# **Canon**

# **MX470 series Manuel en ligne**

Lisez-moi d'abord Fonctions utiles disponibles sur la machine Présentation de la machine Impression Copie Numérisation Télécopie Dépannage

# **Contenu**

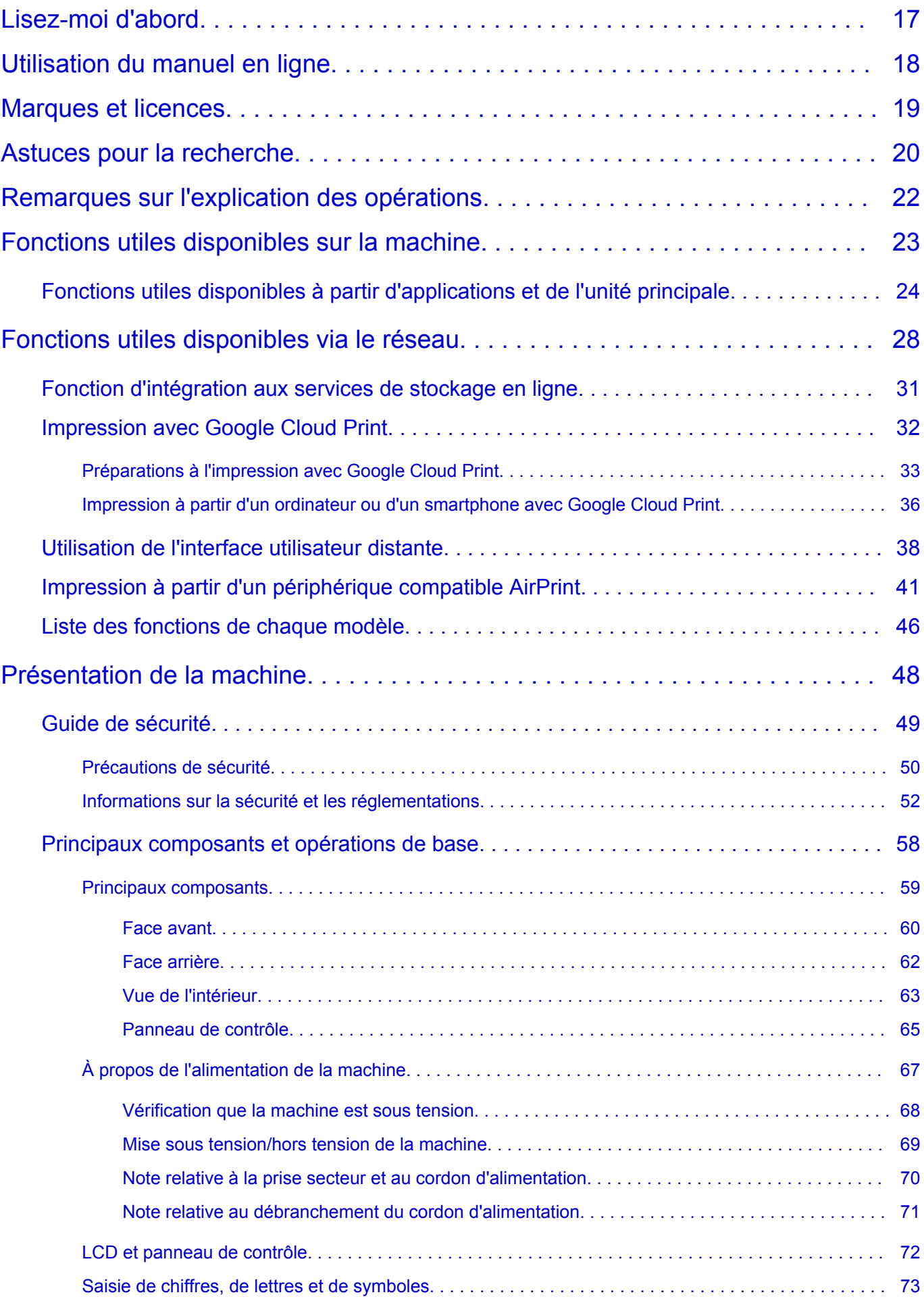

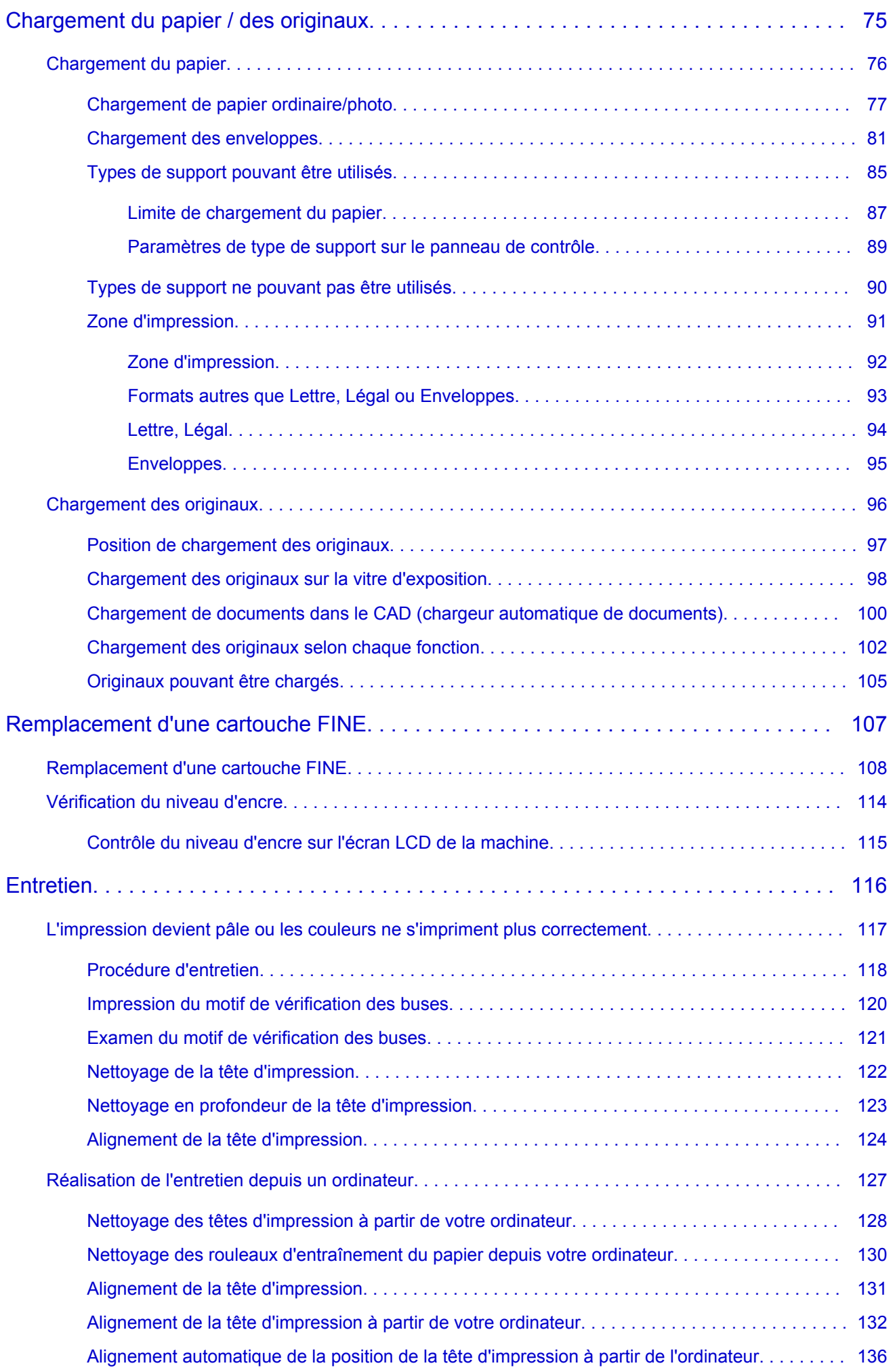

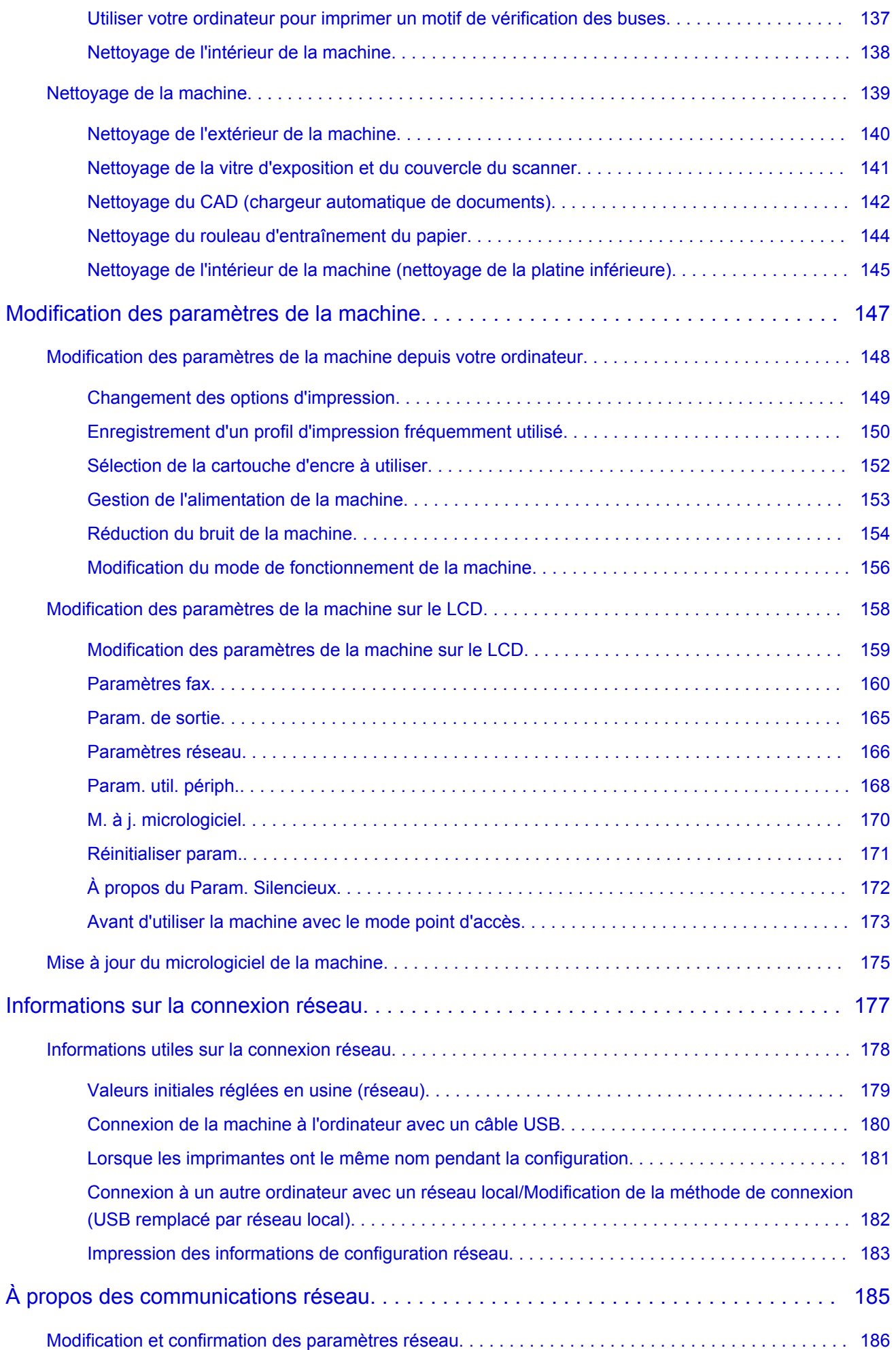

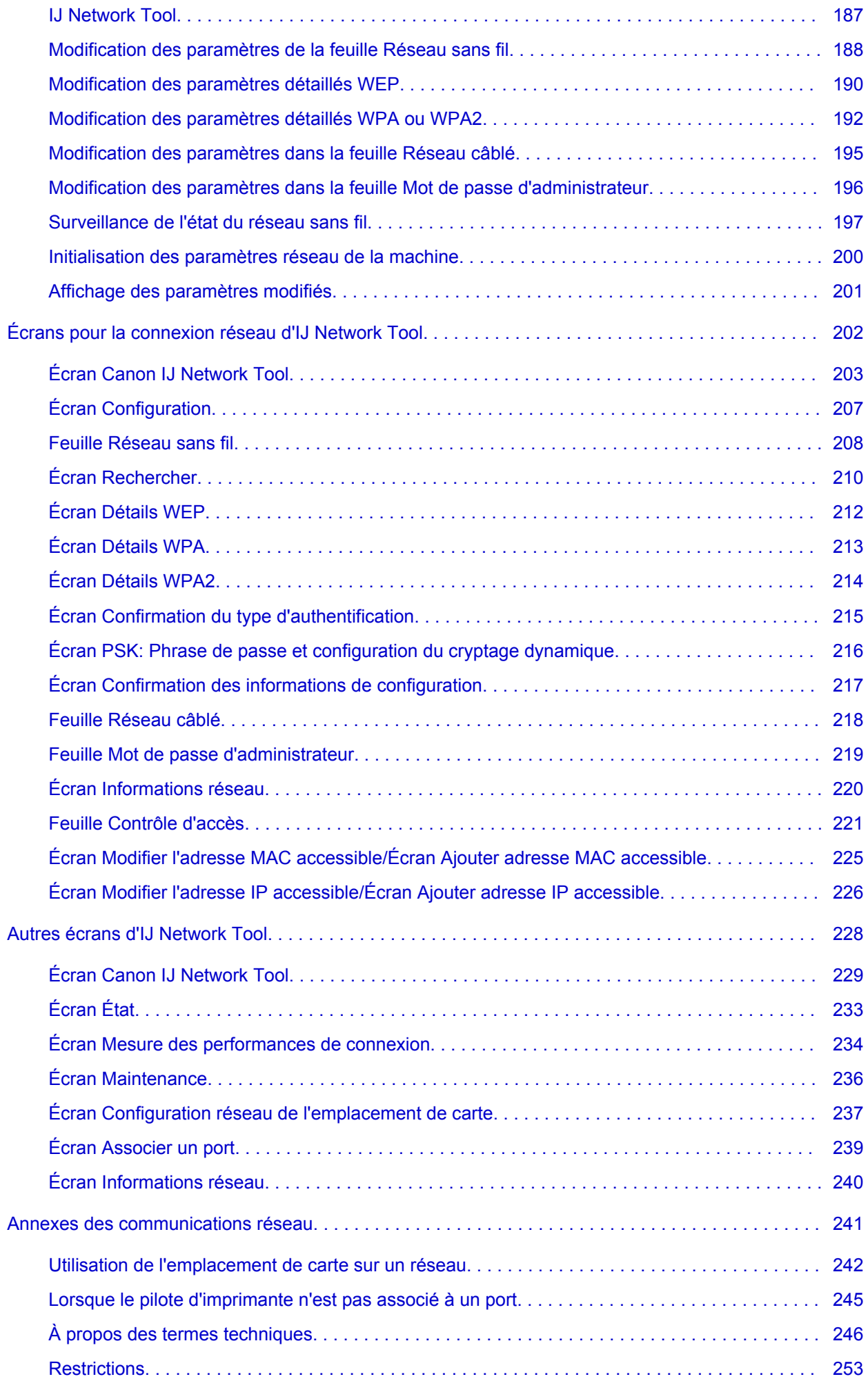

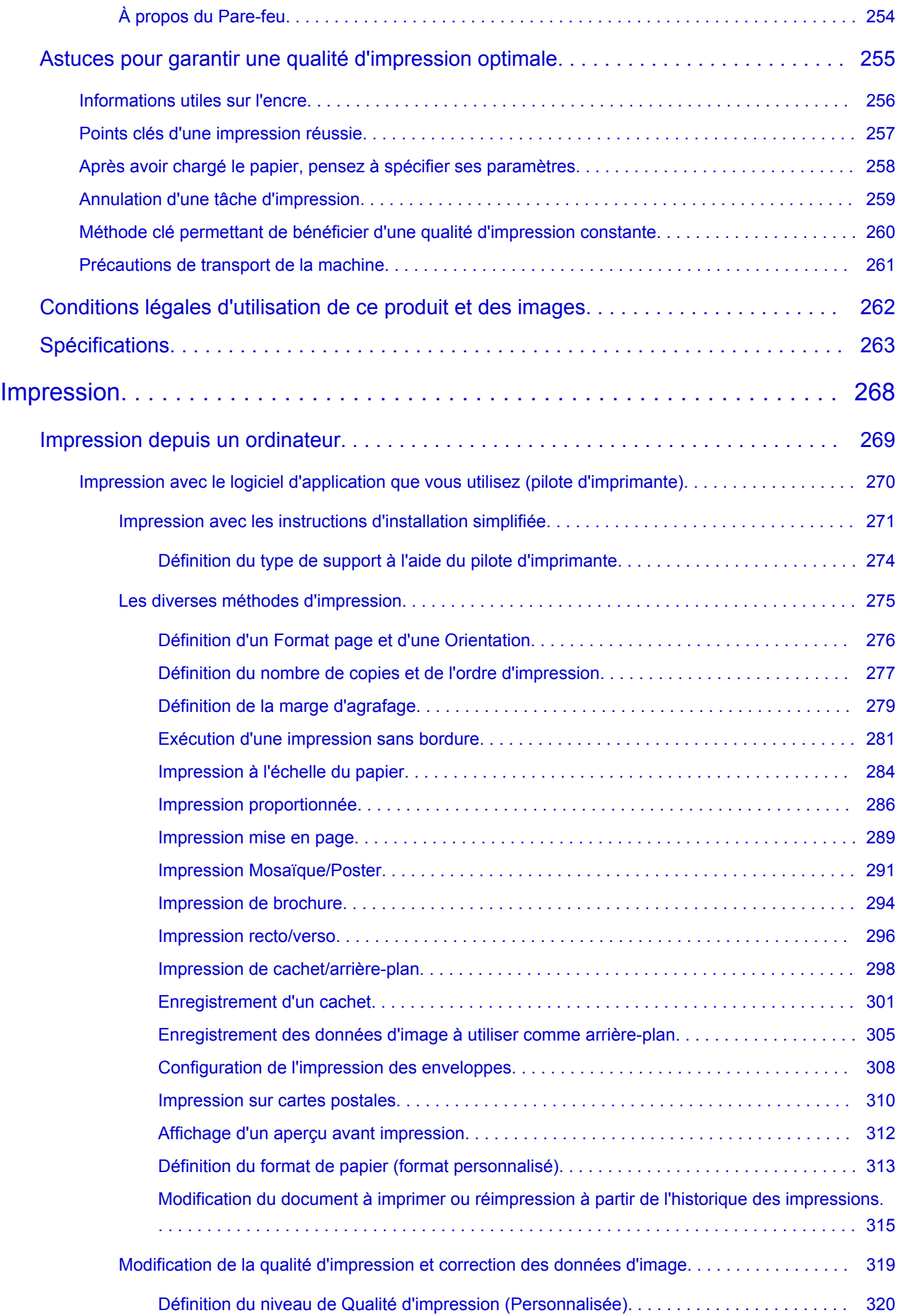

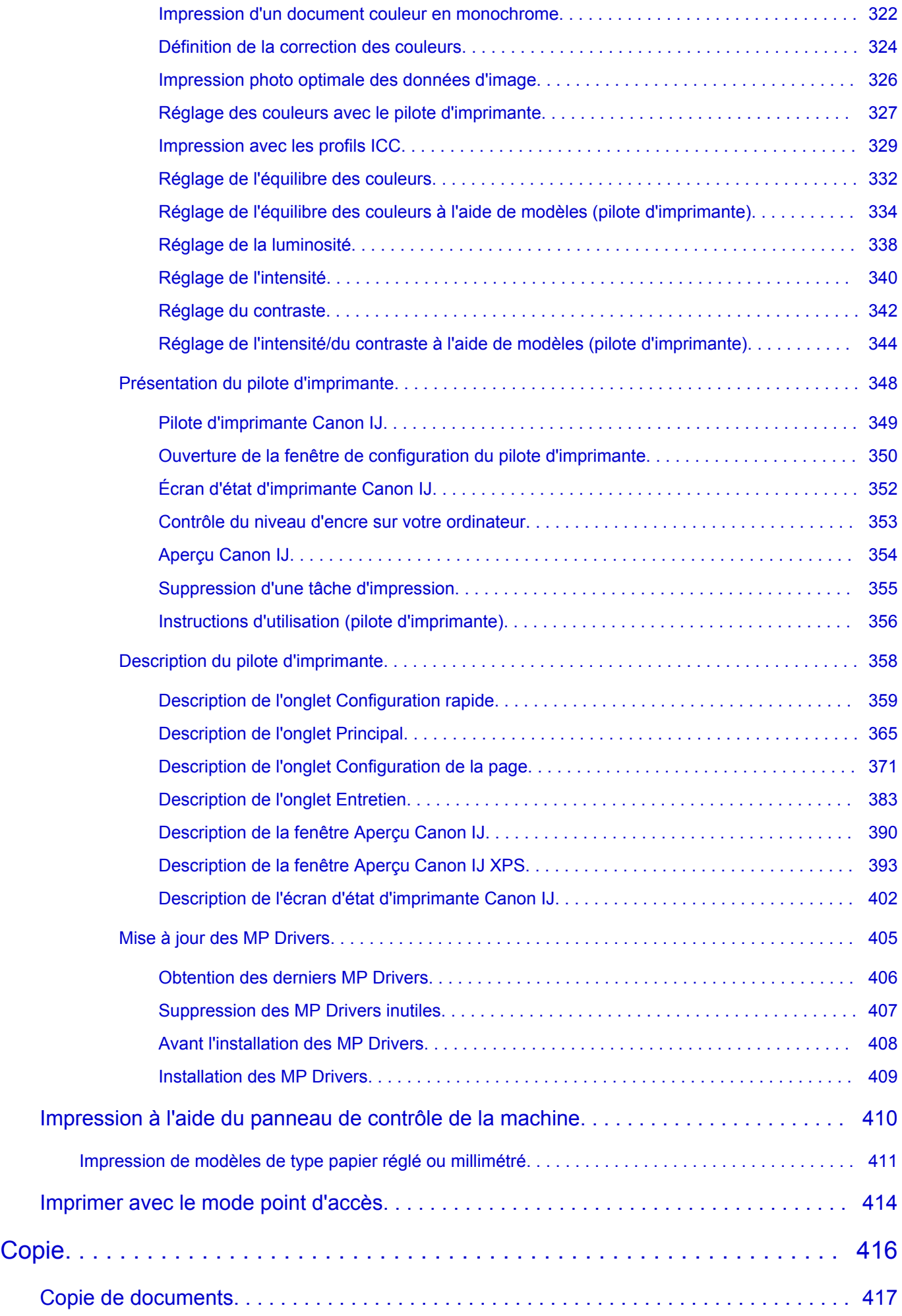

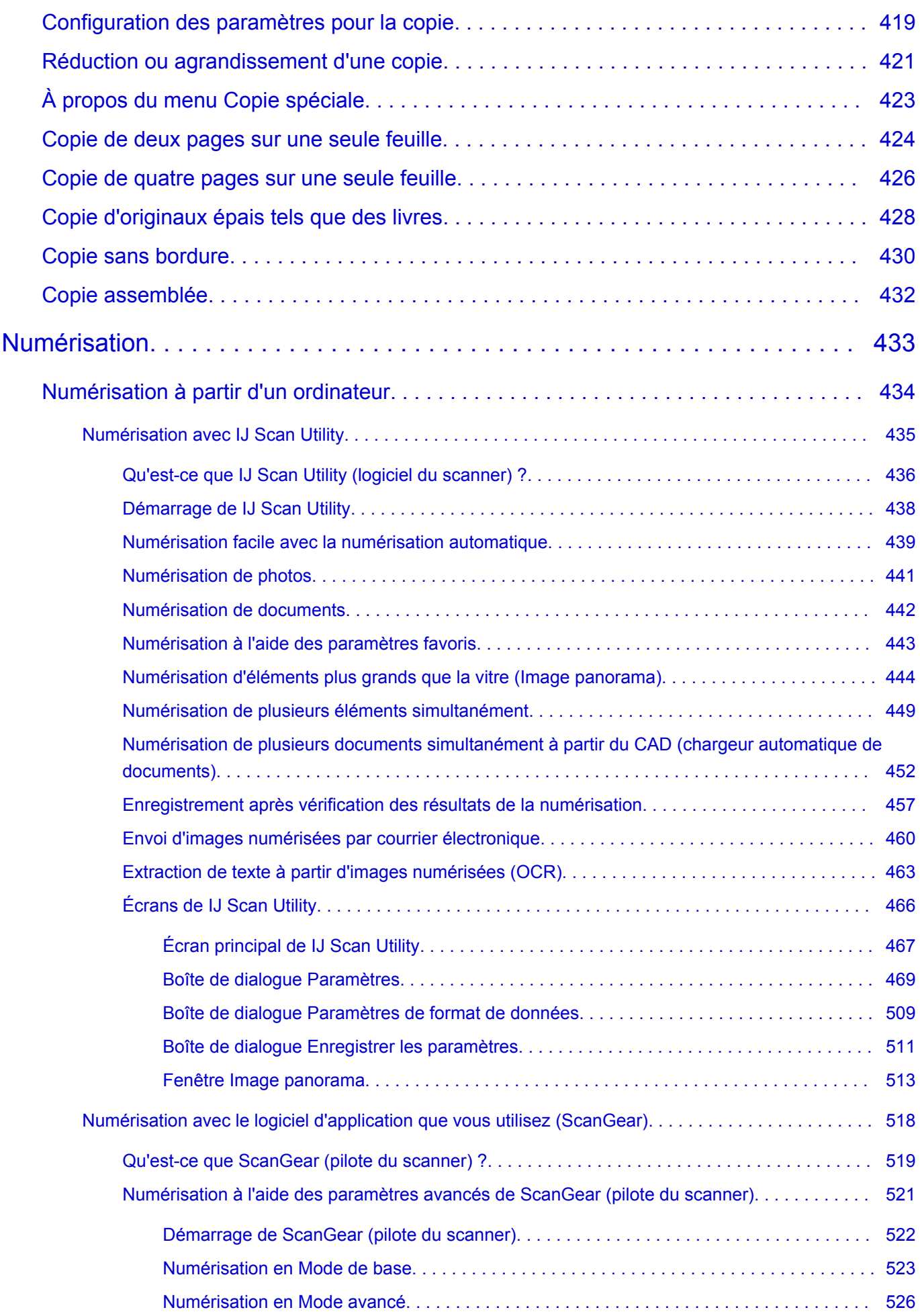

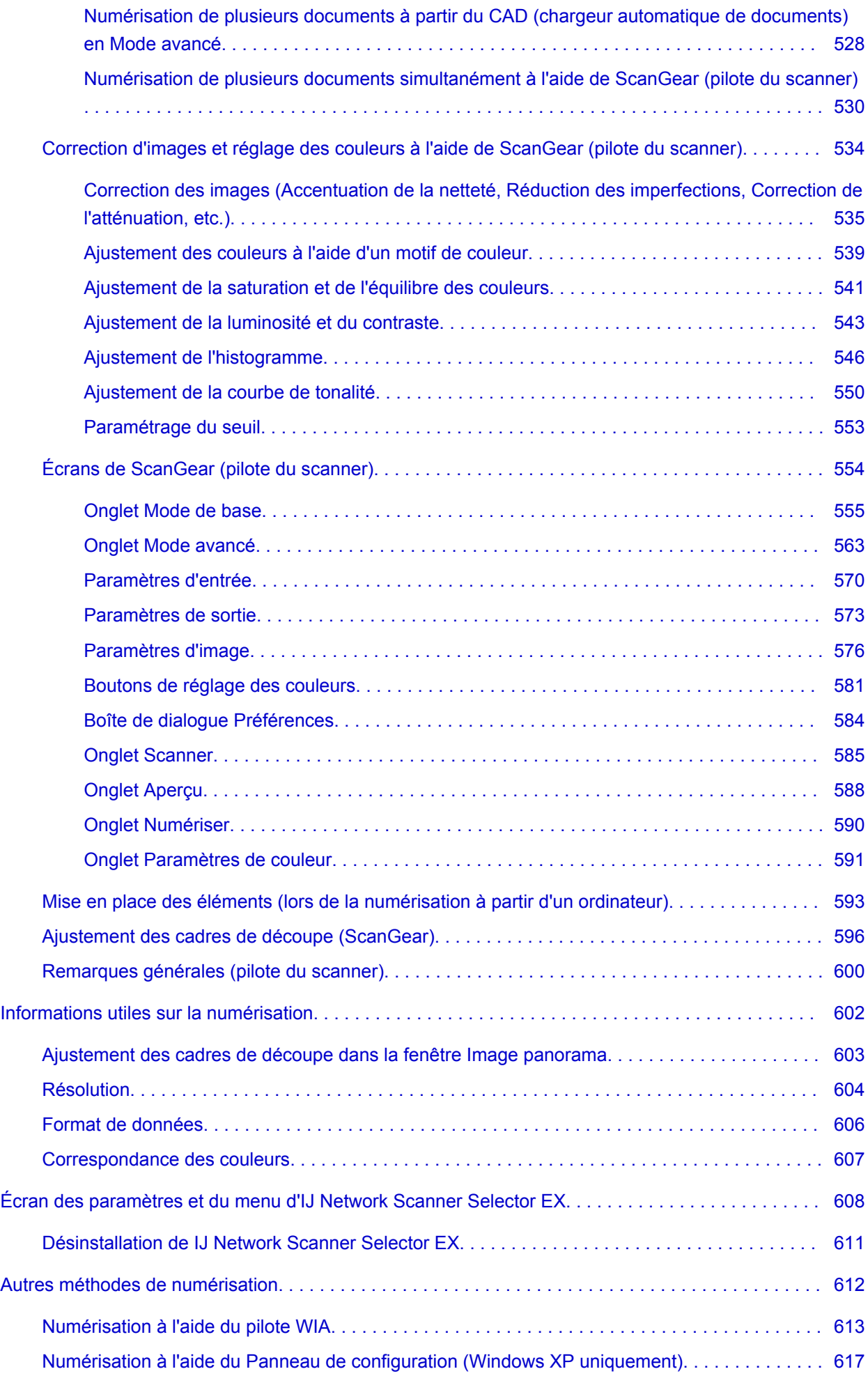

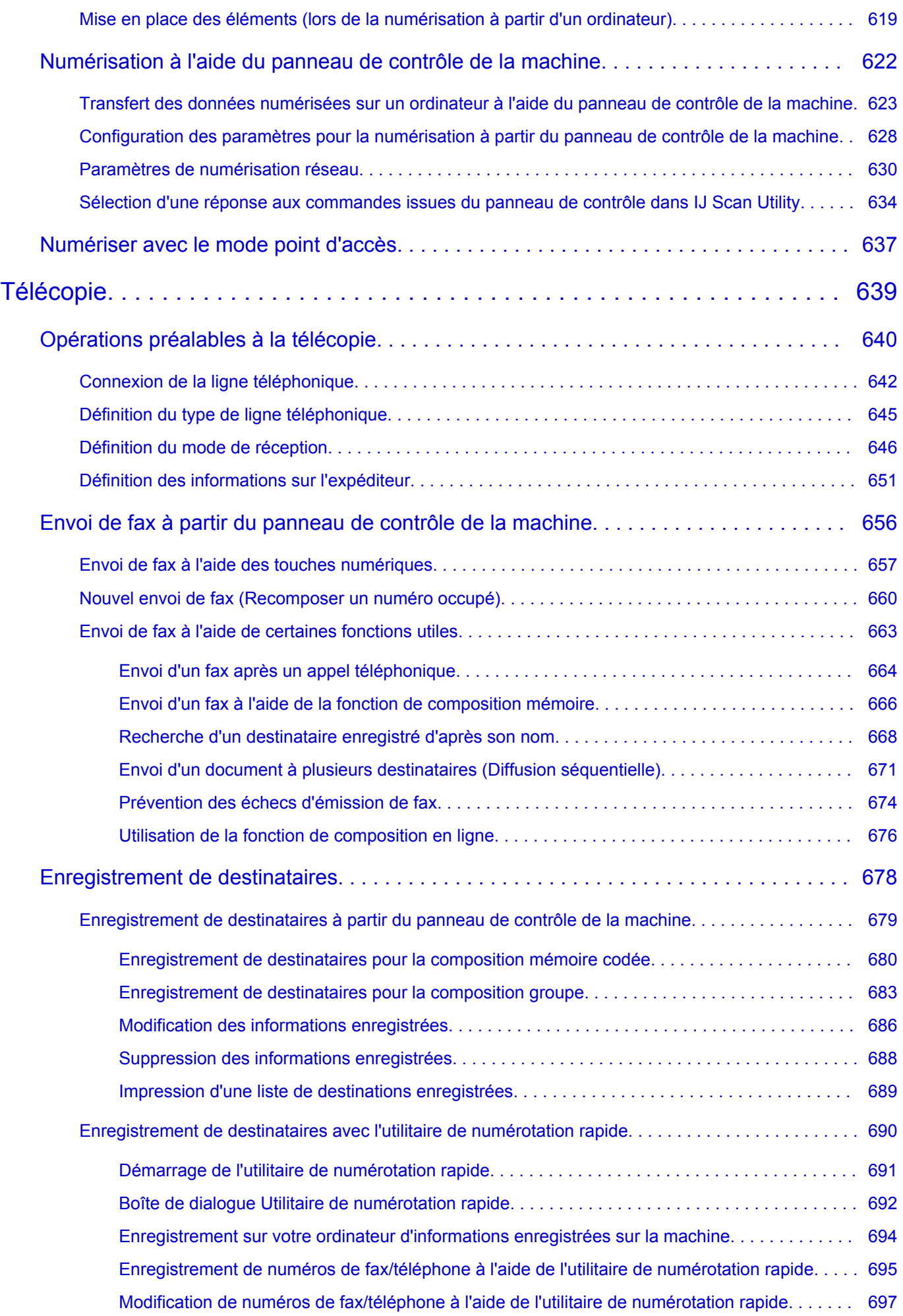

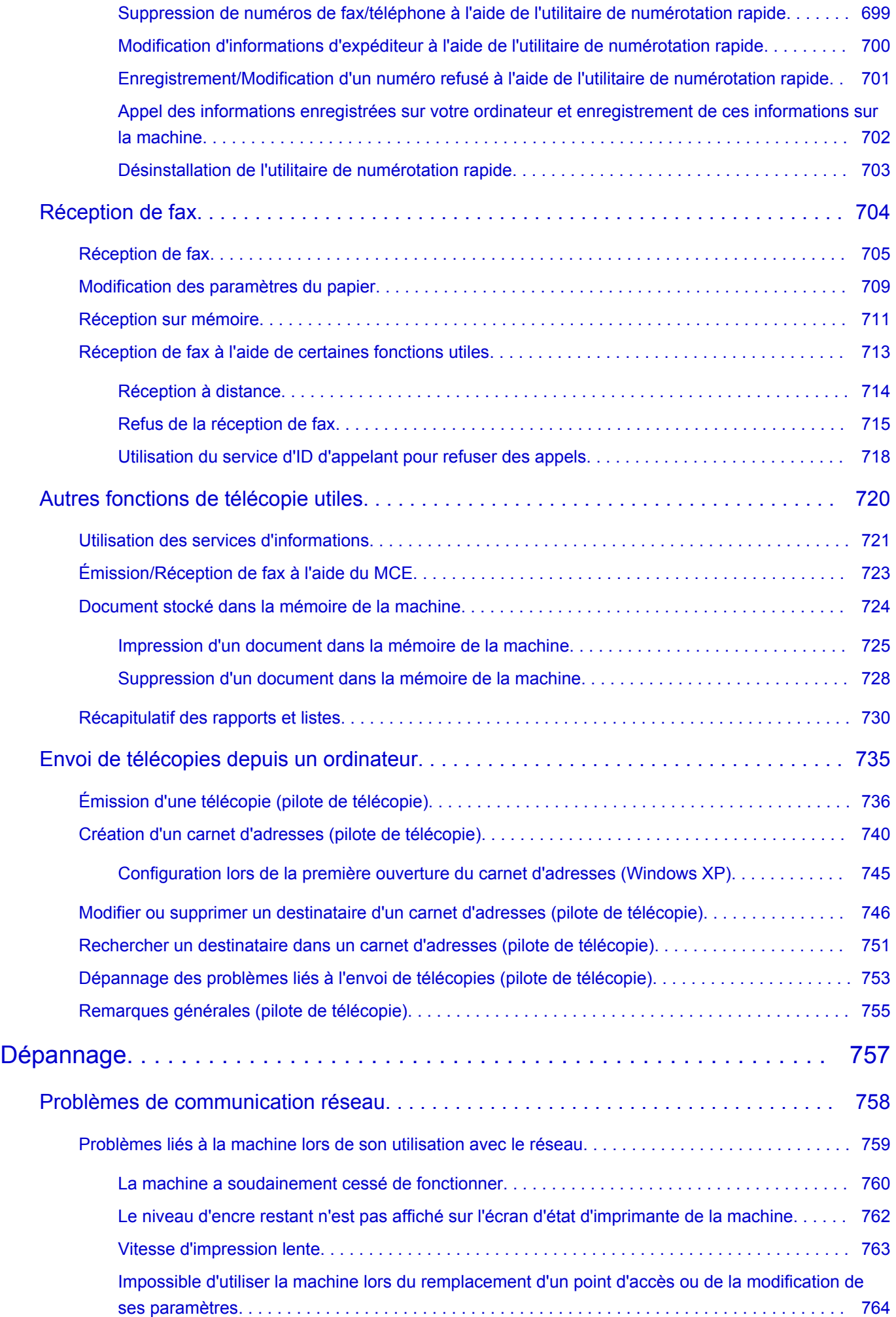

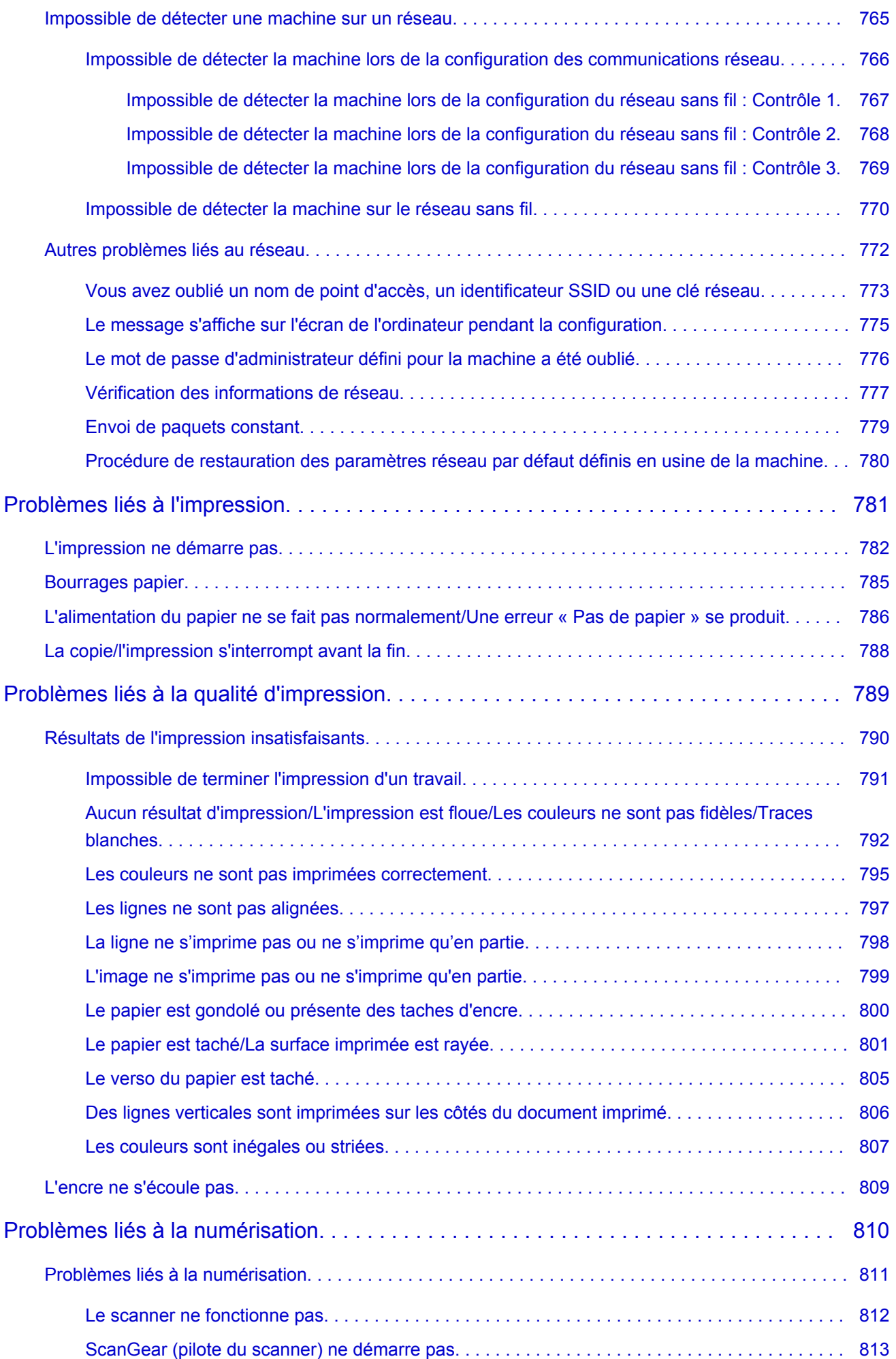

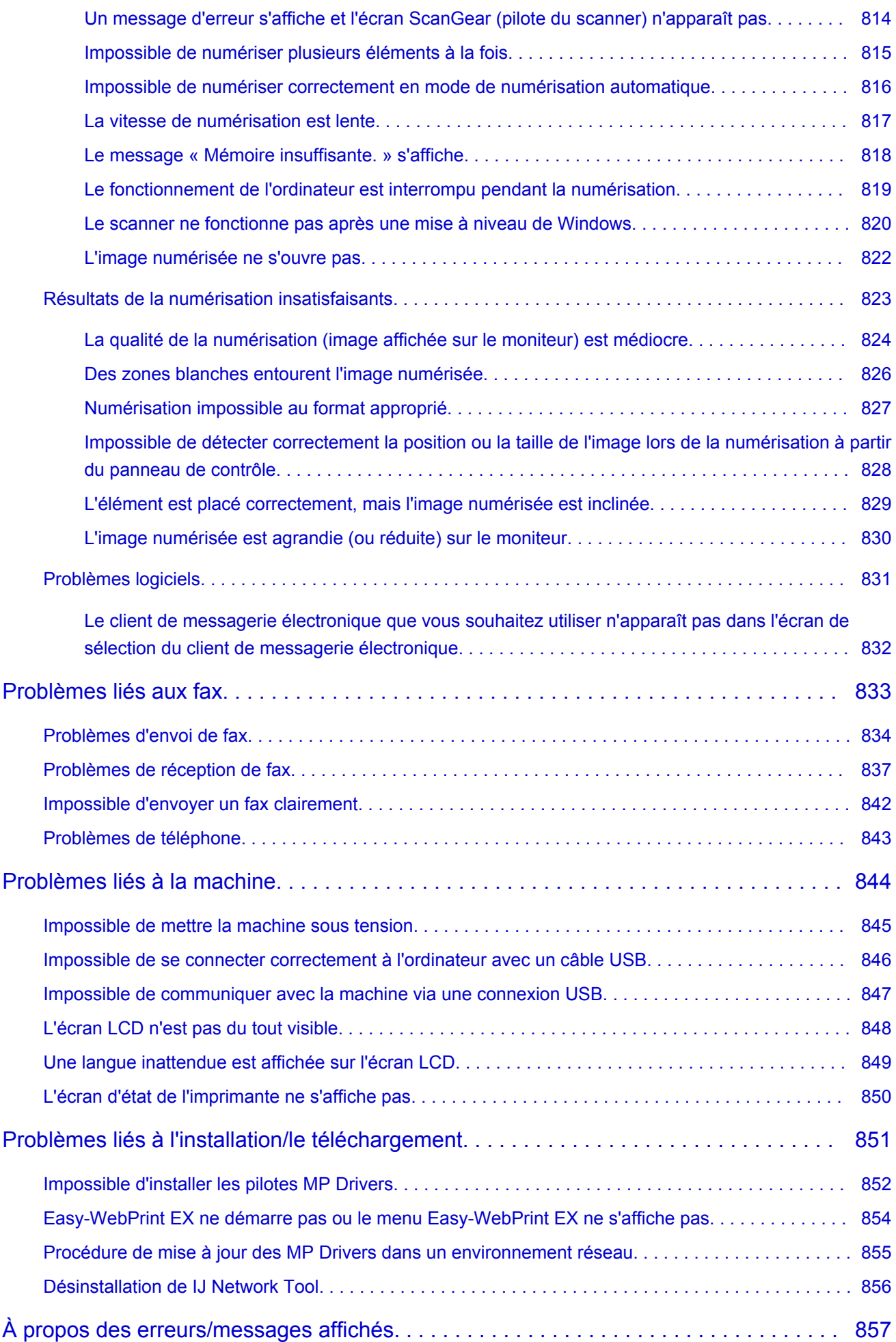

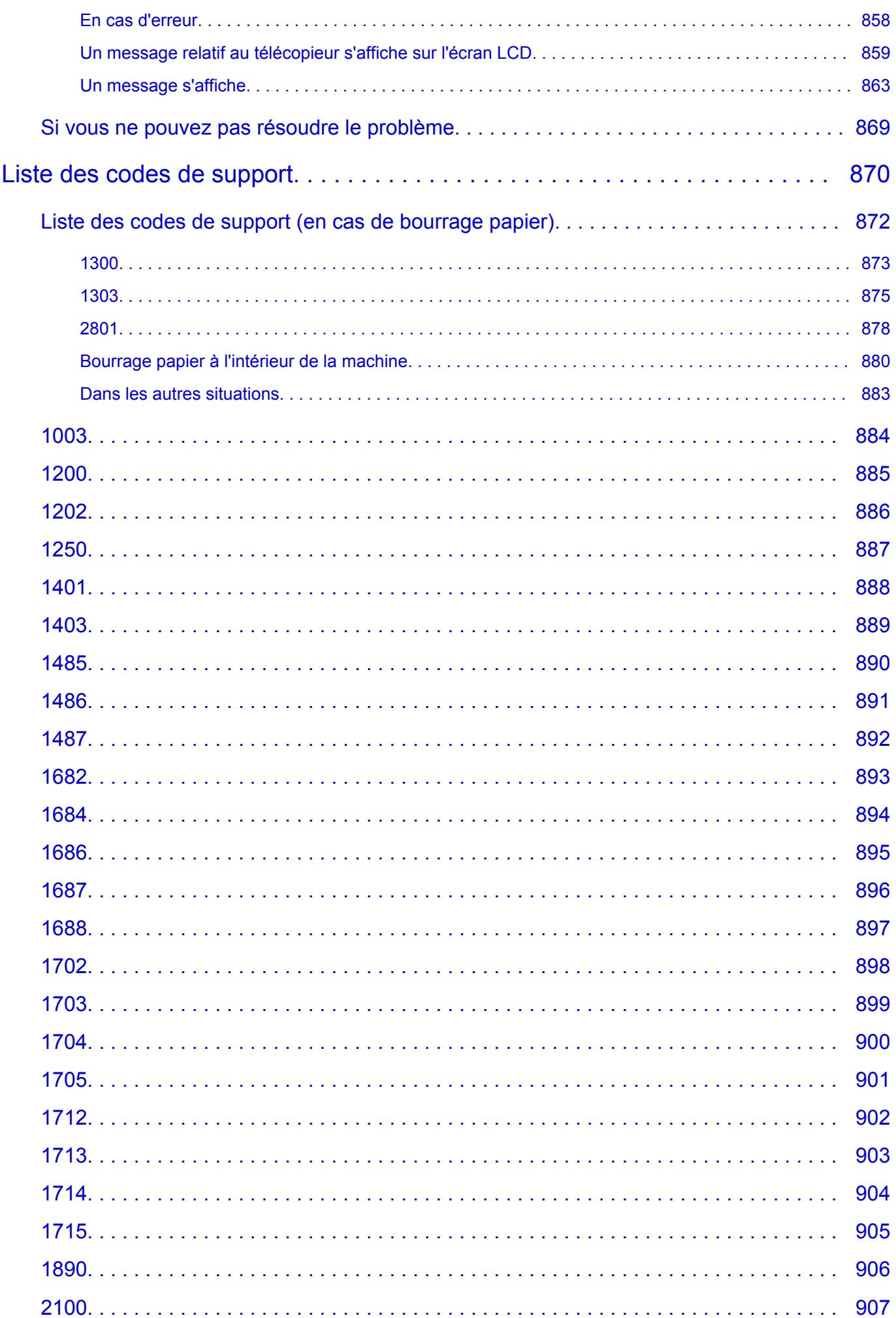

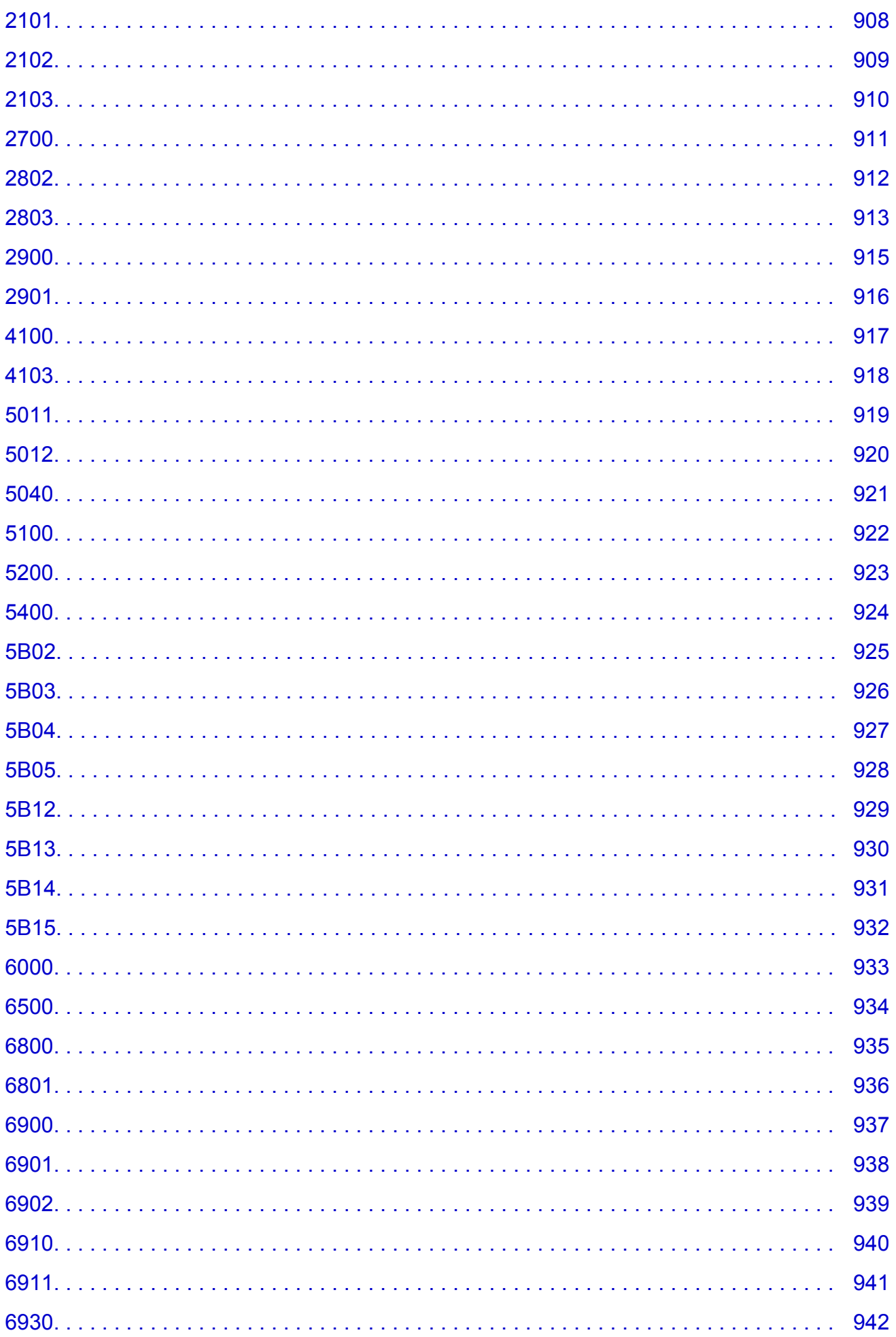

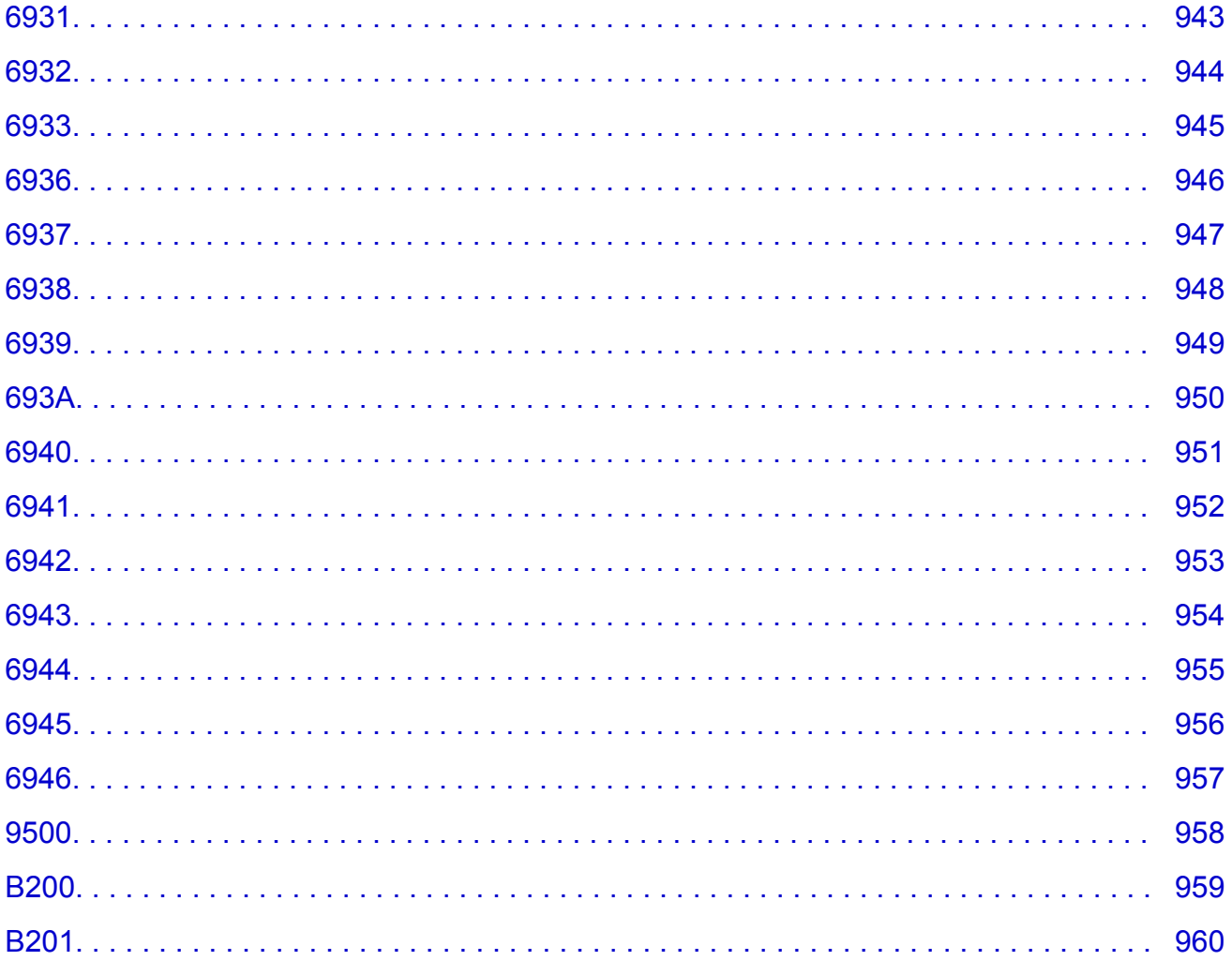

# <span id="page-16-0"></span>**Lisez-moi d'abord**

- **Remarques sur l'utilisation du manuel en ligne**
- **Comment imprimer**

### **Remarques sur l'utilisation du manuel en ligne**

- La reproduction, le détournement et la copie d'un texte, d'une photo ou d'une image publié(e) dans le *Manuel en ligne* (désigné ci-après « ce guide »), en totalité ou en partie, sont interdits.
- En principe, Canon se réserve le droit de modifier ou de supprimer le contenu de ce guide sans en avertir les utilisateurs. Par ailleurs, Canon peut interrompre temporairement ou définitivement la diffusion de ce guide en cas de force majeure. Canon ne sera pas tenu pour responsable pour tout dommage subi par les utilisateurs suite à la modification ou la suppression d'informations contenues dans ce guide, ou à l'interruption temporaire ou définitive de sa diffusion.
- Bien que le contenu de ce guide ait été conçu avec attention, contactez le centre de service en cas d'informations incorrectes ou manquantes.
- En principe, les descriptions contenues dans ce guide sont basées sur le produit au moment de sa première commercialisation.
- Ce guide n'inclut pas les manuels de tous les produits vendus par Canon. Reportez-vous au manuel fourni avec le produit lorsque vous utilisez un produit non décrit dans ce guide.

### **Comment imprimer**

Utilisez la fonction d'impression de votre navigateur Internet pour imprimer ce guide.

Pour imprimer les couleurs et les images d'arrière-plan, procédez comme suit :

#### **Remarque**

- Sous Windows 8, imprimez dans la version de bureau.
- **Sous Internet Explorer 9 ou 10**
	- 1. Sélectionnez (Outils) > **Imprimer** > **Mise en page...**
	- 2. Cochez la case **Imprimer les couleurs et les images d'arrière-plan**.
- **Sous Internet Explorer 8**
	- 1. Appuyez sur la touche Alt pour afficher les menus.

Ou, dans **Outils**, sélectionnez **Barre d'outils** > **Barre de menus** pour afficher les menus.

- 2. Sélectionnez **Mise en page...** dans le menu **Fichier**.
- 3. Cochez la case **Imprimer les couleurs et les images d'arrière-plan**.

#### • **Dans Mozilla Firefox**

- 1. Appuyez sur la touche Alt pour afficher les menus. Vous pouvez aussi cliquer sur **Firefox**, puis sélectionner **Barre de menus** en cliquant sur la flèche à droite de **Options** pour afficher les menus.
- 2. Sélectionnez **Mise en page...** dans le menu **Fichier**.
- 3. Cochez la case **Imprimer le fond de page (couleurs et images)** dans **Format et options**.

# <span id="page-17-0"></span>**Utilisation du manuel en ligne**

### **Symboles utilisés dans ce document**

#### **A** Avertissement

Instructions dont le non-respect peut entraîner la mort ou des blessures graves provoquées par un fonctionnement incorrect du matériel. Ces instructions doivent être respectées afin de garantir un fonctionnement sûr.

#### **Attention**

Instructions dont le non-respect peut entraîner des blessures graves ou des dommages matériels dus à un fonctionnement incorrect du matériel. Ces instructions doivent être respectées afin de garantir un fonctionnement sûr.

#### **IMP** Important

Instructions contenant des informations importantes. Pour éviter les détériorations et les blessures ou une utilisation inappropriée du produit, veuillez lire ces indications.

#### **Remarque**

Instructions comprenant des remarques et des explications complémentaires.

#### **Basique**

Instructions décrivant les opérations de base de votre produit.

#### **Remarque**

• Les icônes peuvent varier en fonction du produit utilisé.

# **Utilisateurs d'appareils tactiles**

Pour les opérations tactiles, vous devez remplacer le « clic droit » dans ce document par l'action définie dans le système d'exploitation. Par exemple, si l'action consiste à « appuyer et maintenir enfoncé » dans votre système d'exploitation, utilisez cette action à la place du « clic droit ».

# <span id="page-18-0"></span>**Marques et licences**

- Microsoft est une marque déposée de Microsoft Corporation.
- Windows est une marque ou une marque déposée de Microsoft Corporation aux États-Unis et/ou dans d'autres pays.
- Windows Vista est une marque ou une marque déposée de Microsoft Corporation aux États-Unis et/ou dans d'autres pays.
- Internet Explorer est une marque ou une marque déposée de Microsoft Corporation aux États-Unis et/ou dans d'autres pays.
- Mac, Mac OS, AirPort, Safari, Bonjour, iPad, iPhone et iPod touch sont des marques d'Apple Inc., déposées aux États-Unis et dans d'autres pays. AirPrint et le logo AirPrint sont des marques d'Apple Inc.
- IOS est une marque ou une marque déposée de Cisco aux États-Unis et dans d'autres pays, et est utilisé sous licence.
- Google Cloud Print, Google Chrome, Android, Google Play et Picasa sont des marques déposées ou des marques de Google Inc.
- Adobe, Photoshop, Photoshop Elements, Lightroom, Adobe RGB et Adobe RGB (1998) sont des marques déposées ou des marques d'Adobe Systems Incorporated aux États-Unis et/ou dans d'autres pays.
- Photo Rag est une marque de Hahnemühle FineArt GmbH.
- Bluetooth est une marque de Bluetooth SIG, Inc., aux États-Unis et sous licence de Canon Inc.

#### **Remarque**

• Le nom officiel de Windows Vista est le système d'exploitation Microsoft Windows Vista.

<span id="page-19-0"></span>Saisissez des mots-clés dans la fenêtre de recherche, puis cliquez sur **Q** (Rechercher).

Vous pouvez rechercher des pages cible dans ce guide.

Exemple de saisie : « (nom de modèle de votre produit) charger papier », « (nom de modèle de votre produit) 1000 »

# **Astuces pour la recherche**

Vous pouvez rechercher des pages cibles en saisissant des mots-clés dans la fenêtre de recherche.

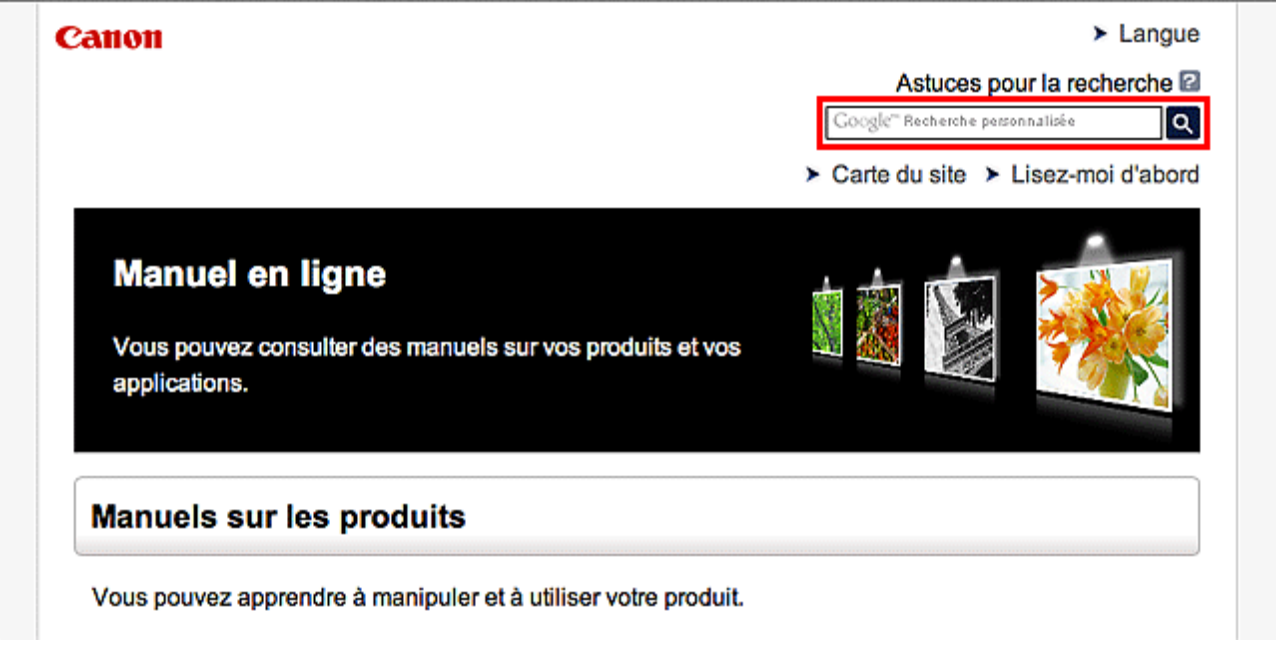

#### **Remarque**

• L'écran affiché peut varier.

#### • **Rechercher des fonctions**

Saisissez le nom de modèle de votre produit et un mot-clé correspondant à la fonction pour laquelle vous souhaitez obtenir plus d'informations

Exemple : Lorsque vous souhaitez obtenir plus d'informations sur le chargement de papier Saisissez « (nom de modèle de votre produit) charger papier » dans la fenêtre de recherche et lancez la recherche

#### • **Dépannage**

Saisissez le nom de modèle de votre produit et un code de produit

Exemple : Lorsque l'écran d'erreur suivant apparaît Saisissez « (nom de modèle de votre produit) 1 000 » dans la fenêtre de recherche et lancez la recherche

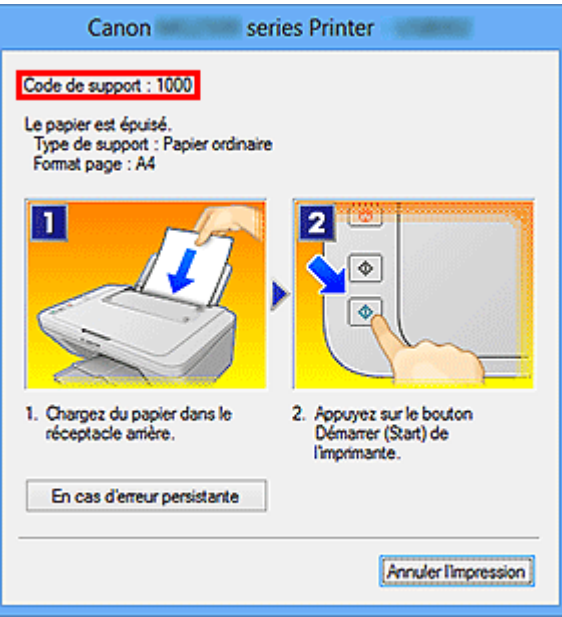

#### **Remarque**

• L'écran affiché varie en fonction du produit utilisé.

#### • **Rechercher des fonctions propres aux applications**

Saisissez le nom de votre application et un mot-clé correspondant à la fonction pour laquelle vous souhaitez obtenir plus d'informations

Exemple : Si vous souhaitez en savoir plus sur l'impression de collages avec My Image Garden Saisissez « collage My Image Garden » dans la fenêtre de recherche et lancez la recherche

#### • **Rechercher des pages de référence**

Saisissez le nom de votre modèle et un titre de page de référence\*

\* Vous pouvez trouver plus facilement des pages de référence en saisissant également le nom de fonction.

Exemple : Si vous souhaitez consulter la page correspondant à la phrase suivante sur une page de procédure de numérisation

Reportez-vous à « Onglet Paramètres de couleur » pour votre modèle à partir de la section Accueil du *Manuel en ligne* pour plus de détails.

Saisissez « (nom de modèle de votre produit) Onglet Paramètres de couleur numériser » dans la fenêtre de recherche et lancez la recherche

# <span id="page-21-0"></span>**Remarques sur l'explication des opérations**

Dans ce guide, la plupart des opérations sont décrites en fonction des fenêtres affichées lorsque le système d'exploitation Windows 8 (appelé Windows 8 ci-dessous) est utilisé.

# <span id="page-22-0"></span>**Fonctions utiles disponibles sur la machine**

Les fonctions utiles suivantes sont disponibles sur la machine. Profitez davantage de votre expérience de photographie à l'aide de diverses fonctions.

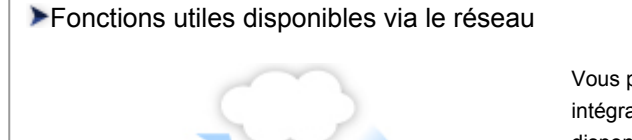

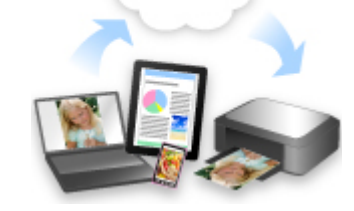

Vous pouvez imprimer plus facilement vos documents grâce à une [intégration aux smartphones et à d'autres appareils, ou à des services](#page-27-0) disponibles sur le Web.

#### [Fonctions utiles disponibles à partir d'applications et de l'unité principale](#page-23-0)

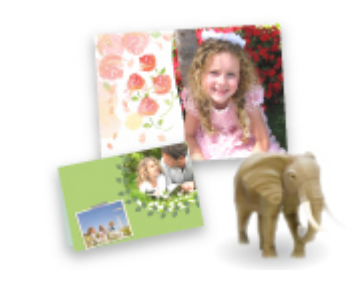

Cette technologie vous permet de créer facilement des éléments, par [exemple des collages, ou de télécharger de superbes modèles pour les](#page-23-0) imprimer.

# <span id="page-23-0"></span>**Fonctions utiles disponibles à partir d'applications et de l'unité principale**

Sur la machine, les fonctions utiles suivantes sont disponibles à partir d'applications et de l'unité principale.

- Imprimer ses photos facilement
- [Se connecter facilement avec la technologie sans fil](#page-24-0)
- [Télécharger du contenu](#page-25-0)

### **Impression rapide de photos à l'aide d'une application**

#### **Organisation aisée des images**

Dans My Image Garden, vous pouvez indiquer sur les photos le nom des personnes et des événements.

Vous pouvez organiser vos photos en les classant dans des dossiers ou en les affichant dans des vues calendrier, événement et personne. Vous pourrez ainsi les retrouver aisément lors de recherches ultérieures.

<Vue calendrier>

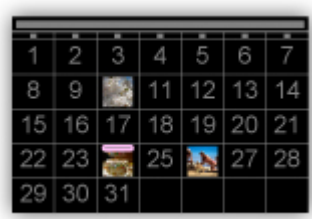

#### <Vue personnes>

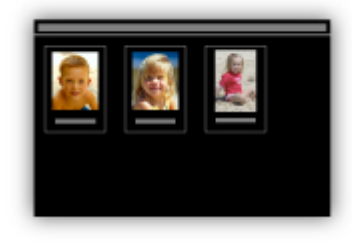

#### **Affichage des éléments recommandés dans des diaporamas**

En fonction des informations associées aux photos, Quick Menu sélectionne automatiquement les photos conservées sur votre ordinateur, puis crée des éléments recommandés, tels que des collages et des cartes. Les éléments créés apparaissent dans des diaporamas.

<span id="page-24-0"></span>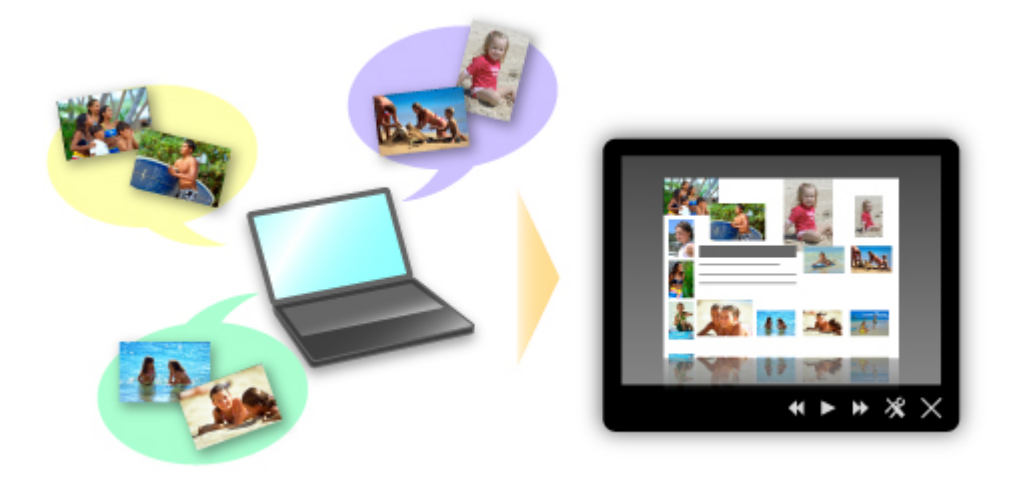

Si un élément vous plaît, vous pouvez l'imprimer rapidement en deux étapes.

- 1. Dans l'application Image Display de Quick Menu, sélectionnez l'élément à imprimer.
- 2. Imprimez-le avec My Image Garden.

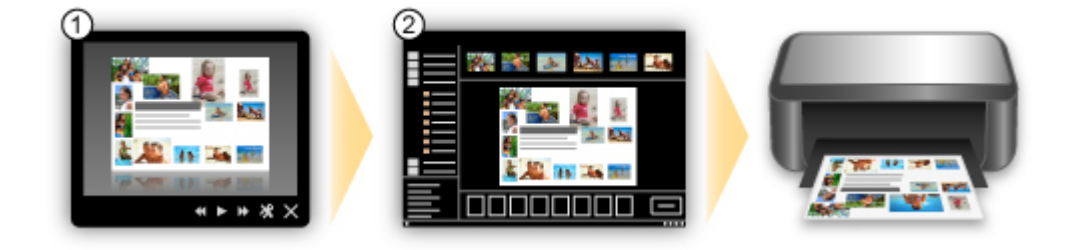

### **Placement automatique de photos**

Les photos sélectionnées en fonction du thème étant placées automatiquement, vous pouvez créer de superbes montages en un rien de temps.

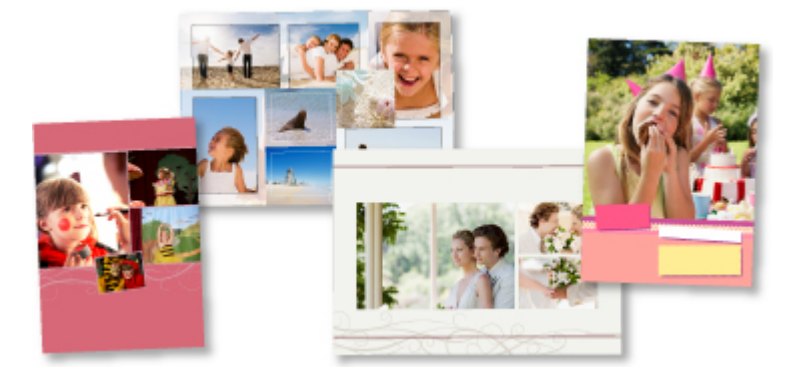

### **Autres fonctions**

My Image Garden dispose de nombreuses autres fonctions utiles.

Reportez-vous à la section « Capacités de My Image Garden » pour plus d'informations.

# **Se connecter facilement avec la technologie sans fil en « Mode point d'accès »**

La machine prend en charge le « mode point d'accès » permettant une connexion sans fil à la machine à partir d'un ordinateur ou d'un smartphone, y compris depuis un environnement sans point d'accès ou sans <span id="page-25-0"></span>routeur de réseau sans fil.

Passez en « mode point d'accès » en suivant des étapes simples pour ensuite numériser et imprimer avec la technologie sans fil.

Lors de l'utilisation de la machine avec le mode point d'accès, assurez-vous de préciser le nom du point d'accès de la machine et le paramètre de sécurité en avance.

[Avant d'utiliser la machine avec le mode point d'accès](#page-172-0)

Pour plus d'informations sur l'impression ou la numérisation avec le mode point d'accès :

- [Imprimer avec le mode point d'accès](#page-413-0)
- [Numériser avec le mode point d'accès](#page-636-0)

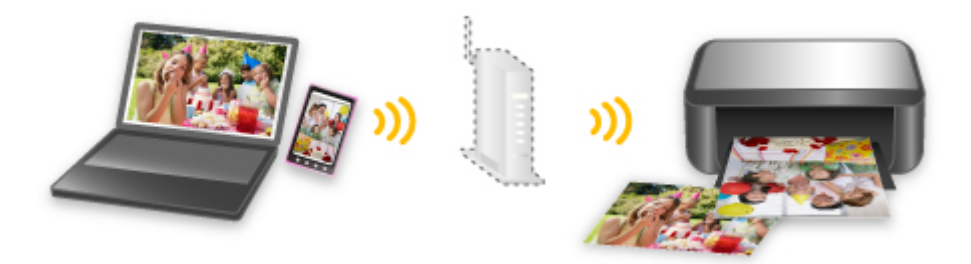

### **Téléchargement de différents contenus**

### **CREATIVE PARK**

Il s'agit d'un « site de modèles à imprimer » sur lequel vous pouvez télécharger gratuitement des modèles.

Le site met à votre disposition plusieurs types de contenu, tels que des cartes de vœux et des papiers de création, que vous pouvez ensuite assembler.

Vous pouvez aisément y accéder depuis Quick Menu.

#### **CREATIVE PARK PREMIUM**

Il s'agit d'un service à partir duquel les clients qui utilisent les modèles compatibles avec le contenu Premium peuvent télécharger des modèles à imprimer exclusifs.

Vous pouvez télécharger rapidement le contenu Premium via My Image Garden. Ce contenu Premium téléchargé peut être directement imprimé avec My Image Garden.

Pour télécharger un contenu Premium, assurez-vous que des cartouches d'encre d'origine Canon sont installées pour toutes les couleurs sur une imprimante prise en charge.

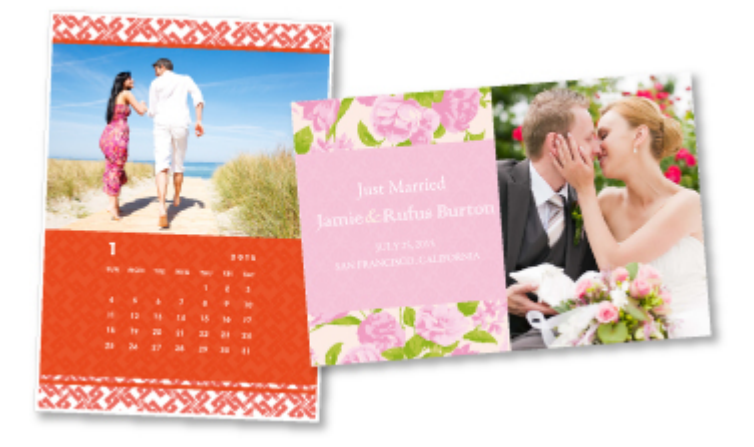

# **Remarque**

• Les contenus Premium fournis sur cette page peuvent faire l'objet de modifications sans préavis.

# <span id="page-27-0"></span>**Fonctions utiles disponibles via le réseau**

Les fonctions utiles suivantes sont disponibles sur la machine.

Profitez davantage de votre expérience de photographie à l'aide de diverses fonctions.

#### **Important**

- Il se peut que certaines fonctions ne soient pas disponibles dans tous les pays ou toutes les régions.
- **Et Chargement d'images numérisées sur le Web**
- **Impression avec Google Cloud Print**
- **IM** [Impression directe à partir de votre iPad, iPhone](#page-28-0) ou iPod touch
- [Gestion de votre imprimante sur un site distant à l'aide de l'Interface utilisateur distante](#page-28-0)
- **IM** [Impression facile à partir de votre smartphone avec PIXMA Printing Solutions](#page-28-0)
- **[Impression avec Windows RT](#page-28-0)**

### **Chargement facile d'images numérisées sur le Web**

Si vous utilisez Evernote ou Dropbox sur votre ordinateur, vous pouvez charger rapidement des images numérisées sur le Web. Vous pouvez ensuite utiliser ces images sur des smartphones ou d'autres ordinateurs.

Pour plus d'informations, reportez-vous à la section « [Fonction d'intégration aux services de stockage en](#page-30-0) [ligne](#page-30-0) ».

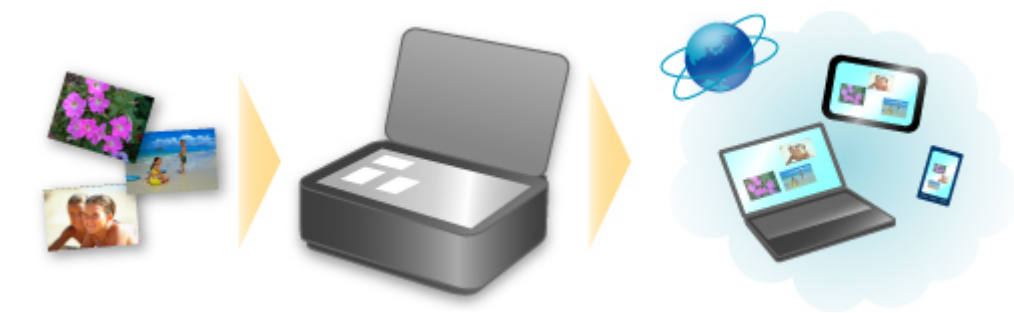

### **Impression dans différents environnements avec Google Cloud Print**

La machine est compatible avec Google Cloud Print (Google Cloud Print est un service fourni par Google  $Inc.$ ).

Google Cloud Print vous permet d'imprimer depuis n'importe quel endroit avec des applications ou services prenant en charge Google Cloud Print.

Pour plus d'informations, reportez-vous à la section « [Impression avec Google Cloud Print](#page-31-0) ».

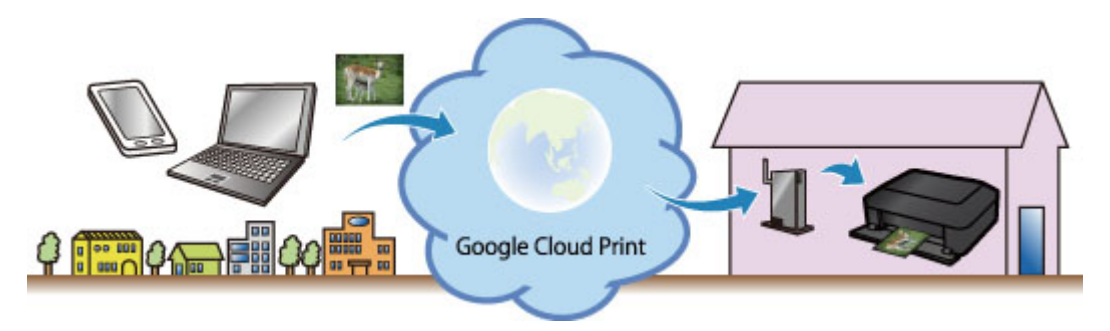

# <span id="page-28-0"></span>**Impression directe à partir de votre iPad, iPhone ou iPod touch avec Apple AirPrint**

La machine est compatible avec la fonction AirPrint des périphériques Apple iOS.

Vous pouvez imprimer directement via un réseau sans fil des e-mails, des photos, des pages Web, etc. à partir de votre iPad, iPhone ou iPod touch sur la machine.

Pour plus d'informations, reportez-vous à la section « [Impression à partir d'un périphérique compatible](#page-40-0) [AirPrint](#page-40-0) ».

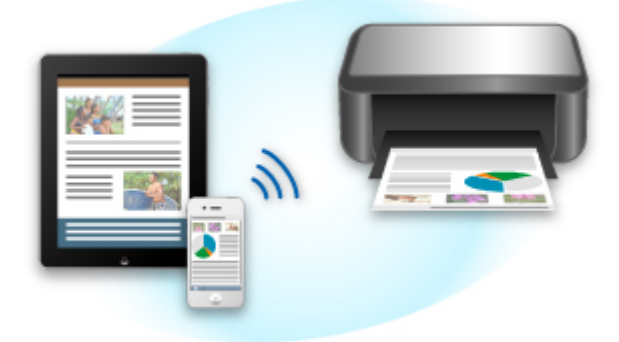

# **Gestion de votre imprimante sur un site distant à l'aide de l'Interface utilisateur distante**

L'**Interface utilisateur distante** vous permet de configurer cette machine, de vérifier l'état de la machine et même d'effectuer la maintenance à partir de votre ordinateur ou de votre smartphone.

Étant donné que vous utilisez ce service depuis un site distant via le réseau, vous pouvez consulter les informations relatives à l'imprimante même en étant à distance.

Pour plus d'informations, reportez-vous à la section « [Utilisation de l'interface utilisateur distante](#page-37-0) ».

### **Impression facile à partir d'un smartphone avec PIXMA Printing Solutions**

Utilisez PIXMA Printing Solutions pour imprimer facilement via une connexion sans fil les photos enregistrées sur un smartphone.

Vous pouvez également recevoir des données numérisées (PDF ou JPEG) directement sur un smartphone sans utiliser d'ordinateur.

PIXMA Printing Solutions est disponible en téléchargement sur l'App Store et Google Play.

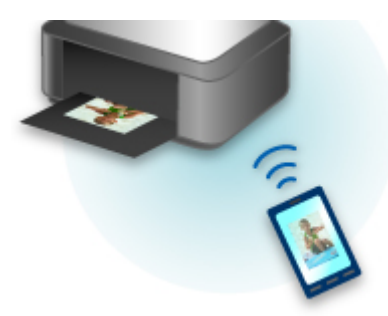

### **Impression avec Windows RT**

Lorsque vous utilisez Windows RT, l'impression est simple car cette machine est connectée au réseau.

Pour plus d'informations sur la connexion au réseau, reportez-vous à l'URL de configuration (http:// www.canon.com/ijsetup) pour utiliser ce produit à partir de votre ordinateur, smartphone ou tablette.

Une fois connecté à un réseau, le logiciel Canon Inkjet Print Utility, qui vous permet de spécifier des paramètres d'impression détaillés, est automatiquement téléchargé.

Avec Canon Inkjet Print Utility, vous pouvez vérifier l'état de l'imprimante et spécifier des paramètres d'impression détaillés. (Les fonctions disponibles différeront en fonction de votre environnement d'utilisation et de votre méthode de connexion.)

# <span id="page-30-0"></span>**Fonction d'intégration aux services de stockage en ligne**

Vous pouvez utiliser la machine avec des services de stockage en ligne tels que Evernote.

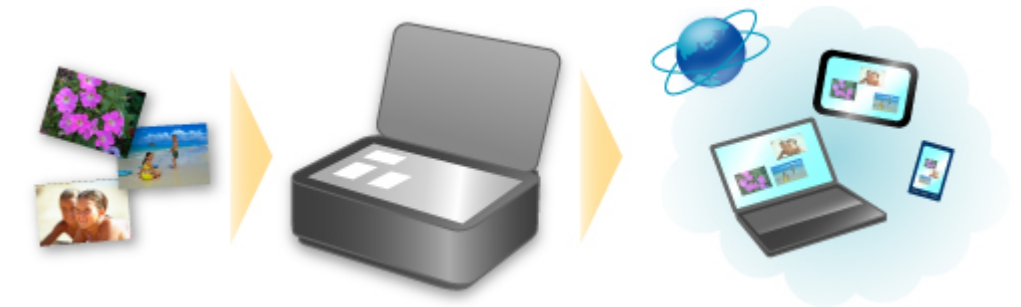

# **Intégration au service de création de note en ligne « Evernote »**

Si une application client Evernote est installée sur votre ordinateur, vous pouvez y importer des images numérisées, puis les charger sur le serveur Evernote.

Vous pouvez ensuite accéder à ces images sur des smartphones ou d'autres ordinateurs.

Pour utiliser Evernote, vous devez créer un compte. Accédez à la page « CRÉER UN COMPTE » de Evernote pour créer un compte.

#### • **Paramètres**

Dans la boîte de dialogue Paramètres de IJ Scan Utility, sélectionnez l'élément à configurer, puis sélectionnez Evernote pour **Envoyer à une application** dans **Paramètres de l'application**. Pour plus d'informations, reportez-vous à la section « Boîte de dialogue Paramètres » correspondant à votre modèle et accessible depuis l'accueil du *Manuel en ligne*.

#### **Important**

• Les fonctions de service Evernote peuvent faire l'objet de modifications ou d'une résiliation sans préavis.

# <span id="page-31-0"></span>**Impression avec Google Cloud Print**

La machine est compatible avec Google Cloud Print™ (Google Cloud Print est un service fourni par Google Inc.).

Google Cloud Print vous permet d'imprimer depuis n'importe quel endroit avec des applications ou services prenant en charge Google Cloud Print.

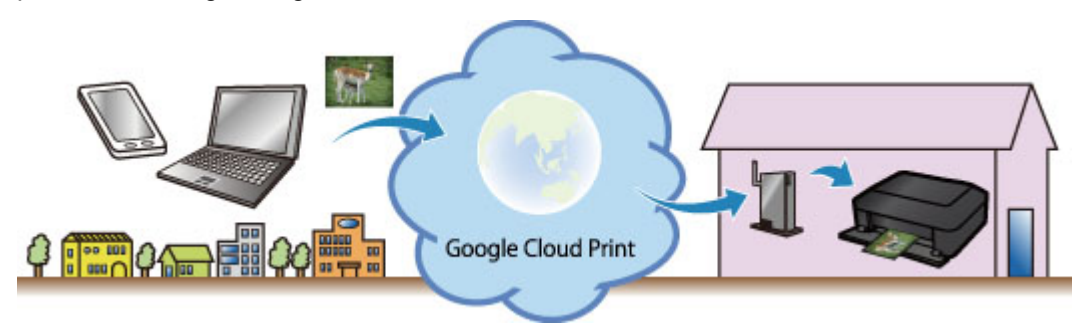

- 1. [Préparations à l'impression avec Google Cloud Print](#page-32-0)
- 2. [Impression à partir d'un ordinateur ou d'un smartphone avec Google Cloud Print](#page-35-0)

#### **Important**

- Une connexion réseau avec la machine et une connexion Internet sont requises pour enregistrer la machine et imprimer avec Google Cloud Print. Frais de connexion à Internet applicables.
- Cette fonction n'est pas disponible dans tous les pays.

# <span id="page-32-0"></span>**Préparations à l'impression avec Google Cloud Print**

Pour imprimer avec Google Cloud Print, il vous faut un compte Google sur lequel enregistrer la machine avec Google Cloud Print au préalable.

Se procurer un compte Google

Si vous possédez déjà un compte Google, enregistrez la machine.

**Enregistrement de la Machine avec Google Cloud Print** 

#### **Se procurer un compte Google**

Tout d'abord, il vous faut un compte Google sur lequel enregistrer la machine avec Google Cloud Print.

Accédez au service Google Cloud Print à l'aide d'un navigateur Internet sur l'ordinateur ou l'appareil mobile, puis saisissez les informations requises.

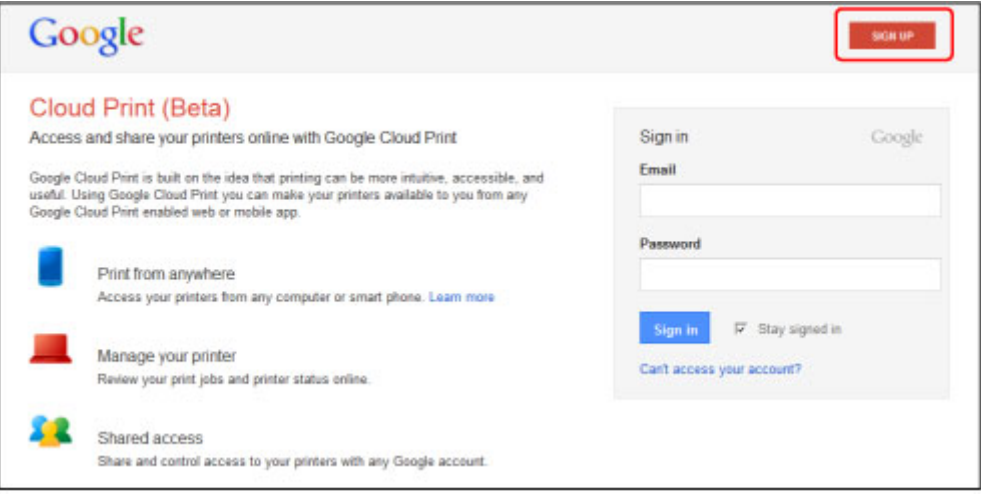

\* L'écran ci-dessus peut changer sans notification préalable.

### **Enregistrement de la Machine avec Google Cloud Print**

Enregistrez la machine avec Google Cloud Print.

La procédure d'authentification sur un navigateur Internet, ou à l'aide d'un appareil mobile, est requise pour le processus d'enregistrement. Préparez une feuille au format A4 ou Lettre pour permettre l'impression de l'URL d'authentification à partir de la machine, lors du processus d'authentification.

#### **Important**

- Une connexion réseau avec la machine et une connexion Internet sont requises pour enregistrer la machine et imprimer avec Google Cloud Print. Frais de connexion à Internet applicables.
- Si le propriétaire de la machine change, supprimez la machine [de Google Cloud Print](#page-34-0).
- 1. Assurez-vous que la machine est sous tension.

#### **Si votre imprimante possède un écran LCD**

2. Affichez l'écran Accueil.

3. Sélectionnez

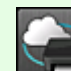

4. Sélectionnez **Configuration du service Web** -> **Config. connexion service Web** -> **Configuration Google Cloud Print** -> **Enr. auprès Google Cloud Print**.

#### **Remarque**

- Si vous avez déjà enregistré la machine sur Google Cloud Print, un message de confirmation pour enregistrer de nouveau la machine s'affiche.
- 5. Lorsque l'écran de confirmation de l'enregistrement de la machine est affiché, sélectionnez **Oui**.
- 6. Sélectionnez une langue d'affichage dans l'écran des paramètres d'impression de Google Cloud Print.

Le message de confirmation pour imprimer l'URL d'authentification s'affiche.

- 7. Chargez une feuille de papier ordinaire de format A4 ou Lettre, puis sélectionnez OK. L'URL d'authentification est en cours d'impression.
- 8. Vérifiez que L'URL d'authentification est imprimée, puis sélectionnez **Oui**.
- 9. Effectuez le processus d'authentification à l'aide d'un navigateur Internet ou d'un appareil mobile.

Accédez à l'URL à l'aide d'un navigateur Internet ou d'un appareil mobile et suivez la procédure d'authentification à l'aide des instructions affichées à l'écran.

#### **Remarque**

- Effectuez le processus d'authentification avec votre compte Google préalablement créé.
- 10. Lorsque le message confirmant la fin de l'enregistrement s'affiche sur l'écran LCD de la machine, sélectionnez OK.

Lorsque le processus d'authentification s'est correctement déroulé, les éléments enregistrés sont affichés. Lorsque le processus d'authentification s'est correctement déroulé, [vous pouvez imprimer](#page-35-0) [les données avec Google Cloud Print](#page-35-0).

Lorsque le processus d'authentification ne s'est pas correctement déroulé et qu'un message d'erreur s'affiche, sélectionnez OK. Lorsque le message de confirmation de l'impression de l'URL d'authentification s'affiche, imprimez l'URL d'authentification, puis effectuez le processus d'authentification de nouveau.

### **Si votre imprimante ne possède pas d'écran LCD**

2. Démarrage de l'interface utilisateur distante

<span id="page-34-0"></span>3. Sélectionnez **Configur. Google Cloud Print** -> **Enr. auprès Google Cloud Print**

#### **Remarque**

- Si vous avez déjà enregistré la machine sur Google Cloud Print, un message de confirmation pour enregistrer de nouveau la machine s'affiche.
- 4. Lorsque l'écran de confirmation de l'enregistrement de la machine est affiché, sélectionnez **Oui**.
- 5. Dans la section de configuration de l'impression pour Google Cloud Print, sélectionnez la langue d'affichage, puis sélectionnez **Authentification**.
- 6. Lorsque le message de fin de l'enregistrement s'affiche, sélectionnez OK.

### **Suppression de la Machine à partir de Google Cloud Print**

Si le propriétaire de la machine change ou si vous souhaitez réenregistrer la machine, supprimez la machine du service Google Cloud Print en suivant les étapes ci-dessous.

1. Assurez-vous que la machine est sous tension.

### **Si votre imprimante possède un écran LCD**

- 2. Affichez l'écran Accueil.
- 3. Sélectionnez **Config.**.

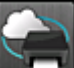

- 4. Sélectionnez **Configuration du service Web** -> **Config. connexion service Web** -> **Configuration Google Cloud Print** -> **Supprimer de Google Cloud Print**.
- 5. Lorsque l'écran de confirmation de la suppression de la machine est affiché, sélectionnez **Oui**.

### **Si votre imprimante ne possède pas d'écran LCD**

- 2. Démarrage de l'interface utilisateur distante
- 3. Sélectionnez **Configur. Google Cloud Print** -> **Supprimer de Google Cloud Print**.
- 4. Lorsque l'écran de confirmation de la suppression de la machine est affiché, sélectionnez **Oui**.

# <span id="page-35-0"></span>**Impression à partir d'un ordinateur ou d'un smartphone avec Google Cloud Print**

Lorsque vous envoyez des données d'impression avec Google Cloud Print, la machine reçoit et imprime les données automatiquement si la machine est sous tension.

Lorsque vous imprimez à partir d'un ordinateur, d'un smartphone ou d'un périphérique externe avec Google Cloud Print, pensez à charger du papier dans la machine au préalable.

### **Envoi des données d'impression avec Google Cloud Print**

1. Assurez-vous que la machine est sous tension.

#### **Remarque**

- Si vous souhaitez envoyer des données d'impression à distance, pensez à mettre la machine sous tension.
- 2. Imprimez depuis un ordinateur ou un smartphone.

La figure ci-après illustre un exemple d'impression à partir du navigateur Web avec Google Cloud Print. L'écran peut varier en fonction des applications ou des services prenant en charge Google Cloud Print.

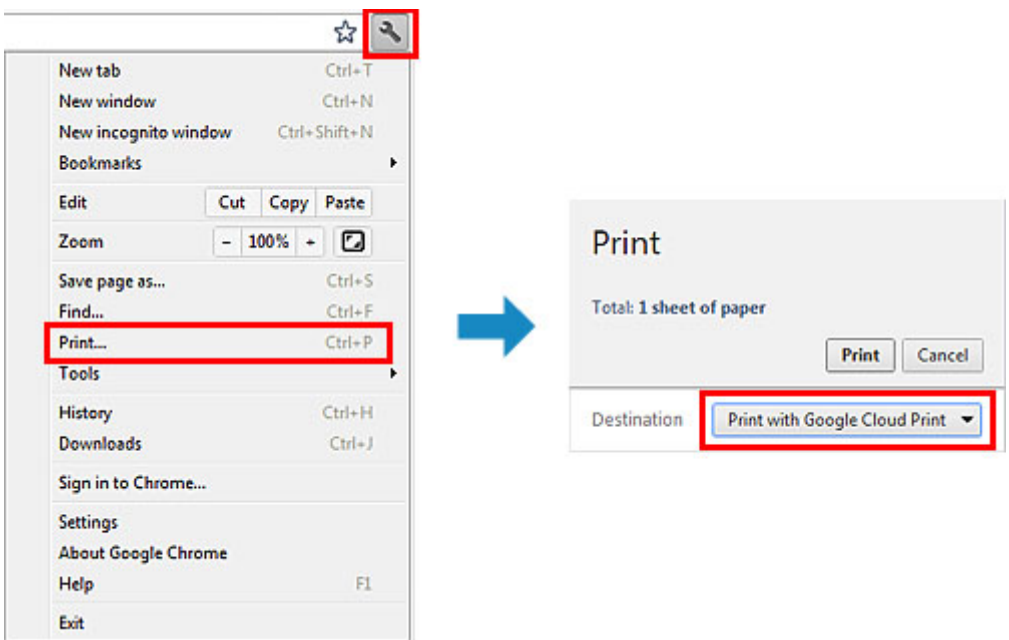

Lorsque le préparation à l'impression avec Google Cloud Print est achevée et que la machine est sous tension, la machine recevra et imprimera automatiquement les données.

#### **Remarque**

- En fonction de l'état de la communication, la machine peut ne pas recevoir les données ou mettre un certain temps pour les imprimer.
- Lors de l'impression avec Google Cloud Print, cette dernière peut être annulée selon l'état de la machine. Par exemple lorsque la machine est utilisée ou qu'une erreur est apparue. Pour reprendre l'impression, vérifiez l'état de la machine, puis imprimez de nouveau avec Google Cloud Print.
- Pour les paramètres d'impression :
- Si vous sélectionnez un type de support autre que le papier ordinaire ou un format autre que A4/ Lettre/B5/A5, les données sont imprimées en recto simple, même si vous avez sélectionné l'impression recto-verso. (\* Les formats de papier peuvent varier selon le modèle de l'imprimante. Pour des informations sur les formats de papier pris en charge, accédez à la page d'accueil du *Manuel en ligne* et consultez la section « Impression recto verso automatique impossible » correspondant à votre modèle.)
- Si vous sélectionnez le papier ordinaire comme support ou le format B5/A5, les données sont imprimées avec des bordures, même si vous avez sélectionné l'impression sans bordure.
- Selon les données d'impression, les résultats d'impression peuvent différer de l'image d'impression.
- En fonction de l'appareil qui émet les données d'impression avec Google Cloud Print, il vous sera peut être impossible de sélectionner les paramètres d'impression.

## **Pour réaliser une impression immédiate à partir de Google Cloud Print**

Lorsque la machine ne reçoit pas les données d'impression ou que vous voulez imprimer immédiatement, vous pouvez vérifier si une tâche d'impression est en cours sur Google Cloud Print et lancer manuellement une impression.

Suivez les étapes ci-dessous.

### **IMP** Important

- Selon le modèle de votre imprimante, cette fonction peut ne pas être disponible.
- 1. Assurez-vous que la machine est sous tension.
- 2. Affichez l'écran Accueil.
- 3. Sélectionnez
- 4. Sélectionnez **Recherche service Web**.

### **Remarque**

• Si vous n'avez pas enregistré la machine sur Google Cloud Print, **Recherche service Web** n'est pas affiché. [Enregistrez la machine](#page-32-0) sur Google Cloud Print.

### 5. Sélectionnez **Imp. dep. Google Cloud Print**.

L'écran de confirmation pour vérification s'affiche.

6. Sélectionnez **Oui**.

Si des données d'impression sont émises, la machine les reçoit et les imprime.

# **Utilisation de l'interface utilisateur distante**

Ce service vous permet de vérifier les informations de l'imprimante et d'exécuter des fonctions utilitaires depuis votre ordinateur ou votre smartphone.

De plus, vous pouvez utiliser les services Web pratiques proposés par Canon.

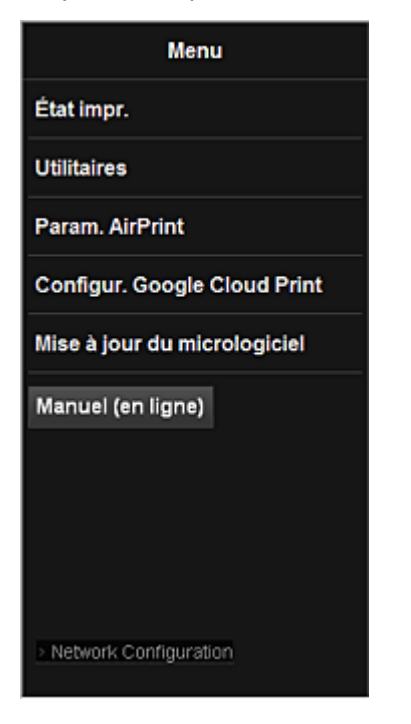

### **Vérification de l'adresse IP de l'imprimante**

Pour utiliser ce service, vérifiez d'abord l'adresse IP de cette machine dans le panneau de contrôle de la machine.

### **IMP** Important

- Avant de vérifier l'adresse IP de cette machine ou d'utiliser l'**Interface utilisateur distante**, vérifiez que la machine est connectée au réseau local et que l'environnement de réseau local est connecté à Internet. Il convient de noter que les frais de connexion à Internet incombent au client.
- 1. Vérifiez que la machine est sous tension

### **Si votre écran LCD est un modèle couleur**

2. Dans la fenêtre d'accueil, sélectionnez **Config.** -> **Paramètres**

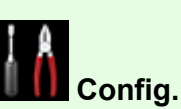

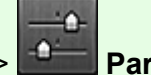

۰Δ

**périphérique** -> **Paramètres réseau** -> **Confirmer les paramètres réseau** -> **Liste param. réseau sans fil** ou **Liste des paramètres réseau**. Ensuite, dans la fenêtre affichée, vérifiez l'adresse IP.

### **Remarque**

• Pour imprimer l'adresse IP, chargez une feuille de papier ordinaire au format A4 ou Lettre.

Ensuite, dans la fenêtre d'accueil, sélectionnez **Config.** -> **Paramètres**

### **Si votre écran LCD est un modèle monochrome**

- 2. Chargez une feuille de papier ordinaire de format A4 ou Lettre
- $\delta_1$ 3. Sur le panneau de contrôle de l'imprimante, sélectionnez le bouton **Configuration (Setup)**, puis sélectionnez **Param. périphérique** -> **Paramètres réseau** -> **Imp. info. param rés.**

L'impression de l'adresse IP démarre.

### **Si votre imprimante ne possède pas d'écran LCD**

- 2. Chargez une feuille de papier ordinaire de format A4 ou Lettre
- 3. Appuyez sur le bouton **Arrêt (Stop)** et maintenez-le enfoncé jusqu'à ce que le voyant **Alarme (Alarm)** clignote 15 fois
- 4. Relâchez le bouton

L'impression des informations relatives à la configuration réseau commence.

### **Démarrage de l'Interface utilisateur distante**

Dans le navigateur Web, entrez directement l'adresse IPv4 que vous avez vérifiée sur l'écran LCD de la machine. L'**Interface utilisateur distante** démarre.

1. Depuis votre ordinateur, smartphone ou tablette, ouvrez le navigateur Web et entrez l'URL suivante :

http:// <Adresse IP de l'imprimante>

Pour « <Adresse IP de l'imprimante> », entrez l'adresse IP que vous avez vérifiée dans « Vérification de l'adresse IP de l'imprimante ».

2. Saisie du **Nom d'utilisateur** et du mot de passe d'administrateur

Dans l'écran d'authentification, entrez les informations pour **Nom d'utilisateur** et **Mot de passe**.

### **Nom d'utilisateur**: ADMIN

**Mot de passe**: Voir « A propos du mot de passe d'administrateur ».

### **Remarque**

• Le **Nom d'utilisateur** peut varier selon le navigateur utilisé.

3. Démarrage de l'**Interface utilisateur distante**

L'**Interface utilisateur distante** démarre et la fenêtre supérieure s'affiche.

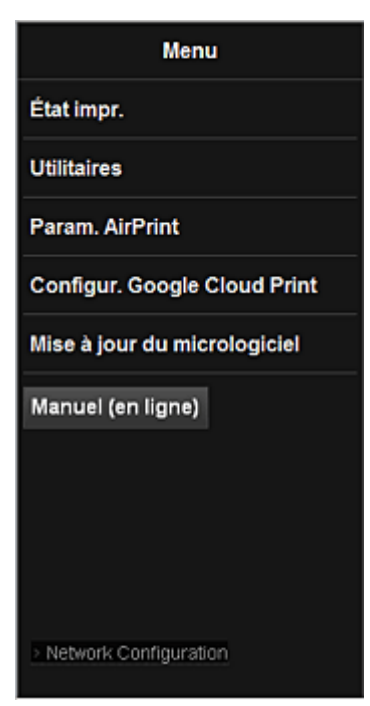

### **État impr.**

Cette fonction affiche des informations sur l'imprimante, telles que la quantité d'encre restante, l'état de la machine et des informations détaillées sur les erreurs.

Vous pouvez également vous connecter sur le site d'achat d'encre ou la page d'assistance et utiliser les services Web.

#### **Utilitaires**

Cette fonction vous permet de configurer et d'exécuter les fonctions utilitaires de la machine telles que le nettoyage.

#### **Param. AirPrint**

Cette fonction vous permet de spécifier les paramètres Apple AirPrint, tels que les informations de position.

#### **Configur. Google Cloud Print**

Cette fonction vous permet d'enregistrer cette machine sur Google Cloud Print ou de supprimer la machine.

#### **Mise à jour du micrologiciel**

Cette fonction vous permet de mettre à jour le programme interne et de vérifier les informations de version.

### **Manuel (en ligne)**

Cette fonction affiche le *Manuel en ligne*.

#### **Network Configuration**

Cette fonction affiche les paramètres réseau.

# **Impression à partir d'un périphérique compatible AirPrint**

Le présent document explique comment utiliser AirPrint pour imprimer sans connexion filaire depuis votre iPad, iPhone et iPod touch vers une imprimante Canon.

Avec AirPrint, vous pouvez imprimer des photos, des e-mails, des pages Web et des documents depuis votre appareil Apple sans avoir à installer de pilote.

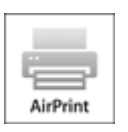

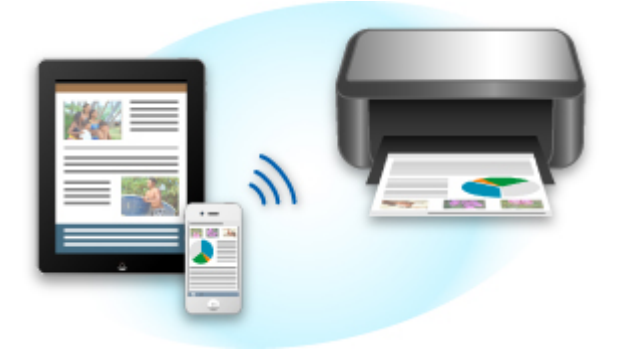

### **Vérification de votre environnement**

Vérifiez d'abord votre environnement.

### • **Environnement de fonctionnement AirPrint**

Pour utiliser AirPrint, vous devez disposer d'un des périphériques Apple suivants qui dispose de la dernière version d'iOS :

- iPad (tous les modèles)
- iPhone (3GS ou version ultérieure)
- iPod touch (3e génération ou version ultérieure)
- **Environnement réseau**

L'appareil Apple (iPad, iPhone ou iPod touch) et la machine doivent être connectés au même réseau Wi-Fi.

### **Impression avec AirPrint**

- 1. Assurez-vous que la machine est sous tension et connectée au réseau local.
- 2. Depuis l'application de votre appareil Apple, appuyez sur l'icône d'activation pour afficher les options de menu.

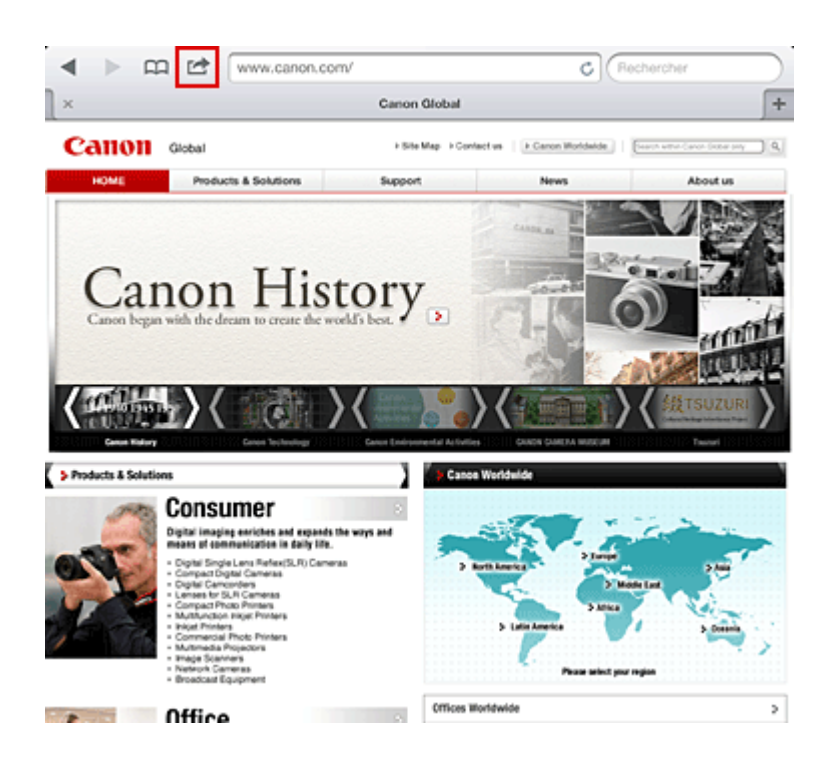

3. Dans le menu, appuyez sur **Imprimer**.

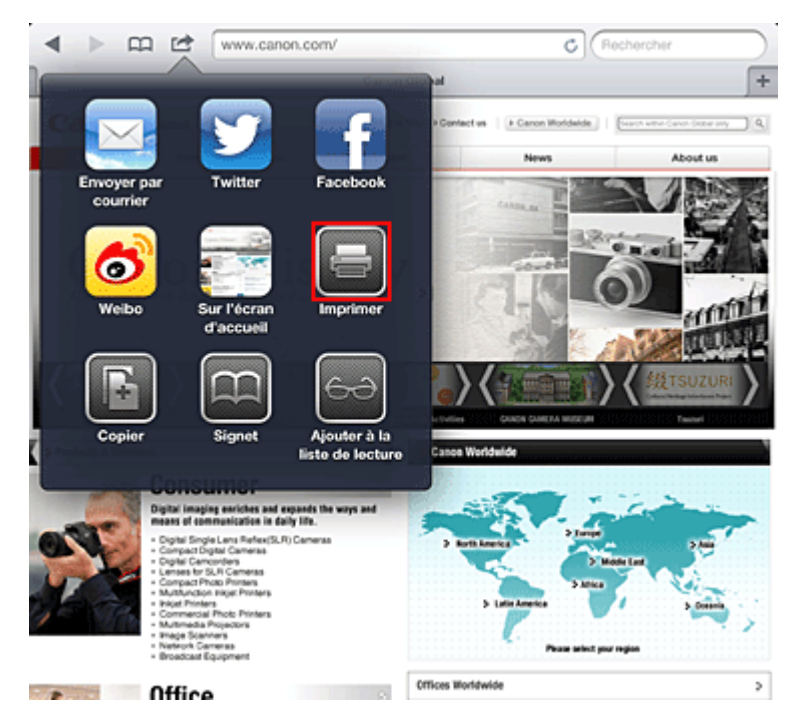

4. Dans **Options de l'imprimante**, sélectionnez le modèle que vous utilisez.

### **Important**

• Certaines applications ne prenant pas en charge AirPrint, les **Options de l'imprimante** risquent de ne pas s'afficher. Si vous n'avez pas accès à ces options, vous ne pourrez pas lancer d'impressions depuis cette application.

### **Remarque**

• Les options de l'imprimante peuvent varier en fonction de l'application et du modèle utilisés. En règle générale, lorsque vous appuyez sur **Imprimer**, puis que vous sélectionnez un nom de modèle, vous pouvez choisir parmi les quatre options suivantes :

- Imprimante : sélectionnez un modèle compatible avec le réseau sans fil.
- Copies : indiquez le nombre de copies à imprimer.
- Impression recto/verso : si le modèle prend en charge l'impression recto/verso, vous pouvez choisir de l'**activer** ou de la **désactiver**.
- Plage : la plage de pages n'est disponible qu'avec certaines applications et certains types de fichier (fichiers PDF, par exemple).
- 5. Avec l'option **1 copie**, cliquez sur **+** ou **-** pour définir le nombre de copies.
- 6. Pour une **impression recto/verso**, cliquez sur **Activer** pour activer la fonction ou sur **Désactiver** pour la désactiver.
- 7. Lorsque vous imprimez un fichier composé de plusieurs pages (un fichier PDF, par exemple), cliquez sur **Plage**, puis sur **Toutes les pages** ou définissez la plage de pages à imprimer.
- 8. Appuyez sur **Imprimer**.

Lorsque vous lancez une impression, l'imprimante utilise les paramètres spécifiés pour imprimer les données.

### **Format papier**

Avec AirPrint, le format du papier est automatiquement sélectionné en fonction de l'application utilisée sur l'appareil Apple et de la région d'utilisation d'AirPrint.

Si vous utilisez l'application photo d'Apple, le format de papier est défini par défaut sur L au Japon et sur 4"x6" ou KG dans les autres pays et régions.

Si vous imprimez des documents depuis l'application Safari d'Apple, le format de papier est défini par défaut sur Lettre aux États-Unis et sur A4 en Europe et au Japon.

### **IMP** Important

• Votre application peut prendre en charge plusieurs formats de papier.

### **Vérification de l'état de l'impression**

Lors d'une impression, une icône d'**impression** apparaît dans la liste des applications utilisées récemment. Vous pouvez utiliser cette icône pour vérifier la progression de l'impression.

Pour afficher la liste des applications utilisées récemment, appuyez deux fois sur le bouton d'**Page d'accueil** de l'appareil Apple. L'icône d'**impression** s'affiche en bas de l'écran d'**accueil**.

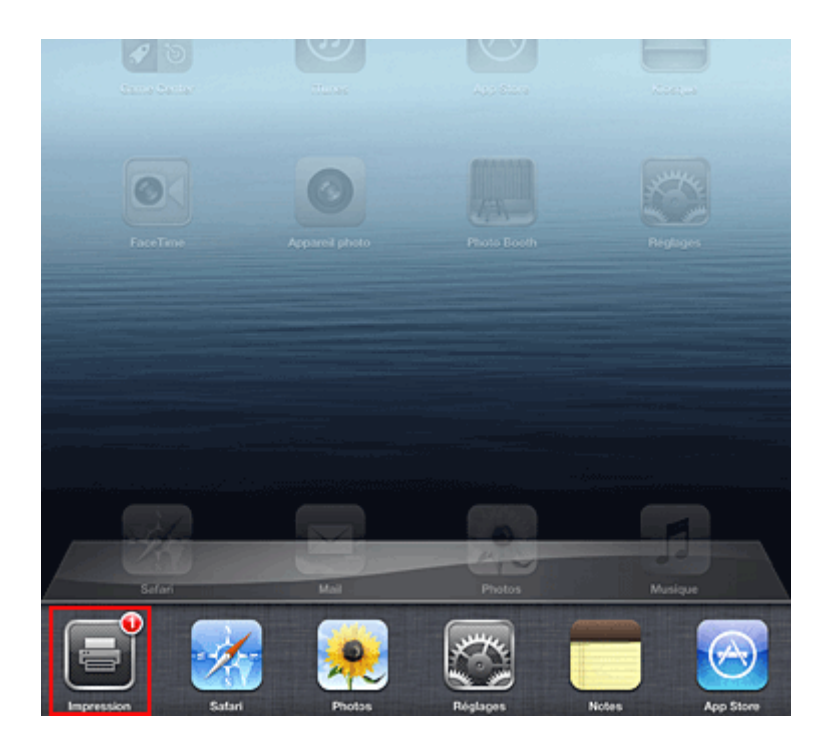

## **Suppression d'une tâche d'impression**

Pour supprimer une tâche d'impression avec AirPrint, suivez l'une des deux méthodes suivantes :

• Depuis la machine : si votre imprimante dispose d'un écran LCD, utilisez le panneau de contrôle pour annuler la tâche d'impression.

Si votre imprimante n'a pas d'écran LCD, appuyez sur le bouton **Arrêt (Stop)** de la machine pour annuler la tâche d'impression.

• Depuis un appareil Apple : appuyez deux fois sur le bouton d'**accueil** de l'appareil Apple. Appuyez sur l'icône d'**impression**, puis affichez la liste des tâches d'impression. Appuyez sur la tâche d'impression à annuler, puis sur **Annuler l'impression**.

## **Dépannage AirPrint**

Si l'impression du document ne se lance pas, vérifiez les points suivants :

- 1. Vérifiez que la machine est sous tension. Si la machine est sous tension, éteignez- la, puis rallumez-la. Vérifiez ensuite si le problème est résolu.
- 2. Vérifiez que la machine est connectée au réseau local sur le même sous-réseau que l'appareil doté d'iOS.
- 3. Vérifiez que la machine dispose de suffisamment de papier et d'encre.
- 4. Si votre imprimante dispose d'un écran LCD, vérifiez qu'aucun message d'erreur ne s'affiche sur l'écran LCD.

Si le problème persiste, utilisez le pilote d'imprimante de votre ordinateur pour lancer l'impression et vérifier que le document peut être imprimé normalement sur la machine.

Si le document ne peut pas être imprimé, reportez-vous au *Manuel en ligne* de votre modèle.

### **Remarque**

- Une fois la machine sous tension, la machine peut mettre quelques minutes avant de pouvoir communiquer via une connexion réseau sans fil. Confirmez que la machine est connectée au réseau sans fil, puis relancez l'impression.
- Si Bonjour est désactivé sur la machine, AirPrint ne peut pas être utilisé. Vérifiez les paramètres réseau sur la machine, puis activez Bonjour.

### **Remarque**

• Les fenêtres utilisées pour les explications peuvent varier de celles affichées par votre application ou produit Apple.

# **Liste des fonctions de chaque modèle**

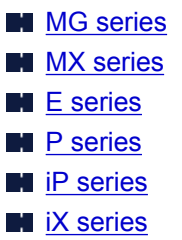

# **MG series**

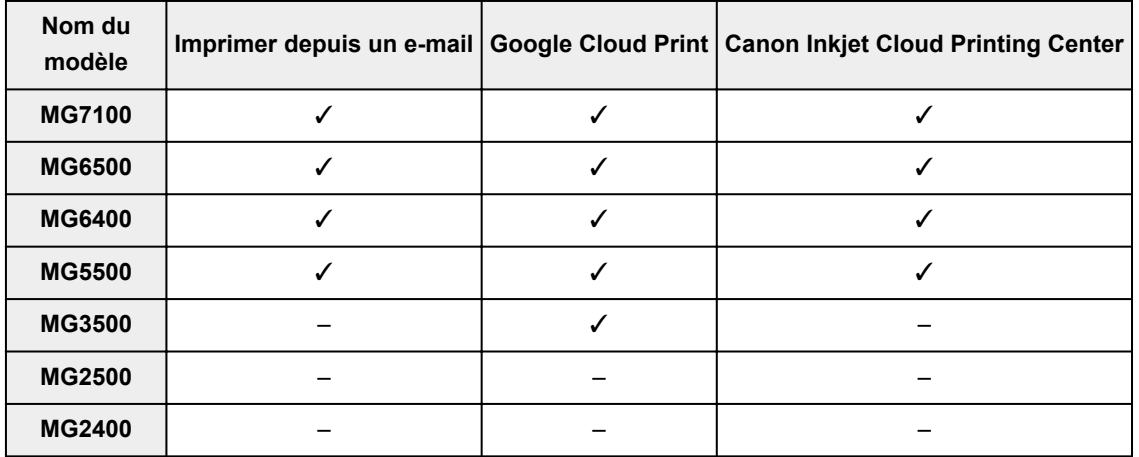

# **MX series**

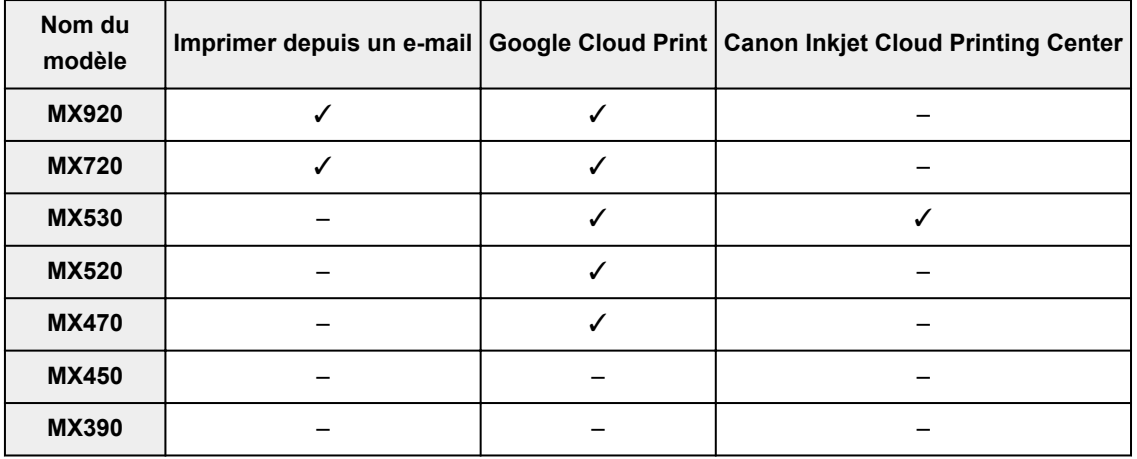

## **E series**

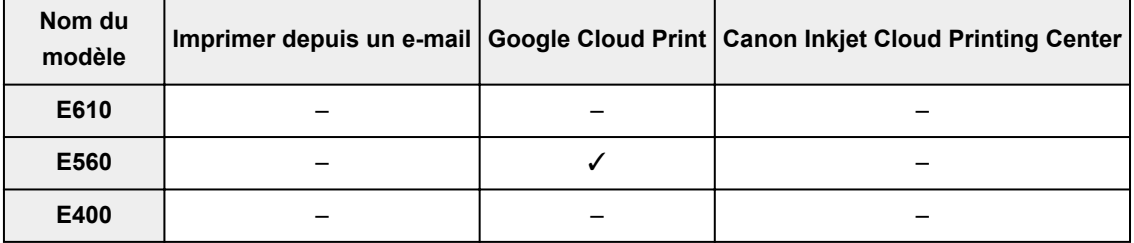

# <span id="page-46-0"></span>**P series**

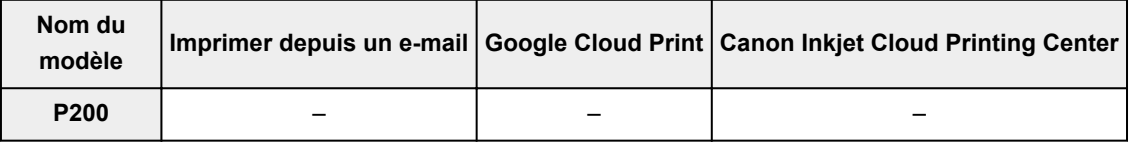

# **iP series**

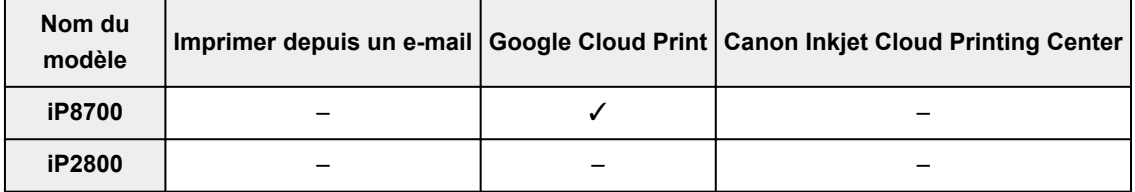

# **iX series**

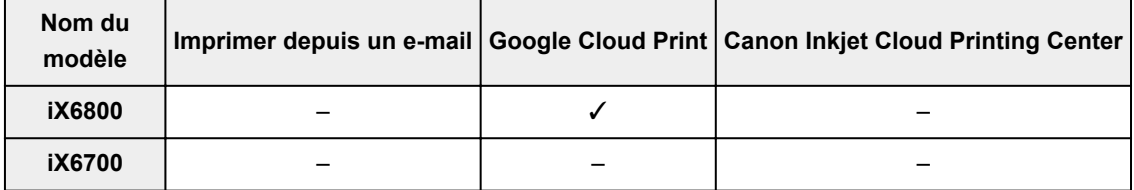

# **Présentation de la machine**

### **[Guide de sécurité](#page-48-0)**

- **[Précautions de sécurité](#page-49-0)**
- [Informations sur la sécurité et les réglementations](#page-51-0)

### **[Principaux composants et opérations de base](#page-57-0)**

- **[Principaux composants](#page-58-0)**
- $\hat{A}$  propos de l'alimentation de la machine
- [LCD et panneau de contrôle](#page-71-0)
- [Saisie de chiffres, de lettres et de symboles](#page-72-0)

### **[Chargement du papier / des originaux](#page-74-0)**

- [Chargement du papier](#page-75-0)
- [Chargement des originaux](#page-95-0)

### **[Remplacement d'une cartouche FINE](#page-106-0)**

- [Remplacement d'une cartouche FINE](#page-107-0)
- [Vérification du niveau d'encre](#page-113-0)

### **[Entretien](#page-115-0)**

- [L'impression devient pâle ou les couleurs ne s'impriment plus correctement](#page-116-0)
- [Réalisation de l'entretien depuis un ordinateur](#page-126-0)
- **[Nettoyage de la machine](#page-138-0)**

### **[Modification des paramètres de la machine](#page-146-0)**

- **[Modification des paramètres de la machine depuis votre ordinateur](#page-147-0)**
- [Modification des paramètres de la machine sur le LCD](#page-157-0)
- **[Mise à jour du micrologiciel de la machine](#page-174-0)**

### **[Informations sur la connexion réseau](#page-176-0)**

**[Informations utiles sur la connexion réseau](#page-177-0)** 

### **[À propos des communications réseau](#page-184-0)**

- **[Modification et confirmation des paramètres réseau](#page-185-0)**
- [Écrans pour la connexion réseau d'IJ Network Tool](#page-201-0)
- [Autres écrans d'IJ Network Tool](#page-227-0)
- [Annexes des communications réseau](#page-240-0)

### **[Astuces pour garantir une qualité d'impression optimale](#page-254-0)**

- [Informations utiles sur l'encre](#page-255-0)
- **[Points clés d'une impression réussie](#page-256-0)**
- [Après avoir chargé le papier, pensez à spécifier ses paramètres](#page-257-0)
- [Annulation d'une tâche d'impression](#page-258-0)
- [Méthode clé permettant de bénéficier d'une qualité d'impression constante](#page-259-0)
- [Précautions de transport de la machine](#page-260-0)

### **[Conditions légales d'utilisation de ce produit et des images](#page-261-0)**

**[Spécifications](#page-262-0)**

# <span id="page-48-0"></span>**Guide de sécurité**

- **[Précautions de sécurité](#page-49-0)**
- **[Informations sur la sécurité et les réglementations](#page-51-0)**

# <span id="page-49-0"></span>**Précautions de sécurité**

# **Choix d'un emplacement**

- N'installez pas la machine dans un endroit instable ou soumis à des vibrations excessives.
- Évitez d'installer la machine à l'extérieur ou dans un endroit exposé à l'humidité ou à la poussière, à un ensoleillement direct ou à proximité d'une source de chaleur. Pour éviter tout risque d'incendie ou d'électrocution, utilisez la machine dans l'environnement de fonctionnement spécifié au Manuel en ligne.
- Ne placez pas la machine sur une moquette ou un tapis épais.
- N'adossez pas l'arrière de la machine au mur.

## **Alimentation**

- Vérifiez que la zone autour de la prise est dégagée en permanence afin de pouvoir facilement débrancher le cordon d'alimentation si nécessaire.
- Ne retirez jamais la fiche en tirant sur le cordon. Tirez sur le cordon peut endommager le cordon d'alimentation et d'entraîner un incendie ou une électrocution.
- N'utilisez pas de rallonge.

## **Travail autour de la machine**

- Ne placez jamais vos mains ou vos doigts dans la machine lorsqu'une impression est en cours.
- Déplacez la machine en la portant par les deux extrémités. Si le poids de la machine dépasse 14 kg, il est recommandé de la faire soulever par deux personnes. Vous pourriez vous blesser si vous faisiez tomber la machine par accident. Pour connaître le poids de la machine, reportez-vous au Manuel en ligne.
- Ne placez aucun objet sur la machine. En particulier, ne placez jamais d'objets métalliques (trombones, agrafes, etc.) ou de récipients contenant des solvants inflammables (alcool, diluants, etc.) sur la machine.
- Ne transportez et n'utilisez pas la machine sur un plan incliné, à la verticale ou à l'envers, car l'encre risque de couler et d'endommager la machine.

## **Travail autour de la machine (pour l'imprimante multifonction)**

• Si vous placez un livre épais sur la vitre d'exposition, n'appuyez pas trop fort sur le capot des documents. La vitre d'exposition pourrait se briser et entraîner des blessures.

## **Têtes d'impression/réservoirs d'encre et cartouches FINE**

- Gardez les réservoirs d'encre hors de portée des enfants. En cas d'absorption accidentelle d'encre\* par la bouche, par léchage ou ingestion, rincez abondamment la bouche ou faites boire un verre d'eau ou deux. En cas d'irritation ou de gêne, consultez immédiatement un médecin.
- \* L'encre transparente contient du nitrate (pour les modèles utilisant de l'encre transparente).
- En cas de contact avec les yeux, rincez immédiatement avec de l'eau. En cas de contact avec la peau, lavez immédiatement avec de l'eau et du savon. Si l'irritation des yeux ou de la peau persiste, consultez immédiatement un médecin.

• Ne touchez jamais les contacts électriques de la tête d'impression ou des cartouches FINE après une impression.

Les parties métalliques peuvent être très chaudes et vous brûler.

- Ne jetez pas les réservoirs d'encre ni les cartouches FINE au feu.
- N'essayez pas de démonter la tête d'impression, les réservoirs d'encre ou les cartouches FINE, ni d'y apporter des modifications.

# <span id="page-51-0"></span>**Informations sur la sécurité et les réglementations**

# **À propos de la mise au rebut de la pile (pour les modèles contenant une pile au lithium)**

Mettez au rebut les piles usagées conformément aux règlements locaux.

## **IMPORTANT SAFETY INSTRUCTIONS**

### SAVE THESE INSTRUCTIONS

When using your telephone equipment, basic safety precautions should always be followed to reduce the risk of fire, electric shock and injury to persons, including the following:

- 1. Do not use this product near water, for example, near a bath tub, wash bowl, kitchen sink or laundry tub, in a wet basement or near a swimming pool.
- 2. Avoid using this product during an electrical storm. There may be a remote risk of electric shock from lightning.
- 3. Do not use this product to report a gas leak in the vicinity of the leak.

"CAUTION - To reduce the risk of fire, use only No. 26 AWG or larger telecommunication line cord."

# **IMPORTANTES MESURES DE SÉCURITÉ**

### CONSERVER CES INSTRUCTIONS

Certaines mesures de sécurité doivent être prises pendant l'utilisation de matérial téléphonique afin de réduire les risques d'incendie, de choc électrique et de blessures.

En voice quelquesunes :

- 1. Ne pas utiliser l'appareil près de l'eau, p.ex., près d'une baignoire, d'un lavabo, d'un évier de cuisine, d'un bac à laver, dans un sous-sol humide ou près d'une piscine.
- 2. Éviter d'utiliser l'appareil pendant un orage électrique. Ceci peut présenter un risque de choc électrique causé par la foudre.
- 3. Ne pas utiliser l'appareil pour signaler une fuite de gaz s'il est situé près de la fuite.

"ATTENTION - Pour réduire les risques d'incendie, utiliser uniquement des conducteurs de télécommunications 26 AWG au de section supérleure."

## **Users in the U.S.A.**

FCC Notice (U.S.A. Only) For 120V, 60Hz model Model Number: K10400 (Contains FCC ID: AZDK30357)

This device complies with Part 15 of the FCC Rules. Operation is subject to the following two conditions: (1) This device may not cause harmful interference, and (2) this device must accept any interference received, including interference that may cause undesired operation.

Note: This equipment has been tested and found to comply with the limits for a Class B digital device, pursuant to Part 15 of the FCC Rules. These limits are designed to provide reasonable protection against harmful interference in a residential installation. This equipment generates, uses and can radiate radio frequency energy and, if not installed and used in accordance with the instructions, may cause harmful interference to radio communications.

However, there is no guarantee that interference will not occur in a particular installation. If this equipment does cause harmful interference to radio or television reception, which can be determined by turning the equipment off and on, the user is encouraged to try to correct the interference by one or more of the following measures:

- Reorient or relocate the receiving antenna.
- Increase the separation between the equipment and receiver.
- Connect the equipment into an outlet on a circuit different from that to which the receiver is connected.
- Consult the dealer or an experienced radio/TV technician for help.

Use of a shielded cable is required to comply with Class B limits in Subpart B of Part 15 of the FCC Rules.

Do not make any changes or modifications to the equipment unless otherwise specified in the manual. If such changes or modifications should be made, you could be required to stop operation of the equipment.

### FCC ID:AZDK30357

Changes or modifications not expressly approved by the party responsible for compliance could void the user's authority to operate equipment.

This transmitter must not be co-located or operating in conjunction with any other antenna or transmitter.

The equipment complies with FCC radiation exposure limits for at uncontrolled equipment. This equipment should be installed and operated with minimum distance at least 20cm between the radiator and persons body (excluding extremities: hands, wrists, feet and ankles) and must not be colocated or operated with any other antenna or transmitter.

Canon U.S.A., Inc. One Canon Park Melville, New York 11747 1-800-652-2666

### **Pre-Installation Requirements**

### **Order Information**

When ordering service from the telephone company for this equipment, the following may be required.

Universal Service Order Code (USOC): RJ11C

The Facility Interface Code (FIC): 02LS2

Service Order Code (SOC): 9.0F

### **Connection of the Equipment**

This equipment complies with Part 68 of the FCC rules and the requirements adopted by the ACTA.

On the bottom of this equipment is a label that contains, among other information, a product identifier in the format US:AAAEQ##TXXXX. If requested, this number must be provided to the telephone company.

The REN is used to determine the number of devices that may be connected to a telephone line.

Excessive RENs on a telephone line may result in the devices not ringing in response to an incoming call. In most but not all areas, the sum of RENs should not exceed five (5.0). To be certain of the number of devices that may be connected to a line, as determined by the total RENs, contact the local telephone company. The REN for this product is part of the product identifier that has the format US:AAAEQ##TXXXX. The digits represented by ## are the REN without a decimal point (e.g., 03 is a REN of 0.3).

A plug and jack used to connect this equipment to the premises wiring and telephone network must comply with the applicable FCC Part 68 rules and requirements adopted by the ACTA. A compliant telephone cord and modular plug is provided with this product. It is designed to be connected to a compatible modular jack that is also compliant. See installation instructions for details.

Connection to party lines is subjected to state tariffs. Contact the state public utility commission, public service commission or corporation commission for information.

If your home has specially wired alarm equipment connected to the telephone line, ensure the installation of this equipment does not disable your alarm equipment. If you have questions about what will disable alarm equipment, consult your telephone company or a qualified installer.

# **In Case of Equipment Malfunction**

Should any malfunction occur which cannot be corrected by the procedures described in the Online Manual, disconnect the equipment from the telephone line cable, turn off the power and disconnect the power cord. The telephone line cable should not be reconnected or the main power switch turned ON until the problem is completely resolved. Users should contact their local authorized Canon Facsimile Service Dealer for the servicing of equipment.

Information regarding Authorized Service Facility locations can be obtained by calling the Canon Customer Center.

# **Rights of the Telephone Company**

If this equipment causes harm to the telephone network, the telephone company may temporarily disconnect service. The telephone company also retains the right to make changes in facilities and services that may affect the operation of this equipment. When such changes are necessary, the telephone company is required to give adequate prior notice to the user. However, if advance notice is not possible, the telephone company will notify the customer as soon as possible. Also, the customer will be advised of his/her right to file a compliant with the FCC if he/she believes it is necessary.

### **Warning**

The Telephone Consumer Protection Act of 1991 makes it unlawful for any person to use a computer or other electronic device to send any message via a telephone FAX machine unless such message clearly contains in a margin at the top or bottom of each transmitted page, or on the first page of the transmission, the date and time it is sent and an identification of the business or other entity, or other individual sending the message and the telephone number of the sending machine or such business, other entity, or individual.

In order to program this information into your FAX machine, you should complete the procedure to register your name, unit's telephone number, time, and date. Refer to the Online Manual.

## **Users in Canada**

This device complies with Industry Canada license-exempt RSS standard(s). Operation is subject to the following two conditions:

(1) this device may not cause interference, and (2) this device must accept any interference, including interference that may cause undesired operation of the device.

This equipment complies with IC radiation exposure limits set forth for an uncontrolled environment and meets RSS-102 of the IC radio frequency (RF) Exposure rules. This equipment should be installed and

operated keeping the radiator at least 20cm or more away from person's body (excluding extremities: hands, wrists, feet and ankles).

# **Pre-Installation Requirements**

### **Notice**

This equipment meets the applicable Industry Canada technical specifications.

The Ringer Equivalence Number is an indication of the maximum number of devices allowed to be connected to a telephone interface. The termination on an interface may consist of any combination of devices subject only to the requirement that the sum of the RENs of all the devices does not exceed five.

## **Pour les usagers résidant au Canada**

Le présent appareil est conforme aux CNR d'Industrie Canada applicables aux appareils radio exempts de licence. L'exploitation est autorisée aux deux conditions suivantes :

(1) l'appareil ne doit pas produire de brouillage, et (2) l'utilisateur de l'appareil doit accepter tout brouillage radioélectrique subi, même si le brouillage est susceptible d'en compromettre le fonctionnement.

Cet équipement est conforme aux limites d'exposition aux rayonnements énoncées pour un environnement non contrôlé et respecte les règles d'exposition aux fréquences radioélectriques (RF) CNR-102 de l'IC. Cet équipement doit être installé et utilisé en gardant une distance de 20 cm ou plus entre le dispositif rayonnant et le corps (à l'exception des extrémités : mains, poignets, pieds et chevilles).

## **Conditions de pré-installation**

### **Avis**

Le présent matériel est conforme aux spécifications techniques applicables d'Industrie Canada.

L'indice d'équivalence de la sonnerie (IES) sert à indiquer le nombre maximal de terminaux qui peuvent être raccordés à une interface téléphonique. La terminaison d'une interface peut consister en une combinaison quelconque de dispositifs, à la seule condition que la somme d'indices d'équivalence de la sonnerie de tous les dispositifs n'excède pas 5.

## **Union européenne (et EEE) uniquement.**

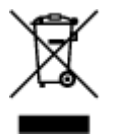

Ce symbole indique que, conformément à la directive DEEE (2002/96/CE) et à la réglementation de votre pays, ce produit ne doit pas être jeté avec les ordures ménagères. Vous devez le déposer dans un lieu de ramassage prévu à cet effet, par exemple, un site de collecte officiel des équipements électriques et électroniques (EEE) en vue de leur recyclage ou un point d'échange de produits autorisé qui est accessible lorsque vous faites l'acquisition d'un nouveau produit du même type que l'ancien. Toute déviation par rapport à ces recommandations d'élimination de ce type de déchet peut avoir des effets négatifs sur l'environnement et la santé publique car ces produits EEE contiennent généralement des substances qui peuvent être dangereuses. Parallèlement, votre entière coopération à la bonne mise au rebut de ce produit favorisera une meilleure utilisation des ressources naturelles. Pour obtenir plus d'informations sur les points de collecte des équipements à recycler, contactez votre mairie, le service de

collecte des déchets, le plan DEEE approuvé ou le service d'enlèvement des ordures ménagères. Pour plus d'informations sur le dépôt et le recyclage des produits DEEE, consultez le site www.canoneurope.com/environment.

(EEE : Norvège, Islande et Liechtenstein)

## **Environmental Information**

Reducing your environmental impact while saving money

### **Power Consumption and Activation Time**

The amount of electricity a device consumes depends on the way the device is used. This product is designed and set in a way to allow you to reduce your electricity costs. After the last print it switches to Ready Mode. In this mode it can print again immediately if required. If the product is not used for a time, the device switches to its Power Save Mode. The devices consume less power (Watt) in these modes. If you wish to set a longer Activation Time or would like to completely deactivate the Power Save Mode, please consider that this device may then only switch to a lower energy level after a longer period of time or not at all.

Canon does not recommend extending the Activation Times from the optimum ones set as default.

# **Energy Star®**

The Energy Star<sup>®</sup> programme is a voluntary scheme to promote the development and purchase of energy efficient models, which help to minimise environmental impact.

Products which meet the stringent requirements of the Energy Star<sup>®</sup> programme for both environmental benefits and the amount of energy consumption will carry the Energy Star<sup>®</sup> logo accordingly.

### **Paper types**

This product can be used to print on both recycled and virgin paper (certified to an environmental stewardship scheme), which complies with EN12281 or a similar quality standard. In addition it can support printing on media down to a weight of  $64q/m^2$ , lighter paper means less resources used and a lower environmental footprint for your printing needs.

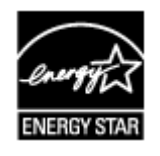

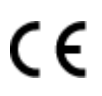

# **Déclaration de la conformité pour R&TTE**

Par la présente, CANON INC. déclare que la imprimante est conforme aux exigences essentielles et aux autres dispositions pertinentes de la directive 1999/5/CE.

Copie de la Déclaration de conformité

Canon

Canon Inc. Yako Office Tsukagoshi 3-451, Saiwai-ku, Kawasaki-shi, Kanagawa 212-8530 Japan Phone: (044) 542-2111

Ref. No.: IJ13-013-01

### **DECLARATION OF CONFORMITY**

Multifunction Printer Including Wireless LAN Module with Ink Tank

We

Manufacturer; Canon Inc. 30-2, Shimomaruko 3-chome Ohta-ku, Tokyo 146-8501, Japan, and Authorized representative in Europe Canon Europa N.V. Bovenkerkerweg 59, 1185 XB Amstelveen, The Netherlands

declare under our sole responsibility that the product(s)

Multifunction Printer; model K10400 (Sales Name: Canon Inkjet Office All-In-One MX475) -Included Wireless LAN Module; model K30357 (Sales Name: None) \*\* Ink Cartridge; PG-540, PG-540XL, CL-541 and CL-541XL

is(are) in conformity with the essential requirements of EC Directive(s)

1999/5/EC, 2009/125/EC, Commission Regulation (EC) No 1275/2008, No 1194/2012, 2011/65/EU

by applying the following standards

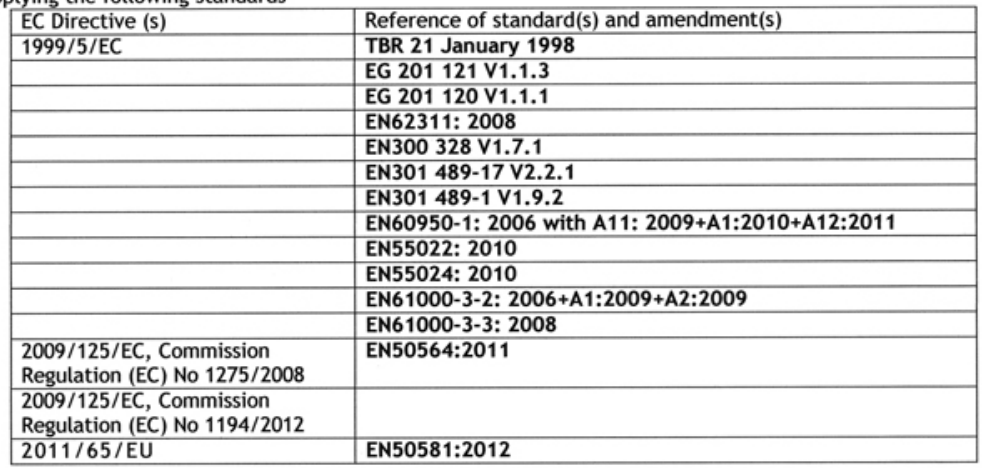

Note:

- The CE Marking is affixed from the year 2013. 1.
- The quality system covering the production is implemented according to ISO 9000-Series 2. (EN29000-Series) or monitored based on appropriate measures.
- The internal design control system is implemented according to ISO 14000-series and monitored based 3. on appropriate measures.
- The product which a double asterisk added is covered by only 1999/5/EC of EC Directives. 4.

Date: October 24, 2013

Atsushi Koizumi

**General Manager** IJ Quality Assurance Center Canon Inc.

# <span id="page-57-0"></span>**Principaux composants et opérations de base**

- **[Principaux composants](#page-58-0)**
- **[À propos de l'alimentation de la machine](#page-66-0)**
- **[LCD et panneau de contrôle](#page-71-0)**
- **[Saisie de chiffres, de lettres et de symboles](#page-72-0)**

# <span id="page-58-0"></span>**Principaux composants**

- **[Face avant](#page-59-0)**
- **[Face arrière](#page-61-0)**
- **[Vue de l'intérieur](#page-62-0)**
- **[Panneau de contrôle](#page-64-0)**

# <span id="page-59-0"></span>**Face avant**

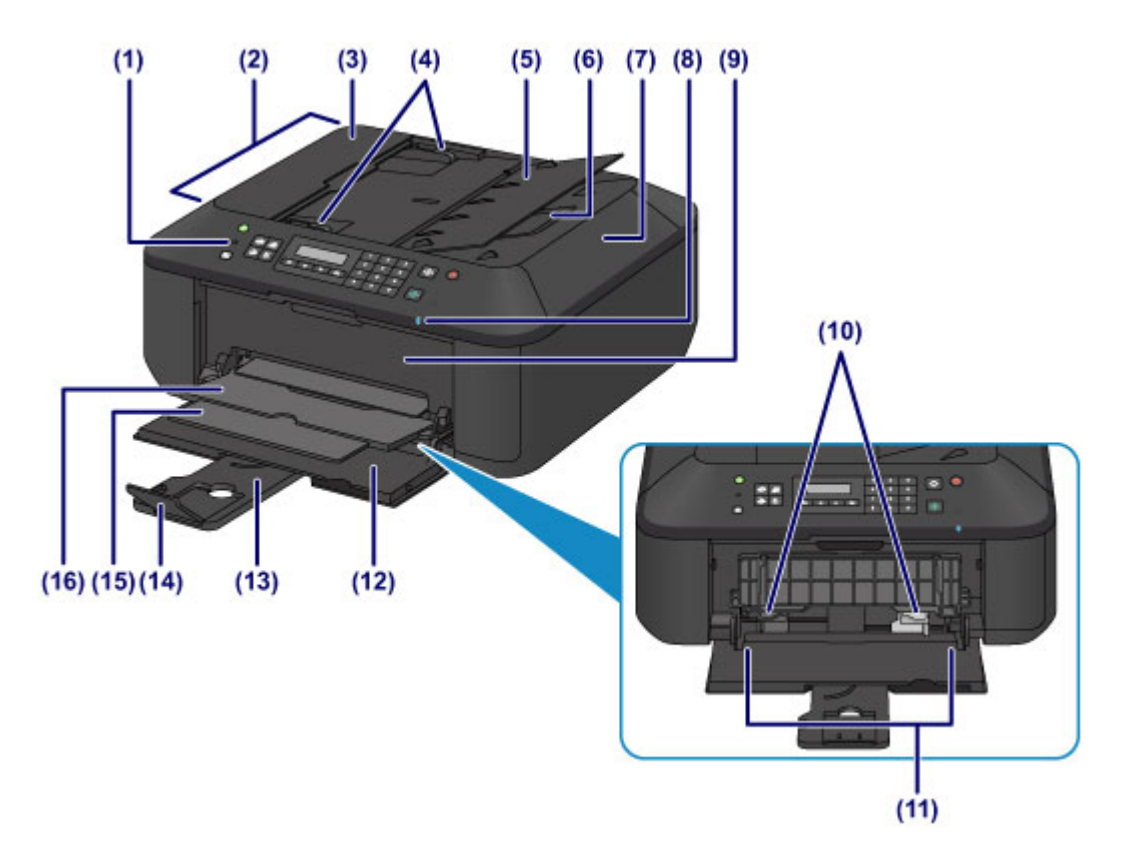

#### **(1) panneau de contrôle**

Permet de modifier les paramètres de la machine ou d'utiliser cette dernière.

#### **[Panneau de contrôle](#page-64-0)**

### **(2) CAD (chargeur automatique de documents)**

Chargez un document ici. Les documents chargés sur le plateau destiné aux documents sont numérisés automatiquement, une feuille à la fois.

**E [Chargement de documents dans le CAD \(chargeur automatique de documents\)](#page-99-0)** 

#### **(3) capot du chargeur de documents**

Ouvrez ce panneau afin de retirer les documents coincés.

### **(4) guides du document**

Ajustez les guides selon la largeur du document chargé dans le CAD.

### **(5) plateau destiné aux documents**

Ouvrez-le pour charger un document dans le CAD. Vous pouvez charger plusieurs feuilles d'un document de même format et de même épaisseur. Chargez le document et placez le côté à numériser vers le haut.

### **(6) fente d'éjection des documents**

Reçoit les documents numérisés à partir du CAD.

#### **(7) couvercle du scanner**

S'ouvre pour vous permettre de placer un original sur la vitre d'exposition.

### **(8) Voyant Wi-Fi**

S'allume ou clignote en bleu pour indiquer l'état du réseau sans fil.

### **Voyants :**

**Réseau ss fil actif** est sélectionné.

### **Clignote :**

Impression ou numérisation sur un réseau sans fil. Clignote également lors de la configuration du réseau sans fil.

### **(9) couvercle de sortie papier**

Ouvrez pour remplacer la cartouche FINE ou retirer du papier coincé dans la machine.

### **(10) guides papier**

Alignez avec les deux côtés de la pile de papier.

### **(11) réceptacle avant**

Chargez le papier ici. Plusieurs feuilles de papier, de même format et de même type, peuvent être chargées simultanément, et la machine est automatiquement alimentée par une seule feuille à la fois.

- **[Chargement de papier ordinaire/photo](#page-76-0)**
- **[Chargement des enveloppes](#page-80-0)**

#### **(12) panneau avant**

S'ouvre pour vous permettre de charger du papier dans le réceptacle avant.

#### **(13) support papier**

Déployez pour charger du papier dans le réceptacle avant.

### **(14) extension du bac de sortie papier**

Ouvrez pour accueillir le papier éjecté.

### **(15) support de sortie papier**

Déployez pour accueillir le papier éjecté.

#### **(16) bac de sortie papier**

Emplacement d'où sont éjectées les feuilles imprimées.

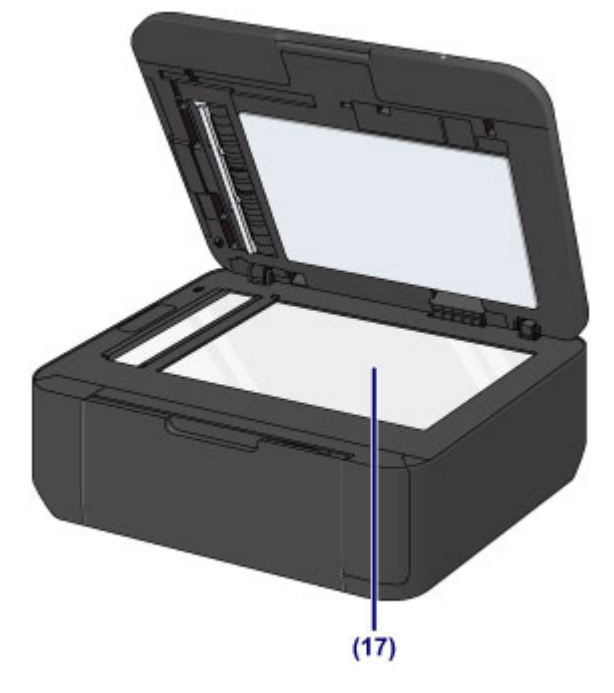

**(17) vitre d'exposition** Chargez un original ici.

# <span id="page-61-0"></span>**Face arrière**

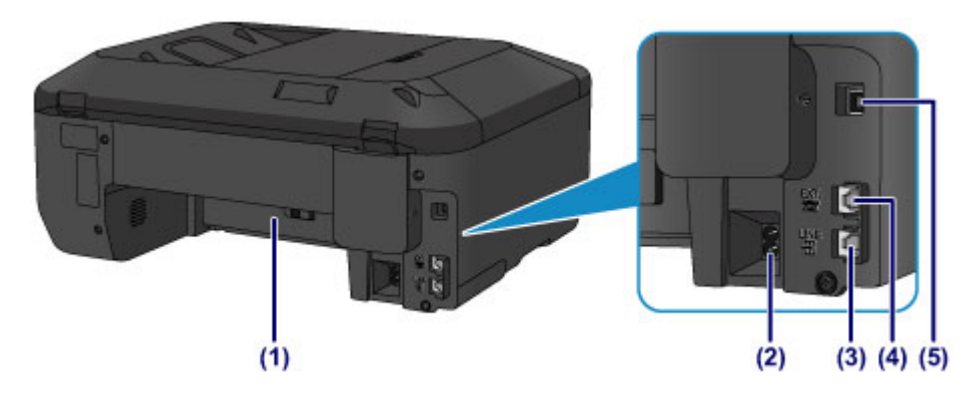

### **(1) unité d'entraînement**

S'ouvre pour éliminer tout bourrage papier.

### **(2) connecteur du cordon d'alimentation**

Permet de connecter le cordon d'alimentation fourni.

### **(3) connecteur de ligne téléphonique**

Permet de brancher la ligne téléphonique.

### **(4) connecteur de périphérique externe**

Permet de brancher un périphérique externe (ex : téléphone ou répondeur).

### **(5) port USB**

Permet de brancher le câble USB pour relier la machine à un ordinateur.

### **IMP** Important

- Ne touchez pas le boîtier métallique.
- Vous ne devez ni brancher, ni débrancher le câble USB lorsque la machine effectue une impression à partir de l'ordinateur ou numérise des documents originaux vers celui-ci.

# <span id="page-62-0"></span>**Vue de l'intérieur**

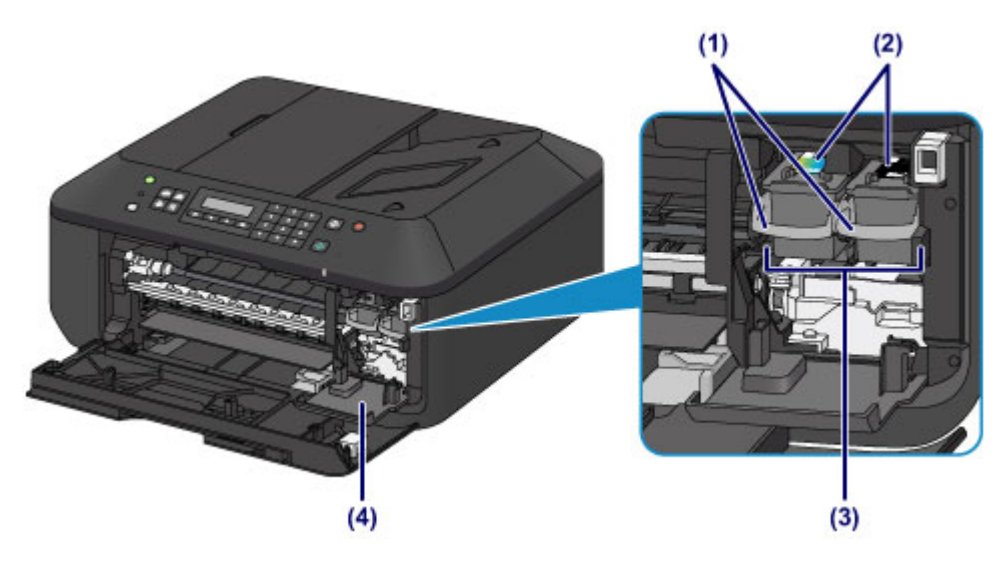

**(1) levier de verrouillage de cartouche d'encre**

Permet de verrouiller la cartouche FINE.

**(2) cartouche FINE (cartouches d'encre)**

Cartouche remplaçable dotée d'une tête d'impression et d'une cartouche d'encre.

### **(3) porte-cartouche FINE**

Installez la cartouche FINE.

La cartouche FINE couleur doit être installée dans l'emplacement de gauche et la cartouche FINE noir dans l'emplacement de droite.

### **(4) capot des têtes**

Ouvre pour permettre le remplacement de la cartouche FINE. Le capot des têtes s'ouvrira automatiquement lorsque vous ouvrirez le couvercle de sortie papier.

### **Remarque**

• Pour plus d'informations sur le remplacement d'une cartouche FINE, reportez-vous à la rubrique [Remplacement d'une cartouche FINE](#page-107-0).

### **Important**

- La zone autour des pièces (A) peut être recouverte de projections d'encre. Cela n'affecte pas les performances de la machine.
- Ne touchez pas les pièces (A) ni les contacts électriques (B) placés derrière elles. Sinon la machine risque de ne plus imprimer correctement.

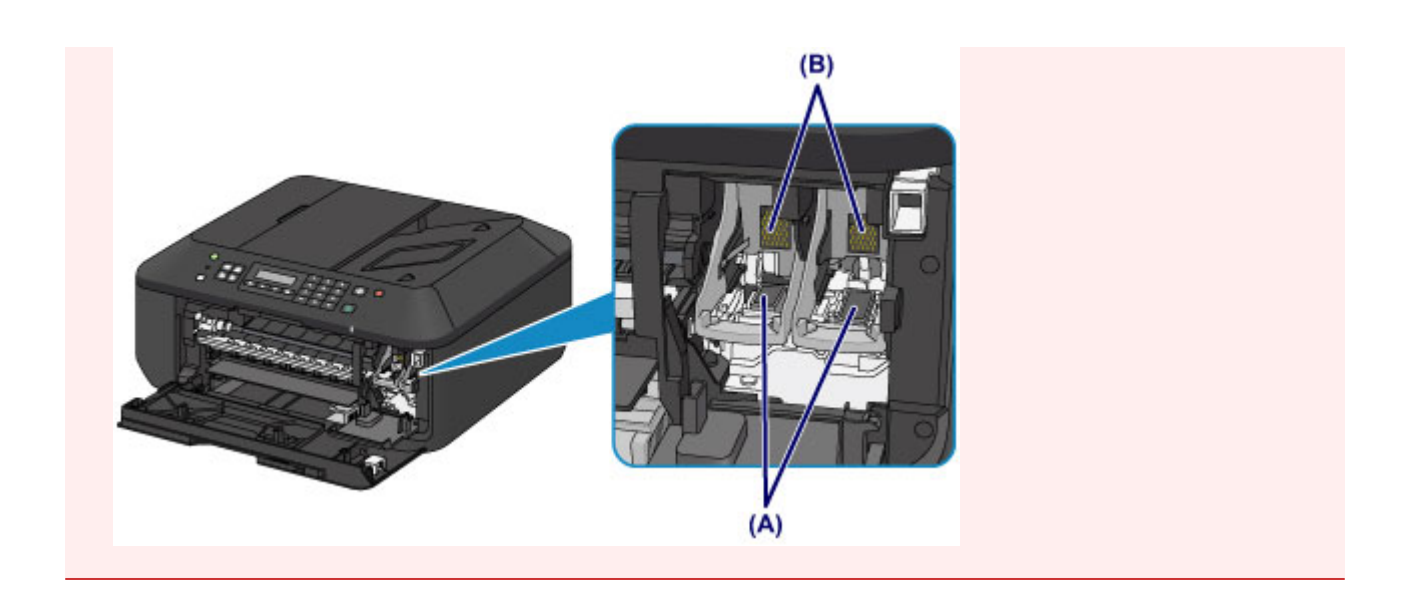

# <span id="page-64-0"></span>**Panneau de contrôle**

\* Dans la figure ci-dessous, tous les voyants du panneau de contrôle sont présentés allumés dans un but explicatif.

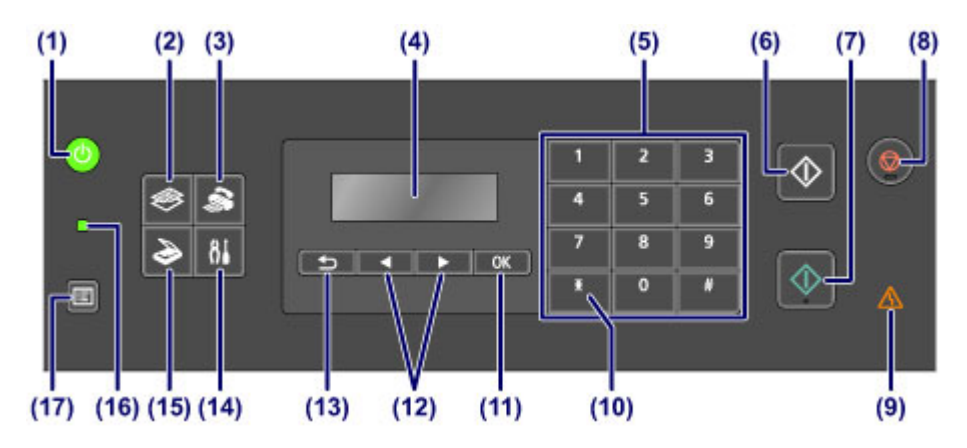

### **(1) Bouton MARCHE (ON) (voyant ALIMENTATION (POWER))**

Permet d'activer ou de désactiver l'alimentation de la machine. S'allume ou clignote en vert pour indiquer la mise sous tension. Avant d'activer l'alimentation, assurez-vous que le couvercle du scanner est fermé.

[Mise sous tension/hors tension de la machine](#page-68-0)

### **(2) Bouton COPIE (COPY)**

Permet d'activer le mode copie de la machine.

### **(3) Bouton FAX**

Permet d'activer le mode fax de la machine.

### **(4) LCD (affichage à cristaux liquides)**

Affiche des messages, des éléments de menu et l'état de fonctionnement de la machine.

#### **(5) Touches numériques**

Permettent de saisir des valeurs numériques (ex : un nombre de copies, des numéros de fax ou de téléphone, ainsi que des caractères).

#### **(6) Bouton Noir (Black)**

Permet de lancer une copie, une numérisation, une télécopie ou autre en noir et blanc.

#### **(7) Bouton Couleur (Color)**

Permet de lancer une copie, une numérisation, une télécopie en couleur, etc.

#### **(8) Bouton Arrêt (Stop)**

Permet d'annuler une tâche d'impression, de copie, de numérisation ou d'émission/de réception de fax en cours.

#### **(9) Témoin Alarme (Alarm)**

S'allume ou clignote en orange lorsqu'une erreur se produit.

#### **(10) Bouton Tonalité (Tone)**

Permet de passer à la numérotation par tonalité si votre machine est connectée à une ligne de numérotation par impulsions. Ce bouton permet également de saisir des caractères.

#### **(11) Bouton OK**

Finalise la sélection d'un élément de menu ou d'un paramètre. Ce bouton permet également de résoudre une erreur ou d'éjecter des documents dans le CAD (chargeur automatique de documents).

### (12) Boutons  $\blacktriangleleft$  et  $\blacktriangleright$

Permettent d'augmenter ou de diminuer une valeur de paramètre, comme le nombre de copies, et de sélectionner un élément de menu ou de réglage. Le bouton < ou best également utilisé pour saisir des caractères.

**LCD** et panneau de contrôle

### **(13) Bouton Précédent (Back)**

Permet de revenir à l'écran précédent sur l'afficheur LCD. Ce bouton permet également de supprimer un caractère situé sous le curseur lors de la saisie de caractères, par exemple pour entrer un nom d'enregistrement.

### **(14) Bouton Configuration (Setup)**

Affiche l'écran **Menu Configuration**. Ce menu vous permet d'effectuer l'entretien de la machine et de modifier les paramètres de la machine.

### **(15) Bouton NUMÉRISER (SCAN)**

Permet d'activer le mode numérisation de la machine.

#### **(16) Témoin FAX en mémoire (FAX Memory)**

S'allume si la mémoire de la machine contient des documents reçus ou non envoyés.

#### **(17) Bouton Menu**

Affiche l'écran **Menu Copie**, **Menu Numériser** ou **Menu FAX**.

### **Remarque**

• La machine émet un signal sonore lorsque vous appuyez sur les boutons du panneau de contrôle. Le volume sonore peut être réglé dans **Contrôle du son** des **Param. util. périph.**.

**Param.** util. périph.

# <span id="page-66-0"></span>**À propos de l'alimentation de la machine**

- **[Vérification que la machine est sous tension](#page-67-0)**
- **[Mise sous tension/hors tension de la machine](#page-68-0)**
- **[Note relative à la prise secteur et au cordon d'alimentation](#page-69-0)**
- **[Note relative au débranchement du cordon d'alimentation](#page-70-0)**

# <span id="page-67-0"></span>**Vérification que la machine est sous tension**

Le voyant **ALIMENTATION (POWER)** est allumé en vert lorsque la machine est sous tension.

Même si l'écran LCD est éteint, si le voyant **ALIMENTATION (POWER)** est allumé, cela signifie que la machine est sous tension.

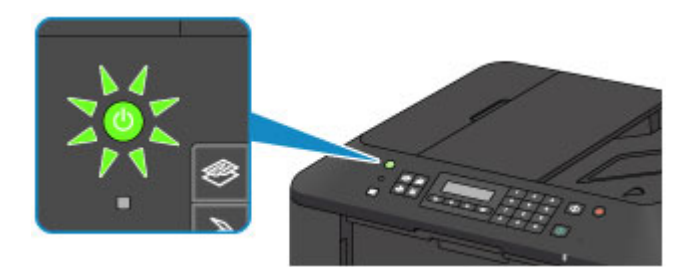

### **Remarque**

- Après la mise sous tension de la machine, la machine peut mettre un certain temps à commencer l'impression.
- L'écran LCD s'éteint si la machine n'est pas utilisée pendant 5 minutes environ. Pour rétablir l'affichage, appuyez sur n'importe quel bouton excepté le bouton **MARCHE (ON)** ou lancez une impression. L'affichage est également rétabli en cas de réception d'un fax. Vous ne pouvez pas modifier le temps d'attente tant que l'écran LCD n'est pas éteint.

# <span id="page-68-0"></span>**Mise sous tension/hors tension de la machine**

## **Mise sous tension de la machine**

1. Appuyez sur le bouton **MARCHE (ON)** pour mettre la machine sous tension.

Le voyant **ALIMENTATION (POWER)** clignote puis reste allumé en vert.

**N** [Vérification que la machine est sous tension](#page-67-0)

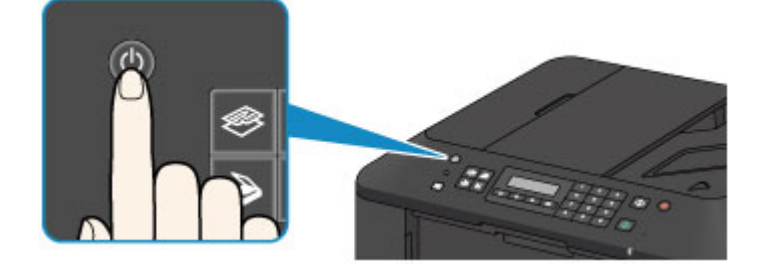

## **Remarque**

- Après la mise sous tension de la machine, la machine peut mettre un certain temps à commencer l'impression.
- Si le voyant **Alarme (Alarm)** est allumé ou clignote en orange et qu'un message d'erreur s'affiche sur l'écran LCD, reportez-vous à la section [Un message s'affiche](#page-862-0).

## **Mise hors tension de la machine**

1. Appuyez sur le bouton **MARCHE (ON)** pour mettre la machine hors tension.

Lorsque le voyant **ALIMENTATION (POWER)** cesse de clignoter, la machine est mise hors tension.

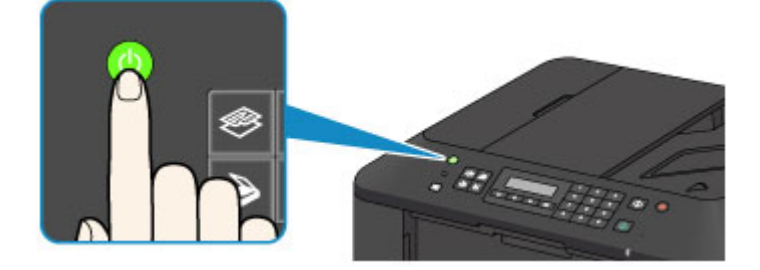

### **Important**

• Lorsque vous [débranchez le cordon d'alimentation](#page-70-0) après avoir mis hors tension la machine, vérifiez que le voyant **ALIMENTATION (POWER)** est bien éteint.

### **Remarque**

- La machine ne peut pas envoyer ni recevoir de fax lorsqu'elle est hors tension.
- Vous ne pouvez pas mettre la machine hors tension pendant la transmission ou la réception d'un fax ou si des fax non transmis sont stockés dans la mémoire de la machine.

# <span id="page-69-0"></span>**Note relative à la prise secteur et au cordon d'alimentation**

Contrôlez la prise secteur/le cordon d'alimentation une fois par mois afin de vérifier qu'ils ne présentent aucune des anomalies décrites ci-dessous.

- La prise secteur ou le cordon d'alimentation sont chauds.
- La prise secteur ou le cordon d'alimentation sont rouillés.
- La prise secteur ou le cordon d'alimentation sont pliés.
- La prise secteur ou le cordon d'alimentation sont usés.
- La prise secteur ou le cordon d'alimentation sont fendus.

### **Attention**

• Si vous constatez une anomalie au niveau de la prise secteur ou du cordon d'alimentation, comme indiqué ci-dessus, [débranchez le cordon d'alimentation](#page-70-0) et appelez le service de maintenance. Si vous utilisez la machine malgré la présence de l'une des anomalies mentionnées plus haut, vous risquez de provoquer une électrocution ou un incendie.

# <span id="page-70-0"></span>**Note relative au débranchement du cordon d'alimentation**

Pour débrancher le cordon d'alimentation, suivez la procédure ci-dessous.

### **Important**

- Lorsque vous débranchez le câble d'alimentation, appuyez sur le bouton **MARCHE (ON)**, puis vérifiez que le voyant **ALIMENTATION (POWER)** est éteint. Si vous débranchez le cordon d'alimentation avant que le voyant **ALIMENTATION (POWER)** soit éteint, la tête d'impression risque de sécher ou de s'obstruer et la qualité d'impression de diminuer.
- Si vous débranchez le cordon d'alimentation, les paramètres de date/heure sont réinitialisés et tous les documents stockés dans la mémoire de la machine sont perdus. Envoyez ou imprimez un document avant de débrancher le cordon d'alimentation.
- 1. Appuyez sur le bouton **MARCHE (ON)** pour mettre la machine hors tension.

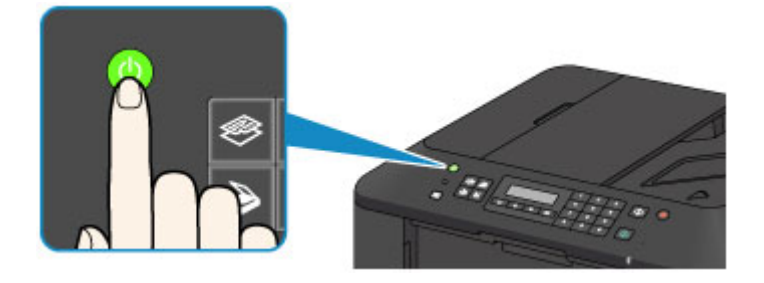

2. Vérifiez que le voyant **ALIMENTATION (POWER)** est éteint.

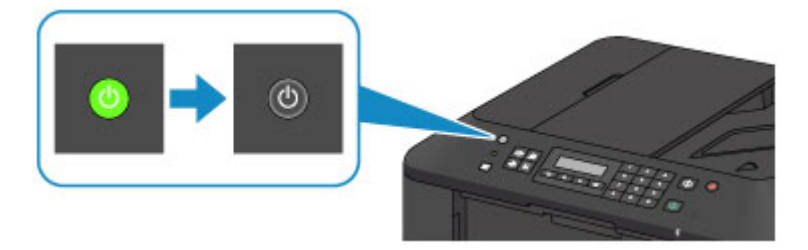

3. Débranchez le cordon d'alimentation.

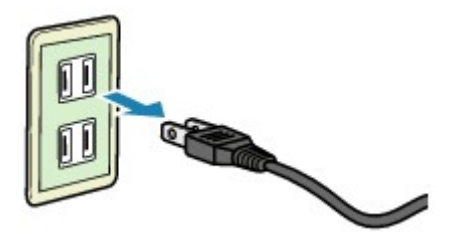

Les spécifications du cordon d'alimentation diffèrent selon le pays et la région d'utilisation.

# <span id="page-71-0"></span>**LCD et panneau de contrôle**

Le bouton de mode (A) sur le panneau de contrôle vous permet de basculer entre les modes copie, numérisation, fax et l'écran Menu Configuration.

Appuyez sur le bouton **Menu** (B) dans chaque mode pour afficher l'écran du menu permettant de sélectionner différents paramètres et fonctions.

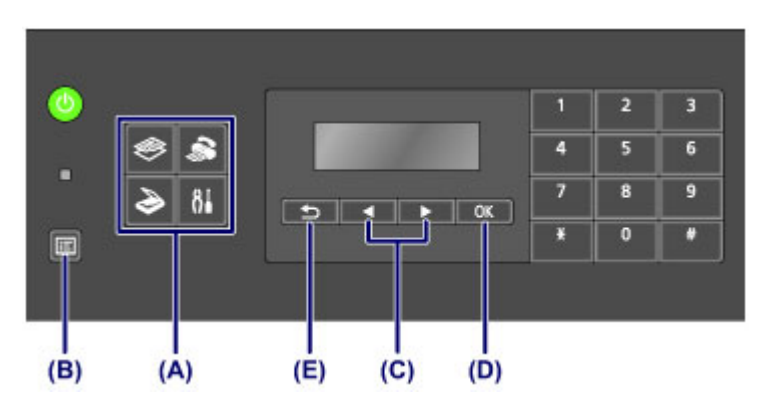

## **Sélection d'un menu ou d'une option**

Dans l'écran de menu ou de paramètres, utilisez le bouton  $\blacktriangleleft$  ou  $\blacktriangleright$  (C) pour sélectionner un élément ou une option et appuyez sur le bouton **OK** (D) pour poursuivre la procédure.

Appuyez sur le bouton **Précédent (Back)** (E) pour revenir à l'écran précédent.

Exemple : modification du contraste de numérisation pour l'envoi de fax.

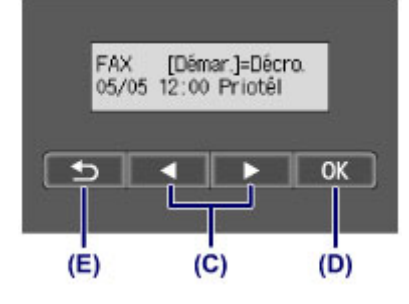

Appuyez sur le bouton **Menu** dans l'écran d'attente de fax.

Menu FAX Recomposition .

Appuyez sur le bouton  $\blacktriangleleft$  ou  $\blacktriangleright$  (C) pour sélectionner **Param transmis FAX**.

Menu FAX ● Param transmis FAX ▶

Appuyez sur le bouton **OK** (D).

Param transmis FAX Contraste numéris.

Sélectionnez **Contraste numéris.** et appuyez sur le bouton **OK** (D).

Contraste numéris. **CI**  $\theta$  $\blacksquare$ Þ

Utilisez le bouton  $\blacktriangleleft$  ou  $\blacktriangleright$  pour modifier le contraste, puis appuyez sur le bouton **OK** (D).
# **Saisie de chiffres, de lettres et de symboles**

La machine vous permet d'entrer des caractères à l'aide des touches numériques lors de la saisie d'informations, telles que le nom de l'unité, le nom d'un destinataire pour la composition mémoire, etc.

### **Changement de mode de saisie**

Chaque fois que vous appuyez sur le bouton **Tonalité (Tone)**, vous changez de mode de saisie selon l'ordre suivant : mode minuscules (:a), mode majuscules (:A), puis mode numérique (:1).

Le mode de saisie actuel s'affiche dans le coin supérieur droit de l'écran LCD.

Enreg, nom unité l∶a

### **Saisie de chiffres, de lettres et de symboles**

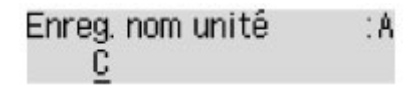

Appuyez sur le bouton **Tonalité (Tone)** pour changer de mode de saisie.

Saisissez les caractères souhaités à l'aide des touches numériques.

• Pour insérer un espace

Appuyez trois fois sur le bouton  $\begin{array}{|c|} \hline \end{array}$ .

• Pour supprimer le dernier caractère saisi

Appuyez sur le bouton **Précédent (Back)**.

## **Modification des chiffres, lettres et symboles saisis**

Enreg, nom unité ۰A Canon Europe

Appuyez sur le bouton  $\blacktriangleleft$  ou  $\blacktriangleright$  afin de déplacer le curseur vers l'emplacement à modifier.

• Pour insérer un espace

Appuyez trois fois sur le bouton  $\begin{bmatrix} 1 & 1 \\ 1 & 1 \end{bmatrix}$ .

• Pour insérer un caractère

Déplacez le curseur en dessous du caractère à droite du point d'insertion, puis saisissez le caractère. Le caractère situé à l'emplacement du curseur se déplace vers la droite et le nouveau caractère est inséré.

• Pour supprimer un caractère

Placez le curseur sous le caractère et appuyez sur le bouton **Précédent (Back)**.

### **Liste des caractères attribués à chaque touche numérique**

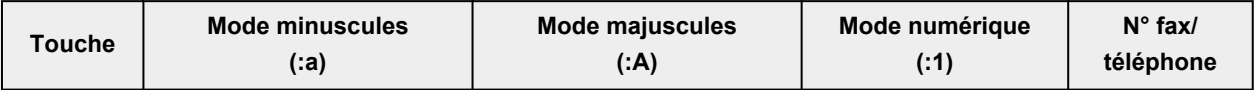

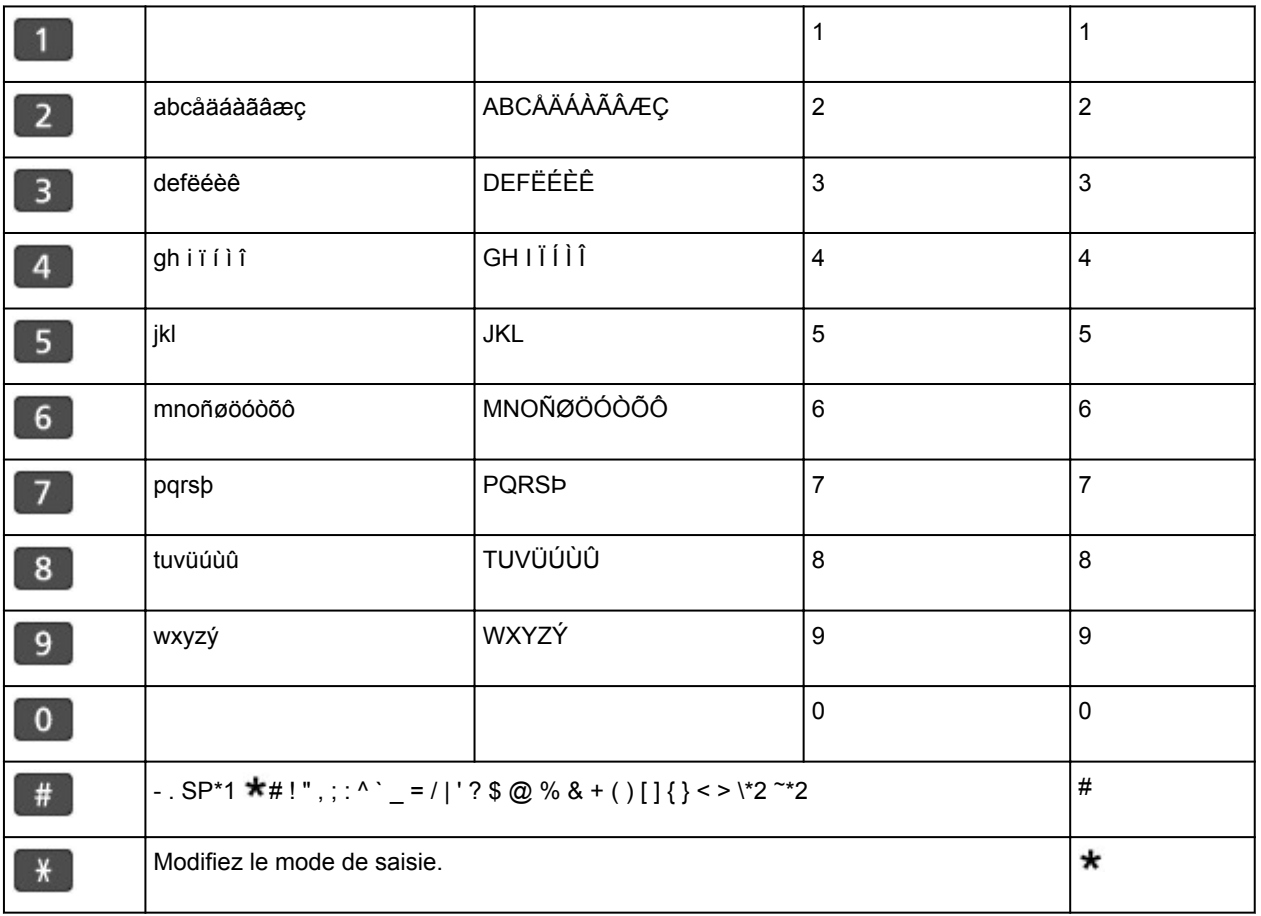

\*1 « SP » désigne un caractère espace.

\*2 Affiché uniquement lors de la saisie de caractères dans les paramètres réseau.

# **Chargement du papier / des originaux**

- **[Chargement du papier](#page-75-0)**
- **[Chargement des originaux](#page-95-0)**

# <span id="page-75-0"></span>**Chargement du papier**

- **[Chargement de papier ordinaire/photo](#page-76-0)**
- **[Chargement des enveloppes](#page-80-0)**
- **[Types de support pouvant être utilisés](#page-84-0)**
- **[Types de support ne pouvant pas être utilisés](#page-89-0)**
- **[Zone d'impression](#page-90-0)**

# <span id="page-76-0"></span>**Chargement de papier ordinaire/photo**

Vous pouvez charger du papier ordinaire ou du papier photo.

### **Important**

• Si vous coupez du papier ordinaire pour obtenir un format plus petit, par exemple 10 x 15 cm (4 x 6 pouces) ou 13 x 18 cm (5 x 7 pouces) pour effectuer un essai d'impression, vous risquez de provoquer un bourrage papier.

### **Remarque**

• Nous recommandons l'utilisation de papier photo Canon pour l'impression de photos.

Pour plus d'informations sur le papier Canon, reportez-vous à la section [Types de support pouvant être](#page-84-0) [utilisés](#page-84-0).

• Vous pouvez utiliser du papier pour copies classique.

Pour en savoir plus sur le format et le grammage à utiliser avec cette machine, reportez-vous à la rubrique [Types de support pouvant être utilisés](#page-84-0).

1. Préparez le papier.

Alignez les bords du papier. Si le papier est gondolé, aplanissez-le.

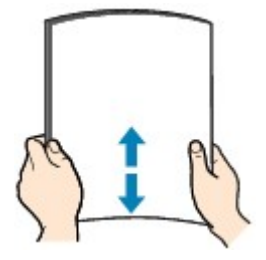

### **Remarque**

- Alignez avec précision les bords du papier avant de le charger. Si vous chargez du papier sans en aligner les bords, vous risquez de provoquer un bourrage.
- Si le papier est gondolé, prenez les côtés gondolés et recourbez-les soigneusement dans le sens opposé de manière à aplanir totalement le papier.

Pour plus d'informations sur l'aplanissement du papier gondolé, reportez-vous à « Chargez le papier après l'avoir aplani. » dans la section [Le papier est taché/La surface imprimée est rayée](#page-800-0).

- Lorsque vous utilisez du Papier Photo Satiné SG-201, chargez les feuilles une par une dans l'état où elles sont, même si elles sont ondulées. Le fait de rouler ce papier pour l'aplanir risque de provoquer des craquelures sur la surface et d'affecter la qualité d'impression.
- 2. Chargez le papier.
	- 1. Ouvrez le panneau avant avec précaution et déployez le support papier.

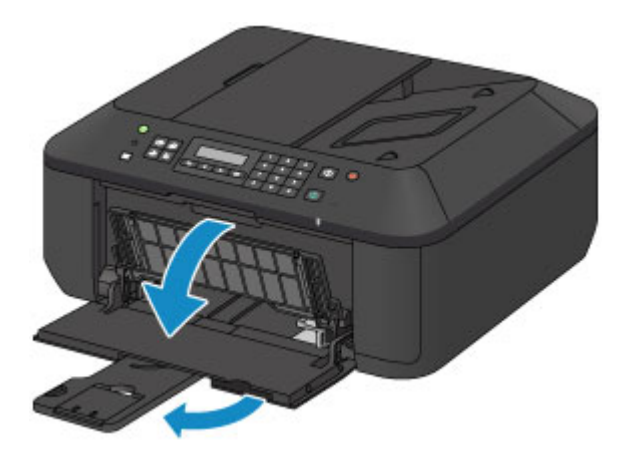

- 2. Utilisez le guide papier de droite (A) pour faire glisser les deux guides papier complètement à l'extérieur.
- 3. Chargez le papier au centre du réceptacle avant, AVEC LA FACE À IMPRIMER ORIENTÉE VERS LE BAS.

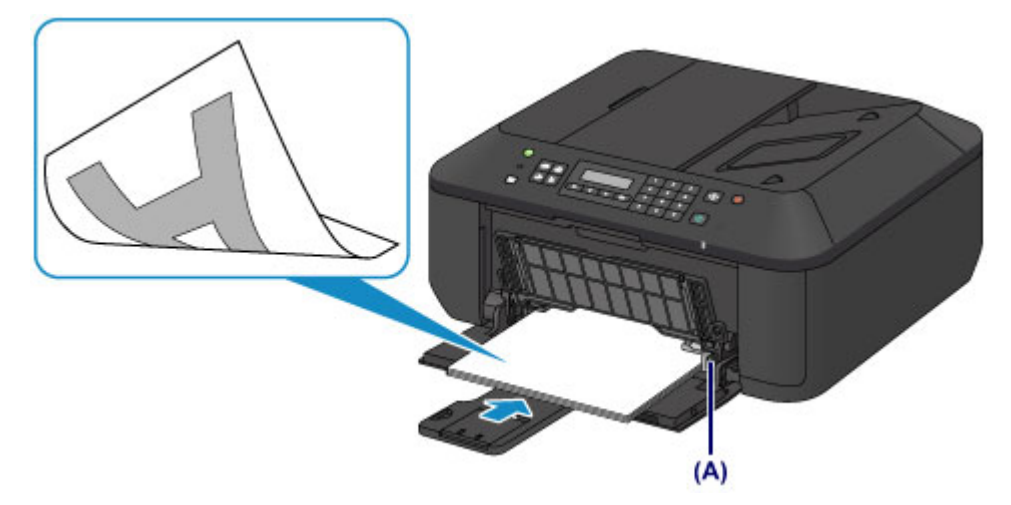

Placez la pile de papier complètement vers l'arrière du réceptacle avant.

4. Faites glisser le guide papier de droite (A) pour aligner les guides papier sur les deux côtés de la pile de papier.

Ne faites pas glisser les guides papier avec trop de force contre le papier. Cela pourrait provoquer des problèmes d'alimentation du papier.

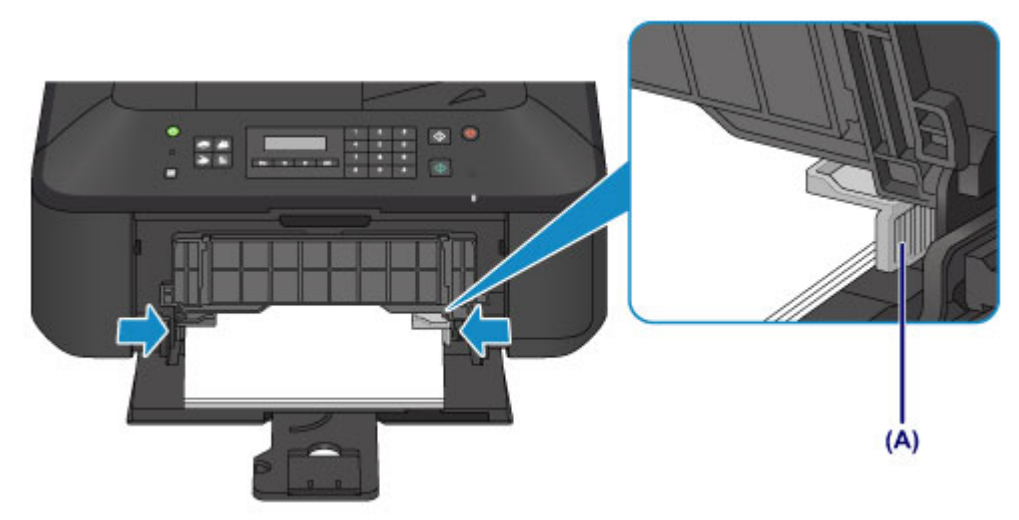

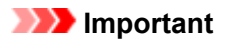

• Disposez toujours le papier en orientation portrait (B). L'orientation paysage (C) risque de provoquer des bourrages papier.

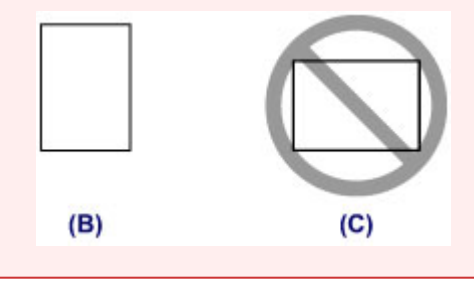

### **Remarque**

- Ne surchargez pas la pile de papier de telle sorte que le haut de la pile touche les guides papier.
- Chargez du papier de petite taille, par exemple 10 x 15 cm (4 x 6 pouces), en le plaçant complètement à l'arrière du réceptacle avant.

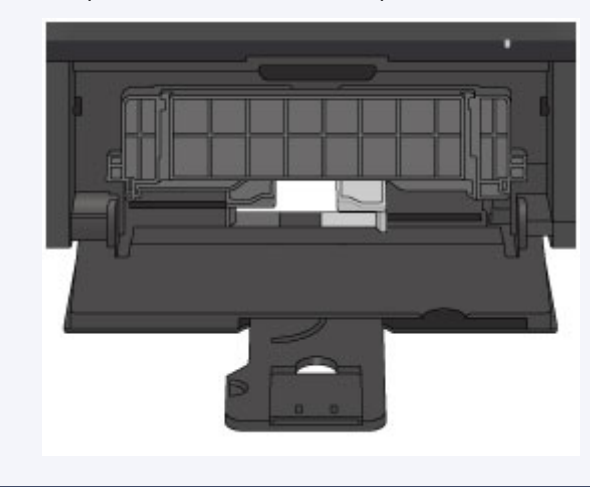

5. Ouvrez l'extension du bac de sortie papier.

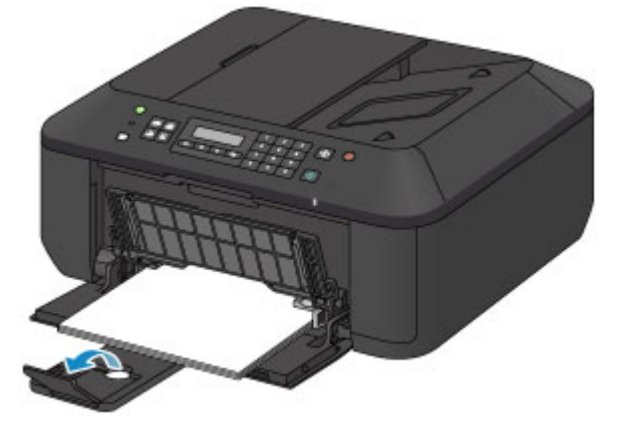

- 3. Ouvrez le bac de sortie papier.
	- 1. Ouvrez le bac de sortie papier avec précaution et déployez le support de sortie papier.

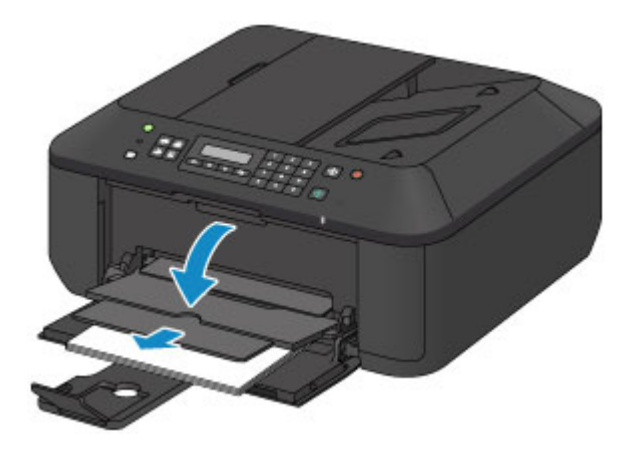

### **IMP** Important

• Assurez-vous d'ouvrir le bac de sortie papier lors de l'impression. S'il n'est pas ouvert, la machine ne peut pas lancer l'impression.

## **Remarque**

• Après avoir chargé le papier, sélectionnez le format et le type correspondants dans les paramètres d'impression du panneau de contrôle ou du pilote d'imprimante.

## <span id="page-80-0"></span>**Chargement des enveloppes**

Vous pouvez charger des enveloppes de format DL et Com 10.

L'adresse subit une rotation automatique et s'imprime dans le sens de l'enveloppe, les paramètres du pilote d'imprimante étant correctement définis.

### **IMP** Important

- L'impression des enveloppes à partir du panneau de contrôle n'est pas prise en charge.
- N'utilisez pas les enveloppes suivantes : elles risqueraient de provoquer des bourrages papier de la machine ou un dysfonctionnement de la machine.
	- Enveloppes à surface embossée ou traitée
	- Enveloppes à double rabat
	- Enveloppes dont les rabats gommés sont déjà humides et prêts à être collés
- 1. Préparez les enveloppes.
	- Appuyez sur les quatre coins et sur les bords des enveloppes pour les aplanir.

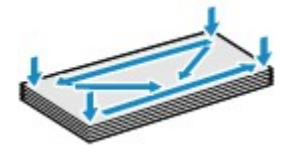

• Si les enveloppes sont gondolées, prenez-les par les coins opposés et recourbez-les doucement dans le sens opposé.

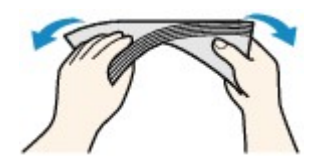

- Si le rabat de l'enveloppe est gondolé, aplanissez-le.
- Utilisez un stylo pour aplanir le premier bord dans le sens d'insertion et accentuer le pli.

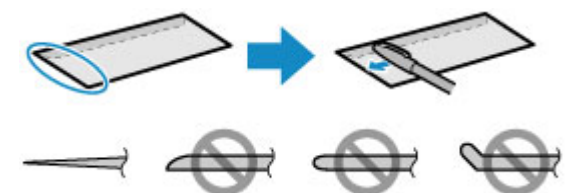

Les illustrations ci-dessus présentent une vue latérale du premier bord de l'enveloppe.

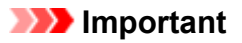

- Les enveloppes peuvent provoquer des bourrages papier dans la machine si elles ne sont pas planes ou si les bords ne sont pas alignés. Assurez-vous que la courbure ou le gonflement ne dépasse pas 3 mm (0,1 pouces).
- 2. Chargez les enveloppes.
	- 1. Ouvrez le panneau avant avec précaution et déployez le support papier.

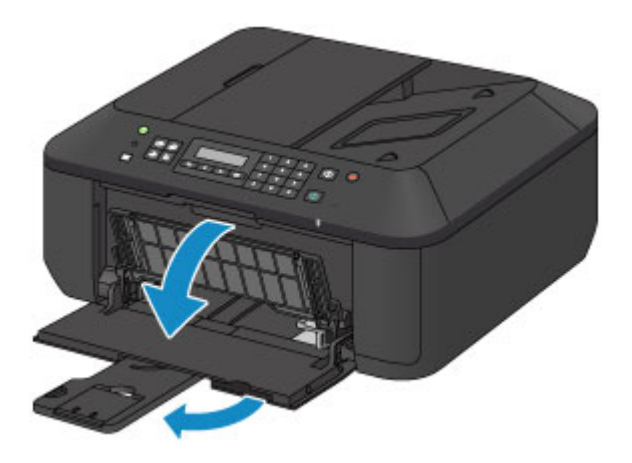

- 2. Utilisez le guide papier de droite (A) pour faire glisser les deux guides papier complètement à l'extérieur.
- 3. Chargez les enveloppes au centre du réceptacle avant, AVEC LE CÔTÉ ADRESSE ORIENTÉ VERS LE BAS.

Le rabat de l'enveloppe sera face vers le haut, à gauche.

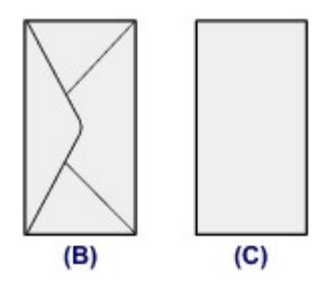

(B) Dos

(C) Côté adresse

Placez les enveloppes complètement vers l'arrière du réceptacle avant.

Vous pouvez charger jusqu'à 5 enveloppes à la fois.

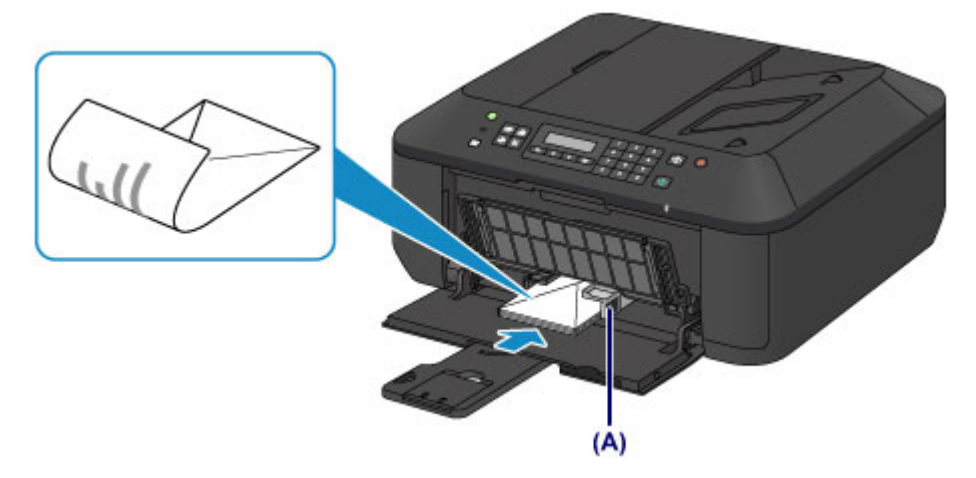

4. Faites glisser le guide papier de droite (A) pour aligner les guides papier sur les deux côtés des enveloppes.

Ne faites pas glisser les guides papier avec trop de force contre les enveloppes. Cela pourrait provoquer des problèmes d'alimentation des enveloppes.

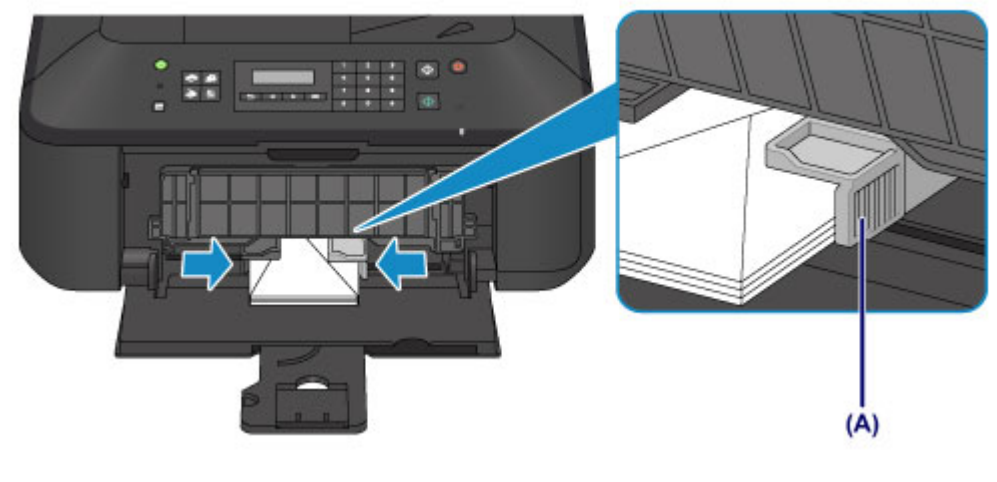

### **Remarque**

• Ne surchargez pas la pile d'enveloppes de telle sorte que le haut de la pile touche les guides papier.

5. Ouvrez l'extension du bac de sortie papier.

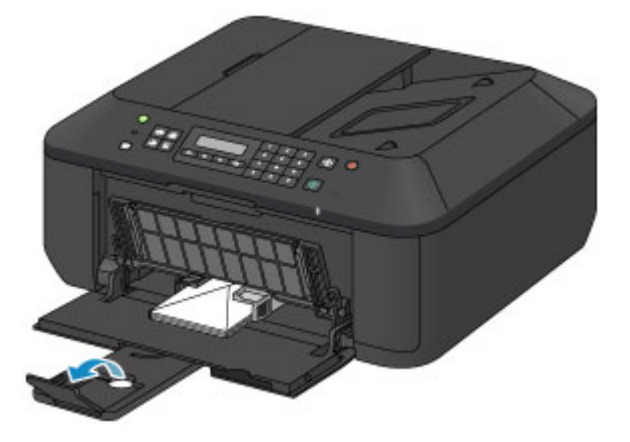

- 3. Ouvrez le bac de sortie papier.
	- 1. Ouvrez le bac de sortie papier avec précaution et déployez le support de sortie papier.

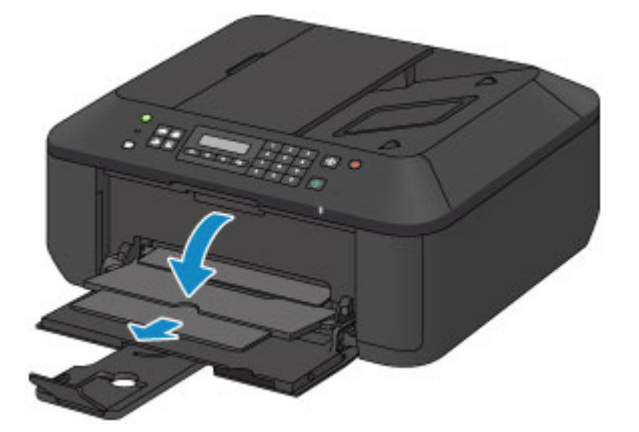

### **IMP** Important

• Assurez-vous d'ouvrir le bac de sortie papier lors de l'impression. S'il n'est pas ouvert, la machine ne peut pas lancer l'impression.

### **Remarque**

• Après avoir chargé les enveloppes, sélectionnez la taille et le type des enveloppes chargées dans les paramètres d'impression du pilote d'imprimante.

# <span id="page-84-0"></span>**Types de support pouvant être utilisés**

Sélectionnez du papier compatible avec l'impression, pour obtenir les meilleurs résultats. Canon vous propose différents types de papier pour agrémenter vos impressions, tels que des autocollants et des papiers spéciaux pour les photos et les documents. Nous recommandons l'utilisation de papier Canon authentique pour l'impression de vos clichés importants.

## **Types de support**

#### **Papiers disponibles à la vente**

- Papier ordinaire (y compris le papier recyclé) $*1$
- Enveloppes\*2

### **Papiers Canon**

Le numéro de modèle du papier Canon est indiqué entre crochets. Reportez-vous au mode d'emploi fourni avec le papier pour de plus amples informations concernant la face imprimable et les remarques sur la manipulation du papier. Pour plus d'informations sur les formats de papier Canon disponibles, accédez à notre site Web.

### **Remarque**

• Il est possible que certains papiers de marque Canon ne soient pas disponibles dans votre pays ou région. Aux États-Unis, le papier n'est pas vendu par numéro de modèle. Son nom suffit.

#### **Papier pour l'impression de photos :**

- Photo Professionnel Platine <PT-101>
- Papier Photo Brillant Standard <GP-501/GP-601>
- Papier Photo Brillant <GP-601>
- Papier Photo Glacé Extra II <PP-201>
- Photo Professionnel Lustré <LU-101>
- Papier Photo Satiné <SG-201>
- Papier Photo Mat <MP-101>

#### **Papier pour l'impression de documents commerciaux :**

• Papier haute résolution <HR-101N>\*2

#### **Papier pour la création de vos propres impressions :**

- Transferts Tee-shirt <TR-301>\*2
- Autocollants photo <PS-101>
- \*1 Vous pouvez utiliser du papier 100 % recyclé.

\*2 L'impression sur ce papier à partir du panneau de contrôle n'est pas prise en charge.

- **[Limite de chargement du papier](#page-86-0)**
- **[Paramètres de type de support sur le panneau de contrôle](#page-88-0)**
- [Définition du type de support à l'aide du pilote d'imprimante](#page-273-0)

### **Formats**

Vous pouvez utiliser les formats suivants.

### **Remarque**

• L'impression des enveloppes à partir du panneau de contrôle n'est pas prise en charge.

#### **Formats standard :**

- Lettre
- Légal
- A5
- A4
- B5
- $\cdot$  10 x 15 cm (4 x 6 pouces)
- 13 x 18 cm (5 x 7 pouces)
- 20 x 25 cm (8 x 10 pouces)
- Enveloppe DL
- Enveloppe Com 10

#### **Formats non standard :**

Vous pouvez également imprimer sur un papier de format non standard compris entre les tailles ci-après.

- Format minimal : 89,0 x 127,0 mm (3,50 x 5,00 pouces)
- Format maximal : 215,9 x 676,0 mm (8,50 x 26,61 pouces)

### **Grammage du papier**

Vous utiliser des papiers compris dans la plage de grammage suivante.

• Entre 64 et 105 g /m<sup>2</sup> (17 et 28 livres) (à l'exception du papier Canon)

N'utilisez pas un papier d'un grammage inférieur ou supérieur (sauf pour le papier Canon), car des bourrages papier risquent de se produire dans la machine.

### **Remarques sur le stockage du papier**

- Sortez de l'emballage uniquement la quantité nécessaire de papier juste avant l'impression.
- Pour éviter que le papier soit gondolé, lorsque vous n'imprimez pas, replacez le papier non utilisé dans son emballage et stockez-le sur une surface plane. Veillez également à le stocker dans un endroit protégé de la chaleur, de l'humidité et de la lumière directe.

# <span id="page-86-0"></span>**Limite de chargement du papier**

### **Papiers disponibles à la vente**

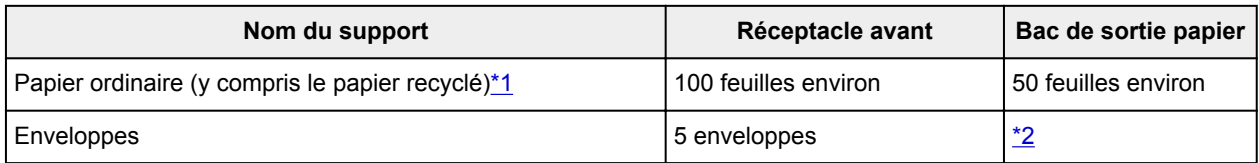

## **Papiers Canon**

### **Remarque**

• Nous vous recommandons de retirer la feuille imprimée précédemment du bac de sortie papier avant d'imprimer en continu, et ce afin de réduire les flous et la décoloration (à l'exception du Papier haute résolution <HR-101N>).

#### **Papier pour l'impression de photos :**

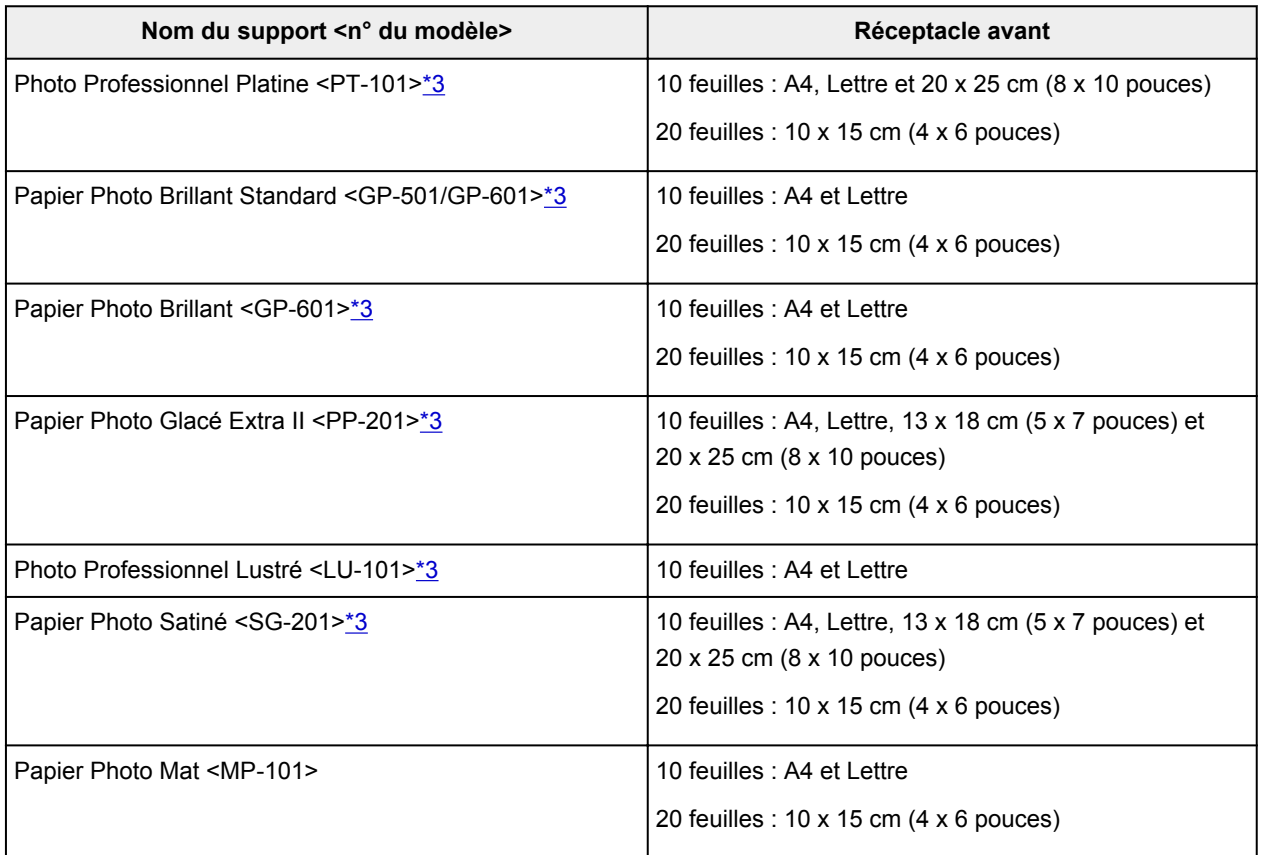

#### **Papier pour l'impression de documents commerciaux :**

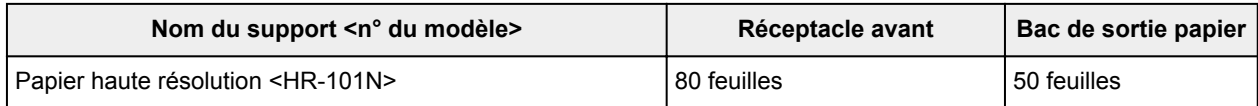

#### **Papier pour la création de vos propres impressions :**

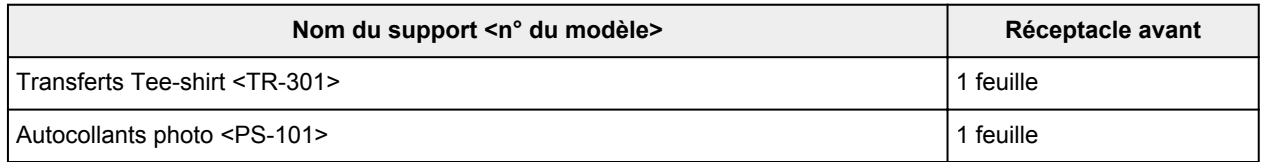

<span id="page-87-0"></span>\*1 Notez que le chargement de papier jusqu'à la capacité maximale peut, dans certains cas, s'avérer impossible en fonction du type de papier ou des conditions ambiantes (température ou humidité très élevées ou très basses). Dans ce cas, réduisez le nombre de feuilles de papier chargées à un nombre inférieur à la moitié de la limite de chargement.

\*2 Nous vous recommandons de retirer l'enveloppe imprimée précédemment du bac de sortie papier avant d'imprimer en continu et ce, afin de réduire les flous et la décoloration.

\*3 Lors du chargement d'une pile de papier, le côté imprimé peut être marqué au moment de l'entraînement ou le papier peut être mal chargé. Pour y remédier, chargez une feuille à la fois.

# <span id="page-88-0"></span>**Paramètres de type de support sur le panneau de contrôle**

# **Papiers disponibles à la vente**

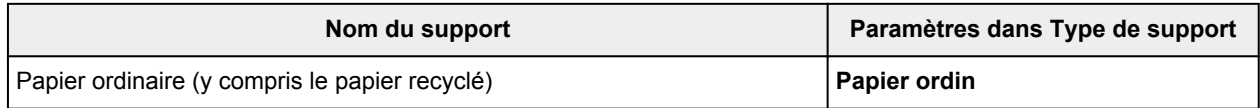

# **Papiers Canon**

### **Papier pour l'impression de photos :**

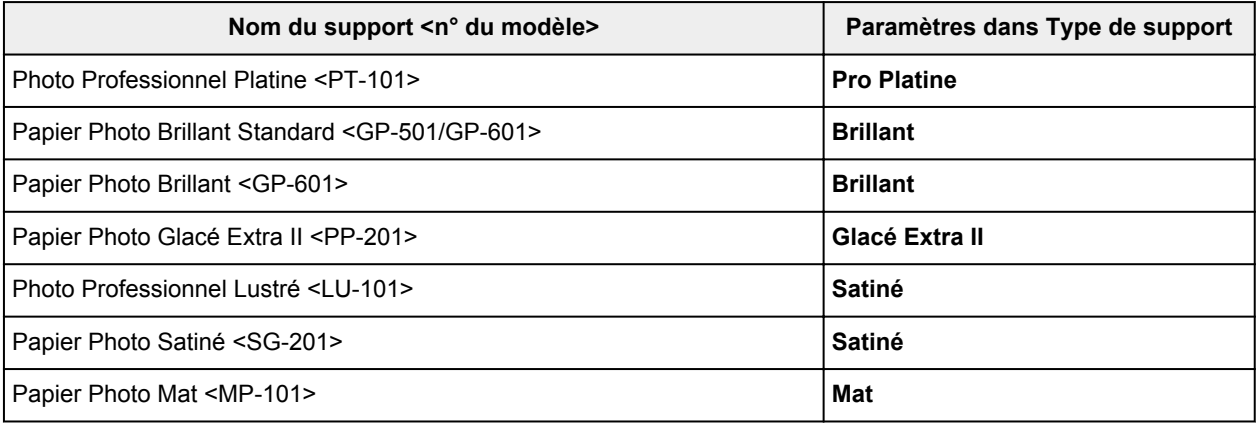

# <span id="page-89-0"></span>**Types de support ne pouvant pas être utilisés**

N'utilisez pas les types de papier suivants. Si vous les utilisez, vous n'obtiendrez pas de résultats satisfaisants et risquez de déclencher un bourrage papier ou un dysfonctionnement de la machine.

- Papier plié, gondolé ou froissé
- Papier humide
- Papier trop fin (d'un grammage inférieur à 64 g /m<sup>2</sup> (17 livres))
- Papier trop épais (d'un grammage supérieur à 105 g /m<sup>2</sup> (28 livres), à l'exception du papier Canon)
- Papier plus fin qu'une carte postale, y compris du papier ordinaire ou de bloc-notes petit format (si vous imprimez sur du format inférieur à A5)
- Cartes postales
- Cartes postales avec autocollants ou photos
- Enveloppes à double rabat
- Enveloppes à surface embossée ou traitée
- Enveloppes dont les rabats gommés sont déjà humides et prêts à être collés
- Tous types de papier perforé
- Papier non rectangulaire
- Papier agrafé ou collé
- Papier avec adhésifs
- Papier décoré, avec des paillettes, etc.

# <span id="page-90-0"></span>**Zone d'impression**

- **[Zone d'impression](#page-91-0)**
- **[Formats autres que Lettre, Légal ou Enveloppes](#page-92-0)**
- **[Lettre, Légal](#page-93-0)**
- **[Enveloppes](#page-94-0)**

# <span id="page-91-0"></span>**Zone d'impression**

Pour offrir la meilleure qualité d'impression possible, la machine laisse une marge le long des bords du support. La zone d'impression effective est donc la zone située à l'intérieur de ces marges.

Zone d'impression recommandée  $\Box$ : Canon zone à l'intérieur de laquelle il est recommandé d'imprimer.

Zone imprimable  $\Box$ : zone à l'intérieur de laquelle il est possible d'imprimer. L'impression dans cette zone risque toutefois d'affecter la qualité d'impression ou la précision du chargement du papier.

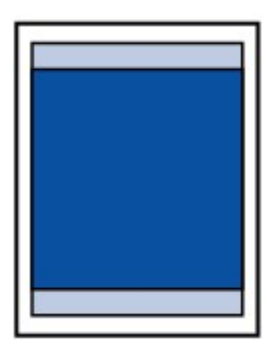

#### **Remarque**

• Lors d'une copie ou d'une impression sans bordure à partir d'un tirage papier, vous pouvez indiquer la partie des images qui dépasse de la feuille en sélectionnant **Niv. extension copie** dans **Param. de sortie**.

#### **Param.** de sortie

- En sélectionnant l'option d'impression sans bordure, vous pouvez réaliser des impressions sans marge.
- Lors d'une impression sans bordure, un léger rognage peut se produire au niveau des bords, car l'image imprimée est agrandie pour remplir intégralement la page.
- Pour une impression sans bordure, utilisez le papier suivant :
	- Photo Professionnel Platine <PT-101>
	- Papier Photo Brillant Standard <GP-501/GP-601>
	- Papier Photo Brillant <GP-601>
	- Papier Photo Glacé Extra II <PP-201>
	- Photo Professionnel Lustré <LU-101>
	- Papier Photo Satiné <SG-201>
	- Papier Photo Mat <MP-101>

L'utilisation d'autres types de papier pour des impressions sans bordure peut réduire sensiblement la qualité d'impression et/ou altérer la restitution des couleurs.

L'impression sans bordure sur du papier ordinaire peut produire des résultats médiocres. Utilisez ce papier uniquement à des fins de test. L'impression sans bordure sur papier ordinaire à partir du panneau de contrôle n'est pas prise en charge.

- L'impression sans bordure n'est pas disponible pour le papier au format Légal, A5 ou B5, ni pour les enveloppes.
- Selon le type de papier, ce type d'impression peut produire une qualité d'impression réduite sur les bords supérieur et inférieur du papier ou laisser des traces à ces emplacements.

# <span id="page-92-0"></span>**Formats autres que Lettre, Légal ou Enveloppes**

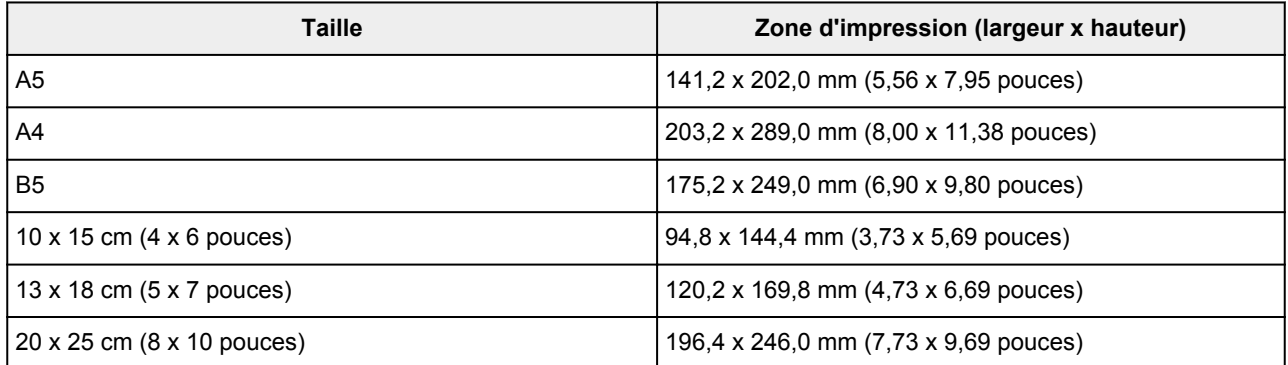

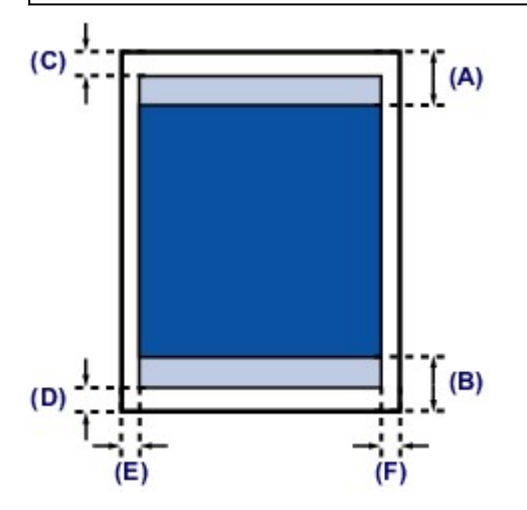

**Zone d'impression recommandée** 

(A) 32,5 mm (1,28 pouces)

(B) 33,5 mm (1,32 pouces)

#### **Zone** imprimable

- (C) 3,0 mm (0,12 pouces)
- (D) 5,0 mm (0,20 pouces)
- (E) 3,4 mm (0,13 pouces)
- (F) 3,4 mm (0,13 pouces)

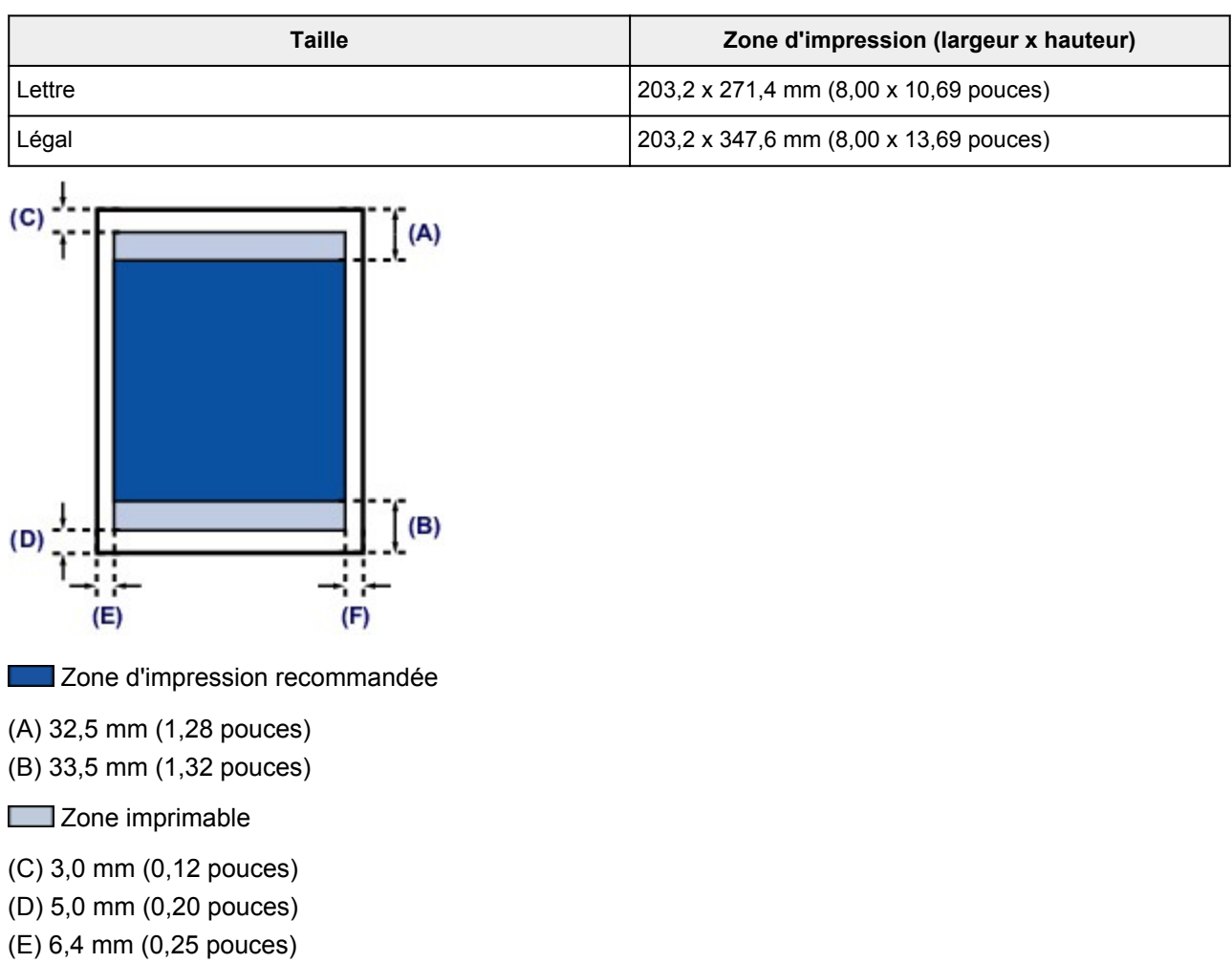

(F) 6,3 mm (0,25 pouces)

<span id="page-93-0"></span>**Lettre, Légal**

94

# <span id="page-94-0"></span>**Enveloppes**

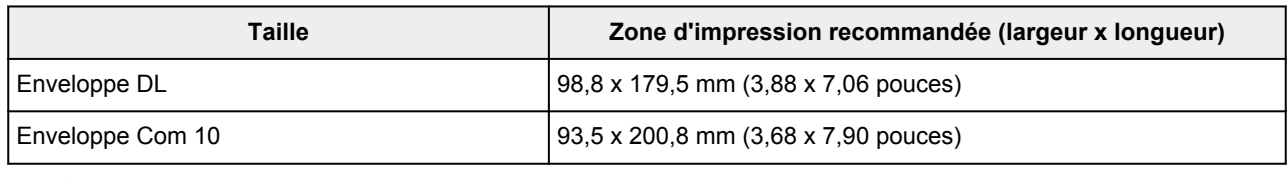

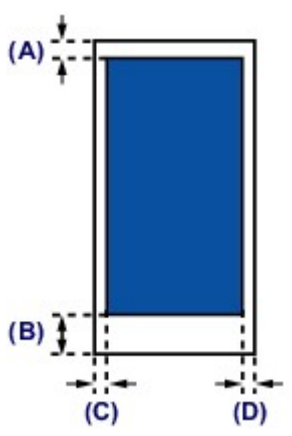

**Zone d'impression recommandée** 

(A) 8,0 mm (0,31 pouces)

(B) 32,5 mm (1,28 pouces)

(C) 5,6 mm (0,22 pouces)

(D) 5,6 mm (0,22 pouces)

# <span id="page-95-0"></span>**Chargement des originaux**

- **[Position de chargement des originaux](#page-96-0)**
- **[Chargement des originaux sur la vitre d'exposition](#page-97-0)**
- **[Chargement de documents dans le CAD \(chargeur automatique de documents\)](#page-99-0)**
- **[Chargement des originaux selon chaque fonction](#page-101-0)**
- **[Originaux pouvant être chargés](#page-104-0)**

# <span id="page-96-0"></span>**Position de chargement des originaux**

Cette machine offre deux positions pour charger des originaux : la vitre d'exposition et le CAD (chargeur automatique de documents).

Sélectionnez la position de chargement de l'original en fonction de son format, de son type ou de son utilisation.

**N** [Originaux pouvant être chargés](#page-104-0)

### **Chargement de documents, de photos ou de livres sur la vitre d'exposition**

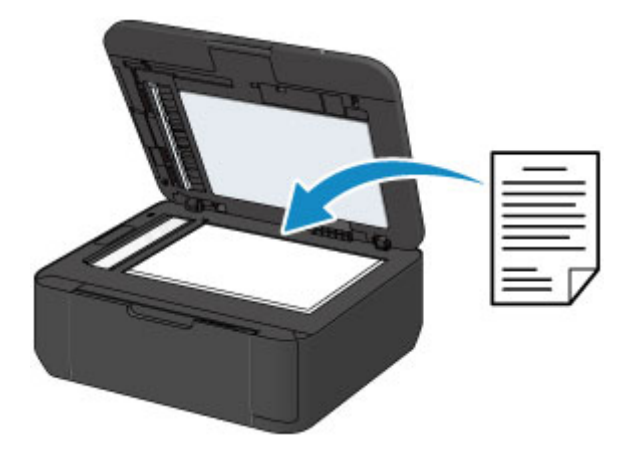

## **Chargement de plusieurs feuilles d'un document de même format et de même épaisseur dans le CAD**

Vous pouvez également charger une seule feuille dans le CAD.

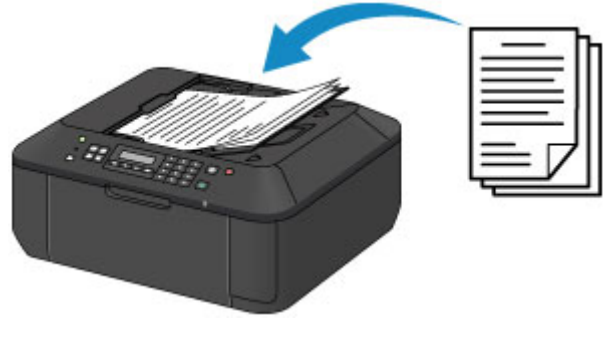

#### **Remarque**

• Pour numériser l'original avec une qualité optimale, placez-le sur la vitre d'exposition.

# <span id="page-97-0"></span>**Chargement des originaux sur la vitre d'exposition**

- 1. Placez un original sur la vitre d'exposition.
	- 1. Ouvrez le couvercle du scanner.

#### **Important**

- Lorsque vous ouvrez ou fermez le couvercle du scanner, ne touchez pas les boutons ni l'écran LCD sur le panneau de contrôle. Cela risquerait, en effet, de provoquer un fonctionnement imprévu.
- 2. Placez l'original AVEC LA FACE À NUMÉRISER VERS LE BAS sur la vitre d'exposition.

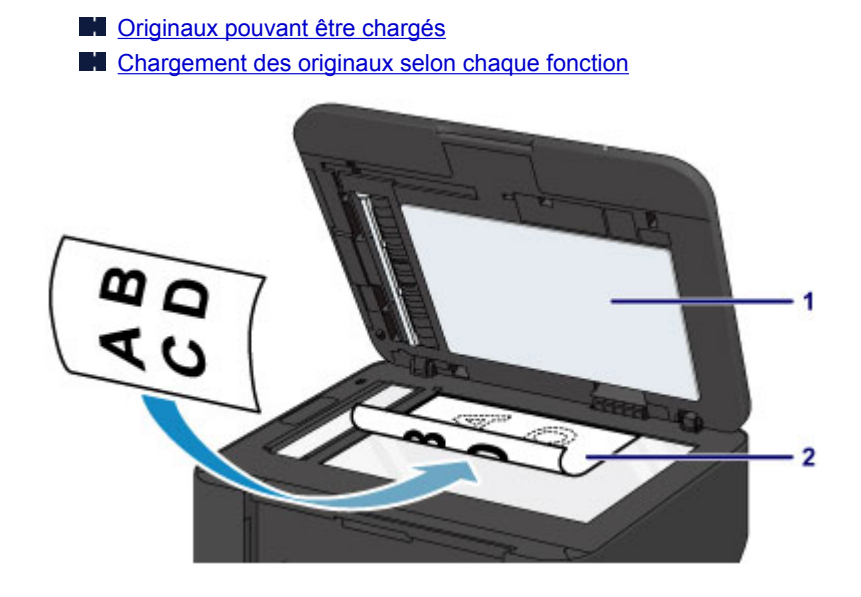

### **Important**

- Lors du chargement d'un original sur la vitre d'exposition, veillez à respecter les consignes suivantes.
	- Ne placez pas d'objets de plus de 2,0 kg (4,4 livre) sur la vitre d'exposition.
	- N'exercez pas de pression supérieure à 2,0 kg (4,4 livre) sur la vitre d'exposition, en appuyant sur l'original, par exemple.

Le non-respect de ces consignes peut provoquer un dysfonctionnement du scanner ou casser la vitre d'exposition.

2. Fermez délicatement le couvercle du scanner.

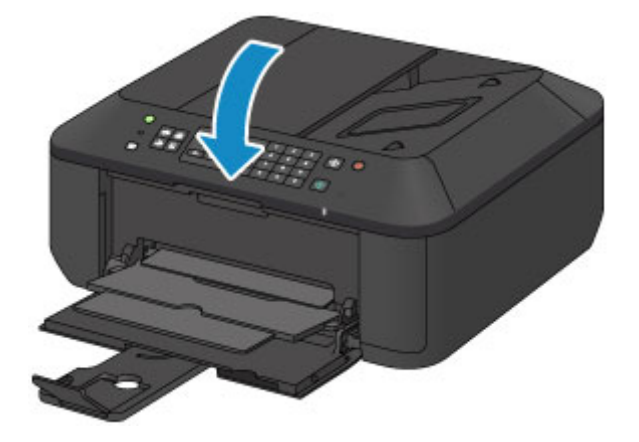

## **IMP** Important

• Une fois l'original placé sur la vitre d'exposition, veillez à fermer le couvercle du scanner avant de lancer la copie, la télécopie ou la numérisation.

# <span id="page-99-0"></span>**Chargement de documents dans le CAD (chargeur automatique de documents)**

### **Remarque**

- Pour numériser un document avec une qualité de numérisation optimale, placez-le sur la vitre d'exposition.
- 1. Veillez à ce que tous les originaux aient été retirés de la vitre d'exposition.
- 2. Chargez un document dans le CAD.
	- 1. Ouvrez le plateau destiné aux documents.

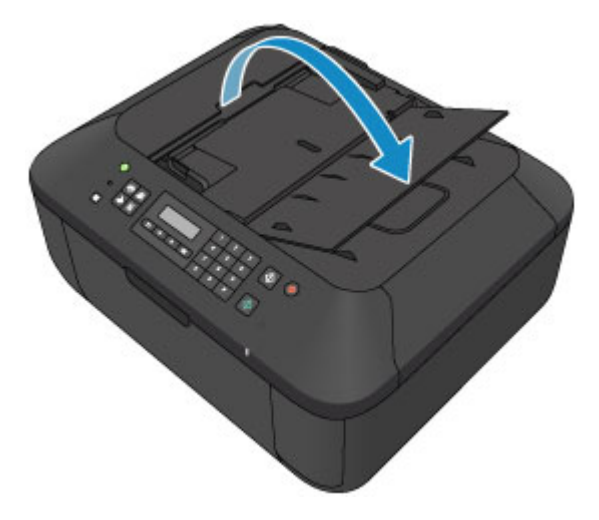

2. Chargez le document sur le plateau destiné aux documents jusqu'à ce que vous entendiez un signal sonore.

Chargez le document AVEC LA FACE À NUMÉRISER VERS LE HAUT sur le plateau destiné aux documents.

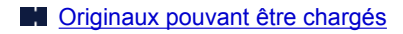

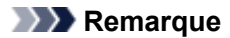

• Si vous réglez l'alarme en mode silencieux dans **Contrôle du son** de **Param. util. périph.**, l'alarme ne retentit pas, même si un document est chargé sur le plateau destiné aux documents.

**Param.** util. périph.

3. Ajustez les guides du document selon la largeur du document.

Ne faites pas glisser les guides du document avec trop de force contre le document. Cela pourrait provoquer des problèmes d'alimentation des documents.

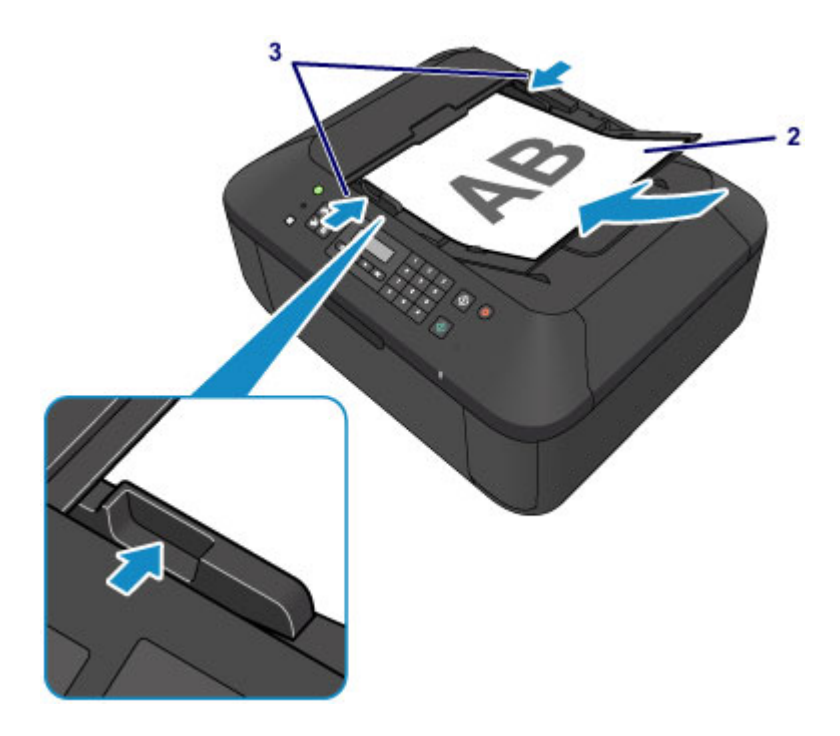

# <span id="page-101-0"></span>**Chargement des originaux selon chaque fonction**

Chargez l'original dans la position correcte selon la fonction à utiliser. Si vous ne chargez pas l'original de manière appropriée, il risque de ne pas être numérisé correctement.

## **Chargement de l'original à aligner sur le repère d'alignement**

- Chargez les originaux à copier ou à faxer
- En mode numérisation,
	- sélectionnez **Numérisation auto.** comme **Type de document** pour numériser des documents texte, magazines ou journaux
	- sélectionnez **Document** ou **Photo** comme **Type de document** et choisissez un format standard (A4, Lettre, etc.) sous **Format numérisat.** pour numériser des originaux
- Avec une application installée sur un ordinateur,
	- numérisez des documents texte, des magazines ou des journaux
	- sélectionnez un format standard (A4, Lettre, etc.) sous pour numériser des originaux

Placez l'original FACE À NUMÉRISER VERS LE BAS sur la vitre d'exposition et alignez-le sur le repère d'alignement  $\mathfrak{A}$ . Les parties du document placées sur la zone à rayures diagonales ne peuvent pas être numérisées.

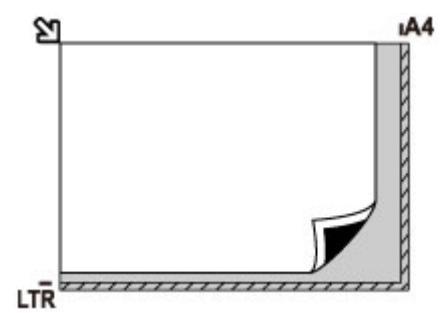

## **IMP** Important

• La machine ne peut pas numériser la zone à rayures (A) (1 mm (0,04 pouces) des bordures de la vitre d'exposition).

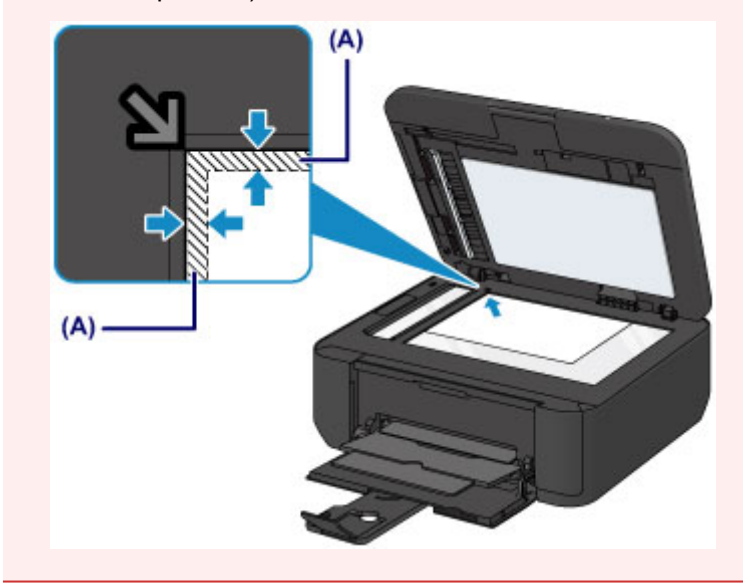

## **Chargement d'un seul original au centre de la vitre d'exposition**

- En mode numérisation,
	- sélectionnez **Numérisation auto.** comme **Type de document** pour numériser une photo imprimée, une carte postale, une carte de visite ou un disque
	- sélectionnez **Photo** comme **Type de document** et indiquez **Num. auto.(A)-Simple** sous **Format numérisat.** pour numériser un original
- Numériser une photo imprimée, une carte postale, une carte de visite ou un disque à l'aide d'une application installée sur un ordinateur.

Placez l'original AVEC LA FACE À NUMÉRISER VERS LE BAS en laissant un espace d'au moins 1 cm (0,4 pouces) entre les bords (la zone à rayures diagonales) de la vitre d'exposition. Les parties du document placées sur la zone à rayures diagonales ne peuvent pas être numérisées.

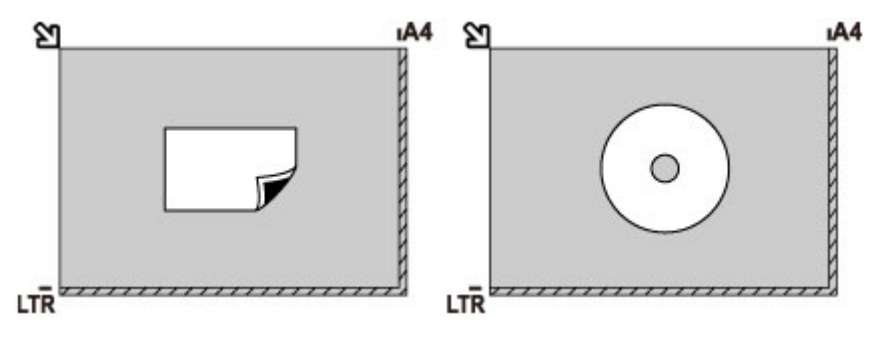

## **Chargement de plusieurs originaux sur la vitre d'exposition**

- En mode numérisation,
	- sélectionnez **Numérisation auto.** comme **Type de document** pour numériser plusieurs photos imprimées, cartes postales ou cartes de visite
	- sélectionnez **Photo** comme **Type de document** et indiquez **Num. auto.(A) -Multi** sous **Format numérisat.** afin de numériser plusieurs originaux
- Numériser plusieurs photos imprimées, cartes postales ou cartes de visite à l'aide d'un logiciel d'application sur un ordinateur

Chargez l'original AVEC LA FACE À NUMÉRISER VERS LE BAS. Laissez un espace d'au moins 1 cm (0,4 pouces) entre les bords (la zone à rayures diagonales) de la vitre d'exposition et les originaux, ainsi qu'entre les originaux. Les parties du document placées sur la zone à rayures diagonales ne peuvent pas être numérisées.

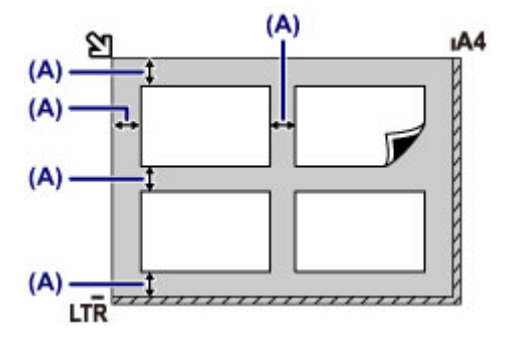

(A) Plus de 1 cm (0,4 pouces)

### **Remarque**

- La fonction Correction de l'inclinaison permet de compenser automatiquement les originaux inclinés de 10 degrés maximum. Les photos inclinées avec un bord long de 180 mm (7,1 pouces) ou plus ne peuvent pas être corrigées.
- Les photos qui ne sont pas rectangulaires ou qui présentent un contour irrégulier (photos découpées, par exemple) risquent de ne pas être numérisées correctement.

# <span id="page-104-0"></span>**Originaux pouvant être chargés**

## **vitre d'exposition**

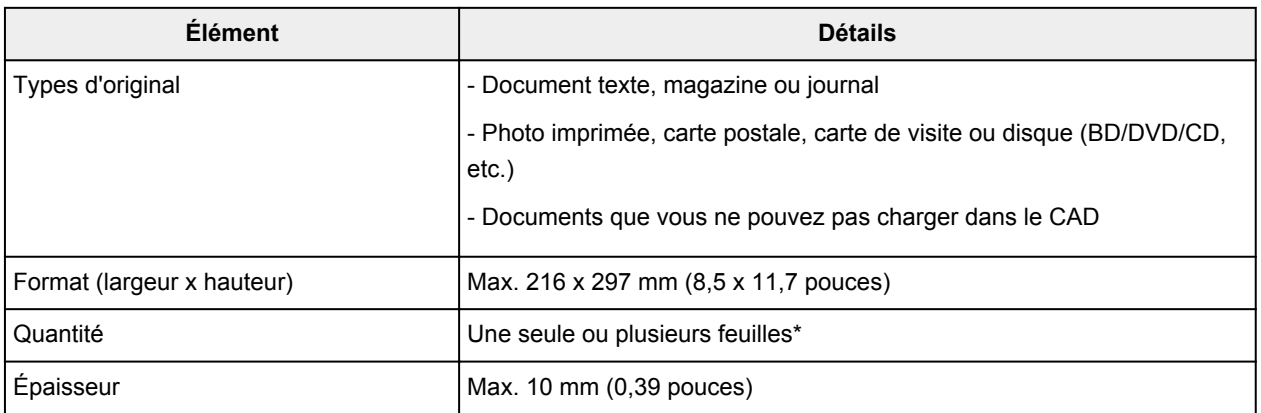

\* Deux originaux ou davantage peuvent être chargés sur la vitre d'exposition selon la fonction sélectionnée.

**Example 2** [Chargement des originaux selon chaque fonction](#page-101-0)

### **CAD**

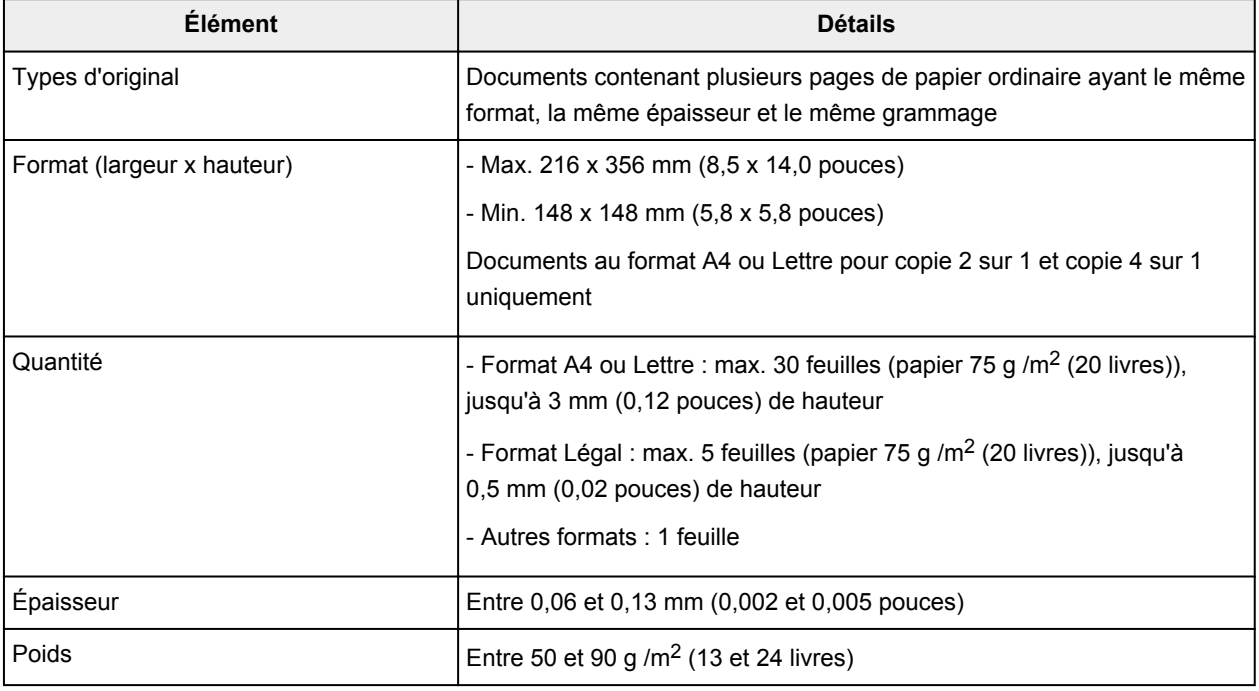

### **Remarque**

• Assurez-vous que la colle, l'encre, le liquide correcteur, etc., éventuellement présent sur le document est tout à fait sec avant de charger le document sur la vitre d'exposition ou dans le CAD.

Par ailleurs, évitez de charger des documents collés dans le CAD même si la colle a séché, et ce, de manière à éviter de provoquer un bourrage papier.

- Retirez trombones, agrafes, etc., avant de charger le document.
- Chargez les documents au format Legal dans le CAD.
- Ne chargez pas les types de papier suivants dans le CAD. Ils provoqueraient un bourrage papier.
	- Papier froissé
	- Papier gondolé
- Papier déchiré
- Papier perforé
- Papier collé
- Papier avec notes adhésives
- Papier carbone ou papier doublé carbone
- Papier à surface traitée
- Papier pelure ou papier de soie
- Papier photo ou cartonné

# **Remplacement d'une cartouche FINE**

- **[Remplacement d'une cartouche FINE](#page-107-0)**
- **[Vérification du niveau d'encre](#page-113-0)**

## <span id="page-107-0"></span>**Remplacement d'une cartouche FINE**

Lorsque des avertissements ou des erreurs de niveau d'encre restant se produisent, un message s'affiche sur l'écran LCD pour vous en informer. Suivez la procédure adéquate décrite dans le message.

#### [Un message s'affiche](#page-862-0)

#### **Remarque**

• Pour plus d'informations sur les cartouches FINE compatibles, reportez-vous au manuel imprimé : *Sécurité et informations importantes*.

### **Procédure de remplacement**

Lorsque vous devez remplacer une cartouche FINE, procédez comme suit.

#### **Important**

• Ne touchez pas les contacts électriques (A) ni les buses de tête d'impression (B) d'une cartouche FINE. Sinon la machine risque de ne plus imprimer correctement.

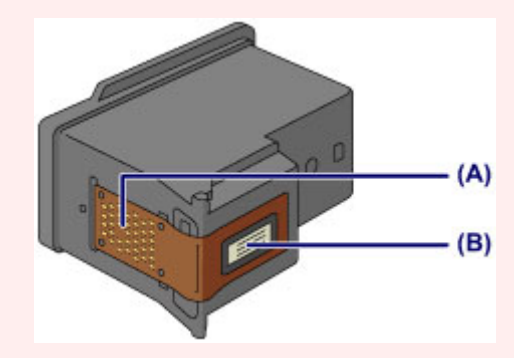

- Si vous retirez une cartouche FINE, remplacez-la immédiatement. Ne laissez pas la machine avec une cartouche FINE manquante.
- Utilisez une cartouche FINE neuve. L'installation d'une cartouche FINE usagée peut entraîner une obstruction des buses.

Par ailleurs, avec une cartouche FINE, la machine ne pourra pas vous indiquer correctement quand remplacer la cartouche FINE.

• Une fois qu'une cartouche FINE est installée, ne la retirez pas de la machine et ne la laissez pas en plein air. Sinon, la cartouche FINE sèche et la machine risque de ne plus fonctionner correctement lorsque vous réinstallez la cartouche. Pour préserver une qualité d'impression optimale, changez la cartouche FINE tous les six mois suivant la date de sa première utilisation.

#### **Remarque**

• Si une cartouche FINE manque d'encre, vous pouvez continuer à imprimer, mais seulement temporairement, avec une cartouche FINE couleur ou noire selon celle qui contient encore de l'encre. La qualité d'impression peut toutefois être moindre comparée à celle d'une impression utilisant les deux cartouches. Nous recommandons d'utiliser une cartouche FINE neuve pour obtenir une qualité optimale.

Même lorsque vous imprimez avec une seule encre, vous devez laisser la cartouche FINE vide en place. Si la cartouche FINE couleur ou la cartouche FINE noire n'est pas en place, une erreur se produit et la machine ne peut pas imprimer.

Pour plus d'informations sur la configuration de ce paramètre, reportez-vous à la rubrique [Sélection](#page-151-0) [de la cartouche d'encre à utiliser](#page-151-0).
• De l'encre couleur peut être consommée même lors de l'impression d'un document en noir et blanc ou lorsque l'impression en noir et blanc est spécifiée.

De l'encre noire et de l'encre couleur sont utilisées lors du nettoyage standard et du nettoyage en profondeur de la tête d'impression, qui peut être nécessaire pour garantir les performances de la machine. Lorsque l'encre est épuisée dans une cartouche FINE, remplacez immédiatement celle-ci par une neuve.

**[Informations utiles sur l'encre](#page-255-0)** 

1. Assurez-vous que la machine est sous tension, ouvrez le panneau avant (C), puis ouvrez le bac de sortie papier (D).

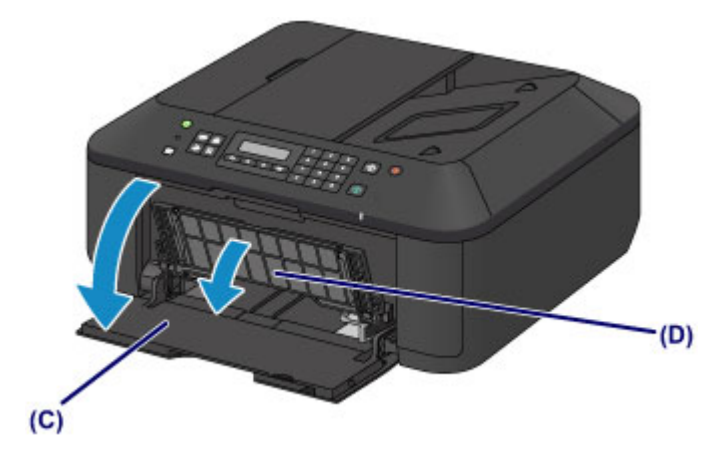

2. Ouvrez le couvercle de sortie papier (E).

Lorsque le porte-cartouche FINE se place en position de remplacement, le capot des têtes (F) S'OUVRE AUTOMATIQUEMENT.

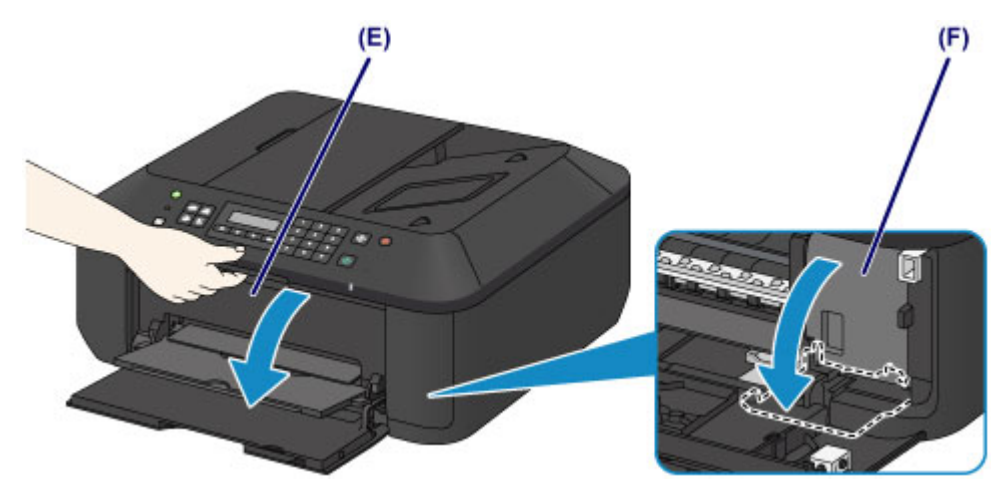

### **Attention**

• N'arrêtez pas le porte-cartouche FINE et ne forcez pas son déplacement. Ne touchez pas le porte-cartouche FINE avant son arrêt total.

#### **IMP** Important

• Le capot des têtes s'ouvrira automatiquement après avoir ouvert le couvercle de sortie papier.

Si vous avez fermé le capot des têtes lors du remplacement d'une cartouche FINE, fermez le couvercle de sortie papier puis rouvrez-le.

L'ouverture forcée du capot des têtes avec votre main peut entraîner le dysfonctionnement de la machine.

- Ne touchez pas les parties métalliques ou autres à l'intérieur de la machine.
- Si le couvercle de sortie papier reste ouvert pendant plus de 10 minutes, le portecartouche FINE se déplace vers la droite et le voyant **Alarme (Alarm)** s'allume. Dans ce cas, fermez le couvercle de sortie papier, puis rouvrez-le.
- 3. Retirez la cartouche FINE vide.
	- 1. Enfoncez le levier de verrouillage de cartouche d'encre jusqu'à ce qu'il s'enclenche.

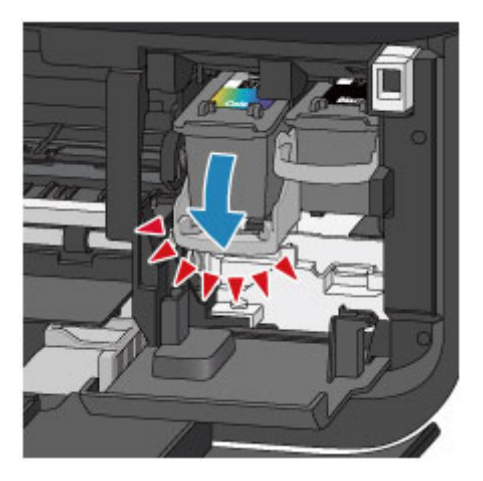

2. Retirez la cartouche FINE.

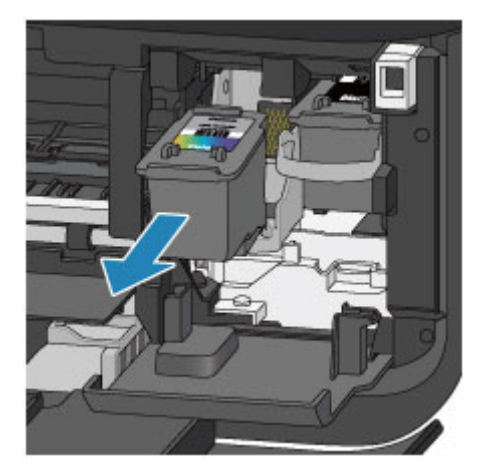

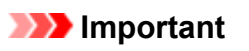

- Manipulez la cartouche FINE avec précaution afin d'éviter de tacher vos vêtements ou la zone environnante.
- Débarrassez-vous de la cartouche FINE vide conformément à la réglementation locale sur la mise au rebut des consommables.
- 4. Préparez une nouvelle cartouche FINE.
	- 1. Sortez une cartouche FINE neuve de son emballage et retirez soigneusement le ruban de protection (G).

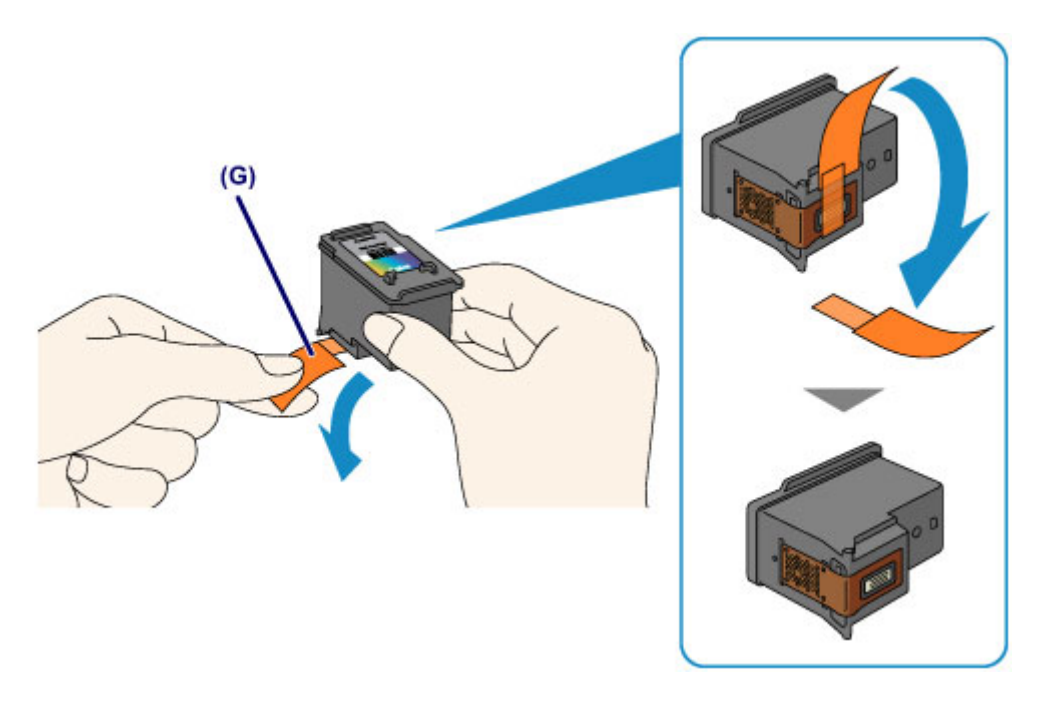

### **Important**

- Si vous secouez une cartouche FINE, de l'encre peut se répandre et tacher vos mains ainsi que la zone environnante. Manipulez une cartouche FINE avec précaution.
- Prenez garde de ne pas tacher vos mains ni la zone environnante avec l'encre présente sur le ruban de protection que vous avez ôté.
- Ne remettez pas en place le ruban de protection une fois qu'il a été ôté. Jetez-la conformément à la législation en vigueur en matière de mise au rebut des consommables.
- Ne touchez pas les contacts électriques ni les buses de tête d'impression d'une cartouche FINE. Sinon la machine risque de ne plus imprimer correctement.
- 5. Installez la cartouche FINE.
	- 1. Insérez la nouvelle cartouche FINE tout droit dans le porte-cartouche FINE jusqu'à ce qu'elle touche le fond.

La cartouche FINE couleur doit être installée dans l'emplacement de gauche et la cartouche FINE noir dans l'emplacement de droite.

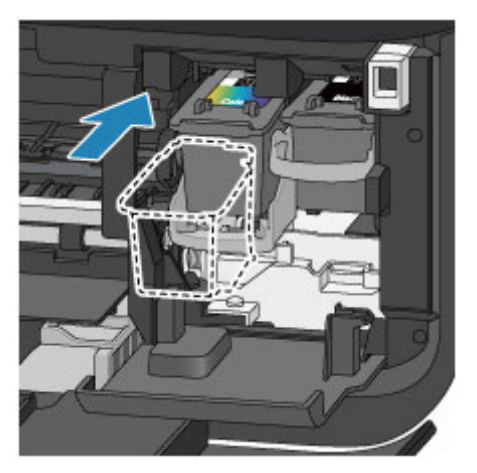

#### **IMP** Important

• Insérez la cartouche FINE avec précaution de sorte qu'elle ne heurte pas les contacts électriques du porte-cartouche FINE.

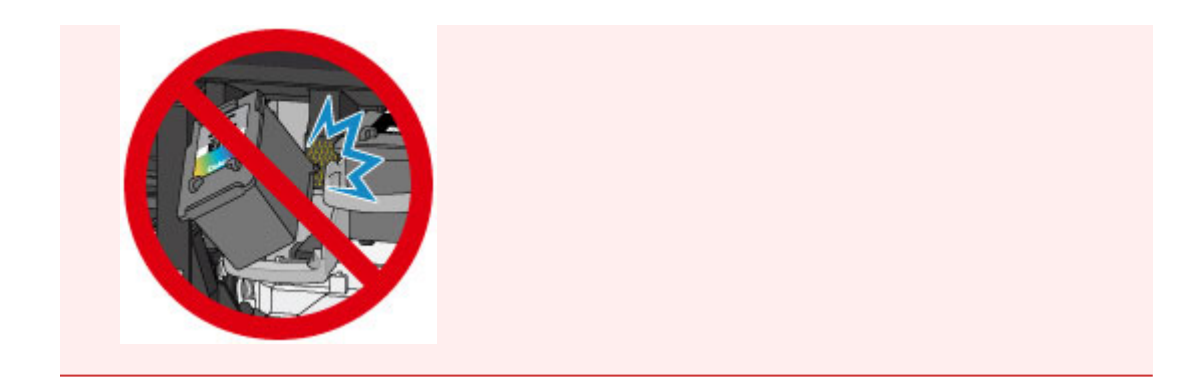

2. Poussez le levier de verrouillage de cartouche d'encre vers le haut pour verrouiller la cartouche FINE.

La cartouche FINE est verrouillée lorsque le levier de verrouillage de cartouche d'encre s'enclenche.

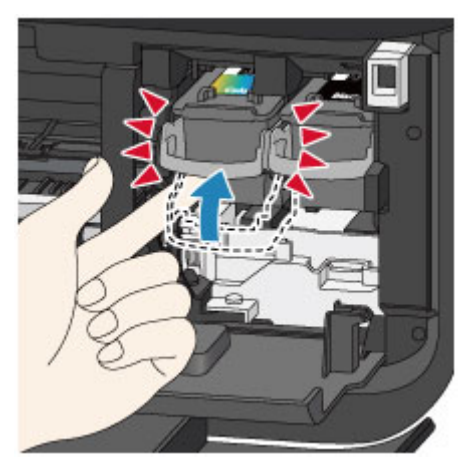

### **IMP** Important

• Vérifiez si la cartouche FINE est installée correctement.

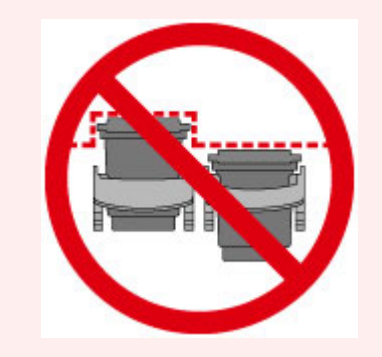

- La machine ne peut pas imprimer si la cartouche FINE couleur et la cartouche FINE noire ne sont pas installées. Assurez-vous que les deux cartouches sont installées.
- 6. Fermez le couvercle de sortie papier (H).

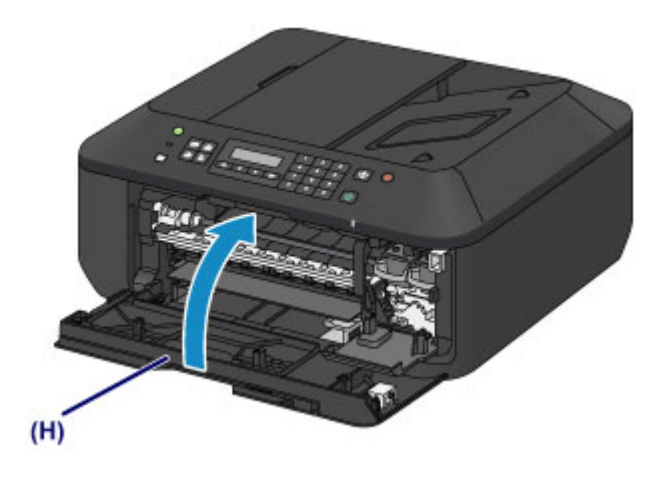

### **Remarque**

• Si le message d'erreur s'affiche après la fermeture du couvercle de sortie papier, prenez les mesures appropriées.

**N** [Un message s'affiche](#page-862-0)

- Lorsque vous démarrez l'impression après remplacement de la cartouche FINE, la machine lance automatiquement le nettoyage de la tête d'impression. N'effectuez aucune autre opération avant la fin du nettoyage de la tête d'impression par la machine.
- Si la tête d'impression n'est pas correctement alignée, ce qui vous est indiqué par des lignes droites mal alignées ou d'autres symptômes du même type, [réglez la position de la tête](#page-123-0) [d'impression.](#page-123-0)
- Il arrive que la machine fasse du bruit en cours d'utilisation.

## **Vérification du niveau d'encre**

**[Contrôle du niveau d'encre sur l'écran LCD de la machine](#page-114-0)**

Vous pouvez également contrôler le niveau d'encre sur l'écran de l'ordinateur.

**[Contrôle du niveau d'encre sur votre ordinateur](#page-352-0)**

## <span id="page-114-0"></span>**Contrôle du niveau d'encre sur l'écran LCD de la machine**

### **Remarque**

- Le détecteur du niveau d'encre est monté sur la machine pour détecter le niveau d'encre restant. La machine considère que le réservoir d'encre est plein lorsqu'une nouvelle cartouche FINE est installée, puis commence à détecter le niveau restant. Si vous installez une cartouche FINE déjà utilisée, le niveau d'encre indiqué peut ne pas être correct. Dans ce cas, utilisez les informations de niveau d'encre uniquement à titre indicatif.
- Lorsque des avertissements ou des erreurs de niveau d'encre restant se produisent, un message s'affiche pour vous en informer. Suivez la procédure adéquate décrite dans le message.

**[Un message s'affiche](#page-862-0)** 

1. Vérifiez que la machine est sous tension et appuyez sur le bouton **Configuration (Setup)**.

L'écran **Menu Configuration** s'affiche.

2. Utilisez le bouton  $\blacktriangleleft$  ou  $\blacktriangleright$  pour sélectionner **Informations encre**, puis appuyez sur le bouton **OK**.

**LCD** et panneau de contrôle

3. Utilisez le bouton **→** ou ► pour sélectionner **Encre restant**, puis appuyez sur le bouton **OK**.

L'encre restante est indiquée dans la zone (A).

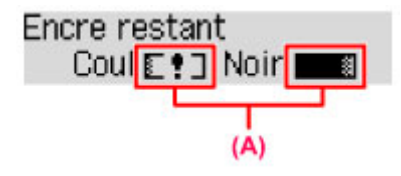

Exemple :  $E:J$ 

Le niveau d'encre est bas. Préparez une nouvelle cartouche.

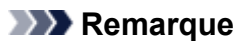

- Pour imprimer la référence de la cartouche FINE, sélectionnez **Informations encre** dans **Menu Configuration**, puis sélectionnez **Imprimer n° encre**.
- Vous pouvez également contrôler le niveau d'encre sur l'écran LCD lorsque vous appuyez sur le bouton **COPIE (COPY)**, **FAX**, **NUMÉRISER (SCAN)** ou **Configuration (Setup)**. Le niveau d'encre restant actuel s'affiche sur l'écran LCD pendant quelques secondes.
- Vous pouvez également contrôler le niveau d'encre sur l'écran de l'ordinateur.

**[Contrôle du niveau d'encre sur votre ordinateur](#page-352-0)** 

## **Entretien**

- **[L'impression devient pâle ou les couleurs ne s'impriment plus correctement](#page-116-0)**
- **[Réalisation de l'entretien depuis un ordinateur](#page-126-0)**
- **[Nettoyage de la machine](#page-138-0)**

# <span id="page-116-0"></span>**L'impression devient pâle ou les couleurs ne s'impriment plus correctement**

- **[Procédure d'entretien](#page-117-0)**
- **[Impression du motif de vérification des buses](#page-119-0)**
- **[Examen du motif de vérification des buses](#page-120-0)**
- **[Nettoyage de la tête d'impression](#page-121-0)**
- **[Nettoyage en profondeur de la tête d'impression](#page-122-0)**
- **[Alignement de la tête d'impression](#page-123-0)**

## <span id="page-117-0"></span>**Procédure d'entretien**

Si l'impression est floue, si les couleurs ne sont pas imprimées correctement ou si les résultats de l'impression ne vous donnent pas satisfaction (lignes droites mal alignées, par exemple), suivez la procédure de maintenance ci-dessous.

### **IMP** Important

• Ne rincez pas et n'essuyez pas la cartouche FINE. Cela pourrait endommager la cartouche FINE.

### **Remarque**

• Vérifiez s'il reste de l'encre dans la cartouche FINE.

**El [Contrôle du niveau d'encre sur l'écran LCD de la machine](#page-114-0)** 

- Vérifiez si la cartouche FINE est installée correctement.
	- **[Procédure de remplacement](#page-107-0)**

Vérifiez également si le ruban de protection au bas de la cartouche FINE a été retiré.

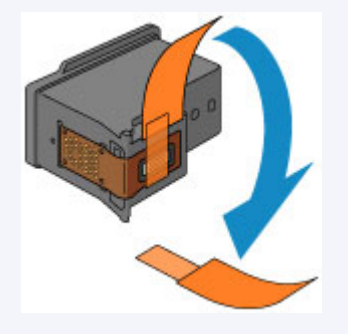

- Si un message d'erreur apparaît sur l'écran LCD, reportez-vous à la section [Un message s'affiche.](#page-862-0)
- Le fait d'augmenter la qualité d'impression dans les paramètres du pilote d'imprimante peut permettre d'améliorer le résultat d'impression.

[Modification de la qualité d'impression et correction des données d'image](#page-318-0)

### **Lorsque les résultats d'impression sont flous ou inégaux :**

**Etape 1** Imprimez le motif de vérification des buses.

Depuis la machine

[Impression du motif de vérification des buses](#page-119-0)

À partir de l'ordinateur

**[Utiliser votre ordinateur pour imprimer un motif de vérification des buses](#page-136-0)** 

**Étape 2** [Examinez le motif de vérification des buses](#page-120-0).

**Si le motif présente des rayures blanches horizontales ou si certaines lignes n'apparaissent pas :**

**Etape 3** Nettoyez la tête d'impression.

Depuis la machine

[Nettoyage de la tête d'impression](#page-121-0)

À partir de l'ordinateur

[Nettoyage des têtes d'impression à partir de votre ordinateur](#page-127-0)

Une fois le nettoyage de la tête d'impression terminé, imprimez et examinez le motif de vérification des buses:  $\rightarrow$  [Étape 1](#page-117-0)

**Si le problème persiste après deux nettoyages de la tête d'impression :**

**Etape 4 Nettovez en profondeur la tête d'impression.** 

Depuis la machine

[Nettoyage en profondeur de la tête d'impression](#page-122-0)

À partir de l'ordinateur

[Nettoyage des têtes d'impression à partir de votre ordinateur](#page-127-0)

Si le problème persiste, mettez la machine hors tension et nettoyez soigneusement la tête d'impression 24 heures plus tard. Ne débranchez pas le cordon d'alimentation lors de la mise hors tension.

**Si le problème n'est toujours pas résolu :**

**Etape 5** [Remplacez une cartouche FINE](#page-107-0).

#### **Remarque**

• Si le problème persiste après le remplacement de la cartouche FINE, contactez le centre de service.

### **Lorsque les résultats d'impression sont inégaux, comme un problème d'alignement des lignes droites :**

**Etape Alignez la tête d'impression.** 

Depuis la machine

[Alignement de la tête d'impression](#page-123-0)

À partir de l'ordinateur

[Alignement automatique de la position de la tête d'impression à partir de l'ordinateur](#page-135-0)

## <span id="page-119-0"></span>**Impression du motif de vérification des buses**

Imprimez le motif de vérification des buses afin de déterminer si l'encre s'écoule correctement de la buse de tête d'impression.

### **Remarque**

• Si le niveau d'encre est bas, le motif de vérification des buses ne s'imprimera pas correctement. [Remplacez la cartouche FINE](#page-107-0) si son niveau d'encre est faible.

#### **Vous devez préparer : une feuille de papier ordinaire de format A4 ou Lettre**

- 1. Assurez-vous que la machine est sous tension.
- 2. Chargez une feuille de papier ordinaire au format A4 ou Lettre dans le réceptacle avant.
- 3. Ouvrez l'extension du bac de sortie papier, ouvrez le bac de sortie papier, puis déployez le support de sortie papier.
- 4. Imprimez le motif de vérification des buses.
	- 1. Appuyez sur le bouton **Configuration (Setup)**. L'écran **Menu Configuration** s'affiche.
	- 2. Utilisez le bouton  $\blacktriangleleft$  ou  $\blacktriangleright$  pour sélectionner **Entretien**, puis appuyez sur le bouton **OK**.

[LCD et panneau de contrôle](#page-71-0)

3. Utilisez le bouton  $\blacktriangleleft$  ou  $\blacktriangleright$  pour sélectionner **Vérif. buses**, puis appuyez sur le bouton **OK**.

**Entretien** Vérif, buses

Le motif de vérification des buses sera imprimé.

5. [Examinez le motif de vérification des buses.](#page-120-0)

## <span id="page-120-0"></span>**Examen du motif de vérification des buses**

Examinez le motif de vérification des buses et nettoyez la tête d'impression si cela est nécessaire.

1. Vérifiez qu'aucune ligne ne manque dans le motif (A) ou qu'il n'y a pas de rayure blanche horizontale (B).

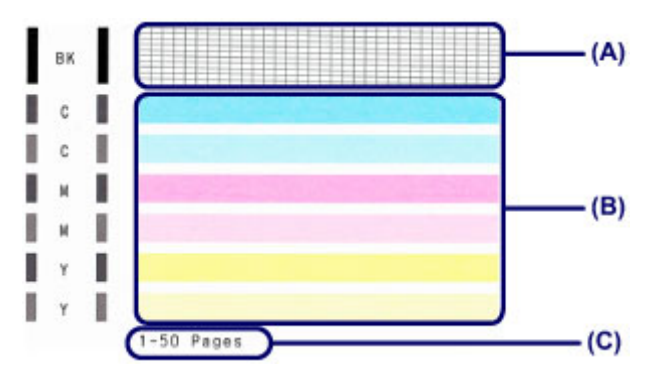

(C) Nombre de feuilles imprimées à ce stade

#### **Si certaines lignes manquent dans le motif (A) :**

[Le nettoyage de la tête d'impression](#page-121-0) est nécessaire.

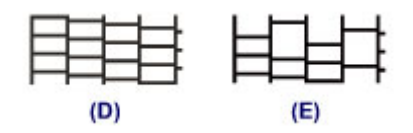

- (D) Correct
- (E) Incorrect (des lignes manquent)

#### **S'il y a des rayures blanches horizontales dans le motif (B) :**

[Le nettoyage de la tête d'impression](#page-121-0) est nécessaire.

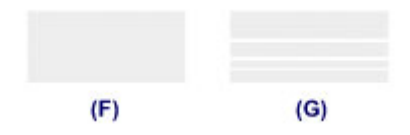

(F) Correct

(G) Incorrect (des rayures blanches sont présentes)

### **Remarque**

• Le nombre total de feuilles imprimées jusque là est affiché par incréments de 50 feuilles lors de l'impression du motif de vérification des buses.

## <span id="page-121-0"></span>**Nettoyage de la tête d'impression**

Nettoyez la tête d'impression si des lignes manquent ou si des rayures blanches horizontales apparaissent dans le motif de vérification des buses. Cette opération d'entretien débouche les buses et restaure l'état de la tête d'impression. Dans la mesure où le nettoyage de la tête d'impression consomme de l'encre, nettoyez la tête d'impression uniquement en cas de nécessité.

- 1. Assurez-vous que la machine est sous tension.
- 2. Nettoyez la tête d'impression.
	- 1. Appuyez sur le bouton **Configuration (Setup)**.

L'écran **Menu Configuration** s'affiche.

2. Utilisez le bouton  $\blacktriangleleft$  ou  $\blacktriangleright$  pour sélectionner **Entretien**, puis appuyez sur le bouton OK.

[LCD et panneau de contrôle](#page-71-0)

3. Utilisez le bouton **→** ou ► pour sélectionner **Nettoyage**, puis appuyez sur le bouton OK.

Entretien Nettovage Þ

La machine lance le nettoyage de la tête d'impression.

N'effectuez aucune autre opération avant la fin du nettoyage de la tête d'impression par la machine. L'opération dure entre 1 et 2 minutes.

3. Vérifiez l'état de la tête d'impression.

Pour contrôler l'état de la tête d'impression, [imprimez le motif de vérification des buses](#page-119-0).

#### **Remarque**

• Si le problème persiste après deux nettoyages de la tête d'impression, [effectuez un nettoyage en](#page-122-0) [profondeur de la tête d'impression.](#page-122-0)

## <span id="page-122-0"></span>**Nettoyage en profondeur de la tête d'impression**

Si le nettoyage standard de la tête d'impression ne permet pas d'améliorer la qualité d'impression, procédez à un nettoyage en profondeur de la tête d'impression. Le nettoyage en profondeur de la tête d'impression requiert une plus grande quantité d'encre qu'un nettoyage normal de la tête d'impression : vous ne devez donc nettoyer la tête d'impression qu'en cas d'absolue nécessité.

- 1. Assurez-vous que la machine est sous tension.
- 2. Nettoyez en profondeur la tête d'impression.
	- 1. Appuyez sur le bouton **Configuration (Setup)**.

L'écran **Menu Configuration** s'affiche.

- 2. Utilisez le bouton  $\blacktriangleleft$  ou  $\blacktriangleright$  pour sélectionner **Entretien**, puis appuyez sur le bouton OK. [LCD et panneau de contrôle](#page-71-0)
- 3. Utilisez le bouton  $\blacktriangleleft$  ou  $\blacktriangleright$  pour sélectionner **Nettoyage profondr.**, puis appuyez sur le bouton **OK**.

Entretien ● Nettoyage profondr. ▶

La machine commence le nettoyage en profondeur de la tête d'impression.

N'effectuez aucune autre opération avant la fin du nettoyage en profondeur par la machine de la tête d'impression. L'opération dure entre 1 et 2 minutes.

3. Vérifiez l'état de la tête d'impression.

Pour contrôler l'état de la tête d'impression, [imprimez le motif de vérification des buses](#page-119-0).

Si le problème persiste, mettez la machine hors tension et nettoyez soigneusement la tête d'impression 24 heures plus tard. Ne débranchez pas le cordon d'alimentation lors de la mise hors tension.

Si le problème persiste, [remplacez la cartouche FINE](#page-107-0) par une neuve.

Si le problème persiste après le remplacement de la cartouche FINE, contactez le centre de service.

## <span id="page-123-0"></span>**Alignement de la tête d'impression**

Si des lignes droites imprimées sont mal alignées ou si les résultats de l'impression ne vous donnent pas satisfaction, vous devez régler la position de la tête d'impression.

### **Remarque**

• Si le niveau d'encre est bas, la feuille d'alignement de la tête d'impression ne s'imprimera pas correctement.

[Remplacez la cartouche FINE](#page-107-0) si son niveau d'encre est faible.

#### **Vous devez préparer : une feuille de papier ordinaire de format A4 ou Lettre (y compris du papier recyclé)\***

\* Veillez à utiliser du papier blanc et propre sur les deux faces.

- 1. Assurez-vous que la machine est sous tension.
- 2. Chargez une feuille de papier ordinaire au format A4 ou Lettre dans le réceptacle avant.
- 3. Ouvrez l'extension du bac de sortie papier, ouvrez le bac de sortie papier, puis déployez le support de sortie papier.
- 4. Imprimez la feuille d'alignement de la tête d'impression.
	- 1. Appuyez sur le bouton **Configuration (Setup)**.

L'écran **Menu Configuration** s'affiche.

2. Utilisez le bouton  $\blacktriangleleft$  ou  $\blacktriangleright$  pour sélectionner **Entretien**, puis appuyez sur le bouton **OK**.

[LCD et panneau de contrôle](#page-71-0)

3. Utilisez le bouton  $\blacktriangleleft$  ou  $\blacktriangleright$  pour sélectionner **Align. tête d'impr.**, puis appuyez sur le bouton **OK**.

**Entretien** Align, tête d'impr.

La feuille d'alignement de la tête d'impression sera imprimée.

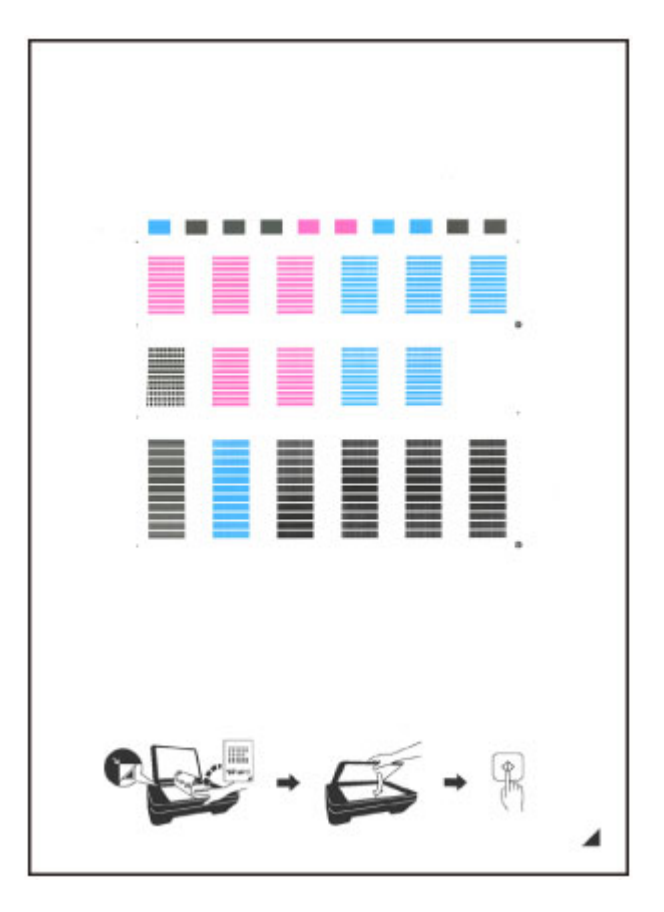

#### **Important**

- Ne touchez aucune partie imprimée de la feuille d'alignement de la tête d'impression. Si la feuille est tachée ou froissée, elle risque de ne pas être correctement numérisée.
- Si la feuille d'alignement de la tête d'impression n'a pas été correctement imprimée, appuyez sur le bouton **Arrêt (Stop)**, puis recommencez cette procédure depuis le début.
- 5. Numérisez la feuille d'alignement de la tête d'impression pour ajuster la position de la tête d'impression.
	- 1. Confirmez le message, puis placez la feuille d'alignement de la tête d'impression sur la vitre d'exposition.

Placez la feuille d'alignement des têtes d'impression AVEC LA FACE IMPRIMÉE ORIENTÉE VERS LE BAS et alignez la marque  $\blacktriangleleft$  sur le coin inférieur droit de la feuille à l'aide du repère d'alignement  $\mathfrak{Y}$ .

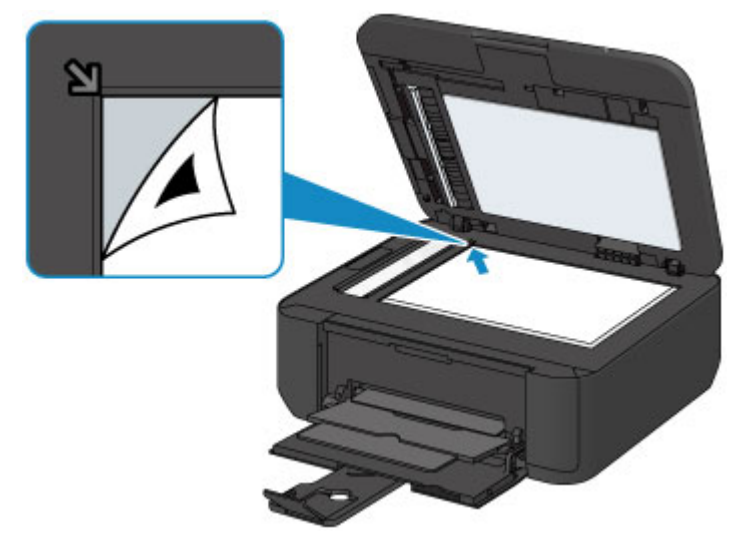

#### **Remarque**

- La feuille d'alignement des têtes d'impression ne pourra pas être numérisée si elle est chargée dans le CAD (chargeur automatique de documents).
- 2. Fermez doucement le couvercle du scanner, puis appuyez sur le bouton **Couleur (Color)** ou **Noir (Black)**.

La machine commence la numérisation de la feuille d'alignement de la tête d'impression et la position de la tête d'impression est ajustée automatiquement.

Une fois l'ajustement terminé, retirez la feuille d'alignement des têtes d'impression de la vitre d'exposition.

#### **Important**

- N'ouvrez pas le couvercle du scanner et ne déplacez pas la feuille d'alignement de la tête d'impression placée sur la vitre d'exposition tant que le réglage de la position de la tête d'impression n'est pas terminé.
- Si le message d'erreur apparaît sur l'écran LCD, appuyez sur le bouton **OK** pour supprimer l'erreur, puis prenez les mesures appropriées.
	- [Un message s'affiche](#page-862-0)

#### **Remarque**

• Si les résultats d'impression ne vous donnent toujours pas satisfaction après avoir effectué le réglage de la tête d'impression de la manière décrite ci-dessus, réglez-la manuellement à partir de l'ordinateur.

**[Alignement de la tête d'impression à partir de votre ordinateur](#page-131-0)** 

• Pour imprimer et vérifier les valeurs d'ajustement actuelles des têtes d'impression, sélectionnez **Valeur align impr** dans le menu **Entretien**.

## <span id="page-126-0"></span>**Réalisation de l'entretien depuis un ordinateur**

- [Nettoyage des têtes d'impression à partir de votre ordinateur](#page-127-0)
- [Nettoyage des rouleaux d'entraînement du papier depuis votre ordinateur](#page-129-0)
- **[Alignement de la tête d'impression](#page-130-0)**
- $\blacksquare$  [Alignement automatique de la position de la tête d'impression à partir de l'ordinateur](#page-135-0)
- **[Alignement de la tête d'impression à partir de votre ordinateur](#page-131-0)**
- **[Utiliser votre ordinateur pour imprimer un motif de vérification des buses](#page-136-0)**
- [Nettoyage de l'intérieur de la machine](#page-137-0)

## <span id="page-127-0"></span>**Nettoyage des têtes d'impression à partir de votre ordinateur**

La fonction de nettoyage des têtes d'impression permet de déboucher les buses de tête d'impression obstruées. Procédez à un nettoyage des têtes d'impression si vous remarquez que l'encre pâlit à l'impression ou qu'une couleur n'est pas imprimée, même si le niveau d'encre dans l'imprimante est suffisant.

Pour effectuer le nettoyage de la tête d'impression, procédez comme suit :

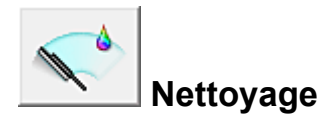

- 1. Ouvrez la [fenêtre de configuration du pilote d'imprimante](#page-349-0)
- 2. Cliquez sur **Nettoyage** dans l'onglet **Entretien**.

Lorsque la boîte de dialogue **Nettoyage des têtes d'impression** s'ouvre, sélectionnez le groupe d'encrage pour lequel le nettoyage doit être réalisé. Cliquez sur **Éléments initiaux à vérifier** pour afficher les éléments à vérifier avant d'effectuer le nettoyage.

#### 3. Procédez au nettoyage.

Vérifiez que la machine est sous tension et cliquez sur **Exécuter**.

Le nettoyage des têtes d'impression commence.

#### 4. Terminez le nettoyage.

Le message de confirmation apparaît et la boîte de dialogue **Vérification des buses** s'ouvre.

5. Vérifiez les résultats.

Pour vérifier si la qualité d'impression s'est améliorée, cliquez sur le bouton **Imprimer le motif de vérification**. Pour annuler la procédure de contrôle, cliquez sur **Annuler**.

Si un seul nettoyage ne suffit pas à résoudre le problème de la tête d'impression, renouvelez l'opération.

#### **Important**

• Le **Nettoyage** exige une faible quantité d'encre. Le nettoyage fréquent de la tête d'impression épuise rapidement l'encre de votre imprimante. Ne procédez donc à leur nettoyage que lorsque cela est nécessaire.

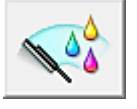

### **Nettoyage en profondeur**

Le **Nettoyage en profondeur** est plus complet que le nettoyage. Procédez au nettoyage en profondeur lorsque deux tentatives de **Nettoyage** normal n'ont pas permis de résoudre le problème de la tête d'impression.

1. Ouvrez la [fenêtre de configuration du pilote d'imprimante](#page-349-0)

#### 2. Cliquez sur **Nettoyage en profondeur** dans l'onglet **Entretien**.

Lorsque la boîte de dialogue **Nettoyage en profondeur** s'ouvre, sélectionnez le groupe d'encrage pour lequel le nettoyage en profondeur doit être réalisé. Cliquez sur **Éléments initiaux à vérifier** pour afficher les éléments à vérifier avant d'effectuer le nettoyage en profondeur.

3. Procédez au nettoyage en profondeur.

Vérifiez que la machine est sous tension et cliquez sur **Exécuter**. Cliquez sur **OK** lorsque le message de confirmation s'affiche.

Le nettoyage en profondeur des têtes d'impression commence.

4. Terminez le nettoyage en profondeur.

Le message de confirmation apparaît et la boîte de dialogue **Vérification des buses** s'ouvre.

5. Vérifiez les résultats.

Pour vérifier si la qualité d'impression s'est améliorée, cliquez sur le bouton **Imprimer le motif de vérification**. Pour annuler la procédure de contrôle, cliquez sur **Annuler**.

### **Important**

• Le **Nettoyage en profondeur** exige une quantité d'encre plus importante que le **Nettoyage**. Le nettoyage fréquent de la tête d'impression épuise rapidement l'encre de votre imprimante. Ne procédez donc à leur nettoyage que lorsque cela est nécessaire.

### **Remarque**

• Si vous ne remarquez aucune amélioration après une opération de **Nettoyage en profondeur**, éteignez la machine, attendez 24 heures et recommencez le **Nettoyage en profondeur**. Si vous ne constatez aucune amélioration, reportez-vous à la section « [L'encre ne s'écoule pas](#page-808-0) ».

### **Rubrique connexe**

**Le [Utiliser votre ordinateur pour imprimer un motif de vérification des buses](#page-136-0)** 

# <span id="page-129-0"></span>**Nettoyage des rouleaux d'entraînement du papier depuis votre ordinateur**

Nettoie les rouleaux d'entraînement du papier. Effectuez cette opération lorsque des particules de papier collées sur les rouleaux d'entraînement du papier empêchent une alimentation correcte du papier.

Pour effectuer le nettoyage des rouleaux d'entraînement, procédez comme suit :

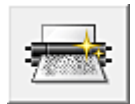

# **Nettoyage des cylindres**

1. Préparez la machine.

Retirez toutes les feuilles de papier du réceptacle avant.

- 2. Ouvrez la [fenêtre de configuration du pilote d'imprimante](#page-349-0)
- 3. Cliquez sur **Nettoyage des cylindres** dans l'onglet **Entretien**.

Le message de confirmation apparaît.

4. Lancez le nettoyage des rouleaux d'entraînement du papier.

Vérifiez que la machine est sous tension et cliquez sur **OK**. Le nettoyage des rouleaux d'entraînement du papier commence.

5. Terminez le nettoyage des rouleaux d'entraînement du papier.

Après l'arrêt des rouleaux, suivez les instructions du message et insérez une feuille de papier ordinaire ou une feuille de nettoyage disponible à la vente dans le réceptacle avant. Cliquez sur **OK**.

Le papier est éjecté et le nettoyage des rouleaux d'entraînement est terminé.

## <span id="page-130-0"></span>**Alignement de la tête d'impression**

Lorsque vous effectuez un alignement de la tête d'impression, les erreurs d'ajustement de la position de la tête d'impression sont automatiquement corrigées et certains paramètres tels que la couleur et les rayures sont optimisés.

Si des sauts de ligne ou d'autres paramètres affectent l'uniformité des résultats d'impression, ajustez la position de la tête d'impression.

Sur cette machine, l'ajustement de la tête d'impression peut être effectué de façon [automatique](#page-135-0) ou [manuelle](#page-131-0).

## <span id="page-131-0"></span>**Alignement de la tête d'impression à partir de votre ordinateur**

L'alignement des têtes d'impression corrige la position de montage de la tête d'impression et réduit les déviations de couleurs et de lignes.

Cette machine prend en charge deux méthodes d'alignement des têtes d'impression : l'[alignement](#page-135-0) [automatique](#page-135-0) et l'alignement manuel.

Pour aligner manuellement les têtes d'impression, procédez comme suit :

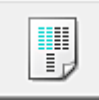

## **Alignement tête d'impression**

- 1. Ouvrez la [fenêtre de configuration du pilote d'imprimante](#page-349-0)
- 2. Cliquez sur **Paramètres personnalisés** dans l'onglet **Entretien** La boîte de dialogue **Paramètres personnalisés** apparaît.
- 3. Activez le mode d'alignement manuel. Activez la case à cocher **Aligner les têtes manuellement**.
- 4. Appliquez les paramètres.

Cliquez sur **OK**, puis sur **OK** lorsque le message de confirmation apparaît.

5. Cliquez sur **Alignement tête d'impression** dans l'onglet **Entretien**.

La boîte de dialogue **Démarrer l'alignement de la tête d'impression** apparaît.

6. Chargez le papier dans la machine.

Chargez trois feuilles de papier ordinaire au format A4 ou Lettre dans le réceptacle avant.

7. Exécutez l'alignement des têtes.

Vérifiez que la machine est sous tension et cliquez sur **Aligner tête d'impression**. Suivez les instructions du message.

8. Vérifiez les motifs imprimés

Entrez les numéros de motif comportant le moins de rayures dans les champs correspondants. Même si vous cliquez sur les motifs ayant le moins de rayures dans la fenêtre d'aperçu, leurs numéros seront entrés automatiquement dans les champs associés.

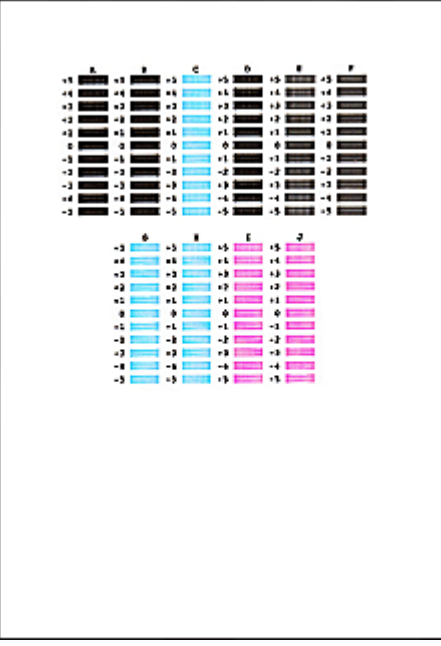

Lorsque toutes les valeurs requises sont saisies, cliquez sur **OK**.

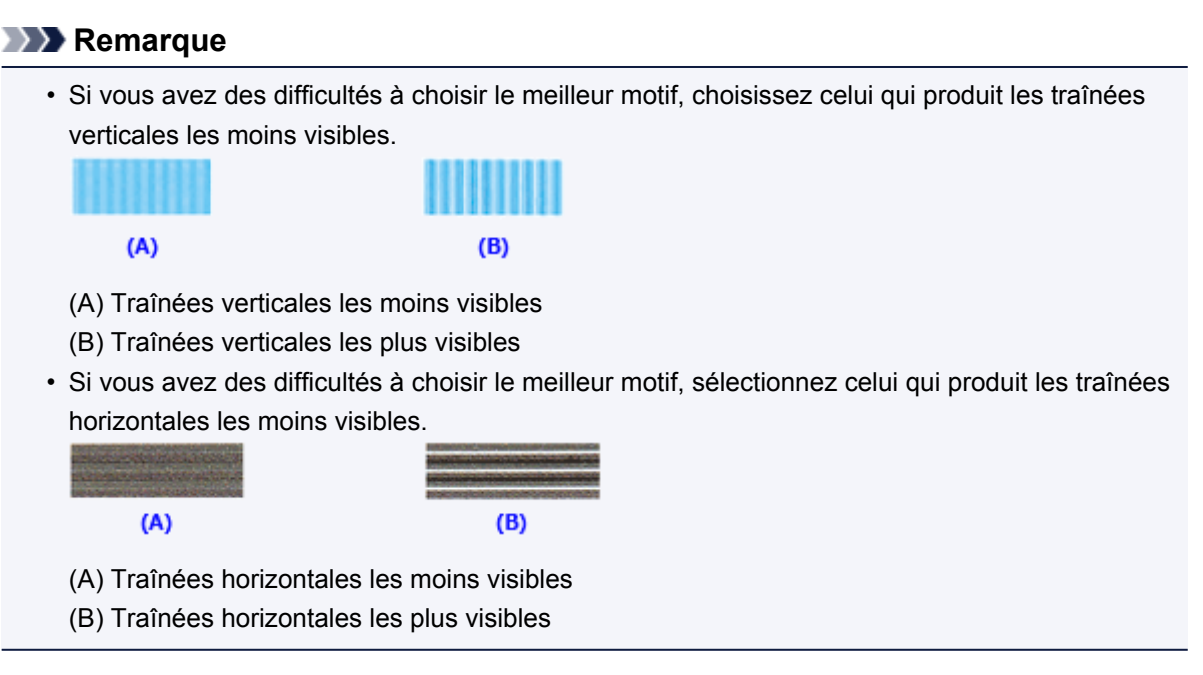

9. Validez le message affiché et cliquez sur **OK**

Le second motif s'imprime.

#### 10. Vérifiez les motifs imprimés

Entrez les numéros de motif comportant le moins de rayures dans les champs correspondants. Même si vous cliquez sur les motifs ayant le moins de rayures dans la fenêtre d'aperçu, leurs numéros seront entrés automatiquement dans les champs associés.

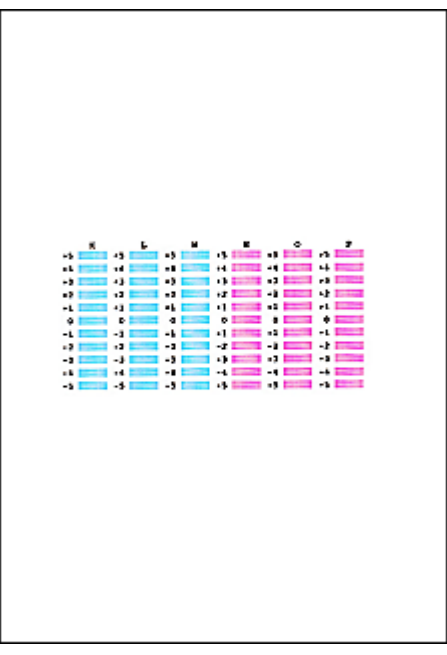

Lorsque toutes les valeurs requises sont saisies, cliquez sur **OK**.

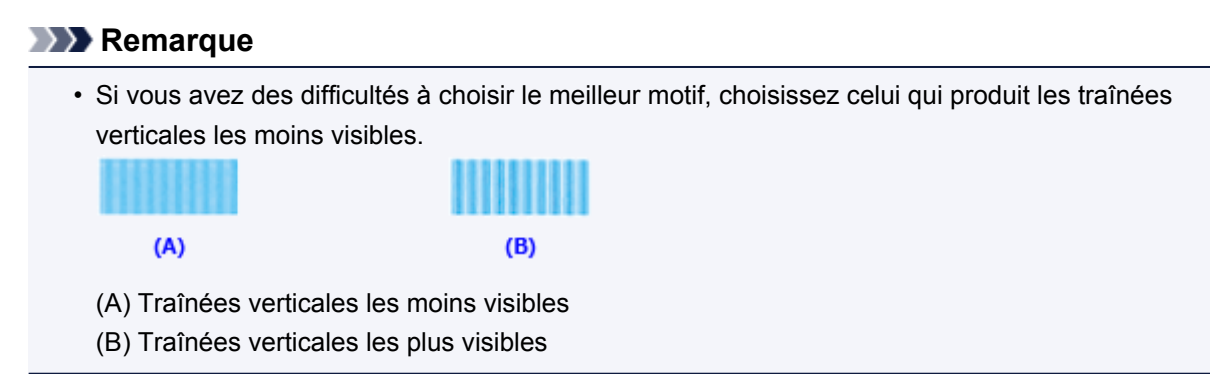

### 11. Validez le message affiché et cliquez sur **OK**

Le troisième motif s'imprime.

12. Vérifiez les motifs imprimés

Entrez les numéros de motif comportant les bandes horizontales les moins visibles les champs correspondants.

Même si vous cliquez sur les motifs ayant les rayures horizontales les moins visibles dans la fenêtre d'aperçu, leurs numéros seront entrés automatiquement dans les champs associés.

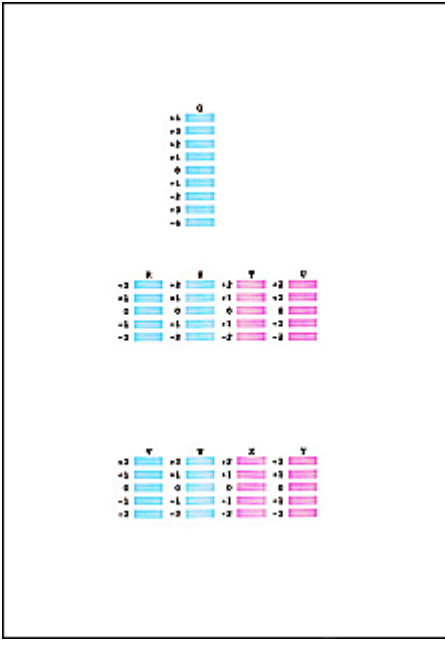

Lorsque toutes les valeurs requises sont saisies, cliquez sur **OK**.

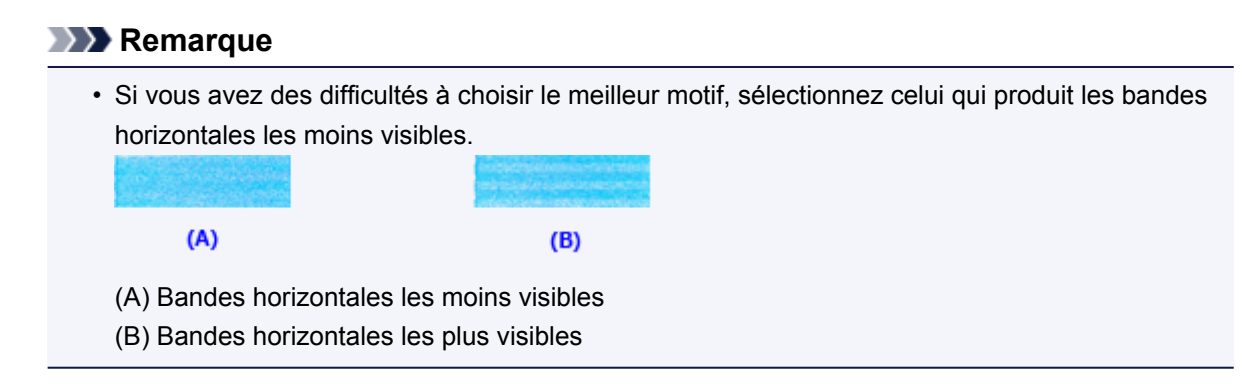

#### **Remarque**

• Pour imprimer et vérifier le paramètre actuel, ouvrez la boîte de dialogue **Démarrer l'alignement de la tête d'impression**, puis cliquez sur **Valeur d'alignement d'impression**.

# <span id="page-135-0"></span>**Alignement automatique de la position de la tête d'impression à partir de l'ordinateur**

L'alignement des têtes d'impression corrige la position de montage de la tête d'impression et réduit les déviations de couleurs et de lignes.

Cette machine prend en charge deux méthodes d'alignement des têtes d'impression : l'alignement automatique et l'alignement manuel. En général, la machine est configurée pour l'alignement automatique des têtes d'impression. Si les résultats d'impression ne sont pas satisfaisants après l'alignement automatique des têtes d'impression, [procédez à un alignement manuel de la tête.](#page-131-0)

Pour aligner automatiquement les têtes d'impression, procédez comme suit :

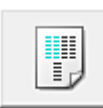

### **Alignement tête d'impression**

- 1. Ouvrez la [fenêtre de configuration du pilote d'imprimante](#page-349-0)
- 2. Cliquez sur **Alignement tête d'impression** dans l'onglet **Entretien**.

La boîte de dialogue **Démarrer l'alignement de la tête d'impression** apparaît.

3. Chargez le papier dans la machine.

Chargez une feuille de papier ordinaire au format A4 ou Lettre dans le réceptacle avant.

#### **Remarque**

• Le nombre de feuilles à utiliser est différent si vous sélectionnez l'alignement manuel.

4. Impression du motif d'alignement de la tête d'impression

Vérifiez que la machine est sous tension et cliquez sur **Aligner tête d'impression**. Le motif d'ajustement s'imprime.

#### **IMP** Important

• N'ouvrez pas le couvercle de sortie papier tant que l'impression est en cours.

5. Numérisation du motif d'ajustement

Une fois que le motif d'ajustement est imprimé, un message s'affiche. Comme indiqué dans le message, chargez le motif d'ajustement sur la vitre et appuyez sur le bouton **Démarrer (Start)** de la machine.

L'alignement des têtes d'impression commence.

#### **Remarque**

• Pour imprimer et vérifier le paramètre actuel, ouvrez la boîte de dialogue **Démarrer l'alignement de la tête d'impression**, puis cliquez sur **Valeur d'alignement d'impression**.

# <span id="page-136-0"></span>**Utiliser votre ordinateur pour imprimer un motif de vérification des buses**

La fonction de vérification des buses permet de savoir si la tête d'impression fonctionne correctement en imprimant un motif de vérification. Imprimez un motif lorsque l'encre pâlit à l'impression ou qu'une couleur n'est pas imprimée.

Pour imprimer un motif de vérification des buses, procédez comme suit :

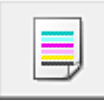

# **Vérification des buses**

- 1. Ouvrez la [fenêtre de configuration du pilote d'imprimante](#page-349-0)
- 2. Cliquez sur **Vérification des buses** dans l'onglet **Entretien**.

La boîte de dialogue **Vérification des buses** apparaît. Cliquez sur le bouton **Éléments initiaux à vérifier** pour afficher la liste des points à contrôler avant d'imprimer le motif de vérification.

3. Chargez le papier dans la machine.

Chargez une feuille de papier ordinaire au format A4 ou Lettre dans le réceptacle avant.

4. Imprimez un motif de vérification des buses.

Vérifiez que la machine est sous tension et cliquez sur **Imprimer le motif de vérification**. L'impression du motif de vérification des buses commence.

Cliquez sur **OK** lorsque le message de confirmation s'affiche. La boîte de dialogue **Vérification de motif** apparaît.

5. Vérifiez le résultat de l'impression.

Vérifiez le résultat de l'impression. Lorsque le résultat de l'impression est normal, cliquez sur **Quitter**.

Si le résultat de l'impression est taché ou incomplet, cliquez sur **Nettoyage** pour nettoyer la tête d'impression.

### **Rubrique connexe**

[Nettoyage des têtes d'impression à partir de votre ordinateur](#page-127-0)

## <span id="page-137-0"></span>**Nettoyage de l'intérieur de la machine**

Pour éviter les salissures au verso des feuilles, nettoyez la platine inférieure avant de procéder à l'impression recto/verso.

Effectuez également le nettoyage de la platine inférieure si des traces provoquées par autre chose que des données à imprimer apparaissent sur la page imprimée.

Pour effectuer le nettoyage de la platine inférieure, procédez comme suit :

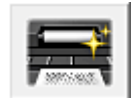

# **Nettoyage de la platine inférieure**

- 1. Ouvrez la [fenêtre de configuration du pilote d'imprimante](#page-349-0)
- 2. Cliquez sur **Nettoyage de la platine inférieure** dans l'onglet **Entretien**.

La boîte de dialogue **Nettoyage de la platine inférieure** s'ouvre.

#### 3. [Chargez le papier](#page-144-0) dans la machine

Comme indiqué dans la boîte de dialogue, pliez la feuille de papier ordinaire au format A4 ou Lettre en deux sur la longueur, puis dépliez-la.

Pliez un côté de la feuille sur l'autre moitié, en alignant le bord au centre du pli, puis dépliez la feuille. Orientez les arêtes du pli vers le haut, puis chargez la feuille dans le réceptacle avant, de façon à ce que le bord de la moitié non pliée ne se présente pas directement face à vous.

4. Effectuez le nettoyage de la platine inférieure.

Vérifiez que la machine est sous tension et cliquez sur **Exécuter**. Le nettoyage de la platine inférieure commence.

## <span id="page-138-0"></span>**Nettoyage de la machine**

- **[Nettoyage de l'extérieur de la machine](#page-139-0)**
- **[Nettoyage de la vitre d'exposition et du couvercle du scanner](#page-140-0)**
- **[Nettoyage du CAD \(chargeur automatique de documents\)](#page-141-0)**
- **[Nettoyage du rouleau d'entraînement du papier](#page-143-0)**
- **[Nettoyage de l'intérieur de la machine \(nettoyage de la platine inférieure\)](#page-144-0)**

## <span id="page-139-0"></span>**Nettoyage de l'extérieur de la machine**

Utilisez un chiffon doux et sec tel qu'un tissu servant à nettoyer les lunettes et retirez délicatement la poussière présente sur la surface de l'imprimante. Si nécessaire, défroissez le tissu avant de procéder au nettoyage.

### **IMP** Important

- Veillez à mettre la machine hors tension et à débrancher le cordon d'alimentation avant de nettoyer la machine.
	- Vous ne pouvez pas mettre la machine hors tension pendant la transmission ou la réception d'un fax ou si des fax non transmis sont stockés dans la mémoire de la machine. Assurez-vous que la machine a terminé l'envoi ou la réception de tous les fax avant de débrancher le cordon d'alimentation.
	- La machine ne peut pas envoyer ni recevoir de fax lorsqu'elle est hors tension.
	- Si vous débranchez le cordon d'alimentation, les paramètres de date/heure sont réinitialisés et tous les documents stockés dans la mémoire de la machine sont perdus. Envoyez ou imprimez un document avant de débrancher le cordon d'alimentation.
- Lors du nettoyage, n'utilisez pas de mouchoirs ou serviettes en papier, de tissus rugueux ou de matières similaires pour ne pas rayer la surface.
- N'utilisez jamais de liquides volatils, tels que des diluants, du benzène, de l'acétone ou tout autre détergent chimique pour nettoyer la machine, car ils pourraient provoquer un dysfonctionnement ou endommager la surface de la machine.

## <span id="page-140-0"></span>**Nettoyage de la vitre d'exposition et du couvercle du scanner**

#### **Important**

- Veillez à mettre la machine hors tension et à débrancher le cordon d'alimentation avant de nettoyer la machine.
	- Vous ne pouvez pas mettre la machine hors tension pendant la transmission ou la réception d'un fax ou si des fax non transmis sont stockés dans la mémoire de la machine. Assurez-vous que la machine a terminé l'envoi ou la réception de tous les fax avant de débrancher le cordon d'alimentation.
	- La machine ne peut pas envoyer ni recevoir de fax lorsqu'elle est hors tension.
	- Si vous débranchez le cordon d'alimentation, les paramètres de date/heure sont réinitialisés et tous les documents stockés dans la mémoire de la machine sont perdus. Envoyez ou imprimez un document avant de débrancher le cordon d'alimentation.
- Lors du nettoyage, n'utilisez pas de mouchoirs ou serviettes en papier, de tissus rugueux ou de matières similaires pour ne pas rayer la surface.
- N'utilisez jamais de liquides volatils, tels que des diluants, du benzène, de l'acétone ou tout autre détergent chimique pour nettoyer la machine, car ils pourraient provoquer un dysfonctionnement ou endommager la surface de la machine.

À l'aide d'un tissu propre, doux, sec et non pelucheux, essuyez délicatement la vitre d'exposition (A), la face intérieure du couvercle du scanner (revêtement blanc) (B), la vitre du CAD (chargeur automatique de documents) (C) et la face intérieure du CAD (zone blanche) (D). Prenez soin de ne pas laisser de résidus, en particulier sur la vitre.

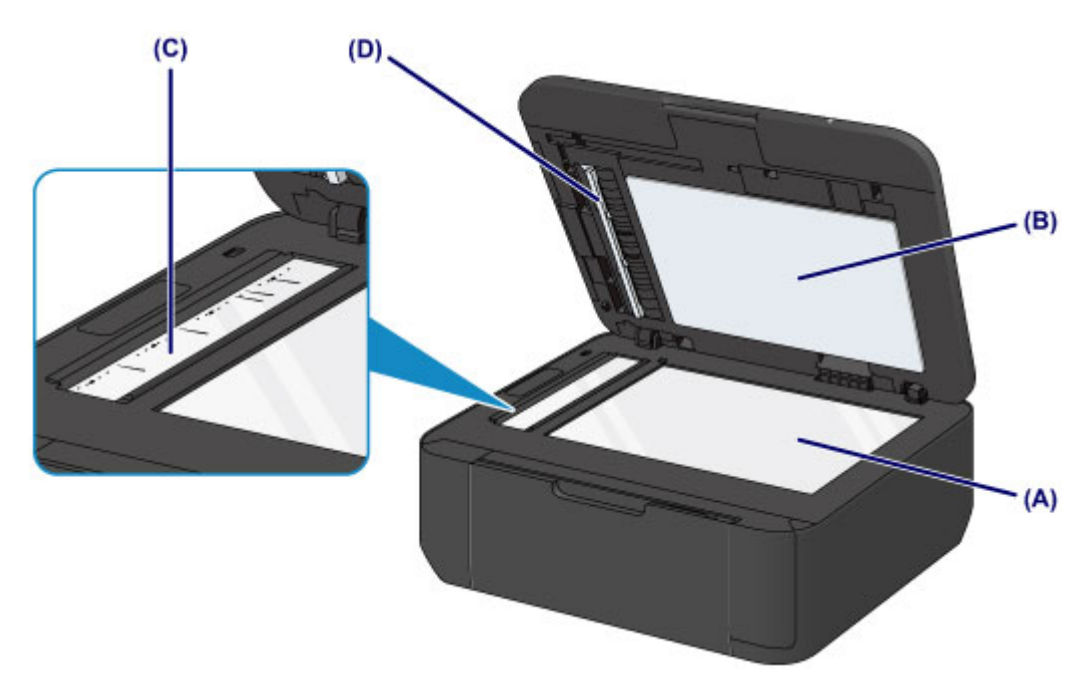

### **Important**

- La face intérieure du couvercle du scanner (revêtement blanc) (B) étant fragile, essuyez-la délicatement.
- Si des substances étrangères telles que de la colle, de l'encre ou du liquide correcteur adhèrent à la vitre du CAD (C), comme illustré dans la figure ci-dessus, des traînées noires apparaîtront sur l'image numérisée. Dans ce cas, essuyez-les délicatement.

## <span id="page-141-0"></span>**Nettoyage du CAD (chargeur automatique de documents)**

Veillez à utiliser un chiffon doux, propre, sec et non pelucheux pour nettoyer le CAD (chargeur automatique de documents).

#### **Important**

- Veillez à mettre la machine hors tension et à débrancher le cordon d'alimentation avant de nettoyer la machine.
	- Vous ne pouvez pas mettre la machine hors tension pendant la transmission ou la réception d'un fax ou si des fax non transmis sont stockés dans la mémoire de la machine. Assurez-vous que la machine a terminé l'envoi ou la réception de tous les fax avant de débrancher le cordon d'alimentation.
	- La machine ne peut pas envoyer ni recevoir de fax lorsqu'elle est hors tension.
	- Si vous débranchez le cordon d'alimentation, les paramètres de date/heure sont réinitialisés et tous les documents stockés dans la mémoire de la machine sont perdus. Envoyez ou imprimez un document avant de débrancher le cordon d'alimentation.
- Lors du nettoyage, n'utilisez pas de mouchoirs ou serviettes en papier, de tissus rugueux ou de matières similaires pour ne pas rayer la surface.
- N'utilisez jamais de liquides volatils, tels que des diluants, du benzène, de l'acétone ou tout autre détergent chimique pour nettoyer la machine, car ils pourraient provoquer un dysfonctionnement ou endommager la surface de la machine.
- 1. Ouvrez le plateau destiné aux documents.

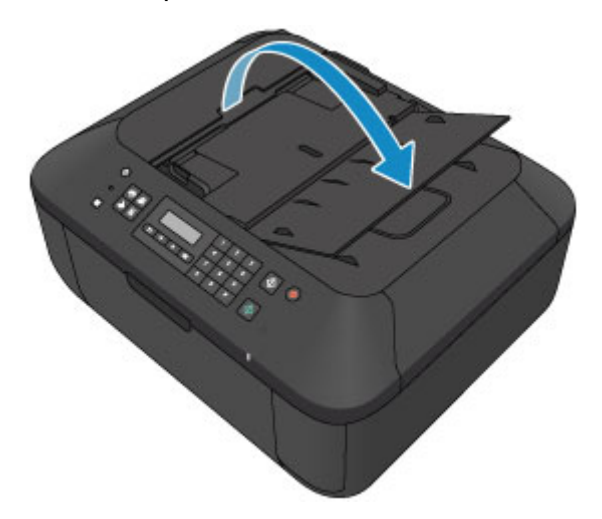

2. Ouvrez le capot du chargeur de documents.

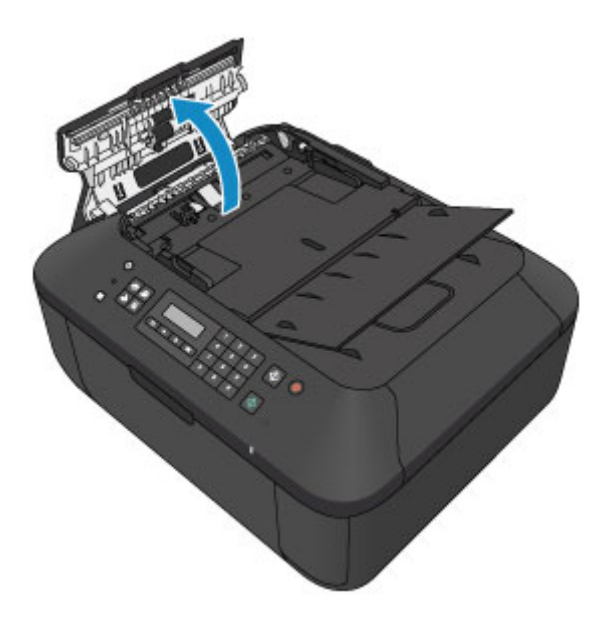

3. À l'aide du chiffon, enlevez la poussière de papier qui s'est déposée sur la face intérieure du capot du chargeur de documents (A).

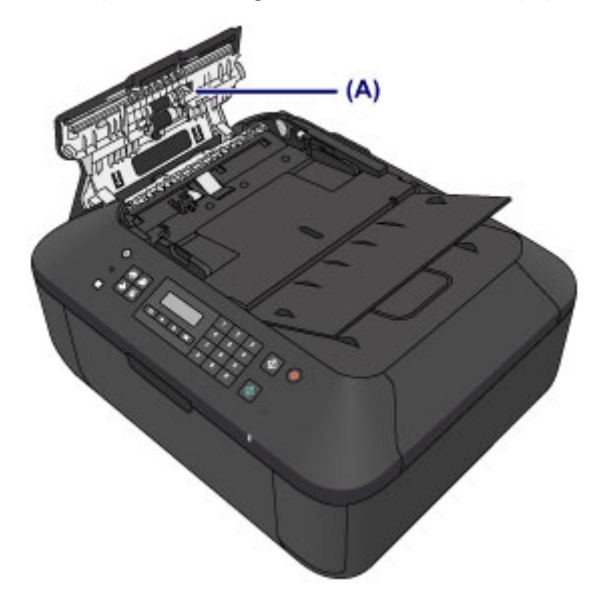

- 4. Une fois le nettoyage terminé, refermez le capot du chargeur de documents en le poussant jusqu'à ce qu'il s'enclenche.
- 5. Fermez le plateau destiné aux documents.

## <span id="page-143-0"></span>**Nettoyage du rouleau d'entraînement du papier**

Si le rouleau d'entraînement du papier est sale ou si des particules de papier s'y sont déposées, l'alimentation papier risque de ne pas s'effectuer correctement.

Dans ce cas, nettoyez le rouleau d'entraînement du papier. Dans la mesure où ce nettoyage use le rouleau d'entraînement du papier, n'effectuez cette opération qu'en cas de nécessité.

#### **Vous devez préparer : une feuille de papier ordinaire de format A4 ou Lettre ou une feuille de nettoyage disponible dans le commerce**

- 1. Vérifiez que la machine est sous tension, puis retirez le papier présent dans le réceptacle avant.
- 2. Ouvrez le bac de sortie papier.
- 3. Nettoyez le rouleau d'entraînement du papier sans papier.
	- 1. Appuyez sur le bouton **Configuration (Setup)**.

L'écran **Menu Configuration** s'affiche.

2. Utilisez le bouton  $\triangleleft$  ou  $\triangleright$  pour sélectionner **Entretien**, puis appuyez sur le bouton **OK**.

**LCD** et panneau de contrôle

3. Utilisez le bouton **◀** ou ► pour sélectionner **Nettovage roul.**, puis appuyez sur le bouton **OK**.

Entretien Nettoyage roul.

Le rouleau d'entraînement du papier tourne pendant le nettoyage.

- 4. Nettoyez le rouleau d'entraînement du papier avec du papier.
	- 1. Vérifiez que le rouleau d'entraînement du papier a cessé de tourner, fermez le bac de sortie papier, puis chargez une feuille de papier ordinaire de format A4 ou Lettre ou une feuille de nettoyage disponible dans le commerce dans le réceptacle avant.
	- 2. Ouvrez l'extension du bac de sortie papier, ouvrez le bac de sortie papier, puis déployez le support de sortie papier.
	- 3. Assurez-vous que **Nettoyage roul.** est sélectionné, puis appuyez sur le bouton **OK**.

La machine commence le nettoyage. Le papier est éjecté une fois le nettoyage terminé.

Si le problème persiste après le nettoyage du rouleau d'entraînement du papier, contactez le centre de service.
# **Nettoyage de l'intérieur de la machine (nettoyage de la platine inférieure)**

Nettoyez les taches à l'intérieur de la machine. Lorsque l'intérieur de la machine s'encrasse, le support d'impression peut lui aussi s'encrasser. Nous vous conseillons dès lors de l'entretenir régulièrement.

#### **Vous devez préparer : une feuille de papier ordinaire de format A4 ou Lettre\***

\* Veillez à utiliser une nouvelle feuille de papier.

- 1. Vérifiez que la machine est sous tension, puis retirez le papier présent dans le réceptacle avant.
- 2. Préparez le papier.
	- 1. Pliez une simple feuille de papier ordinaire au format A4 ou Lettre en deux parties égales, dans le sens de la largeur, puis dépliez-la.
	- 2. Pliez un côté de la feuille ouverte sur l'autre moitié, en alignant le bord au centre du pli, puis dépliez la feuille.

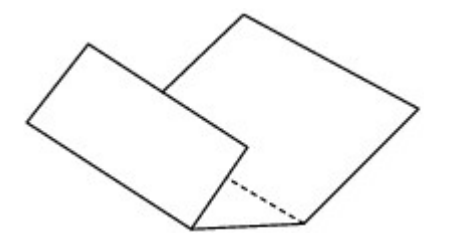

3. Chargez uniquement cette feuille de papier dans le réceptacle avant, de façon à ce que les arrêtes du pli soient orientées vers le haut et que le bord de la moitié non plié soit orienté à l'envers.

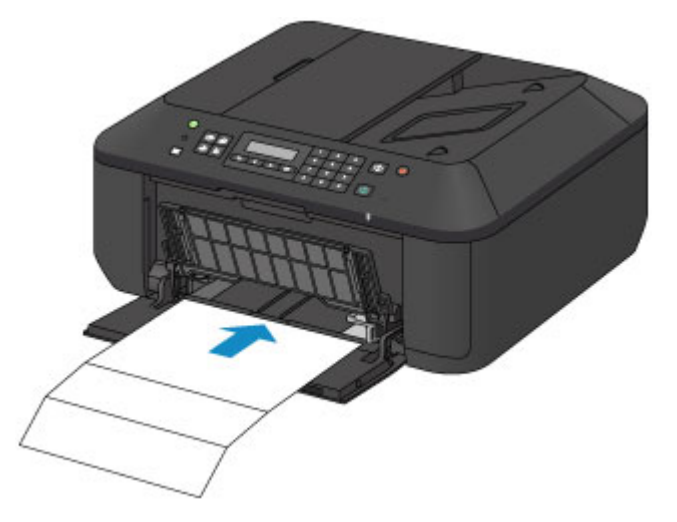

- 3. Ouvrez l'extension du bac de sortie papier, ouvrez le bac de sortie papier, puis déployez le support de sortie papier.
- 4. Nettoyez l'intérieur de la machine.

1. Appuyez sur le bouton **Configuration (Setup)**.

L'écran **Menu Configuration** s'affiche.

2. Utilisez le bouton  $\blacktriangleleft$  ou  $\blacktriangleright$  pour sélectionner **Entretien**, puis appuyez sur le bouton **OK**.

**LCD** et panneau de contrôle

3. Utilisez le bouton < ou **>** pour sélectionner **Nettoyage inf roul**, puis appuyez sur le bouton **OK**.

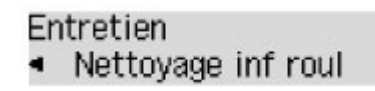

Le papier nettoie l'intérieur de la machine durant son trajet dans la machine.

Vérifiez les parties pliées du papier éjecté. Si elles sont tachées d'encre, recommencez le nettoyage de la platine inférieure.

#### **Remarque**

• Lorsque vous procédez à un nouveau nettoyage de la platine inférieure, veillez à utiliser une nouvelle feuille de papier.

Si le problème persiste après un second nettoyage, il se peut que les parties saillantes à l'intérieur de la machine soient encrassées. Nettoyez les parties saillantes avec un coton-tige ou un objet similaire.

## **IMP** Important

- Veillez à mettre la machine hors tension et à débrancher le cordon d'alimentation avant de nettoyer la machine.
	- Vous ne pouvez pas mettre la machine hors tension pendant la transmission ou la réception d'un fax ou si des fax non transmis sont stockés dans la mémoire de la machine. Assurez-vous que la machine a terminé l'envoi ou la réception de tous les fax avant de débrancher le cordon d'alimentation.
	- La machine ne peut pas envover ni recevoir de fax lorsqu'elle est hors tension.
	- Si vous débranchez le cordon d'alimentation, les paramètres de date/heure sont réinitialisés et tous les documents stockés dans la mémoire de la machine sont perdus. Envoyez ou imprimez un document avant de débrancher le cordon d'alimentation.

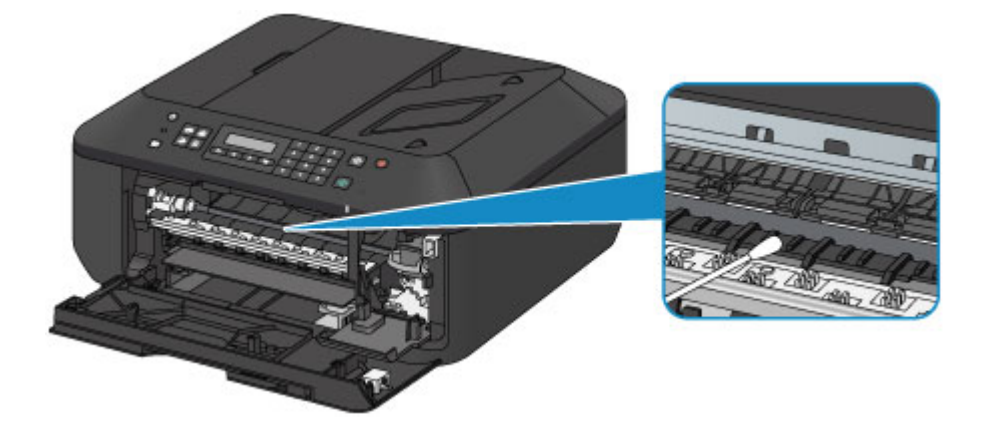

# **Modification des paramètres de la machine**

- **[Modification des paramètres de la machine depuis votre ordinateur](#page-147-0)**
- **[Modification des paramètres de la machine sur le LCD](#page-157-0)**
- **[Mise à jour du micrologiciel de la machine](#page-174-0)**

# <span id="page-147-0"></span>**Modification des paramètres de la machine depuis votre ordinateur**

- **[Changement des options d'impression](#page-148-0)**
- **[Enregistrement d'un profil d'impression fréquemment utilisé](#page-149-0)**
- **[Sélection de la cartouche d'encre à utiliser](#page-151-0)**
- **[Gestion de l'alimentation de la machine](#page-152-0)**
- **[Réduction du bruit de la machine](#page-153-0)**
- **[Modification du mode de fonctionnement de la machine](#page-155-0)**

# <span id="page-148-0"></span>**Changement des options d'impression**

Vous pouvez modifier les paramètres détaillés du pilote de l'imprimante pour les données d'impression transmises à partir d'un programme.

Spécifiez cette option si vous êtes confronté à des défauts d'impression tels que des images tronquées.

Pour modifier les options d'impression, procédez comme suit :

- 1. Ouvrez la [fenêtre de configuration du pilote d'imprimante](#page-349-0)
- 2. Cliquez sur **Options d'impression...** dans l'onglet **Configuration de la page**.

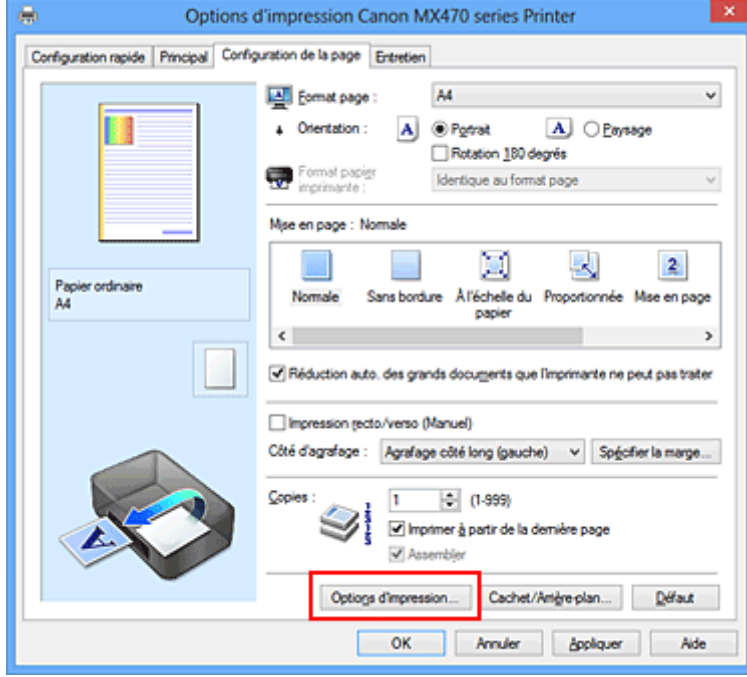

La boîte de dialogue **Options d'impression** apparaît.

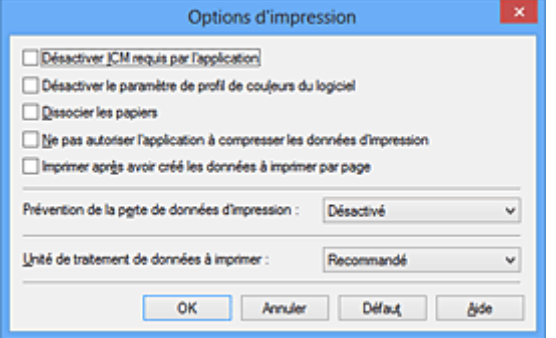

#### **Remarque**

- Lorsque vous utilisez le pilote d'imprimante XPS, les fonctions disponibles sont différentes.
- 3. Modifiez les paramètres individuels.

Si nécessaire, modifiez le paramètre de chaque élément, puis cliquez sur **OK**.

L'onglet **Configuration de la page** réapparaît.

# <span id="page-149-0"></span>**Enregistrement d'un profil d'impression fréquemment utilisé**

Vous pouvez enregistrer le profil d'impression fréquemment utilisé dans les **Paramètres courants** de l'onglet **Configuration rapide**. Les profils d'impression que vous ne souhaitez pas conserver peuvent être supprimés à tout moment.

Pour enregistrer un profil d'impression, procédez comme suit :

## **Enregistrement d'un profil d'impression**

- 1. Ouvrez la [fenêtre de configuration du pilote d'imprimante](#page-349-0)
- 2. Définissez les éléments nécessaires.

Dans les **Paramètres courants** de l'onglet **Configuration rapide**, sélectionnez le profil d'impression à utiliser et modifiez les paramètres d'après les **Fonctionnalités supplémentaires**, le cas échéant. Vous pouvez également enregistrer les éléments requis dans les onglets **Principal** et **Configuration de la page**.

3. Cliquez sur **Enregistrer...**

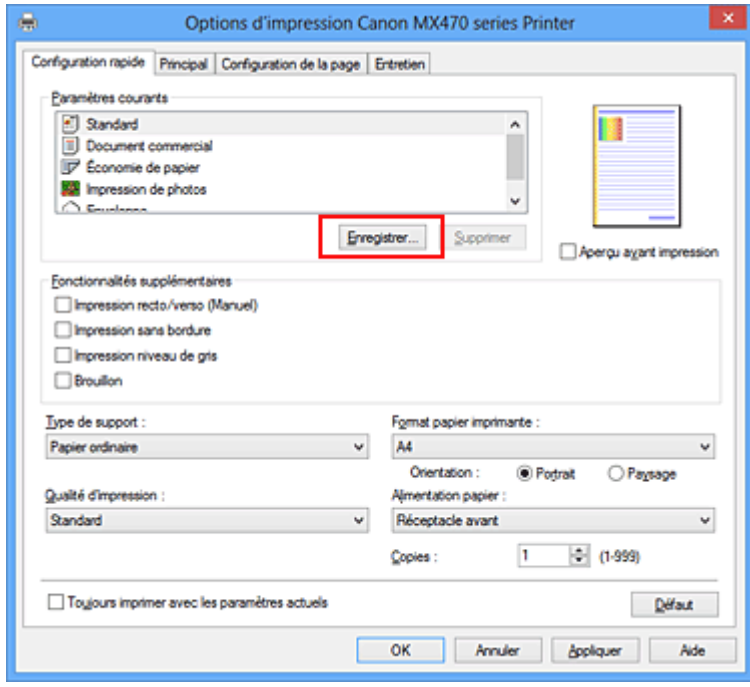

La boîte de dialogue **Enregistrer les paramètres courants** s'ouvre.

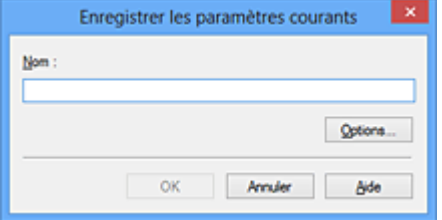

4. Enregistrez les paramètres.

Saisissez un nom dans le champ **Nom**. Si nécessaire, cliquez sur **Options...**, définissez les éléments, puis cliquez sur **OK**.

Dans la boîte de dialogue **Enregistrer les paramètres courants**, cliquez sur **OK** pour sauvegarder les paramètres d'impression et revenir à l'onglet **Configuration rapide**. Le nom et l'icône sont affichés dans **Paramètres courants**.

### **IMP** Important

• Pour enregistrer le format et l'orientation de la page, ainsi que le nombre de copies défini pour chaque feuille, cliquez sur **Options...** et cochez les options requises.

**Remarque** 

• Lorsque vous réinstallez le pilote d'imprimante ou si vous procédez à sa mise à niveau, les paramètres d'impression déjà enregistrés sont supprimés des **Paramètres courants**. Les paramètres d'impression enregistrés ne peuvent pas être enregistrés et conservés. Si un profil est supprimé, réenregistrez les paramètres d'impression.

## **Suppression des profils d'impression inutiles**

1. Sélectionnez le profil d'impression à supprimer.

Sélectionnez le profil d'impression à supprimer dans la liste **Paramètres courants** de l'onglet **Configuration rapide**.

2. Supprimez le profil d'impression.

Cliquez sur **Supprimer**. Cliquez sur **OK** lorsque le message de confirmation apparaît. Le profil d'impression sélectionné est supprimé de la liste **Paramètres courants**.

## **Remarque**

• Les profils d'impression enregistrés dans les paramètres initiaux ne peuvent pas être supprimés.

# <span id="page-151-0"></span>**Sélection de la cartouche d'encre à utiliser**

Cette fonction vous permet de sélectionner la cartouche FINE correspondant le mieux à vos besoins, parmi celles déjà installées.

Lorsque l'une des cartouches FINE est vide et que vous ne pouvez pas la remplacer immédiatement par une nouvelle, vous pouvez sélectionner l'autre cartouche FINE contenant encore de l'encre et poursuivre l'impression.

Pour définir la cartouche FINE, procédez comme suit :

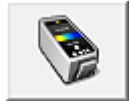

# **Paramètres de cartouche d'encre**

- 1. Ouvrez la [fenêtre de configuration du pilote d'imprimante](#page-349-0)
- 2. Cliquez sur l'onglet **Paramètres de cartouche d'encre** dans l'onglet **Entretien**.

La boîte de dialogue **Paramètres de cartouche d'encre** s'affiche.

3. Sélectionnez la cartouche FINE à utiliser.

Sélectionnez la cartouche FINE à utiliser pour l'impression et cliquez sur **OK**. La cartouche FINE définie sera utilisée à la prochaine impression.

## **IMP** Important

- Lorsque les paramètres suivants sont définis, l'option **Noir seulement** ne fonctionne pas car la machine utilise la cartouche FINE de couleur pour imprimer les documents.
	- Un papier différent de **Papier ordinaire**, **Enveloppe**, **Hagaki A** ou **Hagaki** est sélectionné comme**Type de support** dans l'onglet **Principal**
	- **Sans bordure** est sélectionné dans la liste **Mise en page** de l'onglet **Configuration de la page**
- Ne désinstallez pas la cartouche FINE non utilisée. L'impression n'est pas possible lorsqu'une cartouche FINE est désinstallée.

# <span id="page-152-0"></span>**Gestion de l'alimentation de la machine**

Cette fonction permet de gérer l'alimentation de la machine à partir du pilote d'imprimante.

Pour gérer l'alimentation de la machine, procédez comme suit :

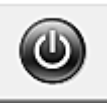

## **Alim. désactivée**

La fonction **Alim. désactivée** met la machine hors tension. Lorsque vous utilisez cette fonction, vous ne pouvez pas mettre la machine sous tension à partir du pilote d'imprimante.

- 1. Ouvrez la [fenêtre de configuration du pilote d'imprimante](#page-349-0)
- 2. Désactivez l'alimentation.

Cliquez sur **Alim. désactivée** dans l'onglet **Entretien**. Cliquez sur **OK** lorsque le message de confirmation apparaît.

L'alimentation de la machine est coupée et l'onglet **Entretien** apparaît de nouveau.

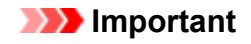

• Vous ne pouvez pas recevoir de télécopies lorsque la machine est hors tension.

# <span id="page-153-0"></span>**Réduction du bruit de la machine**

Le mode silencieux permet de réduire le bruit de fonctionnement de cette machine. Sélectionnez cette fonction lorsque vous souhaitez réduire le bruit de fonctionnement de l'imprimante, par exemple, pendant la nuit.

L'utilisation de cette fonction peut ralentir la vitesse d'impression.

Pour utiliser le mode silencieux, procédez comme suit :

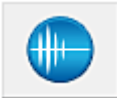

## **Paramètres silencieux**

- 1. Ouvrez la [fenêtre de configuration du pilote d'imprimante](#page-349-0)
- 2. Cliquez sur **Paramètres silencieux** dans l'onglet **Entretien**.

La boîte de dialogue **Paramètres silencieux** s'ouvre.

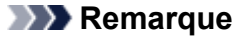

• Si la machine est hors tension ou si la communication entre la machine et l'ordinateur est désactivée, un message d'erreur peut apparaître indiquant que l'ordinateur ne peut pas obtenir l'état de la machine.

#### 3. Activez le mode silencieux.

Si nécessaire, choisissez l'une des options suivantes :

#### **Désactiver le mode silencieux**

Sélectionnez cette option pour utiliser la machine avec un bruit de fonctionnement normal.

#### **Toujours activer le mode silencieux**

Sélectionnez cette option pour réduire le bruit de fonctionnement de la machine.

#### **Activer le mode silencieux pendant des heures spécifiées**

Sélectionnez cette option pour réduire le bruit de fonctionnement de la machine pendant une durée spécifiée.

Définissez les paramètres **Heure de début** et **Heure de fin** de la période d'activation du mode silencieux. Si les deux paramètres correspondent à la même heure, le mode silencieux ne fonctionne pas.

#### **IMP** Important

• Vous pouvez définir le mode silencieux à partir du panneau de contrôle de la machine, du pilote de l'imprimante ou de ScanGear (pilote du scanner).

Quelle que soit la solution choisie pour définir le mode silencieux, celui-ci s'applique lorsque vous effectuez des opérations à partir du panneau de contrôle de la machine ou lors des procédures d'impression et de numérisation depuis l'ordinateur.

#### 4. Appliquez les paramètres.

Vérifiez que la machine est sous tension et cliquez sur **OK**. Cliquez sur **OK** lorsque le message de confirmation s'affiche.

Les paramètres sont désormais activés.

## **Remarque**

• Les effets du mode silencieux peuvent être moindres, en fonction des paramètres de qualité d'impression.

# <span id="page-155-0"></span>**Modification du mode de fonctionnement de la machine**

Si nécessaire, choisissez un autre mode de fonctionnement de la machine parmi ceux disponibles.

Pour configurer des **Paramètres personnalisés**, procédez comme suit :

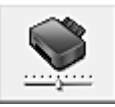

# **Paramètres personnalisés**

- 1. Ouvrez la [fenêtre de configuration du pilote d'imprimante](#page-349-0)
- 2. Vérifiez que la machine est sous tension et cliquez sur **Paramètres personnalisés** dans l'onglet **Entretien**.

La boîte de dialogue **Paramètres personnalisés** apparaît.

#### **Remarque**

• Si la machine est hors tension ou si la communication entre la machine et l'ordinateur est désactivée, un message d'erreur peut apparaître indiquant que l'ordinateur ne peut pas obtenir l'état de la machine.

Dans ce cas, cliquez sur **OK** pour afficher les derniers paramètres définis sur votre ordinateur.

3. Si nécessaire, effectuez les réglages suivants :

#### **Empêcher l'abrasion du papier**

Lors d'une impression haute densité, la machine peut augmenter l'intervalle entre la tête d'impression et le papier pour empêcher l'abrasion du papier.

Cochez cette case pour empêcher l'abrasion du papier.

#### **Aligner les têtes manuellement**

Généralement, la fonction **Alignement tête d'impression** de l'onglet **Entretien** est configurée pour l'alignement automatique, mais vous pouvez sélectionner l'alignement manuel.

Si les résultats d'impression ne sont pas satisfaisants après l'alignement automatique des têtes d'impression, [procédez à un alignement manuel de la tête](#page-131-0).

Cochez cette case pour effectuer l'alignement manuel des têtes. Désactivez cette case à cocher pour effectuer l'alignement automatique des têtes.

#### **Empêcher le chargement de deux feuilles**

Cochez cette case uniquement si la machine charge plusieurs feuilles de papier ordinaire en même temps.

#### **Important**

• L'utilisation de cette fonction ralentit la vitesse d'impression.

#### **Rotation 90 degrés vers la gauche lorsque l'orientation est [Paysage]**

L'onglet **Configuration de la page** vous permet de modifier le sens de rotation du paramètre **Paysage** dans **Orientation**.

Pour faire pivoter les données à imprimer de 90 degrés vers la gauche au cours de l'impression, sélectionnez ce paramètre. Pour faire pivoter les données à imprimer de 90 degrés vers la droite au cours de l'impression, désélectionnez ce paramètre.

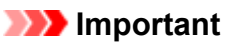

• Ne modifiez pas ce paramètre tant que la tâche d'impression est affichée dans la liste d'attente. Dans le cas contraire, vous risquez de supprimer des caractères ou d'altérer la qualité de la mise en page.

#### **Détecter la largeur du papier lors de l'impression à partir d'un ordinateur**

Lorsque vous faites une impression à partir de votre ordinateur, cette fonction identifie le papier chargé dans cette machine.

Lorsque la largeur de papier détectée par la machine diffère de la largeur définie dans **Format page** sous l'onglet **Configuration de la page**, un message s'affiche.

Pour utiliser la détection de format papier lors d'une impression à partir de votre ordinateur, cochez la case appropriée.

#### **Important**

• Si vous utilisez un format papier défini par l'utilisateur, utilisez la **Taille personnalisée** pour définir correctement le format du papier chargé dans la machine.

Si un message d'erreur s'affiche alors que le papier chargé est de même format que celui qui a été spécifié, désactivez la case.

#### **Temps d'attente pour le séchage d'encre**

Vous pouvez définir la durée pendant laquelle la machine fait une pause avant de démarrer l'impression de la page suivante. Faites glisser le curseur vers la droite pour augmenter la durée de la pause et vers la gauche pour la diminuer.

Si la page qui vient d'être imprimée est tachée parce que la page suivante est éjectée avant que l'encre de la première page ne soit sèche, augmentez le temps d'attente entre les impressions. La réduction du temps d'attente augmente la vitesse d'impression.

4. Appliquez les paramètres.

Cliquez sur **OK**, puis sur **OK** lorsque le message de confirmation apparaît.

La machine fonctionne alors avec les nouveaux paramètres.

# <span id="page-157-0"></span>**Modification des paramètres de la machine sur le LCD**

- **[Modification des paramètres de la machine sur le LCD](#page-158-0)**
- **[Paramètres fax](#page-159-0)**
- **[Param. de sortie](#page-164-0)**
- **[Paramètres réseau](#page-165-0)**
- **[Param. util. périph.](#page-167-0)**
- **[M. à j. micrologiciel](#page-169-0)**
- **[Réinitialiser param.](#page-170-0)**
- **[À propos du Param. Silencieux](#page-171-0)**
- **[Avant d'utiliser la machine avec le mode point d'accès](#page-172-0)**

## <span id="page-158-0"></span>**Modification des paramètres de la machine sur le LCD**

Cette section présente la procédure à suivre pour modifier les paramètres de l'écran **Param. périphérique**. L'option **Niv. extension copie** est utilisée à titre d'exemple.

#### **Remarque**

- Sur l'écran LCD, l'astérisque (\*) désigne le paramètre actuel.
- 1. [Assurez-vous que la machine est sous tension.](#page-67-0)
- 2. Appuyez sur le bouton **Configuration (Setup)**.

L'écran **Menu Configuration** s'affiche.

3. Utilisez le bouton **ID** pour sélectionner **Param. périphérique**, puis appuyez sur le bouton **OK**.

Lorsque vous modifiez les paramètres du télécopieur, appuyez sur le bouton **Configuration (Setup)**, puis sélectionnez **Paramètres fax**.

4. Utilisez le bouton **EXA** pour sélectionner l'option **Param. de sortie**, puis appuyez sur le bouton **OK**.

Param, périphérique Param. de sortie

5. Utilisez le bouton **EXT** pour sélectionner l'option **Niv. extension copie**, puis appuyez sur le bouton **OK**.

Param, de sortie ◀ Niv. extension copie ▶

6. Utilisez le bouton pour sélectionner un paramètre, puis appuyez sur le bouton **OK**.

Niv. extension copie \*Niveau: Petit

Pour plus d'informations sur les différents paramètres, reportez-vous à la section :

Þ

**M**[Paramètres fax](#page-159-0)

**Param.** de sortie

**[Paramètres réseau](#page-165-0)** 

**Param.** util. périph.

**M.** à j. micrologiciel

**[Réinitialiser param.](#page-170-0)** 

#### **Remarque**

• Vous pouvez réduire le bruit de fonctionnement de l'imprimante si vous imprimez la nuit.

[À propos du Param. Silencieux](#page-171-0)

## <span id="page-159-0"></span>**Paramètres fax**

Cette section décrit les options du menu **Paramètres fax**.

**Configuration facile** 

**Enreg.** n° tél

**Param.** utilisat. FAX

**M**[Param. FAX avancés](#page-160-0)

**Param.** d'impr. auto

**[Contrôle sécurité](#page-162-0)** 

#### **Remarque**

• Avant la modification des paramètres, vous pouvez vérifier les valeurs en cours en imprimant la LISTE DONNEES UTILISATEUR.

**Recapitulatif des rapports et listes** 

## **Configuration facile**

La machine doit être configurée en fonction de votre ligne téléphonique et de l'utilisation de la télécopie. Suivez les instructions affichées sur l'écran LCD.

#### **Remarque**

• Vous pouvez préciser les paramètres de configuration séparément ou spécifier des paramètres avancés.

Pour plus d'informations sur la procédure à suivre pour spécifier les paramètres :

**NO**pérations préalables à la télécopie

## **Enreg. n° tél**

Il vous est possible d'enregistrer le numéro de téléphone/fax du destinataire dans la machine.

**[Enregistrement de destinataires à partir du panneau de contrôle de la machine](#page-678-0)** 

## **Param. utilisat. FAX**

• **Enreg. n° tél unité**

Permet d'enregistrer le numéro de fax/téléphone imprimé sur les fax envoyés.

**[Enregistrement des informations sur l'utilisateur](#page-653-0)** 

• **Enreg. nom unité**

Permet d'enregistrer le nom imprimé sur les fax envoyés.

**[Enregistrement des informations sur l'utilisateur](#page-653-0)** 

• **Type ligne téléph.**

Sélectionnez le paramètre de type de ligne téléphonique pour la machine.

**ND**éfinition du type de ligne téléphonique

## <span id="page-160-0"></span>**Remarque**

• Ce paramètre n'est pas disponible dans tous les pays.

## **Param. FAX avancés**

#### • **Recomposition auto.**

Active/désactive la recomposition automatique.

Si vous sélectionnez **Activé**, vous pouvez spécifier le nombre maximal de tentatives de recomposition et la durée pendant laquelle la machine attend entre les tentatives.

#### • **Détect. tonal. compo.**

Permet d'éviter les échecs d'émission lorsque la réception et l'émission ont lieu en même temps.

Si vous sélectionnez **Activé**, la machine transmet le fax après avoir vérifié la tonalité.

### **Remarque**

• Ce paramètre n'est pas disponible dans tous les pays.

#### • **Param. durée pause**

Permet de définir la durée de pause à chaque fois que vous saisissez le caractère « P » (pause).

#### • **Position I.T.E.**

Sélectionne la position des informations concernant l'expéditeur (à l'intérieur ou à l'extérieur de la zone de l'image).

#### • **Réception à distce**

Active/désactive la réception à distance.

Si vous sélectionnez **Activé**, vous pouvez spécifier l'ID de réception à distance.

#### **[Réception à distance](#page-713-0)**

#### • **Transmission coul.**

Lorsque vous télécopiez des documents en couleur depuis le CAD, choisissez s'il faut les convertir en données noir et blanc si la machine à télécopier du destinataire ne prend pas en charge la télécopie couleur.

Si vous sélectionnez **Si incompatible, fin**, la machine ne transmet pas de documents en couleurs si la machine à télécopier du destinataire ne prend pas en charge l'envoi de fax en couleur.

#### • **Réduction imge REC**

Active/désactive la réduction automatique des fax entrants pour qu'ils tiennent sur le papier sélectionné.

Si vous sélectionnez **Activé**, vous pouvez sélectionner la direction de réduction d'image.

#### • **Communicat. avcée**

◦ **TR MCE**

Permet d'indiquer si les fax doivent être envoyés en mode de correction d'erreur (MCE).

**M[Émission/Réception de fax à l'aide du MCE](#page-722-0)** 

#### <span id="page-161-0"></span>◦ **REC MCE**

Permet d'indiquer si les fax doivent être reçus en mode de correction d'erreur (MCE).

**Mémission/Réception de fax à l'aide du MCE** 

#### ◦ **Vitesse début TR**

Permet de sélectionner la vitesse d'émission du fax.

Exemple :

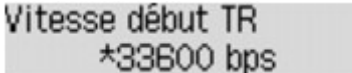

Les paramètres suivants sont disponibles :

#### **33600 bps**/**14400 bps**/**9600 bps**/**4800 bps**

Sur l'écran LCD, l'astérisque (\*) désigne le paramètre actuel.

La vitesse de début de transmission du fax est d'autant plus rapide que la valeur est élevée.

Certains paramètres ne sont pas disponibles dans certains pays.

Si la ligne téléphonique ou la connexion est de mauvaise qualité, vous pouvez remédier aux problèmes de transmission en sélectionnant une vitesse de début de transmission moins élevée.

#### ◦ **Vitesse début REC**

Permet de sélectionner la vitesse de réception d'un fax.

Exemple :

Vitesse début REC \*33600 bps

Les paramètres suivants sont disponibles :

#### **33600 bps**/**14400 bps**/**9600 bps**/**4800 bps**

Sur l'écran LCD, l'astérisque (\*) désigne le paramètre actuel.

٠

La vitesse de début de réception du fax est d'autant plus rapide que la valeur est élevée.

Certains paramètres ne sont pas disponibles dans certains pays.

Si la ligne téléphonique ou la connexion est de mauvaise qualité, vous pouvez remédier aux problèmes de réception en sélectionnant une vitesse de début de réception moins élevée.

## **Param. d'impr. auto**

#### • **Docs reçus**

Indique si la machine imprime automatiquement lors de la réception d'un fax.

Si vous sélectionnez **Ne pas imprimer**, le fax reçu est alors stocké dans la mémoire de la machine.

Pour plus de détails sur le fax reçu stocké dans la mémoire de la machine :

**[Document stocké dans la mémoire de la machine](#page-723-0)** 

#### • **Rapport d'activité**

Indique si la machine imprime automatiquement le RAPPORT ACTIVITE.

Si vous sélectionnez **Imprimer**, la machine imprime automatiquement dans le RAPPORT ACTIVITE l'historique des 20 derniers fax envoyés et reçus.

<span id="page-162-0"></span>Pour plus d'informations sur la procédure d'impression manuelle du RAPPORT ACTIVITE, reportezvous à la section :

**[Récapitulatif des rapports et listes](#page-729-0)** 

#### • **Rapport TR**

Indique si la machine imprime automatiquement le RAPPORT EMISSION/RAPPORT ERREUR EM après l'envoi d'un fax.

Si vous procédez à l'impression du rapport, sélectionnez **Erreur impr. seul.** ou **Impr. à chaque TR**.

Si vous sélectionnez **Erreur impr. seul.** ou **Impr. à chaque TR**, vous pouvez définir les paramètres d'impression pour imprimer la première page du fax avec le rapport.

#### • **Rapport REC**

Indique si la machine imprime automatiquement le RAPPORT RECEPT. après la réception d'un fax. Si vous procédez à l'impression du RAPPORT RECEPT., sélectionnez **Erreur impr. seul.** ou **Impr à chaque réc.**.

#### • **Impr si enc. épuisée**

Définit si l'impression du fax reçu doit continuer sans que celui-ci soit enregistré dans la mémoire de la machine lorsque l'encre est épuisée.

Toutefois, une partie ou l'intégralité du fax risque de ne pas s'imprimer s'il n'y a plus d'encre.

## **Contrôle sécurité**

#### • **Confirmation n° fax**

Si vous sélectionnez **Activé**, vous pouvez configurer la machine pour qu'elle envoie des fax après que le numéro a été composé deux fois à l'aide des touches numériques. En utilisant ce paramètre, vous évitez les échecs d'émission de fax.

#### • **Vérif. infos REC fax**

Si vous sélectionnez **Activé**, la machine vérifie si les informations de la machine à télécopier du destinataire correspondent au numéro composé. Si c'est le cas, la machine commence à envoyer les fax.

#### **[Prévention des échecs d'émission de fax](#page-673-0)**

#### • **Param. touche ligne**

Si vous sélectionnez **Activer**, vous pouvez utiliser la fonction de composition en ligne.

#### • **Refus réception fax**

Si vous sélectionnez **Activé**, la machine refuse la réception de fax sans informations sur l'expéditeur ou provenant de certains expéditeurs.

**[Refus de la réception de fax](#page-714-0)** 

#### • **Refus des appelants**

Si vous vous abonnez au service d'identification de l'appelant, la machine détecte l'ID d'appelant de l'expéditeur. Si l'ID de l'expéditeur correspond aux conditions définies dans ce paramètre, la machine refuse la réception d'un appel téléphonique ou d'un fax provenant de cet expéditeur.

Si vous sélectionnez **Abonné**, vous pouvez définir les paramètres de rejet.

## **Remarque**

• Ce paramètre n'est pas pris en charge dans tous les pays. Contactez votre opérateur téléphonique pour vérifier s'il fournit ce service.

## <span id="page-164-0"></span>**Param. de sortie**

#### • **Empêcher abrasion**

Ce paramètre n'est utilisé que si la surface imprimée est tachée.

#### **IMP** Important

• Pensez à réattribuer la valeur **Désactivé** à ce paramètre après l'impression, car il peut réduire la qualité ou la vitesse d'impression.

#### • **Niv. extension copie**

Sélectionne la proportion de l'image qui dépasse du papier dans le cas d'une copie sans marge (pleine page).

Un léger rognage peut se produire aux bords, car l'image copiée est agrandie pour remplir intégralement la page. Vous pouvez modifier la largeur à découper à partir des marges de l'image selon vos besoins.

La zone découpée sera plus grande si **Niveau : Grand** est sélectionné.

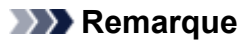

• Si les impressions comportent des marges, même en copie sans bordure, la sélection de l'option **Niveau : Grand** pour ce paramètre peut contribuer à résoudre le problème.

#### • **Empêcher chgt mult.**

Sélectionnez **Activé** pour empêcher le chargement de deux feuilles de papier ordinaire.

#### **IMP** Important

• Sélectionnez **Activé** uniquement en cas de chargement de deux feuilles de papier ordinaire.

#### • **Détecter larg. pap.**

Si vous imprimez depuis la machine avec l'option **Activé** sélectionnée, la machine détecte la largeur du papier. Si la largeur du papier ne correspond pas à celle indiquée sur la machine, un message s'affiche sur l'écran LCD.

## <span id="page-165-0"></span>**Paramètres réseau**

#### • **Rés. ss fil act/inact**

Permet d'activer ou de désactiver le réseau sans fil.

#### • **Config. du rés. ss fil**

Si votre point d'accès est compatible avec WPS, suivez les instructions à l'écran pour configurer le réseau sans fil. Si ce n'est pas le cas, sélectionnez l'une des méthodes de configuration ci-dessous.

#### ◦ **Config. standard**

Sélectionnez cette option lorsque vous configurez le réseau sans fil manuellement à l'aide du panneau de contrôle de la machine.

#### ◦ **WPS**

Sélectionnez cette option lorsque vous définissez les paramètres du réseau sans fil via Wi-Fi Protected Setup (WPS). Sélectionnez **Bouton poussoir** ou **Code PIN** selon la méthode prise en charge par le point d'accès, puis suivez les instructions affichées à l'écran.

#### ◦ **Autre Configuration**

Sélectionnez **Config. manuelle** si vous spécifiez les paramètres en saisissant directement les paramètres du point d'accès sur la machine. Sélectionnez **Config. sans câble** si vous spécifiez les paramètres des informations du point d'accès à la machine directement à partir d'un périphérique (comme un smartphone) sans utiliser le point d'accès. Suivez les instructions qui apparaissent à l'écran du périphérique connecté pour connaître la procédure de configuration.

#### • **Paramètres mode PA**

Lorsque vous utilisez la machine comme point d'accès, spécifiez le nom du point d'accès et le paramètre de sécurité.

[Avant d'utiliser la machine avec le mode point d'accès](#page-172-0)

#### • **Imp. info. param rés.**

Vous pouvez imprimer les paramètres réseau de la machine, tels que son adresse IP ou son SSID.

Pour plus d'informations sur l'impression des paramètres réseau de la machine, reportez-vous à la section [Impression des informations de configuration réseau.](#page-182-0)

#### **IMP** Important

• Cette impression fournit des informations précieuses sur l'ordinateur. Conservez-la soigneusement.

#### • **Autres paramètres**

◦ **Définir nom d'impr.**

Permet de déterminer le nom d'imprimante. Vous pouvez saisir jusqu'à 15 caractères pour le nom.

#### **Remarque**

- Vous ne pouvez pas utiliser le même nom d'imprimante que celui déjà employé pour les autres périphériques connectés au réseau.
- Vous ne pouvez pas utiliser de trait d'union comme premier ou dernier caractère du nom d'imprimante.
- **Paramètres TCP/IP**

Définit le paramètre IPv4 ou IPv6.

#### ◦ **Paramètre WSD**

Permet d'activer ou de désactiver le paramètre WSD (un des protocoles réseau pris en charge par Windows 8, Windows 7 et Windows Vista).

#### **Activ./désact. WSD**

Permet d'activer ou de désactiver WSD.

#### **Remarque**

• Lorsque ce paramètre est activé, l'icône d'imprimante s'affiche dans l'Explorateur de réseau de Windows 8, Windows 7 et Windows Vista.

#### **Numér. WSD périph.**

Sélectionnez **Actif** pour transférer les données numérisées vers l'ordinateur à l'aide du paramètre WSD.

#### **Param. délai d'att.**

Spécifie le délai d'attente.

#### ◦ **Paramètres Bonjour**

Permet de configurer les paramètres du réseau local à l'aide de Bonjour pour Mac OS.

#### **Act./désact. Bonjour**

Le fait de sélectionner **Actif** vous permet d'utiliser Bonjour pour définir les paramètres réseau.

#### **Entr. nom du service**

Permet de déterminer le nom du service Bonjour. Vous pouvez saisir jusqu'à 48 caractères pour le nom.

#### **Remarque**

• Vous ne pouvez pas utiliser le même nom de service que celui déjà employé pour les autres périphériques connectés au réseau.

#### ◦ **Paramètre LPR**

Permet d'activer ou de désactiver le paramètre LPR.

#### ◦ **Paramètre DRX**

Le fait de sélectionner **Actif** vous permet d'activer la réception discontinue avec un réseau sans fil. Vous économisez ainsi de l'électricité.

#### **Remarque**

- En fonction du point d'accès utilisé, il se peut que la réception discontinue ne soit pas activée même si vous avez sélectionné **Actif**.
- La réception discontinue est activée uniquement lorsque la machine est en mode veille. (L'écran LCD est en mode économie d'énergie.)

## <span id="page-167-0"></span>**Param. util. périph.**

#### • **Param. date/heure**

Définit la date et l'heure en cours.

**[Définition des informations sur l'expéditeur](#page-650-0)** 

#### • **Affichage de la date**

Permet de définir le format de la date affichée sur l'écran LCD et imprimée sur les fax envoyés.

#### • **Heure d'été**

Certains pays ont adopté le système de passage à l'heure d'été et avancent l'horloge d'une heure à une certaine période de l'année.

Vous pouvez paramétrer votre machine afin qu'elle passe automatiquement à l'heure d'été. Pour cela, enregistrez la date et l'heure auxquelles commence et se termine l'heure d'été.

#### [Définition des informations sur l'expéditeur](#page-650-0)

#### **Remarque**

• Ce paramètre n'est pas disponible dans tous les pays.

#### • **Contrôle du son**

Sélectionne le volume.

◦ **Volume clavier**

Sélectionne le volume du bip émis lorsque vous appuyez sur les boutons du panneau de contrôle.

◦ **Volume alarme**

Sélectionne le volume de l'alarme.

◦ **Vol. moniteur ligne**

Sélectionne le volume du moniteur de ligne.

◦ **Alarme tél. décroché**

Sélectionne le volume de l'alarme lorsque le combiné du téléphone n'est pas raccroché correctement.

• **Pays ou région**

Sélectionne le pays ou la région où vous utilisez la machine.

#### **Remarque**

• Ce paramètre n'est pas disponible dans tous les pays.

#### • **Sélection de langue**

Permet de changer la langue des messages et menus affichés sur l'écran LCD.

Japonais / Anglais / Allemand / Français / Italien / Espagnol / Néerlandais / Portugais / Norvégien / Suédois / Danois / Finnois / Russe / Ukrainien / Polonais / Tchèque / Slovaque / Hongrois / Slovène / Croate / Roumain / Bulgare / Turc / Grec / Estonien / Letton / Lituanien / Chinois simplifié / Chinois traditionnel / Coréen / Indonésien

#### • **Répétition touche**

Permet d'activer/de désactiver la saisie continue en appuyant sur le bouton <<r >I> et en le maintenant enfoncé lors de la définition du nombre de copies, du coefficient de zoom, etc.

#### • **Envoi infos périph.**

Indique si vous allez envoyer les informations d'utilisation de l'imprimante vers le serveur Canon. Les informations envoyées à Canon seront utilisées pour développer de meilleurs produits. Sélectionnez **Activé** pour envoyer les informations d'utilisation de l'imprimante sur le serveur Canon.

# <span id="page-169-0"></span>**M. à j. micrologiciel**

Vous pouvez mettre à jour le programme interne de la machine, vérifier la version du programme interne ou configurer les paramètres d'un écran de notification, d'un serveur DNS et d'un serveur proxy.

#### **Remarque**

• Lorsque **Rés. sans fil inactif** est sélectionné pour **Rés. ss fil act/inact** dans **Paramètres réseau**, seule l'option **Version courante** est disponible.

#### • **Installer la m. à j.**

Effectue la mise à jour du programme interne de la machine.

**[Mise à jour du micrologiciel de la machine](#page-174-0)** 

#### • **Version courante**

Vous pouvez vérifier la version actuelle du programme interne.

#### • **Notif. de m. à j.**

Lorsque l'option **Activé** est sélectionnée et que la mise à jour du micrologiciel est disponible, un message d'information s'affiche sur l'écran LCD.

#### • **Config. serveur DNS**

Configure les paramètres d'un serveur DNS. Sélectionnez **Config. automatique** ou **Config. manuelle**. Si vous sélectionnez **Config. manuelle**, suivez les instructions sur l'écran LCD pour configurer les paramètres.

#### • **Config. serv. proxy**

Configure les paramètres d'un serveur proxy. Suivez les instructions sur l'écran LCD pour configurer les paramètres.

## <span id="page-170-0"></span>**Réinitialiser param.**

Rétablit les valeurs par défaut de tous les paramètres de la machine. Selon l'état actuel de la machine, il est cependant possible que certaines valeurs ne puissent pas être modifiées.

#### • **Config. service Web**

Rétablit les valeurs par défaut des paramètres du service Web.

#### • **Paramètres réseau**

Rétablit les valeurs par défaut des paramètres du réseau.

#### • **Données n° tél**

Rétablit les valeurs par défaut des paramètres de numéro de téléphone/fax.

#### • **Données paramètre**

Rétablit les valeurs par défaut des paramètres tels que la taille du papier, le type de support ou autre. Les paramètres réseau et de numéro de téléphone/fax ne sont pas rétablis.

#### • **Envoi infos périph.**

Rétablit uniquement les paramètres d'envoi des informations du périphérique.

#### • **Toutes les données**

Rétablit les valeurs par défaut de tous les paramètres de la machine.

### **Remarque**

- Vous ne pouvez pas restaurer les valeurs par défaut des paramètres suivants :
	- la langue d'affichage de l'écran LCD ;
	- la position actuelle de la tête d'impression ;
	- le pays ou la région sélectionné(e) pour **Pays ou région** ;
	- le numéro de téléphone de l'utilisateur référencé ;
	- le nom de l'utilisateur référencé.

Procédez comme suit pour supprimer le numéro de téléphone ou le nom d'utilisateur enregistré.

1. Affichez l'écran **Enreg. n° tél unité** ou **Enreg. nom unité**.

**[Définition des informations sur l'expéditeur](#page-650-0)** 

- 2. Appuyez de façon répétée sur le bouton **Précédent (Back)** pour supprimer les nombres ou les caractères.
- 3. Appuyez sur le bouton **OK** une fois que vous avez supprimé tous les nombres ou caractères.

# <span id="page-171-0"></span>**À propos du Param. Silencieux**

Activez cette fonction sur la machine pour réduire le bruit de fonctionnement (si vous imprimez la nuit, par exemple). En outre, vous pouvez spécifier l'intervalle pour réduire le bruit de fonctionnement de l'imprimante.

#### **Important**

• Définissez la date et l'heure à l'avance.

**[Définition des informations sur l'expéditeur](#page-650-0)** 

Pour procéder à la configuration, suivez la procédure ci-dessous.

- 1. [Assurez-vous que la machine est sous tension.](#page-67-0)
- 2. Appuyez sur le bouton **Configuration (Setup)**.

L'écran **Menu Configuration** s'affiche.

- 3. Utilisez le bouton  $\blacktriangleleft\blacktriangleright$  pour sélectionner l'option **Param. silencieux**, puis appuyez sur le bouton **OK**.
- 4. Utilisez le bouton **IF** pour sélectionner **Activé** ou Util pdt heures spéc, puis appuyez sur le bouton **OK**.
	- Si l'option **Activé** est sélectionnée :

Vous pouvez réduire le bruit de fonctionnement de l'imprimante pendant l'impression.

• Si l'option **Util pdt heures spéc** est sélectionnée :

L'écran permettant de spécifier l'heure de début/de fin s'affiche. Placez le curseur à l'endroit souhaité à l'aide du bouton  $\blacktriangleleft\blacktriangleright$ , utilisez les touches numériques pour entrer l'heure, puis appuyez sur le bouton **OK**.

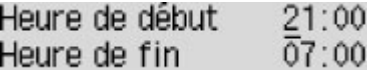

Vous pouvez réduire le bruit de fonctionnement pendant une durée spécifiée.

## **Important**

- Lorsque ce paramètre est défini sur **Désactivé**, les opérations peuvent être ralenties.
- Selon la configuration de la machine, il est possible que ce paramètre soit peu efficace. Par ailleurs, certains bruits, par exemple lorsque la machine se prépare à imprimer, ne sont pas réduits.

## **Remarque**

• Vous pouvez définir le mode silencieux à partir du panneau de contrôle de la machine, du pilote de l'imprimante ou de ScanGear (pilote du scanner). Quelle que soit la solution choisie pour définir le mode silencieux, celui-ci s'applique lorsque vous effectuez des opérations à partir du panneau de contrôle de la machine ou lors des procédures d'impression et de numérisation depuis l'ordinateur.

## <span id="page-172-0"></span>**Avant d'utiliser la machine avec le mode point d'accès**

Lors de l'utilisation de la machine avec le mode point d'accès, assurez-vous de préciser le nom du point d'accès de la machine et le paramètre de sécurité en avance.

## **Procédure de configuration pour utiliser la machine avec le mode point d'accès**

- 1. [Assurez-vous que la machine est sous tension.](#page-67-0)
- 2. Appuyez sur le bouton **Configuration (Setup)**.

L'écran **Menu Configuration** s'affiche.

- 3. Utilisez le bouton **II** pour sélectionner **Param. périphérique**, puis appuyez sur le bouton **OK**.
- 4. Utilisez les boutons **II** pour sélectionner l'option **Paramètres réseau**, puis appuyez sur le bouton **OK**.
- 5. Utilisez le bouton  $\blacktriangleleft\blacktriangleright$  pour sélectionner l'option **Paramètres mode PA**, puis appuyez sur le bouton **OK**.

L'écran de saisie du nom du point d'accès (SSID) s'affiche.

6. Saisissez le nom du point d'accès (jusqu'à 32 caractères).

Entrez le nom du point d'accès lorsque vous utilisez la machine comme point d'accès.

7. Appuyez sur le bouton **OK** pour terminer la saisie du nom.

L'écran de sélection du paramètre de sécurité s'affiche.

8. Utilisez le bouton **ID** pour sélectionner le paramètre de sécurité, puis appuyez sur OK.

#### **WPA2-PSK (AES)**

Spécifie le paramètre de sécurité en appliquant WPA2-PSK (AES). Passez à l'étape suivante lorsque l'écran permettant de spécifier la phrase de passe s'affiche.

#### **Désactiver**

Quitte les paramètres du point d'accès sans spécifier de paramètre de sécurité.

- 9. Saisissez la phrase de passe (entre 8 et 10 caractères).
- 10. Appuyez sur le bouton **OK** pour terminer la saisie de la phrase de passe.

Pour plus d'informations sur l'impression ou la numérisation avec le mode point d'accès :

**[Imprimer avec le mode point d'accès](#page-413-0)** 

[Numériser avec le mode point d'accès](#page-636-0)

## **Restrictions sur l'utilisation du mode point d'accès**

Lorsque vous utilisez la machine en mode point d'accès, suivez les indications suivantes.

- Jusqu'à 5 périphériques externes (ex. : smartphone) peuvent être connectés à la machine.
- Lorsque vous utilisez la machine en mode point d'accès, vous ne pouvez pas exécuter les opérations ci-dessous.

-Opérations utilisant le panneau de contrôle de la machine (ex. : copie, numérisation ou envoi de fax)

- -Opérations nécessaires pour connecter la machine à Internet
- -Modification ou affichage des paramètres réseau de la machine
- Si la machine reçoit un fax en mode point d'accès, la machine quitte automatique le mode point d'accès au bout d'un certain temps, puis la machine passe en mode fax.

# <span id="page-174-0"></span>**Mise à jour du micrologiciel de la machine**

Vous pouvez mettre à jour le micrologiciel de la machine via Internet.

## **Important**

- Lorsque vous utilisez cette fonction, la machine doit être connectée au réseau et une connexion Internet doit être disponible.
- Si le programme interne est mis à jour, tous les fax stockés dans la mémoire de la machine sont supprimés.
- 1. [Assurez-vous que la machine est sous tension.](#page-67-0)
- 2. Appuyez sur le bouton **Configuration (Setup)**.

L'écran **Menu Configuration** s'affiche.

- 3. Utilisez le bouton **EX** pour sélectionner **Param. périphérique**, puis appuyez sur le bouton **OK**.
- 4. Utilisez le bouton **ID** pour sélectionner l'option **M. à j. micrologiciel**, puis appuyez sur le bouton **OK**.
- 5. Utilisez le bouton **II** pour sélectionner l'option **Installer la m. à j.**, puis appuyez sur le bouton **OK**.

La machine démarre la recherche de la dernière version du micrologiciel.

#### **Remarque**

- Vous ne pouvez pas mettre à jour le micrologiciel dans les conditions suivantes :
	- La machine envoie ou reçoit un fax.
	- La machine stocke le fax non imprimé dans la mémoire de la machine (réception sur mémoire).
	- Les fax non transmis sont stockés dans la mémoire de la machine.
- 6. Vérifiez l'état du micrologiciel sur le serveur.

Si la dernière version du micrologiciel est sur le serveur, **La dern. version du micrologiciel est install. sur le serveur** s'affiche sur l'écran LCD. Appuyez sur le bouton **OK** pour passer à la procédure suivante.

Si la version du micrologiciel installé sur la machine est la plus récente, **Vous avez la dern. version du micrologic. ; m. à j. inutile** s'affiche sur l'écran LCD. Appuyez sur le bouton **OK** pour terminer la procédure.

## **Remarque**

• Si **Impossible de se connecter au serveur ; réessayez** s'affiche sur l'écran LCD, appuyez sur le bouton **OK**, patientez quelques instants et essayez à nouveau.

- 7. Vérifiez la version du micrologiciel qui s'affiche, puis appuyez sur le bouton **OK**.
- 8. Utilisez le bouton **ID** pour sélectionner **Oui**, puis appuyez sur le bouton **OK**.
- 9. Consultez le message qui s'affiche, puis appuyez sur le bouton **OK**.

La machine démarre la mise à jour du micrologiciel.

### **Important**

- Ne mettez pas la machine hors tension tant que la mise à jour du micrologiciel n'est pas terminée. Par ailleurs, la machine est automatiquement mise hors tension puis rallumée pendant la mise à jour du micrologiciel.
- Ne modifiez pas les paramètres réseau tels que le point d'accès ou les paramètres du routeur pendant la mise à jour du micrologiciel.

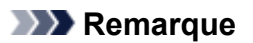

- Si les fax sont stockés dans la mémoire de la machine, l'écran vous demandant de confirmer leur suppression s'affiche. Si vous appuyez sur le bouton **OK**, tous les fax stockés sont supprimés et la machine démarre la mise à jour du micrologiciel.
- 10. Consultez le message qui s'affiche, puis appuyez sur le bouton **OK**.

La mise à jour du micrologiciel est terminée et l'écran d'attente de copie s'affiche.

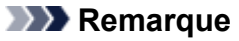

• Si la mise à jour du micrologiciel n'est pas terminée, vérifiez les paramètres réseau tels que le point d'accès ou les paramètres du routeur.

# **Informations sur la connexion réseau**

**[Informations utiles sur la connexion réseau](#page-177-0)**

## <span id="page-177-0"></span>**Informations utiles sur la connexion réseau**

- **[Valeurs initiales réglées en usine \(réseau\)](#page-178-0)**
- **[Connexion de la machine à l'ordinateur avec un câble USB](#page-179-0)**
- **[Lorsque les machines détectées ont le même nom pendant la configuration](#page-180-0)**
- **[Connexion à un autre ordinateur avec un réseau local/Modification de la](#page-181-0) [méthode de connexion \(USB remplacé par réseau local\)](#page-181-0)**
- **[Impression des informations de configuration réseau](#page-182-0)**

# <span id="page-178-0"></span>**Valeurs initiales réglées en usine (réseau)**

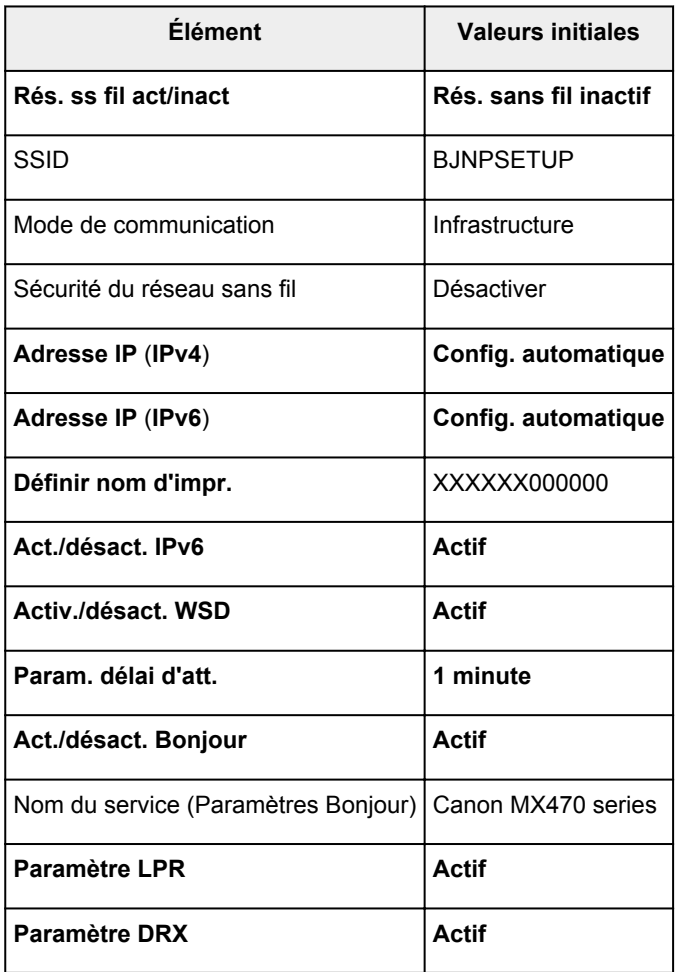

(« XXXXXX » représente les six derniers chiffres de l'adresse MAC.)

# <span id="page-179-0"></span>**Connexion de la machine à l'ordinateur avec un câble USB**

Raccordez la machine à l'ordinateur à l'aide d'un câble USB conformément à l'illustration ci-dessous. Le port USB se situe à l'arrière de la machine.

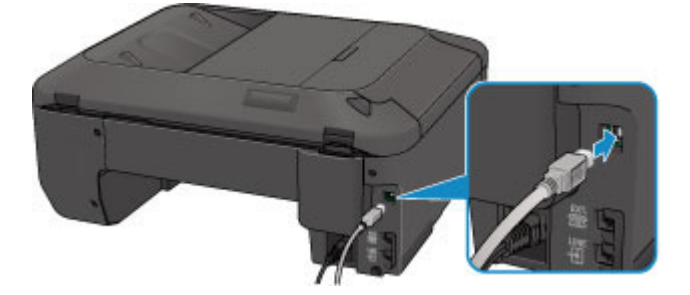
# **Lorsque les imprimantes ont le même nom pendant la configuration**

Lorsque l'imprimante est détectée pendant la configuration, l'écran de résultats peut afficher plusieurs imprimantes portant le même nom.

Sélectionnez une imprimante en vérifiant que l'adresse MAC est défini sur imprimante en regard de l'adresse MAC sur l'écran de résultats.

Pour vérifier l'adresse MAC de l'imprimante, imprimez les informations de configuration réseau à l'aide du panneau de contrôle de l'imprimante.

**[Impression des informations de configuration réseau](#page-182-0)** 

# **Connexion à un autre ordinateur avec un réseau local/Modification de la méthode de connexion (USB remplacé par réseau local)**

Pour ajouter l'option de connexion de l'ordinateur à la machine avec un réseau local ou pour modifier la méthode de connexion entre la machine et l'ordinateur (USB remplacé par réseau local), procédez à la configuration à l'aide du CD-ROM d'installation ou conformément aux instructions de notre site Web.

# **Connexion à un autre ordinateur avec un réseau local**

Pour ajouter l'option de connexion de l'ordinateur à la machine avec un réseau local, procédez à la configuration à l'aide du CD-ROM d'installation ou conformément aux instructions de notre site Web.

# **Modification de la méthode de connexion (en remplaçant la connexion USB par une connexion réseau)**

Pour modifier la méthode de connexion entre la machine et l'ordinateur en remplaçant la connexion USB par un réseau local, procédez à la configuration à l'aide du CD-ROM d'installation ou conformément aux instructions de notre site Web.

Pour modifier la méthode de connexion et la remplacer par une connexion réseau alors que vous utilisez la machine avec une connexion USB, procédez de nouveau à la configuration à l'aide du CD-ROM d'installation ou conformément aux instructions de notre site Web et sélectionnez **Changer méthode de connexion**.

# <span id="page-182-0"></span>**Impression des informations de configuration réseau**

Vous pouvez imprimer les paramètres réseau de la machine, tels que son adresse IP ou son SSID.

# **Important**

- Cette impression fournit des informations précieuses sur l'ordinateur. Conservez-la soigneusement.
- 1. [Assurez-vous que la machine](#page-67-0) est sous tension.
- 2. [Chargez une feuille de papier ordinaire de format A4 ou Lettre.](#page-75-0)
- 3. Appuyez sur le bouton **Configuration (Setup)**.

L'écran **Menu Configuration** s'affiche.

- 4. Utilisez le bouton **EXA** pour sélectionner **Param. périphérique**, puis appuyez sur le bouton **OK**.
- 5. Utilisez les boutons < **Interpretent valorismer l'option Paramètres réseau**, puis appuyez sur le bouton **OK**.
- 6. Utilisez les boutons pour sélectionner l'option **Imp. info. param rés.**, puis appuyez sur le bouton **OK**.

La machine commence à imprimer les informations relatives à la configuration réseau.

Les informations suivantes relatives à la configuration réseau de la machine sont imprimées.

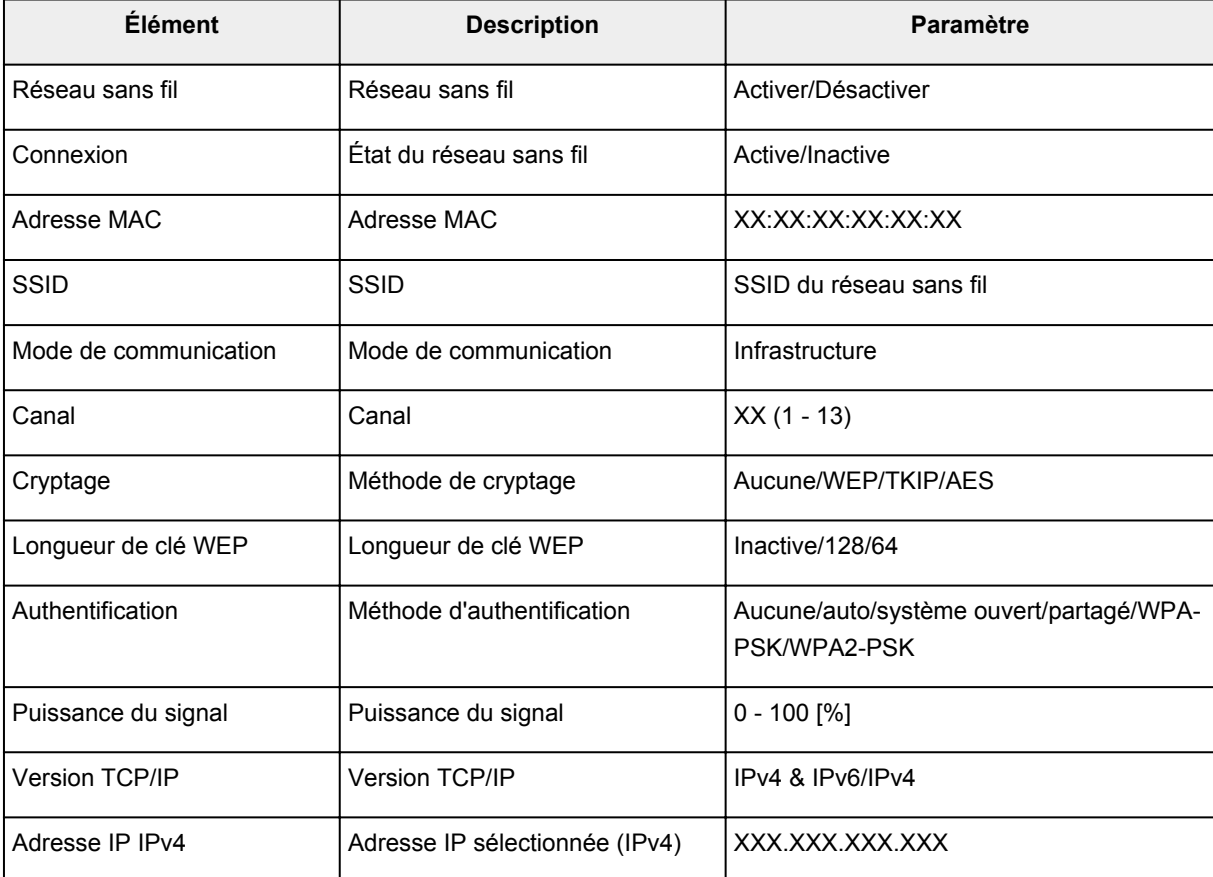

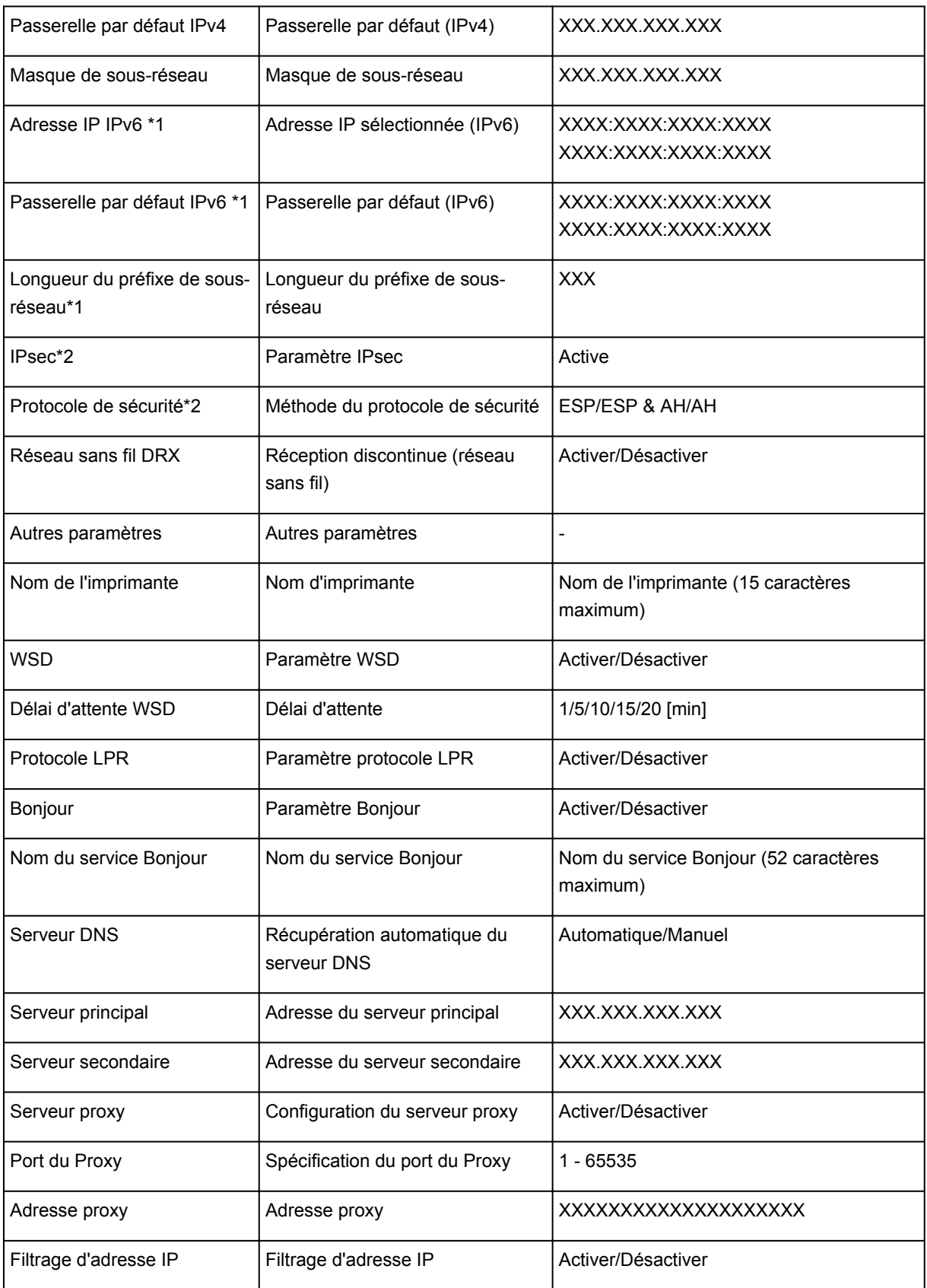

(« XX » représente des caractères alphanumériques.)

\*1 L'état du réseau est imprimé uniquement lorsque IPv6 est activé.

\*2 L'état du réseau est imprimé uniquement lorsque IPv6 et le paramètre IPsec sont activés.

# **À propos des communications réseau**

- **[Modification et confirmation des paramètres réseau](#page-185-0)**
- **[Écrans pour la connexion réseau d'IJ Network Tool](#page-201-0)**
- **[Autres écrans d'IJ Network Tool](#page-227-0)**
- **[Annexes des communications réseau](#page-240-0)**

# <span id="page-185-0"></span>**Modification et confirmation des paramètres réseau**

- **[IJ Network Tool](#page-186-0)**
- **[Modification des paramètres de la feuille Réseau sans fil](#page-187-0)**
- **[Modification des paramètres détaillés WEP](#page-189-0)**
- **[Modification des paramètres détaillés WPA ou WPA2](#page-191-0)**
- **[Modification des paramètres dans la feuille Réseau câblé](#page-194-0)**
- **[Modification des paramètres dans la feuille Mot de passe d'administrateur](#page-195-0)**
- **[Surveillance de l'état du réseau sans fil](#page-196-0)**
- **[Initialisation des paramètres réseau de la machine](#page-199-0)**
- **[Affichage des paramètres modifiés](#page-200-0)**

# <span id="page-186-0"></span>**IJ Network Tool**

IJ Network Tool est un utilitaire qui vous permet d'afficher et de modifier les paramètres réseau de la machine. Il est installé en même temps que la machine.

## **IMP** Important

- Pour utiliser la machine sur un réseau, vérifiez que vous disposez de l'équipement nécessaire en fonction du type de connexion, tel qu'un point d'accès ou un câble réseau.
- Ne démarrez pas IJ Network Tool pendant une impression.
- Ne lancez pas d'impression lorsque IJ Network Tool est exécuté.
- Si la fonction de pare-feu de votre logiciel de sécurité est activée, un message peut apparaître avertissant que le logiciel Canon essaie d'accéder au réseau. Si c'est le cas, paramétrez le logiciel de sécurité pour qu'il autorise toujours l'accès.
- IJ Network Tool est compatible avec Windows XP, mais ne prend pas en charge la fonction de permutation rapide d'utilisateur. Il est recommandé de quitter IJ Network Tool avant de changer d'utilisateur.

# **Démarrage de IJ Network Tool**

- 1. Démarrez IJ Network Tool comme indiqué ci-dessous.
	- Sous Windows 8, sélectionnez **IJ Network Tool** dans l'écran **Démarrer** pour démarrer IJ Network Tool. Si **IJ Network Tool** n'apparaît pas dans l'écran **Démarrer**, sélectionnez l'icône **Rechercher**, puis recherchez « IJ Network Tool ».
	- Sous Windows 7, Windows Vista ou Windows XP, cliquez sur **Démarrer**, puis sélectionnez **Tous les programmes**, **Canon Utilities**, **IJ Network Tool** et enfin **IJ Network Tool**.

# **Remarque**

• Vous pouvez également démarrer IJ Network Tool en cliquant sur **Paramètres de réseau** dans **Paramètres du périphérique & entretien**, dans Quick Menu.

# <span id="page-187-0"></span>**Modification des paramètres de la feuille Réseau sans fil**

Pour modifier les paramètres réseau sans fil de l'imprimante, connectez temporairement l'imprimante à l'ordinateur à l'aide d'un câble USB. Si vous modifiez les paramètres réseau sans fil de l'ordinateur sur une connexion sans fil sans connexion USB, votre ordinateur risque de ne pas pouvoir communiquer avec la machine après la modification des paramètres.

### **Remarque**

- Cet écran peut ne pas être disponible selon l'imprimante que vous utilisez.
- Activez les paramètres de réseau sans fil de l'imprimante pour modifier les paramètres de la feuille **Réseau sans fil**.
- 1. [Démarrez IJ Network Tool.](#page-186-0)
- 2. Sélectionnez l'imprimante dans **Imprimantes :**.

Si l'imprimante est connectée temporairement à l'ordinateur à l'aide d'un câble USB, sélectionnez l'imprimante avec le port « USBnnn » (où « n » représente un chiffre) figurant dans la colonne **Nom de port**.

- 3. Sélectionnez **Configuration...** dans le menu **Paramètres**.
- 4. Cliquez sur l'onglet **Réseau sans fil**.

La feuille **Réseau sans fil** s'affiche.

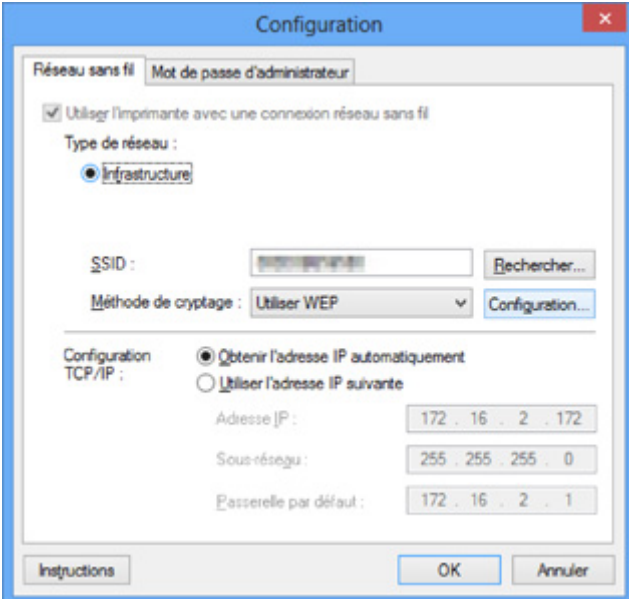

Pour plus d'informations sur la feuille **Réseau sans fil**, reportez-vous à la rubrique [Feuille Réseau sans](#page-207-0) [fil.](#page-207-0)

5. Modifiez ou confirmez les paramètres.

#### **SSID :**

Entrez la même valeur que celle définie pour le point d'accès cible.

Si l'imprimante est connectée à l'aide d'un câble USB, l'écran **Rechercher** s'affiche en cliquant sur **Rechercher...**. Définissez le SSID de votre point d'accès en sélectionnant celui des points d'accès détectés.

**M[Écran Rechercher](#page-209-0)** 

## **Remarque**

• Entrez le même SSID que celui utilisé par le point d'accès. Le SSID est sensible à la casse.

#### **Méthode de cryptage :**

Sélectionnez la méthode de cryptage utilisée sur le réseau sans fil.

Vous pouvez modifier les paramètres WEP en sélectionnant **Utiliser WEP** et en cliquant sur **Configurer...**.

**[Modification des paramètres détaillés WEP](#page-189-0)** 

Vous pouvez modifier les paramètres WPA ou WPA2 en sélectionnant **Utiliser WPA** ou **Utiliser WPA2** et en cliquant sur **Configurer...**.

[Modification des paramètres détaillés WPA ou WPA2](#page-191-0)

### **Important**

- Si aucun des types de cryptage du point d'accès, de l'imprimante ou de l'ordinateur ne correspondent, l'imprimante ne peut pas communiquer avec l'ordinateur. Si l'imprimante ne peut pas communiquer avec l'ordinateur après modification du type de cryptage de l'imprimante , assurezvous que les types de cryptage de l'ordinateur et du point d'accès correspondent à celui défini pour l'imprimante.
- Si vous vous connectez à un réseau non protégé par des mesures de sécurité, des données risquent d'être divulguées à une tierce partie, telles que vos informations personnelles.

### **Configuration TCP/IP :**

Permet de définir l'adresse IP de l'imprimante à utiliser sur le réseau. Spécifiez une valeur appropriée pour votre environnement réseau.

### 6. Cliquez sur **OK**.

Après avoir modifié la configuration, un écran vous invite à confirmer vos modifications avant l'envoi des paramètres à l'imprimante. Si vous cliquez sur **Oui**, les paramètres sont envoyés à l'imprimante et l'écran **Paramètres transmis** s'affiche.

### **Remarque**

• Toute modification des paramètres réseau à l'aide du câble USB risque de modifier temporairement l'imprimante par défaut. Dans ce cas, réinitialisez l'option **Définir comme imprimante par défaut**.

# <span id="page-189-0"></span>**Modification des paramètres détaillés WEP**

# **Remarque**

• Cet écran peut ne pas être disponible selon l'imprimante que vous utilisez.

Pour modifier les paramètres réseau sans fil de l'imprimante, connectez temporairement l'imprimante à l'ordinateur à l'aide d'un câble USB. Si vous modifiez les paramètres réseau sans fil de l'ordinateur sur une connexion sans fil sans connexion USB, votre ordinateur risque de ne pas pouvoir communiquer avec la machine après la modification des paramètres.

- 1. [Démarrez IJ Network Tool.](#page-186-0)
- 2. Sélectionnez l'imprimante dans **Imprimantes :**.

Si l'imprimante est connectée temporairement à l'ordinateur à l'aide d'un câble USB, sélectionnez l'imprimante avec le port « USBnnn » (où « n » représente un chiffre) figurant dans la colonne **Nom de port**.

- 3. Sélectionnez **Configuration...** dans le menu **Paramètres**.
- 4. Cliquez sur l'onglet **Réseau sans fil**.
- 5. Sélectionnez **Utiliser WEP** dans **Méthode de cryptage :** et cliquez sur **Configuration...**.

L'écran **Détails WEP** s'affiche.

6. Modifiez ou confirmez les paramètres.

En cas de modification de mot de passe (clé WEP), la même modification doit être apportée au mot de passe (clé WEP) du point d'accès.

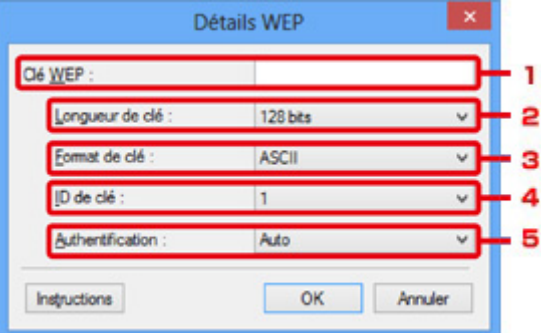

1. **Clé WEP :**

Entrez la même clé que celle définie pour le point d'accès.

Le nombre et le type de caractères qui peuvent être saisis dépendent de la combinaison de longueur et de format de la clé.

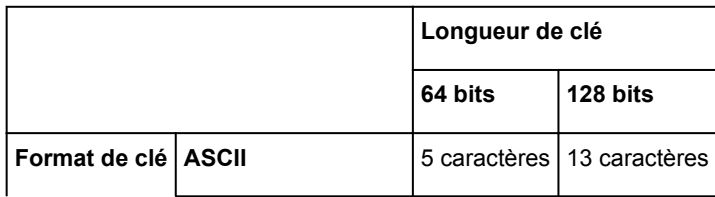

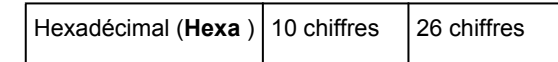

### 2. **Longueur de clé :**

Sélectionnez **64 bits** ou **128 bits**.

3. **Format de clé :**

### Sélectionnez **ASCII** ou **Hexa**.

4. **ID de clé :**

Sélectionnez l'ID de clé (index) défini pour le point d'accès.

### 5. **Authentification :**

Sélectionnez la méthode d'authentification permettant d'authentifier l'accès de l'imprimante au point d'accès.

Normalement, sélectionnez **Auto**. Si vous souhaitez spécifier la méthode manuellement, sélectionnez **Système ouvert** ou **Clé partagée** selon le paramètre du point d'accès.

# 7. Cliquez sur **OK**.

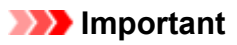

• Si l'imprimante ne peut pas communiquer avec l'ordinateur après modification du type de cryptage de l'imprimante , assurez-vous que les types de cryptage de l'ordinateur et du point d'accès correspondent à celui défini pour l'imprimante.

# **Remarque**

• Toute modification des paramètres réseau à l'aide du câble USB risque de modifier temporairement l'imprimante par défaut. Dans ce cas, réinitialisez l'option **Définir comme imprimante par défaut**.

# <span id="page-191-0"></span>**Modification des paramètres détaillés WPA ou WPA2**

# **Remarque**

• Cet écran peut ne pas être disponible selon l'imprimante que vous utilisez.

Pour modifier les paramètres réseau sans fil de l'imprimante, connectez temporairement l'imprimante à l'ordinateur à l'aide d'un câble USB. Si vous modifiez les paramètres réseau sans fil de l'ordinateur sur une connexion sans fil sans connexion USB, votre ordinateur risque de ne pas pouvoir communiquer avec la machine après la modification des paramètres.

Les écrans illustrés dans la présente section font référence aux paramètres détaillés WPA.

### 1. [Démarrez IJ Network Tool.](#page-186-0)

2. Sélectionnez l'imprimante dans **Imprimantes :**.

Si l'imprimante est connectée temporairement à l'ordinateur à l'aide d'un câble USB, sélectionnez l'imprimante avec le port « USBnnn » (où « n » représente un chiffre) figurant dans la colonne **Nom de port**.

- 3. Sélectionnez **Configuration...** dans le menu **Paramètres**.
- 4. Cliquez sur l'onglet **Réseau sans fil**.
- 5. Sélectionnez **Utiliser WPA** ou **Utiliser WPA2** dans **Méthode de cryptage :** et cliquez sur **Configuration...**.

L'écran **Détails WPA** s'affiche (pour WPA2, l'écran **Détails WPA2** s'affiche).

si le cryptage n'est pas défini pour l'imprimante, l'écran **Confirmation du type d'authentification** s'affiche. Passez à l'étape 7.

6. Cliquez sur **Modifier les paramètres...**.

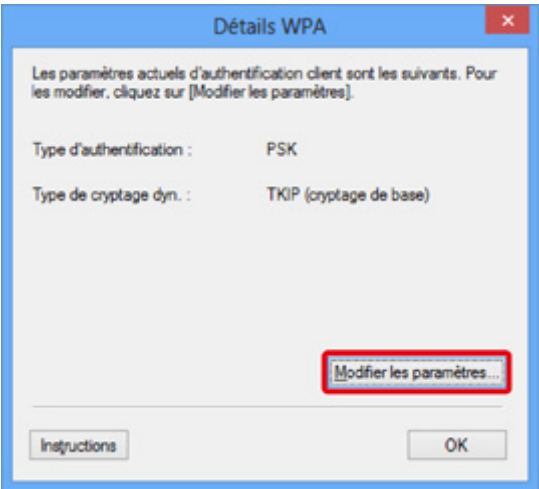

7. Vérifiez le type d'authentification du client et cliquez sur **Suivant>**.

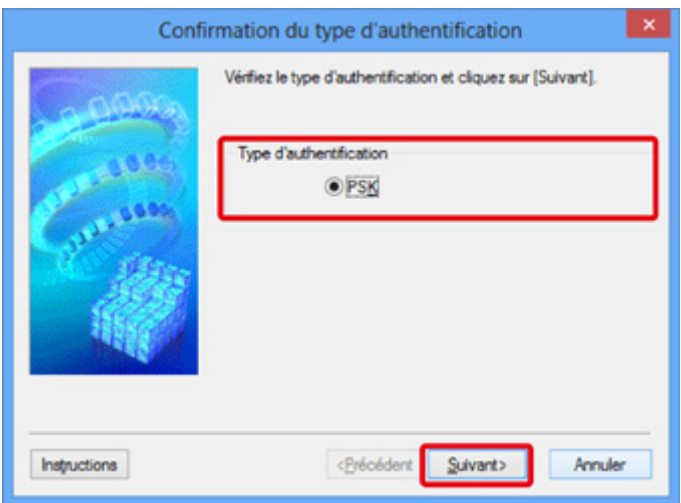

8. Entrez la phrase de passe, confirmez le type de cryptage dynamique et cliquez sur **Suivant>**.

Entrez la phrase de passe définie pour le point d'accès. Il convient que la phrase de passe soit une chaîne comportant 8 à 63 caractères alphanumériques ou une valeur hexadécimale à 64 chiffres.

Si vous ne connaissez pas la phrase de passe du point d'accès, reportez-vous au manuel fourni avec le point d'accès ou contactez le fabricant.

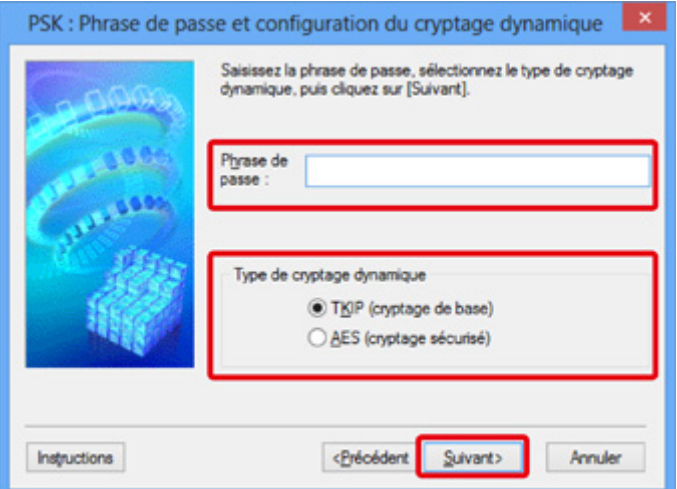

9. Cliquez sur le bouton **Terminer**.

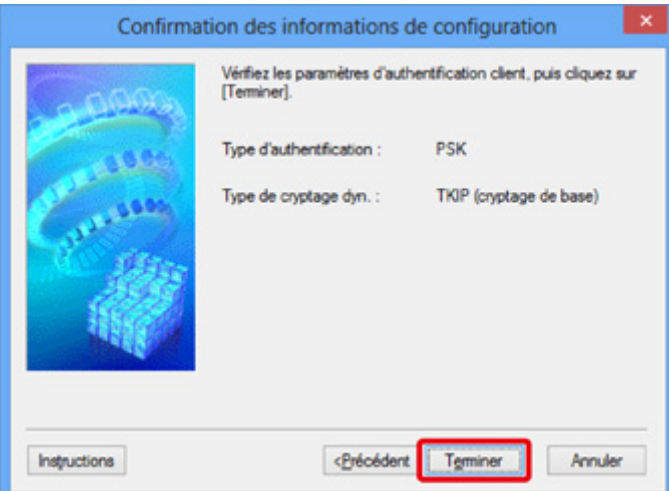

# **IMP** Important

• Si l'imprimante ne peut pas communiquer avec l'ordinateur après modification du type de cryptage de l'imprimante , assurez-vous que les types de cryptage de l'ordinateur et du point d'accès correspondent à celui défini pour l'imprimante.

# **Remarque**

• Toute modification des paramètres réseau à l'aide du câble USB risque de modifier temporairement l'imprimante par défaut. Dans ce cas, réinitialisez l'option **Définir comme imprimante par défaut**.

# <span id="page-194-0"></span>**Modification des paramètres dans la feuille Réseau câblé**

# **Remarque**

- Cet écran peut ne pas être disponible selon l'imprimante que vous utilisez.
- Activez les paramètres du réseau filaire de l'imprimante pour modifier les paramètres de la feuille **Réseau filaire**.
- 1. [Démarrez IJ Network Tool.](#page-186-0)
- 2. Sélectionnez l'imprimante dans **Imprimantes :**.
- 3. Sélectionnez **Configuration...** dans le menu **Paramètres**.
- 4. Cliquez sur l'onglet **Réseau filaire**.

La feuille **Réseau filaire** s'affiche.

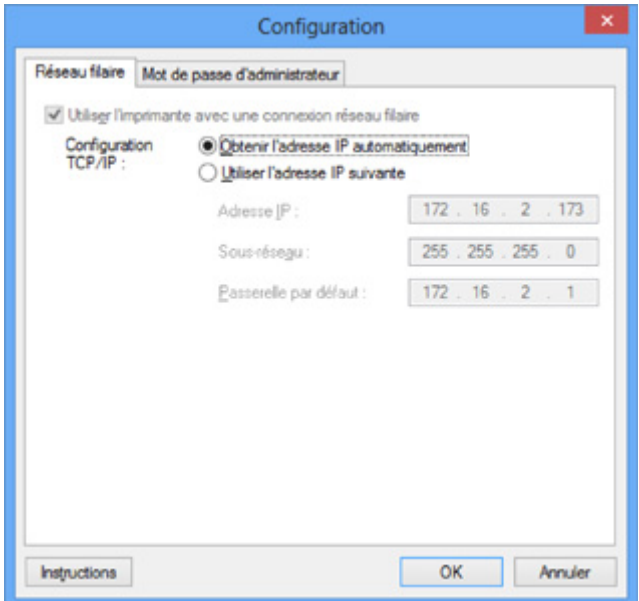

Pour plus d'informations sur la feuille **Réseau filaire**, reportez-vous à la section [Feuille Réseau câblé](#page-217-0).

### 5. Modifiez ou confirmez les paramètres.

Définissez l'adresse IP de l'imprimante à utiliser sur le réseau. Spécifiez une valeur appropriée pour votre environnement réseau.

6. Cliquez sur **OK**.

Après avoir modifié la configuration, un écran vous invite à confirmer vos modifications avant l'envoi des paramètres à l'imprimante. Si vous cliquez sur **Oui**, les paramètres sont envoyés à l'imprimante et l'écran **Paramètres transmis** s'affiche.

# <span id="page-195-0"></span>**Modification des paramètres dans la feuille Mot de passe d'administrateur**

- 1. [Démarrez IJ Network Tool.](#page-186-0)
- 2. Sélectionnez l'imprimante dans **Imprimantes :**.
- 3. Sélectionnez **Configuration...** dans le menu **Paramètres**.
- 4. Cliquez sur l'onglet **Mot de passe d'administrateur**.

La feuille **Mot de passe d'administrateur** s'affiche.

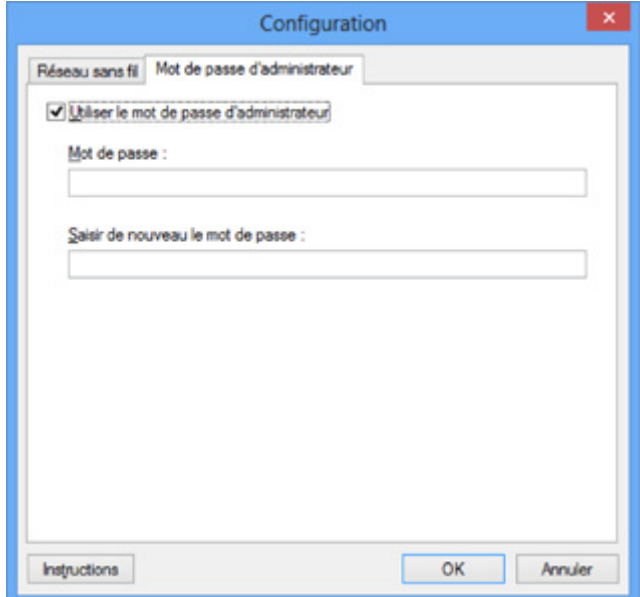

Pour en savoir plus sur la feuille **Mot de passe d'administrateur**, reportez-vous à la section [Feuille Mot](#page-218-0) [de passe d'administrateur.](#page-218-0)

5. Modifiez ou confirmez les paramètres.

Pour utiliser la fonction de mot de passe d'administrateur, cochez la case à cocher **Utiliser le mot de passe d'administrateur** et entrez un mot de passe.

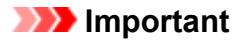

- Le mot de passe doit être composé de caractères alphanumériques et ne pas excéder 32 caractères. Le mot de passe est sensible à la casse. N'oubliez pas le mot de passe défini.
- 6. Cliquez sur **OK**.

Une boîte de dialogue s'affiche vous demandant confirmation avant l'envoi des paramètres à l'imprimante. Si vous cliquez sur **Oui**, les paramètres sont envoyés à l'imprimante et l'écran **Paramètres transmis** s'affiche.

# <span id="page-196-0"></span>**Surveillance de l'état du réseau sans fil**

# **Remarque**

- Cet écran peut ne pas être disponible selon l'imprimante que vous utilisez.
- Vous ne pouvez pas surveiller l'état du réseau lorsque vous utilisez la machine sur un réseau filaire.
- 1. [Démarrez IJ Network Tool.](#page-186-0)
- 2. Sélectionnez l'imprimante dans **Imprimantes :**.
- 3. Sélectionnez **État** dans le menu **Affichage**.

L'écran **État** s'affiche et vous pouvez vérifier l'état et les performances de connexion de l'imprimante.

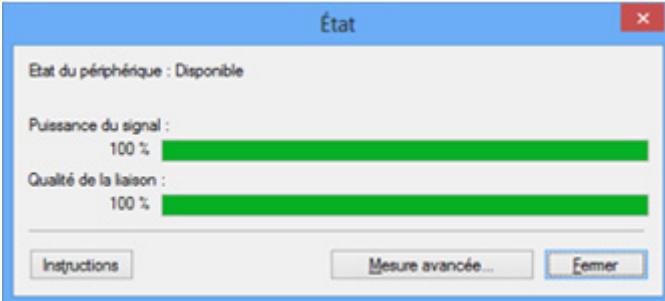

# **Important**

• Si la valeur indiquée est faible, rapprochez l'imprimante du périphérique réseau sans fil.

4. Si vous mesurez les performances de connexion en détails, cliquez sur **Mesure avancée...**. L'écran **Mesure des performances de la connexion** s'affiche.

### 5. Cliquez sur **Suivant>**.

L'opération de mesure démarre et l'état s'affiche. La mesure prend quelques minutes.

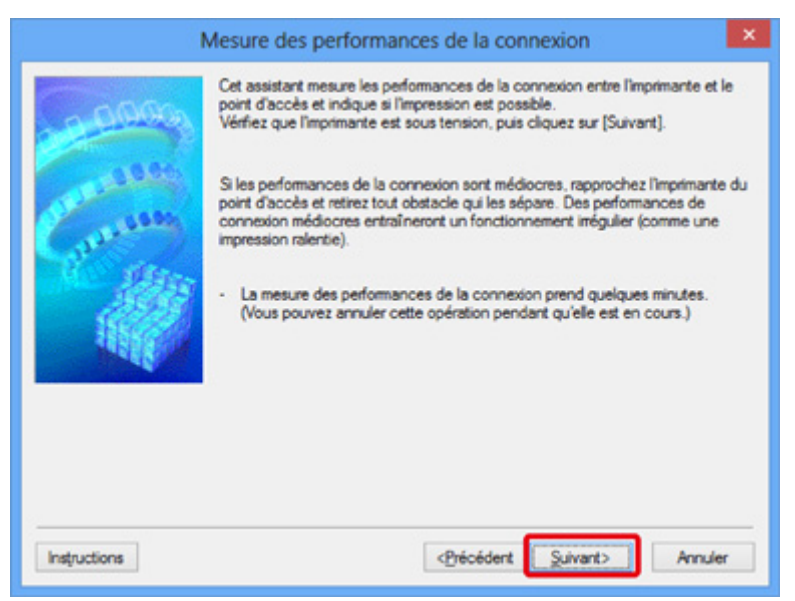

### 6. Vérifiez l'état.

Au terme de l'opération de mesure, l'état s'affiche.

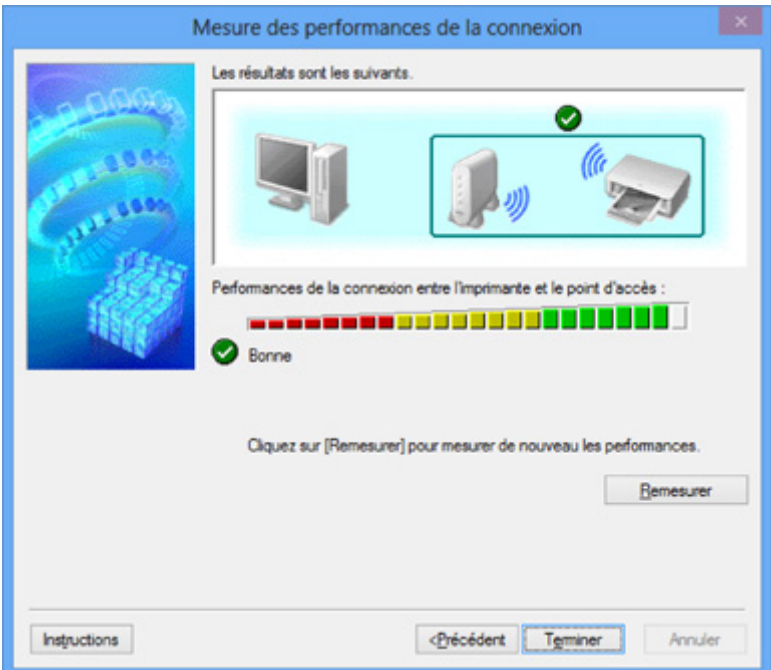

Lorsque **de est affiché dans Performances de la connexion entre l'imprimante et le point d'accès :**, l'imprimante peut communiquer avec le point d'accès. Sinon, reportez-vous aux commentaires affichés et aux informations ci-dessous, pour améliorer l'état de la communication et cliquez sur l'option **Remesurer**.

- Vérifiez que l'imprimante et le point d'accès soient situés dans les limites de la plage de connectivité sans fil ainsi que l'absence de tout obstacle entre les deux éléments.
- Vérifiez que l'imprimante et le point d'accès ne soient pas trop distants l'un de l'autre.

Dans le cas contraire, rapprochez-les (à 50 m/164 pieds).

• Veillez à ce qu'aucun obstacle ou cloison ne se trouve entre l'imprimante et le point d'accès.

En général, le niveau des performances de la connexion diminue lorsque la communication est établie d'une pièce à une autre ou entre différents étages. Changez les périphériques de place pour éviter tout problème de ce type.

• Veillez à ce qu'aucune source d'interférence radio ne se trouve à proximité de l'imprimante ou du point d'accès.

La connexion sans fil peut utiliser la même bande de fréquence que les fours à micro-ondes et d'autres sources d'interférence radio. Veillez à maintenir l'imprimante et le point d'accès éloignés de toute source de ce type.

• Vérifiez si le canal radio du point d'accès se trouve à proximité de celui d'autres points d'accès.

Si le canal radio du point d'accès se trouve à proximité de celui d'autres points d'accès, les performances de la connexion risquent d'être instables. Assurez-vous d'utiliser un canal radio n'interférant pas avec d'autres points d'accès.

• Assurez-vous que l'imprimante et le point d'accès se font face.

L'orientation des périphériques sans fil peut influer sur les performances de la connexion. Pour de meilleures performances, modifiez la direction du point d'accès et de l'imprimante.

• Assurez-vous que d'autres ordinateurs n'accèdent pas à l'imprimante.

Si <sup>2</sup> s'affiche dans les résultats des mesures, assurez-vous que d'autres ordinateurs n'accèdent pas à l'imprimante.

Si après vérification, **O** s'affiche toujours, terminez les mesures et relancez IJ Network Tool afin de recommencer les mesures.

7. Cliquez sur le bouton **Terminer**.

# **Remarque**

• Si un message s'affiche sous **Performances globales du réseau :**, déplacez la machine et le point d'accès selon les instructions afin d'améliorer les performances.

# <span id="page-199-0"></span>**Initialisation des paramètres réseau de la machine**

# **Important**

- Notez que l'initialisation efface tous les paramètres réseau de la machine, les opérations d'impression et de numération à partir d'un ordinateur sur le réseau peuvent donc devenir impossibles. Pour utiliser la machine sur réseau, procédez à une configuration à l'aide du CD-ROM d'installation ou conformément aux instructions de notre site Web.
- 1. [Démarrez IJ Network Tool.](#page-186-0)
- 2. Sélectionnez l'imprimante dans **Imprimantes :**.
- 3. Sélectionnez **Maintenance...** dans le menu **Paramètres**.

L'écran **Maintenance** s'affiche.

4. Cliquez sur **Initialiser**.

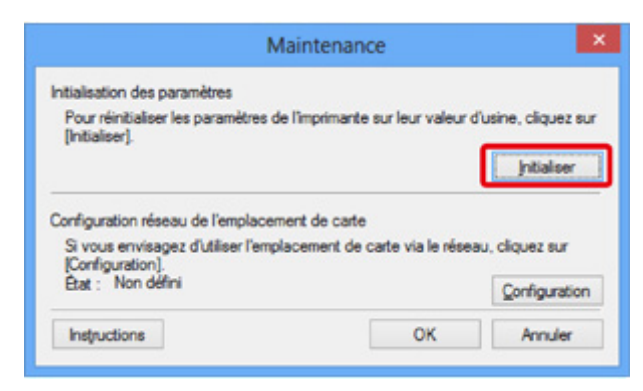

5. Lorsque l'écran de confirmation s'affiche, cliquez sur **Oui**.

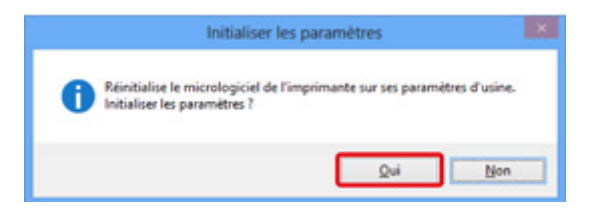

Les paramètres réseau de l'imprimante sont initialisés.

N'éteignez pas l'imprimante pendant ce temps.

Cliquez sur **OK** lorsque l'initialisation est terminée.

Si vous procédez à une initialisation alors que vous êtes connecté à un réseau sans fil, la connexion est interrompue. Procédez alors à la configuration à l'aide du CD-ROM d'installation ou conformément aux instructions de notre site Web.

# **Remarque**

• Vous pouvez modifier les paramètres réseau de l'imprimante à l'aide d'IJ Network Tool via une connexion USB après initialisation des paramètres du réseau. Pour modifier les paramètres réseau à l'aide de Canon IJ Network Tool, activez le réseau sans fil au préalable.

# <span id="page-200-0"></span>**Affichage des paramètres modifiés**

L'écran **Confirmation** s'affiche lorsque vous modifiez les paramètres de l'imprimante dans l'écran **Configuration**. Lorsque vous cliquez sur **Oui** sur l'écran **Confirmation**, l'écran suivant s'affiche pour confirmer les paramètres modifiés.

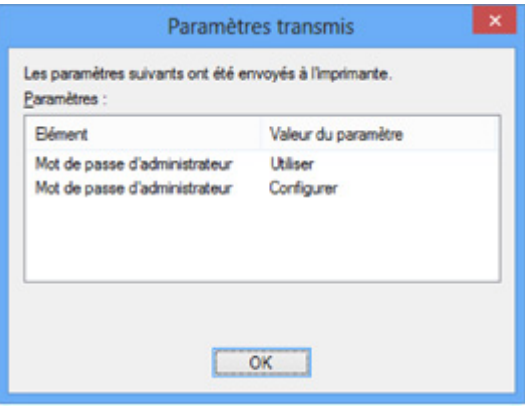

# <span id="page-201-0"></span>**Écrans pour la connexion réseau d'IJ Network Tool**

- **[Écran Canon IJ Network Tool](#page-202-0)**
- **[Écran Configuration](#page-206-0)**
- **[Feuille Réseau sans fil](#page-207-0)**
- **[Écran Rechercher](#page-209-0)**
- **[Écran Détails WEP](#page-211-0)**
- **[Écran Détails WPA](#page-212-0)**
- **[Écran Détails WPA2](#page-213-0)**
- **[Écran Confirmation du type d'authentification](#page-214-0)**
- **[Écran PSK: Phrase de passe et configuration du cryptage dynamique](#page-215-0)**
- **[Écran Confirmation des informations de configuration](#page-216-0)**
- **[Feuille Réseau câblé](#page-217-0)**
- **[Feuille Mot de passe d'administrateur](#page-218-0)**
- **[Écran Informations réseau](#page-219-0)**
- **[Feuille Contrôle d'accès](#page-220-0)**
- **[Écran Modifier l'adresse MAC accessible/Écran Ajouter adresse MAC](#page-224-0) [accessible](#page-224-0)**
- **[Écran Modifier l'adresse IP accessible/Écran Ajouter adresse IP accessible](#page-225-0)**

# <span id="page-202-0"></span>**Écran Canon IJ Network Tool**

Cette section décrit les éléments et les menus de l'écran **Canon IJ Network Tool**.

**MÉléments de l'écran Canon IJ Network Tool** 

**[Menus Canon IJ Network Tool](#page-203-0)** 

# **Éléments de l'écran Canon IJ Network Tool**

Les éléments suivants s'affichent sur l'écran **Canon IJ Network Tool**.

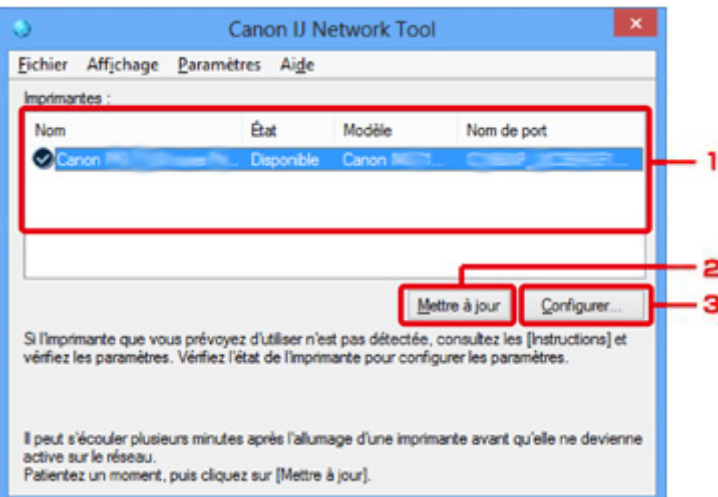

### 1. **Imprimantes :**

Le nom de l'imprimante, l'état, le nom de modèle de l'imprimante et le nom du port s'affichent.

Une coche en regard de l'imprimante dans la liste **Nom** indique qu'elle est définie comme étant l'imprimante par défaut.

Les modifications de configuration sont appliquées à l'imprimante sélectionnée.

## 2. **Mettre à jour**

Exécute de nouveau la détection d'imprimante. Cliquez sur ce bouton si l'imprimante cible ne s'affiche pas.

### **IMP** Important

- Pour modifier les paramètres réseau de l'imprimante à l'aide d'IJ Network Tool, elle doit être connectée via un réseau.
- Si **Aucun pilote** s'affiche pour le nom, associez le port à l'imprimante.

**[Lorsque le pilote d'imprimante n'est pas associé à un port](#page-244-0)** 

- Si l'état affiche **Non détecté**, vérifiez les points suivants :
	- Le point d'accès est sous tension.
	- Lors de l'utilisation d'un réseau filaire, le câble réseau est correctement raccordé.
- Si l'imprimante d'un réseau n'est pas détectée, vérifiez que l'imprimante est sous tension, puis cliquez sur **Mettre à jour**. La détection des imprimantes peut prendre quelques minutes. Si l'imprimante n'est pas encore détectée, raccordez la machine et l'ordinateur avec un câble USB, puis cliquez sur **Mettre à jour**.

<span id="page-203-0"></span>• Si l'imprimante est utilisée depuis un autre ordinateur, un écran s'affiche vous informant de son état.

### **Remarque**

• Cet élément a la même fonction que l'option **Actualiser** du menu **Affichage**.

### 3. **Configuration...**

Permet de configurer les paramètres de l'imprimante sélectionnée.

**Ecran Configuration** 

### **Remarque**

- Il est impossible de configurer une imprimante dont l'état est **Non détecté**.
- Cet élément a la même fonction que l'option **Configuration...** du menu **Paramètres**.

# **Menus Canon IJ Network Tool**

Le menu suivant s'affiche sur l'écran **Canon IJ Network Tool**.

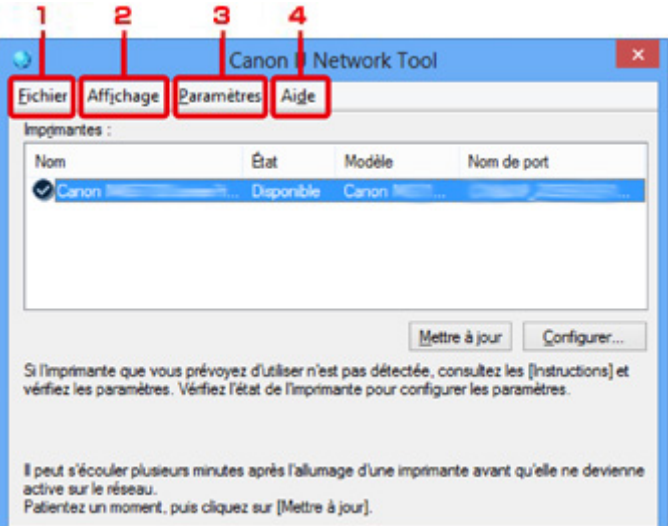

# 1. Menu **Fichier**

#### **Quitter**

Permet de fermer IJ Network Tool.

#### 2. Menu **Affichage**

#### **État**

Permet d'afficher l'écran **État** pour confirmer l'état de la connexion de l'imprimante et de la communication sans fil.

### **MÉcran** État

#### **Actualiser**

Met à jour et affiche les dernières informations des **Imprimantes :** sur l'écran **Canon IJ Network Tool**.

# **Important**

- Pour modifier les paramètres réseau de l'imprimante à l'aide d'IJ Network Tool, elle doit être connectée via un réseau.
- Si **Aucun pilote** s'affiche pour le nom, associez le port à l'imprimante.

**M[Lorsque le pilote d'imprimante n'est pas associé à un port](#page-244-0)** 

- Si l'état affiche **Non détecté**, vérifiez les points suivants :
	- Le point d'accès est sous tension.
	- Lors de l'utilisation d'un réseau filaire, le câble réseau est correctement raccordé.
- Si l'imprimante d'un réseau n'est pas détectée, vérifiez que l'imprimante est sous tension, puis sélectionnez **Actualiser**. La détection des imprimantes peut prendre quelques minutes. Si l'imprimante n'est pas encore détectée, raccordez la machine et l'ordinateur avec un câble USB, puis sélectionnez **Actualiser**.
- Si l'imprimante est utilisée depuis un autre ordinateur, un écran s'affiche vous informant de son état.

### **Remarque**

• Cet élément a la même fonction que l'option **Mettre à jour** de l'écran **Canon IJ Network Tool**.

#### **Informations réseau**

Affiche l'écran **Informations réseau** pour confirmer les paramètres réseau de l'imprimante et de l'ordinateur.

#### **M[Écran Informations réseau](#page-219-0)**

#### **Afficher l'avertissement automatiquement**

Active ou désactive l'affichage automatique de l'écran d'instructions.

Lorsque ce menu est sélectionné, l'écran d'instructions s'affiche lorsqu'un ou plusieurs ports sont indisponibles pour l'impression.

#### 3. Menu **Paramètres**

#### **Configuration...**

Affiche l'écran **Configuration** permettant de configurer les paramètres de l'imprimante sélectionnée.

#### **M[Écran Configuration](#page-206-0)**

#### **Remarque**

• Cet élément a la même fonction que l'option **Configuration...** de l'écran **Canon IJ Network Tool**.

### **Associer un port...**

Permet d'afficher l'écran **Associer un port** et d'associer un port à l'imprimante.

#### **NE** Cran Associer un port

Ce menu est disponible lorsque l'option **Aucun pilote** s'affiche pour l'imprimante sélectionnée. L'association d'un port à l'imprimante permet de l'utiliser.

#### **Maintenance...**

Affiche l'écran **Maintenance** pour rétablir les paramètres réseau de l'imprimante sur les valeurs d'usine par défaut et pour monter l'emplacement de carte en tant que lecteur réseau.

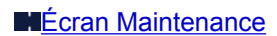

# 4. Menu **Aide**

### **Instructions**

Permet d'afficher ce guide.

# **A propos de**

Affiche les informations relatives à la version de IJ Network Tool.

# <span id="page-206-0"></span>**Écran Configuration**

Vous pouvez modifier la configuration de l'imprimante sélectionnée sur l'écran **Canon IJ Network Tool**.

Cliquez sur l'onglet pour sélectionner la feuille dont les paramètres doivent être modifiés.

L'écran ci-dessous illustre la procédure de modification de la configuration sur la feuille **Réseau sans fil**.

# **Remarque**

• Cet écran peut ne pas être disponible selon l'imprimante que vous utilisez.

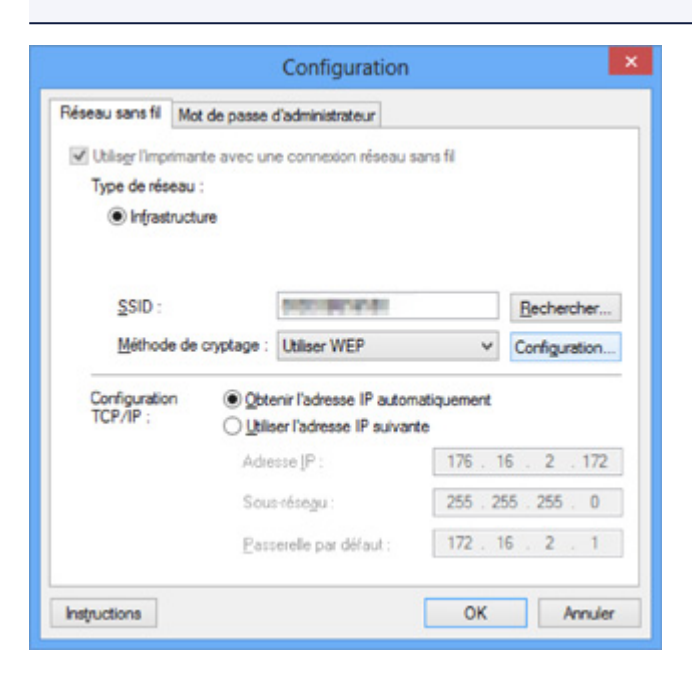

Pour plus d'informations sur chaque feuille, reportez-vous aux sections suivantes.

- **H[Feuille Réseau sans fil](#page-207-0)**
- **M[Feuille Réseau câblé](#page-217-0)**
- **[Feuille Mot de passe d'administrateur](#page-218-0)**

# <span id="page-207-0"></span>**Feuille Réseau sans fil**

## **Remarque**

• Cet écran peut ne pas être disponible selon l'imprimante que vous utilisez.

Permet de définir l'imprimante avec une connexion réseau sans fil.

Pour afficher la feuille **Réseau sans fil**, cliquez sur l'onglet **Réseau sans fil** dans l'écran **Configuration**.

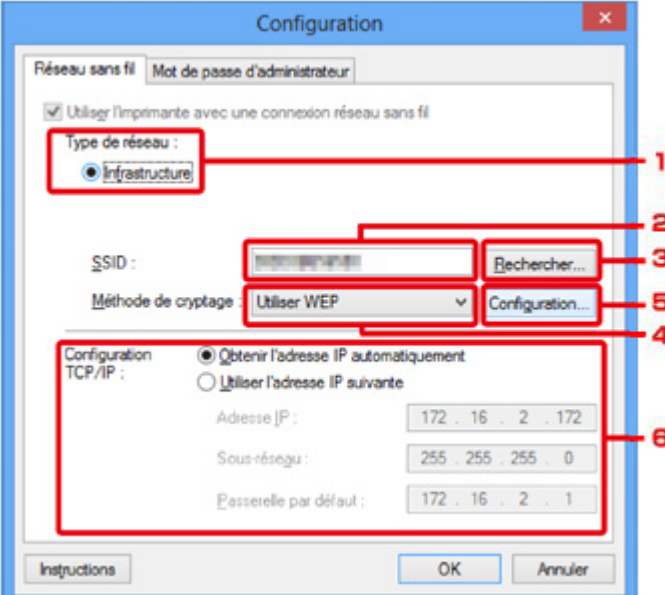

#### 1. **Type de réseau :**

#### **Infrastructure**

Connecte l'imprimante au réseau sans fil avec un point d'accès.

#### 2. **SSID :**

Le SSID du réseau sans fil s'affiche.

En présence des paramètres initiaux, la valeur unique s s'affiche.

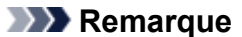

• Entrez le même SSID que celui utilisé par le point d'accès. Le SSID est sensible à la casse.

### 3. **Rechercher...**

L'écran **Rechercher** permet de sélectionner un point d'accès auquel se connecter.

**Ecran Rechercher** 

#### **Remarque**

- Lorsque IJ Network Tool est exécuté sur un réseau, le bouton est grisé et ne peut pas être sélectionné. Pour modifier les paramètres, connectez temporairement l'imprimante à l'ordinateur à l'aide d'un câble USB.
- 4. **Méthode de cryptage :**

Sélectionnez la méthode de cryptage utilisée sur le réseau sans fil.

#### **Ne pas utiliser**

Sélectionnez cette option pour désactiver le chiffrement.

#### **Utiliser WEP**

La transmission est chiffrée à l'aide d'une clé WEP que vous avez spécifiée.

En l'absence de clé WEP définie, l'écran **Détails WEP** s'affiche automatiquement. Pour modifier les paramètres WEP définis auparavant, cliquez sur **Configurer...** pour afficher l'écran.

**[Modification des paramètres détaillés WEP](#page-189-0)** 

### **Utiliser WPA/Utiliser WPA2**

La transmission est chiffrée à l'aide d'une clé WPA ou WPA2 que vous avez spécifiée.

La sécurité a été renforcée au-delà de celle proposée par WEP.

En l'absence de clé WPA ou WPA2 définie, l'écran **Confirmation du type d'authentification** s'affiche automatiquement. Pour modifier les paramètres WPA ou WPA2 définis précédemment, cliquez sur **Configurer...** pour afficher l'écran **Détails WPA** ou **Détails WPA2**.

[Modification des paramètres détaillés WPA ou WPA2](#page-191-0)

### 5. **Configuration...**

L'écran des paramètres détaillés s'affiche. La clé WEP, WPA ou WPA2 sélectionnée dans **Méthode de cryptage :** peut être confirmée et modifiée.

#### **Pour plus d'informations sur les paramètres WEP :**

**[Modification des paramètres détaillés WEP](#page-189-0)** 

#### **Pour plus d'informations sur les paramètres WPA ou WPA2 :**

[Modification des paramètres détaillés WPA ou WPA2](#page-191-0)

#### 6. **Configuration TCP/IP :**

Permet de définir l'adresse IP de l'imprimante à utiliser sur le réseau. Spécifiez une valeur appropriée pour votre environnement réseau.

#### **Obtenir l'adresse IP automatiquement**

Sélectionnez cette option pour utiliser une adresse IP automatiquement attribuée par un serveur DHCP. La fonctionnalité du serveur DHCP doit être activée sur votre routeur de réseau sans fil ou sur le point d'accès.

#### **Utiliser l'adresse IP suivante**

Si aucune fonctionnalité de serveur DHCP n'est disponible dans l'environnement d'utilisation de l'imprimante ou si vous souhaitez utiliser une adresse IP en particulier, sélectionnez cette option afin de définir une adresse IP fixe.

# <span id="page-209-0"></span>**Écran Rechercher**

# **Remarque**

• Cet écran peut ne pas être disponible selon l'imprimante que vous utilisez.

Les points d'accès détectés sont répertoriés dans une liste.

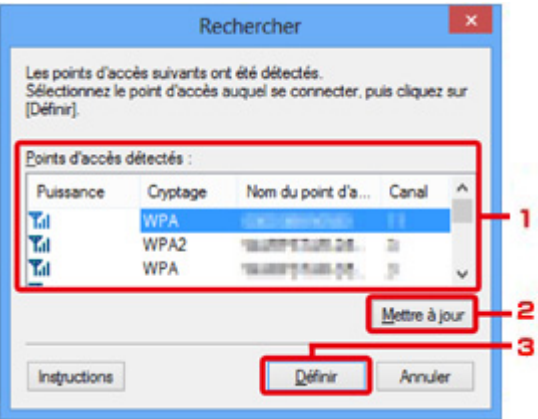

### 1. **Points d'accès détectés :**

La puissance du signal en provenance du point d'accès, le type de cryptage, le nom du point d'accès et le canal radio peuvent être confirmés.

### **IMP** Important

• Si vous vous connectez à un réseau non protégé par des mesures de sécurité, des données risquent d'être divulguées à une tierce partie, telles que vos informations personnelles.

# **Remarque**

• La puissance du signal s'affiche comme suit.

**Tell** : bonne

- $T_{\text{II}}$  : correcte
- T: médiocre
- Le type de cryptage s'affiche comme suit.
	- Vide : aucun cryptage
	- **WEP** : WEP est défini
	- **WPA** : WPA est défini
	- **WPA2** : WPA2 est défini

### 2. **Mettre à jour**

Cliquez sur cette option pour mettre à jour la liste des points d'accès lorsque votre point d'accès cible n'est pas détecté.

Si le point d'accès cible est défini en mode furtif, cliquez sur **Annuler** pour revenir à l'écran précédent et entrez l'identificateur SSID (Service Set Identifier) du point d'accès dans **SSID :** sur la feuille **Réseau sans fil**.

## **Remarque**

• Lors de la détection de votre point d'accès cible, assurez-vous que ce dernier est sous tension.

### 3. **Définir**

Cliquez sur cette option pour définir le SSID du point d'accès dans **SSID :** sur la feuille **Réseau sans fil**.

## **Remarque**

- L'écran **Détails WEP**, **Détails WPA** ou **Détails WPA2** s'affiche une fois que le point d'accès sélectionné a été crypté. Dans ce cas, configurez les détails pour utiliser les mêmes paramètres de cryptage que ceux définis pour le point d'accès.
- Les points d'accès ne pouvant pas être utilisés par cette machine (y compris ceux configurés pour utiliser différentes méthodes de cryptage) s'affichent en grisé et ne peuvent pas être configurés.

# <span id="page-211-0"></span>**Écran Détails WEP**

# **Remarque**

• Cet écran peut ne pas être disponible selon l'imprimante que vous utilisez.

Spécifiez les paramètres WEP de l'imprimante.

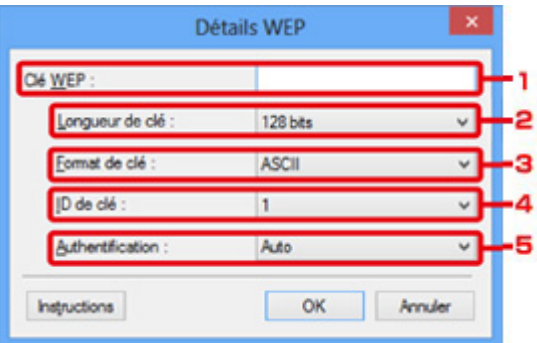

# **Remarque**

• En cas de modification de mot de passe (clé WEP) de l'imprimante, la même modification doit être apportée au mot de passe (clé WEP) du point d'accès.

## 1. **Clé WEP :**

Entrez la même clé que celle définie pour le point d'accès.

Le nombre et le type de caractères qui peuvent être saisis dépendent de la combinaison de longueur et de format de la clé.

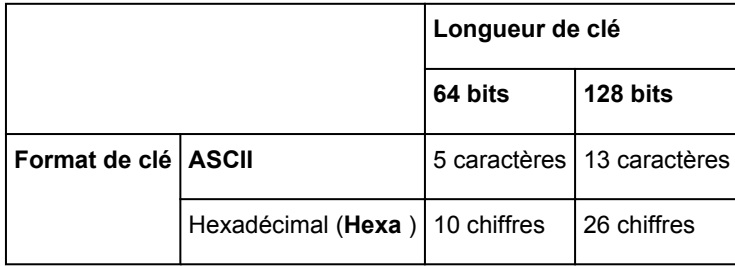

### 2. **Longueur de clé :**

Sélectionnez **64 bits** ou **128 bits**.

## 3. **Format de clé :**

Sélectionnez **ASCII** ou **Hexa**.

## 4. **ID de clé :**

Sélectionnez l'ID de clé (index) défini pour le point d'accès.

## 5. **Authentification :**

Sélectionnez la méthode d'authentification permettant d'authentifier l'accès de l'imprimante au point d'accès.

Sélectionnez **Auto**, **Système ouvert** ou **Clé partagée**.

# <span id="page-212-0"></span>**Écran Détails WPA**

# **Remarque**

• Cet écran peut ne pas être disponible selon l'imprimante que vous utilisez.

Spécifiez les paramètres WPA de l'imprimante.

La valeur affichée sur l'écran diffère en fonction des paramètres actuels.

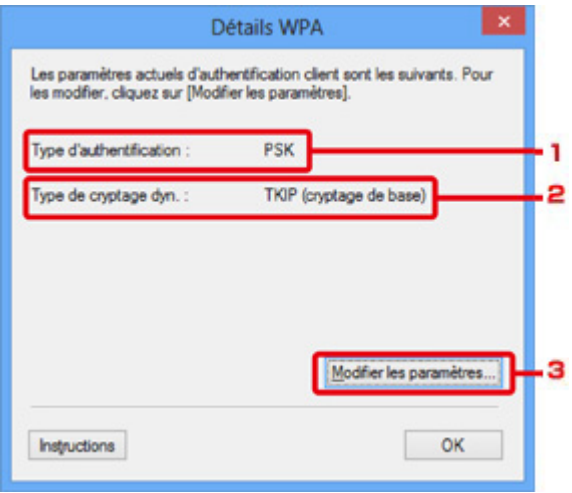

## 1. **Type d'authentification :**

Affiche le type d'authentification utilisé pour l'authentification du client. Cette machine prend en charge la méthode d'authentification PSK.

### 2. **Type de cryptage dyn. :**

Permet d'afficher la méthode de cryptage dynamique.

### 3. **Modifier les paramètres...**

Affiche l'écran **Confirmation du type d'authentification**.

**Ecran Confirmation du type d'authentification** 

# <span id="page-213-0"></span>**Écran Détails WPA2**

# **Remarque**

• Cet écran peut ne pas être disponible selon l'imprimante que vous utilisez.

Spécifiez les paramètres WPA2 de l'imprimante.

La valeur affichée sur l'écran diffère en fonction des paramètres actuels.

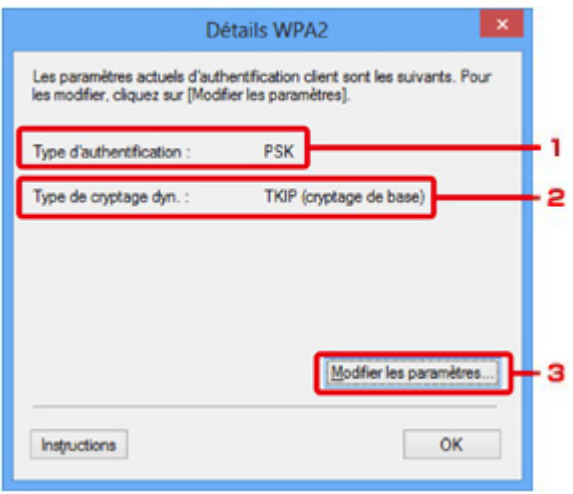

## 1. **Type d'authentification :**

Affiche le type d'authentification utilisé pour l'authentification du client. Cette machine prend en charge la méthode d'authentification PSK.

## 2. **Type de cryptage dyn. :**

Permet d'afficher la méthode de cryptage dynamique.

### 3. **Modifier les paramètres...**

Affiche l'écran **Confirmation du type d'authentification**.

**Ecran Confirmation du type d'authentification** 

# <span id="page-214-0"></span>**Écran Confirmation du type d'authentification**

# **Remarque**

• Cet écran peut ne pas être disponible selon l'imprimante que vous utilisez.

Le type d'authentification utilisé pour l'authentification du client s'affiche.

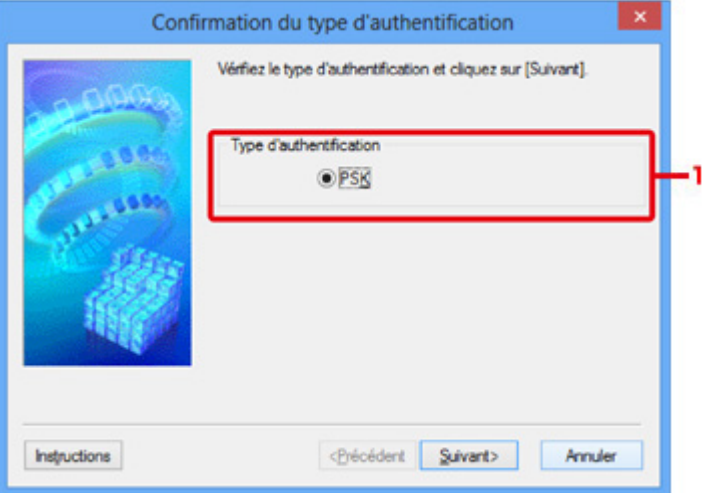

# 1. **Type d'authentification**

Le type d'authentification utilisé pour l'authentification du client s'affiche.

#### **PSK**

Cette machine prend en charge la méthode d'authentification **PSK**.

Ce type d'authentification **PSK** utilise une phrase de passe.

# <span id="page-215-0"></span>**Écran PSK: Phrase de passe et configuration du cryptage dynamique**

# **Remarque**

• Cet écran peut ne pas être disponible selon l'imprimante que vous utilisez.

Entrez la phrase de passe et sélectionnez la méthode de cryptage dynamique.

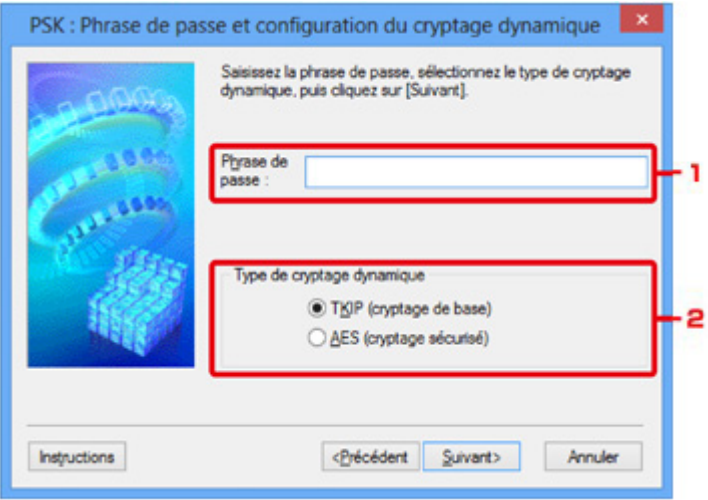

## 1. **Phrase de passe :**

Entrez la phrase de passe définie pour le point d'accès. Il convient que la phrase de passe soit une chaîne comportant 8 à 63 caractères alphanumériques ou une valeur hexadécimale à 64 chiffres.

Si vous ne connaissez pas la phrase de passe du point d'accès, reportez-vous au manuel fourni avec le point d'accès ou contactez le fabricant.

# 2. **Type de cryptage dynamique**

Sélectionnez la méthode de cryptage dynamique entre **TKIP (cryptage de base)** ou **AES (cryptage sécurisé)** en fonction du paramètre du point d'accès.
# **Écran Confirmation des informations de configuration**

## **Remarque**

• Cet écran peut ne pas être disponible selon l'imprimante que vous utilisez.

Affiche les paramètres utilisés pour l'authentification du client.

Validez les paramètres et cliquez sur **Terminer**.

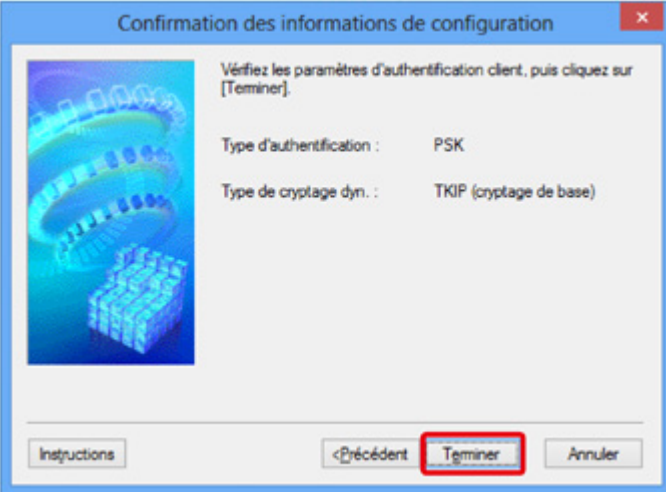

# **Feuille Réseau câblé**

## **Remarque**

• Cet écran peut ne pas être disponible selon l'imprimante que vous utilisez.

Permet de définir l'imprimante avec une connexion réseau filaire.

Pour afficher la feuille **Réseau filaire**, cliquez sur l'onglet **Réseau filaire** dans l'écran **Configuration**.

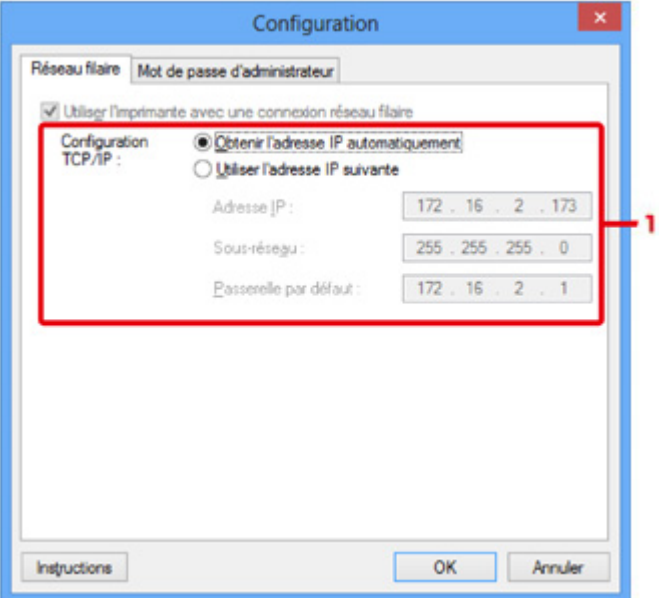

### 1. **Configuration TCP/IP :**

Permet de définir l'adresse IP de l'imprimante à utiliser sur le réseau. Spécifiez une valeur appropriée pour votre environnement réseau.

### **Obtenir l'adresse IP automatiquement**

Sélectionnez cette option pour utiliser une adresse IP automatiquement attribuée par un serveur DHCP. La fonctionnalité du serveur DHCP doit être activée sur votre routeur.

#### **Utiliser l'adresse IP suivante**

Si aucune fonctionnalité de serveur DHCP n'est disponible dans l'environnement d'utilisation de l'imprimante ou si vous souhaitez utiliser une adresse IP en particulier, sélectionnez cette option afin de définir une adresse IP fixe.

# **Feuille Mot de passe d'administrateur**

Définissez un mot de passe pour l'imprimante afin d'autoriser certaines personnes à procéder aux configurations requises.

Pour afficher la feuille **Mot de passe d'administrateur**, cliquez sur l'onglet **Mot de passe d'administrateur** dans l'écran **Configuration**.

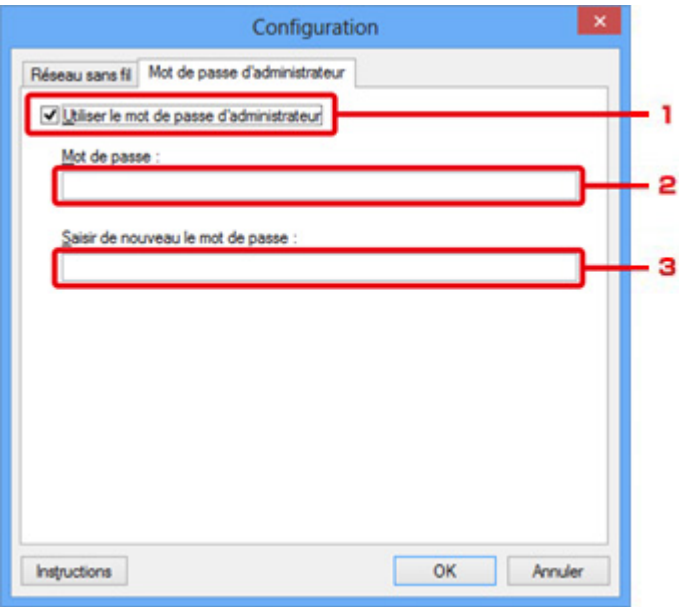

## 1. **Utiliser le mot de passe d'administrateur**

Définissez un mot de passe pour l'administrateur avec des privilèges lui permettant de configurer et de modifier les options détaillées. Pour utiliser cette fonction, cochez cette case et entrez un mot de passe.

### 2. **Mot de passe :**

Entrez le mot de passe à définir.

## 3. **Saisir de nouveau le mot de passe :**

Entrez de nouveau le mot de passe pour confirmation.

# <span id="page-219-0"></span>**Écran Informations réseau**

Affiche les informations réseau définies pour les imprimantes et les ordinateurs.

Pour afficher l'écran **Informations réseau**, sélectionnez **Informations réseau** dans le menu **Affichage**.

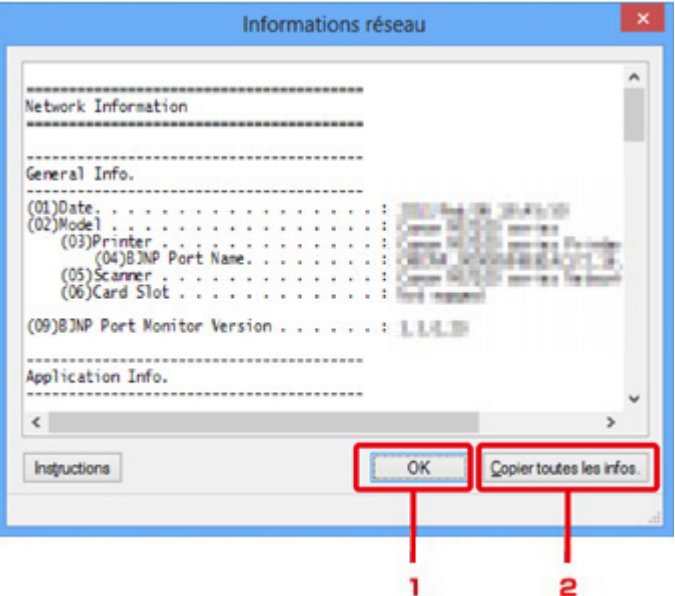

## 1. **OK**

Permet de revenir à l'écran **Canon IJ Network Tool**.

## 2. **Copier toutes les informations**

Toutes les informations réseau affichées sont copiées dans le presse-papiers.

# **Feuille Contrôle d'accès**

## **Remarque**

• Cet écran peut ne pas être disponible selon l'imprimante que vous utilisez.

Vous pouvez enregistrer les adresses MAC ou les adresses IP des ordinateurs ou périphériques réseau de manière à autoriser l'accès.

Pour afficher la feuille **Contrôle d'accès**, cliquez sur l'onglet **Contrôle d'accès** dans l'écran **Configuration**.

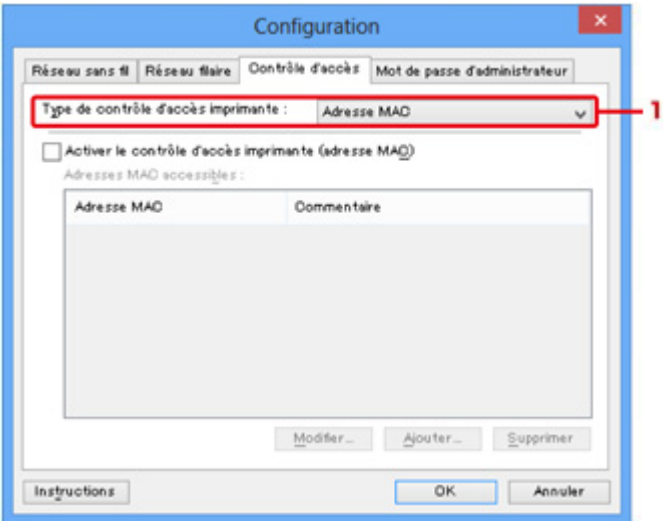

### 1. **Type de contrôle d'accès imprimante :**

Sélectionnez le type de contrôle d'accès permettant de limiter l'accès des ordinateurs ou des périphériques réseau à l'imprimante sur un réseau.

La configuration des éléments peut différer selon le choix de la méthode de contrôle d'accès.

- **Si vous sélectionnez Adresse MAC**
- **[Si vous sélectionnez Adresse IP](#page-221-0)**

## **Si vous sélectionnez Adresse MAC**

Les ordinateurs ou les périphériques réseau accessibles sont spécifiés par leur adresse MAC. L'accès est autorisé pour les ordinateurs ou les périphériques réseau dont l'adresse MAC s'affiche dans la liste.

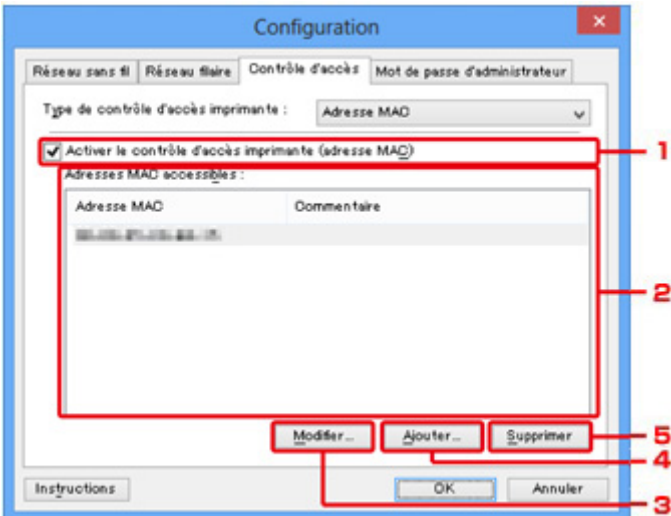

## <span id="page-221-0"></span>1. **Activer le contrôle d'accès imprimante (adresse MAC)**

Sélectionnez cette option pour activer le contrôle d'accès de l'imprimante par l'adresse MAC.

## **Remarque**

• Les deux types de contrôle d'accès (c'est-à-dire, par adresse MAC et par adresse IP) peuvent être activés en même temps.

Un type de contrôle d'accès est activé dans la mesure où la case à cocher **Activer le contrôle d'accès imprimante** est activée, indépendamment du type qui s'affiche selon la sélection actuelle dans **Type de contrôle d'accès imprimante :**.

• Si vous activez les deux types de contrôle d'accès en même temps, un ordinateur ou un périphérique réseau, dont l'adresse est enregistrée sur l'une des listes disposera d'un accès à l'imprimante.

## 2. **Adresses MAC accessibles :**

Affiche les adresses MAC enregistrées et tout commentaire.

## 3. **Modifier...**

L'écran **Modifier l'adresse MAC accessible** s'affiche pour modifier les paramètres sélectionnés sous **Adresses MAC accessibles :**.

[Écran Modifier l'adresse MAC accessible/Écran Ajouter adresse MAC accessible](#page-224-0)

## 4. **Ajouter...**

L'écran **Ajouter adresse MAC accessible** s'affiche pour enregistrer l'adresse MAC d'un ordinateur ou d'un périphérique réseau disposant d'un accès à l'imprimante sur le réseau.

## **IMP** Important

• Ajoutez l'adresse MAC de tous les ordinateurs ou périphériques réseau sur le réseau disposant d'un accès à l'imprimante. Il est impossible d'accéder à l'imprimante à partir d'un ordinateur ou d'un périphérique réseau qui n'est pas répertorié dans la liste.

## 5. **Supprimer**

Supprime de la liste l'adresse MAC sélectionnée.

## **Si vous sélectionnez Adresse IP**

Les ordinateurs ou les périphériques réseau accessibles sont spécifiés par leur adresse IP. L'accès est autorisé pour les ordinateurs ou les périphériques réseau dont l'adresse IP s'affiche dans la liste.

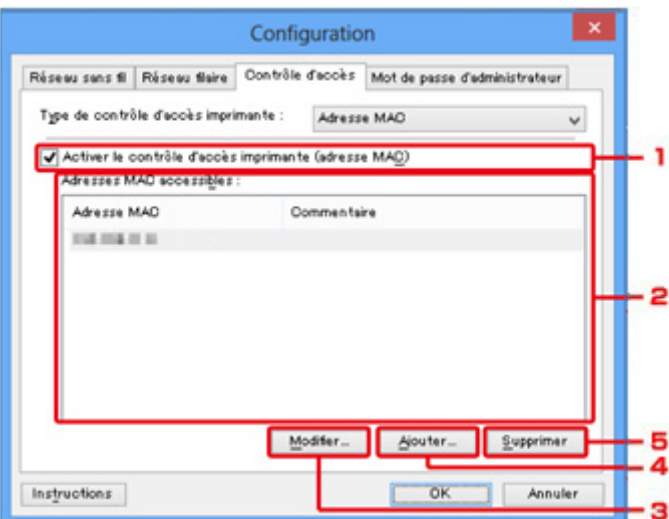

## 1. **Activer le contrôle d'accès imprimante (adresse IP)**

Sélectionnez cette option pour activer le contrôle d'accès de l'imprimante par l'adresse IP.

### **Remarque**

• Les deux types de contrôle d'accès (c'est-à-dire, par adresse MAC et par adresse IP) peuvent être activés en même temps.

Un type de contrôle d'accès est activé dans la mesure où la case à cocher **Activer le contrôle d'accès imprimante** est activée, indépendamment du type qui s'affiche selon la sélection actuelle dans **Type de contrôle d'accès imprimante :**.

• Si vous activez les deux types de contrôle d'accès en même temps, un ordinateur ou un périphérique réseau, dont l'adresse est enregistrée sur l'une des listes disposera d'un accès à l'imprimante.

## 2. **Adresses IP accessibles :**

Affiche les adresses IP enregistrées et tout commentaire.

### 3. **Modifier...**

L'écran **Modifier l'adresse IP accessible** s'affiche pour modifier les paramètres sélectionnés dans **Adresses IP accessibles :**.

[Écran Modifier l'adresse IP accessible/Écran Ajouter adresse IP accessible](#page-225-0)

### 4. **Ajouter...**

L'écran **Ajouter adresse IP accessible** s'affiche pour enregistrer l'adresse IP d'un ordinateur ou d'un périphérique réseau disposant d'un accès à l'imprimante sur le réseau.

## **IMP** Important

• Ajoutez l'adresse IP de tous les ordinateurs ou périphériques réseau sur le réseau disposant d'un accès à l'imprimante. Il est impossible d'accéder à l'imprimante à partir d'un ordinateur ou d'un périphérique réseau qui n'est pas répertorié dans la liste.

• Vous pouvez enregistrer jusqu'à 16 adresses IP. Les adresses IP spécifiées par la Spécification de plage comptent comme une seule adresse. Utilisez la Spécification de plage pour enregistrer 17 adresses IP ou plus.

## 5. **Supprimer**

Supprime de la liste l'adresse IP sélectionnée.

# <span id="page-224-0"></span>**Écran Modifier l'adresse MAC accessible/Écran Ajouter adresse MAC accessible**

## **Remarque**

• Cet écran peut ne pas être disponible selon l'imprimante que vous utilisez.

Les écrans illustrés dans la présente section se rapportent à l'écran **Ajouter adresse MAC accessible**.

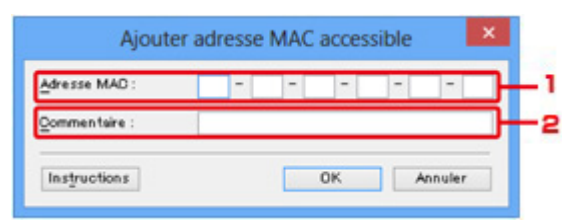

## 1. **Adresse MAC :**

Entrez l'adresse MAC d'un ordinateur ou d'un périphérique réseau de manière à autoriser l'accès.

### 2. **Commentaire :**

Entrez éventuellement toute information permettant d'identifier le périphérique, par ex., le nom de l'ordinateur.

## **IMP** Important

• Les commentaires s'afficheront uniquement sur l'ordinateur utilisé pour entrer ces derniers.

# <span id="page-225-0"></span>**Écran Modifier l'adresse IP accessible/Écran Ajouter adresse IP accessible**

## **Remarque**

• Cet écran peut ne pas être disponible selon l'imprimante que vous utilisez.

Les écrans illustrés dans la présente section font référence à l'écran **Ajouter adresse IP accessible**.

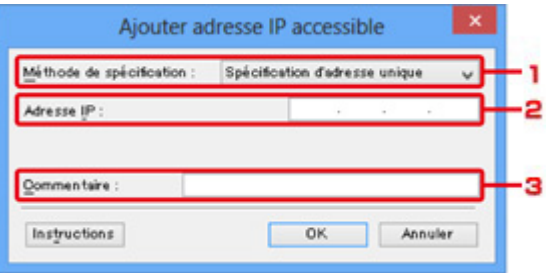

### 1. **Méthode de spécification :**

Sélectionnez **Spécification d'adresse unique** ou **Spécification de plage** pour ajouter la ou les adresses IP.

#### **Spécification d'adresse unique**

Spécifiez chaque adresse IP de manière séparée.

#### **Spécification de plage**

Spécifiez une plage d'adresses IP successives.

### 2. **Adresse IP :**

Entrez l'adresse IP d'un ordinateur ou d'un périphérique réseau afin d'autoriser l'accès lorsque vous sélectionnez **Spécification d'adresse unique** dans **Méthode de spécification :**.

Une adresse IP consiste en quatre valeurs de 0 à 255.

#### **Adresse IP de début :**

Entrez la première adresse IP dans la plage des adresses des ordinateurs ou périphériques réseau afin d'autoriser l'accès lorsque vous sélectionnez **Spécification de plage** dans **Méthode de spécification :**.

Une adresse IP consiste en quatre valeurs de 0 à 255.

#### **Adresse IP de fin :**

Entrez la dernière adresse IP dans la plage des adresses des ordinateurs ou périphériques réseau afin d'autoriser l'accès lorsque vous sélectionnez **Spécification de plage** dans **Méthode de spécification :**.

Une adresse IP consiste en quatre valeurs de 0 à 255.

### **Remarque**

• La valeur de **Adresse IP de début :** doit être plus petite que celle de **Adresse IP de fin :**.

### 3. **Commentaire :**

Entrez éventuellement toute information permettant d'identifier le périphérique, par ex., le nom de l'ordinateur.

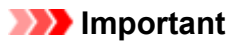

• Les commentaires s'afficheront uniquement sur l'ordinateur utilisé pour entrer ces derniers.

# **Autres écrans d'IJ Network Tool**

- **[Écran Canon IJ Network Tool](#page-228-0)**
- **[Écran État](#page-232-0)**
- **[Écran Mesure des performances de connexion](#page-233-0)**
- **[Écran Maintenance](#page-235-0)**
- **[Écran Configuration réseau de l'emplacement de carte](#page-236-0)**
- **[Écran Associer un port](#page-238-0)**
- **[Écran Informations réseau](#page-239-0)**

# <span id="page-228-0"></span>**Écran Canon IJ Network Tool**

Cette section décrit les éléments et les menus de l'écran **Canon IJ Network Tool**.

**MÉléments de l'écran Canon IJ Network Tool** 

**[Menus Canon IJ Network Tool](#page-229-0)** 

## **Éléments de l'écran Canon IJ Network Tool**

Les éléments suivants s'affichent sur l'écran **Canon IJ Network Tool**.

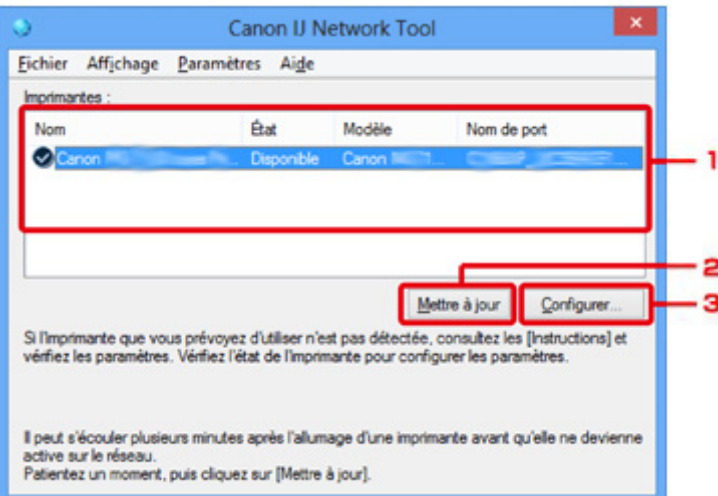

### 1. **Imprimantes :**

Le nom de l'imprimante, l'état, le nom de modèle de l'imprimante et le nom du port s'affichent.

Une coche en regard de l'imprimante dans la liste **Nom** indique qu'elle est définie comme étant l'imprimante par défaut.

Les modifications de configuration sont appliquées à l'imprimante sélectionnée.

## 2. **Mettre à jour**

Exécute de nouveau la détection d'imprimante. Cliquez sur ce bouton si l'imprimante cible ne s'affiche pas.

### **IMP** Important

- Pour modifier les paramètres réseau de l'imprimante à l'aide d'IJ Network Tool, elle doit être connectée via un réseau.
- Si **Aucun pilote** s'affiche pour le nom, associez le port à l'imprimante.

**[Lorsque le pilote d'imprimante n'est pas associé à un port](#page-244-0)** 

- Si l'état affiche **Non détecté**, vérifiez les points suivants :
	- Le point d'accès est sous tension.
	- Lors de l'utilisation d'un réseau filaire, le câble réseau est correctement raccordé.
- Si l'imprimante d'un réseau n'est pas détectée, vérifiez que l'imprimante est sous tension, puis cliquez sur **Mettre à jour**. La détection des imprimantes peut prendre quelques minutes. Si l'imprimante n'est pas encore détectée, raccordez la machine et l'ordinateur avec un câble USB, puis cliquez sur **Mettre à jour**.

<span id="page-229-0"></span>• Si l'imprimante est utilisée depuis un autre ordinateur, un écran s'affiche vous informant de son état.

### **Remarque**

• Cet élément a la même fonction que l'option **Actualiser** du menu **Affichage**.

### 3. **Configuration...**

Permet de configurer les paramètres de l'imprimante sélectionnée.

**Ecran Configuration** 

### **Remarque**

- Il est impossible de configurer une imprimante dont l'état est **Non détecté**.
- Cet élément a la même fonction que l'option **Configuration...** du menu **Paramètres**.

## **Menus Canon IJ Network Tool**

Le menu suivant s'affiche sur l'écran **Canon IJ Network Tool**.

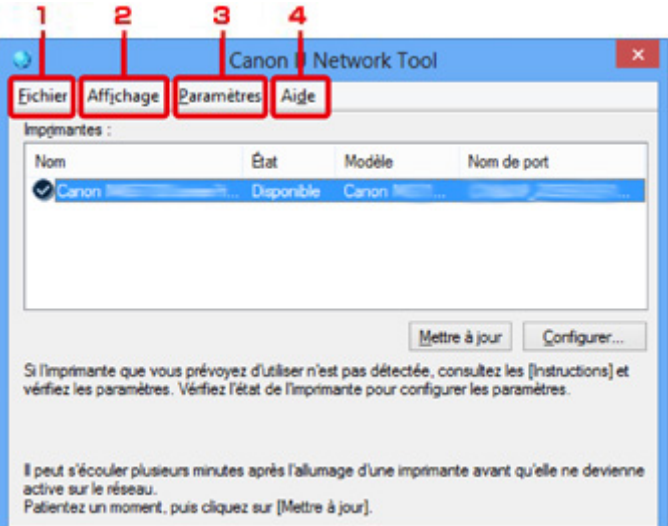

## 1. Menu **Fichier**

#### **Quitter**

Permet de fermer IJ Network Tool.

#### 2. Menu **Affichage**

#### **État**

Permet d'afficher l'écran **État** pour confirmer l'état de la connexion de l'imprimante et de la communication sans fil.

### **MÉcran** État

#### **Actualiser**

Met à jour et affiche les dernières informations des **Imprimantes :** sur l'écran **Canon IJ Network Tool**.

## **Important**

- Pour modifier les paramètres réseau de l'imprimante à l'aide d'IJ Network Tool, elle doit être connectée via un réseau.
- Si **Aucun pilote** s'affiche pour le nom, associez le port à l'imprimante.

**M[Lorsque le pilote d'imprimante n'est pas associé à un port](#page-244-0)** 

- Si l'état affiche **Non détecté**, vérifiez les points suivants :
	- Le point d'accès est sous tension.
	- Lors de l'utilisation d'un réseau filaire, le câble réseau est correctement raccordé.
- Si l'imprimante d'un réseau n'est pas détectée, vérifiez que l'imprimante est sous tension, puis sélectionnez **Actualiser**. La détection des imprimantes peut prendre quelques minutes. Si l'imprimante n'est pas encore détectée, raccordez la machine et l'ordinateur avec un câble USB, puis sélectionnez **Actualiser**.
- Si l'imprimante est utilisée depuis un autre ordinateur, un écran s'affiche vous informant de son état.

### **Remarque**

• Cet élément a la même fonction que l'option **Mettre à jour** de l'écran **Canon IJ Network Tool**.

#### **Informations réseau**

Affiche l'écran **Informations réseau** pour confirmer les paramètres réseau de l'imprimante et de l'ordinateur.

#### **M[Écran Informations réseau](#page-219-0)**

#### **Afficher l'avertissement automatiquement**

Active ou désactive l'affichage automatique de l'écran d'instructions.

Lorsque ce menu est sélectionné, l'écran d'instructions s'affiche lorsqu'un ou plusieurs ports sont indisponibles pour l'impression.

#### 3. Menu **Paramètres**

#### **Configuration...**

Affiche l'écran **Configuration** permettant de configurer les paramètres de l'imprimante sélectionnée.

#### **M[Écran Configuration](#page-206-0)**

#### **Remarque**

• Cet élément a la même fonction que l'option **Configuration...** de l'écran **Canon IJ Network Tool**.

#### **Associer un port...**

Permet d'afficher l'écran **Associer un port** et d'associer un port à l'imprimante.

#### **N[Écran Associer un port](#page-238-0)**

Ce menu est disponible lorsque l'option **Aucun pilote** s'affiche pour l'imprimante sélectionnée. L'association d'un port à l'imprimante permet de l'utiliser.

#### **Maintenance...**

Affiche l'écran **Maintenance** pour rétablir les paramètres réseau de l'imprimante sur les valeurs d'usine par défaut et pour monter l'emplacement de carte en tant que lecteur réseau.

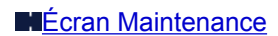

## 4. Menu **Aide**

### **Instructions**

Permet d'afficher ce guide.

## **A propos de**

Affiche les informations relatives à la version de IJ Network Tool.

# <span id="page-232-0"></span>**Écran État**

Vous pouvez vérifier l'état de l'imprimante et les performances de connexion.

Pour afficher l'écran **État**, sélectionnez **État** dans le menu **Affichage**.

## **Remarque**

- Cet écran peut ne pas être disponible selon l'imprimante que vous utilisez.
- Si vous utilisez un réseau filaire, **Puissance du signal :**, **Qualité de la liaison :** et **Mesure avancée...** ne sont pas disponibles.

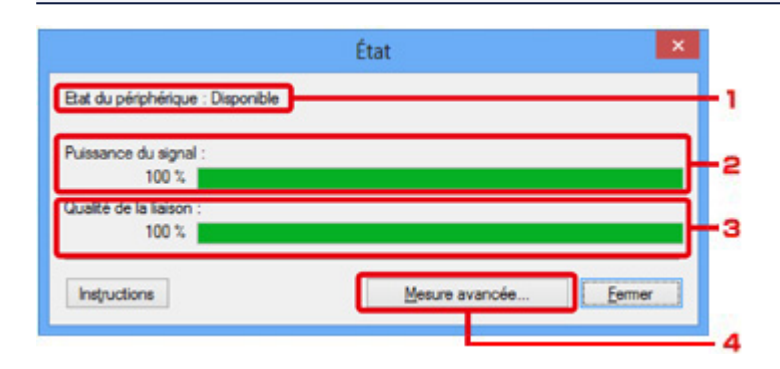

## 1. **Etat du périphérique :**

L'écran d'état du périphérique est défini sur **Disponible** ou **Non disponible**.

### 2. **Puissance du signal :**

Indique la puissance du signal reçu par l'imprimante, comprise entre 0 % et 100 %.

## 3. **Qualité de la liaison :**

Indique la qualité du signal, sans tenir compte des interférences pendant la communication, comprise entre 0 % et 100 %.

### 4. **Mesure avancée...**

Pour examiner les performances de connexion entre l'imprimante et le point d'accès ou entre l'imprimante et l'ordinateur.

Lorsque vous cliquez sur cette option, l'écran **Mesure des performances de la connexion** s'affiche.

**Ecran Mesure des performances de connexion** 

# <span id="page-233-0"></span>**Écran Mesure des performances de connexion**

## **Remarque**

• Cet écran peut ne pas être disponible selon l'imprimante que vous utilisez.

Affiche l'écran permettant de procéder à la mesure des performances de connexion.

Mesure des performances de la connexion Écran (écran initial)

**Micsure des performances de la connexion Écran (écran de fin)** 

## **Mesure des performances de la connexion Écran (écran initial)**

Cliquez sur **Suivant>** pour lancer la mesure.

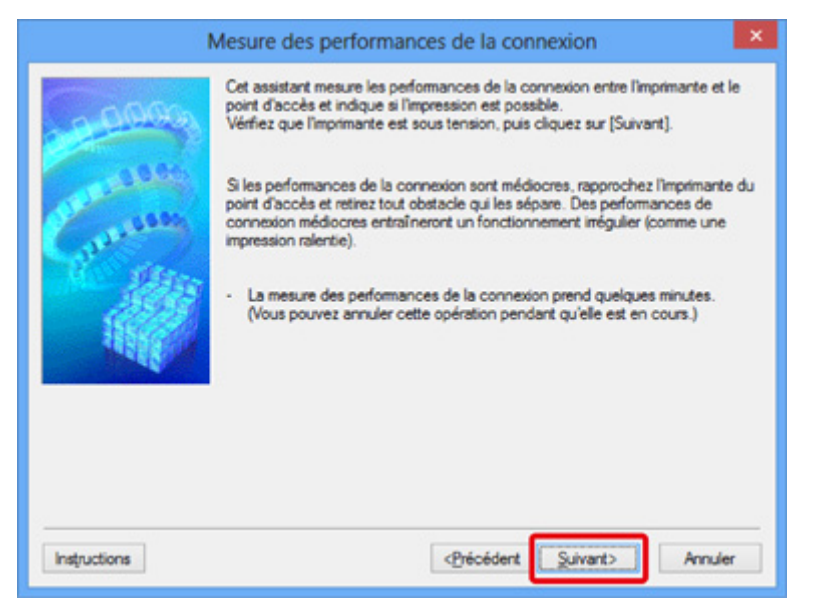

## **Mesure des performances de la connexion Écran (écran de fin)**

Indique lorsque la mesure est terminée.

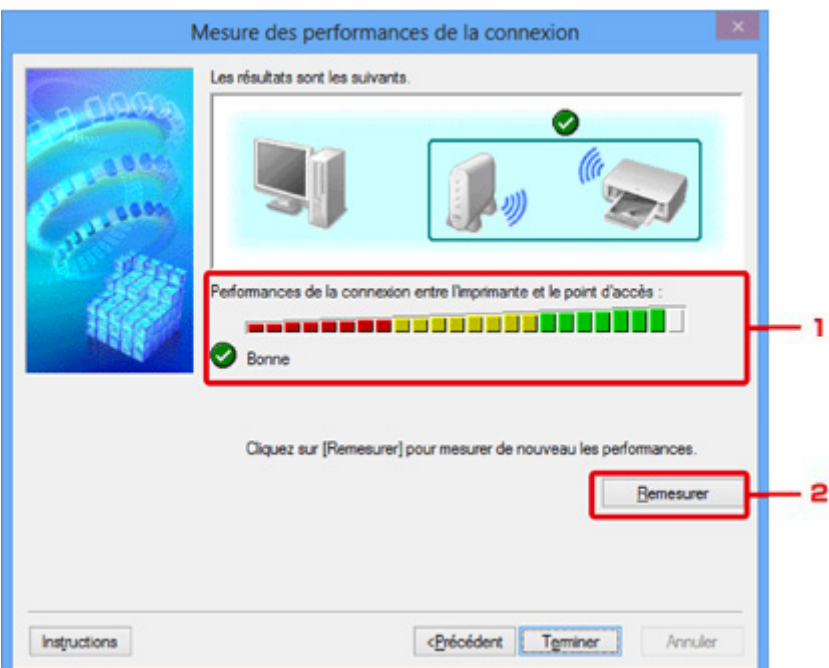

## 1. **Performances de la connexion entre l'imprimante et le point d'accès :**

Un symbole indique le résultat de la mesure des performances de la connexion entre l'imprimante et le point d'accès.

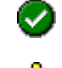

: bonnes performances de connexion

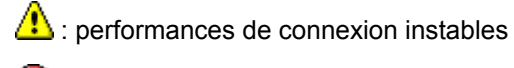

**8**: connexion impossible

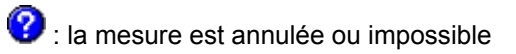

## 2. **Remesurer**

Remesure les performances de connexion.

## **Remarque**

• Si un message s'affiche sous **Performances globales du réseau :**, déplacez la machine et le point d'accès selon les instructions afin d'améliorer les performances.

# <span id="page-235-0"></span>**Écran Maintenance**

Affiche l'écran afin de procéder à l'**Initialisation des paramètres** et à la **Configuration réseau de l'emplacement de carte**.

Pour afficher l'écran **Maintenance**, sélectionnez **Maintenance...** dans le menu **Paramètres**.

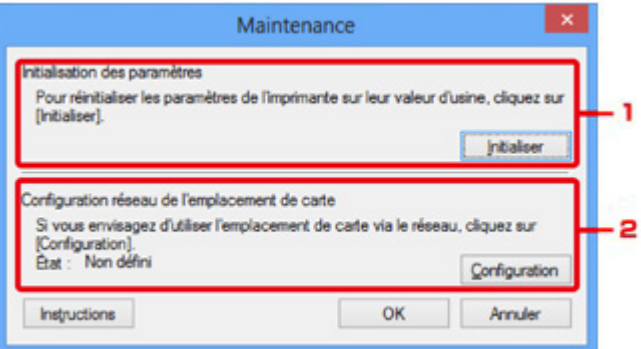

### 1. **Initialisation des paramètres**

Rétablit la valeur usine par défaut de tous les paramètres réseau de l'imprimante. Cliquez sur **Initialiser** pour afficher l'écran **Initialiser les paramètres** et cliquez sur **Oui** pour initialiser les paramètres réseau de l'imprimante. N'éteignez pas l'imprimante pendant ce temps. Cliquez sur **OK** lorsque l'initialisation est terminée.

Si vous procédez à une initialisation alors que vous êtes connecté à un réseau sans fil, la connexion est interrompue. Procédez alors à la configuration à l'aide du CD-ROM d'installation ou conformément aux instructions de notre site Web.

## 2. **Configuration réseau de l'emplacement de carte**

## **Remarque**

• Cet élément peut ne pas être disponible selon l'imprimante que vous utilisez.

**État** affiche si l'emplacement de carte est mappé en tant que lecteur réseau.

Lorsque vous cliquez sur cette option, l'écran **Configuration réseau de l'emplacement de carte** s'affiche.

**M[Écran Configuration réseau de l'emplacement de carte](#page-236-0)** 

# <span id="page-236-0"></span>**Écran Configuration réseau de l'emplacement de carte**

## **Remarque**

• Cet écran peut ne pas être disponible selon l'imprimante que vous utilisez.

Affiche les paramètres de l'emplacement de carte et permet de mapper un emplacement de carte sur le réseau en tant que lecteur réseau de l'ordinateur.

S'affiche lorsque vous cliquez sur **Configurer** sur l'écran **Maintenance**.

**NConfiguration réseau de l'emplacement de carte Écran (écran de configuration)** 

**MConfiguration réseau de l'emplacement de carte Écran (écran d'échec de configuration)** 

## **Remarque**

• Vous pouvez modifier les paramètres réseau de l'imprimante à l'aide d'IJ Network Tool via une connexion USB après initialisation des paramètres du réseau. Pour modifier les paramètres réseau à l'aide de IJ Network Tool, activez au préalable les paramètres réseau.

# **Configuration réseau de l'emplacement de carte Écran (écran de configuration)**

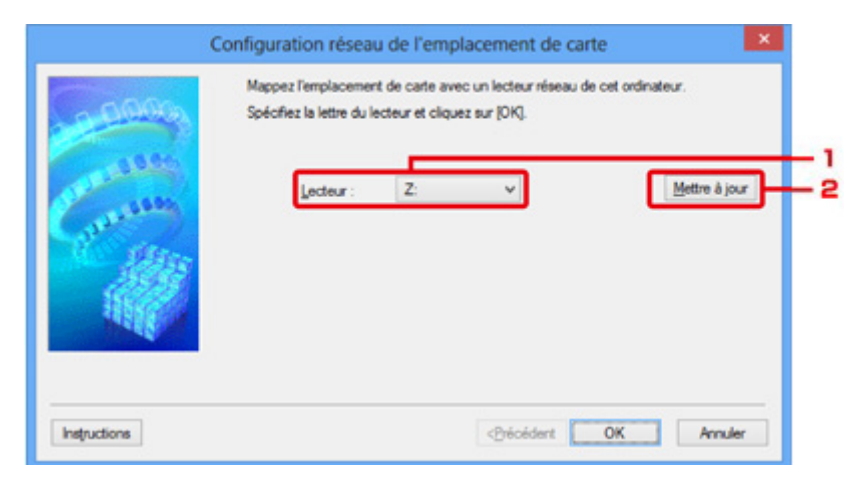

### 1. **Lecteur :**

Sélectionnez la lettre à affecter au lecteur réseau.

### 2. **Mettre à jour**

Permet de recharger les lettres qui ne sont pas affectées sur l'**Ordinateur** (**Mon ordinateur** sous Windows XP) et de les afficher dans la liste **Lecteur :**.

## **Configuration réseau de l'emplacement de carte Écran (écran d'échec de configuration)**

S'affiche lorsque la configuration réseau de l'emplacement de carte a échoué.

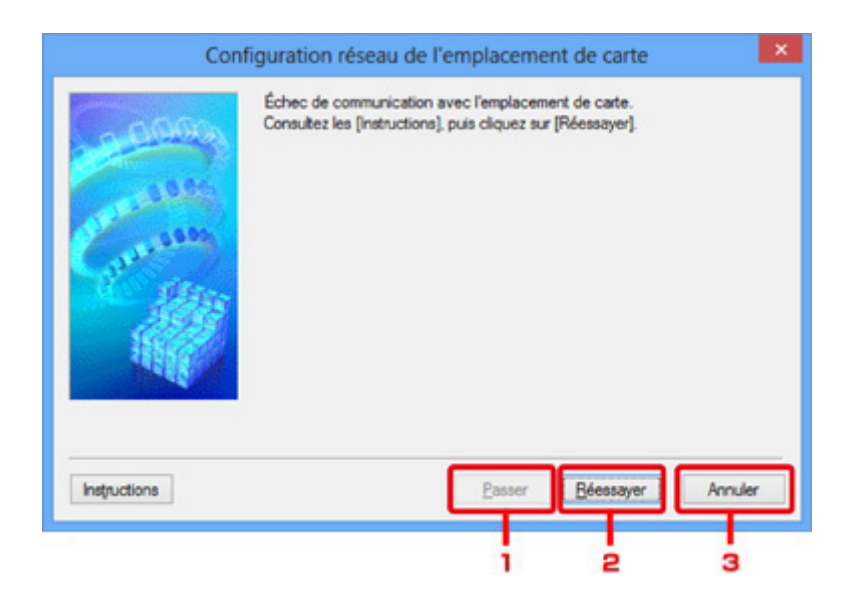

## 1. **Passer**

Termine la configuration sans mapper de lecteur réseau sur l'emplacement de carte.

### 2. **Réessayer**

Permet de revenir à l'écran **Configuration réseau de l'emplacement de carte** et de procéder de nouveau au mappage du lecteur réseau.

## 3. **Annuler**

Annule la configuration de l'emplacement de carte. Lorsque IJ Network Tool est exécuté sur le réseau, le bouton **Annuler** est grisé et il est impossible de cliquer dessus.

# <span id="page-238-0"></span>**Écran Associer un port**

Permet d'associer un port créé à un pilote d'imprimante.

Sélectionnez l'imprimante pour laquelle vous voulez modifier l'association, puis cliquez sur **OK**.

## **Remarque**

• Vous pouvez utiliser cette imprimante uniquement si le pilote d'imprimante est associé au port.

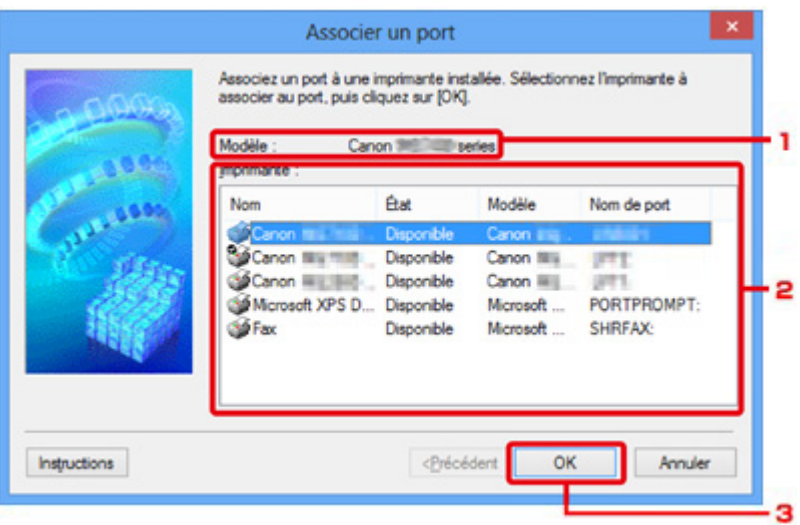

## 1. **Modèle :**

Affiche le nom du périphérique spécifié comme port de destination. Ce champ est vide si le nom du périphérique n'est pas détecté.

### 2. **Imprimante :**

Affiche le pilote de l'imprimante installé sur l'ordinateur.

Sélectionnez l'imprimante pour laquelle vous voulez modifier l'association.

### 3. **OK**

Procède à l'association.

# <span id="page-239-0"></span>**Écran Informations réseau**

Affiche les informations réseau définies pour les imprimantes et les ordinateurs.

Pour afficher l'écran **Informations réseau**, sélectionnez **Informations réseau** dans le menu **Affichage**.

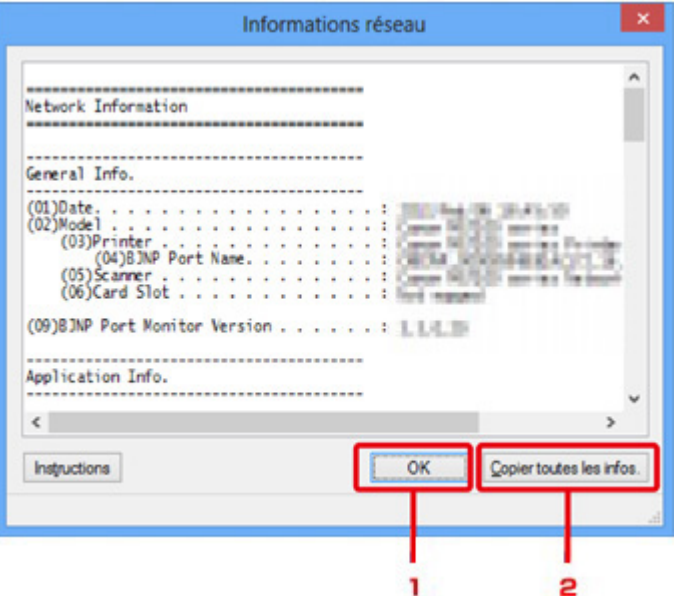

## 1. **OK**

Permet de revenir à l'écran **Canon IJ Network Tool**.

## 2. **Copier toutes les informations**

Toutes les informations réseau affichées sont copiées dans le presse-papiers.

# **Annexes des communications réseau**

- **[Utilisation de l'emplacement de carte sur un réseau](#page-241-0)**
- **[Lorsque le pilote d'imprimante n'est pas associé à un port](#page-244-0)**
- **[À propos des termes techniques](#page-245-0)**
- **[Restrictions](#page-252-0)**
- **[À propos du Pare-feu](#page-253-0)**

# <span id="page-241-0"></span>**Utilisation de l'emplacement de carte sur un réseau**

## **Remarque**

• Cet écran peut ne pas être disponible selon l'imprimante que vous utilisez.

Montage de l'emplacement de carte en tant que lecteur réseau

**N[Restrictions concernant l'utilisation de l'emplacement de carte sur un réseau](#page-242-0)** 

## **Montage de l'emplacement de carte en tant que lecteur réseau**

L'emplacement de carte doit être monté pour une utilisation en réseau.

Pour monter l'emplacement de carte en tant que lecteur réseau, procédez comme suit.

- 1. Insérez une carte mémoire dans l'emplacement de carte de la machine.
- 2. [Démarrez IJ Network Tool.](#page-186-0)
- 3. Sélectionnez la machine dans **Imprimantes :**.
- 4. Sélectionnez **Maintenance...** dans le menu **Paramètres**.
- 5. Cliquez sur **Configurer**.

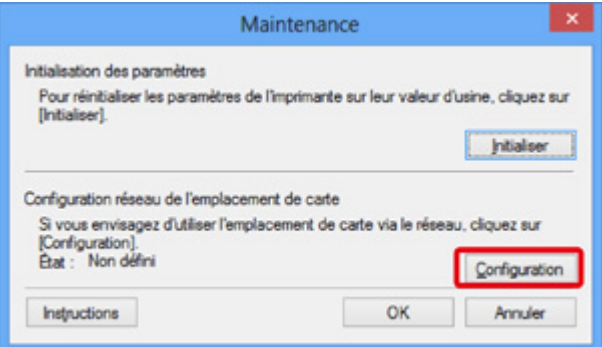

6. Indiquez la lettre du lecteur, puis cliquez sur **OK**.

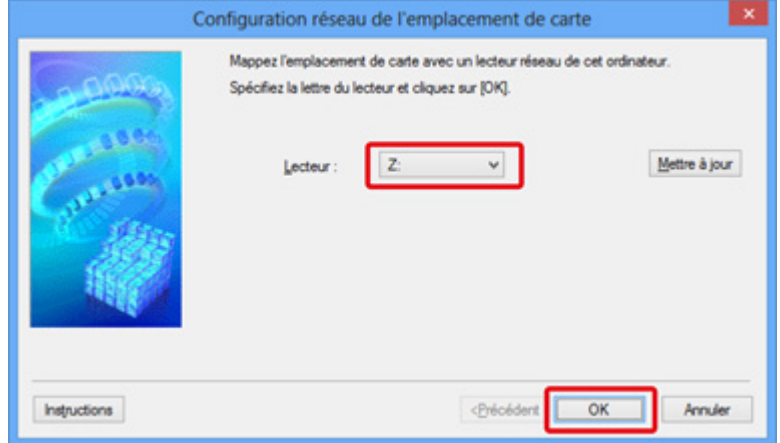

<span id="page-242-0"></span>7. Vérifiez que l'emplacement de carte est bien monté.

Lorsque l'emplacement de carte monté, l'icône suivante s'affiche dans **Ordinateur** (ou **Mon ordinateur**).

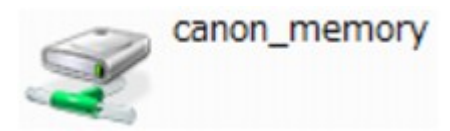

## **Restrictions concernant l'utilisation de l'emplacement de carte sur un réseau**

- L'emplacement de carte peut être partagé par plusieurs ordinateurs si la machine est connectée à un réseau. Plusieurs ordinateurs peuvent lire simultanément les fichiers stockés sur une carte mémoire insérée dans l'emplacement de carte. Cependant, lorsqu'un ordinateur écrit sur un fichier dans la carte mémoire, il est impossible pour d'autres ordinateurs d'y accéder.
- Si votre ordinateur rejoint un domaine, l'emplacement de carte peut ne pas être monté en tant que lecteur réseau.
- Si vous utilisez la carte mémoire qui a stocké de gros fichiers ou de nombreux fichiers, une grande quantité d'accès à la carte peut être généré. Dans ce cas, le fonctionnement de la carte mémoire peut être impossible ou ralenti. Procédez une fois que le voyant d'**accès** de la machine est allumé.
- Lorsque vous accédez au lecteur réseau correspondant à l'emplacement de carte sur le réseau, les noms de fichier comprenant moins de huit lettres minuscules (sans compter l'extension) peuvent s'afficher en majuscules.

Par exemple, le nom de fichier « abcdefg.doc » peut devenir « ABCDEFG.DOC », tandis que « AbcdeFG.doc » restera identique.

Le fichier n'est pas renommé, il est seulement identifié différemment.

• Lorsque vous autorisez l'écriture sur une carte mémoire dans l'emplacement de carte de la machine uniquement depuis un ordinateur connecté à l'aide d'un câble USB, vous ne pouvez pas accéder au lecteur réseau de l'emplacement de carte. En revanche, lorsque vous autorisez l'écriture uniquement depuis un ordinateur connecté au réseau, l'emplacement de carte n'est pas détecté via USB. Assurez-vous que le paramètre d'emplacement de carte est défini correctement selon votre méthode de connexion.

Pour lire des fichiers depuis une carte mémoire via USB et sur un réseau, désactivez la fonction d'enregistrement de fichiers sur une carte mémoire depuis un ordinateur. Avec ce paramètre, vous ne pouvez pas enregistrer de fichiers sur une carte mémoire.

• Lorsque vous autorisez l'écriture sur une carte mémoire dans l'emplacement de carte de la machine uniquement depuis un ordinateur connecté au réseau, vous pouvez enregistrer des fichiers sur une carte mémoire depuis un ordinateur connecté à un réseau. Notez toutefois que cela peut augmenter le risque d'infection virale ou d'accès non autorisé à la carte mémoire.

Il est conseillé d'utiliser la fonction de contrôle d'accès de la machine ou d'établir une connexion à Internet via un routeur. Pour plus d'informations sur l'utilisation d'un routeur, contactez votre fournisseur d'accès Internet ou le fabricant du périphérique réseau.

• Si vous enregistrez des fichiers sur une carte mémoire via un réseau alors que IJ Network Scanner Selector EX n'est pas en cours d'exécution, la date modifiée des fichiers risque de ne pas être correcte. Veillez à lancer IJ Network Scanner Selector EX avant d'écrire les fichiers sur une carte mémoire via le réseau. Pour plus d'informations, reportez-vous à la section « Écran des paramètres et du menu d'IJ Network Scanner Selector EX » accessible depuis l'accueil du *Manuel en ligne* correspondant à votre produit.

# <span id="page-244-0"></span>**Lorsque le pilote d'imprimante n'est pas associé à un port**

Si **Aucun pilote** s'affiche pour le nom de l'imprimante dans l'écran **Canon IJ Network Tool**, le pilote de l'imprimante n'est pas associé à un port créé.

Pour associer un port à un pilote d'imprimante, procédez comme suit.

- 1. [Démarrez IJ Network Tool.](#page-186-0)
- 2. Sélectionnez l'imprimante associée à l'option **Aucun pilote** sous **Nom**.
- 3. Sélectionnez **Associer un port...** dans le menu **Paramètres**.

L'écran **Associer un port** s'affiche.

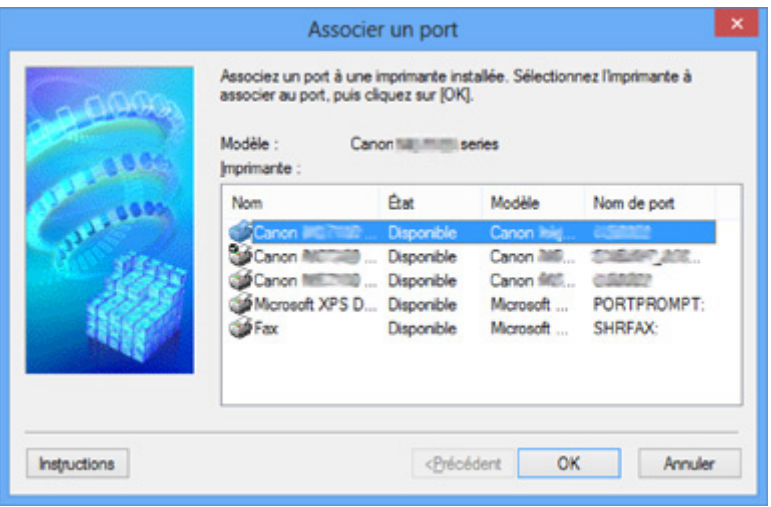

4. Sélectionner une imprimante à laquelle un port doit être associé.

La liste des imprimantes pour lesquelles le pilote d'imprimante est installé s'affiche sous **Imprimante :** sur l'écran **Associer un port**. Sélectionner une imprimante à laquelle un port créé doit être associé.

5. Cliquez sur **OK**.

# <span id="page-245-0"></span>**À propos des termes techniques**

Cette section décrit les termes techniques utilisés dans ce manuel.

A **[B](#page-246-0) N[C](#page-246-0) [D](#page-246-0) BI[F](#page-247-0)** [I](#page-247-0) **T[K](#page-247-0)K** [L](#page-248-0) **[M](#page-248-0)M DI[O](#page-248-0) Bi[P](#page-248-0)** [R](#page-248-0) **TI[S](#page-249-0)** [T](#page-249-0). T **[U](#page-249-0) IM[W](#page-250-0)** 

## **A**

## • **Point d'accès (Access Point)**

Emetteur-récepteur ou station de base sans fil recevant des informations de la part de clients/de la machine sans fil et les retransmettant. Indispensable dans un réseau de type infrastructure.

## • **Ad-hoc**

Configuration de l'ordinateur client et de la machine dans laquelle la communication sans fil intervient d'homologue à homologue, c'est-à-dire que tous les clients ayant le même SSID/nom réseau communiquent directement entre eux. Aucun point d'accès n'est requis. Cette machine ne prend pas en charge la communication ad-hoc.

## • **Mot de passe d'administrateur (Admin Password)**

Mot de passe d'administration de IJ Network Tool permettant de limiter l'accès aux utilisateurs réseau. Il est nécessaire pour accéder à l'imprimante et modifier les paramètres de l'imprimante.

Lorsque les paramètres réseau de l'imprimante sont définis sur leur valeur usine par défaut, il n'est pas nécessaire d'entrer le mot de passe d'administrateur.

## • **AES**

Méthode de cryptage. Facultative pour WPA. Algorithme de chiffrement fort adopté par les organisations gouvernementales américaines pour le traitement des données.

### <span id="page-246-0"></span>• **Méthode d'authentification (Authentication Method)**

Méthode d'authentification employée par un point d'accès pour authentifier une imprimante via un réseau sans fil. Les méthodes sont compatibles entre elles.

Lorsque vous utilisez WEP comme méthode de cryptage, la méthode d'authentification peut se paramétrer sur **Système ouvert** ou sur **Clé partagée**.

Pour WPA/WPA2, la méthode d'authentification est PSK.

◦ **Auto**

L'imprimante change automatiquement de méthode d'authentification pour que celle-ci corresponde à celle du point d'accès.

### ◦ **Système ouvert**

Avec cette méthode d'authentification, le partenaire de communication est authentifié sans utiliser la clé WEP, même si l'option **Utiliser WEP** est sélectionnée.

#### ◦ **Clé partagée**

Dans cette méthode d'authentification, le partenaire de communication est authentifié à l'aide de la clé WEP définie pour le chiffrement.

## **B**

### • **Bonjour**

Service intégré au système d'exploitation Mac OS X qui détecte les périphériques pouvant être connectés automatiquement à un réseau.

## **C**

### • **Canal**

Canal de fréquence pour la communication sans fil. En mode infrastructure, le canal est automatiquement réglé pour correspondre à celui défini pour le point d'accès. Cette machine prend en charge les canaux 1 à 13. Il est à noter que le nombre de canaux pouvant être utilisés pour un réseau sans fil varie d'une région ou d'un pays à l'autre.

## **D**

### • **Passerelle par défaut (Default Gateway)**

Périphérique relais, routeur ou ordinateur permettant la connexion à un autre réseau.

### • **Fonctionnalité du serveur DHCP (DHCP server functionality)**

Le routeur ou le point d'accès attribue automatiquement une adresse IP à chaque démarrage de l'imprimante ou d'un ordinateur sur un réseau.

#### • **Serveur DNS (DNS server)**

Serveur qui convertit les noms de périphérique en adresses IP. Lorsque vous définissez des adresses IP manuellement, spécifiez les adresses d'un serveur principal et d'un serveur secondaire.

### • **Pare-feu (Firewall)**

Système empêchant l'accès illégal d'un ordinateur extérieur au réseau. Pour prévenir de tels accès, vous pouvez utiliser le pare-feu d'un routeur haut débit, le logiciel de sécurité installé sur l'ordinateur ou le système d'exploitation de l'ordinateur.

### **I**

<span id="page-247-0"></span>**F**

### • **IEEE 802.11b**

Norme internationale relative aux réseaux sans fil utilisant la gamme de fréquence 2,4 GHz avec un débit de plus de 11 Mbps.

### • **IEEE 802.11g**

Norme internationale relative aux réseaux sans fil utilisant la gamme de fréquence 2,4 GHz avec un débit de plus de 54 Mbps. Elle est compatible avec la norme 802.11b.

### • **IEEE 802.11n**

Norme internationale relative aux réseaux sans fil utilisant les gammes de fréquence 2,4 GHz et 5 GHz. Même si vous utilisez simultanément deux antennes ou plus, ou obtenez une vitesse de transfert supérieure à la précédente en utilisant simultanément plusieurs canaux de communication, la vitesse de transmission peut être influencée par l'appareil connecté.

À la vitesse de transfert maximale de 600 Mbits/sec, il est possible de communiquer avec plusieurs terminaux informatiques situés dans un rayon d'une douzaine de mètres environ.

Elle est compatible avec les normes 802.11b et 802.11g.

### • **Infrastructure**

Configuration d'un ordinateur client et de la machine dans laquelle toutes les communications sans fil passent par un point d'accès.

## • **Adresse IP (IP Address)**

Numéro unique composé de quatre parties séparées par des points. Chaque périphérique réseau connecté à Internet possède une adresse IP. Exemple : 192.168.0.1

Généralement, une adresse IP est attribuée automatiquement par un point d'accès ou un serveur DHCP du routeur.

### • **IPv4/IPv6**

Protocoles interréseau/intercouche utilisés sur Internet. IPv4 utilise des adresses 32 bits tandis que IPv6 utilise des adresses 128 bits.

## **K**

## • **Format de clé (Key Format)**

Sélectionnez **ASCII** ou **Hexa** comme format de clé WEP. Le caractère pouvant être utilisé pour la clé WEP varie selon les formats de clé sélectionnés.

◦ ASCII

<span id="page-248-0"></span>Spécifiez une chaîne de 5 à 13 caractères alphanumériques, y compris le trait de soulignement « \_ ». Le format est sensible à la casse.

### ◦ Hexa

Spécifiez une chaîne de 10 ou 26 chiffres contenant des caractères hexadécimaux (0 à 9, A à F et a à f).

### • **Longueur de clé (Key Length)**

Longueur de la clé WEP. Sélectionnez 64 bits ou 128 bits. Une longueur de clé plus importante vous permet de définir une clé WEP plus complexe.

## **L**

## • **Qualité de la liaison (Link Quality)**

L'état de la connexion entre le point d'accès et l'imprimante (à l'exclusion des interférences) est indiqué sous forme d'une valeur comprise entre 0 et 100 %.

### • **LPR**

Protocole d'impression indépendant de la plateforme, utilisé dans les réseaux TCP/IP. Non pris en charge dans les communications bidirectionnelles.

## **M**

### • **Adresse MAC**

Egalement appelée adresse physique. Identificateur matériel unique et permanent attribué aux périphériques réseau par leur constructeur. Les adresses MAC ont une longueur de 48 bits et sont sous forme de numéro hexadécimal séparé par des deux-points. Ex. : 11:22:33:44:55:66.

## **O**

## • **Etat de fonctionnement (Operation Status)**

Indique si l'imprimante peut être utilisée.

## **P**

## • **Serveur proxy (Proxy server)**

Serveur qui relie un ordinateur connecté au réseau à Internet. Lorsque vous utilisez un serveur proxy, définissez l'adresse et le numéro de port de ce serveur.

• **PSK**

Méthode de cryptage utilisée par WPA/WPA2.

## **R**

## • **Routeur**

Périphérique relais permettant la connexion à un autre réseau.

### • **Puissance du signal**

La puissance du signal reçu par l'imprimante depuis le point d'accès est indiquée par une valeur comprise entre 0 et 100 %.

### • **SSID**

<span id="page-249-0"></span>**S**

Nom unique d'un réseau sans fil. Souvent représenté par un nom de réseau ou de point d'accès.

Le SSID permet de distinguer un réseau sans fil d'un autre pour éviter les interférences.

L'imprimante et tous les clients d'un réseau sans fil doivent utiliser le même SSID afin de communiquer entre eux. Le SSID peut contenir jusqu'à 32 caractères alphanumériques. Le SSID peut également être désigné par son nom réseau.

## • **Furtif (Stealth)**

En mode furtif, un point d'accès se cache en ne diffusant pas son SSID. Le client doit indiquer le SSID défini sur le point d'accès pour le détecter.

### • **Masque de sous-réseau**

L'adresse IP est composée de deux éléments, l'adresse réseau et l'adresse de l'hôte. Le masque de sous-réseau sert à calculer l'adresse de sous-réseau à partir de l'adresse IP. Un masque de sousréseau est généralement attribué automatiquement par un point d'accès ou un serveur DHCP du routeur.

Exemple : Adresse IP : 192.168.127.123 Masque de sous-réseau : 255.255.255.0 Adresse du masque de sous-réseau : 192.168.127.0

## **T**

## • **TCP/IP**

Suite de protocoles de communication utilisée pour connecter des hôtes à Internet ou au réseau. Ce protocole permet à différents terminaux de communiquer entre eux.

## • **TKIP**

Protocole de cryptage utilisé par WPA/WPA2.

## **U**

## • **USB**

Interface série conçue pour vous permettre de permuter à chaud des périphériques, par exemple, en les branchant et les débranchant sans mise hors tension.

### • **WCN (Windows Connect Now)**

Les utilisateurs exécutant Windows Vista ou une version ultérieure peuvent obtenir les informations de configuration directement via le réseau sans fil (WCN-NET).

### • **WEP/Clé WEP**

Méthode de chiffrement utilisée par IEEE 802.11. Clé de sécurité partagée utilisée pour chiffrer et déchiffrer les données envoyées sur des réseaux sans fil. Cette imprimante prend en charge une longueur de clé de 64 bits ou 128 bits, un format de clé ASCII ou Hexadécimal et un numéro de clé compris entre 1 et 4.

### • **Wi-Fi**

<span id="page-250-0"></span>**W**

Association internationale certifiant l'interopérabilité des produits de réseau sans fil en s'appuyant sur la spécification IEEE 802.11.

Cette machine est un produit agréé Wi-Fi.

### • **Réseau sans fil**

Réseau, qui au lieu d'être raccordé par des câbles physiques, est connecté grâce à une technologie sans fil, telle que Wi-Fi.

### • **WPA**

Infrastructure de sécurité annoncée par Wi-Fi Alliance en octobre 2002. La sécurité a été renforcée au-delà de celle proposée par WEP.

◦ Authentification

WPA définit les méthodes d'authentification suivantes : PSK pouvant être utilisé sans serveur d'authentification et WPA-802.1x ne nécessitant pas de serveur d'authentification.

Cette machine prend en charge WPA-PSK.

◦ Phrase de passe

Cette clé chiffrée est utilisée pour effectuer l'authentification WPA-PSK.

Il convient que la phrase de passe soit une chaîne comportant 8 à 63 caractères alphanumériques ou une valeur hexadécimale à 64 chiffres.

### • **WPA2**

Infrastructure de sécurité conçue par Wi-Fi Alliance en septembre 2004 en tant que version ultérieure de WPA. Propose un mécanisme de cryptage plus fort par le biais de la norme AES (Advanced Encryption Standard).

◦ Authentification

WPA2 définit les méthodes d'authentification suivantes : PSK pouvant être utilisé sans serveur d'authentification et WPA2-802.1x ne nécessitant pas de serveur d'authentification.

Cette machine prend en charge WPA2-PSK.

◦ Phrase de passe

Cette clé chiffrée est utilisée pour effectuer l'authentification WPA2-PSK.

Il convient que la phrase de passe soit une chaîne comportant 8 à 63 caractères alphanumériques ou une valeur hexadécimale à 64 chiffres.

## • **WPS (Wi-Fi Protected Setup)**

WPS est une norme permettant de mettre en place facilement et de manière sécurisée un réseau sans fil.

Deux principales méthodes sont utilisées dans Wi-Fi Protected Setup :

Saisie de PIN : méthode de configuration obligatoire de tous les périphériques certifiés WPS

Bouton poussoir (PBC) : bouton poussoir réel présent sur le matériel ou bouton poussoir simulé dans le logiciel.
# **Restrictions**

Si vous utilisez une imprimante sur le réseau sans fil, l'imprimante peut reconnaître les systèmes sans fil voisins et il convient que vous définissiez une clé réseau (WEP, WPA ou WPA2) au point d'accès pour chiffrer la transmission sans fil. La communication sans fil avec un produit non conforme à la norme Wi-Fi ne peut pas être garantie.

La connexion d'un trop grand nombre d'ordinateurs risque de nuire aux performances de l'imprimante, telles que la vitesse d'impression.

# **À propos du Pare-feu**

Le pare-feu est une fonction du logiciel de sécurité installé sur l'ordinateur ou le système d'exploitation de l'ordinateur. Ce système est conçu pour éviter tout accès non autorisé à un réseau.

### **Précautions à prendre lorsque la fonction de pare-feu est activée**

- La fonction de pare-feu peut limiter les communications entre une imprimante et un ordinateur. Elle est susceptible de désactiver les communications et la configuration de l'imprimante.
- Pendant la configuration de l'imprimante, vous pouvez être invité à activer ou désactiver les communications, selon la fonction de pare-feu du logiciel de sécurité ou du système d'exploitation. Dans ce cas, choisissez d'activer les communications.
- S vous utilisez IJ Network Tool, vous pouvez être invité à activer ou désactiver les communications, selon la fonction de pare-feu du logiciel de sécurité. Dans ce cas, choisissez d'activer les communications.
- Si vous ne pouvez pas configurer l'imprimante, désactivez temporairement la fonction de pare-feu du logiciel de sécurité ou du système d'exploitation.

### **IMP** Important

• Si vous désactivez la fonction de pare-feu, déconnectez le réseau d'Internet.

- Certaines applications (comme le logiciel de configuration réseau) ignorent les paramètres du parefeu. Vérifiez au préalable les paramètres de l'application.
- Si l'imprimante que vous utilisez est définie sur **Obtenir l'adresse IP automatiquement**, l'adresse IP change chaque fois que l'imprimante se connecte au réseau. Dans ce cas, les communications et la configuration de l'imprimante peuvent être désactivées en fonction des paramètres du pare-feu. Vous devez alors modifier les paramètres du pare-feu ou attribuer une adresse IP fixe à l'imprimante. Vous pouvez définir une adresse IP fixe à l'aide de IJ Network Tool.

**[Modification des paramètres de la feuille Réseau sans fil](#page-187-0)** 

[Modification des paramètres dans la feuille Réseau câblé](#page-194-0)

Lorsque vous assignez une adresse IP fixe à l'imprimante, vous devez spécifier une adresse IP grâce à laquelle l'ordinateur peut communiquer.

### **Remarque**

• Pour le paramétrage du pare-feu du système d'exploitation ou du pare-feu du logiciel de sécurité, reportez-vous au manuel fourni avec l'ordinateur ou le logiciel, ou contactez le fabricant.

# **Astuces pour garantir une qualité d'impression optimale**

- **[Informations utiles sur l'encre](#page-255-0)**
- **[Points clés d'une impression réussie](#page-256-0)**
- **[Après avoir chargé le papier, pensez à spécifier ses paramètres](#page-257-0)**
- **[Annulation d'une tâche d'impression](#page-258-0)**
- **[Méthode clé permettant de bénéficier d'une qualité d'impression constante](#page-259-0)**
- **[Précautions de transport de la machine](#page-260-0)**

## <span id="page-255-0"></span>**Informations utiles sur l'encre**

## **Dans quelle mesure l'encre sert-elle à d'autres fins que l'impression ?**

L'encre peut être utilisée à autre chose qu'à l'impression. L'encre n'est pas uniquement utilisée pour l'impression, mais également pour le nettoyage de la tête d'impression afin de garantir une qualité d'impression optimale.

La machine nettoie automatiquement les buses de jet d'encre afin d'éviter qu'elles ne s'obstruent. Lors du nettoyage, l'encre est aspirée des buses. La quantité d'encre utilisée pour le nettoyage des buses est faible.

## **L'impression en noir et blanc utilise-t-elle de l'encre de couleur ?**

L'impression en noir et blanc peut utiliser de l'encre autre que l'encre noire en fonction du type de papier d'impression ou des paramètres du pilote d'imprimante. Ainsi, de l'encre de couleur est consommée même lors de l'impression en noir et blanc.

## <span id="page-256-0"></span>**Points clés d'une impression réussie**

## **Vérifiez l'état de la machine avant d'imprimer !**

• La tête d'impression fonctionne-t-elle ?

Si une buse de tête d'impression est obstruée, l'impression sera pâle et du papier sera gâché. Imprimez le motif de vérification des buses pour contrôler la tête d'impression.

**[Procédure d'entretien](#page-117-0)** 

• L'intérieur de la machine est-il maculé d'encre ?

Suite à l'impression de gros volumes ou à l'impression sans bordure, les zones que traverse le papier peuvent s'encrasser d'encre. Nettoyez l'intérieur de la machine en procédant au [nettoyage de la](#page-144-0) [platine inférieure.](#page-144-0)

## **Vérifiez le chargement du papier !**

• Le papier est-il chargé dans le bon sens ?

Pour charger le papier dans le réceptacle avant, chargez le papier AVEC LA FACE À IMPRIMER ORIENTÉE VERS LE BAS.

**[Chargement du papier](#page-75-0)** 

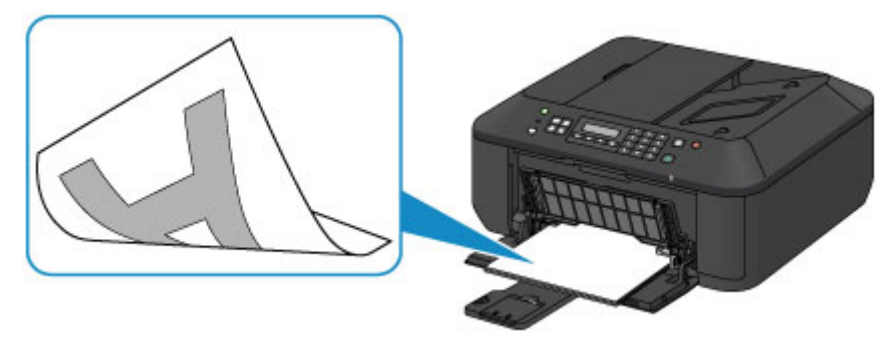

• Le papier est-il gondolé ?

Le papier gondolé risque de provoquer des bourrages papier. Aplanissez le papier gondolé, puis chargez-le de nouveau.

**Int** « Chargez le papier après l'avoir aplani. » dans [Le papier est taché/La surface imprimée est](#page-800-0) [rayée](#page-800-0)

## <span id="page-257-0"></span>**Après avoir chargé le papier, pensez à spécifier ses paramètres**

Si le paramètre de type de support ne correspond pas au papier chargé, vous risquez de ne pas obtenir les résultats d'impression escomptés. Après avoir chargé le papier, pensez à sélectionner le paramètre de type de support approprié.

#### [Résultats de l'impression insatisfaisants](#page-789-0)

Il existe différents types de papier : papier à surface spéciale pour l'impression de photos en qualité optimale et papier convenant pour l'impression de documents.

Chaque type de support propose des paramètres prédéfinis (utilisation et projection de l'encre, impression à distance des buses, etc.) de sorte que vous puissiez imprimer sur chaque type de support avec une qualité optimale.

Cela vous permet d'imprimer en utilisant les paramètres les mieux adaptés au type de support chargé. Il vous suffit pour cela de sélectionner ce type de support.

# <span id="page-258-0"></span>**Annulation d'une tâche d'impression**

## **N'appuyez jamais sur le bouton MARCHE (ON) !**

Si vous appuyez sur le bouton **MARCHE (ON)** alors que l'impression est en cours, les données d'impression envoyées depuis l'ordinateur sont placées dans la file d'attente de la machine et vous risquez de ne pas pouvoir imprimer.

Appuyez sur le bouton **Arrêt (Stop)** pour annuler l'impression.

# <span id="page-259-0"></span>**Méthode clé permettant de bénéficier d'une qualité d'impression constante**

La clé de l'impression avec une qualité optimale consiste à éviter que la tête d'impression ne sèche ou que les buses ne s'obstruent. Pour une qualité d'impression optimale, respectez toujours les règles suivantes.

## **Ne jamais débrancher le cordon d'alimentation tant que la machine n'est pas hors tension !**

Si vous appuyez sur le bouton **MARCHE (ON)** pour mettre la machine hors tension, celle-ci protège automatiquement la tête d'impression (buses) afin que l'encre ne sèche pas. Si vous débranchez le cordon d'alimentation de la prise secteur alors que le voyant **ALIMENTATION (POWER)** est allumé ou clignote, la tête d'impression ne sera pas correctement protégée et l'encre risque de sécher et les buses de s'obstruer.

Lorsque vous [débranchez le cordon d'alimentation,](#page-70-0) vérifiez que le voyant **ALIMENTATION (POWER)** n'est pas allumé.

#### **Important**

• Si vous débranchez le cordon d'alimentation, les paramètres de date/heure sont réinitialisés et tous les documents stockés dans la mémoire de la machine sont perdus. Envoyez ou imprimez un document avant de débrancher le cordon d'alimentation.

## **Imprimez régulièrement !**

De même qu'un crayon-feutre sèche et devient inutilisable faute d'avoir servi pendant une longue période, même si le bouchon est en place, la tête d'impression peut elle aussi sécher ou s'obstruer si la machine ne sert pas pendant un certain temps.

Nous vous recommandons d'utiliser la machine au moins une fois par mois.

### **Remarque**

• En fonction du type de papier, l'encre peut déborder si vous annotez une partie imprimée à l'aide d'un surligneur ou d'un feutre, ou des bavures peuvent apparaître si une goutte d'eau ou de sueur vient imbiber la partie imprimée.

# <span id="page-260-0"></span>**Précautions de transport de la machine**

Si vous devez déplacer la machine, tenez compte des points suivants.

### **Important**

- Emballez la machine dans un carton solide, en orientant la partie inférieure vers le bas et en utilisant suffisamment de matériau protecteur pour garantir un transport en toute sécurité.
- En laissant la cartouche FINE de gauche installée dans la machine, appuyez sur le bouton **MARCHE (ON)** pour mettre l'imprimante hors tension. La machine protège alors automatiquement la tête d'impression afin que celle-ci ne sèche pas.
- Une fois la machine emballée, n'inclinez pas le carton, ne le mettez pas sur le côté et ne le retournez pas. Vous risqueriez d'entraîner un écoulement de l'encre pendant le transport et d'endommager la machine.
- Lorsque vous confiez la machine à un transporteur, apposez la mention « CE CÔTÉ VERS LE HAUT » sur le carton de façon à ce que la partie inférieure de la machine soit orientée vers le bas. Apposez également la mention « FRAGILE » ou « MANIPULER AVEC PRÉCAUTION ».

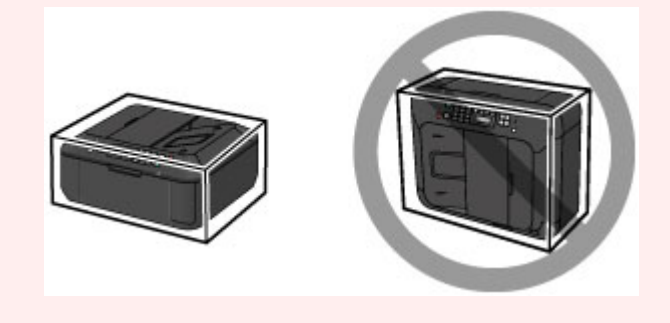

- 1. Mettez la machine hors tension.
- 2. Vérifiez que le voyant **ALIMENTATION (POWER)** est éteint et [débranchez le cordon](#page-70-0) [d'alimentation.](#page-70-0)

### **Important**

- Ne débranchez pas la machine si le témoin **ALIMENTATION (POWER)** est allumé ou clignote, car cela pourrait endommager la machine ou perturber le fonctionnement de la machine.
- 3. Repliez le support de sortie papier, puis fermez le bac de sortie papier. Repliez le support papier avec l'extension du bac de sortie papier fermée.
- 4. Fermez le panneau avant.
- 5. Débranchez le câble reliant l'ordinateur à la machine, puis débranchez le cordon d'alimentation de la machine.
- 6. Utilisez du rouleau adhésif pour protéger tous les panneaux de la machine et empêcher leur ouverture pendant le transport. Emballez ensuite la machine dans le sac en plastique.
- 7. Fixez le matériau protecteur à la machine lors de l'emballage de la machine dans le carton.

# **Conditions légales d'utilisation de ce produit et des images**

La photocopie, la numérisation, l'impression ou l'utilisation de reproductions des documents suivants peuvent être interdites par la loi.

La liste ci-dessous n'est pas exhaustive. Dans le doute, consultez un représentant juridique dans votre région.

- Billets de banque
- Mandats
- Certificats de dépôt
- Timbres-poste (oblitérés ou non)
- Badges ou insignes servant d'identifiants
- Papiers militaires
- Chèques au porteur ou bancaires provenant d'organismes gouvernementaux
- Permis d'utilisation de véhicules automobiles et certificats de titre
- Chèques de voyage
- Bons alimentaires
- Passeports
- Cartes d'immigration
- Timbres fiscaux (oblitérés ou non)
- Obligations ou autres titres de créance
- Certificats d'action
- Documents soumis aux lois sur le copyright/œuvres d'art sans l'autorisation de l'auteur

# **Spécifications**

# **Spécifications générales**

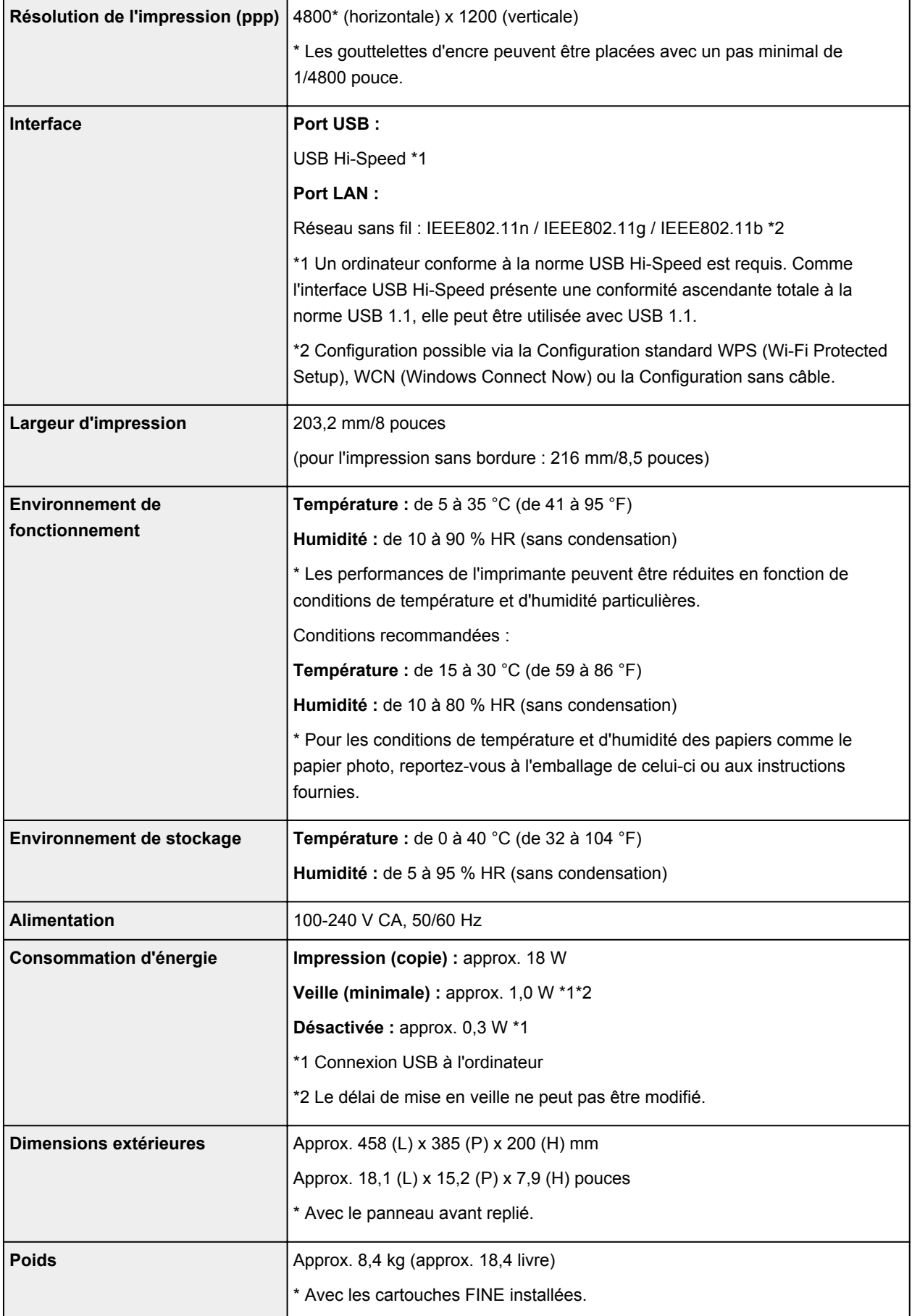

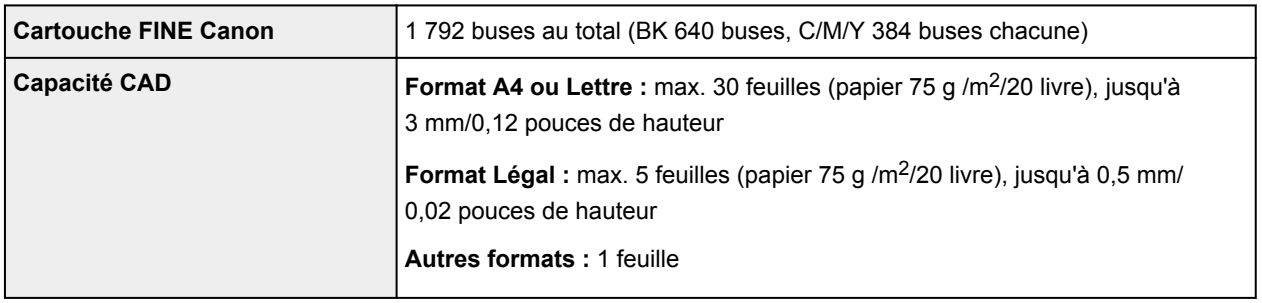

# **Spécifications du copieur**

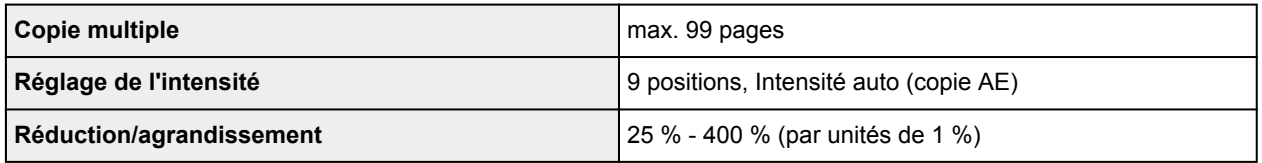

# **Spécifications du scanner**

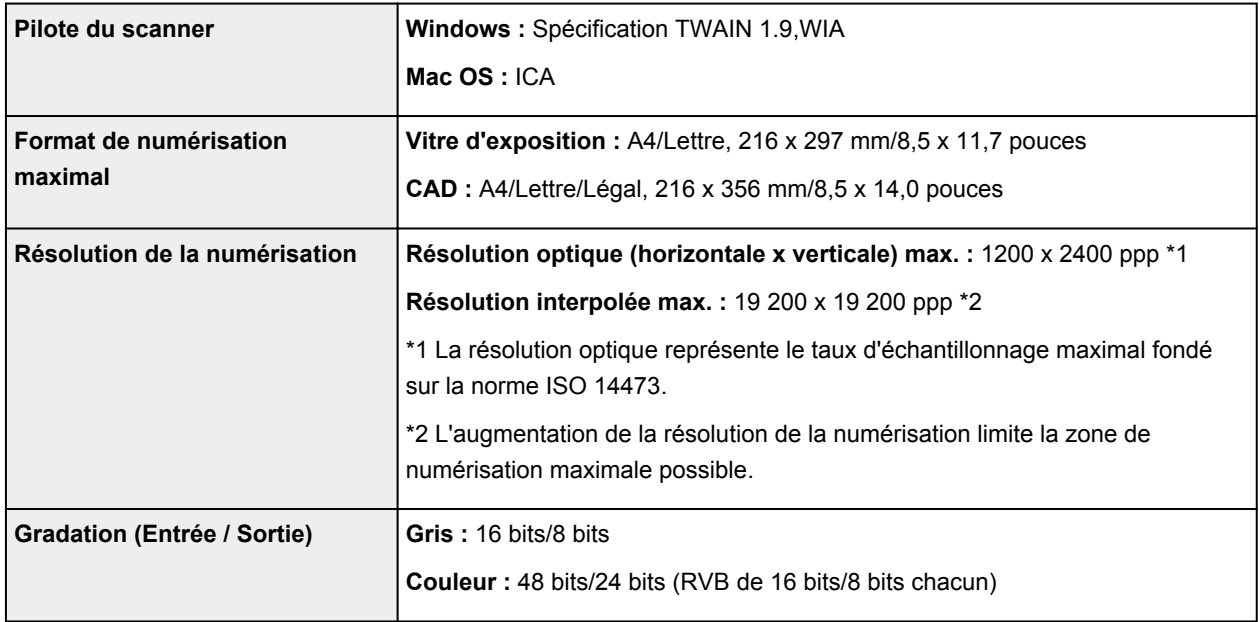

# **Spécifications du télécopieur**

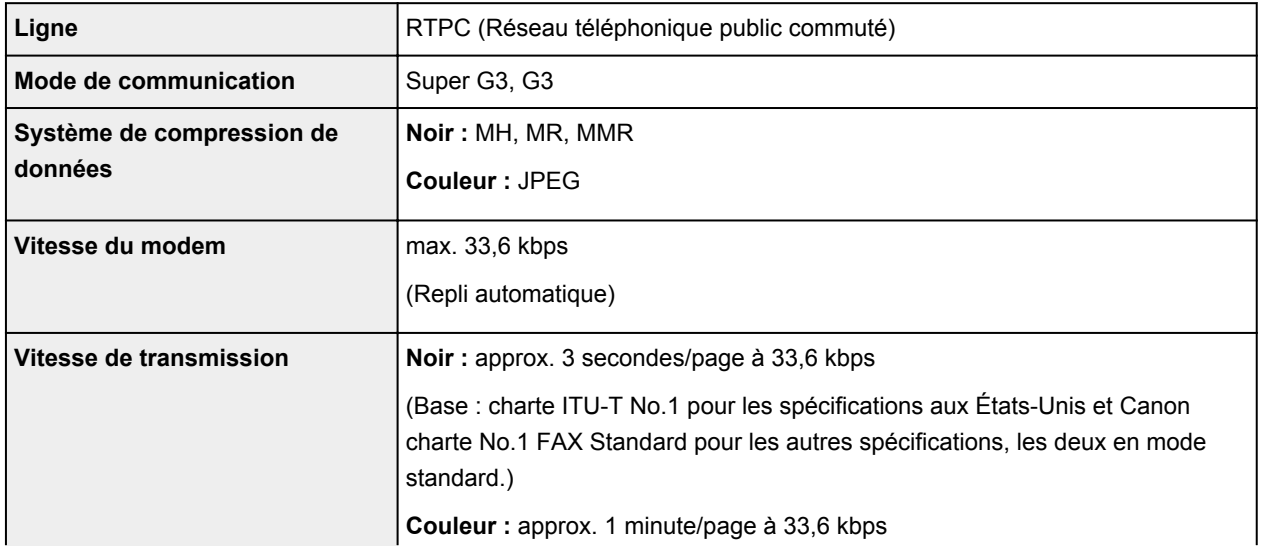

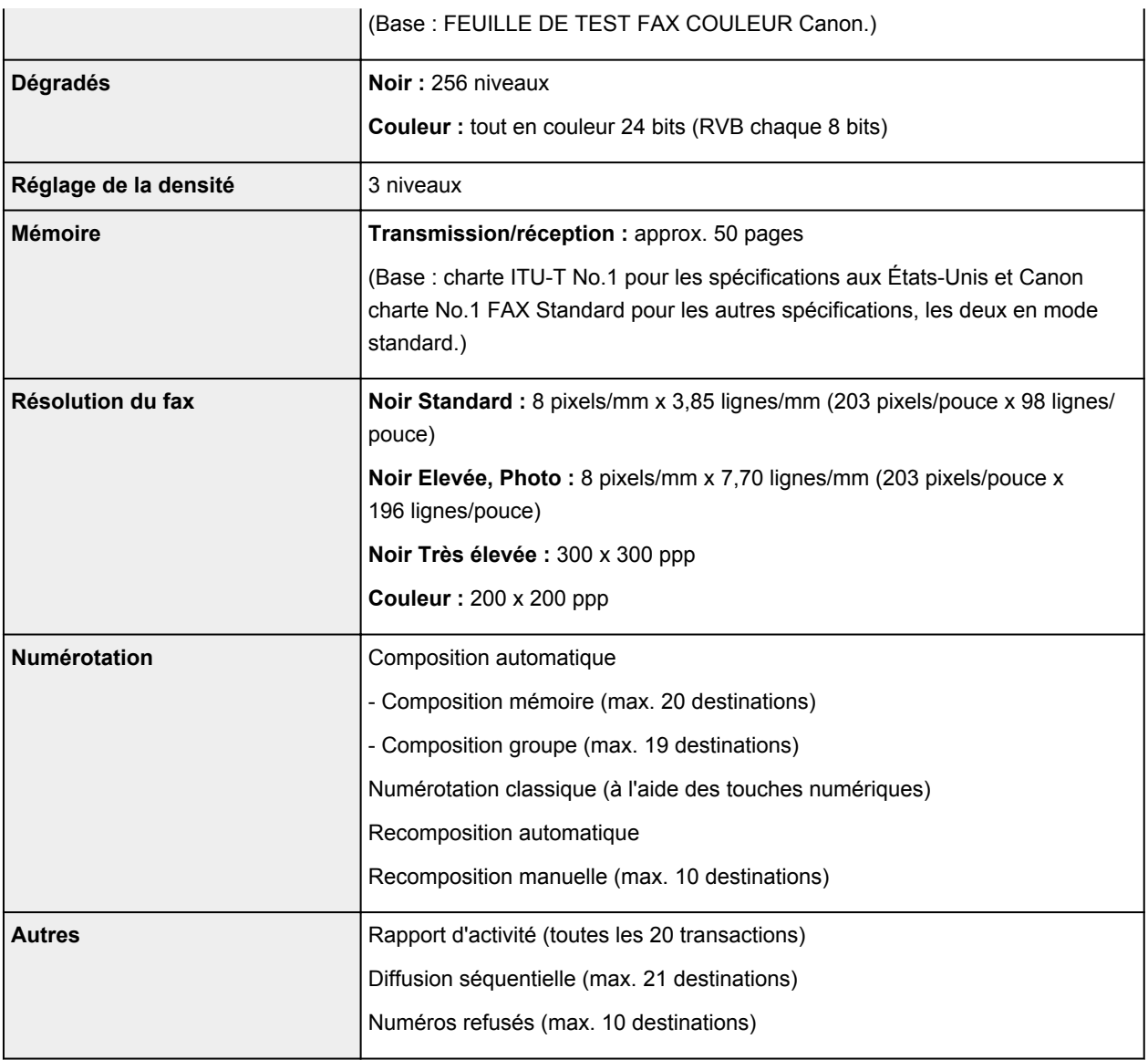

# **Spécifications réseau**

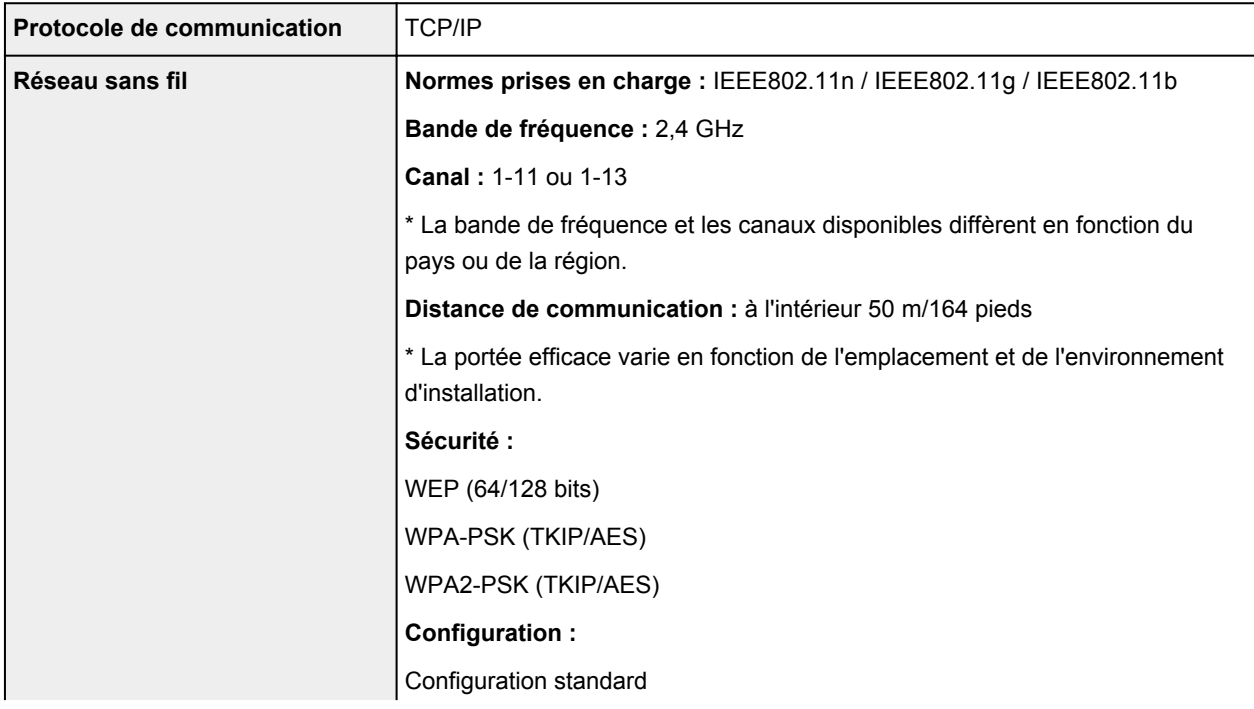

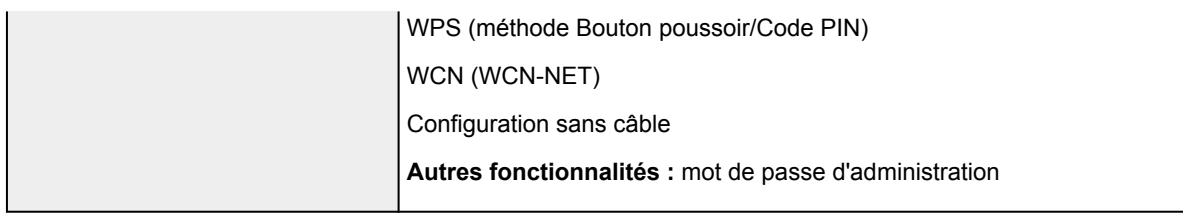

## **Configuration système minimale**

Respectez les conditions requises du système d'exploitation lorsqu'elles sont supérieures à celles définies ici.

### **Windows**

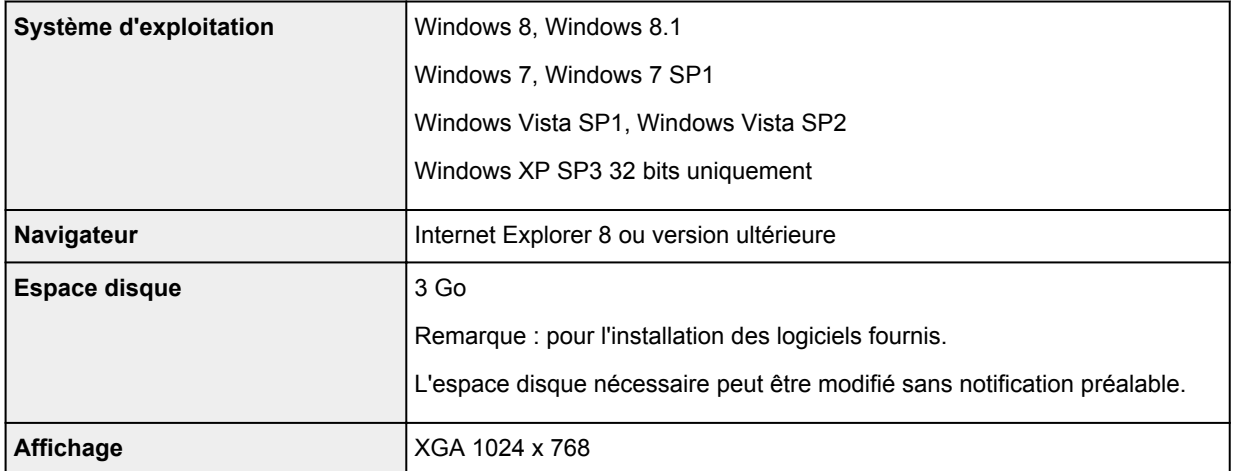

### **Mac OS**

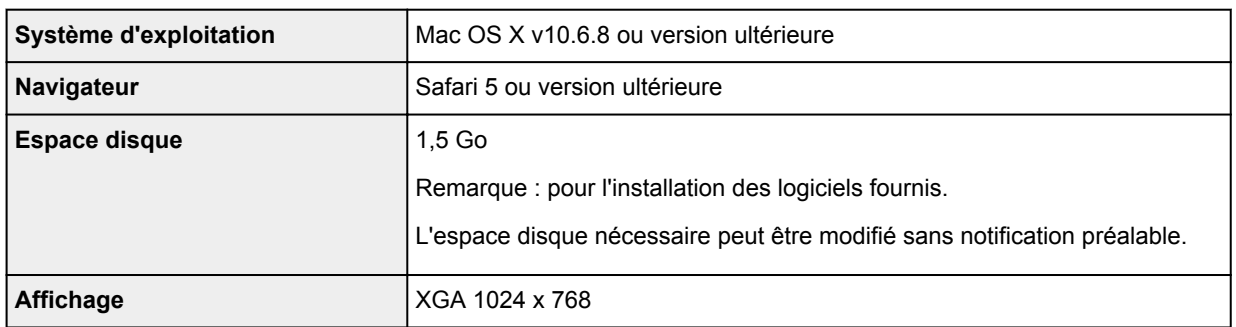

### **Autres systèmes d'exploitation pris en charge**

Certaines fonctions peuvent ne pas être disponibles avec tous les systèmes d'exploitation. Reportez-vous au manuel ou consultez le site Web de Canon pour plus d'informations sur le fonctionnement sous iOS, Android et Windows RT.

### **Fonctionnalité d'impression mobile**

#### Apple AirPrint

Google Cloud Print

• Vous devez disposer d'une connexion Internet pour consulter le *Manuel en ligne*.

- Windows : le fonctionnement peut être garanti uniquement sur un ordinateur doté au préalable de Windows 8.1, Windows 8, Windows 7, Windows Vista ou Windows XP.
- Windows : Vous devez disposer d'un lecteur de CD-ROM ou d'une connexion Internet pour installer les logiciels.
- Windows : Internet Explorer 8, 9 ou 10 est requis pour l'installation d'Easy-WebPrint EX.

Easy-WebPrint EX pour Internet Explorer 9 ou 10 peut être téléchargé sur le site Web de Canon.

- Windows : certaines fonctions peuvent ne pas être disponibles avec Windows Media Center.
- Windows : vous devez avoir installé .NET Framework 4 ou 4.5 pour utiliser le logiciel sur Windows.
- Windows : XPS Essentials Pack est requis pour imprimer à l'aide de Windows XP.
- Windows : le pilote TWAIN (ScanGear) s'appuie sur la spécification TWAIN 1.9 et requiert le Gestionnaire de sources de données fourni avec le système d'exploitation.
- Mac OS : le disque dur doit être formaté en tant que Mac OS Extended (Journalisé) ou Mac OS Extended.
- Mac OS : pour Mac OS, une connexion Internet est requise lors de l'installation des logiciels.

Les spécifications peuvent être modifiées sans préavis.

# **Impression**

## **[Impression depuis un ordinateur](#page-268-0)**

[Impression avec le logiciel d'application que vous utilisez \(pilote d'imprimante\)](#page-269-0)

### **[Impression à l'aide du panneau de contrôle de la machine](#page-409-0)**

- [Impression de modèles de type papier réglé ou millimétré](#page-410-0)
- **[Imprimer avec le mode point d'accès](#page-413-0)**

# <span id="page-268-0"></span>**Impression depuis un ordinateur**

**[Impression avec le logiciel d'application que vous utilisez \(pilote d'imprimante\)](#page-269-0)**

# <span id="page-269-0"></span>**Impression avec le logiciel d'application que vous utilisez (pilote d'imprimante)**

- [Impression avec les instructions d'installation simplifiée](#page-270-0) **Opération basique**
- [Les diverses méthodes d'impression](#page-274-0)
- [Modification de la qualité d'impression et correction des données d'image](#page-318-0)
- **[Présentation du pilote d'imprimante](#page-347-0)**
- **[Description du pilote d'imprimante](#page-357-0)**
- [Mise à jour des MP Drivers](#page-404-0)

## <span id="page-270-0"></span>**Impression avec les instructions d'installation simplifiée**

Cette section décrit une procédure simple pour configurer l'[onglet Configuration rapide](#page-358-0) afin de pouvoir imprimer correctement sur cette machine.

- 1. [Vérifiez que la machine](#page-67-0) est sous tension
- 2. [Chargez le papier](#page-75-0) dans la machine
- 3. Ouvrez la [fenêtre de configuration du pilote d'imprimante](#page-349-0)
- 4. Sélectionnez un profil fréquemment utilisé.

Dans le champ **Paramètres courants** de l'onglet **Configuration rapide**, sélectionnez un profil d'impression adapté à ce que vous voulez faire.

Lorsque vous sélectionnez un profil d'impression, les paramètres **Fonctionnalités supplémentaires**, **Type de support** et **Format papier imprimante** sont automatiquement changés pour les valeurs prédéfinies.

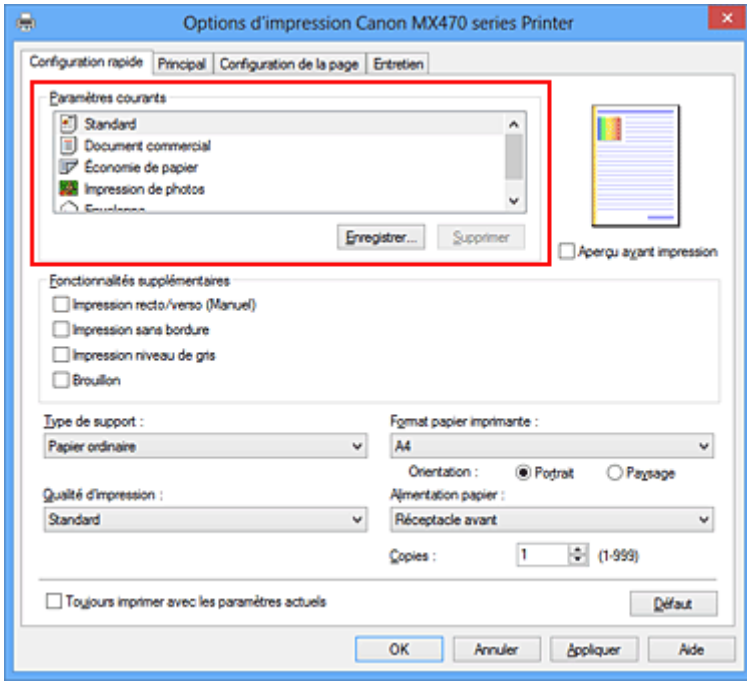

5. Sélectionnez la qualité d'impression.

Dans **Qualité d'impression**, sélectionnez **Haute**, **Standard** ou **Brouillon**, selon vos besoins.

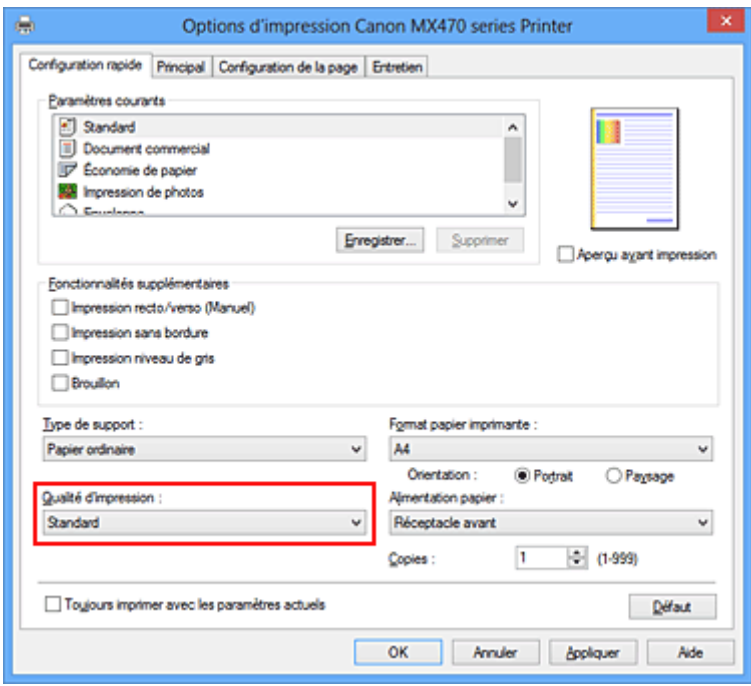

#### **Important**

- Les paramètres de qualité d'impression qui peuvent être sélectionnés peuvent différer en fonction d'un profil d'impression.
- 6. Terminez la configuration.

Cliquez sur **OK**.

Lorsque vous lancez l'impression, le document est imprimé avec les paramètres correspondant à ce que vous voulez faire.

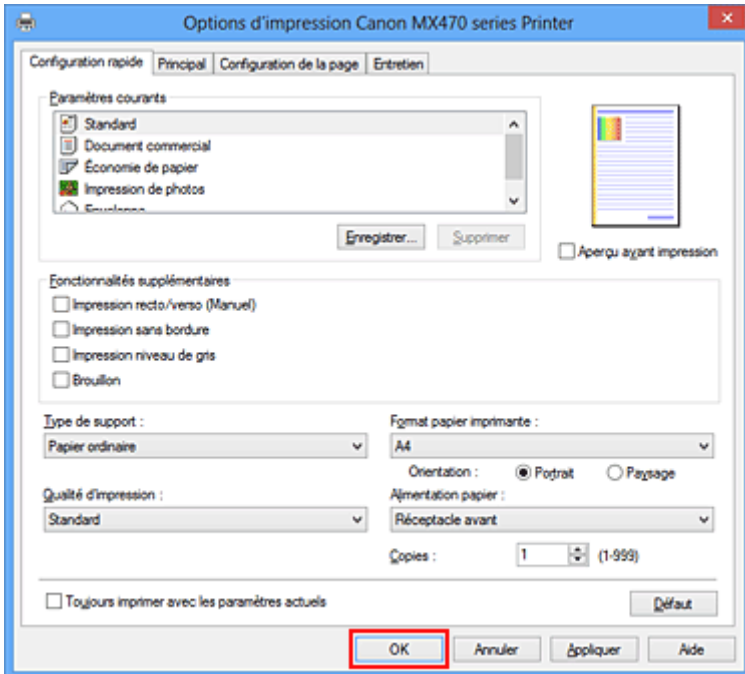

### **IMP** Important

• Lorsque vous cochez la case **Toujours imprimer avec les paramètres actuels**, tous les paramètres définis dans les onglets **Configuration rapide**, **Principal** et **Configuration de la page** sont

enregistrés, de sorte que vous pouvez effectuer vos impressions avec les mêmes paramètres la prochaine fois.

• Dans la fenêtre **Paramètres courants**, cliquez sur **Enregistrer...** pour [enregistrer les paramètres](#page-149-0) [spécifiés.](#page-149-0)

# **Définition du type de support à l'aide du pilote d'imprimante**

Lorsque vous utilisez cette machine, le fait de sélectionner le type de support correspondant au but de l'impression vous permet d'obtenir des résultats de qualité optimale. Cette machine vous permet d'utiliser les types de supports suivants.

## **Papiers disponibles à la vente**

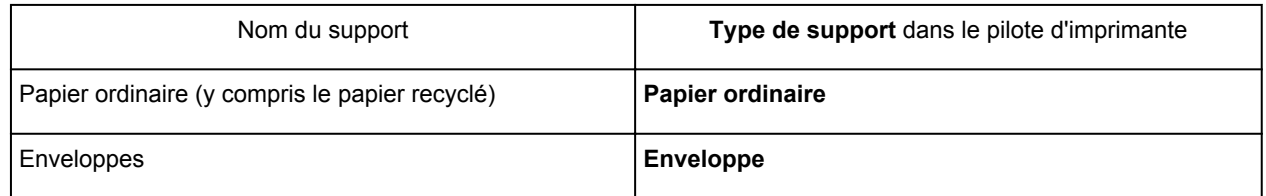

## **Papiers Canon (impression de photos)**

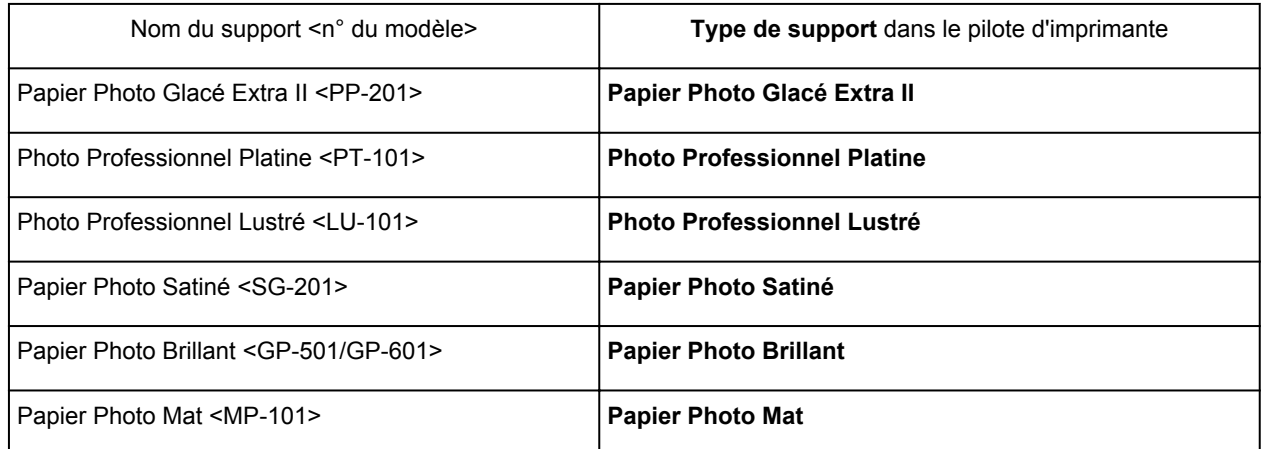

## **Papiers Canon (impression de documents commerciaux)**

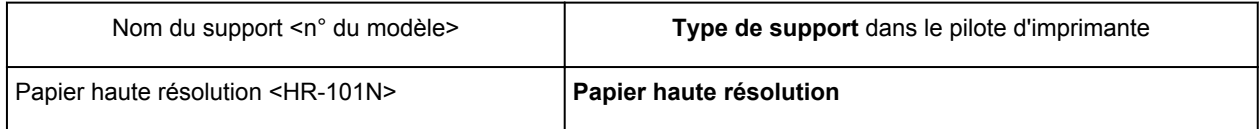

## **Papiers Canon (produits d'origine)**

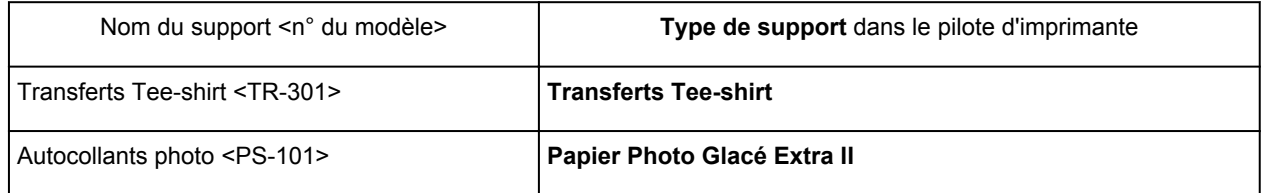

## <span id="page-274-0"></span>**Les diverses méthodes d'impression**

- [Définition d'un Format page et d'une Orientation](#page-275-0)
- **[Définition du nombre de copies et de l'ordre d'impression](#page-276-0)**
- [Définition de la marge d'agrafage](#page-278-0)
- **[Exécution d'une impression sans bordure](#page-280-0)**
- **[Impression à l'échelle du papier](#page-283-0)**
- **[Impression proportionnée](#page-285-0)**
- **[Impression mise en page](#page-288-0)**
- **[Impression Mosaïque/Poster](#page-290-0)**
- **[Impression de brochure](#page-293-0)**
- **[Impression recto/verso](#page-295-0)**
- **[Impression de cachet/arrière-plan](#page-297-0)**
- **[Enregistrement d'un cachet](#page-300-0)**
- **[Enregistrement des données d'image à utiliser comme arrière-plan](#page-304-0)**
- **[Configuration de l'impression des enveloppes](#page-307-0)**
- **[Impression sur cartes postales](#page-309-0)**
- **[Affichage d'un aperçu avant impression](#page-311-0)**
- [Définition du format de papier \(format personnalisé\)](#page-312-0)
- [Modification du document à imprimer ou réimpression à partir de l'historique des impressions](#page-314-0)

# <span id="page-275-0"></span>**Définition d'un Format page et d'une Orientation**

Le format et l'orientation de la page sont déterminés essentiellement par l'application. Lorsque le format et l'orientation de la page définis par les paramètres **Format page** et **Orientation** de l'onglet **Configuration de la page** sont les mêmes que ceux définis avec l'application, vous n'avez pas besoin de les sélectionner dans l'onglet **Configuration de la page**.

Lorsque vous ne pouvez pas les spécifier dans l'application, procédez comme suit pour sélectionner un format et une orientation de page :

Vous pouvez également définir le format de la page et son orientation dans l'onglet **Configuration rapide**.

- 1. Ouvrez la [fenêtre de configuration du pilote d'imprimante](#page-349-0)
- 2. Sélectionnez le format du papier.

Sélectionnez un format de page dans la liste **Format page** de l'onglet **Configuration de la page**.

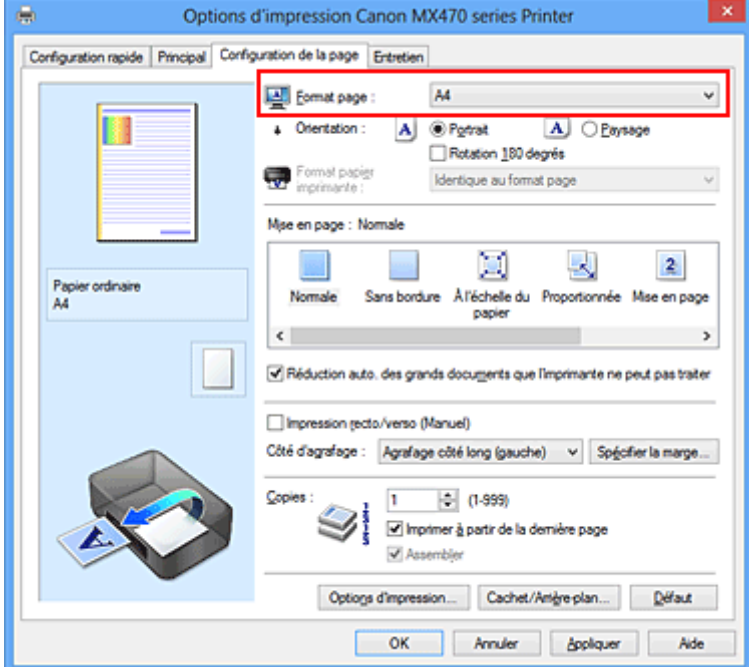

3. Définissez l'**Orientation**.

Sélectionnez **Portrait** ou **Paysage** comme **Orientation**. Cochez la case **Rotation 180 degrés** lorsque vous voulez imprimer l'original en lui appliquant une rotation de 180 degrés.

4. Terminez la configuration.

#### Cliquez sur **OK**.

Lorsque vous lancez l'impression, le document est imprimé avec le format et l'orientation de page choisis.

### **Remarque**

• Si l'option **Normale** est sélectionnée sous **Mise en page**, la case **Réduction auto. des grands documents que l'imprimante ne peut pas traiter** apparaît.

Normalement, vous pouvez laisser la case activée. Si vous ne voulez pas réduire la taille des grands documents que l'imprimante ne peut pas traiter pendant l'impression, désactivez cette case à cocher.

# <span id="page-276-0"></span>**Définition du nombre de copies et de l'ordre d'impression**

Pour définir le nombre de copies et l'ordre d'impression, procédez comme suit : Vous pouvez également définir le nombre de copies dans l'onglet **Configuration rapide**.

- 1. Ouvrez la [fenêtre de configuration du pilote d'imprimante](#page-349-0)
- 2. Spécifiez le nombre de copies à imprimer.

Pour **Copies** dans l'onglet **Configuration de la page**, indiquez le nombre de copies à imprimer.

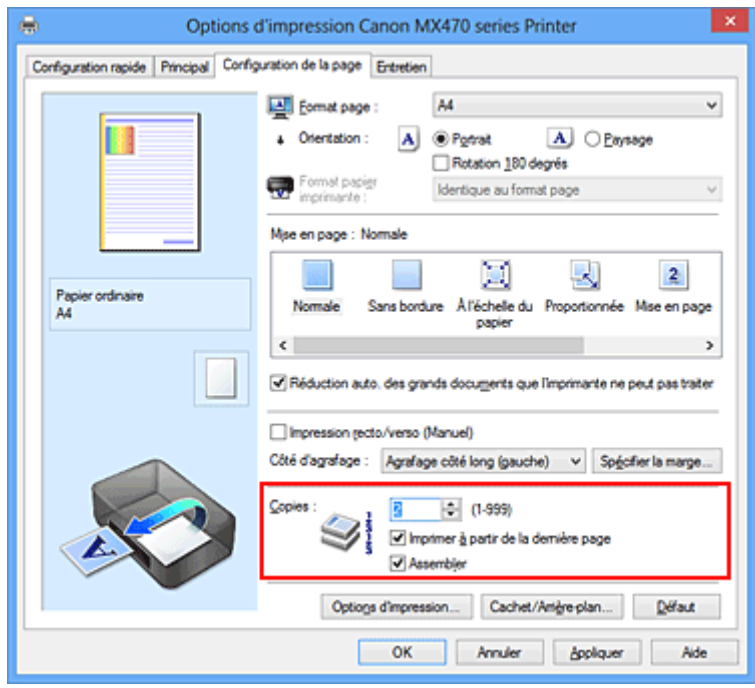

3. Spécifiez l'ordre d'impression.

Activez la case **Imprimer à partir de la dernière page** pour imprimer à partir de la dernière page, et désactivez cette case pour imprimer à partir de la première page.

Activez la case **Assembler** lorsque vous imprimez plusieurs copies d'un document et que vous souhaitez imprimer ensemble toutes les pages de chaque copie. Désactivez cette case à cocher pour imprimer ensemble toutes les pages de même numéro.

• Imprimer à partir de la dernière page: **// Assembler: //** 

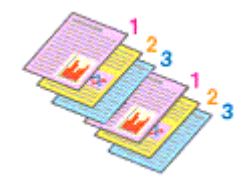

• Imprimer à partir de la dernière page: **II** /Assembler: **7** 

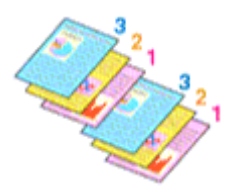

**• Imprimer à partir de la dernière page: // Assembler:** 

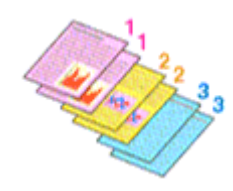

• Imprimer à partir de la dernière page: **D**/Assembler: **D** 

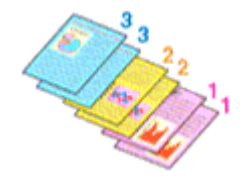

4. Terminez la configuration.

#### Cliquez sur **OK**.

Lorsque vous lancez l'impression, le nombre de copies indiqué est imprimé dans l'ordre spécifié.

### **IMP** Important

- Lorsque l'application utilisée pour créer le document comporte la même fonction, spécifiez les paramètres du pilote d'imprimante. Toutefois, si la qualité d'impression n'est pas satisfaisante, spécifiez les paramètres de la fonction de l'application. Lorsque vous spécifiez le nombre de copies et l'ordre d'impression à l'aide de l'application et de ce pilote d'imprimante, le nombre de copies peut être la multiplication des deux paramètres ou l'ordre d'impression spécifié peut ne pas être activé.
- L'option **Imprimer à partir de la dernière page** apparaît en grisé et n'est pas disponible lorsque l'option **Mosaïque/Poster** est sélectionnée pour **Mise en page**.
- Lorsque l'option **Brochure** est sélectionnée pour **Mise en page**, les options **Imprimer à partir de la dernière page** et **Assembler** apparaissent en grisé et ne sont pas sélectionnables.
- Lorsque l'option **Impression recto/verso (Manuel)** est sélectionnée, l'option **Imprimer à partir de la dernière page** apparaît grisée et n'est pas sélectionnable.

### **Remarque**

• Si vous configurez à la fois les options **Imprimer à partir de la dernière page** et **Assembler**, les feuilles sont assemblées une par une et imprimées en commençant par la dernière page. Ces paramètres peuvent être utilisés en association avec les options **Normale**, **Sans bordure**, **À l'échelle du papier**, **Proportionnée** et **Mise en page**.

# <span id="page-278-0"></span>**Définition de la marge d'agrafage**

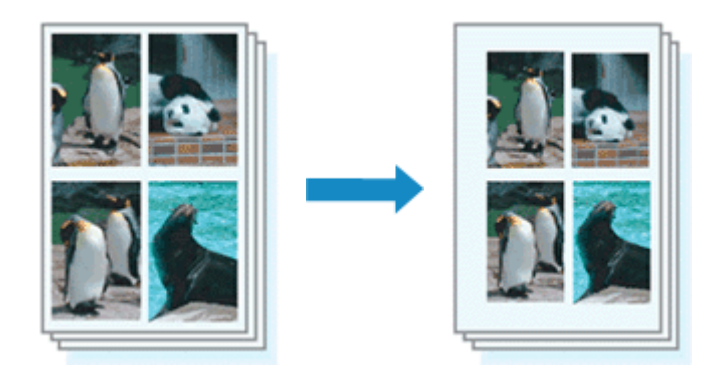

Pour définir le côté d'agrafage et la largeur de la marge, procédez comme suit :

- 1. Ouvrez la [fenêtre de configuration du pilote d'imprimante](#page-349-0)
- 2. Indiquez le côté à agrafer.

Vérifiez la position de la marge d'agrafage dans **Côté d'agrafage** dans l'onglet **Configuration de la page**.

L'imprimante analyse les paramètres **Orientation** et **Mise en page**, puis sélectionne automatiquement la meilleure position d'agrafage. Lorsque vous souhaitez modifier le paramètre, faites une sélection dans la liste.

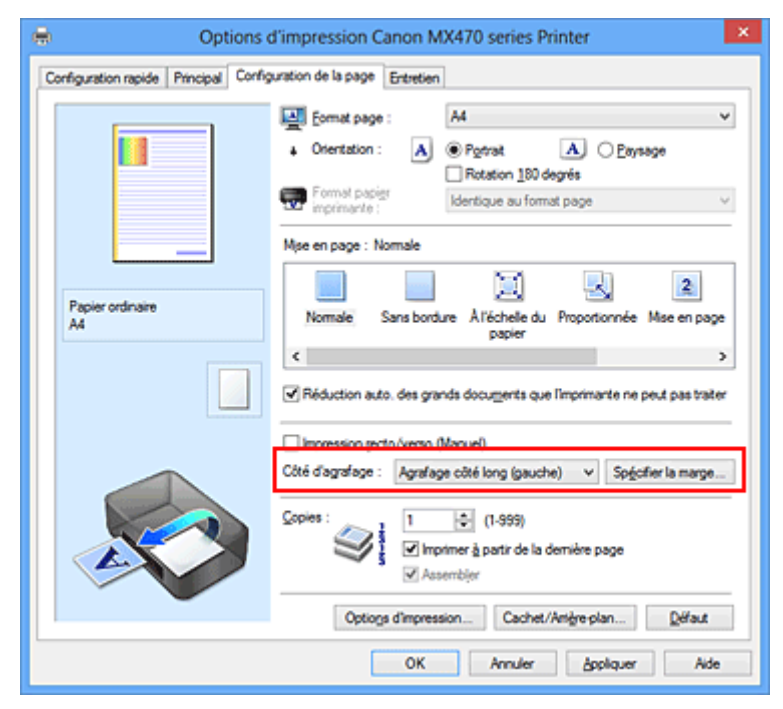

3. Définissez la largeur de la marge.

Si nécessaire, cliquez sur **Spécifier la marge...** et définissez la largeur de la marge, puis cliquez sur **OK**.

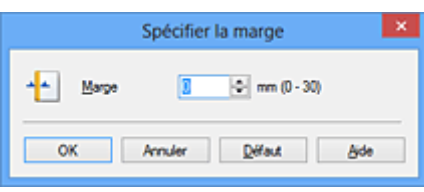

### **Remarque**

- L'imprimante réduit automatiquement la zone d'impression en fonction de la marge de position d'agrafage.
- 4. Terminez la configuration.

Cliquez sur **OK** dans l'onglet **Configuration de la page**. Lorsque vous lancez l'impression, les données sont imprimées avec le côté et la largeur de marge d'agrafage spécifiés.

### **Important**

- Les options **Côté d'agrafage** et **Spécifier la marge...** sont grisées et ne sont pas disponibles dans les cas suivants :
	- L'option **Sans bordure**, **Mosaïque/Poster** ou **Brochure** est sélectionnée pour **Mise en page**
	- L'option **Proportionnée** est sélectionnée pour **Mise en page** (si l'option **Impression recto/verso (Manuel)** est également sélectionnée, seule l'option **Côté d'agrafage** peut être spécifiée).

# <span id="page-280-0"></span>**Exécution d'une impression sans bordure**

La fonction d'impression sans bordure permet d'imprimer des données sans aucune marge en agrandissant les données afin qu'elles débordent légèrement de la feuille. En mode d'impression standard, des marges sont créées autour de la zone du document. Ces marges ne seront toutefois pas créées si la fonction d'impression sans bordure est activée. Par exemple, pour imprimer une photo sans marge autour, définissez l'impression sans bordure.

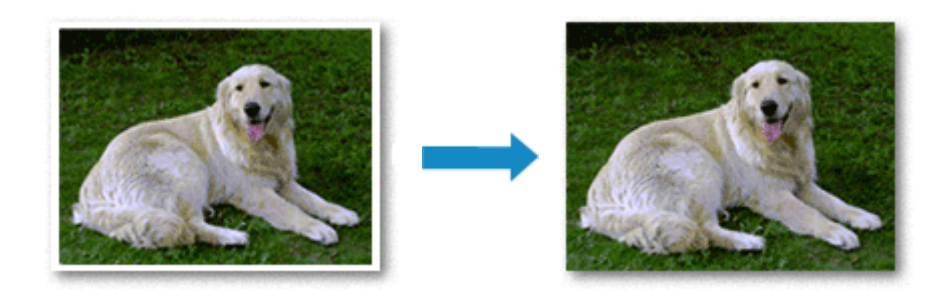

Pour effectuer une impression sans bordure, procédez comme suit :

Vous pouvez également définir l'impression sans bordure dans les **Fonctionnalités supplémentaires** de l'onglet **Configuration rapide**.

## **Définition d'une impression sans bordure**

- 1. Ouvrez la [fenêtre de configuration du pilote d'imprimante](#page-349-0)
- 2. Définissez l'impression sans bordure.

Sélectionnez **Sans bordure** dans la liste **Mise en page** de l'onglet **Configuration de la page**.

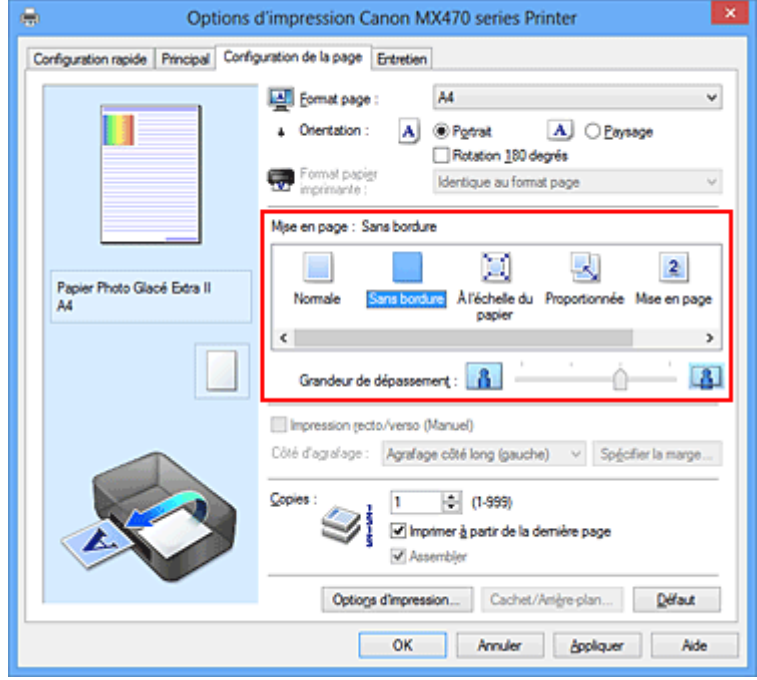

Cliquez sur **OK** lorsque le message de confirmation s'affiche.

Lorsque le message vous invitant à modifier le type de support apparaît, sélectionnez le type de support souhaité dans la liste et cliquez sur **OK**.

3. Vérifiez le format du papier.

Vérifiez l'option **Format page**. Lorsque vous souhaitez le modifier, sélectionnez un autre format dans la liste. La liste contient uniquement les formats adaptés à l'impression sans bordure.

4. Ajustez la grandeur de dépassement du papier.

Si nécessaire, ajustez la grandeur de dépassement à l'aide du curseur **Grandeur de dépassement**. Augmentez la grandeur de dépassement en déplaçant le curseur vers la droite et réduisez-la en le déplaçant vers la gauche.

Il est recommandé dans la plupart des cas de placer le curseur sur la deuxième position en partant de la droite.

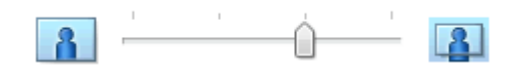

### **IMP** Important

• Lorsque le curseur **Grandeur de dépassement** est déplacé tout à droite, le verso du papier peut être maculé.

5. Terminez la configuration.

```
Cliquez sur OK.
```
Lorsque vous lancez l'impression, les données sont imprimées sans marges sur le papier.

### **Important**

- Lorsque vous sélectionnez un format de page qui ne convient pas à l'impression sans bordure, le format est automatiquement remplacé par celui qui convient pour ce type d'impression.
- Lorsque l'option **Sans bordure** est sélectionnée, les paramètres **Format papier imprimante**, **Impression recto/verso (Manuel)**, **Côté d'agrafage** et le bouton **Cachet/Arrière-plan...** (**Cachet...**) de l'onglet **Configuration de la page** apparaissent grisés et ne peuvent pas être sélectionnés.
- Lorsque l'une des options **Enveloppe**, **Papier haute résolution** ou **Transferts Tee-shirt** est sélectionnée dans la liste **Type de support** de l'onglet **Principal**, l'impression sans bordure est impossible.
- Selon le type de support utilisé pour l'impression sans bordure, il est possible que la qualité d'impression se dégrade en haut et en bas de la feuille ou que des taches apparaissent.
- Si le rapport entre la hauteur et la largeur diverge des données d'image, une partie de l'image peut ne pas être imprimée, selon le format de support utilisé.

## Dans ce cas, ajustez les données d'image dans l'application en fonction du format de papier.

### **Remarque**

• Lorsque l'option **Papier ordinaire** est sélectionnée pour **Type de support** dans l'onglet **Principal**, l'impression sans bordure est déconseillée. Par conséquent, le message de sélection du support apparaît.

Lorsque vous utilisez du papier ordinaire pour effectuer un test d'impression, sélectionnez **Papier ordinaire**, puis cliquez sur **OK**.

## **Agrandissement de la partie du document située dans la zone imprimable**

Définissez une grandeur de dépassement importante pour effectuer une impression sans bordure correcte. Toutefois, la partie du document qui dépasse de la feuille ne sera pas imprimée, si bien que les sujets situés à la périphérie d'une photo risquent de ne pas être imprimés.

Lorsque vous n'êtes pas satisfait du résultat, réduisez la grandeur de dépassement. Pour réduire la grandeur de dépassement, déplacez le curseur **Grandeur de dépassement** vers la gauche.

### **IMP** Important

• Lorsque vous réduisez la valeur de Grandeur de dépassement, une marge non souhaitée risque d'apparaître à l'impression selon le format du papier.

### **Remarque**

- Lorsque le curseur **Grandeur de dépassement** se trouve complètement à gauche, les données d'image sont imprimées à leur taille maximale. Si vous mettez ce curseur complètement à gauche lors de l'impression du côté adresse d'une carte postale, le code postal de l'expéditeur est imprimé dans la bonne position.
- Lorsque la case **Aperçu avant impression** est cochée dans l'onglet **Principal**, vous pouvez confirmer avant l'impression qu'il n'y aura pas de marge.

## <span id="page-283-0"></span>**Impression à l'échelle du papier**

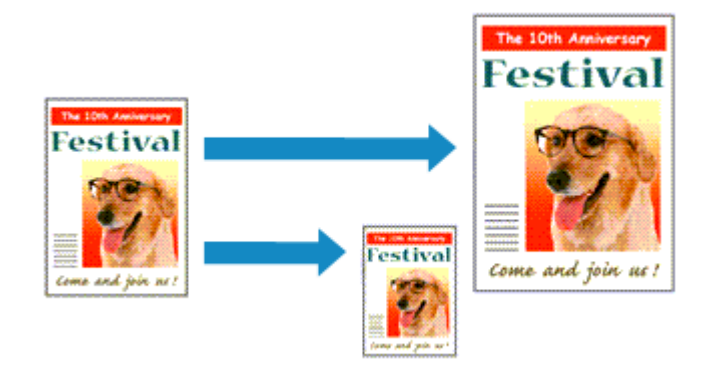

Pour imprimer un document agrandi ou réduit automatiquement pour s'adapter au format de page à utiliser, procédez comme suit :

- 1. Ouvrez la [fenêtre de configuration du pilote d'imprimante](#page-349-0)
- 2. Définissez l'impression à l'échelle du papier.

Sélectionnez **À l'échelle du papier** dans la liste **Mise en page** de l'onglet **Configuration de la page**.

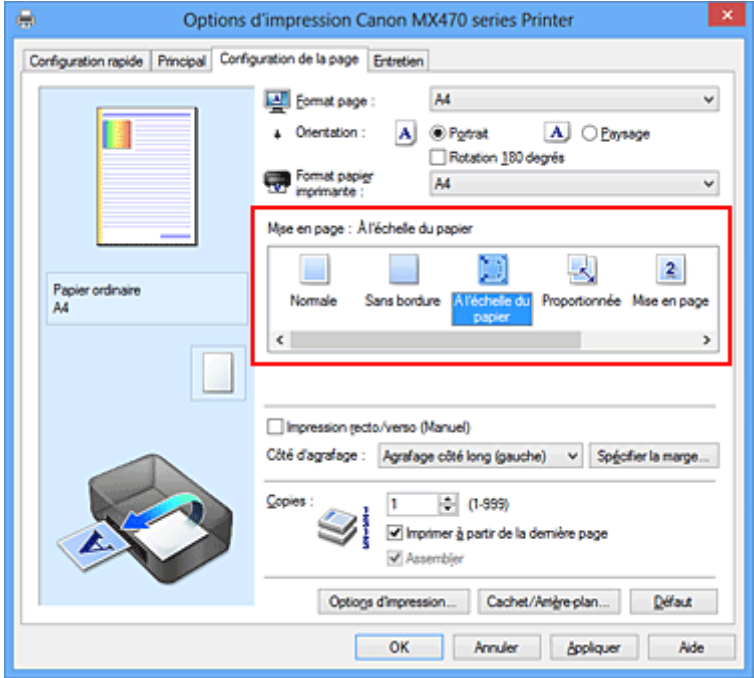

3. Sélectionnez le format papier du document.

Utilisez la liste **Format page** pour sélectionner le format de page défini avec votre application.

4. Sélectionnez le format du papier.

Sélectionnez le format du papier chargé dans la machine dans la liste **Format papier imprimante**. Lorsque la valeur de **Format papier imprimante** est inférieure au paramètre **Format page**, l'image de la page est réduite. Lorsque la valeur de **Format papier imprimante** est supérieure au paramètre **Format page**, l'image de la page est agrandie.

Les paramètres actuels sont affichés dans l'aperçu des paramètres sur le côté gauche du pilote d'imprimante.

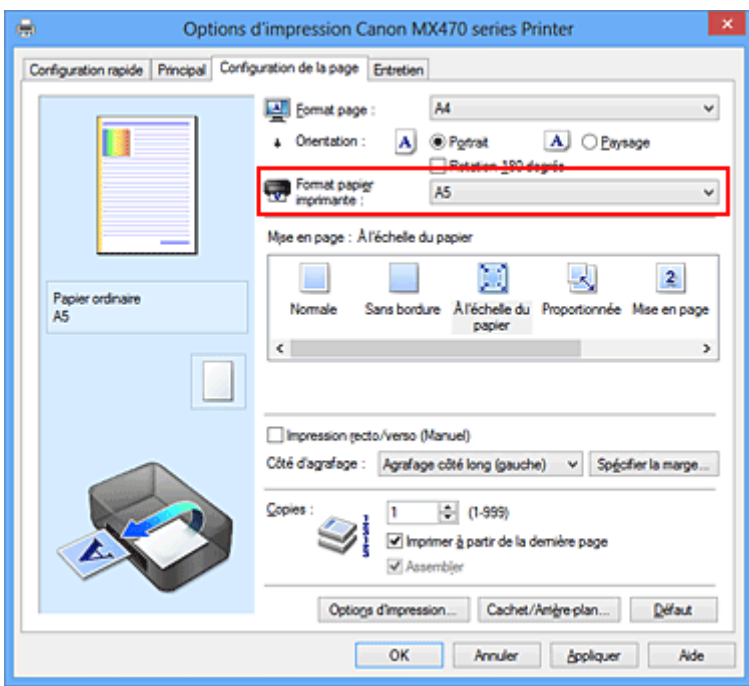

5. Terminez la configuration.

### Cliquez sur **OK**.

Lorsque vous lancez l'impression, le document est agrandi ou réduit pour correspondre à l'échelle du papier.

## <span id="page-285-0"></span>**Impression proportionnée**

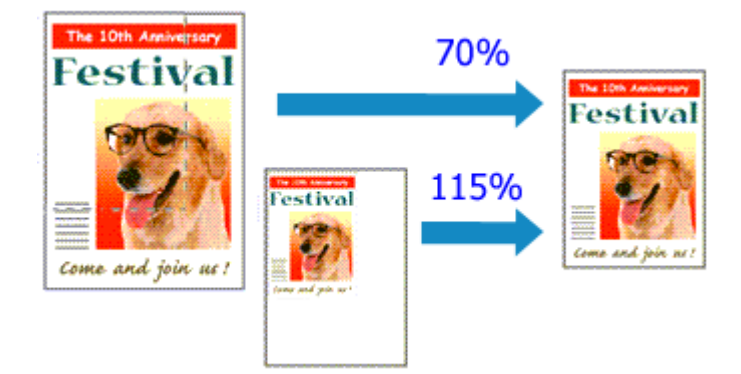

Pour imprimer un document avec des pages agrandies ou réduites pour correspondre à l'échelle du papier, procédez comme suit :

- 1. Ouvrez la [fenêtre de configuration du pilote d'imprimante](#page-349-0)
- 2. Configurez l'impression proportionnée.

Sélectionnez **Proportionnée** dans la liste **Mise en page** de l'onglet **Configuration de la page**.

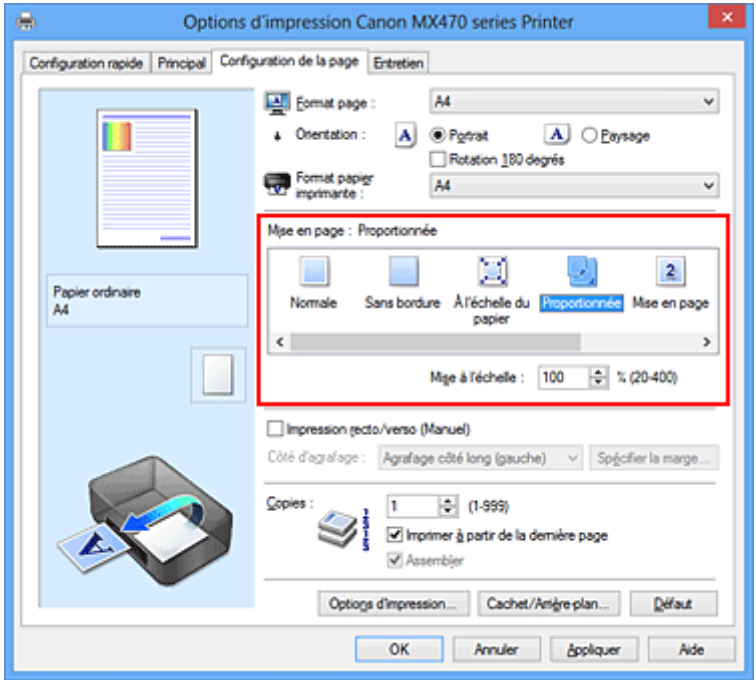

3. Sélectionnez le format papier du document.

Utilisez la liste **Format page** pour sélectionner le format de page défini avec votre application.

- 4. Pour définir une échelle, suivez l'une des procédures suivantes :
	- Sélectionnez un **Format papier imprimante**.

Lorsque le format du papier de l'imprimante est inférieur au paramètre **Format page**, l'image de la page est réduite. Lorsque le format du papier de l'imprimante est supérieur au paramètre **Format page**, l'image de la page est agrandie.

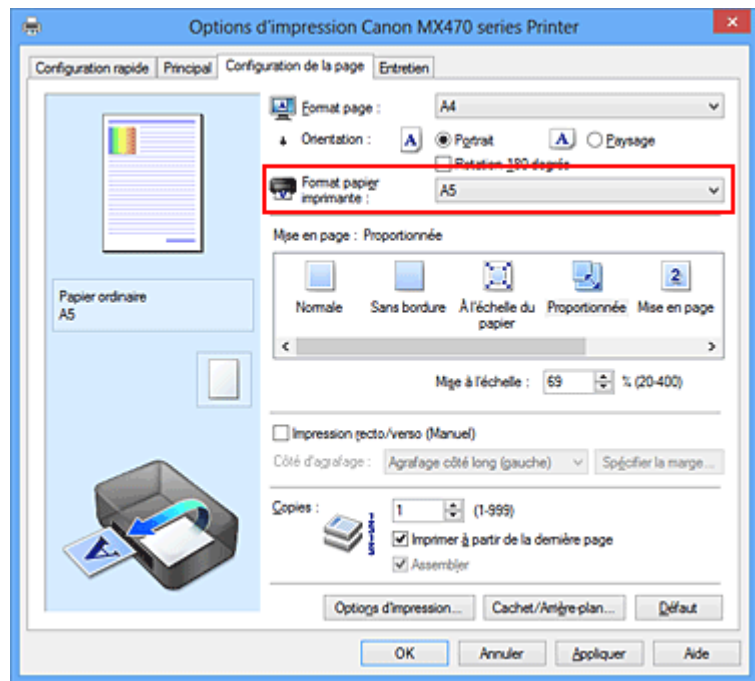

• Définissez une échelle.

Saisissez directement une valeur dans la zone **Mise à l'échelle**.

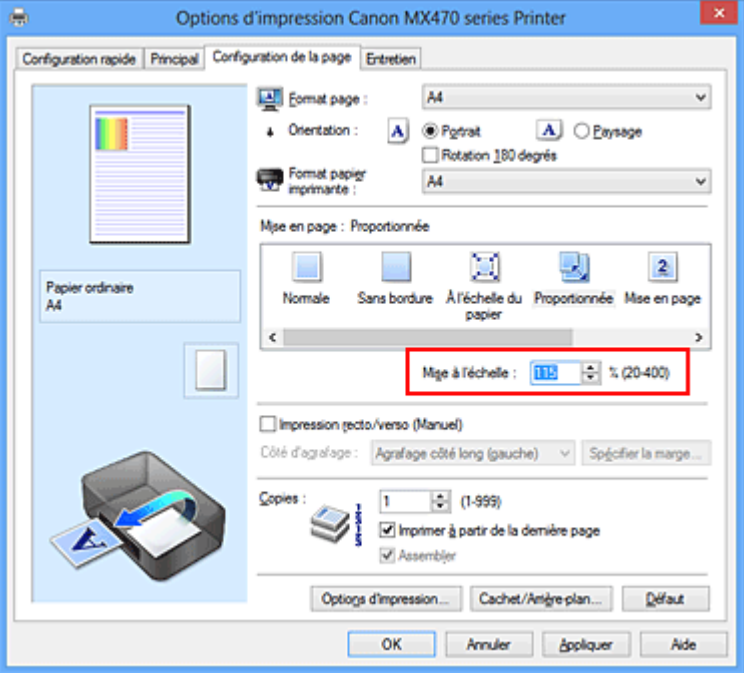

Les paramètres actuels sont affichés dans l'aperçu des paramètres sur le côté gauche du pilote d'imprimante.

5. Terminez la configuration.

Cliquez sur **OK**.

Lorsque vous lancez une impression, le document est imprimé à l'échelle spécifiée.

#### **Important**

• Lorsque le logiciel d'application avec lequel vous avez créé l'original dispose de la fonction d'impression proportionnée, configurez les paramètres dans le logiciel d'application. Vous n'avez pas besoin de configurer les mêmes paramètres dans le pilote d'imprimante.

### **Remarque**

• La sélection de l'option **Proportionnée** modifie la zone imprimable du document.
## **Impression mise en page**

La fonction d'impression mise en page permet d'imprimer plus d'une image de page sur une seule feuille de papier.

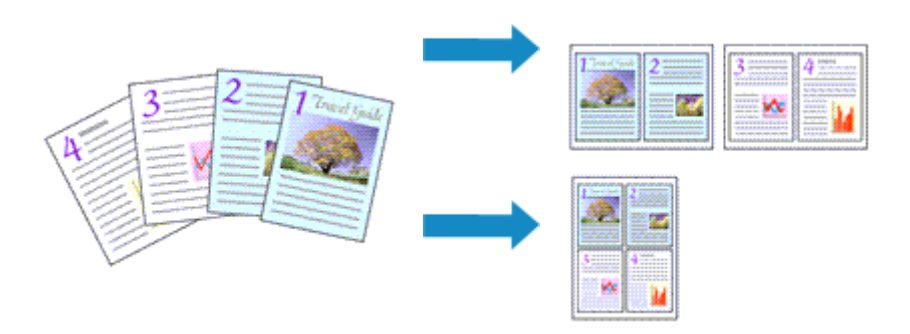

Pour effectuer une impression mise en page, procédez comme suit :

- 1. Ouvrez la [fenêtre de configuration du pilote d'imprimante](#page-349-0)
- 2. Définissez l'impression mise en page.

Sélectionnez **Mise en page** dans la liste **Mise en page** de l'onglet **Configuration de la page**. Les paramètres actuels sont affichés dans l'aperçu des paramètres sur le côté gauche du pilote d'imprimante.

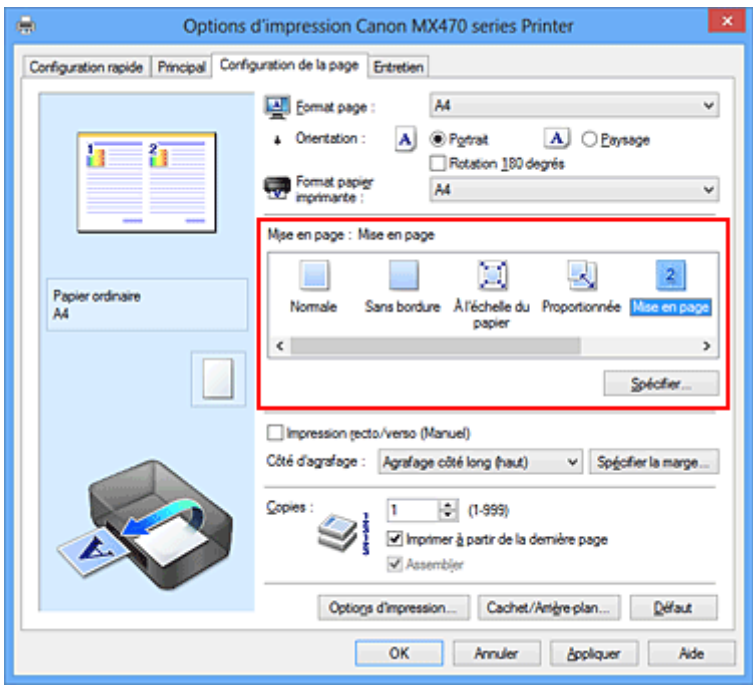

3. Sélectionnez le format du papier.

Sélectionnez le format du papier chargé dans la machine dans la liste **Format papier imprimante**.

4. Indiquez le nombre de pages à imprimer par feuille et l'ordre des pages.

Si nécessaire, cliquez sur **Spécifier...**, spécifiez les paramètres suivants dans la boîte de dialogue **Impr. mise en page** et cliquez sur **OK**.

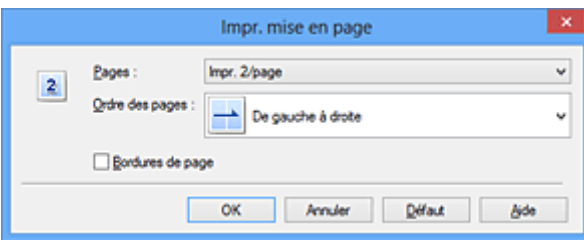

#### **Pages**

Pour modifier le nombre de pages à imprimer sur une même feuille de papier, sélectionnez ce nombre dans la liste.

#### **Ordre des pages**

Pour modifier l'ordre des pages, sélectionnez une méthode de placement dans la liste.

#### **Bordures de page**

Pour imprimer une bordure autour de chaque page de document, cochez cette case.

5. Terminez la configuration.

#### Cliquez sur **OK** dans l'onglet **Configuration de la page**.

Lorsque vous lancez l'impression, le nombre de pages spécifié est disposé sur chaque feuille de papier dans l'ordre indiqué.

# **Impression Mosaïque/Poster**

La fonction d'impression Mosaïque/Poster permet d'agrandir les données d'image, de les répartir sur plusieurs pages et d'imprimer ces pages sur des feuilles de papier séparées. Vous pouvez également assembler les pages pour qu'elles forment un document imprimé de grande dimension, semblable à un poster.

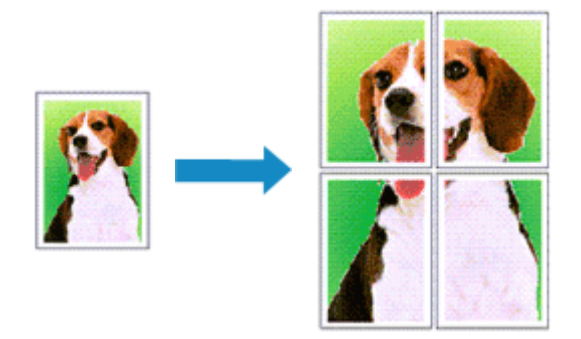

Pour effectuer une impression au format Mosaïque/Poster, procédez comme suit :

## **Configuration de l'impression Mosaïque/Poster**

- 1. Ouvrez la [fenêtre de configuration du pilote d'imprimante](#page-349-0)
- 2. Configurez l'impression Mosaïque/Poster.

Sélectionnez **Mosaïque/Poster** dans la liste **Mise en page** de l'onglet **Configuration de la page**. Les paramètres actuels sont affichés dans l'aperçu des paramètres sur le côté gauche du pilote d'imprimante.

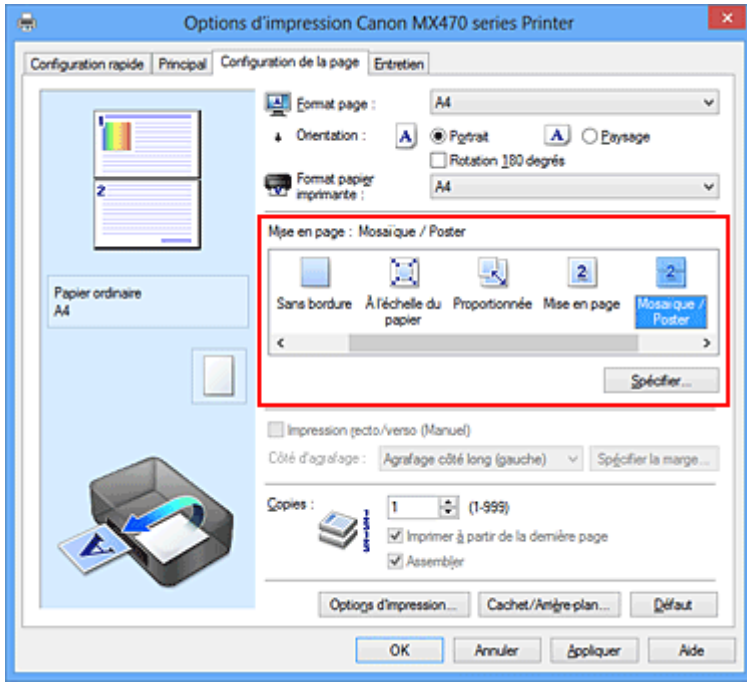

3. Sélectionnez le format du papier.

Sélectionnez le format du papier chargé dans la machine dans la liste **Format papier imprimante**.

4. Indiquez le nombre de divisions d'image et les pages à imprimer.

Si nécessaire, cliquez sur **Spécifier...**, spécifiez les paramètres suivants dans la boîte de dialogue **Impr. mosaïque/poster** et cliquez sur **OK**.

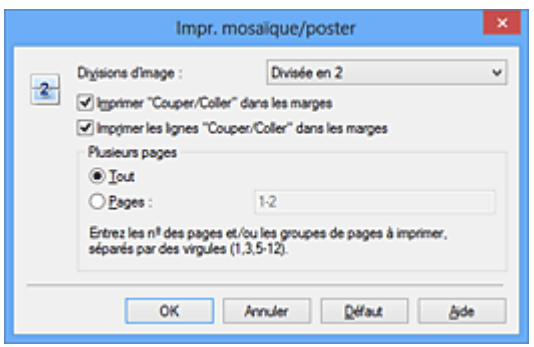

#### **Divisions d'image**

Sélectionnez le nombre de divisions (verticales x horizontales).

Plus le nombre de divisons augmente, plus le nombre de feuilles utilisées pour l'impression est important. Si vous assemblez les pages pour créer un poster, plus le nombre de divisions augmente, plus votre poster sera grand.

#### **Imprimer "Couper/Coller" dans les marges**

Désélectionnez cette case pour ne pas imprimer les mots « Couper » et « Coller ».

#### **Remarque**

• Cette fonction peut ne pas être disponible avec certains pilotes d'imprimante ou systèmes d'exploitation.

#### **Imprimer les lignes "Couper/Coller" dans les marges**

Désélectionnez cette case pour ne pas imprimer les lignes de coupe.

#### **Plusieurs pages**

Spécifie la plage d'impression. Dans des conditions d'utilisation normales, sélectionnez **Tout**. Pour réimprimer uniquement une page déterminée, sélectionnez **Pages** et saisissez le numéro de la page à imprimer. Pour spécifier plusieurs pages, saisissez les numéros de pages en les séparant par des virgules ou par un trait d'union.

#### **Remarque**

- Vous pouvez également définir la plage d'impression en cliquant sur les pages dans l'aperçu des paramètres.
- 5. Terminez la configuration.

Cliquez sur **OK** dans l'onglet **Configuration de la page**. À l'impression, le document sera divisé en plusieurs pages.

## **Imprimer certaines pages seulement**

Si l'encre devient pâle ou s'épuise en cours d'impression, vous pouvez réimprimer uniquement les pages spécifiques en procédant comme suit :

1. Définissez la plage d'impression.

Dans l'aperçu des paramètres affiché dans la partie gauche de l'onglet **Configuration de la page**, cliquez sur les pages que vous ne souhaitez pas imprimer.

Les pages sur lesquelles vous avez cliqué sont supprimées et seules les pages à imprimer sont affichées.

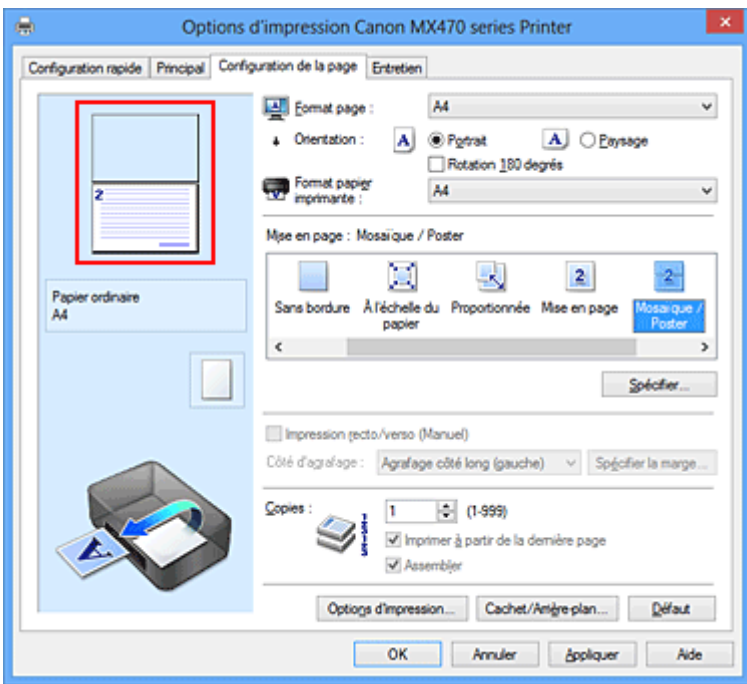

## **Remarque**

- Cliquez sur les pages supprimées pour les afficher à nouveau.
- Cliquez avec le bouton droit de la souris dans l'aperçu des paramètres pour sélectionner **Imprimer toutes les pages** ou **Supprimer toutes les pages**.
- 2. Terminez la configuration.

Une fois les pages sélectionnées, cliquez sur **OK**. Lorsque vous lancez une impression, seules les pages spécifiées sont imprimées.

## **Important**

• Comme l'impression mosaïque/poster entraîne l'agrandissement du document, le résultat risque de ne pas être net.

# **Impression de brochure**

La fonction d'impression de brochure permet d'imprimer des données sous la forme d'une brochure. Les données sont imprimées automatiquement sur les deux faces du papier. Ce type d'impression permet de conserver l'ordre des pages lorsque celles-ci sont pliées et agrafées par le milieu.

Pour effectuer une impression au format brochure, procédez comme suit :

- 1. Ouvrez la [fenêtre de configuration du pilote d'imprimante](#page-349-0)
- 2. Définissez l'impression de brochure.

Sélectionnez **Brochure** dans la liste **Mise en page** de l'onglet **Configuration de la page**. Les paramètres actuels sont affichés dans l'aperçu des paramètres sur le côté gauche de la fenêtre.

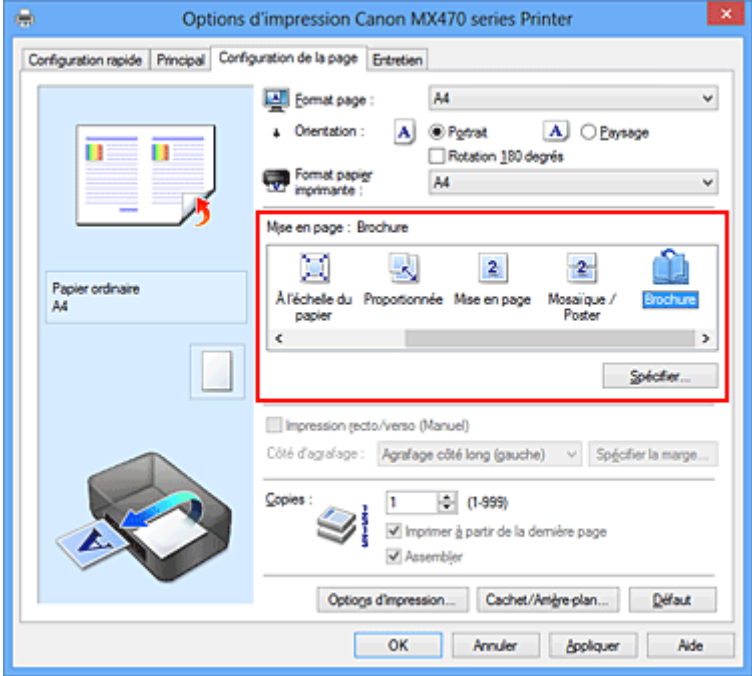

3. Sélectionnez le format du papier.

Sélectionnez le format du papier chargé dans la machine dans la liste **Format papier imprimante**.

4. Définissez la marge d'agrafage ainsi que la largeur de la marge.

Cliquez sur **Spécifier...**, définissez les paramètres suivants dans la boîte de dialogue **Impr. de brochure**, puis cliquez sur **OK**.

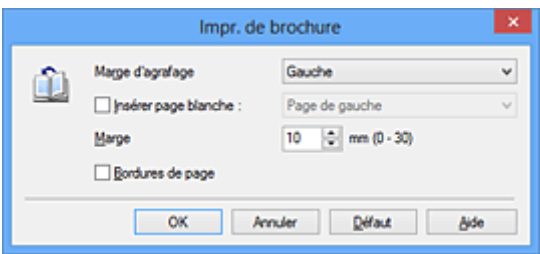

#### **Marge d'agrafage**

Sélectionnez le côté de la marge d'agrafage une fois la brochure assemblée.

#### **Insérer page blanche**

Pour laisser une face de la feuille blanche, cochez la case et sélectionnez la page à laisser blanche.

#### **Marge**

Saisissez la largeur de la marge. La largeur spécifiée à partir du centre de la feuille devient la largueur de marge pour une page.

#### **Bordures de page**

Pour imprimer une bordure autour de chaque page de document, cochez la case.

5. Terminez la configuration.

Cliquez sur **OK** dans l'onglet **Configuration de la page**.

Lorsque vous lancez l'impression, le document est imprimé sur une face de la feuille de papier. Quand l'impression d'une face est terminée, placez le papier comme indiqué sur le message et cliquez sur **OK**. Quand l'impression de l'autre face est terminée, pliez le papier au centre de la marge et assemblez la brochure.

## **IMP** Important

• L'option **Brochure** ne peut être sélectionnée lorsqu'un type de support autre que **Papier ordinaire** est sélectionné sous **Type de support** dans l'onglet **Principal**.

## **Remarque**

• Le cachet et l'arrière-plan ne sont pas imprimés sur les pages blanches insérées via la fonction d'impression de brochure **Insérer page blanche**.

# **Impression recto/verso**

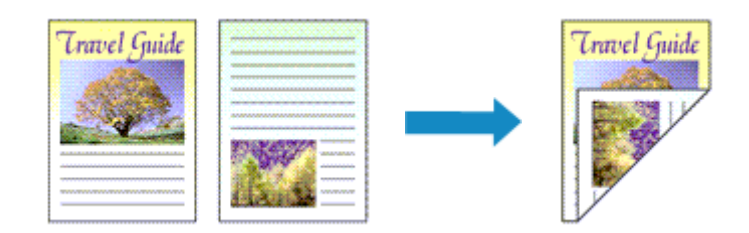

Pour imprimer des données sur les deux faces d'une feuille de papier, procédez comme suit : Vous pouvez également définir l'impression recto/verso dans les **Fonctionnalités supplémentaires** de l'onglet **Configuration rapide**.

- 1. Ouvrez la [fenêtre de configuration du pilote d'imprimante](#page-349-0)
- 2. Définissez l'impression recto/verso.

Cochez la case **Impression recto/verso (Manuel)** de l'onglet **Configuration de la page**.

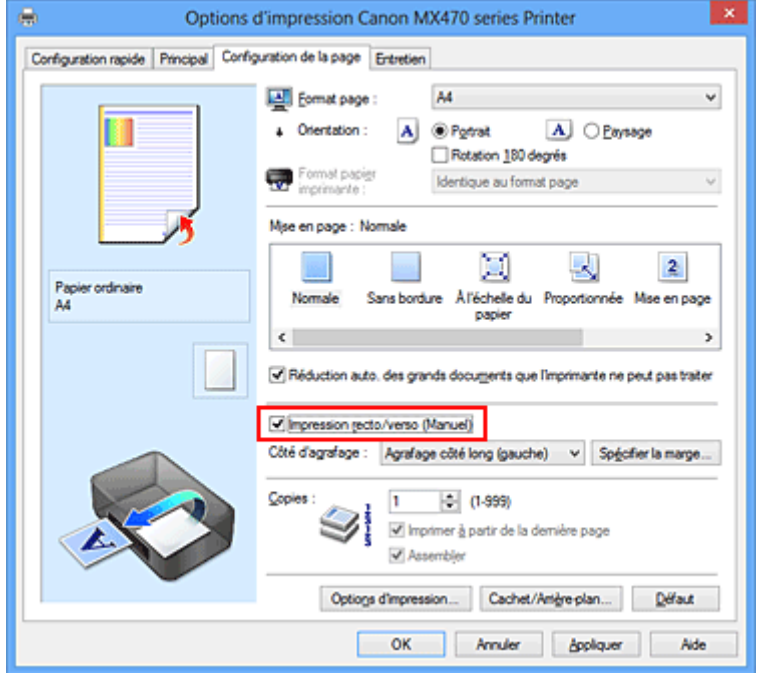

3. Sélectionnez la présentation.

Sélectionnez **Normale**, **À l'échelle du papier**, **Proportionnée** ou **Mise en page** dans la liste **Mise en page**.

4. Indiquez le côté à agrafer.

La meilleure option **Côté d'agrafage** est sélectionnée automatiquement à partir des paramètres **Orientation** et **Mise en page**. Pour modifier le paramètre, sélectionnez un autre côté d'agrafage dans la liste.

5. Définissez la largeur de la marge.

Si nécessaire, cliquez sur **Spécifier la marge...** et définissez la largeur de la marge, puis cliquez sur **OK**.

6. Terminez la configuration.

Cliquez sur **OK** dans l'onglet **Configuration de la page**.

Lorsque vous lancez l'impression, le document est d'abord imprimé sur une face de la feuille de papier. Une fois la première face imprimée, rechargez le papier correctement conformément aux instructions du message.

Cliquez ensuite sur **Lancer l'impression** pour imprimer l'autre face.

## **Important**

- Lorsqu'un type de support autre que **Papier ordinaire** est sélectionné dans **Type de support** de l'onglet **Principal**, l'option **Impression recto/verso (Manuel)** apparaît grisée et n'est pas disponible.
- Lorsque l'option **Sans bordure**, **Mosaïque/Poster** ou **Brochure** est sélectionnée dans la liste **Mise en page**, les options **Impression recto/verso (Manuel)** et **Côté d'agrafage** sont grisées et ne sont pas disponibles.

## **Remarque**

• Si le recto du papier est taché pendant l'impression recto/verso, réalisez un **Nettoyage de la platine inférieure** via l'onglet **Entretien**.

## **Rubriques connexes**

- [Nettoyage de l'intérieur de la machine](#page-137-0)
- Mundification du mode de fonctionnement de la machine

# **Impression de cachet/arrière-plan**

Les fonctions **Cachet** et **Arrière-plan** peuvent ne pas être disponibles avec certains pilotes d'imprimante ou systèmes d'exploitation.

La fonction **Cachet** permet d'imprimer le texte d'un cachet ou une image bitmap au-dessus ou derrière les données d'un document. Elle permet également d'imprimer la date, l'heure et le nom de l'utilisateur. La fonction **Arrière-plan** permet d'imprimer une illustration de faible densité derrière les données d'un document.

Pour effectuer une impression de cachet/arrière-plan, procédez comme suit :

## **Impression d'un cachet**

CONFIDENTIEL, IMPORTANT et d'autres cachets souvent utilisés dans les entreprises sont préenregistrés.

- 1. Ouvrez la [fenêtre de configuration du pilote d'imprimante](#page-349-0)
- 2. Cliquez sur **Cachet/Arrière-plan...** (**Cachet...**) dans l'onglet **Configuration de la page**.

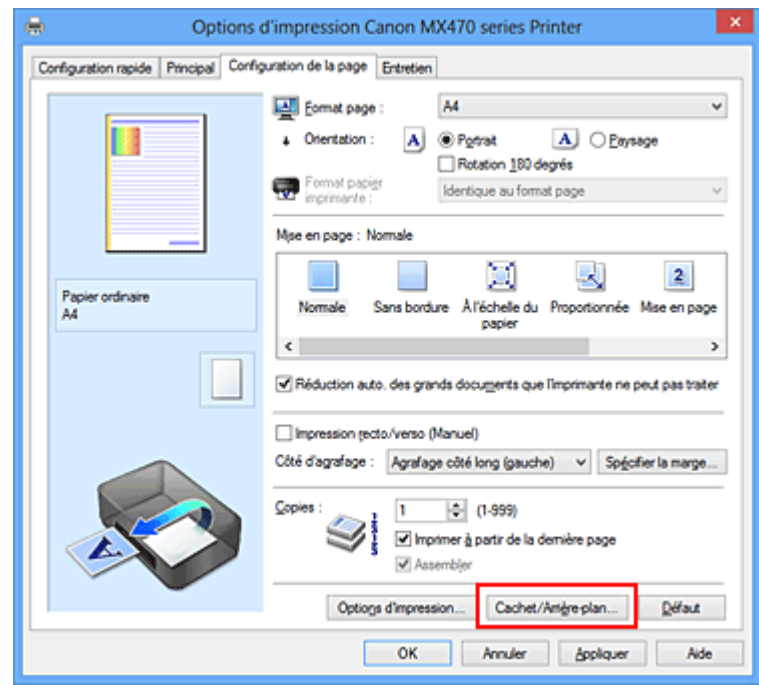

La boîte de dialogue **Cachet/Arrière-plan** (**Cachet**) s'affiche.

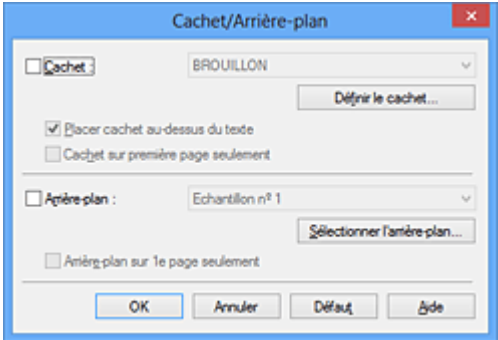

## **Remarque**

- Dans le cas du pilote d'imprimante XPS, le bouton **Cachet/Arrière-plan...** est remplacé par **Cachet...** et seule la fonction Cachet peut être utilisée.
- 3. Sélectionnez un cachet.

Activez la case **Cachet** et sélectionnez le cachet à utiliser dans la liste. Les paramètres actuels sont affichés dans l'aperçu des paramètres sur le côté gauche de l'onglet **Configuration de la page**.

4. Définissez les détails du cachet.

Si nécessaire, spécifiez les paramètres suivants, puis cliquez sur **OK**.

#### **Bouton Définir le cachet...**

Cliquez sur ce bouton pour [modifier le texte du cachet, son image bitmap ou sa position.](#page-300-0)

#### **Placer cachet au-dessus du texte**

Cochez cette case pour imprimer le cachet au dessus du texte du document.

#### **Remarque**

- La priorité est accordée au cachet car, lorsque celui-ci et les données du document se superposent, il est imprimé au-dessus des données du document. Lorsque cette option est désactivée, le cachet est imprimé sous les données du document et les parties recouvertes peuvent être dissimulées, selon l'application utilisée.
- L'option **Placer cachet au-dessus du texte** ne peut pas être utilisée avec le pilote d'imprimante XPS.

Lorsque le pilote d'imprimante XPS est utilisé, le cachet est normalement imprimé à l'avantplan du document.

#### **Impression translucide du tampon**

Activez cette case pour imprimer un cachet translucide sur le document. Cette fonction est uniquement disponible lorsque le pilote d'imprimante XPS est utilisé.

#### **Cachet sur première page seulement**

Cochez cette case pour imprimer le cachet uniquement sur la première page.

5. Terminez la configuration.

Cliquez sur **OK** dans l'onglet **Configuration de la page**.

Lorsque vous lancez une impression, les données sont imprimées avec le cachet spécifié.

## **Impression d'un arrière-plan**

Deux fichiers bitmap prédéfinis sont fournis à titre d'exemple.

- 1. Ouvrez la [fenêtre de configuration du pilote d'imprimante](#page-349-0)
- 2. Cliquez sur **Cachet/Arrière-plan...** dans l'onglet **Configuration de la page**.

La boîte de dialogue **Cachet/Arrière-plan** apparaît.

3. Sélectionnez l'arrière-plan.

Activez la case **Arrière-plan** et sélectionnez l'arrière-plan à utiliser dans la liste. Les paramètres actuels sont affichés dans l'aperçu des paramètres sur le côté gauche de l'onglet **Configuration de la page**.

4. Définissez les détails de l'arrière-plan.

Si nécessaire, effectuez les réglages suivants, puis cliquez sur **OK**.

#### **Bouton Sélectionner l'arrière-plan...**

Cliquez sur ce bouton pour [utiliser un autre arrière-plan ou modifier la mise en page ou la densité](#page-304-0) [d'un arrière-plan](#page-304-0) (reportez-vous à la rubrique « Enregistrement des données d'image à utiliser comme arrière-plan »).

#### **Arrière-plan sur 1e page seulement**

Cochez cette case pour imprimer l'arrière-plan uniquement sur la première page.

5. Terminez la configuration.

#### Cliquez sur **OK** dans l'onglet **Configuration de la page**.

Lorsque vous lancez une impression, les données sont imprimées avec l'arrière-plan spécifié.

## **IMP** Important

• Lorsque **Sans bordure** est sélectionnée, le bouton **Cachet/Arrière-plan...** (**Cachet...**) est grisé et n'est pas disponible.

## **Remarque**

• Le cachet et l'arrière-plan ne sont pas imprimés sur des pages blanches insérées via la fonction d'impression de brochure **Insérer page blanche**.

## **Rubriques connexes**

- **[Enregistrement d'un cachet](#page-300-0)**
- [Enregistrement des données d'image à utiliser comme arrière-plan](#page-304-0)

# <span id="page-300-0"></span>**Enregistrement d'un cachet**

Cette fonction peut ne pas être disponible avec certains pilotes d'imprimante ou systèmes d'exploitation.

Vous pouvez créer et enregistrer un cachet. Vous pouvez également modifier et réenregistrer certains paramètres d'un cachet existant. Vous pouvez supprimer à tout moment les cachets que vous ne souhaitez pas conserver.

Pour enregistrer un nouveau cachet, procédez comme suit :

## **Enregistrement d'un nouveau cachet**

- 1. Ouvrez la [fenêtre de configuration du pilote d'imprimante](#page-349-0)
- 2. Cliquez sur **Cachet/Arrière-plan...** (**Cachet...**) dans l'onglet **Configuration de la page**.

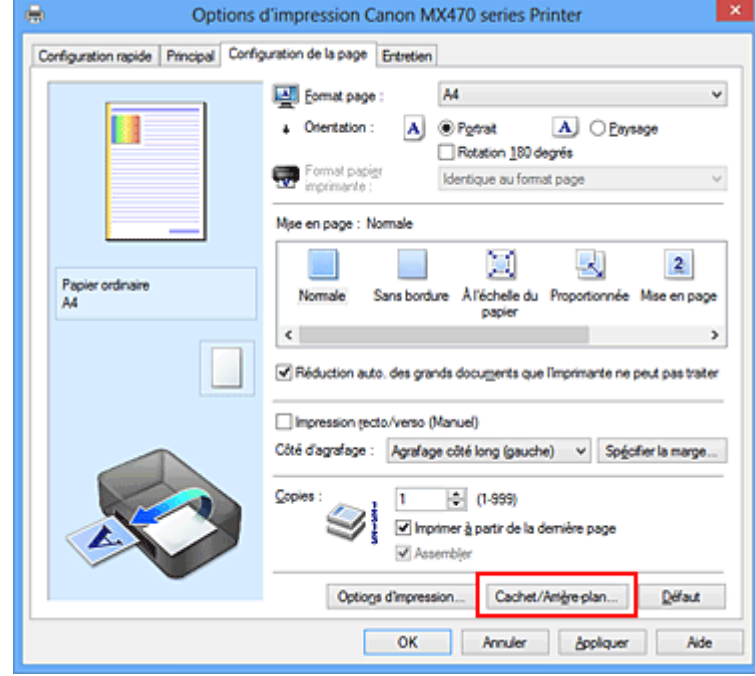

La boîte de dialogue **Cachet/Arrière-plan** (**Cachet**) s'affiche.

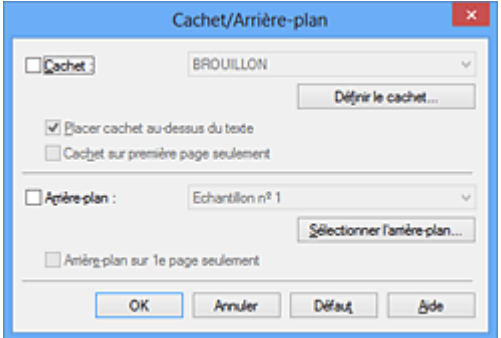

## **Remarque**

- Dans le cas du pilote d'imprimante XPS, le bouton **Cachet/Arrière-plan...** est remplacé par **Cachet...** et seule la fonction Cachet peut être utilisée.
- 3. Cliquez sur **Définir le cachet...**

La boîte de dialogue **Paramètres cachet** apparaît.

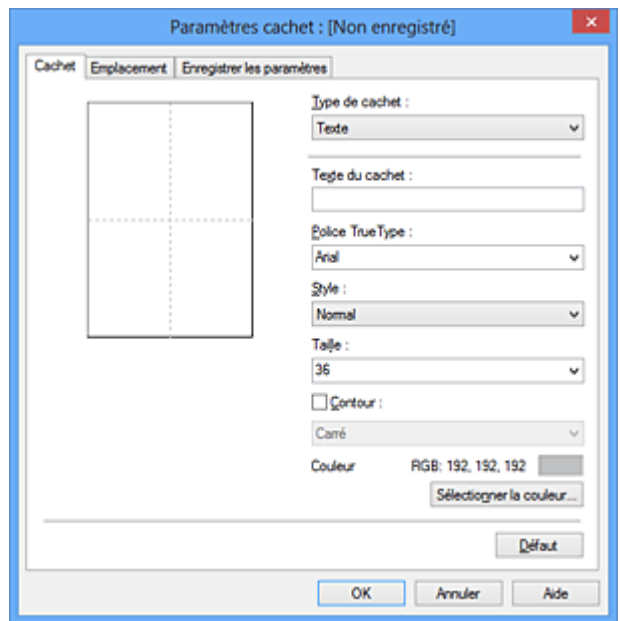

4. Configurez le cachet en consultant la fenêtre d'aperçu.

#### • Onglet **Cachet**

Sélectionnez **Texte**, **Bitmap** ou **Date/Heure/Nom d'utilisateur** dans **Type de cachet**, en fonction de vos besoins.

- Lors de l'enregistrement d'un **Texte**, vous devez entrer les caractères dans **Texte du cachet**. Si nécessaire, changez les réglages de **Police TrueType**, **Style**, **Taille** et **Contour**. Vous pouvez sélectionner la couleur du cachet en cliquant sur **Sélectionner la couleur...**
- Si vous avez choisi **Bitmap**, cliquez sur **Sélectionner le fichier...** et choisissez le fichier bitmap (.bmp) à utiliser. Si nécessaire, changez les réglages des options **Taille** et **Zone blanche transparente**.
- Si vous avez choisi **Date/Heure/Nom d'utilisateur**, l'heure et la date de création de l'objet imprimé, ainsi que le nom de l'utilisateur sont affichés dans **Texte du cachet**. Si nécessaire, changez les réglages de **Police TrueType**, **Style**, **Taille** et **Contour**. Vous pouvez sélectionner la couleur du cachet en cliquant sur **Sélectionner la couleur...**

#### **Important**

- L'option **Texte du cachet** apparaît en grisé et n'est pas disponible lorsque vous sélectionnez **Date/Heure/Nom d'utilisateur**.
- Onglet **Emplacement**

Sélectionnez la position du cachet dans la liste **Position**. Vous pouvez également sélectionner **Personnalisée** dans la liste **Position**, et préciser les coordonnées **Position x** et **Position y**. Vous pouvez aussi changer la position du cachet en le faisant glisser directement dans la fenêtre d'aperçu.

Pour changer l'angle de la position du cachet, entrez une valeur directement dans la zone **Orientation**.

## **IMP** Important

• Vous ne pouvez pas modifier le paramètre **Orientation** lorsque l'option **Bitmap** est sélectionnée pour **Type de cachet** dans l'onglet **Cachet**.

5. Enregistrez le cachet.

Cliquez sur l'onglet **Enregistrer les paramètres** et saisissez le titre du nouveau cachet dans la zone **Titre**, puis cliquez sur **Enregistrer**.

Cliquez sur **OK** lorsque le message de confirmation s'affiche.

## **Remarque**

- Les espaces, tabulations et retours-chariots ne peuvent pas être saisis au début ou à la fin d'un titre.
- 6. Terminez la configuration.

Cliquez sur **OK**. La boîte de dialogue **Cachet/Arrière-plan** (**Cachet**) s'affiche à nouveau. Le titre enregistré apparaît dans la liste **Cachet**.

## **Modification et enregistrement de certains paramètres de cachet**

1. Choisissez le cachet pour lequel vous souhaitez modifier les paramètres.

Activez la case à cocher **Cachet** dans la boîte de dialogue **Cachet/Arrière-plan** (**Cachet**). Ensuite, dans la liste, sélectionnez le titre du cachet à modifier.

2. Cliquez sur **Définir le cachet...**

La boîte de dialogue **Paramètres cachet** apparaît.

- 3. Configurez le cachet en consultant la fenêtre d'aperçu.
- 4. Enregistrez le cachet par écrasement.

Cliquez sur **Enregistrer en écrasant** sous l'onglet **Enregistrer les paramètres**. Pour enregistrer le cachet avec un titre différent, indiquez un nouveau titre dans la zone **Titre** et cliquez sur **Enregistrer**. Cliquez sur **OK** lorsque le message de confirmation s'affiche.

5. Terminez la configuration.

Cliquez sur **OK**. La boîte de dialogue **Cachet/Arrière-plan** (**Cachet**) s'affiche à nouveau. Le titre enregistré apparaît dans la liste **Cachet**.

## **Suppression d'un cachet inutile**

- 1. Cliquez sur **Définir le cachet...** dans la boîte de dialogue **Cachet/Arrière-plan** (**Cachet**). La boîte de dialogue **Paramètres cachet** apparaît.
- 2. Sélectionnez le cachet à supprimer.

Sélectionnez le titre du cachet que vous souhaitez supprimer de la liste **Cachets** sous l'onglet **Enregistrer les paramètres**. Cliquez ensuite sur **Supprimer**. Cliquez sur **OK** lorsque le message de confirmation s'affiche.

3. Terminez la configuration.

Cliquez sur **OK**. La boîte de dialogue **Cachet/Arrière-plan** (**Cachet**) s'affiche à nouveau.

# <span id="page-304-0"></span>**Enregistrement des données d'image à utiliser comme arrière-plan**

#### Cette fonction peut ne pas être disponible avec certains pilotes d'imprimante ou systèmes d'exploitation.

Vous pouvez sélectionner un fichier bitmap (.bmp) et l'enregistrer en tant que nouvel arrière-plan. Vous pouvez également modifier et enregistrer certains paramètres d'un arrière-plan existant. Vous pouvez supprimer un arrière-plan que vous ne souhaitez pas conserver.

Pour enregistrer les données d'image à utiliser comme arrière-plan, procédez comme suit :

## **Enregistrement d'un nouvel arrière-plan**

- 1. Ouvrez la [fenêtre de configuration du pilote d'imprimante](#page-349-0)
- 2. Cliquez sur **Cachet/Arrière-plan...** dans l'onglet **Configuration de la page**.

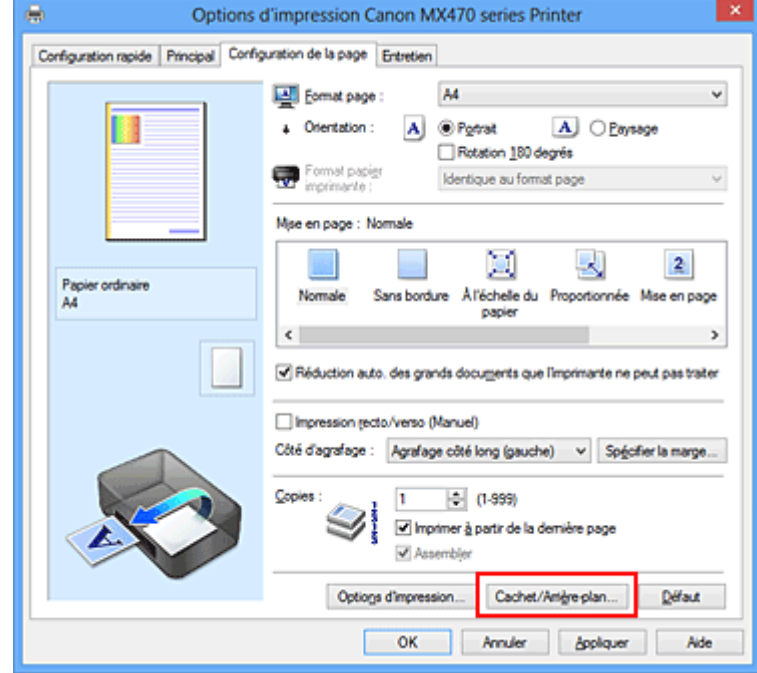

La boîte de dialogue **Cachet/Arrière-plan** apparaît.

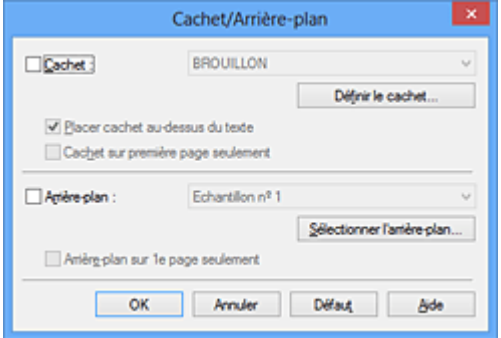

## **Remarque**

- Dans le cas du pilote d'imprimante XPS, le bouton **Cachet/Arrière-plan...** est remplacé par **Cachet...** et l'option **Arrière-plan** ne peut pas être utilisée.
- 3. Cliquez sur **Sélectionner l'arrière-plan...**

La boîte de dialogue **Paramètres arrière-plan** s'affiche.

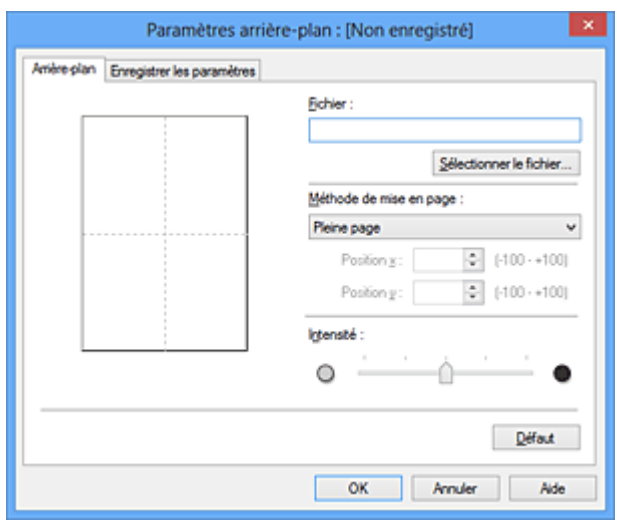

4. Sélectionnez les données d'image à enregistrer dans l'arrière-plan.

Cliquez sur **Sélectionner le fichier...** Sélectionnez le fichier bitmap cible (.bmp) et cliquez sur **Ouvrir**.

5. Spécifiez les paramètres suivants en consultant la fenêtre d'aperçu.

#### **Méthode de mise en page**

Sélectionnez la façon dont l'image bitmap utilisée comme arrière-plan sera disposée sur le papier. Lorsque l'option **Personnalisée** est sélectionnée, vous pouvez définir les coordonnées **Position x** et **Position y**.

Vous pouvez aussi changer la position de l'arrière-plan en faisant glisser l'image dans la fenêtre d'aperçu.

#### **Intensité**

Définissez l'intensité de l'image bitmap à utiliser comme arrière-plan à l'aide du curseur **Intensité**. Le déplacement du curseur vers la droite obscurcit l'arrière-plan et le déplacement vers la gauche l'éclaircit. Pour imprimer l'arrière-plan en utilisant l'intensité initiale du bitmap, placez le curseur à l'extrémité droite.

#### 6. Enregistrez l'arrière-plan.

Cliquez sur l'onglet **Enregistrer les paramètres** et saisissez le titre du nouveau cachet dans la zone **Titre**, puis cliquez sur **Enregistrer**.

Cliquez sur **OK** lorsque le message de confirmation s'affiche.

## **Remarque**

• Les espaces, tabulations et retours-chariots ne peuvent pas être saisis au début ou à la fin d'un titre.

## 7. Terminez la configuration.

Cliquez sur **OK**, puis la boîte de dialogue **Cachet/Arrière-plan** s'affiche à nouveau. Le titre enregistré apparaît dans la liste **Arrière-plan**.

## **Modification et enregistrement de certains paramètres d'arrière-plan**

1. Choisissez l'arrière-plan pour lequel vous souhaitez modifier les paramètres.

Activez la case à cocher **Arrière-plan** dans la boîte de dialogue **Cachet/Arrière-plan**. Ensuite, dans la liste, sélectionnez le titre de l'arrière-plan que vous souhaitez modifier.

2. Cliquez sur **Sélectionner l'arrière-plan...**

La boîte de dialogue **Paramètres arrière-plan** s'affiche.

- 3. Depuis la fenêtre d'aperçu, spécifiez chaque élément dans l'onglet **Arrière-plan**.
- 4. Enregistrez l'arrière-plan.

Cliquez sur **Enregistrer en écrasant** sous l'onglet **Enregistrer les paramètres**. Pour enregistrer l'arrière-plan sous un autre titre, saisissez ce nom dans la zone **Titre** et cliquez sur **Enregistrer**. Cliquez sur **OK** lorsque le message de confirmation s'affiche.

5. Terminez la configuration.

Cliquez sur **OK**, puis la boîte de dialogue **Cachet/Arrière-plan** s'affiche à nouveau. Le titre enregistré apparaît dans la liste **Arrière-plan**.

## **Suppression d'un arrière-plan inutile**

1. Cliquez sur **Sélectionner l'arrière-plan...** dans la boîte de dialogue **Cachet/Arrièreplan**.

La boîte de dialogue **Paramètres arrière-plan** s'affiche.

2. Sélectionnez l'arrière-plan à supprimer.

Sélectionnez le titre de l'arrière-plan à supprimer dans la liste **Arrière-plans** de l'onglet **Enregistrer les paramètres**, puis cliquez sur **Supprimer**. Cliquez sur **OK** lorsque le message de confirmation s'affiche.

3. Terminez la configuration.

Cliquez sur **OK**, puis la boîte de dialogue **Cachet/Arrière-plan** s'affiche à nouveau.

# **Configuration de l'impression des enveloppes**

Pour effectuer une impression sur une enveloppe, procédez comme suit :

- 1. [Chargez l'enveloppe](#page-75-0) dans la machine
- 2. Ouvrez la [fenêtre de configuration du pilote d'imprimante](#page-349-0)
- 3. Sélectionnez le type de support.

Sélectionnez **Enveloppe** dans la liste **Paramètres courants** de l'onglet **Configuration rapide**.

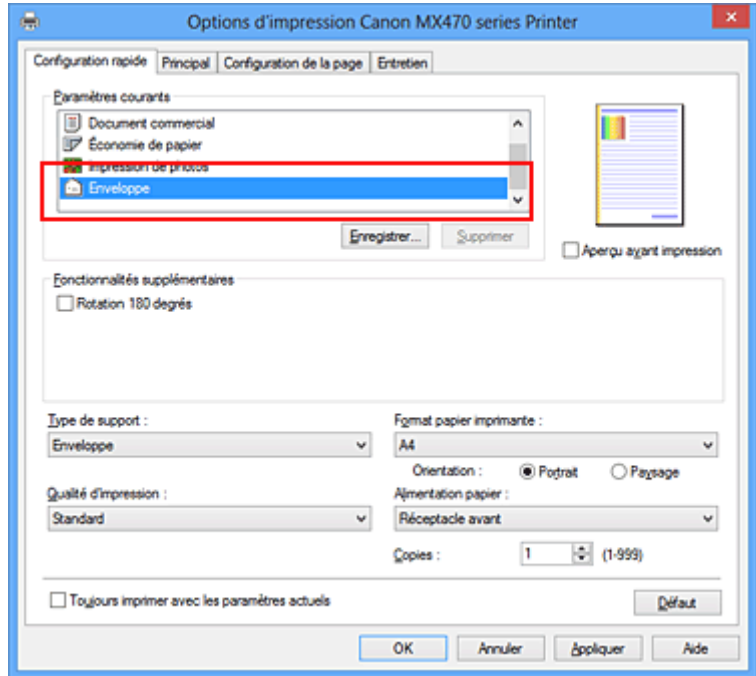

4. Sélectionnez le format du papier.

Lorsque la boîte de dialogue **Paramètre de taille d'enveloppe** s'affiche, sélectionnez **Enveloppe commerciale 10**, **Enveloppe DL**, **Yougata 4 105x235mm** ou **Yougata 6 98x190mm**, et cliquez ensuite sur **OK**.

5. Définissez l'orientation.

Pour imprimer le nom du destinataire horizontalement, sélectionnez **Paysage** pour **Orientation**.

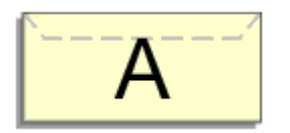

6. Sélectionnez la qualité d'impression.

Dans **Qualité d'impression**, sélectionnez **Haute** ou **Standard**, selon vos besoins.

7. Terminez la configuration.

Cliquez sur **OK**.

Lorsque vous lancez l'impression, les données sont imprimées sur l'enveloppe.

## **Important**

• Lorsque vous lancez l'impression d'enveloppes, des messages guide s'affichent. Pour que ces messages n'apparaissent plus, cochez la case **Ne plus jamais afficher ce message**. Pour rétablir l'affichage de ces messages, cliquez sur le bouton **Afficher l'état de l'imprimante** dans l'onglet **Entretien**, puis lancez l'écran d'état d'imprimante Canon IJ.

Cliquez ensuite sur **Impression d'enveloppes** à partir de l'option **Afficher le message guide** du menu **Option** pour activer le paramètre.

## **Impression sur cartes postales**

Cette section décrit la procédure pour imprimer une carte postale.

- 1. [Chargez la carte postale](#page-75-0) dans la machine
- 2. Ouvrez la [fenêtre de configuration du pilote d'imprimante](#page-349-0)
- 3. Sélectionnez les paramètres courants.

Affichez l'onglet **Configuration rapide**, puis pour **Paramètres courants**, sélectionnez **Standard**.

4. Sélectionnez le type de support.

Pour **Type de support**, sélectionnez **Hagaki A**, **Ink Jet Hagaki**, **Hagaki K** ou **Hagaki**.

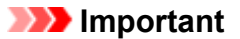

- Cette machine ne peut pas imprimer sur des cartes postales qui comportent des photos ou des autocollants.
- Si vous imprimez séparément sur les deux côtés d'une carte postale, vous obtiendrez de meilleurs résultats en imprimant le côté du message avant le côté de l'adresse.
- 5. Sélectionnez le format du papier.

Pour **Format papier imprimante**, sélectionnez **Hagaki 100x148mm** ou **Hagaki 2 200x148mm**.

## **Important**

- Les cartes postales de réponse ne peuvent être utilisées que lorsqu'elles sont imprimées à partir de l'ordinateur.
- Lorsque vous imprimez une carte postale de réponse, définissez toujours le format papier sur **Hagaki 2 200x148mm** à partir de votre logiciel d'application ou du pilote d'imprimante.
- Les cartes postales de réponse ne doivent pas être pliées. Si un pli se forme, la machine ne pourra pas charger correctement la carte postale, ce qui risque de provoquer des sauts de ligne ou un bourrage papier.
- Vous ne pouvez pas utiliser l'impression sans bordure pour les cartes postales de réponse.
- 6. Définissez l'orientation de l'impression.

Pour imprimer l'adresse horizontalement, définissez **Orientation** sur **Paysage**.

7. Sélectionnez la qualité d'impression.

Pour **Qualité d'impression**, sélectionnez **Haute** ou **Standard**, en fonction de ce qui vous convient le mieux.

8. Terminez la configuration.

Cliquez sur **OK**.

Lorsque vous lancez l'impression, les données sont imprimées sur la carte postale.

## **Important**

• Lorsque vous lancez l'impression d'une carte postale, un message guide s'affiche. Lorsque ce message guide apparaît, sélectionnez **Ne plus jamais afficher ce message** si vous ne souhaitez plus afficher ce type de messages.

Pour rétablir l'affichage de ces messages, ouvrez l'onglet **Entretien**, puis cliquez sur **Afficher l'état de l'imprimante** pour afficher l'écran d'état de l'imprimante CanonIJ.

Dans le menu **Option**, sélectionnez **Afficher le message guide**, puis cliquez sur **Impression sur Hagaki** pour activer le paramètre.

• Pour imprimer sur un autre support qu'une carte postale, chargez le support en question selon la méthode appropriée, puis cliquez sur **Lancer l'impression**.

# <span id="page-311-0"></span>**Affichage d'un aperçu avant impression**

Si vous utilisez le pilote d'imprimante XPS, remplacez « Aperçu Canon IJ » par « Aperçu Canon IJ XPS » lorsque vous lisez ces informations.

Vous pouvez afficher un aperçu avant impression et le vérifier.

Pour afficher un aperçu avant l'impression, procédez comme suit :

Vous pouvez également définir l'affichage des résultats d'impression sur l'onglet **Configuration rapide**.

- 1. Ouvrez la [fenêtre de configuration du pilote d'imprimante](#page-349-0)
- 2. Définissez l'aperçu.

Cochez la case **Aperçu avant impression** dans l'onglet **Principal**.

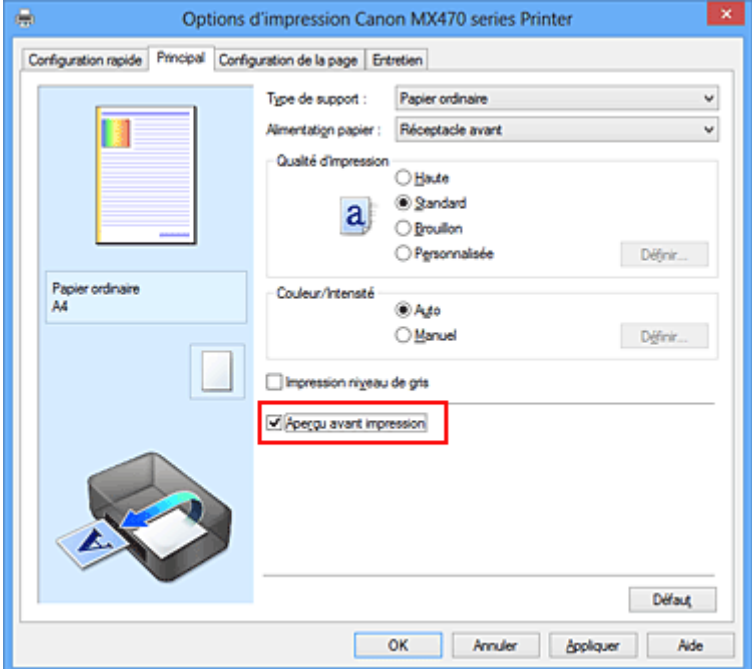

3. Terminez la configuration.

Cliquez sur **OK**.

Lorsque vous lancez l'impression, la fenêtre Aperçu Canon IJ s'ouvre et affiche les résultats de l'impression.

## **IMP** Important

• Dans la boîte de dialogue **Réglage des couleurs manuel**, l'onglet **Réglage des couleurs** contient la case à cocher **Imprimer un motif pour ajuster les couleurs**. Lorsque cette case à cocher est activée, l'option **Aperçu avant impression** est grisée et n'est pas disponible.

## **Rubrique connexe**

**[Aperçu Canon IJ](#page-353-0)** 

# **Définition du format de papier (format personnalisé)**

Vous pouvez définir la largeur et la hauteur du papier lorsque le format correspondant n'est pas disponible dans le menu **Format page**. Ce type de format est dit « personnalisé ».

Pour spécifier un format personnalisé, procédez comme suit :

Vous pouvez également définir le format personnalisé dans **Format papier imprimante** sur l'onglet **Configuration rapide**.

- 1. Ouvrez la [fenêtre de configuration du pilote d'imprimante](#page-349-0)
- 2. Sélectionnez le format du papier.

Sélectionnez **Personnalisé...** pour **Format page** dans l'onglet **Configuration de la page**.

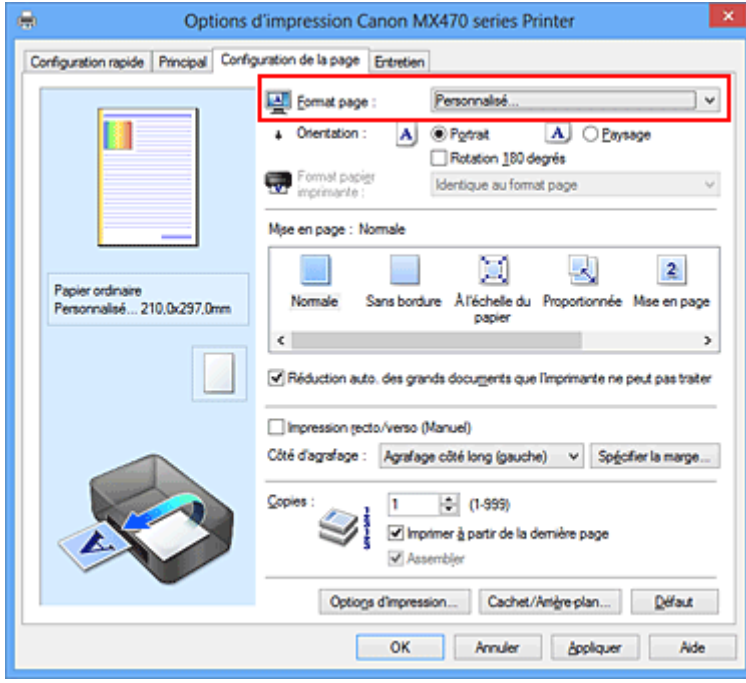

La boîte de dialogue **Taille personnalisée** s'affiche.

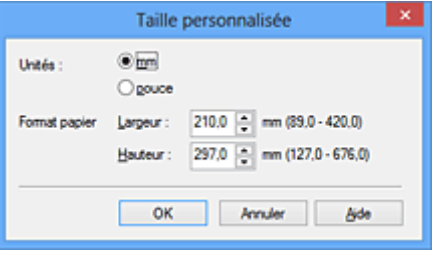

3. Définissez le format de papier personnalisé.

Spécifiez **Unités**, puis entrez la **Largeur** et la **Hauteur** du papier à utiliser. Cliquez sur **OK**.

4. Terminez la configuration.

Cliquez sur **OK** dans l'onglet **Configuration de la page**. Lorsque vous lancez une impression, les données sont imprimées sur le format de papier spécifié.

## **IMP** Important

- Lorsque l'application à l'origine du document est dotée d'une fonction vous permettant de spécifier les valeurs de hauteur et de largeur, définissez ces valeurs dans l'application. Lorsque l'application à l'origine du document ne propose pas cette fonction ou si le document ne s'imprime pas correctement, utilisez le pilote d'imprimante pour définir ces valeurs.
- Il se peut que l'impression soit désactivée en fonction de la taille du support spécifié défini par l'utilisateur.

Pour plus d'informations sur les formats imprimables des supports définis par l'utilisateur, reportez-vous à la section « [Types de support pouvant être utilisés](#page-84-0) ».

# **Modification du document à imprimer ou réimpression à partir de l'historique des impressions**

Cette fonction n'est pas disponible lorsque le pilote d'imprimante IJ standard est utilisé.

La fenêtre Aperçu Canon IJ XPS vous permet de modifier le document à imprimer ou de récupérer l'historique des impressions en vue d'imprimer ce document.

Aperçu Canon IJ XPS  $$ ø Eichier Moglifier Afficher Zoom Option Aide **WQQZ**HIP α iň. ⊜ Nom du document Pages État Réglage des couleurs manuel test - Bloc-notes Informations sur la page Mise en page Format papier imprimante : A4 Type de support : Papier ordinaire Alimentation papier: Réceptacle avant Mise en page : Normale Impression niveau de gris Impression recto/verso (Manuel) Copies: 1 ÷  $\leftarrow$  1 / 1  $\leftarrow$   $\leftarrow$   $\leftarrow$   $\leftarrow$  Entier  $-1$ Quitter Imprimer  $\mathbb{N}$ Nb total de feuilles : 1

Pour utiliser la fenêtre Aperçu Canon IJ XPS, procédez comme suit :

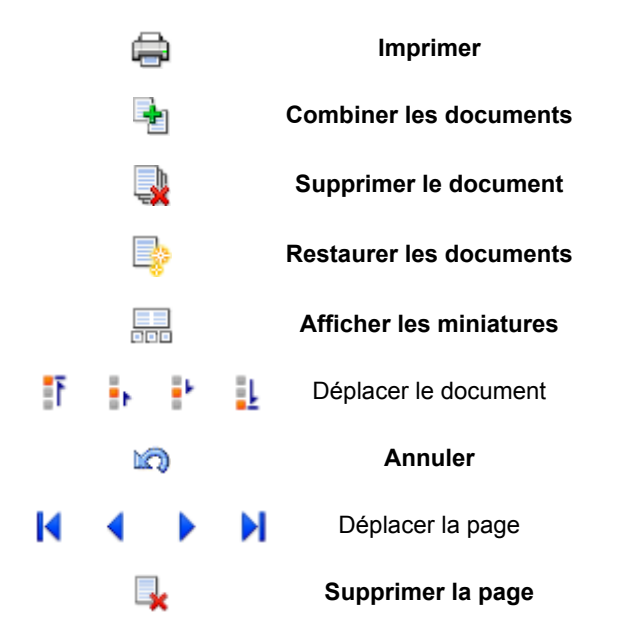

## **Remarque**

- En cliquant sur **Afficher les miniatures**, vous pouvez afficher ou masquer des miniatures des documents à imprimer sélectionnés dans la liste **Nom du document**.
- Si vous cliquez sur **Annuler**, vous annulez la modification que vous venez d'apporter.

## **Modification et impression d'un document à imprimer**

Lorsque vous imprimez plusieurs documents ou pages, vous pouvez combiner des documents, modifier la séquence d'impression des documents ou des pages ou supprimer des documents ou des pages.

- 1. Ouvrez la [fenêtre de configuration du pilote d'imprimante](#page-349-0)
- 2. Définissez l'aperçu.

Cochez la case **Aperçu avant impression** dans l'onglet **Principal**.

3. Terminez la configuration.

#### Cliquez sur **OK**.

La fenêtre Aperçu Canon IJ XPS s'ouvre et affiche un aperçu avant l'impression.

## 4. Modifiez les documents et les pages à imprimer.

• Combinaison de documents à imprimer

Vous pouvez combiner plusieurs documents à imprimer de manière à ne plus en avoir qu'un seul. La combinaison de documents à imprimer vous permet d'éviter l'insertion de pages blanches lorsque vous effectuez une impression recto/verso ou mise en page. Sélectionnez les documents à combiner dans la liste **Nom du document**. Dans le menu **Modifier**, sélectionnez **Combiner les documents** sous **Documents** pour combiner les documents selon la séquence affichée.

Pour sélectionner plusieurs documents à imprimer, maintenez la touche Ctrl enfoncée et cliquez sur les documents à fusionner ou maintenez la touche Maj et appuyez sur la flèche haut ou bas. Vous pouvez également cliquer sur une zone vide de liste des documents et faire glisser la souris pour sélectionner plusieurs documents.

Lorsque vous combinez des documents, les documents sélectionnés avant l'opération de combinaison sont supprimés de la liste, tandis que le document combiné y est ajouté.

- Modification de la séquence des documents ou pages à imprimer
	- Pour modifier la séquence des documents à imprimer, allez jusqu'à la liste **Nom du document** et sélectionnez le document à déplacer. Ensuite, dans le menu **Modifier**, sélectionnez **Déplacer le document** sous **Documents**, puis sélectionnez l'élément approprié. Vous pouvez également cliquer et déplacer un document à imprimer pour modifier la séquence d'impression.
	- Pour modifier la séquence des pages à imprimer, cliquez sur **Afficher les miniatures** dans le menu **Option** et sélectionnez la page à déplacer. Ensuite, dans le menu **Modifier**, sélectionnez **Déplacer la page** sous **Pages**, puis sélectionnez l'élément approprié. Vous pouvez également cliquer et déplacer une page à imprimer pour modifier la séquence d'impression.
- Suppression de documents et de pages à imprimer
	- Pour supprimer un document à imprimer, sélectionnez le document cible dans la liste **Nom du document**. Dans le menu **Modifier**, sélectionnez ensuite **Documents** puis **Supprimer le document**.
	- Pour supprimer une page à imprimer, cliquez sur **Afficher les miniatures** dans le menu **Option** et sélectionnez la page à supprimer. Ensuite, dans le menu **Modifier**, sélectionnez **Supprimer la page** sous **Pages**.
- Restauration d'une page à imprimer

Vous pouvez restaurer des pages supprimées à l'aide de la commande **Supprimer la page**. Pour restaurer des pages, activez la case **Afficher les pages supprimées** dans le menu **Option**, puis sélectionnez les pages à récupérer parmi les pages miniature affichées. Ensuite, dans le menu **Modifier**, sélectionnez **Pages** puis **Restaurer la page**.

Après avoir modifié les documents ou pages à imprimer, vous pouvez changer les paramètres d'impression dans les onglets **Informations sur la page**, **Mise en page** et **Réglage des couleurs manuel**, si besoin est.

## **IMP** Important

- Pour afficher les différents documents dans la liste, ouvrez l'aperçu et exécutez à nouveau l'impression.
- Pour restaurer l'état d'origine avant modification dans l'aperçu des documents à imprimer, sélectionnez **Restaurer les documents** sous **Documents** dans le menu **Modifier**.
- Si les paramètres d'impression des documents à combiner diffèrent, il est possible qu'un message s'affiche.

Vérifiez le contenu du message affiché avant de combiner les documents.

- Si les documents à combiner ont des formats de sortie différents et que vous devez effectuer une impression recto/verso ou mise en page, l'imprimante risque de ne pas fournir le résultat d'impression escompté pour certaines pages. Vérifiez donc l'aperçu avant d'imprimer.
- Selon les paramètres d'impression du document à imprimer, certaines fonctions peuvent ne pas être disponibles dans la fenêtre Aperçu Canon IJ XPS.

## **Remarque**

- Vous pouvez renommer à votre guise la liste **Nom du document**.
- 5. Lancez l'impression.

Cliquez sur **Imprimer**.

Lorsque vous lancez l'impression, l'imprimante utilise les paramètres spécifiés pour imprimer les données.

## **Réimpression depuis l'historique des impressions**

Lorsque vous cliquez sur **Enregistrer l'historique des impressions** dans le menu **Fichier** pour activer ce réglage, le document imprimé depuis l'aperçu est enregistré, de sorte que vous pouvez le réimprimer avec les mêmes paramètres.

1. Affichez l'historique des impressions.

Ouvrez la [fenêtre de configuration du pilote d'imprimante.](#page-349-0) Ensuite, dans l'onglet **Entretien**, sélectionnez **Afficher l'historique des impressions**. Le document à imprimer enregistré apparaît dans l'aperçu.

## **Important**

- Pour limiter le nombre d'enregistrements de l'historique des impressions, cliquez sur **Limite d'entrées de l'historique** dans le menu **Fichier**.
- Si le nombre limite d'enregistrements est dépassé, les enregistrements de l'historique des impressions sont supprimés en commençant par le plus ancien.

2. Sélectionnez un document à imprimer.

Sélectionnez le document à imprimer dans la liste **Nom du document**.

3. Lancez l'impression.

Cliquez sur **Imprimer**.

# **Rubrique connexe**

**[Affichage d'un aperçu avant impression](#page-311-0)** 

# **Modification de la qualité d'impression et correction des données d'image**

- **D**éfinition du niveau de Qualité d'impression (Personnalisée)
- [Impression d'un document couleur en monochrome](#page-321-0)
- [Définition de la correction des couleurs](#page-323-0)
- **[Impression photo optimale des données d'image](#page-325-0)**
- **[Réglage des couleurs avec le pilote d'imprimante](#page-326-0)**
- [Impression avec les profils ICC](#page-328-0)
- [Réglage de l'équilibre des couleurs](#page-331-0)
- **[Réglage de l'équilibre des couleurs à l'aide de modèles \(pilote d'imprimante\)](#page-333-0)**
- [Réglage de la luminosité](#page-337-0)
- **[Réglage de l'intensité](#page-339-0)**
- [Réglage du contraste](#page-341-0)
- [Réglage de l'intensité/du contraste à l'aide de modèles \(pilote d'imprimante\)](#page-343-0)

# <span id="page-319-0"></span>**Définition du niveau de Qualité d'impression (Personnalisée)**

Le niveau de qualité d'impression peut être défini dans **Personnalisée**.

Pour définir le niveau de qualité d'impression, procédez comme suit :

- 1. Ouvrez la [fenêtre de configuration du pilote d'imprimante](#page-349-0)
- 2. Sélectionnez la qualité d'impression.

Dans l'onglet **Principal**, sélectionnez **Personnalisée** pour **Qualité d'impression**, puis cliquez sur **Définir...**

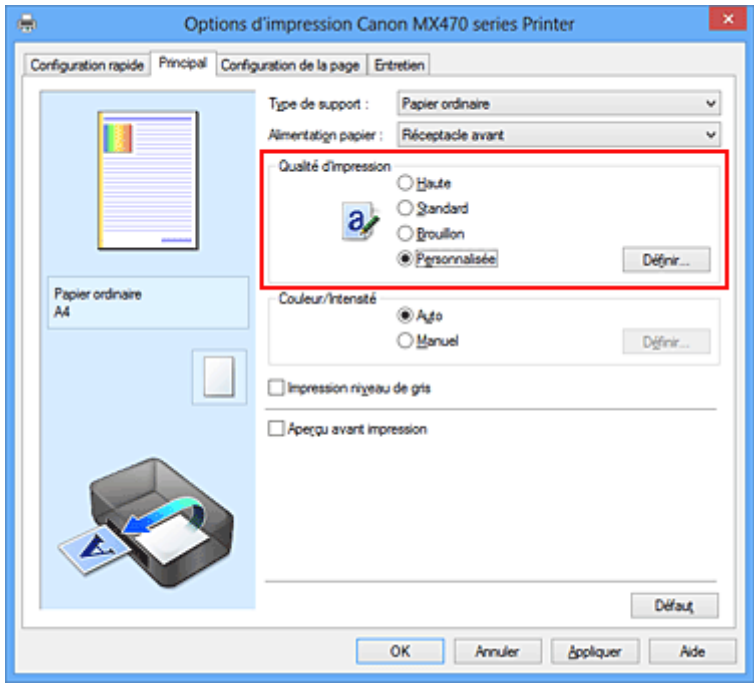

La boîte de dialogue **Personnalisée** apparaît.

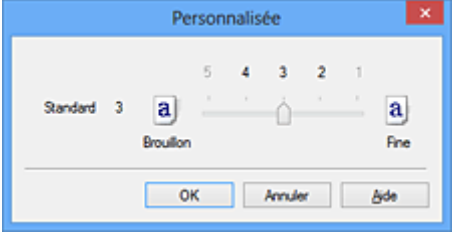

3. Définissez le niveau de qualité d'impression

Faites glisser le curseur de réglage pour sélectionner le niveau de qualité d'impression et cliquez sur **OK**.

4. Terminez la configuration.

Cliquez sur **OK** dans l'onglet **Principal**.

Lorsque vous lancez une impression, les données d'image sont imprimées avec le niveau de qualité d'impression sélectionné.

## **IMP** Important

• Certains niveaux de qualité d'impression ne peuvent pas être sélectionnés selon les paramètres du champ **Type de support**.

## **Rubriques connexes**

- [Définition de la correction des couleurs](#page-323-0)
- [Réglage de l'équilibre des couleurs](#page-331-0)
- **[Réglage de la luminosité](#page-337-0)**
- [Réglage de l'intensité](#page-339-0)
- [Réglage du contraste](#page-341-0)

# <span id="page-321-0"></span>**Impression d'un document couleur en monochrome**

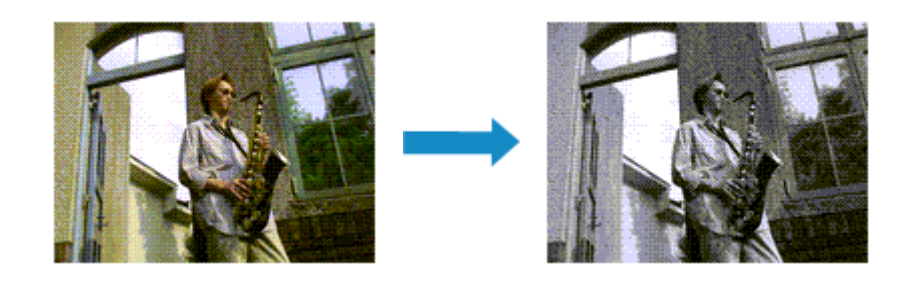

Pour imprimer un document couleur en monochrome, procédez comme suit :

Vous pouvez également définir l'impression de niveau de gris dans les **Fonctionnalités supplémentaires** de l'onglet **Configuration rapide**.

- 1. Ouvrez la [fenêtre de configuration du pilote d'imprimante](#page-349-0)
- 2. Définissez l'impression en niveau de gris.

Cochez la case **Impression niveau de gris** dans l'onglet **Principal**.

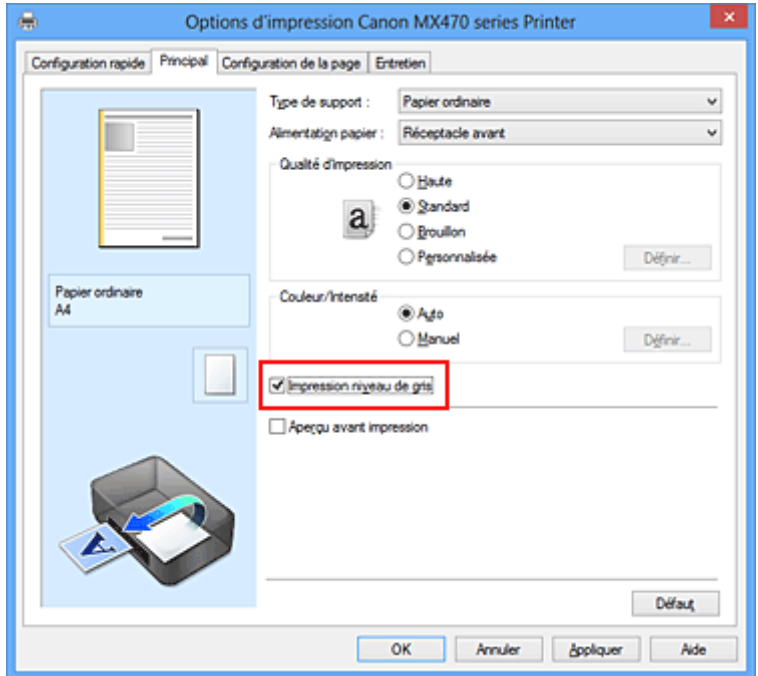

3. Terminez la configuration.

Cliquez sur **OK**.

Lorsque vous lancez une impression, le document est converti en données niveau de gris. Cela vous permet d'imprimer un document couleur en monochrome.

## **Important**

• Lorsque la case **Impression niveau de gris** est cochée, le pilote d'imprimante traite les données d'image au format sRGB. Dans ce cas, les couleurs effectivement imprimées peuvent être différentes de celles des données d'image de départ.

Lorsque vous utilisez la fonction Impression niveau de gris pour imprimer des données Adobe RGB, convertissez les données en données sRGB à l'aide d'un logiciel d'application.

# **Remarque**

• Pendant une **Impression niveau de gris**, des encres différentes de l'encre noire peuvent être utilisées.

# <span id="page-323-0"></span>**Définition de la correction des couleurs**

Vous pouvez indiquer la méthode de correction des couleurs appropriée pour le type de document à imprimer.

En général, le pilote d'imprimante règle les couleurs sur le mode Photo couleur numérique Canon afin que les données soient imprimées avec les teintes que la plupart des gens préfèrent. Cette méthode convient à l'impression de données sRGB.

Si vous voulez effectuer une impression en utilisant l'espace chromatique (Adobe RGB ou sRGB) des données d'image de manière optimale, sélectionnez **ICM** (**Correspondance profil ICC**). Lorsque vous souhaitez utiliser un logiciel d'application pour spécifier un profil ICC d'impression, sélectionnez **Aucune**.

La procédure de réglage de la correction des couleurs est décrite ci-dessous :

Vous pouvez également définir la correction des couleurs dans l'onglet **Configuration rapide** en sélectionnant **Impression de photos** sous **Paramètres courants**, puis en sélectionnant **Réglage manuel de la couleur/intensité** sous **Fonctionnalités supplémentaires**.

- 1. Ouvrez la [fenêtre de configuration du pilote d'imprimante](#page-349-0)
- 2. Sélectionnez le réglage manuel des couleurs.

Dans l'onglet **Principal**, sélectionnez **Manuel** pour **Couleur/Intensité**, puis cliquez sur **Définir...**

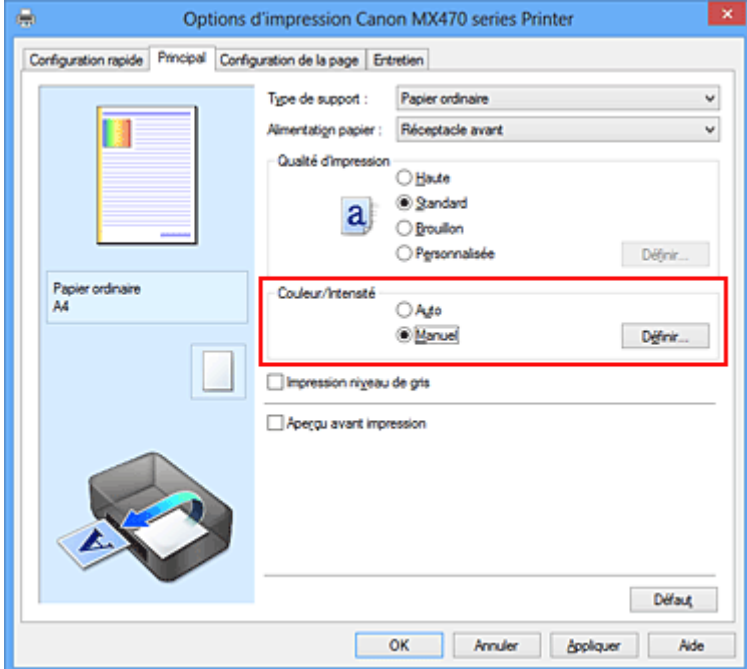

La boîte de dialogue **Réglage des couleurs manuel** apparaît.

3. Sélectionnez la correction des couleurs.

Cliquez sur l'onglet **Correspondance**, sélectionnez le paramètre **Correction des couleurs** correspondant à vos besoins, puis cliquez sur **OK**.
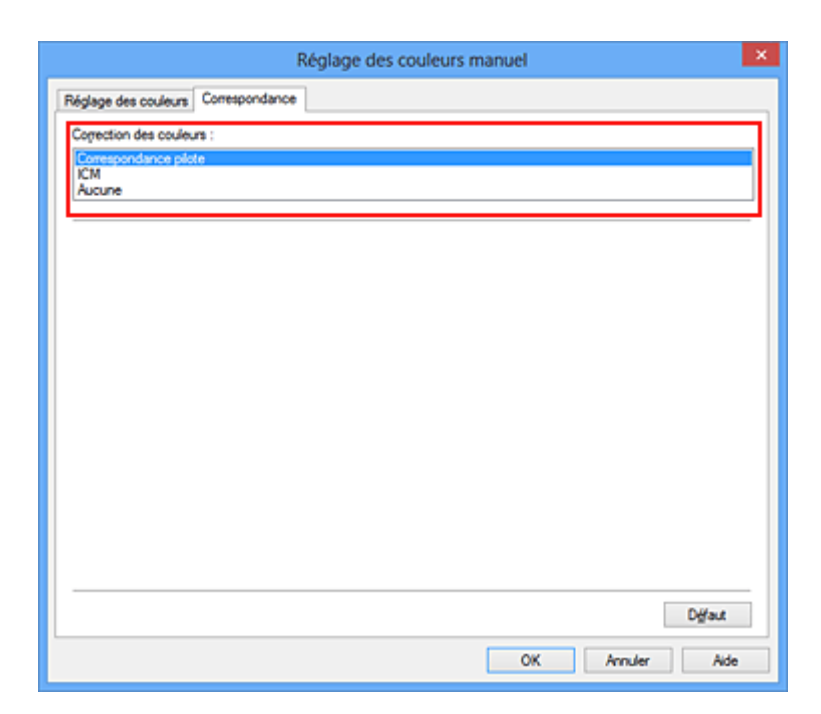

#### **Correspondance pilote**

La Photo couleur numérique Canon vous permet d'imprimer les données sRGB avec les teintes que la plupart des gens préfèrent.

#### **ICM (Correspondance profil ICC)**

Ajuste les couleurs à l'aide d'un profil ICC lors de l'impression. Spécifiez le profil d'entrée à utiliser.

#### **Aucune**

Le pilote d'imprimante n'effectue aucune correction des couleurs. Sélectionnez cette option lorsque vous spécifiez un profil ICC d'impression créé séparément dans une application pour l'impression de données.

4. Terminez la configuration.

Cliquez sur **OK** dans l'onglet **Principal**. Lorsque vous lancez l'impression, le document est imprimé avec la correction des couleurs spécifiée.

### **IMP** Important

- Lorsque l'option ICM est désactivée dans le logiciel d'application, vous ne pouvez pas sélectionner **ICM** pour **Correction des couleurs**, et il se peut que l'imprimante ne parvienne pas à imprimer les données d'image correctement.
- Lorsque la case **Impression niveau de gris** de l'onglet **Principal** est cochée, l'option **Correction des couleurs** est grisée et n'est pas disponible.

- [Impression photo optimale des données d'image](#page-325-0)
- [Réglage des couleurs avec le pilote d'imprimante](#page-326-0)
- [Impression avec les profils ICC](#page-328-0)

## <span id="page-325-0"></span>**Impression photo optimale des données d'image**

Lorsque les personnes impriment des images capturées à l'aide d'appareils photo numériques, elles ont parfois l'impression que les teintes imprimées sont différentes de celles de l'image réelle ou de celles qui apparaissent à l'écran.

Pour obtenir des résultats d'impression aussi proches que possible des teintes souhaitées, vous devez sélectionner la méthode d'impression la mieux adaptée à l'application utilisée ou au but recherché.

## **Gestion des couleurs**

Les périphériques tels que les appareils photo numériques, les scanners, les écrans et les imprimantes traitent les couleurs différemment. La gestion des couleurs (correspondance des couleurs) est une méthode qui gère des couleurs dépendantes du périphérique sous la forme d'un espace chromatique commun.

Dans Windows, un système de gestion des couleurs appelé ICM est intégré au système d'exploitation. Adobe RGB et sRGB sont des espaces chromatiques couramment utilisés. Adobe RGB propose un espace chromatique plus étendu que sRGB.

Les profils ICC convertissent les couleurs dépendantes des périphériques en espace chromatique commun. L'utilisation d'un profil ICC et la mise en place de la gestion des couleurs permettent de définir l'espace chromatique des données d'image dans la zone de reproduction des couleurs que l'imprimante peut exprimer.

## **Sélection d'une méthode d'impression adaptée aux données d'image**

La méthode d'impression recommandée dépend de l'espace chromatique (Adobe RGB ou sRGB) des données d'image ou du logiciel d'application à utiliser.

Il existe deux méthodes classiques d'impression.

Vérifiez l'espace chromatique (Adobe RGB ou sRGB) des données d'image et le logiciel d'application à utiliser, puis sélectionnez la méthode d'impression adaptée au but recherché.

### **[Réglage des couleurs avec le pilote d'imprimante](#page-326-0)**

Décrit la procédure d'impression de données sRGB à l'aide de la fonction de correction des couleurs du pilote d'imprimante.

• Pour imprimer à l'aide de la Photo couleur numérique Canon

L'imprimante imprime les données avec les teintes que la plupart des gens aiment, en reproduisant les couleurs des données d'image de l'original et réalisant des effets en trois dimensions avec des contrastes élevés et nets.

• Pour imprimer des données en appliquant directement les résultats d'édition et de retouche d'une application

Lors de l'impression des données, l'imprimante accentue les différences entre les zones claires et foncées, sans affecter les zones les plus claires et les plus foncées.

Lors de l'impression des données, l'imprimante applique les résultats des réglages précis, tels que l'ajustement de la luminosité effectué à l'aide d'un logiciel d'application.

### **[Impression avec les profils ICC](#page-328-0)**

Décrit la procédure d'impression de données à l'aide de l'espace chromatique Adobe RGB ou sRGB. Vous pouvez imprimer des données avec un espace chromatique commun en configurant l'application et le pilote d'imprimante de telle sorte que la gestion des couleurs corresponde au profil ICC d'entrée des données d'image.

La méthode de configuration du pilote d'imprimante dépend de l'application à utiliser.

## <span id="page-326-0"></span>**Réglage des couleurs avec le pilote d'imprimante**

Vous pouvez préciser la fonction de correction des couleurs du pilote d'imprimante pour qu'il imprime les données sRGB avec les teintes que la plupart des gens préfèrent à l'aide de la Photo couleur numérique Canon.

Lorsque vous imprimez depuis une application capable d'identifier des profils ICC et qui vous permet de les spécifier, utilisez un profil ICC d'impression dans l'application et sélectionnez des paramètres de gestion des couleurs.

La procédure de réglage des couleurs avec le pilote d'imprimante est décrite ci-dessous :

- 1. Ouvrez la [fenêtre de configuration du pilote d'imprimante](#page-349-0)
- 2. Sélectionnez le réglage manuel des couleurs.

Dans l'onglet **Principal**, sélectionnez **Manuel** pour **Couleur/Intensité**, puis cliquez sur **Définir...** La boîte de dialogue **Réglage des couleurs manuel** apparaît.

3. Sélectionnez la correction des couleurs.

Cliquez sur l'onglet **Correspondance**, puis sélectionnez **Correspondance pilote** pour **Correction des couleurs**.

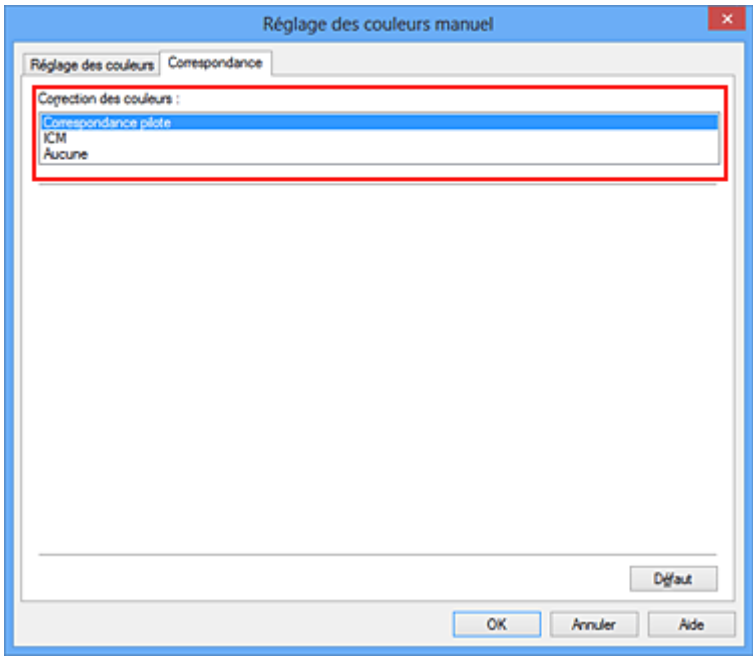

4. Définissez les autres éléments.

Si nécessaire, cliquez sur l'onglet **Réglage des couleurs**, modifiez l'équilibre des couleurs (**Cyan**, **Magenta**, **Jaune**), ajustez les paramètres **Luminosité**, **Intensité** et **Contraste**, puis cliquez sur **OK**.

5. Terminez la configuration.

Cliquez sur **OK** dans l'onglet **Principal**.

Lorsque vous lancez l'impression, le pilote d'imprimante règle les couleurs pour l'impression des données.

- [Définition du niveau de Qualité d'impression \(Personnalisée\)](#page-319-0)
- [Définition de la correction des couleurs](#page-323-0)
- [Réglage de l'équilibre des couleurs](#page-331-0)
- [Réglage de la luminosité](#page-337-0)
- [Réglage de l'intensité](#page-339-0)
- [Réglage du contraste](#page-341-0)

## <span id="page-328-0"></span>**Impression avec les profils ICC**

Lorsque les données d'image possèdent un profil ICC d'entrée, vous pouvez utiliser l'espace chromatique (Adobe RGB ou sRGB) des données pour l'impression.

La procédure de configuration du pilote d'imprimante dépend de l'application utilisée pour imprimer.

## **Définition d'un profil ICC à partir d'une application et impression des données**

Lorsque vous imprimez les résultats d'édition et de retouche d'Adobe Photoshop, de Canon Digital Photo Professional ou de tout autre logiciel d'application vous permettant de spécifier des profils ICC d'entrée et d'impression, vous utilisez en fait l'espace chromatique du profil ICC d'entrée spécifié dans les données d'image.

Pour utiliser cette méthode d'impression, servez-vous de votre application afin de sélectionner des options de gestion des couleurs et d'indiquer un profil ICC d'entrée, ainsi qu'un profil ICC d'impression dans les données d'image.

Même si vous imprimez à l'aide d'un profil ICC d'impression que vous avez vous-même créé dans votre application, veillez à sélectionner des options de gestion des couleurs dans votre application. Pour plus d'informations, reportez-vous au manuel de l'application utilisée.

- 1. Ouvrez la [fenêtre de configuration du pilote d'imprimante](#page-349-0)
- 2. Sélectionnez le réglage manuel des couleurs.

Dans l'onglet **Principal**, sélectionnez **Manuel** pour **Couleur/Intensité**, puis cliquez sur **Définir...** La boîte de dialogue **Réglage des couleurs manuel** apparaît.

3. Sélectionnez la correction des couleurs.

Cliquez sur l'onglet **Correspondance** et sélectionnez **Aucune** pour **Correction des couleurs**.

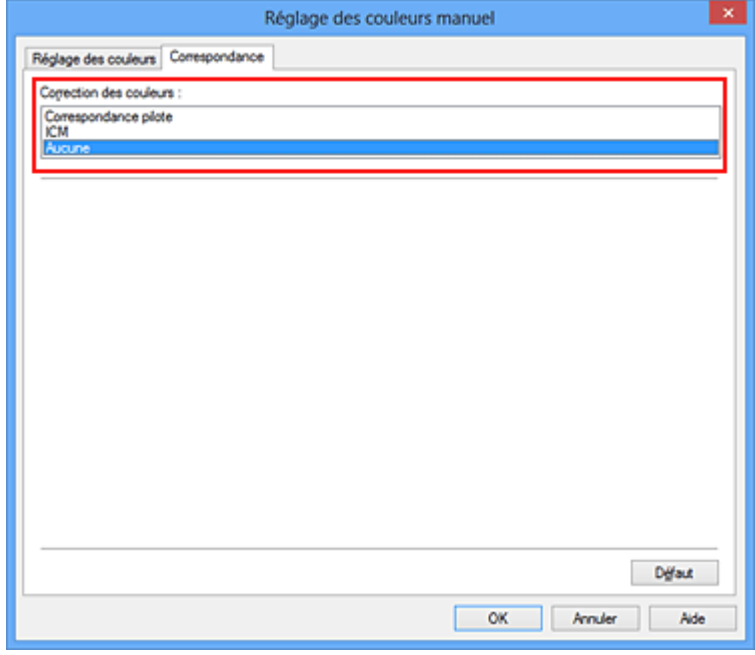

4. Définissez les autres éléments.

Si nécessaire, cliquez sur l'onglet **Réglage des couleurs**, modifiez l'équilibre des couleurs (**Cyan**, **Magenta**, **Jaune**), ajustez les paramètres **Luminosité**, **Intensité** et **Contraste**, puis cliquez sur **OK**.

5. Terminez la configuration.

Cliquez sur **OK** dans l'onglet **Principal**. Lorsque vous lancez l'impression, la machine utilise l'espace chromatique des données d'image.

## **Définition d'un profil ICC avec le pilote d'imprimante avant de procéder à l'impression**

Pour imprimer à partir d'une application qui est incapable d'identifier des profils ICC d'entrée ou qui ne vous permet pas d'en spécifier un, utilisez l'espace chromatique du profil ICC d'entrée (sRGB) figurant dans les données. Lorsque vous imprimez des données Adobe RGB, vous pouvez imprimer les données avec l'espace chromatique Adobe RGB, même si le logiciel d'application ne prend pas en charge Adobe RGB.

- 1. Ouvrez la [fenêtre de configuration du pilote d'imprimante](#page-349-0)
- 2. Sélectionnez le réglage manuel des couleurs.

Dans l'onglet **Principal**, sélectionnez **Manuel** pour **Couleur/Intensité**, puis cliquez sur **Définir...** La boîte de dialogue **Réglage des couleurs manuel** apparaît.

3. Sélectionnez la correction des couleurs.

Cliquez sur l'onglet **Correspondance**, puis sélectionnez **ICM** (**Correspondance profil ICC**) pour **Correction des couleurs**.

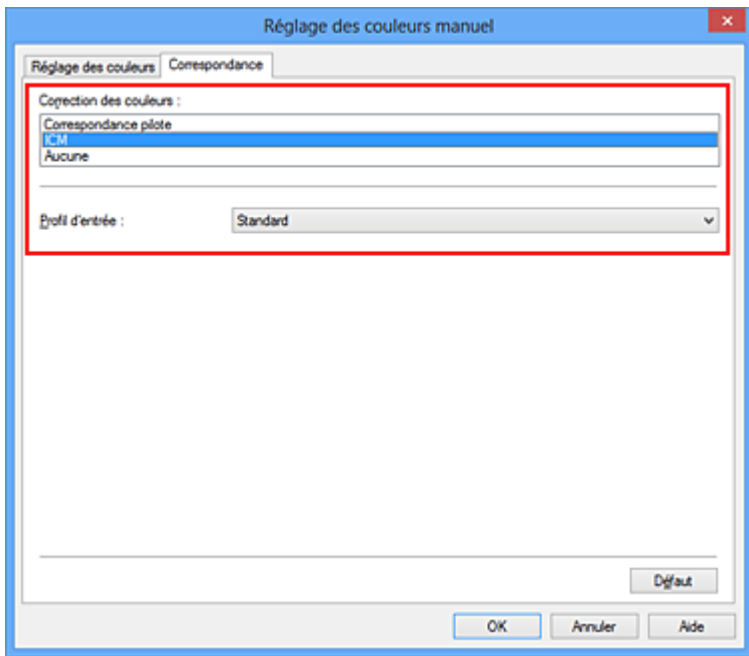

4. Sélectionnez le profil d'entrée.

Sélectionnez un **Profil d'entrée** correspondant à l'espace chromatique des données d'image.

• Pour les données sRGB ou les données sans profil ICC d'entrée :

Sélectionnez **Standard**.

• Pour les données Adobe RGB :

Sélectionnez **Adobe RGB (1998)**.

### **IMP** Important

- Lorsque l'application précise un profil d'entrée, le paramètre de profil d'entrée du pilote d'imprimante n'est plus valide.
- Lorsqu'aucun profil ICC d'entrée n'est installé sur votre ordinateur, l'option **Adobe RGB (1998)** n'apparaît pas.
- 5. Définissez les autres éléments.

Si nécessaire, cliquez sur l'onglet **Réglage des couleurs**, modifiez l'équilibre des couleurs (**Cyan**, **Magenta**, **Jaune**), ajustez les paramètres **Luminosité**, **Intensité** et **Contraste**, puis cliquez sur **OK**.

6. Terminez la configuration.

Cliquez sur **OK** dans l'onglet **Principal**.

Lorsque vous lancez l'impression, la machine utilise l'espace chromatique des données d'image.

- [Définition du niveau de Qualité d'impression \(Personnalisée\)](#page-319-0)
- **[Définition de la correction des couleurs](#page-323-0)**
- [Réglage de l'équilibre des couleurs](#page-331-0)
- [Réglage de la luminosité](#page-337-0)
- [Réglage de l'intensité](#page-339-0)
- [Réglage du contraste](#page-341-0)

# <span id="page-331-0"></span>**Réglage de l'équilibre des couleurs**

Vous pouvez ajuster les nuances de couleur pendant l'impression.

Du fait que cette fonction permet d'ajuster l'équilibre des couleurs du document imprimé en modifiant les ratios d'encre de chaque couleur, l'équilibre global des couleurs du document est affecté. Utilisez l'application lorsque vous souhaitez modifier l'équilibre des couleurs de façon significative. Utilisez le pilote d'imprimante uniquement lorsque le réglage de l'équilibre des couleurs doit être minime. L'exemple suivant présente le cas où l'équilibre des couleurs est utilisé pour augmenter l'intensité de la

couleur cyan et réduire l'intensité de la couleur jaune de sorte que les couleurs globales soient plus uniformes.

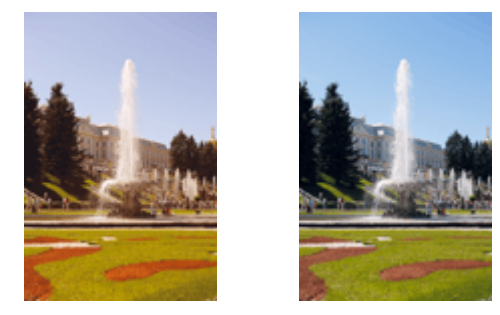

Sans réglage Équilibre des couleurs modifié

La procédure de réglage de l'équilibre des couleurs est décrite ci-dessous :

Vous pouvez également définir l'équilibre des couleurs dans l'onglet **Configuration rapide** en sélectionnant **Impression de photos** sous **Paramètres courants**, puis en sélectionnant **Réglage manuel de la couleur/ intensité** sous **Fonctionnalités supplémentaires**.

- 1. Ouvrez la [fenêtre de configuration du pilote d'imprimante](#page-349-0)
- 2. Sélectionnez le réglage manuel des couleurs.

Dans l'onglet **Principal**, sélectionnez **Manuel** pour **Couleur/Intensité**, puis cliquez sur **Définir...**

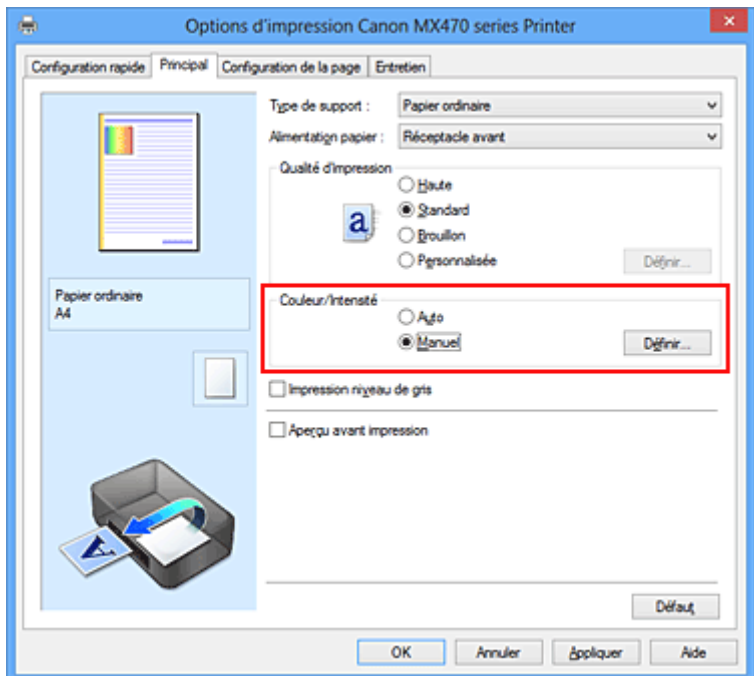

La boîte de dialogue **Réglage des couleurs manuel** apparaît.

3. Équilibre des couleurs modifié

Des curseurs distincts existent pour le **Cyan**, le **Magenta** et le **Jaune**. Les couleurs sont renforcées lorsque vous déplacez le curseur correspondant vers la droite et elles sont atténuées lorsque vous le déplacez vers la gauche. Par exemple, l'atténuation de la couleur cyan entraîne le renforcement de la couleur rouge.

Vous pouvez également entrer directement une valeur dans la zone associée au curseur. Entrez une valeur comprise entre -50 et 50. Les paramètres actuels sont affichés dans l'aperçu des paramètres sur le côté gauche du pilote d'imprimante.

Après avoir ajusté chaque couleur, cliquez sur **OK**.

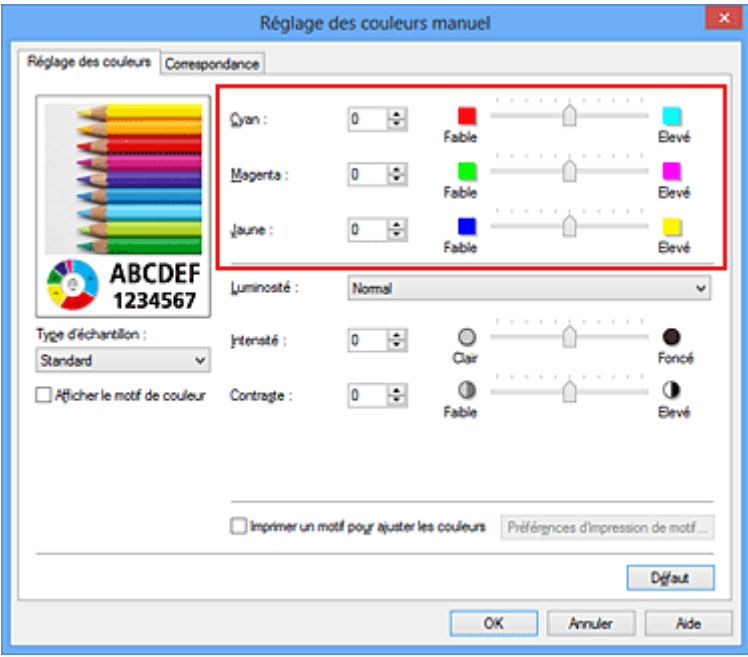

### **Important**

- Réglez le curseur progressivement.
- 4. Terminez la configuration.

Cliquez sur **OK** dans l'onglet **Principal**.

Lorsque vous lancez l'impression, le document est imprimé avec l'équilibre des couleurs réglé.

### **Important**

• Lorsque la case à cocher **Impression niveau de gris** est activée dans l'onglet **Principal**, l'équilibre des couleurs (**Cyan**, **Magenta**, **Jaune**) apparait grisé et n'est pas disponible.

- [Définition du niveau de Qualité d'impression \(Personnalisée\)](#page-319-0)
- [Définition de la correction des couleurs](#page-323-0)
- [Réglage de l'équilibre des couleurs à l'aide de modèles \(pilote d'imprimante\)](#page-333-0)
- [Réglage de la luminosité](#page-337-0)
- [Réglage de l'intensité](#page-339-0)
- [Réglage du contraste](#page-341-0)
- [Réglage de l'intensité/du contraste à l'aide de modèles \(pilote d'imprimante\)](#page-343-0)

# <span id="page-333-0"></span>**Réglage de l'équilibre des couleurs à l'aide de modèles (pilote d'imprimante)**

Vous pouvez examiner les résultats d'impression du motif et régler l'équilibre des couleurs. Lorsque vous modifiez l'équilibre des couleurs ou l'intensité/le contraste d'un document, la fonction d'impression du motif vous permet d'imprimer les résultats de ce réglage ainsi que les valeurs d'ajustement sous forme de liste.

La procédure de réglage de l'équilibre des couleurs en fonction du motif est décrite ci-dessous.

- 1. Ouvrez la [fenêtre de configuration du pilote d'imprimante](#page-349-0)
- 2. Sélectionnez le réglage manuel des couleurs.

Dans l'onglet **Principal**, sélectionnez **Manuel** pour **Couleur/Intensité**, puis cliquez sur **Définir...**

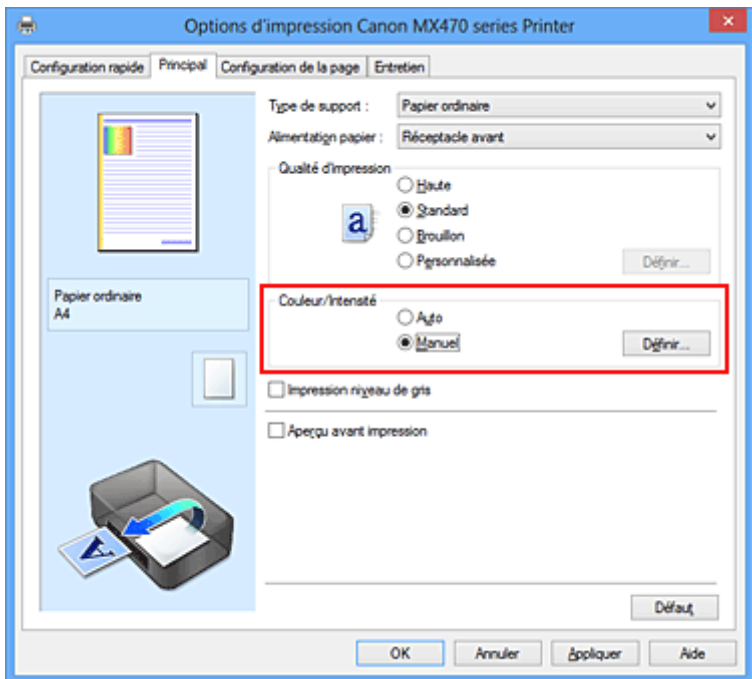

La boîte de dialogue **Réglage des couleurs manuel** apparaît.

3. Sélection de l'impression du motif

Dans l'onglet **Réglage des couleurs**, activez la case **Imprimer un motif pour ajuster les couleurs**, puis cliquez sur **Préférences d'impression de motif...**.

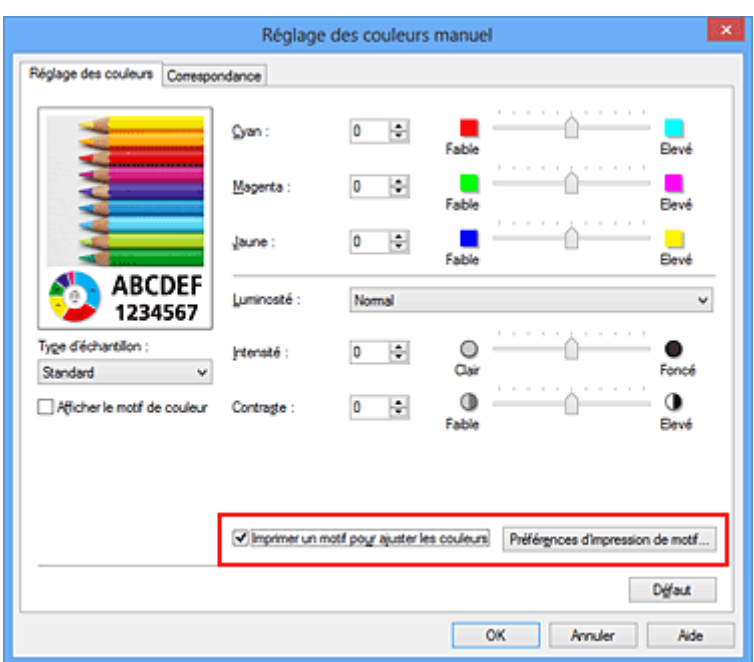

4. Configuration de l'impression du motif

Lorsque la boîte de dialogue **Impression du motif** s'ouvre, définissez les éléments suivants, puis cliquez sur **OK**.

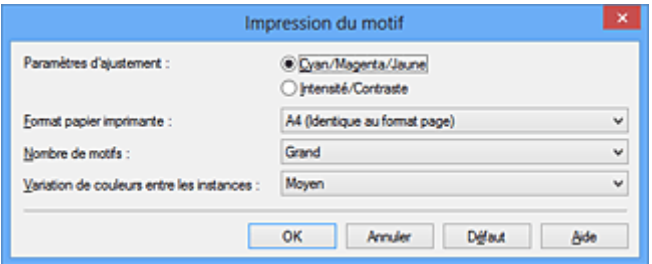

### **Paramètres d'ajustement**

Sélectionnez **Cyan/Magenta/Jaune**.

### **IMP** Important

• Lorsque la case à cocher **Impression niveau de gris** est activée dans l'onglet **Principal**, les options **Cyan/Magenta/Jaune** apparaissent grisées et ne sont pas disponibles.

#### **Format papier imprimante**

Sélectionnez le format de papier à utiliser pour l'impression du motif.

### **Remarque**

• En fonction du format de papier sélectionné dans l'onglet **Configuration de la page**, il se peut que certains formats ne puissent pas être sélectionnés.

### **Nombre de motifs**

Sélectionnez **La plus grande**, **Grand** ou **Petit** pour définir le nombre de motifs à imprimer.

#### **Remarque**

• Les options **La plus grande** et **Grand** ne peuvent pas être sélectionnées lorsque certains formats de papier ou de sortie sont sélectionnés.

### **Variation de couleurs entre les instances**

Définissez le degré de variation de couleurs entre les motifs voisins.

## **Remarque**

• **Grand** fait environ le double de la taille de **Moyenne**, et **Petit** représente environ la moitié de la taille de **Moyenne**.

### 5. Vérification des résultats d'impression du motif

Dans l'onglet **Réglage des couleurs**, sélectionnez **OK** pour fermer la boîte de dialogue **Réglage des couleurs manuel**.

Dans l'onglet **Principal**, sélectionnez **OK**, puis lancez l'impression. La machine imprime alors un motif dans lequel l'équilibre des couleurs que vous avez défini figure au centre.

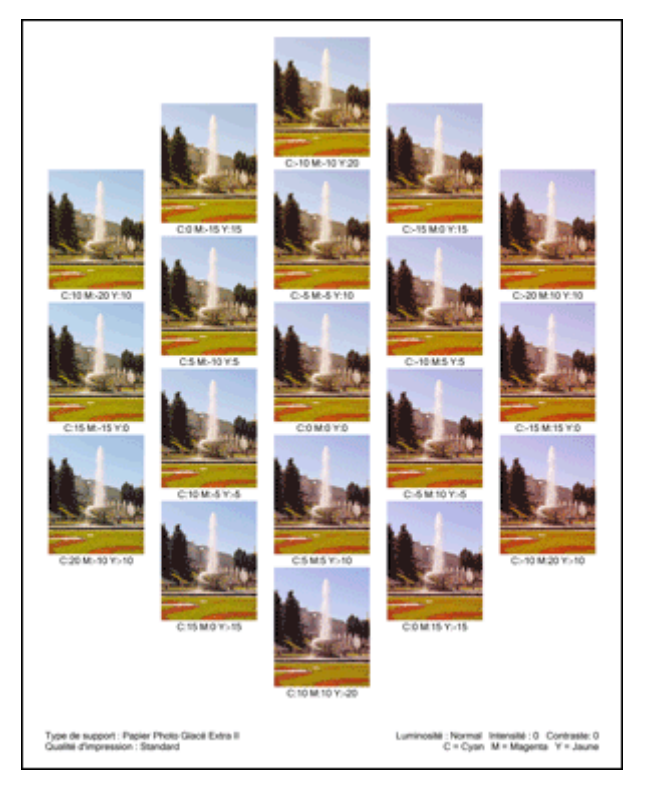

## **Important**

- Normalement, les motifs sont imprimés avec les réglages d'équilibre des couleurs comme valeurs centrales. Toutefois, lorsque l'option **Noir seulement** est sélectionnée pour **Paramètres de cartouche d'encre** dans l'onglet **Entretien**, les réglages d'équilibre des couleurs ne sont pas appliqués à l'impression des motifs.
- 6. Réglage de l'équilibre des couleurs

Examinez les résultats d'impression et sélectionnez votre image favorite. Entrez ensuite les chiffres relatifs à l'équilibre des couleurs situés en bas de cette image dans les champs **Cyan**, **Magenta** et **Jaune** de l'onglet **Réglage des couleurs**.

Désactivez la case à cocher **Imprimer un motif pour ajuster les couleurs**, puis cliquez sur **OK**.

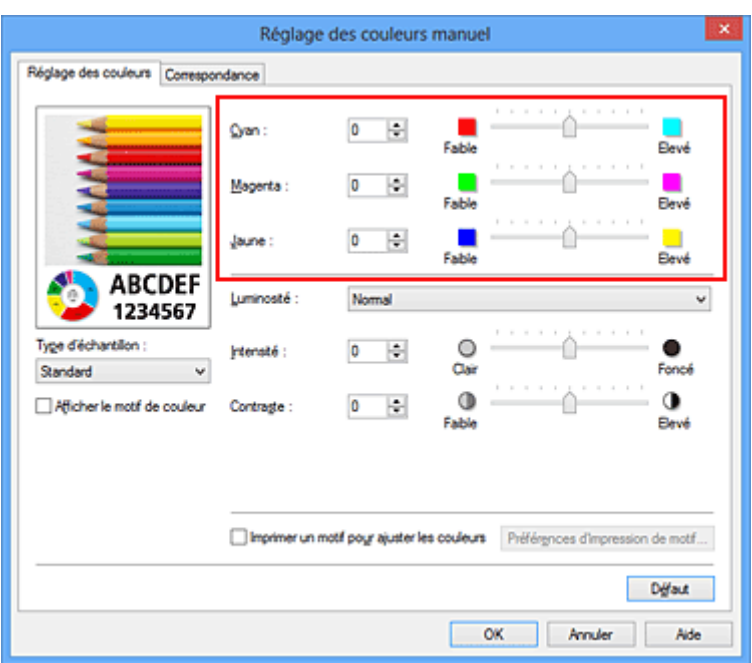

### **Remarque**

- Vous pouvez également définir l'équilibre des couleurs dans l'onglet **Configuration rapide** en sélectionnant **Impression de photos** sous **Paramètres courants**, puis en sélectionnant **Réglage manuel de la couleur/intensité** sous **Fonctionnalités supplémentaires**.
- 7. Terminez la configuration.

Cliquez sur **OK** dans l'onglet **Principal**.

Lorsque vous lancez une impression, le document est ensuite imprimé avec l'équilibre des couleurs réglé à l'aide de la fonction d'impression du motif.

### **IMP** Important

- Lorsque l'option **Imprimer un motif pour ajuster les couleurs** est sélectionnée dans l'onglet **Réglage des couleurs**, les éléments suivants sont grisés et ne peuvent pas être définis :
	- **Aperçu avant impression** de l'onglet **Principal**
	- **Côté d'agrafage** et **Spécifier la marge...** dans l'onglet **Configuration de la page** (Lorsque l'option **Impression recto/verso (Manuel)** est définie, seule l'option **Côté d'agrafage** peut être définie.)
- Vous pouvez imprimer un motif si le paramètre **Mise en page**de l'onglet **Configuration de la page** est **Normale** ou **Sans bordure**.
- Lorsque la case **Impression niveau de gris** de l'onglet **Principal** est cochée, les couleurs **Cyan**, **Magenta** et **Jaune** sont grisées et indisponibles.
- Selon le logiciel d'application utilisé, cette fonction peut ne pas être disponible.

- [Réglage de l'équilibre des couleurs](#page-331-0)
- **[Réglage de l'intensité](#page-339-0)**
- [Réglage du contraste](#page-341-0)
- [Réglage de l'intensité/du contraste à l'aide de modèles \(pilote d'imprimante\)](#page-343-0)

# <span id="page-337-0"></span>**Réglage de la luminosité**

Vous pouvez ajuster la luminosité des données d'image globales pendant l'impression.

Cette fonction ne modifie pas le blanc pur ni le noir pur, mais elle modifie la luminosité des couleurs intermédiaires.

L'exemple suivant présente le résultat d'impression lorsque le paramètre de luminosité est modifié.

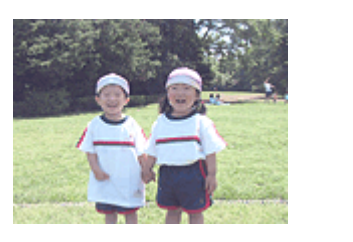

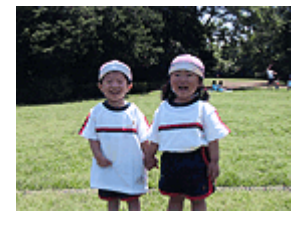

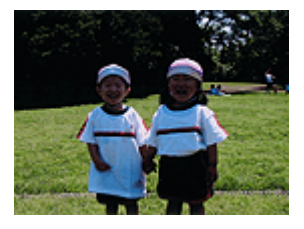

L'option **Clair** est sélectionnée L'option **Normal** est sélectionnée L'option **Foncé** est sélectionnée

La procédure de réglage de la luminosité est décrite ci-dessous :

Vous pouvez également définir la luminosité dans l'onglet **Configuration rapide** en sélectionnant **Impression de photos** sous **Paramètres courants**, puis en sélectionnant **Réglage manuel de la couleur/ intensité** sous **Fonctionnalités supplémentaires**.

- 1. Ouvrez la [fenêtre de configuration du pilote d'imprimante](#page-349-0)
- 2. Sélectionnez le réglage manuel des couleurs.

Dans l'onglet **Principal**, sélectionnez **Manuel** pour **Couleur/Intensité**, puis cliquez sur **Définir...**

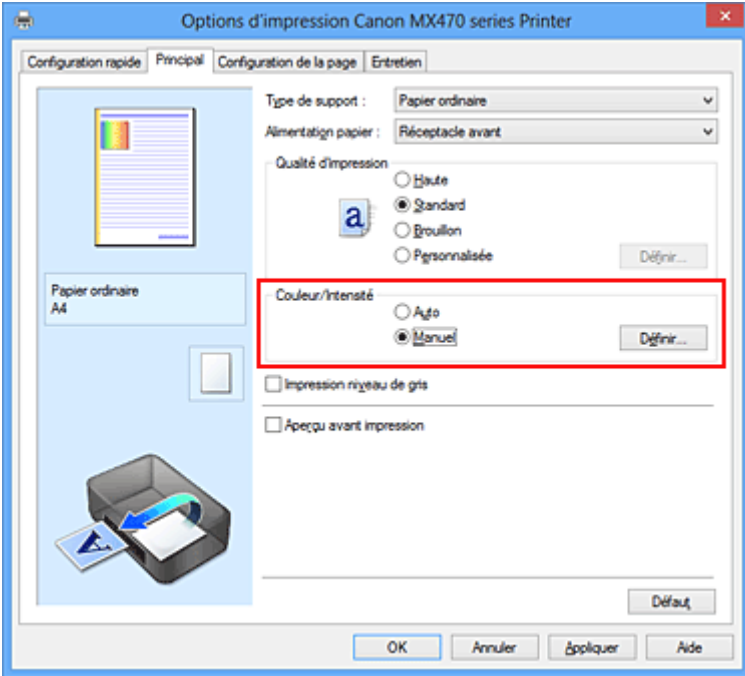

La boîte de dialogue **Réglage des couleurs manuel** apparaît.

3. Spécifiez la luminosité.

Sélectionnez **Clair**, **Normal** ou **Foncé** pour **Luminosité**, puis cliquez sur **OK**. Les paramètres actuels sont affichés dans l'aperçu des paramètres sur le côté gauche du pilote d'imprimante.

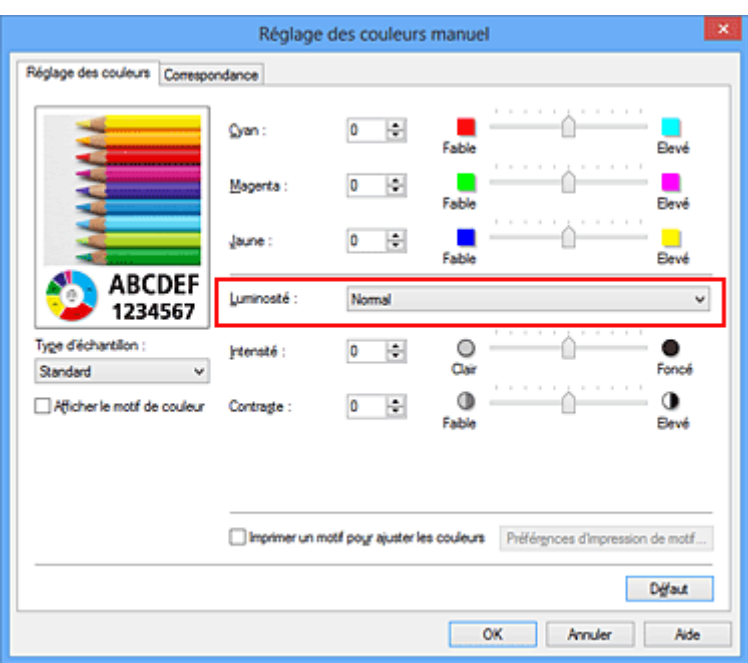

4. Terminez la configuration.

Cliquez sur **OK** dans l'onglet **Principal**. Lorsque vous lancez une impression, les données sont imprimées avec la luminosité spécifiée.

- [Définition du niveau de Qualité d'impression \(Personnalisée\)](#page-319-0)
- [Définition de la correction des couleurs](#page-323-0)
- [Réglage de l'équilibre des couleurs](#page-331-0)
- **[Réglage de l'intensité](#page-339-0)**
- [Réglage du contraste](#page-341-0)

# <span id="page-339-0"></span>**Réglage de l'intensité**

Vous pouvez alléger (éclaircir) ou intensifier (obscurcir) les couleurs des données d'image globales pendant l'impression.

L'exemple suivant présente le cas où l'intensité est augmentée de façon à ce que toutes les couleurs soient plus intenses au moment de l'impression des données d'image.

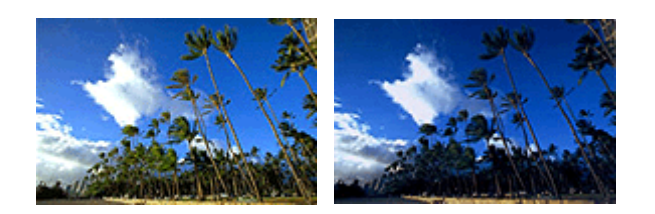

Sans réglage **Intensité renforcée** 

La procédure de réglage de l'intensité est décrite ci-dessous :

Vous pouvez également définir l'intensité dans l'onglet **Configuration rapide** en sélectionnant **Impression de photos** sous **Paramètres courants**, puis en sélectionnant **Réglage manuel de la couleur/intensité** sous **Fonctionnalités supplémentaires**.

- 1. Ouvrez la [fenêtre de configuration du pilote d'imprimante](#page-349-0)
- 2. Sélectionnez le réglage manuel des couleurs.

Dans l'onglet **Principal**, sélectionnez **Manuel** pour **Couleur/Intensité**, puis cliquez sur **Définir...**

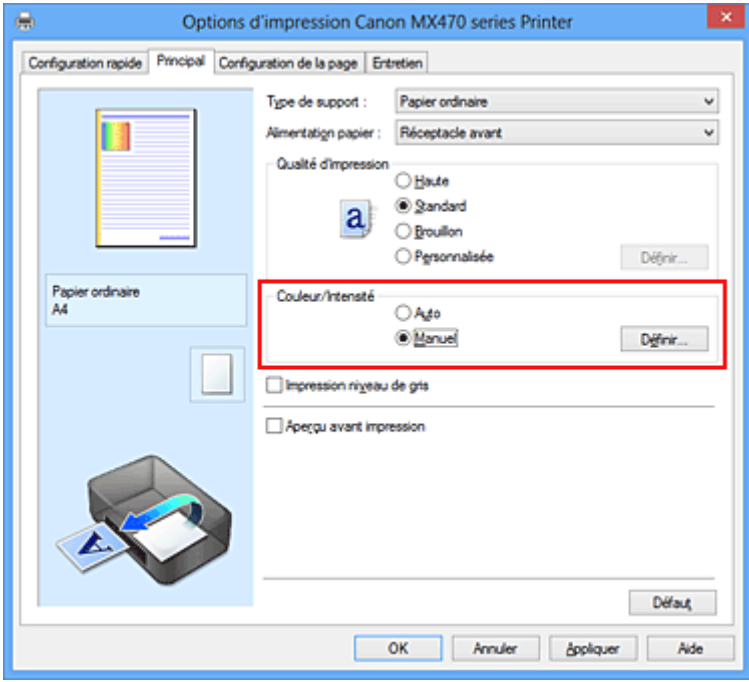

La boîte de dialogue **Réglage des couleurs manuel** apparaît.

3. Réglez l'intensité.

Déplacez le curseur **Intensité** vers la droite pour intensifier (obscurcir) les couleurs, et vers la gauche pour alléger (éclaircir) les couleurs.

Vous pouvez également entrer directement une valeur dans la zone associée au curseur. Entrez une

valeur comprise entre -50 et 50. Les paramètres actuels sont affichés dans l'aperçu des paramètres sur le côté gauche du pilote d'imprimante.

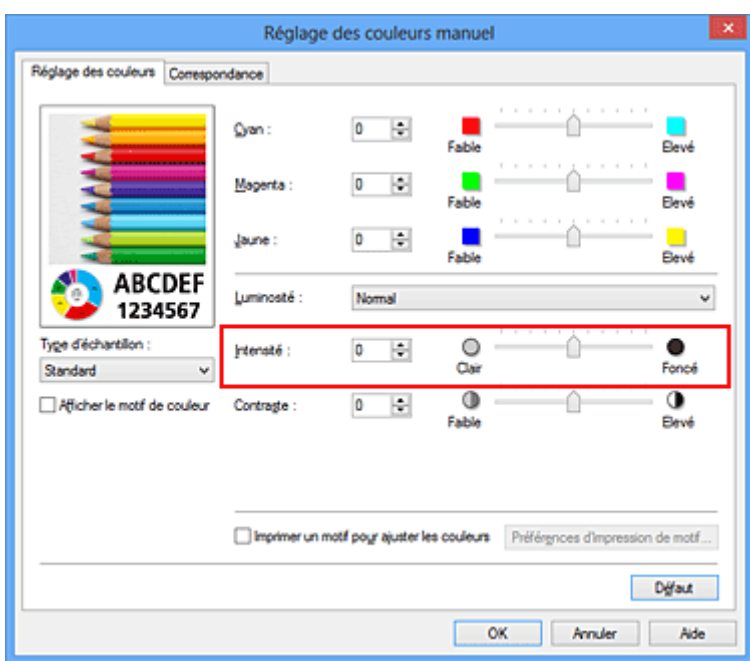

Après avoir ajusté chaque couleur, cliquez sur **OK**.

### **IMP** Important

- Réglez le curseur progressivement.
- 4. Terminez la configuration.

Cliquez sur **OK** dans l'onglet **Principal**. Lorsque vous lancez l'impression, les données d'image sont imprimées avec l'intensité réglée.

- [Définition du niveau de Qualité d'impression \(Personnalisée\)](#page-319-0)
- **[Définition de la correction des couleurs](#page-323-0)**
- [Réglage de l'équilibre des couleurs](#page-331-0)
- [Réglage de l'équilibre des couleurs à l'aide de modèles \(pilote d'imprimante\)](#page-333-0)
- [Réglage de la luminosité](#page-337-0)
- [Réglage du contraste](#page-341-0)
- [Réglage de l'intensité/du contraste à l'aide de modèles \(pilote d'imprimante\)](#page-343-0)

## <span id="page-341-0"></span>**Réglage du contraste**

Vous pouvez ajuster le contraste de l'image pendant l'impression.

Pour renforcer et rendre plus distinctes les différences entre les zones claires et foncées des images, augmentez le contraste. À l'opposé, pour réduire et atténuer les différences entre les zones claires et foncées des images, réduisez le contraste.

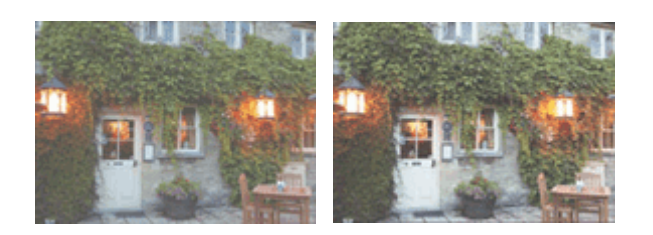

Sans réglage Réglez le contraste

La procédure de réglage du contraste est décrite ci-dessous :

Vous pouvez également définir le contraste dans l'onglet **Configuration rapide** en sélectionnant **Impression de photos** sous **Paramètres courants**, puis en sélectionnant **Réglage manuel de la couleur/ intensité** sous **Fonctionnalités supplémentaires**.

- 1. Ouvrez la [fenêtre de configuration du pilote d'imprimante](#page-349-0)
- 2. Sélectionnez le réglage manuel des couleurs.

Dans l'onglet **Principal**, sélectionnez **Manuel** pour **Couleur/Intensité**, puis cliquez sur **Définir...**

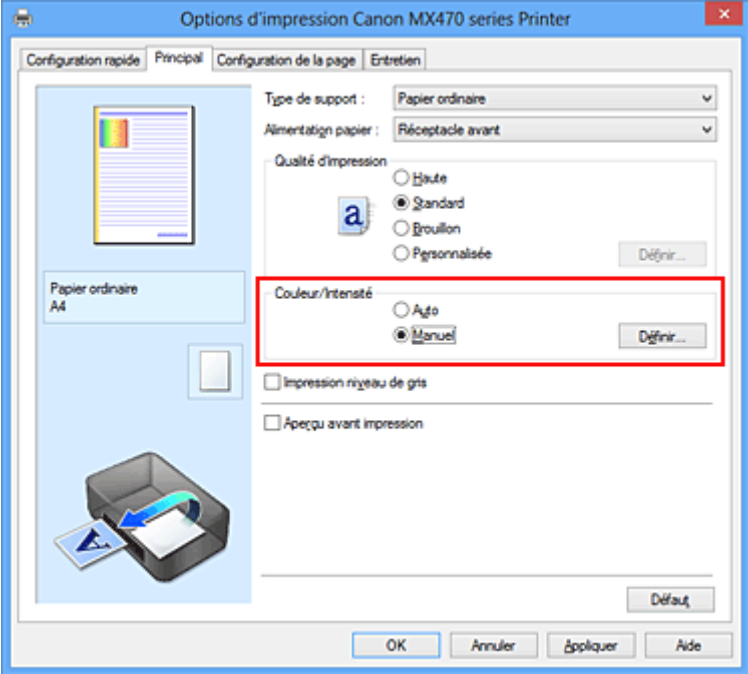

La boîte de dialogue **Réglage des couleurs manuel** apparaît.

3. Réglez le contraste

Déplacez le curseur **Contraste** vers la droite pour augmenter le contraste et vers la gauche pour le réduire.

Vous pouvez également entrer directement une valeur dans la zone associée au curseur. Entrez une

valeur comprise entre -50 et 50. Les paramètres actuels sont affichés dans l'aperçu des paramètres sur le côté gauche du pilote d'imprimante.

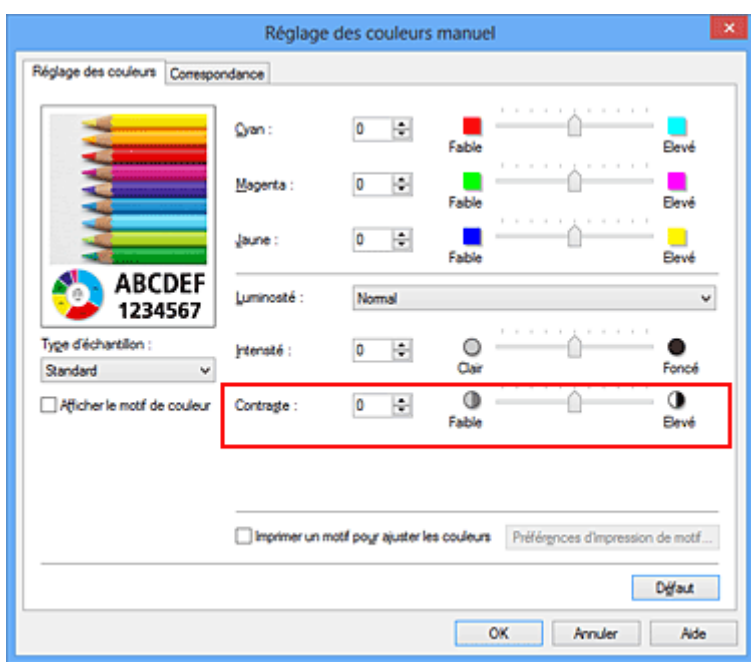

Après avoir ajusté chaque couleur, cliquez sur **OK**.

### **IMP** Important

- Réglez le curseur progressivement.
- 4. Terminez la configuration.

Cliquez sur **OK** dans l'onglet **Principal**. Lorsque vous lancez l'impression, les images sont imprimées avec le contraste réglé.

- [Définition du niveau de Qualité d'impression \(Personnalisée\)](#page-319-0)
- **[Définition de la correction des couleurs](#page-323-0)**
- [Réglage de l'équilibre des couleurs](#page-331-0)
- [Réglage de l'équilibre des couleurs à l'aide de modèles \(pilote d'imprimante\)](#page-333-0)
- [Réglage de la luminosité](#page-337-0)
- **[Réglage de l'intensité](#page-339-0)**
- [Réglage de l'intensité/du contraste à l'aide de modèles \(pilote d'imprimante\)](#page-343-0)

# <span id="page-343-0"></span>**Réglage de l'intensité/du contraste à l'aide de modèles (pilote d'imprimante)**

Vous pouvez examiner les résultats d'impression du motif et régler l'intensité/le contraste. Lorsque vous modifiez l'équilibre des couleurs ou l'intensité/le contraste d'un document, la fonction d'impression du motif vous permet d'imprimer les résultats de ce réglage ainsi que les valeurs d'ajustement sous forme de liste.

La procédure de réglage de l'intensité/du contraste en fonction du motif est décrite ci-dessous.

- 1. Ouvrez la [fenêtre de configuration du pilote d'imprimante](#page-349-0)
- 2. Sélectionnez le réglage manuel des couleurs.

Dans l'onglet **Principal**, sélectionnez **Manuel** pour **Couleur/Intensité**, puis cliquez sur **Définir...**

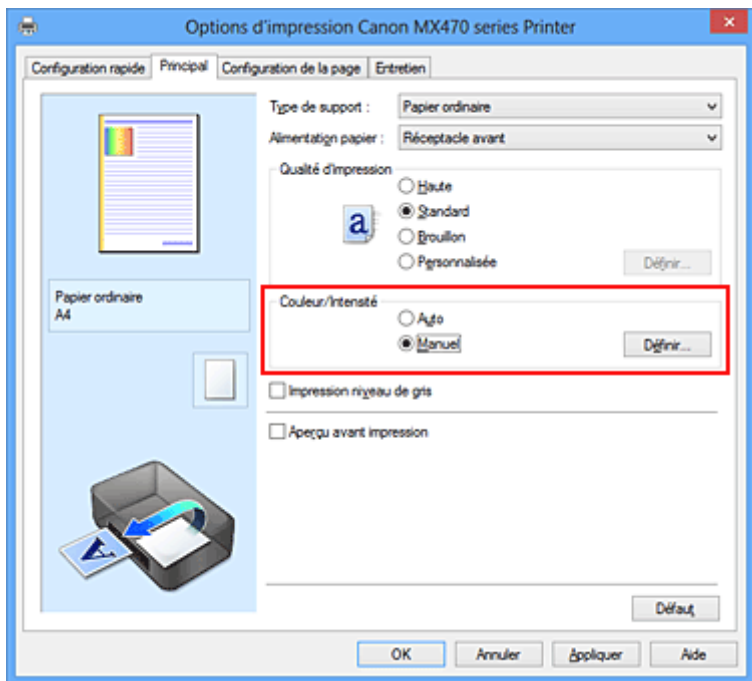

La boîte de dialogue **Réglage des couleurs manuel** apparaît.

3. Sélection de l'impression du motif

Dans l'onglet **Réglage des couleurs**, activez la case **Imprimer un motif pour ajuster les couleurs**, puis cliquez sur **Préférences d'impression de motif...**.

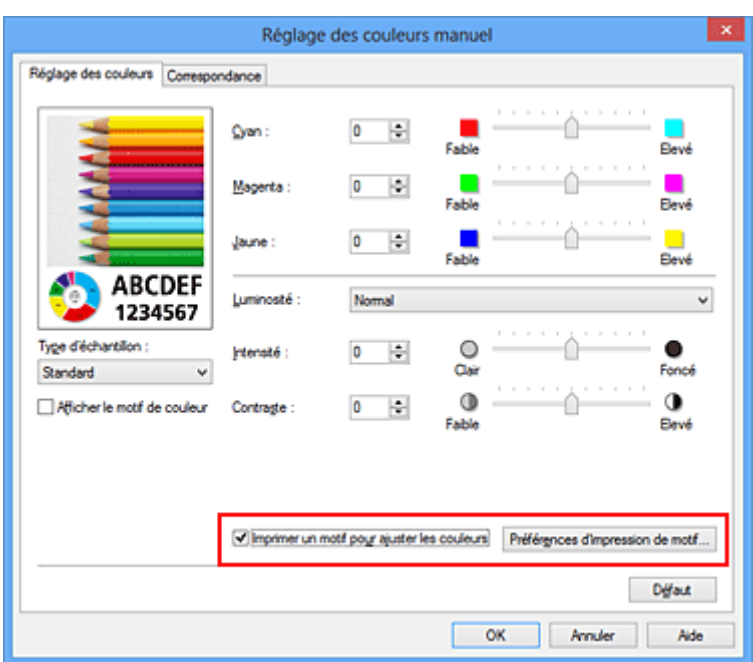

4. Configuration de l'impression du motif

Lorsque la boîte de dialogue **Impression du motif** s'ouvre, définissez les éléments suivants, puis cliquez sur **OK**.

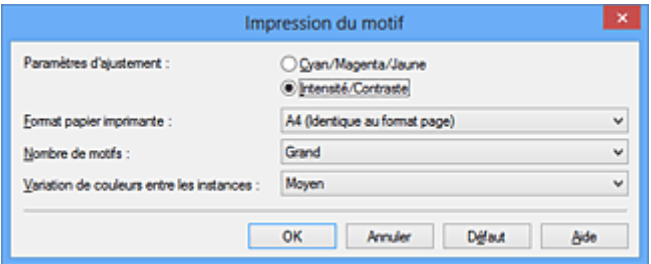

### **Paramètres d'ajustement**

Sélectionnez **Intensité/Contraste**.

#### **Format papier imprimante**

Sélectionnez le format de papier à utiliser pour l'impression du motif.

### **Remarque**

• En fonction du format de papier sélectionné dans l'onglet **Configuration de la page**, il se peut que certains formats ne puissent pas être sélectionnés.

### **Nombre de motifs**

Sélectionnez **La plus grande**, **Grand** ou **Petit** pour définir le nombre de motifs à imprimer.

#### **Remarque**

• Les options **La plus grande** et **Grand** ne peuvent pas être sélectionnées lorsque certains formats de papier ou de sortie sont sélectionnés.

### **Variation de couleurs entre les instances**

Définissez le degré de variation de couleurs entre les motifs voisins.

#### **Remarque**

• **Grand** fait environ le double de la taille de **Moyenne**, et **Petit** représente environ la moitié de la taille de **Moyenne**.

5. Vérification des résultats d'impression du motif

Dans l'onglet **Réglage des couleurs**, sélectionnez **OK** pour fermer la boîte de dialogue **Réglage des couleurs manuel**.

Dans l'onglet **Principal**, sélectionnez **OK**, puis lancez l'impression. La machine imprime alors un motif dans lequel l'intensité/le contraste que vous avez défini(e) figure au centre.

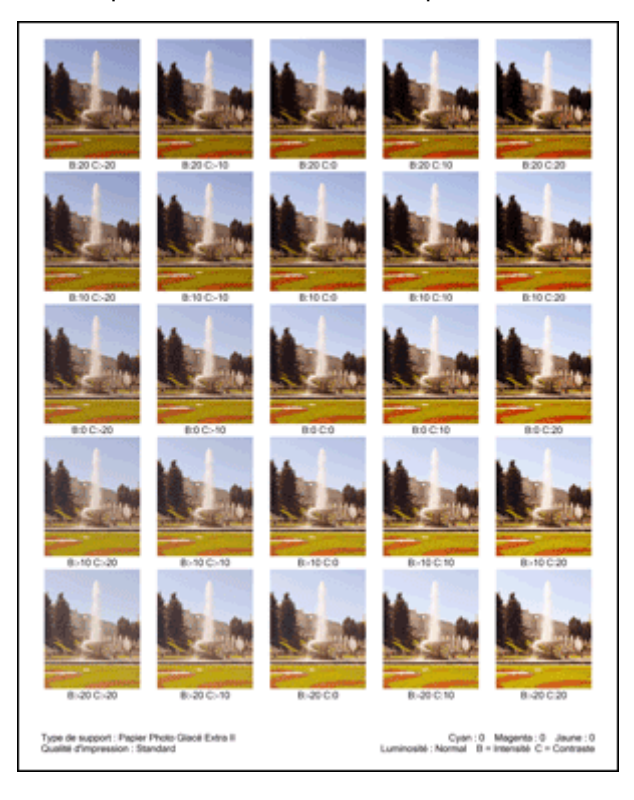

6. Réglage de l'intensité/du contraste

Examinez les résultats d'impression et sélectionnez votre image favorite. Entrez ensuite les chiffres relatifs à l'intensité/au contraste situés en bas de cette image dans les champs **Intensité** et **Contraste** de l'onglet **Réglage des couleurs**.

Désactivez la case à cocher **Imprimer un motif pour ajuster les couleurs**, puis cliquez sur **OK**.

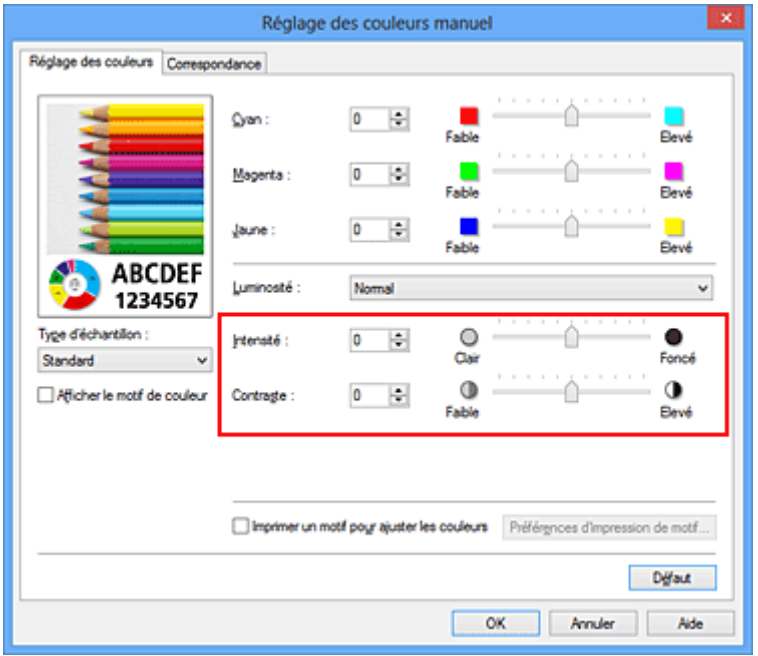

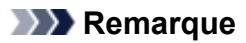

- Vous pouvez également définir l'intensité/le contraste dans l'onglet **Configuration rapide** en sélectionnant **Impression de photos** sous **Paramètres courants**, puis **Réglage manuel de la couleur/intensité** sous **Fonctionnalités supplémentaires**.
- 7. Terminez la configuration.

Cliquez sur **OK** dans l'onglet **Principal**.

Lorsque vous lancez une impression, le document est ensuite imprimé avec l'intensité/le contraste réglé à l'aide de la fonction d'impression du motif.

### **Important**

- Lorsque l'option **Imprimer un motif pour ajuster les couleurs** est sélectionnée dans l'onglet **Réglage des couleurs**, les éléments suivants sont grisés et ne peuvent pas être définis :
	- **Aperçu avant impression** de l'onglet **Principal**
	- **Côté d'agrafage** et **Spécifier la marge...** dans l'onglet **Configuration de la page** (Lorsque l'option **Impression recto/verso (Manuel)** est définie, seule l'option **Côté d'agrafage** peut être définie.)
- Vous pouvez imprimer un motif si le paramètre **Mise en page**de l'onglet **Configuration de la page** est **Normale** ou **Sans bordure**.
- Selon le logiciel d'application utilisé, cette fonction peut ne pas être disponible.

- [Réglage de l'équilibre des couleurs](#page-331-0)
- [Réglage de l'équilibre des couleurs à l'aide de modèles \(pilote d'imprimante\)](#page-333-0)
- **[Réglage de l'intensité](#page-339-0)**
- [Réglage du contraste](#page-341-0)

# **Présentation du pilote d'imprimante**

- [Pilote d'imprimante Canon IJ](#page-348-0)
- **N** [Ouverture de la fenêtre de configuration du pilote d'imprimante](#page-349-0)
- **Ecran d'état d'imprimante Canon IJ**
- **[Contrôle du niveau d'encre sur votre ordinateur](#page-352-0)**
- **[Aperçu Canon IJ](#page-353-0)**
- **N [Suppression d'une tâche d'impression](#page-354-0)**
- **[Instructions d'utilisation \(pilote d'imprimante\)](#page-355-0)**

# <span id="page-348-0"></span>**Pilote d'imprimante Canon IJ**

Le pilote d'imprimante Canon IJ (appelé pilote d'imprimante ci-dessous) est un logiciel installé sur votre ordinateur pour l'impression de données à l'aide de cette machine.

Le pilote d'imprimante convertit les données d'impression créées par votre logiciel d'application en données que votre imprimante peut comprendre et envoie les données ainsi converties à l'imprimante.

Le format des données d'impression variant en fonction du modèle d'imprimante, vous aurez besoin d'un pilote d'imprimante correspondant au modèle que vous utilisez.

## **Types de pilotes d'imprimante**

Dans Windows Vista SP1 ou version ultérieure, vous pouvez installer le pilote d'imprimante XPS en plus du pilote d'imprimante standard.

Le pilote d'imprimante XPS permet d'imprimer à partir d'une application qui prend en charge l'impression XPS.

## **Important**

• Pour utiliser le pilote d'imprimante XPS, le pilote d'imprimante standard doit être installé sur votre ordinateur.

## **Installation du pilote d'imprimante**

- Pour installer le pilote standard, chargez le CD-ROM d'installation fourni avec la machine, puis installez le pilote d'imprimante dans **Recommencer la configuration**.
- Pour installer le pilote d'imprimante XPS, chargez le CD-ROM d'installation fourni avec la machine, puis sélectionnez **Pilote XPS** dans **Ajouter logiciels**.

## **Spécification du pilote d'imprimante**

Pour spécifier le pilote d'imprimante, ouvrez la boîte de dialogue **Imprimer** du logiciel d'application utilisé, puis sélectionnez « XXX Printer » (« XXX » étant le nom de votre modèle) pour spécifier le pilote d'imprimante standard ou « XXX Printer XPS » (« XXX » étant le nom de votre modèle) pour spécifier le pilote d'imprimante XPS.

## **Affichage du manuel à partir du pilote d'imprimante**

Pour afficher une description d'un onglet dans la fenêtre de configuration du pilote d'imprimante, cliquez sur le bouton **Aide** dans l'onglet.

## **Rubrique connexe**

[Ouverture de la fenêtre de configuration du pilote d'imprimante](#page-349-0)

## <span id="page-349-0"></span>**Ouverture de la fenêtre de configuration du pilote d'imprimante**

Vous pouvez afficher la fenêtre de configuration du pilote d'imprimante à partir du logiciel d'application utilisé ou à partir de l'icône de l'imprimante.

## **Ouverture de la fenêtre de configuration du pilote d'imprimante par le biais du logiciel d'application**

Pour configurer le profil d'impression avant d'imprimer, suivez la procédure ci-dessous.

1. Sélectionnez la commande d'impression de votre logiciel d'application.

En général, vous devez sélectionner **Imprimer** dans le menu **Fichier** pour ouvrir la boîte de dialogue **Imprimer**.

2. Sélectionnez le nom de votre modèle d'imprimante et cliquez sur **Préférences** (ou **Propriétés**).

La fenêtre de configuration du pilote d'imprimante s'affiche.

### **Remarque**

• Selon le logiciel d'application que vous utilisez, les noms de commande ou de menu peuvent varier et il peut y avoir des étapes supplémentaires. Pour plus d'informations, reportez-vous au manuel de l'utilisateur de votre logiciel d'application.

## **Ouverture de la fenêtre de configuration du pilote d'imprimante à partir de l'icône de l'imprimante**

Pour effectuer les opérations d'entretien de la machine (nettoyage des têtes d'impression, par exemple) ou pour configurer un profil d'impression commun à tous les logiciels d'application, suivez la procédure cidessous.

- 1. Sélectionnez en fonction de ce qui est indiqué ci-dessous :
	- Si vous utilisez Windows 8, sélectionnez **Paramètres** -> **Panneau de Configuration** -> **Matériel et audio** -> **Périphériques et imprimantes** à partir des fenêtres d'icône du bureau.
	- Si vous utilisez Windows 7, sélectionnez **Démarrer** -> **Périphériques et imprimantes**.
	- Si vous utilisez Windows Vista, sélectionnez **Démarrer** -> **Panneau de configuration** -> **Matériel et audio** -> **Imprimantes**.
	- Si vous utilisez Windows XP, sélectionnez **Démarrer** -> **Panneau de configuration** -> **Imprimantes et autres périphériques** -> **Imprimantes et télécopieurs**.
- 2. Cliquez avec le bouton droit sur l'icône du nom de modèle, puis sélectionnez **Options d'impression** dans le menu qui s'affiche.

La fenêtre de configuration du pilote d'imprimante s'affiche.

### **Important**

• L'ouverture de la fenêtre de configuration du pilote d'imprimante par l'intermédiaire de **Propriétés de l'imprimante** (Windows 8, Windows 7) ou de **Propriétés** (Windows Vista, Windows XP) affiche des onglets concernant des fonctions de Windows, comme l'onglet **Ports** (ou **Avancé**). Ces onglets n'apparaissent pas si vous ouvrez la fenêtre par le biais des **Options d'impression** ou d'un logiciel d'application. Pour des informations sur les onglets concernant les fonctions Windows, reportez-vous au manuel de l'utilisateur Windows.

# <span id="page-351-0"></span>**Écran d'état d'imprimante Canon IJ**

L'écran d'état d'imprimante Canon IJ est un logiciel d'application affichant l'état de la machine et la progression de l'impression. L'état de la machine est indiqué à l'aide de graphiques, d'icônes et de messages.

## **Lancement de l'écran d'état Canon IJ**

L'écran d'état d'imprimante Canon IJ démarre automatiquement lorsque les données à imprimer sont envoyées à la machine. Une fois lancé, l'écran d'état d'imprimante Canon IJ apparaît sous la forme d'un bouton dans la barre des tâches.

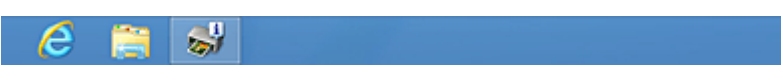

Cliquez sur le bouton de l'écran d'état dans la barre des tâches. L'écran d'état Canon IJ s'affiche.

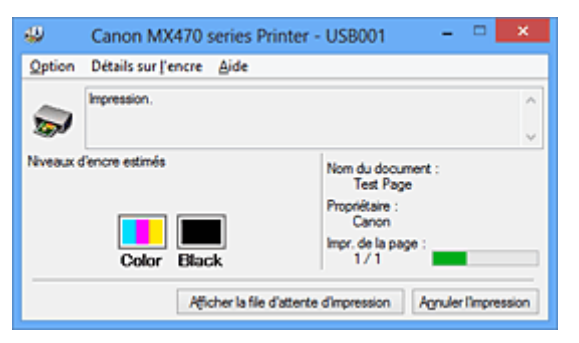

## **Remarque**

- Pour ouvrir l' Canon IJécran d'état d'imprimante lorsque la machine est inactive, ouvrez la [fenêtre de](#page-349-0) [configuration du pilote d'imprimante](#page-349-0) et cliquez sur **Afficher l'état de l'imprimante** dans l'onglet **Entretien**.
- Les informations affichées sur l'écran d'état d'imprimante Canon IJ peuvent varier selon le pays ou la région où vous utilisez votre machine.

## **Lorsque des erreurs se produisent**

L'écran d'état d'imprimante Canon IJ apparaît automatiquement en cas d'erreur (par exemple, si l'imprimante vient à manquer de papier ou d'encre).

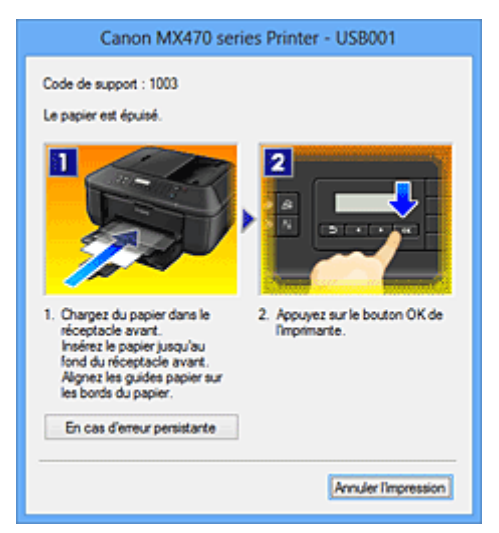

Dans ce cas, adoptez les mesures appropriées spécifiées.

## <span id="page-352-0"></span>**Contrôle du niveau d'encre sur votre ordinateur**

Vous pouvez vérifier le niveau d'encre restant et le type de cartouche FINE utilisé par votre modèle d'imprimante.

- 1. Ouvrez la [fenêtre de configuration du pilote d'imprimante](#page-349-0)
- 2. Lancement de l'écran d'état Canon IJ

Dans l'onglet **Entretien**, cliquez sur **Afficher l'état de l'imprimante**. L'écran d'état d'imprimante Canon IJ s'ouvre et affiche une image du niveau d'encre.

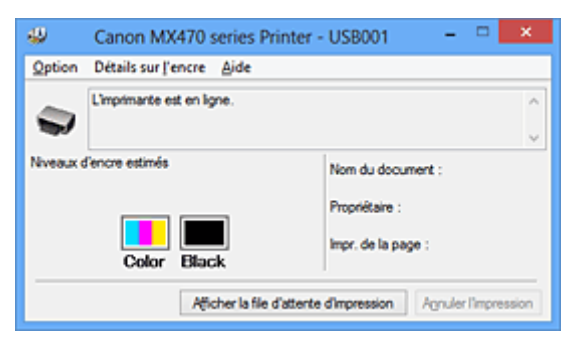

### **Remarque**

• Les informations affichées sur l'écran d'état d'imprimante Canon IJ peuvent varier selon le pays ou la région où vous utilisez votre machine.

### 3. Si nécessaire, cliquez sur **Détails sur l'encre**

Vous pouvez vérifier les informations relatives à l'encre.

Si le niveau d'encre restant provoque un avertissement ou une erreur, une icône de notification s'affiche en haut de l'image dans la boîte de dialogue **Détails sur l'encre**. Dans ce cas, adoptez les mesures appropriées spécifiées à l'écran.

### **Remarque**

• Vous pouvez également afficher la boîte de dialogue **Détails sur l'encre** en sélectionnant l'icône d'encre dans l'écran d'état d'imprimante Canon IJ.

# <span id="page-353-0"></span>**Aperçu Canon IJ**

L'aperçu Canon IJ est un logiciel d'application qui permet d'obtenir un aperçu du document avant impression.

L'aperçu correspond aux informations que vous avez définies à l'aide du pilote d'imprimante. Il vous permet de vérifier la mise en page du document, l'ordre d'impression et le nombre de pages. Vous pouvez également modifier les paramètres de type de support.

Lorsque vous souhaitez afficher l'aperçu avant impression, ouvrez la [fenêtre de configuration du pilote](#page-349-0) [d'imprimante,](#page-349-0) cliquez sur l'onglet **Principal** et cochez la case **Aperçu avant impression**.

Désélectionnez cette case lorsque vous ne souhaitez pas afficher d'aperçu.

## **IMP** Important

• Si vous utilisez le pilote d'imprimante XPS, reportez-vous à la section « [Modification du document à](#page-314-0) [imprimer ou réimpression à partir de l'historique des impressions](#page-314-0) ».

## **Rubrique connexe**

**[Affichage d'un aperçu avant impression](#page-311-0)** 

## <span id="page-354-0"></span>**Suppression d'une tâche d'impression**

Si vous utilisez le pilote d'imprimante XPS, remplacez « Écran d'état d'imprimante Canon IJ » par « Écran d'état d'imprimante Canon IJ XPS » lorsque vous lisez ces informations.

Si l'imprimante ne commence pas l'impression, il se peut que des données d'une tâche d'impression ayant été annulée ou ayant échoué subsistent.

Supprimez dans ce cas la tâche d'impression à l'aide de l'écran d'état Canon IJ.

1. Affichez l'écran d'état Canon IJ.

Cliquez sur l'icône de l'écran d'état Canon IJ dans la barre des tâches. L'écran d'état Canon IJ s'affiche.

2. Affichez les tâches d'impression.

Cliquez sur **Afficher la file d'attente d'impression**. La fenêtre File d'attente d'impression apparaît.

3. Supprimez les tâches d'impression.

Sélectionnez **Annuler tous les documents** dans le menu **Imprimante**. Lorsque le message de confirmation apparaît, cliquez sur **Oui**.

La suppression de la tâche d'impression est terminée.

## **Important**

• Les utilisateurs qui ne sont pas autorisés à accéder à la gestion de l'imprimante ne peuvent pas supprimer la tâche d'impression d'un autre utilisateur.

## **Remarque**

• Une fois cette opération effectuée, toutes les tâches d'impression sont supprimées. Si vous souhaitez imprimer une tâche d'impression présente dans la file d'attente, recommencez le processus d'impression depuis le début.

## <span id="page-355-0"></span>**Instructions d'utilisation (pilote d'imprimante)**

Ce pilote d'imprimante est sujet aux restrictions suivantes. Gardez les points suivants à l'esprit lorsque vous utilisez le pilote d'imprimante.

## **Restrictions relatives au pilote d'imprimante**

• Dans certaines applications, il se peut que le paramètre **Copies** de l'onglet **Configuration de la page** du pilote d'imprimante ne soit pas activé.

Dans ce cas, utilisez le paramètre de copies de la boîte de dialogue **Imprimer** du logiciel d'application.

• Si l'option **Langue** sélectionnée dans la boîte de dialogue **A propos de** de l'onglet **Entretien** ne correspond pas à la langue de l'interface du système d'exploitation, il se peut que la fenêtre de configuration du pilote d'imprimante ne s'affiche pas correctement.

• Ne modifiez pas les éléments de l'onglet **Avancé** des propriétés de l'imprimante. Si vous modifiez l'un de ces éléments, vous ne pourrez pas utiliser les fonctions suivantes correctement.

De plus, si l'option **Imprimer dans un fichier** est sélectionnée dans la boîte de dialogue **Imprimer** du logiciel d'application, ainsi qu'avec les applications empêchant la mise en attente EMF, comme Adobe Photoshop LE et MS Photo Editor, vous ne pourrez pas utiliser les fonctions suivantes.

- **Aperçu avant impression** de l'onglet **Principal**
- **Prévention de la perte de données d'impression** dans la boîte de dialogue **Options d'impression** de l'onglet **Configuration de la page**
- Options **Mise en page**, **Mosaïque/Poster**, **Brochure**, **Impression recto/verso (Manuel)**, **Spécifier la marge...**, **Imprimer à partir de la dernière page**, **Assembler** et **Cachet/Arrièreplan...** (**Cachet...**) de l'onglet **Configuration de la page**
- **Imprimer un motif pour ajuster les couleurs** dans l'onglet **Réglage des couleurs** de la boîte de dialogue **Réglage des couleurs manuel**
- Etant donné que la résolution de l'aperçu diffère de la résolution d'impression, le texte et les lignes de l'aperçu peuvent sembler différents du résultat imprimé réel.
- Dans certaines applications, l'impression est séparée en plusieurs tâches. Pour annuler l'impression, supprimez toutes les tâches divisées.
- Si l'impression des données d'image est incorrecte, affichez la boîte de dialogue **Options d'impression** depuis l'onglet **Configuration de la page** et modifiez le paramètre du champ **Désactiver ICM requis par l'application**. Cela peut permettre de résoudre le problème. **Remarque**

• L'option **Désactiver ICM requis par l'application** ne peut pas être utilisée avec le pilote d'imprimante XPS.

- Ne démarrez pas Canon IJ Network Tool pendant une impression.
- Ne lancez pas d'impression lorsque Canon IJ Network Tool est exécuté.

## **Points à noter concernant les applications avec des restrictions**

- Restrictions applicables à Microsoft Word (Microsoft Corporation).
	- Lorsque Microsoft Word propose les mêmes fonctions d'impression que le pilote d'imprimante, utilisez Word pour les spécifier.
	- Si vous utilisez **À l'échelle du papier**, **Proportionnée**, ou **Mise en page** pour **Mise en page** dans l'onglet **Configuration de la page** du pilote de l'imprimante, l'impression du document peut ne pas être effectuée correctement dans certaines versions de Word.
- Lorsque le **Format page** dans Word est défini sur « XXX Agrandir/Réduire », l'impression du document peut ne pas être effectuée correctement dans certaines versions de Word. Si cela se produit, procédez comme suit.
	- 1. Ouvrez la boîte de dialogue **Imprimer** de Word.
	- 2. Ouvrez la [fenêtre de configuration du pilote d'imprimante](#page-349-0) et dans l'onglet **Configuration de la page**, choisissez un **Format page** identique au format de papier spécifié dans Word.
	- 3. Définissez la **Mise en page** que vous souhaitez, puis cliquez sur **OK** pour fermer la fenêtre.
	- 4. Sans lancer l'impression, fermez la boîte de dialogue **Imprimer**.
	- 5. Ouvrez de nouveau la boîte de dialogue **Imprimer** de Word.
	- 6. Ouvrez la fenêtre de configuration du pilote d'imprimante et cliquez de nouveau sur **OK**.
	- 7. Lancez l'impression.
- Si l'option Bitmap est activée dans Adobe Illustrator (Adobe Systems Incorporated), il se peut que l'impression soit longue ou que certaines données ne soient pas imprimées. Désactivez l'option d'impression **Bitmap** de la boîte de dialogue **Imprimer**, puis lancez l'impression.

# **Description du pilote d'imprimante**

- **[Description de l'onglet Configuration rapide](#page-358-0)**
- **[Description de l'onglet Principal](#page-364-0)**
- [Description de l'onglet Configuration de la page](#page-370-0)
- **[Description de l'onglet Entretien](#page-382-0)**
- **[Description de la fenêtre Aperçu Canon IJ](#page-389-0)**
- **[Description de la fenêtre Aperçu Canon IJ XPS](#page-392-0)**
- **[Description de l'écran d'état d'imprimante Canon IJ](#page-401-0)**

# <span id="page-358-0"></span>**Description de l'onglet Configuration rapide**

L'onglet **Configuration rapide** permet d'enregistrer les paramètres d'impression courants. Lorsque vous sélectionnez un paramètre enregistré, la machine utilise automatiquement les éléments prédéfinis.

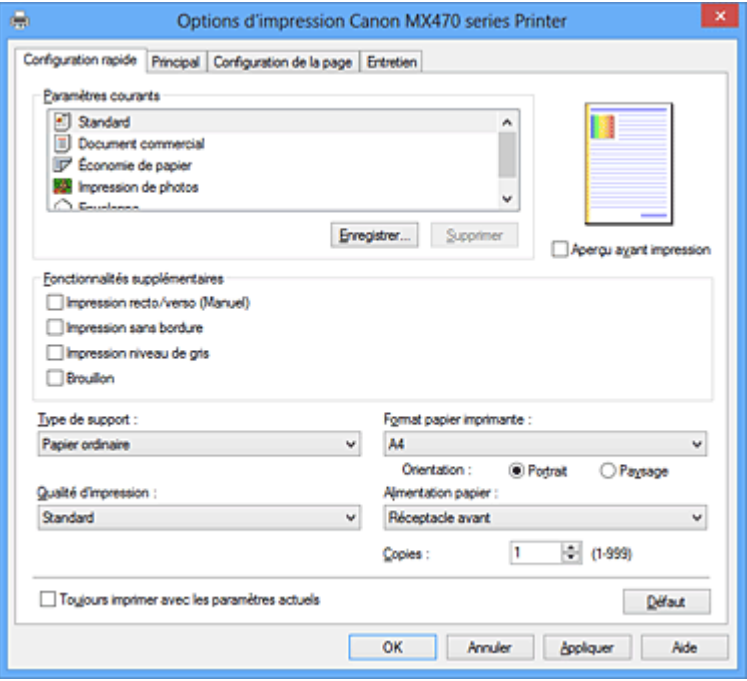

#### **Paramètres courants**

Les noms et icônes des profils d'impression fréquemment utilisés sont enregistrés. Lorsque vous sélectionnez un profil d'impression en fonction de l'objectif du document, les paramètres répondant à vos besoins sont appliqués.

En outre, les fonctions susceptibles d'être utiles pour le profil d'impression sélectionné sont affichées dans **Fonctionnalités supplémentaires**.

Vous pouvez également modifier un profil d'impression et l'enregistrer sous un nouveau nom. Le profil d'impression enregistré peut être supprimé.

Vous pouvez réorganiser les profils en les faisant glisser ou en maintenant la touche Ctrl enfoncée et en appuyant sur les flèches haut ou bas.

### **Standard**

Il s'agit des paramètres définis en usine.

Si **Format page**, **Orientation** et **Copies** ont été définis à partir du logiciel d'application, ces paramètres ont la priorité.

#### **Document commercial**

Sélectionnez ce paramètre si vous imprimez un document général.

Si **Format page**, **Orientation** et **Copies** ont été définis à partir du logiciel d'application, ces paramètres ont la priorité.

#### **Économie de papier**

Sélectionnez ce paramètre pour économiser du papier si vous imprimez un document général. Les cases **Impression de deux pages par feuille** et **Impression recto/verso (Manuel)** sont automatiquement cochées.

Si **Format page**, **Orientation** et **Copies** ont été définis à partir du logiciel d'application, ces paramètres ont la priorité.

#### **Impression de photos**

Si vous sélectionnez ce paramètre lors de l'impression d'une photo, le papier photo et la taille de photo généralement utilisés sont définis. La case **Impression sans bordure** est automatiquement cochée.

Si **Orientation** et **Copies** ont été définis à partir du logiciel d'application, ces paramètres ont la priorité.

#### **Enveloppe**

Si vous sélectionnez ce paramètre pour imprimer une enveloppe, **Type de support** est automatiquement défini sur **Enveloppe**. Dans la boîte de dialogue **Paramètre de taille d'enveloppe**, sélectionnez la taille de l'enveloppe à utiliser.

### **Remarque**

• La combinaison de **Fonctionnalités supplémentaires** qui était affichée pour le profil d'impression qui avait été sélectionné lors de l'enregistrement du profil d'impression ajouté est également affichée lorsque ce profil d'impression ajouté est sélectionné.

#### **Enregistrer...**

Affiche la [Boîte de dialogue Enregistrer les paramètres courants](#page-362-0).

Cliquez sur ce bouton pour enregistrer les informations que vous avez définies sous les onglets **Configuration rapide**, **Principal** et **Configuration de la page** en tant que **Paramètres courants**.

#### **Supprimer**

Supprime un profil d'impression enregistré.

Sélectionnez le nom du paramètre à supprimer dans **Paramètres courants**, puis cliquez sur **Supprimer**. Lorsqu'un message de confirmation apparaît, cliquez sur **OK** pour supprimer le profil d'impression spécifié.

### **Remarque**

• Les profils d'impression enregistrés dans les paramètres initiaux ne peuvent pas être supprimés.

#### **Aperçu des paramètres**

L'illustration présente la façon dont l'original sera disposé sur une feuille de papier. Vous pouvez vérifier l'ensemble de la mise en page.

#### **Aperçu avant impression**

Affiche ce à quoi ressemblera le résultat d'impression avant que vous ne procédiez à l'impression. Cochez cette case pour afficher un aperçu avant impression.

Décochez cette case si vous ne souhaitez pas afficher d'aperçu.

### **IMP** Important

• Pour utiliser l'aperçu Canon IJ XPS, vous devez avoir installé Microsoft .NET Framework 4 Client Profile sur votre ordinateur.

### **Fonctionnalités supplémentaires**

Affiche les fonctions pratiques fréquemment utilisées pour le profil d'impression sélectionné pour **Paramètres courants** dans l'onglet **Configuration rapide**.

Lorsque vous déplacez le pointeur de la souris à proximité d'une fonction qui peut être modifiée, une description de cette fonction s'affiche.

Pour activer une fonction, cochez la case correspondante.

Pour certaines fonctions, vous pouvez définir des paramètres détaillés à partir des onglets **Principal** et **Configuration de la page**.
# **Important**

• Selon les profils d'impression sélectionnés, certaines fonctions peuvent être grisées et vous ne pourrez pas les modifier.

### **Impression de deux pages par feuille**

Imprime deux pages du document, côte à côte, sur une feuille de papier.

Pour modifier l'ordre des pages, cliquez sur l'onglet **Configuration de la page**, sélectionnez **Mise en page** pour **Mise en page**, puis cliquez sur **Spécifier...**. Dans la [Boîte de dialogue Impr. mise en](#page-373-0) [page](#page-373-0) qui s'affiche, spécifiez l'**Ordre des pages**.

## **Impression de quatre pages par feuille**

Imprime quatre pages du document, côte à côte, sur une feuille de papier.

Pour modifier l'ordre des pages, cliquez sur l'onglet **Configuration de la page**, sélectionnez **Mise en page** pour **Mise en page**, puis cliquez sur **Spécifier...**. Dans la [Boîte de dialogue Impr. mise en](#page-373-0) [page](#page-373-0) qui s'affiche, spécifiez l'**Ordre des pages**.

#### **Impression recto/verso (Manuel)**

Choisissez d'imprimer manuellement le document des deux côtés de la feuille de papier ou seulement d'un côté.

Pour modifier le côté d'agrafage ou les marges, définissez les nouvelles valeurs à partir de l'onglet **Configuration de la page**.

#### **Impression sans bordure**

Permet de faire une impression sans bordure (sans marge) sur le papier.

Avec la fonction impression sans bordure, le document à imprimer est agrandi et dépasse légèrement de la feuille. En résumé, le document est imprimé sans marge.

Pour définir la partie du document qui dépasse de la feuille, cliquez sur l'onglet **Configuration de la page**, choisissez **Sans bordure** et entrez une valeur dans **Grandeur de dépassement**.

#### **Impression niveau de gris**

Cette fonction convertit les données en données monochromes lorsque vous imprimez votre document.

## **Brouillon**

Ce paramètre est approprié aux tests d'impression.

## **Rotation 180 degrés**

Permet d'imprimer le document en le faisant pivoter de 180 degrés par rapport à la direction d'alimentation papier.

La largeur de la zone d'impression et la grandeur de dépassement configurées dans un autre logiciel d'application vont être inversées verticalement et horizontalement.

## **Réglage manuel de la couleur/intensité**

Sélectionnez cette option lorsque vous définissez la méthode **Correction des couleurs** et différents paramètres tels que **Cyan**, **Magenta**, **Jaune**, **Luminosité**, **Intensité**, **Contraste**, etc.

## **Type de support**

Permet de sélectionner un type de papier d'impression.

Sélectionnez un type de support correspondant au papier chargé dans la machine. Cela permet de garantir que l'impression est correctement effectuée en fonction du papier sélectionné.

## **Format papier imprimante**

Permet de sélectionner le format réel du papier chargé dans la machine.

Normalement, le format du papier est défini automatiquement en fonction du paramètre de format de sortie et le document est imprimé sans échelle.

Lorsque vous définissez **Impression de deux pages par feuille** ou **Impression de quatre pages par**

**feuille** dans **Fonctionnalités supplémentaires**, vous pouvez définir manuellement le format du papier **Format page** dans l'onglet **Configuration de la page**.

Si vous sélectionnez un format de papier inférieur au paramètre **Format page**, l'image de la page est réduite.

Si vous sélectionnez un format de papier supérieur au paramètre **Format page**, l'image de la page est agrandie.

## **Orientation**

Permet de sélectionner l'orientation de l'impression.

Si l'application utilisée pour créer votre document possède une fonction similaire, sélectionnez la même orientation que dans cette application.

## **Portrait**

Permet d'imprimer le document de manière à ce que ses positions supérieures et inférieures restent inchangées par rapport à la direction d'alimentation papier. Il s'agit du paramètre par défaut.

## **Paysage**

Permet d'imprimer le document en le faisant pivoter de 90 degrés par rapport à la direction d'alimentation papier.

Vous pouvez modifier la direction de la rotation en accédant à l'onglet **Entretien**, en ouvrant la boîte de dialogue **Paramètres personnalisés**, puis en cochant la case **Rotation 90 degrés vers la gauche lorsque l'orientation est [Paysage]**.

Pour faire pivoter le document de 90 degrés vers la gauche lors de l'impression, cochez la case **Rotation 90 degrés vers la gauche lorsque l'orientation est [Paysage]**.

## **Qualité d'impression**

Permet de sélectionner la qualité d'impression souhaitée.

Sélectionnez l'une des options suivantes pour définir le niveau de qualité d'impression adapté à ce que vous voulez faire.

Pour définir séparément le niveau de qualité d'impression, cliquez sur l'onglet **Principal**, et pour **Qualité d'impression**, sélectionnez **Personnalisée**. Le bouton **Définir...** devient activé. Cliquez sur Définir... pour ouvrir la [Boîte de dialogue Personnalisée,](#page-365-0) puis spécifiez les paramètres de votre choix. **Haute**

Privilégie la qualité à la vitesse d'impression.

## **Standard**

Imprime avec une vitesse et une qualité moyennes.

#### **Brouillon**

Ce paramètre est approprié aux tests d'impression.

#### **Alimentation papier**

Indique la source d'alimentation du papier.

#### **Réceptacle avant**

Le papier est toujours fourni par le réceptacle avant.

#### **Copies**

Permet de spécifier le nombre d'exemplaires à imprimer. Vous pouvez spécifier une valeur comprise entre 1 et 999.

## **IMP** Important

• Lorsque l'application utilisée pour créer le document comporte la même fonction, spécifiez les paramètres du pilote d'imprimante. Toutefois, si la qualité d'impression n'est pas satisfaisante, spécifiez les paramètres de la fonction de l'application.

## **Toujours imprimer avec les paramètres actuels**

Imprime les documents avec les paramètres actuels à la prochaine impression. Lorsque vous sélectionnez cette fonction puis fermez la [fenêtre de configuration du pilote d'imprimante,](#page-349-0) les informations que vous définissez dans les onglets **Configuration rapide**, **Principal** et **Configuration de la page** sont enregistrées, de sorte que vous pouvez effectuer vos impressions avec les mêmes paramètres la prochaine fois.

# **IMP** Important

- Si vous vous connectez avec un nom d'utilisateur différent, les paramètres qui ont été définis lorsque cette fonction était activée ne sont pas pris en compte dans les paramètres d'impression.
- Si un paramètre a été spécifié dans le logiciel d'application, il a la priorité.

## **Défaut**

Restaure les valeurs par défaut de tous les paramètres que vous avez modifiés.

Cliquez sur ce bouton pour restaurer les valeurs par défaut (valeurs définies en usine) de tous les paramètres figurant sous les onglets **Configuration rapide**, **Principal** et **Configuration de la page**.

# **Boîte de dialogue Enregistrer les paramètres courants**

Cette boîte de dialogue vous permet d'enregistrer les informations que vous avez définies sous les onglets **Configuration rapide**, **Principal** et **Configuration de la page** et d'ajouter les informations à la liste **Paramètres courants** de l'onglet **Configuration rapide**.

## **Nom**

Entrez le nom du profil d'impression à enregistrer.

Vous pouvez saisir jusqu'à 255 caractères.

Le nom s'affiche, avec l'icône qui lui est associée, dans la liste **Paramètres courants** de l'onglet **Configuration rapide**.

## **Options...**

Ouvre la Boîte de dialogue Enregistrer les paramètres courants. Permet de modifier les détails du profil d'impression à enregistrer.

# **Boîte de dialogue Enregistrer les paramètres courants**

Sélectionnez les icônes des profils d'impression à enregistrer dans **Paramètres courants** et modifiez les éléments à enregistrer dans les profils d'impression.

## **Icône**

Sélectionnez l'icône du profil d'impression à enregistrer.

L'icône sélectionnée s'affiche, avec son nom, dans la liste **Paramètres courants** de l'onglet **Configuration rapide**.

## **Enregistrer le paramètre de format papier**

Enregistre le format papier pour le profil d'impression dans **Paramètres courants**. Activez cette case à cocher pour appliquer le format papier enregistré lorsque le profil d'impression est sélectionné.

Lorsque cette option est désactivée, le format papier n'est pas enregistré et, par conséquent, le paramètre de format papier n'est pas appliqué lorsque le profil d'impression est sélectionné. L'imprimante utilise alors le format papier spécifié avec le logiciel d'application.

## **Enregistrer le paramètre d'orientation**

Enregistre l'**Orientation** pour le profil d'impression dans **Paramètres courants**. Activez cette case à cocher pour appliquer l'orientation de l'impression enregistrée lorsque le profil d'impression est sélectionné.

Lorsque cette option est désactivée, l'orientation de l'impression n'est pas enregistrée et, par conséquent, le paramètre **Orientation** n'est pas appliqué lorsque le profil d'impression est sélectionné. L'imprimante utilise alors l'orientation de l'impression spécifiée avec le logiciel d'application.

# **Enregistrer le paramètre de copies**

Enregistre le paramètre **Copies** pour le profil d'impression dans **Paramètres courants**. Activez cette case à cocher pour appliquer le paramètre de copies enregistré lorsque le profil d'impression est sélectionné.

Lorsque cette option est désactivée, le paramètre de copies n'est pas enregistré et, par conséquent, le paramètre **Copies** n'est pas appliqué lorsque le profil d'impression est sélectionné. L'imprimante utilise alors le paramètre de copies spécifié avec le logiciel d'application.

# **Boîte de dialogue Taille personnalisée**

Cette boîte de dialogue vous permet de spécifier la taille (largeur et hauteur) de papier personnalisée.

# **Unités**

Sélectionnez l'unité pour entrer un format papier défini par l'utilisateur.

# **Format papier**

Permet de spécifier la **Largeur** et la **Hauteur** du papier personnalisé. La mesure est affichée en fonction des unités spécifiées dans **Unités**.

# **Rubriques connexes**

- [Impression avec les instructions d'installation simplifiée](#page-270-0)
- [Définition d'un Format page et d'une Orientation](#page-275-0)
- [Définition du nombre de copies et de l'ordre d'impression](#page-276-0)
- **[Exécution d'une impression sans bordure](#page-280-0)**
- **IM** [Impression recto/verso](#page-295-0)
- **[Configuration de l'impression des enveloppes](#page-307-0)**
- **[Impression sur cartes postales](#page-309-0)**
- **[Affichage d'un aperçu avant impression](#page-311-0)**
- **[Définition du format de papier \(format personnalisé\)](#page-312-0)**
- **IM [Impression d'un document couleur en monochrome](#page-321-0)**
- [Définition de la correction des couleurs](#page-323-0)
- [Réglage de l'équilibre des couleurs](#page-331-0)
- [Réglage de l'équilibre des couleurs à l'aide de modèles \(pilote d'imprimante\)](#page-333-0)
- [Réglage de la luminosité](#page-337-0)
- **[Réglage de l'intensité](#page-339-0)**
- [Réglage du contraste](#page-341-0)
- [Réglage de l'intensité/du contraste à l'aide de modèles \(pilote d'imprimante\)](#page-343-0)
- **[Enregistrement d'un profil d'impression fréquemment utilisé](#page-149-0)**

# **Description de l'onglet Principal**

L'onglet **Principal** permet de définir des paramètres d'impression de base, en conformité avec le type de support. Sauf dans le cas d'une impression spéciale, il suffit de définir les éléments dans cet onglet.

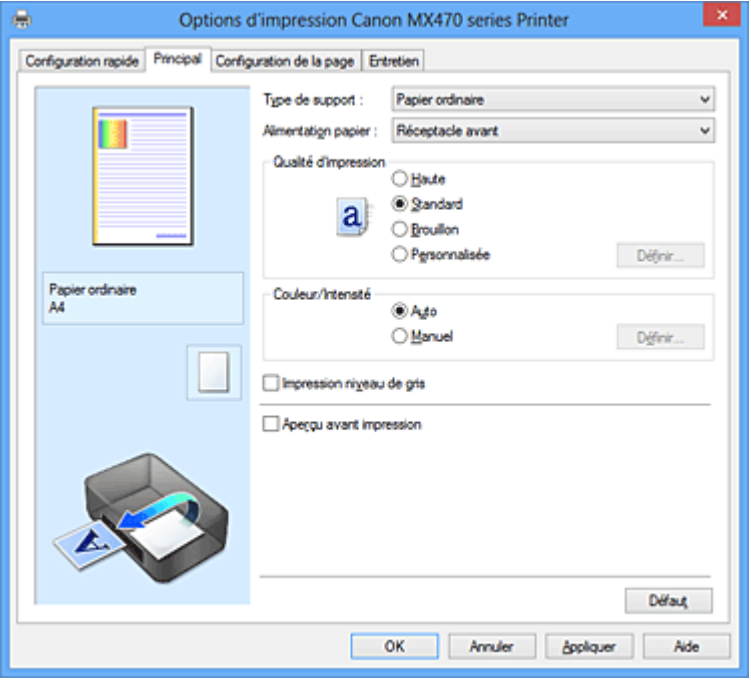

#### **Aperçu des paramètres**

L'illustration présente la façon dont l'original sera disposé sur une feuille de papier. Vous pouvez vérifier l'ensemble de la mise en page.

## **Type de support**

Permet de sélectionner un type de papier d'impression.

Sélectionnez un type de support correspondant au papier chargé dans la machine. Cela permet de garantir que l'impression est correctement effectuée en fonction du papier sélectionné.

## **Alimentation papier**

Indique la source d'alimentation du papier.

## **Réceptacle avant**

Le papier est toujours fourni par le réceptacle avant.

## **Qualité d'impression**

Permet de sélectionner la qualité d'impression souhaitée.

Sélectionnez l'une des options suivantes pour définir le niveau de qualité d'impression adapté à ce que vous voulez faire.

## **IMP** Important

• En fonction des paramètres **Type de support**, vous pouvez obtenir les mêmes résultats d'impression même si le paramètre **Qualité d'impression** est modifié.

## **Haute**

Privilégie la qualité à la vitesse d'impression.

## **Standard**

Imprime avec une vitesse et une qualité moyennes.

# **Brouillon**

Ce paramètre est approprié aux tests d'impression.

# <span id="page-365-0"></span>**Personnalisé**

Sélectionnez cette option pour définir séparément le niveau de qualité d'impression.

## **Définir...**

Sélectionnez **Personnalisée** pour **Qualité d'impression** pour activer ce bouton. Ouvrez la Boîte de dialogue Personnalisée. Vous pouvez alors définir le niveau de qualité d'impression séparément.

## **Couleur/Intensité**

Permet de sélectionner la méthode de réglage des couleurs.

## **Auto**

**Cyan**, **Magenta**, **Jaune**, **Luminosité**, **Intensité**, **Contraste**, etc. sont réglés automatiquement.

## **Manuel**

Sélectionnez cette option lorsque vous définissez les paramètres individuels tels que **Cyan**, **Magenta**, **Jaune**, **Luminosité**, **Intensité**, et **Contraste**, etc. et la méthode **Correction des couleurs**.

## **Définir...**

Sélectionnez **Manuel** pour **Couleur/Intensité** pour activer ce bouton.

Dans la boîte de dialogue **Réglage des couleurs manuel**, vous pouvez régler différents paramètres de couleur tels que **Cyan**, **Magenta**, **Jaune**, **Luminosité**, **Intensité**, et **Contraste** dans l'[onglet Réglage des couleurs,](#page-366-0) et sélectionnez la méthode **Correction des couleurs** dans l'[onglet](#page-368-0) [Correspondance.](#page-368-0)

## **Remarque**

• Si vous souhaitez utiliser un profil ICC pour régler les couleurs, utilisez la boîte de dialogue **Réglage des couleurs manuel** pour définir le profil.

#### **Impression niveau de gris**

Cette fonction convertit les données en données monochromes lorsque vous imprimez votre document. Cochez cette case pour imprimer un document couleur en monochrome.

## **Aperçu avant impression**

Affiche ce à quoi ressemblera le résultat d'impression avant que vous ne procédiez à l'impression. Cochez cette case pour afficher un aperçu avant impression.

# **Important**

• Pour utiliser l'aperçu Canon IJ XPS, vous devez avoir installé Microsoft .NET Framework 4 Client Profile sur votre ordinateur.

#### **Défaut**

Restaure les valeurs par défaut de tous les paramètres que vous avez modifiés. Un clic sur ce bouton permet de restaurer les valeurs par défaut (valeurs définies en usine) de tous les paramètres figurant dans l'écran en cours.

# **Boîte de dialogue Personnalisée**

Définissez le niveau de qualité et sélectionnez la qualité d'impression souhaitée.

## **Qualité**

Vous pouvez utiliser le curseur pour régler le niveau de qualité d'impression.

## **Important**

• Certains niveaux de qualité d'impression ne peuvent pas être sélectionnés selon les paramètres du champ **Type de support**.

# <span id="page-366-0"></span>**Remarque**

• Les modes de qualité d'impression **Haute**, **Standard** et **Brouillon** sont liés au curseur. Par conséquent, lorsque le curseur est déplacé, la qualité et la valeur correspondantes s'affichent dans la partie gauche. C'est la même chose que lorsque le bouton radio correspondant est sélectionné pour **Qualité d'impression** dans l'onglet **Principal**.

# **Onglet Réglage des couleurs**

Cet onglet vous permet de régler l'équilibre des couleurs en modifiant les paramètres des options **Cyan**, **Magenta**, **Jaune**, **Luminosité**, **Intensité** et **Contraste**.

## **Aperçu**

Permet d'afficher les résultats du réglage des couleurs.

La couleur et la luminosité changent lorsque le réglage de chaque élément est effectué. Vous pouvez facilement vérifier l'état du réglage des couleurs en modifiant l'aperçu de sorte le type soit proche du résultat d'impression voulu avec **Type d'échantillon**.

# **Remarque**

• Les éléments graphiques s'affichent en monochrome lorsque la case **Impression niveau de gris** est cochée.

## **Type d'échantillon**

Permet de sélectionner une image d'aperçu affichée dans l'onglet **Réglage des couleurs**. Le cas échéant, sélectionnez une image d'aperçu dont le type est proche du résultat d'impression voulu : **Standard**, **Portrait**, **Paysage** ou **Graphiques**.

## **Afficher le motif de couleur**

Affiche un motif permettant de visualiser le résultat du réglage des couleurs. Cochez cette case si vous souhaitez afficher l'image d'aperçu avec un motif de couleur.

#### **Cyan / Magenta / Jaune**

#### Règle les intensités de **Cyan**, **Magenta** et **Jaune**.

Les couleurs sont renforcées lorsque vous déplacez le curseur vers la droite, et elles sont atténuées lorsque vous le déplacez vers la gauche.

Vous pouvez également entrer directement une valeur dans la zone associée au curseur. Entrez une valeur comprise entre -50 et 50.

Ce réglage modifie le niveau d'encre relatif de chaque couleur utilisée, ce qui affecte l'équilibre global des couleurs du document. Utilisez votre application si vous souhaitez modifier l'équilibre global des couleurs de façon significative. Utilisez le pilote d'imprimante uniquement si le réglage de l'équilibre des couleurs doit être minime.

## **IMP** Important

• Lorsque la case à cocher **Impression niveau de gris** est activée dans l'onglet **Principal**, les options **Cyan**, **Magenta** et **Jaune** sont grisées et ne sont pas disponibles.

## **Luminosité**

Permet de sélectionner la luminosité de l'impression.

Vous ne pouvez pas modifier les niveaux de noir et de blanc purs. Cependant, la luminosité des couleurs entre le noir et le blanc peut être modifiée.

## **Intensité**

Règle l'intensité globale de l'impression.

Faites glisser le curseur vers la droite pour augmenter l'intensité et vers la gauche pour la diminuer.

Vous pouvez également entrer directement une valeur dans la zone associée au curseur. Entrez une valeur comprise entre -50 et 50.

## **Contraste**

Règle le contraste entre le clair et le foncé dans l'image à imprimer.

Déplacez le curseur vers la droite pour augmenter le contraste et vers la gauche pour le diminuer. Vous pouvez également entrer directement une valeur dans la zone associée au curseur. Entrez une valeur comprise entre -50 et 50.

## **Imprimer un motif pour ajuster les couleurs**

Lorsque vous modifiez l'équilibre des couleurs ou l'intensité/le contraste, la fonction d'impression du motif vous permet d'imprimer la liste des résultats de ce réglage ainsi que des valeurs d'ajustement. Sélectionnez cette fonction lorsque vous imprimez un motif pour ajuster les couleurs.

## **Préférences d'impression de motif...**

Sélectionnez **Imprimer un motif pour ajuster les couleurs** pour activer ce bouton. La boîte de dialogue Boîte de dialogue Impression du motif s'affiche et vous permet de définir les paramètres d'impression de motifs.

# **Boîte de dialogue Impression du motif**

Permet de configurer l'impression de motifs qui vous seront utiles pour vérifier l'équilibre des couleurs et l'intensité/le contraste des documents.

## **Paramètres d'ajustement**

Sélectionnez l'élément qui sera vérifié par l'impression du motif.

## **Cyan/Magenta/Jaune**

Imprime un motif qui vous permet de vérifier l'équilibre des couleurs cyan/magenta/jaune.

## **IMP** Important

• Lorsque la case à cocher **Impression niveau de gris** est activée dans l'onglet **Principal**, les options **Cyan/Magenta/Jaune** sont grisées et ne sont pas disponibles.

#### **Intensité/Contraste**

Imprime un motif qui vous permet de vérifier l'équilibre intensité/contraste.

## **Format papier imprimante**

Permet de sélectionner le format de papier à utiliser pour l'impression du motif. Ce paramètre est lié au paramètre **Format papier imprimante** dans l'onglet **Configuration de la page**.

# **Remarque**

• En fonction du format de papier sélectionné dans l'onglet **Configuration de la page**, il se peut que certains formats ne puissent pas être sélectionnés.

#### **Nombre de motifs**

Définit le nombre de motifs à imprimer.

Vous pouvez sélectionner **La plus grande**, **Grand** et **Petit**. Lorsque vous sélectionnez une taille de motif, le nombre de motifs pouvant être imprimés est le suivant :

## **Remarque**

- Les options **La plus grande** et **Grand** ne peuvent pas être sélectionnées lorsque certains formats de papier ou de sortie sont sélectionnés.
- L'aperçu des paramètres dans l'onglet **Principal** affiche une image vous permettant de vérifier l'ensemble de la mise en page.

## <span id="page-368-0"></span>**La plus grande**

**Cyan/Magenta/Jaune** 37 **Intensité/Contraste** 49

## **Grand**

**Cyan/Magenta/Jaune** 19 **Intensité/Contraste** 25

# **Petit**

**Cyan/Magenta/Jaune** 7 **Intensité/Contraste** 9

# **Variation de couleurs entre les instances**

Définit le degré de variation de couleurs entre les motifs voisins.

Choisissez **Grand**, **Moyenne** ou **Petit**. **Grand** produit une forte variation et **Petit** produit une faible variation.

# **Remarque**

• **Grand** fait environ le double de la taille de **Moyenne**, et **Petit** représente environ la moitié de la taille de **Moyenne**.

# **Onglet Correspondance**

Vous permet de sélectionner la méthode de réglage des couleurs en fonction du type de document à imprimer.

## **Correction des couleurs**

Vous permet de sélectionner **Correspondance pilote**, **ICM** (**Correspondance profil ICC**) ou **Aucune** pour répondre à vos besoins d'impression.

# **IMP** Important

• Lorsque la case à cocher **Impression niveau de gris** est activée dans l'onglet **Principal**, l'option **Correction des couleurs** apparaît grisée et n'est pas disponible.

# **Remarque**

• Dans le cas du pilote d'imprimante XPS, **ICM** est remplacé par **Correspondance profil ICC**.

# **Correspondance pilote**

La Photo couleur numérique Canon vous permet d'imprimer les données sRGB avec les teintes que la plupart des gens préfèrent.

## **ICM (Correspondance profil ICC)**

Ajuste les couleurs à l'aide d'un profil ICC lors de l'impression. Spécifiez le profil d'entrée à utiliser.

# **IMP** Important

• Lorsque l'option ICM est désactivée dans le logiciel d'application, vous ne pouvez pas sélectionner **ICM** pour **Correction des couleurs**, et il se peut que l'imprimante ne parvienne pas à imprimer les données d'image correctement.

## **Aucune**

Désactive le réglage des couleurs avec le pilote d'imprimante.

# **Profil d'entrée**

Spécifie le profil d'entrée à utiliser lorsque vous sélectionnez **ICM** (**Correspondance profil ICC**) pour **Correction des couleurs**.

## **Standard**

Le profil d'imprimante standard (sRGB), qui prend en charge l'espace colorimétrique d'ICM, est utilisé. Il s'agit du paramètre par défaut.

# **Adobe RGB (1998)**

Le profil Adobe RGB, qui prend en charge un espace colorimétrique plus étendu que sRGB, est utilisé.

# **IMP** Important

• **Adobe RGB (1998)** ne s'affiche pas lorsque les profils d'entrée d'Adobe RGB ne sont pas installés.

# **Rubriques connexes**

- [Définition du niveau de Qualité d'impression \(Personnalisée\)](#page-319-0)
- [Réglage de l'équilibre des couleurs](#page-331-0)
- **[Réglage de la luminosité](#page-337-0)**
- **[Réglage de l'intensité](#page-339-0)**
- [Réglage du contraste](#page-341-0)
- [Réglage de l'équilibre des couleurs à l'aide de modèles \(pilote d'imprimante\)](#page-333-0)
- [Réglage de l'intensité/du contraste à l'aide de modèles \(pilote d'imprimante\)](#page-343-0)
- [Définition de la correction des couleurs](#page-323-0)
- [Réglage des couleurs avec le pilote d'imprimante](#page-326-0)
- **[Impression avec les profils ICC](#page-328-0)**
- **[Impression d'un document couleur en monochrome](#page-321-0)**
- **Affichage d'un apercu avant impression**

# **Description de l'onglet Configuration de la page**

L'onglet **Configuration de la page** vous permet de déterminer la manière dont un document est disposé sur le papier. Cet onglet vous permet également de définir le nombre de copies et l'ordre d'impression. Si l'application à l'origine du document possède une fonction similaire, définissez ces données à l'aide de l'application.

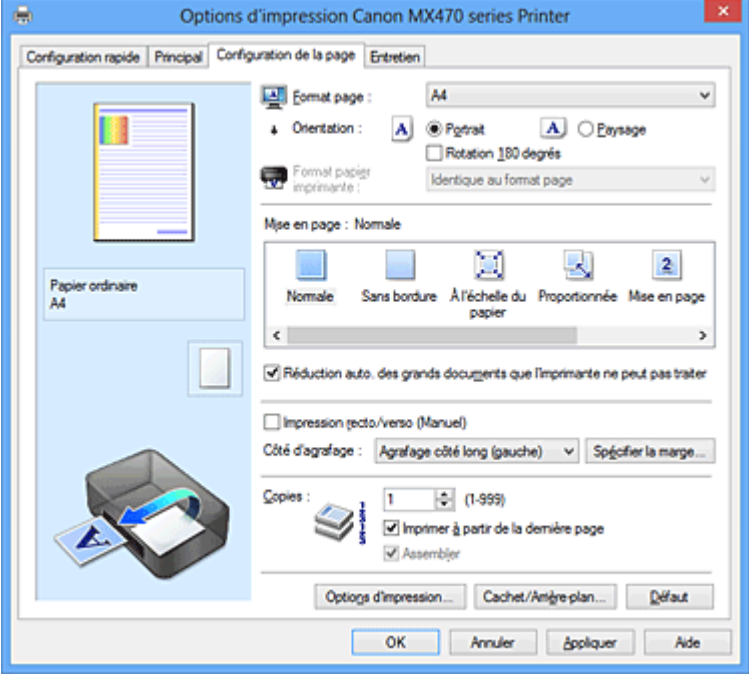

## **Aperçu des paramètres**

L'illustration présente la façon dont l'original sera disposé sur une feuille de papier. Vous pouvez vérifier l'ensemble de la mise en page.

## **Format page**

Permet de sélectionner un format de page.

Assurez-vous de sélectionner le même format de page que celui que vous avez sélectionné dans l'application.

#### **Orientation**

Permet de sélectionner l'orientation de l'impression.

Si l'application utilisée pour créer votre document possède une fonction similaire, sélectionnez la même orientation que dans cette application.

## **Portrait**

Permet d'imprimer le document de manière à ce que ses positions supérieures et inférieures restent inchangées par rapport à la direction d'alimentation papier. Il s'agit du paramètre par défaut.

## **Paysage**

Permet d'imprimer le document en le faisant pivoter de 90 degrés par rapport à la direction d'alimentation papier.

Vous pouvez modifier la direction de la rotation en accédant à l'onglet **Entretien**, en ouvrant la boîte de dialogue **Paramètres personnalisés**, puis en cochant la case **Rotation 90 degrés vers la gauche lorsque l'orientation est [Paysage]**.

Pour faire pivoter le document de 90 degrés vers la gauche lors de l'impression, cochez la case **Rotation 90 degrés vers la gauche lorsque l'orientation est [Paysage]**.

## **Rotation 180 degrés**

Permet d'imprimer le document en le faisant pivoter de 180 degrés par rapport à la direction d'alimentation papier.

La largeur de la zone d'impression et la grandeur de dépassement configurées dans un autre logiciel d'application vont être inversées verticalement et horizontalement.

#### **Format papier imprimante**

Permet de sélectionner le format réel du papier chargé dans la machine.

Le paramètre par défaut est **Identique au format page** pour effectuer une impression de taille normale. Vous pouvez sélectionner un format papier imprimante lorsque vous sélectionnez **À l'échelle du papier**, **Proportionnée**, **Mise en page**, **Mosaïque/Poster**, ou **Brochure** pour la **Mise en page**. Si vous sélectionnez un format de papier inférieur au paramètre **Format page**, le format du document est réduit. Si vous sélectionnez un format de papier supérieur au paramètre **Format page**, le format du document est agrandi.

#### **Mise en page**

Permet de sélectionner le format du document que vous souhaitez imprimer et le type d'impression. **Normale**

Il s'agit de la méthode normale d'impression. Sélectionnez cette option lorsque vous ne spécifiez aucune mise en page.

#### **Réduction auto. des grands documents que l'imprimante ne peut pas traiter**

Si la machine ne peut pas imprimer le format papier d'un document, la machine peut automatiquement réduire sa taille lors de l'impression du document.

Cochez cette case pour réduire le format lors de l'impression du document.

#### **Sans bordure**

Permet de sélectionner l'option impression sur une pleine page sans marges ou l'option impression sur une pleine page avec marges.

Dans le cas d'une impression sans bordure, les données sont agrandies afin de déborder légèrement de la feuille. L'impression peut donc être exécutée sans marges (bordure).

Utilisez l'option **Grandeur de dépassement** pour ajuster la partie du document qui dépasse de la feuille lors de l'impression sans bordure.

#### **Grandeur de dépassement**

Permet d'ajuster la partie du document qui dépasse de la feuille lors de l'impression sans bordure.

Augmentez la grandeur de dépassement en déplaçant le curseur vers la droite. Cela vous permet de faire facilement une impression sans bordure.

Réduisez la grandeur de dépassement en déplaçant le curseur vers la gauche. Cela vous permet d'agrandir la plage du document à imprimer.

# **À l'échelle du papier**

Cette fonction vous permet d'agrandir ou de réduire automatiquement les documents pour s'adapter au format de papier chargé dans la machine sans modifier le format de papier que vous avez spécifié dans votre logiciel d'application.

## **Proportionnée**

Les documents peuvent être agrandis ou réduits pour être imprimés.

Spécifiez le format dans **Format papier imprimante**, ou saisissez le taux d'échelle dans la zone **Mise à l'échelle**.

#### **Mise à l'échelle**

Permet de spécifier un taux d'agrandissement ou de réduction pour le document que vous souhaitez imprimer.

## **Mise en page**

Plusieurs pages de document peuvent être imprimées sur une feuille de papier.

# **Spécifier...**

Permet d'ouvrir la [Boîte de dialogue Impr. mise en page.](#page-373-0)

Cliquez sur ce bouton pour définir les détails d'impression mise en page.

### **Mosaïque/Poster**

Cette fonction vous permet d'agrandir les données d'image et de diviser les données élargies en plusieurs pages à imprimer. Vous pouvez également assembler ces feuilles de papier afin de créer un document imprimé de grande dimension, comme un poster.

## **Spécifier...**

Permet d'ouvrir la [Boîte de dialogue Impr. mosaïque/poster](#page-374-0).

Cliquez sur ce bouton pour définir les détails d'impression mosaïque/poster.

#### **Brochure**

L'impression de brochure est une fonction utile qui permet de créer une brochure. Les données sont imprimées automatiquement sur les deux faces d'une feuille de papier. Ce type d'impression permet de conserver l'ordre des pages lorsque celles-ci sont pliées et agrafées par le milieu. **Spécifier...**

Permet d'ouvrir la [Boîte de dialogue Impr. de brochure](#page-375-0).

Cliquez sur ce bouton pour définir les détails de l'impression de brochure.

#### **Impression recto/verso (Manuel)**

Choisissez d'imprimer manuellement le document des deux côtés de la feuille de papier ou seulement d'un côté.

Cochez cette case pour imprimer le document des deux côtés.

Cette fonction est uniquement disponible lorsque l'option **Papier ordinaire** est sélectionnée pour **Type de support** et que **Normale**, **À l'échelle du papier**, **Proportionnée** ou **Mise en page** est sélectionné.

#### **Côté d'agrafage**

Permet de sélectionner la position de la marge d'agrafage.

L'imprimante analyse les paramètres **Orientation** et **Mise en page**, puis sélectionne automatiquement la meilleure position de la marge d'agrafage. Vérifiez le **Côté d'agrafage**, puis sélectionnez-le dans la liste pour le modifier.

#### **Spécifier la marge...**

Permet d'ouvrir la [Boîte de dialogue Spécifier la marge.](#page-375-0) Vous pouvez spécifier la largeur de la marge.

#### **Copies**

Permet de spécifier le nombre d'exemplaires à imprimer. Vous pouvez spécifier une valeur comprise entre 1 et 999.

# **IMP** Important

• Si l'application utilisée pour créer votre document possède une fonction similaire, spécifiez le nombre de copies dans l'application sans le spécifier ici.

#### **Imprimer à partir de la dernière page**

Cochez cette case pour imprimer à partir de la dernière page. Dans ce cas, vous n'avez pas besoin de trier l'ordre des pages après l'impression.

Désactivez cette case pour imprimer votre document dans l'ordre normal, en commençant par la première page.

## <span id="page-373-0"></span>**Assembler**

Cochez cette case pour regrouper les pages de chaque copie lorsque vous souhaitez imprimer plusieurs copies.

Désactivez cette case pour regrouper les pages possédant le même numéro de page lors de l'impression.

# **Important**

• Lorsque l'application utilisée pour créer le document comporte la même fonction, utilisez en priorité les paramètres du pilote d'imprimante. Toutefois, si la qualité d'impression n'est pas satisfaisante, spécifiez les paramètres de la fonction de l'application. Lorsque vous spécifiez le nombre de copies et l'ordre d'impression à l'aide de l'application et de ce pilote d'imprimante, le nombre de copies peut être la multiplication des deux paramètres ou l'ordre d'impression spécifié peut ne pas être activé.

## **Options d'impression...**

# Ouvre la [Boîte de dialogue Options d'impression](#page-375-0).

Permet de modifier les paramètres détaillés du pilote d'imprimante pour les données d'impression transmises à partir des applications.

## **Cachet/Arrière-plan... (Cachet...)**

Ouvre la [Boîte de dialogue Cachet/Arrière-plan \(Cachet\).](#page-377-0)

La fonction **Cachet** permet d'imprimer le texte d'un cachet ou une image bitmap au-dessus ou derrière les données d'un document. Elle permet également d'imprimer la date, l'heure et le nom de l'utilisateur. La fonction **Arrière-plan** permet d'imprimer une illustration de faible densité derrière les données d'un document.

# **Remarque**

• Dans le cas du pilote d'imprimante XPS, le bouton **Cachet/Arrière-plan...** est remplacé par **Cachet...** et seule la fonction Cachet peut être utilisée.

Selon le type de pilote d'imprimante utilisé et l'environnement, les fonctions **Cachet** et **Arrière-plan** peuvent ne pas être disponibles.

# **Boîte de dialogue Taille personnalisée**

Cette boîte de dialogue vous permet de spécifier la taille (largeur et hauteur) de papier personnalisée.

## **Unités**

Sélectionnez l'unité pour entrer un format papier défini par l'utilisateur.

## **Format papier**

Permet de spécifier la **Largeur** et la **Hauteur** du papier personnalisé. La mesure est affichée en fonction des unités spécifiées dans **Unités**.

# **Boîte de dialogue Impr. mise en page**

Cette boîte de dialogue vous permet de sélectionner le nombre de pages du document placées sur une feuille de papier, l'ordre des pages et de définir si une ligne de bordure de page doit être imprimée autour de chaque page du document.

Les paramètres spécifiés dans cette boîte de dialogue peuvent être confirmés dans l'aperçu des paramètres sur le pilote d'imprimante.

## <span id="page-374-0"></span>**Icône Aperçu**

Affiche les paramètres définis dans la boîte de dialogue **Impr. mise en page**. Vous pouvez vérifier ce à quoi ressemblera le résultat d'impression avant de procéder à l'impression.

#### **Pages**

Spécifie le nombre des pages du document adapté à une feuille.

## **Ordre des pages**

Spécifie l'orientation du document à imprimer sur une feuille de papier.

## **Bordures de page**

Imprime une ligne de bordure de page autour de chaque page de document. Cochez cette case pour imprimer la ligne de bordure de page.

# **Boîte de dialogue Impr. mosaïque/poster**

Cette boîte de dialogue vous permet de sélectionner le format de l'image à imprimer. Vous pouvez également définir des paramètres pour les lignes de coupe et les marqueurs de collage qui sont utiles pour assembler les pages dans un poster.

Les paramètres spécifiés dans cette boîte de dialogue peuvent être confirmés dans l'aperçu des paramètres sur le pilote d'imprimante.

## **Icône Aperçu**

Affiche les paramètres de la boîte de dialogue **Impr. mosaïque/poster**.

Vous pouvez vérifier ce à quoi ressemblera le résultat d'impression.

## **Divisions d'image**

Sélectionnez le nombre de divisions (verticales x horizontales).

Plus le nombre de divisons augmente, plus le nombre de feuilles utilisées pour l'impression est important. Si vous assemblez les pages pour créer un poster, plus le nombre de divisions augmente, plus votre poster sera grand.

# **Imprimer "Couper/Coller" dans les marges**

Spécifie si les mots « Couper » et « Coller » doivent être imprimés dans les marges. Ces mots servent d'instructions pour assembler les pages dans un poster. Cochez cette case pour imprimer les mots.

## **Remarque**

• Selon le type de pilote d'imprimante utilisé et l'environnement, cette fonction peut ne pas être disponible.

## **Imprimer les lignes "Couper/Coller" dans les marges**

Spécifie s'il faut imprimer les lignes de coupe servant d'instructions pour assembler les pages dans un poster.

Cochez cette case pour imprimer les lignes de coupe.

## **Plusieurs pages**

Spécifie la plage d'impression. Dans des conditions d'utilisation normales, sélectionnez **Tout**. Sélectionnez **Pages** pour spécifier une page ou une plage spécifique.

# **Remarque**

• Si certaines pages n'ont pas été bien imprimées, spécifiez les pages qui n'ont pas besoin d'une nouvelle impression en cliquant dessus dans l'aperçu des paramètres de l'onglet **Configuration de la page**. Cette fois, seules les pages affichées à l'écran seront imprimées.

# <span id="page-375-0"></span>**Boîte de dialogue Impr. de brochure**

Cette boîte de dialogue vous permet de définir comment relier le document sous forme de brochure. Dans cette boîte de dialogue, vous pouvez également choisir de n'imprimer que sur une face et d'imprimer les bordures de page.

Les paramètres spécifiés dans cette boîte de dialogue peuvent être confirmés dans l'aperçu des paramètres sur le pilote d'imprimante.

# **Icône Aperçu**

Affiche les paramètres définis dans la boîte de dialogue **Impr. de brochure**.

Vous pouvez vérifier ce à quoi le document ressemblera lorsqu'il sera imprimé sous la forme d'une brochure.

# **Marge d'agrafage**

Spécifie le côté de la brochure qui doit être agrafé.

# **Insérer page blanche**

Permet de choisir d'imprimer le document d'un côté ou des deux côtés de la brochure. Cochez cette case pour imprimer le document d'un côté de la brochure et sélectionnez le côté à laisser blanc dans la liste.

# **Marge**

Spécifie la largeur de la marge d'agrafage.

La largeur spécifiée devient la marge d'agrafage à partir du centre de la feuille.

# **Bordures de page**

Imprime une ligne de bordure de page autour de chaque page de document. Cochez cette case pour imprimer la ligne de bordure de page.

# **Boîte de dialogue Spécifier la marge**

Cette boîte de dialogue vous permet de spécifier la largeur de la marge pour le côté à agrafer. Si un document n'est pas adapté à une page, le document est réduit lors de l'impression.

# **Marge**

Spécifie la largeur de la marge d'agrafage. La largeur du côté spécifié par le **Côté d'agrafage** devient la marge d'agrafage.

# **Boîte de dialogue Options d'impression**

Permet de modifier les données d'impression envoyées à l'imprimante.

Selon le type de pilote d'imprimante utilisé et l'environnement, cette fonction peut ne pas être disponible.

# **Désactiver ICM requis par l'application**

Désactive la fonction ICM requise à partir du logiciel d'application. Lorsqu'un logiciel d'application utilise ICM sous Windows pour imprimer des données, des couleurs non souhaitées peuvent être produites, ou la vitesse d'impression peut ralentir. Si l'un de ces problèmes survient, il est possible de le résoudre en cochant cette case.

# **Important**

- En conditions d'utilisation normale, vous devez désactiver cette case.
- Cette fonction ne fonctionne pas lorsque **ICM** est sélectionné pour **Correction des couleurs** dans l'onglet **Correspondance** de la boîte de dialogue **Réglage des couleurs manuel**.

# **Remarque**

• L'onglet **Désactiver ICM requis par l'application** ne peut pas être utilisé avec le pilote d'imprimante XPS.

## **Désactiver le paramètre de profil de couleurs du logiciel**

Le fait de cocher cette case permet de désactiver les informations du profil de couleurs défini dans le logiciel d'application.

Lorsque les informations du profil de couleurs défini dans le logiciel d'application sont envoyées au pilote d'imprimante, le résultat d'impression peut contenir des couleurs non souhaitées. Si ce problème survient, il est possible de le résoudre en cochant cette case.

# **IMP** Important

- Même lorsque cette case à cocher est activée, seules certaines informations du profil de couleurs sont désactivées et le profil de couleurs peut toujours être utilisé pour l'impression.
- En conditions d'utilisation normale, vous devez désactiver cette case.

## **Dissocier les papiers**

Permet de définir la méthode d'affichage du**Type de support**, du **Format page** et du **Format papier imprimante**.

Cochez la case pour afficher les éléments séparément.

Désactivez la case pour afficher les éléments de manière groupée.

## **Ne pas autoriser l'application à compresser les données d'impression**

La compression des données d'impression du logiciel d'application est interdite.

Si le résultat d'impression comporte des données d'image manquantes ou des couleurs non

souhaitées, le fait de cocher cette case peut améliorer la situation.

## **IMP** Important

• En conditions d'utilisation normale, vous devez désactiver cette case.

# **Remarque**

• L'onglet **Ne pas autoriser l'application à compresser les données d'impression** ne peut pas être utilisé avec le pilote d'imprimante XPS.

## **Imprimer après avoir créé les données à imprimer par page**

Les données d'impression sont créées sous forme d'unités de page et l'impression débute une fois que le traitement d'une page de données d'impression est terminé.

Si un document imprimé contient des résultats non souhaités, comme des rayures, le fait de cocher cette case peut améliorer les résultats.

## **IMP** Important

• En conditions d'utilisation normale, vous devez désactiver cette case.

# **Mettre les images à l'échelle à l'aide de l'interpolation voisine la plus proche**

Lorsqu'une image doit être agrandie ou réduite lors de l'impression, l'imprimante utilise un simple processus d'interpolation pour agrandir ou réduire l'image.

Si un document imprimé contient des données d'image qui ne sont pas imprimées correctement, le fait de cocher cette case peut améliorer les résultats.

# **Important**

• En conditions d'utilisation normale, vous devez désactiver cette case.

# <span id="page-377-0"></span>**Remarque**

• L'option **Mettre les images à l'échelle à l'aide de l'interpolation voisine la plus proche** peut uniquement être utilisée avec le pilote d'imprimante XPS.

## **Prévention de la perte de données d'impression**

Vous pouvez réduire le format des données d'impression créées avec le logiciel d'application, puis imprimer les données.

Selon le logiciel d'application utilisé, les données d'image peuvent être coupées ou ne pas être imprimées correctement. Dans ce cas, sélectionnez **Activé**. Si vous ne comptez pas utiliser cette fonction, sélectionnez **Désactivé**.

## **IMP** Important

• Lorsque vous utilisez cette fonction, la qualité d'impression peut diminuer selon les données d'impression.

#### **Unité de traitement de données à imprimer**

Permet de sélectionner l'unité de traitement des données d'impression envoyées à la machine. Dans des conditions d'utilisation normales, sélectionnez **Recommandé**.

**Important** 

• Certains paramètres peuvent demander une grande quantité de mémoire. Ne modifiez pas ce paramètre si la quantité de mémoire de votre ordinateur est limitée.

## **Remarque**

• L'onglet **Unité de traitement de données à imprimer** ne peut pas être utilisé avec le pilote d'imprimante XPS.

# **Boîte de dialogue Cachet/Arrière-plan (Cachet...)**

La boîte de dialogue **Cachet/Arrière-plan** (**Cachet...**) vous permet d'imprimer un cachet et/ou un arrière plan au-dessus ou derrière les pages d'un document. En plus de ceux qui sont pré-enregistrés, vous pouvez enregistrer et utiliser votre propre cachet ou arrière-plan.

## **Remarque**

• Dans le cas du pilote d'imprimante XPS, le bouton **Cachet/Arrière-plan...** est remplacé par **Cachet...** et seule la fonction Cachet peut être utilisée.

#### **Cachet**

L'impression de cachet est une fonction qui permet d'imprimer un cachet au-dessus des données d'un document.

Activez cette case et sélectionnez un titre dans la liste pour imprimer un cachet.

## **Définir le cachet...**

Ouvre la boîte de dialogue **Paramètres cachet**.

Vous pouvez vérifier les détails du cachet sélectionné ou enregistrer un nouveau cachet.

## **Placer cachet au-dessus du texte**

Définit la façon dont le cachet doit être imprimé au-dessus des données du document. Cochez la case **Cachet** pour activer cette option.

Cochez cette case pour imprimer un cachet au-dessus de la page de document imprimée. Les données imprimées peuvent être masquées par le cachet.

Décochez cette case pour imprimer les données du document au-dessus du cachet. Les données imprimées ne sont pas masquées par le cachet.

# **Remarque**

• La priorité est accordée au cachet car, lorsque celui-ci et les données du document se superposent, il est imprimé au-dessus des données du document. Lorsque cette option est désactivée, le cachet est imprimé sous les données du document et les parties recouvertes peuvent être dissimulées, selon l'application utilisée.

### **Impression translucide du tampon**

Définit la façon dont le cachet doit être imprimé au-dessus des données du document. Cochez la case **Cachet** pour activer cette option.

Cochez cette case pour imprimer un cachet translucide au-dessus de la page de document imprimée.

Décochez cette case pour imprimer le cachet au-dessus des données du document. Les données imprimées peuvent être masquées par le cachet.

# **Remarque**

• Vous ne pouvez utiliser l'option **Impression translucide du tampon** qu'avec le pilote d'imprimante XPS.

## **Cachet sur première page seulement**

Permet d'indiquer si le cachet doit être imprimé uniquement sur la première page ou sur toutes les pages lorsque le document compte plusieurs pages.

Cochez la case **Cachet** pour activer cette option.

Cochez cette case pour imprimer un cachet uniquement sur la première page.

#### **Arrière-plan**

L'impression d'arrière-plan est une fonction qui permet d'imprimer une illustration ou un objet similaire (bitmap, etc.) derrière les données du document.

Cochez cette case pour imprimer un arrière-plan et sélectionnez un titre dans la liste.

#### **Sélectionner l'arrière-plan...**

#### Ouvre la boîte de dialogue **Paramètres arrière-plan**.

Vous pouvez enregistrer un fichier bitmap en tant qu'arrière-plan et modifier la méthode de mise en page et l'intensité de l'arrière-plan sélectionné.

#### **Arrière-plan sur 1e page seulement**

Permet d'indiquer si l'arrière-plan doit être imprimé uniquement sur la première page ou sur toutes les pages lorsque le document compte plusieurs pages.

Cochez la case **Arrière-plan** pour activer cette option.

Cochez cette case pour imprimer un arrière-plan uniquement sur la première page.

# **Onglet Cachet**

L'onglet Cachet vous permet de définir le texte et le fichier bitmap (.bmp) à utiliser pour un cachet.

### **Fenêtre d'aperçu**

Affiche l'état du cachet configuré dans chaque onglet.

#### **Type de cachet**

Permet de déterminer le type de cachet.

Sélectionnez **Texte** pour créer un cachet composé de caractères. Sélectionnez **Bitmap** pour créer un cachet à partir d'un fichier bitmap. Sélectionnez **Date/Heure/Nom d'utilisateur** pour afficher

l'heure et la date de création, ainsi que le nom de l'utilisateur du document imprimé. Les éléments sélectionnés dans l'onglet **Cachet** varient selon le type sélectionné.

## Lorsque le **Type de cachet** est défini sur **Texte** ou **Date/Heure/Nom d'utilisateur**

## **Texte du cachet**

Spécifie la chaîne de texte du cachet.

Vous pouvez saisir jusqu'à 64 caractères.

Si vous avez choisi **Date/Heure/Nom d'utilisateur**, l'heure et la date de création de l'objet imprimé, ainsi que le nom de l'utilisateur sont affichés dans **Texte du cachet**.

# **IMP** Important

• L'option **Texte du cachet** apparaît en grisé et n'est pas disponible si vous sélectionnez **Date/ Heure/Nom d'utilisateur**.

# **Police TrueType**

Permet de sélectionner la police de la chaîne de texte du cachet.

# **Style**

Permet de sélectionner le style de police de la chaîne de texte du cachet.

# **Taille**

Permet de sélectionner le taille de police de la chaîne de texte du cachet.

# **Contour**

Permet de sélectionner un cadre qui entoure la chaîne de texte du cachet.

Si vous sélectionnez une grande **Taille** de police, il est possible que les caractères s'étendent en dehors de la bordure du cachet.

# **Couleur/Sélectionner la couleur...**

Affiche la couleur actuelle du cachet.

Pour sélectionner une couleur différente, cliquez sur **Sélectionner la couleur...** pour ouvrir la boîte de dialogue **Couleur**, puis sélectionnez ou créez une couleur que vous souhaitez utiliser comme cachet.

## Lorsque le **Type de cachet** est défini sur **Bitmap**

## **Fichier**

Permet de spécifier le nom du fichier bitmap à utiliser comme cachet.

# **Sélectionner le fichier...**

Ouvre la boîte de dialogue qui permet d'ouvrir un fichier.

Cliquez sur ce bouton pour sélectionner un fichier bitmap à utiliser comme cachet.

## **Taille**

Permet d'ajuster la taille du fichier bitmap à utiliser comme cachet.

Déplacez le curseur vers la droite pour agrandir la taille et vers la gauche pour la diminuer.

# **Zone blanche transparente**

Permet d'indiquer si vous souhaitez rendre transparentes les zones remplies en blanc du fichier bitmap.

Cochez cette case pour rendre transparentes les zones remplies en blanc du fichier bitmap.

# **Remarque**

• Cliquez sur **Défaut** pour définir **Type de cachet** sur texte, **Texte du cachet** sur vide, **Police TrueType** sur Arial, **Style** sur Normal, **Taille** sur 36 points, **Contour** désactivé et **Couleur** sur gris en valeurs RGB (192, 192, 192).

# **Onglet Emplacement**

L'onglet Emplacement vous permet de définir la position d'impression du cachet.

# **Fenêtre d'aperçu**

Affiche l'état du cachet configuré dans chaque onglet.

## **Position**

Spécifie la position du cachet sur la page.

En sélectionnant **Personnalisée** dans la liste, vous pouvez saisir directement les valeurs des coordonnées **Position x** et **Position y**.

## **Orientation**

Permet de spécifier l'angle de rotation du cachet. L'angle peut être défini en saisissant le nombre de degrés.

Les valeurs négatives permettent de faire pivoter le cachet dans le sens inverse des aiguilles d'une montre.

# **Remarque**

• **Orientation** n'est activé que lorsque **Texte** ou **Date/Heure/Nom d'utilisateur** est sélectionné **Type de cachet** dans l'onglet **Cachet**.

# **Remarque**

• Cliquez sur **Défaut** pour définir la position du cachet sur **Centre** et l'orientation sur 0.

# **Onglet Enregistrer les paramètres**

L'onglet **Enregistrer les paramètres** vous permet d'enregistrer un nouveau cachet ou de supprimer un cachet inutile.

## **Titre**

Saisissez le titre pour enregistrer le cachet que vous avez créé.

Vous pouvez saisir jusqu'à 64 caractères.

# **Remarque**

• Les espaces, tabulations et retours-chariots ne peuvent pas être saisis au début ou à la fin d'un titre.

## **Cachets**

Affiche la liste des titres de cachets enregistrés.

Indiquez un titre pour afficher le cachet correspondant dans **Titre**.

## **Enregistrer/Enregistrer en écrasant**

Enregistre le cachet.

Saisissez le titre du nouveau cachet dans **Titre**, puis cliquez sur ce bouton.

## **Supprimer**

Supprime un cachet inutile.

Spécifiez le titre d'un cachet inutile dans la liste **Cachets**, puis cliquez sur ce bouton.

# **Onglet Arrière-plan**

L'onglet Arrière-plan vous permet de sélectionner un fichier bitmap (.bmp) à utiliser comme arrière-plan ou de déterminer la façon dont l'arrière-plan sélectionné sera imprimé.

## **Fenêtre d'aperçu**

Affiche l'état du fichier bitmap défini dans l'onglet **Arrière-plan**.

## **Fichier**

Permet de spécifier le nom du fichier bitmap à utiliser comme arrière-plan.

## **Sélectionner le fichier...**

Ouvre la boîte de dialogue qui permet d'ouvrir un fichier. Cliquez sur ce bouton pour sélectionner un fichier bitmap (.bmp) à utiliser comme arrière-plan.

# **Méthode de mise en page**

Permet de spécifier la façon dont l'image d'arrière-plan sera disposée sur le papier. Lorsque l'option **Personnalisée** est sélectionnée, vous pouvez définir les coordonnées **Position x** et **Position y**.

#### **Intensité**

Permet de régler l'intensité du fichier bitmap à utiliser comme arrière-plan.

Faites glisser le curseur vers la droite pour augmenter l'intensité et vers la gauche pour la diminuer. Pour imprimer l'arrière-plan en utilisant l'intensité initiale du bitmap, placez le curseur à l'extrémité droite.

# **Remarque**

- Selon le type de pilote d'imprimante utilisé et l'environnement, cette fonction peut ne pas être disponible.
- Cliquez sur **Défaut** pour définir **Fichier** sur vide, **Méthode de mise en page** sur **Pleine page** et le curseur **Intensité** au milieu.

# **Onglet Enregistrer les paramètres**

L'onglet **Enregistrer les paramètres** vous permet d'enregistrer un nouvel arrière-plan ou de supprimer un arrière-plan inutile.

#### **Titre**

Saisissez le titre pour enregistrer l'image d'arrière-plan que vous avez spécifiée. Vous pouvez saisir jusqu'à 64 caractères.

## **Remarque**

• Les espaces, tabulations et retours-chariots ne peuvent pas être saisis au début ou à la fin d'un titre.

### **Arrière-plans**

Affiche la liste des titres d'arrière-plans enregistrés. Indiquez un titre pour afficher l'arrière-plan correspondant dans **Titre**.

# **Enregistrer/Enregistrer en écrasant**

Enregistre les données d'image comme arrière-plan. Après avoir inséré le **Titre**, cliquez sur ce bouton.

#### **Supprimer**

Supprime un arrière-plan inutile.

Spécifiez le titre d'un arrière-plan inutile dans la liste **Arrière-plans**, puis cliquez sur ce bouton.

# **Description de l'onglet Entretien**

L'onglet **Entretien** vous permet d'effectuer un entretien de la machine ou de modifier les paramètres de la machine.

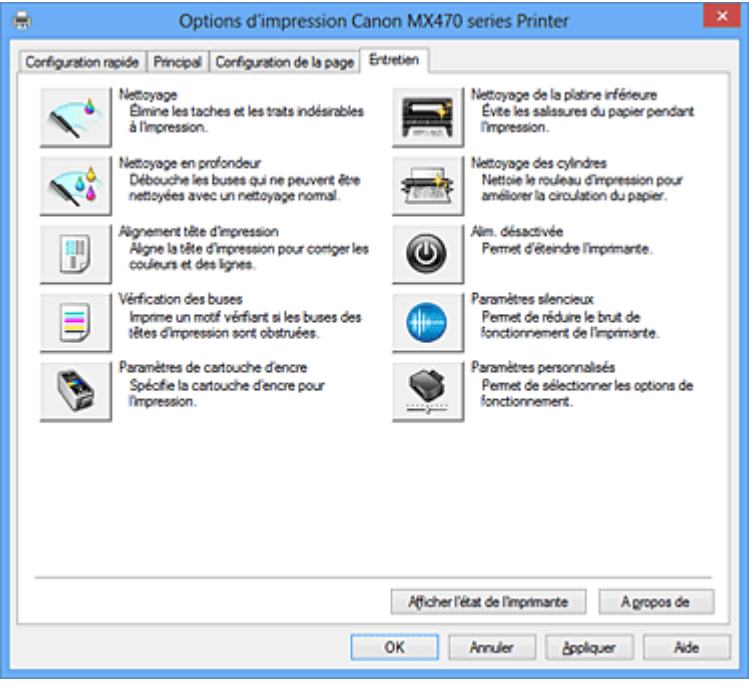

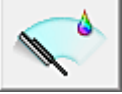

# **Nettoyage**

Permet de procéder au nettoyage des têtes d'impression.

Le nettoyage des têtes d'impression élimine les obstructions éventuelles des buses des têtes d'impression.

Procédez à un nettoyage si vous remarquez que l'encre devient pâle à l'impression ou qu'une couleur n'est pas imprimée, même si les niveaux d'encre sont suffisamment élevés.

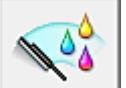

# **Nettoyage en profondeur**

Permet de procéder à un nettoyage en profondeur.

Procédez au nettoyage en profondeur lorsque deux tentatives de nettoyage normal n'ont pas permis de résoudre le problème.

# **Remarque**

• Le **Nettoyage en profondeur** exige une quantité d'encre plus importante que le **Nettoyage**. Le nettoyage fréquent des têtes d'impression épuise rapidement l'encre de votre imprimante. Par conséquent, ne procédez à leur nettoyage que lorsque cela est nécessaire.

## **Groupe d'encrage**

Lorsque vous cliquez sur **Nettoyage** ou **Nettoyage en profondeur**, la fenêtre **Groupe d'encrage** s'affiche.

Permet de sélectionner le groupe d'encrage pour le nettoyage de la tête d'impression. Cliquez sur [Éléments initiaux à vérifier](#page-385-0) pour afficher les éléments que vous devez vérifier avant de procéder au nettoyage ou au nettoyage en profondeur.

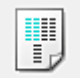

# **Alignement tête d'impression**

L'alignement des têtes d'impression corrige la position de montage de chacune des têtes d'impression en réduisant les déviations de couleurs et de lignes.

Alignez la tête d'impression immédiatement après avoir procédé à son installation.

Lorsque vous cliquez sur **Alignement tête d'impression**, la boîte de dialogue [Boîte de dialogue](#page-385-0) [Démarrer l'alignement de la tête d'impression](#page-385-0) apparaît.

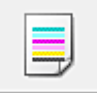

# **Vérification des buses**

Permet d'imprimer le motif de vérification des buses.

Utilisez cette fonction lorsque l'encre pâlit à l'impression ou qu'une couleur n'est pas imprimée.

Imprimez un motif de vérification des buses, et vérifiez si la tête d'impression fonctionne correctement. Si le résultat de l'impression pour une couleur spécifique pâlit, ou si certaines sections sont

incomplètes, cliquez sur **Nettoyage** pour nettoyer la tête d'impression.

Pour afficher la liste des points à contrôler avant d'imprimer le motif de vérification des buses, cliquez sur [Éléments initiaux à vérifier](#page-386-0).

## **Imprimer le motif de vérification**

Cette fonction imprime un motif qui vous permet de vérifier si certaines buses d'encre sont obstruées.

Cliquez sur **Imprimer le motif de vérification**. Lorsque le message de confirmation apparaît, cliquez sur **OK**. La boîte de dialogue **Vérification de motif** s'affiche ensuite.

# **Bitmap de gauche (bon)**

Les buses de tête d'impression ne sont pas obstruées.

## **Bitmap de droite (mauvais)**

Les buses de tête d'impression sont obstruées.

## **Quitter**

Permet de fermer la boîte de dialogue **Vérification de motif** et de revenir à l'onglet **Entretien**.

## **Nettoyage**

Permet de procéder au nettoyage des têtes d'impression.

Le nettoyage des têtes d'impression élimine les obstructions éventuelles des buses des têtes d'impression.

Procédez à un nettoyage si vous remarquez que l'encre devient pâle à l'impression ou si une couleur n'est pas imprimée, même si les niveaux d'encre sont suffisamment élevés.

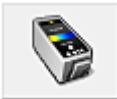

# **Paramètres de cartouche d'encre**

Permet d'ouvrir la [Boîte de dialogue Paramètres de cartouche d'encre.](#page-386-0) Utilisez cette fonction pour indiquer la cartouche FINE que vous souhaitez utiliser.

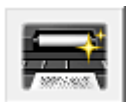

# **Nettoyage de la platine inférieure**

Procède au nettoyage de la platine inférieure de la machine.

Pour éviter les salissures au verso des feuilles, procédez au **Nettoyage de la platine inférieure** avant d'effectuer une impression recto-verso.

Effectuez également le **Nettoyage de la platine inférieure** si des traces provoquées par autre chose que des données à imprimer apparaissent sur la page imprimée.

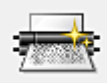

# **Nettoyage des cylindres**

Nettoie les rouleaux d'entraînement du papier.

L'entraînement du papier peut échouer si de la poussière de papier s'est déposée sur les rouleaux d'entraînement du papier de la machine. Dans ce cas, nettoyez les rouleaux d'entraînement du papier afin d'améliorer le résultat d'impression.

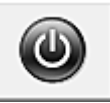

# **Alim. désactivée**

Permet de désactiver la machine à partir du pilote d'imprimante.

Utilisez cette fonction pour désactiver la machine lorsque vous ne pouvez pas appuyer sur le bouton MARCHE (bouton d'alimentation) de la machine car la machine est hors d'atteinte.

Vous devez appuyer sur le bouton MARCHE (bouton d'alimentation) de la machine pour activer de nouveau la machine après avoir cliqué sur ce bouton. Lorsque vous utilisez cette fonction, vous ne pouvez pas mettre la machine sous tension à partir du pilote d'imprimante.

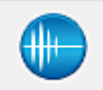

# **Paramètres silencieux**

Permet d'ouvrir la [Boîte de dialogue Paramètres silencieux.](#page-386-0)

La boîte de dialogue **Paramètres silencieux** vous permet de spécifier un paramètre qui réduit le bruit de fonctionnement de la machine. Ce mode peut se révéler utile lorsque le bruit de fonctionnement de la machine devient un problème, par exemple si vous imprimez la nuit. Effectuez cette opération lorsque vous souhaitez modifier le paramètre Mode silencieux.

# **Remarque**

• Si la machine est hors tension ou si la communication entre la machine et l'ordinateur est désactivée, un message d'erreur peut apparaître indiquant que l'ordinateur ne peut pas obtenir l'état de la machine.

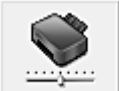

# **Paramètres personnalisés**

Permet d'ouvrir la [Boîte de dialogue Paramètres personnalisés](#page-387-0).

Utilisez cette fonction pour modifier les paramètres de cette machine.

## **Remarque**

• Si l'appareil est hors tension ou que la communication bidirectionnelle est désactivée, un message apparaît indiquant que l'ordinateur ne peut pas obtenir l'état de l'appareil.

Dans ce cas, cliquez sur **OK** pour afficher les derniers paramètres définis sur votre ordinateur.

## **Afficher l'historique des impressions**

Cette fonction permet de démarrer l'aperçu XPS Canon IJ et d'afficher l'historique des impressions.

## **Remarque**

• Vous pouvez utiliser cette fonction uniquement avec le pilote d'imprimante XPS.

## **Afficher l'état de l'imprimante**

Permet de démarrer l'écran d'état Canon IJ.

Utilisez cette fonction lorsque vous souhaitez vérifier l'état de l'imprimante et l'avancement d'une tâche d'impression.

# <span id="page-385-0"></span>**Remarque**

• Si vous utilisez le pilote d'imprimante XPS, l'« Écran d'état d'imprimante Canon IJ » devient l'« Écran d'état d'imprimante Canon IJ XPS ».

## **A propos de**

Permet d'ouvrir la [Boîte de dialogue A propos de](#page-388-0).

Vous pouvez vérifier la version du pilote d'imprimante, ainsi qu'une mention de copyright. De plus, la langue à utiliser peut être modifiée.

# **Éléments initiaux à vérifier**

Vérifiez que la machine est sous tension et ouvrez le capot de la machine.

Vérifiez les éléments suivants pour chaque encre. Si nécessaire, effectuez ensuite une **Vérification des buses** ou un **Nettoyage**.

- [Vérifiez la quantité d'encre](#page-352-0) restante dans la cartouche.
- Assurez-vous de pousser la cartouche d'encre en position jusqu'à entendre un déclic.
- Si une bande orange est collée à la cartouche d'encre, retirez-la complètement. Un morceau de ruban adhésif encore en place peut gêner la projection d'encre.
- Vérifiez que les cartouches d'encre sont installées correctement.

# **Boîte de dialogue Démarrer l'alignement de la tête d'impression**

Cette boîte de dialogue vous permet d'ajuster la position d'attache de la tête d'impression, ou d'imprimer la valeur de paramètre actuelle pour la position de la tête d'impression.

## **Aligner tête d'impression**

Permet d'aligner la tête d'impression.

L'alignement des têtes d'impression corrige la position de montage de chacune des têtes d'impression en réduisant les déviations de couleurs et de lignes.

Alignez la tête d'impression immédiatement après avoir procédé à son installation.

## **Valeur d'alignement d'impression**

Cliquez sur ce bouton pour vérifier la valeur de paramètre actuelle de la position de la tête d'impression.

Permet d'imprimer la valeur de paramètre pour la position de la tête d'impression.

# **Boîte de dialogue Alignement tête d'impression**

Pour ajuster manuellement la position de la tête d'impression, cliquez sur **Aligner tête d'impression** dans la boîte de dialogue **Démarrer l'alignement de la tête d'impression**, et réalisez les opérations indiquées dans les messages. La boîte de dialogue **Alignement tête d'impression** s'affiche ensuite. Cette boîte de dialogue vous permet de vérifier le motif imprimé et d'ajuster la position de la tête d'impression.

## **Fenêtre d'aperçu**

Permet d'afficher les motifs de **Alignement tête d'impression** et de vérifier la position du motif sélectionné.

Vous pouvez également modifier le paramètre en cliquant directement sur le motif à l'écran.

## **Sélectionnez le numéro de motif**

Comparez les motifs d'ajustement imprimés et saisissez le numéro du motif présentant les rayures ou les bandes horizontales les moins visibles dans la zone correspondante.

# <span id="page-386-0"></span>**Remarque**

• Si vous ignorez comment analyser le motif imprimé, reportez-vous à la section [Alignement de la](#page-131-0) [tête d'impression à partir de votre ordinateur.](#page-131-0)

# **Éléments initiaux à vérifier**

Vérifiez que la machine est sous tension et ouvrez le capot de la machine.

Vérifiez les éléments suivants pour chaque encre. Si nécessaire, effectuez ensuite une **Vérification des buses** ou un **Nettoyage**.

- [Vérifiez la quantité d'encre](#page-352-0) restante dans la cartouche.
- Assurez-vous de pousser la cartouche d'encre en position jusqu'à entendre un déclic.
- Si une bande orange est collée à la cartouche d'encre, retirez-la complètement. Un morceau de ruban adhésif encore en place peut gêner la projection d'encre.
- Vérifiez que les cartouches d'encre sont installées correctement.

# **Boîte de dialogue Paramètres de cartouche d'encre**

Lorsque vous cliquez sur **Paramètres de cartouche d'encre**, la boîte de dialogue **Paramètres de cartouche d'encre** s'affiche.

Cette fonction vous permet de sélectionner la cartouche FINE correspondant le mieux à vos besoins, parmi celles déjà installées.

Lorsque l'une des cartouches FINE est vide et que vous ne pouvez pas la remplacer immédiatement par une nouvelle, vous pouvez sélectionner l'autre cartouche FINE contenant encore de l'encre et poursuivre l'impression.

## **Cartouche d'encre**

Sélectionnez la cartouche FINE que vous utilisez pour imprimer.

## **Couleur seulement**

Permet uniquement d'utiliser une cartouche FINE couleur.

## **Noir seulement**

Permet uniquement d'utiliser une cartouche FINE noire.

## **Noir et couleur**

Permet d'utiliser les cartouches FINE, couleur et noires, installées sur la machine.

## **IMP** Important

- Lorsque les paramètres suivants sont définis, l'option **Noir seulement** ne fonctionne pas car la machine utilise la cartouche FINE de couleur pour imprimer les documents.
	- Un papier différent de **Papier ordinaire**, **Enveloppe**, **Hagaki A** ou **Hagaki** est sélectionné comme**Type de support** dans l'onglet **Principal**
	- **Sans bordure** est sélectionné dans la liste **Mise en page** de l'onglet **Configuration de la page**
- Ne désinstallez pas la cartouche FINE non utilisée. L'impression n'est pas possible lorsqu'une cartouche FINE est désinstallée.

# **Boîte de dialogue Paramètres silencieux**

Lorsque vous cliquez sur **Paramètres silencieux**, la boîte de dialogue **Paramètres silencieux** s'affiche. La boîte de dialogue **Paramètres silencieux** vous permet de spécifier un paramètre qui réduit le bruit de <span id="page-387-0"></span>fonctionnement de la machine.

Sélectionnez cette fonction lorsque vous souhaitez réduire le bruit de fonctionnement de la machine, par exemple pendant la nuit.

L'utilisation de cette fonction peut ralentir la vitesse d'impression.

## **Désactiver le mode silencieux**

Sélectionnez cette option pour utiliser la machine avec un bruit de fonctionnement normal.

### **Toujours activer le mode silencieux**

Sélectionnez cette option pour réduire le bruit de fonctionnement de la machine.

## **Activer le mode silencieux pendant des heures spécifiées**

Sélectionnez cette option pour réduire le bruit de fonctionnement de la machine pendant une durée spécifiée.

Définissez les paramètres **Heure de début** et **Heure de fin** de la période d'activation du mode silencieux. Si les deux paramètres correspondent à la même heure, le mode silencieux ne fonctionne pas.

# **Important**

• Vous pouvez définir le mode silencieux à partir du panneau de contrôle de la machine, du pilote de l'imprimante ou de ScanGear (pilote du scanner).

Quelle que soit la solution choisie pour définir le mode silencieux, celui-ci s'applique lorsque vous effectuez des opérations à partir du panneau de contrôle de la machine ou lors des procédures d'impression et de numérisation depuis l'ordinateur.

# **Boîte de dialogue Paramètres personnalisés**

Lorsque vous cliquez sur **Paramètres personnalisés**, la boîte de dialogue **Paramètres personnalisés** s'affiche.

Si nécessaire, choisissez un autre mode de fonctionnement de la machine parmi ceux disponibles.

### **Empêcher l'abrasion du papier**

Lors d'une impression haute densité, l'imprimante peut augmenter l'intervalle entre la tête d'impression et le papier pour empêcher l'abrasion du papier. Cochez cette case pour activer cette fonction.

#### **Aligner les têtes manuellement**

Généralement, la fonction **Alignement tête d'impression** de l'onglet **Entretien** est configurée pour l'alignement automatique, mais vous pouvez sélectionner l'alignement manuel.

Si les résultats d'impression ne sont pas satisfaisants après l'alignement automatique des têtes d'impression, [procédez à un alignement manuel de la tête.](#page-131-0)

Cochez cette case pour effectuer l'alignement manuel des têtes.

#### **Empêcher le chargement de deux feuilles**

Cochez cette case uniquement si la machine charge plusieurs feuilles de papier ordinaire en même temps.

## **IMP** Important

• L'utilisation de cette fonction ralentit la vitesse d'impression.

# **Rotation 90 degrés vers la gauche lorsque l'orientation est [Paysage]**

L'onglet **Configuration de la page** vous permet de modifier le sens de rotation du paramètre **Paysage** dans **Orientation**.

Pour faire pivoter le document de 90 degrés vers la gauche lors de l'impression, cochez la case.

## <span id="page-388-0"></span>**Détecter la largeur du papier lors de l'impression à partir d'un ordinateur**

Lorsque vous faites une impression à partir de votre ordinateur, cette fonction identifie le papier chargé dans cette machine.

Lorsque la largeur de papier détectée par la machine diffère de la largeur définie dans **Format page** sous l'onglet **Configuration de la page**, un message s'affiche.

Pour utiliser la détection de format papier lors d'une impression à partir de votre ordinateur, cochez la case appropriée.

# **IMP** Important

• Si vous utilisez un format papier défini par l'utilisateur, utilisez la **Taille personnalisée** pour définir correctement le format du papier chargé dans la machine.

Si un message d'erreur s'affiche alors que le papier chargé est de même format que celui qui a été spécifié, désactivez la case.

#### **Temps d'attente pour le séchage d'encre**

La machine peut marquer une pause avant d'imprimer la page suivante. Faites glisser le curseur vers la droite pour augmenter la durée de la pause et vers la gauche pour la diminuer.

Si la page qui vient d'être imprimée est tachée parce que la page suivante est éjectée avant que l'encre de la première page ne soit sèche, augmentez le temps d'attente entre les impressions. La réduction du temps d'attente augmente la vitesse d'impression.

# **Boîte de dialogue A propos de**

Lorsque vous cliquez sur **A propos de**, la boîte de dialogue **A propos de** s'affiche. La boîte de dialogue permet d'afficher la version, le copyright et la liste de modules du pilote d'imprimante. Vous pouvez sélectionner la langue à utiliser et modifier la langue utilisée dans la fenêtre de configuration.

# **Modules**

Liste l'ensemble des modules du pilote d'imprimante.

#### **Langue**

Permet de spécifier la langue que vous souhaitez utiliser dans la [fenêtre de configuration du pilote](#page-349-0) [d'imprimante.](#page-349-0)

# **Important**

• Si la police d'affichage de la langue de votre choix n'est pas installée dans votre système, les caractères seront brouillés.

# **Rubriques connexes**

- [Nettoyage des têtes d'impression à partir de votre ordinateur](#page-127-0)
- **M** [Alignement de la tête d'impression à partir de votre ordinateur](#page-131-0)
- **Le [Utiliser votre ordinateur pour imprimer un motif de vérification des buses](#page-136-0)**
- [Sélection de la cartouche d'encre à utiliser](#page-151-0)
- [Nettoyage de l'intérieur de la machine](#page-137-0)
- [Nettoyage des rouleaux d'entraînement du papier depuis votre ordinateur](#page-129-0)
- [Gestion de l'alimentation de la machine](#page-152-0)
- [Réduction du bruit de la machine](#page-153-0)
- [Modification du mode de fonctionnement de la machine](#page-155-0)

# **Description de la fenêtre Aperçu Canon IJ**

L'aperçu Canon IJ est une application qui permet d'obtenir un aperçu du document avant impression. L'aperçu correspond aux informations que vous avez définies à l'aide du pilote d'imprimante. Il vous permet de vérifier la mise en page du document, l'ordre d'impression et le nombre de pages. Vous pouvez également modifier les paramètres de type de support et d'alimentation papier.

Lorsque vous souhaitez afficher l'aperçu avant impression, ouvrez la [fenêtre de configuration du pilote](#page-349-0) [d'imprimante](#page-349-0) et cochez la case **Aperçu avant impression** dans l'onglet **Principal**.

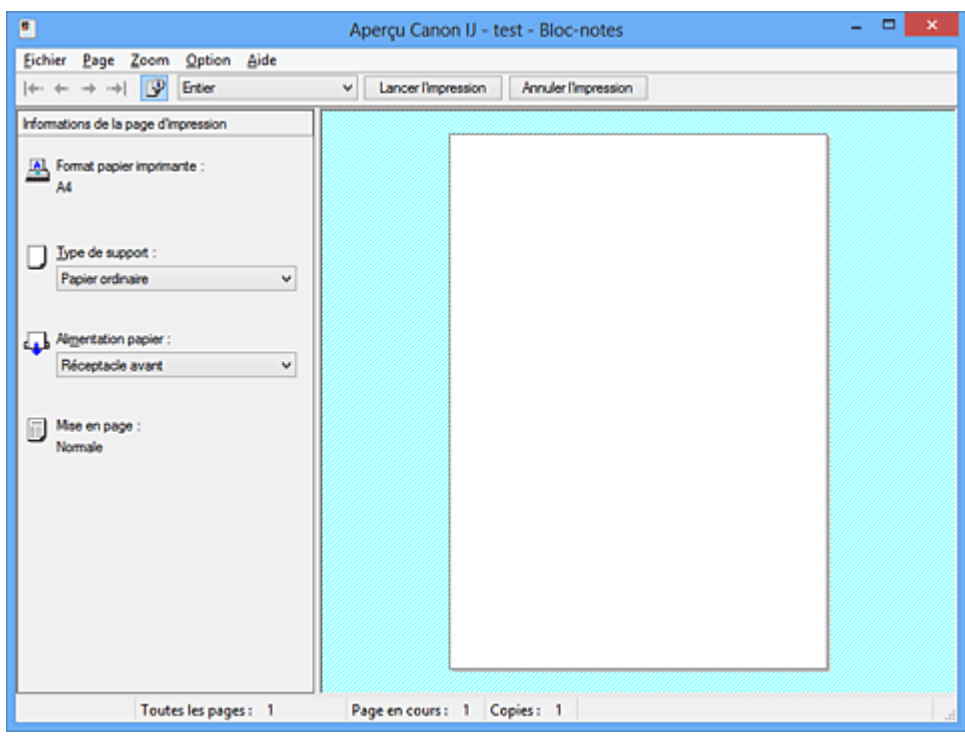

## **Menu Fichier**

Permet de sélectionner l'opération d'impression.

## **Lancer l'impression**

Met fin à l'aperçu Canon IJ, puis lance l'impression du document affiché sur l'écran d'aperçu. Cette commande a la même fonction que l'option **Lancer l'impression** de la barre d'outils.

#### **Annuler l'impression**

Met fin à l'aperçu Canon IJ et annule l'impression du document affiché sur l'écran d'aperçu. Cette commande a la même fonction que l'option **Annuler l'impression** de la barre d'outils.

## **Quitter**

Met fin à l'aperçu Canon IJ.

### **Menu Page**

Ce menu contient les commandes suivantes pour sélectionner la page à afficher.

Toutes ces commandes, à l'exception de **Sélection de page...**, peuvent également être sélectionnées à partir de la barre d'outils.

## **Remarque**

- Si les pages sont mises en spouleur, la dernière page mise en spouleur devient la dernière page.
- Si le paramètre spécifié pour **Mise en page** dans l'onglet **Configuration de la page** est **Mise en page**, **Mosaïque/Poster** ou **Brochure**, le nombre de pages correspond au nombre de feuilles à utiliser pour l'impression, et non au nombre de pages du document d'origine créé avec l'application.

• Si l'impression recto/verso manuelle a été définie, les pages recto, qui sont imprimées en premier, sont toutes affichées ensemble, puis les pages verso sont affichées.

## **Première page**

Affiche la première page du document.

Si la page affichée est la première, cette commande est grisée et ne peut pas être sélectionnée.

## **Page précédente**

Affiche la page située avant la page actuellement affichée.

Si la page affichée est la première, cette commande est grisée et ne peut pas être sélectionnée.

# **Page suivante**

Affiche la page située après la page actuellement affichée.

Si la page affichée est la dernière, cette commande est grisée et ne peut pas être sélectionnée.

#### **Dernière page**

Affiche la dernière page du document.

Si la page affichée est la dernière, cette commande est grisée et ne peut pas être sélectionnée.

## **Sélection de page...**

Affiche la boîte de dialogue **Sélection de page**.

Cette commande vous permet de spécifier le numéro de page de la page à afficher.

## **Menu Zoom**

Permet de sélectionner le pourcentage de la taille réelle des données imprimées sur le papier par rapport à la taille d'affichage de l'aperçu.

Vous pouvez aussi sélectionner le pourcentage dans la zone de liste déroulante située dans la barre d'outils.

## **Entier**

Affiche la totalité de la page de données sur une page.

## **50%**

Réduit les données affichées à 50 % de la taille dans laquelle elles seront imprimées.

## **100%**

Affiche les données dans la taille dans laquelle elles seront imprimées.

# **200%**

Agrandit les données affichées à 200 % de la taille dans laquelle elles seront imprimées.

## **400%**

Agrandit les données affichées à 400 % de la taille dans laquelle elles seront imprimées.

## **Menu Option**

Ce menu contient la commande suivante :

## **Afficher les informations d'impression de la page**

Affiche les informations de configuration de l'impression (notamment le format du papier de l'imprimante, le type de support et la mise en page) pour chaque page dans la partie gauche de l'écran d'aperçu.

Cet écran vous permet également de modifier les paramètres de type de support et d'alimentation papier.

# **Menu Aide**

Lorsque vous sélectionnez cette commande de menu, la fenêtre d'aide de l'Aperçu Canon IJ s'affiche, et vous pouvez vérifier les informations de version et de copyright.

## **Bouton Lancer l'impression**

Imprime les documents sélectionnés dans la liste des documents.

Les documents imprimés sont supprimés de la liste et, lorsque tous les documents sont imprimés, la fenêtre Aperçu Canon IJ XPS se ferme.

## **Bouton Annuler l'impression**

Met fin à l'aperçu Canon IJ et annule l'impression du document affiché sur l'écran d'aperçu. Vous pouvez cliquer sur ce bouton pendant la mise en file d'attente.

# **Écran Informations de la page d'impression**

Affiche les informations de configuration de l'impression pour chaque page dans la partie gauche de l'écran d'aperçu.

Cet écran vous permet également de modifier les paramètres de type de support et d'alimentation papier.

# **IMP** Important

• Si le type de support et l'alimentation papier sont définis à partir de l'application, ces paramètres ont la priorité et les paramètres modifiés peuvent ne pas être pris en compte.

## **Format papier imprimante**

Affiche le format papier du document à imprimer.

## **Type de support**

Vous pouvez sélectionner le type de support du document à imprimer.

## **Alimentation papier**

Vous pouvez sélectionner l'alimentation papier du document à imprimer.

#### **Mise en page**

Affiche la mise en page du document à imprimer.

# **Description de la fenêtre Aperçu Canon IJ XPS**

L'aperçu Canon IJ est une application qui permet d'obtenir un aperçu du document avant impression. L'aperçu correspond aux informations que vous avez définies à l'aide du pilote d'imprimante. Il vous permet de vérifier la mise en page du document, l'ordre d'impression et le nombre de pages. L'aperçu vous permet également de modifier le document ou les pages à imprimer, de changer les paramètres d'impression et d'exécuter d'autres fonctions.

Lorsque vous souhaitez afficher l'aperçu avant impression, ouvrez la [fenêtre de configuration du pilote](#page-349-0) [d'imprimante](#page-349-0) et cochez la case **Aperçu avant impression** dans l'onglet **Principal**.

# **IMP** Important

• Pour utiliser l'aperçu Canon IJ XPS, vous devez avoir installé Microsoft .NET Framework 4 Client Profile sur votre ordinateur.

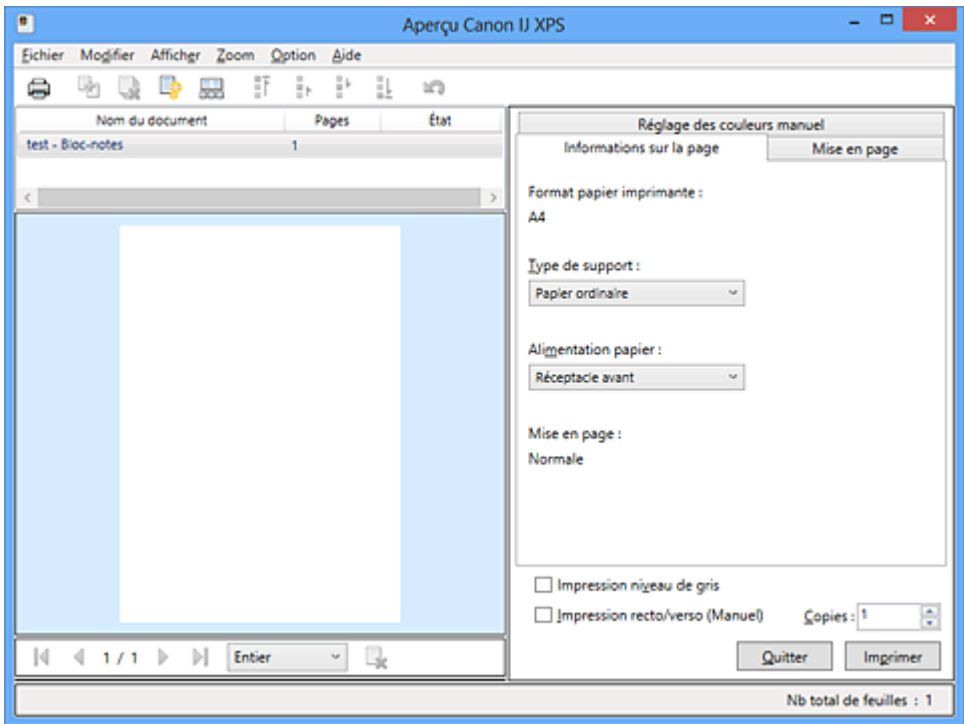

#### **Menu Fichier**

Sélectionne les paramètres relatifs à l'impression et à l'historique des impressions :

#### **Imprimer**

Imprime les documents sélectionnés dans la liste des documents.

Les documents imprimés sont supprimés de la liste et, lorsque tous les documents sont imprimés, la fenêtre Aperçu Canon IJ XPS se ferme.

Cette commande a la même fonction que l'option (Imprimer) de la barre d'outils et que l'option **Imprimer** dans la zone des paramètres d'impression.

#### **Imprimer tous les documents**

Imprime tous les documents de la liste des documents et ferme la fenêtre Aperçu Canon IJ XPS.

## **Enregistrer l'historique des impressions**

Détermine si les documents imprimés à partir de la fenêtre Aperçu Canon IJ XPS doivent être enregistrés en tant qu'entrées de l'historique des impressions.

#### **Limite d'entrées de l'historique**

Détermine le nombre maximal d'enregistrements de l'historique des impressions. Sélectionnez **10 entrées**, **30 entrées** ou **100 entrées**.

# **Important**

• Si le nombre limite d'enregistrements est dépassé, les enregistrements de l'historique des impressions sont supprimés en commençant par le plus ancien.

## **Ajouter les documents de l'historique à la liste**

Ajoute le document enregistré dans l'historique des impressions à la liste des documents.

## **Quitter**

Met fin à l'aperçu Canon IJ XPS. Les documents encore présents dans la liste des documents seront supprimés de la liste.

Cette commande a la même fonction que l'option **Quitter** dans la zone des paramètres d'impression.

## **Menu Modifier**

Sélectionne la méthode souhaitée pour modifier plusieurs documents ou pages.

## **Annuler**

Annule la modification précédente.

Si la modification ne peut pas être annulée, cette fonction est grisée et ne peut pas être sélectionnée.

Cette commande a la même fonction que l'option (Annuler) de la barre d'outils.

#### **Documents**

Sélectionne la méthode souhaitée pour modifier les documents à imprimer.

## **Combiner les documents**

Combine les documents sélectionnés dans la liste des documents en un seul document. Si un seul document est sélectionné, cette commande est grisée et ne peut pas être sélectionnée.

Cette commande a la même fonction que l'option <sup>de</sup> (Combiner les documents) de la barre d'outils.

#### **Restaurer les documents**

Restaure l'état du document sélectionné dans la liste des documents avant ajout à la fenêtre Aperçu Canon IJ XPS.

Les documents combinés sont séparés et les documents d'origine sont restaurés.

Cette commande a la même fonction que l'option (Restaurer les documents) de la barre d'outils.

#### **Déplacer le document**

Utilisez la commande suivante pour modifier l'ordre des documents sélectionnés dans la liste des documents.

#### **Placer en premier**

Déplace le document à imprimer sélectionné au début de la liste des documents. Si le document sélectionné est le premier, cette commande est grisée et ne peut pas être sélectionnée.

#### **Monter d'un niveau**

Déplace le document à imprimer sélectionné juste au-dessus de sa position actuelle. Si le document sélectionné est le premier, cette commande est grisée et ne peut pas être sélectionnée.

#### **Descendre d'un niveau**

Déplace le document à imprimer sélectionné juste au-dessous de sa position actuelle. Si le document sélectionné est le dernier, cette commande est grisée et ne peut pas être sélectionnée.

### **Placer en dernier**

Déplace le document à imprimer sélectionné à la fin de la liste des documents.

Si le document sélectionné est le dernier, cette commande est grisée et ne peut pas être sélectionnée.

## **Supprimer le document**

Supprime le document sélectionné de la liste des documents.

Si la liste des documents ne contient qu'un seul document, le document est grisé et ne peut pas être sélectionné.

Cette commande a la même fonction que l'option (Supprimer le document) de la barre d'outils.

## **Impression niveau de gris**

Vous permet de modifier les paramètres d'impression monochrome.

Cette commande a la même fonctionnalité que la case à cocher **Impression niveau de gris** dans la zone des paramètres d'impression.

## **Impr. mise en page...**

Ouvre la boîte de dialogue **Impr. mise en page**.

Cette boîte de dialogue vous permet de paramétrer les fonctions **Impr. mise en page**, **Pages**, **Ordre des pages** et **Bordures de page**.

## **Impression recto/verso...**

Ouvre la boîte de dialogue **Impression recto/verso**.

Cette boîte de dialogue vous permet de paramétrer les fonctions **Impression recto/verso (Manuel)**, **Côté d'agrafage** et **Marge**.

## **Copies...**

Ouvre la boîte de dialogue **Copies**.

Cette boîte de dialogue vous permet de paramétrer les fonctions **Copies**, **Assembler** et **Imprimer à partir de la dernière page**.

#### **Pages**

Sélectionne la méthode souhaitée pour modifier les pages à imprimer.

#### **Supprimer la page**

Supprime la page sélectionnée.

Si l'impression mise en page est définie, les pages entourées d'un cadre rouge seront supprimées.

Cette commande a la même fonction que l'option (Supprimer la page) de la barre d'outils.

## **Restaurer la page**

Restaure les pages supprimées à l'aide de la fonction **Supprimer la page**. Pour restaurer des pages, vous devez activer la case à cocher **Afficher les pages supprimées** dans le menu **Option** et afficher les pages supprimées sous la forme de miniatures.

#### **Déplacer la page**

Utilisez la commande suivante pour modifier l'ordre des pages sélectionnées.

## **Placer en premier**

Déplace la page sélectionnée au début du document.

Si la page sélectionnée est la première, cette commande est grisée et ne peut pas être sélectionnée.

#### **Avancer d'une page**

Déplace la page sélectionnée juste avant sa position actuelle.

Si la page sélectionnée est la première, cette commande est grisée et ne peut pas être sélectionnée.

## **Reculer d'une page**

Déplace la page sélectionnée juste après sa position actuelle. Si la page sélectionnée est la dernière, cette commande est grisée et ne peut pas être sélectionnée.

## **Placer en dernier**

Déplace la page sélectionnée à la fin du document.

Si la page sélectionnée est la dernière, cette commande est grisée et ne peut pas être sélectionnée.

## **Menu Afficher**

Sélectionne les documents et pages à afficher.

#### **Documents**

Utilisez la commande suivante pour sélectionner le document à afficher.

## **Premier document**

Affiche le premier document dans la liste des documents.

Si le document sélectionné est le premier, cette commande est grisée et ne peut pas être sélectionnée.

## **Document précédent**

Affiche le document situé avant le document actuellement affiché.

Si le document sélectionné est le premier, cette commande est grisée et ne peut pas être sélectionnée.

#### **Document suivant**

Affiche le document situé après le document actuellement affiché.

Si le document sélectionné est le dernier, cette commande est grisée et ne peut pas être sélectionnée.

## **Dernier document**

Affiche le dernier document dans la liste des documents.

Si le document sélectionné est le dernier, cette commande est grisée et ne peut pas être sélectionnée.

## **Pages**

Utilisez la commande suivante pour sélectionner la page à afficher.

# **Remarque**

• Si le paramètre **Mise en page** du pilote d'imprimante spécifié est **Mosaïque/Poster** ou **Brochure**, le nombre de pages correspond au nombre de feuilles à utiliser pour l'impression, et non au nombre de pages du document d'origine créé avec l'application.

## **Première page**

Affiche la première page du document.

Si la page affichée est la première, cette commande est grisée et ne peut pas être sélectionnée.
### **Page précédente**

Affiche la page située avant la page actuellement affichée.

Si la page affichée est la première, cette commande est grisée et ne peut pas être sélectionnée.

#### **Page suivante**

Affiche la page située après la page actuellement affichée.

Si la page affichée est la dernière, cette commande est grisée et ne peut pas être sélectionnée.

#### **Dernière page**

Affiche la dernière page du document.

Si la page affichée est la dernière, cette commande est grisée et ne peut pas être sélectionnée.

#### **Sélection de page...**

Affiche la boîte de dialogue **Sélection de page**.

Cette commande vous permet de spécifier le numéro de page de la page à afficher.

#### **Menu Zoom**

Permet de sélectionner le pourcentage de la taille réelle des données imprimées sur le papier par rapport à la taille d'affichage de l'aperçu.

Vous pouvez aussi sélectionner le pourcentage dans la zone de liste déroulante située dans la barre d'outils.

## **Entier**

Affiche la totalité de la page de données sur une page.

#### **50%**

Réduit les données affichées à 50 % de la taille dans laquelle elles seront imprimées.

#### **100%**

Affiche les données dans la taille dans laquelle elles seront imprimées.

#### **200%**

Agrandit les données affichées à 200 % de la taille dans laquelle elles seront imprimées.

#### **400%**

Agrandit les données affichées à 400 % de la taille dans laquelle elles seront imprimées.

#### **Menu Option**

Permet de changer l'état (affichage/masquage) des informations suivantes.

### **Afficher les miniatures**

Réduit toutes les pages du document sélectionné dans la liste des documents et les affiche au bas de la fenêtre d'aperçu.

Cette commande a la même fonction que l'option  $\overline{\text{bnd}}$  (Afficher les miniatures) de la barre d'outils.

#### **Afficher la liste des documents**

Affiche la liste des documents à imprimer en haut de la fenêtre d'aperçu.

#### **Afficher les paramètres d'impression**

Affiche la zone des paramètres d'impression du côté droit de la fenêtre d'aperçu.

#### **Afficher les pages supprimées**

Lorsque les miniatures sont affichées, cette fonction affiche les pages qui ont été supprimées à l'aide de la fonction **Supprimer la page**.

Pour vérifier les pages supprimées, vous devez d'abord activer la case à cocher **Afficher les miniatures**.

#### **Conserver les documents imprimés dans la liste**

Laisse le document imprimé dans la liste des documents.

#### **Paramètres d'impression affichés au démarrage**

Détermine l'onglet de la zone des paramètres d'impression qui doit s'afficher au démarrage de l'aperçu Canon IJ XPS.

Sélectionnez **Informations sur la page**, **Mise en page** ou **Réglage des couleurs manuel**.

#### **Menu Aide**

Lorsque vous sélectionnez cette commande de menu, la fenêtre d'aide de l'Aperçu Canon IJ XPS s'affiche, et vous pouvez vérifier les informations de version et de copyright.

# **(Imprimer)**

Imprime les documents sélectionnés dans la liste des documents.

Les documents imprimés sont supprimés de la liste et, lorsque tous les documents sont imprimés, la fenêtre Aperçu Canon IJ XPS se ferme.

# **(Combiner les documents)**

Combine les documents sélectionnés dans la liste des documents en un seul document. Si un seul document est sélectionné, cette commande est grisée et ne peut pas être sélectionnée.

# **(Supprimer le document)**

Supprime le document sélectionné de la liste des documents.

Si la liste des documents ne contient qu'un seul document, le document est grisé et ne peut pas être sélectionné.

# **(Restaurer les documents)**

Restaure l'état du document sélectionné dans la liste des documents avant ajout à la fenêtre Aperçu Canon IJ XPS.

Les documents combinés sont séparés et les documents d'origine sont restaurés.

# **(Afficher les miniatures)**

Réduit toutes les pages du document sélectionné dans la liste des documents et les affiche au bas de la fenêtre d'aperçu.

Pour masquer les pages à imprimer, cliquez de nouveau sur **Afficher les miniatures**.

# **(Placer en premier)**

Déplace le document à imprimer sélectionné au début de la liste des documents. Si le document sélectionné est le premier, cette commande est grisée et ne peut pas être sélectionnée.

# **(Monter d'un niveau)**

Déplace le document à imprimer sélectionné juste au-dessus de sa position actuelle. Si le document sélectionné est le premier, cette commande est grisée et ne peut pas être sélectionnée.

# **(Descendre d'un niveau)**

Déplace le document à imprimer sélectionné juste au-dessous de sa position actuelle. Si le document sélectionné est le dernier, cette commande est grisée et ne peut pas être sélectionnée.

# **(Placer en dernier)**

Déplace le document à imprimer sélectionné à la fin de la liste des documents. Si le document sélectionné est le dernier, cette commande est grisée et ne peut pas être sélectionnée.

### **(Annuler)**

Annule la modification précédente.

Si la modification ne peut pas être annulée, cette fonction est grisée et ne peut pas être sélectionnée.

# **(Supprimer la page)**

Supprime la page sélectionnée.

Si l'impression mise en page est définie, les pages entourées d'un cadre rouge seront supprimées.

### **Liste des documents**

Affiche la liste des documents à imprimer.

L'affichage et la modification de l'aperçu portent sur le document sélectionné dans la liste des documents.

## **Nom du document**

Affiche le nom du document à imprimer.

Si vous cliquez sur le nom du document à imprimer sélectionné, une zone de texte s'affiche et vous pouvez renommer le document à votre guise.

## **Pages**

Affiche le nombre de pages du document à imprimer.

## **IMP** Important

- Le nombre affiché dans **Pages** et le nombre de pages imprimées diffèrent.
- Pour vérifier le nombre de pages imprimées, vérifiez la barre d'état au bas de la fenêtre d'aperçu.

### **État**

Affiche l'état des documents à imprimer.

Les documents dont les données sont en cours de traitement sont affichés avec la mention

### **Traitement des données en cours**.

## **Important**

• Vous ne pouvez pas imprimer ou modifier des documents affichés avec la mention **Traitement des données en cours**.

Attendez la fin du traitement des données.

### **Écran des paramètres de la zone d'impression**

Vous permet de vérifier et de modifier les paramètres d'impression des documents sélectionnés dans la liste des documents.

La zone des paramètres d'impression est affichée du côté droit de la fenêtre d'aperçu.

### **Onglet Informations sur la page**

Les paramètres d'impression sont affichés pour chaque page.

Vous pouvez modifier les paramètres de type de support et d'alimentation papier.

### **Format papier imprimante**

Affiche le format papier du document à imprimer.

### **Type de support**

Vous permet de sélectionner le type de support du document à imprimer.

### **Alimentation papier**

Vous permet de sélectionner l'alimentation papier du document à imprimer.

### **Mise en page**

Affiche la mise en page du document à imprimer.

### **Onglet Mise en page**

Vous pouvez spécifier les paramètres d'impression mise en page.

Pour appliquer les paramètres spécifiés, cliquez sur **Appliquer**.

Si les paramètres d'impression mise en page ne peuvent pas être modifiés pour le document à imprimer, les différents éléments sont grisés et ne peuvent pas être sélectionnés.

#### **Onglet Réglage des couleurs manuel**

Cet onglet vous permet de régler l'équilibre des couleurs en modifiant les paramètres des options

**Cyan**, **Magenta**, **Jaune**, **Luminosité**, **Intensité** et **Contraste**.

### **Cyan/Magenta/Jaune**

Règle les intensités de **Cyan**, **Magenta** et **Jaune**.

Les couleurs sont renforcées lorsque vous déplacez le curseur vers la droite, et elles sont atténuées lorsque vous le déplacez vers la gauche.

Vous pouvez également entrer directement une valeur dans la zone associée au curseur. Entrez une valeur comprise entre -50 et 50.

Ce réglage modifie le niveau d'encre relatif de chaque couleur utilisée, ce qui affecte l'équilibre global des couleurs du document.

Utilisez votre application si vous souhaitez modifier l'équilibre global des couleurs de façon significative. Utilisez le pilote d'imprimante uniquement si le réglage de l'équilibre des couleurs doit être minime.

### **Important**

• Lorsque la case à cocher **Impression niveau de gris** est activée, **Cyan**, **Magenta** et **Jaune** sont grisées et ne sont pas disponibles.

### **Luminosité**

Permet de sélectionner la luminosité de l'impression.

Vous ne pouvez pas modifier le noir et le blanc purs, mais vous pouvez modifier les couleurs entre le noir et le blanc.

#### **Intensité**

Règle l'intensité globale de l'impression.

Faites glisser le curseur vers la droite pour augmenter l'intensité et vers la gauche pour la diminuer.

Vous pouvez également entrer directement une valeur dans la zone associée au curseur. Entrez une valeur comprise entre -50 et 50.

#### **Contraste**

Règle le contraste entre le clair et le foncé dans l'image à imprimer.

Déplacez le curseur vers la droite pour augmenter le contraste et vers la gauche pour le diminuer.

Vous pouvez également entrer directement une valeur dans la zone associée au curseur. Entrez une valeur comprise entre -50 et 50.

#### **Défaut**

Restaure les valeurs par défaut de tous les paramètres que vous avez modifiés.

Un clic sur ce bouton permet de restaurer les valeurs par défaut (valeurs définies en usine) de tous les paramètres figurant sous cet onglet.

#### **Impression niveau de gris**

Vous permet de modifier les paramètres d'impression monochrome.

#### **Impression recto/verso (Manuel)**

Choisissez d'imprimer manuellement le document des deux côtés de la feuille de papier ou seulement d'un côté.

Si les paramètres d'impression recto/verso ne peuvent pas être modifiés pour le document à imprimer, cet élément est grisé et n'est pas disponible.

# **Important**

• Si vous sélectionnez **Brochure** pour **Mise en page**, l'option **Impression recto/verso (Manuel)** de la zone des paramètres d'impression est automatiquement définie. Dans ce cas, l'option **Impression recto/verso (Manuel)** apparaît en grisé et n'est pas disponible.

#### **Copies**

Permet de spécifier le nombre d'exemplaires à imprimer. Vous pouvez spécifier une valeur comprise entre 1 et 999.

Si le nombre de copies ne peut pas être modifié pour le document à imprimer, cet élément est grisé et n'est pas disponible.

### **Quitter**

Met fin à l'aperçu Canon IJ XPS.

Les documents encore présents dans la liste des documents seront supprimés de la liste.

#### **Imprimer**

Imprime les documents sélectionnés dans la liste des documents.

Les documents imprimés sont supprimés de la liste et, lorsque tous les documents sont imprimés, la fenêtre Aperçu Canon IJ XPS se ferme.

# **Description de l'écran d'état d'imprimante Canon IJ**

L'écran d'état d'imprimante Canon IJ affiche l'état de la machine et la progression de l'impression. L'écran utilise des graphiques, icônes et messages pour indiquer l'état de la machine.

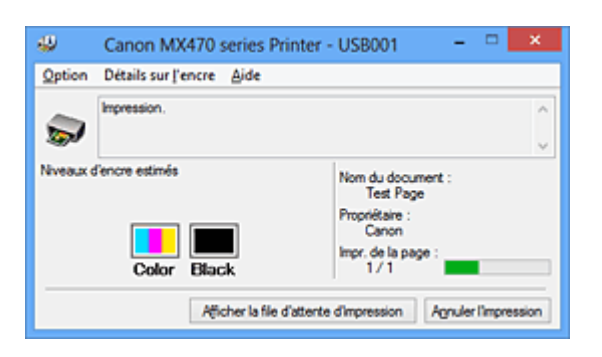

# **Fonctions de l'écran d'état d'imprimante Canon IJ**

L'écran d'état d'imprimante Canon IJ présente les avantages suivants :

## **Vous pouvez vérifier l'état de la machine à l'écran.**

L'état de la machine est affiché à l'écran en temps réel.

Vous pouvez vérifier la progression de l'impression pour chaque document (tâche d'impression).

## **Les types d'erreur et les solutions sont affichés à l'écran.**

Ils s'affichent lorsqu'une erreur se produit au niveau de la machine.

Vous pouvez immédiatement vérifier le mode de réponse.

## **Vous pouvez vérifier le niveau d'encre.**

Cette fonction affiche des graphiques montrant le type de cartouche FINE et l'estimation des niveaux d'encre.

Des icônes et des messages sont affichés lorsque le niveau d'encre est bas (avertissement de niveau d'encre).

# **Présentation de l'écran d'état d'imprimante Canon IJ**

L'écran d'état d'imprimante Canon IJ vous permet de vérifier l'état de la machine et de l'encre à l'aide de graphiques et de messages.

Vous pouvez vérifier les informations sur le document et la progression de l'impression pendant l'impression.

Lorsqu'une erreur se produit au niveau de l'imprimante, la cause et la solution sont affichées. Suivez les instructions du message.

## **Imprimante**

L'écran d'état d'imprimante Canon IJ affiche une icône lorsqu'un avertissement ou une erreur se produit au niveau de la machine.

 : indique qu'un avertissement (erreur d'appel de l'opérateur) s'est produit ou que la machine fonctionne.

 $\bullet$ : une erreur nécessitant de contacter le centre de service s'est produite.

## **Cartouche FINE**

L'écran d'état d'imprimante Canon IJ affiche une icône lorsqu'un niveau d'encre bas est détecté ou qu'une erreur d'encre épuisée s'est produite.

En outre, cette fonction affiche des graphiques montrant l'estimation des niveaux d'encre de la cartouche FINE.

Dans ce cas, cliquez sur les graphiques pour ouvrir la boîte de dialogue **Détails sur l'encre**. Vous pouvez vérifier certaines informations telles que le niveau d'encre restant et le type de cartouche FINE utilisé par votre machine.

#### **Nom du document**

Affiche le nom du document à imprimer.

#### **Propriétaire**

Affiche le nom du propriétaire du document à imprimer.

#### **Impr. de la page**

Affiche le numéro de la page à imprimer et le nombre total de pages à imprimer.

#### **Afficher la file d'attente d'impression**

Affiche la fenêtre d'impression utilisée pour gérer la tâche d'impression en cours d'impression ou en attente dans la file d'impression.

#### **Annuler l'impression**

Annule la tâche d'impression en cours.

#### **Important**

• Le bouton **Annuler l'impression** est activé uniquement lorsque des données d'impression sont envoyées à la machine. Dès que les données d'impression sont envoyées, le bouton est grisé et devient indisponible.

#### **Menu Option**

Si vous sélectionnez **Démarrer écran d'état**, lorsqu'un message relatif à la machine est généré, l'écran d'état d'imprimante Canon IJ démarre.

Lorsque **Démarrer écran d'état** est sélectionné, les commandes suivantes sont disponibles.

#### **Toujours afficher le travail en cours**

Affiche l'écran d'état de l'imprimante Canon IJ pendant l'impression.

#### **Toujours afficher au premier plan**

Affiche l'écran d'état de l'imprimante Canon IJ devant les autres fenêtres.

#### **Afficher le message guide**

Affiche le message guide expliquant la procédure complexe de définition du type de papier. **Impression d'enveloppes**

Permet d'afficher le message guide lors du démarrage de l'impression d'enveloppes. Pour masquer ce message guide, cochez la case **Ne plus jamais afficher ce message**.

Pour afficher à nouveau les messages guide, cliquez sur **Impression d'enveloppes** sur **Afficher le message guide** dans le menu **Option** et activez ce paramètre.

#### **Impression sur Hagaki**

Affiche le message guide avant le début de l'impression sur papier Hagaki. Pour masquer ce message guide, cochez la case **Ne plus jamais afficher ce message**.

Pour afficher à nouveau les messages guide, cliquez sur **Impression sur Hagaki** sur **Afficher le message guide** dans le menu **Option** et activez ce paramètre.

#### **Comment charger le papier**

Affiche un message guide si l'autre message guide ne s'affiche pas au début de l'impression sur des types de support différents du papier ordinaire.

Pour masquer ce message guide, cochez la case **Ne plus jamais afficher ce message**.

Pour afficher à nouveau les messages guide, cliquez sur Comment charger le papier dans la section **Afficher le message guide** du menu **Option** et activez ce paramètre.

#### **Afficher l'avertissement automatiquement**

#### **En cas d'affichage de l'avertissement de faible niveau d'encre**

Démarre automatiquement la fenêtre de l'écran d'état de l'imprimante Canon IJ et l'affiche devant les autres fenêtres lorsqu'un niveau d'encre bas est détecté.

#### **Démarrer avec Windows**

Démarre automatiquement l'écran d'état de l'imprimante Canon IJ au démarrage de Windows.

#### **Menu Détails sur l'encre**

Sélectionnez ce menu pour afficher la boîte de dialogue **Détails sur l'encre**. Vérifiez certaines informations telles que le niveau d'encre restant et le type de cartouche FINE utilisé par votre machine.

### **Boîte de dialogue Détails sur l'encre**

Cette fonction affiche des graphiques et des messages montrant le type de cartouche FINE et l'estimation des niveaux d'encre.

#### **Informations sur l'encre (affichées à gauche)**

Affiche le type de cartouche FINE à l'aide de graphiques.

Si le niveau d'encre restant provoque un avertissement ou une erreur, le pilote d'imprimante affiche une icône pour vous en informer.

Si l'icône est affichée, utilisez l'imprimante en suivant les instructions affichées à l'écran.

#### **Message (affiché à droite)**

Affiche des informations telles que le niveau d'encre et les couleurs d'encre à l'aide de phrases.

#### **Numéro de modèle de l'encre**

Permet d'afficher les types de cartouche FINE pour votre machine.

#### **Fermer**

Permet de fermer la boîte de dialogue **Détails sur l'encre** et de revenir à l'écran d'état de l'imprimante Canon IJ.

#### **Menu Aide**

Lorsque vous sélectionnez cette commande de menu, la fenêtre d'aide de l'écran d'état de l'imprimante Canon IJ s'affiche, et vous pouvez vérifier les informations de version et de copyright.

# **Mise à jour des MP Drivers**

- **N** [Obtention des derniers MP Drivers](#page-405-0)
- [Suppression des MP Drivers inutiles](#page-406-0)
- **[Avant l'installation des MP Drivers](#page-407-0)**
- **[Installation des MP Drivers](#page-408-0)**

# <span id="page-405-0"></span>**Obtention des derniers MP Drivers**

Les MP Drivers comprennent un pilote d'imprimante, ScanGear (pilote de scanner) et un pilote de télécopie.

La mise à jour des MP Drivers vers la version la plus récente des MP Drivers peut permettre de résoudre certains problèmes.

Vous pouvez accéder à notre site Web et télécharger les derniers pilotes MP Drivers correspondant à votre modèle.

# **Important**

- Vous pouvez télécharger gratuitement les MP Drivers, mais les frais d'accès à Internet restent à votre charge.
- Avant d'installer les derniers MP Drivers, [supprimez la version précédente installée](#page-406-0).

# **Rubriques connexes**

- **N** [Avant l'installation des MP Drivers](#page-407-0)
- **[Installation des MP Drivers](#page-408-0)**

# <span id="page-406-0"></span>**Suppression des MP Drivers inutiles**

Vous pouvez supprimer les MP Drivers que vous n'utilisez plus. Avant de supprimer les MP Drivers, quittez tous les programmes en cours d'exécution.

La procédure de suppression des MP Drivers inutiles est la suivante :

- 1. Lancez le programme de désinstallation.
	- Si vous utilisez Windows 8, sélectionnez **Paramètres** -> **Panneau de configuration** -> **Programmes** -> **Programmes et fonctionnalités** à partir des fenêtres d'icône du bureau. Dans la liste des programmes, sélectionnez « XXX MP Drivers » (« XXX » étant le nom de votre modèle), puis cliquez sur **Désinstaller**.
	- Si vous utilisez Windows 7 ou Windows Vista, sélectionnez **Démarrer** -> **Panneau de configuration** -> **Programmes** -> **Programmes et fonctionnalités**. Dans la liste des programmes, sélectionnez « XXX MP Drivers » (« XXX » étant le nom de votre modèle), puis cliquez sur **Désinstaller**.
	- Si vous utilisez Windows XP, sélectionnez **Démarrer** -> **Panneau de configuration** -> **Ajout/ Suppression de programmes**.

Dans la liste des programmes, sélectionnez « XXX MP Drivers » (« XXX » étant le nom de votre modèle), puis cliquez sur **Supprimer**.

La fenêtre permettant de confirmer la désinstallation du modèle apparaît.

## **Important**

• Sous Windows 8, Windows 7 ou Windows Vista, un message de confirmation ou d'avertissement peut apparaître lors du lancement, de l'installation ou de la désinstallation du logiciel. Ce message s'affiche lorsque des droits d'administration sont nécessaires pour effectuer une tâche.

Lorsque vous êtes connecté en tant qu'administrateur, cliquez sur **Oui** (ou **Continuer**, **Autoriser**) pour continuer.

Avec certaines applications, vous devez disposer d'un compte d'administrateur pour pouvoir continuer. Dans de telles situations, ouvrez une session d'administrateur et recommencez l'opération depuis le début.

2. Exécutez le programme de désinstallation.

Cliquez sur **Exécuter**. Lorsque le message de confirmation apparaît, cliquez sur **Oui**. Une fois tous les fichiers supprimés, cliquez sur **Terminer**.

La suppression des MP Drivers est terminée.

# **Important**

• Les pilotes de l'imprimante, de l'imprimante XPS, ScanGear (pilote du scanner) et de télécopie sont supprimés lorsque vous désinstallez les MP Drivers.

# <span id="page-407-0"></span>**Avant l'installation des MP Drivers**

Cette section détaille les éléments que vous devez vérifier avant d'installer les MP Drivers. Reportez-vous également à cette section en cas d'échec de l'installation des MP Drivers.

# **Vérification de l'état de la machine**

• Mettez la machine hors tension.

# **Vérification des paramètres de l'ordinateur personnel**

- Fermez toutes les applications en cours.
- Dans Windows 8, Windows 7, ou Windows Vista, ouvrez une session avec un compte administrateur. Dans Windows XP, ouvrez une session en tant qu'administrateur de l'ordinateur.

# **IMP** Important

• Avant d'installer les derniers MP Drivers, [supprimez la version précédente installée](#page-406-0).

# **Rubriques connexes**

- **N** [Obtention des derniers MP Drivers](#page-405-0)
- **[Installation des MP Drivers](#page-408-0)**

# <span id="page-408-0"></span>**Installation des MP Drivers**

Vous pouvez accéder à notre site Web sur Internet et télécharger les derniers MP Drivers et le dernier pilote d'imprimante XPS correspondant à votre modèle.

La procédure d'installation des MP Drivers téléchargés est décrite ci-dessous :

- 1. Mettez la machine hors tension.
- 2. Lancez le programme d'installation.

Double-cliquez sur l'icône du fichier à télécharger. Le programme d'installation est lancé.

## **IMP** Important

• Sous Windows 8, Windows 7 ou Windows Vista, un message de confirmation ou d'avertissement peut apparaître lors du lancement, de l'installation ou de la désinstallation du logiciel. Ce message s'affiche lorsque des droits d'administration sont nécessaires pour effectuer une tâche.

Lorsque vous êtes connecté en tant qu'administrateur, cliquez sur **Oui** (ou **Continuer**, **Autoriser**) pour continuer.

Avec certaines applications, vous devez disposer d'un compte d'administrateur pour pouvoir continuer. Dans de telles situations, ouvrez une session d'administrateur et recommencez l'opération depuis le début.

3. Installez les MP Drivers.

Dans ce cas, adoptez les mesures appropriées spécifiées à l'écran.

4. Terminez l'installation.

### Cliquez sur **Terminer**.

Selon l'environnement utilisé, il se peut qu'un message vous demandant de redémarrer l'ordinateur s'affiche. Pour que l'installation se termine correctement, redémarrez l'ordinateur.

## **Important**

- Vous pouvez utiliser la même procédure pour installer le pilote d'imprimante XPS que celle utilisée pour installer les MP Drivers. Toutefois, finissez d'abord d'installer les MP Drivers avant d'installer le pilote d'imprimante XPS.
- Vous pouvez télécharger gratuitement les MP Drivers et le pilote d'imprimante XPS, mais les frais d'accès à Internet restent à votre charge.
- Avant d'installer les derniers MP Drivers, [supprimez la version précédente installée](#page-406-0).

## **Rubriques connexes**

- **N** [Obtention des derniers MP Drivers](#page-405-0)
- **[Suppression des MP Drivers inutiles](#page-406-0)**
- **[Avant l'installation des MP Drivers](#page-407-0)**

# **Impression à l'aide du panneau de contrôle de la machine**

**[Impression de modèles de type papier réglé ou millimétré](#page-410-0)**

# <span id="page-410-0"></span>**Impression de modèles de type papier réglé ou millimétré**

Vous pouvez imprimer des modèles de type papier réglé, papier millimétré, liste de contrôle, etc., sur du papier ordinaire au format A4, B5 ou Lettre.

**Modèles imprimables** 

**[Impression à l'aide de modèles](#page-411-0)** 

# **Modèles imprimables**

Vous pouvez choisir l'un des modèles suivants :

### • **Papier bloc-notes**

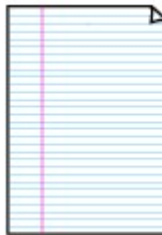

Vous pouvez sélectionner trois formats d'espacement de ligne.

Paramétrage sur l'écran LCD :

- **Papier bloc-notes 1** : espacement de 8 mm
- **Papier bloc-notes 2** : espacement de 7 mm
- **Papier bloc-notes 3** : espacement de 6 mm

### **Remarque**

- Vous ne pouvez pas imprimer de papier bloc-notes sur du papier B5.
- **Papier millimétré**

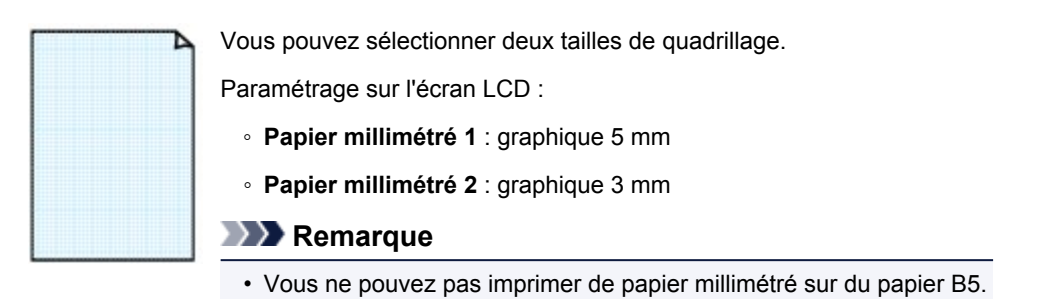

### • **Liste de contrôle**

Vous pouvez imprimer un bloc-notes contenant des cases à cocher.

Paramétrage sur l'écran LCD :

**Liste de contrôle**

## <span id="page-411-0"></span>• **Papier à musique**

Vous pouvez imprimer du papier à musique contenant 10 ou 12 portées.

Paramétrage sur l'écran LCD :

- **Papier à musique 1** : 10 portées
- **Papier à musique 2**: 12 portées

### • **Papier manuscrit**

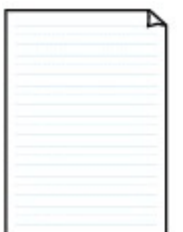

Vous pouvez effectuer des impressions sur papier manuscrit. Paramétrage sur l'écran LCD :

**Papier manuscrit**

### • **Calendrier hebdo.**

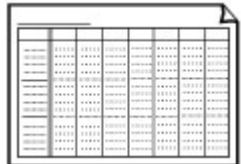

Vous pouvez imprimer un modèle de calendrier hebdomadaire. Paramétrage sur l'écran LCD :

**Calendrier hebdo.**

### • **Calendrier mensuel**

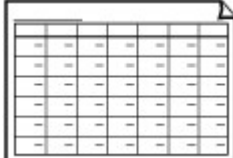

Vous pouvez imprimer un modèle de calendrier mensuel. Paramétrage sur l'écran LCD : **Calendrier mensuel**

# **Impression à l'aide de modèles**

Imprimez un modèle en procédant comme suit.

- 1. [Assurez-vous que la machine est sous tension.](#page-67-0)
- 2. [Chargez du papier ordinaire au format A4, B5 ou Lettre.](#page-75-0)
- 3. Appuyez sur le bouton **Configuration (Setup)**.

L'écran **Menu Configuration** s'affiche.

4. Utilisez le bouton **II** pour sélectionner **Impression modèle**, puis appuyez sur le bouton **OK**.

5. Utilisez le bouton  $\blacktriangleleft\blacktriangleright$  pour sélectionner le modèle à imprimer, puis appuyez sur le bouton **OK**.

**[Modèles imprimables](#page-410-0)** 

6. Utilisez le bouton  $\blacktriangleleft\blacktriangleright$  pour spécifier le format papier, puis appuyez sur le bouton **OK**.

# **Remarque**

- Sur l'écran LCD, l'astérisque (\*) désigne le paramètre actuel.
- 7. Assurez-vous que **Papier ordin** est bien sélectionné, puis appuyez sur le bouton **OK**.

# **Remarque**

- Si un type de support autre que **Papier ordin** est choisi sur l'écran LCD, sélectionnez **Papier** ordin à l'aide du bouton <
- 8. Utilisez le bouton  $\blacktriangleleft$  (-)  $\blacktriangleright$  (+) ou les touches numériques pour spécifier le nombre de copies.
- 9. Appuyez sur le bouton **OK** pour lancer l'impression.

# **Remarque**

• Vous pouvez également appuyer sur le bouton **Couleur (Color)** ou **Noir (Black)** pour lancer l'impression.

# **Imprimer avec le mode point d'accès**

Lorsque la machine passe en mode point d'accès, vous pouvez imprimer depuis un périphérique externe tel qu'un ordinateur ou un smartphone sans recourir à un point d'accès.

## **IMP** Important

• Avant d'utiliser la machine avec le mode point d'accès, assurez-vous de préciser le nom du point d'accès de la machine et le paramètre de sécurité.

[Avant d'utiliser la machine avec le mode point d'accès](#page-172-0)

- 1. [Assurez-vous que la machine est sous tension.](#page-67-0)
- 2. Appuyez sur le bouton **Configuration (Setup)**.

L'écran **Menu Configuration** s'affiche.

3. Utilisez le bouton  $\blacktriangleleft\blacktriangleright$  pour sélectionner l'option **Mode point d'accès**, puis appuyez sur le bouton **OK**.

La machine passe en mode point d'accès.

### **Remarque**

• Si la machine reçoit un fax en mode point d'accès, la machine quitte automatique le mode point d'accès au bout d'un certain temps, puis la machine passe en mode fax.

Si vous souhaitez continuer à imprimer en mode point d'accès, faites repasser la machine en mode point d'accès.

4. Connectez un périphérique externe tel qu'un ordinateur ou un smartphone à la machine via le réseau sans fil.

Spécifiez les paramètres de réseau sans fil pour votre périphérique externe, puis indiquez le nom du point d'accès spécifié pour la machine en tant que destination.

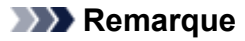

- Pour savoir comment spécifier les paramètres de réseau sans fil pour un périphérique externe, reportez-vous au guide d'utilisation de votre périphérique.
- Lorsque la machine est en mode point d'accès, vous pouvez confirmer le nom du point d'accès et les informations relatives au paramètre de sécurité en appuyant sur **OK**.

Utilisez le bouton  $\blacktriangleleft\blacktriangleright$  pour sélectionner un paramètre à afficher, puis appuyez de nouveau sur **OK**.

• Si vous avez sélectionné **SSID** :

Le nom du point d'accès spécifié pour la machine s'affiche.

Lorsque vous indiquez la machine en tant que destination d'une connexion sans fil à un périphérique externe, indiquez le nom du point d'accès spécifié pour la machine.

• Si vous avez sélectionné **Protocole de sécur.** :

Les informations relatives au paramètre de sécurité spécifié pour la machine s'affichent.

Lorsqu'une phrase de passe WPA2-PSK (AES) est valide, la saisie de cette phrase de passe est nécessaire pour connecter un périphérique externe à la machine via un réseau sans fil. Saisissez le mot de passe principal défini pour la machine.

# 5. [Chargez le papier dans la machine.](#page-75-0)

6. Imprimez depuis un périphérique externe tel qu'un ordinateur ou un smartphone.

Imprimez depuis un périphérique externe et indiquez la machine en tant qu'imprimante utilisée.

# **Remarque**

- Pour savoir comment imprimer depuis un périphérique externe tel qu'un ordinateur ou un smartphone via un réseau sans fil, reportez-vous au guide d'utilisation de votre périphérique ou de l'application.
- Vous pouvez également imprimer en utilisant PIXMA Printing Solutions.
- 7. Appuyez sur le bouton **Arrêt (Stop)** lorsque l'impression est terminée.

La machine quitte le mode point d'accès.

# **Copie**

- **[Copie de documents](#page-416-0) Basique**
- **[Configuration des paramètres pour la copie](#page-418-0)**
- **[Réduction ou agrandissement d'une copie](#page-420-0)**
- **[À propos du menu Copie spéciale](#page-422-0)**
- **[Copie de deux pages sur une seule feuille](#page-423-0)**
- **[Copie de quatre pages sur une seule feuille](#page-425-0)**
- **[Copie d'originaux épais tels que des livres](#page-427-0)**
- **[Copie sans bordure](#page-429-0)**
- **[Copie assemblée](#page-431-0)**

# <span id="page-416-0"></span>**Copie de documents**

Cette section décrit la procédure de base à suivre pour effectuer des copies standard.

Copie M 100% A4

- 1. [Assurez-vous que la machine est sous tension.](#page-67-0)
- 2. [Chargez le papier.](#page-75-0)
- 3. Appuyez sur le bouton **COPIE (COPY)**.

L'écran d'attente de copie s'affiche.

- 4. [Placez le document original sur la vitre d'exposition ou dans le CAD.](#page-95-0)
- 5. Confirmez le format de page et l'agrandissement.

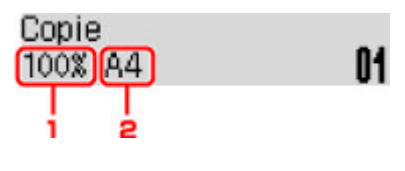

- 1. Agrandissement
- 2. Format de page

## **Remarque**

• Pour modifier ou confirmer le format de page, l'agrandissement et d'autres paramètres, appuyez sur le bouton Menu, puis utilisez le bouton **ID** pour afficher le paramètre de votre choix.

**[Configuration des paramètres pour la copie](#page-418-0)** 

- Appuyez sur le bouton **COPIE (COPY)** pour réinitialiser l'agrandissement à 100 %.
- 6. Utilisez le bouton  $\blacktriangleleft$  (-)  $\blacktriangleright$  (+) ou les touches numériques pour spécifier le nombre de copies.
- 7. Appuyez sur le bouton **Couleur (Color)** pour effectuer une copie couleur ou sur le bouton **Noir (Black)** pour une copie en noir et blanc.

La machine lance la copie.

Retirez l'original de la vitre d'exposition ou de la fente d'éjection des documents lorsque la copie est terminée.

# **IMP** Important

- Si vous chargez l'original sur la vitre d'exposition, n'ouvrez pas le couvercle du scanner et ne retirez pas l'original tant que le message **Numéris...** s'affiche à l'écran.
- Si vous chargez l'original dans le CAD, ne le retirez pas tant que la copie n'est pas terminée.

# <span id="page-417-0"></span>**Remarque**

- Pour annuler la copie, appuyez sur le bouton **Arrêt (Stop)**.
- Si vous chargez l'original sur la vitre d'exposition, vous pouvez ajouter la tâche de copie pendant l'impression.

Ajout de la tâche de copie (Réservation de la copie)

# **Ajout de la tâche de copie (Réservation de la copie)**

Si vous chargez l'original sur la vitre d'exposition, vous pouvez ajouter la tâche de copie pendant l'impression (Réservation de la copie).

L'écran ci-dessous s'affiche lorsque vous pouvez réserver une copie.

```
Copie noire…
Num. page suiv. →Lncer [i1]
```
Placez l'original sur la vitre d'exposition et appuyez sur le même bouton que celui sur lequel vous avez appuyé précédemment (**Couleur (Color)** ou **Noir (Black)**).

# **IMP** Important

• Lorsque vous chargez l'original sur la vitre d'exposition, maniez le couvercle du scanner avec délicatesse.

# **Remarque**

- Si l'option **Qualité image** est définie sur **Haute**, ou si vous chargez l'original dans le CAD, vous ne pouvez pas ajouter la tâche de copie.
- Lorsque vous ajoutez la tâche de copie, il n'est pas possible de modifier le nombre de copies ni les paramètres, tels que le format de page ou le type de support.
- Si vous appuyez sur le bouton **Arrêt (Stop)** pendant que la tâche de réservation de copie est en cours, l'écran de sélection de la méthode permettant d'annuler la copie s'affiche. En sélectionnant l'option **Annuler ttes réserv.** et en appuyant ensuite sur le bouton **OK**, vous pouvez annuler la copie de toutes les données numérisées. En sélectionnant **Annul. dern. réserv.** et en appuyant ensuite sur le bouton **OK**, vous pouvez annuler la dernière tâche de copie.
- Si le document défini pour la réservation de copie contient un trop grand nombre de pages, il se peut que le message **La mémoire est saturée** s'affiche sur l'écran LCD. Appuyez sur le bouton **OK** et patientez quelques instants avant de faire une nouvelle tentative.
- Si le message **Veuillez réessayer** s'affiche sur l'écran LCD pendant la numérisation, appuyez sur le bouton **OK** puis sur **Arrêt (Stop)** pour annuler la copie. Copiez ensuite les documents dont la copie n'est pas terminée.

# <span id="page-418-0"></span>**Configuration des paramètres pour la copie**

Vous pouvez modifier les paramètres de copie, comme par exemple le format de page, le type de support et l'intensité.

Appuyez sur le bouton Menu, utilisez le bouton **ID** pour sélectionner un paramètre, puis appuyez sur le bouton **OK**.

Utilisez le bouton **II** pour régler les paramètres, puis appuyez sur le bouton **OK**. Le paramètre suivant apparaît.

Une fois la configuration terminée, l'écran LCD revient à l'écran d'attente de copie.

# **Remarque**

- Sur l'écran LCD, l'astérisque (\*) désigne le paramètre actuel.
- Certains paramètres ne peuvent pas être spécifiés conjointement avec la configuration d'autres paramètres ou le menu de copie.
- Les paramètres de format de page, de type de support, etc. sont conservés même si la machine est mise hors tension.

#### • **Agrandir/Réduire**

Sélectionnez la méthode de réduction ou d'agrandissement.

**[Réduction ou agrandissement d'une copie](#page-420-0)** 

Exemple :

Agrandir/Réduire Ratio prédéfini

## **Remarque**

- Ce paramètre est affiché dans les conditions suivantes :
	- Si la copie standard est sélectionnée
	- Si **Copie sans bordure** est sélectionné pour **Copie spéciale**

#### • **Intensité copie**

Modifiez l'intensité.

Exemple :

Intensité copie

\*Réglage manuel

## **Remarque**

- Si vous sélectionnez **Réglage auto**, placez l'original sur la vitre d'exposition.
- Si vous sélectionnez **Réglage manuel**, utilisez le bouton < pour réduire l'intensité ou le bouton  $\blacktriangleright$ pour l'augmenter.

### • **Format page**

Sélectionnez le format de page pour le papier chargé.

Exemple :

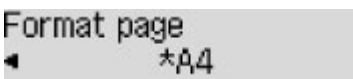

## • **Type de support**

Sélectionnez le type de support pour le papier chargé.

Exemple :

Type de support \*Papier ordinaire

• **Qualité image**

Sélectionnez la qualité d'image en fonction de l'original.

Exemple :

Qualité image \*Standard

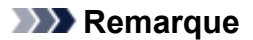

- Si vous sélectionnez **Brouill.** alors que le type de support est défini sur **Papier ordinaire** et si la qualité n'est pas aussi bonne que prévu, sélectionnez **Standard** ou **Haute** et recommencez la copie.
- Sélectionnez **Haute** pour une copie en niveaux de gris. L'impression en niveaux de gris offre une échelle de gris différente de l'impression en noir et blanc.

#### • **M. en page 4 sur 1**

Sélectionnez la mise en page à utiliser lors de la copie de quatre pages d'un original sur une seule feuille de papier en réduisant chaque image. Quatre mises en page différentes sont possibles.

Exemple :

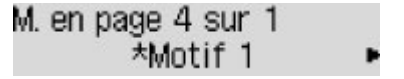

### **Remarque**

• Ce paramètre s'affiche uniquement lorsque **Copie 4 sur 1** est sélectionné pour **Copie spéciale**.

[Copie de quatre pages sur une seule feuille](#page-425-0)

#### • **Assembler**

Indiquez si vous souhaitez avoir la possibilité de trier les copies lorsque vous réalisez plusieurs copies d'un original comportant plusieurs pages.

Exemple :

Assembler

\*Désactivé

## **Remarque**

• Ce paramètre s'affiche lorsque la copie standard est sélectionnée.

# <span id="page-420-0"></span>**Réduction ou agrandissement d'une copie**

Vous pouvez éventuellement spécifier le niveau d'agrandissement ou sélectionner une copie en fonction d'un pourcentage prédéfini ou de l'échelle du papier.

En mode copie, appuyez sur le bouton Menu, utilisez le bouton **II** pour sélectionner Agrandir/Réduire, puis appuyez sur le bouton **OK**.

Utilisez le bouton  $\blacktriangleleft\blacktriangleright$  pour sélectionner la méthode de réduction ou d'agrandissement, puis appuyez sur le bouton **OK**.

Exemple :

Agrandir/Réduire Ratio prédéfini

# **Remarque**

• En fonction du menu de copie, certaines méthodes de réduction/agrandissement ne sont pas disponibles.

## • **Ratio prédéfini**

Vous pouvez sélectionner un des ratios prédéfinis pour réduire ou agrandir des copies.

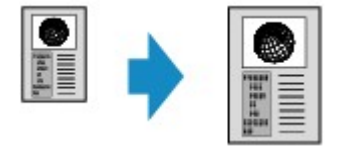

Utilisez le bouton  $\blacktriangleleft$  pour sélectionner un ratio prédéfini correspondant à la taille du document original et du papier d'impression, puis appuyez sur le bouton **OK**.

## • **Agrandissement**

Vous pouvez spécifier le taux en pourcentage pour réduire ou agrandir des copies.

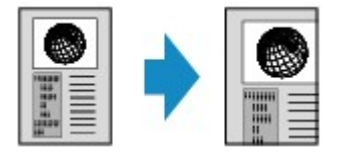

Utilisez le bouton  $\blacktriangleleft$  (-)  $\blacktriangleright$  (+) ou les touches numériques pour spécifier le pourcentage de réduction ou d'agrandissement (25 - 400 %), puis appuyez sur le bouton **OK**.

## **Remarque**

• Appuyez sur le bouton  $\blacktriangleleft$  (-)  $\blacktriangleright$  (+) pour faire défiler rapidement les pourcentages. Pour plus d'informations, reportez-vous à la section [Répétition touche](#page-168-0).

### • **Echelle papier**

La machine réduit ou agrandit automatiquement l'image en fonction de la taille de la page.

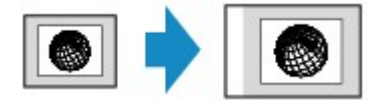

# **Remarque**

- Lorsque vous sélectionnez **Echelle papier**, il se peut que le format du document ne soit pas détecté correctement, selon l'original utilisé. Dans ce cas, sélectionnez **Ratio prédéfini** ou **Agrandissement**.
- Lorsque **Echelle papier** est sélectionné, placez le document sur la vitre d'exposition.

# <span id="page-422-0"></span>**À propos du menu Copie spéciale**

Vous pouvez sélectionner les menus suivants dans le menu **Copie spéciale**.

#### • **Copie av. eff. cadre**

En cas de copie de documents originaux épais tels que des livres, vous pouvez effectuer des copies ne comportant pas de marges noires ni d'ombres de gouttière autour de l'image.

[Copie d'originaux épais tels que des livres](#page-427-0)

#### • **Copie sans bordure**

Vous pouvez effectuer des copies d'images de façon à ce qu'elles occupent la totalité de la page, sans marge.

**[Copie sans bordure](#page-429-0)** 

• **Copie 2 sur 1**

Vous pouvez copier deux pages d'un original sur une seule feuille de papier en réduisant chaque image.

[Copie de deux pages sur une seule feuille](#page-423-0)

• **Copie 4 sur 1**

Vous pouvez copier quatre pages d'un original sur une seule feuille de papier en réduisant chaque image.

**N[Copie de quatre pages sur une seule feuille](#page-425-0)** 

## **Remarque**

- Outre la méthode de copie disponible dans le menu **Copie spéciale**, les méthodes suivantes sont disponibles.
	- Vous pouvez éventuellement spécifier le niveau d'agrandissement ou sélectionner une copie en fonction d'un pourcentage prédéfini ou de l'échelle du papier.

**[Réduction ou agrandissement d'une copie](#page-420-0)** 

• Lorsque vous réalisez plusieurs copies d'un original comportant plusieurs pages, vous avez la possibilité de trier les copies.

**[Copie assemblée](#page-431-0)** 

# <span id="page-423-0"></span>**Copie de deux pages sur une seule feuille**

Vous pouvez copier deux pages d'un original ou une page recto verso sur une seule feuille de papier en réduisant chaque image.

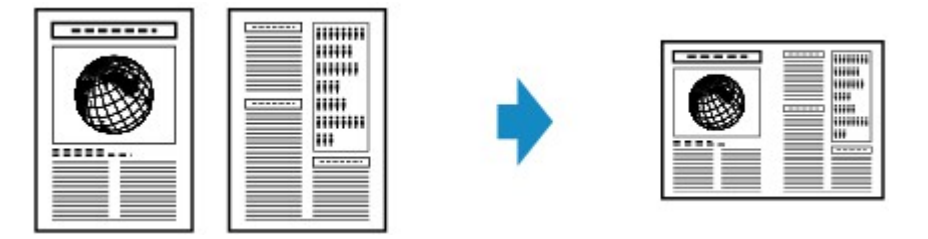

- 1. [Assurez-vous que la machine est sous tension.](#page-67-0)
- 2. [Chargez le papier.](#page-75-0)
- 3. Appuyez sur le bouton **COPIE (COPY)**.

L'écran d'attente de copie s'affiche.

4. Appuyez sur le bouton **Menu**.

L'écran **Menu Copie** s'affiche.

- 5. Utilisez le bouton pour sélectionner **Copie spéciale**, puis appuyez sur le bouton **OK**.
- 6. Utilisez le bouton pour sélectionner **Copie 2 sur 1**, puis appuyez sur le bouton **OK**.

Si le paramètre de format de page ou de type de support sélectionné n'est pas compatible avec la copie 2 sur 1, l'écran LCD affiche le message suivant.

Format: • **\*B5** Type: \*Papier ordin

- 1. Utilisez le bouton  $\blacktriangleleft\blacktriangleright$  pour sélectionner le format de page, puis appuyez sur le bouton **OK**.
- 2. Utilisez le bouton  $\blacktriangleleft\blacktriangleright$  pour sélectionner le type de support, puis appuyez sur le bouton  $OK$ .
- 7. [Placez le document original sur la vitre d'exposition ou dans le CAD.](#page-95-0)
- 8. Utilisez le bouton  $\blacktriangleleft$  (-)  $\blacktriangleright$  (+) ou les touches numériques pour spécifier le nombre de copies.

Modifiez les paramètres d'impression selon vos besoins.

**[Configuration des paramètres pour la copie](#page-418-0)** 

- 9. Appuyez sur le bouton **Couleur (Color)** pour effectuer une copie couleur ou sur le bouton **Noir (Black)** pour une copie en noir et blanc.
	- Si le document est placé sur la vitre d'exposition :

Lorsque la machine termine la numérisation de la première page, le message suivant s'affiche.

Num. page suiv. →[OK] Lancer impress →[\*]

Si vous souhaitez numériser la page suivante, placez-la sur la vitre d'exposition et appuyez sur le bouton **OK**. La machine lance la copie.

Si vous n'avez plus de feuilles à numériser, appuyez sur le bouton Tonalité pour lancer la copie. La machine lance la copie.

#### **Remarque**

• Vous pouvez ajouter la tâche de copie pendant l'impression.

[Ajout de la tâche de copie \(Réservation de la copie\)](#page-417-0)

• Si le document est chargé dans le CAD :

La machine commence à numériser automatiquement la feuille suivante du document lorsque la numérisation de la précédente est terminée.

# **Remarque**

• Si le message **La mémoire est saturée** s'affiche sur l'écran LCD pendant la numérisation, définissez la qualité d'image sur **Standard** ou réduisez le nombre de feuilles, puis faites un nouvel essai. Si le problème n'est pas résolu, choisissez la qualité d'image **Brouill.** et faites une nouvelle tentative.

# <span id="page-425-0"></span>**Copie de quatre pages sur une seule feuille**

Vous pouvez copier quatre pages d'un original sur une seule feuille de papier en réduisant chaque image. Quatre mises en page différentes sont possibles.

• Si **Motif 1** est sélectionné pour **M. en page 4 sur 1** :

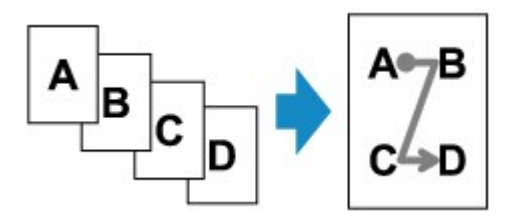

• Si **Motif 2** est sélectionné pour **M. en page 4 sur 1** :

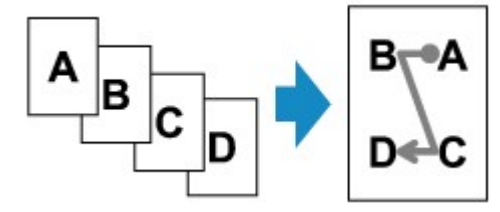

• Si **Motif 3** est sélectionné pour **M. en page 4 sur 1** :

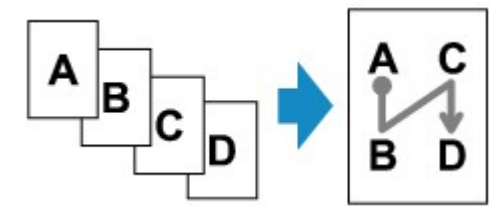

• Si **Motif 4** est sélectionné pour **M. en page 4 sur 1** :

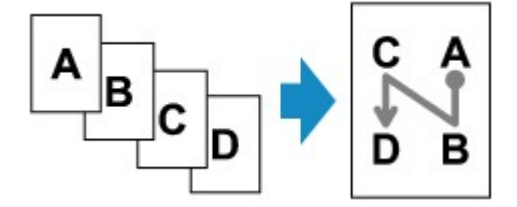

- 1. [Assurez-vous que la machine est sous tension.](#page-67-0)
- 2. [Chargez le papier.](#page-75-0)
- 3. Appuyez sur le bouton **COPIE (COPY)**.

L'écran d'attente de copie s'affiche.

4. Appuyez sur le bouton **Menu**.

L'écran **Menu Copie** s'affiche.

- 5. Utilisez le bouton pour sélectionner **Copie spéciale**, puis appuyez sur le bouton **OK**.
- 6. Utilisez le bouton pour sélectionner **Copie 4 sur 1**, puis appuyez sur le bouton **OK**.

Si le paramètre de format de page ou de type de support sélectionné n'est pas compatible avec la copie 4 sur 1, l'écran LCD affiche le message suivant.

Format: \*B5 Type: \*Papier ordin

- 1. Utilisez le bouton  $\blacktriangleleft\blacktriangleright$  pour sélectionner le format de page, puis appuyez sur le bouton OK.
- 2. Utilisez le bouton **ID** pour sélectionner le type de support, puis appuyez sur le bouton **OK**.
- 7. Spécifiez les paramètres d'impression et la mise en page.

Appuyez sur le bouton **Menu**, puis utilisez le bouton  $\blacktriangleleft$  pour sélectionner un paramètre.

Sélectionnez **M. en page 4 sur 1**, appuyez sur le bouton **OK**, puis sélectionnez la mise en page.

**M**[Configuration des paramètres pour la copie](#page-418-0)

## **Remarque**

• Sur l'écran LCD, l'astérisque (\*) désigne le paramètre actuel.

- 8. [Placez le document original sur la vitre d'exposition ou dans le CAD.](#page-95-0)
- 9. Utilisez le bouton  $\blacktriangleleft (-) \blacktriangleright (+)$  ou les touches numériques pour spécifier le nombre de copies.
- 10. Appuyez sur le bouton **Couleur (Color)** pour effectuer une copie couleur ou sur le bouton **Noir (Black)** pour une copie en noir et blanc.
	- Si le document est placé sur la vitre d'exposition :

Lorsque la machine termine la numérisation des pages un à trois, le message suivant s'affiche.

Num. page suiv. →[OK] Lancer impress  $\bullet$ [\*]

Si vous souhaitez numériser la page suivante, placez-la sur la vitre d'exposition et appuyez sur le bouton **OK**. La machine lance la copie.

Si vous n'avez plus de feuilles à numériser, appuyez sur le bouton Tonalité pour lancer la copie. La machine lance la copie.

## **Remarque**

• Vous pouvez ajouter la tâche de copie pendant l'impression.

[Ajout de la tâche de copie \(Réservation de la copie\)](#page-417-0)

• Si le document est chargé dans le CAD :

La machine commence automatiquement à numériser la page suivante lorsque la numérisation de la précédente est terminée.

## **Remarque**

• Si le message **La mémoire est saturée** s'affiche sur l'écran LCD pendant la numérisation, définissez la qualité d'image sur **Standard** ou réduisez le nombre de feuilles, puis faites un nouvel essai. Si le problème n'est pas résolu, choisissez la qualité d'image **Brouill.** et faites une nouvelle tentative.

# <span id="page-427-0"></span>**Copie d'originaux épais tels que des livres**

En cas de copie de documents originaux épais tels que des livres, vous pouvez effectuer des copies ne comportant pas de marges noires ni d'ombres de gouttière autour de l'image. L'utilisation de cette fonction peut permettre d'économiser de l'encre.

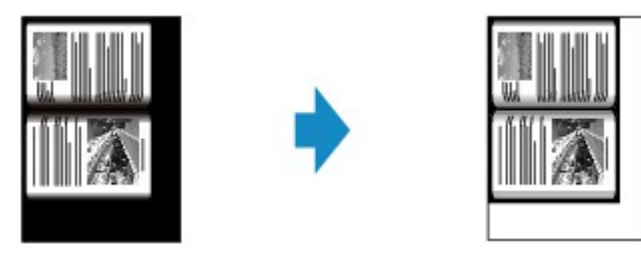

- 1. [Assurez-vous que la machine est sous tension.](#page-67-0)
- 2. [Chargez le papier.](#page-75-0)
- 3. Appuyez sur le bouton **COPIE (COPY)**.

L'écran d'attente de copie s'affiche.

4. Appuyez sur le bouton **Menu**.

L'écran **Menu Copie** s'affiche.

- 5. Utilisez le bouton pour sélectionner **Copie spéciale**, puis appuyez sur le bouton **OK**.
- 6. Utilisez le bouton **ID** pour sélectionner **Copie av. eff. cadre**, puis appuyez sur le bouton **OK**.
- 7. [Placez le document original sur la vitre d'exposition.](#page-95-0)

## **Remarque**

• Lorsque vous utilisez cette fonction, chargez l'original sur la vitre d'exposition.

8. Utilisez le bouton  $\blacktriangleleft (-) \blacktriangleright (+)$  ou les touches numériques pour spécifier le nombre de copies.

Modifiez les paramètres d'impression selon vos besoins.

**[Configuration des paramètres pour la copie](#page-418-0)** 

9. Appuyez sur le bouton **Couleur (Color)** pour effectuer une copie couleur ou sur le bouton **Noir (Black)** pour une copie en noir et blanc.

La machine lance la copie.

## **Remarque**

• Fermez le couvercle du scanner.

• Une fine marge noire peut apparaître autour de l'image. Cette fonction permet d'éliminer les marges noires uniquement. Si le livre à numériser est trop fin ou si la machine est installée à côté d'une fenêtre ou dans un lieu très lumineux, une légère marge noire peut rester. Par ailleurs, si l'original est noir, la machine ne fait pas de distinction entre la couleur du document et l'ombre, ce qui peut provoquer un léger rognage ou une ombre au niveau du pli.

# <span id="page-429-0"></span>**Copie sans bordure**

Vous pouvez effectuer des copies d'images de façon à ce qu'elles occupent la totalité de la page, sans marge.

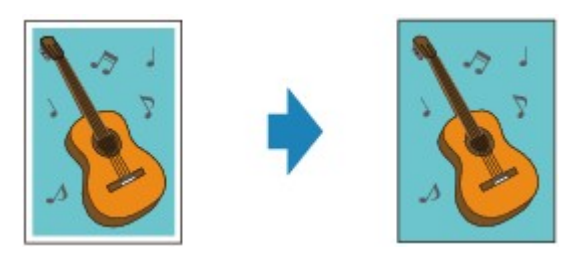

- 1. [Assurez-vous que la machine est sous tension.](#page-67-0)
- 2. [Chargez le papier photo.](#page-75-0)
- 3. Appuyez sur le bouton **COPIE (COPY)**.

L'écran d'attente de copie s'affiche.

4. Appuyez sur le bouton **Menu**.

L'écran **Menu Copie** s'affiche.

- 5. Utilisez le bouton **ID** pour sélectionner **Copie spéciale**, puis appuyez sur le bouton OK.
- 6. Utilisez le bouton **II** pour sélectionner l'option **Copie sans bordure**, puis appuyez sur le bouton **OK**.

Si le paramètre de format de page ou de type de support sélectionné n'est pas compatible avec la copie sans bordure, l'écran LCD affiche le message suivant.

Format:⊲  $\star$ A4 Type: \*Papier ordin

- 1. Utilisez le bouton **ID** pour sélectionner le format de page, puis appuyez sur le bouton **OK**.
- 2. Utilisez le bouton **ID** pour sélectionner le type de support, puis appuyez sur le bouton **OK**.

## 7. [Placez le document original sur la vitre d'exposition.](#page-95-0)

## **Remarque**

- Lorsque vous utilisez cette fonction, chargez l'original sur la vitre d'exposition.
- 8. Utilisez le bouton  $\blacktriangleleft$  (-)  $\blacktriangleright$  (+) ou les touches numériques pour spécifier le nombre de copies.

Modifiez les paramètres d'impression selon vos besoins.

**M**[Configuration des paramètres pour la copie](#page-418-0)

9. Appuyez sur le bouton **Couleur (Color)** pour effectuer une copie couleur ou sur le bouton **Noir (Black)** pour une copie en noir et blanc.

La machine lance automatiquement la copie sans bordure.

# **Remarque**

• Un léger rognage peut se produire aux bords, car l'image copiée est agrandie pour remplir intégralement la page. Vous pouvez modifier la largeur à découper à partir des marges de l'image selon vos besoins. La zone découpée sera néanmoins plus grande si la grandeur de dépassement est importante.

Pour plus d'informations :

**Niv.** extension copie

• Pour plus d'informations sur le format de papier et le type de support disponibles pour la copie sans bordure :

**[Zone d'impression](#page-90-0)** 

# <span id="page-431-0"></span>**Copie assemblée**

Lorsque vous sélectionnez **Activé** pour **Assembler** dans **Menu Copie**, vous avez la possibilité de trier les copies lorsque vous réalisez plusieurs copies d'un original comportant plusieurs pages.

• Si l'option **Activé** est sélectionnée :

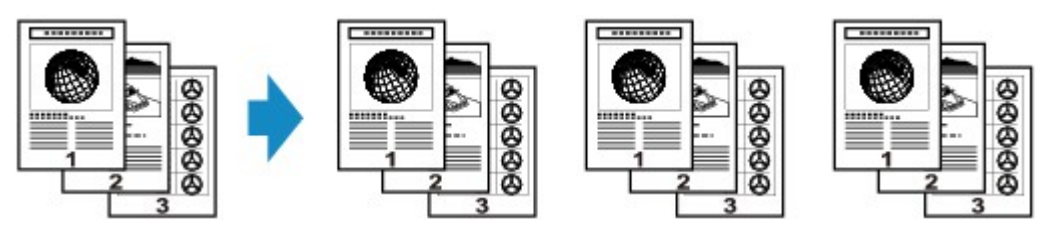

• Si l'option **Désactivé** est sélectionnée :

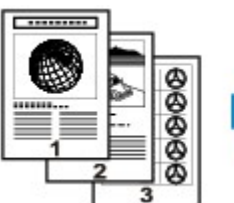

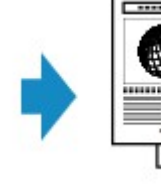

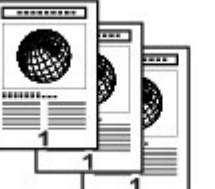

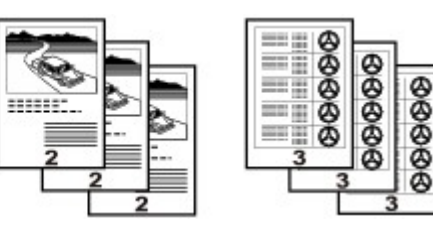

# **Remarque**

- Lorsque vous utilisez cette fonction, chargez l'original dans le CAD.
- Le nombre de pages pouvant être lues par la machine varie selon le document. Si le message **La mémoire est saturée** s'affiche sur l'écran LCD pendant la numérisation, réduisez le nombre de pages du document à numériser, puis refaites une tentative.
# **Numérisation**

### **[Numérisation à partir d'un ordinateur](#page-433-0)**

- **[Numérisation avec IJ Scan Utility](#page-434-0)**
- [Numérisation avec le logiciel d'application que vous utilisez \(ScanGear\)](#page-517-0)
- [Informations utiles sur la numérisation](#page-601-0)
- [Écran des paramètres et du menu d'IJ Network Scanner Selector EX](#page-607-0)
- [Autres méthodes de numérisation](#page-611-0)
- [Mise en place des éléments \(lors de la numérisation à partir d'un ordinateur\)](#page-618-0)

### **[Numérisation à l'aide du panneau de contrôle de la machine](#page-621-0)**

- [Transfert des données numérisées sur un ordinateur à l'aide du panneau de contrôle de la](#page-622-0) [machine](#page-622-0) **Basique**
- [Configuration des paramètres pour la numérisation à partir du panneau de contrôle de la machine](#page-627-0)
- [Paramètres de numérisation réseau](#page-629-0)
- [Sélection d'une réponse aux commandes issues du panneau de contrôle dans IJ Scan Utility](#page-633-0)

### **[Numériser avec le mode point d'accès](#page-636-0)**

# <span id="page-433-0"></span>**Numérisation à partir d'un ordinateur**

- **[Numérisation avec IJ Scan Utility](#page-434-0)**
- **[Numérisation avec le logiciel d'application que vous utilisez \(ScanGear\)](#page-517-0)**
- **[Informations utiles sur la numérisation](#page-601-0)**
- **[Écran des paramètres et du menu d'IJ Network Scanner Selector EX](#page-607-0)**
- **[Autres méthodes de numérisation](#page-611-0)**
- **[Mise en place des éléments \(lors de la numérisation à partir d'un ordinateur\)](#page-618-0)**

# <span id="page-434-0"></span>**Numérisation avec IJ Scan Utility**

- **[Qu'est-ce que IJ Scan Utility \(logiciel du scanner\) ?](#page-435-0)**
- **[Démarrage de IJ Scan Utility](#page-437-0)**
- **[Numérisation facile avec la numérisation automatique](#page-438-0) Basique**
- **[Numérisation de photos](#page-440-0)**
- **[Numérisation de documents](#page-441-0)**
- **[Numérisation à l'aide des paramètres favoris](#page-442-0)**
- **[Numérisation d'éléments plus grands que la vitre \(Image panorama\)](#page-443-0)**
- **[Numérisation de plusieurs éléments simultanément](#page-448-0)**
- **[Numérisation de plusieurs documents simultanément à partir du CAD \(chargeur](#page-451-0) [automatique de documents\)](#page-451-0)**
- **[Enregistrement après vérification des résultats de la numérisation](#page-456-0)**
- **[Envoi d'images numérisées par courrier électronique](#page-459-0)**
- **[Extraction de texte à partir d'images numérisées \(OCR\)](#page-462-0)**
- **[Écrans de IJ Scan Utility](#page-465-0)**

# <span id="page-435-0"></span>**Qu'est-ce que IJ Scan Utility (logiciel du scanner) ?**

IJ Scan Utility est une application qui permet de numériser facilement des photos, des documents, etc.

Vous pouvez réaliser plusieurs opérations, telles que l'enregistrement, etc., en une seule fois en cliquant simplement sur l'icône correspondante sur l'écran principal IJ Scan Utility.

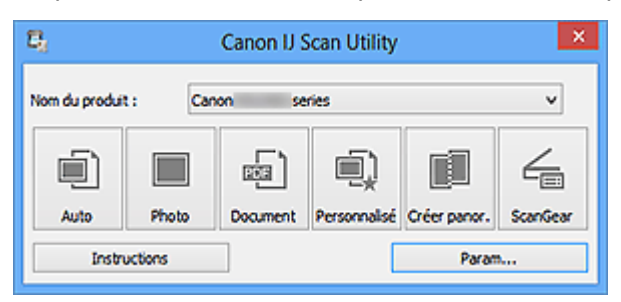

## **Capacités de l'utilitaire IJ Scan Utility**

## **Numérisez facilement en fonction de l'objectif visé**

Vous pouvez lancer une numérisation en cliquant simplement sur une icône telle que **Auto** pour numériser facilement, **Photo** pour numériser en utilisant les paramètres appropriés aux photos, ou **Document** pour améliorer la netteté du texte d'un document ou d'un magazine et bénéficier d'une meilleure lisibilité, en fonction du type d'élément ou du but recherché.

### **Remarque**

• Reportez-vous à la section « *Écran principal de IJ Scan Utility* » pour en savoir plus sur l'écran principal de IJ Scan Utility.

## **Enregistrement automatique des images numérisées**

Les images numérisées sont automatiquement enregistrées dans un dossier prédéfini. Vous pouvez modifier le dossier selon vos besoins.

## **Remarque**

- Les dossiers d'enregistrement par défaut sont les suivants :
	- Windows 8 : dossier **Mes documents**
	- Windows 7 : dossier **Mes documents**
	- Windows Vista : dossier **Documents**
	- Windows XP : dossier **Mes documents**
- Pour savoir comment spécifier un dossier, reportez-vous à la section « [Boîte de dialogue](#page-468-0) [Paramètres](#page-468-0) ».

### **Intégration avec les applications**

Vous pouvez utiliser les images numérisées dans d'autres applications : affichez-les dans votre application préférée, joignez-les à des courriers électroniques, extrayez le texte des images, etc.

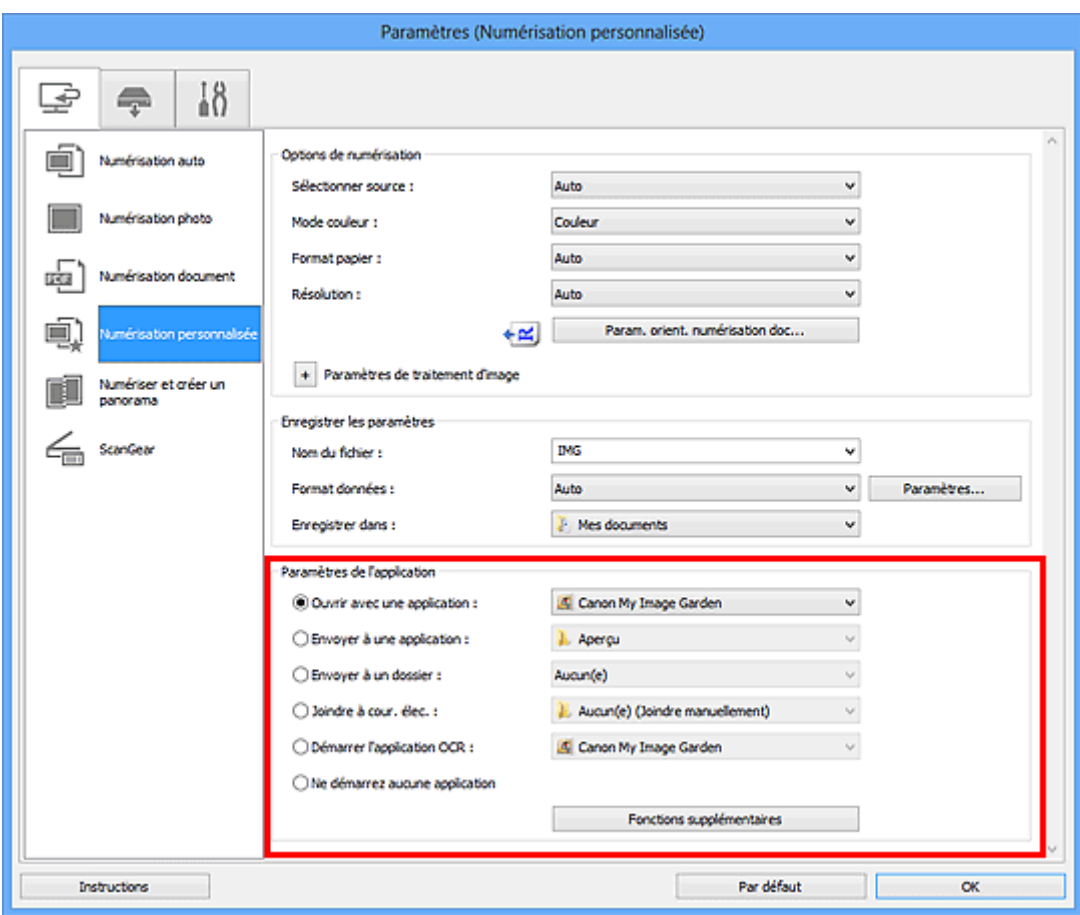

## **Important**

• Certaines fonctions sont uniquement disponibles lorsque My Image Garden est installé.

## **Remarque**

• Pour savoir comment définir les applications à intégrer, reportez-vous à la section « [Boîte de](#page-468-0) [dialogue Paramètres](#page-468-0) ».

# <span id="page-437-0"></span>**Démarrage de IJ Scan Utility**

## **Remarque**

- Si plusieurs scanners sont connectés ou si vous êtes passé d'une connexion USB à une connexion réseau, configurez l'environnement réseau depuis IJ Scan Utility.
	- **[Paramètres de numérisation réseau](#page-629-0)**

Procédez comme suit pour démarrer IJ Scan Utility.

#### **Windows 8 :**

Sélectionnez **IJ Scan Utility** dans l'écran Démarrer pour démarrer IJ Scan Utility.

Si **IJ Scan Utility** n'apparaît pas dans l'écran Démarrer, sélectionnez l'icône **Rechercher**, puis recherchez « IJ Scan Utility ».

#### **Windows 7/Windows Vista/Windows XP :**

Dans le menu **Démarrer**, sélectionnez **Tous les programmes** > **Canon Utilities** > **IJ Scan Utility** > **IJ Scan Utility** pour démarrer IJ Scan Utility.

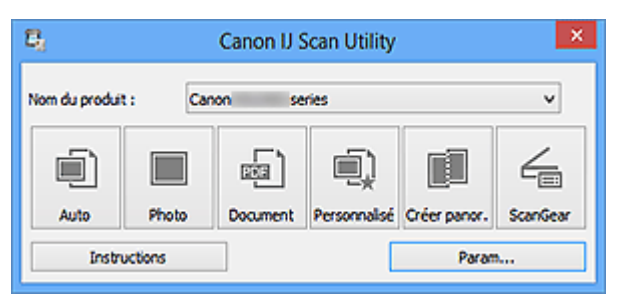

# <span id="page-438-0"></span>**Numérisation facile avec la numérisation automatique**

Vous pouvez numériser facilement en détectant automatiquement le type d'élément.

## **Important**

- Les types d'éléments suivants peuvent ne pas être numérisés correctement. Dans ce cas, ajustez les cadres de découpe (zones de numérisation) dans la vue de l'image entière de ScanGear (pilote du scanner) et relancez la numérisation.
	- Photographies avec un arrière-plan très pâle
	- Les éléments imprimés sur du papier blanc, des documents manuscrits, des cartes de visite, etc.
	- Éléments fins
	- Éléments épais
- Lors de la numérisation de deux ou plusieurs documents à partir du CAD (chargeur automatique de documents), placez des documents de format identique.
- 1. Assurez-vous que votre scanner ou imprimante est sous tension.
- 2. Placez les éléments sur la vitre ou dans le CAD de votre scanner ou imprimante.

[Mise en place des éléments \(lors de la numérisation à partir d'un ordinateur\)](#page-618-0)

### 3. [Démarrez IJ Scan Utility.](#page-437-0)

4. Cliquez sur **Auto**.

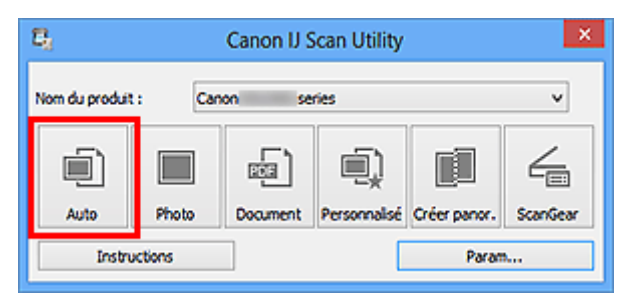

La numérisation commence.

- Cliquez sur **Annuler** pour annuler la numérisation.
- Pour appliquer les corrections appropriées selon le type d'élément, cliquez sur **Param...**, puis cochez la case **Appliquer la correction d'image recommandée** dans la boîte de dialogue **Paramètres (Numérisation auto)**.
- Les images numérisées sont enregistrées dans le dossier défini pour **Enregistrer dans** dans la [boîte](#page-470-0) de dialogue **[Paramètres \(Numérisation auto\)](#page-470-0)** affichée lorsque vous cliquez sur **Param...** Dans la boîte de dialogue **Paramètres (Numérisation auto)**, vous pouvez également modifier les paramètres de numérisation avancés.
- Reportez-vous aux pages suivantes pour numériser en précisant le type d'élément.
	- [Numérisation de photos](#page-440-0)
	- [Numérisation de documents](#page-441-0)
	- [Numérisation à l'aide des paramètres favoris](#page-442-0)

[Numérisation de plusieurs documents simultanément à partir du CAD \(chargeur automatique de](#page-451-0) [documents\)](#page-451-0)

# <span id="page-440-0"></span>**Numérisation de photos**

Vous pouvez numériser les photos placées sur la vitre en utilisant les paramètres appropriés.

1. Placez la photo sur la vitre.

[Mise en place des éléments \(lors de la numérisation à partir d'un ordinateur\)](#page-618-0)

- 2. [Démarrez IJ Scan Utility.](#page-437-0)
- 3. Cliquez sur **Param...**, puis définissez le format papier, la résolution, etc. dans la [boîte de](#page-473-0) dialogue **[Paramètres \(Numérisation photo\)](#page-473-0)** de manière appropriée.

Une fois les paramètres définis, cliquez sur **OK**.

4. Cliquez sur **Photo**.

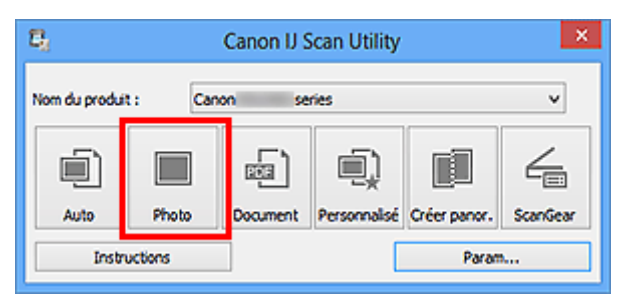

La numérisation commence.

- Cliquez sur **Annuler** pour annuler la numérisation.
- Les images numérisées sont enregistrées dans le dossier défini pour **Enregistrer dans** dans la [boîte](#page-473-0) de dialogue **[Paramètres \(Numérisation photo\)](#page-473-0)** affichée lorsque vous cliquez sur **Param...** Dans la boîte de dialogue **Paramètres (Numérisation photo)**, vous pouvez également définir les paramètres de numérisation avancés.

# <span id="page-441-0"></span>**Numérisation de documents**

Vous pouvez numériser les éléments placés sur la vitre en utilisant les paramètres appropriés aux documents.

- 1. Placez l'élément sur la vitre.
	- [Mise en place des éléments \(lors de la numérisation à partir d'un ordinateur\)](#page-618-0)
- 2. [Démarrez IJ Scan Utility.](#page-437-0)
- 3. Cliquez sur **Param...**, puis définissez le format papier, la résolution, etc. dans la [boîte de](#page-477-0) dialogue **[Paramètres \(Numérisation document\)](#page-477-0)** de manière appropriée.

Une fois les paramètres définis, cliquez sur **OK**.

4. Cliquez sur **Document**.

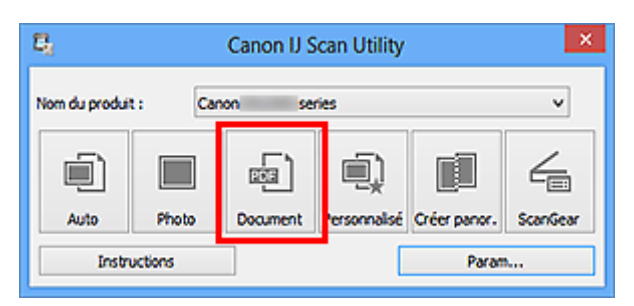

La numérisation commence.

- Cliquez sur **Annuler** pour annuler la numérisation.
- Les images numérisées sont enregistrées dans le dossier défini pour **Enregistrer dans** dans la [boîte](#page-477-0) de dialogue **[Paramètres \(Numérisation document\)](#page-477-0)** affichée lorsque vous cliquez sur **Param...** Dans la boîte de dialogue **Paramètres (Numérisation document)**, vous pouvez également définir les paramètres de numérisation avancés.

# <span id="page-442-0"></span>**Numérisation à l'aide des paramètres favoris**

Vous pouvez numériser les éléments placés sur la vitre en utilisant les paramètres favoris enregistrés au préalable.

Cela est utile pour enregistrer les paramètres fréquemment utilisés ou lorsque vous définissez des paramètres de numérisation en détail.

- 1. [Démarrez IJ Scan Utility.](#page-437-0)
- 2. Cliquez sur **Param...**, puis indiquez le type de l'élément, la résolution, etc. dans la [boîte de](#page-483-0) dialogue **[Paramètres \(Numérisation personnalisée\)](#page-483-0)** de manière appropriée.

Une fois les paramètres définis, cliquez sur **OK**.

### **Remarque**

- Une fois les paramètres définis, vous pourrez effectuer vos numérisations avec les mêmes paramètres la prochaine fois.
- 3. Placez l'élément sur la vitre.

[Mise en place des éléments \(lors de la numérisation à partir d'un ordinateur\)](#page-618-0)

4. Cliquez sur **Personnalisé**.

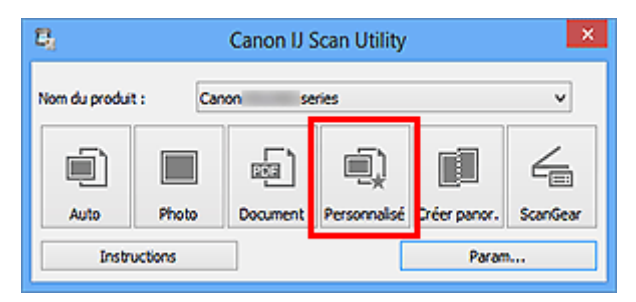

La numérisation commence.

- Cliquez sur **Annuler** pour annuler la numérisation.
- Les images numérisées sont enregistrées dans le dossier défini pour **Enregistrer dans** dans la [boîte](#page-483-0) de dialogue **[Paramètres \(Numérisation personnalisée\)](#page-483-0)** affichée lorsque vous cliquez sur **Param...** Dans la boîte de dialogue **Paramètres (Numérisation personnalisée)**, vous pouvez également définir les paramètres de numérisation avancés.

# <span id="page-443-0"></span>**Numérisation d'éléments plus grands que la vitre (Image panorama)**

Vous pouvez numériser la moitié gauche et la moitié droite d'un élément plus grand que la vitre, puis regrouper les images numérisées en une seule image. Vous pouvez ainsi numériser des éléments pouvant atteindre jusqu'à environ deux fois la taille de la vitre.

## **Remarque**

- Cette section explique comment numériser à partir de l'élément à placer à gauche.
- 1. [Démarrez IJ Scan Utility.](#page-437-0)
- 2. Cliquez sur **Param...**, puis indiquez le type de l'élément, la résolution, etc. dans la [boîte de](#page-490-0) dialogue **[Paramètres \(Numériser et créer un panorama\)](#page-490-0)** de manière appropriée.

Une fois les paramètres définis, cliquez sur **OK**.

3. Cliquez sur **Créer panor.**.

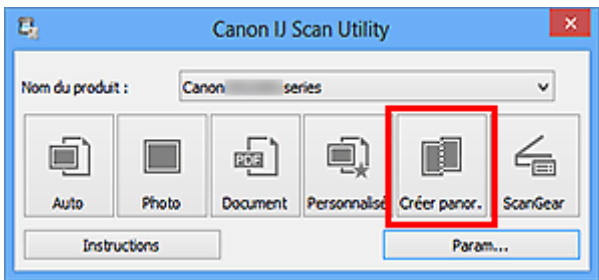

La fenêtre **Image panorama** s'affiche.

4. Dans **Sélectionnez le format de sortie**, sélectionnez un format de sortie correspondant au format papier.

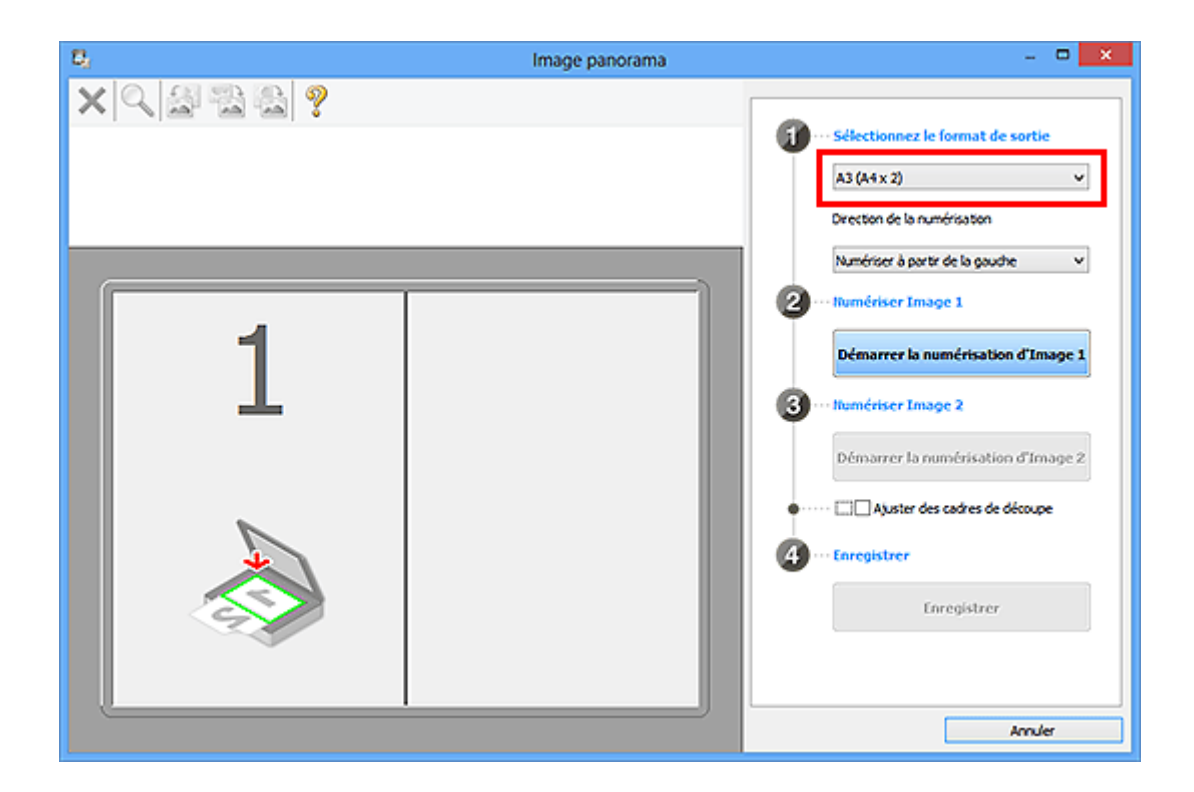

5. Assurez-vous que l'option **Numériser à partir de la gauche** est sélectionnée dans **Direction de la numérisation**.

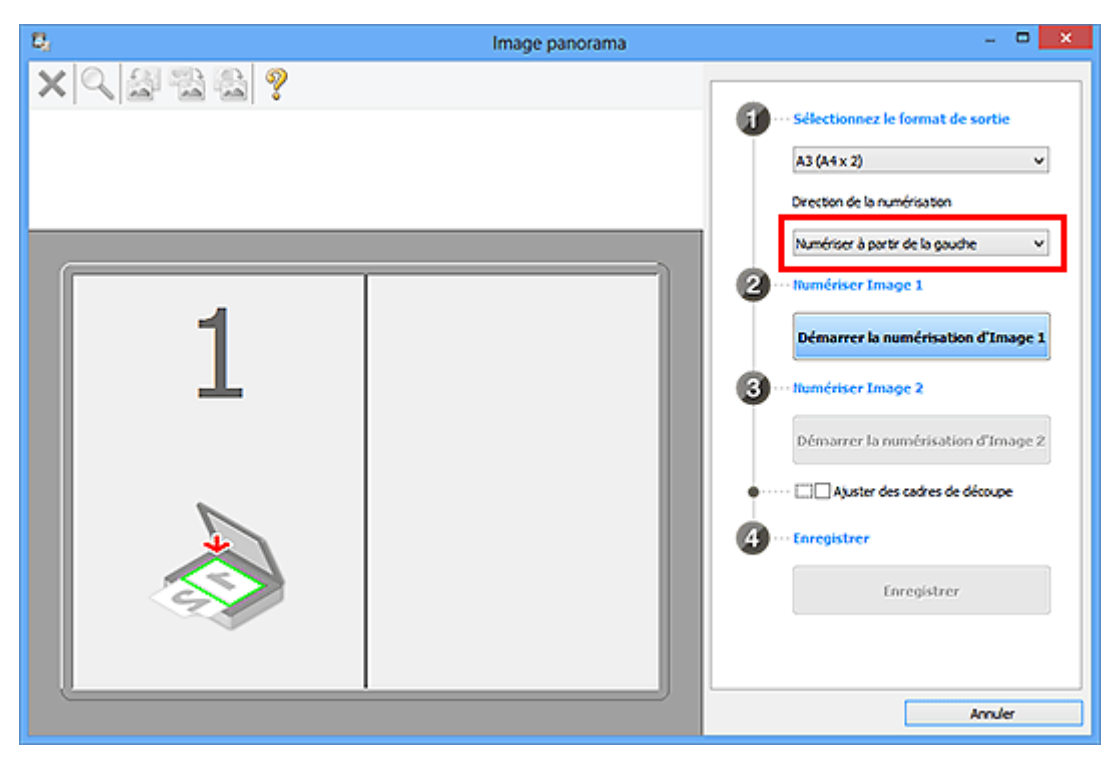

- 6. Placez l'élément à afficher dans la partie gauche de l'écran, face sur la vitre.
- 7. Cliquez sur **Démarrer la numérisation d'Image 1**.

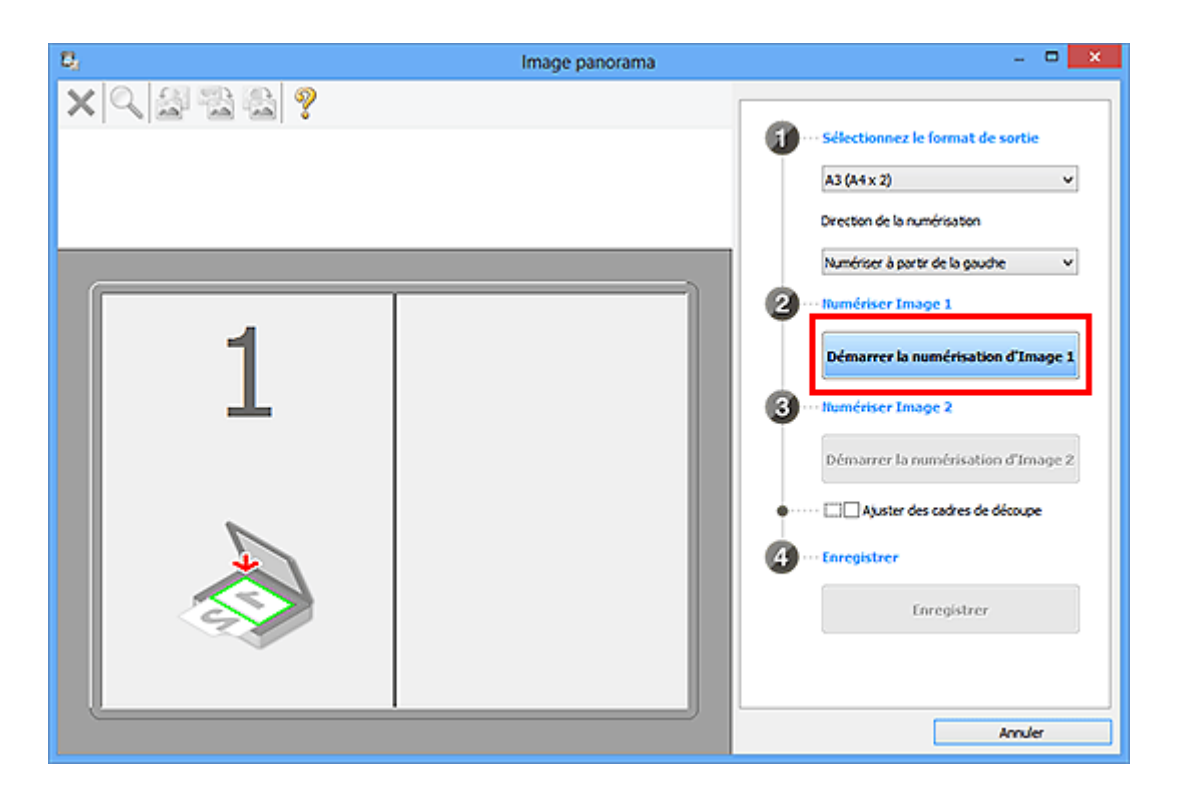

Le premier élément est numérisé et s'affiche dans la zone **1**.

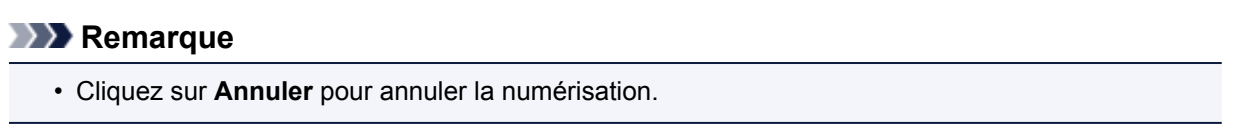

- 8. Placez l'élément à afficher dans la partie droite de l'écran, face sur la vitre.
- 9. Cliquez sur **Démarrer la numérisation d'Image 2**.

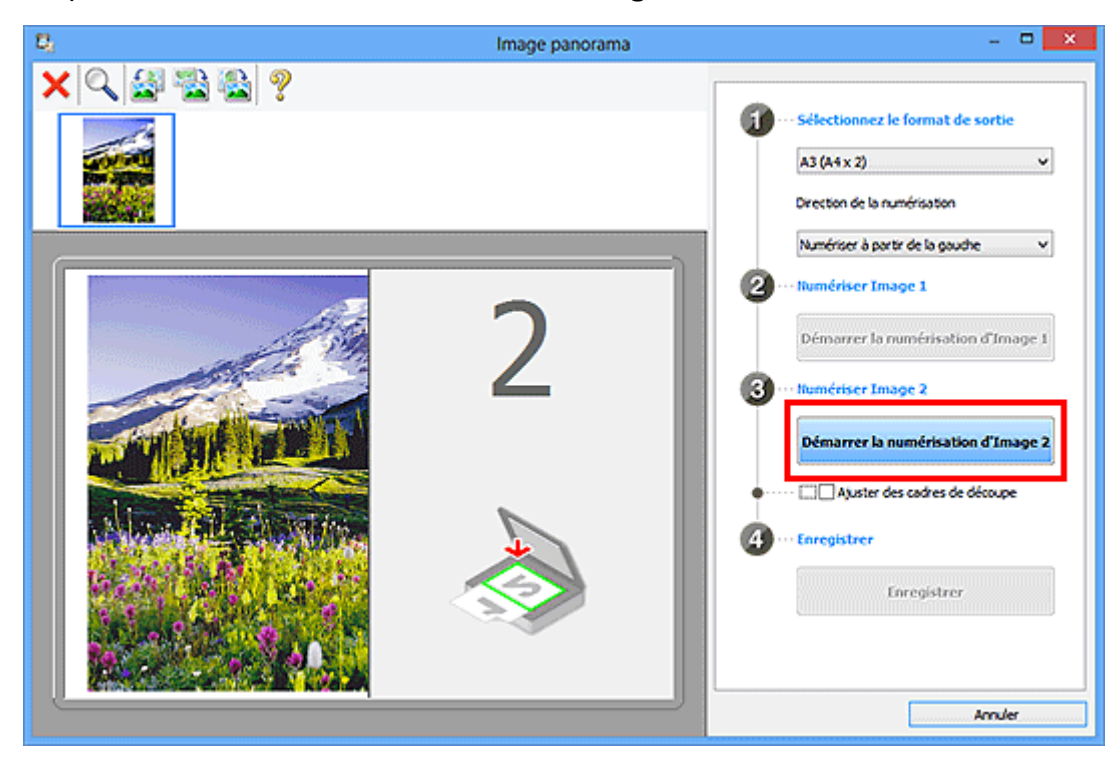

Le second élément est numérisé et s'affiche dans la zone **2**.

## **Remarque**

• Cliquez sur **Annuler** pour annuler la numérisation.

10. Ajustez les images numérisées comme vous le souhaitez.

Faites pivoter ou zoomez en avant/arrière à l'aide de la barre d'outils ou faites glisser les images pour ajuster leur position.

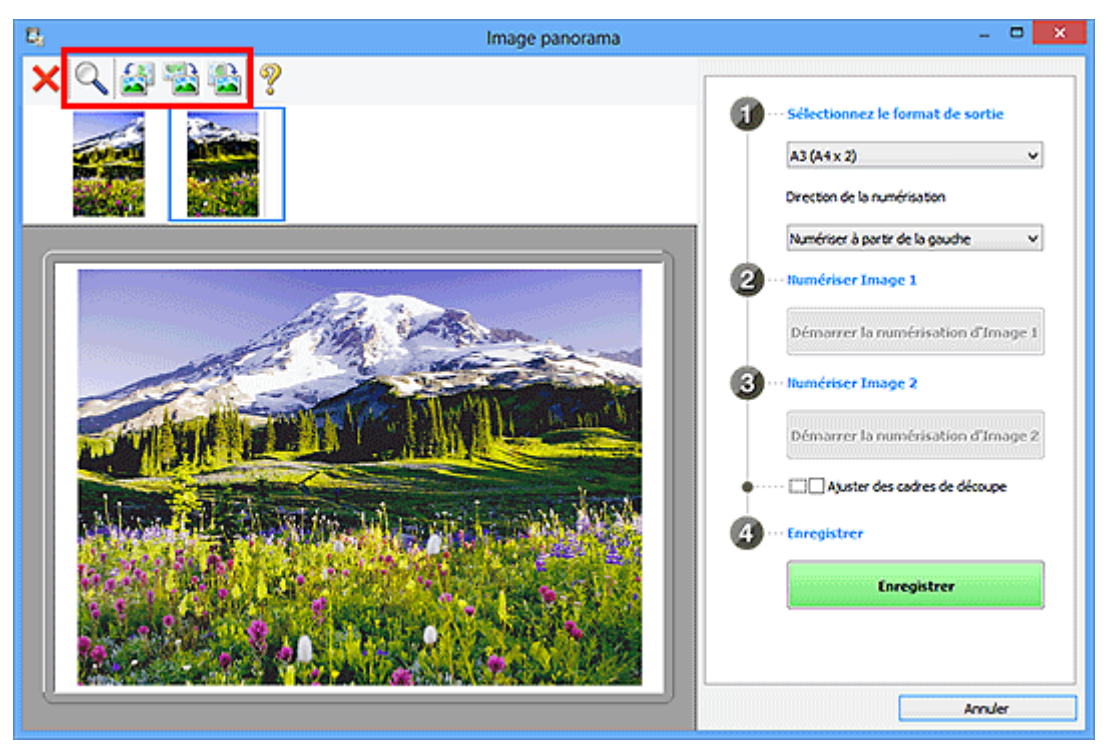

### **Remarque**

- Cochez la case **Ajuster des cadres de découpe** pour définir la zone à enregistrer.
	- [Ajustement des cadres de découpe dans la fenêtre Image panorama](#page-602-0)
- Pour numériser à nouveau un élément, sélectionnez l'image dans la zone d'aperçu ou la miniature

en haut de l'écran, puis cliquez sur (Supprimer). L'image sélectionnée est supprimée, ce qui vous permet de scanner à nouveau l'élément.

11. Cliquez sur **Enregistrer**.

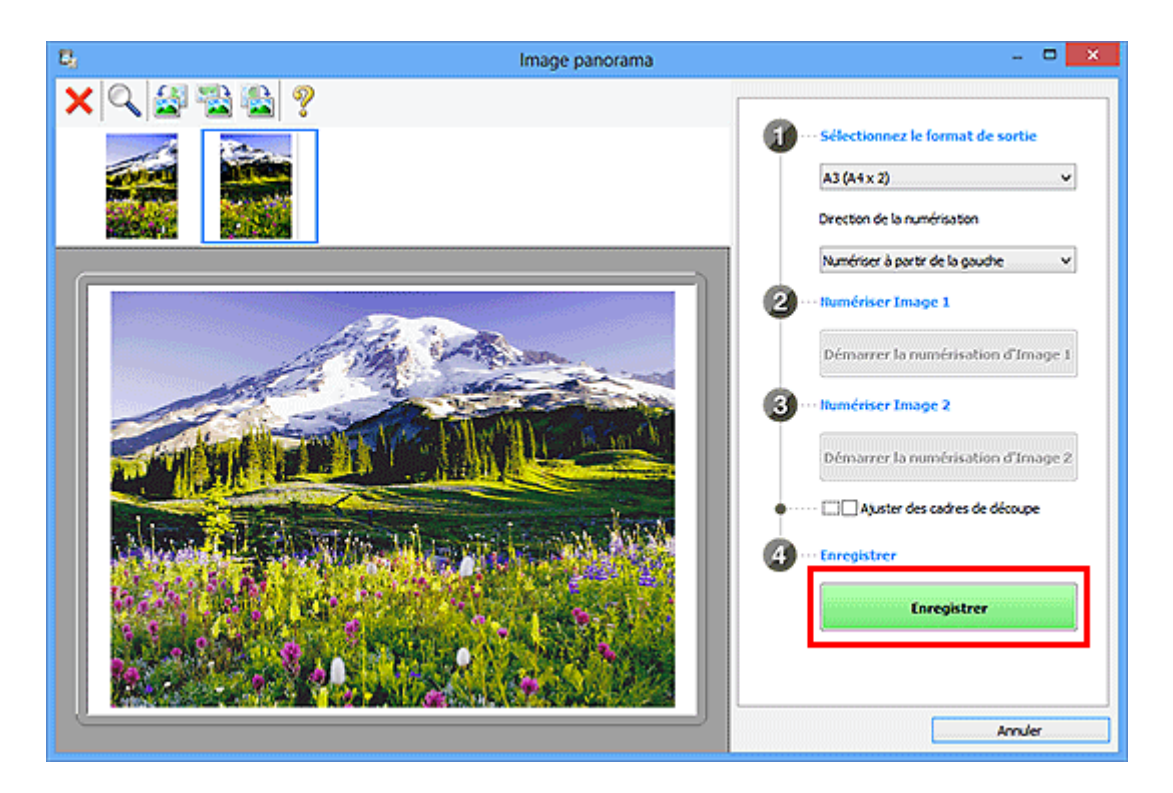

L'image combinée est enregistrée.

- Reportez-vous à la section « [Fenêtre Image panorama](#page-512-0) » pour plus d'informations sur la fenêtre **Image panorama**.
- Vous pouvez définir des paramètres de numérisation avancés dans la [boîte de dialogue](#page-490-0) **Paramètres [\(Numériser et créer un panorama\)](#page-490-0)** affichée lorsque vous cliquez sur **Param...**.

# <span id="page-448-0"></span>**Numérisation de plusieurs éléments simultanément**

Vous pouvez numériser simultanément plusieurs photos (ou petits éléments) placés sur la vitre et enregistrer chaque image individuellement.

### **Important**

- Les types d'éléments suivants peuvent ne pas être numérisés correctement. Dans ce cas, ajustez les cadres de découpe (zones de numérisation) dans la vue de l'image entière de ScanGear (pilote du scanner) et relancez la numérisation.
	- Photographies avec un arrière-plan très pâle
	- Les éléments imprimés sur du papier blanc, des documents manuscrits, des cartes de visite, etc.
	- Éléments fins
	- Éléments épais

Pour plus d'informations, reportez-vous à la section « Numérisation de plusieurs documents simultanément à l'aide de ScanGear (pilote du scanner) » correspondant à votre modèle et accessible depuis l'accueil du *Manuel en ligne*.

## **Utilisation de la numérisation automatique**

La présence ou non de plusieurs éléments est détectée automatiquement. Cliquez sur **Auto**, puis lancez la numérisation.

[Numérisation facile avec la numérisation automatique](#page-438-0)

## **Désactivation de la numérisation automatique**

Dans la boîte de dialogue Paramètres, définissez **Format papier** sur **Numérisation auto**, puis lancez la numérisation.

## **Remarque**

- Les écrans de numérisation avec les paramètres préférés sont utilisés à titre d'exemples dans les descriptions suivantes.
- 1. Placez les éléments sur la vitre.

[Mise en place des éléments \(lors de la numérisation à partir d'un ordinateur\)](#page-618-0)

- 2. [Démarrez IJ Scan Utility.](#page-437-0)
- 3. Cliquez sur **Param...**.

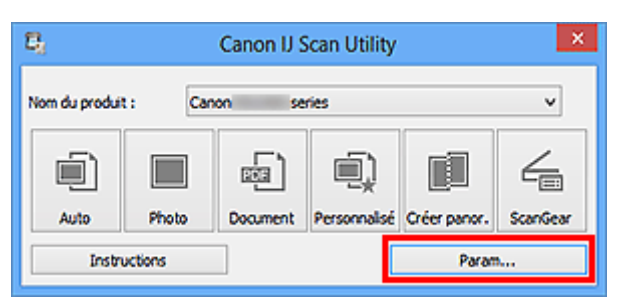

La boîte de dialogue Paramètres s'affiche.

4. Cliquez sur **Numérisation personnalisée**.

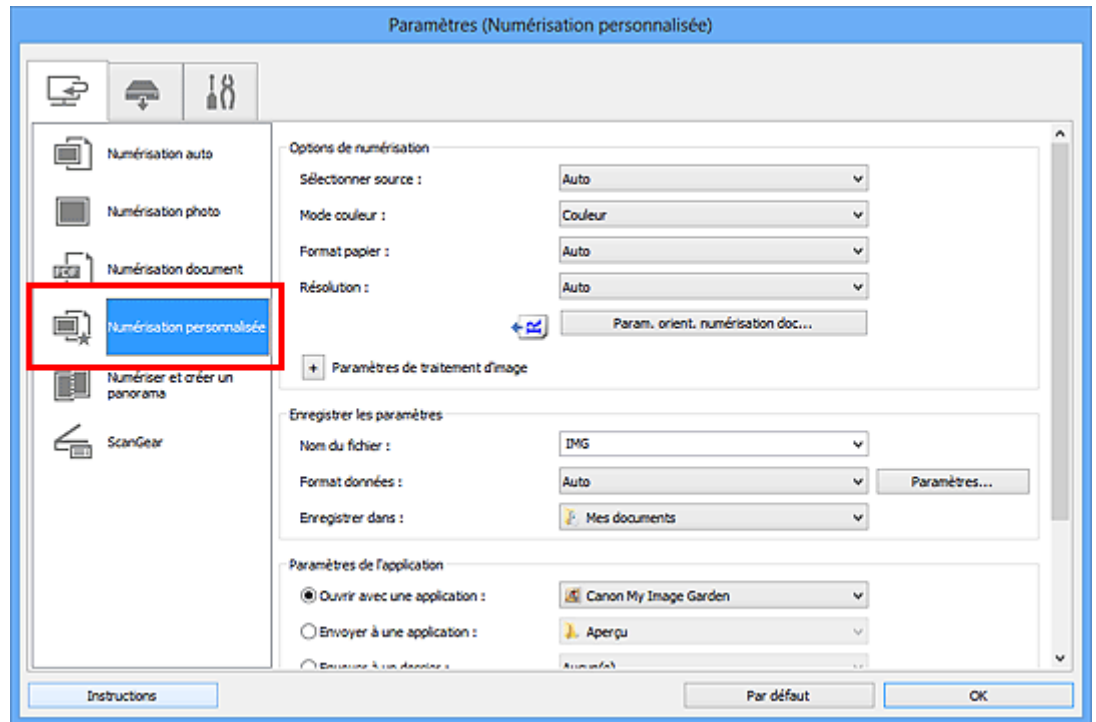

5. Sélectionnez **Sélectionner source** en fonction des éléments à numériser.

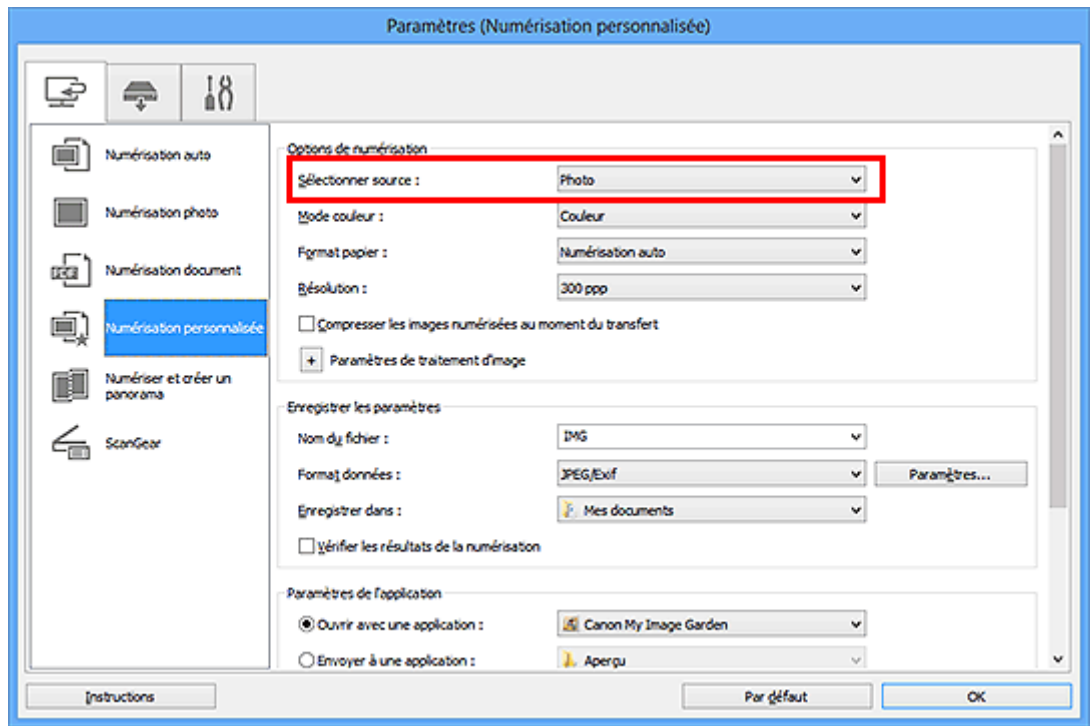

6. Sélectionnez **Numérisation auto** pour **Format papier**, puis cliquez sur **OK**.

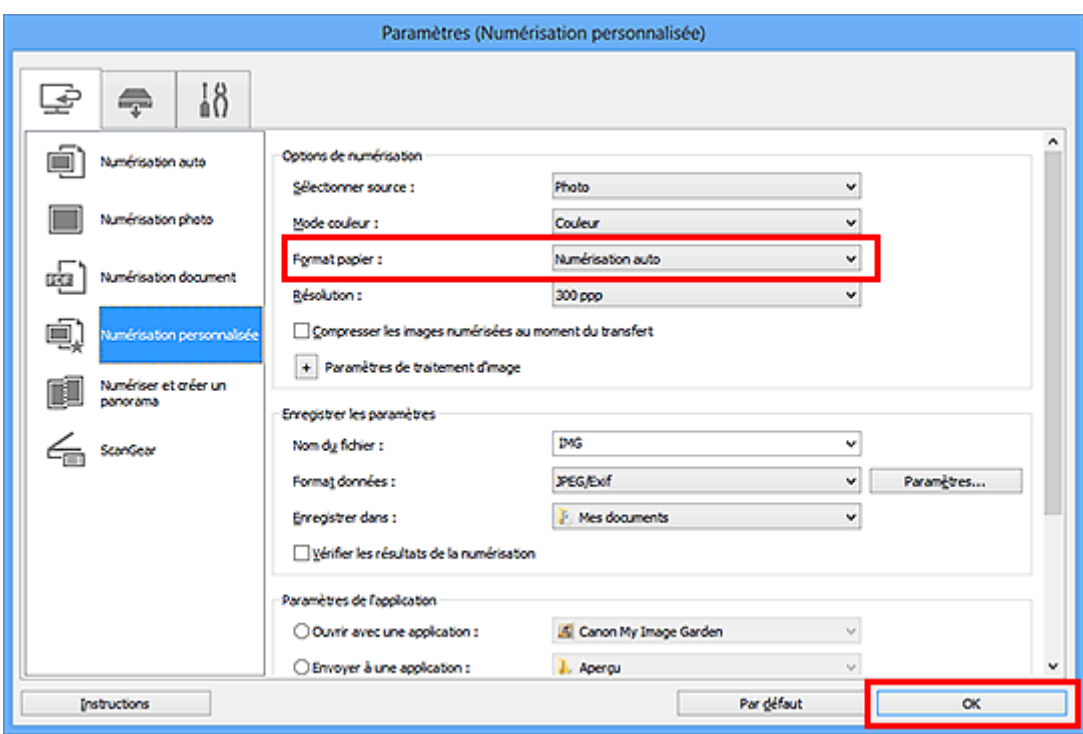

L'écran principal IJ Scan Utility s'affiche.

### **Remarque**

• Reportez-vous aux pages suivantes pour obtenir des informations sur les options de la boîte de dialogue Paramètres.

[Boîte de dialogue Paramètres \(Numérisation photo\)](#page-473-0)

- [Boîte de dialogue Paramètres \(Numérisation document\)](#page-477-0)
- [Boîte de dialogue Paramètres \(Numérisation personnalisée\)](#page-483-0)

#### 7. Cliquez sur **Personnalisé**.

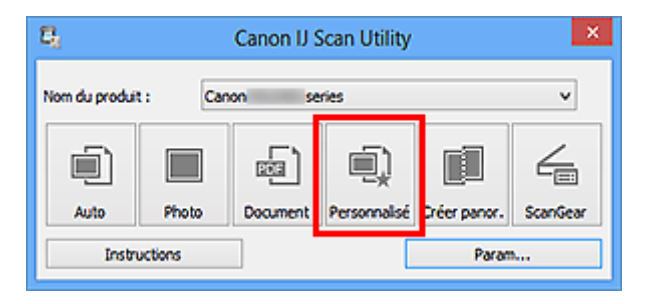

Les différents éléments sont numérisés simultanément.

- Cliquez sur **Annuler** pour annuler la numérisation.
- Les images numérisées sont enregistrées dans le dossier défini pour **Enregistrer dans** dans la boîte de dialogue Paramètres correspondante, que vous pouvez afficher en cliquant sur **Param...**. Dans chaque boîte de dialogue Paramètres, vous pouvez également modifier les paramètres de numérisation avancés.

# <span id="page-451-0"></span>**Numérisation de plusieurs documents simultanément à partir du CAD (chargeur automatique de documents)**

Placez plusieurs documents dans le CAD (chargeur automatique de documents) et numérisez-les un par un.

## **Remarque**

• Vous pouvez numériser plusieurs documents simultanément à partir du CAD lors de la numérisation via **Auto**, **Document**, **Personnalisé** ou **ScanGear**.

Pour plus d'informations sur la numérisation avec ScanGear (pilote du scanner), reportez-vous à la section « Numérisation avec le logiciel d'application que vous utilisez (ScanGear) » correspondant à votre modèle et accessible depuis l'accueil du *Manuel en ligne*.

## **Utilisation de la numérisation automatique**

Le type d'élément est détecté automatiquement. Cliquez sur **Auto**, puis lancez la numérisation.

[Numérisation facile avec la numérisation automatique](#page-438-0)

## **Désactivation de la numérisation automatique**

Dans la boîte de dialogue Paramètres, définissez **Sélectionner source** sur CAD ou **Auto**, puis lancez la numérisation.

## **Remarque**

- Les écrans de numérisation de documents sont utilisés à titre d'exemples dans les descriptions suivantes.
- 1. Placez les documents sur le CAD.

[Mise en place de documents \(CAD, chargeur automatique de documents\)](#page-619-0)

- 2. [Démarrez IJ Scan Utility.](#page-437-0)
- 3. Cliquez sur **Param...**.

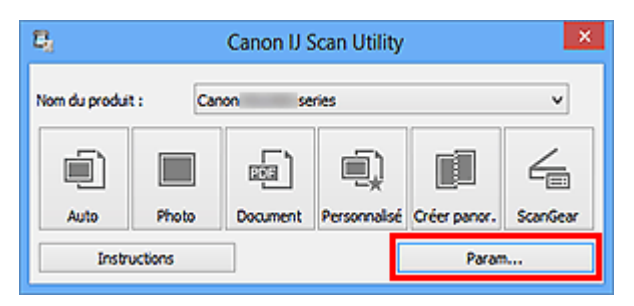

La boîte de dialogue Paramètres s'affiche.

4. Cliquez sur **Numérisation document**.

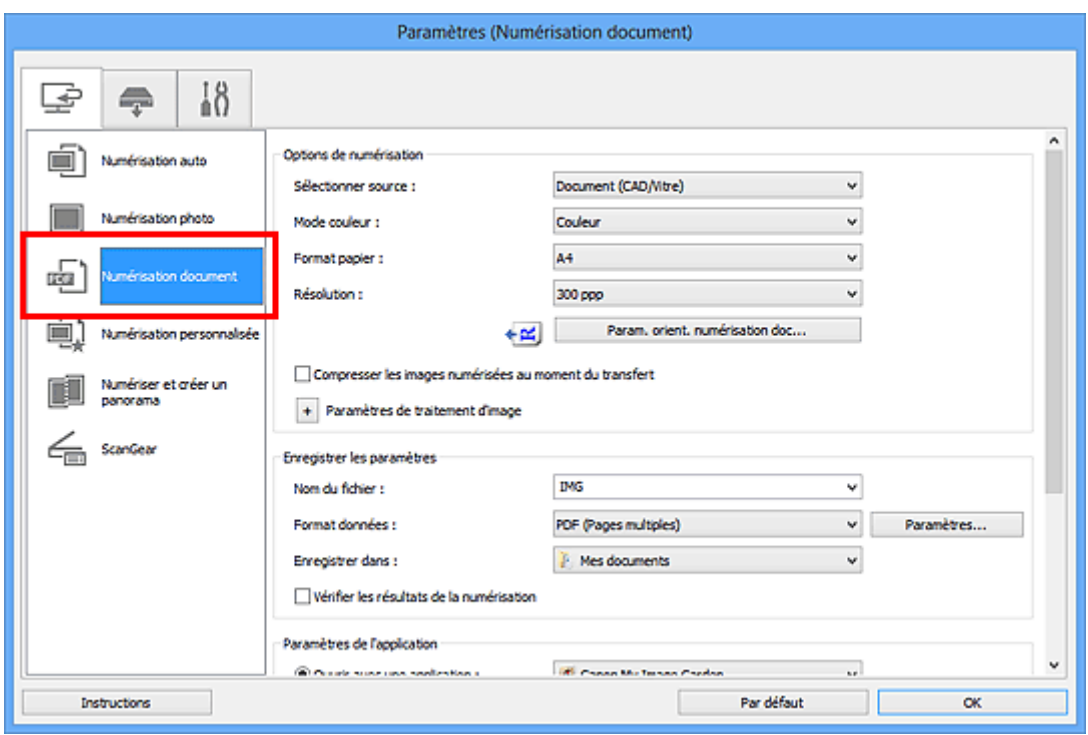

5. Sélectionnez **Sélectionner source** en fonction des documents à numériser.

Pour numériser uniquement le recto de chaque document, sélectionnez **Document (CAD/Vitre)** ou **Document (CAD recto)**.

Pour numériser le recto puis le verso de chaque document, sélectionnez **Document (CAD recto verso manuel)**.

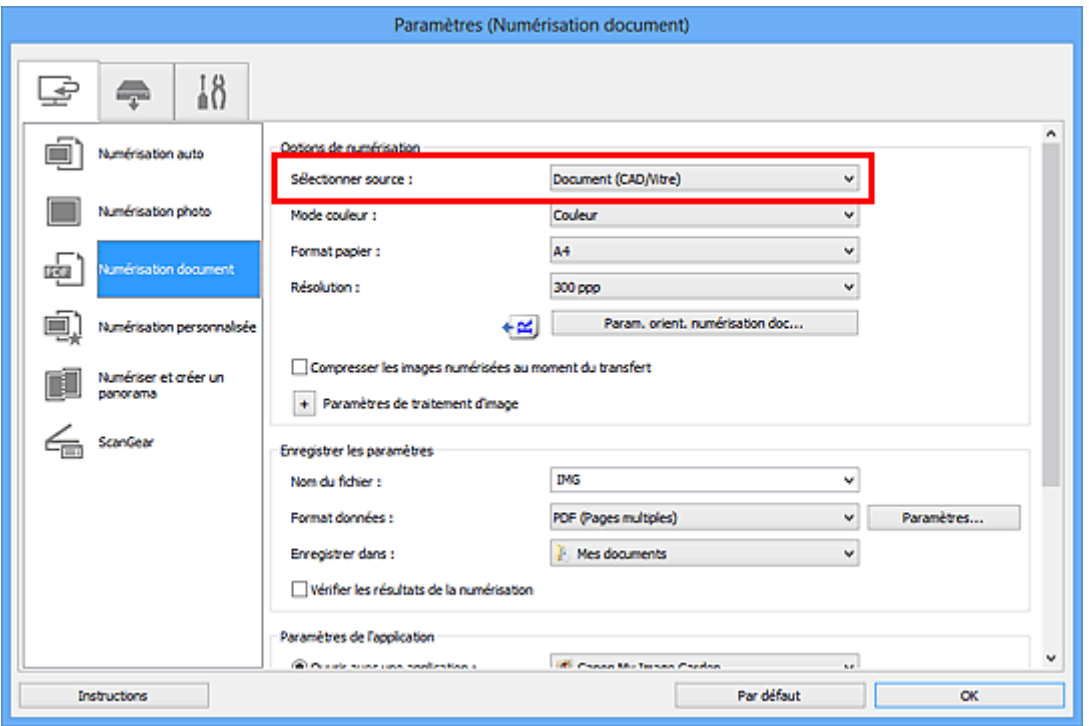

6. Spécifiez le mode couleur, le format de document et la résolution de numérisation de manière appropriée.

Cliquez sur **Param. orient. numérisation doc...** pour définir l'orientation des documents à numériser. Dans la boîte de dialogue qui s'affiche, vous pouvez spécifier l'**Orientation** et le **Côté de la reliure**. Le positionnement des documents lors de la numérisation du verso de chaque document dépend du paramètre **Côté de la reliure**.

Une fois les paramètres définis, cliquez sur **OK**.

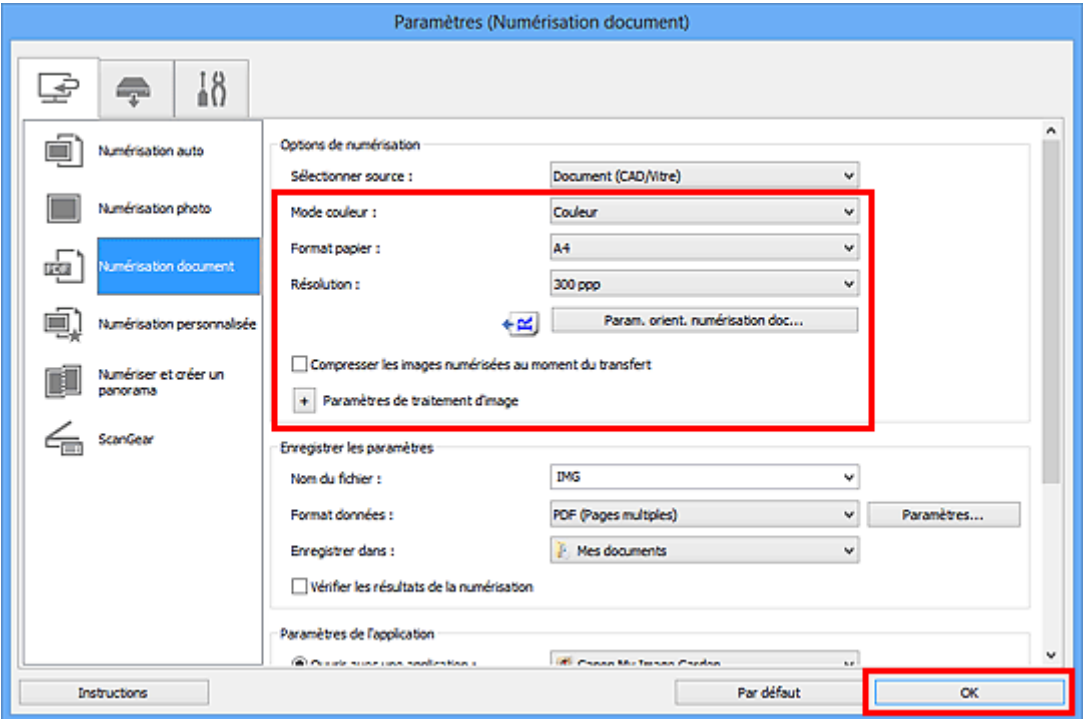

L'écran principal IJ Scan Utility s'affiche.

## **Remarque**

- Reportez-vous aux pages suivantes pour obtenir des informations sur les options de la boîte de dialogue Paramètres.
	- **Bo** [Boîte de dialogue Paramètres \(Numérisation document\)](#page-477-0)
	- **[Boîte de dialogue Paramètres \(Numérisation personnalisée\)](#page-483-0)**
- 7. Cliquez sur **Document**.

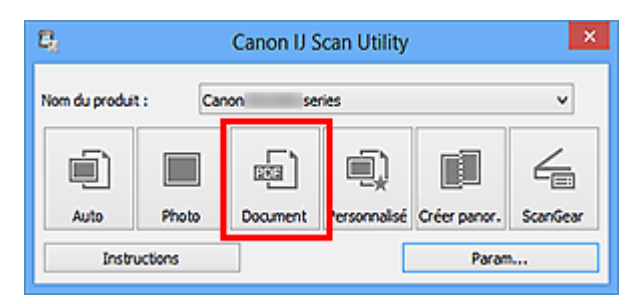

La numérisation commence.

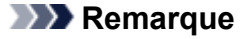

• Cliquez sur **Annuler** pour annuler la numérisation.

Lorsque **Document (CAD recto verso manuel)** est sélectionné pour **Sélectionner source**, passez à l'étape 8.

8. Suivez les instructions à l'écran pour positionner les documents.

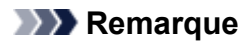

• Les écrans correspondant à la numérisation avec le paramètre **Orientation** défini sur **Portrait** sont utilisés à titre d'exemples dans les descriptions suivantes.

**Lorsque Bord long est sélectionné pour Côté de la reliure dans Param. orient. numérisation doc... :**

Placez les documents après avoir fait pivoter les documents imprimés de 180 degrés.

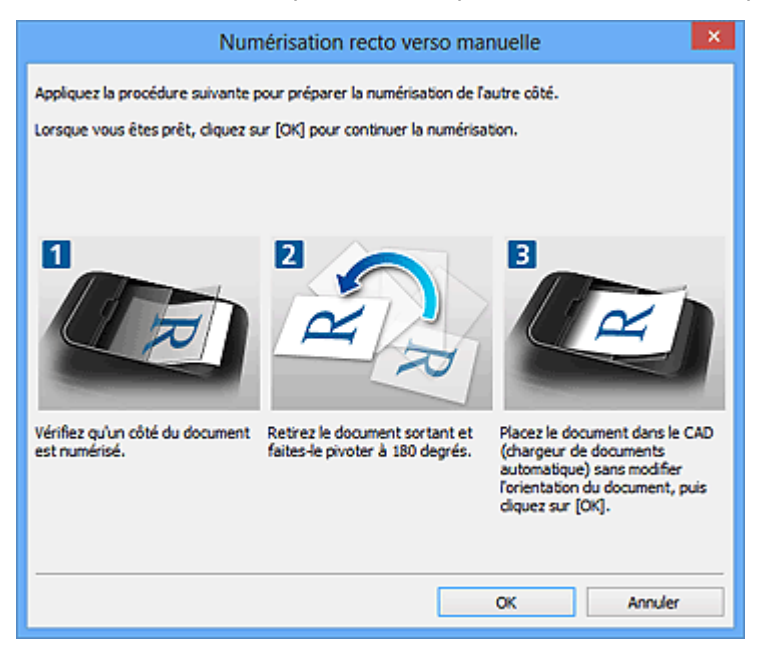

**Lorsque Bord court est sélectionné pour Côté de la reliure dans Param. orient. numérisation doc... :**

Placez les documents sans modifier l'orientation des documents imprimés.

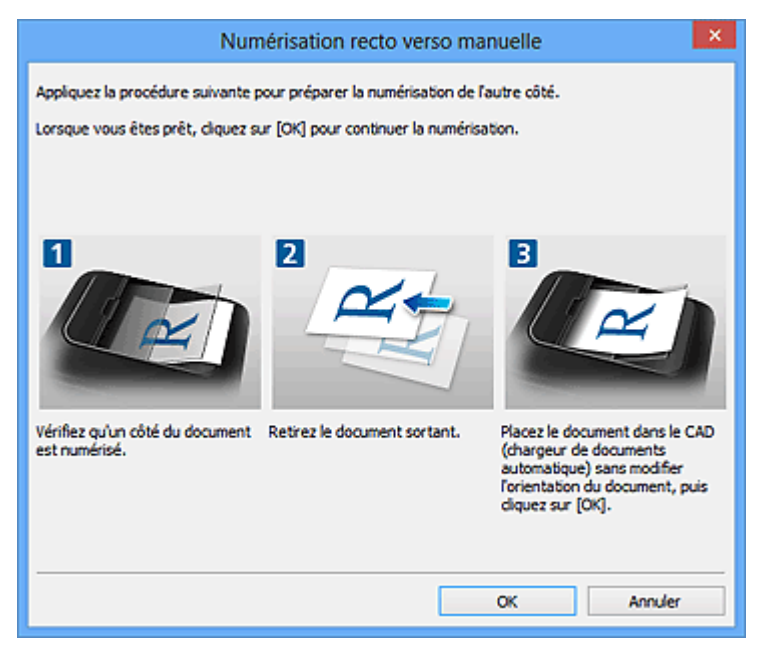

9. Cliquez sur **OK**.

La numérisation commence.

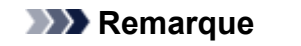

• Cliquez sur **Annuler** pour annuler la numérisation.

• Les images numérisées sont enregistrées dans le dossier défini pour **Enregistrer dans** dans la boîte de dialogue Paramètres correspondante, que vous pouvez afficher en cliquant sur **Param...**. Dans chaque boîte de dialogue Paramètres, vous pouvez également modifier les paramètres de numérisation avancés.

# <span id="page-456-0"></span>**Enregistrement après vérification des résultats de la numérisation**

Vous pouvez vérifier les résultats de la numérisation, puis enregistrer les images sur un ordinateur.

## **Important**

• Si la numérisation est réalisée en mode **Auto** ou depuis le panneau de contrôle, vous ne pourrez pas vérifier les résultats de numérisation avant enregistrement.

#### **Remarque**

- Les écrans de numérisation de photos sont utilisés à titre d'exemples dans les descriptions suivantes.
- 1. [Démarrez IJ Scan Utility.](#page-437-0)
- 2. Cliquez sur **Param...**.

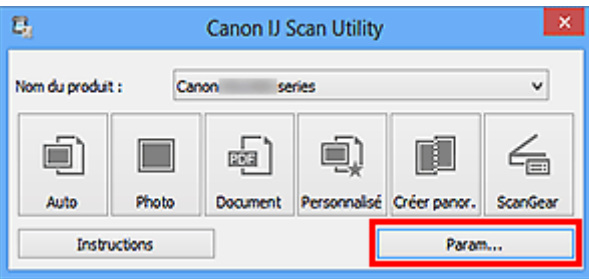

La [boîte de dialogue Paramètres](#page-468-0) s'affiche.

3. Cliquez sur **Numérisation photo**.

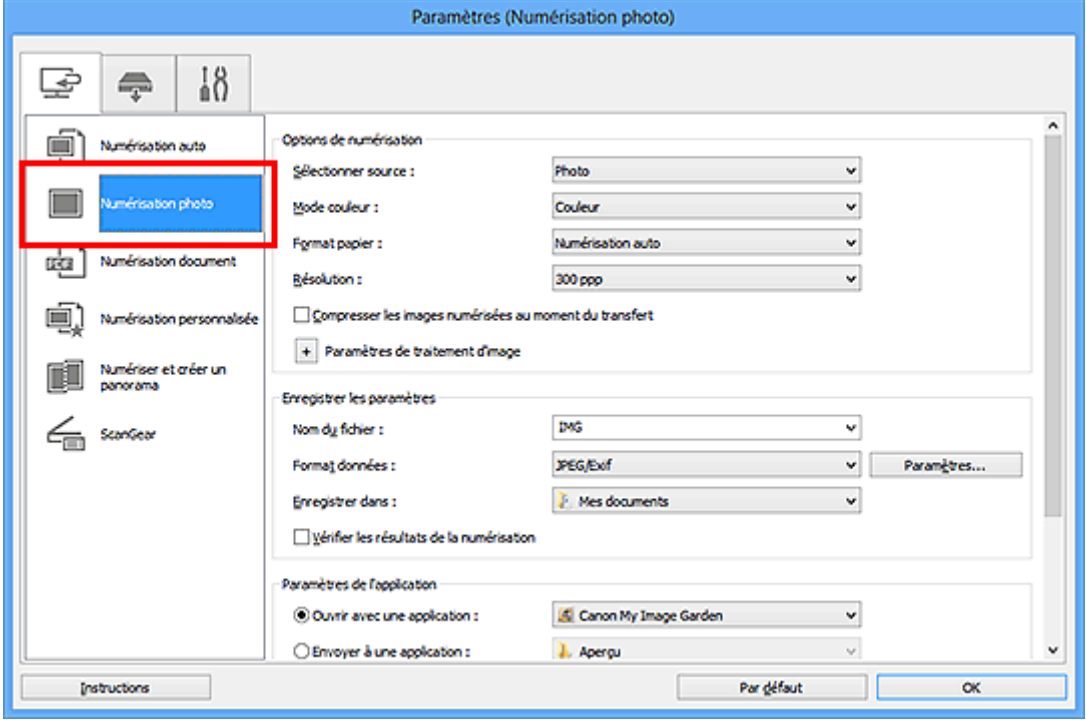

4. Cochez la case **Vérifier les résultats de la numérisation**, puis cliquez sur **OK**.

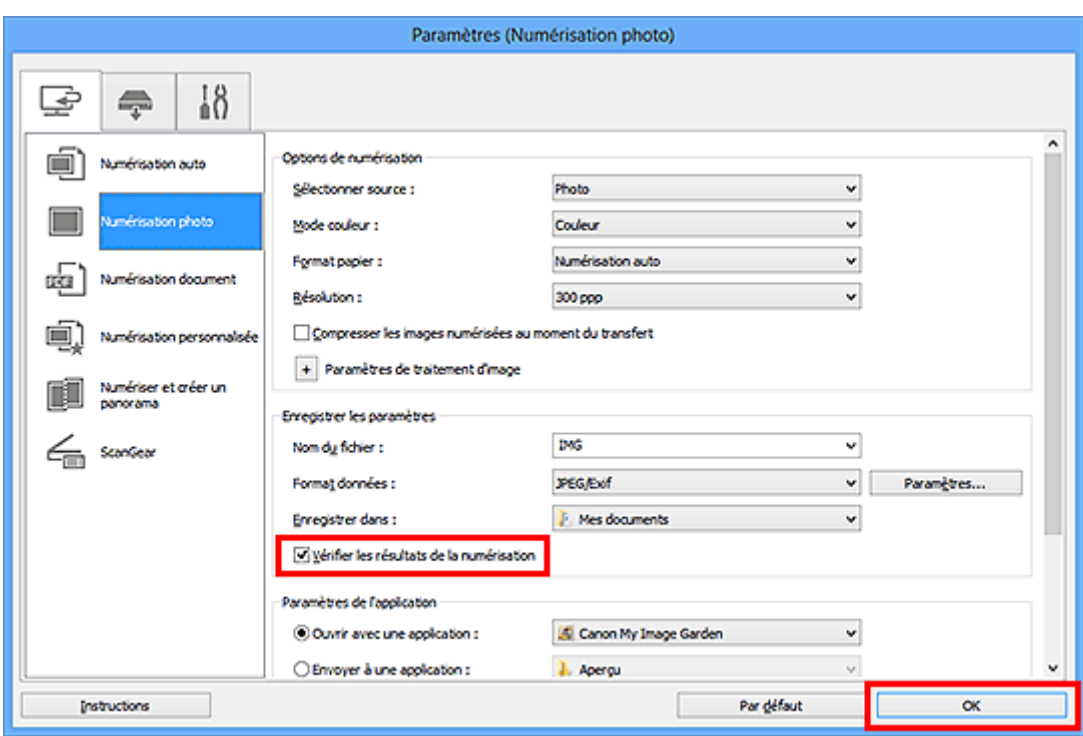

L'écran principal IJ Scan Utility s'affiche.

#### **Remarque**

• Reportez-vous aux pages suivantes pour obtenir des informations sur les options de la boîte de dialogue Paramètres.

[Boîte de dialogue Paramètres \(Numérisation photo\)](#page-473-0)

- [Boîte de dialogue Paramètres \(Numérisation document\)](#page-477-0)
- [Boîte de dialogue Paramètres \(Numérisation personnalisée\)](#page-483-0)
- [Boîte de dialogue Paramètres \(Numériser et créer un panorama\)](#page-490-0)
- **[Boîte de dialogue Paramètres \(ScanGear\)](#page-493-0)**
- 5. Cliquez sur **Photo**.

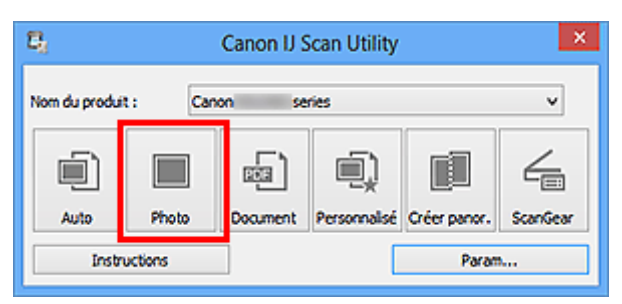

La numérisation commence.

Une fois la numérisation terminée, la boîte de dialogue **Enregistrer les paramètres** s'ouvre.

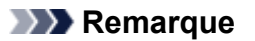

- Cliquez sur **Annuler** pour annuler la numérisation.
- 6. Modifiez l'ordre des images ou les options d'enregistrement des fichiers comme vous le souhaitez.

Vous pouvez modifier l'ordre des images ou les options d'enregistrement des fichiers dans la [boîte de](#page-510-0) dialogue **[Enregistrer les paramètres](#page-510-0)**.

## **Remarque**

- Les dossiers d'enregistrement par défaut sont les suivants :
	- Windows 8 : dossier **Mes documents**
	- Windows 7 : dossier **Mes documents**
	- Windows Vista : dossier **Documents**
	- Windows XP : dossier **Mes documents**

## 7. Cliquez sur **OK**.

Les images numérisées sont enregistrées selon les paramètres définis.

# <span id="page-459-0"></span>**Envoi d'images numérisées par courrier électronique**

Vous pouvez envoyer des images numérisées par courrier électronique.

## **Remarque**

- Les écrans de numérisation de photos sont utilisés à titre d'exemples dans les descriptions suivantes.
- 1. [Démarrez IJ Scan Utility.](#page-437-0)
- 2. Cliquez sur **Param...**.

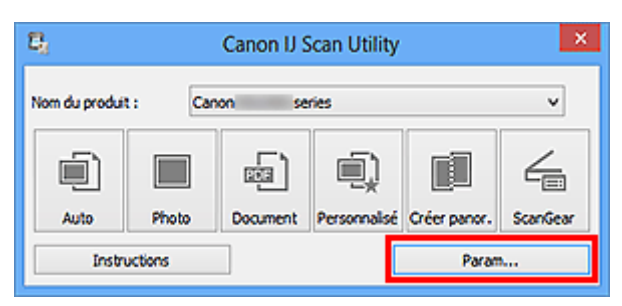

La [boîte de dialogue Paramètres](#page-468-0) s'affiche.

3. Cliquez sur **Numérisation photo**.

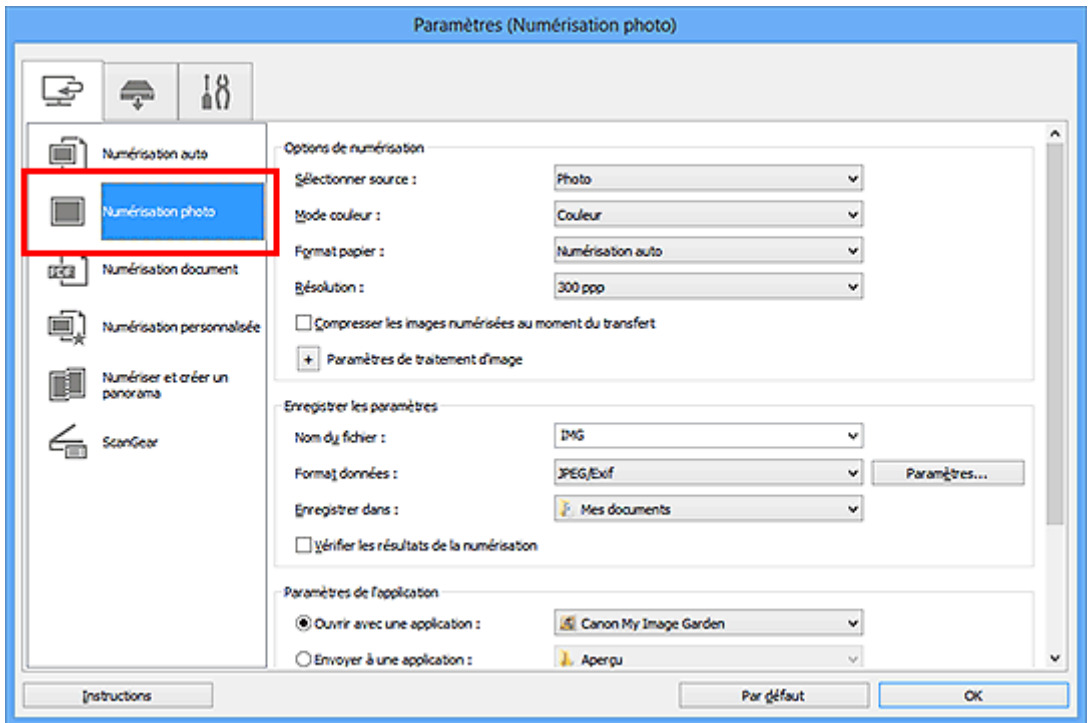

4. Sélectionnez **Joindre à cour. élec.** dans **Paramètres de l'application**, puis sélectionnez un client de messagerie électronique.

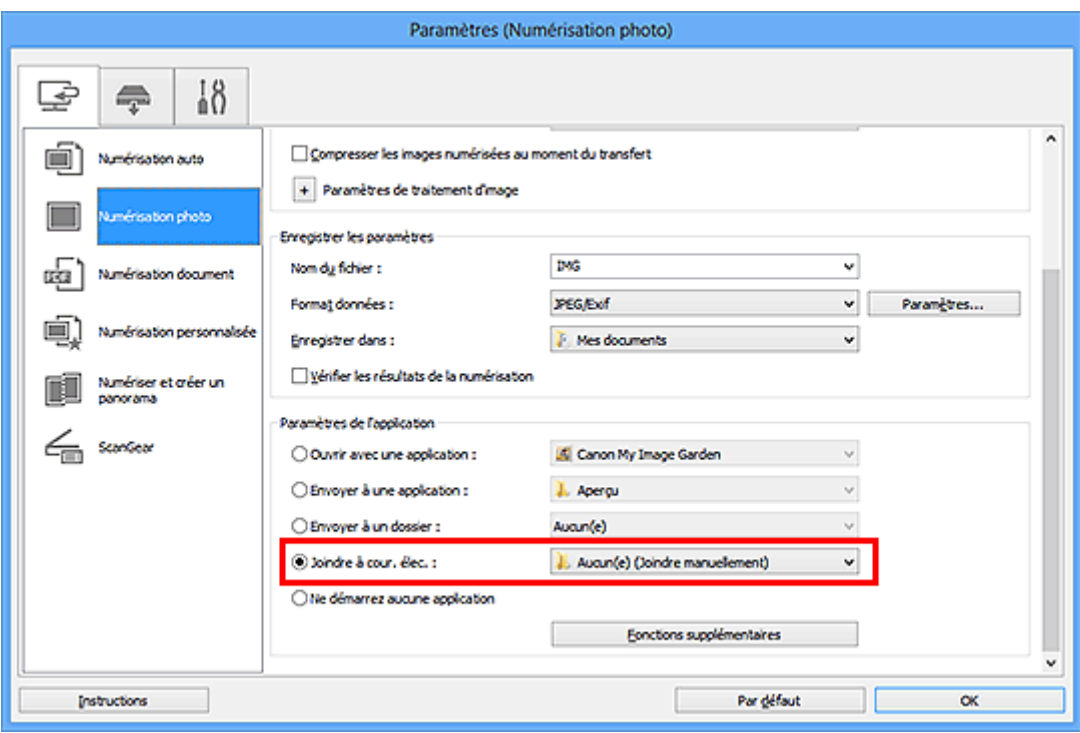

## **Remarque**

- Vous pouvez ajouter des clients de messagerie à utiliser pour les pièces jointes à partir du menu déroulant.
- Si l'option **Aucun(e) (Joindre manuellement)** est sélectionnée, joignez manuellement au message électronique les images numérisées et enregistrées.
- 5. Cliquez sur **OK**.

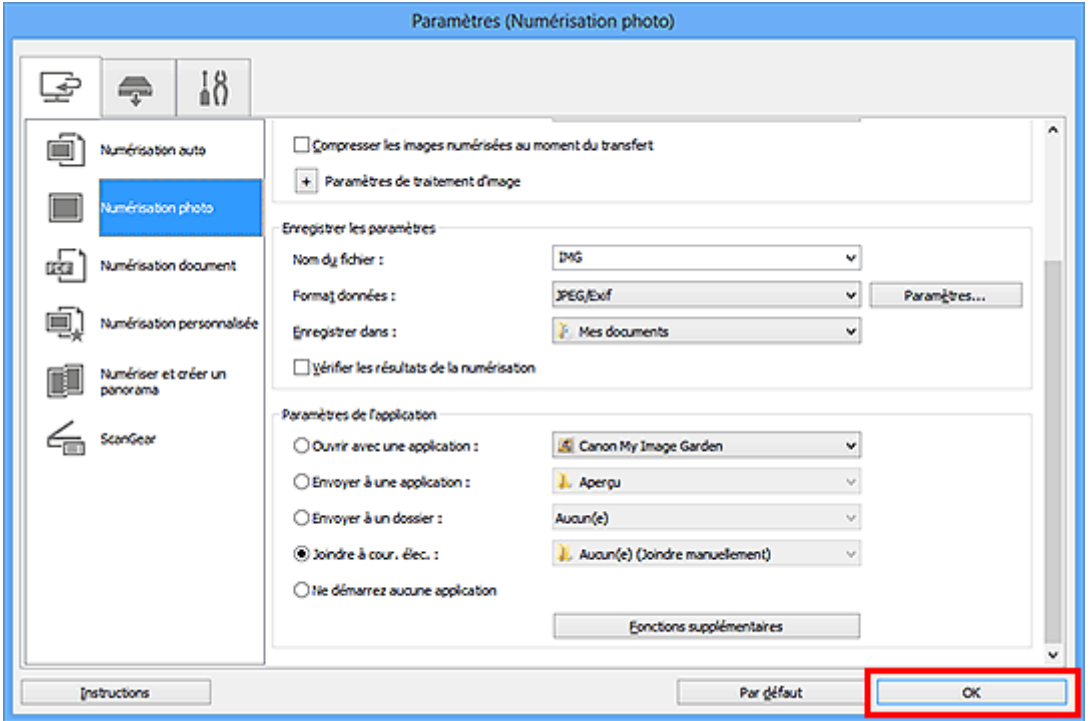

L'écran principal IJ Scan Utility s'affiche.

### **Remarque**

• Reportez-vous aux pages suivantes pour obtenir des informations sur les options de la boîte de dialogue Paramètres.

- Boîte de dialoque Paramètres (Numérisation auto)
- **Boîte de dialoque Paramètres (Numérisation photo)**
- **[Boîte de dialogue Paramètres \(Numérisation document\)](#page-477-0)**
- **[Boîte de dialogue Paramètres \(Numérisation personnalisée\)](#page-483-0)**
- **[Boîte de dialogue Paramètres \(ScanGear\)](#page-493-0)**
- 6. Cliquez sur **Photo**.

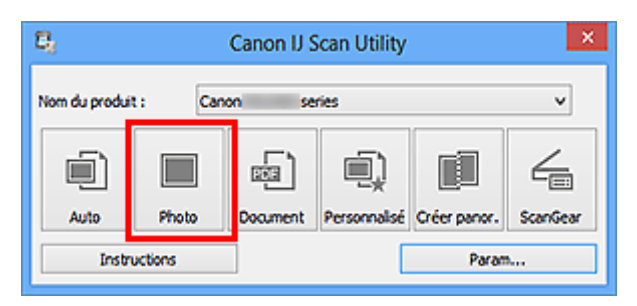

La numérisation commence.

Une fois la numérisation terminée, le client de messagerie défini démarre et les images sont jointes à un nouveau message.

#### **Remarque**

- Cliquez sur **Annuler** pour annuler la numérisation.
- Les images numérisées sont enregistrées selon les paramètres définis dans la boîte de dialogue Paramètres.
- Lorsque la case **Vérifier les résultats de la numérisation** est cochée dans la boîte de dialogue Paramètres, la boîte de dialogue **[Enregistrer les paramètres](#page-510-0)** s'ouvre. Une fois que vous avez défini les options d'enregistrement et que vous avez cliqué sur **OK**, les images numérisées sont enregistrées et automatiquement jointes à un nouveau message du client de messagerie défini.
- 7. Spécifiez le destinataire, l'objet et le message, puis envoyez l'e-mail.

Consultez le manuel de votre client de messagerie pour connaître les paramètres de messagerie électronique.

# <span id="page-462-0"></span>**Extraction de texte à partir d'images numérisées (OCR)**

Numérisez le texte d'un magazine ou d'un journal numérisé, puis affichez-le dans le Bloc-notes (fourni avec Windows).

### **Remarque**

- Vous pouvez extraire le texte lors d'une numérisation via **Document**, **Personnalisé** ou **ScanGear**.
- Les écrans de numérisation de documents sont utilisés à titre d'exemples dans les descriptions suivantes.
- 1. [Démarrez IJ Scan Utility.](#page-437-0)
- 2. Cliquez sur **Param...**.

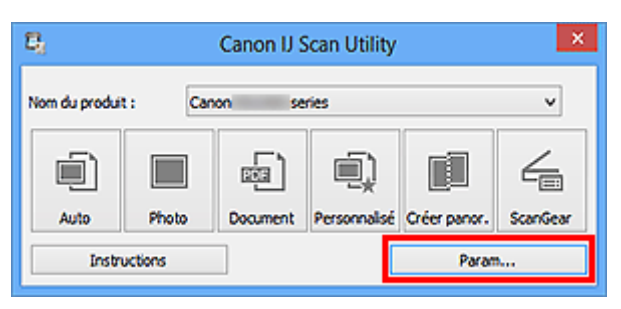

La [boîte de dialogue Paramètres](#page-468-0) s'affiche.

3. Cliquez sur **Numérisation document**.

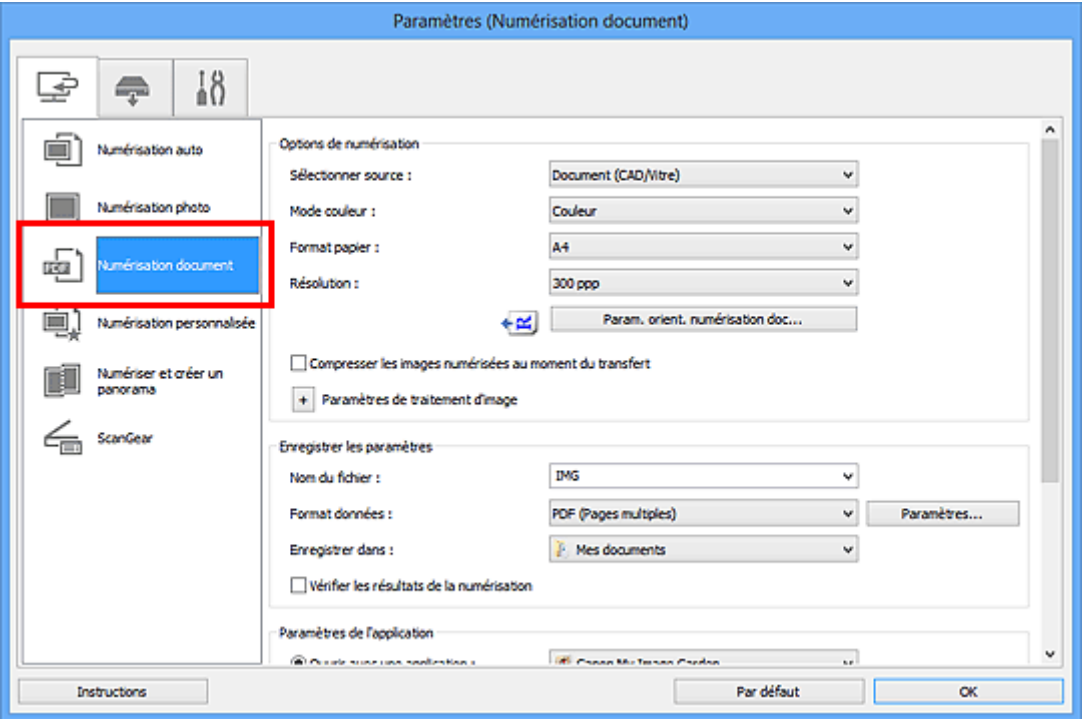

## **Remarque**

• Le paramètre **Résolution** ne peut être défini que sur **300 ppp** ou **400 ppp** lorsque **Démarrer l'application OCR** est sélectionné dans **Paramètres de l'application**.

4. Sélectionnez **Démarrer l'application OCR** dans **Paramètres de l'application**, puis sélectionnez l'application dans laquelle vous souhaitez afficher le résultat.

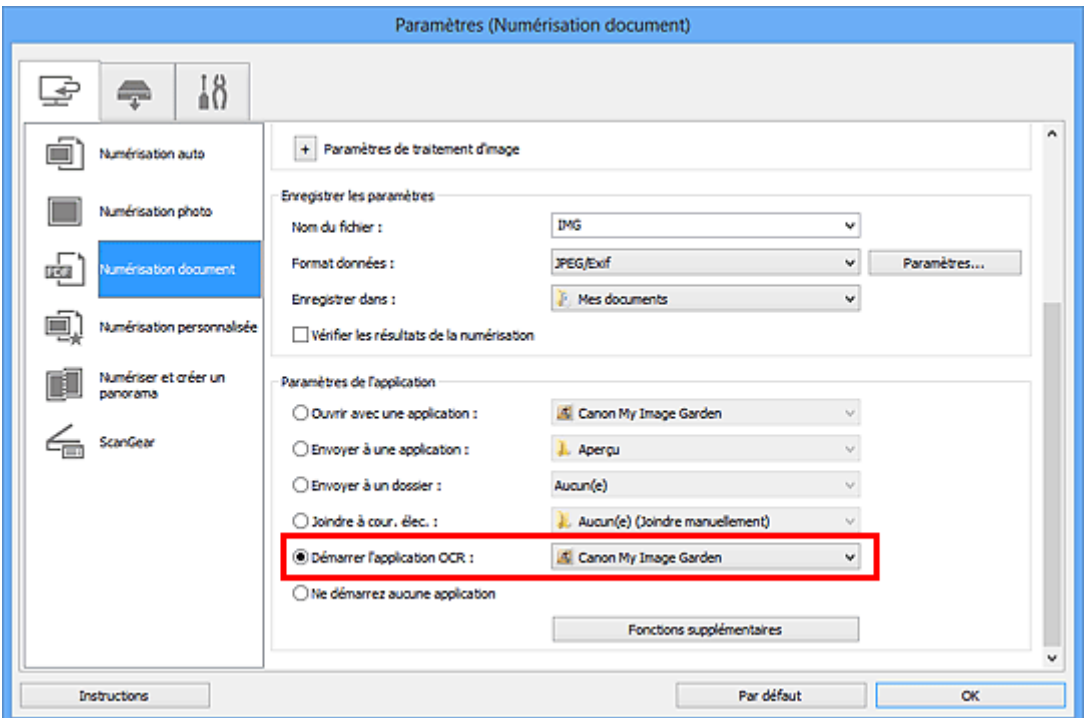

### **Remarque**

• Lorsque My Image Garden est spécifié, une fois l'image numérisée, le texte de l'image est extrait et apparaît dans le Bloc-notes (fourni avec Windows).

## 5. Cliquez sur **OK**.

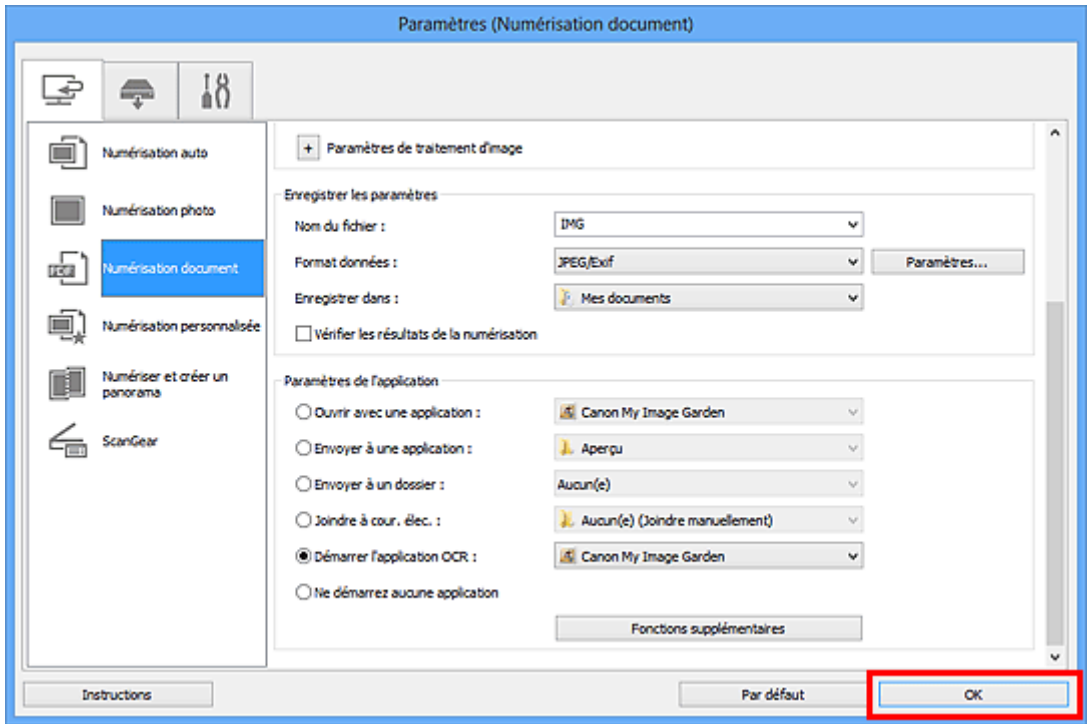

L'écran principal IJ Scan Utility s'affiche.

## **Remarque**

• Reportez-vous aux pages suivantes pour obtenir des informations sur les options de la boîte de dialogue Paramètres.

[Boîte de dialogue Paramètres \(Numérisation document\)](#page-477-0)

- **Bo**îte de dialogue Paramètres (Numérisation personnalisée)
- [Boîte de dialogue Paramètres \(ScanGear\)](#page-493-0)

#### 6. Cliquez sur **Document**.

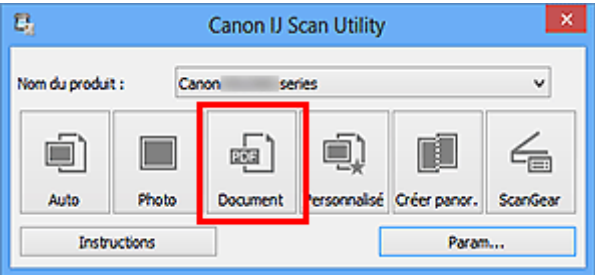

La numérisation commence.

Une fois la numérisation terminée, les images numérisées sont enregistrées selon les paramètres définis et le texte extrait apparaît dans l'application spécifiée.

- Cliquez sur **Annuler** pour annuler la numérisation.
- Le texte affiché dans le Bloc-notes (fourni avec Windows) est proposé à titre indicatif uniquement. Le texte des images provenant des types de documents suivants ne peut être analysé correctement.
	- Documents contenant du texte avec une taille de police inférieure à 8 points ou supérieure à 40 points (avec une résolution de 300 ppp)
	- Documents inclinés
	- Documents placés à l'envers ou documents dont le texte est mal orienté (caractères inclinés)
	- Documents qui comportent des polices spéciales, des effets, du texte en italique ou du texte manuscrit
	- Documents avec un espacement de ligne étroit
	- Documents avec des couleurs en arrière-plan du texte
	- Documents contenant plusieurs langues

# <span id="page-465-0"></span>**Écrans de IJ Scan Utility**

**[Écran principal de IJ Scan Utility](#page-466-0)**

## **[Boîte de dialogue Paramètres](#page-468-0)**

- [Boîte de dialogue Paramètres \(Numérisation auto\)](#page-470-0)
- [Boîte de dialogue Paramètres \(Numérisation photo\)](#page-473-0)
- [Boîte de dialogue Paramètres \(Numérisation document\)](#page-477-0)
- [Boîte de dialogue Paramètres \(Numérisation personnalisée\)](#page-483-0)
- [Boîte de dialogue Paramètres \(Numériser et créer un panorama\)](#page-490-0)
- [Boîte de dialogue Paramètres \(ScanGear\)](#page-493-0)
- [Boîte de dialogue Paramètres \(Enregistrer sur PC \(Auto\)\)](#page-496-0)
- [Boîte de dialogue Paramètres \(Enregistrer sur PC \(Photo\)\)](#page-499-0)
- [Boîte de dialogue Paramètres \(Enregistrer sur PC \(Document\)\)](#page-502-0)
- [Boîte de dialogue Paramètres \(Paramètres généraux\)](#page-506-0)

### **[Boîte de dialogue Paramètres de format de données](#page-508-0)**

- **[Boîte de dialogue Enregistrer les paramètres](#page-510-0)**
- **[Fenêtre Image panorama](#page-512-0)**

# <span id="page-466-0"></span>**Écran principal de IJ Scan Utility**

Procédez comme suit pour démarrer IJ Scan Utility.

#### **Windows 8 :**

Sélectionnez **IJ Scan Utility** dans l'écran Démarrer pour démarrer IJ Scan Utility.

Si **IJ Scan Utility** n'apparaît pas dans l'écran Démarrer, sélectionnez l'icône **Rechercher**, puis recherchez « IJ Scan Utility ».

#### **Windows 7/Windows Vista/Windows XP :**

Dans le menu **Démarrer**, sélectionnez **Tous les programmes** > **Canon Utilities** > **IJ Scan Utility** > **IJ Scan Utility** pour démarrer IJ Scan Utility.

Vous pouvez réaliser plusieurs opérations, telles que l'enregistrement, en une seule fois en cliquant simplement sur l'icône correspondante.

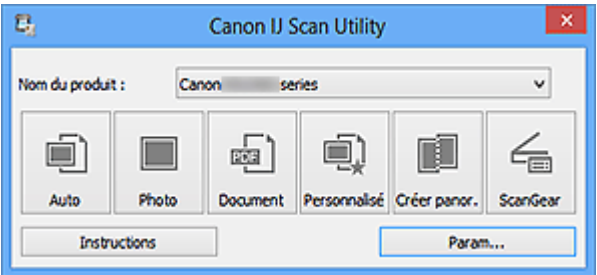

#### **Nom du produit**

Affiche le nom du produit que IJ Scan Utility utilise actuellement.

Si le produit affiché n'est pas celui que vous souhaitez utiliser, sélectionnez le produit voulu dans la liste.

De plus, pour disposer d'une connexion réseau, sélectionnez un modèle avec « Réseau » indiqué après le nom du produit.

### **Remarque**

• Consultez la section « [Paramètres de numérisation réseau](#page-629-0) » pour en savoir plus sur la configuration d'un environnement réseau.

#### **Auto**

Détecte automatiquement le type d'élément et l'enregistre sur un ordinateur. Le format d'enregistrement des données est également défini automatiquement.

Vous pouvez définir les paramètres d'enregistrement et la réponse après numérisation dans la [boîte de](#page-470-0) dialogue **[Paramètres \(Numérisation auto\)](#page-470-0)**.

#### **Photo**

Numérise des éléments tels que des photos, puis les enregistre sur un ordinateur.

Vous pouvez définir les paramètres de numérisation/d'enregistrement et la réponse après numérisation dans la boîte de dialogue **[Paramètres \(Numérisation photo\)](#page-473-0)**.

#### **Document**

Numérise des éléments tels que des documents, puis les enregistre sur un ordinateur.

Vous pouvez définir les paramètres de numérisation/d'enregistrement et la réponse après numérisation dans la boîte de dialogue **[Paramètres \(Numérisation document\)](#page-477-0)**.

#### **Personnalisé**

Numérise des éléments à l'aide de vos paramètres préférés, puis enregistre les images sur un ordinateur. Le type de l'élément peut être détecté automatiquement.

Vous pouvez définir les paramètres de numérisation/d'enregistrement et la réponse après numérisation dans la boîte de dialogue **[Paramètres \(Numérisation personnalisée\)](#page-483-0)**.

#### **Créer panor.**

Affiche la fenêtre **Image panorama** dans laquelle vous pouvez numériser la moitié gauche et la moitié droite d'un élément plus grand que la vitre, puis combiner les images numérisées en une seule image.

Vous pouvez définir les paramètres de numérisation/d'enregistrement et la réponse après numérisation dans la boîte de dialogue **[Paramètres \(Numériser et créer un panorama\)](#page-490-0)**.

#### **ScanGear**

Démarre ScanGear (pilote du scanner), qui vous permet d'effectuer des corrections d'image et des ajustements de couleurs lors de la numérisation.

Vous pouvez définir les paramètres de numérisation/d'enregistrement et les applications dans la [boîte](#page-493-0) de dialogue **[Paramètres \(ScanGear\)](#page-493-0)**.

#### **Instructions**

Permet d'ouvrir ce guide.

#### **Param...**

Affiche la [boîte de dialogue Paramètres](#page-468-0) dans laquelle vous pouvez définir les paramètres de numérisation/d'enregistrement et la réponse après numérisation.
# **Boîte de dialogue Paramètres**

La boîte de dialogue Paramètres comporte trois onglets : (Numérisation à partir d'un ordinateur),

(Numérisation à partir du panneau de contrôle) et (Paramètres généraux). Lorsque vous cliquez sur un onglet, la vue dans le cadre rouge change et vous pouvez définir des paramètres avancés pour les fonctions de chaque onglet.

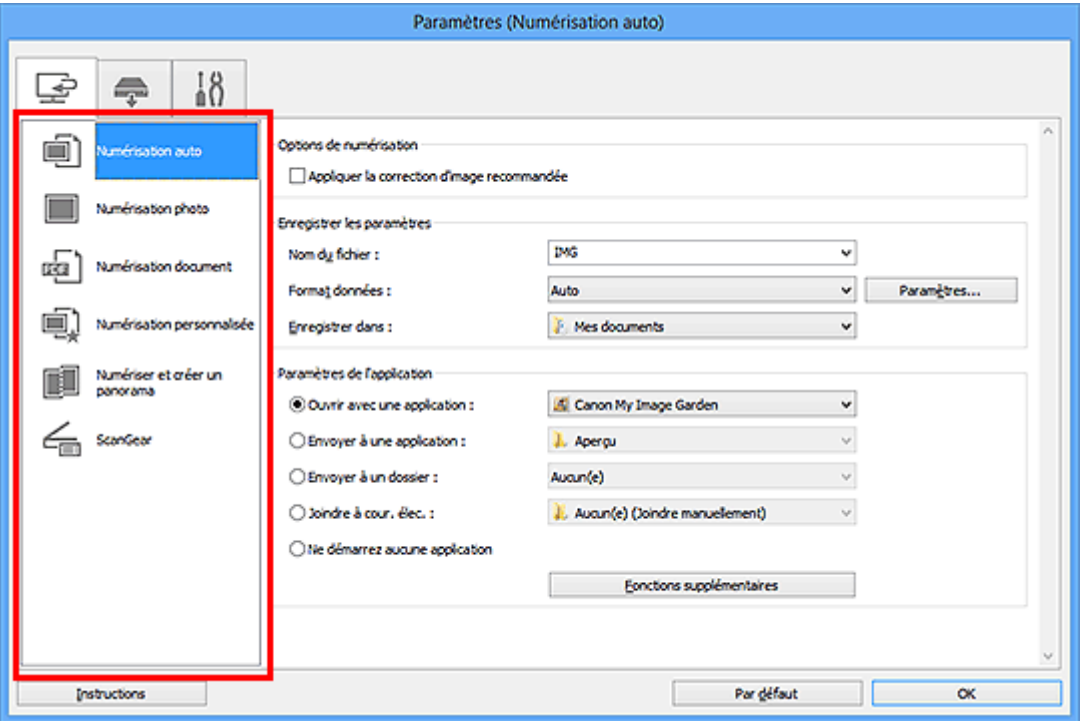

# **Onglet (Numérisation à partir d'un ordinateur)**

Vous pouvez définir le mode de réponse pour la numérisation à partir d'IJ Scan Utility ou de My Image Garden.

- [Boîte de dialogue Paramètres \(Numérisation auto\)](#page-470-0)
- **[Boîte de dialogue Paramètres \(Numérisation photo\)](#page-473-0)**
- **[Boîte de dialogue Paramètres \(Numérisation document\)](#page-477-0)**
- **[Boîte de dialogue Paramètres \(Numérisation personnalisée\)](#page-483-0)**
- [Boîte de dialogue Paramètres \(Numériser et créer un panorama\)](#page-490-0)
- **[Boîte de dialogue Paramètres \(ScanGear\)](#page-493-0)**

# **Onglet (Numérisation à partir du panneau de contrôle)**

Vous pouvez définir le mode de réponse pour la numérisation à partir du panneau de contrôle.

- **Bo**îte de dialogue Paramètres (Enregistrer sur PC (Auto))
- [Boîte de dialogue Paramètres \(Enregistrer sur PC \(Photo\)\)](#page-499-0)
- [Boîte de dialogue Paramètres \(Enregistrer sur PC \(Document\)\)](#page-502-0)

## **Important**

- ┳ • Lorsque vous affichez la boîte de dialogue Paramètres à partir de My Image Garden, l'onglet (Numérisation à partir du panneau de contrôle) n'est pas disponible.
- Si vous utilisez le scanner ou l'imprimante avec une connexion réseau, la boîte de dialogue **Paramètres (Enregistrer sur PC (Auto))** ne s'affiche pas.

# **Onglet (Paramètres généraux)**

Vous pouvez définir le produit à utiliser, la restriction de taille de fichier pour les pièces jointes aux emails, la langue de détection du texte des images et le dossier dans lequel enregistrer temporairement les images.

**[Boîte de dialogue Paramètres \(Paramètres généraux\)](#page-506-0)** 

# <span id="page-470-0"></span>**Boîte de dialogue Paramètres (Numérisation auto)**

Cliquez sur **Numérisation auto** dans l'onglet (Numérisation à partir d'un ordinateur) pour afficher la boîte de dialogue **Paramètres (Numérisation auto)**.

Dans la boîte de dialogue **Paramètres (Numérisation auto)**, vous pouvez définir les paramètres de numérisation avancés afin de numériser en détectant automatiquement le type d'élément.

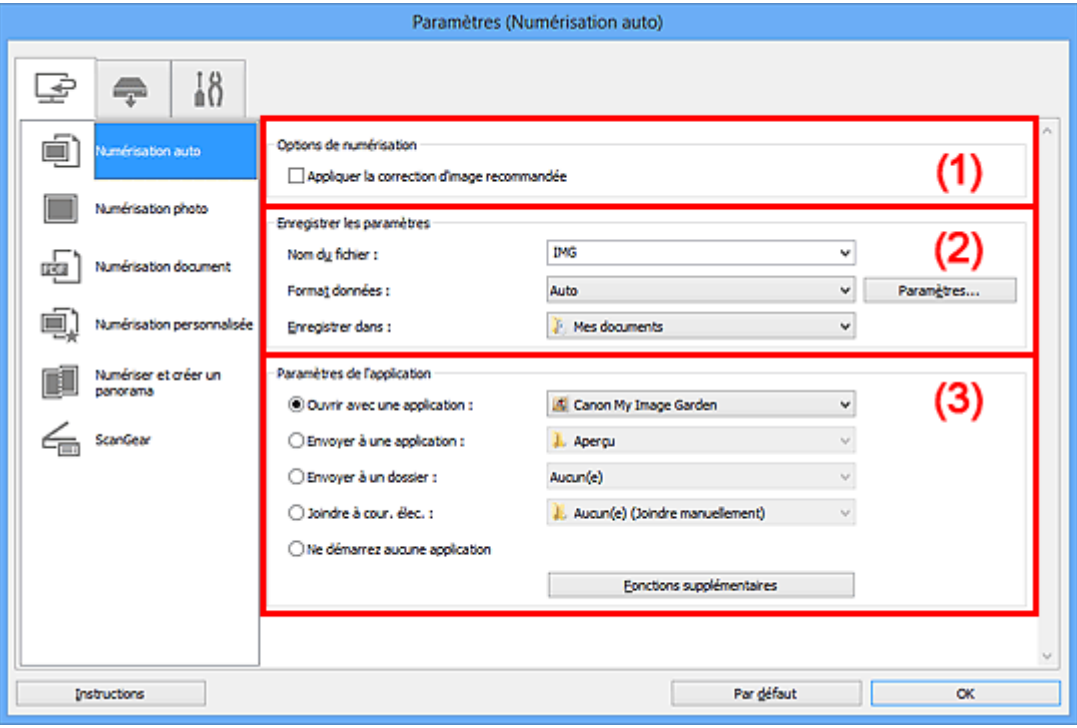

- **(1)** Zone des options de numérisation
- <sup>(2)</sup> Zone d'enregistrement des paramètres
- **(3)** Zone des paramètres de l'application

## **IMP** Important

• Lorsque vous affichez la boîte de dialogue Paramètres à partir de My Image Garden, les éléments des **Paramètres de l'application** sont absents.

#### **Éléments gérés**

Photos, cartes postales, cartes de visite, magazines, journaux, documents et BD/DVD/CD.

## **Important**

- Pour numériser les types d'éléments suivants, indiquez le type et la taille de l'élément dans la boîte de dialogue **Paramètres (Numérisation photo)**, **Paramètres (Numérisation document)** ou **Paramètres (Numérisation personnalisée)**, puis cliquez sur **Photo**, **Document** ou **Personnalisé** dans l'écran principal de IJ Scan Utility. L'option **Auto** ne permet pas de numériser correctement les éléments suivants :
	- Photos au format A4
	- Documents texte inférieurs à 2L (127 mm x 178 mm) (5 pouces x 7 pouces), tels que les livres de poche dont la reliure a été coupée
	- Éléments imprimés sur du papier blanc fin
	- Éléments longs et étroits tels que les photos panoramiques
- La numérisation des étiquettes de disques réfléchissantes risque d'être incorrecte.

<span id="page-471-0"></span>• Placez les éléments à numériser correctement sur la vitre. Dans le cas contraire, les éléments risquent de ne pas être numérisés correctement.

Pour savoir comment mettre en place des éléments, reportez-vous à la section « [Mise en place des](#page-618-0) [éléments \(lors de la numérisation à partir d'un ordinateur\)](#page-618-0) ».

• Lors de la numérisation de deux ou plusieurs documents à partir du CAD (chargeur automatique de documents), placez des documents de format identique.

## **Remarque**

• Pour réduire le moiré dans les numérisations, définissez **Sélectionner source** sur **Magazine** dans la boîte de dialogue **Paramètres (Numérisation document)** ou **Paramètres (Numérisation personnalisée)**, puis cliquez sur **Document** ou **Personnalisé** dans l'écran principal de IJ Scan Utility.

# **(1) Zone des options de numérisation**

## **Appliquer la correction d'image recommandée**

Application automatique des corrections appropriées selon le type d'élément.

## **Important**

• La tonalité des couleurs peut varier par rapport à l'image source en raison des corrections. Dans ce cas, désactivez la case à cocher, puis numérisez à nouveau.

## **Remarque**

• La numérisation est plus longue que d'habitude lorsque vous activez cette fonction.

# **(2) Zone d'enregistrement des paramètres**

#### **Nom du fichier**

Saisissez le nom de fichier de l'image à enregistrer. Lorsque vous enregistrez un fichier, la date et quatre chiffres sont ajoutés au nom de fichier défini, selon le format « \_20XX0101\_0001 ».

#### **Format données**

**Auto** est sélectionné. Les formats de données suivants sont appliqués automatiquement lors de l'enregistrement, selon le type d'élément.

- Photos, cartes postales, cartes de visite et BD/DVD/CD : JPEG
- Magazines, journaux et documents : PDF

## **IMP** Important

• Le format d'enregistrement peut être différent en fonction du placement de l'élément.

[Mise en place des éléments \(lors de la numérisation à partir d'un ordinateur\)](#page-618-0)

## **Remarque**

• Vous pouvez modifier le format de données dans **Paramètres...**.

#### **Param...**

Cliquez pour afficher la boîte de dialogue **[Paramètres de format de données](#page-508-0)**, qui vous permet de définir la qualité des images à enregistrer, la recherche par mots clés des fichiers PDF et leur type de compression, ainsi que le format d'enregistrement des images numérisées avec la numérisation automatique.

#### <span id="page-472-0"></span>**Enregistrer dans**

Affiche le dossier dans lequel vous souhaitez enregistrer les images numérisées. Pour changer de dossier, indiquez le répertoire de destination dans la boîte de dialogue **Sélectionnez un dossier de destination** qui s'affiche en sélectionnant **Ajouter...** dans le menu déroulant.

Les dossiers d'enregistrement par défaut sont les suivants :

- Windows 8 : dossier **Mes documents**
- Windows 7 : dossier **Mes documents**
- Windows Vista : dossier **Documents**
- Windows XP : dossier **Mes documents**

## **Important**

• Lorsque vous affichez la boîte de dialogue Paramètres à partir de My Image Garden, cette option est absente.

# **(3) Zone des paramètres de l'application**

#### **Ouvrir avec une application**

Sélectionnez cette option si vous souhaitez améliorer ou corriger les images numérisées.

Vous pouvez choisir l'application dans le menu déroulant.

## **Envoyer à une application**

Sélectionnez cette option pour utiliser les images numérisées telles quelles dans une application permettant de parcourir ou d'organiser des images.

Vous pouvez choisir l'application dans le menu déroulant.

#### **Envoyer à un dossier**

Cochez cette case si vous souhaitez également enregistrer les images numérisées dans un dossier autre que celui indiqué dans **Enregistrer dans**.

Vous pouvez choisir le dossier dans le menu déroulant.

#### **Joindre à cour. élec.**

Sélectionnez cette option pour envoyer les images numérisées en pièces jointes à des e-mails.

Vous pouvez choisir le client de messagerie à ouvrir dans le menu déroulant.

#### **Ne démarrez aucune application**

Enregistre dans le dossier indiqué dans l'option **Enregistrer dans**.

## **Remarque**

## • Indiquez l'application ou le dossier dans la boîte de dialogue **Sélectionnez une application** ou **Sélectionnez un dossier de destination** qui s'affiche en choisissant **Ajouter...** dans le menu déroulant.

#### **Instructions**

Permet d'ouvrir ce guide.

#### **Par défaut**

# <span id="page-473-0"></span>**Boîte de dialogue Paramètres (Numérisation photo)**

Cliquez sur **Numérisation photo** dans l'onglet (Numérisation à partir d'un ordinateur) pour afficher la boîte de dialogue **Paramètres (Numérisation photo)**.

La boîte de dialogue **Paramètres (Numérisation photo)** vous permet de définir les paramètres de numérisation avancés afin de numériser les éléments en tant que photos.

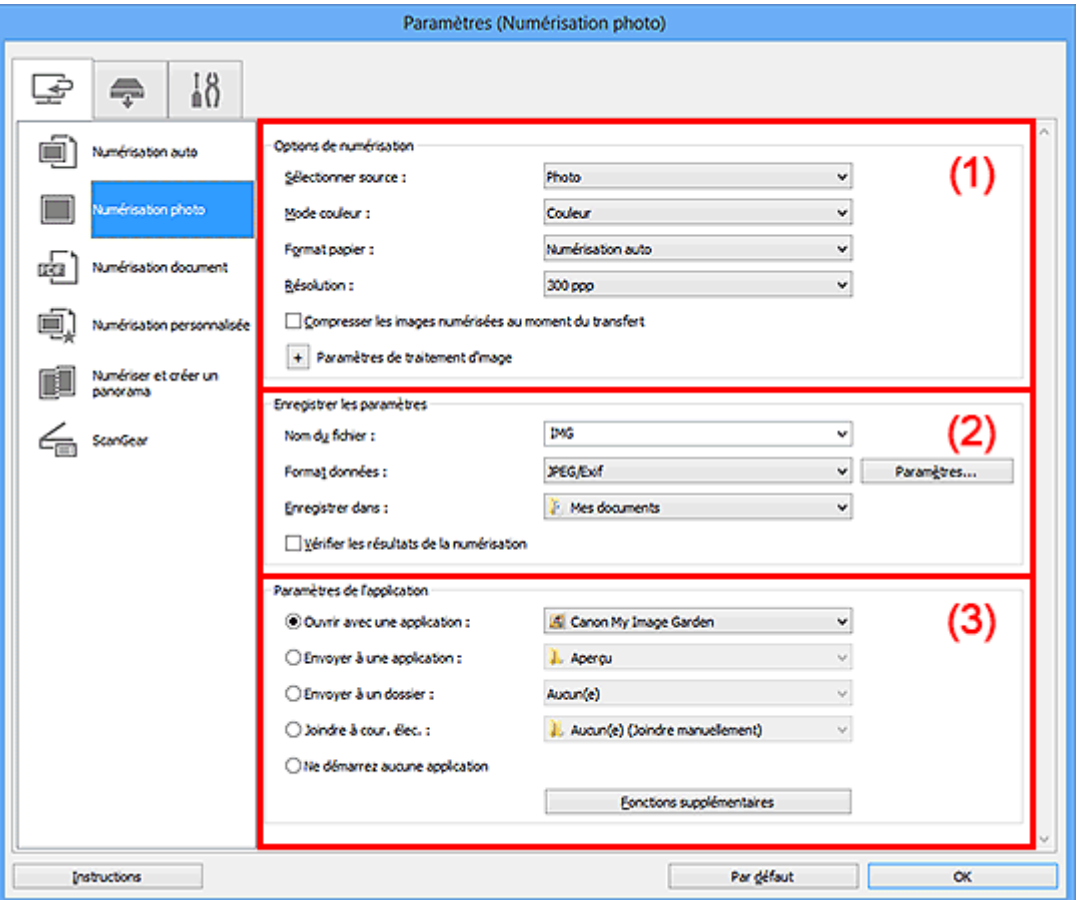

- <sup>(1)</sup> Zone des options de numérisation
- <sup>(2)</sup> Zone d'enregistrement des paramètres
- <sup>(3)</sup> Zone des paramètres de l'application

## **Important**

• Lorsque vous affichez la boîte de dialogue Paramètres à partir de My Image Garden, les éléments des **Paramètres de l'application** sont absents.

# **(1) Zone des options de numérisation**

#### **Sélectionner source**

**Photo** est sélectionné.

#### **Mode couleur**

Sélectionnez le mode couleur avec lequel vous souhaitez numériser l'élément.

## **IMP** Important

• Pour sélectionner **Noir et blanc**, décochez la case **Compresser les images numérisées au moment du transfert**.

## <span id="page-474-0"></span>**Format papier**

Sélectionnez la taille de l'élément à numériser.

Lorsque vous sélectionnez **Personnalisé**, un écran s'affiche dans lequel vous pouvez indiquer le format papier. Sélectionnez une **Unité**, saisissez la **Largeur** et la **Hauteur**, puis cliquez sur **OK**.

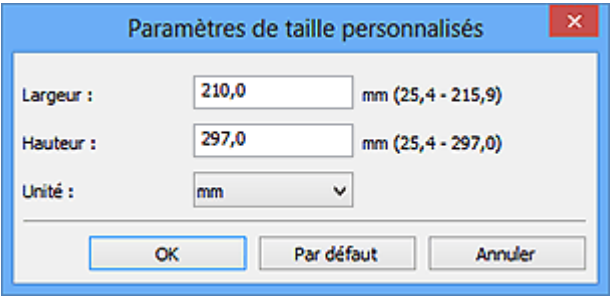

## **Remarque**

• Cliquez sur **Par défaut** pour restaurer les paramètres par défaut.

#### **Résolution**

Sélectionnez la résolution de l'élément à numériser.

Plus la résolution (valeur) choisie est élevée, plus l'image est précise.

**[Résolution](#page-603-0)** 

#### **Compresser les images numérisées au moment du transfert**

Compresse les images numérisées au cours de leur transfert sur un ordinateur. Cette opération est utile lorsque votre scanner ou imprimante et votre ordinateur sont connectés avec une interface lente, comme USB1.1 ou un réseau.

## **Paramètres de traitement d'image**

Cliquez sur  $\mathbf{P}$  (Plus) pour définir les paramètres suivants.

## **IMP** Important

• Lorsque le **Mode couleur** est défini sur **Noir et blanc**, l'option **Paramètres de traitement d'image** n'est pas disponible.

#### **Accentuer les contours**

Fait ressortir le contour des sujets afin d'affiner l'image.

# **(2) Zone d'enregistrement des paramètres**

#### **Nom du fichier**

Saisissez le nom de fichier de l'image à enregistrer. Lorsque vous enregistrez un fichier, la date et quatre chiffres sont ajoutés au nom de fichier défini, selon le format « \_20XX0101\_0001 ».

#### **Format données**

Sélectionnez le format de données dans lequel vous souhaitez enregistrer les images numérisées.

Vous pouvez sélectionner **JPEG/Exif**, **TIFF** ou **PNG**.

## **IMP** Important

• Vous ne pouvez pas sélectionner **JPEG/Exif** si le **Mode couleur** est défini sur **Noir et blanc**.

#### **Param...**

Cliquez pour afficher la boîte de dialogue **[Paramètres de format de données](#page-508-0)**, qui vous permet de définir la qualité des images à enregistrer, la recherche par mots clés des fichiers PDF et leur type de <span id="page-475-0"></span>compression, ainsi que le format d'enregistrement des images numérisées avec la numérisation automatique.

## **Enregistrer dans**

Affiche le dossier dans lequel vous souhaitez enregistrer les images numérisées. Pour changer de dossier, indiquez le répertoire de destination dans la boîte de dialogue **Sélectionnez un dossier de destination** qui s'affiche en sélectionnant **Ajouter...** dans le menu déroulant.

Les dossiers d'enregistrement par défaut sont les suivants :

- Windows 8 : dossier **Mes documents**
- Windows 7 : dossier **Mes documents**
- Windows Vista : dossier **Documents**
- Windows XP : dossier **Mes documents**

## **Important**

• Lorsque vous affichez la boîte de dialogue Paramètres à partir de My Image Garden, cette option est absente.

#### **Vérifier les résultats de la numérisation**

Affiche la boîte de dialogue **[Enregistrer les paramètres](#page-510-0)** après la numérisation.

## **Important**

• Lorsque vous affichez la boîte de dialogue Paramètres à partir de My Image Garden, cette option est absente.

# **(3) Zone des paramètres de l'application**

#### **Ouvrir avec une application**

Sélectionnez cette option si vous souhaitez améliorer ou corriger les images numérisées.

Vous pouvez choisir l'application dans le menu déroulant.

#### **Envoyer à une application**

Sélectionnez cette option pour utiliser les images numérisées telles quelles dans une application permettant de parcourir ou d'organiser des images.

Vous pouvez choisir l'application dans le menu déroulant.

#### **Envoyer à un dossier**

Cochez cette case si vous souhaitez également enregistrer les images numérisées dans un dossier autre que celui indiqué dans **Enregistrer dans**.

Vous pouvez choisir le dossier dans le menu déroulant.

#### **Joindre à cour. élec.**

Sélectionnez cette option pour envoyer les images numérisées en pièces jointes à des e-mails.

Vous pouvez choisir le client de messagerie à ouvrir dans le menu déroulant.

## **Ne démarrez aucune application**

Enregistre dans le dossier indiqué dans l'option **Enregistrer dans**.

## **Remarque**

• Indiquez l'application ou le dossier dans la boîte de dialogue **Sélectionnez une application** ou **Sélectionnez un dossier de destination** qui s'affiche en choisissant **Ajouter...** dans le menu déroulant.

## **Instructions**

Permet d'ouvrir ce guide.

# **Par défaut**

# <span id="page-477-0"></span>**Boîte de dialogue Paramètres (Numérisation document)**

Cliquez sur **Numérisation document** dans l'onglet (Numérisation à partir d'un ordinateur) pour afficher la boîte de dialogue **Paramètres (Numérisation document)**.

La boîte de dialogue **Paramètres (Numérisation document)** vous permet de définir les paramètres de numérisation avancés pour numériser des éléments en tant que documents.

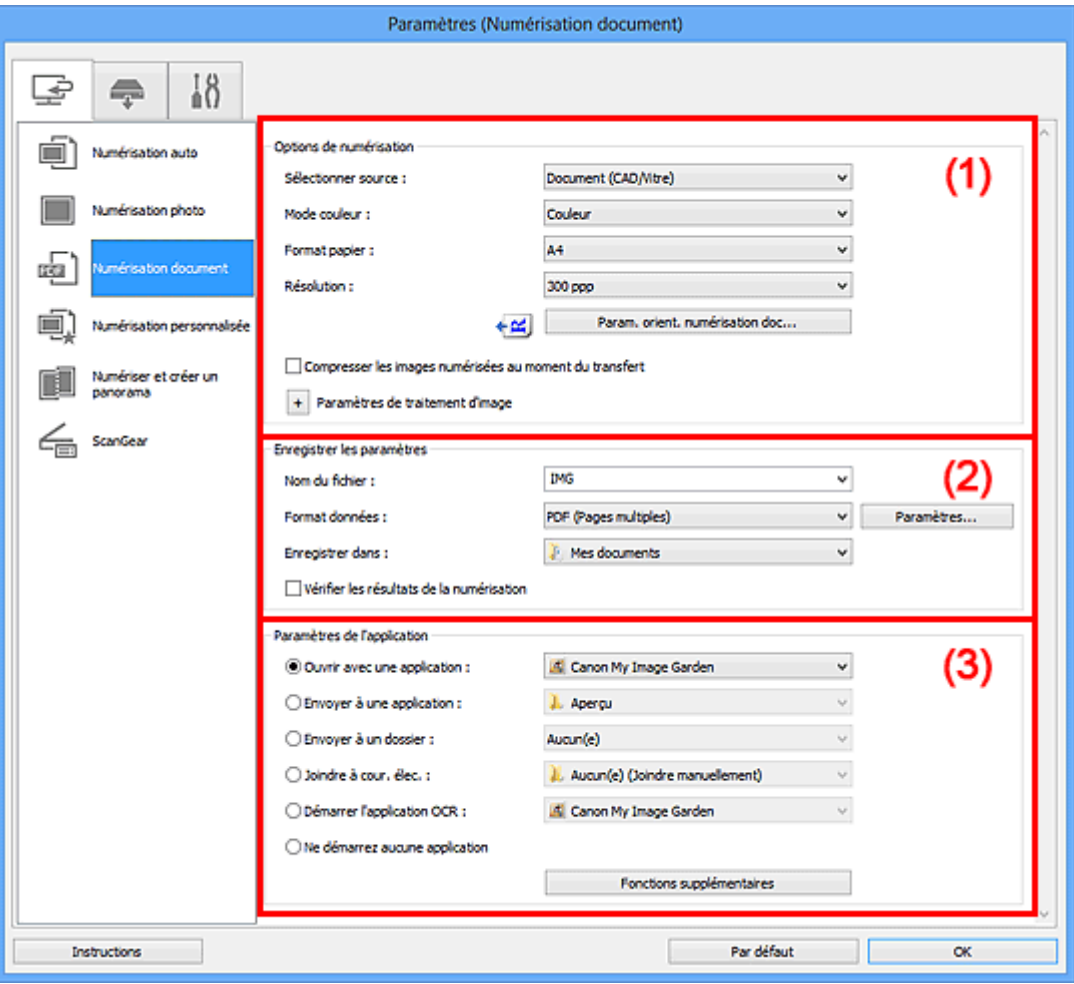

- <sup>(1)</sup> Zone des options de numérisation
- <sup>(2)</sup> Zone d'enregistrement des paramètres
- **1** [\(3\) Zone des paramètres de l'application](#page-482-0)

## **IMP** Important

• Lorsque vous affichez la boîte de dialogue Paramètres à partir de l'écran Numériser de My Image Garden, les éléments des **Paramètres de l'application** sont absents.

# **(1) Zone des options de numérisation**

## **Sélectionner source**

Sélectionnez le type d'élément à numériser.

- Numérisation de documents : **Document** ou **Document (CAD/Vitre)**
- Numérisation de magazines : **Magazine**
- Numérisation de documents à partir du CAD (chargeur automatique de documents) : **Document (CAD recto)**, **Document (CAD recto verso manuel)** ou **Document (CAD/Vitre)**

## **Remarque**

• Lorsque **Document (CAD/Vitre)** est sélectionné et que les documents sont placés à la fois sur la vitre et dans le CAD, les documents placés dans le CAD sont numérisés.

#### **Mode couleur**

Sélectionnez le mode couleur avec lequel vous souhaitez numériser l'élément.

## **Important**

• Pour sélectionner **Noir et blanc**, décochez la case **Compresser les images numérisées au moment du transfert**.

#### **Format papier**

Sélectionnez la taille de l'élément à numériser.

Lorsque vous sélectionnez **Personnalisé**, un écran s'affiche dans lequel vous pouvez indiquer le format papier. Sélectionnez une **Unité**, saisissez la **Largeur** et la **Hauteur**, puis cliquez sur **OK**.

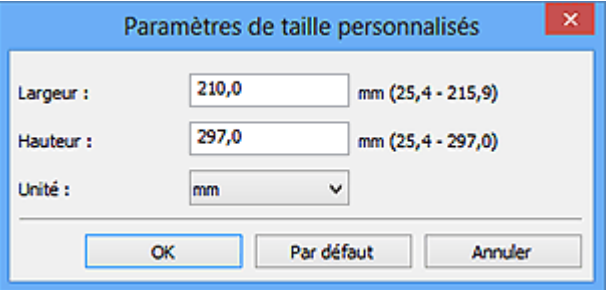

## **Important**

• Selon le paramètre **Sélectionner source**, l'option **Personnalisé** ne peut pas être sélectionnée.

## **Remarque**

• Cliquez sur **Par défaut** pour restaurer les paramètres par défaut.

#### **Résolution**

Sélectionnez la résolution de l'élément à numériser.

Plus la résolution (valeur) choisie est élevée, plus l'image est précise.

## **N** [Résolution](#page-603-0)

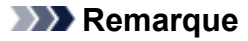

• Il n'est possible de spécifier que **300 ppp** ou **400 ppp** lorsque **Démarrer l'application OCR** est sélectionné dans **Paramètres de l'application**.

#### **Param. orient. numérisation doc...**

Ceci apparaît lorsque vous sélectionnez CAD pour **Sélectionner source**.

Cliquez pour afficher la boîte de dialogue **Param. orient. numérisation document**, qui vous permet de définir l'orientation et le côté de la reliure des documents à numériser à partir du CAD.

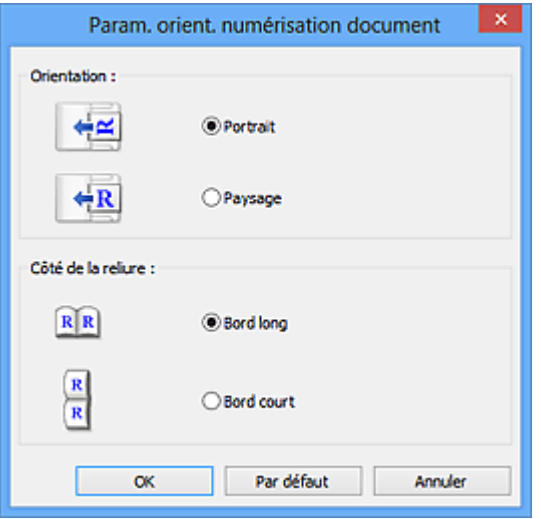

## **IMP** Important

• Le **Côté de la reliure** ne peut pas être spécifié lorsque la numérisation concerne uniquement le recto de chaque document.

## **Compresser les images numérisées au moment du transfert**

Compresse les images numérisées au cours de leur transfert sur un ordinateur. Cette opération est utile lorsque votre scanner ou imprimante et votre ordinateur sont connectés avec une interface lente, comme USB1.1 ou un réseau.

## **Paramètres de traitement d'image**

Cliquez sur  $\pm$  (Plus) pour définir les paramètres suivants.

## **Remarque**

• Les éléments affichés varient en fonction des options **Sélectionner source** et **Mode couleur**.

## **Appliquer la correction automatique des documents**

Cochez cette case pour améliorer la netteté du texte d'un document ou d'un magazine afin d'avoir une meilleure lisibilité.

#### **IMP** Important

- Disponible uniquement lorsque la case **Compresser les images numérisées au moment du transfert** n'est pas cochée.
- La tonalité des couleurs peut varier par rapport à l'image source en raison des corrections. Dans ce cas, désactivez la case à cocher, puis numérisez à nouveau.

## **Remarque**

• La numérisation est plus longue que d'habitude lorsque vous activez cette fonction.

#### **Accentuer les contours**

Fait ressortir le contour des sujets afin d'affiner l'image.

#### **Réduction de la transparence**

Améliore la netteté du texte d'un élément ou réduit la transparence des journaux, etc.

## **Réduire le moiré**

Réduit les motifs de moiré.

Les supports imprimés sont affichés sous la forme d'un ensemble de petits points. Le « moiré » est un phénomène qui produit un dégradé non uniforme ou un motif rayé lors de la numérisation de photos ou d'images imprimées avec des petits points.

## **Remarque**

• La numérisation est plus longue que d'habitude lorsque vous activez **Réduire le moiré**.

#### **Réduire l'ombre de gouttière/Réduire l'ombre de gouttière (vitre)**

Réduit les ombres de gouttière qui apparaissent entre les pages lors de la numérisation de livrets ouverts.

## **Important**

- Cette fonction est disponible uniquement lors de la numérisation à partir de la vitre.
- Disponible uniquement lorsque la case **Compresser les images numérisées au moment du transfert** n'est pas cochée.

## **Remarque**

• L'onglet **Mode avancé** de ScanGear (pilote du scanner) vous permet de corriger les ombres de gouttière lors de la numérisation d'éléments de taille non standard ou de zones définies. Pour plus d'informations, reportez-vous à la section « Correction d'ombre de gouttière » correspondant à votre modèle et accessible depuis l'accueil du *Manuel en ligne*.

#### **Corriger le document texte incliné**

Détecte le texte numérisé et corrige l'inclinaison du document (plages de -0,1 à -10° ou de +0,1  $\hat{a} + 10^{\circ}$ ).

## **IMP** Important

- Il se peut que les types de documents suivants ne soient pas corrigés correctement, car la détection du texte ne peut pas s'effectuer convenablement.
	- Documents dans lesquels les lignes de texte sont inclinées à plus de 10° ou dont l'inclinaison varie d'une ligne à l'autre
	- Documents contenant à la fois du texte orienté verticalement et du texte orienté horizontalement
	- Documents dont la taille de police est très petite ou très grande
	- Documents comportant peu de texte
	- Documents contenant des figures/images
	- Texte manuscrit
	- Documents contenant à la fois des lignes verticales et horizontales (tableaux)

## **Remarque**

• La numérisation est plus longue que d'habitude lorsque vous activez **Corriger le document texte incliné**.

#### **Détecter l'orientation des documents texte et pivoter l'image**

Fait pivoter automatiquement l'orientation de l'image en détectant l'orientation du texte dans le document numérisé.

## **Important**

• Seuls sont gérés les documents texte rédigés dans les langues qui peuvent être sélectionnées à partir de l'option **Langue du document** de la [boîte de dialogue](#page-506-0) **Paramètres [\(Paramètres généraux\)](#page-506-0)**.

- <span id="page-481-0"></span>• Il se peut que l'orientation ne soit pas détectée pour les types de paramètres ou de documents suivants, car la détection du texte ne peut pas s'effectuer correctement.
	- La résolution n'est pas comprise entre 300 et 600 ppp
	- La taille de la police n'est pas comprise entre 8 et 48 points
	- Documents qui comportent des polices spéciales, des effets, du texte en italique ou du texte manuscrit
	- Documents comportant des arrière-plans à motifs

Dans ce cas, cochez la case **Vérifier les résultats de la numérisation** et faites pivoter l'image dans la boîte de dialogue **[Enregistrer les paramètres](#page-510-0)**.

# **(2) Zone d'enregistrement des paramètres**

#### **Nom du fichier**

Saisissez le nom de fichier de l'image à enregistrer. Lorsque vous enregistrez un fichier, la date et quatre chiffres sont ajoutés au nom de fichier défini, selon le format « \_20XX0101\_0001 ».

#### **Format données**

Sélectionnez le format de données dans lequel vous souhaitez enregistrer les images numérisées.

Vous pouvez sélectionner **JPEG/Exif**, **TIFF**, **PNG**, **PDF** ou **PDF (Pages multiples)**.

## **IMP** Important

- Vous ne pouvez pas sélectionner **JPEG/Exif** si le **Mode couleur** est défini sur **Noir et blanc**.
- Lorsque l'option **Démarrer l'application OCR** est sélectionnée dans **Paramètres de l'application**, vous ne pouvez sélectionner ni **PDF**, ni **PDF (Pages multiples)**.

#### **Param...**

Cliquez pour afficher la boîte de dialogue **[Paramètres de format de données](#page-508-0)**, qui vous permet de définir la qualité des images à enregistrer, la recherche par mots clés des fichiers PDF et leur type de compression, ainsi que le format d'enregistrement des images numérisées avec la numérisation automatique.

#### **Enregistrer dans**

Affiche le dossier dans lequel vous souhaitez enregistrer les images numérisées. Pour changer de dossier, indiquez le répertoire de destination dans la boîte de dialogue **Sélectionnez un dossier de destination** qui s'affiche en sélectionnant **Ajouter...** dans le menu déroulant.

Les dossiers d'enregistrement par défaut sont les suivants :

- Windows 8 : dossier **Mes documents**
- Windows 7 : dossier **Mes documents**
- Windows Vista : dossier **Documents**
- Windows XP : dossier **Mes documents**

## **Important**

• Lorsque vous affichez la boîte de dialogue Paramètres à partir de My Image Garden, cette option est absente.

#### **Vérifier les résultats de la numérisation**

Affiche la boîte de dialogue **[Enregistrer les paramètres](#page-510-0)** après la numérisation.

## <span id="page-482-0"></span>**Important**

• Lorsque vous affichez la boîte de dialogue Paramètres à partir de My Image Garden, cette option est absente.

# **(3) Zone des paramètres de l'application**

#### **Ouvrir avec une application**

Sélectionnez cette option si vous souhaitez améliorer ou corriger les images numérisées.

Vous pouvez choisir l'application dans le menu déroulant.

#### **Envoyer à une application**

Sélectionnez cette option pour utiliser les images numérisées telles quelles dans une application permettant de parcourir ou d'organiser des images.

Vous pouvez choisir l'application dans le menu déroulant.

#### **Envoyer à un dossier**

Cochez cette case si vous souhaitez également enregistrer les images numérisées dans un dossier autre que celui indiqué dans **Enregistrer dans**.

Vous pouvez choisir le dossier dans le menu déroulant.

#### **Joindre à cour. élec.**

Sélectionnez cette option pour envoyer les images numérisées en pièces jointes à des e-mails.

Vous pouvez choisir le client de messagerie à ouvrir dans le menu déroulant.

## **Démarrer l'application OCR**

Sélectionnez cette option pour convertir le texte de l'image en données textuelles à l'aide d'un logiciel d'OCR spécifique.

Vous pouvez choisir l'application dans le menu déroulant.

## **Ne démarrez aucune application**

Enregistre dans le dossier indiqué dans l'option **Enregistrer dans**.

## **Remarque**

• Indiquez l'application ou le dossier dans la boîte de dialogue **Sélectionnez une application** ou **Sélectionnez un dossier de destination** qui s'affiche en choisissant **Ajouter...** dans le menu déroulant.

## **Instructions**

Permet d'ouvrir ce guide.

## **Par défaut**

# <span id="page-483-0"></span>**Boîte de dialogue Paramètres (Numérisation personnalisée)**

Cliquez sur **Numérisation personnalisée** dans l'onglet (Numérisation à partir d'un ordinateur) pour afficher la boîte de dialogue **Paramètres (Numérisation personnalisée)**.

La boîte de dialogue **Paramètres (Numérisation personnalisée)** vous permet de définir des paramètres de numérisation avancés pour numériser selon vos préférences.

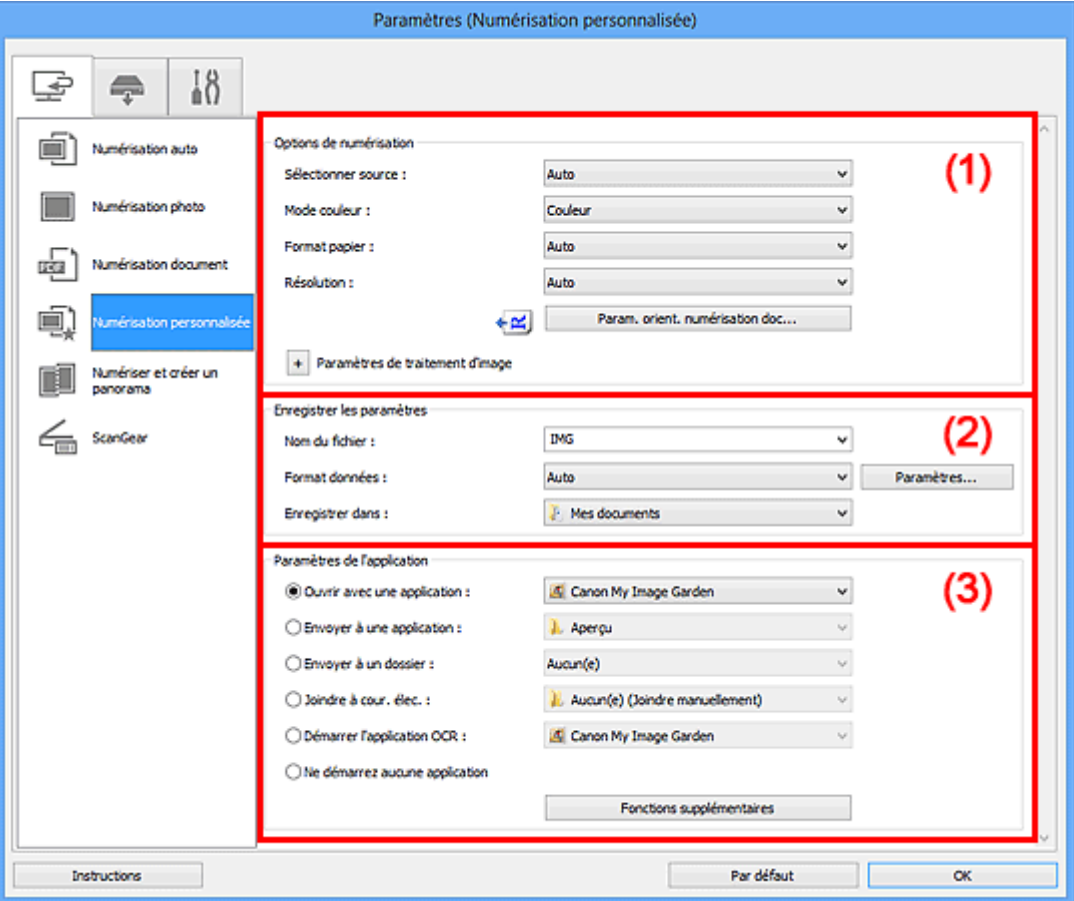

- <sup>(1)</sup> Zone des options de numérisation
- <sup>1</sup> [\(2\) Zone d'enregistrement des paramètres](#page-488-0)
- **(3)** Zone des paramètres de l'application

## **Important**

• Lorsque vous affichez la boîte de dialogue Paramètres à partir de l'écran Numériser de My Image Garden, les éléments des **Paramètres de l'application** sont absents.

# **(1) Zone des options de numérisation**

## **Sélectionner source**

Sélectionnez le type d'élément à numériser. Lorsque **Auto** est sélectionné, le type d'élément est détecté automatiquement.

Le **Mode couleur**, le **Format papier** et la **Résolution** sont également définis automatiquement.

## **IMP** Important

• Les types d'éléments gérés par la fonction **Auto** sont les suivants : photos, cartes postales, cartes de visite, magazines, journaux, documents et BD/CD/DVD.

- Pour numériser les types d'éléments suivants, indiquez le type ou la taille de l'élément. L'option **Auto** ne permet pas de numériser correctement les éléments suivants :
	- Photos au format A4
	- Documents texte inférieurs à 2L (127 mm x 178 mm) (5 pouces x 7 pouces), tels que les livres de poche dont la reliure a été coupée
	- Éléments imprimés sur du papier blanc fin
	- Éléments longs et étroits tels que les photos panoramiques
- La numérisation des étiquettes de disques réfléchissantes risque d'être incorrecte.
- Placez correctement les éléments en fonction du type à numériser. Dans le cas contraire, les éléments risquent de ne pas être numérisés correctement.

Pour savoir comment mettre en place des éléments, reportez-vous à la section « [Mise en place](#page-618-0) [des éléments \(lors de la numérisation à partir d'un ordinateur\)](#page-618-0) ».

• Lors de la numérisation de deux documents ou plus à partir du CAD (chargeur automatique de documents), placez des documents de format identique même si l'option **Auto** est définie.

## **Remarque**

- Pour convertir le texte de l'image en données textuelles après la numérisation, spécifiez **Sélectionner source** au lieu de sélectionner **Auto**.
- Pour réduire le moiré, définissez le paramètre **Sélectionner source** sur **Magazine**.

#### **Mode couleur**

Sélectionnez le mode couleur avec lequel vous souhaitez numériser l'élément.

## **Important**

• Pour sélectionner **Noir et blanc**, décochez la case **Compresser les images numérisées au moment du transfert**.

## **Remarque**

• Seule l'option **Couleur** est disponible lorsque **Sélectionner source** est défini sur **Auto**.

#### **Format papier**

Sélectionnez la taille de l'élément à numériser.

Lorsque vous sélectionnez **Personnalisé**, un écran s'affiche dans lequel vous pouvez indiquer le format papier. Sélectionnez une **Unité**, saisissez la **Largeur** et la **Hauteur**, puis cliquez sur **OK**.

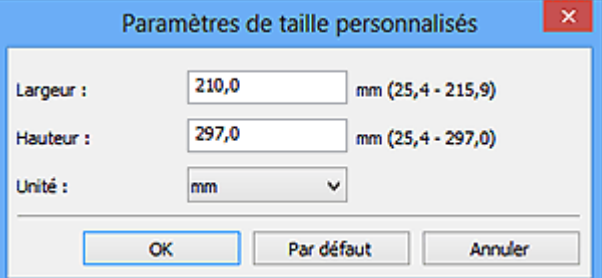

## **Remarque**

- Lorsque **Sélectionner source** est défini sur **Auto**, seule l'option **Auto** est disponible.
- Cliquez sur **Par défaut** dans l'écran de définition du format papier pour restaurer les paramètres par défaut.

#### **Résolution**

Sélectionnez la résolution de l'élément à numériser.

Plus la résolution (valeur) choisie est élevée, plus l'image est précise.

**N** [Résolution](#page-603-0)

## **Remarque**

- Lorsque **Sélectionner source** est défini sur **Auto**, seule l'option **Auto** est disponible.
- Il n'est possible de spécifier que **300 ppp** ou **400 ppp** lorsque **Démarrer l'application OCR** est sélectionné dans **Paramètres de l'application**.

#### **Param. orient. numérisation doc...**

Ceci apparaît lorsque vous sélectionnez CAD ou **Auto** pour **Sélectionner source**.

Cliquez pour afficher la boîte de dialogue **Param. orient. numérisation document**, qui vous permet de définir l'orientation et le côté de la reliure des documents à numériser à partir du CAD.

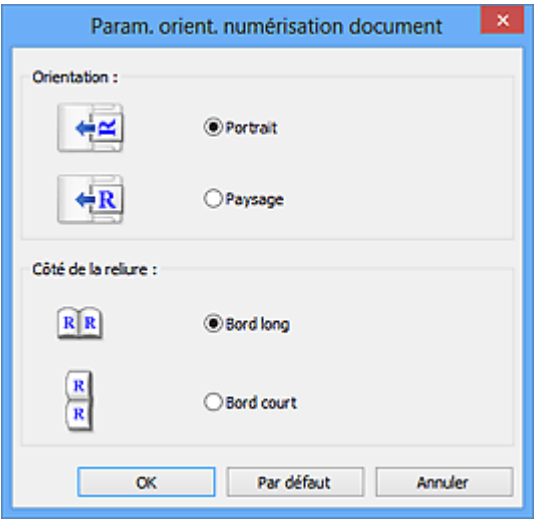

## **IMP** Important

• Le **Côté de la reliure** ne peut pas être spécifié lorsque la numérisation concerne uniquement le recto de chaque document.

#### **Compresser les images numérisées au moment du transfert**

Compresse les images numérisées au cours de leur transfert sur un ordinateur. Cette opération est utile lorsque votre scanner ou imprimante et votre ordinateur sont connectés avec une interface lente, comme USB1.1 ou un réseau.

## **IMP** Important

• Cette option n'apparaît pas lorsque **Sélectionner source** est en mode **Auto**.

## **Paramètres de traitement d'image**

Cliquez sur + (Plus) pour définir les paramètres suivants. Les éléments de paramètres disponibles varient selon l'option **Sélectionner source**.

#### • **Lorsque Sélectionner source est défini sur Auto :**

## **Appliquer la correction d'image recommandée**

Application automatique des corrections appropriées selon le type d'élément.

## **Important**

• La tonalité des couleurs peut varier par rapport à l'image source en raison des corrections. Dans ce cas, désactivez la case à cocher, puis numérisez à nouveau.

## **Remarque**

• La numérisation est plus longue que d'habitude lorsque vous activez cette fonction.

#### • **Lorsque Sélectionner source est défini sur Photo :**

## **IMP** Important

• Lorsque le **Mode couleur** est défini sur **Noir et blanc**, l'option **Paramètres de traitement d'image** n'est pas disponible.

#### **Accentuer les contours**

Fait ressortir le contour des sujets afin d'affiner l'image.

• **Lorsque Sélectionner source est défini sur Magazine ou Document :**

## **Remarque**

• Les éléments affichés varient en fonction des options **Sélectionner source** et **Mode couleur**.

#### **Appliquer la correction automatique des documents**

Cochez cette case pour améliorer la netteté du texte d'un document ou d'un magazine afin d'avoir une meilleure lisibilité.

#### **IMP** Important

- Disponible uniquement lorsque la case **Compresser les images numérisées au moment du transfert** n'est pas cochée.
- La tonalité des couleurs peut varier par rapport à l'image source en raison des corrections. Dans ce cas, désactivez la case à cocher, puis numérisez à nouveau.

## **Remarque**

• La numérisation est plus longue que d'habitude lorsque vous activez cette fonction.

#### **Accentuer les contours**

Fait ressortir le contour des sujets afin d'affiner l'image.

#### **Réduction de la transparence**

Améliore la netteté du texte d'un élément ou réduit la transparence des journaux, etc.

#### **Réduire le moiré**

Réduit les motifs de moiré.

Les supports imprimés sont affichés sous la forme d'un ensemble de petits points. Le « moiré » est un phénomène qui produit un dégradé non uniforme ou un motif rayé lors de la numérisation de photos ou d'images imprimées avec des petits points.

## **Remarque**

• La numérisation est plus longue que d'habitude lorsque vous activez **Réduire le moiré**.

#### **Réduire l'ombre de gouttière**

Réduit les ombres de gouttière qui apparaissent entre les pages lors de la numérisation de livrets ouverts.

## **Important**

- Cette fonction est disponible uniquement lors de la numérisation à partir de la vitre.
- Disponible uniquement lorsque la case **Compresser les images numérisées au moment du transfert** n'est pas cochée.

## **Remarque**

• L'onglet **Mode avancé** de ScanGear (pilote du scanner) vous permet de corriger les ombres de gouttière lors de la numérisation d'éléments de taille non standard ou de zones définies.

Pour plus d'informations, reportez-vous à la section « Correction d'ombre de gouttière » correspondant à votre modèle et accessible depuis l'accueil du *Manuel en ligne*.

#### **Corriger le document texte incliné**

Détecte le texte numérisé et corrige l'inclinaison du document (plages de -0,1 à -10° ou de +0,1 à +10°).

## **IMP** Important

- Il se peut que les types de documents suivants ne soient pas corrigés correctement, car la détection du texte ne peut pas s'effectuer convenablement.
	- Documents dans lesquels les lignes de texte sont inclinées à plus de 10° ou dont l'inclinaison varie d'une ligne à l'autre
	- Documents contenant à la fois du texte orienté verticalement et du texte orienté horizontalement
	- Documents dont la taille de police est très petite ou très grande
	- Documents comportant peu de texte
	- Documents contenant des figures/images
	- Texte manuscrit
	- Documents contenant à la fois des lignes verticales et horizontales (tableaux)

## **Remarque**

• La numérisation est plus longue que d'habitude lorsque vous activez **Corriger le document texte incliné**.

## **Détecter l'orientation des documents texte et pivoter l'image**

Fait pivoter automatiquement l'orientation de l'image en détectant l'orientation du texte dans le document numérisé.

## **Important**

- Seuls sont gérés les documents texte rédigés dans les langues qui peuvent être sélectionnées à partir de l'option **Langue du document** de la [boîte de dialogue](#page-506-0) **[Paramètres \(Paramètres généraux\)](#page-506-0)**.
- Il se peut que l'orientation ne soit pas détectée pour les types de paramètres ou de documents suivants, car la détection du texte ne peut pas s'effectuer correctement.
	- La résolution n'est pas comprise entre 300 et 600 ppp
	- La taille de la police n'est pas comprise entre 8 et 48 points
	- Documents qui comportent des polices spéciales, des effets, du texte en italique ou du texte manuscrit
	- Documents comportant des arrière-plans à motifs

Dans ce cas, cochez la case **Vérifier les résultats de la numérisation** et faites pivoter l'image dans la boîte de dialogue **[Enregistrer les paramètres](#page-510-0)**.

# <span id="page-488-0"></span>**(2) Zone d'enregistrement des paramètres**

#### **Nom du fichier**

Saisissez le nom de fichier de l'image à enregistrer. Lorsque vous enregistrez un fichier, la date et quatre chiffres sont ajoutés au nom de fichier défini, selon le format «  $20XX01010001$  ».

#### **Format données**

Sélectionnez le format de données dans lequel vous souhaitez enregistrer les images numérisées.

Vous pouvez sélectionner **JPEG/Exif**, **TIFF**, **PNG**, **PDF**, **PDF (Pages multiples)** ou **Auto**.

#### **IMP** Important

• Lorsque **Auto** est sélectionné, le format d'enregistrement peut être différent en fonction du placement de l'élément.

[Mise en place des éléments \(lors de la numérisation à partir d'un ordinateur\)](#page-618-0)

- Vous ne pouvez pas sélectionner **JPEG/Exif** si le **Mode couleur** est défini sur **Noir et blanc**.
- Lorsque l'option **Démarrer l'application OCR** est sélectionnée dans **Paramètres de l'application**, vous ne pouvez pas sélectionner **PDF**, **PDF (Pages multiples)** ou **Auto**.

## **Remarque**

• **Auto** n'est disponible que si **Auto** est sélectionné pour **Sélectionner source**.

#### **Param...**

Cliquez pour afficher la boîte de dialogue **[Paramètres de format de données](#page-508-0)**, qui vous permet de définir la qualité des images à enregistrer, la recherche par mots clés des fichiers PDF et leur type de compression, ainsi que le format d'enregistrement des images numérisées avec la numérisation automatique.

#### **Enregistrer dans**

Affiche le dossier dans lequel vous souhaitez enregistrer les images numérisées. Pour changer de dossier, indiquez le répertoire de destination dans la boîte de dialogue **Sélectionnez un dossier de destination** qui s'affiche en sélectionnant **Ajouter...** dans le menu déroulant.

Les dossiers d'enregistrement par défaut sont les suivants :

- Windows 8 : dossier **Mes documents**
- Windows 7 : dossier **Mes documents**
- Windows Vista : dossier **Documents**
- Windows XP : dossier **Mes documents**

#### **Important**

• Lorsque vous affichez la boîte de dialogue Paramètres à partir de My Image Garden, cette option est absente.

#### **Vérifier les résultats de la numérisation**

Affiche la boîte de dialogue **[Enregistrer les paramètres](#page-510-0)** après la numérisation.

#### **IMP** Important

• Cette option n'apparaît pas lorsque **Sélectionner source** est en mode **Auto**.

<span id="page-489-0"></span>• Lorsque vous affichez la boîte de dialogue Paramètres à partir de My Image Garden, cette option est absente.

# **(3) Zone des paramètres de l'application**

#### **Ouvrir avec une application**

Sélectionnez cette option si vous souhaitez améliorer ou corriger les images numérisées.

Vous pouvez choisir l'application dans le menu déroulant.

#### **Envoyer à une application**

Sélectionnez cette option pour utiliser les images numérisées telles quelles dans une application permettant de parcourir ou d'organiser des images.

Vous pouvez choisir l'application dans le menu déroulant.

#### **Envoyer à un dossier**

Cochez cette case si vous souhaitez également enregistrer les images numérisées dans un dossier autre que celui indiqué dans **Enregistrer dans**.

Vous pouvez choisir le dossier dans le menu déroulant.

## **Joindre à cour. élec.**

Sélectionnez cette option pour envoyer les images numérisées en pièces jointes à des e-mails.

Vous pouvez choisir le client de messagerie à ouvrir dans le menu déroulant.

#### **Démarrer l'application OCR**

Sélectionnez cette option pour convertir le texte de l'image en données textuelles à l'aide d'un logiciel d'OCR spécifique.

Vous pouvez choisir l'application dans le menu déroulant.

## **Ne démarrez aucune application**

Enregistre dans le dossier indiqué dans l'option **Enregistrer dans**.

## **Remarque**

• Indiquez l'application ou le dossier dans la boîte de dialogue **Sélectionnez une application** ou **Sélectionnez un dossier de destination** qui s'affiche en choisissant **Ajouter...** dans le menu déroulant.

#### **Instructions**

Permet d'ouvrir ce guide.

#### **Par défaut**

# <span id="page-490-0"></span>**Boîte de dialogue Paramètres (Numériser et créer un panorama)**

Cliquez sur **Numériser et créer un panorama** dans l'onglet (Numérisation à partir d'un ordinateur) pour afficher la boîte de dialogue **Paramètres (Numériser et créer un panorama)**.

La boîte de dialogue **Paramètres (Numériser et créer un panorama)** vous permet de définir les paramètres de numérisation avancés pour numériser des éléments de taille supérieure à celle de la vitre.

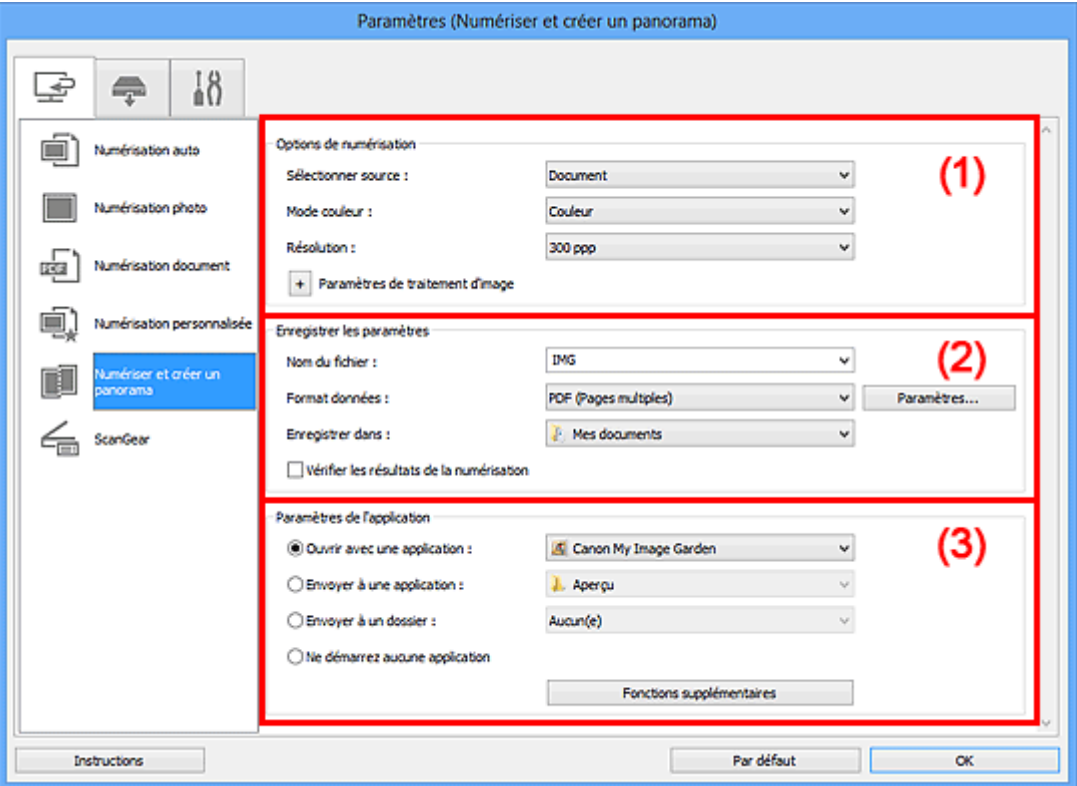

- <sup>(1)</sup> Zone des options de numérisation
- <sup>1</sup> [\(2\) Zone d'enregistrement des paramètres](#page-491-0)
- [\(3\) Zone des paramètres de l'application](#page-492-0)

## **Important**

• Lorsque vous affichez la boîte de dialogue Paramètres à partir de l'écran Numériser de My Image Garden, les éléments des **Paramètres de l'application** sont absents.

## **(1) Zone des options de numérisation**

## **Sélectionner source**

Sélectionnez le type d'élément à numériser.

- Numérisation de photos : **Photo**
- Numérisation de documents : **Document**
- Numérisation de magazines : **Magazine**

## **Remarque**

• Pour réduire le moiré, définissez le paramètre **Sélectionner source** sur **Magazine**.

## **Mode couleur**

Sélectionnez le mode couleur avec lequel vous souhaitez numériser l'élément.

#### <span id="page-491-0"></span>**Résolution**

Sélectionnez la résolution de l'élément à numériser.

Plus la résolution (valeur) choisie est élevée, plus l'image est précise.

#### **[Résolution](#page-603-0)**

#### **Paramètres de traitement d'image**

Cliquez sur <sup>+</sup> (Plus) pour définir les paramètres suivants. Les éléments de paramètres disponibles varient selon l'option **Sélectionner source**.

## **Important**

• Lorsque le **Mode couleur** est défini sur **Noir et blanc**, l'option **Paramètres de traitement d'image** n'est pas disponible.

• **Lorsque Sélectionner source est défini sur Photo :**

#### **Accentuer les contours**

Fait ressortir le contour des sujets afin d'affiner l'image.

• **Lorsque Sélectionner source est défini sur Magazine ou Document :**

## **Accentuer les contours**

Fait ressortir le contour des sujets afin d'affiner l'image.

#### **Réduction de la transparence**

Améliore la netteté du texte d'un élément ou réduit la transparence des journaux, etc.

## **Réduire le moiré**

Réduit les motifs de moiré.

Les supports imprimés sont affichés sous la forme d'un ensemble de petits points. Le « moiré » est un phénomène qui produit un dégradé non uniforme ou un motif rayé lors de la numérisation de photos ou d'images imprimées avec des petits points.

## **Remarque**

• La numérisation est plus longue que d'habitude lorsque vous activez **Réduire le moiré**.

## **(2) Zone d'enregistrement des paramètres**

#### **Nom du fichier**

Saisissez le nom de fichier de l'image à enregistrer. Lorsque vous enregistrez un fichier, la date et quatre chiffres sont ajoutés au nom de fichier défini, selon le format «  $20XX01010001$  ».

#### **Format données**

Sélectionnez le format de données dans lequel vous souhaitez enregistrer les images numérisées.

Vous pouvez sélectionner **JPEG/Exif**, **TIFF**, **PNG**, **PDF** ou **PDF (Pages multiples)**.

## **IMP** Important

• Vous ne pouvez pas sélectionner **JPEG/Exif** si le **Mode couleur** est défini sur **Noir et blanc**.

#### **Param...**

Cliquez pour afficher la boîte de dialogue **[Paramètres de format de données](#page-508-0)**, qui vous permet de définir la qualité des images à enregistrer, la recherche par mots clés des fichiers PDF et leur type de compression, ainsi que le format d'enregistrement des images numérisées avec la numérisation automatique.

#### <span id="page-492-0"></span>**Enregistrer dans**

Affiche le dossier dans lequel vous souhaitez enregistrer les images numérisées. Pour changer de dossier, indiquez le répertoire de destination dans la boîte de dialogue **Sélectionnez un dossier de destination** qui s'affiche en sélectionnant **Ajouter...** dans le menu déroulant.

Les dossiers d'enregistrement par défaut sont les suivants :

- Windows 8 : dossier **Mes documents**
- Windows 7 : dossier **Mes documents**
- Windows Vista : dossier **Documents**
- Windows XP : dossier **Mes documents**

## **Important**

• Lorsque vous affichez la boîte de dialogue Paramètres à partir de My Image Garden, cette option est absente.

#### **Vérifier les résultats de la numérisation**

Affiche la boîte de dialogue **[Enregistrer les paramètres](#page-510-0)** après la numérisation.

## **IMP** Important

• Lorsque vous affichez la boîte de dialogue Paramètres à partir de My Image Garden, cette option est absente.

# **(3) Zone des paramètres de l'application**

#### **Ouvrir avec une application**

Sélectionnez cette option si vous souhaitez améliorer ou corriger les images numérisées.

Vous pouvez choisir l'application dans le menu déroulant.

#### **Envoyer à une application**

Sélectionnez cette option pour utiliser les images numérisées telles quelles dans une application permettant de parcourir ou d'organiser des images.

Vous pouvez choisir l'application dans le menu déroulant.

#### **Envoyer à un dossier**

Cochez cette case si vous souhaitez également enregistrer les images numérisées dans un dossier autre que celui indiqué dans **Enregistrer dans**.

Vous pouvez choisir le dossier dans le menu déroulant.

#### **Ne démarrez aucune application**

Enregistre dans le dossier indiqué dans l'option **Enregistrer dans**.

#### **Remarque**

• Indiquez l'application ou le dossier dans la boîte de dialogue **Sélectionnez une application** ou **Sélectionnez un dossier de destination** qui s'affiche en choisissant **Ajouter...** dans le menu déroulant.

#### **Instructions**

Permet d'ouvrir ce guide.

#### **Par défaut**

# <span id="page-493-0"></span>**Boîte de dialogue Paramètres (ScanGear)**

Cliquez sur **ScanGear** dans l'onglet (Numérisation à partir d'un ordinateur) pour afficher la boîte de dialogue **Paramètres (ScanGear)**.

La boîte de dialogue **Paramètres (ScanGear)** vous permet de spécifier le mode d'enregistrement des images lors de la numérisation d'éléments en démarrant ScanGear (pilote du scanner), ainsi que le mode de réponse après l'enregistrement des images.

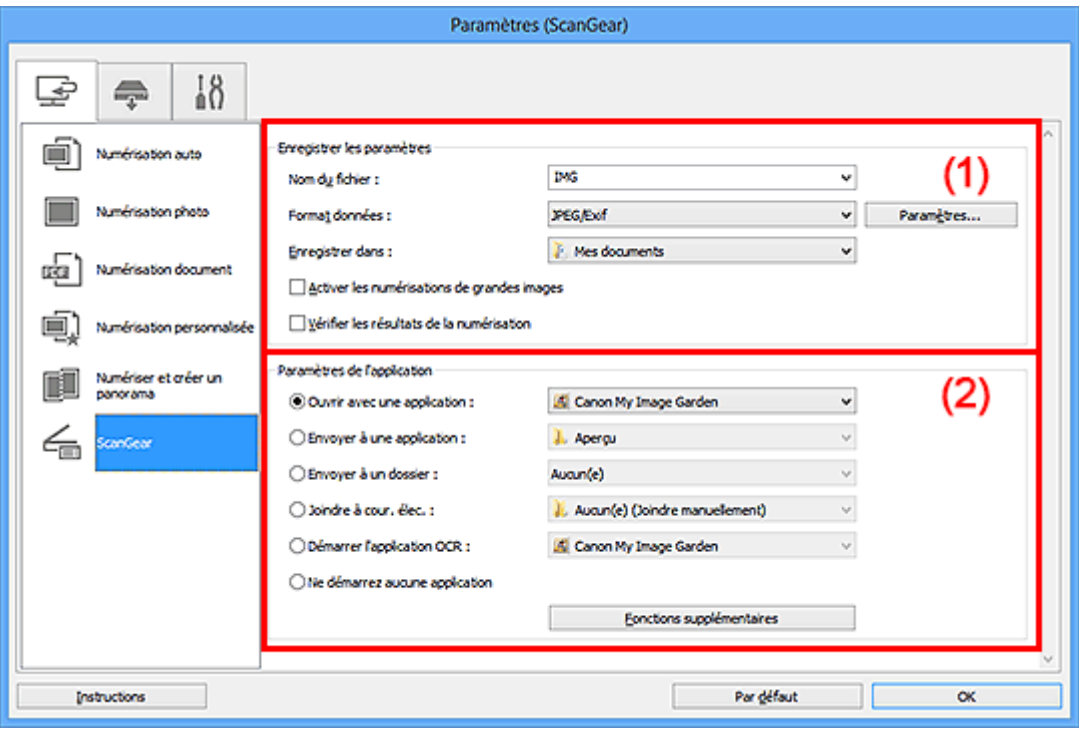

- **1** (1) Zone d'enregistrement des paramètres
- **(2)** Zone des paramètres de l'application

## **Important**

• Lorsque vous affichez la boîte de dialogue Paramètres à partir de My Image Garden, les éléments des **Paramètres de l'application** sont absents.

## **(1) Zone d'enregistrement des paramètres**

#### **Nom du fichier**

Saisissez le nom de fichier de l'image à enregistrer. Lorsque vous enregistrez un fichier, la date et quatre chiffres sont ajoutés au nom de fichier défini, selon le format « \_20XX0101\_0001 ».

## **Format données**

Sélectionnez le format de données dans lequel vous souhaitez enregistrer les images numérisées.

Vous pouvez sélectionner **JPEG/Exif**, **TIFF**, **PNG**, **PDF** ou **PDF (Pages multiples)**.

## **Remarque**

- Lorsque l'option **PDF** ou **PDF (Pages multiples)** est sélectionnée, il est possible de numériser des images jusqu'à 9 600 pixels x 9 600 pixels.
- Lorsque la case **Activer les numérisations de grandes images** est cochée dans **Enregistrer les paramètres**, ou lorsque l'option **Démarrer l'application OCR** est sélectionnée dans **Paramètres de l'application**, vous pouvez sélectionner **JPEG/Exif**, **TIFF** ou **PNG**.

#### <span id="page-494-0"></span>**Param...**

Cliquez pour afficher la boîte de dialogue **[Paramètres de format de données](#page-508-0)**, qui vous permet de définir la qualité des images à enregistrer, la recherche par mots clés des fichiers PDF et leur type de compression, ainsi que le format d'enregistrement des images numérisées avec la numérisation automatique.

#### **Enregistrer dans**

Affiche le dossier dans lequel vous souhaitez enregistrer les images numérisées. Pour changer de dossier, indiquez le répertoire de destination dans la boîte de dialogue **Sélectionnez un dossier de destination** qui s'affiche en sélectionnant **Ajouter...** dans le menu déroulant.

Les dossiers d'enregistrement par défaut sont les suivants :

- Windows 8 : dossier **Mes documents**
- Windows 7 : dossier **Mes documents**
- Windows Vista : dossier **Documents**
- Windows XP : dossier **Mes documents**

#### **Important**

• Lorsque vous affichez la boîte de dialogue Paramètres à partir de My Image Garden, cette option est absente.

#### **Activer les numérisations de grandes images**

Cochez cette case pour numériser des images jusqu'à 21 000 pixels x 30 000 pixels et 1,8 Go.

#### **IMP** Important

- Lorsque cette case est cochée, vous ne pouvez pas sélectionner **Envoyer à une application**, **Envoyer à un dossier**, **Joindre à cour. élec.** ou **Démarrer l'application OCR**.
- Lorsque vous affichez la boîte de dialogue Paramètres à partir de My Image Garden, cette option est absente.

#### **Remarque**

• Lorsque cette case n'est pas cochée, il est possible de numériser des images jusqu'à 10 208 pixels x 14 032 pixels.

#### **Vérifier les résultats de la numérisation**

Affiche la boîte de dialogue **[Enregistrer les paramètres](#page-510-0)** après la numérisation.

#### **IMP** Important

• Lorsque vous affichez la boîte de dialogue Paramètres à partir de My Image Garden, cette option est absente.

## **(2) Zone des paramètres de l'application**

#### **Ouvrir avec une application**

Sélectionnez cette option si vous souhaitez améliorer ou corriger les images numérisées.

Vous pouvez choisir l'application dans le menu déroulant.

#### **Envoyer à une application**

Sélectionnez cette option pour utiliser les images numérisées telles quelles dans une application permettant de parcourir ou d'organiser des images.

Vous pouvez choisir l'application dans le menu déroulant.

## **Envoyer à un dossier**

Cochez cette case si vous souhaitez également enregistrer les images numérisées dans un dossier autre que celui indiqué dans **Enregistrer dans**.

Vous pouvez choisir le dossier dans le menu déroulant.

#### **Joindre à cour. élec.**

Sélectionnez cette option pour envoyer les images numérisées en pièces jointes à des e-mails.

Vous pouvez choisir le client de messagerie à ouvrir dans le menu déroulant.

#### **Démarrer l'application OCR**

Sélectionnez cette option pour convertir le texte de l'image en données textuelles à l'aide d'un logiciel d'OCR spécifique.

Vous pouvez choisir l'application dans le menu déroulant.

#### **Ne démarrez aucune application**

Enregistre dans le dossier indiqué dans l'option **Enregistrer dans**.

## **Remarque**

• Indiquez l'application ou le dossier dans la boîte de dialogue **Sélectionnez une application** ou **Sélectionnez un dossier de destination** qui s'affiche en choisissant **Ajouter...** dans le menu déroulant.

## **Instructions**

Permet d'ouvrir ce guide.

## **Par défaut**

# <span id="page-496-0"></span>**Boîte de dialogue Paramètres (Enregistrer sur PC (Auto))**

Cliquez sur **Enregistrer sur PC (Auto)** sous l'onglet (Numérisation à partir du panneau de contrôle) pour afficher la boîte de dialogue **Paramètres (Enregistrer sur PC (Auto))**.

La boîte de dialogue **Paramètres (Enregistrer sur PC (Auto))** vous permet de spécifier le mode de réponse lors de l'enregistrement d'images sur un ordinateur après avoir numérisé ces dernières à partir du panneau de contrôle avec la détection automatique du type d'élément.

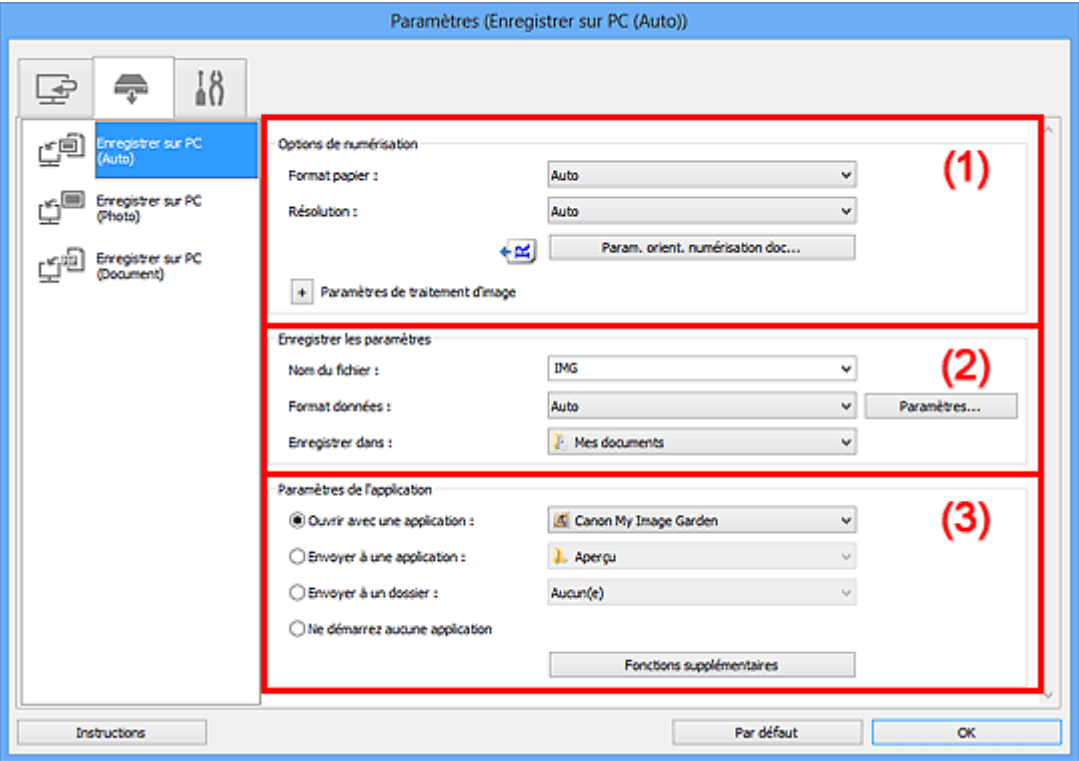

- **(1)** Zone des options de numérisation
- <sup>(2)</sup> Zone d'enregistrement des paramètres
- [\(3\) Zone des paramètres de l'application](#page-498-0)

# **(1) Zone des options de numérisation**

## **Format papier**

**Auto** est sélectionné.

## **Résolution**

**Auto** est sélectionné.

## **Param. orient. numérisation doc...**

Cliquez pour afficher la boîte de dialogue **Param. orient. numérisation document**, qui vous permet de définir l'orientation des documents à numériser à partir du CAD.

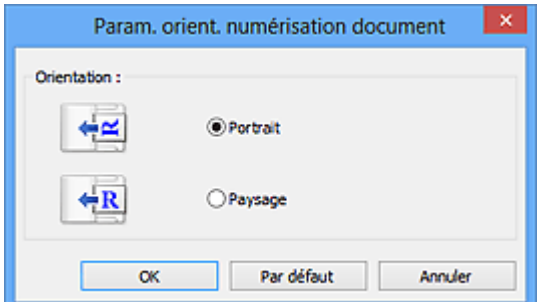

## <span id="page-497-0"></span>**Paramètres de traitement d'image**

Cliquez sur  $\pm$  (Plus) pour définir les paramètres suivants.

## **Appliquer la correction d'image recommandée**

Application automatique des corrections appropriées selon le type d'élément.

## **Important**

• La tonalité des couleurs peut varier par rapport à l'image source en raison des corrections. Dans ce cas, désactivez la case à cocher, puis numérisez à nouveau.

## **Remarque**

• La numérisation est plus longue que d'habitude lorsque vous activez cette fonction.

# **(2) Zone d'enregistrement des paramètres**

#### **Nom du fichier**

Saisissez le nom de fichier de l'image à enregistrer. Lorsque vous enregistrez un fichier, la date et quatre chiffres sont ajoutés au nom de fichier défini, selon le format « \_20XX0101\_0001 ».

#### **Format données**

**Auto** est sélectionné. Les formats de données suivants sont appliqués automatiquement lors de l'enregistrement, selon le type d'élément.

- Photos, cartes postales, cartes de visite et BD/DVD/CD : JPEG
- Magazines, journaux et documents : PDF

## **IMP** Important

• Le format d'enregistrement peut être différent en fonction du placement de l'élément.

Pour savoir comment mettre en place des éléments, reportez-vous à la section « [Mise en place](#page-618-0) [des éléments \(lors de la numérisation à partir d'un ordinateur\)](#page-618-0) ».

## **Remarque**

• Vous pouvez modifier le format de données dans **Paramètres...**.

#### **Param...**

Cliquez pour afficher la boîte de dialogue **[Paramètres de format de données](#page-508-0)**, qui vous permet de définir la qualité des images à enregistrer, la recherche par mots clés des fichiers PDF et leur type de compression, ainsi que le format d'enregistrement des images numérisées avec la numérisation automatique.

#### **Enregistrer dans**

Affiche le dossier dans lequel vous souhaitez enregistrer les images numérisées. Pour changer de dossier, indiquez le répertoire de destination dans la boîte de dialogue **Sélectionnez un dossier de destination** qui s'affiche en sélectionnant **Ajouter...** dans le menu déroulant.

Les dossiers d'enregistrement par défaut sont les suivants :

- Windows 8 : dossier **Mes documents**
- Windows 7 : dossier **Mes documents**
- Windows Vista : dossier **Documents**
- Windows XP : dossier **Mes documents**

# <span id="page-498-0"></span>**(3) Zone des paramètres de l'application**

#### **Ouvrir avec une application**

Sélectionnez cette option si vous souhaitez améliorer ou corriger les images numérisées.

Vous pouvez choisir l'application dans le menu déroulant.

#### **Envoyer à une application**

Sélectionnez cette option pour utiliser les images numérisées telles quelles dans une application permettant de parcourir ou d'organiser des images.

Vous pouvez choisir l'application dans le menu déroulant.

#### **Envoyer à un dossier**

Cochez cette case si vous souhaitez également enregistrer les images numérisées dans un dossier autre que celui indiqué dans **Enregistrer dans**.

Vous pouvez choisir le dossier dans le menu déroulant.

## **Ne démarrez aucune application**

Enregistre dans le dossier indiqué dans l'option **Enregistrer dans**.

## **Remarque**

• Indiquez l'application ou le dossier dans la boîte de dialogue **Sélectionnez une application** ou **Sélectionnez un dossier de destination** qui s'affiche en choisissant **Ajouter...** dans le menu déroulant.

#### **Instructions**

Permet d'ouvrir ce guide.

## **Par défaut**

# <span id="page-499-0"></span>**Boîte de dialogue Paramètres (Enregistrer sur PC (Photo))**

Cliquez sur **Enregistrer sur PC (Photo)** sous l'onglet (Numérisation à partir du panneau de contrôle) pour afficher la boîte de dialogue **Paramètres (Enregistrer sur PC (Photo))**.

La boîte de dialogue **Paramètres (Enregistrer sur PC (Photo))** vous permet de définir le mode de réponse lorsque vous enregistrez des images sur un ordinateur en tant que photos après les avoir numérisées à l'aide du panneau de contrôle.

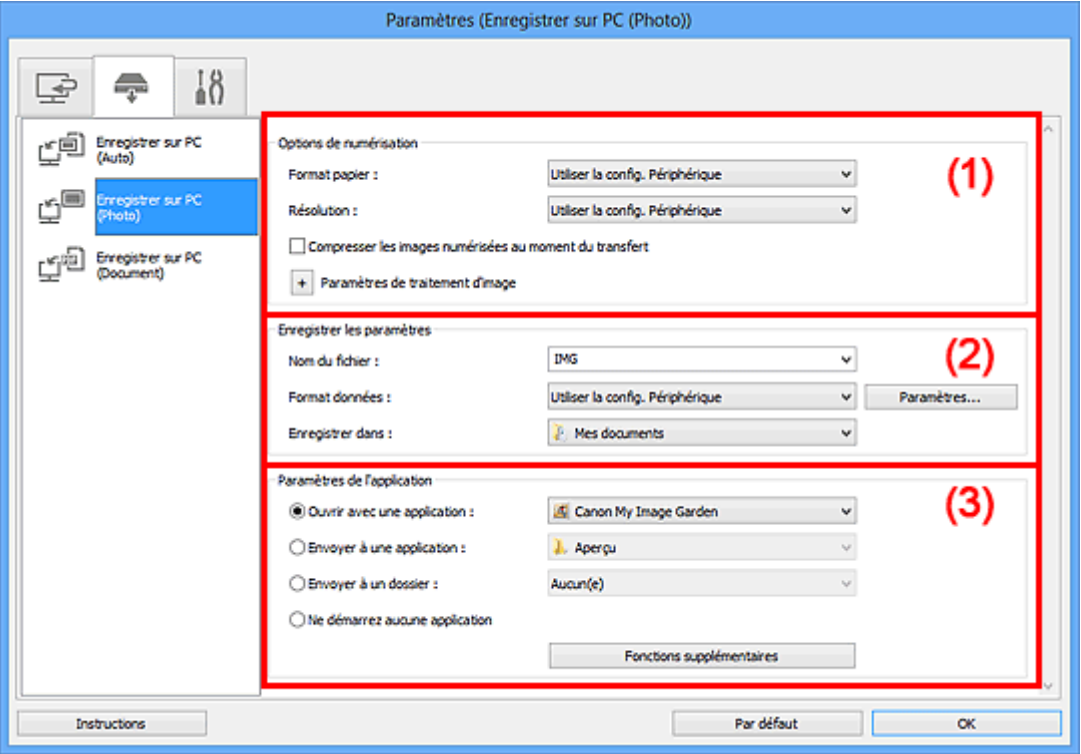

- <sup>(1)</sup> Zone des options de numérisation
- <sup>1</sup> [\(2\) Zone d'enregistrement des paramètres](#page-500-0)
- <sup>(3)</sup> Zone des paramètres de l'application

# **(1) Zone des options de numérisation**

## **Format papier**

Paramètre défini à partir du panneau de contrôle.

## **Résolution**

Paramètre défini à partir du panneau de contrôle.

## **Compresser les images numérisées au moment du transfert**

Compresse les images numérisées au cours de leur transfert sur un ordinateur. Cette opération est utile lorsque votre scanner ou imprimante et votre ordinateur sont connectés avec une interface lente, comme USB1.1 ou un réseau.

## **Paramètres de traitement d'image**

Cliquez sur  $\pm$  (Plus) pour définir les paramètres suivants.

## **Accentuer les contours**

Fait ressortir le contour des sujets afin d'affiner l'image.

# <span id="page-500-0"></span>**(2) Zone d'enregistrement des paramètres**

## **Nom du fichier**

Saisissez le nom de fichier de l'image à enregistrer. Lorsque vous enregistrez un fichier, la date et quatre chiffres sont ajoutés au nom de fichier défini, selon le format « \_20XX0101\_0001 ».

#### **Format données**

Paramètre défini à partir du panneau de contrôle.

#### **Param...**

Cliquez sur cette option pour afficher la boîte de dialogue **[Paramètres de format de données](#page-508-0)**, qui vous permet de définir la qualité des images à enregistrer, la recherche par mot-clé pour les fichiers PDF et le format de données à utiliser pour enregistrer les images numérisées à l'aide de l'option Numérisation auto.

#### **Enregistrer dans**

Affiche le dossier dans lequel vous souhaitez enregistrer les images numérisées. Pour changer de dossier, indiquez le répertoire de destination dans la boîte de dialogue **Sélectionnez un dossier de destination** qui s'affiche en sélectionnant **Ajouter...** dans le menu déroulant.

Les dossiers d'enregistrement par défaut sont les suivants :

- Windows 8 : dossier **Mes documents**
- Windows 7 : dossier **Mes documents**
- Windows Vista : dossier **Documents**
- Windows XP : dossier **Mes documents**

# **(3) Zone des paramètres de l'application**

#### **Ouvrir avec une application**

Sélectionnez cette option si vous souhaitez améliorer ou corriger les images numérisées.

Vous pouvez choisir l'application dans le menu déroulant.

## **Envoyer à une application**

Sélectionnez cette option pour utiliser les images numérisées telles quelles dans une application permettant de parcourir ou d'organiser des images.

Vous pouvez choisir l'application dans le menu déroulant.

#### **Envoyer à un dossier**

Cochez cette case si vous souhaitez également enregistrer les images numérisées dans un dossier autre que celui indiqué dans **Enregistrer dans**.

Vous pouvez choisir le dossier dans le menu déroulant.

#### **Ne démarrez aucune application**

Enregistre dans le dossier indiqué dans l'option **Enregistrer dans**.

## **Remarque**

• Indiquez l'application ou le dossier dans la boîte de dialogue **Sélectionnez une application** ou **Sélectionnez un dossier de destination** qui s'affiche en choisissant **Ajouter...** dans le menu déroulant.

## **Instructions**

Permet d'ouvrir ce guide.

## **Par défaut**

# <span id="page-502-0"></span>**Boîte de dialogue Paramètres (Enregistrer sur PC (Document))**

Cliquez sur **Enregistrer sur PC (Document)** sous l'onglet (Numérisation à partir du panneau de contrôle) pour afficher la boîte de dialogue **Paramètres (Enregistrer sur PC (Document))**.

La boîte de dialogue **Paramètres (Enregistrer sur PC (Document))** vous permet de définir le mode de réponse lorsque vous enregistrez des images sur un ordinateur en tant que documents après les avoir numérisées à partir du panneau de contrôle.

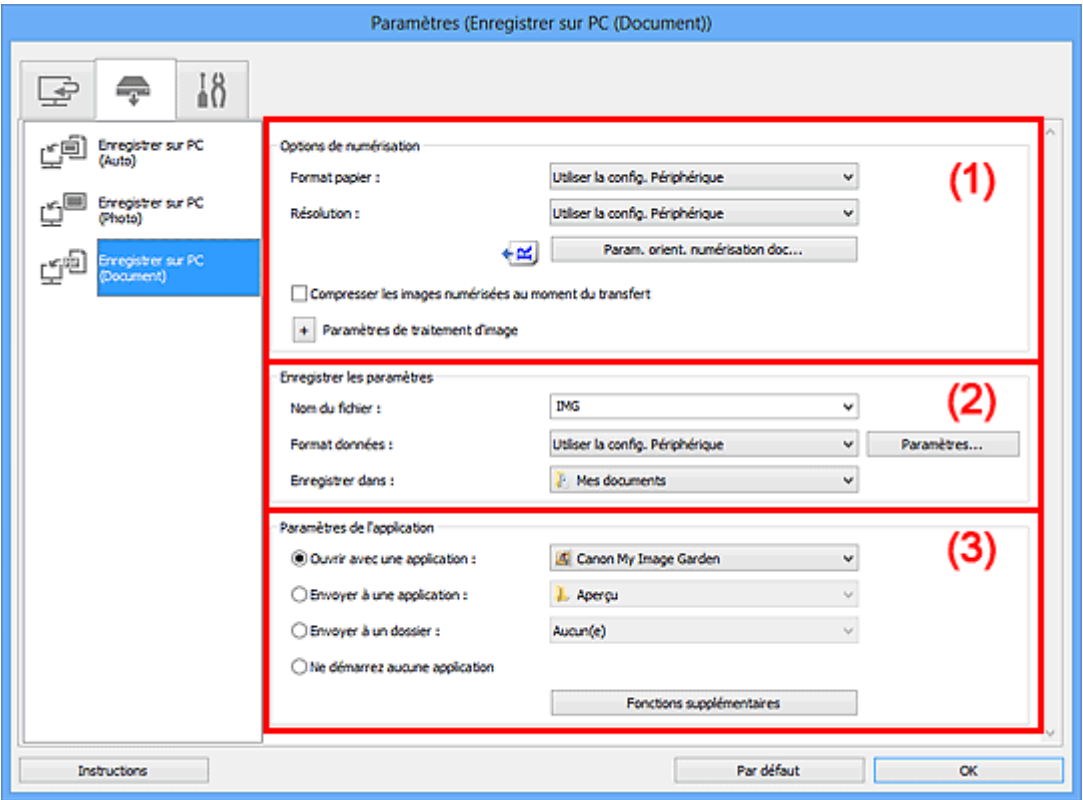

- **1** (1) Zone des options de numérisation
- <sup>(2)</sup> Zone d'enregistrement des paramètres
- <sup>(3)</sup> Zone des paramètres de l'application

# **(1) Zone des options de numérisation**

## **Format papier**

Paramètre défini à partir du panneau de contrôle.

#### **Résolution**

Paramètre défini à partir du panneau de contrôle.

#### **Param. orient. numérisation doc...**

Cliquez pour afficher la boîte de dialogue **Param. orient. numérisation document**, qui vous permet de définir l'orientation des documents à numériser à partir du CAD.

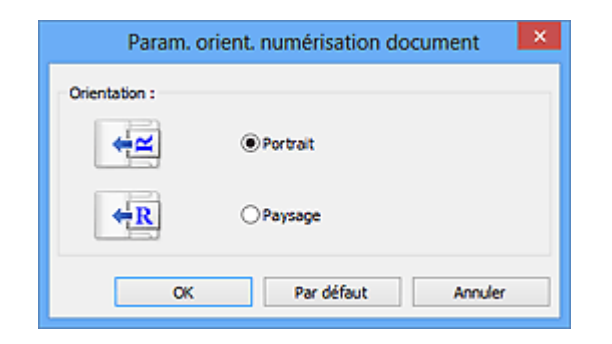

## **Compresser les images numérisées au moment du transfert**

Compresse les images numérisées au cours de leur transfert sur un ordinateur. Cette opération est utile lorsque votre scanner ou imprimante et votre ordinateur sont connectés avec une interface lente, comme USB1.1 ou un réseau.

## **Paramètres de traitement d'image**

Cliquez sur  $\pm$  (Plus) pour définir les paramètres suivants.

## **Appliquer la correction automatique des documents**

Cochez cette case pour améliorer la netteté du texte d'un document ou d'un magazine afin d'avoir une meilleure lisibilité.

## **Important**

- Disponible uniquement lorsque la case **Compresser les images numérisées au moment du transfert** n'est pas cochée.
- La tonalité des couleurs peut varier par rapport à l'image source en raison des corrections. Dans ce cas, désactivez la case à cocher, puis numérisez à nouveau.

# **Remarque**

• La numérisation est plus longue que d'habitude lorsque vous activez cette fonction.

## **Accentuer les contours**

Fait ressortir le contour des sujets afin d'affiner l'image.

## **Réduction de la transparence**

Améliore la netteté du texte d'un élément ou réduit la transparence des journaux, etc.

## **Réduire le moiré**

Réduit les motifs de moiré.

Les supports imprimés sont affichés sous la forme d'un ensemble de petits points. Le « moiré » est un phénomène qui produit un dégradé non uniforme ou un motif rayé lors de la numérisation de photos ou d'images imprimées avec des petits points.

## **Remarque**

• La numérisation est plus longue que d'habitude lorsque vous activez **Réduire le moiré**.

## **Réduire l'ombre de gouttière (vitre)**

Réduit les ombres de gouttière qui apparaissent entre les pages lors de la numérisation de livrets ouverts.

## **Important**

- Cette fonction est disponible uniquement lors de la numérisation à partir de la vitre.
- Disponible uniquement lorsque la case **Compresser les images numérisées au moment du transfert** n'est pas cochée.
#### **Corriger le document texte incliné**

Détecte le texte numérisé et corrige l'inclinaison du document (plages de -0,1 à -10° ou de +0,1  $a + 10^{\circ}$ ).

#### **Important**

- Il se peut que les types de documents suivants ne soient pas corrigés correctement, car la détection du texte ne peut pas s'effectuer convenablement.
	- Documents dans lesquels les lignes de texte sont inclinées à plus de 10° ou dont l'inclinaison varie d'une ligne à l'autre
	- Documents contenant à la fois du texte orienté verticalement et du texte orienté horizontalement
	- Documents dont la taille de police est très petite ou très grande
	- Documents comportant peu de texte
	- Documents contenant des figures/images
	- Texte manuscrit
	- Documents contenant à la fois des lignes verticales et horizontales (tableaux)

#### **Remarque**

• La numérisation est plus longue que d'habitude lorsque vous activez **Corriger le document texte incliné**.

#### **Détecter l'orientation des documents texte et pivoter l'image**

Fait pivoter automatiquement l'orientation de l'image en détectant l'orientation du texte dans le document numérisé.

#### **IMP** Important

- Seuls sont gérés les documents texte rédigés dans les langues qui peuvent être sélectionnées à partir de l'option **Langue du document** de la [boîte de dialogue](#page-506-0) **Paramètres [\(Paramètres généraux\)](#page-506-0)**.
- Il se peut que l'orientation ne soit pas détectée pour les types de paramètres ou de documents suivants, car la détection du texte ne peut pas s'effectuer correctement.
	- La résolution n'est pas comprise entre 300 et 600 ppp
	- La taille de la police n'est pas comprise entre 8 et 48 points
	- Documents qui comportent des polices spéciales, des effets, du texte en italique ou du texte manuscrit
	- Documents comportant des arrière-plans à motifs

### **(2) Zone d'enregistrement des paramètres**

#### **Nom du fichier**

Saisissez le nom de fichier de l'image à enregistrer. Lorsque vous enregistrez un fichier, la date et quatre chiffres sont ajoutés au nom de fichier défini, selon le format « \_20XX0101\_0001 ».

#### **Format données**

Paramètre défini à partir du panneau de contrôle.

#### **Param...**

Cliquez sur cette option pour afficher la boîte de dialogue **[Paramètres de format de données](#page-508-0)**, qui vous permet de définir la qualité des images à enregistrer, la recherche par mot-clé pour les fichiers PDF et le format de données à utiliser pour enregistrer les images numérisées à l'aide de l'option Numérisation auto.

### **Enregistrer dans**

Affiche le dossier dans lequel vous souhaitez enregistrer les images numérisées. Pour changer de dossier, indiquez le répertoire de destination dans la boîte de dialogue **Sélectionnez un dossier de destination** qui s'affiche en sélectionnant **Ajouter...** dans le menu déroulant.

Les dossiers d'enregistrement par défaut sont les suivants :

- Windows 8 : dossier **Mes documents**
- Windows 7 : dossier **Mes documents**
- Windows Vista : dossier **Documents**
- Windows XP : dossier **Mes documents**

# **(3) Zone des paramètres de l'application**

### **Ouvrir avec une application**

Sélectionnez cette option si vous souhaitez améliorer ou corriger les images numérisées.

Vous pouvez choisir l'application dans le menu déroulant.

### **Envoyer à une application**

Sélectionnez cette option pour utiliser les images numérisées telles quelles dans une application permettant de parcourir ou d'organiser des images.

Vous pouvez choisir l'application dans le menu déroulant.

#### **Envoyer à un dossier**

Cochez cette case si vous souhaitez également enregistrer les images numérisées dans un dossier autre que celui indiqué dans **Enregistrer dans**.

Vous pouvez choisir le dossier dans le menu déroulant.

### **Ne démarrez aucune application**

Enregistre dans le dossier indiqué dans l'option **Enregistrer dans**.

### **Remarque**

• Indiquez l'application ou le dossier dans la boîte de dialogue **Sélectionnez une application** ou **Sélectionnez un dossier de destination** qui s'affiche en choisissant **Ajouter...** dans le menu déroulant.

### **Instructions**

Permet d'ouvrir ce guide.

### **Par défaut**

Vous pouvez restaurer les paramètres par défaut dans l'écran qui s'affiche.

# <span id="page-506-0"></span>**Boîte de dialogue Paramètres (Paramètres généraux)**

Cliquez sur (Paramètres généraux) pour afficher la boîte de dialogue **Paramètres (Paramètres généraux)**.

La boîte de dialogue **Paramètres (Paramètres généraux)** vous permet de définir le produit à utiliser, la restriction de taille de fichier pour les pièces jointes aux e-mails, la langue de détection du texte des images et le dossier dans lequel enregistrer temporairement les images.

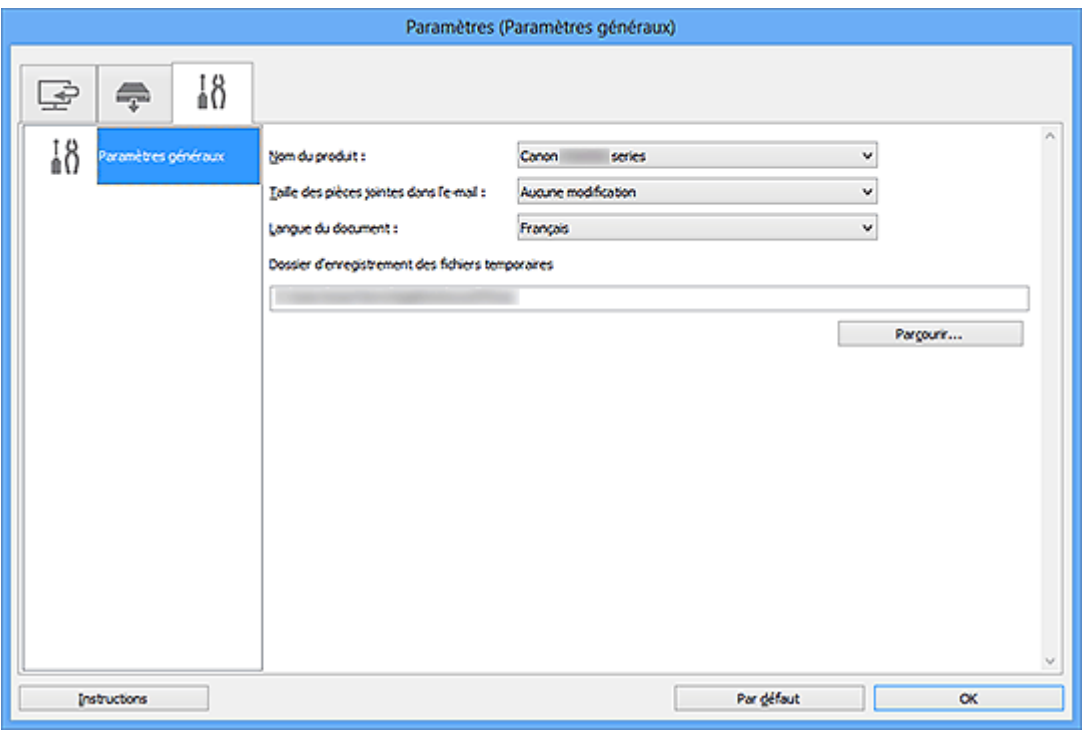

#### **Nom du produit**

Affiche le nom du produit que IJ Scan Utility utilise actuellement.

Si le produit affiché n'est pas celui que vous souhaitez utiliser, sélectionnez le produit voulu dans la liste.

De plus, pour disposer d'une connexion réseau, sélectionnez un modèle avec « Réseau » indiqué après le nom du produit.

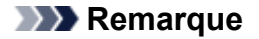

• Avec une connexion réseau, l'option **Sélectionner** apparaît à droite du nom du produit. Cliquez sur **Sélectionner** pour afficher IJ Network Scanner Selector EX et modifier si nécessaire le scanner à utiliser. Pour connaître la procédure de paramétrage, reportez-vous à la section « [Paramètres de](#page-629-0) [numérisation réseau](#page-629-0) ».

### **Taille des pièces jointes dans l'e-mail**

Vous pouvez restreindre la taille des images numérisées à joindre à un courrier électronique.

Vous pouvez sélectionner **Petit (adapté à l'affichage 640 x 480)**, **Moyenne (adapté à l'affichage 800 x 600)**, **Grand (adapté à l'affichage 1024 x 768)** ou **Aucune modification**.

### **Important**

• Lorsque vous affichez la boîte de dialogue Paramètres à partir de My Image Garden, cette option est absente.

### **Langue du document**

Sélectionnez la langue de détection de texte dans les images.

### **Dossier d'enregistrement des fichiers temporaires**

Affiche le dossier dans lequel vous souhaitez enregistrer les images de façon temporaire. Cliquez sur **Parcourir...** pour indiquer le dossier de destination.

### **Instructions**

Permet d'ouvrir ce guide.

### **Par défaut**

Vous pouvez restaurer les paramètres par défaut dans l'écran qui s'affiche.

# <span id="page-508-0"></span>**Boîte de dialogue Paramètres de format de données**

Affichez la boîte de dialogue **Paramètres de format de données** en effectuant l'une des opérations suivantes :

- Cliquez sur **Paramètres...** sous **Enregistrer les paramètres** dans chaque onglet de la boîte de dialogue Paramètres
- Cliquez sur **Paramètres...** sous **Enregistrer les paramètres** dans la boîte de dialogue **Enregistrer les paramètres** qui s'affiche après la numérisation lorsque la case **Vérifier les résultats de la numérisation** est cochée dans la boîte de dialogue Paramètres

La boîte de dialogue **Paramètres de format de données** vous permet de définir la qualité des images à enregistrer, la recherche par mots clés des fichiers PDF et leur type de compression, ainsi que le format d'enregistrement des images numérisées avec la numérisation automatique.

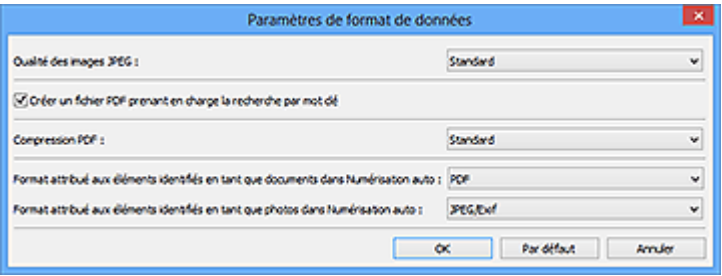

### **Qualité des images JPEG**

Vous pouvez indiquer la qualité d'image des fichiers JPEG.

### **IMP** Important

• Uniquement disponible lorsque la case **Compresser les images numérisées au moment du transfert** n'est pas cochée pour **Options de numérisation** dans la boîte de dialogue Paramètres.

### **Créer un fichier PDF prenant en charge la recherche par mot clé**

Cochez cette case pour convertir le texte dans les images en données texte et créer des fichiers PDF qui prennent en charge la recherche par mot-clé.

### **Remarque**

• Les fichiers PDF consultables dans la langue sélectionnée dans l'option **Langue du document** de

l'onglet  $\blacksquare\blacksquare$  (Paramètres généraux) de la boîte de dialogue Paramètres sont créés.

### **Compression PDF**

Sélectionnez le type de compression pour l'enregistrement des fichiers PDF.

### **Standard**

Il est généralement recommandé de sélectionner ce paramètre.

### **Elevé**

Compresse le format du fichier lors de sa sauvegarde, ce qui vous permet de réduire la charge sur votre réseau/serveur.

## **Important**

• Cette option n'est pas disponible lorsque l'option **Format données** sous l'onglet (Numérisation à partir du panneau de contrôle) de la boîte de dialogue Paramètres est définie sur **Utiliser la config. Périphérique**.

### **Remarque**

• Lorsque **Noir et blanc** est défini pour **Mode couleur** dans l'onglet (Numérisation à partir d'un ordinateur) de la boîte de dialogue Paramètres, les fichiers PDF sont enregistrés en mode **Standard** même si le mode **Elevé** est défini.

### **Format attribué aux éléments identifiés en tant que documents dans Numérisation auto**

Vous pouvez définir le format de données dans lequel enregistrer automatiquement les éléments détectés en tant que documents en mode Numérisation auto.

#### **Format attribué aux éléments identifiés en tant que photos dans Numérisation auto**

Vous pouvez définir le format de données dans lequel enregistrer automatiquement les éléments détectés en tant que photos en mode Numérisation auto.

### **Par défaut**

Vous pouvez restaurer les paramètres par défaut dans l'écran qui s'affiche.

# **Boîte de dialogue Enregistrer les paramètres**

Cochez la case **Vérifier les résultats de la numérisation** dans **Enregistrer les paramètres** dans la boîte de dialogue Paramètres pour afficher la boîte de dialogue **Enregistrer les paramètres** après la numérisation.

Vous pouvez indiquer le format de données et la destination pendant l'affichage des miniatures des résultats de numérisation.

### **IMP** Important

• La boîte de dialogue **Enregistrer les paramètres** ne s'affiche pas après la numérisation à partir de My Image Garden ou du panneau de contrôle.

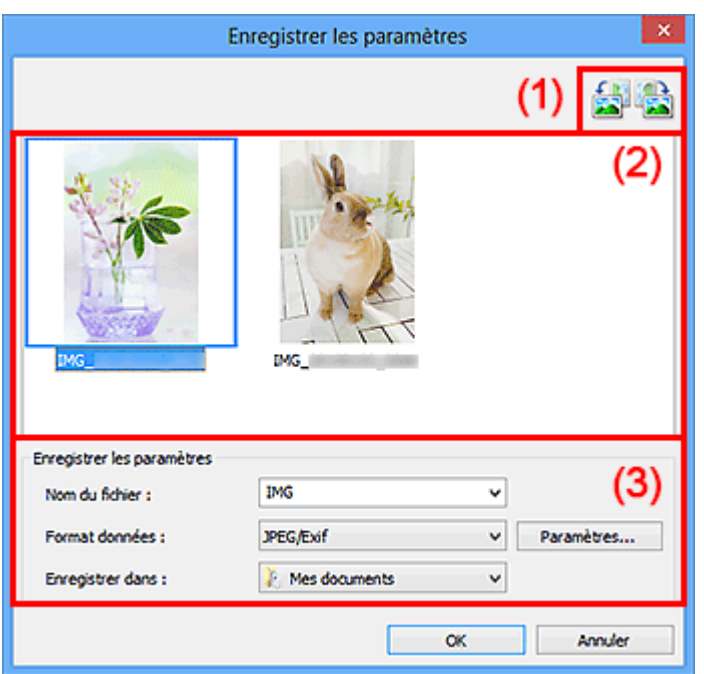

- <sup>(1)</sup> Boutons d'aperçu
- <sup>1</sup> [\(2\) Zone des résultats de numérisation](#page-511-0)
- **(3)** Zone d'enregistrement des paramètres

# **(1) Boutons d'aperçu**

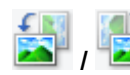

# **/ (Rotation de 90° à gauche)/(Rotation de 90° à droite)**

Fait pivoter l'image de 90 degrés dans le sens inverse des aiguilles d'une montre ou dans le sens des aiguilles d'une montre.

Sélectionnez l'image à faire pivoter, puis cliquez sur (Rotation de 90° à gauche) ou sur (Rotation de 90° à droite).

## **Important**

• Les boutons d'aperçu ne s'affichent pas lorsque la case à cocher **Activer les numérisations de grandes images** est activée dans la boîte de dialogue **Paramètres (ScanGear)**.

# <span id="page-511-0"></span>**(2) Zone des résultats de numérisation**

Affiche les miniatures des images numérisées. Vous pouvez modifier l'ordre d'enregistrement des images par glisser-déposer. Le nom des fichiers à enregistrer apparaît sous les miniatures.

# **(3) Zone d'enregistrement des paramètres**

### **Nom du fichier**

Saisissez le nom de fichier de l'image à enregistrer. Lorsque vous enregistrez un fichier, la date et quatre chiffres sont ajoutés au nom de fichier défini, selon le format « \_20XX0101\_0001 ».

### **Format données**

Sélectionnez le format de données dans lequel vous souhaitez enregistrer les images numérisées.

Vous pouvez sélectionner **JPEG/Exif**, **TIFF**, **PNG**, **PDF** ou **PDF (Pages multiples)**.

### **Important**

- Vous ne pouvez pas sélectionner **PDF** ou **PDF (Pages multiples)** dans les cas suivants.
	- La numérisation est lancée en cliquant sur **Photo** dans l'écran principal de IJ Scan Utility
	- La case **Activer les numérisations de grandes images** est cochée dans **Enregistrer les paramètres** dans la boîte de dialogue **Paramètres (ScanGear)**
	- L'option **Démarrer l'application OCR** est sélectionnée dans le champ **Paramètres de l'application** de la boîte de dialogue **Paramètres (Numérisation document)**, **Paramètres (Numérisation personnalisée)** ou **Paramètres (ScanGear)**
- Vous ne pouvez pas sélectionner **JPEG/Exif** si le **Mode couleur** est défini sur **Noir et blanc**.

#### **Param...**

Cliquez pour afficher la boîte de dialogue **[Paramètres de format de données](#page-508-0)**, qui vous permet de définir la qualité des images à enregistrer, la recherche par mots clés des fichiers PDF et leur type de compression, ainsi que le format d'enregistrement des images numérisées avec la numérisation automatique.

### **Enregistrer dans**

Affiche le dossier dans lequel vous souhaitez enregistrer les images numérisées. Pour changer de dossier, indiquez le répertoire de destination dans la boîte de dialogue **Sélectionnez un dossier de destination** qui s'affiche en sélectionnant **Ajouter...** dans le menu déroulant.

Les dossiers d'enregistrement par défaut sont les suivants :

- Windows 8 : dossier **Mes documents**
- Windows 7 : dossier **Mes documents**
- Windows Vista : dossier **Documents**
- Windows XP : dossier **Mes documents**

# <span id="page-512-0"></span>**Fenêtre Image panorama**

Cliquez sur **Créer panor.** dans l'écran principal d'IJ Scan Utility pour afficher la fenêtre **Image panorama**.

Vous pouvez numériser la moitié gauche et la moitié droite d'un élément plus grand que la vitre, puis regrouper les images numérisées en une seule image. Vous pouvez ainsi numériser des éléments pouvant atteindre jusqu'à environ deux fois la taille de la vitre.

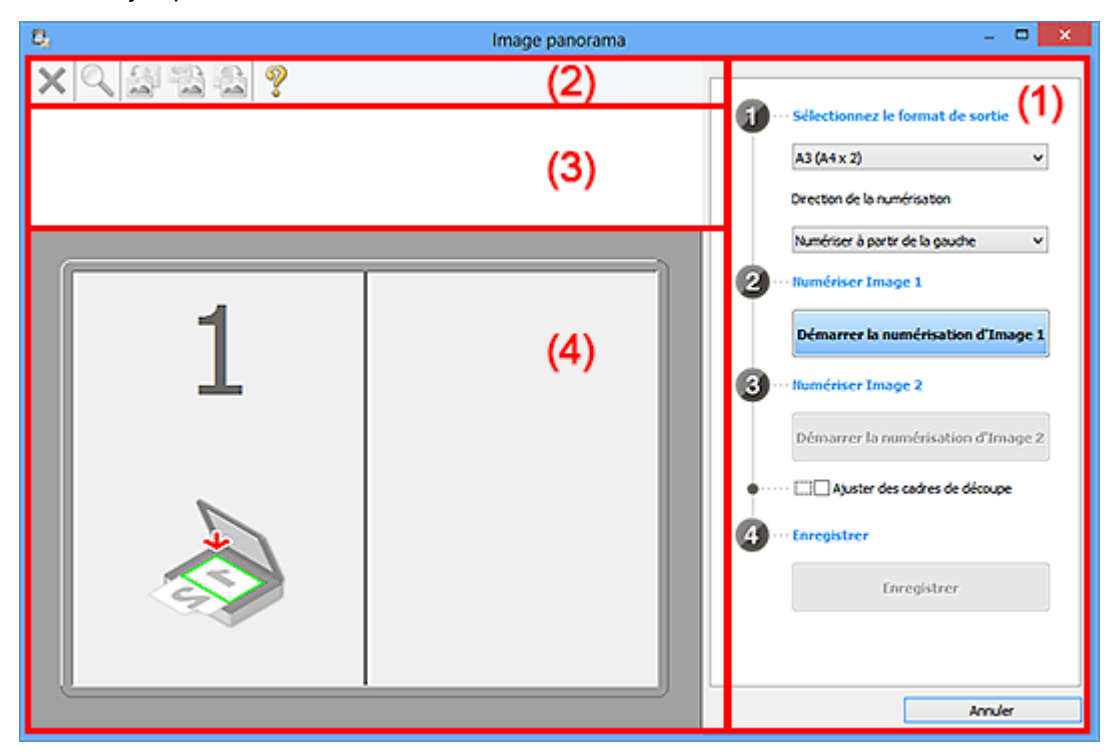

- **1** (1) Boutons et paramètres
- <sup>(2)</sup> Barre d'outils
- **(3)** Zone d'affichage des miniatures
- <sup>(4)</sup> Zone d'aperçu

## **Remarque**

• Les éléments affichés varient en fonction de la source sélectionnée et de l'affichage.

# **(1) Boutons et paramètres**

### **Sélectionnez le format de sortie**

### **B4 (B5 x 2)**

Numérise séparément la moitié droite et la moitié gauche d'un élément au format B4.

#### **A3 (A4 x 2)**

Numérise séparément la moitié droite et la moitié gauche d'un élément au format A3.

### **11 x 17 (Lettre x 2)**

Numérise séparément la moitié droite et la moitié gauche d'un élément représentant le double du format Lettre.

#### **Vitre complète x 2**

Numérise séparément la moitié droite et la moitié gauche d'un élément représentant le double du format de la vitre.

### **Direction de la numérisation**

#### **Numériser à partir de la gauche**

Affiche la première image numérisée sur le côté gauche.

#### **Numériser à partir de la droite**

Affiche la première image numérisée sur le côté droit.

#### **Numériser Image 1**

### **Démarrer la numérisation d'Image 1**

Numérise le premier élément.

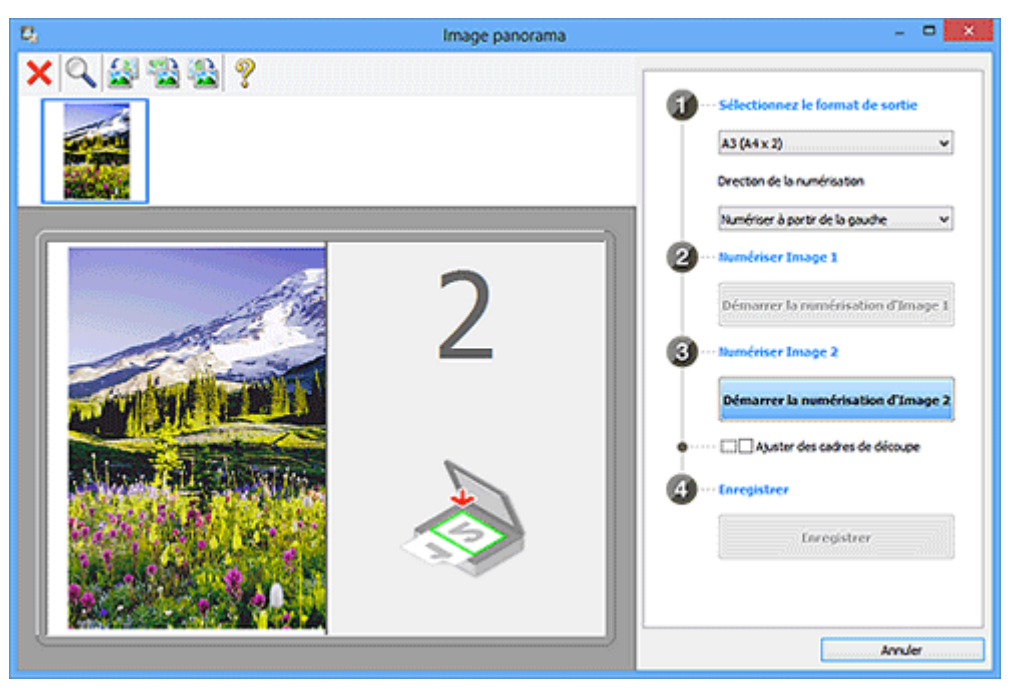

#### **Numériser Image 2**

**Démarrer la numérisation d'Image 2**

Numérise le second élément.

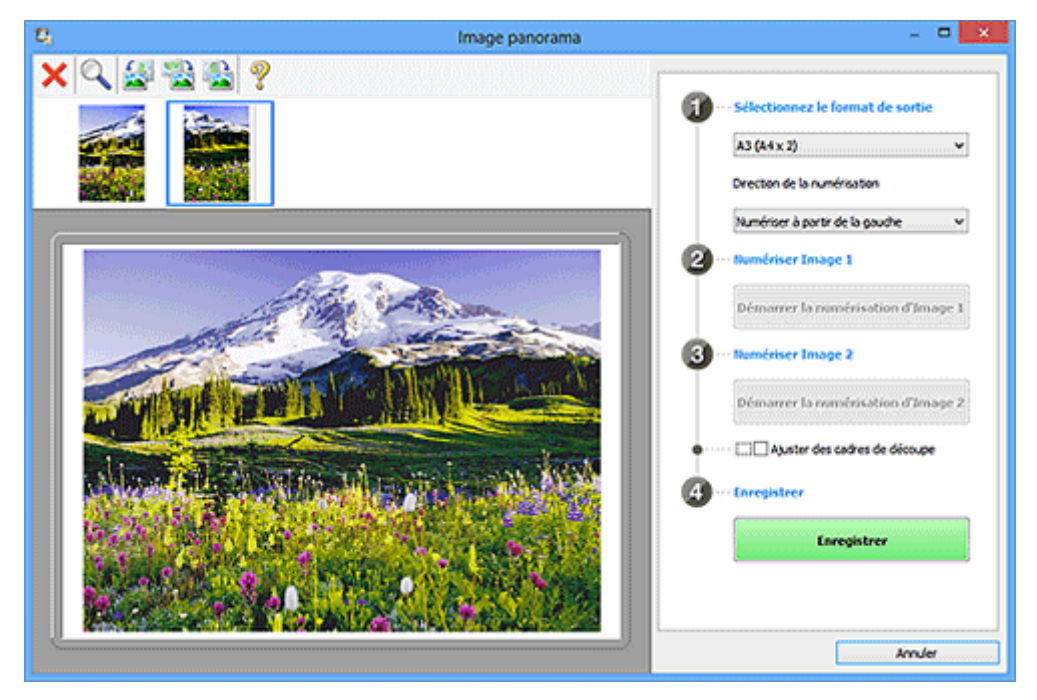

### **Ajuster des cadres de découpe**

Vous pouvez ajuster la zone de numérisation dans l'aperçu.

<span id="page-514-0"></span>Si aucune zone n'est spécifiée, l'image de la taille sélectionnée dans **Sélectionnez le format de sortie** sera enregistrée. Si une zone a été spécifiée, seule l'image se trouvant dans le cadre de découpe sera numérisée et enregistrée.

[Ajustement des cadres de découpe dans la fenêtre Image panorama](#page-602-0)

### **Enregistrer**

### **Enregistrer**

Enregistre les deux images numérisées en une seule image.

### **Annuler**

Annule la numérisation **Créer panor.**.

# **(2) Barre d'outils**

Vous pouvez supprimer les images numérisées ou ajuster les images prévisualisées.

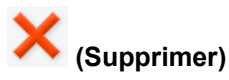

Supprime l'image numérisée.

# **(Agrandir/Réduire)**

Permet d'agrandir ou de réduire l'image prévisualisée.

En cliquant sur la zone de prévisualisation avec le bouton gauche de la souris, vous agrandissez l'image affichée.

En cliquant sur la zone de prévisualisation avec le bouton droit de la souris, vous réduisez l'image affichée.

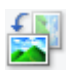

# **(Pivoter à gauche)**

Fait pivoter l'aperçu de l'image de 90 degrés dans le sens inverse des aiguilles d'une montre.

### **(Inverser verticalement)**

Fait pivoter l'aperçu de l'image de 180 degrés.

## **(Pivoter à droite)**

Fait pivoter l'aperçu de l'image de 90 degrés dans le sens des aiguilles d'une montre.

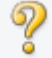

## **(Ouvrir le guide)**

Ouvre cette page.

# **(3) Zone d'affichage des miniatures**

Affiche les miniatures des images numérisées. Apparaît vide si aucune image n'a été numérisée.

# **(4) Zone d'aperçu**

Affiche les images numérisées. Vous pouvez ajuster la disposition en faisant glisser l'image numérisée ou en vérifiant les résultat des paramètres définis dans « [\(1\) Boutons et paramètres](#page-512-0) ».

**Lorsqu'aucune image n'a été numérisée :**

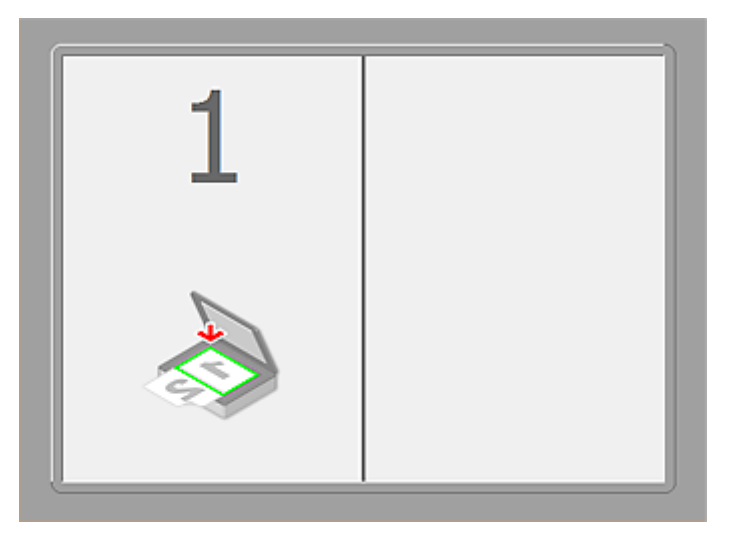

**Après avoir numérisé le premier élément en cliquant sur Démarrer la numérisation d'Image 1 :**

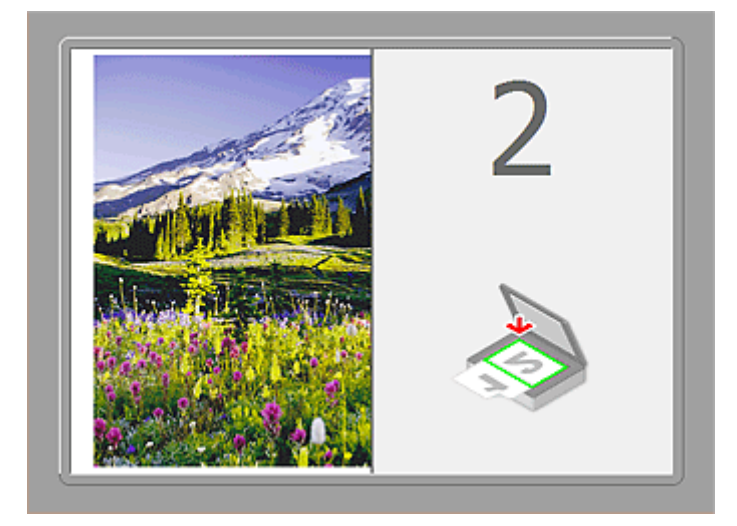

L'image est numérisée dans le sens indiqué dans **Direction de la numérisation** et **2** apparaît à côté.

**Après avoir numérisé le second élément en cliquant sur Démarrer la numérisation d'Image 2 :**

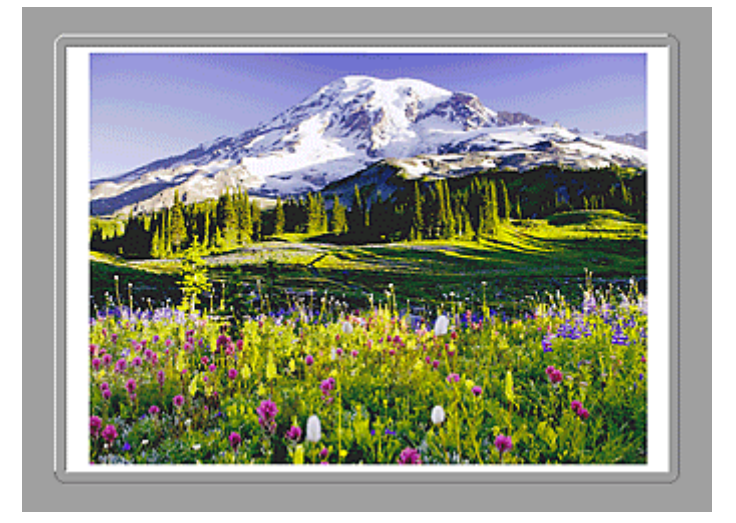

Les deux images numérisées apparaissent.

# **Rubrique connexe**

[Numérisation d'éléments plus grands que la vitre \(Image panorama\)](#page-443-0)

# **Numérisation avec le logiciel d'application que vous utilisez (ScanGear)**

- **[Qu'est-ce que ScanGear \(pilote du scanner\) ?](#page-518-0)**
- **[Numérisation à l'aide des paramètres avancés de ScanGear \(pilote du scanner\)](#page-520-0)**
- **[Démarrage de ScanGear \(pilote du scanner\)](#page-521-0)**
- **[Numérisation en Mode de base](#page-522-0)**
- **[Numérisation en Mode avancé](#page-525-0)**
- **[Numérisation de plusieurs documents à partir du CAD \(chargeur automatique](#page-527-0) [de documents\) en Mode avancé](#page-527-0)**
- **[Numérisation de plusieurs documents simultanément à l'aide de ScanGear](#page-529-0) [\(pilote du scanner\)](#page-529-0)**
- **[Correction d'images et réglage des couleurs à l'aide de ScanGear \(pilote du](#page-533-0) [scanner\)](#page-533-0)**
- **[Écrans de ScanGear \(pilote du scanner\)](#page-553-0)**
- **[Mise en place des éléments \(lors de la numérisation à partir d'un ordinateur\)](#page-592-0)**
- **[Ajustement des cadres de découpe \(ScanGear\)](#page-595-0)**
- **[Remarques générales \(pilote du scanner\)](#page-599-0)**

# **Important**

• Les fonctions et paramètres disponibles varient en fonction de votre scanner ou imprimante.

# <span id="page-518-0"></span>**Qu'est-ce que ScanGear (pilote du scanner) ?**

ScanGear (pilote du scanner) est un logiciel requis pour la numérisation de documents. Il permet de spécifier le format de sortie et d'effectuer des corrections d'image lors de la numérisation.

ScanGear peut être démarré à partir de My Image Garden ou IJ Scan Utility. Il peut également être démarré à partir d'autres applications compatibles avec une interface standard appelée TWAIN. (ScanGear est un pilote compatible TWAIN.)

# **Capacités du logiciel**

Ce logiciel vous permet d'afficher un aperçu des résultats de la numérisation ou de définir le type de document, ainsi que le format de sortie, etc. lors de la numérisation de documents. Cela est particulièrement utile si vous voulez numériser des documents avec des tons de couleurs particuliers ; en effet, vous pouvez effectuer diverses corrections et régler la luminosité, le contraste, etc.

# **Écrans**

Il existe deux modes : le Mode de base et le Mode avancé.

Changez de mode en cliquant sur un des onglets en haut à droite de l'écran.

Mode de base Mode avancé

## **Remarque**

- ScanGear démarre dans le dernier mode utilisé.
- Lorsque vous passez d'un mode à l'autre, les paramètres ne sont pas conservés.

### **Mode de base**

Utilisez l'onglet Mode de base pour numériser facilement en seulement trois étapes (<sup>1</sup>). <sup>2</sup> et <sup>3</sup>).

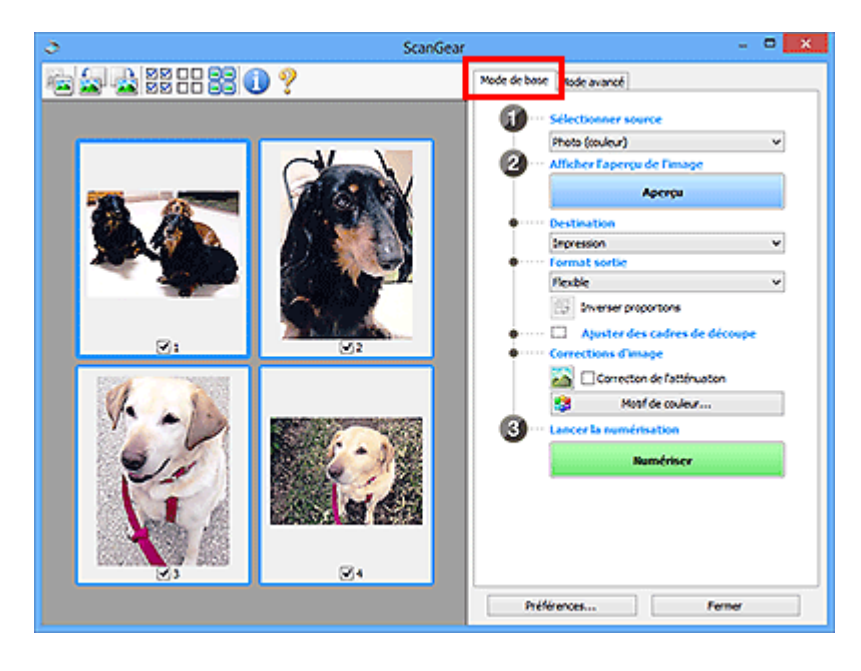

# **Mode avancé**

Utilisez l'onglet **Mode avancé** pour spécifier le mode couleur, la résolution de sortie, la luminosité de l'image, la tonalité des couleurs, etc. lors de la numérisation.

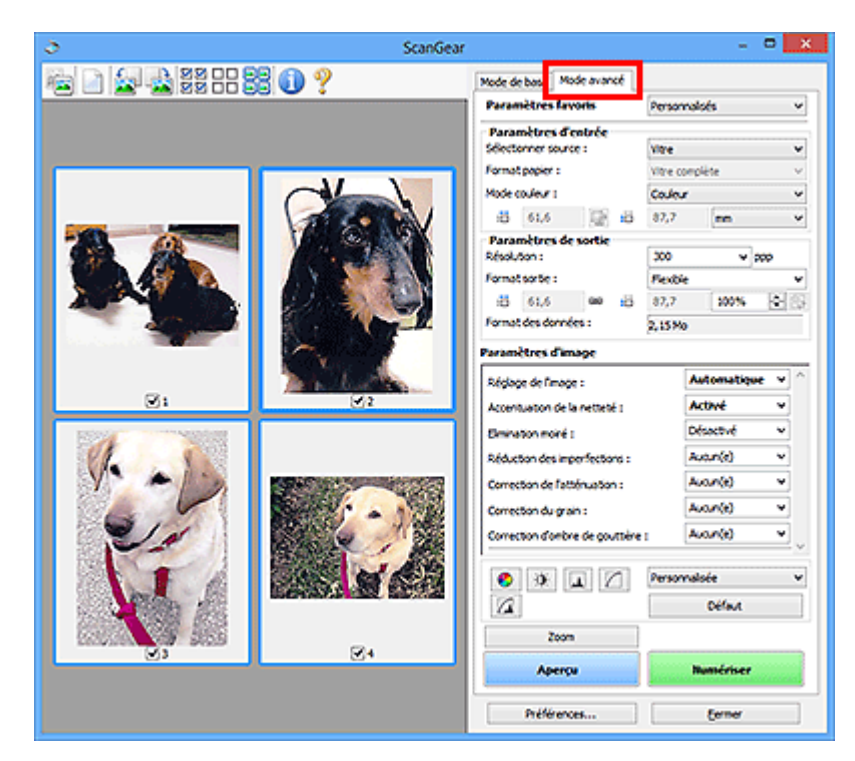

# <span id="page-520-0"></span>**Numérisation à l'aide des paramètres avancés de ScanGear (pilote du scanner)**

- **[Démarrage de ScanGear \(pilote du scanner\)](#page-521-0)**
- **[Numérisation en Mode de base](#page-522-0)**
- **[Numérisation en Mode avancé](#page-525-0)**
- **[Numérisation de plusieurs documents à partir du CAD \(chargeur automatique](#page-527-0) [de documents\) en Mode avancé](#page-527-0)**
- **[Numérisation de plusieurs documents simultanément à l'aide de ScanGear](#page-529-0) [\(pilote du scanner\)](#page-529-0)**

# <span id="page-521-0"></span>**Démarrage de ScanGear (pilote du scanner)**

Utilisez ScanGear (pilote du scanner) pour effectuer des corrections d'image et des ajustements de couleurs lors de la numérisation. ScanGear peut être démarré à partir de My Image Garden ou d'une application.

# **Remarque**

• Configurez l'environnement réseau si vous disposez de plusieurs scanners ou d'un modèle compatible réseau, et passez d'une connexion USB à une connexion réseau.

# **Démarrage à partir de My Image Garden**

Procédez comme suit pour démarrer ScanGear à partir de My Image Garden.

1. Démarrez My Image Garden.

Pour plus d'informations sur le démarrage de My Image Garden, reportez-vous à *Guide My Image Garden*.

2. Cliquez sur l'icône du driver dans l'écran de numérisation de My Image Garden.

L'écran ScanGear s'affiche.

# **Démarrage depuis une application**

Suivez les étapes de l'exemple ci-dessous pour démarrer ScanGear à partir d'une application.

La procédure varie en fonction de l'application. Pour plus d'informations, reportez-vous au manuel de l'application.

- 1. Lancez l'application.
- 2. Dans le menu de l'application, sélectionnez la machine.

### **Remarque**

- Si vous souhaitez utiliser un modèle compatible réseau en le connectant à un réseau, sélectionnez-en un dans lequel « Réseau » apparaît dans le nom du produit.
- 3. Sélectionnez la commande de numérisation de document.

L'écran ScanGear s'affiche.

# <span id="page-522-0"></span>**Numérisation en Mode de base**

Utilisez l'onglet **Mode de base** pour numériser facilement en suivant les étapes à l'écran.

Pour numériser plusieurs documents simultanément à partir de la vitre, reportez-vous à la section « [Numérisation de plusieurs documents simultanément à l'aide de ScanGear \(pilote du scanner\)](#page-529-0) ».

Lors d'une numérisation à partir du CAD (chargeur automatique de documents), les documents sont numérisés sans aperçu.

## **Important**

- Les types de documents suivants ne peuvent pas être numérisés correctement. Dans ce cas, cliquez
	- sur (Miniature) dans la barre d'outils afin d'activer la vue de l'image entière et de numériser.
		- Photographies avec un arrière-plan très pâle
		- Documents imprimés sur du papier blanc, texte manuscrit, cartes de visite, etc.
		- Documents fins
		- Documents épais
- Les types de documents suivants ne peuvent pas être numérisés correctement.
	- Documents de taille inférieure à un carré de 3 cm / 1,2 pouce de côté
	- Photographies qui ont été découpées de manière différente

[Démarrage de ScanGear \(pilote du scanner\)](#page-521-0)

1. Placez le document sur la vitre ou dans le CAD, puis démarrez ScanGear (pilote du scanner).

[Mise en place des éléments \(lors de la numérisation à partir d'un ordinateur\)](#page-592-0)

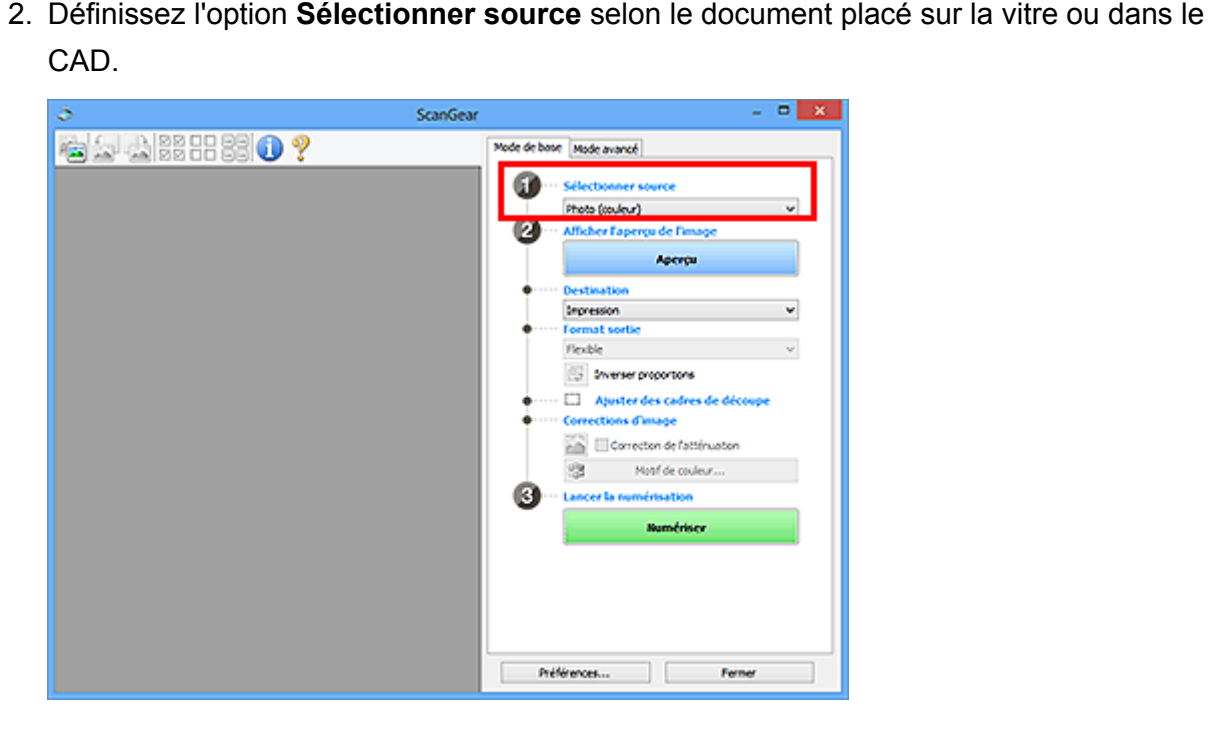

### **Important**

• Certaines applications ne prennent pas en charge la numérisation continue à partir du CAD. Pour plus d'informations, reportez-vous au manuel de l'application.

## **Remarque**

• Pour numériser des magazines contenant de nombreuses photographies couleur, sélectionnez **Magazine (couleur)**.

### 3. Cliquez sur **Aperçu**.

L'aperçu de l'image apparaît dans la zone d'aperçu.

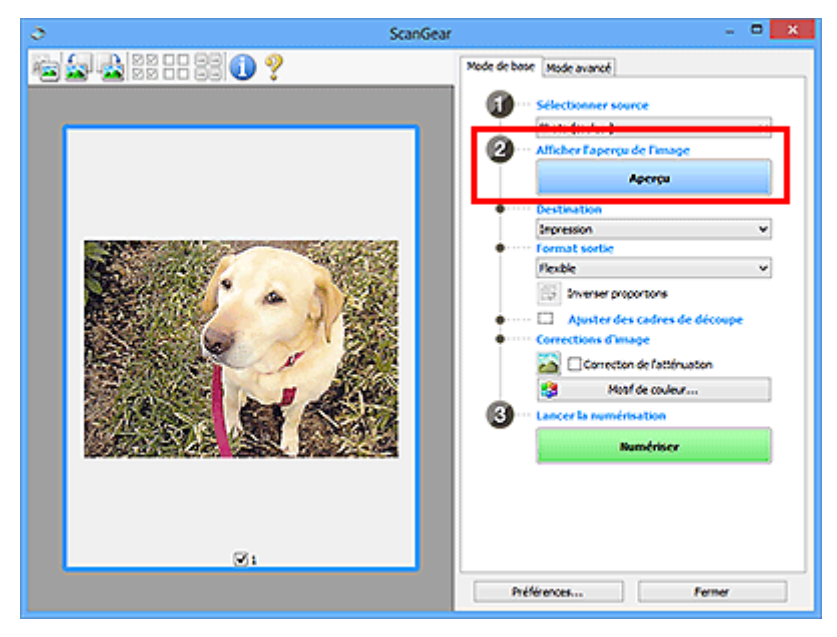

## **Important**

• L'option **Aperçu** ne s'affiche pas si un type de CAD est sélectionné dans **Sélectionner source**.

### **Remarque**

• Les couleurs sont réglées selon le type de document choisi dans **Sélectionner source**.

### 4. Sélectionnez la **Destination**.

### **Remarque**

• Passez à l'étape 7 si un type de CAD est sélectionné dans **Sélectionner source**.

5. Définissez le **Format sortie** correspondant à votre objectif.

Les options de format de sortie varient selon l'élément sélectionné dans **Destination**.

6. Ajustez les cadres de découpe (zones de numérisation) comme requis.

Ajustez la taille et la position des cadres de découpe sur l'aperçu de l'image.

**[Ajustement des cadres de découpe \(ScanGear\)](#page-595-0)** 

- 7. Paramétrez **Corrections d'image** comme requis.
- 8. Cliquez sur **Numériser**.

La numérisation commence.

# **Remarque**

- Cliquez sur (Informations) pour ouvrir une boîte de dialogue dans laquelle vous pouvez vérifier les paramètres de numérisation actuels (type de document, etc.).
- Vous pouvez spécifier la réponse de ScanGear après une numérisation dans **État de la boîte de dialogue ScanGear après numérisation** sous l'onglet **[Numériser](#page-589-0)** de la boîte de dialogue **Préférences**.

# **Rubrique connexe**

**N** [Onglet Mode de base](#page-554-0)

# <span id="page-525-0"></span>**Numérisation en Mode avancé**

Utilisez l'onglet **Mode avancé** pour spécifier le mode couleur, la résolution de sortie, la luminosité de l'image, la tonalité des couleurs, etc. lors de la numérisation.

Reportez-vous à la section « [Numérisation de plusieurs documents simultanément à l'aide de ScanGear](#page-529-0) [\(pilote du scanner\)](#page-529-0) » pour numériser plusieurs documents simultanément.

Reportez-vous à la section « [Numérisation de plusieurs documents à partir du CAD \(chargeur automatique](#page-527-0) [de documents\) en Mode avancé](#page-527-0) » pour numériser plusieurs documents placés dans le CAD (chargeur automatique de documents).

### **IMP** Important

• Les types de documents suivants ne peuvent pas être numérisés correctement. Dans ce cas, cliquez

sur (Miniature) dans la barre d'outils afin d'activer la vue de l'image entière et de numériser.

- Photographies avec un arrière-plan très pâle
- Documents imprimés sur du papier blanc, texte manuscrit, cartes de visite, etc.
- Documents fins
- Documents épais
- Les types de documents suivants ne peuvent pas être numérisés correctement.
	- Documents de taille inférieure à un carré de 3 cm / 1,2 pouce de côté
	- Photographies qui ont été découpées de manière différente
- 1. Placez le document sur la vitre, puis démarrez ScanGear (pilote du scanner).

[Mise en place des éléments \(lors de la numérisation à partir d'un ordinateur\)](#page-592-0) [Démarrage de ScanGear \(pilote du scanner\)](#page-521-0)

2. Cliquez sur l'onglet **Mode avancé**.

L'onglet bascule sur **Mode avancé**.

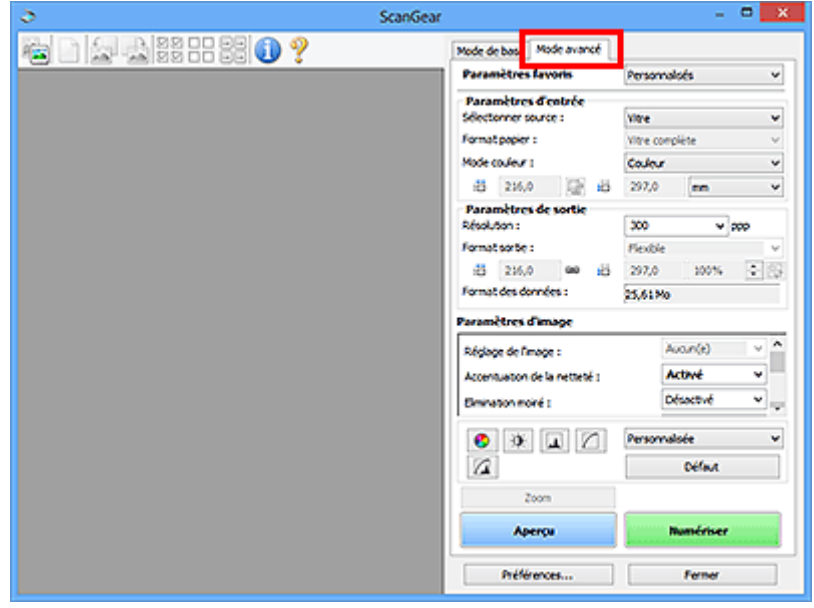

## **Remarque**

• Lorsque vous passez d'un mode à l'autre, les paramètres ne sont pas conservés.

3. Définissez les **[Paramètres d'entrée](#page-569-0)** en fonction du document ou de votre objectif.

### 4. Cliquez sur **Aperçu**.

L'aperçu des images s'affiche dans la zone d'aperçu.

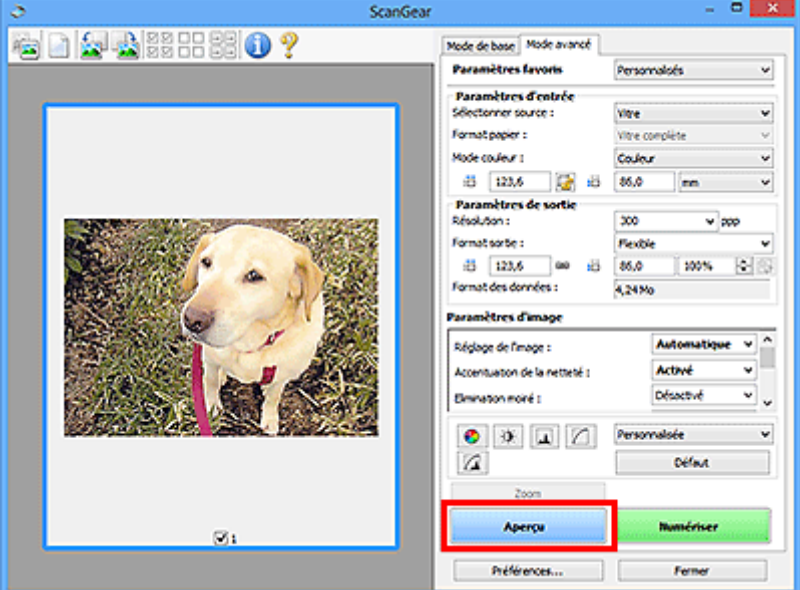

- 5. Définissez les **[Paramètres de sortie](#page-572-0)**.
- 6. Ajustez le cadre de découpe (zone de numérisation), corrigez l'image et réglez les couleurs, selon vos besoins.
	- **[Ajustement des cadres de découpe \(ScanGear\)](#page-595-0)**
	- **N** [Paramètres d'image](#page-575-0)
	- **[Boutons de réglage des couleurs](#page-580-0)**
- 7. Cliquez sur **Numériser**.

La numérisation commence.

## **Remarque**

- Cliquez sur (Informations) pour ouvrir une boîte de dialogue dans laquelle vous pouvez vérifier les paramètres de numérisation actuels (type de document, etc.).
- Vous pouvez spécifier la réponse de ScanGear après une numérisation dans **État de la boîte de dialogue ScanGear après numérisation** sous l'onglet **[Numériser](#page-589-0)** de la boîte de dialogue **Préférences**.

## **Rubrique connexe**

**N** [Onglet Mode avancé](#page-562-0)

# <span id="page-527-0"></span>**Numérisation de plusieurs documents à partir du CAD (chargeur automatique de documents) en Mode avancé**

Utilisez l'onglet **Mode avancé** pour spécifier la luminosité des images, leur tonalité et d'autres paramètres encore, ainsi que pour numériser plusieurs documents placés dans le CAD (chargeur automatique de documents) simultanément.

Lors d'une numérisation à partir du CAD, les documents sont numérisés sans aperçu.

1. Placez les documents dans le CAD de la machine, puis démarrez ScanGear (pilote du scanner).

[Mise en place de documents \(CAD, chargeur automatique de documents\)](#page-593-0) [Démarrage de ScanGear \(pilote du scanner\)](#page-521-0)

2. Cliquez sur l'onglet **Mode avancé** et sélectionnez **Document (CAD recto)** pour **Sélectionner source**.

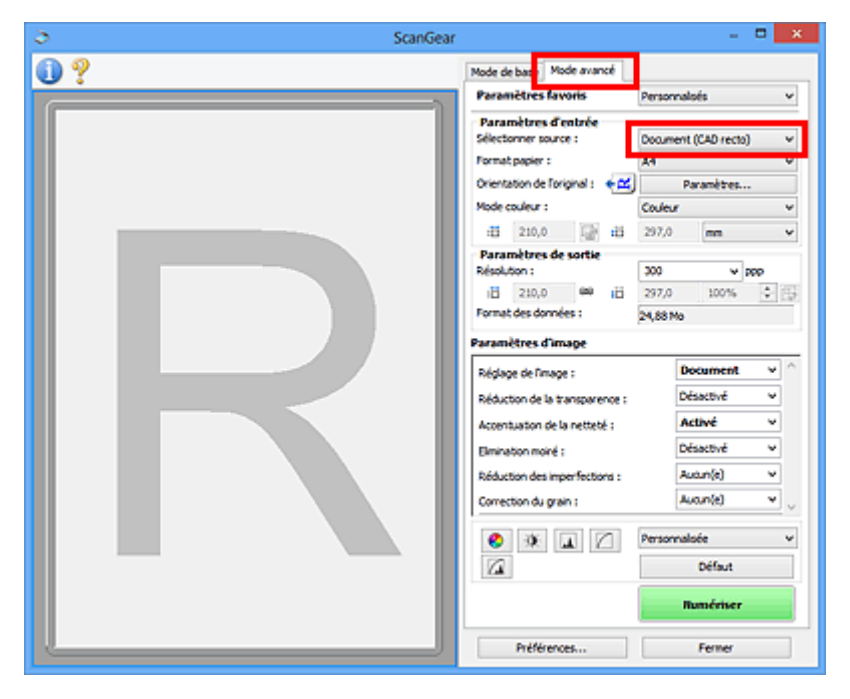

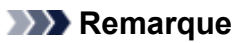

• Lorsque vous passez d'un mode à l'autre, les paramètres ne sont pas conservés.

3. Définissez les **Paramètres d'entrée** en fonction du document ou de votre objectif.

**[Paramètres d'entrée](#page-569-0)** 

4. Définissez les **Paramètres de sortie**.

**[Paramètres de sortie](#page-572-0)** 

- 5. Effectuez les corrections d'image et les ajustements de couleur nécessaires.
	- **N** [Paramètres d'image](#page-575-0)
	- [Boutons de réglage des couleurs](#page-580-0)

# 6. Cliquez sur **Numériser**.

La numérisation commence.

# **Remarque**

- Cliquez sur (Informations) pour ouvrir une boîte de dialogue dans laquelle vous pouvez vérifier les paramètres de numérisation actuels (type de document, etc.).
- Vous pouvez spécifier la réponse de ScanGear après une numérisation dans **État de la boîte de dialogue ScanGear après numérisation** sous l'onglet **[Numériser](#page-589-0)** de la boîte de dialogue **Préférences**.

# **Rubrique connexe**

**N** [Onglet Mode avancé](#page-562-0)

# <span id="page-529-0"></span>**Numérisation de plusieurs documents simultanément à l'aide de ScanGear (pilote du scanner)**

Vous pouvez numériser plusieurs photos (ou petits documents) simultanément sur la vitre en utilisant l'onglet **Mode de base** ou **Mode avancé**.

Cette section explique comment numériser plusieurs documents à partir de l'onglet **Mode de base**.

# **Important**

- Pour numériser plusieurs documents en tant qu'image unique, numérisez dans la vue de l'image entière.
- Les types de documents suivants peuvent ne pas être redimensionnés correctement. Dans ce cas, ajustez les cadres de découpe (zones de numérisation) dans la vue de l'image entière, puis numérisez.
	- Photographies avec un arrière-plan très pâle
	- Documents imprimés sur du papier blanc, texte manuscrit, cartes de visite, etc.
	- Documents fins
	- Documents épais
	- [Numérisation de plusieurs documents dans la vue de l'image entière](#page-531-0)
- Les types de documents suivants ne peuvent pas être numérisés correctement.
	- Documents de taille inférieure à un carré de 3 cm / 1,2 pouce de côté
	- Photographies qui ont été découpées de manière différente

## **Remarque**

- Vous pouvez également numériser plusieurs documents simultanément à partir de l'onglet **Mode avancé**. Utilisez l'onglet **Mode avancé** pour définir des paramètres de numérisation avancés, tels que le mode couleur, la résolution, la luminosité de l'image et le ton de couleurs.
- Pour plus d'informations sur les onglets **Mode de base** et **Mode avancé**, reportez-vous aux sections correspondantes ci-dessous.
	- **N** [Onglet Mode de base](#page-554-0)
	- **N** [Onglet Mode avancé](#page-562-0)
- 1. Placez le document sur la vitre, puis démarrez ScanGear (pilote du scanner).

[Mise en place des éléments \(lors de la numérisation à partir d'un ordinateur\)](#page-592-0) [Démarrage de ScanGear \(pilote du scanner\)](#page-521-0)

2. Définissez l'option **Sélectionner source** selon le document placé sur la vitre.

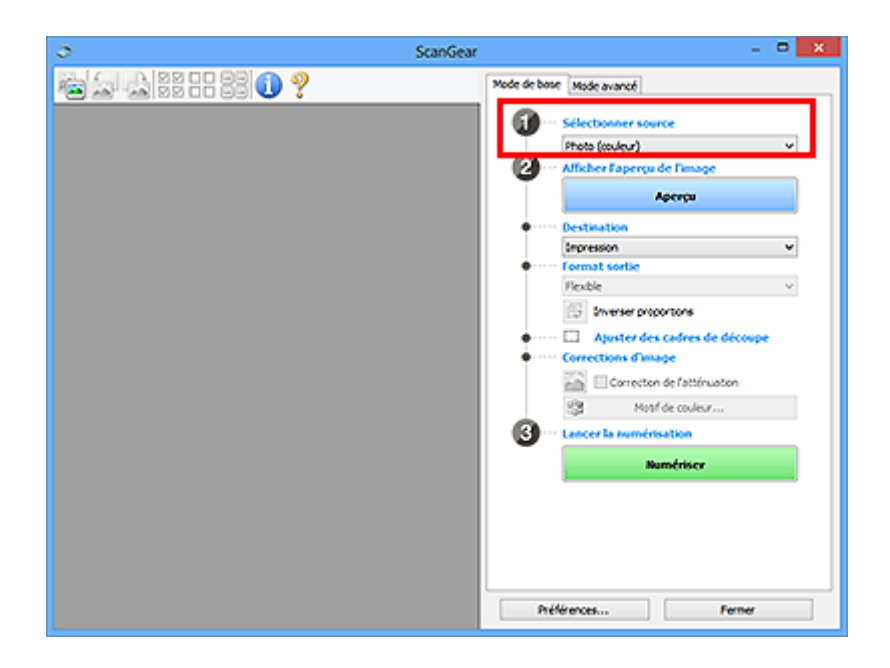

### 3. Cliquez sur **Aperçu**.

Les miniatures des aperçus d'image s'affichent dans la zone d'aperçu. Les cadres de découpe sont spécifiés automatiquement conformément au format du document.

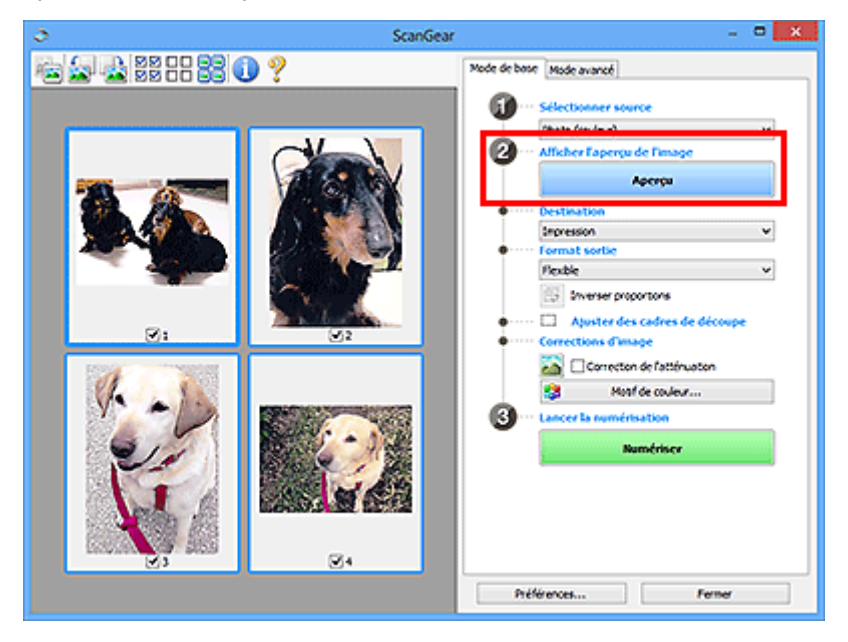

- 4. Sélectionnez la **Destination**.
- 5. Définissez le **Format sortie** correspondant à votre objectif.
- 6. Ajustez les cadres de découpe et définissez le paramètre **Corrections d'image** comme requis.

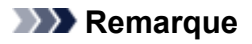

- Vous pouvez corriger chaque image séparément. Sélectionnez le cadre que vous souhaitez corriger.
- Dans la vue en miniature, vous ne pouvez créer qu'un cadre de découpe par image. Pour créer plusieurs cadres de découpes dans une image, numérisez dans la vue de l'image entière.

<span id="page-531-0"></span>7. Sélectionnez les images que vous souhaitez numériser.

Activez les cases à cocher correspondant aux images que vous souhaitez numériser.

### 8. Cliquez sur **Numériser**.

## **Numérisation de plusieurs documents dans la vue de l'image entière**

Suivez les étapes ci-dessous si les miniatures ne sont pas affichées correctement dans l'aperçu ou si vous souhaitez numériser plusieurs documents en tant qu'image unique.

### **Remarque**

- Les positions de documents inclinés ne sont pas corrigées dans la vue de l'image entière.
- 1. Après la prévisualisation des images, cliquez sur (Miniature) dans la barre d'outils. Passez à la vue de l'image entière.

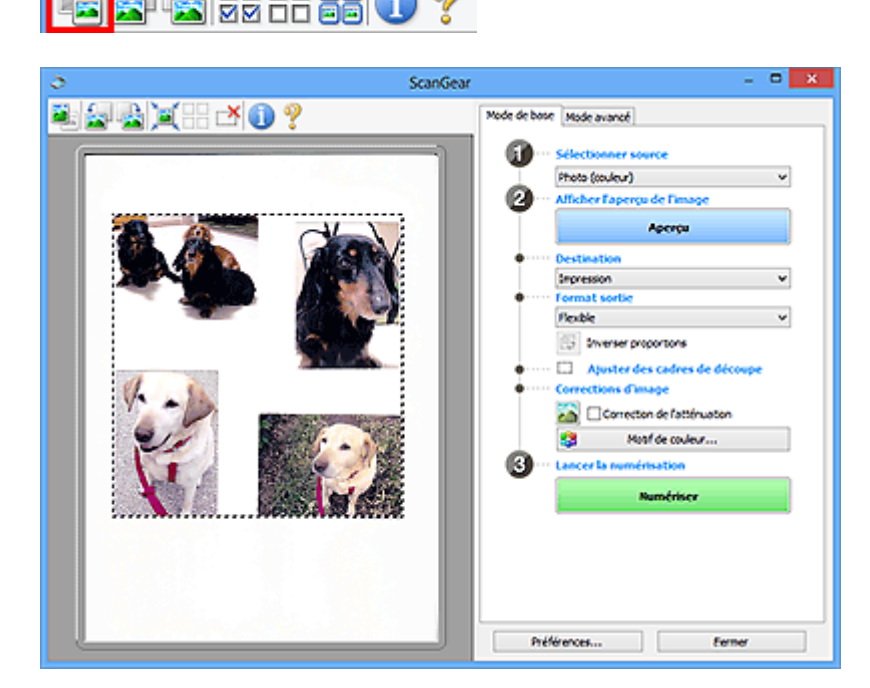

### **Remarque**

- Lorsque l'image entière est affichée, l'icône devient (Image entière).
	-

- 2. Sélectionnez la **Destination**.
- 3. Définissez le **Format sortie** correspondant à votre objectif.

L'option **Inverser proportions** est activée quand **Format sortie** est défini sur tout autre paramètre que **Flexible**. Cliquez sur ce bouton pour faire pivoter le cadre de découpe. Cliquez à nouveau pour lui rendre son orientation d'origine.

4. Ajustez les cadres de découpe.

Ajustez la taille et la position des cadres de découpe sur l'aperçu de l'image. Vous pouvez également créer plusieurs cadres de découpe.

Si aucune zone n'a été spécifiée, le document n'est pas numérisé au format de document (Ajustement automatique). Si une zone a été spécifiée, seule la partie qui se trouve dans cette zone est numérisée.

**[Ajustement des cadres de découpe \(ScanGear\)](#page-595-0)** 

- 5. Paramétrez **Corrections d'image** comme requis.
- 6. Cliquez sur **Numériser**.

Les zones encadrées par des pointillés sont numérisées.

# **Remarque**

• Vous pouvez spécifier la réponse de ScanGear après une numérisation dans **État de la boîte de dialogue ScanGear après numérisation** sous l'onglet **[Numériser](#page-589-0)** de la boîte de dialogue **Préférences**.

# <span id="page-533-0"></span>**Correction d'images et réglage des couleurs à l'aide de ScanGear (pilote du scanner)**

- **[Correction des images \(Accentuation de la netteté, Réduction des](#page-534-0) [imperfections, Correction de l'atténuation, etc.\)](#page-534-0)**
- **[Ajustement des couleurs à l'aide d'un motif de couleur](#page-538-0)**
- **[Ajustement de la saturation et de l'équilibre des couleurs](#page-540-0)**
- **[Ajustement de la luminosité et du contraste](#page-542-0)**
- **[Ajustement de l'histogramme](#page-545-0)**
- **[Ajustement de la courbe de tonalité](#page-549-0)**
- **[Paramétrage du seuil](#page-552-0)**

# <span id="page-534-0"></span>**Correction des images (Accentuation de la netteté, Réduction des imperfections, Correction de l'atténuation, etc.)**

Les fonctions **Paramètres d'image** disponibles sous l'onglet **Mode avancé** de ScanGear (pilote du scanner) vous permettent d'améliorer le contour des sujets, de réduire la poussière et les imperfections et de corriger les couleurs ternies lors de la numérisation des images.

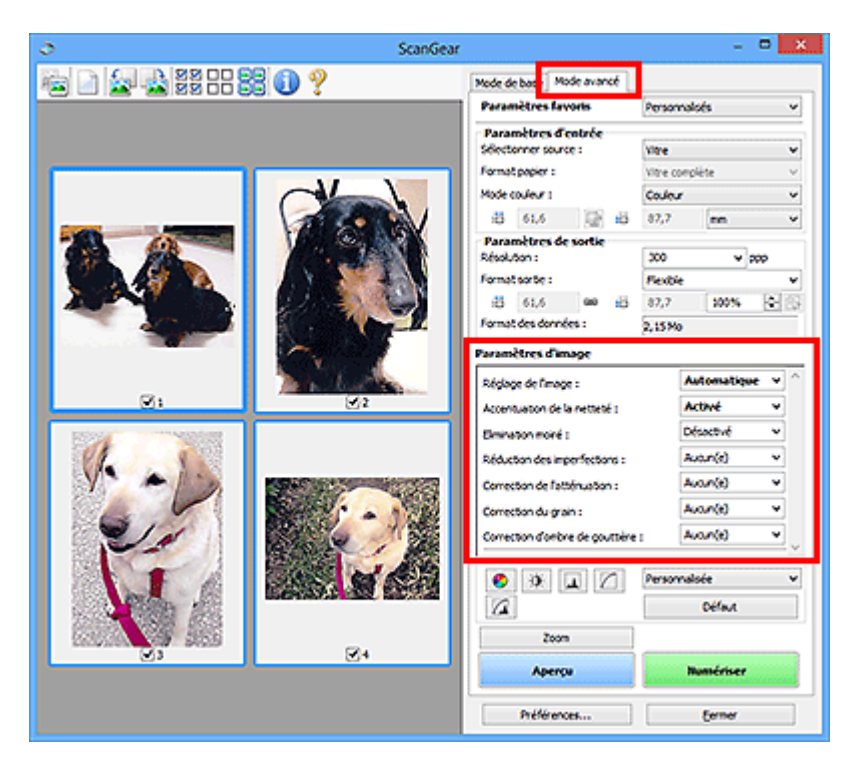

# **Éléments de paramètre**

Cliquez sur le signe  $\mathbb{I}$  (flèche) d'une fonction et sélectionnez un élément dans le menu déroulant.

Réduction des imperfections : Correction de l'atténuation : Correction du grain : Correction d'ombre de gouttêre :

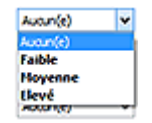

# **IMP** Important

- N'appliquez pas ces fonctions aux images sans moiré, imperfections ou couleurs ternies. Le ton de couleurs peut être affecté.
- Reportez-vous à la section « [Paramètres d'image](#page-575-0) » pour plus d'informations sur chaque fonction.

# **Remarque**

• Reportez-vous à la section « [Numérisation en Mode avancé](#page-525-0) » pour lancer l'onglet **Mode avancé** de ScanGear et effectuer une numérisation.

# **Réglage de la tonalité et de la luminosité de l'image**

Définissez **Réglage de l'image** sur **Automatique**, **Photo**, **Magazine**, ou sur **Document** selon le type de document.

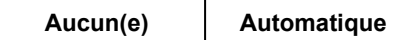

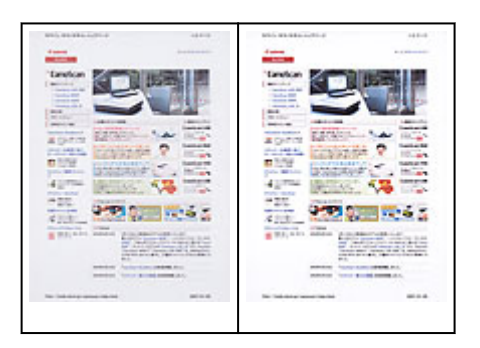

**Réduction de la transparence dans les documents texte ou éclaircissement de la couleur de base sur le papier recyclé, les journaux, etc., lors de la numérisation de documents**

Réglez **Réduction de la transparence** sur **Activé**.

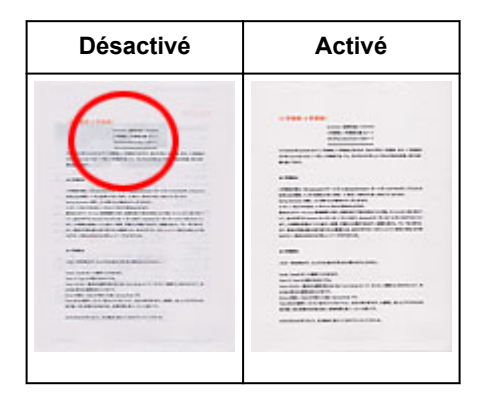

# **Accentuation de la netteté des images légèrement floues**

Réglez **Accentuation de la netteté** sur **Activé**.

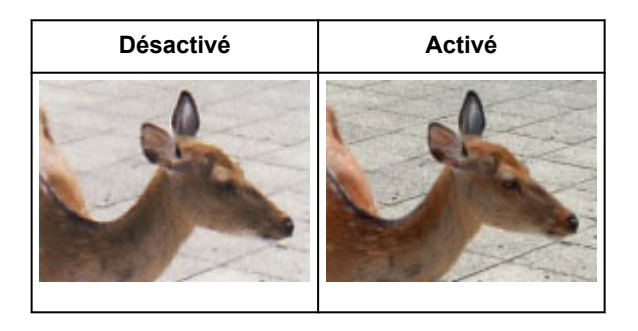

# **Réduction des dégradés et des motifs rayés**

Réglez **Elimination moiré** sur **Activé**.

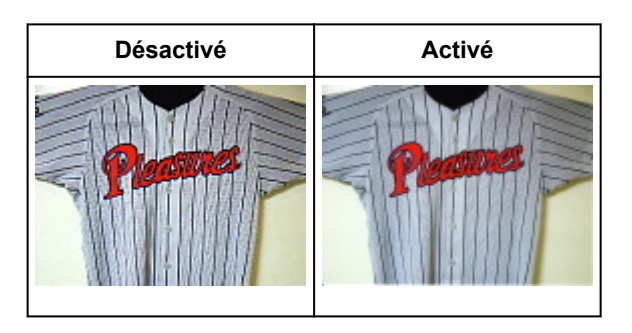

# **Remarque**

• Les images et les photographies imprimées sont affichées sous la forme d'un ensemble de petits points. Le « moiré » est un phénomène qui produit un dégradé non uniforme ou un motif rayé lors de la numérisation de photos ou d'images imprimées avec des petits points. La fonction **Elimination moiré** permet de réduire cet effet de moiré.

# **Réduction de la poussière et des imperfections**

Réglez **Réduction des imperfections** sur **Faible**, **Moyenne** ou **Elevé** selon le degré d'imperfections.

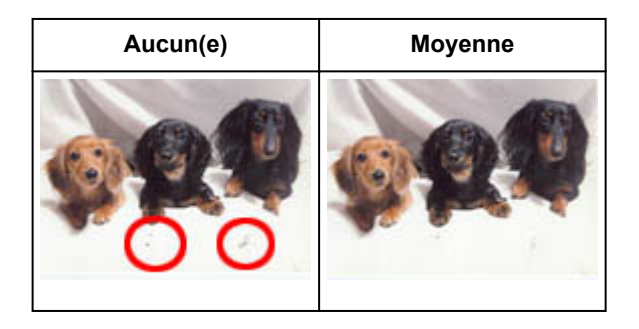

# **Correction des photos qui ont été ternies par le temps ou à dominante de couleur**

Réglez **Correction de l'atténuation** sur **Faible**, **Moyenne** ou **Elevé** selon le degré de ternissement ou de dominance d'une couleur.

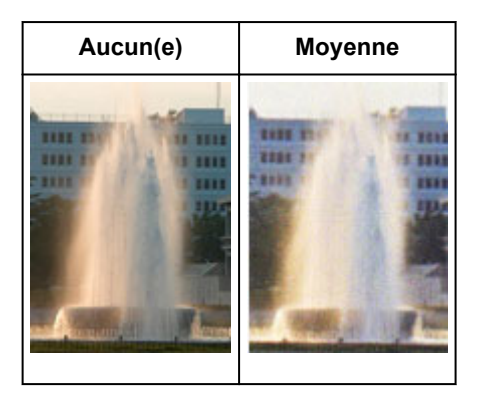

# **Réduction de l'aspect granuleux**

Réglez **Correction du grain** sur **Faible**, **Moyenne** ou **Elevé** selon le degré de l'aspect granuleux.

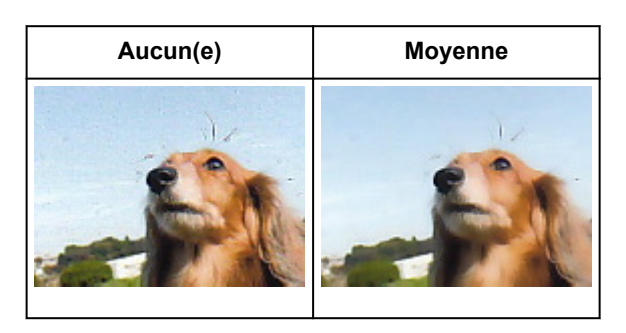

# **Correction des ombres qui apparaissent entre les pages lors de la numérisation de livrets ouverts**

Réglez **Correction d'ombre de gouttière** sur **Faible**, **Moyenne** ou **Elevé** selon le degré d'ombres.

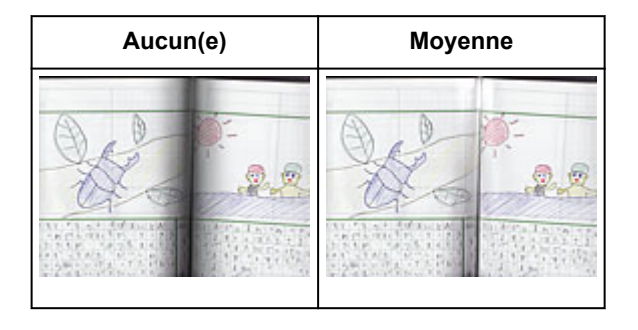

# <span id="page-538-0"></span>**Ajustement des couleurs à l'aide d'un motif de couleur**

Vous pouvez afficher l'aperçu des modifications de couleurs et reproduire les couleurs naturelles en utilisant la fonction Motif de couleur disponible sous l'onglet **Mode de base** de ScanGear (pilote du scanner).

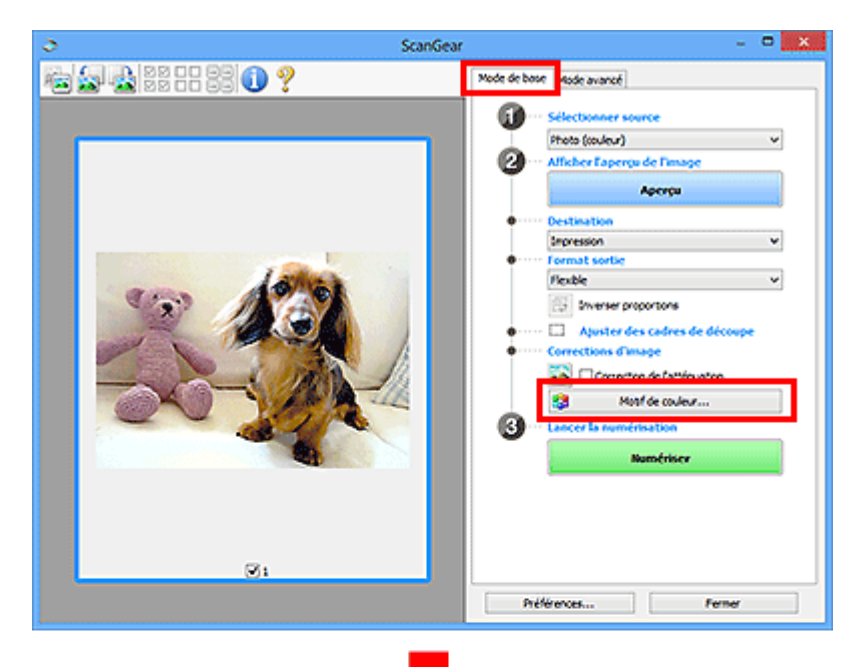

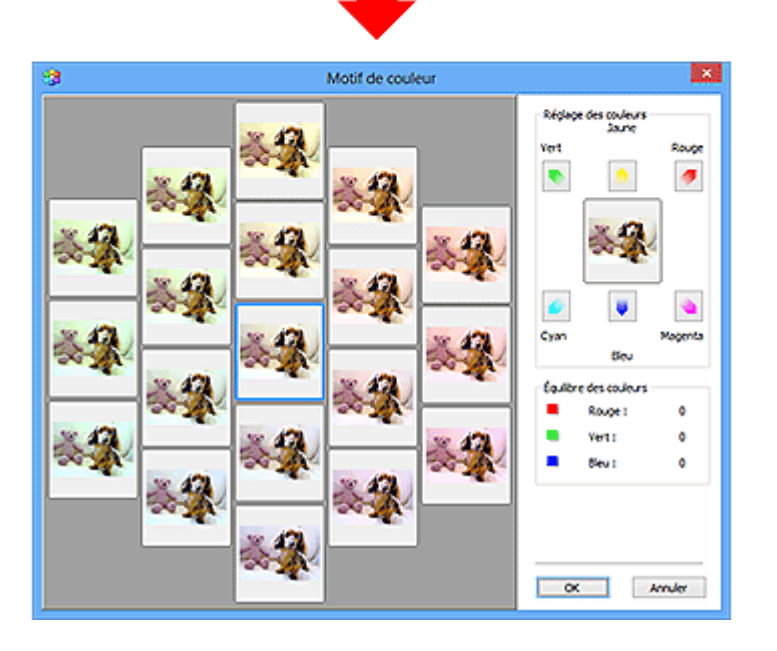

# **Réglage des couleurs**

Corrigez les couleurs qui ont été ternies par le temps ou à dominante de couleur. Une dominante de couleur est un phénomène par lequel une couleur spécifique affecte toute l'image à cause du temps ou de couleurs ambiantes vives.

Cliquez sur une flèche dans **Réglage des couleurs** pour accentuer la couleur correspondante.

Cyan & rouge, magenta & vert et jaune & bleu sont des paires de couleurs complémentaires (le mélange des couleurs dans chaque paire produit un ton de gris). Vous pouvez reproduire les couleurs naturelles de la scène en réduisant la couleur dominante et en augmentant la couleur complémentaire.

Il est recommandé de repérer une portion de l'image qui devrait être blanche et de régler les couleurs de manière à ce qu'elle devienne blanche.

L'aperçu de l'image apparaît au centre. Les couleurs de l'image changent à mesure que vous les réglez.

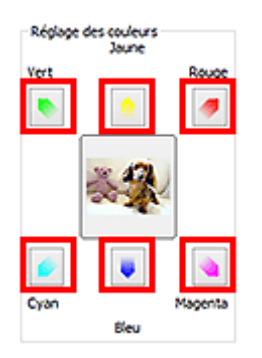

Voici un exemple de correction d'une image bleuâtre.

Le **Bleu** et le **Vert** étant trop présents, cliquez sur les flèches correspondant au **Jaune** et au **Magenta** pour corriger l'image.

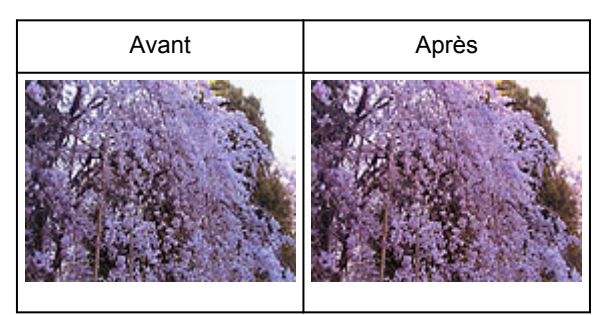

# **Remarque**

- Les réglages des couleurs sont appliqués uniquement aux cadres de découpe (zones de numérisation) ou au cadre sélectionné dans la vue en miniature.
- Pour sélectionner plusieurs trames ou cadres de découpe, cliquez dessus tout en appuyant sur la touche Ctrl.
- Vous pouvez également sélectionner un ton de couleurs dans le motif de couleur affiché dans la partie gauche de l'écran **Motif de couleur**.
- Vous pouvez également utiliser cette fonction pour ajouter une teinte particulière à une image. Augmentez le magenta pour ajouter une teinte chaude et augmentez le bleu pour ajouter une teinte froide.
# **Ajustement de la saturation et de l'équilibre des couleurs**

Vous pouvez éclaircir les couleurs qui ont été ternies par le temps ou à dominante de couleur en utilisant

(Saturation/Équilibre des couleurs) dans l'onglet **Mode avancé** de ScanGear (pilote du scanner).

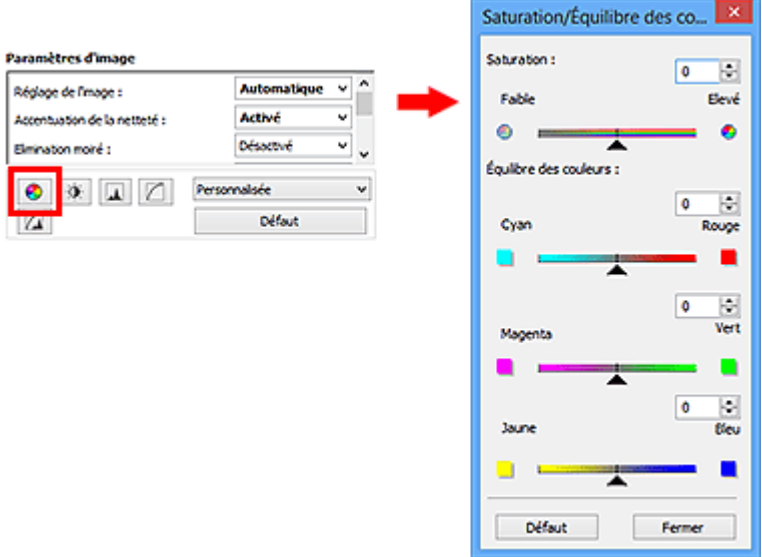

#### **Remarque**

ℯ

• Cliquez sur **Défaut** pour réinitialiser tous les réglages de la fenêtre en cours.

## **Saturation**

Réglez la saturation de l'image (l'éclat). Vous pouvez, par exemple, raviver des couleurs qui ont été ternies par le temps.

Déplacez le curseur **sous Saturation** vers la gauche pour réduire la saturation (assombrir l'image) et vers la droite pour l'augmenter (éclaircir l'image). Vous pouvez également saisir une valeur (-127 à 127).

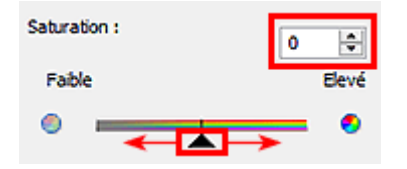

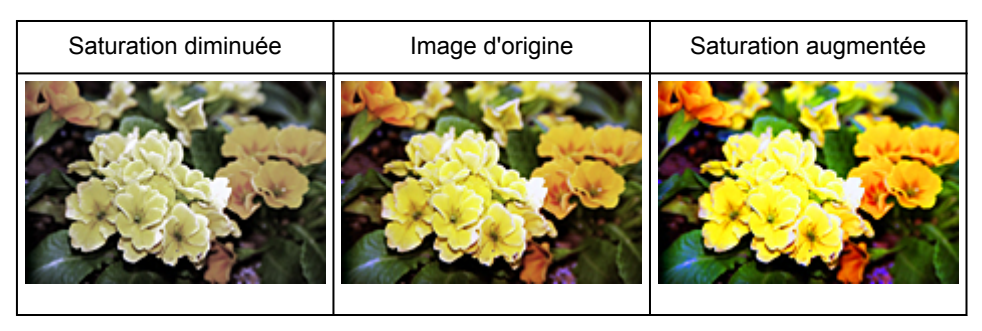

#### **Remarque**

• Si vous augmentez trop la saturation, vous risquez de perdre le ton de couleur naturel de l'image d'origine.

# **Équilibre des couleurs**

Ajustez les images à dominante de couleur. Une dominante de couleur est un phénomène par lequel une couleur spécifique affecte toute l'image à cause du temps ou de couleurs ambiantes vives.

Déplacez le curseur sous Équilibre des couleurs vers la gauche ou la droite pour accentuer la couleur correspondante.

Cyan & Rouge

Magenta & Vert

Jaune & Bleu

Il s'agit des paires de couleurs complémentaires (le mélange des couleurs de chaque paire produit un ton de gris). Vous pouvez reproduire les couleurs naturelles de la scène en réduisant la couleur dominante et en augmentant la couleur complémentaire.

En général, il est difficile de corriger entièrement l'image en réglant une seule paire de couleurs. Il est recommandé de repérer une portion de l'image qui devrait être blanche et de régler les trois paires de couleurs de manière à ce que cette portion devienne blanche.

Vous pouvez également saisir une valeur (-127 à 127).

Dans l'exemple suivant, la paire Cyan & Rouge a été ajustée.

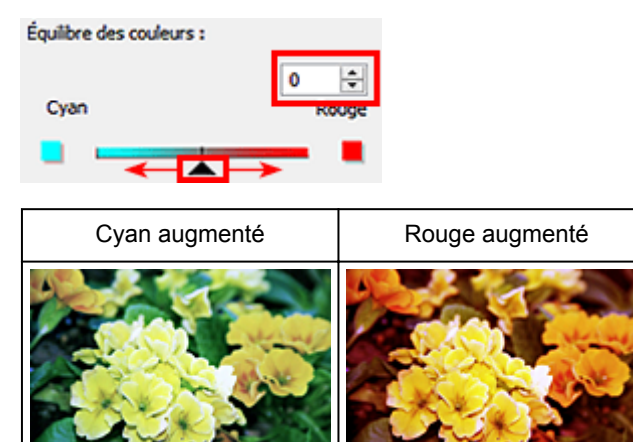

# **Ajustement de la luminosité et du contraste**

Vous pouvez modifier les images trop sombres ou trop claires, ou trop ternes en raison d'un manque de

contraste, en utilisant (Luminosité/Contraste) dans l'onglet **Mode avancé** de ScanGear (pilote du scanner).

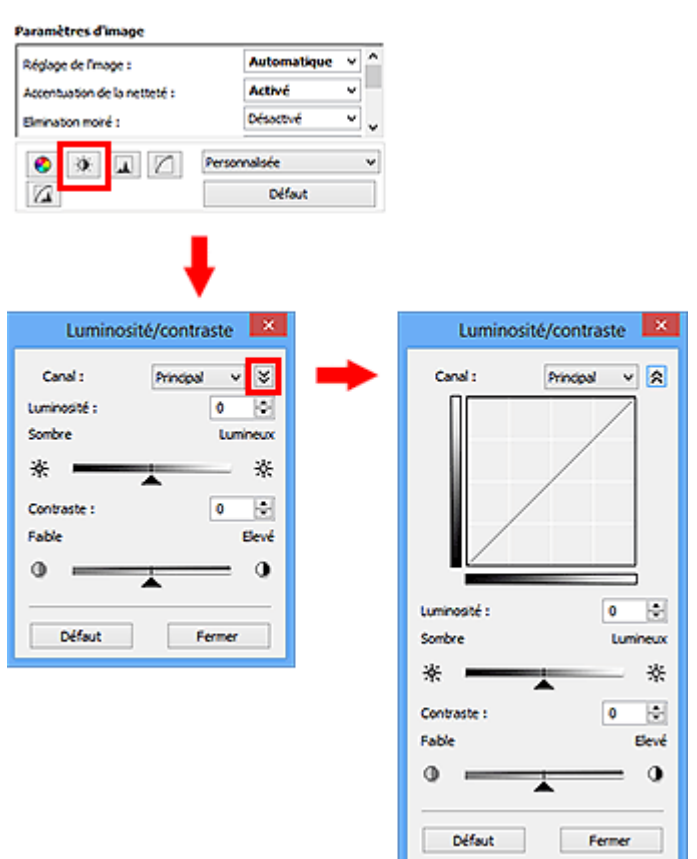

## **Remarque**

- Cliquez sur  $\vee$  (flèche vers le bas) pour passer à la vue détaillée. Cliquez sur  $\wedge$  (flèche vers le haut) pour revenir à la vue précédente.
- Cliquez sur **Défaut** pour réinitialiser tous les réglages de la fenêtre en cours.

## **Canal**

Dans une image, chaque point est un mélange de rouge, de vert et de bleu dont les proportions varient (dégradés). Vous pouvez régler séparément ces couleurs en tant que « canal ».

#### **Principal**

Ajustez les combinaisons de rouge, vert et bleu.

#### **Rouge**

Ajustez le canal rouge.

#### **Vert**

Ajustez le canal vert.

#### **Bleu**

Ajustez le canal bleu.

## **Remarque**

• Seule l'option **Niveaux de gris** apparaît sous **Canal** lorsque **Mode couleur** est défini sur **Niveaux de gris**.

## **Luminosité**

Permet d'ajuster la luminosité de l'image.

Déplacez le curseur **sous Luminosité** vers la gauche pour assombrir l'image et vers la droite pour l'éclaircir. Vous pouvez également saisir une valeur (-127 à 127).

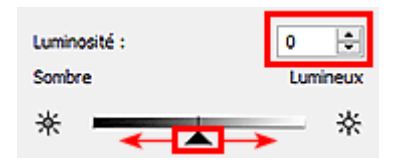

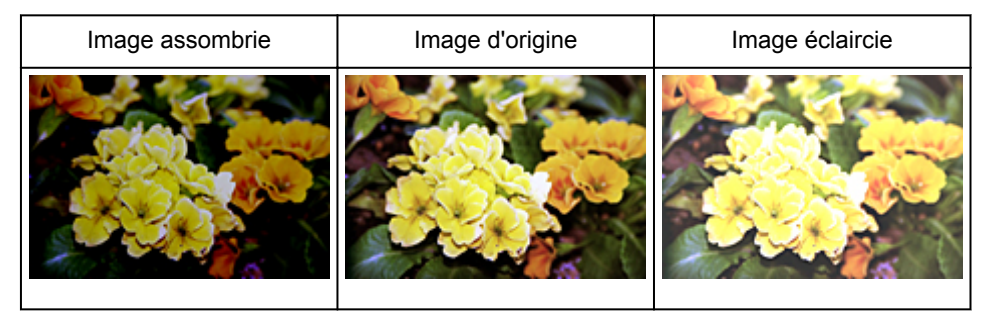

## **Remarque**

• Si vous éclaircissez ou assombrissez trop l'image, les zones de lumière ou les zones d'ombre, respectivement, risquent de disparaître.

## **Contraste**

Le « contraste » exprime le degré de différence entre les zones les plus sombres et les plus claires d'une image. L'augmentation du contraste accroît la différence, améliorant ainsi la netteté de l'image tandis que la diminution du contraste réduit la différence, atténuant alors la netteté de l'image.

Déplacez le curseur **sous Contraste** vers la gauche pour diminuer le contraste de l'image et vers la droite pour l'augmenter. Vous pouvez également saisir une valeur (-127 à 127).

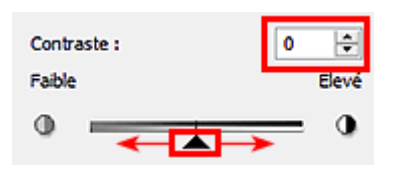

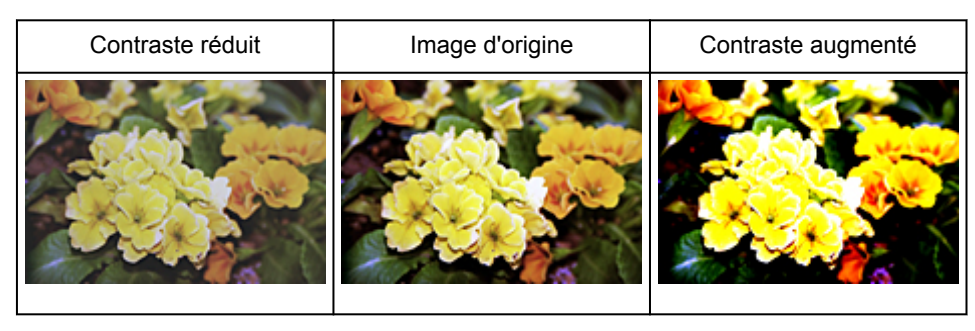

## **Remarque**

• En augmentant le contraste d'une image nette, vous ajoutez un aspect tridimensionnel. Cependant, les zones de lumière et d'ombre risquent de disparaître si le contraste est trop élevé.

# **Ajustement de l'histogramme**

Vous pouvez régler les tonalités de couleurs de l'image en utilisant un graphique (histogramme) illustrant la

répartition de la luminosité, via (Histogramme) dans l'onglet **Mode avancé** de ScanGear (pilote du scanner).

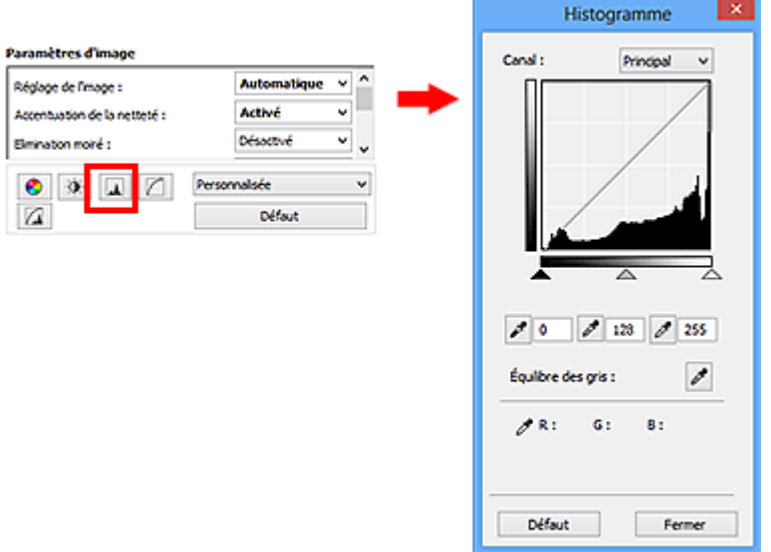

## **Remarque**

• Cliquez sur **Défaut** pour réinitialiser tous les réglages de la fenêtre en cours.

## **Canal**

Dans une image, chaque point est un mélange de rouge, de vert et de bleu dont les proportions varient (dégradés). Vous pouvez régler séparément ces couleurs en tant que « canal ».

#### **Principal**

Ajustez les combinaisons de rouge, vert et bleu.

#### **Rouge**

Ajustez le canal rouge.

#### **Vert**

Ajustez le canal vert.

#### **Bleu**

Ajustez le canal bleu.

#### **Remarque**

• Seule l'option **Niveaux de gris** apparaît sous **Canal** lorsque **Mode couleur** est défini sur **Niveaux de gris**.

## **Utilisation des histogrammes**

Vous pouvez voir l'histogramme d'une zone précise de chaque **Canal**. Plus le pic de l'histogramme est élevé, plus les données distribuées à ce niveau sont nombreuses.

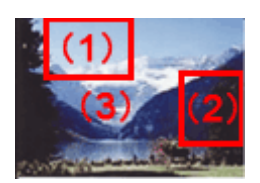

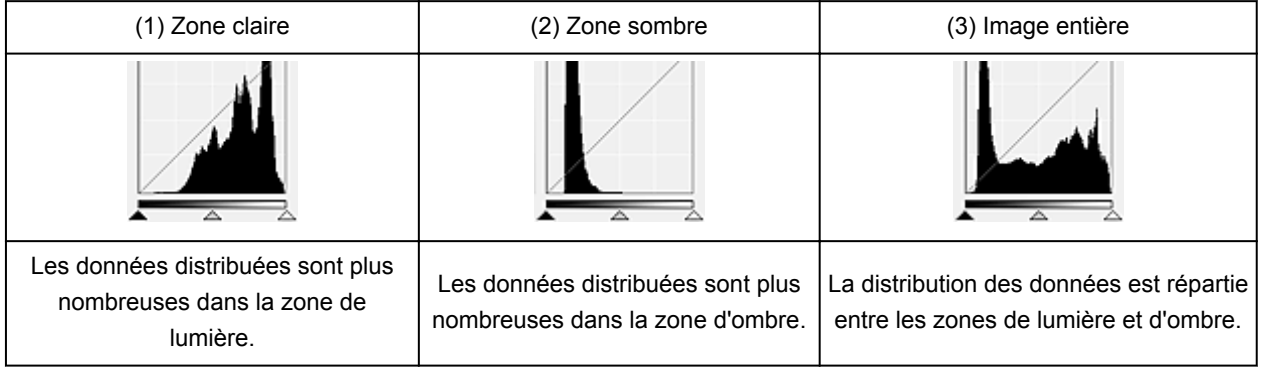

## **Ajustement des histogrammes (à l'aide du curseur)**

Sélectionnez un **Canal**, puis déplacez le curseur <a>
(Point noir) ou  $\triangle$  (Point blanc) pour choisir le niveau qui sera défini comme zone de lumière ou d'ombre.

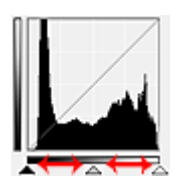

- Toutes les zones se trouvant à gauche du curseur <a>
(Point noir) deviendront noires (niveau 0).
- Les zones se trouvant au niveau du curseur  $\triangle$  (Point intermédiaire) prendront la couleur qui se trouve exactement entre les points noir et blanc.
- Toutes les zones se trouvant à droite du curseur  $\triangle$  (Point blanc) deviendront blanches (niveau 255).

Lorsque le paramètre **Réglage de l'image** est uniquement défini sur **Aucun(e)**, les réglages présentés cidessous sont exécutés automatiquement.

## **Déplacement des curseurs Point noir et Point blanc**

Déplacez les curseurs Point noir et Point blanc pour ajuster la luminosité.

#### **Images contenant davantage de données dans la zone de lumière**

Déplacez le curseur Point noir du côté de la zone de lumière.

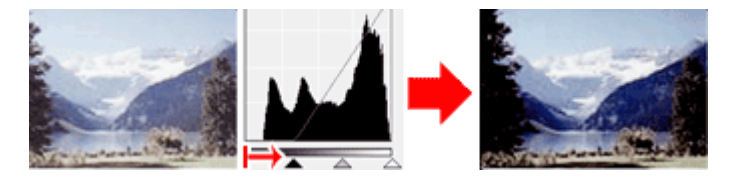

#### **Images contenant davantage de données dans la zone d'ombre**

Déplacez le curseur Point blanc du côté de la zone d'ombre.

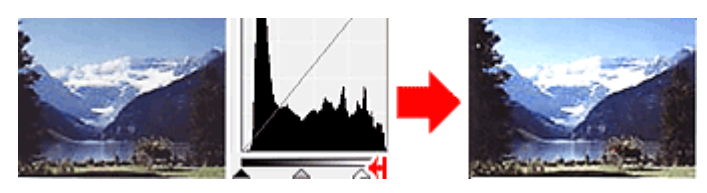

### **Images avec des données largement distribuées**

Déplacez le curseur Point noir du côté de la zone de lumière et le curseur Point blanc du côté de la zone d'ombre.

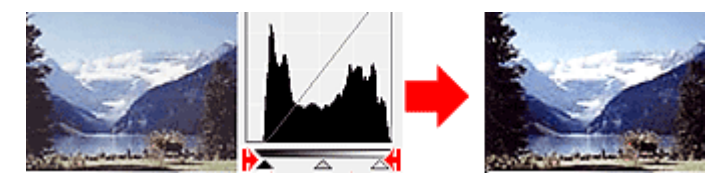

## **Déplacement du curseur Point intermédiaire**

Déplacez le curseur Point intermédiaire pour indiquer le niveau qui déterminera la tonalité intermédiaire.

#### **Images contenant davantage de données dans la zone de lumière**

Déplacez le curseur Point intermédiaire du côté de la zone de lumière.

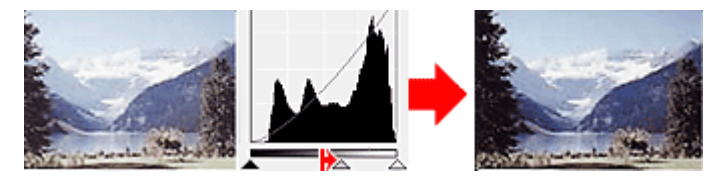

#### **Images contenant davantage de données dans la zone d'ombre**

Déplacez le curseur Point intermédiaire du côté de la zone d'ombre.

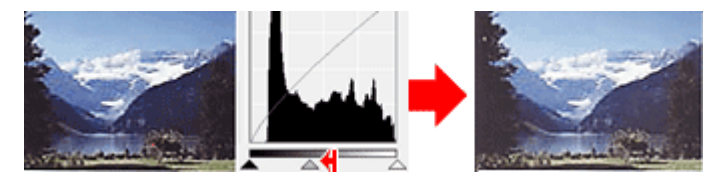

## **Ajustement des histogrammes (à l'aide du compte-gouttes)**

Lorsque vous sélectionnez un **Canal** et que vous cliquez sur le Point noir, Point intermédiaire ou Point blanc, le pointeur de la souris dans l'aperçu de l'image prend la forme d'un compte-gouttes. Cliquez sur un compte-gouttes sous l'histogramme pour modifier le paramétrage.

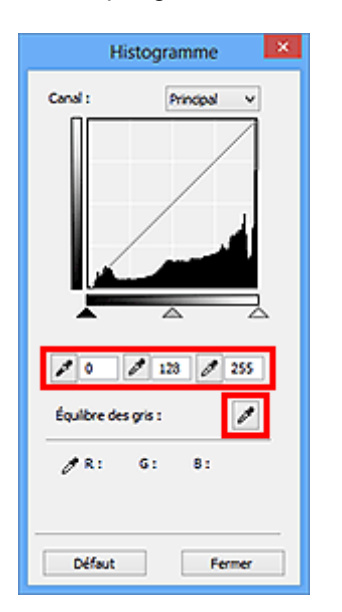

- Le point sur lequel vous avez cliqué avec le compte-gouttes (Point noir) sera le point le plus sombre. Vous pouvez également saisir une valeur (0 à 245).
- Le point sur lequel vous avez cliqué avec le compte-gouttes (Point intermédiaire) représentera la tonalité intermédiaire. Vous pouvez également saisir une valeur (5 à 250).
- Le point sur lequel vous avez cliqué avec le compte-gouttes (Point blanc) sera le point le plus lumineux. Vous pouvez également saisir une valeur (10 à 255).
- Cliquez sur (Compte-gouttes) pour **Équilibre des gris** et dans l'aperçu de l'image, cliquez sur la zone dont vous souhaitez régler la couleur.

Le point sur lequel vous avez cliqué devient alors la référence achromatique et le reste de l'image est ajusté en conséquence. Par exemple, si la neige dans une photo a une teinte bleuâtre, cliquez sur cette zone bleuâtre pour régler la totalité de l'image et reproduire les couleurs naturelles.

# **Ajustement de la courbe de tonalité**

Vous pouvez régler la luminosité d'une image en sélectionnant le graphique (courbe de tonalité), qui indique

l'équilibre entre l'entrée et la sortie des tonalités, via (Paramètres de courbe de tonalité) dans l'onglet **Mode avancé** de ScanGear (pilote du scanner).

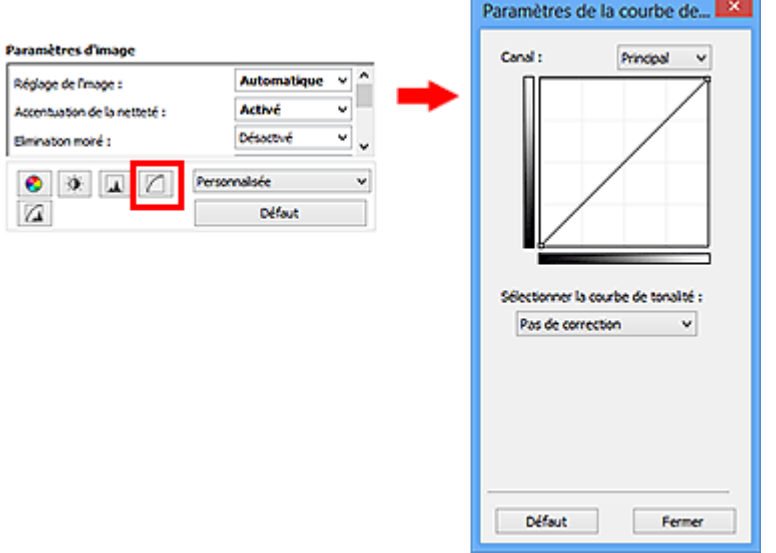

## **Remarque**

• Cliquez sur **Défaut** pour réinitialiser tous les réglages de la fenêtre en cours.

## **Canal**

Dans une image, chaque point est un mélange de rouge, de vert et de bleu dont les proportions varient (dégradés). Vous pouvez régler séparément ces couleurs en tant que « canal ».

#### **Principal**

Ajustez les combinaisons de rouge, vert et bleu.

#### **Rouge**

Ajustez le canal rouge.

**Vert**

Ajustez le canal vert.

#### **Bleu**

Ajustez le canal bleu.

#### **Remarque**

• Seule l'option **Niveaux de gris** apparaît sous **Canal** lorsque **Mode couleur** est défini sur **Niveaux de gris**.

## **Utilisation des courbes de tonalité**

Avec ScanGear, la numérisation d'images via le scanner représente l'entrée et l'affichage de ces images sur le moniteur représente la sortie. La « courbe de tonalité » illustre l'équilibre entre l'entrée et la sortie des tonalités pour chaque **Canal**.

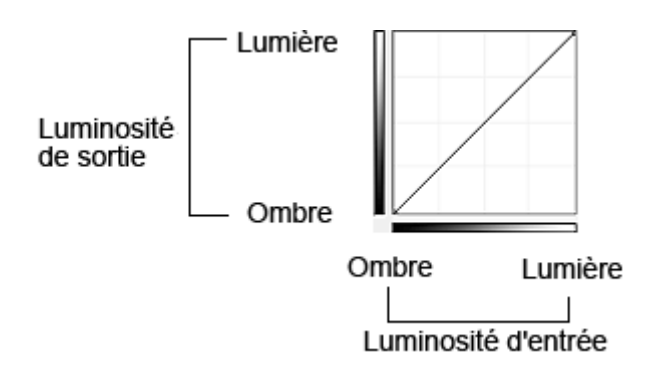

## **Ajustement de la courbe de tonalité**

Sous **Sélectionner la courbe de tonalité**, choisissez une courbe de tonalité parmi les options **Pas de correction**, **Surexposition**, **Sous-exposition**, **Contraste élevé**, **Inverser l'image négative/positive** et **Modifier courbe personnalisée**.

**Pas de correction (aucun réglage)**

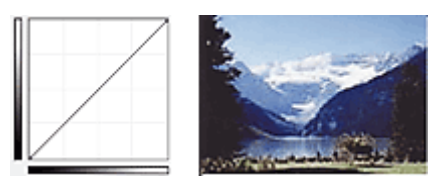

## **Surexposition (courbe convexe)**

Les données de tonalité moyenne de l'entrée s'étirent vers la zone de lumière de la sortie, ce qui donne une image lumineuse à l'écran.

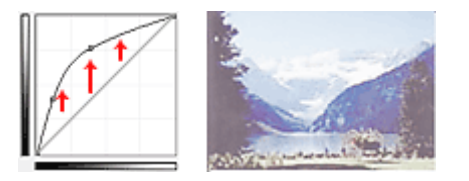

#### **Sous-exposition (courbe concave)**

Les données de tonalité moyenne de l'entrée s'étirent vers la zone d'ombre de la sortie, ce qui donne une image sombre à l'écran.

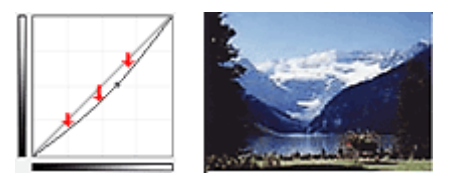

## **Contraste élevé (courbe en forme de S)**

Les zones de lumière et d'ombre de l'entrée sont améliorées et offrent ainsi une image à contraste élevé.

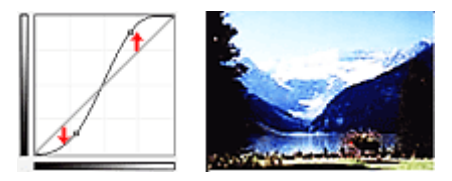

#### **Inverser l'image négative/positive (ligne en pente)**

L'entrée et la sortie sont inversées, ce qui donne une inversion des données négatives et positives dans l'image.

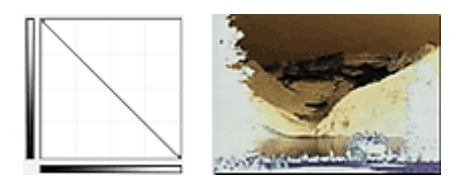

## **Modifier courbe personnalisée**

Vous pouvez faire glisser des points spécifiques sur la Courbe de tonalité afin de régler la luminosité des zones correspondantes.

# **Paramétrage du seuil**

Vous pouvez améliorer la netteté du texte d'un document ou réduire la transparence dans les journaux en

réglant le niveau de seuil via (Seuil) dans l'onglet **Mode avancé** de ScanGear (pilote du scanner).

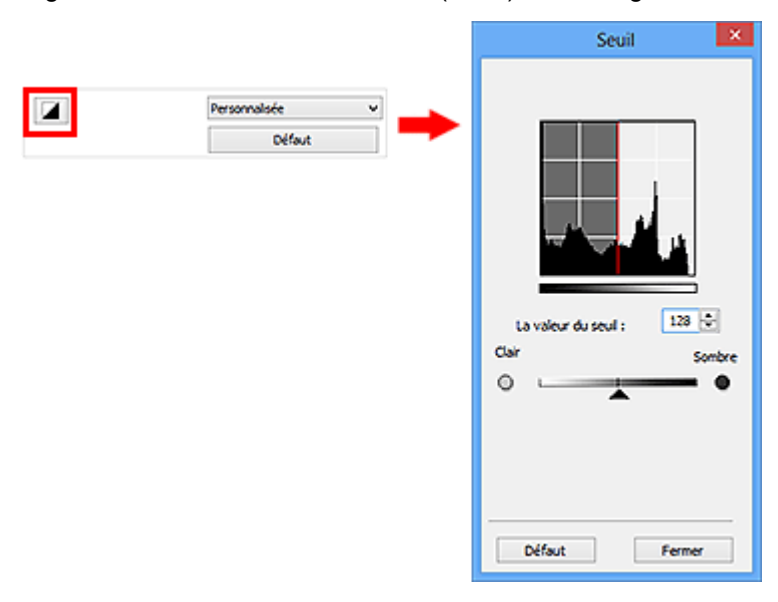

## **Remarque**

- Cette fonction est disponible lorsque **Mode couleur** est défini sur **Noir et blanc**.
- Cliquez sur **Défaut** pour réinitialiser tous les réglages de la fenêtre en cours.

## **Ajustement du seuil**

La luminosité des images en couleur et en niveaux de gris est exprimée par une valeur comprise entre 0 et 255. Cependant, dans le cas de la création d'images en noir et blanc, toutes les couleurs sont mappées soit sur le noir (0), soit sur le blanc (255). Le « seuil » est la limite qui détermine si une couleur est noire ou blanche.

Déplacez le curseur  $\blacktriangle$  vers la droite pour augmenter la valeur du seuil et renforcer ainsi les zones noires. Faites glisser le curseur vers la gauche pour diminuer la valeur du seuil et augmenter ainsi les zones blanches. Vous pouvez également saisir une valeur (0 à 255).

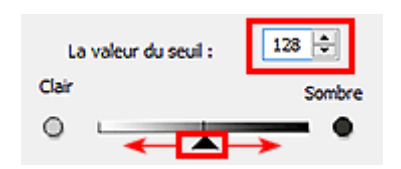

# **Écrans de ScanGear (pilote du scanner)**

## **[Onglet Mode de base](#page-554-0)**

## **[Onglet Mode avancé](#page-562-0)**

- [Paramètres d'entrée](#page-569-0)
- [Paramètres de sortie](#page-572-0)
- [Paramètres d'image](#page-575-0)
- [Boutons de réglage des couleurs](#page-580-0)

## **[Boîte de dialogue Préférences](#page-583-0)**

- [Onglet Scanner](#page-584-0)
- [Onglet Aperçu](#page-587-0)
- [Onglet Numériser](#page-589-0)
- [Onglet Paramètres de couleur](#page-590-0)

# <span id="page-554-0"></span>**Onglet Mode de base**

Ce mode vous permet de numériser facilement vos documents en suivant les étapes à l'écran.

Dans cette section, vous trouverez les descriptions des paramètres et fonctions disponibles sous l'onglet **Mode de base**.

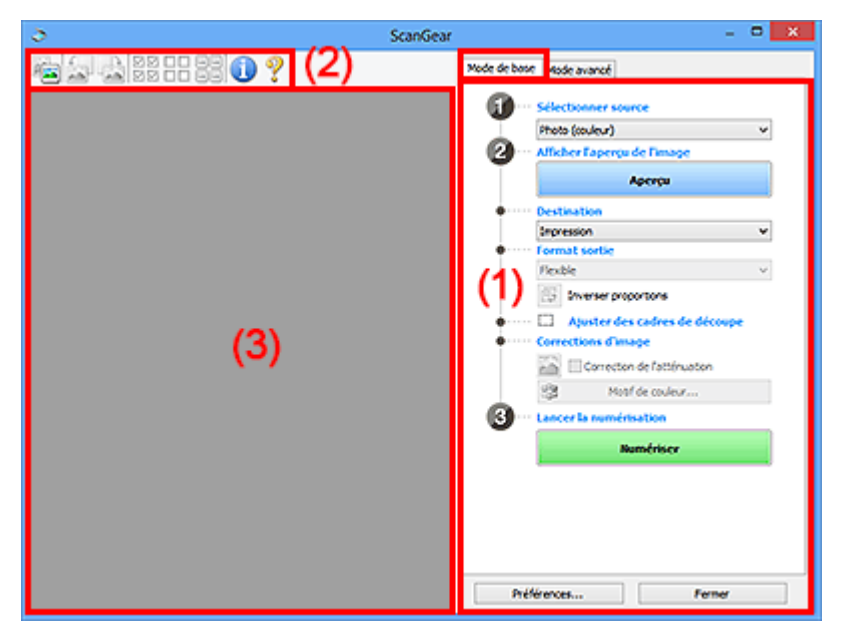

<sup>(1)</sup> Boutons et paramètres

- <sup>(2)</sup> Barre d'outils
- <sup>(3)</sup> Zone d'aperçu

## **Remarque**

- Les éléments affichés varient selon le type de document et l'affichage.
- La fonction d'aperçu n'est pas disponible lorsque vous effectuez une numérisation à partir du CAD (chargeur automatique de documents).

## **(1) Boutons et paramètres**

#### **Sélectionner source**

#### **Photo (couleur)**

Numérisez des photos couleur.

#### **Magazine (couleur)**

Numérisez des magazines couleur.

#### **Document (couleur)**

Numérisez des documents en couleur.

#### **Document (nuances de gris)**

Numérisez des documents en noir et blanc.

#### **Document (couleur) CAD recto**

Numérisez des documents à partir du CAD en couleur.

#### **Document (niveaux de gris) CAD recto**

Numérisez des documents à partir du CAD en noir et blanc.

## **Important**

• Certaines applications ne prennent pas en charge la numérisation continue à partir du CAD. Pour plus d'informations, reportez-vous au manuel de l'application.

## **Remarque**

- Lorsque vous sélectionnez un type de document, la fonction d'accentuation de la netteté est activée.
- Lorsque vous sélectionnez une option autre que les types de CAD, la fonction de réglage de l'image en fonction du type de document est également activée.
- Si vous sélectionnez **Magazine (couleur)**, la fonction Elimination moiré est activée.

#### **Afficher l'aperçu de l'image**

#### **Aperçu**

Permet d'effectuer une numérisation d'essai.

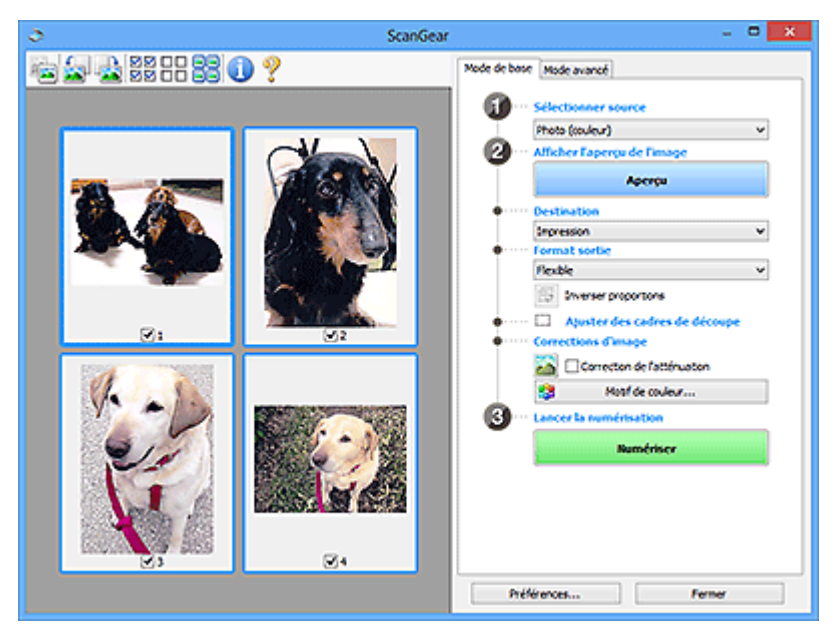

## **Remarque**

• Lors de la première utilisation de la machine, l'étalonnage du scanner est automatiquement effectué. Patientez quelques instants jusqu'à ce que l'aperçu de l'image apparaisse.

#### **Destination**

Choisissez l'action à effectuer avec l'image numérisée.

#### **Impression**

Sélectionnez cette option pour imprimer l'image numérisée.

#### **Affichage de l'image**

Sélectionnez cette option pour afficher l'image numérisée sur le moniteur.

#### **OCR**

Choisissez cette fonction pour utiliser l'image numérisée avec le logiciel OCR.

Le « logiciel OCR » permet de convertir un texte numérisé sous forme d'image en données de texte que vous pouvez ensuite modifier dans un outil de traitement de texte ou un autre programme.

#### **Format sortie**

Sélectionnez le format de sortie.

Les options de format de sortie varient selon l'élément sélectionné dans **Destination**.

#### **Flexible**

Permet d'ajuster librement les cadres de découpe (zones de numérisation).

#### **Vue Miniatures :**

Faites glisser la souris sur une miniature pour afficher un cadre de découpe. Quand un cadre de découpe est affiché, seule la partie qu'il contient est numérisée. Lorsque qu'aucun cadre de découpe n'est affiché, chaque cadre est numérisé indépendamment.

#### **Vue de l'image entière :**

Si aucun cadre de découpe n'apparaît, toute la zone d'aperçu est numérisée. Quand un cadre de découpe est affiché, seule la partie qu'il contient est numérisée.

#### **Format papier (L, A4, etc.)**

Sélectionnez le format de sortie. La partie contenue dans le cadre de découpe est numérisée à la taille du format de papier sélectionné. Vous pouvez faire glisser le cadre de découpe pour l'agrandir ou le réduire en conservant les proportions.

#### **Taille d'écran (1024 x 768 pixels, etc.)**

Sélectionnez le format de sortie en pixels. Un cadre de découpe de la taille d'écran sélectionnée apparaît et seule la partie à l'intérieur du cadre est numérisée. Vous pouvez faire glisser le cadre de découpe pour l'agrandir ou le réduire en conservant les proportions.

#### **Ajouter/Supprimer...**

Permet d'ouvrir la boîte de dialogue **Ajouter/supprimer le format de sortie** dans laquelle vous pouvez spécifier les formats de sortie personnalisés. Vous pouvez sélectionner cette option si **Destination** est défini sur **Impression** ou **Affichage de l'image**.

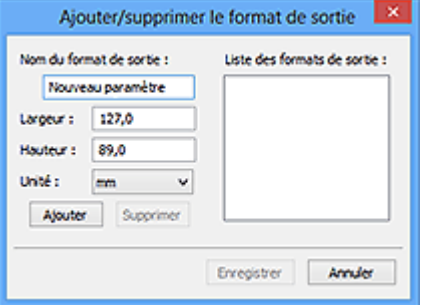

Dans la boîte de dialogue **Ajouter/supprimer le format de sortie**, vous pouvez spécifier plusieurs formats de sortie et les enregistrer simultanément. Les éléments enregistrés s'affichent dans la liste **Format sortie** et peuvent être sélectionnés tout comme les éléments prédéfinis.

#### **Ajout :**

Entrez un **Nom du format de sortie**, une **Largeur** et une **Hauteur**, puis cliquez sur **Ajouter**. Dans **Unité**, choisissez **pouces** ou **mm** si vous sélectionnez **Impression** dans **Destination**, mais vous ne pouvez sélectionner **pixels** que si vous sélectionnez **Affichage de l'image** dans **Destination**. Le nom du format ajouté figure dans la **Liste des formats de sortie**. Cliquez sur **Enregistrer** pour enregistrer les éléments figurant dans la **Liste des formats de sortie**.

#### **Suppression :**

Sélectionnez le format de sortie à supprimer dans **Liste des formats de sortie**, puis cliquez sur **Supprimer**. Cliquez sur **Enregistrer** pour enregistrer les éléments figurant dans la **Liste des formats de sortie**.

### **Important**

• Vous ne pouvez pas supprimer des formats de sortie prédéfinis comme **A4** et **1024 x 768 pixels**.

## **Remarque**

- Enregistrez jusqu'à 10 éléments.
- Un message d'erreur s'affiche lorsque vous saisissez une valeur non comprise dans la plage du paramètre. Saisissez une valeur dans la plage acceptable.

#### **Remarque**

• Pour plus de détails sur le mode d'affichage initial du cadre de découpe sur une image d'aperçu, reportez-vous à la section **Cadre de découpe sur les images d'aperçu** de l'« [Onglet Aperçu](#page-587-0) » (boîte de dialogue **Préférences**).

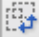

# **Inverser proportions**

Disponible si **Format sortie** est défini sur tout autre paramètre que **Flexible**.

Cliquez sur ce bouton pour faire pivoter le cadre de découpe. Cliquez à nouveau pour lui rendre son orientation d'origine.

#### **Ajuster des cadres de découpe**

Vous pouvez ajuster la zone de numérisation à l'intérieur de la zone d'aperçu.

Si aucune zone n'a été spécifiée, le document n'est pas numérisé au format de document (Ajustement automatique). Si une zone a été spécifiée, seule la partie se trouvant dans le cadre de découpe est numérisée.

#### **[Ajustement des cadres de découpe \(ScanGear\)](#page-595-0)**

#### **Corrections d'image**

Permet d'appliquer des corrections aux images.

#### **Important**

• **Appliq. correct. auto. documents** et **Correction de l'atténuation** sont disponibles lorsque **Recommandés** est sélectionné sous l'onglet **Paramètres de couleur** de la boîte de dialogue **Préférences**.

#### **Remarque**

• Les fonctions disponibles varient en fonction du type de document sélectionné dans **Sélectionner source**.

#### **Appliq. correct. auto. documents**

Améliore la netteté du texte d'un document ou d'un magazine afin d'avoir une meilleure lisibilité.

#### **IMP** Important

- La numérisation peut être plus longue que d'habitude lorsque cette case est cochée.
- La tonalité des couleurs peut varier par rapport à l'image source en raison des corrections. Dans ce cas, désactivez la case à cocher, puis numérisez à nouveau.
- La correction peut ne pas être efficace si la zone numérisée est trop petite.

#### **Correction de l'atténuation**

Permet de corriger et de numériser les photos ternies par le temps ou à dominante de couleur.

#### <span id="page-558-0"></span>**Réduire l'ombre de gouttière**

Permet de corriger les ombres qui apparaissent entre les pages lors de la numérisation de livrets ouverts.

#### **IMP** Important

• Afin d'utiliser correctement cette fonction, reportez-vous à la section « [Correction d'ombre](#page-578-0) [de gouttière](#page-578-0) ».

#### **Motif de couleur...**

Permet d'ajuster la couleur globale de l'image. Vous pouvez corriger les couleurs ternies ou à dominante de couleur, etc. afin de reproduire leurs couleurs naturelles dans l'aperçu des modifications de couleurs.

**[Ajustement des couleurs à l'aide d'un motif de couleur](#page-538-0)** 

#### **IMP** Important

• Ce paramètre n'est pas disponible si vous sélectionnez **Correspondance des couleurs** dans l'onglet **Paramètres de couleur** de la boîte de dialogue **Préférences**.

#### **Lancer la numérisation**

#### **Numériser**

Permet de démarrer la numérisation.

#### **Remarque**

• Une fois la numérisation lancée, la barre de progression apparaît. Cliquez sur **Annuler** pour annuler la numérisation.

#### **Préférences...**

Ouvre la boîte de dialogue **[Préférences](#page-583-0)** dans laquelle vous pouvez définir des paramètres de numérisation/d'aperçu avancés.

#### **Fermer**

Permet de fermer ScanGear (pilote du scanner).

## **(2) Barre d'outils**

Vous pouvez ajuster ou faire pivoter les aperçus des images. Les boutons affichés dans la barre d'outils varient selon la vue.

#### **Vue Miniatures :**

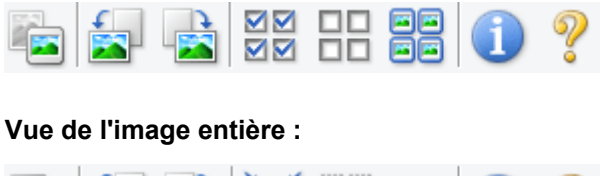

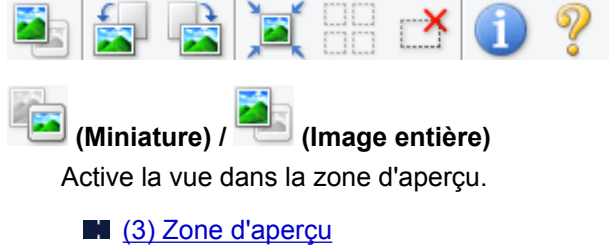

<span id="page-559-0"></span>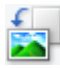

#### **(Pivoter à gauche)**

Fait pivoter l'aperçu de l'image de 90 degrés dans le sens inverse des aiguilles d'une montre.

- Le résultat est pris en compte dans l'image numérisée.
- Lorsque vous affichez de nouveau l'aperçu, l'état d'origine de l'image est rétabli.

## **(Pivoter à droite)**

Fait pivoter l'aperçu de l'image de 90 degrés dans le sens des aiguilles d'une montre.

- Le résultat est pris en compte dans l'image numérisée.
- Lorsque vous affichez de nouveau l'aperçu, l'état d'origine de l'image est rétabli.

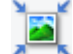

#### **(Ajustement automatique)**

Affiche et ajuste automatiquement le cadre de découpe au format du document affiché dans la zone d'aperçu. La zone de numérisation est réduite chaque fois que vous cliquez sur ce bouton si le cadre de découpe comporte des zones pouvant être découpées.

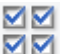

## **(Sélectionner tous les cadres)**

Disponible lorsqu'au moins deux cadres de découpe sont affichés.

Coche les cases de l'image dans la vue en miniature.

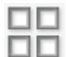

### **(Désélectionner tous les cadres)**

Disponible lorsqu'au moins deux cadres de découpe sont affichés.

Décoche les cases de l'image dans la vue en miniature.

## **68** (Sélectionner tous les cadres)

Disponible lorsqu'au moins deux cadres de découpe sont affichés.

Permet de sélectionner les images dans la vue en miniature et de les encadrer en bleu.

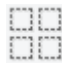

#### **(Sélectionner tous les cadres de découpe)**

Disponible lorsqu'au moins deux cadres de découpe sont définis.

Affiche les cadres de découpe en pointillés épais et applique les paramètres à tous les cadres de découpe.

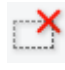

## **(Supprimer cadre de découpe)**

Supprime le cadre de découpe sélectionné.

#### **(Informations)**

Affiche la version de ScanGear et les paramètres de numérisation actuels (type de document, etc.).

 **(Ouvrir le guide)**

Ouvre cette page.

## **(3) Zone d'aperçu**

Endroit où une image test apparaît après avoir cliqué sur **Aperçu**. Vous pouvez également vérifier les résultats des paramètres (corrections d'image, réglage des couleurs, etc.) définis dans « [\(1\) Boutons et](#page-554-0) [paramètres](#page-554-0) ».

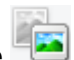

## **Lorsque l'icône (Miniature) est affichée dans la barre d'outils :**

Les cadres de découpe sont spécifiés conformément au format du document, et les miniatures des images numérisées s'affichent. Seules les images dont la case à cocher est activée sont numérisées.

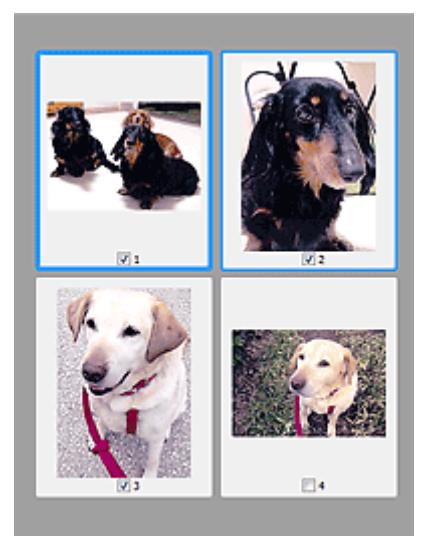

## **Remarque**

- Lorsque plusieurs images sont prévisualisées, différents contours indiquent des états de sélection différents.
	- Cadre mis en évidence (contour bleu épais) : les paramètres affichés s'appliquent.
	- Cadre sélectionné (contour bleu fin) : les paramètres sont appliqués simultanément au cadre mis en évidence et aux cadres sélectionnés. Vous pouvez sélectionner plusieurs images en cliquant sur celles-ci tout en appuyant sur la touche Ctrl.
	- Non sélectionné (pas de contour) : les paramètres ne sont pas appliqués.
- Double-cliquez sur un cadre pour effectuer un zoom avant sur l'image. Cliquez sur les boutons

 (Avance image) au bas de l'écran pour afficher le cadre précédent ou suivant. Doublecliquez à nouveau sur le cadre pour rétablir son état d'origine (non agrandi).

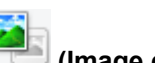

## **Lorsque l'icône (Image entière) est affichée dans la barre d'outils :**

Les éléments placés sur la vitre sont numérisés et affichés en tant qu'image unique. Toutes les parties incluses dans les cadres de découpe sont numérisées.

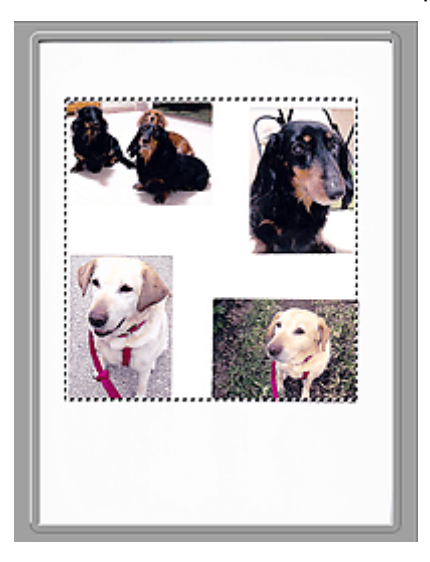

## **Remarque**

- Vous pouvez spécifier le cadre de découpe sur l'image affichée. Dans la vue en miniature, vous ne pouvez créer qu'un cadre de découpe par image. Dans la vue de l'image entière, vous pouvez créer plusieurs cadres de découpe.
	- **[Ajustement des cadres de découpe \(ScanGear\)](#page-595-0)**

## **Rubrique connexe**

[Numérisation en Mode de base](#page-522-0)

# <span id="page-562-0"></span>**Onglet Mode avancé**

Ce mode vous permet de définir des paramètres avancés, tels que le mode couleur, la résolution, la luminosité de l'image et la tonalité des couleurs.

Dans cette section, vous trouverez les descriptions des paramètres et fonctions disponibles sous l'onglet **Mode avancé**.

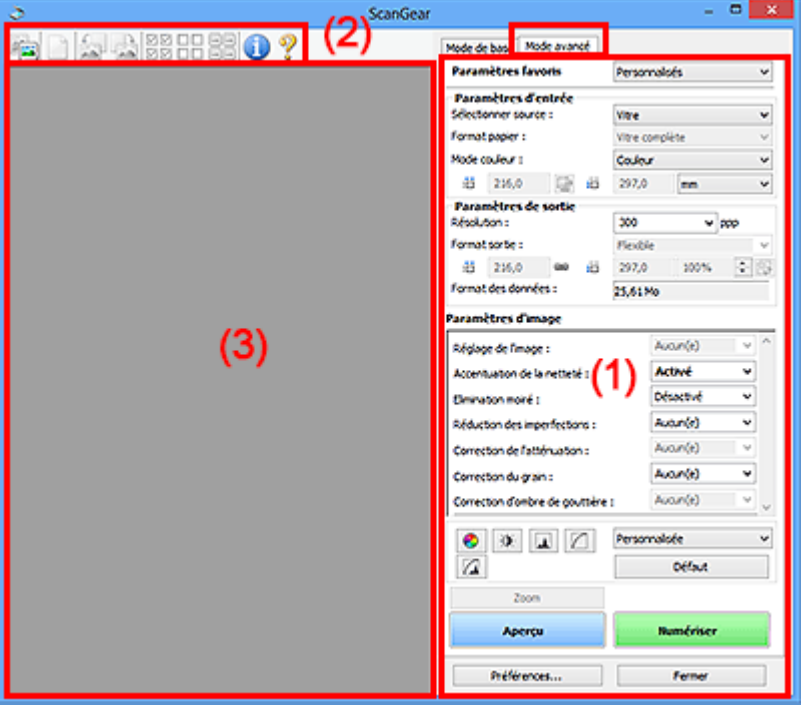

- **1** (1) Boutons et paramètres
- **M** [\(2\) Barre d'outils](#page-565-0)
- <sup>(3)</sup> Zone d'aperçu

#### **Remarque**

- Les éléments affichés varient selon le type de document et l'affichage.
- La fonction d'aperçu n'est pas disponible lorsque vous effectuez une numérisation à partir du CAD (chargeur automatique de documents).

## **(1) Boutons et paramètres**

#### **Paramètres favoris**

Vous pouvez nommer et enregistrer un ensemble de paramètres (paramètres d'entrée, paramètres de sortie, paramètres d'image et boutons de réglage des couleurs) dans l'onglet **Mode avancé** et le charger si nécessaire. Il est conseillé d'enregistrer un groupe de paramètres si vous souhaitez l'utiliser souvent. Vous pouvez également utiliser ces paramètres pour charger à nouveau les paramètres par défaut.

Sélectionnez **Ajouter/Supprimer...** dans le menu déroulant pour ouvrir la boîte de dialogue **Ajouter/ supprimer des paramètres favoris**.

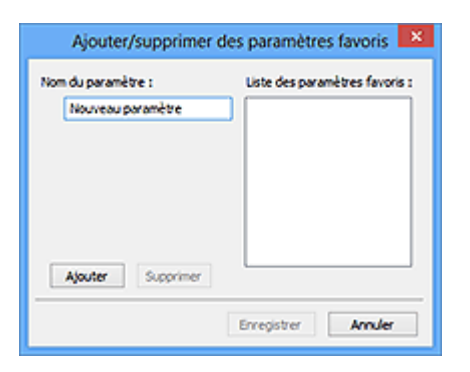

Saisissez le **Nom du paramètre** et cliquez sur **Ajouter**. Le nom s'affiche dans la **Liste des paramètres favoris**.

Lorsque vous cliquez sur **Enregistrer**, l'élément apparaît dans la liste **Paramètres favoris** et peut être sélectionné tout comme les autres paramètres prédéfinis.

Pour supprimer un élément, sélectionnez-le dans la **Liste des paramètres favoris** et cliquez sur **Supprimer**. Cliquez sur **Enregistrer** pour enregistrer les paramètres affichés dans la **Liste des paramètres favoris**.

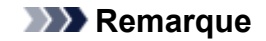

- Vous pouvez définir **Ajouter/Supprimer...** dans **Paramètres favoris** après avoir eu un aperçu.
- Enregistrez jusqu'à 10 éléments.

#### **[Paramètres d'entrée](#page-569-0)**

Spécifiez les paramètres d'entrée tel que le type de document et la taille.

#### **[Paramètres de sortie](#page-572-0)**

Spécifiez les paramètres de sortie tels que la résolution et la taille.

#### **[Paramètres d'image](#page-575-0)**

Activez/désactivez les différentes fonctions de correction des images.

#### **[Boutons de réglage des couleurs](#page-580-0)**

Procédez à des corrections précises de la luminosité et des tons, parmi lesquelles des ajustements de la luminosité ou du contraste global de l'image, ainsi que des valeurs des zones de lumière et d'ombre (histogramme) ou de l'équilibre (courbe de tonalité).

#### **Zoom**

Permet d'effectuer un zoom avant sur un cadre ou sur l'image dans la zone définie par un cadre de découpe (zone de numérisation). Une fois le zoom avant effectué, le bouton **Zoom** devient **Annuler**. Cliquez sur le bouton **Annuler** pour ramener l'affichage à son état non agrandi.

#### **Vue Miniatures :**

Lorsque plusieurs images sont affichées dans la vue des miniatures, un clic sur ce bouton permet

d'effectuer un zoom avant sur le cadre sélectionné. Cliquez sur les boutons (Avance image) au bas de l'écran pour afficher le cadre précédent ou suivant.

#### **Remarque**

• Vous pouvez également effectuer un zoom avant sur une image en double-cliquant sur son cadre. Double-cliquez à nouveau sur le cadre pour rétablir son état d'origine (non agrandi).

#### **Vue de l'image entière :**

Numérise à nouveau en haute résolution l'image dans la zone définie par un cadre de découpe.

## **Remarque**

- Le bouton **Zoom** permet de renumériser le document et d'afficher son aperçu en haute résolution.
- Le bouton (Agrandir/Réduire) de la barre d'outils effectue un zoom avant rapide dans l'aperçu de l'image. Cependant, la résolution de l'image affichée est faible.

#### **Aperçu**

Permet d'effectuer une numérisation d'essai.

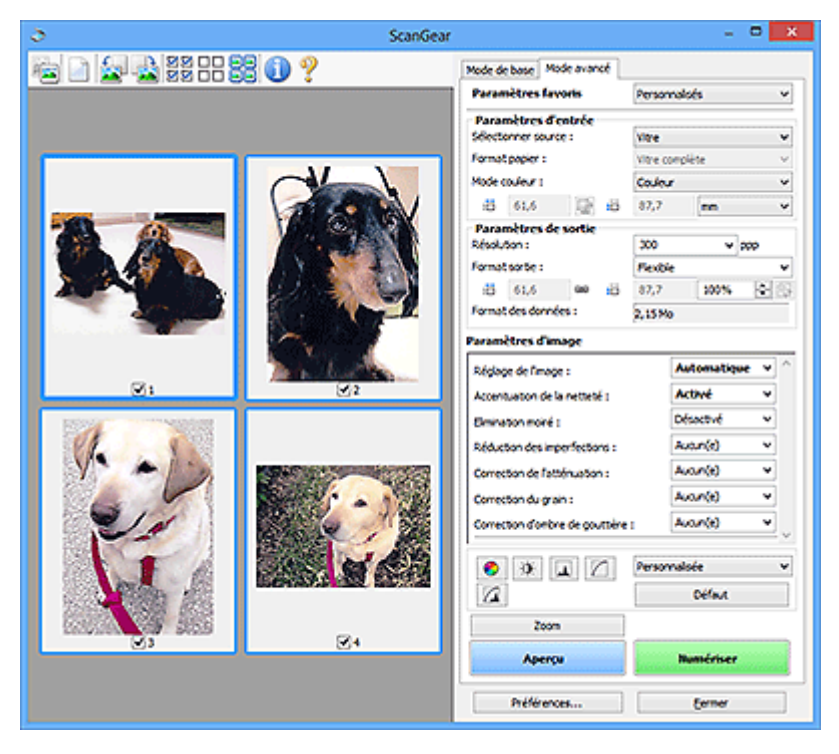

#### **Numériser**

Permet de démarrer la numérisation.

## **Remarque**

- Une fois la numérisation lancée, la barre de progression apparaît. Cliquez sur **Annuler** pour annuler la numérisation.
- Lorsque la numérisation est terminée, une boîte de dialogue vous invitant à sélectionner l'opération suivante s'affiche. Suivez les instructions de l'invite. Pour en savoir plus, reportezvous à la rubrique **État de la boîte de dialogue ScanGear après numérisation** de l'« [Onglet](#page-589-0) [Numériser](#page-589-0) » (boîte de dialogue **Préférences**).
- Le traitement de l'image peut prendre du temps si la taille globale des images à numériser est supérieure à une certaine taille. Si tel est le cas, un message d'avertissement s'affiche. Il est généralement conseillé de réduire la taille globale. Pour continuer, effectuez la numérisation dans la vue de l'image entière.

#### **Préférences...**

Ouvre la boîte de dialogue **[Préférences](#page-583-0)** dans laquelle vous pouvez définir des paramètres de numérisation/d'aperçu avancés.

#### **Fermer**

Permet de fermer ScanGear (pilote du scanner).

# <span id="page-565-0"></span>**(2) Barre d'outils**

Vous pouvez ajuster ou faire pivoter les aperçus des images. Les boutons affichés dans la barre d'outils varient selon la vue.

#### **Vue Miniatures :**

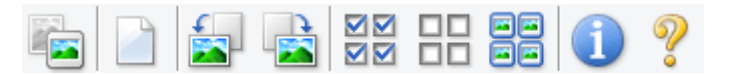

#### **Vue de l'image entière :**

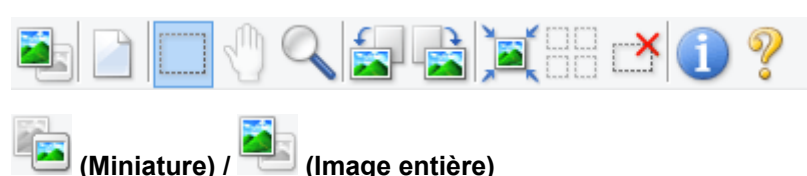

Active la vue dans la zone d'aperçu.

[\(3\) Zone d'aperçu](#page-566-0)

#### **(Effacer)**

Supprime l'image d'aperçu de la zone d'aperçu.

Ce bouton réinitialise également les paramètres de barre d'outils et de tonalité.

## **(Découper)**

Permet de spécifier la zone de numérisation en faisant glisser la souris.

### **(Déplacer l'image)**

Si l'image agrandie ne tient pas dans la zone d'aperçu, permet de faire glisser l'image jusqu'à ce que la partie voulue apparaisse. Vous pouvez également déplacer l'image à l'aide des barres de défilement.

## **(Agrandir/Réduire)**

Permet d'effectuer un zoom avant dans la zone d'aperçu en cliquant sur l'image. Cliquez avec le bouton droit sur l'image à réduire.

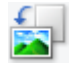

#### **(Pivoter à gauche)**

Fait pivoter l'aperçu de l'image de 90 degrés dans le sens inverse des aiguilles d'une montre.

- Le résultat est pris en compte dans l'image numérisée.
- Lorsque vous affichez de nouveau l'aperçu, l'état d'origine de l'image est rétabli.

#### **(Pivoter à droite)**

Fait pivoter l'aperçu de l'image de 90 degrés dans le sens des aiguilles d'une montre.

- Le résultat est pris en compte dans l'image numérisée.
- Lorsque vous affichez de nouveau l'aperçu, l'état d'origine de l'image est rétabli.

## **(Ajustement automatique)**

Affiche et ajuste automatiquement le cadre de découpe au format du document affiché dans la zone d'aperçu. La zone de numérisation est réduite chaque fois que vous cliquez sur ce bouton si le cadre de découpe comporte des zones pouvant être découpées.

<span id="page-566-0"></span>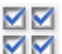

## **(Sélectionner tous les cadres)**

Disponible lorsqu'au moins deux cadres de découpe sont affichés.

Coche les cases de l'image dans la vue en miniature.

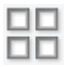

## **(Désélectionner tous les cadres)**

Disponible lorsqu'au moins deux cadres de découpe sont affichés.

Décoche les cases de l'image dans la vue en miniature.

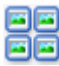

## **FE** (Sélectionner tous les cadres)

Disponible lorsqu'au moins deux cadres de découpe sont affichés.

Permet de sélectionner les images dans la vue en miniature et de les encadrer en bleu.

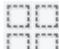

## **(Sélectionner tous les cadres de découpe)**

Disponible lorsqu'au moins deux cadres de découpe sont définis.

Affiche les cadres de découpe en pointillés épais et applique les paramètres à tous les cadres de découpe.

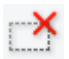

## **(Supprimer cadre de découpe)**

Supprime le cadre de découpe sélectionné.

## **(Informations)**

Affiche la version de ScanGear et les paramètres de numérisation actuels (type de document, etc.).

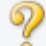

 **(Ouvrir le guide)**

Ouvre cette page.

## **(3) Zone d'aperçu**

Endroit où une image test apparaît après avoir cliqué sur **Aperçu**. Vous pouvez également vérifier les résultats des paramètres (corrections d'image, réglage des couleurs, etc.) définis dans « [\(1\) Boutons et](#page-562-0) [paramètres](#page-562-0) ».

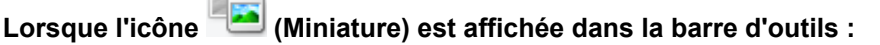

Les cadres de découpe sont spécifiés conformément au format du document, et les miniatures des images numérisées s'affichent. Seules les images dont la case à cocher est activée sont numérisées.

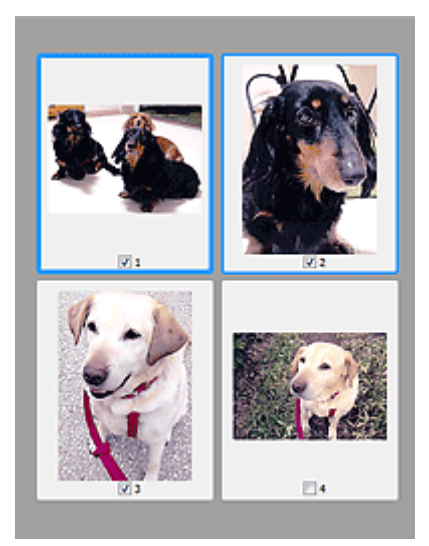

## **Remarque**

- Lorsque plusieurs images sont prévisualisées, différents contours indiquent des états de sélection différents.
	- Cadre mis en évidence (contour bleu épais) : les paramètres affichés s'appliquent.
	- Cadre sélectionné (contour bleu fin) : les paramètres sont appliqués simultanément au cadre mis en évidence et aux cadres sélectionnés. Vous pouvez sélectionner plusieurs images en cliquant sur celles-ci tout en appuyant sur la touche Ctrl.
	- Non sélectionné (pas de contour) : les paramètres ne sont pas appliqués.

## **Lorsque l'icône (Image entière) est affichée dans la barre d'outils :**

Les éléments placés sur la vitre sont numérisés et affichés en tant qu'image unique. Toutes les parties incluses dans les cadres de découpe sont numérisées.

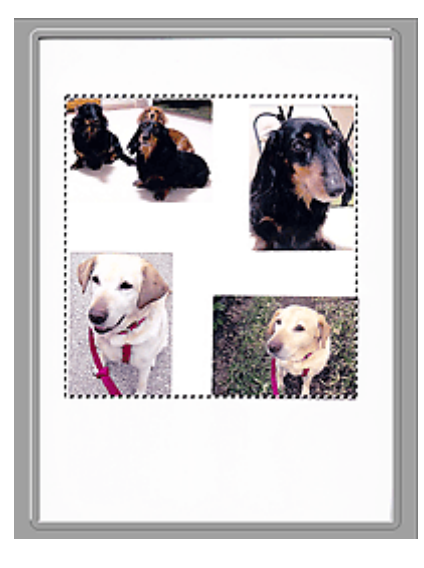

#### **Remarque**

• Vous pouvez spécifier le cadre de découpe sur l'image affichée. Dans la vue en miniature, vous ne pouvez créer qu'un cadre de découpe par image. Dans la vue de l'image entière, vous pouvez créer plusieurs cadres de découpe.

**[Ajustement des cadres de découpe \(ScanGear\)](#page-595-0)** 

# **Rubrique connexe**

[Numérisation en Mode avancé](#page-525-0)

[Numérisation de plusieurs documents à partir du CAD \(chargeur automatique de documents\) en Mode](#page-527-0) [avancé](#page-527-0)

# <span id="page-569-0"></span>**Paramètres d'entrée**

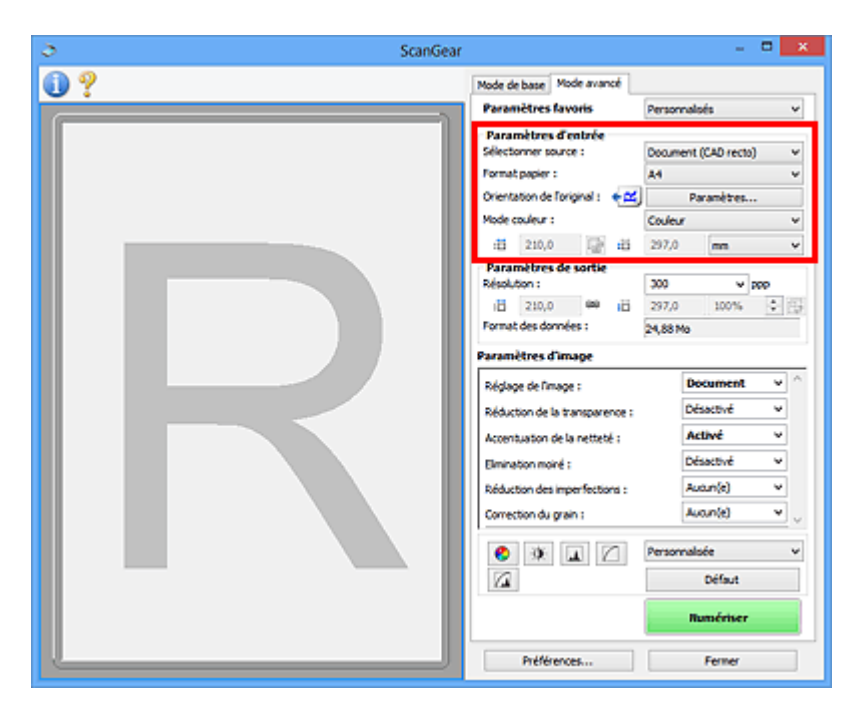

**Paramètres d'entrée** permet de définir les éléments suivants :

#### **Sélectionner source**

Le type du document à numériser s'affiche dans cette zone. Pour effectuer une numérisation depuis la vitre, sélectionnez **Vitre**. Pour une numérisation depuis le CAD (chargeur automatique de documents), sélectionnez **Document (CAD recto)**.

#### **IMP** Important

• Certaines applications ne prennent pas en charge la numérisation continue à partir du CAD. Pour plus d'informations, reportez-vous au manuel de l'application.

#### **Format papier**

Sélectionnez le format du document à numériser. Ce paramètre est disponible uniquement dans la vue de l'image entière.

Lorsque vous sélectionnez un format, la zone d'aperçu change.

#### **IMP** Important

- Certaines applications sont limitées par rapport à la quantité de données numérisées qu'elles peuvent recevoir. Les plages de numérisation disponibles sont les suivantes :
	- 21 000 pixels x 30 000 pixels au maximum
- Si vous modifiez le paramètre **Format papier** après l'affichage de l'aperçu, l'aperçu est supprimé.

#### **Remarque**

• Si vous ne savez pas quelle taille sélectionner pour **Format papier**, définissez le paramètre **Format papier** sur **Vitre complète**, puis mesurez la taille du document et saisissez les valeurs dans  $\overline{1\mathbf{b}}$  (Largeur) et  $\overline{1\mathbf{b}}$  (Hauteur).

#### **Orientation de l'original**

Définissez l'orientation des documents à numériser depuis le CAD.

Cliquez sur **Paramètres...** pour ouvrir la boîte de dialogue **Orientation**.

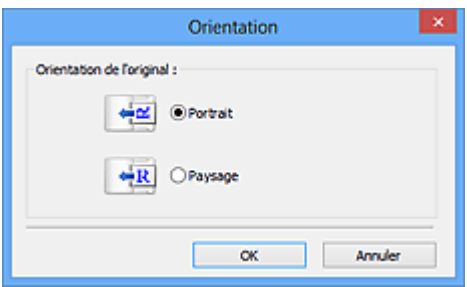

#### **IMP** Important

• La boîte de dialogue **Orientation** ne s'affiche que si la valeur de **Sélectionner source** est **Document (CAD recto)**.

#### **Mode couleur**

Sélectionnez le mode de numérisation du document.

#### **Couleur**

Sélectionnez ce mode pour numériser des documents couleur ou pour créer des images couleur. Ce mode permet d'obtenir l'image avec 256 niveaux (8 bits) pour R(ouge), V(ert) et B(leu).

#### **Niveaux de gris**

Sélectionnez ce mode pour numériser des photographies noir et blanc ou pour créer des images en noir et blanc. Ce mode permet d'obtenir l'image avec 256 niveaux (8 bits) en noir et blanc.

#### **Noir et blanc**

Sélectionnez ce mode pour numériser des photos et documents en noir et blanc. Ce mode permet d'obtenir l'image en noir et blanc. À des niveaux précis (niveau de seuil), le contraste de l'image est divisé en noir et blanc, et affiché en deux couleurs. Vous pouvez définir le niveau de seuil avec le

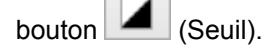

#### **Format d'entrée**

Dans la vue en miniature, le format des documents découpés est affiché après l'aperçu.

Dans la vue de l'image entière, le **Format papier** est affiché avant l'aperçu et le format du cadre de découpe (zone de numérisation) est affichée après.

Vous pouvez ajuster le cadre de découpe en saisissant des valeurs dans  $\overline{E}$  (Largeur) et  $\overline{E}$ (Hauteur).

Cliquez sur (Modifier proportions) et sélectionnez (Conserver proportions) pour conserver les proportions lorsque vous spécifiez la taille du cadre de découpe.

#### **IMP** Important

• Les réglages des paramètres d'entrée sont disponibles uniquement si **Format sortie** est défini sur **Flexible** dans **Paramètres de sortie**. Si vous choisissez un format autre que **Flexible**, un cadre de découpe apparaît ; sa dimension est calculée en fonction des paramètres indiqués dans **Format sortie** et **Résolution**, et ses proportions sont fixes.

#### **Remarque**

- Les valeurs que vous saisissez seront comprises dans les formats de documents sélectionnés. Le format minimal est de 96 pixels x 96 pixels si la **Résolution** est définie sur 600 ppp à l'échelle 100 %.
- En cas d'ajustement automatique dans la vue de l'image entière, les proportions sont conservées car le format est prioritaire sur les autres paramètres.

• Reportez-vous à la section « [Ajustement des cadres de découpe \(ScanGear\)](#page-595-0) » pour plus d'informations sur les cadres de découpe.

# <span id="page-572-0"></span>**Paramètres de sortie**

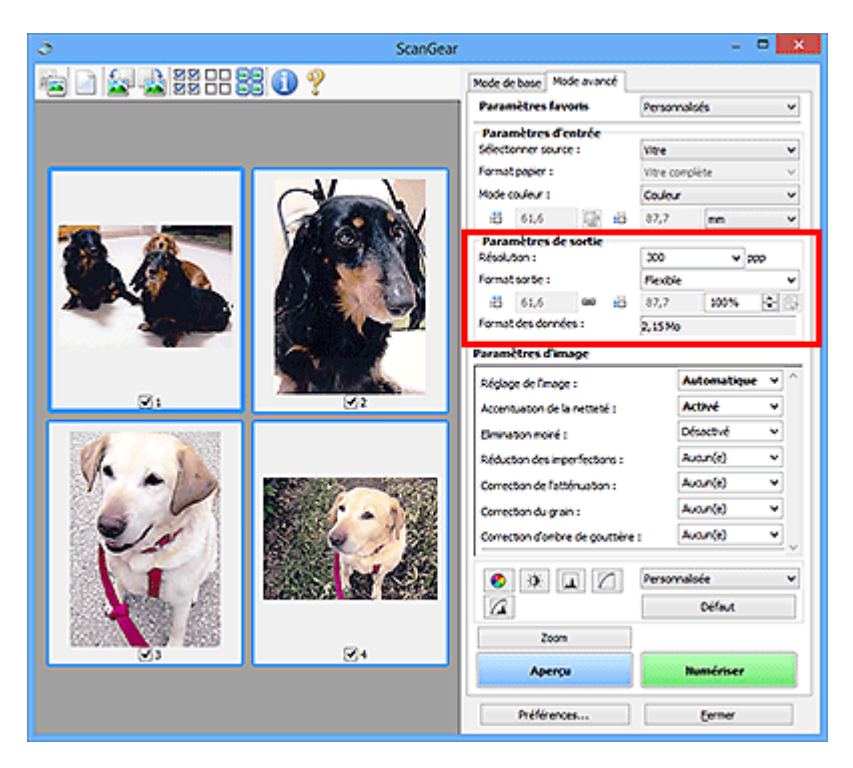

Paramètres de sortie permet de définir les éléments suivants :

#### **Résolution**

Sélectionnez la résolution de la numérisation.

Plus la résolution (valeur) choisie est élevée, plus l'image est précise.

Sélectionnez une résolution parmi celles affichées en cliquant sur le bouton ou entrez une valeur (par incréments de 1 ppp).

Pour plus d'informations, reportez-vous à la section « Résolution » correspondant à votre modèle et accessible depuis l'accueil du *Manuel en ligne*.

#### **Lorsque Sélectionner source est défini sur Vitre :**

Vous pouvez entrer une valeur comprise entre 25 et 19 200 ppp.

#### **Lorsque Sélectionner source est défini sur Document (CAD recto) :**

Vous pouvez entrer une valeur comprise entre 25 et 600 ppp.

#### **Format sortie**

Sélectionnez le format de sortie.

Sélectionnez **Flexible** pour définir un format personnalisé ou sélectionnez un format d'impression ou d'affichage. Sélectionnez **Ajouter/Supprimer...** pour définir le format personnalisé et l'enregistrer comme nouvelle option de format de sortie.

#### **Flexible**

Vous pouvez indiquer la résolution et l'échelle, et ajuster les cadres de découpe (zones de numérisation).

#### **Vue Miniatures :**

Faites glisser la souris sur une miniature pour afficher un cadre de découpe. Quand un cadre de découpe est affiché, seule la partie qu'il contient est numérisée. Lorsque qu'aucun cadre de découpe n'est affiché, chaque cadre est numérisé indépendamment.

#### **Vue de l'image entière :**

Si aucun cadre de découpe n'apparaît, toute la zone d'aperçu est numérisée. Quand un cadre de découpe est affiché, seule la partie qu'il contient est numérisée.

## **Remarque**

• Pour agrandir/réduire l'image numérisée, entrez des valeurs dans les champs  $\overline{P}$  (Largeur) et

 (Hauteur) dans **Paramètres de sortie** ou spécifiez une valeur (par incréments de 1 %) dans **%**. Bien que la valeur maximale disponible pour **%** dépende de la **Résolution**, elle peut être définie jusqu'à 19 200 ppp (valeur maximale disponible pour la résolution).

#### **Format de papier (L, A4, etc.) et Taille d'écran (1024 x 768 pixels, etc.)**

Vous ne pouvez spécifier ni  $\overline{p}$  (Largeur), ni  $\overline{p}$  (Hauteur), ni l'échelle. L'aperçu de l'image est découpé conformément au format de sortie et à la résolution sélectionnés. La partie contenue dans le cadre de découpe est numérisée à la taille du format de papier/de l'écran sélectionné. Vous pouvez faire glisser le cadre de découpe pour l'agrandir, le réduire ou le déplacer en conservant ses proportions.

#### **Ajouter/Supprimer...**

Permet d'ouvrir la boîte de dialogue **Ajouter/supprimer le format de sortie** dans laquelle vous pouvez spécifier les formats de sortie personnalisés.

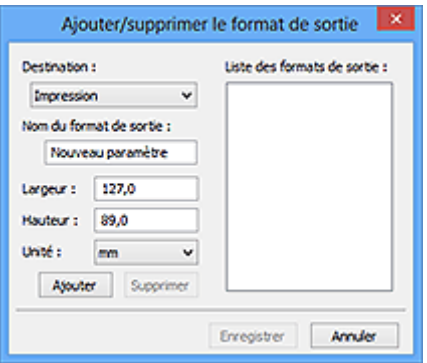

Dans la boîte de dialogue **Ajouter/supprimer le format de sortie**, vous pouvez spécifier plusieurs formats de sortie et les enregistrer simultanément. Les éléments enregistrés s'affichent dans la liste **Format sortie** et peuvent être sélectionnés tout comme les éléments prédéfinis.

#### **Ajout :**

Sélectionnez **Impression** ou **Affichage de l'image** pour la **Destination**, saisissez le **Nom du format de sortie**, la **Largeur** et la **Hauteur**, puis cliquez sur **Ajouter**. Dans **Unité**, choisissez **pouces** ou **mm** si vous sélectionnez **Impression** dans **Destination**, mais vous ne pouvez sélectionner **pixels** que si vous sélectionnez **Affichage de l'image** dans **Destination**. Le nom du format ajouté figure dans la **Liste des formats de sortie**. Cliquez sur **Enregistrer** pour enregistrer les éléments figurant dans la **Liste des formats de sortie**.

#### **Suppression :**

Sélectionnez le format de sortie à supprimer dans **Liste des formats de sortie**, puis cliquez sur **Supprimer**. Cliquez sur **Enregistrer** pour enregistrer les éléments figurant dans la **Liste des formats de sortie**.

#### **IMP** Important

• Vous ne pouvez pas supprimer des formats de sortie prédéfinis comme **A4** et **1024 x 768 pixels**.

## **Remarque**

- Enregistrez jusqu'à 10 éléments pour chaque destination.
- Un message d'erreur s'affiche lorsque vous saisissez une valeur non comprise dans la plage du paramètre. Saisissez une valeur comprise dans la plage affichée dans le message.

### **Remarque**

- Reportez-vous à la section « [Ajustement des cadres de découpe \(ScanGear\)](#page-595-0) » pour plus d'informations sur les cadres de découpe.
- Pour plus de détails sur le mode d'affichage initial du cadre de découpe sur une image d'aperçu, reportez-vous à la section **Cadre de découpe sur les images d'aperçu** de l'« [Onglet Aperçu](#page-587-0) » (boîte de dialogue **Préférences**).

# **(Commuter les proportions)**

Disponible si **Format sortie** est défini sur tout autre paramètre que **Flexible**.

Cliquez sur ce bouton pour faire pivoter le cadre de découpe. Cliquez à nouveau pour lui rendre son orientation d'origine.

#### **Format des données**

La taille des données numérisées avec les paramètres en cours s'affiche.

#### **Remarque**

• Si les données dépassent une certaine taille, la valeur s'affiche en rouge. Si tel est le cas, un message d'avertissement s'affiche lorsque vous cliquez sur **Numériser**. Il est recommandé de régler ces paramètres afin de réduire le **Format des données**. Pour continuer, effectuez la numérisation dans la vue de l'image entière.

# <span id="page-575-0"></span>**Paramètres d'image**

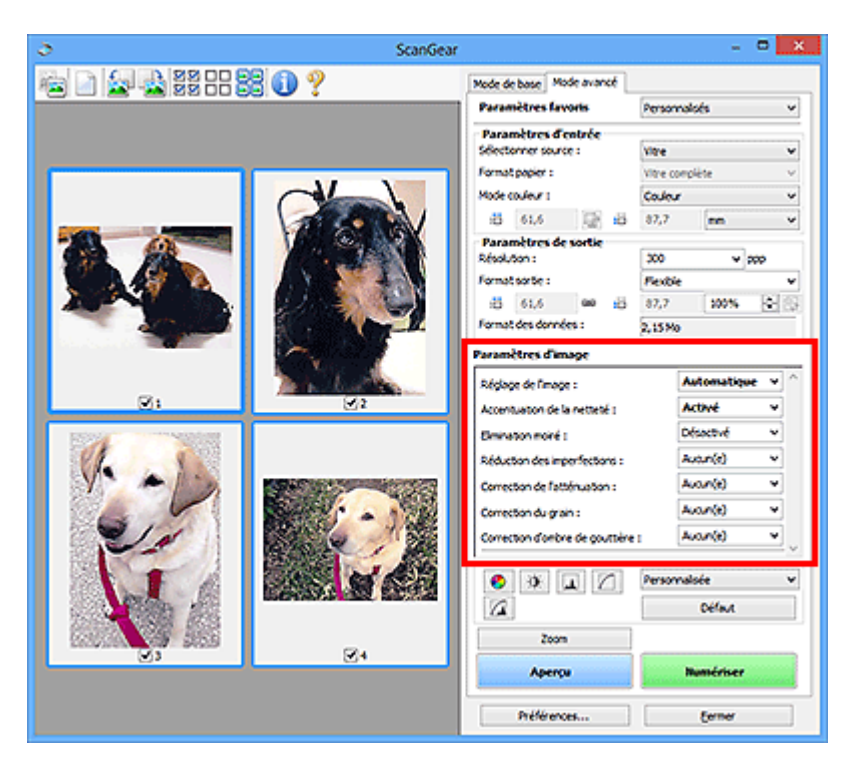

## **Important**

- N'appliquez pas ces fonctions aux images sans moiré, imperfections ou couleurs ternies. Le ton de couleurs peut être affecté.
- Les résultats de la correction d'image peut différer de l'image de l'aperçu.

## **Remarque**

- Les paramètres qu'il est possible de sélectionner dépendent des paramètres du **Mode couleur**.
- La numérisation peut être plus longue que d'habitude lorsque vous utilisez **Paramètres d'image**.

**Paramètres d'image** permet de définir les éléments suivants :

#### **Réglage de l'image**

Si le réglage de l'image est défini, la luminosité dans la zone spécifiée de l'image est optimisée. Les images peuvent être réglées selon le type de document détecté automatiquement ou le type de document spécifié. Le résultat du réglage se reflète sur toute l'image.

#### **Aucun(e)**

Le réglage de l'image ne sera pas appliqué.

#### **Automatique**

Permet d'appliquer la fonction de réglage de l'image en détectant automatiquement le type du document. Il est généralement recommandé de sélectionner ce paramètre.

#### **Photo**

Applique le réglage de l'image approprié aux photos.

#### **Magazine**

Applique le réglage de l'image approprié aux magazines.

#### **Document**

Applique le réglage de l'image approprié aux documents texte.
## **Important**

- Vous pouvez définir le paramètre **Réglage de l'image** après l'aperçu.
- Vous pouvez définir ce paramètre lorsque **Recommandés** est sélectionné dans l'onglet **Paramètres de couleur** de la boîte de dialogue **Préférences**.

### **Remarque**

- Si l'image n'est pas correctement réglée avec **Automatique**, spécifiez le type du document.
- La tonalité des couleurs peut varier par rapport à l'image source en raison de la fonction Réglage de l'image. Dans ce cas, définissez **Réglage de l'image** sur **Aucun(e)**.

#### **Réduction de la transparence**

Utilisez cette fonction pour réduire la transparence des documents imprimés en recto verso ou pour éclaircir la couleur de base sur le papier recyclé et sur d'autres papiers en couleur lors de la numérisation de documents.

#### **Désactivé**

La transparence ne sera pas réduite.

#### **Activé**

Sélectionnez ce paramètre pour réduire la transparence des documents imprimés en recto verso ou pour éclaircir la couleur de base. Il est généralement recommandé de sélectionner ce paramètre.

### **Important**

• Vous pouvez définir **Réduction de la transparence** lorsque **Recommandés** est sélectionné dans l'onglet **Paramètres de couleur** de la boîte de dialogue **Préférences** et lorsque **Document** ou **Magazine** est sélectionné pour **Réglage de l'image**.

#### **Accentuation de la netteté**

Fait ressortir le contour des sujets afin d'affiner l'image lors de la numérisation de photos.

#### **Désactivé**

L'accentuation de la netteté ne sera pas appliquée.

#### **Activé**

Fait ressortir le contour des sujets afin d'affiner l'image. Il est généralement recommandé de sélectionner ce paramètre.

#### **Elimination moiré**

Les images et les photographies imprimées sont affichées sous la forme d'un ensemble de petits points. Le « moiré » est un phénomène qui produit un dégradé non uniforme ou un motif rayé lors de la numérisation de photos ou d'images imprimées avec des petits points. La fonction **Elimination moiré** permet de réduire cet effet de moiré.

#### **Désactivé**

Le moiré ne sera pas réduit.

#### **Activé**

Réduit le moiré. Il est généralement recommandé de sélectionner ce paramètre.

### **Remarque**

• Même si **Elimination moiré** est défini sur **Activé**, un effet de moiré risque de subsister si l'option **Accentuation de la netteté** est également définie sur **Activé**. Dans ce cas, définissez l'option **Accentuation de la netteté** sur **Désactivé**.

### **Réduction des imperfections**

Les photographies numérisées peuvent contenir des points blancs dus à des imperfections. Cette fonction permet de réduire ces défauts.

#### **Aucun(e)**

La poussière et les rayures ne seront pas réduites.

#### **Faible**

Sélectionnez cette option pour réduire la présence de petites poussières et rayures. Les traces les plus importantes peuvent subsister.

#### **Moyenne**

Il est généralement recommandé de sélectionner ce paramètre.

#### **Elevé**

Sélectionnez cette option pour réduire la présence de poussières et rayures importantes. Cependant, des traces du processus de réduction peuvent subsister ou des parties détaillées de l'image risquent d'être supprimées.

# **IMP** Important

• Cette fonction peut ne pas être efficace pour certains types de photos.

## **Remarque**

• Il est recommandé de sélectionner **Aucun(e)** lorsque vous numérisez des supports imprimés.

#### **Correction de l'atténuation**

Utilisez cette fonction pour corriger les photos ternies par le temps ou qui ont une dominante de couleur. Une dominante de couleur est un phénomène par lequel une couleur spécifique affecte toute l'image à cause du temps ou de couleurs ambiantes vives.

#### **Aucun(e)**

La correction de l'atténuation ne sera pas appliquée.

#### **Faible**

Sélectionnez cette option pour corriger un ternissement et une dominante de couleur faibles.

#### **Moyenne**

Il est généralement recommandé de sélectionner ce paramètre.

#### **Elevé**

Sélectionnez cette option pour corriger un ternissement et une dominante de couleur importants. Ce paramètre peut affecter la tonalité de l'image.

## **IMP** Important

- Vous pouvez configurer le paramètre **Correction de l'atténuation** après l'aperçu.
- Vous pouvez définir ce paramètre lorsque **Recommandés** est sélectionné dans l'onglet **Paramètres de couleur** de la boîte de dialogue **Préférences**.
- La correction peut ne pas être efficace si la zone numérisée est trop petite.

#### **Correction du grain**

Utilisez cette fonction pour réduire l'aspect granuleux (rugosité) des photos réalisées à l'aide d'un film à haute sensibilité.

#### **Aucun(e)**

L'aspect granuleux ne sera pas réduit.

### **Faible**

Sélectionnez cette option lorsque la photo est légèrement granuleuse.

### **Moyenne**

Il est généralement recommandé de sélectionner ce paramètre.

### **Elevé**

Sélectionnez cette option lorsque la photo est très granuleuse. Les dégradés et la netteté de l'image peuvent être affectés.

## **Important**

• La correction peut ne pas être efficace si la zone numérisée est trop petite.

## **Correction d'ombre de gouttière**

Utilisez cette fonction pour corriger les ombres qui apparaissent entre les pages lors de la numérisation de brochures.

Lorsque vous définissez l'option **Correction d'ombre de gouttière** dans l'aperçu de l'image, le résultat est répercuté. Affichez un aperçu des effets avant la numérisation, les résultats pouvant varier en fonction du type de document et des pressions effectuées.

Le texte/ligne effacé ou flou dû à des pages courbées n'est pas corrigé.

### **Aucun(e)**

L'ombre de gouttière ne sera pas corrigée.

#### **Faible**

Sélectionnez cette option lorsque l'effet est trop élevé avec le réglage Moyenne.

#### **Moyenne**

Il est généralement recommandé de sélectionner ce paramètre.

#### **Elevé**

Sélectionnez cette option lorsque l'effet est trop faible avec le réglage Moyenne.

# **Important**

- Vous pouvez définir le paramètre **Correction d'ombre de gouttière** après l'aperçu.
- Ne placez pas d'objets d'un poids de 2,0 kg (4,4 livres) ou plus sur la vitre. N'exercez pas de pression supérieure à 2,0 kg (4,4 livres) sur le document. Si vous appuyez trop lourdement, le scanner peut ne pas fonctionner correctement ou vous risquez de casser la vitre.
- Alignez le document avec les bords de la vitre. Dans le cas contraire, l'ombre ne sera pas corrigée correctement.

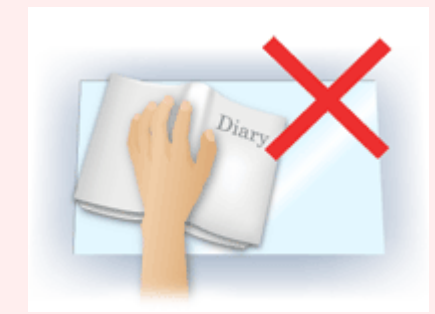

• Les ombres peuvent ne pas être corrigées correctement en fonction du document. Si l'arrière-plan de la page n'est pas blanc, des ombres peuvent ne pas être détectées correctement ou ne pas être détectées du tout.

• Lors de la numérisation, appuyez sur la reliure en exerçant la même pression que pour la réalisation de l'aperçu de la numérisation. Si la reliure n'est pas à plat, l'ombre ne sera pas corrigée correctement.

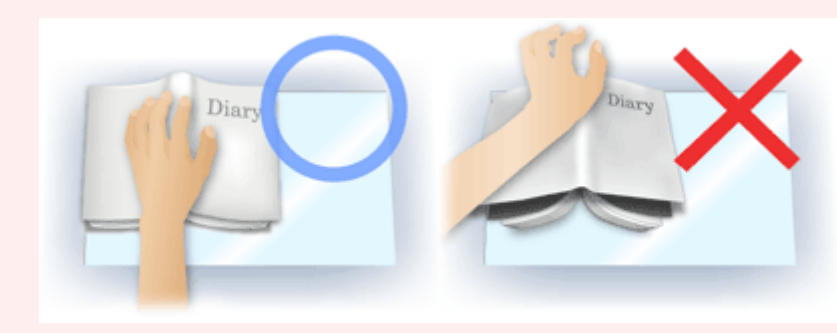

• Le positionnement du document dépend du modèle du scanner et du document à numériser.

# **Remarque**

- Couvrez le document d'un tissu sombre si des points blancs, des stries ou des motifs colorés apparaissent dans le résultat final de la numérisation à cause de la lumière environnante qui filtre entre le document et la vitre d'exposition.
- Si l'ombre n'est pas corrigée correctement, ajustez le cadre de découpe (zone de numérisation) sur l'image d'aperçu.

[Ajustement des cadres de découpe \(ScanGear\)](#page-595-0)

# **Boutons de réglage des couleurs**

Les boutons de réglage des couleurs vous permettent de procéder à des corrections précises de la luminosité et des tons, parmi lesquelles des ajustements de la luminosité ou du contraste global de l'image, ainsi que des valeurs des zones de lumière et d'ombre (histogramme) ou de l'équilibre (courbe de tonalité).

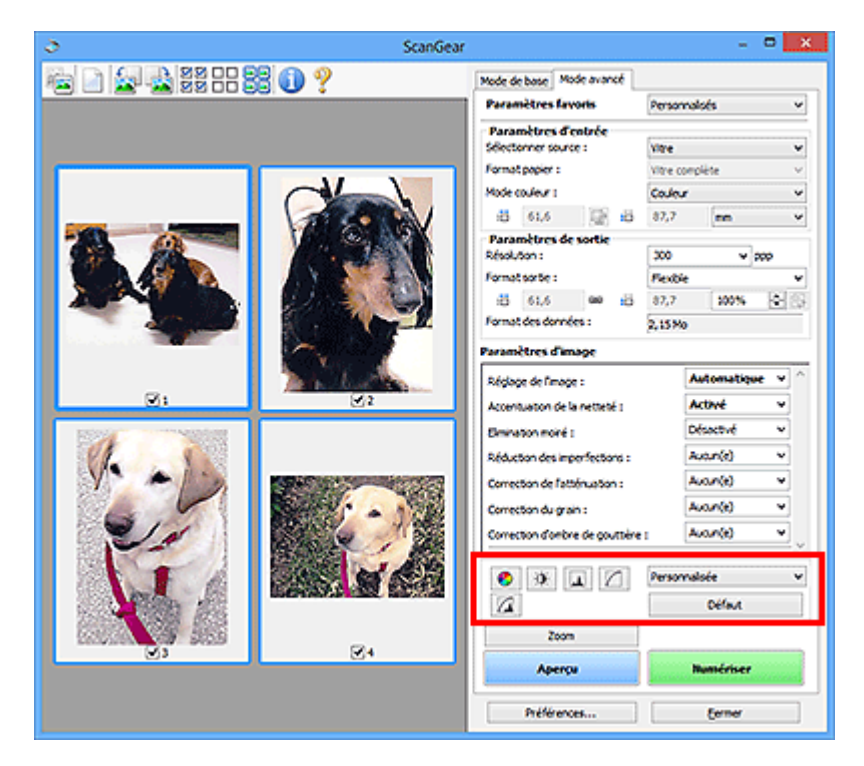

## **Important**

• Les boutons de réglage des couleurs ne sont pas disponibles si vous sélectionnez **Correspondance des couleurs** dans l'onglet **Paramètres de couleur** de la boîte de dialogue **Préférences**.

# **Remarque**

- Les paramètres qu'il est possible de sélectionner dépendent des paramètres du **Mode couleur**.
- Lorsque vous ajustez l'image grâce aux boutons de réglage des couleurs, les résultats seront reflétés dans l'image d'aperçu.

Cliquez sur le bouton de réglage des couleurs pour définir les éléments suivants :

## **(Saturation/Équilibre des couleurs)**

Ajustez la saturation (l'éclat) et la tonalité des couleurs de l'image. Cette fonction permet d'éclaircir les couleurs qui ont été ternies par le temps ou à dominante de couleur. Une dominante de couleur est un phénomène par lequel une couleur spécifique affecte toute l'image à cause du temps ou de couleurs ambiantes vives.

### [Ajustement de la saturation et de l'équilibre des couleurs](#page-540-0)

#### $\mathbf{Q}$

#### **(Luminosité/Contraste)**

Ajustez la luminosité et le contraste de l'image. Si l'image est trop sombre ou trop claire, ou si la qualité d'image est terne à cause d'un manque de contraste, vous pouvez régler les niveaux de luminosité et de contraste.

**[Ajustement de la luminosité et du contraste](#page-542-0)** 

#### **A (Histogramme)**

Un histogramme vous permet de visualiser la concentration de données à chaque niveau de luminosité d'une image. Vous pouvez spécifier le niveau le plus clair (zone de lumière) ou le plus sombre (zone d'ombre) d'une image, couper les niveaux et étendre la tonalité intermédiaire de l'image.

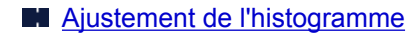

### **(Paramètres de courbe de tonalité)**

Ajustez la luminosité d'une image en modifiant le graphique (courbe de tonalité) qui indique l'équilibre entre l'entrée et la sortie des tonalités. Vous pouvez régler avec précision la luminosité d'une zone spécifique.

**[Ajustement de la courbe de tonalité](#page-549-0)** 

# **(Contrôle final)**

Procédez à une vérification finale des réglages de couleur. La courbe de tonalité synthétisée finale et l'histogramme provenant du traitement d'image s'affichent. Aucun réglage n'est requis dans cet écran.

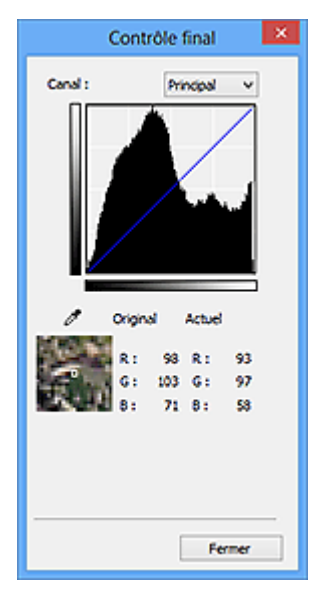

- Pour une image couleur, sélectionnez une couleur pour régler le **Rouge**, le **Vert** ou le **Bleu** dans **Canal** ou sélectionnez **Principal** pour sélectionner les trois couleurs en même temps.
- Si vous placez le curseur sur l'aperçu de l'image, la portion est agrandie et ses valeurs RVB avant et après le réglage s'affichent (seulement la valeur L si **Mode couleur** est défini sur **Niveaux de gris**).

# **(Seuil)**

Définissez la limite (seuil) qui sépare le blanc et le noir. En réglant le niveau de seuil, vous pouvez améliorer la netteté du texte d'un document ou réduire la transparence dans les journaux.

## **[Paramétrage du seuil](#page-552-0)**

#### **Personnalisée**

Vous pouvez nommer et enregistrer un ensemble de paramètres de courbe de tonalité et de seuil créés à l'aide des boutons de réglage des couleurs.

Sélectionnez **Ajouter/Supprimer...** dans le menu déroulant. Lorsque le **Mode couleur** est défini sur n'importe quelle valeur autre que **Noir et blanc**, la boîte de dialogue **Ajouter/Supprimer les paramètres de la courbe de tonalité** s'ouvre. Lorsque le **Mode couleur** est défini sur **Noir et blanc**, la boîte de dialogue **Ajouter/supprimer des paramètres de seuil** s'ouvre.

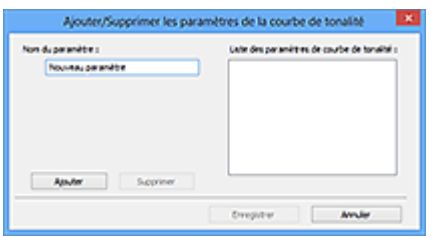

Saisissez le **Nom du paramètre** et cliquez sur **Ajouter**. Le nom s'affiche dans la **Liste des paramètres de courbe de tonalité** ou dans la **Liste des paramètres de seuil**. Cliquez sur **Enregistrer**.

Pour supprimer un élément, sélectionnez-le dans **Liste des paramètres de courbe de tonalité** ou **Liste des paramètres de seuil** et cliquez sur **Supprimer**. Cliquez sur **Enregistrer** pour enregistrer les paramètres affichés dans la **Liste des paramètres de courbe de tonalité** ou la **Liste des paramètres de seuil**.

Vous pouvez également charger les paramètres de courbe de tonalité et de seuil et les appliquer à l'aperçu de l'image. Pour charger les paramètres, sélectionnez l'élément enregistré dans le menu déroulant.

## **Remarque**

• Enregistrez jusqu'à 20 éléments.

#### **Défaut**

Réinitialisez tous les réglages (saturation/équilibre des couleurs, luminosité/contraste, histogramme et courbe de tonalités).

# **Boîte de dialogue Préférences**

Dans la boîte de dialogue **Préférences** vous pouvez définir les paramètres avancés des fonctions de ScanGear via les onglets **Scanner**, **Aperçu**, **Numériser** et **Paramètres de couleur**.

Cliquez sur **Préférences...** dans l'écran ScanGear (pilote du scanner) pour ouvrir la boîte de dialogue **Préférences**.

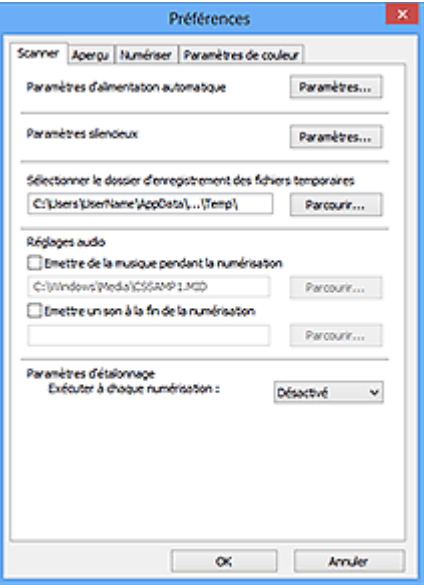

#### **[Onglet Scanner](#page-584-0)**

Permet de définir le mode silencieux, le dossier dans lequel enregistrer temporairement les images, ainsi qu'un fichier son à lire pendant la numérisation ou à la fin de celle-ci.

#### **[Onglet Aperçu](#page-587-0)**

Permet de sélectionner les opérations à effectuer dans l'Aperçu lorsque ScanGear est lancé, et d'indiquer le type d'affichage des cadres de découpe après la prévisualisation des images, ainsi que le cadre de découpe pour les miniatures des documents numérisés.

#### **[Onglet Numériser](#page-589-0)**

Permet de sélectionner l'action à entreprendre avec ScanGear après la numérisation de l'image.

#### **[Onglet Paramètres de couleur](#page-590-0)**

Permet de sélectionner le mode de réglage des couleurs et de spécifier la valeur gamma du moniteur.

# <span id="page-584-0"></span>**Onglet Scanner**

Dans l'onglet **Scanner**, vous pouvez spécifier les paramètres suivants.

# **Important**

• Les fonctions et paramètres disponibles varient en fonction de votre scanner ou imprimante.

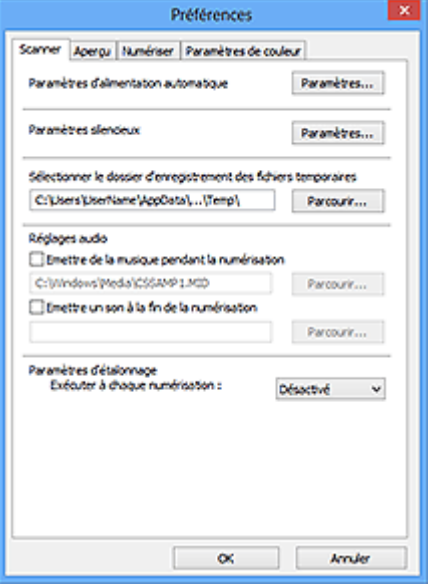

#### **Paramètres d'alimentation automatique**

Vous pouvez configurer la mise sous/hors tension automatique de la machine.

Cliquez sur **Paramètres...** pour afficher la boîte de dialogue **Paramètres d'alimentation automatique**.

### **Remarque**

• Si la machine est hors tension ou que la communication bidirectionnelle est désactivée, un message apparaît indiquant que l'ordinateur ne peut pas obtenir l'état de la machine. Dans ce cas, cliquez sur **OK** pour quitter ScanGear (pilote du scanner).

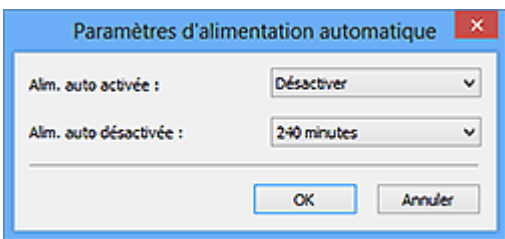

#### **Alim. auto activée**

Sélectionnez **Activer** pour mettre automatiquement sous tension la machine en cas de réception de données.

#### **Alim. auto désactivée**

Spécifiez le délai de mise hors tension dans la liste. Si la période s'écoule sans qu'aucune donnée à imprimer ne soit reçue, la machine est automatiquement mise hors tension.

#### **IMP** Important

• Si vous utilisez un modèle compatible réseau en le connectant à un réseau, la machine ne se met pas automatiquement hors tension même si **Alim. auto désactivée** est défini.

#### **Paramètres silencieux**

Le mode silencieux permet de réduire le bruit de fonctionnement de cette machine. Utilisez cette fonction lorsque vous souhaitez réduire le bruit de fonctionnement (si vous numérisez ou imprimez la nuit, par exemple).

Cliquez sur **Paramètres...** pour définir le mode silencieux.

## **Remarque**

• Vous pouvez définir le mode silencieux à partir du panneau de contrôle de la machine, du pilote de l'imprimante ou de ScanGear. Quelle que soit la solution choisie, celui-ci s'applique aux opérations réalisées à partir du panneau

de contrôle de la machine ou lors des procédures d'impression et de numérisation depuis l'ordinateur, etc.

• La numérisation ou l'impression peut être plus longue que d'habitude lorsque cette fonction est utilisée.

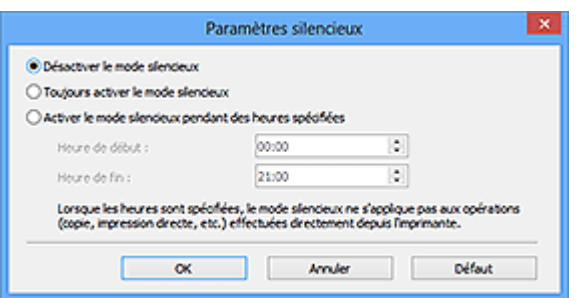

#### **Désactiver le mode silencieux**

Sélectionnez cette option pour utiliser la machine avec un bruit de fonctionnement normal.

#### **Toujours activer le mode silencieux**

Sélectionnez cette option pour réduire le bruit de fonctionnement de la machine.

#### **Activer le mode silencieux pendant des heures spécifiées**

Sélectionnez cette option pour réduire le bruit de fonctionnement de la machine pendant une durée spécifiée.

Définissez la période d'activation du mode silencieux avec les paramètres **Heure de début** et **Heure de fin**.

#### **IMP** Important

- L'heure indiquée dans **Heure de début** et celle indiquée dans **Heure de fin** doivent être différentes.
- Si votre scanner ou votre imprimante ne prend pas en charge les fonctions de télécopie, le mode silencieux n'est pas appliqué aux opérations (copie, impression directe, etc.) exécutées directement à partir de la machine, même si les heures sont spécifiées.

#### **Sélectionner le dossier d'enregistrement des fichiers temporaires**

Affiche le dossier dans lequel vous souhaitez enregistrer les images de façon temporaire. Pour changer de dossier, cliquez sur **Parcourir...** pour en indiquer un autre.

#### **Réglages audio**

Vous pouvez paramétrer la machine de manière à ce qu'un fichier son soit lu pendant la numérisation ou à la fin de la numérisation.

Sélectionnez **Emettre de la musique pendant la numérisation** ou **Emettre un son à la fin de la numérisation**, cliquez sur **Parcourir...**, puis spécifiez un fichier son.

Vous pouvez indiquer les fichiers suivants.

- Fichier MIDI (\*.mid, \*.rmi, \*.midi)
- Fichier audio (\*.wav, \*.aif, \*.aiff)
- Fichier MP3 (\*.mp3)

## **Paramètres d'étalonnage**

Si vous définissez **Exécuter à chaque numérisation** sur **Activé**, le scanner sera étalonné avant chaque prévisualisation et numérisation afin de reproduire les tonalités de couleurs appropriées dans les images numérisées.

# **Remarque**

- Même si le paramètre **Exécuter à chaque numérisation** est défini sur **Désactivé**, le scanner peut parfois être automatiquement étalonné (par exemple, immédiatement après la mise sous tension de la machine).
- L'opération d'étalonnage peut prendre du temps selon les capacités de votre ordinateur.

# <span id="page-587-0"></span>**Onglet Aperçu**

Dans l'onglet **Aperçu**, vous pouvez spécifier les paramètres suivants.

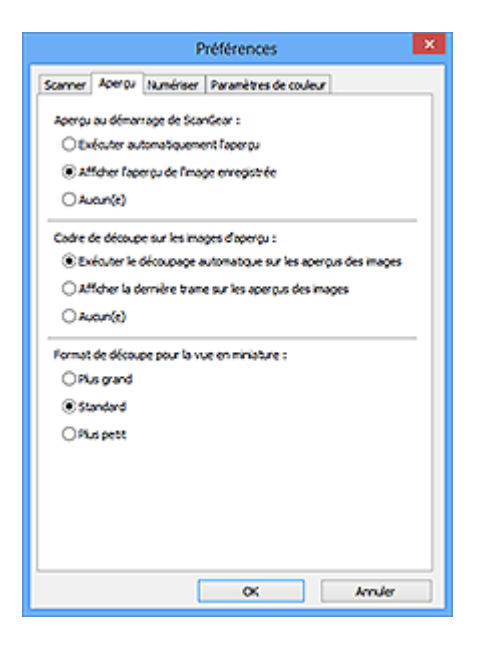

#### **Aperçu au démarrage de ScanGear**

Sélectionnez les opérations à effectuer dans l'aperçu au démarrage de ScanGear (pilote du scanner).

#### **Exécuter automatiquement l'aperçu**

ScanGear lance automatiquement l'aperçu au démarrage.

#### **Afficher l'aperçu de l'image enregistrée**

Ce paramètre affiche l'aperçu affiché précédemment.

Les paramètres des boutons de réglage des couleurs, les paramètres des boutons de la barre d'outils ainsi que les paramètres de l'onglet **Mode avancé** sont également enregistrés.

#### **Aucun(e)**

Aucun aperçu de l'image n'est affiché au démarrage.

#### **Remarque**

• Sélectionnez **Aucun(e)** si vous ne souhaitez pas enregistrer l'image de l'aperçu.

#### **Cadre de découpe sur les images d'aperçu**

Sélectionnez le mode d'affichage des cadres de découpe après la prévisualisation des images.

#### **Exécuter le découpage automatique sur les aperçus des images**

Le cadre de découpe (zone de numérisation) apparaît automatiquement au format de document après l'affichage de l'aperçu.

#### **Afficher la dernière trame sur les aperçus des images**

Un cadre de découpe de la même taille que le dernier cadre utilisé s'affiche après la prévisualisation.

#### **Aucun(e)**

Aucun cadre de découpe n'apparaît après l'affichage de l'aperçu.

#### **Format de découpe pour la vue en miniature**

Sélectionnez le format de découpe pour les miniatures des documents numérisés.

#### **Plus grand**

Affiche 105 % (en largeur et hauteur) de la zone affichée pour le format standard.

## **Standard**

Applique le format standard.

## **Plus petit**

Affiche 95 % (en largeur et hauteur) de la zone affichée pour le format standard.

# **Remarque**

• Lorsque vous modifiez le paramètre **Format de découpe pour la vue en miniature**, les images dans l'aperçu sont actualisées afin de refléter le nouveau format de découpe. Lors de l'actualisation des images dans l'aperçu, les ajustements de couleur et autres paramètres appliqués à ces images sont réinitialisés.

# <span id="page-589-0"></span>**Onglet Numériser**

Dans l'onglet **Numériser**, vous pouvez spécifier les paramètres suivants.

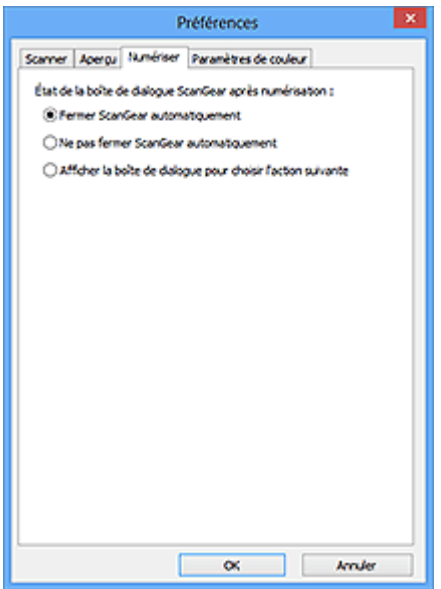

#### **État de la boîte de dialogue ScanGear après numérisation**

Permet de sélectionner l'action à entreprendre avec ScanGear (pilote du scanner) après la numérisation des images.

#### **Fermer ScanGear automatiquement**

Sélectionnez cette option pour revenir à l'application d'origine une fois la numérisation terminée.

#### **Ne pas fermer ScanGear automatiquement**

Sélectionnez cette option pour revenir à l'écran de ScanGear afin d'effectuer une autre numérisation une fois celle-ci terminée.

#### **Afficher la boîte de dialogue pour choisir l'action suivante**

Sélectionnez cette option pour ouvrir un écran et sélectionner l'opération à effectuer une fois la numérisation terminée.

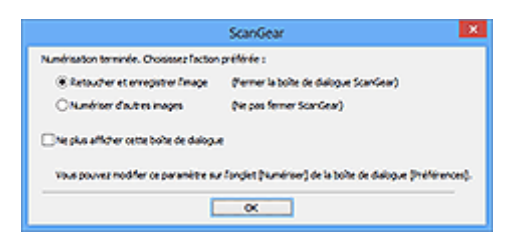

#### **Remarque**

• Certaines applications ne prennent pas en charge les options **Ne pas fermer ScanGear automatiquement** ou **Afficher la boîte de dialogue pour choisir l'action suivante** sélectionnée.

# <span id="page-590-0"></span>**Onglet Paramètres de couleur**

Dans l'onglet **Paramètres de couleur**, vous pouvez spécifier les paramètres suivants.

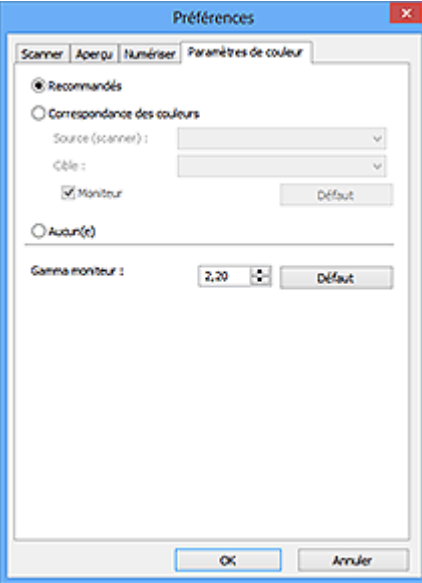

#### **Réglage des couleurs**

Sélectionnez l'une des options suivantes.

#### **Recommandés**

Sélectionnez ce paramètre pour reproduire à l'écran la tonalité vive du document. Il est généralement recommandé de sélectionner ce paramètre.

#### **Correspondance des couleurs**

Sélectionnez ce paramètre pour que les couleurs du scanner, du moniteur et de l'imprimante couleur correspondent automatiquement. Vous évitez ainsi de passer du temps à faire correspondre manuellement les couleurs du moniteur et de l'imprimante.

#### **Source (scanner)**

Sélectionne un profil de scanner.

#### **Cible**

Sélectionne un profil cible.

#### **Moniteur**

Cochez cette case pour afficher l'aperçu avec une correction optimale pour le moniteur.

#### **Défaut**

Rétablit les paramètres **Correspondance des couleurs** par défaut.

#### **Remarque**

- Les boutons de réglage des couleurs de l'onglet **Mode avancé** ne sont pas disponibles si vous sélectionnez **Correspondance des couleurs**.
- Cette fonction est disponible lorsque **Mode couleur** est défini sur **Couleur**.

#### **Aucun(e)**

Sélectionnez ce paramètre pour désactiver la correction des couleurs de ScanGear (pilote du scanner).

#### **Remarque**

• Vous pouvez sélectionner une de ces options si la valeur de **Mode couleur** est **Couleur** ou **Niveaux de gris**.

• Le paramètre Correspondance des couleurs est disponible lorsque ScanGear, le moniteur, l'application compatible avec la gestion des couleurs (par exemple Adobe Photoshop) et l'imprimante sont correctement configurés.

Pour plus d'informations sur le paramétrage du moniteur, de l'imprimante et de l'application, reportezvous aux manuels correspondants.

#### **Gamma moniteur**

En définissant la valeur gamma d'un moniteur, vous pouvez régler les données d'entrée sur les caractéristiques de luminosité du moniteur. Ajustez la valeur si la valeur gamma de votre moniteur ne correspond pas à la valeur par défaut définie dans ScanGear et si les couleurs de l'image d'origine ne sont pas exactement reflétées sur le moniteur.

Cliquez sur **Défaut** pour rétablir la valeur gamma par défaut du moniteur (2,20).

#### **Remarque**

• Pour savoir comment vérifier la valeur gamma de votre moniteur, reportez-vous au manuel de ce dernier. Si vous ne trouvez aucune information dans le manuel, contactez le fabricant.

# **Mise en place des éléments (lors de la numérisation à partir d'un ordinateur)**

Apprenez à placer les éléments sur la vitre ou dans le CAD (chargeur automatique de documents) de votre scanner ou imprimante. Placez correctement les éléments en fonction du type à numériser. Dans le cas contraire, les éléments risquent de ne pas être numérisés correctement.

# **Important**

- Ne posez pas d'objets sur le couvercle du scanner. En cas d'ouverture du couvercle du scanner, les objets pourraient tomber dans votre scanner ou imprimante, et entraîner ainsi un dysfonctionnement.
- Fermez le couvercle du scanner avant de lancer la numérisation.
- Lorsque vous ouvrez ou fermez le couvercle du scanner, ne touchez pas les boutons du panneau de contrôle ni l'écran LCD (affichage à cristaux liquides). Cela pourrait entraîner un dysfonctionnement.
- Mise en place d'éléments (Vitre)
- [Mise en place de documents \(CAD, chargeur automatique de documents\)](#page-593-0)

# **Mise en place d'éléments (Vitre)**

Placez les éléments comme indiqué ci-après pour permettre au scanner de détecter automatiquement le type ou le format de l'élément.

# **Important**

- Lorsque vous effectuez une numérisation en spécifiant le format papier dans IJ Scan Utility ou ScanGear (pilote du scanner), alignez un des angles supérieurs de l'élément sur l'angle de la vitre au niveau de la flèche (repère d'alignement).
- Les photos qui ont été découpées selon diverses formes et les éléments dont la taille est inférieure à 3 cm (1,2 pouce) carrés ne peuvent pas être découpés précisément lors de la numérisation.
- La numérisation des étiquettes de disques réfléchissantes risque d'être incorrecte.

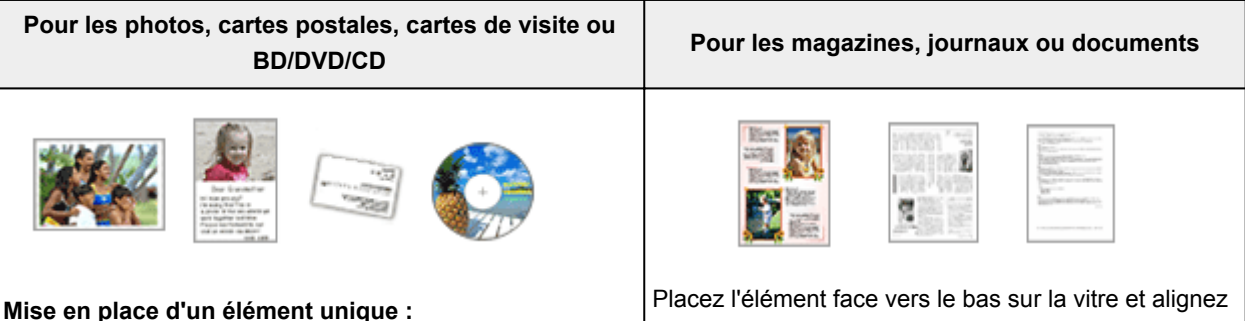

## Placez l'élément face vers le bas sur la vitre en laissant un espace d'au moins 1 cm (0,4 pouce) entre les bords (la zone à rayures diagonales) de la vitre et l'élément. Les parties du document placées sur la zone à rayures diagonales ne peuvent pas être numérisées.

Placez l'élément face vers le bas sur la vitre et alignez un angle supérieur de l'élément sur l'angle de la vitre au niveau de la flèche (repère d'alignement). Les parties du document placées sur la zone à rayures diagonales ne peuvent pas être numérisées.

<span id="page-593-0"></span>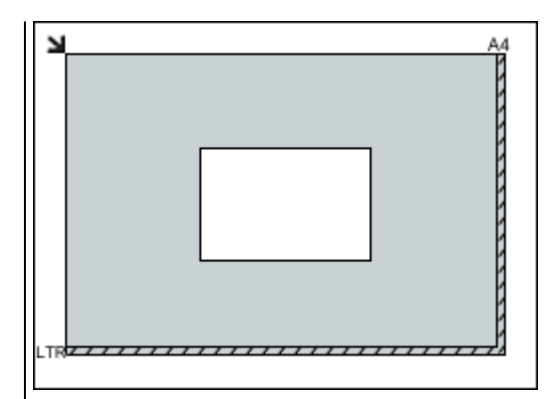

## **Important**

• Les éléments volumineux (par exemple les photos au format A4) qui ne peuvent pas être éloignés des bords/flèches (repère d'alignement) de la vitre peuvent être enregistrés au format PDF. Pour enregistrer sous un format autre que PDF, numérisez en précisant le format de données.

#### **Mise en place de plusieurs éléments :**

Laissez un espace d'au moins 1 cm (0,4 pouce) entre les bords (la zone à rayures diagonales) de la vitre et les éléments, ainsi qu'entre les éléments. Les parties du document placées sur la zone à rayures diagonales ne peuvent pas être numérisées.

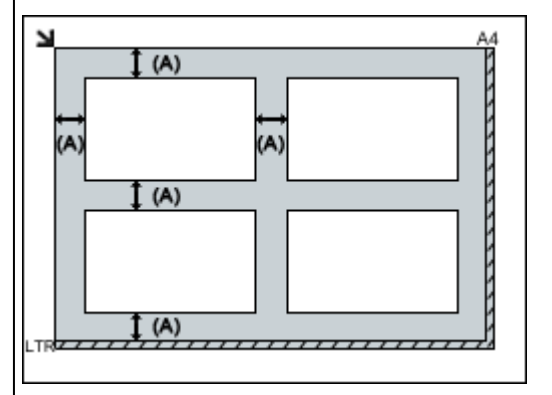

 $(A)$  plus de 1 cm  $(0,4$  pouce)

## **Remarque**

- Vous pouvez positionner jusqu'à 12 éléments.
- Vous pouvez placer jusqu'à 4 éléments lorsque la case à cocher **Compresser les images numérisées au moment du transfert** est activée dans la boîte de dialogue Paramètres de IJ Scan Utility.
- La position des éléments inclinés (de 10 degrés ou moins) est corrigée automatiquement.

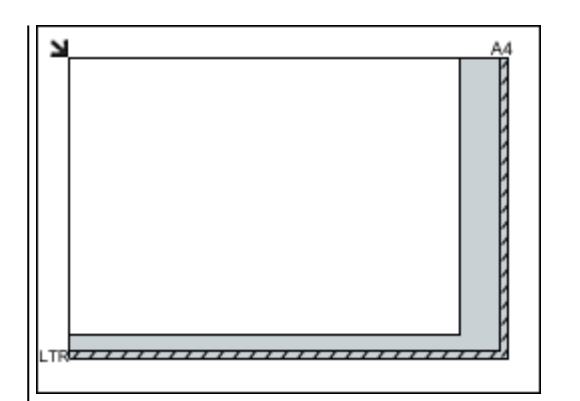

# **Important**

• Pour plus d'informations sur les zones dans lesquelles il est impossible de numériser des documents, reportez-vous à la section « Chargement des originaux » correspondant à votre modèle et accessible depuis l'accueil du *Manuel en ligne*.

# **Mise en place de documents (CAD, chargeur automatique de documents)**

## **IMP** Important

- Ne laissez pas d'éléments épais sur la vitre lorsque vous numérisez à partir du CAD. Cela risquerait d'entraîner un bourrage papier.
- Placez et alignez des documents de même taille lors de la numérisation de deux documents ou plus.
- Pour plus d'informations sur les formats de documents pris en charge lors de la numérisation à partir du CAD, reportez-vous à la section « Originaux pouvant être chargés » correspondant à votre modèle et accessible depuis l'accueil du *Manuel en ligne*.
- 1. Ouvrez le plateau destiné aux documents.

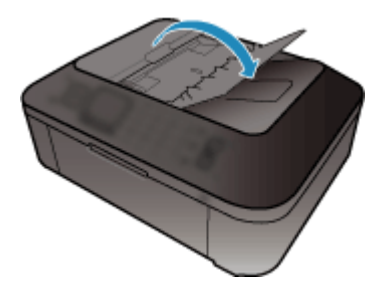

2. Placez les documents sur le CAD, puis ajustez les guides du document en fonction de la largeur des documents.

Insérez les documents face vers le haut jusqu'à ce qu'un signal sonore retentisse.

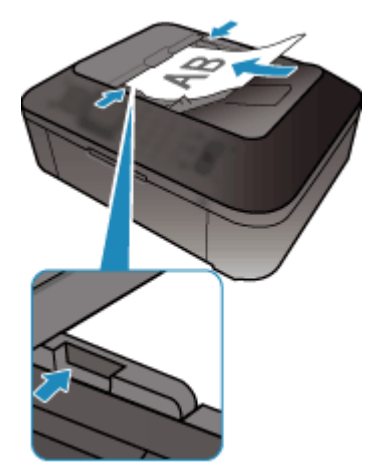

# <span id="page-595-0"></span>**Ajustement des cadres de découpe (ScanGear)**

La « découpe » consiste à sélectionner la zone que vous voulez conserver dans une image et à supprimer le reste lors de sa numérisation.

Les onglets **Mode de base** et **Mode avancé** vous permettent de définir des cadres de découpe (zones de numérisation) sur les images affichées dans la zone d'aperçu.

Lorsque vous effectuez la numérisation, chaque zone associée à un cadre de découpe est numérisée en tant qu'image indépendante.

## **Remarque**

- Dans la vue de l'image entière, vous pouvez définir plusieurs cadres de découpe sur l'image d'aperçu.
- Pour plus d'informations sur l'ajustement des cadres de découpe avec IJ Scan Utility, reportez-vous à la section « Ajuster des cadres de découpe dans la fenêtre Image panorama » correspondant à votre modèle et accessible depuis l'accueil du *Manuel en ligne*.

# **Cadre de découpe d'origine**

#### **Vue Miniatures :**

Aucun cadre de découpe n'est spécifié. Vous pouvez faire glisser la souris sur une miniature pour définir un cadre de découpe.

#### **Vue de l'image entière :**

Un cadre de découpe actif est défini automatiquement autour de l'image d'aperçu. Vous pouvez faire glisser le cadre de découpe dans l'aperçu pour définir la zone.

# **Remarque**

• Vous pouvez modifier le paramètre de découpe automatique dans la boîte de dialogue **Préférences**. Pour en savoir plus, reportez-vous à la rubrique **Cadre de découpe sur les images d'aperçu** de l'« [Onglet Aperçu](#page-587-0) ».

# **Types de cadres de découpe**

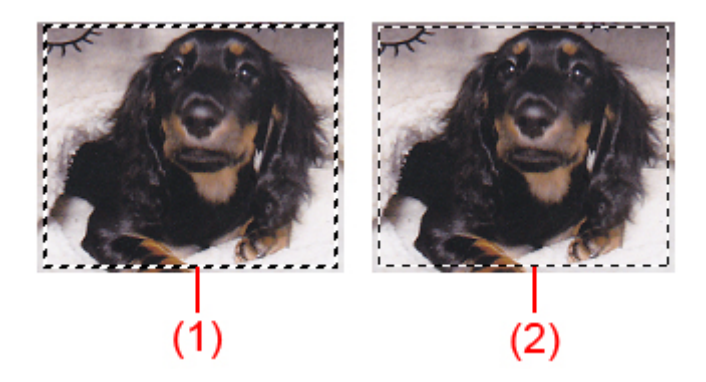

## **(1) Cadre de découpe épais (rotatif ou stationnaire)**

Représente un cadre de découpe sélectionné. Apparaît uniquement dans la vue de l'image entière. Pour sélectionner plusieurs cadres de découpe, cliquez dessus tout en appuyant sur la touche Ctrl. Le format de sortie, les corrections d'image et les autres paramètres de l'onglet **Mode de base** ou **Mode avancé** sont appliqués à tous les cadres de découpe sélectionnés.

#### **(2) Cadre de découpe fin**

### **Vue Miniatures :**

Le format de sortie, les corrections d'image et les autres paramètres de l'onglet **Mode de base** ou **Mode avancé** sont appliqués.

### **Vue de l'image entière :**

Représente un cadre de découpe non sélectionné. Les paramètres de l'onglet **Mode de base** ou **Mode avancé** ne seront pas appliqués.

# **Ajustement d'un cadre de découpe**

Lorsqu'il est positionné sur un cadre de découpe, le curseur prend la forme (flèche) (flèche). Si vous cliquez sur la souris et que vous la faites glisser dans le sens de la flèche, le cadre de découpe s'agrandit ou se réduit.

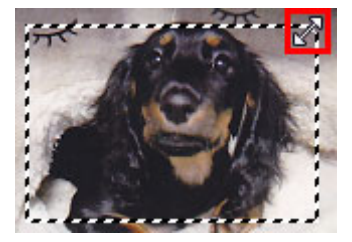

Lorsqu'il est positionné dans un cadre de découpe, le curseur prend la forme (flèche en croix). Faites glisser la souris pour faire bouger l'intégralité du cadre de découpe.

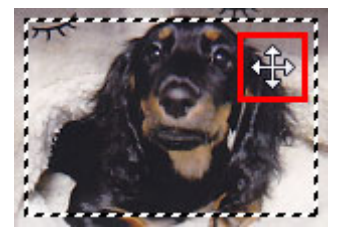

# **Remarque**

- Dans l'onglet **Mode avancé**, vous pouvez spécifier la taille du cadre de découpe en précisant des valeurs pour <sup> $\overline{t\overline{u}}$ </sup> (Largeur) et  $\overline{t\overline{u}}$  (Hauteur) dans les **[Paramètres d'entrée](#page-569-0)**.
- Vous pouvez faire pivoter un cadre de découpe à 90 degrés en cliquant sur  $\mathbb{R}^+$  (Commuter les proportions). Cependant, le bouton (Commuter les proportions) n'est pas disponible si **Format sortie** a la valeur **Flexible**.

# **Création de plusieurs cadres de découpe**

#### **Vue Miniatures :**

Vous ne pouvez créer qu'un cadre de découpe par image.

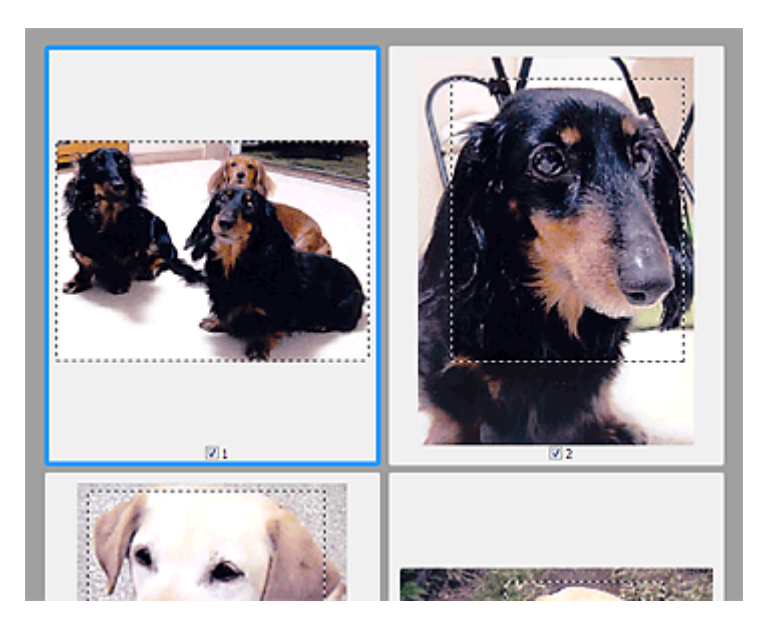

#### **Vue de l'image entière :**

Cliquez sur le curseur de la souris à l'extérieur du cadre de découpe existant et faites-le glisser pour créer un nouveau cadre de découpe dans la zone d'aperçu. Le nouveau cadre de découpe devient le cadre de découpe actif et l'ancien cadre de découpe devient le cadre de découpe non sélectionné.

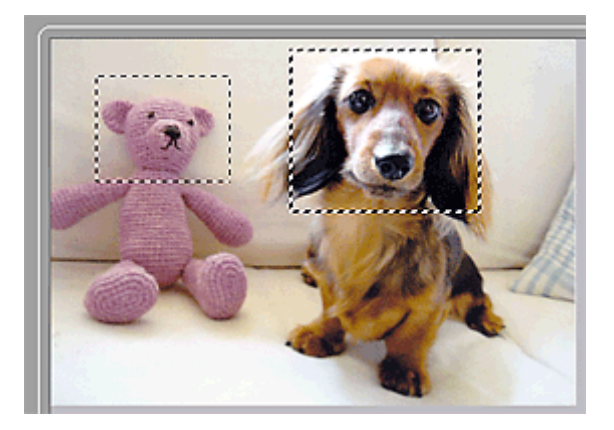

Vous pouvez créer plusieurs cadres de découpe et appliquer différentes configurations de numérisation à chacun d'eux.

Pour sélectionner plusieurs cadres de découpe, cliquez dessus tout en appuyant sur la touche Ctrl.

Si vous sélectionnez plusieurs cadres de découpe et modifiez les paramètres d'un onglet situé à droite de ScanGear, les mêmes paramètres sont appliqués à tous les cadres de découpe sélectionnés.

Lorsque vous créez un nouveau cadre de découpe, celui-ci conserve les paramètres du cadre de découpe précédent.

## **Remarque**

- Vous pouvez créer jusqu'à 12 cadres de découpe.
- La numérisation est plus longue que d'habitude lorsque plusieurs cadres de découpe sont sélectionnés.

# **Suppression des cadres de découpe**

#### **Vue Miniatures :**

Pour supprimer un cadre de découpe, cliquez sur une zone en dehors du cadre de découpe dans l'image.

### **Vue de l'image entière :**

Pour supprimer un cadre de découpe, sélectionnez-le et cliquez sur le bouton (Supprimer cadre de découpe) dans la barre d'outils. Vous pouvez aussi appuyer sur la touche Suppr du clavier.

Lorsqu'il y a plusieurs cadres de découpe, tous les cadres sélectionnés (cadre de découpe actif et cadres de découpe sélectionnés) sont supprimés simultanément.

# **Remarques générales (pilote du scanner)**

ScanGear (pilote du scanner) est soumis aux limitations suivantes. N'oubliez pas ces informations lors de son utilisation.

# **Limitations du pilote du scanner**

- Si vous utilisez le système de fichiers NTFS, il se peut que la source de données TWAIN ne soit pas invoquée. En effet, il est impossible d'écrire dans le module TWAIN dans le dossier winnt pour des raisons de sécurité. Pour obtenir de l'aide, contactez l'administrateur de l'ordinateur.
- Certains ordinateurs (y compris les ordinateurs portables) connectés à la machine ne redémarrent pas correctement depuis le mode veille. Dans ce cas, redémarrez l'ordinateur.
- Ne branchez pas plus d'un scanner ou plus d'une imprimante multifonction dotée d'une fonction scanner sur le même ordinateur. La connexion simultanée de plusieurs périphériques rend impossible la numérisation à partir du panneau de contrôle de la machine et des erreurs peuvent se produire lors de l'accès aux périphériques.
- La numérisation peut échouer si l'ordinateur est sorti du mode veille ou du mode Attente. Si tel est le cas, suivez les étapes ci-dessous et relancez la numérisation.
	- 1. Mettez la machine hors tension.
	- 2. Quittez ScanGear, déconnectez le câble USB de l'ordinateur, puis reconnectez-le.
	- 3. Mettez la machine sous tension.
- ScanGear ne peut pas être ouvert dans plusieurs applications simultanément. ScanGear ne peut pas être ouvert deux fois au sein d'une même application.
- Veillez à fermer la fenêtre ScanGear avant de fermer l'application.
- Si vous utilisez un modèle compatible réseau en le connectant à un réseau, il est impossible d'accéder à la machine à partir de plusieurs ordinateurs en même temps.
- Si vous utilisez un modèle compatible réseau en le connectant à un réseau, la numérisation est plus longue que d'habitude.
- Lors de la numérisation d'images volumineuses à des résolutions élevées, assurez-vous que l'espace disque disponible est suffisant. Par exemple, la numérisation d'un document A4 à 600 ppp en quadrichromie nécessite au moins 300 Mo d'espace libre.
- ScanGear et le WIA pilote ne peuvent pas être utilisés simultanément.
- Ne mettez pas l'ordinateur en veille ou en veille prolongée pendant la numérisation.

# **Applications avec des restrictions d'utilisation**

- Si vous démarrez Media Center, inclus dans Windows XP Media Center Edition 2005, il est possible que vous ne puissiez pas effectuer de numérisation à partir du panneau de contrôle de la machine. Dans ce cas, redémarrez l'ordinateur.
- Vous ne pouvez pas numériser des images avec Media Center inclus dans Windows XP Media Center Edition 2005. Numérisez avec d'autres applications telles que IJ Scan Utility.
- Certaines applications n'affichent pas l'interface utilisateur TWAIN. Dans ce cas, reportez-vous au manuel de l'application et modifiez les paramètres en conséquence.
- Certaines applications ne prennent pas en charge la numérisation continue de plusieurs documents. Dans certains cas, seule la première image numérisée est acceptée ou plusieurs images sont numérisées sous la forme d'une image unique. Pour ces applications, ne numérisez pas plusieurs documents du CAD (chargeur automatique de documents).
- Pour importer des images numérisées dans Microsoft Office 2000, enregistrez-les d'abord à l'aide de IJ Scan Utility, puis importez les fichiers enregistrés à partir du menu **Insérer**.
- Lorsque vous numérisez des images au format vitre dans Microsoft Office 2003 (Word, Excel, PowerPoint, etc.), cliquez sur **Insertion personnalisée** dans l'écran **Insérer une image numérisée**. Dans le cas contraire, l'image risque de ne pas être numérisée correctement.
- Lorsque vous numérisez des images dans Microsoft Office 2007/Microsoft Office 2010 (Word, Excel, PowerPoint, etc.), utilisez la Bibliothèque multimédia Microsoft.
- Les images peuvent ne pas être numérisées correctement dans certaines applications. Si tel est le cas, augmentez la mémoire virtuelle du système d'exploitation, puis répétez l'opération.
- Si la taille de l'image est trop grande (par exemple, pour les numérisations d'images volumineuses à une résolution élevée), l'ordinateur peut ne pas répondre ou la barre de progression peut ne pas dépasser 0 % pendant l'opération. Si tel est le cas, annulez l'action en cours (par exemple, en cliquant sur le bouton **Annuler** de la barre de progression), augmentez la mémoire virtuelle disponible ou réduisez la résolution/taille de l'image, puis répétez l'opération. Vous pouvez également numériser l'image via IJ Scan Utility, puis l'enregistrer et l'importer dans l'application.

# **Informations utiles sur la numérisation**

- **[Ajustement des cadres de découpe dans la fenêtre Image panorama](#page-602-0)**
- **[Résolution](#page-603-0)**
- **[Format de données](#page-605-0)**
- **[Correspondance des couleurs](#page-606-0)**

# <span id="page-602-0"></span>**Ajustement des cadres de découpe dans la fenêtre Image panorama**

La « découpe » consiste à sélectionner la zone que vous voulez conserver dans une image et à supprimer le reste lors de sa numérisation.

La fenêtre **Image panorama** vous permet de spécifier un cadre de découpe sur l'image affichée dans la zone de prévisualisation.

## **Remarque**

• Pour plus d'informations sur l'ajustement des cadres de découpe avec ScanGear (pilote du scanner), reportez-vous à la section « Ajustement des cadres de découpe (ScanGear) » correspondant à votre modèle et accessible depuis l'accueil du *Manuel en ligne*.

# **Cadre de découpe d'origine**

Aucun cadre de découpe n'est spécifié. Lorsque vous cochez la case **Ajuster des cadres de découpe**, un cadre de découpe actif s'affiche automatiquement autour de l'image dans la zone d'aperçu. Vous pouvez faire glisser le cadre de découpe pour spécifier la zone.

Lorsque vous effectuez la numérisation, l'image qui se trouve dans la zone du cadre de découpe est numérisée.

# **Ajustement d'un cadre de découpe**

Lorsqu'il est positionné sur un cadre de découpe, le curseur prend la forme (Finale Melleche). Faites glisser la souris pour agrandir ou réduire le cadre de découpe.

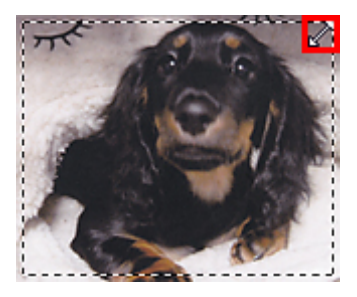

Lorsqu'il est positionné dans un cadre de découpe, le curseur prend la forme  $\overline{CP}$  (flèche en croix). Faites glisser la souris pour faire bouger l'intégralité du cadre de découpe.

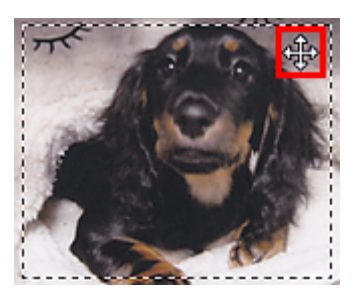

# **Suppression des cadres de découpe**

Pour supprimer le cadre de découpe, décochez la case **Ajuster des cadres de découpe**.

# <span id="page-603-0"></span>**Résolution**

Les données de l'image numérisée constituent un ensemble de points qui véhiculent des informations sur la luminosité et les couleurs. La densité de ces points est appelée « résolution » ; la résolution détermine la quantité de détails contenus dans l'image. La résolution est exprimée en point par pouce (ppp). Il s'agit du nombre de points par pouce (2,5 cm).

Plus la résolution (valeur) choisie est élevée, plus l'image est précise, et inversement.

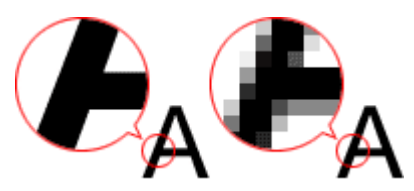

# **Définir la résolution**

Vous pouvez définir la résolution dans les écrans suivants.

## **IJ Scan Utility :**

Option **Résolution** sous l'onglet (Numérisation à partir d'un ordinateur) de la boîte de dialogue Paramètres

## **ScanGear (pilote du scanner) :**

**Résolution** dans les **Paramètres de sortie** de l'onglet **Mode avancé**

# **Paramètres de résolution appropriés**

Définissez la résolution en fonction de l'utilisation de l'image numérisée.

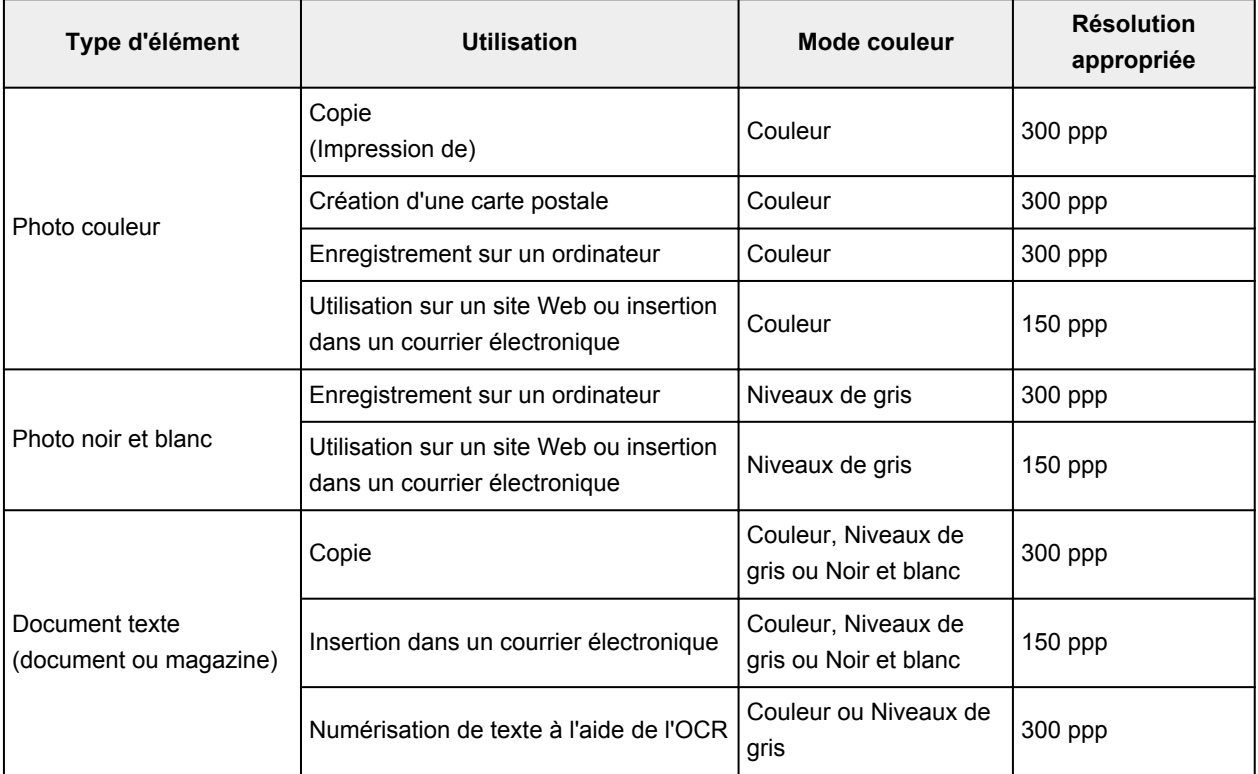

# **IMP** Important

• Si vous doublez la résolution, la taille des données de l'image numérisée est multipliée par quatre. Si le fichier est trop volumineux, la vitesse de traitement est considérablement ralentie et vous pouvez rencontrer des inconvénients, tels qu'une mémoire insuffisante. Définissez la résolution minimale requise en fonction de l'utilisation de l'image numérisée.

# **Remarque**

• Si vous souhaitez imprimer l'image numérisée en l'agrandissant, numérisez avec une résolution plus élevée que celle recommandée ci-dessus.

# <span id="page-605-0"></span>**Format de données**

Vous pouvez sélectionner un format de données pour l'enregistrement des images numérisées. Choisissez le format approprié en fonction de l'utilisation prévue pour les images mais également de l'application dans laquelle vous allez les utiliser.

Les formats de données disponibles varient selon les applications et selon le système d'exploitation (Windows ou Mac OS).

Les caractéristiques de chaque format de données d'image sont indiquées ci-dessous.

## **PNG (extension de fichier standard : .png)**

Format de données courant sur les sites Web.

Le format PNG est recommandé pour la modification d'images enregistrées.

## **JPEG (extension de fichier standard : .jpg)**

Format de données souvent utilisé pour les sites Web et les images tirées d'appareils photo numériques.

Le format JPEG permet d'obtenir des taux de compression élevés. À chaque enregistrement, les images JPEG perdent de leur qualité et il est impossible de rétablir leur état d'origine.

Vous ne pouvez pas utiliser le format JPEG pour les images en noir et blanc.

### **TIFF (extension de fichier standard : .tif)**

Format de données qui assure une compatibilité relativement élevée entre différents ordinateurs et applications.

Le format TIFF est recommandé pour la modification d'images enregistrées.

# **Remarque**

- Certains fichiers TIFF sont incompatibles.
- IJ Scan Utility gère les formats de fichier TIFF suivants.
	- Binaires noir et blanc non compressés
	- Non compressés, RVB (8 bits par canal)
	- Non compressés, Niveaux de gris

## **PDF (extension de fichier standard : .pdf)**

Format de données pour les documents électroniques développé par Adobe Systems Incorporated.

Ce format peut être utilisé sur différents ordinateurs et systèmes d'exploitation et des polices peuvent être intégrées. Par conséquent, des personnes utilisant des environnement différents peuvent échanger des fichiers en toute transparence.

# <span id="page-606-0"></span>**Correspondance des couleurs**

La « correspondance des couleurs » consiste à effectuer des réglages de sorte que les tonalités des couleurs entre l'élément original, l'affichage à l'écran et l'impression couleur correspondent. Sur votre scanner ou imprimante, les tonalités de couleurs sont réglées comme indiqué ci-dessous.

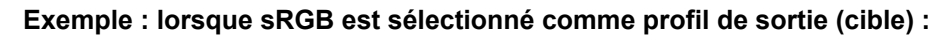

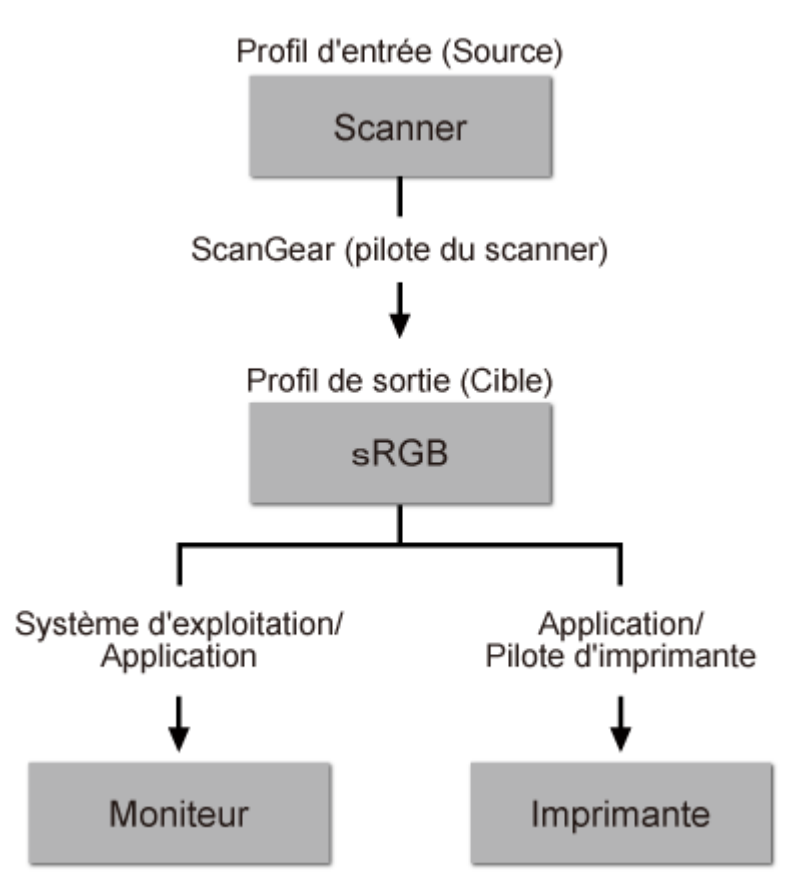

L'espace colorimétrique de l'image est converti en sRGB par ScanGear à partir de l'espace colorimétrique du scanner.

Lorsque l'image est affichée sur l'écran, l'espace colorimétrique de l'image est converti de sRGB en espace colorimétrique du moniteur selon les paramètres d'affichage du système d'exploitation et les paramètres d'espace de travail de l'application.

Lorsque l'image est imprimée, son espace colorimétrique est converti de sRGB en espace colorimétrique de l'imprimante selon les paramètres d'impression de l'application et ceux du pilote d'imprimante.

# **Écran des paramètres et du menu d'IJ Network Scanner Selector EX**

IJ Network Scanner Selector EX vous permet de sélectionner les scanners ou imprimantes à utiliser pour la numérisation ou l'impression via un réseau depuis votre ordinateur ou le panneau de contrôle.

Après l'installation, IJ Network Scanner Selector EX apparaît dans la zone de notification du Bureau.

## **Important**

- Si vous ne pouvez pas lancer de numérisation sur le réseau, téléchargez sur notre site Web la dernière version de MP Drivers, puis installez-la.
- Quand il est activé, IJ Network Scanner Selector EX transmet régulièrement des paquets pour vérifier s'il peut communiquer avec votre scanner ou imprimante via le réseau. Lorsque vous utilisez l'ordinateur dans un environnement réseau autre que celui utilisé pour configurer votre scanner ou imprimante, désactivez IJ Network Scanner Selector EX.

# **Remarque**

- Si l'icône n'apparaît pas dans la zone de notification du Bureau, suivez la procédure ci-dessous pour démarrer.
	- **Windows 8 :**

Cliquez sur **IJ Network Scanner Selector EX** dans l'écran Démarrer.

Si **IJ Network Scanner Selector EX** n'apparaît pas dans l'écran Démarrer, sélectionnez l'icône **Rechercher**, puis recherchez « IJ Network Scanner Selector EX ».

• **Windows 7/Windows Vista/Windows XP :**

Dans le menu **Démarrer**, cliquez sur **Tous les programmes** > **Canon Utilities** > **IJ Network Scanner Selector EX** > **IJ Network Scanner Selector EX**.

## **Menu**

Affiche un menu lorsque vous cliquez avec le bouton droit de la souris sur (IJ Network Scanner Selector EX) dans la zone de notifications du Bureau.

**Désactiver Canon IJ Network Scanner Selector EX / Activer Canon IJ Network Scanner Selector EX** Active ou désactive IJ Network Scanner Selector EX.

Si vous sélectionnez **Désactiver Canon IJ Network Scanner Selector EX**, vous ne pouvez pas numériser via le réseau à partir du panneau de contrôle.

Activé : No. Désactivé : 20

## **Important**

• Si vous utilisez un modèle qui ne permet pas de numériser sur le réseau depuis le panneau de contrôle, vous ne pourrez pas numériser à partir du panneau de contrôle, même si ce paramètre est activé.

#### **Paramètres...**

L'écran Paramètres de numérisation à partir d'un PC s'affiche. Vous pouvez sélectionner le modèle que vous souhaitez utiliser.

### **A propos de**

Affiche les informations relatives à la version.

Dans la boîte de dialogue affichée, vous pouvez modifier la langue de l'application. Les changements sont pris en compte après le redémarrage de l'ordinateur.

### **Quitter**

Permet de quitter IJ Network Scanner Selector EX ; (Activé) ou (Désactivé) disparaît de la zone de notification du Bureau.

# **Écran Paramètres de numérisation à partir d'un PC**

Cliquez avec le bouton droit de la souris sur l'icône dans la zone de notification du Bureau, puis sélectionnez **Paramètres...** pour afficher l'écran Paramètres de numérisation à partir d'un PC.

Vous devez sélectionner votre scanner ou imprimante avec IJ Network Scanner Selector EX avant de pouvoir numériser un document via le réseau.

#### **Scanners**

Les adresses MAC des scanners ou imprimantes qui peuvent être utilisés sur le réseau s'affichent.

Vous pouvez sélectionner un scanner ou une imprimante par modèle. La sélection automatique d'un scanner ou d'une imprimante permet la numérisation à partir du panneau de contrôle.

### **Instructions**

Permet d'ouvrir ce guide.

### **Param. numérisation à partir du panneau de configuration**

L'écran Param. numérisation à partir du panneau de contrôle s'affiche. Vous pouvez sélectionner jusqu'à trois scanners et imprimantes pour la numérisation à partir du panneau de contrôle. Vous pouvez numériser des éléments à l'aide du panneau de contrôle du scanner ou de l'imprimante sélectionné, puis envoyer via le réseau les images numérisées à votre ordinateur.

# **Important**

• Si vous utilisez un modèle qui ne permet pas de numériser sur le réseau depuis le panneau de contrôle, ce modèle n'apparaît pas dans **Scanners** et le paramètre n'est pas disponible.

# **Écran Param. numérisation à partir du panneau de contrôle**

Dans l'écran Paramètres de numérisation à partir d'un PC, cliquez sur **Param. numérisation à partir du panneau de configuration** pour afficher l'écran Param. numérisation à partir du panneau de contrôle.

#### **Scanners**

Les adresses MAC des scanners ou imprimantes qui peuvent être utilisés sur le réseau s'affichent.

Vous pouvez sélectionner jusqu'à trois scanners et imprimantes en même temps. La sélection automatique d'un scanner ou d'une imprimante permet la numérisation à partir du panneau de contrôle.

#### **Instructions**

Permet d'ouvrir ce guide.

## **IMP** Important

• Si vous utilisez un modèle qui ne permet pas de numériser sur le réseau depuis le panneau de contrôle, **Param. numérisation à partir du panneau de configuration** risque d'apparaître dans l'écran Paramètres de numérisation à partir d'un PC. Le paramètre n'est cependant pas disponible.

# **Remarque**

- Si votre scanner ou imprimante ne figure pas dans la liste, vérifiez les éléments suivants, cliquez sur **OK** pour fermer l'écran, puis rouvrez-le et réessayez de sélectionner une machine.
	- Les pilotes MP Drivers sont installés
	- La configuration réseau de votre scanner ou imprimante a été réalisée après l'installation des MP Drivers
	- La communication réseau entre votre scanner ou imprimante et l'ordinateur est activée

Si votre scanner ou imprimante n'apparaît toujours pas, reportez-vous à la section « Problèmes de communication réseau » correspondant à votre modèle et accessible depuis l'accueil du *Manuel en ligne*.

• Vous n'avez pas besoin d'utiliser ce logiciel pour la numérisation via USB. Reportez-vous à la section « [Désinstallation de IJ Network Scanner Selector EX](#page-610-0) » pour le supprimer. Vous pouvez effectuer la numérisation via USB même si le logiciel n'est pas supprimé.

# <span id="page-610-0"></span>**Désinstallation de IJ Network Scanner Selector EX**

Suivez la procédure ci-dessous pour désinstaller IJ Network Scanner Selector EX de votre ordinateur.

# **Important**

- Une fois IJ Network Scanner Selector EX désinstallé, vous ne pouvez plus lancer de numérisation via un réseau.
- Connectez-vous à un compte utilisateur bénéficiant de privilèges administrateur.
- 1. Désinstallez IJ Network Scanner Selector EX.
	- **Windows 8 :**
		- 1. Cliquez sur l'icône **Paramètres** > **Panneau de configuration** > **Programmes** > **Programmes et fonctionnalités**.
		- 2. Double-cliquez sur **Canon IJ Network Scanner Selector EX**.
			- **Remarque** 
				- Si l'écran **Contrôle de compte d'utilisateur** apparaît, cliquez sur **Continuer**.
	- **Windows 7/Windows Vista :**
		- 1. Dans le menu **Démarrer**, sélectionnez **Panneau de configuration** > **Programmes** > **Programmes et fonctionnalités**.
		- 2. Sélectionnez **Canon IJ Network Scanner Selector EX**, puis cliquez sur **Désinstaller/Modifier**.

#### **Remarque**

- Si l'écran **Contrôle de compte d'utilisateur** apparaît, cliquez sur **Continuer**.
- **Windows XP :**
	- 1. À partir du menu **Démarrer**, sélectionnez **Panneau de configuration** > **Ajout/ Suppression de programmes**.
	- 2. Sélectionnez **Canon IJ Network Scanner Selector EX**, puis cliquez sur **Modifier/ Supprimer**.
- 2. Cliquez sur **Oui** lorsque le message de confirmation apparaît.
- 3. Une fois la désinstallation terminée, cliquez sur **OK**.

## **Remarque**

• Lorsque le message vous demandant de redémarrer l'ordinateur s'affiche, cliquez sur **OK** pour le redémarrer.

# **Autres méthodes de numérisation**

- **[Numérisation à l'aide du pilote WIA](#page-612-0)**
- **[Numérisation à l'aide du Panneau de configuration \(Windows XP uniquement\)](#page-616-0)**
# **Numérisation à l'aide du pilote WIA**

Vous pouvez numériser un élément à partir d'une application compatible WIA (Windows Image Acquisition).

WIA est un modèle de pilote intégré à Windows XP ou version suivante. Il vous permet de numériser des éléments sans utiliser d'applications.

La procédure varie en fonction de l'application. Les procédures suivantes ne sont données qu'à titre d'exemple.

Pour plus d'informations, reportez-vous au manuel de l'application.

### **Important**

- Sous Windows XP, vous ne pouvez pas numériser à l'aide du pilote WIA via une connexion réseau.
- Certaines applications ne prennent pas en charge la numérisation continue à partir du CAD (chargeur automatique de documents). Pour plus d'informations, reportez-vous au manuel de l'application.
- Suivez la procédure ci-après pour activer la fonction de numérisation sur un réseau.

Selon votre environnement, il se peut que le paramétrage ait déjà été effectué. Dans ce cas, **Non installé** s'affiche.

- 1. Suivez la procédure ci-après pour ouvrir **Réseau**.
	- Windows 8 : Sélectionnez l'icône **Rechercher**, puis cliquez sur **Réseau** qui s'affiche lorsque vous recherchez « Réseau ».
	- Windows 7 : Dans le menu **Démarrer**, sélectionnez **Ordinateur** > **Réseau**.
	- Windows Vista : Dans le menu **Démarrer**, sélectionnez **Réseau**.
- 2. Cliquez avec le bouton droit de la souris sur **XXX\_adresse MAC** (où « XXX » correspond au nom du modèle) dans l'écran affiché, puis sélectionnez **Installer**.

### **Numérisation à l'aide du pilote WIA 2.0**

Dans l'exemple suivant, la numérisation est effectuée à l'aide du programme « Télécopie et numérisation Windows .»

1. Placez l'élément sur la vitre ou dans le CAD.

[Mise en place des éléments \(lors de la numérisation à partir d'un ordinateur\)](#page-618-0)

2. Sélectionnez **Nouveau** dans le menu **Fichier** du programme « **Télécopie et numérisation Windows** », puis cliquez sur **Numériser...**.

L'écran des paramètres de numérisation s'affiche.

### **Remarque**

- Si plusieurs scanners ou imprimantes sont connectés, un écran de sélection de scanner peut apparaître. Double-cliquez sur le scanner que vous souhaitez utiliser.
	- Pour établir une connexion USB : **Canon XXX series** (où « XXX » correspond au nom du modèle)
	- Pour établir une connexion réseau : **XXX series\_Adresse MAC** (où « XXX » correspond au nom du modèle)
- 3. Définissez les paramètres.

#### **Scanners**

Le nom du produit défini apparaît. Pour changer de scanner, cliquez sur **Modifier...** et choisissez le scanner voulu.

#### **Profil**

Sélectionnez **Photo (par défaut)** ou **Documents** en fonction du type d'élément à numériser. Pour enregistrer un nouveau **profil**, choisissez **Ajouter un profil...**. Vous pouvez spécifier les détails dans la boîte de dialogue **Ajouter un nouveau profil**.

#### **Source**

Sélectionnez un type de scanner. Pour effectuer une numérisation à partir de la vitre, sélectionnez **Scanner à plat**. Pour effectuer une numérisation à partir du CAD, sélectionnez **Chargeur (numérisation d'une face)**.

#### **Format du papier**

Sélectionnez le format de papier. Vous ne pouvez définir le paramètre **Format papier** que lorsque l'option **Source** est définie sur **Chargeur (numérisation d'une face)**.

#### **Format de couleurs**

Sélectionnez le mode couleur avec lequel vous souhaitez numériser l'élément.

#### **Type de fichier**

Sélectionnez l'un des formats de données suivants : JPEG, BMP, PNG et TIFF.

#### **Résolution (ppp)**

Entrez la résolution. Indiquez une valeur comprise entre 50 et 600 ppp.

#### **[Résolution](#page-603-0)**

#### **Remarque**

• Si vous utilisez le scanner ou l'imprimante avec une connexion réseau, vous pouvez spécifier les résolutions ci-après.

150 ppp/300 ppp/600 ppp

#### **Luminosité**

Utilisez le curseur pour régler la luminosité. Déplacez le curseur vers la gauche pour assombrir l'image et vers la droite pour l'éclaircir. Vous pouvez également saisir une valeur (-100 à 100).

#### **Contraste**

Utilisez le curseur pour régler le contraste. Déplacez le curseur vers la gauche pour réduire le contraste de l'image et atténuer ainsi la netteté de l'image. Déplacez le curseur vers la droite pour augmenter le contraste de l'image et améliorer ainsi la netteté de l'image. Vous pouvez également saisir une valeur (-100 à 100).

#### **Afficher ou numériser les images dans des fichiers distincts**

Cochez cette case pour afficher un aperçu ou numériser plusieurs images en tant que fichiers distincts.

#### **IMP** Important

- Si vous utilisez le scanner ou l'imprimante avec une connexion réseau, vous ne pouvez pas spécifier les paramètres **Luminosité**, **Contraste** et **Afficher ou numériser les images dans des fichiers distincts**.
- 4. Cliquez sur **Aperçu** pour afficher un aperçu de l'image.

L'aperçu de l'image apparaît à droite.

### **Important**

• En cas de connexion réseau, effectuez la numérisation sans aperçu lorsque vous numérisez des documents à partir du CAD. Si vous affichez l'aperçu, replacez le document et numérisezle.

S'il reste un document dans le CAD après l'affichage de l'aperçu, appuyez sur le bouton **OK** du panneau de contrôle et retirez le document.

5. Cliquez sur **Numériser**.

Une fois la numérisation terminée, l'image numérisée apparaît dans l'application.

### **Numérisation à l'aide du pilote WIA 1.0**

L'exemple suivant illustre une numérisation effectuée avec « Paint ».

1. Placez l'élément sur la vitre ou dans le CAD.

[Mise en place des éléments \(lors de la numérisation à partir d'un ordinateur\)](#page-618-0)

- 2. Cliquez sur **D'un scanneur ou d'un appareil photo** dans le menu **Fichier** de Paint. (Sélectionnez la commande de numérisation d'un élément dans l'application.)
- 3. Sélectionnez l'alimentation papier et le type d'image en fonction de l'élément à numériser.

Pour effectuer une numérisation à partir de la vitre, sélectionnez **Scanner à plat** dans **Alimentation papier**. Pour effectuer une numérisation à partir du CAD, sélectionnez **Chargeur de documents**.

Sélectionnez le type d'image dans **Photo en couleur**, **Photo en nuances de gris**, **Texte ou photo en noir et blanc** ou **Paramètres personnalisés**.

### **Remarque**

- Si vous utilisez le scanner ou l'imprimante avec une connexion réseau, les types d'images disponibles peuvent être différents de ceux affichés avec une connexion USB.
- Pour numériser avec les valeurs définies précédemment dans **Ajuster la qualité de la photo numérisée**, choisissez **Paramètres personnalisés**.
- Vous pouvez sélectionner **Format de page** si **Chargeur de documents** est sélectionné dans **Alimentation papier**.
- 4. Cliquez sur **Ajuster la qualité de la photo numérisée** et définissez vos préférences.

### **Luminosité**

Utilisez le curseur pour régler la luminosité. Déplacez le curseur vers la gauche pour assombrir l'image et vers la droite pour l'éclaircir. Vous pouvez également saisir une valeur (-127 à 127).

#### **Contraste**

Utilisez le curseur pour régler le contraste. Déplacez le curseur vers la gauche pour réduire le contraste de l'image et atténuer ainsi la netteté de l'image. Déplacez le curseur vers la droite pour augmenter le contraste de l'image et améliorer ainsi la netteté de l'image. Vous pouvez également saisir une valeur (-127 à 127).

#### **Résolution (ppp)**

Entrez la résolution. Indiquez une valeur comprise entre 50 et 600 ppp.

**[Résolution](#page-603-0)** 

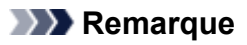

• Si vous utilisez le scanner ou l'imprimante avec une connexion réseau, vous pouvez spécifier les résolutions ci-après. 150 ppp/300 ppp/600 ppp

#### **Type de photo**

Sélectionnez le type de numérisation que vous souhaitez pour votre élément.

### **Réinitialiser**

Cliquez sur ce bouton pour rétablir les paramètres d'origine.

### **IMP** Important

• Si vous utilisez le scanner ou l'imprimante avec une connexion réseau, vous ne pouvez pas spécifier les paramètres **Luminosité** et **Contraste**.

### 5. Cliquez sur **Aperçu** pour afficher un aperçu de l'image.

L'aperçu de l'image apparaît à droite. Faites glisser  $\Box$  pour définir la zone de numérisation.

### **IMP** Important

• En cas de connexion réseau, effectuez la numérisation sans aperçu lorsque vous numérisez des documents à partir du CAD. Si vous affichez l'aperçu, replacez le document et numérisezle.

S'il reste un document dans le CAD après l'affichage de l'aperçu, appuyez sur le bouton **OK** du panneau de contrôle et retirez le document.

### 6. Cliquez sur **Numériser**.

Une fois la numérisation terminée, l'image numérisée apparaît dans l'application.

# **Numérisation à l'aide du Panneau de configuration (Windows XP uniquement)**

Vous pouvez numériser des images à l'aide du panneau de configuration de Windows XP via le pilote WIA.

### **Important**

- Si vous utilisez le scanner ou l'imprimante avec une connexion réseau, vous ne pouvez pas lancer de numérisation avec le pilote WIA.
- 1. Dans le menu **Démarrer**, sélectionnez **Panneau de configuration**.
- 2. Cliquez sur **Imprimantes et autres périphériques** > **Scanneurs et appareils photo**, puis double-cliquez sur **Canon XXX series** (où « XXX » est le nom du modèle).

La boîte de dialogue **Assist. Scanneur-appareil photo** apparaît.

- 3. Cliquez sur **Suivant**.
- 4. Sélectionnez **Type d'image** selon l'élément à numériser.

Pour effectuer une numérisation à partir de la vitre, sélectionnez **Scanner à plat** dans **Alimentation papier**. Pour effectuer une numérisation à partir du CAD (chargeur automatique de documents), sélectionnez **Chargeur de documents**.

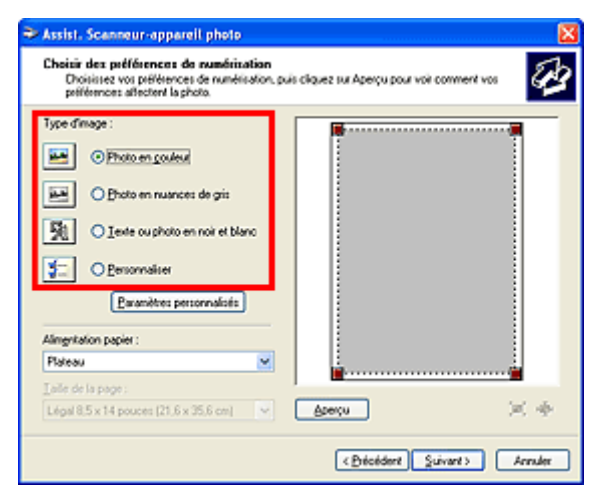

### **Remarque**

- Pour numériser avec les valeurs définies précédemment dans **Paramètres personnalisés**, sélectionnez **Personnalisée**.
- Vous pouvez sélectionner **Format de page** si **Chargeur de documents** est sélectionné dans **Alimentation papier**.
- 5. Cliquez sur **Paramètres personnalisés** et définissez vos préférences.

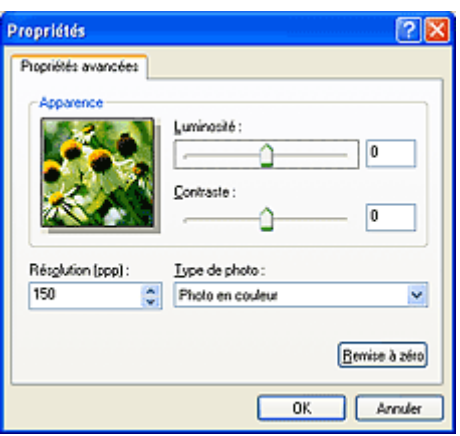

### **Luminosité**

Utilisez le curseur pour régler la luminosité. Déplacez le curseur vers la gauche pour assombrir l'image et vers la droite pour l'éclaircir. Vous pouvez également saisir une valeur (-127 à 127).

#### **Contraste**

Utilisez le curseur pour régler le contraste. Déplacez le curseur vers la gauche pour réduire le contraste de l'image et atténuer ainsi la netteté de l'image. Déplacez le curseur vers la droite pour augmenter le contraste de l'image et améliorer ainsi la netteté de l'image. Vous pouvez également saisir une valeur (-127 à 127).

#### **Résolution (ppp)**

Entrez la résolution. Indiquez une valeur comprise entre 50 et 600 ppp.

### **[Résolution](#page-603-0)**

### **Type de photo**

Sélectionnez le type de numérisation que vous souhaitez pour votre élément.

### **Réinitialiser**

Cliquez sur ce bouton pour rétablir les paramètres d'origine.

6. Cliquez sur **Aperçu** pour afficher un aperçu de l'image.

L'aperçu de l'image apparaît à droite. Faites glisser **e** pour définir la zone de numérisation.

7. Cliquez sur **Suivant** et suivez les instructions.

# <span id="page-618-0"></span>**Mise en place des éléments (lors de la numérisation à partir d'un ordinateur)**

Apprenez à placer les éléments sur la vitre ou dans le CAD (chargeur automatique de documents) de votre scanner ou imprimante. Placez correctement les éléments en fonction du type à numériser. Dans le cas contraire, les éléments risquent de ne pas être numérisés correctement.

### **Important**

- Ne posez pas d'objets sur le couvercle du scanner. En cas d'ouverture du couvercle du scanner, les objets pourraient tomber dans votre scanner ou imprimante, et entraîner ainsi un dysfonctionnement.
- Fermez le couvercle du scanner avant de lancer la numérisation.
- Ne touchez pas les boutons du panneau de contrôle ni l'écran LCD (affichage à cristaux liquides) lorsque vous ouvrez ou fermez le couvercle du scanner. Cela pourrait entraîner un dysfonctionnement.
- Mise en place d'éléments (Vitre)
- [Mise en place de documents \(CAD, chargeur automatique de documents\)](#page-619-0)

### **Mise en place d'éléments (Vitre)**

Placez les éléments comme indiqué ci-après pour permettre au scanner de détecter automatiquement le type ou le format de l'élément.

### **Important**

- Lorsque vous effectuez une numérisation en spécifiant le format papier dans IJ Scan Utility ou ScanGear (pilote du scanner), alignez un des angles supérieurs de l'élément sur l'angle de la vitre au niveau de la flèche (repère d'alignement).
- Les photos qui ont été découpées selon diverses formes et les éléments dont la taille est inférieure à 3 cm (1,2 pouce) carrés ne peuvent pas être découpés précisément lors de la numérisation.
- La numérisation des étiquettes de disques réfléchissantes risque d'être incorrecte.

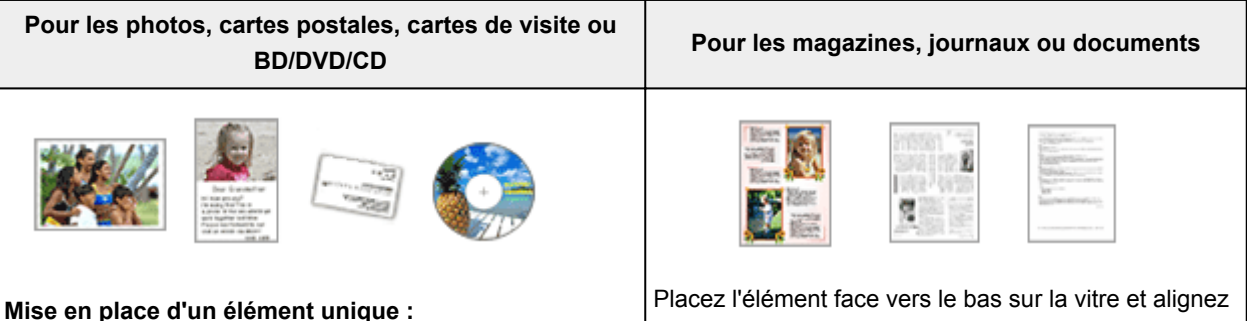

### Placez l'élément face vers le bas sur la vitre en laissant un espace d'au moins 1 cm (0,4 pouce) entre les bords (la zone à rayures diagonales) de la vitre et l'élément. Les parties du document placées sur la zone à rayures diagonales ne peuvent pas être numérisées.

Placez l'élément face vers le bas sur la vitre et alignez un angle supérieur de l'élément sur l'angle de la vitre au niveau de la flèche (repère d'alignement). Les parties du document placées sur la zone à rayures diagonales ne peuvent pas être numérisées.

<span id="page-619-0"></span>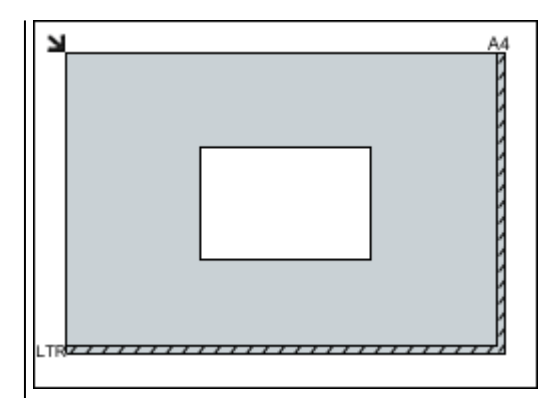

### **Important**

• Les éléments volumineux (par exemple les photos au format A4) qui ne peuvent pas être éloignés des bords/flèches (repère d'alignement) de la vitre peuvent être enregistrés au format PDF. Pour enregistrer sous un format autre que PDF, numérisez en précisant le format de données.

#### **Mise en place de plusieurs éléments :**

Laissez un espace d'au moins 1 cm (0,4 pouce) entre les bords (la zone à rayures diagonales) de la vitre et les éléments, ainsi qu'entre les éléments. Les parties du document placées sur la zone à rayures diagonales ne peuvent pas être numérisées.

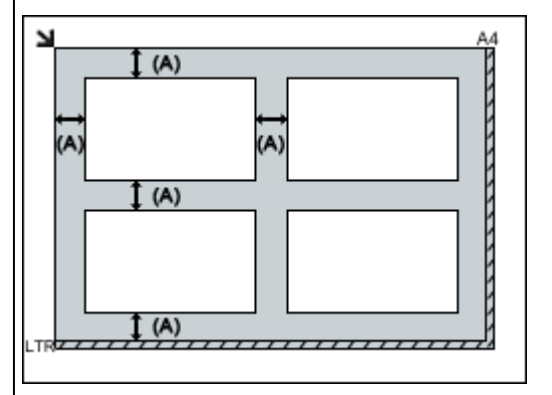

 $(A)$  plus de 1 cm  $(0,4$  pouce)

### **Remarque**

- Vous pouvez positionner jusqu'à 12 éléments.
- Vous pouvez placer jusqu'à 4 éléments lorsque la case à cocher **Compresser les images numérisées au moment du transfert** est activée dans la boîte de dialogue Paramètres de IJ Scan Utility.
- La position des éléments inclinés (de 10 degrés ou moins) est corrigée automatiquement.

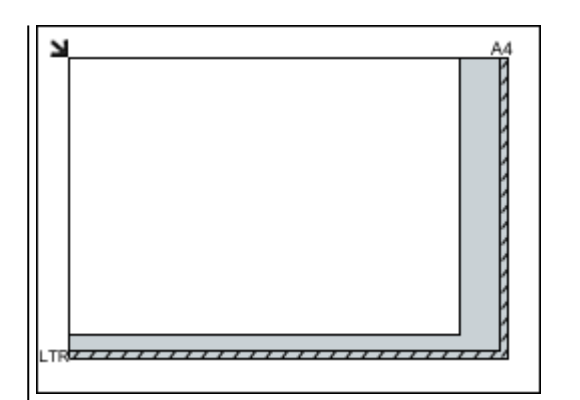

### **Important**

• Pour plus d'informations sur les zones dans lesquelles il est impossible de numériser des documents, reportez-vous à la section « Chargement des originaux » correspondant à votre modèle et accessible depuis l'accueil du *Manuel en ligne*.

## **Mise en place de documents (CAD, chargeur automatique de documents)**

### **IMP** Important

- Ne laissez pas d'éléments épais sur la vitre lorsque vous numérisez à partir du CAD. Cela risquerait d'entraîner un bourrage papier.
- Placez et alignez des documents de même taille lors de la numérisation de deux documents ou plus.
- Pour plus d'informations sur les formats de documents pris en charge lors de la numérisation à partir du CAD, reportez-vous à la section « Originaux pouvant être chargés » correspondant à votre modèle et accessible depuis l'accueil du *Manuel en ligne*.
- 1. Ouvrez le plateau destiné aux documents.

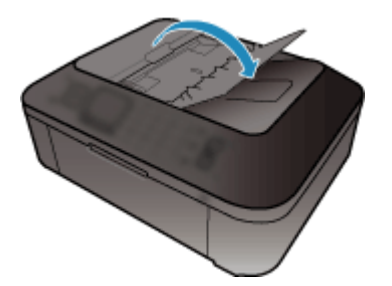

2. Placez les documents sur le CAD, puis ajustez les guides du document en fonction de la largeur des documents.

Insérez les documents face vers le haut jusqu'à ce qu'un signal sonore retentisse.

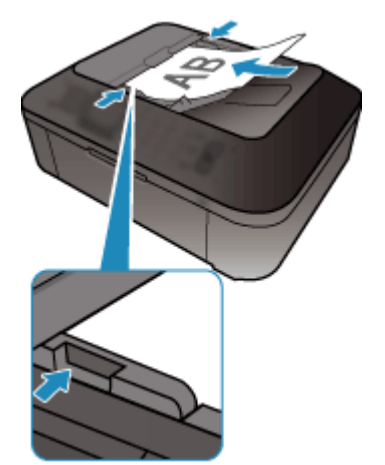

## **Numérisation à l'aide du panneau de contrôle de la machine**

- **[Transfert des données numérisées sur un ordinateur à l'aide du panneau de](#page-622-0) [contrôle de la machine](#page-622-0) Basique**
- **[Configuration des paramètres pour la numérisation à partir du panneau de](#page-627-0) [contrôle de la machine](#page-627-0)**
- **[Paramètres de numérisation réseau](#page-629-0)**
- **[Sélection d'une réponse aux commandes issues du panneau de contrôle dans](#page-633-0) [IJ Scan Utility](#page-633-0)**

# <span id="page-622-0"></span>**Transfert des données numérisées sur un ordinateur à l'aide du panneau de contrôle de la machine**

Avant de procéder au transfert sur l'ordinateur, vérifiez les points suivants :

#### • **Les MP Drivers sont installés.**

Si les pilotes MP Drivers ne sont pas encore installés, installez les pilotes MP Drivers avec le CD-ROM d'installation ou depuis notre site Web.

#### • **La machine est correctement connectée à l'ordinateur.**

Assurez-vous que la machine est correctement connectée à l'ordinateur.

Ne branchez pas et ne débranchez pas le câble USB pendant que la machine est en cours de fonctionnement ou lorsque l'ordinateur est en mode veille.

Si vous numérisez à partir d'une connexion réseau, vérifiez que les paramètres nécessaires ont été correctement configurés.

**[Paramètres de numérisation réseau](#page-629-0)** 

#### • **La destination et le nom du fichier sont spécifiés dans Canon IJ Scan Utility.**

Vous pouvez spécifier la destination et le nom du fichier dans Canon IJ Scan Utility. Pour plus d'informations sur les paramètres de Canon IJ Scan Utility :

**[Boîte de dialogue Paramètres](#page-468-0)** 

Pour transférer des données numérisées sur l'ordinateur, procédez comme suit.

### 1. [Assurez-vous que la machine est sous tension.](#page-67-0)

### 2. Appuyez sur le bouton **NUMÉRISER (SCAN)**.

La première fois que vous transférez des données numérisées sur un ordinateur connecté à l'aide d'un câble USB-ou connecté au réseau local, l'écran **Menu Numériser** s'affiche. Passez à l'étape 3.

Menu Numériser Enregistrer sur ٠

Si vous avez déjà transféré les données numérisées vers un ordinateur, l'écran d'attente de numérisation s'affiche.

Numér. Local (USB) Α4 **PDF** 300ppp

\* L'écran d'attente de numérisation qui s'affiche pour un ordinateur connecté à l'aide d'un câble USB

Si vous souhaitez modifier les paramètres de destination ou de numérisation, appuyez sur le bouton **Menu**, puis passez à l'étape 3.

Dans le cas contraire, passez à l'étape 8.

- 3. Utilisez le bouton  $\blacktriangleleft\blacktriangleright$  pour sélectionner **Enregistrer sur**, puis appuyez sur le bouton **OK**.
- 4. Utilisez les boutons  $\blacktriangleleft\blacktriangleright$  pour sélectionner l'ordinateur vers lequel transférer les données numérisées, puis appuyez sur le bouton **OK**.

Si vous transférez les données sur un ordinateur connecté à l'aide d'un câble USB, sélectionnez **Local (USB)**.

Si vous transférez les données vers un ordinateur connecté au réseau, sélectionnez le nom de l'ordinateur vers lequel procéder au transfert.

### **Remarque**

- Si vous sélectionnez **Nouvelle recherche** et appuyez sur le bouton **OK**, la machine lance une nouvelle recherche des ordinateurs connectés.
- Lorsque vous transférez les données numérisées sur l'ordinateur à l'aide du protocole WSD (un des protocoles réseau pris en charge par Windows 8, Windows 7 et Windows Vista), sélectionnez **Actif** pour **Numér. WSD périph.** dans **Paramètre WSD** / **Autres paramètres** dans **Paramètres réseau** sous **Param. périphérique**.
- 5. Assurez-vous que **Type de document** est sélectionné, puis appuyez sur le bouton **OK**.
- 6. Utilisez le bouton  $\blacktriangleleft\blacktriangleright$  pour sélectionner le type de document, puis appuyez sur le bouton **OK**.

### **Remarque**

- Lorsque vous transférez les données numérisées vers l'ordinateur utilisant le protocole WSD, vous ne pouvez pas sélectionner le type de document.
- Sur l'écran LCD, l'astérisque (\*) désigne le paramètre actuel.

#### **Numérisation auto.**

Ce paramètre est uniquement disponible lorsque la machine est connectée à l'ordinateur via un câble USB.

La machine détecte automatiquement le type des originaux et l'image est transférée dans la taille, la résolution et le format de données optimisés.

### **Important**

- Vous pouvez sélectionner l'option **Numérisation auto.** uniquement lorsque vous transférez les données numérisées sur l'ordinateur connecté à l'aide d'un câble USB.
- Chargez les originaux conformément à leur type ; sinon, certains originaux risquent de ne pas être numérisés correctement.

Pour plus d'informations sur la procédure à suivre pour charger l'original :

**M[Chargement des originaux](#page-95-0)** 

• Les éléments suivants peuvent être numérisés :

Photos, cartes postales, cartes de visite, magazines, journaux, documents texte, BD/DVD/CD

- Les éléments suivants ne peuvent être numérisés correctement.
	- Photos au format A4
	- Documents de taille inférieure à 127 mm x 178 mm (5 pouces x 7 pouces), tels qu'un livre de poche dont la reliure a été coupée
	- Originaux imprimés sur du papier blanc fin
	- Originaux longs et étroits, tels que des photographies panoramiques

• Lorsque vous numérisez des originaux à partir du CAD, la numérisation de la première page peut être plus longue.

#### **Document**

Numérise l'original placé sur la vitre d'exposition ou dans le CAD et applique les paramètres optimisés de numérisation d'un document.

#### **Photo**

Numérise l'original placé sur la vitre d'exposition et applique les paramètres optimisés de numérisation d'une photo.

7. Spécifiez les paramètres de numérisation.

Spécifiez chaque paramètre de numérisation dans l'ordre.

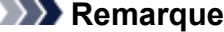

• Pour plus d'informations sur les différents paramètres, reportez-vous à la section :

**M**[Configuration des paramètres pour la numérisation à partir du panneau de contrôle de la](#page-627-0) [machine](#page-627-0)

- Si **Numérisation auto.** est sélectionné pour **Type de document**, passez à l'étape 8.
- 1. Assurez-vous que **Format numérisat.** est sélectionné, puis appuyez sur le bouton **OK**.
- 2. Utilisez le bouton  $\blacktriangleleft\blacktriangleright$  pour sélectionner un format de numérisation, puis appuyez sur le bouton **OK**.
- 3. Assurez-vous que **Format données** est sélectionné, puis appuyez sur le bouton **OK**.
- 4. Utilisez le bouton  $\blacktriangleleft\blacktriangleright$  pour sélectionner un format de données, puis appuyez sur le bouton OK.
- 5. Assurez-vous que **Résolution numéris.** est sélectionné, puis appuyez sur le bouton **OK**.
- 6. Utilisez le bouton  $\blacktriangleleft\blacktriangleright$  pour sélectionner une résolution de numérisation, puis appuyez sur le bouton **OK**.

L'écran d'attente de numérisation s'affiche une fois tous les paramètres spécifiés.

Numér. Local (USB) 84 PDF.

- 8. [Placez le document original sur la vitre d'exposition ou dans le CAD.](#page-95-0)
- 9. Appuyez sur le bouton **Couleur (Color)** pour effectuer une numérisation couleur ou sur le bouton **Noir (Black)** pour une numérisation en noir et blanc.

### **Remarque**

- Si vous transférez les données numérisées vers l'ordinateur utilisant le protocole WSD, appuyez sur le bouton **Couleur (Color)**.
- Si l'original n'est pas correctement chargé, un message s'affiche sur l'écran LCD. Chargez l'original sur la vitre d'exposition ou dans le CAD conformément aux paramètres de numérisation.
- **Si vous chargez l'original dans le CAD :**

La machine lance la numérisation et les données numérisées sont transférées vers l'ordinateur.

- **Si vous chargez l'original sur la vitre d'exposition :**
	- Si vous sélectionnez les options **JPEG** ou **TIFF** pour **Format données**, la machine lance le processus de numérisation et les données numérisées sont transférées vers l'ordinateur.
	- Si vous sélectionnez **PDF** ou **PDF compact** pour **Format données**, une fois la numérisation terminée, l'écran de confirmation vous demandant si vous voulez poursuivre la numérisation s'affiche.

En sélectionnant **Oui** et en appuyant sur le bouton **OK**, vous pouvez poursuivre la numérisation des originaux en continu. Placez le document suivant sur la vitre d'exposition et lancez le processus de numérisation.

Si vous sélectionnez **Non** et appuyez sur le bouton **OK**, la numérisation se termine et les données sont transférées vers l'ordinateur dans un fichier PDF unique.

Les données numérisées sont transférées vers l'ordinateur selon les paramètres spécifiés dans Canon IJ Scan Utility.

Retirez l'original de la vitre d'exposition ou de la fente d'éjection des documents lorsque la numérisation est terminée.

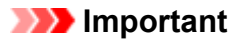

• Si le résultat de la numérisation avec **Numérisation auto.** ne vous satisfait pas, sélectionnez **Document** ou **Photo** selon le document original sélectionné à l'étape 6, puis spécifiez le format de numérisation ou d'autres paramètres à l'étape 7.

### **Lorsque l'écran de sélection du programme s'affiche :**

• **Si vous utilisez Windows 8, Windows 7 ou Windows Vista.**

L'écran de sélection du programme peut s'afficher lorsque vous appuyez sur le bouton **Couleur (Color)** ou **Noir (Black)**. Dans ce cas, sélectionnez **Canon IJ Scan Utility** et cliquez sur **OK**.

• **Si vous utilisez Windows XP :**

L'écran de sélection du programme peut s'afficher lorsque vous appuyez sur le bouton **Couleur (Color)** ou **Noir (Black)** pour la première fois. Dans ce cas, spécifiez **Canon IJ Scan Utility** comme logiciel d'application à utiliser, sélectionnez **Toujours utiliser ce programme pour cette action** et cliquez sur **OK**. La fois suivante, Canon IJ Scan Utility démarrera automatiquement.

## **Si vous souhaitez numériser des originaux avec des paramètres avancés, ou si vous souhaitez modifier ou imprimer les images numérisées :**

Si vous numérisez des originaux à partir d'un ordinateur à l'aide de My Image Garden, My Image Garden permet d'éditer les images numérisées, en les optimisant ou en les rognant, par exemple.

Vous pouvez en outre modifier ou imprimer les images numérisées à l'aide du logiciel d'application compatible afin de les utiliser au mieux.

Numérisation de photos et de documents

### **Remarque**

• Vous pouvez utiliser un logiciel d'application compatible WIA et le Panneau de configuration (Windows XP uniquement) pour numériser des originaux avec cette machine.

Pour plus d'informations :

[Autres méthodes de numérisation](#page-611-0)

• Si vous souhaitez convertir un document numérisé en texte :

**[Extraction de texte à partir d'images numérisées \(OCR\)](#page-462-0)** 

# <span id="page-627-0"></span>**Configuration des paramètres pour la numérisation à partir du panneau de contrôle de la machine**

Vous pouvez modifier les paramètres de numérisation, tels que le format de numérisation, la résolution ou le format de données.

Utilisez le bouton  $\blacktriangleleft\blacktriangleright$  pour sélectionner un paramètre, puis appuyez sur le bouton OK.

Utilisez le bouton  $\blacktriangleleft\blacktriangleright$  pour régler les paramètres, puis appuyez sur le bouton **OK**. Le paramètre suivant apparaît.

### **Remarque**

- Sur l'écran LCD, l'astérisque (\*) désigne le paramètre actuel.
- Le paramètre de numérisation ne peut pas être spécifié dans les conditions suivantes :
	- Lorsque l'option **Numérisation auto.** est sélectionnée pour **Type de document** afin de transférer les données numérisées vers l'ordinateur
	- Si vous transférez les données numérisées vers l'ordinateur utilisant le protocole WSD (un des protocoles réseau pris en charge par Windows 8, Windows 7 et Windows Vista)
- Certains éléments de paramètre ne peuvent pas être spécifiés conjointement avec d'autres éléments de paramètres, le type de document ou la destination d'enregistrement des données.
- Les paramètres de format de numérisation, de résolution et de format de données sont conservés même si la machine est mise hors tension.
- Lorsque vous transférez les données numérisées vers l'ordinateur, vous pouvez spécifier la destination et le nom du fichier à l'aide de Canon IJ Scan Utility.

Boîte de dialoque Paramètres

• Si vous numérisez des originaux depuis l'ordinateur, vous pouvez utiliser des paramètres avancés. Pour en savoir plus sur la numérisation à partir de l'ordinateur :

Numérisation de photos et de documents

### • **Format numérisat.**

Sélectionnez la taille du document original.

Exemple :

Format numérisat.  $\star$ A $\Delta$ 

Si vous sélectionnez **Num. auto.(A)-Simple**, la machine détecte automatiquement le format de page et lance la numérisation.

Si vous sélectionnez **Num. auto.(A) -Multi** pour enregistrer sur l'ordinateur, vous pouvez numériser plusieurs documents originaux à la fois.

### **Remarque**

- Lorsque l'option **Légal** est sélectionnée, chargez l'original dans le CAD.
- Lorsque **4"x6"**, **10x15**, **5"x7"**, **13x18** ou **Num. auto.(A)-Simple** est sélectionné, chargez l'original sur la vitre d'exposition.
- Certains paramètres ne sont pas disponibles dans certains pays.

### • **Format données**

Sélectionnez le format des données numérisées.

Exemple :

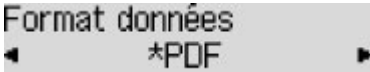

### • **Résolution numéris.**

Sélectionnez la résolution de la numérisation.

٠

Exemple :

Résolution numéris. \*300ppp ٠

# <span id="page-629-0"></span>**Paramètres de numérisation réseau**

Vous pouvez connecter votre scanner ou imprimante à un réseau afin de le/la partager entre plusieurs ordinateurs ou de numériser des images sur un ordinateur particulier.

### **Important**

• Plusieurs utilisateurs ne peuvent pas numériser de documents simultanément.

### **Remarque**

- Vous devez configurer au préalable les paramètres réseau de votre scanner ou imprimante à partir du CD-ROM d'installation ou en suivant les instructions sur la page Web.
- Avec une connexion réseau, la numérisation est plus longue que sur connexion USB.

Effectuez le paramétrage suivant pour activer la fonction de numérisation sur un réseau.

### **Spécification de votre scanner ou imprimante**

Utilisez IJ Network Scanner Selector EX pour indiquer le scanner que vous souhaitez utiliser. Si vous spécifiez le scanner, vous pouvez numériser via le réseau à partir de l'ordinateur ou du panneau de contrôle.

### **IMP** Important

• Si le produit que vous souhaitez utiliser est modifié à l'aide de IJ Network Scanner Selector EX, le produit utilisé pour la numérisation avec IJ Scan Utility change également. Le produit pour la numérisation à partir du panneau de contrôle change également.

Si votre scanner ou imprimante n'est pas sélectionné(e) dans IJ Scan Utility, vérifiez qu''il/elle est sélectionné(e) avec IJ Network Scanner Selector EX.

Pour plus d'informations, reportez-vous à la section « Écran des paramètres et du menu d'IJ Network Scanner Selector EX » correspondant à votre modèle et accessible depuis l'accueil du *Manuel en ligne*.

- Pour numériser à partir du panneau de contrôle, spécifiez au préalable votre scanner ou imprimante à l'aide d'IJ Network Scanner Selector EX.
- 1. Vérifiez que IJ Network Scanner Selector EX fonctionne.

Si IJ Network Scanner Selector EX est en service, son icône apparaît dans la zone de notification du Bureau. Cliquez sur **-** pour vérifier également les icônes cachées.

### **Remarque**

- Si l'icône n'apparaît pas dans la zone de notification du Bureau, suivez la procédure ci-dessous pour démarrer.
	- **Windows 8 :**

Cliquez sur **IJ Network Scanner Selector EX** dans l'écran Démarrer.

Si **IJ Network Scanner Selector EX** n'apparaît pas dans l'écran Démarrer, sélectionnez l'icône **Rechercher**, puis recherchez « IJ Network Scanner Selector EX ».

<span id="page-630-0"></span>• **Windows 7/Windows Vista/Windows XP :**

Dans le menu **Démarrer**, cliquez sur **Tous les programmes** > **Canon Utilities** > **IJ Network Scanner Selector EX** > **IJ Network Scanner Selector EX**.

L'icône apparaît dans la zone de notification du Bureau et l'écran Paramètres de numérisation à partir d'un PC s'affiche. Dans ce cas, passez directement à l'étape 3.

2. Dans la zone de notification du Bureau, cliquez avec le bouton droit sur (IJ Network Scanner Selector EX), puis sélectionnez **Paramètres...**.

L'écran Paramètres de numérisation à partir d'un PC s'affiche.

3. Sélectionnez votre scanner ou imprimante dans **Scanners**.

Normalement, l'adresse MAC de votre scanner ou imprimante est déjà sélectionnée après la configuration réseau. Dans ce cas, il est inutile de la sélectionner à nouveau.

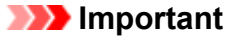

- Si le réseau comporte plusieurs scanners, plusieurs noms de modèles sont affichés. Dans ce cas, sélectionnez un scanner par modèle.
- 4. Cliquez sur **OK**.

### **Remarque**

• Le scanner sélectionné dans l'écran Paramètres de numérisation à partir d'un PC sera aussi sélectionné automatiquement dans l'écran Param. numérisation à partir du panneau de contrôle.

### **Configuration de la numérisation avec IJ Scan Utility**

Pour numériser depuis IJ Scan Utility avec un scanner ou une imprimante connecté à un réseau, spécifiez votre scanner ou imprimante dans IJ Network Scanner Selector EX, puis suivez les étapes ci-dessous pour modifier le statut de connexion entre l'ordinateur et la machine.

- 1. [Démarrez IJ Scan Utility.](#page-437-0)
- 2. Sélectionnez « Canon XXX series Network » (où « XXX » correspond au nom du modèle) dans **Nom du produit**.

### **Remarque**

- Pour établir une connexion USB, sélectionnez « Canon XXX series » (où « XXX » correspond au nom du modèle) dans **Nom du produit**.
- 3. Cliquez sur **Param...** pour utiliser un autre scanner connecté à un réseau.
- 4. Cliquez sur (Paramètres généraux), puis sur **Sélectionner** dans **Nom du produit**.

L'écran Paramètres de numérisation à partir d'un PC d'IJ Network Scanner Selector EX s'affiche.

Sélectionnez le scanner que vous souhaitez utiliser, puis cliquez sur **OK**.

5. Cliquez sur **OK** dans la boîte de dialogue **Paramètres (Paramètres généraux)**.

L'écran principal d'IJ Scan Utility s'affiche à nouveau. Vous pouvez numériser via une connexion réseau.

### **Paramétrage de la numérisation à partir du panneau de contrôle**

Vous pouvez définir les paramètres de numérisation à partir du panneau de contrôle.

### **IMP** Important

- Configurez au préalable IJ Scan Utility pour qu'il utilise votre scanner ou imprimante par le biais d'une connexion réseau.
	- **[Configuration de la numérisation avec IJ Scan Utility](#page-630-0)**
- 1. Vérifiez que IJ Network Scanner Selector EX fonctionne.

Si IJ Network Scanner Selector EX est en service, son icône apparaît dans la zone de notification de la barre des tâches. Cliquez sur  $\triangle$  pour vérifier également les icônes cachées.

### **Remarque**

- Si l'icône n'apparaît pas dans la zone de notification du Bureau, suivez la procédure ci-dessous pour démarrer.
	- **Windows 8 :**

Cliquez sur **IJ Network Scanner Selector EX** dans l'écran Démarrer.

Si **IJ Network Scanner Selector EX** n'apparaît pas dans l'écran Démarrer, sélectionnez l'icône **Rechercher**, puis recherchez « IJ Network Scanner Selector EX ».

• **Windows 7/Windows Vista/Windows XP :**

Dans le menu **Démarrer**, cliquez sur **Tous les programmes** > **Canon Utilities** > **IJ Network Scanner Selector EX** > **IJ Network Scanner Selector EX**.

L'icône apparaît dans la zone de notification du Bureau et l'écran Paramètres de numérisation à partir d'un PC s'affiche. Dans ce cas, passez directement à l'étape 3.

2. Dans la zone de notification du Bureau, cliquez avec le bouton droit sur (IJ Network Scanner Selector EX), puis sélectionnez **Paramètres...**.

L'écran Paramètres de numérisation à partir d'un PC s'affiche.

3. Cliquez sur **Param. numérisation à partir du panneau de configuration**.

L'écran Param. numérisation à partir du panneau de contrôle s'affiche.

4. Sélectionnez votre scanner ou imprimante dans **Scanners**, puis cliquez sur **OK**.

Sélectionnez l'adresse MAC de votre scanner ou imprimante.

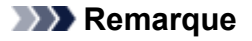

• Si plusieurs scanners sont connectés via le réseau, vous pouvez sélectionner trois scanners au maximum.

5. Dans l'écran Paramètres de numérisation à partir d'un PC, cliquez sur **OK**.

### **Remarque**

- Si votre scanner ou imprimante ne figure pas dans la liste, vérifiez les éléments suivants, cliquez sur **OK** pour fermer l'écran, puis rouvrez-le et réessayez de sélectionner une machine.
	- Les pilotes MP Drivers sont installés
	- La configuration réseau de votre scanner ou imprimante a été réalisée après l'installation des MP Drivers
	- La communication réseau entre votre scanner ou imprimante et l'ordinateur est activée

Si votre scanner ou imprimante n'apparaît toujours pas, reportez-vous à la section « Problèmes de communication réseau » correspondant à votre modèle et accessible depuis l'accueil du *Manuel en ligne*.

# <span id="page-633-0"></span>**Sélection d'une réponse aux commandes issues du panneau de contrôle dans IJ Scan Utility**

IJ Scan Utility vous permet de définir le mode de réponse pour la numérisation à partir du panneau de contrôle.

### **Remarque**

- Les descriptions suivantes prennent pour exemple les écrans du panneau de contrôle permettant de définir les modes de réponse en Numérisation auto.
- 1. [Démarrez IJ Scan Utility.](#page-437-0)
- 2. Cliquez sur **Param...**.

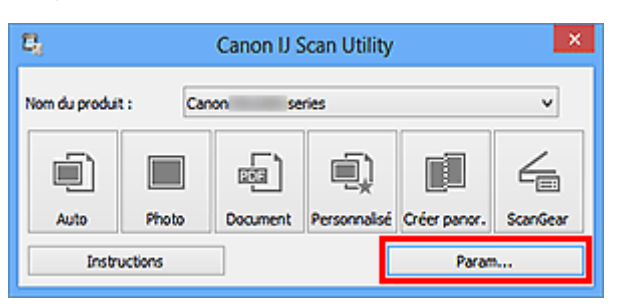

La boîte de dialogue Paramètres s'affiche.

3. Sélectionnez un mode de numérisation sous l'onglet (Numérisation à partir du panneau de contrôle).

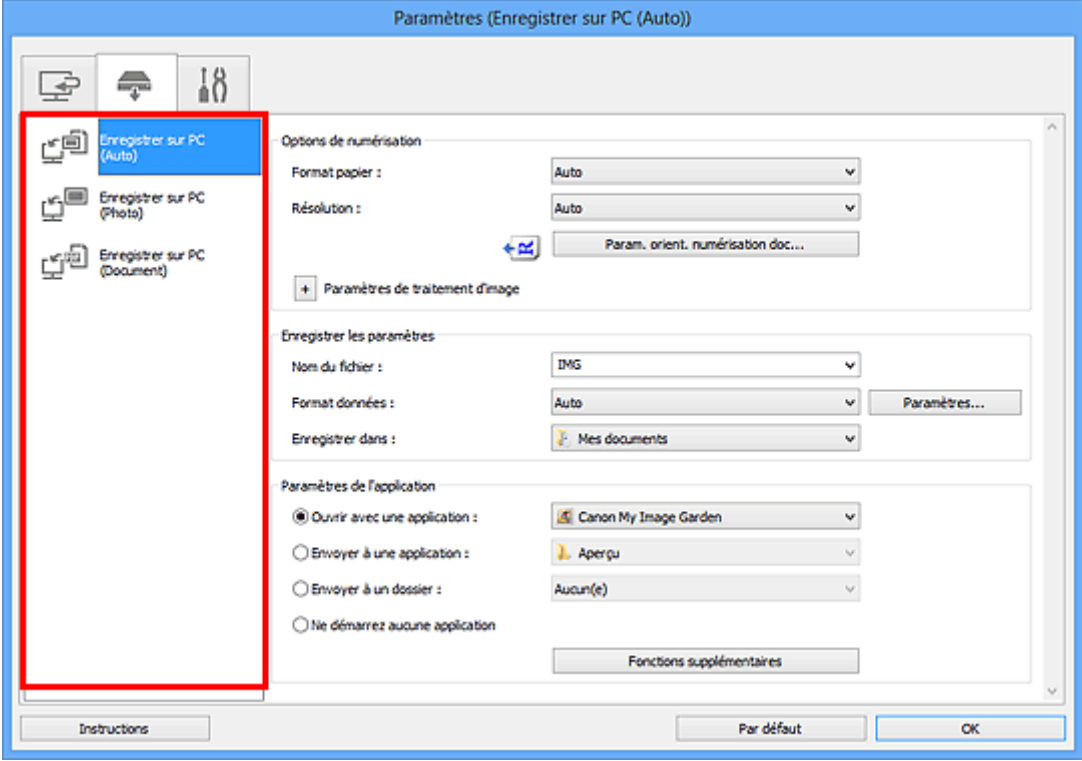

### **Remarque**

• Reportez-vous à ce qui suit pour plus d'informations.

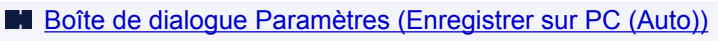

**[Boîte de dialogue Paramètres \(Enregistrer sur PC \(Photo\)\)](#page-499-0)** 

[Boîte de dialogue Paramètres \(Enregistrer sur PC \(Document\)\)](#page-502-0)

4. Définissez des correction d'image dans **Options de numérisation**.

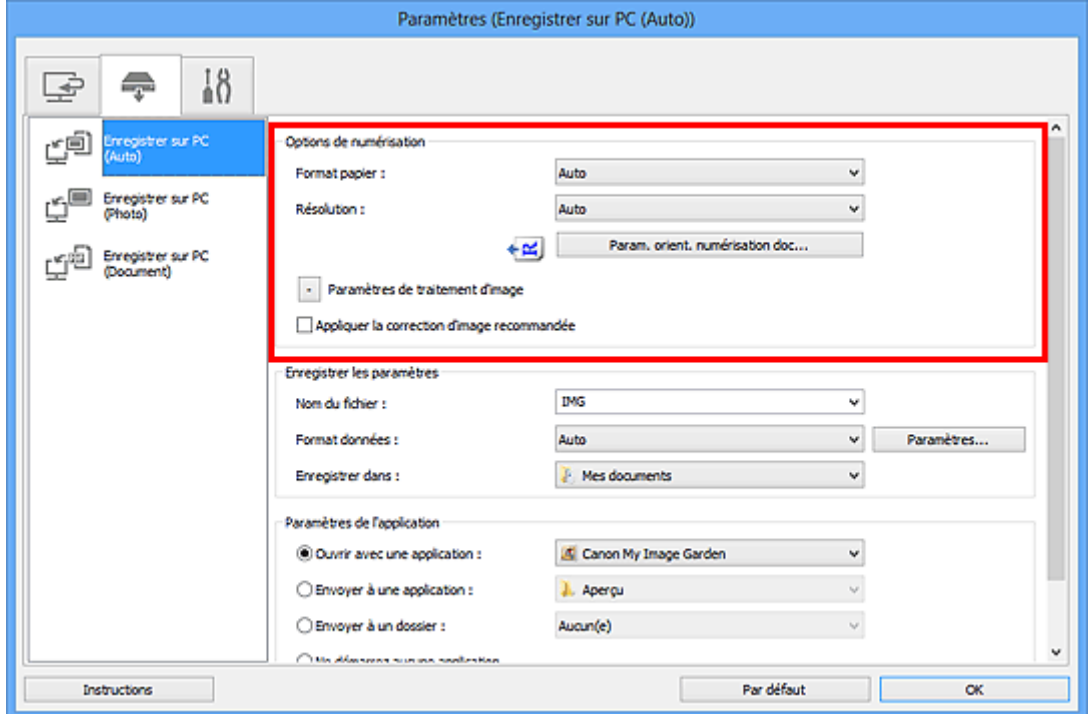

5. Indiquez le nom du fichier et d'autres paramètres dans **Enregistrer les paramètres**.

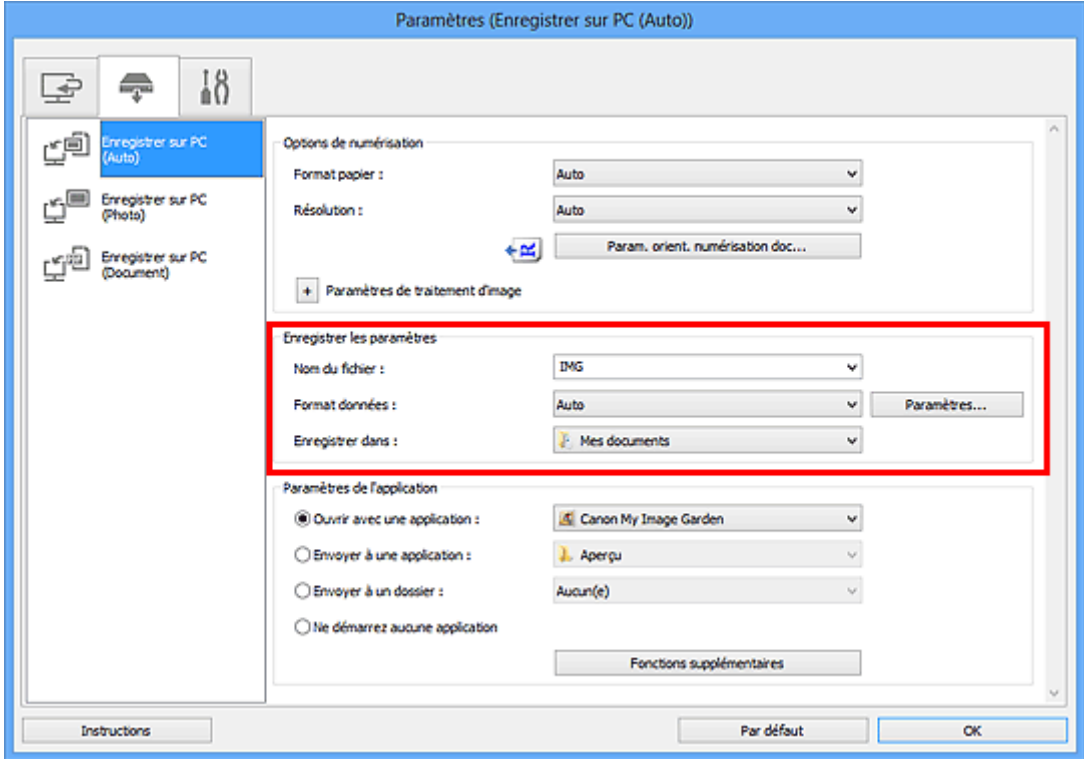

6. Sélectionnez l'application à démarrer après la numérisation dans **Paramètres de l'application**.

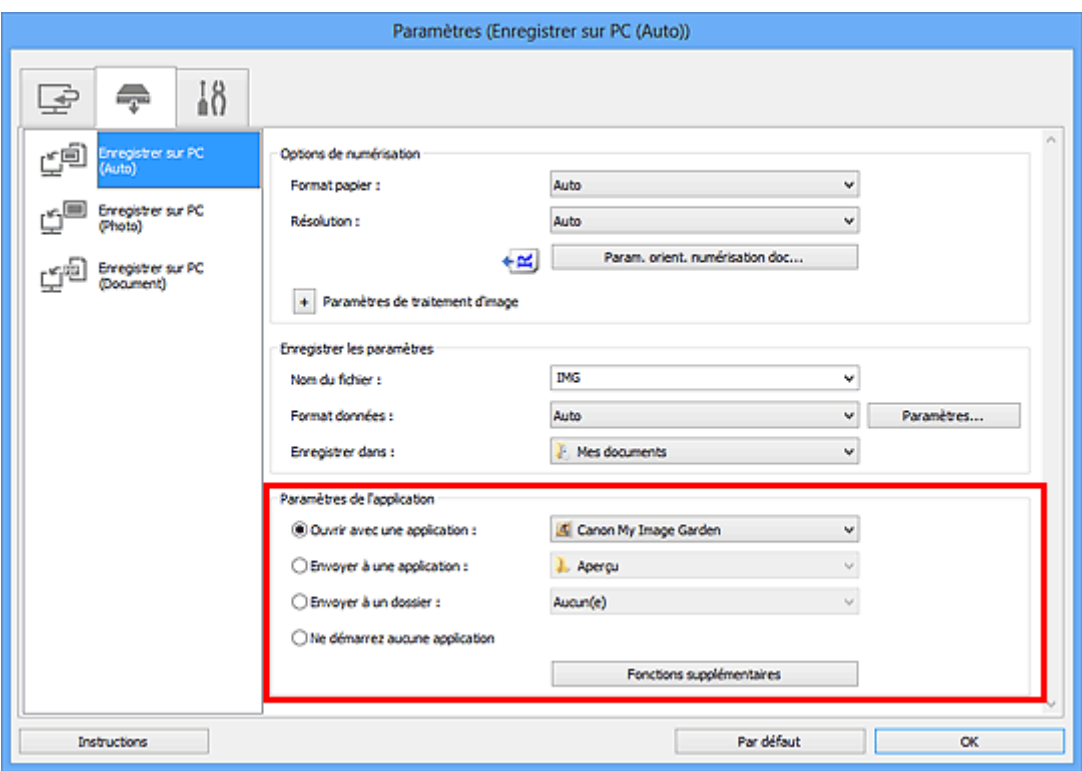

## 7. Cliquez sur **OK**.

Les réponses seront exécutées en fonction des paramètres définis au lancement de la numérisation à partir du panneau de contrôle.

# **Numériser avec le mode point d'accès**

Lorsque la machine passe en mode point d'accès, vous pouvez numériser depuis un périphérique externe tel qu'un ordinateur ou un smartphone sans recourir à un point d'accès.

### **IMP** Important

• Avant d'utiliser la machine avec le mode point d'accès, assurez-vous de préciser le nom du point d'accès de la machine et le paramètre de sécurité.

[Avant d'utiliser la machine avec le mode point d'accès](#page-172-0)

- 1. [Assurez-vous que la machine est sous tension.](#page-67-0)
- 2. Appuyez sur le bouton **Configuration (Setup)**.

L'écran **Menu Configuration** s'affiche.

3. Utilisez le bouton  $\blacktriangleleft\blacktriangleright$  pour sélectionner l'option **Mode point d'accès**, puis appuyez sur le bouton **OK**.

La machine passe en mode point d'accès.

### **Remarque**

• Si la machine reçoit un fax en mode point d'accès, la machine quitte automatique le mode point d'accès au bout d'un certain temps, puis la machine passe en mode fax.

Si vous souhaitez continuer à numériser avec le mode point d'accès, faites repasser la machine en mode point d'accès.

4. Connectez un périphérique externe tel qu'un ordinateur ou un smartphone à la machine via le réseau sans fil.

Spécifiez les paramètres de réseau sans fil pour votre périphérique externe, puis indiquez le nom du point d'accès spécifié pour la machine en tant que destination.

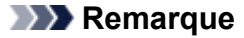

- Pour savoir comment spécifier les paramètres de réseau sans fil pour un périphérique externe, reportez-vous au guide d'utilisation de votre périphérique.
- Lorsque la machine est en mode point d'accès, vous pouvez confirmer le nom du point d'accès et les informations relatives au paramètre de sécurité en appuyant sur **OK**.

Utilisez le bouton  $\blacktriangleleft\blacktriangleright$  pour sélectionner un paramètre à afficher, puis appuyez de nouveau sur **OK**.

• Si vous avez sélectionné **SSID** :

Le nom du point d'accès spécifié pour la machine s'affiche.

Lorsque vous indiquez la machine en tant que destination d'une connexion sans fil à un périphérique externe, indiquez le nom du point d'accès spécifié pour la machine.

• Si vous avez sélectionné **Protocole de sécur.** :

Les informations relatives au paramètre de sécurité spécifié pour la machine s'affichent.

Lorsqu'une phrase de passe WPA2-PSK (AES) est valide, la saisie de cette phrase de passe est nécessaire pour connecter un périphérique externe à la machine via un réseau sans fil. Saisissez le mot de passe principal défini pour la machine.

- 5. [Placez le document original sur la vitre d'exposition ou dans le CAD.](#page-95-0)
- 6. Numérisez depuis un périphérique externe tel qu'un ordinateur ou un smartphone.

Numérisez depuis un périphérique externe et indiquez la machine en tant que scanner utilisé.

### **Remarque**

- Pour savoir comment numériser depuis un périphérique externe tel qu'un ordinateur ou un smartphone via un réseau sans fil, reportez-vous au guide d'utilisation de votre périphérique ou de l'application.
- Vous pouvez également numériser en utilisant PIXMA Printing Solutions.
- 7. Appuyez sur le bouton **Arrêt (Stop)** lorsque la numérisation est terminée.

La machine quitte le mode point d'accès.

# **Télécopie**

### **[Opérations préalables à la télécopie](#page-639-0)**

- **[Connexion de la ligne téléphonique](#page-641-0)**
- [Définition du type de ligne téléphonique](#page-644-0)
- [Définition du mode de réception](#page-645-0)
- [Définition des informations sur l'expéditeur](#page-650-0)

### **[Envoi de fax à partir du panneau de contrôle de la machine](#page-655-0)**

- [Envoi de fax à l'aide des touches numériques](#page-656-0) **Basique**
- [Nouvel envoi de fax \(Recomposer un numéro occupé\)](#page-659-0)
- [Envoi de fax à l'aide de certaines fonctions utiles](#page-662-0)

### **[Enregistrement de destinataires](#page-677-0)**

- [Enregistrement de destinataires à partir du panneau de contrôle de la machine](#page-678-0)
- [Enregistrement de destinataires avec l'utilitaire de numérotation rapide](#page-689-0)

### **[Réception de fax](#page-703-0)**

- **[Réception de fax](#page-704-0)**
- **[Modification des paramètres du papier](#page-708-0)**
- **[Réception sur mémoire](#page-710-0)**
- [Réception de fax à l'aide de certaines fonctions utiles](#page-712-0)

### **[Autres fonctions de télécopie utiles](#page-719-0)**

- [Utilisation des services d'informations](#page-720-0)
- [Émission/Réception de fax à l'aide du MCE](#page-722-0)
- [Document stocké dans la mémoire de la machine](#page-723-0)
- [Récapitulatif des rapports et listes](#page-729-0)

### **[Envoi de télécopies depuis un ordinateur](#page-734-0)**

- [Émission d'une télécopie \(pilote de télécopie\)](#page-735-0)
- [Création d'un carnet d'adresses \(pilote de télécopie\)](#page-739-0)
- [Modifier ou supprimer un destinataire d'un carnet d'adresses \(pilote de télécopie\)](#page-745-0)
- [Rechercher un destinataire dans un carnet d'adresses \(pilote de télécopie\)](#page-750-0)
- [Dépannage des problèmes liés à l'envoi de télécopies \(pilote de télécopie\)](#page-752-0)
- [Remarques générales \(pilote de télécopie\)](#page-754-0)

# <span id="page-639-0"></span>**Opérations préalables à la télécopie**

Pour pouvoir utiliser les fonctions de télécopie, vous devez au préalable connecter la machine à la ligne téléphonique et configurer la machine. Spécifiez ensuite les paramètres de base tels que les informations relatives à l'expéditeur, la date et l'heure et la mise à jour automatique de l'heure d'été.

### **Important**

• En cas de coupure de courant :

En cas de coupure de courant ou si vous débranchez le cordon d'alimentation par inadvertance, les paramètres de date et d'heure sont réinitialisés.

- Les autres paramètres relatifs aux informations utilisateur (la composition mémoire codée et la composition groupe, ainsi que les numéros refusés) sont en revanche conservés.
- Tous les fax stockés dans la mémoire de la machine (fax qui n'ont pas été envoyés et ceux qui ont été reçus) sont perdus.

En cas de coupure de courant :

- Vous ne pouvez plus envoyer et recevoir de fax, faire de copies ou numériser de documents.
- Si un téléphone est connecté, vous pourrez peut-être continuer à l'utiliser ; cela dépend, en fait, de la ligne téléphonique ou du type de téléphone.

### **Configuration de la machine**

La machine doit être configurée en fonction de votre ligne téléphonique et de l'utilisation de la télécopie. Pour configurer la machine, suivez la procédure ci-dessous.

### 1. [Connexion de la ligne téléphonique](#page-641-0)

Connectez la machine à votre ligne téléphonique.

### 2. [Définition du type de ligne téléphonique](#page-644-0)

Définissez le type de ligne téléphonique adéquat.

3. [Définition du mode de réception](#page-645-0)

Définissez la procédure de réception (mode de réception).

### **Remarque**

• Vous pouvez régler les paramètres de fax en suivant les instructions affichées sur l'écran LCD.

### **M[Configuration facile](#page-159-0)**

Si vous suivez les instructions affichées sur l'écran LCD, le mode de réception est défini sur **Mode priorité tél** ou **Mode fax seulement**. Pour recevoir des fax avec **DRPD** ou **Commutation réseau**, changez de mode de réception.

[Définition du mode de réception](#page-645-0)

## **Spécification des paramètres de base du télécopieur**

Vous pouvez spécifier les paramètres de base tels que les informations relatives à l'expéditeur, la date et l'heure et la mise à jour automatique de l'heure d'été.

**[Définition des informations sur l'expéditeur](#page-650-0)** 

# <span id="page-641-0"></span>**Connexion de la ligne téléphonique**

La méthode de connexion varie selon la ligne téléphonique.

• Si vous connectez la machine directement à la ligne téléphonique murale/Si vous connectez la machine au diviseur xDSL :

**N**Connexion de base

• Si vous connectez la machine à une autre ligne, telle que xDSL :

**M[Connexion de différentes lignes](#page-642-0)** 

Si la connexion est incorrecte, la machine ne peut ni recevoir ni envoyer de fax. Veillez à connecter correctement la machine.

### **Important**

• Ne connectez pas des machines à télécopier et/ou des téléphones en parallèle (États-Unis et Canada uniquement).

Si plusieurs machines de télécopie et/ou téléphones sont connectés en parallèle, les problèmes suivants peuvent survenir et la machine risque de ne plus fonctionner correctement.

- Si vous décrochez le combiné du téléphone connecté en parallèle au cours de l'émission ou de la réception d'un fax, il se peut que la qualité d'image soit dégradée ou qu'une erreur de communication se produise.
- Certains services (Identité du correspondant, par exemple) risquent de ne pas fonctionner correctement sur le téléphone.

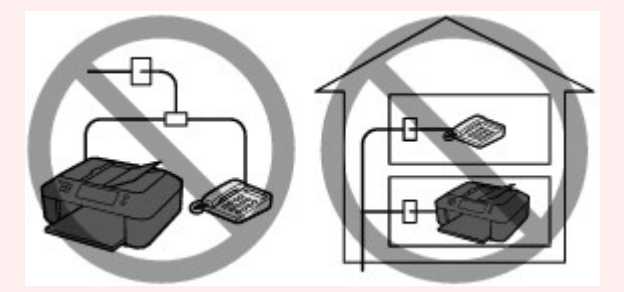

S'il s'avère impossible d'éviter les connexions parallèles, définissez le mode de réception sur **Mode priorité tél**, en sachant que les problèmes mentionnés ci-dessus peuvent se produire. La réception des fax pourra uniquement s'effectuer manuellement.

### **Connexion de base**

Vérifiez que la machine est hors tension, branchez une extrémité du câble téléphonique au connecteur de ligne téléphonique marqué « LINE » sur la machine, puis reliez l'autre extrémité au connecteur de ligne téléphonique mural ou au connecteur de ligne téléphonique du diviseur xDSL.

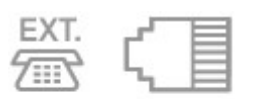

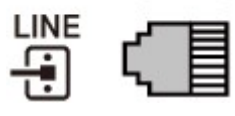

Lorsque vous connectez le téléphone à la machine, vérifiez que la machine est hors tension, branchez une extrémité du câble modulaire au connecteur de périphérique externe marqué « EXT. » sur la machine, puis reliez l'autre extrémité au connecteur de ligne téléphonique du téléphone.

<span id="page-642-0"></span>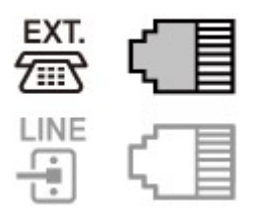

### **Important**

• Vous devez connecter la ligne téléphonique avant de mettre la machine sous tension.

Si vous connectez la ligne téléphonique alors que la machine est sous tension, mettez la machine hors tension et débranchez le cordon d'alimentation. Attendez 1 minute, puis branchez la ligne téléphonique et le cordon d'alimentation.

### **Remarque**

- Reportez-vous à la section [Face arrière](#page-61-0) pour connaître la position du connecteur de ligne téléphonique et du connecteur de périphérique externe.
- Avant de connecter un téléphone ou un répondeur, retirez la protection du connecteur téléphonique.
- **Pour les utilisateurs résidant au Royaume-Uni :**

Si vous ne parvenez pas à brancher le connecteur du périphérique externe à la prise de la machine, vous devez vous procurer un adaptateur compatible France Télécom et procéder comme suit :

Branchez l'adaptateur France Télécom au câble modulaire connecté au périphérique externe, puis connectez au connecteur de périphérique externe.

### **Connexion de différentes lignes**

Cette section explique la procédure à suivre pour la connexion de différentes lignes.

Les opérations décrites ici sont fournies à titre d'exemple uniquement et ne conviennent pas forcément à tous les types de connexion. Pour plus d'informations, reportez-vous au manuel d'instructions fourni avec le périphérique réseau (modem xDSL ou adaptateur de terminal, par exemple) que vous connectez à cette machine.

### **Remarque**

• xDSL est le terme générique désignant la technologie de communication numérique grande vitesse avec une ligne téléphonique ADSL/HDSL/SDSL/VDSL.

### • **Connexion à un téléphone Internet**

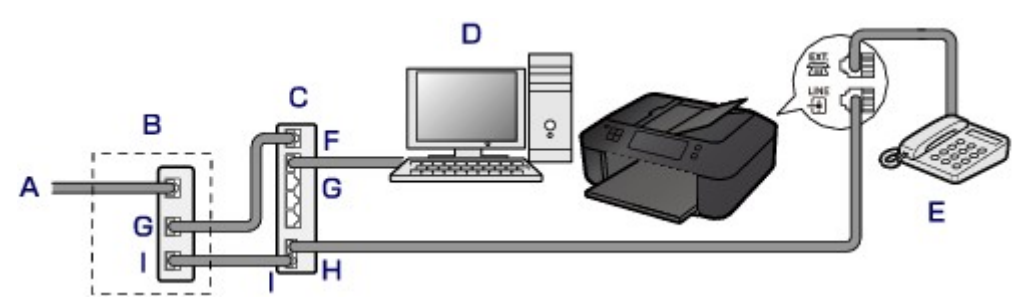

- A. Ligne DSL (Digital Subscriber Line)
- B. Modem xDSL (certains modems ne disposent pas d'un diviseur intégré)
- C. Routeur haut débit compatible avec la téléphonie sur Internet
- D. Ordinateur
- E. Téléphone ou répondeur
- F. Port réseau étendu (WAN)
- G. Port réseau local (LAN)
- H. Port TEL
- I. Port LINE
- \* Les noms et configurations des ports peuvent varier selon le produit.

### **Remarque**

• Lorsque vous connectez la ligne xDSL, sélectionnez le type de ligne auquel vous êtes abonné dans **Type ligne téléph.**.

**ND**éfinition du type de ligne téléphonique

### • **Connexion à un modem xDSL**

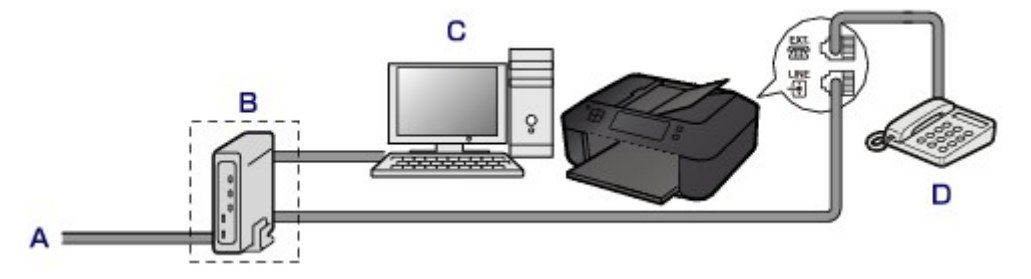

- A. Ligne analogique
- B. Modem xDSL (certains modems ne disposent pas d'un diviseur intégré)
- C. Ordinateur
- D. Téléphone ou répondeur

### **Important**

• Si le diviseur n'est pas intégré au modem, ne branchez pas la ligne téléphonique avant le diviseur (prise murale). Ne connectez pas les diviseurs en parallèle. Sinon, la machine ne fonctionnera pas correctement.

### **Remarque**

• Lorsque vous connectez la ligne xDSL, sélectionnez le type de ligne auquel vous êtes abonné dans **Type ligne téléph.**.

[Définition du type de ligne téléphonique](#page-644-0)

### • **Connexion à une ligne ISDN**

Pour plus d'informations sur les paramètres et la connexion ISDN (Integrated Service Digital Network), reportez-vous aux manuels fournis avec votre adaptateur de terminal ou votre routeur d'accès.

# <span id="page-644-0"></span>**Définition du type de ligne téléphonique**

Avant d'utiliser la machine, assurez-vous de définir le type de ligne téléphonique correct. En cas de doute, renseignez-vous auprès de votre opérateur téléphonique. Pour les connexions xDSL ou ISDN, contactez votre opérateur téléphonique ou votre fournisseur d'accès Internet pour connaître le type de ligne.

### **Remarque**

- **Type ligne téléph.** n'apparaît pas dans les pays ou régions où la fonction **Impulsion rotative** n'est pas prise en charge.
- Vous pouvez imprimer la LISTE DONNEES UTILISATEUR pour connaître le paramétrage actuel.

**[Récapitulatif des rapports et listes](#page-729-0)** 

- 1. [Assurez-vous que la machine est sous tension.](#page-67-0)
- 2. Appuyez sur le bouton **Configuration (Setup)**.

L'écran **Menu Configuration** s'affiche.

- 3. Utilisez le bouton pour sélectionner **Paramètres fax**, puis appuyez sur le bouton **OK**.
- 4. Utilisez le bouton **EX** pour sélectionner **Param. utilisat. FAX**, puis appuyez sur le bouton **OK**.
- 5. Utilisez le bouton **II** pour sélectionner **Type ligne téléph.**, puis appuyez sur le bouton **OK**.
- 6. Utilisez le bouton  $\blacktriangleleft\blacktriangleright$  pour sélectionner un type de ligne téléphonique, puis appuyez sur le bouton **OK**.

Type ligne téléph. \*Tonalités

### **Impulsion rotative**

Sélectionnez cette option lorsque le type de ligne téléphonique est défini sur la numérotation par impulsion.

### **Tonalités**

Sélectionnez cette option lorsque le type de ligne téléphonique est défini sur la numérotation par tonalité.

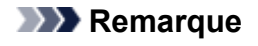

• Sur l'écran LCD, l'astérisque (\*) désigne le paramètre actuel.

7. Pour revenir à l'écran d'attente de fax, appuyez sur le bouton **FAX**.

# <span id="page-645-0"></span>**Définition du mode de réception**

Définissez la procédure de réception (mode de réception).

Pour plus d'informations sur la procédure à suivre pour définir le mode de réception :

**Définition du mode de réception** 

Vous pouvez sélectionner le mode qui vous convient.

Pour plus d'informations sur le mode de réception que vous pouvez sélectionner :

**NA** propos du mode de réception

Pour plus d'informations sur les paramètres avancés du mode de réception :

**[Paramètres avancés du mode de réception](#page-646-0)** 

### **Remarque**

• La procédure de réception dépend du mode de réception choisi.

Pour plus d'informations sur chacun des modes de réception :

#### **[Réception de fax](#page-704-0)**

• Si vous souhaitez utiliser une seule ligne téléphonique pour des fax ou des appels vocaux, branchez un téléphone ou une machine répondeur sur le connecteur de périphérique externe de la machine.

Pour plus d'informations sur la connexion du téléphone ou de la machine répondeur à la machine :

**N**[Connexion de base](#page-641-0)

### **Définition du mode de réception**

Cette section décrit la procédure à suivre pour sélectionner le mode de réception.

- 1. [Assurez-vous que la machine est sous tension.](#page-67-0)
- 2. Appuyez sur le bouton **FAX**.

L'écran d'attente de fax s'affiche.

3. Appuyez sur le bouton **Menu**.

L'écran **Menu FAX** s'affiche.

- 4. Utilisez le bouton pour sélectionner **Param. mode récept.**, puis appuyez sur **OK**.
- 5. Utilisez le bouton  $\blacktriangleleft\blacktriangleright$  pour sélectionner un mode de réception, puis appuyez sur le bouton **OK**.

L'écran de confirmation vous demandant si vous souhaitez définir des paramètres avancés s'affiche.

Si vous sélectionnez **Oui** puis appuyez sur le bouton **OK**, vous pouvez spécifier les paramètres avancés pour chaque mode de réception.

**[Paramètres avancés du mode de réception](#page-646-0)** 

**Remarque** 

<sup>•</sup> Sur l'écran LCD, l'astérisque (\*) désigne le paramètre actuel.

<span id="page-646-0"></span>• Pour plus d'informations sur le mode de réception :

 $\mathbb{R}$  propos du mode de réception

- **DRPD** n'est disponible qu'aux États-Unis et au Canada.
- **Commutation réseau** n'est pas disponible dans tous les pays.
- Reportez-vous à la section [Réception de fax](#page-704-0) pour plus d'informations sur la réception de fax ou la procédure pour chaque mode de réception.

## **À propos du mode de réception**

Vous pouvez sélectionner le mode de réception en fonction de vos conditions d'utilisation de fax, par exemple si vous utilisez une ligne dédiée au fax, etc.

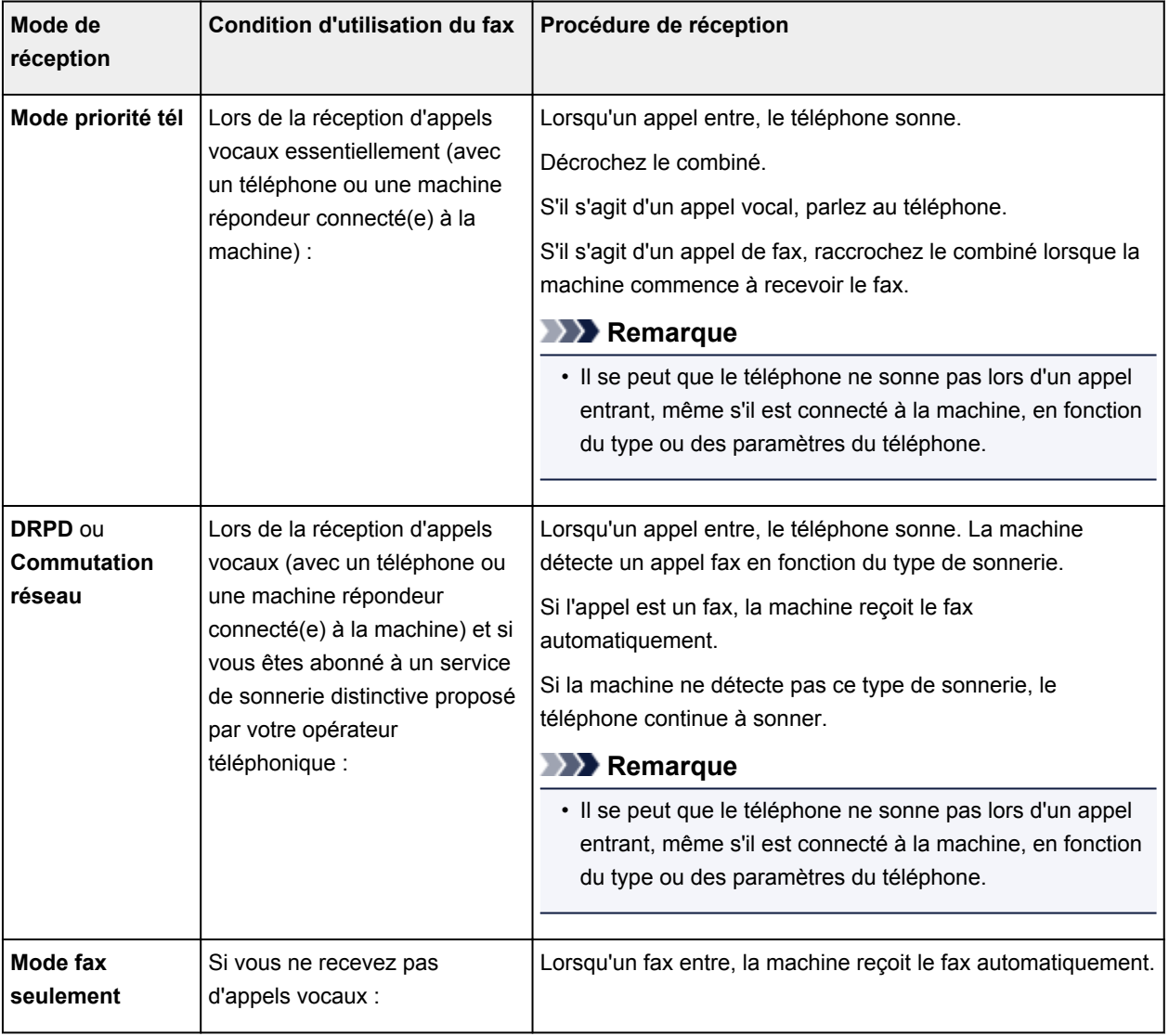

### **Paramètres avancés du mode de réception**

Vous pouvez spécifier des paramètres avancés pour chaque mode de réception.

### **Remarque**

• Sur l'écran LCD, l'astérisque (\*) désigne le paramètre actuel.

### • **Paramètre avancé dans Mode priorité tél**

Vous pouvez définir les options suivantes.

#### ◦ **Commut. man/auto**

Si vous sélectionnez **Activé**, la machine reçoit des fax automatiquement une fois que l'appareil externe a sonné pendant un intervalle de temps défini.

Vous pouvez spécifier l'intervalle de temps avant le début de la réception automatique.

#### ◦ **REC conviviale**

Si vous sélectionnez **Activé**, la machine passe automatiquement de l'appel téléphonique à la réception de fax lorsqu'elle détecte le signal de fax (signal CNG) lorsque vous décrochez le combiné du téléphone ou lorsque la machine répondeur répond. Lorsqu'une machine répondeur est connectée à la machine, sélectionnez **Activé** pour passer automatiquement à la réception de fax une fois que la machine répondeur s'est enclenchée.

Si vous sélectionnez **Désactivé**, la machine ne passe pas automatiquement de l'appel téléphonique à la réception de fax même si la machine détecte le signal de fax (signal CNG). Sélectionnez **Désactivé** si vous ne souhaitez pas que la machine bascule automatiquement au cours d'un appel.

### **Remarque**

• Si vous êtes abonné au service de sonnerie en duplex (Hong-Kong), le nombre de fois que le périphérique externe sonne spécifié par **Sonnerie entrante** dans **Mode fax seulement** est disponible dans **Mode priorité tél**.

Si vous souhaitez spécifier le nombre de sonneries du périphérique externe dans **Mode priorité tél**, sélectionnez **Mode fax seulement** pour **Param. mode récept.** sous **Menu FAX**, spécifiez le nombre de sonneries du périphérique externe à l'aide de **Sonnerie entrante**, puis basculez en **Mode priorité tél** pour **Param. mode récept.**.

• Si vous vous abonnez au service de sonnerie en duplex (Hong-Kong), nous vous conseillons de configurer **Commut. man/auto** sur **Désactivé**.

### • **Paramètre avancé dans Mode fax seulement**

Vous pouvez définir les options suivantes.

#### ◦ **Sonnerie entrante**

Vous pouvez spécifier le nombre de sonneries de l'appareil externe lors d'un appel entrant.

#### • **Paramètre avancé dans DRPD**

Vous pouvez définir les options suivantes.

#### ◦ **DRPD : Sonnerie fax**

Définit le type de sonnerie distinctive d'un appel que la machine suppose être un appel fax.

Si vous êtes abonné à un service DRPD, définissez le type de sonnerie correspondant à celle attribuée par votre opérateur téléphonique.

[Définition du type de sonnerie DRPD \(États-Unis et Canada uniquement\)](#page-648-0)

### ◦ **Sonnerie entrante**

Vous pouvez spécifier le nombre de sonneries de l'appareil externe lors d'un appel entrant.
#### • **Paramètres avancés dans Commutation réseau**

Vous pouvez définir les options suivantes.

◦ **Sonnerie entrante**

Vous pouvez spécifier le nombre de sonneries de l'appareil externe lors d'un appel entrant.

# **Définition du type de sonnerie DRPD (États-Unis et Canada uniquement)**

Si vous êtes abonné à un service de sonnerie distinctive DRPD (Distinctive Ring Pattern Detection) proposé par votre opérateur téléphonique, celui-ci vous a attribué deux numéros de téléphone (ou plus) ayant chacun un type de sonnerie. Vous avez ainsi un numéro de fax et un numéro de téléphone différents, mais une seule ligne téléphonique. La machine gère automatiquement le type d'appel et reçoit automatiquement les fax, s'il s'agit d'un appel fax.

Pour utiliser le service DRPD, suivez la procédure ci-dessous pour définir le type de sonnerie de fax correspondant à celle attribuée par votre opérateur téléphonique.

### **Remarque**

• Contactez votre opérateur téléphonique local pour plus d'informations sur ce service.

- 1. [Assurez-vous que la machine est sous tension.](#page-67-0)
- 2. Appuyez sur le bouton **FAX**.

L'écran d'attente de fax s'affiche.

3. Appuyez sur le bouton **Menu**.

L'écran **Menu FAX** s'affiche.

- 4. Utilisez le bouton pour sélectionner **Param. mode récept.**, puis appuyez sur **OK**.
- 5. Utilisez le bouton  $\blacktriangleleft\blacktriangleright$  pour sélectionner **DRPD**, puis appuyez sur le bouton **OK**. L'écran de confirmation vous demandant si vous souhaitez définir des paramètres avancés s'affiche.
- 6. Utilisez le bouton  $\blacktriangleleft\blacktriangleright$  pour sélectionner **Oui**, puis appuyez sur le bouton **OK**.
- 7. Utilisez le bouton **ID** pour sélectionner **DRPD : Sonnerie fax**, puis appuyez sur le bouton **OK**.

L'écran **DRPD : Sonnerie fax** s'affiche.

8. Utilisez le bouton  $\blacktriangleleft\blacktriangleright$  pour sélectionner le type de sonnerie que votre opérateur téléphonique a attribué à votre numéro de fax, puis appuyez sur le bouton **OK**.

DRPD : Sonnerie fax \*Sonn, double ٠

Choisissez **Sonn. normale**, **Sonn. double**, **Court-court-long** ou **Court-long-court**.

# **Remarque**

• Sur l'écran LCD, l'astérisque (\*) désigne le paramètre actuel.

9. Pour revenir à l'écran d'attente de fax, appuyez sur le bouton **FAX**.

# **Définition des informations sur l'expéditeur**

Vous pouvez spécifier les informations relatives à l'expéditeur, telles que la date et l'heure, le nom de l'unité et le numéro de téléphone/de fax de l'unité.

- À propos des informations sur l'expéditeur
- **[Réglage de la date et de l'heure](#page-651-0)**
- [Mise à jour automatique de l'heure d'été](#page-651-0)

**ENE**nregistrement des informations sur l'utilisateur

# **À propos des informations sur l'expéditeur**

Si le nom de l'unité et son numéro de fax/téléphone sont enregistrés, ils sont imprimés avec la date et l'heure en tant qu'informations expéditeur sur le fax du destinataire.

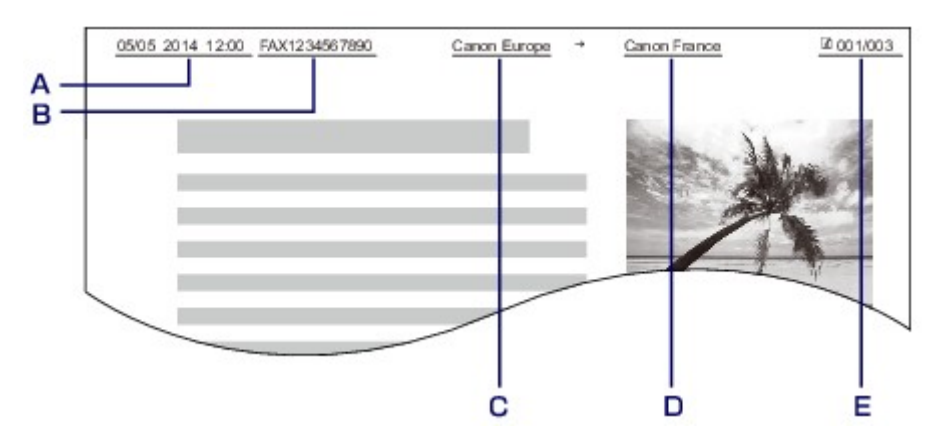

- A. Date et heure de la transmission
- B. Numéro de fax/téléphone de l'unité
- C. Nom de l'unité
- D. Le nom du destinataire enregistré est imprimé lors de l'envoi de fax avec la composition mémoire codée.
- E. Numéro de page

# **Remarque**

• Vous pouvez imprimer la LISTE DONNEES UTILISATEUR pour consulter les informations expéditeur que vous avez enregistrées.

**[Récapitulatif des rapports et listes](#page-729-0)** 

• Lorsque vous envoyez des fax en noir et blanc, vous pouvez choisir d'imprimer les informations de l'expéditeur à l'intérieur ou à l'extérieur de la zone d'image.

Spécifiez le paramètre **Position I.T.E.** dans **Param. FAX avancés** sous **Paramètres fax**.

**[Param. FAX avancés](#page-160-0)** 

• Vous pouvez sélectionner le format d'impression de la date parmi trois formats, à savoir : **AAAA/MM/JJ**, **MM/JJ/AAAA** et **JJ/MM/AAAA**.

Sélectionnez le format d'impression de la date dans **Affichage de la date** sous **Param. util. périph.**.

**Param.** util. périph.

# <span id="page-651-0"></span>**Réglage de la date et de l'heure**

Cette section décrit la procédure à suivre pour régler la date et l'heure.

- 1. [Assurez-vous que la machine est sous tension.](#page-67-0)
- 2. Appuyez sur le bouton **Configuration (Setup)**.

L'écran **Menu Configuration** s'affiche.

- 3. Utilisez le bouton **II** pour sélectionner **Param. périphérique**, puis appuyez sur le bouton **OK**.
- 4. Utilisez le bouton **EXA** pour sélectionner **Param. util. périph.**, puis appuyez sur le bouton **OK**.
- 5. Utilisez le bouton **EX** pour sélectionner **Param. date/heure**, puis appuyez sur le bouton **OK**.
- 6. Définissez la date et l'heure.

Utilisez le bouton  $\blacktriangleleft\blacktriangleright$  pour placer le curseur à l'endroit souhaité, puis utilisez les touches numériques pour entrer la date et l'heure.

Param, date/heure 05/05/2014  $12:00$ 

Saisissez la date et l'heure au format 24 heures.

Saisissez l'année sur deux chiffres uniquement.

- 7. Appuyez sur le bouton **OK**.
- 8. Pour revenir à l'écran d'attente de fax, appuyez sur le bouton **FAX**.

# **Mise à jour automatique de l'heure d'été**

Certains pays ont adopté le système de passage à l'heure d'été et avancent l'horloge d'une heure à une certaine période de l'année.

Vous pouvez paramétrer votre machine afin qu'elle passe automatiquement à l'heure d'été. Pour cela, enregistrez la date et l'heure auxquelles commence et se termine l'heure d'été.

# **IMP** Important

• Par défaut, le paramétrage de l'option **Heure d'été** n'est pas forcément correct pour tous les pays ou régions. Vous devez mettre à jour cette option en fonction de l'heure d'été propre à votre pays.

# **Remarque**

• Ce paramètre n'est pas disponible dans tous les pays.

- 1. [Assurez-vous que la machine est sous tension.](#page-67-0)
- 2. Appuyez sur le bouton **Configuration (Setup)**.

L'écran **Menu Configuration** s'affiche.

- 3. Utilisez le bouton **II** pour sélectionner **Param. périphérique**, puis appuyez sur le bouton **OK**.
- 4. Utilisez le bouton **II** pour sélectionner **Param. util. périph.**, puis appuyez sur le bouton **OK**.
- 5. Utilisez le bouton **II** pour sélectionner l'option **Heure d'été**, puis appuyez sur le bouton **OK**.
- 6. Utilisez le bouton pour sélectionner **Activé**, puis appuyez sur le bouton **OK**. Pour désactiver l'heure d'été, sélectionnez **Désactivé**.
- 7. Définissez le jour et l'heure auxquels commence l'heure d'été.
	- 1. Utilisez le bouton **II** pour sélectionner **Date/heure de début**, puis appuyez sur le bouton **OK**.
	- 2. Assurez-vous que **Définir le mois** est sélectionné, puis appuyez sur le bouton **OK**.
	- 3. Utilisez le bouton  $\blacktriangleleft\blacktriangleright$  pour sélectionner le mois de début de l'heure d'été, puis appuyez sur le bouton **OK**.
	- 4. Assurez-vous que **Définir la semaine** est sélectionné, puis appuyez sur le bouton **OK**.
	- 5. Utilisez le bouton  $\blacktriangleleft\blacktriangleright$  pour sélectionner la semaine de début de l'heure d'été, puis appuyez sur le bouton **OK**.
	- 6. Assurez-vous que **Définir le jour** est sélectionné, puis appuyez sur le bouton **OK**.
	- 7. Utilisez le bouton  $\blacktriangleleft\blacktriangleright$  pour sélectionner le jour de la semaine marquant le début de l'heure d'été, puis appuyez sur le bouton **OK**.
	- 8. Assurez-vous que **Déf. l'heure commut** est sélectionné, puis appuyez sur le bouton **OK**.
	- 9. Utilisez le bouton  $\blacktriangleleft\blacktriangleright$  pour placer le curseur à l'endroit souhaité, utilisez les touches numériques pour entrer l'heure de début de l'heure d'été (au format 24 heures), puis appuyez sur le bouton **OK**.

Faites précéder les monochiffres d'un zéro.

Déf. l'heure commut  $06:00$ 

- 8. Définissez le jour et l'heure auxquels se termine l'heure d'été.
	- 1. Utilisez le bouton **ID** pour sélectionner **Date/heure de fin**, puis appuyez sur le bouton OK.
	- 2. Assurez-vous que **Définir le mois** est sélectionné, puis appuyez sur le bouton **OK**.
	- 3. Utilisez le bouton  $\blacktriangleleft\blacktriangleright$  pour sélectionner le mois de fin de l'heure d'été, puis appuyez sur le bouton **OK**.
- <span id="page-653-0"></span>4. Assurez-vous que **Définir la semaine** est sélectionné, puis appuyez sur le bouton **OK**.
- 5. Utilisez le bouton  $\blacktriangleleft\blacktriangleright$  pour sélectionner la semaine de fin de l'heure d'été, puis appuyez sur le bouton **OK**.
- 6. Assurez-vous que **Définir le jour** est sélectionné, puis appuyez sur le bouton **OK**.
- 7. Utilisez le bouton  $\blacktriangleleft\blacktriangleright$  pour sélectionner le jour de la semaine marquant la fin de l'heure d'été, puis appuyez sur le bouton **OK**.
- 8. Assurez-vous que **Déf. l'heure commut** est sélectionné, puis appuyez sur le bouton **OK**.
- 9. Utilisez le bouton  $\blacktriangleleft\blacktriangleright$  pour placer le curseur à l'endroit souhaité, utilisez les touches numériques pour entrer l'heure de fin de l'heure d'été (au format 24 heures), puis appuyez sur le bouton **OK**.

Faites précéder les monochiffres d'un zéro.

Déf. l'heure commut  $07:00$ 

9. Pour revenir à l'écran d'attente de fax, appuyez sur le bouton **FAX**.

# **Enregistrement des informations sur l'utilisateur**

Cette section décrit la procédure à suivre pour enregistrer les informations utilisateur.

### **Remarque**

- Avant d'envoyer un fax, vous devez indiquer votre nom et votre numéro de fax/téléphone dans les zones **Enreg. n° tél unité** et **Enreg. nom unité** de l'écran **Param. utilisat. FAX** (États-Unis uniquement).
- 1. [Assurez-vous que la machine est sous tension.](#page-67-0)
- 2. Appuyez sur le bouton **Configuration (Setup)**.

L'écran **Menu Configuration** s'affiche.

- 3. Utilisez le bouton **II** pour sélectionner **Paramètres fax**, puis appuyez sur le bouton **OK**.
- 4. Utilisez le bouton **ID** pour sélectionner **Param. utilisat. FAX**, puis appuyez sur le bouton **OK**.
- 5. Entrez le numéro de fax/téléphone de l'unité.
	- 1. Assurez-vous que **Enreg. n° tél unité** est sélectionné, puis appuyez sur le bouton **OK**.
	- 2. Utilisez les touches numériques pour entrer le numéro de fax/téléphone de l'unité.

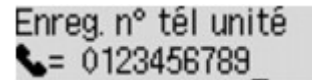

3. Appuyez sur le bouton **OK**.

# **Remarque**

- Vous pouvez entrer un numéro de téléphone/de fax de 20 chiffres maximum, espaces compris.
- Pour plus d'informations sur la saisie ou la suppression de caractères :

[Saisie de chiffres, de lettres et de symboles](#page-72-0)

- 6. Entrez le nom de l'unité.
	- 1. Assurez-vous que **Enreg. nom unité** est sélectionné, puis appuyez sur le bouton **OK**.
	- 2. Utilisez les touches numériques pour entrer le nom de l'unité.

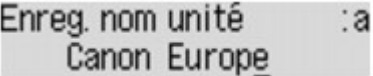

3. Appuyez sur le bouton **OK**.

# **Remarque**

- Vous pouvez entrer un nom pouvant aller jusqu'à 24 caractères, espaces compris.
- Pour plus d'informations sur la saisie ou la suppression de caractères :

[Saisie de chiffres, de lettres et de symboles](#page-72-0)

7. Pour revenir à l'écran d'attente de fax, appuyez sur le bouton **FAX**.

# **Envoi de fax à partir du panneau de contrôle de la machine**

- **[Envoi de fax à l'aide des touches numériques](#page-656-0)** Basique
- **[Nouvel envoi de fax \(Recomposer un numéro occupé\)](#page-659-0)**
- **[Envoi de fax à l'aide de certaines fonctions utiles](#page-662-0)**

# <span id="page-656-0"></span>**Envoi de fax à l'aide des touches numériques**

Cette section explique comment composer un numéro de fax et envoyer un fax directement à l'aide des touches numériques.

### **IMP** Important

• Il se peut que des fax arrivent chez des destinataires imprévus en raison d'erreurs de numérotation ou d'un enregistrement erroné de numéros de fax ou de téléphone. Nous vous recommandons d'envoyer des documents importants après en avoir parlé au téléphone.

**[Envoi d'un fax après un appel téléphonique](#page-663-0)** 

- 1. [Assurez-vous que la machine est sous tension.](#page-67-0)
- 2. Appuyez sur le bouton **FAX**.

L'écran d'attente de fax s'affiche.

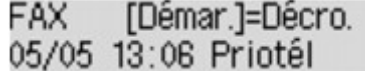

3. [Chargement de documents sur la vitre d'exposition ou dans le CAD](#page-95-0)

#### **Important**

• Lorsque vous envoyez un document recto verso, chargez-le sur la vitre d'exposition. Il n'est pas possible de procéder à la numérisation et à l'envoi automatique de documents recto verso à partir du CAD.

# **Remarque**

• Pour plus d'informations sur les types et l'état des documents et sur la procédure à suivre pour le chargement :

**M[Chargement des originaux](#page-95-0)** 

4. Réglez le contraste et la résolution de numérisation suivant vos besoins.

Réglez la résolution et le contraste de numérisation en procédant comme suit.

1. Appuyez sur le bouton **Menu**.

L'écran **Menu FAX** s'affiche.

- 2. Utilisez le bouton **ID** pour sélectionner **Param transmis FAX**, puis appuyez sur le bouton OK.
- 3. Utilisez le bouton pour sélectionner **Contraste numéris.**, puis appuyez sur le bouton **OK**. L'écran **Contraste numéris.** s'affiche.
- 4. Utilisez le bouton  $\blacktriangleleft\blacktriangleright$  pour sélectionner un contraste de numérisation, puis appuyez sur le bouton **OK**.

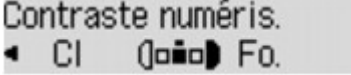

Utilisez le bouton  $\blacktriangleleft$  pour diminuer le contraste de numérisation et le bouton pour l'augmenter.

Si vous appuyez sur le bouton **OK**, l'écran LCD repasse en mode **Param transmis FAX**.

5. Utilisez le bouton pour sélectionner **Résolution numéris.**, puis appuyez sur le bouton **OK**.

L'écran **Résolution numéris.** s'affiche.

6. Utilisez le bouton  $\blacktriangleleft\blacktriangleright$  pour sélectionner une résolution de numérisation, puis appuyez sur le bouton **OK**.

Résolution numéris. \*Standard

Si vous appuyez sur le bouton **OK**, l'écran LCD repasse en mode d'attente de fax.

Les paramètres que vous pouvez sélectionner dans **Résolution numéris.** sont les suivants.

#### **Standard**

Convient pour des documents contenant du texte uniquement.

#### **Bonne**

Convient pour des documents contenant de petits caractères.

#### **Très élevée**

Convient pour des illustrations détaillées ou des documents contenant de petits caractères.

Si la machine à télécopier du destinataire n'est pas compatible avec la résolution **Très élevée** (300 x 300 ppp), le fax est envoyé avec la résolution **Standard** ou **Bonne**.

#### **Photo**

Convient pour des photos.

# **Remarque**

- Sur l'écran LCD, l'astérisque (\*) désigne le paramètre actuel.
- Si vous envoyez un fax en couleur, les documents sont toujours numérisés avec la même résolution (200 x 200 ppp). La qualité d'image (taux de compression) dépend de la résolution de numérisation sélectionnée (sauf pour **Très élevée** et **Photo**, qui offrent la même qualité d'image).
- 5. Utilisez les touches numériques pour composer le numéro de fax/téléphone du destinataire.

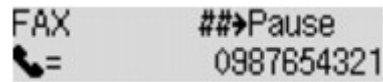

Utilisez les touches numériques suivantes pour composer le numéro de fax/téléphone du destinataire.

#### **Touches numériques :**

Pour entrer le numéro.

#### Bouton  $\blacktriangleright$  :

Pour saisir un espace.

#### Bouton **4**:

Pour supprimer le dernier caractère saisi.

# Bouton **:**

Appuyez une fois sur ce bouton pour saisir le caractère « # ». Appuyez deux fois sur ce bouton pour saisir le caractère « P ».

6. Appuyez sur le bouton **Couleur (Color)** pour une émission en couleur ou sur le bouton **Noir (Black)** pour une émission en noir et blanc.

La machine commence la numérisation du document.

# **IMP** Important

- L'émission en couleur est disponible uniquement si le télécopieur du destinataire prend en charge la télécopie couleur.
- N'ouvrez pas le couvercle du scanner tant que la numérisation n'est pas terminée.

### 7. Lancez l'envoi.

• **Si vous chargez le document dans le CAD :**

La machine numérise automatiquement le document, puis commence à envoyer le fax.

# **Remarque**

- Pour annuler une émission de fax, appuyez sur le bouton **Arrêt (Stop)**. Pour annuler une émission de fax en cours, appuyez sur le bouton **Arrêt (Stop)**, puis suivez les instructions de l'écran LCD.
- Si des documents se trouvent encore dans le CAD après avoir appuyé sur le bouton **Arrêt (Stop)** alors que la numérisation est en cours, les messages **Fermez le panneau du chargeur [OK]Ejecter le document** s'affichent sur l'écran LCD. Lorsque vous appuyez sur le bouton **OK**, les documents restants sont automatiquement éjectés.

#### • **Si vous chargez le document sur la vitre d'exposition :**

Une fois la numérisation du document terminée, l'écran de confirmation vous demandant si vous souhaitez charger le document suivant s'affiche.

Pour envoyer le document numérisé, appuyez sur le bouton **OK** pour lancer l'envoi.

# **Remarque**

- Pour envoyer deux pages ou plus, suivez les instructions du message pour charger la page suivante et appuyez sur le bouton **Couleur (Color)** ou **Noir (Black)**. Après avoir numérisé toutes les pages, appuyez sur le bouton **OK** pour commencer l'envoi.
- Pour annuler l'envoi d'un fax, appuyez sur le bouton **Arrêt (Stop)**.

# **Remarque**

- Lorsque votre machine est connectée à un PBX (Private Branch Exchange), reportez-vous aux instructions d'utilisation de ce système pour plus de détails sur la composition du numéro de fax ou de téléphone du destinataire.
- Si la machine ne parvient pas à envoyer un fax, par exemple, parce que la ligne du destinataire était occupée, elle est dotée d'une fonction de recomposition automatique du numéro après un intervalle spécifié. La recomposition automatique est activée par défaut.

### **[Recomposition automatique](#page-659-0)**

• Les documents non envoyés, tels que ceux en attente de recomposition, sont stockés dans la mémoire de la machine. En revanche, ils ne sont pas stockés en cas d'erreur d'envoi.

**N[Document stocké dans la mémoire de la machine](#page-723-0)** 

• Ne débranchez pas le cordon d'alimentation tant que tous les documents n'ont pas été envoyés. Si vous débranchez le cordon d'alimentation, tous les documents non envoyés stockés dans la mémoire de la machine seront perdus.

# <span id="page-659-0"></span>**Nouvel envoi de fax (Recomposer un numéro occupé)**

Il existe deux méthodes de recomposition : la recomposition automatique et la recomposition manuelle.

• Recomposition automatique

Si vous envoyez un document et que la ligne du destinataire est occupée, la machine recompose automatiquement le numéro après un intervalle défini.

**Recomposition automatique** 

• Recomposition manuelle

Vous pouvez recomposer les numéros déjà numérotés par le biais des touches numériques.

**[Recomposition manuelle](#page-660-0)** 

### **Important**

• Il se peut que des fax arrivent chez des destinataires imprévus en raison d'erreurs de numérotation ou d'un enregistrement erroné de numéros de fax ou de téléphone. Nous vous recommandons d'envoyer des documents importants après en avoir parlé au téléphone.

**[Envoi d'un fax après un appel téléphonique](#page-663-0)** 

# **Remarque**

- La recomposition automatique est activée par défaut.
- Pour plus d'informations sur les opérations de base pour l'envoi de fax :

**[Envoi de fax à l'aide des touches numériques](#page-656-0)** 

# **Recomposition automatique**

Il vous est possible d'activer ou de désactiver la recomposition automatique. Si vous activez l'option de recomposition automatique, vous pouvez spécifier le nombre maximal de tentatives et la durée pendant laquelle la machine attend entre les tentatives.

Activez et indiquez le paramètre de recomposition automatique en utilisant l'option **Recomposition auto.**, accessible depuis les **Param. FAX avancés** sous **Paramètres fax**.

#### **M[Param. FAX avancés](#page-160-0)**

# **IMP** Important

• Une fois la fonction de recomposition automatique activée, tout fax non transmis est temporairement stocké dans la mémoire de la machine jusqu'à son envoi complet. En cas de coupure de courant ou si vous débranchez le cordon d'alimentation avant que la recomposition automatique n'ait accompli l'envoi, tous les fax stockés dans la mémoire de la machine sont supprimés sans être transmis.

# **Remarque**

- Si vous souhaitez annuler la recomposition automatique, attendez que la machine commence à composer le numéro, puis appuyez sur le bouton **Arrêt (Stop)**.
- Pour annuler la recomposition automatique, supprimez le fax non envoyé de la mémoire de la machine pendant que la machine est en attente d'une opération de recomposition. Pour plus d'informations, reportez-vous à la section [Suppression d'un document dans la mémoire de la](#page-727-0) [machine.](#page-727-0)

# <span id="page-660-0"></span>**Recomposition manuelle**

Suivez la procédure ci-dessous pour la recomposition manuelle.

- 1. [Assurez-vous que la machine est sous tension.](#page-67-0)
- 2. Appuyez sur le bouton **FAX**.

L'écran d'attente de fax s'affiche.

- 3. [Chargement de documents sur la vitre d'exposition ou dans le CAD](#page-95-0)
- 4. Réglez le contraste et la résolution de numérisation suivant vos besoins.

# **Remarque**

- Pour plus d'informations sur le réglage du contraste et de la résolution de numérisation, reportez-vous à la section [Envoi de fax à l'aide des touches numériques.](#page-656-0)
- 5. Appuyez sur le bouton **Menu**.

L'écran **Menu FAX** s'affiche.

6. Utilisez le bouton **ID** pour sélectionner **Recomposition**, puis appuyez sur le bouton **OK**.

L'écran **Recomposition** s'affiche.

Recomposition 0987654321 い

- 7. Utilisez le bouton <>>
pour sélectionner le numéro du destinataire à recomposer, puis appuyez sur le bouton **OK**.
- 8. Appuyez sur le bouton **Couleur (Color)** pour une émission en couleur ou sur le bouton **Noir (Black)** pour une émission en noir et blanc.

# **IMP** Important

• L'émission en couleur est disponible uniquement si le télécopieur du destinataire prend en charge la télécopie couleur.

# **Remarque**

- Pour la recomposition manuelle, la machine mémorise jusqu'à 10 destinataires récents composés à l'aide des touches numériques. Notez que la machine ne mémorise pas les destinataires composés à l'aide de la composition mémoire ou de la recomposition manuelle.
- Pour annuler la recomposition manuelle, appuyez sur le bouton **Arrêt (Stop)**. Pour annuler une émission de fax en cours, appuyez sur le bouton **Arrêt (Stop)**, puis suivez les instructions de l'écran LCD.
- Si des documents se trouvent encore dans le CAD après avoir appuyé sur le bouton **Arrêt (Stop)** alors que la numérisation est en cours, les messages **Fermez le panneau du chargeur [OK]Ejecter**

**le document** s'affichent sur l'écran LCD. Lorsque vous appuyez sur le bouton **OK**, les documents restants sont automatiquement éjectés.

# <span id="page-662-0"></span>**Envoi de fax à l'aide de certaines fonctions utiles**

- **[Envoi d'un fax après un appel téléphonique](#page-663-0)**
- **[Envoi d'un fax à l'aide de la fonction de composition mémoire](#page-665-0)**
- **[Recherche d'un code de numérotation enregistré par nom](#page-667-0)**
- **[Envoi d'un document à plusieurs destinataires \(Diffusion séquentielle\)](#page-670-0)**
- **[Prévention des échecs d'émission de fax](#page-673-0)**
- **[Utilisation de la fonction de composition en ligne](#page-675-0)**

# <span id="page-663-0"></span>**Envoi d'un fax après un appel téléphonique**

Pour vous assurer que votre destinataire est en mesure de recevoir des télécopies ou si ce dernier ne dispose pas d'une machine à télécopier prenant en charge la réception automatique de fax, envoyez un fax manuellement après lui avoir parlé au téléphone.

# **Important**

- Il se peut que des fax arrivent chez des destinataires imprévus en raison d'erreurs de numérotation ou d'un enregistrement erroné de numéros de fax ou de téléphone. Nous vous recommandons d'envoyer des documents importants après en avoir parlé au téléphone. Suivez la procédure ci-dessous pour envoyer un fax manuellement.
- Avec l'émission manuelle, vous ne pouvez pas utiliser la vitre d'exposition pour charger des documents. Placez les documents dans le CAD.

Lors du chargement d'un document sur la vitre d'exposition, envoyez le fax par transmission automatique.

#### **[Envoi de fax à l'aide des touches numériques](#page-656-0)**

• Pour parler au téléphone avec le destinataire avant de lui envoyer un fax, vous devez connecter un téléphone à la machine.

Pour plus d'informations sur la procédure à suivre pour connecter le téléphone à la machine :

**[Connexion de base](#page-641-0)** 

# **Remarque**

• Pour plus d'informations sur les opérations de base pour l'envoi de fax :

**[Envoi de fax à l'aide des touches numériques](#page-656-0)** 

#### 1. [Assurez-vous que la machine est sous tension.](#page-67-0)

2. Appuyez sur le bouton **FAX**.

L'écran d'attente de fax s'affiche.

- 3. [Chargement de documents dans le CAD](#page-95-0)
- 4. Réglez le contraste et la résolution de numérisation suivant vos besoins.

# **Remarque**

- Pour plus d'informations sur le réglage du contraste et de la résolution de numérisation, reportezvous à la section [Envoi de fax à l'aide des touches numériques.](#page-656-0)
- 5. Décrochez le combiné du téléphone connecté à la machine.
- 6. Utilisez le téléphone pour composer le numéro de fax/téléphone du destinataire.
- 7. Parlez avec le destinataire.

Si un signal aigu se fait entendre à la place de la voix du destinataire, il vous est impossible de vérifier si ce dernier est en mesure de recevoir les fax. Pour interrompre l'envoi du fax, replacez le combiné. Si vous cherchez à poursuivre l'envoi, reprenez à l'étape 9.

- 8. Demandez au destinataire de configurer son télécopieur pour la réception de fax.
- 9. Si vous entendez un signal aigu, appuyez sur le bouton **Couleur (Color)** ou sur le bouton **Noir (Black)**.

Appuyez sur le bouton **Couleur (Color)** pour une émission en couleur ou sur le bouton **Noir (Black)** pour une émission en noir et blanc.

# **Important**

• L'émission en couleur est disponible uniquement si le télécopieur du destinataire prend en charge la télécopie couleur.

# 10. Raccrochez le combiné.

# **Remarque**

- Pour annuler une émission de fax, appuyez sur le bouton **Arrêt (Stop)**. Pour annuler une émission de fax en cours, appuyez sur le bouton **Arrêt (Stop)**, puis suivez les instructions de l'écran LCD.
- Si des documents se trouvent encore dans le CAD après avoir appuyé sur le bouton **Arrêt (Stop)** alors que la numérisation est en cours, les messages **Fermez le panneau du chargeur [OK]Ejecter le document** s'affichent sur l'écran LCD. Lorsque vous appuyez sur le bouton **OK**, les documents restants sont automatiquement éjectés.

# <span id="page-665-0"></span>**Envoi d'un fax à l'aide de la fonction de composition mémoire**

L'enregistrement des numéros de fax/téléphone et du nom du destinataire pour la composition mémoire codée ou la composition groupe vous permet d'envoyer rapidement des fax.

# **IMP** Important

• Il se peut que des fax arrivent chez des destinataires imprévus en raison d'erreurs de numérotation ou d'un enregistrement erroné de numéros de fax ou de téléphone. Nous vous recommandons d'envoyer des documents importants après en avoir parlé au téléphone.

**[Envoi d'un fax après un appel téléphonique](#page-663-0)** 

# **Remarque**

• Pour plus d'informations sur les opérations de base pour l'envoi de fax :

**[Envoi de fax à l'aide des touches numériques](#page-656-0)** 

- 1. [Assurez-vous que la machine est sous tension.](#page-67-0)
- 2. Appuyez sur le bouton **FAX**.

L'écran d'attente de fax s'affiche.

- 3. [Chargement de documents sur la vitre d'exposition ou dans le CAD](#page-95-0)
- 4. Réglez le contraste et la résolution de numérisation suivant vos besoins.

# **Remarque**

- Pour plus d'informations sur le réglage du contraste et de la résolution de numérisation, reportezvous à la section [Envoi de fax à l'aide des touches numériques.](#page-656-0)
- 5. Appuyez sur le bouton **Menu**.

L'écran **Menu FAX** s'affiche.

6. Utilisez le bouton pour sélectionner **Composition mém.**, puis appuyez sur le bouton **OK**.

L'écran permettant de sélectionner un code de composition mémoire codée ou de composition groupe s'affiche.

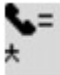

#### **Remarque**

• Lorsque **Entrer 1ère lettre** s'affiche sur l'écran LCD, vous pouvez rechercher le nom du destinataire dans une liste triée par ordre alphabétique et lui envoyer un fax.

**[Recherche d'un destinataire enregistré d'après son nom](#page-667-0)** 

Pour revenir à l'écran permettant de sélectionner le code de composition mémoire codée ou celui de composition groupe, appuyez sur le bouton  $\mathbf{H}$ .

- 7. Sélectionnez un code de composition mémoire codée ou de composition groupe.
	- 1. Utilisez le bouton  $\blacktriangleleft\blacktriangleright$  ou les touches numériques pour sélectionner un code de composition mémoire codée ou de groupe.

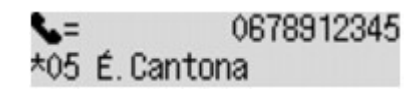

- 2. Appuyez sur le bouton **OK**.
- 8. Appuyez sur le bouton **Couleur (Color)** pour une émission en couleur ou sur le bouton **Noir (Black)** pour une émission en noir et blanc.

#### **IMP** Important

• L'émission en couleur est disponible uniquement si le télécopieur du destinataire prend en charge la télécopie couleur.

# **Remarque**

- Pour annuler une émission de fax, appuyez sur le bouton **Arrêt (Stop)**. Pour annuler une émission de fax en cours, appuyez sur le bouton **Arrêt (Stop)**, puis suivez les instructions de l'écran LCD.
- Si des documents se trouvent encore dans le CAD après avoir appuyé sur le bouton **Arrêt (Stop)** alors que la numérisation est en cours, les messages **Fermez le panneau du chargeur [OK]Ejecter le document** s'affichent sur l'écran LCD. Lorsque vous appuyez sur le bouton **OK**, les documents restants sont automatiquement éjectés.
- Si la machine ne parvient pas à envoyer un fax, par exemple, parce que la ligne du destinataire était occupée, elle est dotée d'une fonction de recomposition automatique du numéro après un intervalle spécifié. La recomposition automatique est activée par défaut.

#### **[Recomposition automatique](#page-659-0)**

Si vous souhaitez annuler la recomposition automatique, attendez que la machine commence à composer le numéro, puis appuyez sur le bouton **Arrêt (Stop)**.

# <span id="page-667-0"></span>**Recherche d'un destinataire enregistré d'après son nom**

Vous pouvez rechercher un destinataire enregistré dans une liste triée par ordre alphabétique et lui envoyer un fax.

### **IMP** Important

• Il se peut que des fax arrivent chez des destinataires imprévus en raison d'erreurs de numérotation ou d'un enregistrement erroné de numéros de fax ou de téléphone. Nous vous recommandons d'envoyer des documents importants après en avoir parlé au téléphone.

**[Envoi d'un fax après un appel téléphonique](#page-663-0)** 

# **Remarque**

• Pour plus d'informations sur les opérations de base pour l'envoi de fax :

**[Envoi de fax à l'aide des touches numériques](#page-656-0)** 

- 1. [Assurez-vous que la machine est sous tension.](#page-67-0)
- 2. Appuyez sur le bouton **FAX**.

L'écran d'attente de fax s'affiche.

- 3. [Chargement de documents sur la vitre d'exposition ou dans le CAD](#page-95-0)
- 4. Réglez le contraste et la résolution de numérisation suivant vos besoins.

# **Remarque**

- Pour plus d'informations sur le réglage du contraste et de la résolution de numérisation, reportezvous à la section [Envoi de fax à l'aide des touches numériques.](#page-656-0)
- 5. Appuyez sur le bouton **Menu**.

L'écran **Menu FAX** s'affiche.

6. Utilisez le bouton pour sélectionner **Composition mém.**, puis appuyez sur le bouton **OK**.

L'écran permettant de sélectionner un code de composition mémoire codée ou de composition groupe s'affiche.

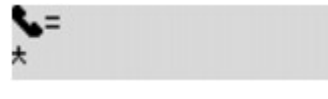

#### **Remarque**

- Si **Entrer 1ère lettre** s'affiche sur l'écran LCD, passez à l'étape 8.
- 7. Appuyez sur le bouton #.

L'écran permettant d'entrer la première lettre du nom d'un destinataire ou du groupe enregistré s'affiche.

# **Remarque**

- Pour revenir à l'écran permettant de sélectionner le code de composition mémoire codée ou celui de composition groupe, appuyez sur le bouton  $\Box$
- 8. À l'aide des touches numériques, entrez la première lettre du nom du destinataire ou du groupe à rechercher.

Les noms de destinataires et de groupes sont triés par ordre alphabétique.

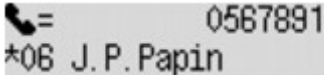

# **Remarque**

• Pour plus d'informations sur la saisie ou la suppression de caractères :

[Saisie de chiffres, de lettres et de symboles](#page-72-0)

234

- Vous pouvez entrer les caractères suivants à l'aide des touches numériques.
	- A, D, G, J, M, P, T, W
- Si la caractère saisi ne correspond pas au premier caractère de l'un des noms de destinataires ou de groupes enregistrés, les noms commençant par le caractère le plus proche s'affichent.
- 9. Utilisez le bouton  $\blacktriangleleft\blacktriangleright$  pour sélectionner le nom du destinataire ou du groupe, puis appuyez sur le bouton **OK**.
- 10. Appuyez sur le bouton **Couleur (Color)** pour une émission en couleur ou sur le bouton **Noir (Black)** pour une émission en noir et blanc.

#### **IMP** Important

• L'émission en couleur est disponible uniquement si le télécopieur du destinataire prend en charge la télécopie couleur.

# **Remarque**

- Pour annuler une émission de fax, appuyez sur le bouton **Arrêt (Stop)**. Pour annuler une émission de fax en cours, appuyez sur le bouton **Arrêt (Stop)**, puis suivez les instructions de l'écran LCD.
- Si des documents se trouvent encore dans le CAD après avoir appuyé sur le bouton **Arrêt (Stop)** alors que la numérisation est en cours, les messages **Fermez le panneau du chargeur [OK]Ejecter le document** s'affichent sur l'écran LCD. Lorsque vous appuyez sur le bouton **OK**, les documents restants sont automatiquement éjectés.
- Si la machine ne parvient pas à envoyer un fax, par exemple, parce que la ligne du destinataire était occupée, elle est dotée d'une fonction de recomposition automatique du numéro après un intervalle spécifié. La recomposition automatique est activée par défaut.

**[Recomposition automatique](#page-659-0)** 

Si vous souhaitez annuler la recomposition automatique, attendez que la machine commence à composer le numéro, puis appuyez sur le bouton **Arrêt (Stop)**.

# <span id="page-670-0"></span>**Envoi d'un document à plusieurs destinataires (Diffusion séquentielle)**

Cette machine vous permet de préparer l'envoi du même document à un maximum de 21 destinataires en une seule opération. Les destinataires peuvent être indiqués en combinant les touches numériques, la composition mémoire codée et la composition groupe.

Vous pouvez spécifier les destinataires d'après les nombres indiqués ci-dessous.

• Le destinataire enregistré sur la machine :

Jusqu'à 20 (total pour la composition mémoire codée et la composition groupe)

• Numérotation à l'aide des touches numériques ou recomposition :

1

# **Important**

• Il se peut que des fax arrivent chez des destinataires imprévus en raison d'erreurs de numérotation ou d'un enregistrement erroné de numéros de fax ou de téléphone. Nous vous recommandons d'envoyer les documents importants l'un après l'autre, à l'issue de votre conversation téléphonique.

**[Envoi d'un fax après un appel téléphonique](#page-663-0)** 

# **Remarque**

• Si vous envoyez fréquemment des documents au même groupe de destinataires, vous pouvez regrouper les numéros correspondants pour la numérotation groupée. Vous pouvez ainsi envoyer des documents à tous les destinataires du groupe en appuyant simplement sur quelques boutons.

**[Enregistrement de destinataires pour la composition groupe](#page-682-0)** 

• Pour plus d'informations sur les opérations de base pour l'envoi de fax :

**[Envoi de fax à l'aide des touches numériques](#page-656-0)** 

- 1. [Assurez-vous que la machine est sous tension.](#page-67-0)
- 2. Appuyez sur le bouton **FAX**.

L'écran d'attente de fax s'affiche.

- 3. [Chargement de documents sur la vitre d'exposition ou dans le CAD](#page-95-0)
- 4. Réglez le contraste et la résolution de numérisation suivant vos besoins.

# **Remarque**

- Pour plus d'informations sur le réglage du contraste et de la résolution de numérisation, reportezvous à la section [Envoi de fax à l'aide des touches numériques.](#page-656-0)
- 5. Indiquez un par un tous les numéros de fax/téléphone des destinataires.

Avant de conclure l'indication des numéros de fax/téléphone de tous les destinataires, n'appuyez pas sur le bouton **Couleur (Color)** ou le bouton **Noir (Black)**.

• En indiquant le destinataire enregistré sur la machine (composition mémoire codée ou composition groupe) :

Appuyez sur le bouton **Menu**, utilisez le bouton **ID** pour sélectionner **Composition mém.**, puis appuyez sur le bouton **OK**. Sélectionnez ensuite un destinataire, puis appuyez sur le bouton **OK**.

**[Envoi d'un fax à l'aide de la fonction de composition mémoire](#page-665-0)** 

**[Recherche d'un destinataire enregistré d'après son nom](#page-667-0)** 

• En numérotant à l'aide des touches numériques :

Entrez le numéro de fax/téléphone du destinataire à l'aide des touches numériques, puis appuyez sur le bouton **OK**.

### **Remarque**

• Si l'option **Confirmation n° fax** dans **Contrôle sécurité** sous **Paramètres fax** est définie sur **Activé**, utilisez à nouveau les touches numériques pour entrer le numéro, puis appuyez sur le bouton **OK**.

**M[Contrôle sécurité](#page-162-0)** 

• En recomposant :

Appuyez sur le bouton Menu, utilisez le bouton  $\blacktriangleleft$  **pour sélectionner Recomposition**, puis appuyez sur le bouton OK. Utilisez ensuite le bouton **II** pour sélectionner le numéro à composer, puis appuyez sur le bouton **OK**.

**Diffusion** s'affiche une fois que vous avez spécifié les différents destinataires.

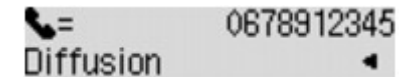

#### **Remarque**

- Lorsque **Diffusion** s'affiche, vous avez la possibilité de passer en revue les numéros entrés en appuyant sur le bouton  $\blacktriangleleft$ .
- Appuyez sur le bouton **Précédent (Back)** pour supprimer le dernier numéro du destinataire que vous avez entré.
- 6. Appuyez sur le bouton **Couleur (Color)** pour une émission en couleur ou sur le bouton **Noir (Black)** pour une émission en noir et blanc.

#### **Important**

• L'émission en couleur est disponible uniquement si le télécopieur du destinataire prend en charge la télécopie couleur.

# **Remarque**

- Pour annuler une diffusion séquentielle, appuyez sur le bouton **Arrêt (Stop)**. Pour annuler une émission de fax en cours, appuyez sur le bouton **Arrêt (Stop)**, puis suivez les instructions de l'écran LCD.
- Si des documents se trouvent encore dans le CAD après avoir appuyé sur le bouton **Arrêt (Stop)** alors que la numérisation est en cours, les messages **Fermez le panneau du chargeur [OK]Ejecter le document** s'affichent sur l'écran LCD. Lorsque vous appuyez sur le bouton **OK**, les documents restants sont automatiquement éjectés.

• Si vous appuyez sur le bouton **Arrêt (Stop)**, la transmission du fax à tous les destinataires est alors annulée. Vous ne pouvez pas annuler l'émission de fax pour un seul destinataire.

# <span id="page-673-0"></span>**Prévention des échecs d'émission de fax**

Cette machine est dotée de deux fonctions permettant d'éviter les échecs d'émission de fax.

• Envoi de fax après avoir saisi deux fois le numéro de fax/téléphone

Cette fonction nécessite que vous saisissiez à nouveau le numéro de fax/téléphone après avoir entré ce numéro à l'aide des touches numériques. La machine vous évite ainsi les erreurs de numérotation.

Envoi de fax après une double numérotation (Nouvelle saisie du numéro de fax)

• Envoi de fax après vérification par la machine des informations de la machine à télécopier du destinataire

Avant d'envoyer un fax, la machine vérifie si les informations de la machine à télécopier du destinataire correspondent au numéro composé.

[Envoi de fax après la vérification des informations \(Vérification des informations du destinataire\)](#page-674-0)

# **Envoi de fax après une double numérotation (Nouvelle saisie du numéro de fax)**

Définissez **Confirmation n° fax** sur **Activé** en suivant la procédure ci-dessous.

- 1. [Assurez-vous que la machine est sous tension.](#page-67-0)
- 2. Appuyez sur le bouton **Configuration (Setup)**.

L'écran **Menu Configuration** s'affiche.

- 3. Utilisez le bouton  $\blacktriangleleft\blacktriangleright$  pour sélectionner **Paramètres fax**, puis appuyez sur le bouton **OK**.
- 4. Utilisez le bouton **II** pour sélectionner **Contrôle sécurité**, puis appuyez sur le bouton **OK**.
- 5. Utilisez le bouton  $\blacktriangleleft\blacktriangleright$  pour sélectionner **Confirmation n° fax**, puis appuyez sur le bouton **OK**.
- 6. Utilisez le bouton pour sélectionner **Activé**, puis appuyez sur le bouton **OK**.

En cas d'envoi d'un fax par le biais de cette fonction, vous obtenez l'écran suivant après avoir saisi le numéro de fax/de téléphone du destinataire à l'aide des touches numériques.

Utilisez les touches numériques pour composer le numéro de fax/téléphone du destinataire.

# **Remarque**

• Si ce numéro n'est pas identique au premier numéro entré, l'écran d'attente de fax s'affiche.

# <span id="page-674-0"></span>**Envoi de fax après la vérification des informations (Vérification des informations du destinataire)**

Définissez **Vérif. infos REC fax** sur **Activé** en suivant la procédure ci-dessous.

# **IMP** Important

- Cette fonction n'est pas disponible lorsque vous envoyez un fax manuellement. **[Envoi d'un fax après un appel téléphonique](#page-663-0)**
- 1. [Assurez-vous que la machine est sous tension.](#page-67-0)
- 2. Appuyez sur le bouton **Configuration (Setup)**.

L'écran **Menu Configuration** s'affiche.

- 3. Utilisez le bouton **II** pour sélectionner **Paramètres fax**, puis appuyez sur le bouton **OK**.
- 4. Utilisez le bouton **II** pour sélectionner **Contrôle sécurité**, puis appuyez sur le bouton **OK**.
- 5. Utilisez le bouton **EXA** pour sélectionner **Vérif. infos REC fax**, puis appuyez sur le bouton **OK**.
- 6. Utilisez le bouton pour sélectionner **Activé**, puis appuyez sur le bouton **OK**.

# **Important**

• L'émission s'annule si la machine ne reçoit pas les informations de la machine à télécopier du destinataire ou que les informations reçues ne correspondent pas au numéro de fax/téléphone.

# <span id="page-675-0"></span>**Utilisation de la fonction de composition en ligne**

Suivez la procédure ci-dessous pour envoyer un fax avec cette fonction.

# **Important**

• Il se peut que des fax arrivent chez des destinataires imprévus en raison d'erreurs de numérotation ou d'un enregistrement erroné de numéros de fax ou de téléphone. Nous vous recommandons d'envoyer des documents importants après en avoir parlé au téléphone.

**[Envoi d'un fax après un appel téléphonique](#page-663-0)** 

• Avec l'émission manuelle, vous ne pouvez pas utiliser la vitre d'exposition pour charger des documents. Placez les documents dans le CAD.

Lors du chargement d'un document sur la vitre d'exposition, envoyez le fax par transmission automatique.

**[Envoi de fax à l'aide des touches numériques](#page-656-0)** 

# **Remarque**

• La fonction de composition en ligne est disponible uniquement si l'option **Param. touche ligne** dans **Contrôle sécurité** sous **Paramètres fax** est définie sur **Activer**.

#### **M[Contrôle sécurité](#page-162-0)**

• Pour plus d'informations sur les opérations de base pour l'envoi de fax :

**[Envoi de fax à l'aide des touches numériques](#page-656-0)** 

- 1. [Assurez-vous que la machine est sous tension.](#page-67-0)
- 2. Appuyez sur le bouton **FAX**.

L'écran d'attente de fax s'affiche.

- 3. [Chargement de documents dans le CAD](#page-95-0)
- 4. Réglez le contraste et la résolution de numérisation suivant vos besoins.

### **Remarque**

- Pour plus d'informations sur le réglage du contraste et de la résolution de numérisation, reportezvous à la section [Envoi de fax à l'aide des touches numériques.](#page-656-0)
- 5. Appuyez sur le bouton **Couleur (Color)** ou le bouton **Noir (Black)**.
- 6. Utilisez les touches numériques pour composer le numéro de fax/téléphone du destinataire.

# **Remarque**

• Vous pouvez également composer le numéro à l'aide de la composition mémoire ou de la recomposition manuelle.

**[Envoi d'un fax à l'aide de la fonction de composition mémoire](#page-665-0)** 

7. Si vous entendez un signal aigu, appuyez sur le bouton **Couleur (Color)** ou sur le bouton **Noir (Black)**.

Appuyez sur le bouton **Couleur (Color)** pour une émission en couleur ou sur le bouton **Noir (Black)** pour une émission en noir et blanc.

# **IMP** Important

• L'émission en couleur est disponible uniquement si le télécopieur du destinataire prend en charge la télécopie couleur.

# **Remarque**

- Pour annuler une émission de fax, appuyez sur le bouton **Arrêt (Stop)**. Pour annuler une émission de fax en cours, appuyez sur le bouton **Arrêt (Stop)**, puis suivez les instructions de l'écran LCD.
- Si des documents se trouvent encore dans le CAD après avoir appuyé sur le bouton **Arrêt (Stop)** alors que la numérisation est en cours, les messages **Fermez le panneau du chargeur [OK]Ejecter le document** s'affichent sur l'écran LCD. Lorsque vous appuyez sur le bouton **OK**, les documents restants sont automatiquement éjectés.

# **Enregistrement de destinataires**

- **[Enregistrement de destinataires à partir du panneau de contrôle de la machine](#page-678-0)**
- **[Enregistrement de destinataires avec l'utilitaire de numérotation rapide](#page-689-0)**

# <span id="page-678-0"></span>**Enregistrement de destinataires à partir du panneau de contrôle de la machine**

La composition mémoire vous permet de composer des numéros de fax/téléphone en appuyant simplement sur quelques boutons.

Les méthodes de composition mémoire suivantes sont disponibles :

• Composition mémoire codée

L'enregistrement du numéro de fax/téléphone et du nom du destinataire dans la composition mémoire codée permet d'envoyer un fax en entrant le code correspondant ou en utilisant le bouton  $\blacktriangleleft\blacktriangleright$  pour sélectionner le code de composition mémoire codée après avoir appuyé sur le bouton **Composition mém.** dans l'écran **Menu FAX**.

**[Enregistrement de destinataires pour la composition mémoire codée](#page-679-0)** 

• Numérotation groupée

Enregistrez au préalable plusieurs codes de composition mémoire codée enregistrés sous forme de groupe. Vous pouvez ainsi envoyer un même document à tous les destinataires enregistrés dans le groupe.

**[Enregistrement de destinataires pour la composition groupe](#page-682-0)** 

Vous pouvez enregistrer jusqu'à 20 destinataires sous un code de composition mémoire codée ou sous un code de composition groupe.

# **Remarque**

- Pour modifier les informations enregistrées sous la composition mémoire codée ou la composition groupe, reportez-vous à la section [Modification des informations enregistrées](#page-685-0).
- Pour supprimer des informations enregistrées sous la composition mémoire codée ou la composition groupe, reportez-vous à la section [Suppression des informations enregistrées](#page-687-0).
- Pour imprimer la liste des numéros de fax/téléphone et noms enregistrés pour un destinataire, reportezvous à la section [Impression d'une liste de destinations enregistrées](#page-688-0).
- Vous pouvez enregistrer, modifier ou supprimer des informations enregistrées sous la composition mémoire codée ou la composition groupe par le biais de l'Utilitaire de numérotation rapide.

**[Enregistrement de destinataires avec l'utilitaire de numérotation rapide](#page-689-0)** 

# <span id="page-679-0"></span>**Enregistrement de destinataires pour la composition mémoire codée**

Pour pouvoir utiliser la fonction de composition mémoire codée, vous devez enregistrer les numéros de fax/ téléphone des destinataires. Enregistrez les numéros de fax/téléphone des destinataires en suivant la procédure ci-dessous.

- 1. [Assurez-vous que la machine est sous tension.](#page-67-0)
- 2. Appuyez sur le bouton **Configuration (Setup)**.

L'écran **Menu Configuration** s'affiche.

- 3. Utilisez le bouton pour sélectionner **Paramètres fax**, puis appuyez sur le bouton **OK**.
- 4. Utilisez le bouton **ELA** pour sélectionner **Enreg. n° tél**, puis appuyez sur le bouton **OK**.
- 5. Utilisez le bouton **← pour sélectionner Composition mém.**, puis appuyez sur le bouton **OK**.

L'écran permettant de sélectionner un code de composition mémoire codée s'affiche.

```
Enregis, compo, mêm.
```
6. Utilisez le bouton  $\blacktriangleleft$  ou les touches numériques pour sélectionner un code de composition mémoire codée inutilisé, puis appuyez sur le bouton **OK**.

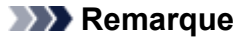

- Si vous sélectionnez un code déjà utilisé en tant que code de composition mémoire codée, le numéro de fax/téléphone s'affiche. Si vous sélectionnez un code déjà utilisé en tant que composition groupe, la mention **(Non disponible)** s'affiche.
- 7. Utilisez le bouton  $\blacktriangleleft\blacktriangleright$  pour sélectionner une méthode d'enregistrement, puis appuyez sur le bouton **OK**.
- 8. Enregistrez le numéro de fax/téléphone des destinataires.

Enregistrez le numéro de fax/téléphone des destinataires en suivant la méthode d'enregistrement choisie.

### • **Jrnal appels (SORT.)**

Lorsque vous sélectionnez cette méthode d'enregistrement, l'écran de sélection du numéro de téléphone/fax à partir du journal des appels sortants est affiché.

```
Journ, appels sort.
= 0987654321
```
1. Utilisez le bouton  $\blacktriangleleft\blacktriangleright$  pour sélectionner un numéro de téléphone/fax, puis appuyez sur le bouton **OK**.

Le numéro de fax/téléphone sélectionné des journaux des appels sortants s'affiche à son tour.

2. Vérifiez le numéro de fax/téléphone, puis appuyez sur le bouton **OK**.

Le numéro de fax/téléphone est enregistré sur la machine et l'écran permettant d'entrer le nom du destinataire s'affiche. Passez à l'étape suivante.

#### • **Jnal appels (ENTR.)**

Lorsque vous sélectionnez la méthode d'enregistrement, l'écran de sélection du numéro de téléphone/fax ou du nom tiré du journal des appels entrants s'affiche.

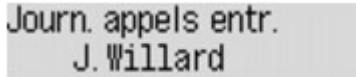

1. Utilisez le bouton  $\blacktriangleleft\blacktriangleright$  pour sélectionner un numéro de téléphone/fax ou un nom, puis appuyez sur le bouton **OK**.

Le numéro de fax/téléphone sélectionné à partir des journaux des appels entrants s'affiche.

2. Vérifiez le numéro de fax/téléphone, puis appuyez sur le bouton **OK**.

Le numéro de fax/téléphone est enregistré sur la machine et l'écran permettant d'entrer le nom du destinataire s'affiche. Passez à l'étape suivante.

### **Remarque**

• Par ailleurs, il se peut que cette méthode d'enregistrement ne soit pas offerte dans tous les pays.

#### • **Saisie directe**

Lorsque vous sélectionnez cette méthode d'enregistrement, l'écran permettant d'entrer le numéro de téléphone/fax est affiché.

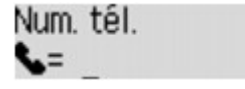

1. Utilisez les touches numériques pour entrer le numéro de fax/téléphone à enregistrer.

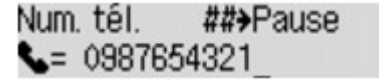

2. Appuyez sur le bouton **OK**.

Le numéro de fax/téléphone est enregistré sur la machine et l'écran permettant d'entrer le nom du destinataire s'affiche. Passez à l'étape suivante.

#### **Remarque**

- Vous pouvez entrer le numéro de fax/téléphone jusqu'à 60 chiffres (40 chiffres pour les États-Unis, le Canada, la Corée et certains pays d'Amérique Latine), espaces compris.
- Pour plus d'informations sur la saisie ou la suppression de caractères :

[Saisie de chiffres, de lettres et de symboles](#page-72-0)

- Appuyez deux fois sur le bouton  $\mathbb{H}$  pour entrer une pause.
- Lorsque l'option **Type ligne téléph.** dans **Param. utilisat. FAX** sous **Paramètres fax** est définie sur **Impulsion rotative**, vous pouvez entrer un ton (« T ») en appuyant sur le bouton **Tonalité (Tone)**.
- 9. À l'aide des touches numériques, saisissez le nom du destinataire.

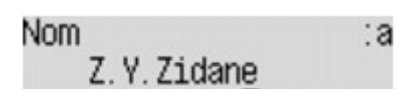

Si vous sélectionnez un nom dans **Jnal appels (ENTR.)** à l'étape 8, il est possible que celui-ci soit déjà saisi. Si vous ne pouvez pas modifier le nom, passez à l'étape 10.

# **Remarque**

- Vous pouvez entrer un nom pouvant aller jusqu'à 16 caractères, espaces compris.
- Pour plus d'informations sur la saisie ou la suppression de caractères :

[Saisie de chiffres, de lettres et de symboles](#page-72-0)

10. Appuyez sur le bouton **OK** pour valider l'enregistrement.

# **Remarque**

- Pour enregistrer le nom et le numéro d'un autre destinataire, sélectionnez un code de composition mémoire codée inutilisé et suivez la même procédure que celle utilisée pour l'enregistrer.
- Pour revenir à l'écran d'attente de fax, appuyez sur le bouton **FAX**.
- Vous pouvez passer en revue les numéros et noms des destinataires enregistrés en imprimant la LISTE N° TEL COMPOSITION MEMOIRE.

**[Impression d'une liste de destinations enregistrées](#page-688-0)** 

# <span id="page-682-0"></span>**Enregistrement de destinataires pour la composition groupe**

Si vous enregistrez plusieurs codes de composition mémoire codée dans une composition groupe, il vous est possible d'envoyer successivement un même document à plusieurs destinataires enregistrés dans la composition groupe.

- 1. [Assurez-vous que la machine est sous tension.](#page-67-0)
- 2. Appuyez sur le bouton **Configuration (Setup)**.

L'écran **Menu Configuration** s'affiche.

- 3. Utilisez le bouton **ID** pour sélectionner **Paramètres fax**, puis appuyez sur le bouton **OK**.
- 4. Utilisez le bouton pour sélectionner **Enreg. n° tél**, puis appuyez sur le bouton **OK**.
- 5. Utilisez le bouton pour sélectionner **Compo. groupe**, puis appuyez sur le bouton **OK**.

L'écran permettant de sélectionner une composition groupe s'affiche.

Sélection n° groupe

6. Utilisez le bouton  $\blacktriangleleft$  ou les touches numériques pour sélectionner un code de composition mémoire codée inutilisé, puis appuyez sur le bouton **OK**.

#### **Remarque**

• Si vous sélectionnez un code déjà utilisé en tant que composition mémoire codée, la mention **(Non disponible)** s'affiche. Si vous sélectionnez un code déjà utilisé comme composition groupe, c'est dans ce cas le nom du groupe enregistré qui s'affiche.

L'écran **Membre du groupe** s'affiche.

Membre du groupe 03

- 7. Enregistrez les membres.
	- 1. Appuyez sur le bouton **Menu**.
	- 2. Choisissez un membre à enregistrer.

Vous pouvez procéder selon deux méthodes. Vous pouvez passer d'une méthode à l'autre à l'aide du bouton  $\frac{4}{7}$ 

• Lorsque **Ajouter au groupe** s'affiche sur l'écran LCD :

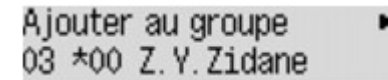

Utilisez le bouton  $\blacktriangleleft\blacktriangleright$  pour sélectionner un code de composition mémoire codée pour enregistrer la composition groupe.

• Lorsque **Entrer 1ère lettre** s'affiche sur l'écran LCD :

#### Entrer 1ère lettre : A

Lorsque vous utilisez les touches numériques pour entrer la première lettre du nom du destinataire à rechercher, le code de composition mémoire codée s'affiche en ordre alphabétique.

Ajouter au groupe 03 \*06 J.P.Papin

Utilisez le bouton  $\blacktriangleleft\blacktriangleright$  pour sélectionner un code de composition mémoire codée pour enregistrer la composition groupe.

3. Appuyez sur le bouton **OK**.

Le code de composition mémoire codée est alors enregistré alors dans la composition groupe.

Membre du groupe 03 \*06 J.P. Papin

4. Appuyez sur le bouton **Menu** pour accéder à l'écran permettant de sélectionner un code de composition mémoire codée, puis ajoutez un autre membre.

Répétez l'opération pour enregistrer les autres codes de composition mémoire codée dans la même composition groupe.

# **Remarque**

- Vous pouvez passer en revue le code de composition mémoire codée et le nom du destinataire enregistré dans la composition groupe à l'aide du bouton  $\blacktriangleleft\blacktriangleright$ .
- Pour supprimer un code de composition mémoire codée enregistré de la composition groupe, appuyez sur le bouton **Tonalité (Tone)**.
- 8. Appuyez sur le bouton **OK** après avoir terminé l'enregistrement du membre dans la composition groupe.

L'écran d'entrée du nom du groupe s'affiche.

Nom groupe

9. À l'aide des touches numériques, saisissez le nom du groupe.

÷a

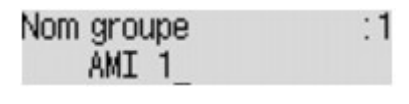

# **Remarque**

- Vous pouvez entrer un nom pouvant aller jusqu'à 16 caractères, espaces compris.
- Pour plus d'informations sur la saisie ou la suppression de caractères :

[Saisie de chiffres, de lettres et de symboles](#page-72-0)

10. Appuyez sur le bouton **OK** pour valider l'enregistrement.
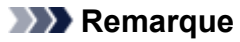

- Pour enregistrer un autre code de composition groupe dans la machine, sélectionnez un code de composition mémoire codée inutilisé et suivez la même procédure que celle utilisée pour l'enregistrer.
- Pour revenir à l'écran d'attente de fax, appuyez sur le bouton **FAX**.
- Vous pouvez passer en revue les destinataires enregistrés dans la composition groupe en imprimant la LISTE DES N° DE COMPOSITION GROUPEE.

**[Impression d'une liste de destinations enregistrées](#page-688-0)** 

# **Modification des informations enregistrées**

Pour modifier des informations enregistrées dans une composition mémoire codée ou une composition groupe, suivez la procédure ci-dessous.

- 1. [Assurez-vous que la machine est sous tension.](#page-67-0)
- 2. Appuyez sur le bouton **Configuration (Setup)**.

L'écran **Menu Configuration** s'affiche.

- 3. Utilisez le bouton  $\blacktriangleleft\blacktriangleright$  pour sélectionner **Paramètres fax**, puis appuyez sur le bouton **OK**.
- 4. Utilisez le bouton **ELA** pour sélectionner **Enreg. n° tél**, puis appuyez sur le bouton **OK**.
- 5. Modifiez les informations enregistrées.
	- Pour modifier un code de composition mémoire codée, procédez comme suit :
		- 1. Utilisez le bouton **ID** pour sélectionner **Composition mém.**, puis appuyez sur le bouton **OK**.
		- 2. Utilisez le bouton  $\blacktriangleleft$  ou les touches numériques pour sélectionner le code de composition mémoire codée à modifier, puis appuyez sur le bouton **OK**.
		- 3. Utilisez le bouton pour sélectionner **Modifier**, puis appuyez sur le bouton **OK**.

L'écran permettant de sélectionner une méthode d'enregistrement s'affiche en même temps que vous enregistrez le numéro de fax/téléphone dans la composition mémoire codée.

- 4. Utilisez le bouton  $\blacktriangleleft\blacktriangleright$  pour sélectionner une méthode d'enregistrement, puis appuyez sur le bouton **OK**.
- 5. Modifiez le numéro de fax/téléphone du destinataire, puis appuyez sur le bouton **OK**.
	- La méthode d'enregistrement **Jrnal appels (SORT.)** est sélectionnée :

L'écran permettant de sélectionner le numéro de fax/téléphone à partir des journaux des appels sortants s'affiche. Une fois que vous avez sélectionné un numéro de fax/téléphone à l'aide du bouton et appuyé sur **OK**, l'écran d'édition s'affiche. Modifiez le numéro de fax/téléphone du destinataire, puis appuyez sur le bouton **OK**.

◦ La méthode d'enregistrement **Jnal appels (ENTR.)** est sélectionnée :

L'écran permettant de sélectionner le numéro de fax/téléphone ou le nom à partir des journaux des appels entrants s'affiche. Une fois que vous avez sélectionné un numéro de fax/téléphone ou un nom à l'aide du bouton **et a** et appuyé sur OK, l'écran d'édition s'affiche. Modifiez le numéro de fax/téléphone du destinataire, puis appuyez sur le bouton **OK**.

## **Remarque**

- Par ailleurs, il se peut que cette méthode d'enregistrement ne soit pas offerte dans tous les pays.
- La méthode d'enregistrement **Saisie directe** est sélectionnée :

l'écran d'édition s'affiche. Modifiez le numéro de fax/téléphone du destinataire, puis appuyez sur le bouton **OK**.

Une fois que vous avez indiqué le numéro de fax/téléphone, l'écran permettant de modifier le nom du destinataire s'affiche.

### **Remarque**

- Vous pouvez entrer le numéro de fax/téléphone jusqu'à 60 chiffres (40 chiffres pour les États-Unis, le Canada, la Corée et certains pays d'Amérique Latine), espaces compris.
- Pour plus d'informations sur la saisie ou la suppression de caractères :

[Saisie de chiffres, de lettres et de symboles](#page-72-0)

- Appuyez deux fois sur le bouton **de la pour entrer une pause.**
- Lorsque l'option **Type ligne téléph.** dans **Param. utilisat. FAX** sous **Paramètres fax** est définie sur **Impulsion rotative**, vous pouvez entrer un ton (« T ») en appuyant sur le bouton **Tonalité (Tone)**.
- 6. Modifiez le nom du destinataire, puis appuyez sur le bouton **OK**.

#### **Remarque**

- Vous pouvez entrer un nom pouvant aller jusqu'à 16 caractères, espaces compris.
- Pour plus d'informations sur la saisie ou la suppression de caractères :

[Saisie de chiffres, de lettres et de symboles](#page-72-0)

- Pour modifier un code de composition groupe :
	- 1. Utilisez le bouton pour sélectionner **Compo. groupe**, puis appuyez sur le bouton **OK**.
	- 2. Appuyez sur le bouton  $\blacktriangleleft$  ou sur les touches numériques pour sélectionner le code de composition groupe à modifier, puis appuyez sur le bouton **OK**.
	- 3. Utilisez le bouton  $\blacktriangleleft$  pour sélectionner **Modifier**, puis appuyez sur le bouton OK.
	- 4. Modifiez le membre de composition groupe.

Ajoutez le membre ou supprimez-le tout en enregistrant le code de composition mémoire codée dans la composition groupe, puis appuyez sur le bouton **OK**.

Modifiez le nom du groupe tout en enregistrant le code de composition mémoire codée dans la composition groupe, puis appuyez sur le bouton **OK**.

5. Modifiez le nom du groupe, puis appuyez sur le bouton **OK**.

### **Remarque**

- Vous pouvez entrer un nom pouvant aller jusqu'à 16 caractères, espaces compris.
- Pour plus d'informations sur la saisie ou la suppression de caractères :

[Saisie de chiffres, de lettres et de symboles](#page-72-0)

### **Remarque**

• Pour revenir à l'écran d'attente de fax, appuyez sur le bouton **FAX**.

# **Suppression des informations enregistrées**

Pour supprimer des informations enregistrées dans une composition mémoire codée ou une composition groupe, suivez la procédure ci-dessous.

- 1. [Assurez-vous que la machine est sous tension.](#page-67-0)
- 2. Appuyez sur le bouton **Configuration (Setup)**.

L'écran **Menu Configuration** s'affiche.

- 3. Utilisez le bouton pour sélectionner **Paramètres fax**, puis appuyez sur le bouton **OK**.
- 4. Utilisez le bouton **ELA** pour sélectionner **Enreg. n° tél**, puis appuyez sur le bouton **OK**.
- 5. Supprimez les informations enregistrées.
	- Pour supprimer un code de composition mémoire codée, procédez comme suit :
		- 1. Utilisez le bouton **II** pour sélectionner **Composition mém.**, puis appuyez sur le bouton **OK**.
		- 2. Utilisez le bouton  $\blacktriangleleft$   $\blacktriangleright$  ou les touches numériques pour sélectionner le code de composition mémoire codée à supprimer, puis appuyez sur le bouton **OK**.
		- 3. Utilisez le bouton **II** pour sélectionner **Supprimer**, puis appuyez sur le bouton OK.
		- 4. Utilisez le bouton  $\blacktriangleleft$  pour sélectionner **Oui**, puis appuyez sur le bouton **OK**.
	- Pour supprimer un code de composition groupe :
		- 1. Utilisez le bouton pour sélectionner **Compo. groupe**, puis appuyez sur le bouton **OK**.
		- 2. Appuyez sur le bouton  $\blacktriangleleft$  ou sur les touches numériques pour sélectionner le code de composition groupe à supprimer, puis appuyez sur le bouton **OK**.
		- 3. Utilisez le bouton  $\blacktriangleleft\blacktriangleright$  pour sélectionner **Supprimer**, puis appuyez sur le bouton **OK**.
		- 4. Utilisez le bouton  $\blacktriangleleft\blacktriangleright$  pour sélectionner **Oui**, puis appuyez sur le bouton **OK**.

## **Remarque**

• Pour revenir à l'écran d'attente de fax, appuyez sur le bouton **FAX**.

# <span id="page-688-0"></span>**Impression d'une liste de destinations enregistrées**

Vous pouvez imprimer une liste de destinataires enregistrés pour la composition mémoire et la conserver à proximité de la machine pour référence lors de la numérotation.

- 1. [Assurez-vous que la machine est sous tension.](#page-67-0)
- 2. [Chargez le papier.](#page-75-0)
- 3. Appuyez sur le bouton **FAX**.

L'écran d'attente de fax s'affiche.

4. Appuyez sur le bouton **Menu**.

L'écran **Menu FAX** s'affiche.

- 5. Utilisez le bouton **II** pour sélectionner l'option *Impr. rapport/liste*, puis appuyez sur le bouton **OK**.
- 6. Utilisez le bouton **ID** pour sélectionner Liste de n° de tél., puis appuyez sur le bouton **OK**.

### **Remarque**

• Lorsque **Changer le papier A4/Lettre/Légal ordin.** s'affiche sur l'écran LCD, les paramètres de papier ne sont pas correctement configurés.

Dans **Param. papier FAX**, définissez **Format page** sur **A4**, **Lettre**, **Lettre** ou **Légal**. Définissez **Type de support** sur **Papier ordin**.

\* Certains formats de page ne sont pas disponibles dans certains pays.

- 7. Utilisez le bouton  $\blacktriangleleft\blacktriangleright$  pour sélectionner un menu de composition mémoire à imprimer, puis appuyez sur le bouton **OK**.
	- Si vous avez sélectionné **Composition mém.** :

Utilisez le bouton  $\blacktriangleleft$  pour choisir d'imprimer la liste dans l'ordre alphabétique des noms enregistrés ou dans l'ordre numérique des codes de composition mémoire codée, puis appuyez sur le bouton **OK**.

Si vous sélectionnez **Oui**, la LISTE N° TEL COMPOSITION MEMOIRE est imprimée avec les noms de destination en ordre alphabétique.

Si vous sélectionnez **Non**, la LISTE N° TEL COMPOSITION MEMOIRE est imprimée avec les entrées enregistrées en ordre numérique.

• Si vous avez sélectionné **Compo. groupe** :

La LISTE DES N° DE COMPOSITION GROUPEE est imprimée.

# **Enregistrement de destinataires avec l'utilitaire de numérotation rapide**

# **À propos de l'utilitaire de numérotation rapide**

L'utilitaire de numérotation rapide permet de transmettre les numéros de fax/téléphone enregistrés sur la machine à un ordinateur et de les enregistrer ou de les modifier sur ce dernier. En outre, vous pouvez enregistrer sur la machine le numéro de fax/téléphone, le nom de l'utilisateur et le numéro de fax/ téléphone de ce dernier, ainsi que les numéros refusés, modifiés sur l'ordinateur. Vous pouvez également les enregistrer sur l'ordinateur à des fins de sauvegarde.

Pour des raisons de sécurité, il est recommandé de sauvegarder ces données sur l'ordinateur à l'aide de l'utilitaire de numérotation rapide.

- [Démarrage de l'utilitaire de numérotation rapide](#page-690-0)
- **Bo**îte de dialogue Utilitaire de numérotation rapide
- **[Enregistrement sur votre ordinateur d'informations enregistrées sur la machine](#page-693-0)**
- **[Enregistrement de numéros de fax/téléphone à l'aide de l'utilitaire de numérotation rapide](#page-694-0)**
- [Modification de numéros de fax/téléphone à l'aide de l'utilitaire de numérotation rapide](#page-696-0)
- [Suppression de numéros de fax/téléphone à l'aide de l'utilitaire de numérotation rapide](#page-698-0)
- [Modification d'informations d'expéditeur à l'aide de l'utilitaire de numérotation rapide](#page-699-0)
- [Enregistrement/Modification d'un numéro refusé à l'aide de l'utilitaire de numérotation rapide](#page-700-0)

[Appel des informations enregistrées sur votre ordinateur et enregistrement de ces informations sur la](#page-701-0) [machine](#page-701-0)

**DED**ésinstallation de l'utilitaire de numérotation rapide

# <span id="page-690-0"></span>**Démarrage de l'utilitaire de numérotation rapide**

Avant de démarrer l'utilitaire de numérotation rapide, assurez-vous de ce qui suit :

• **Les logiciels nécessaires (MP Drivers et utilitaire de numérotation rapide) sont installés.**

Si MP Drivers ou l'Utilitaire de numérotation rapide n'est pas encore installé, installez-le à partir du CD-ROM d'installation ou de notre site Web.

• **La machine est correctement connectée à l'ordinateur.**

Assurez-vous que la machine est correctement connectée à l'ordinateur.

Ne branchez ni ne débranchez aucun câble pendant que la machine est en cours de fonctionnement ou lorsque l'ordinateur est en mode veille ou en mode attente.

Si votre machine est compatible avec la connexion réseau sans fil, assurez-vous que la machine est connectée à l'ordinateur via une connexion réseau sans fil pour utiliser l'utilitaire de numérotation rapide via cette connexion.

Procédez comme suit pour démarrer l'utilitaire de numérotation rapide.

- 1. Assurez-vous que la machine est sous tension.
- 2. Démarrez l'utilitaire de numérotation rapide.
	- Sous Windows 8, sélectionnez **Utilitaire de numérotation rapide** à partir de l'écran **Démarrer** pour lancer l'Utilitaire de numérotation rapide. Si **Utilitaire de numérotation rapide** n'apparaît pas dans l'écran **Démarrer**, sélectionnez l'icône **Rechercher**, puis recherchez « Utilitaire de numérotation rapide ».
	- Sous Windows 7, Windows Vista ou Windows XP, cliquez sur **Démarrer** et sélectionnez **Tous les programmes**, **Canon Utilities**, **Utilitaire de numérotation rapide**, puis **Utilitaire de numérotation rapide**.

# **Remarque**

• Vous pouvez également démarrer l'Utilitaire de numérotation rapide en cliquant sur **Paramètres de numérotation rapide** dans **Paramètres du périphérique & entretien** sur Quick Menu.

# <span id="page-691-0"></span>**Boîte de dialogue Utilitaire de numérotation rapide**

La boîte de dialogue **Utilitaire de numérotation rapide** comprend les éléments suivants.

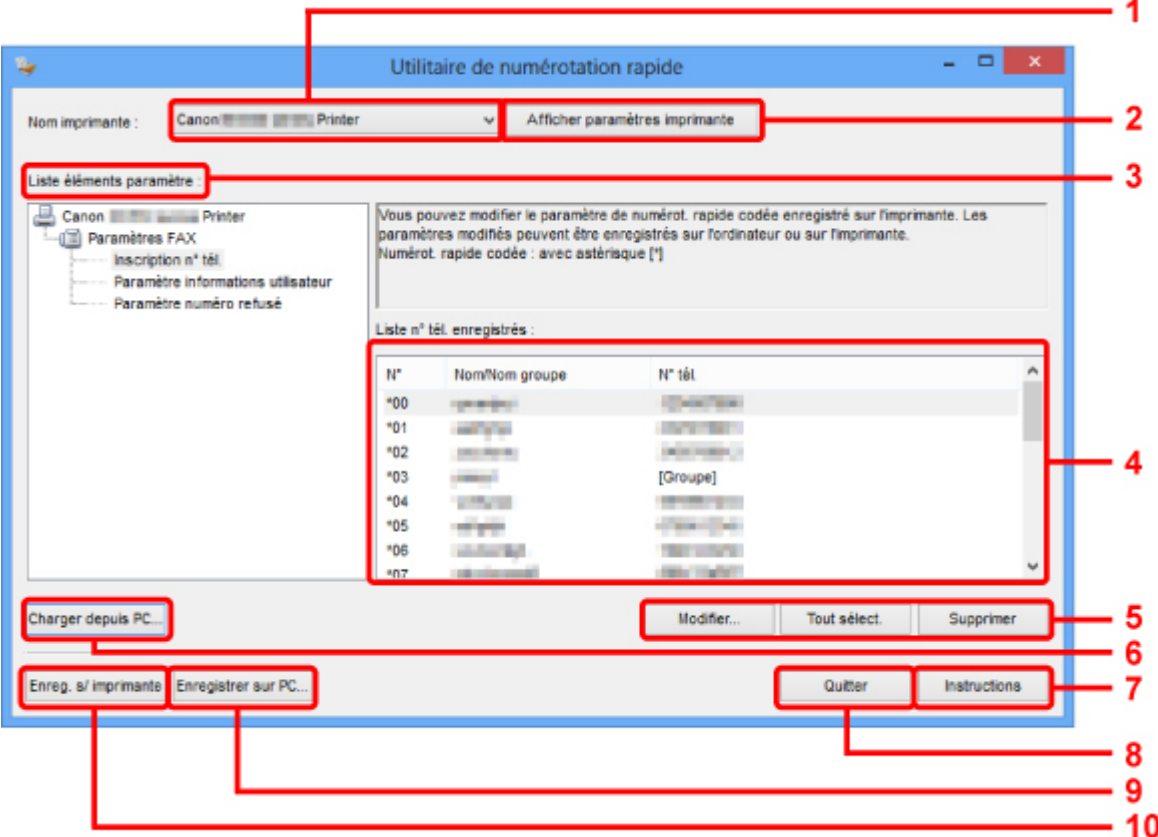

### 1. **Nom imprimante :**

Permet de sélectionner la machine pour laquelle modifier les informations enregistrées à l'aide de l'utilitaire de numérotation rapide.

### 2. **Afficher paramètres imprimante**

Permet de charger les informations enregistrées sur la machine sélectionnée pour **Nom imprimante :** dans l'utilitaire de numérotation rapide.

### 3. **Liste éléments paramètre :**

Permet de sélectionner les informations enregistrées à modifier. Sélectionnez une option parmi **Inscription n° tél.**, **Paramètre informations utilisateur** et **Paramètre numéro refusé**.

### 4. Liste des informations enregistrées

Permet d'afficher les informations enregistrées sélectionnées pour **Liste éléments paramètre :**.

### 5. **Modifier...**/**Tout sélect.**/**Supprimer**

Permet de modifier/supprimer les informations enregistrées ou de sélectionner toutes les informations enregistrées choisies pour **Liste éléments paramètre :**.

Lorsque plusieurs éléments de la liste des informations enregistrées sont sélectionnés, vous ne pouvez pas utiliser le bouton **Modifier...**.

## 6. **Charger depuis PC...**

Permet d'afficher les informations enregistrées sauvegardées sur l'ordinateur.

## 7. **Instructions**

Permet d'afficher ce guide.

## 8. **Quitter**

Permet de quitter l'utilitaire de numérotation rapide. Les informations enregistrées ou modifiées à l'aide de l'utilitaire de numérotation rapide ne sont pas sauvegardées sur l'ordinateur, ni enregistrées sur la machine.

## 9. **Enregistrer sur PC...**

Permet de sauvegarder sur l'ordinateur les informations modifiées à l'aide de l'utilitaire de numérotation rapide.

## 10. **Enreg. s/ imprimante**

Permet d'enregistrer sur la machine les informations modifiées à l'aide de l'utilitaire de numérotation rapide.

# <span id="page-693-0"></span>**Enregistrement sur votre ordinateur d'informations enregistrées sur la machine**

Suivez la procédure ci-dessous pour enregistrer sur l'ordinateur les numéros de composition rapide (ou composition mémoire)/composition groupe, le nom de l'utilisateur, le numéro de fax/téléphone ou les numéros refusés de la machine.

- 1. [Démarrage de l'utilitaire de numérotation rapide](#page-690-0).
- 2. Sélectionnez la machine dans la liste **Nom imprimante :**, puis cliquez sur **Afficher paramètres imprimante**.
- 3. Cliquez sur **Enregistrer sur PC...**.
- 4. Entrez le nom de fichier sur l'écran affiché, puis cliquez sur **Enregistrer**.

# <span id="page-694-0"></span>**Enregistrement de numéros de fax/téléphone à l'aide de l'utilitaire de numérotation rapide**

Suivez la procédure ci-dessous pour enregistrer des numéros de fax/téléphone.

## **Remarque**

- Avant d'enregistrer des numéros de fax/téléphone à l'aide de l'utilitaire de numérotation rapide, vérifiez qu'aucune opération liée au fax n'est en cours.
- 1. [Démarrage de l'utilitaire de numérotation rapide](#page-690-0).
- 2. Sélectionnez la machine dans la liste **Nom imprimante :**, puis cliquez sur **Afficher paramètres imprimante**.
- 3. Cliquez sur **Inscription n° tél.** dans **Liste éléments paramètre :**.

La liste des numéros de fax/téléphone enregistrés s'affiche.

4. Sélectionnez un code libre dans la liste, puis cliquez sur **Modifier...**.

La boîte de dialogue **Sélection individuelle ou groupée** s'affiche.

- 5. Cliquez sur **Enregistrer n° tél. individuel** ou sur **Enregistrer composition groupe**, puis sur **Suivant...**.
	- Si vous avez sélectionné **Enregistrer n° tél. individuel** :

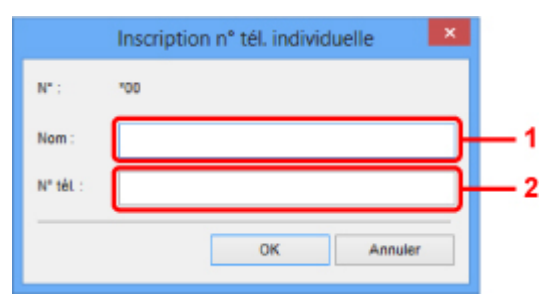

- 1. Entrez le nom.
- 2. Entrez le numéro de fax/téléphone.
- Si vous avez sélectionné **Enregistrer composition groupe** :

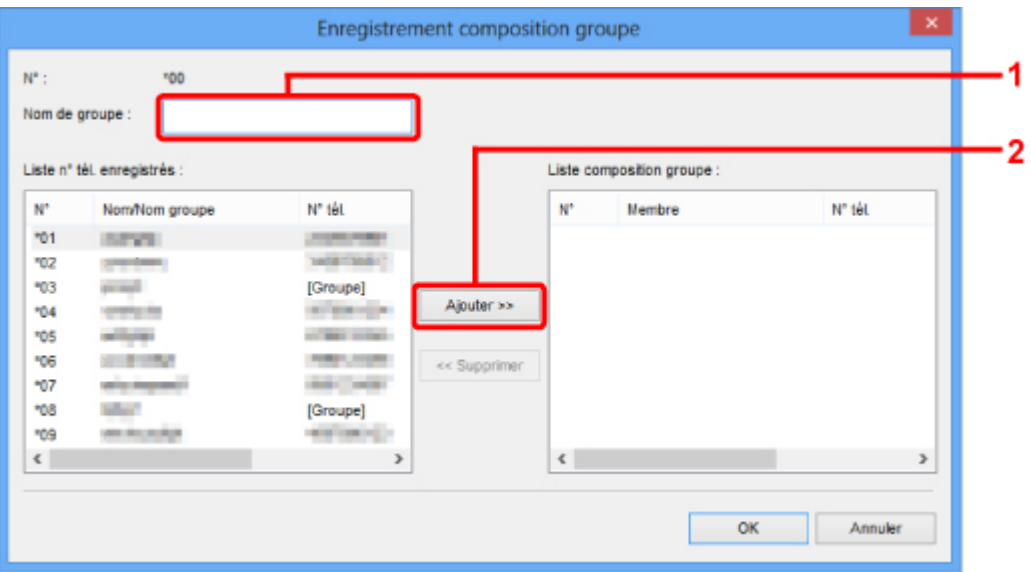

- 1. Entrez le nom du groupe.
- 2. Sélectionnez le code à ajouter à la composition de groupe, puis cliquez sur **Ajouter >>**.

### **Remarque**

• Vous pouvez uniquement entrer des numéros déjà enregistrés.

### 6. Cliquez sur **OK**.

Répétez les étapes 4 à 6, pour continuer à enregistrer des numéros de fax/téléphone ou une composition de groupe.

- Pour sauvegarder les informations enregistrées sur l'ordinateur.
	- 1. Cliquez sur **Enregistrer sur PC...**.
	- 2. Entrez le nom de fichier sur l'écran affiché, puis cliquez sur **Enregistrer**.
- Pour enregistrer les informations enregistrées sur la machine :
	- 1. Cliquez sur **Enreg. s/ imprimante**.
	- 2. Validez le message qui s'affiche et cliquez sur **OK**.

# <span id="page-696-0"></span>**Modification de numéros de fax/téléphone à l'aide de l'utilitaire de numérotation rapide**

Suivez la procédure ci-dessous pour modifier des numéros de fax/téléphone.

## **Remarque**

- Avant de modifier des numéros de fax/téléphone à l'aide de l'utilitaire de numérotation rapide, vérifiez qu'aucune opération liée au fax n'est en cours.
- 1. [Démarrage de l'utilitaire de numérotation rapide](#page-690-0).
- 2. Sélectionnez la machine dans la liste **Nom imprimante :**, puis cliquez sur **Afficher paramètres imprimante**.
- 3. Cliquez sur **Inscription n° tél.** dans **Liste éléments paramètre :**.

La liste des numéros de fax/téléphone enregistrés s'affiche.

- 4. Sélectionnez un code à modifier dans la liste, puis cliquez sur **Modifier...**.
	- Si vous avez sélectionné un seul numéro de fax/téléphone :

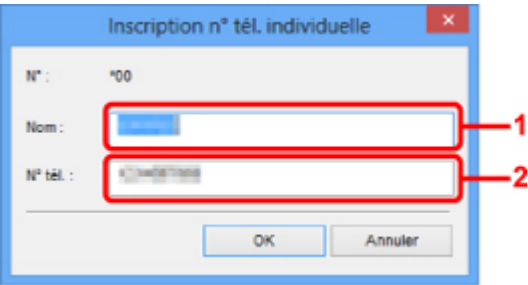

- 1. Entrez le nouveau nom.
- 2. Entrez le nouveau numéro de fax/téléphone.
- Si vous avez sélectionné une composition de groupe :

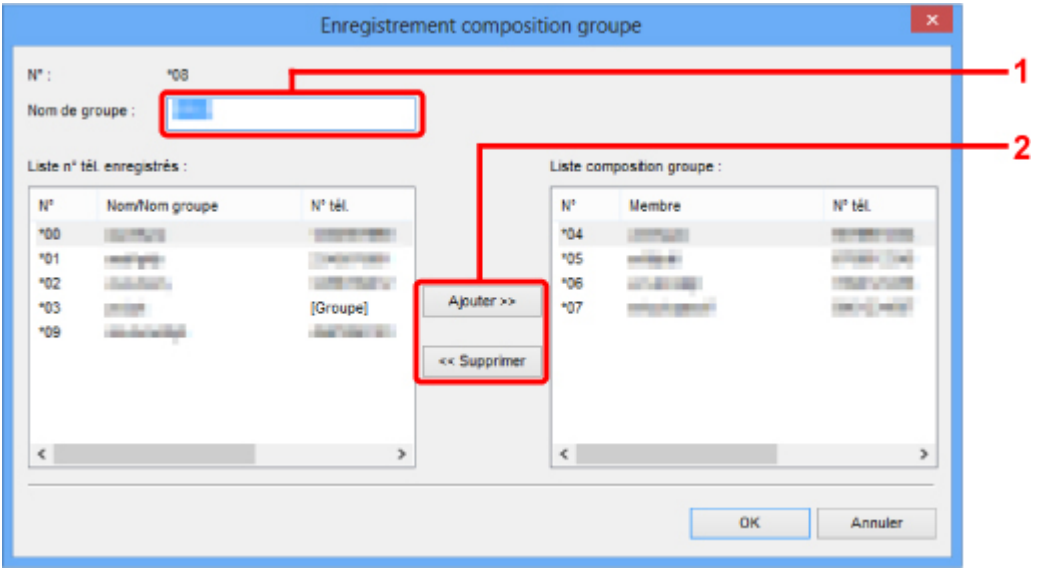

1. Entrez le nom du nouveau groupe.

2. Ajoutez ou supprimez un membre dans la composition de groupe.

**Pour ajouter un membre :**

Sélectionnez le code à ajouter à la composition de groupe, puis cliquez sur **Ajouter >>**.

#### **Pour supprimer un membre :**

Sélectionnez le code à supprimer de la composition de groupe, puis cliquez sur **<< Supprimer**.

5. Cliquez sur **OK**.

Répétez les étapes 4 et 5 pour continuer à modifier les numéros de fax/téléphone ou les compositions de groupe.

- Pour enregistrer les informations modifiées sur l'ordinateur.
	- 1. Cliquez sur **Enregistrer sur PC...**.
	- 2. Entrez le nom de fichier sur l'écran affiché, puis cliquez sur **Enregistrer**.
- Pour enregistrer les informations modifiées sur la machine.
	- 1. Cliquez sur **Enreg. s/ imprimante**.
	- 2. Validez le message qui s'affiche et cliquez sur **OK**.

# <span id="page-698-0"></span>**Suppression de numéros de fax/téléphone à l'aide de l'utilitaire de numérotation rapide**

Suivez la procédure ci-dessous pour supprimer des numéros de fax/téléphone.

## **Remarque**

- Avant de supprimer des numéros de fax/téléphone à l'aide de l'utilitaire de numérotation rapide, vérifiez qu'aucune opération liée au fax n'est en cours.
- 1. [Démarrage de l'utilitaire de numérotation rapide](#page-690-0).
- 2. Sélectionnez la machine dans la liste **Nom imprimante :**, puis cliquez sur **Afficher paramètres imprimante**.
- 3. Cliquez sur **Inscription n° tél.** dans **Liste éléments paramètre :**.

La liste des numéros de fax/téléphone enregistrés s'affiche.

4. Sélectionnez un code à supprimer dans la liste, puis cliquez sur **Supprimer**.

Le numéro de fax/téléphone sélectionné est supprimé.

Répétez l'étape 4 pour continuer à supprimer des numéros de fax/téléphone.

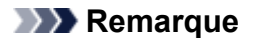

- Pour supprimer tous les numéros de fax/téléphone de la liste, cliquez sur **Tout sélect.**, puis sur **Supprimer**.
- Pour enregistrer les informations modifiées sur l'ordinateur.
	- 1. Cliquez sur **Enregistrer sur PC...**.
	- 2. Entrez le nom de fichier sur l'écran affiché, puis cliquez sur **Enregistrer**.
- Pour enregistrer les informations modifiées sur la machine.
	- 1. Cliquez sur **Enreg. s/ imprimante**.
	- 2. Validez le message qui s'affiche et cliquez sur **OK**.

# <span id="page-699-0"></span>**Modification d'informations d'expéditeur à l'aide de l'utilitaire de numérotation rapide**

Suivez la procédure ci-dessous pour modifier le nom ou le numéro de fax/téléphone de l'utilisateur.

- 1. [Démarrage de l'utilitaire de numérotation rapide](#page-690-0).
- 2. Sélectionnez la machine dans la liste **Nom imprimante :**, puis cliquez sur **Afficher paramètres imprimante**.
- 3. Cliquez sur **Paramètre informations utilisateur** dans **Liste éléments paramètre :**. Les informations concernant l'utilisateur s'affichent.
- 4. Sélectionnez un élément à modifier, puis cliquez sur **Modifier...**.

La boîte de dialogue **Informations utilisateur** s'affiche.

- 5. Entrez le nouveau nom de l'utilisateur dans **Nom utilisateur** et le nouveau numéro de fax/ téléphone dans **N° tél.**, puis cliquez sur **OK**.
	- Pour enregistrer les informations modifiées sur l'ordinateur :
		- 1. Cliquez sur **Enregistrer sur PC...**.
		- 2. Entrez le nom de fichier sur l'écran affiché, puis cliquez sur **Enregistrer**.
	- Pour enregistrer les informations modifiées sur la machine.
		- 1. Cliquez sur **Enreg. s/ imprimante**.
		- 2. Validez le message qui s'affiche et cliquez sur **OK**.

# <span id="page-700-0"></span>**Enregistrement/Modification d'un numéro refusé à l'aide de l'utilitaire de numérotation rapide**

Pour enregistrer, modifier ou supprimer des numéros refusés, suivez la procédure ci-dessous.

- 1. [Démarrage de l'utilitaire de numérotation rapide](#page-690-0).
- 2. Sélectionnez la machine dans la liste **Nom imprimante :**, puis cliquez sur **Afficher paramètres imprimante**.
- 3. Cliquez sur **Paramètre numéro refusé** dans **Liste éléments paramètre :**.

La liste des numéros refusés s'affiche.

- Pour enregistrer un numéro refusé :
	- 1. Sélectionnez un code libre dans la liste, puis cliquez sur **Modifier...**.
	- 2. Entrez le numéro de fax/téléphone dans la boîte de dialogue **Numéro refusé**, puis cliquez sur **OK**.
- Pour modifier un numéro refusé :
	- 1. Sélectionnez un code à modifier dans la liste, puis cliquez sur **Modifier...**.
	- 2. Entrez le numéro de fax/téléphone dans la boîte de dialogue **Numéro refusé**, puis cliquez sur **OK**.
- Pour supprimer un numéro refusé :
	- 1. Sélectionnez un code à supprimer dans la liste, puis cliquez sur **Supprimer**.

Le numéro de fax/téléphone sélectionné est supprimé.

## **Remarque**

• Pour supprimer tous les numéros de fax/téléphone de la liste, cliquez sur **Tout sélect.**, puis sur **Supprimer**.

# <span id="page-701-0"></span>**Appel des informations enregistrées sur votre ordinateur et enregistrement de ces informations sur la machine**

Vous pouvez enregistrer sur la machine les numéros de fax/téléphone, le nom de l'utilisateur et le numéro de fax/téléphone de ce dernier, ainsi que les numéros refusés enregistrés sur l'ordinateur.

- 1. [Démarrage de l'utilitaire de numérotation rapide](#page-690-0).
- 2. Sélectionnez la machine dans la liste **Nom imprimante :**, puis cliquez sur **Afficher paramètres imprimante**.
- 3. Cliquez sur **Charger depuis PC...**.
- 4. Sélectionnez le fichier RSD (\*.rsd) à enregistrer sur la machine.
- 5. Cliquez sur **Ouvrir** dans la boîte de dialogue.
- 6. Cliquez sur **Enreg. s/ imprimante**.

Les informations enregistrées sur l'ordinateur sont enregistrées sur la machine.

# <span id="page-702-0"></span>**Désinstallation de l'utilitaire de numérotation rapide**

Procédez comme suit pour désinstaller l'utilitaire de numérotation rapide.

## **Important**

- Connectez-vous à un compte utilisateur bénéficiant de privilèges administrateur.
- 1. Procédez comme suit pour la désinstallation.
	- Dans Windows 8 :
		- 1. Sélectionnez **Panneau de configuration** en cliquant sur l'icône **Paramètres** du **Bureau**, puis sur **Programmes** et enfin sur **Programmes et fonctionnalités**.
		- 2. Sélectionnez **Canon Utilitaire de numérotation rapide** dans la liste des programmes, puis cliquez sur **Désinstaller**.

Si l'écran **Contrôle de compte d'utilisateur** apparaît, cliquez sur **Continuer**.

- Sous Windows 7 ou Windows Vista :
	- 1. Cliquez sur **Démarrer** > **Panneau de configuration** > **Programmes** > **Programmes et fonctionnalités**.
	- 2. Sélectionnez **Canon Utilitaire de numérotation rapide** dans la liste des programmes, puis cliquez sur **Désinstaller**.

Si l'écran **Contrôle de compte d'utilisateur** apparaît, cliquez sur **Continuer**.

- Sous Windows XP :
	- 1. Cliquez sur **Démarrer** > **Panneau de configuration** > **Ajouter/Suppression de programmes**.
	- 2. Sélectionnez **Canon Utilitaire de numérotation rapide** dans la liste des programmes, puis cliquez sur **Supprimer**.
- 2. Cliquez sur **Oui** lorsque le message de confirmation apparaît.

Lorsque le message vous demandant de redémarrer l'ordinateur s'affiche, cliquez sur **OK** pour le redémarrer.

## **Remarque**

• Pour réinstaller l'utilitaire de numérotation rapide, désinstallez l'utilitaire de numérotation rapide, puis installez-le de nouveau à partir de notre site Web.

# **Réception de fax**

- **[Réception de fax](#page-704-0)**
- **[Modification des paramètres du papier](#page-708-0)**
- **[Réception sur mémoire](#page-710-0)**
- **[Réception de fax à l'aide de certaines fonctions utiles](#page-712-0)**

# <span id="page-704-0"></span>**Réception de fax**

Cette section explique comment recevoir un fax, ainsi que la préparation nécessaire au préalable.

# **Opérations préalables à la réception d'un fax**

Pour recevoir un fax, effectuez les opérations préalables ci-dessous.

- 1. [Assurez-vous que la machine est sous tension.](#page-67-0)
- 2. Appuyez sur le bouton **FAX**.

L'écran d'attente de fax s'affiche.

3. Vérifiez le paramètre de mode de réception.

Vérifiez les paramètres du mode de réception affiché sur l'écran d'attente de fax.

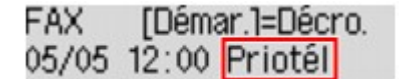

### **Remarque**

• Pour plus d'informations sur la procédure à suivre pour changer de mode de réception : [Définition du mode de réception](#page-645-0)

### 4. [Chargez le papier.](#page-75-0)

Chargez les feuilles de papier ordinaire.

5. Définissez les paramètres de papier suivant vos besoins.

#### **[Modification des paramètres du papier](#page-708-0)**

Les opérations préalables à la réception de fax sont à présent terminées.

Lorsque vous recevez un fax, celui-ci s'imprime automatiquement sur le papier chargé.

# **Réception d'un fax**

En fonction du mode de réception sélectionné, la procédure de réception varie.

### **Remarque**

• Pour plus d'informations sur le mode de réception :

[Définition du mode de réception](#page-645-0)

• Vous pouvez spécifier des paramètres avancés pour chaque mode de réception.

Pour plus d'informations sur les paramètres avancés du mode de réception :

**M[Paramètres avancés du mode de réception](#page-646-0)** 

• Si la machine ne parvient pas à imprimer un fax reçu, la machine stocke temporairement le fax non imprimé dans sa mémoire (réception en mémoire).

**[Réception sur mémoire](#page-710-0)** 

# **Si l'option Mode priorité tél est sélectionnée :**

### • **Si l'appel est un fax :**

Le téléphone émet une sonnerie lors d'un appel entrant.

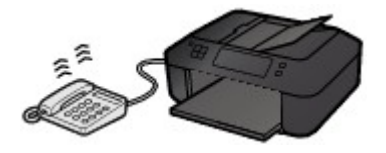

Décrochez le combiné. Si vous entendez la tonalité du fax, attendez au moins 5 secondes après son arrêt, puis raccrochez le combiné.

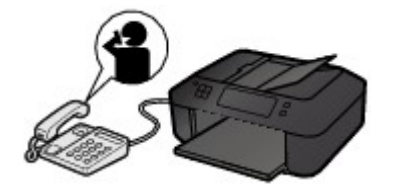

La machine recevra alors le fax.

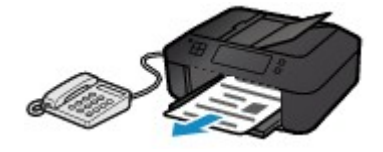

## **Remarque**

- Si la machine ne passe pas en mode de réception de fax, appuyez sur le bouton **FAX**, puis sur le bouton **Couleur (Color)** ou sur le bouton **Noir (Black)** pour recevoir le fax.
- Pour recevoir un fax sans décrocher le combiné, définissez l'option **Commut. man/auto** du paramètre avancé sur **Activé**. L'option **Heure début REC** permet de spécifier, en nombre de secondes, le délai au bout duquel la machine passe en mode de réception de fax.
- Si vous êtes abonné au service de sonnerie en duplex (Hong-Kong), le téléphone sonne le nombre de fois indiqué en cas d'appel entrant, avec une sonnerie de fax distinctive. La machine passe ensuite automatiquement en mode de réception de fax, sans que le combiné soit décroché.

Il est possible de modifier le nombre de sonneries du téléphone avant le passage en mode de réception de fax.

• Définissez la machine de façon à vous permettre d'initialiser la réception de fax à partir d'un téléphone connecté (réception distante).

**[Réception à distance](#page-713-0)** 

- **Lorsque la machine répondeur est connectée à la machine :**
	- Si la machine répondeur est réglée sur le mode de prise d'appel, définissez l'option **REC conviviale** du paramètre avancé sur **Activé**. Si l'appel est un fax, la machine reçoit le fax automatiquement.
	- Si le mode de prise d'appel est désactivé sur la machine répondeur, décrochez le combiné. Si vous entendez la tonalité du fax, attendez au moins 5 secondes après son arrêt, puis raccrochez le combiné.
	- Si l'option **Commut. man/auto** du paramètre avancé est définie sur **Activé**, définissez **Heure début REC** sur une valeur supérieure au délai précédant l'annonce de la machine répondeur. Une fois ce paramétrage effectué, nous vous recommandons d'appeler le

répondeur depuis un téléphone portable ou autre, afin de vérifier que les messages ont été correctement enregistrés.

- Réglez votre répondeur téléphonique sur le mode de prise d'appel et définissez les paramètres correspondants comme suit :
	- La durée totale du message ne doit pas dépasser 15 secondes.
	- Dans le message, indiquez aux appelants la procédure d'envoi d'un fax.

### • **Si l'appel est un appel vocal :**

Le téléphone émet une sonnerie lors d'un appel entrant.

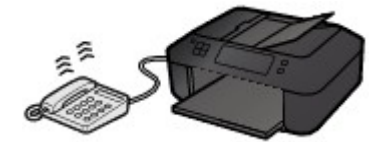

Décrochez le combiné et parlez au téléphone.

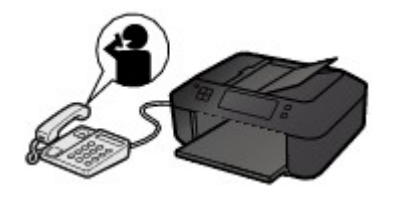

# **Remarque**

- Si la machine a tendance à passer en mode de réception de fax de façon inattendue pendant des appels téléphoniques, définissez l'option **REC conviviale** du paramètre avancé sur **Désactivé**.
- Si l'option **Commut. man/auto** du paramètre avancé est définie sur **Activé**, vous devez décrocher le combiné pour répondre à un appel entrant dans le délai défini par l'option **Heure début REC**. Sinon, la machine passe en mode de réception de fax.

## **Si l'option Mode fax seulement est sélectionnée :**

### • **Si l'appel est un fax :**

La machine recevra alors le fax automatiquement.

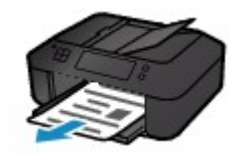

## **Remarque**

- Si un téléphone est connecté à la machine, le téléphone sonnera lors d'un appel entrant.
- Vous pouvez modifier le nombre de sonneries du téléphone en utilisant l'option **Sonnerie entrante** du paramètre avancé.

# **Si l'option DRPD ou Commutation réseau est sélectionnée :**

### • **Si l'appel est un fax :**

Le téléphone émet une sonnerie lors d'un appel entrant.

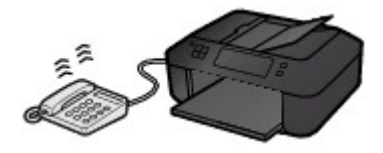

La machine reçoit automatiquement le fax si elle détermine que la sonnerie correspond à un fax.

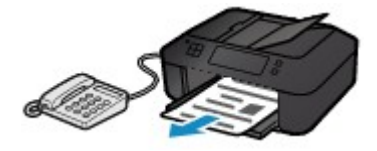

## **Remarque**

• Vous pouvez changer le nombre de sonneries du téléphone.

**[Paramètres avancés du mode de réception](#page-646-0)** 

### • **Si l'appel est un appel vocal :**

Le téléphone émet une sonnerie lors d'un appel entrant.

Si la machine ne détecte pas ce type de sonnerie, le téléphone continue à sonner.

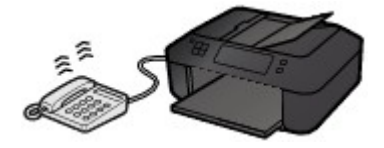

Décrochez le combiné et parlez au téléphone.

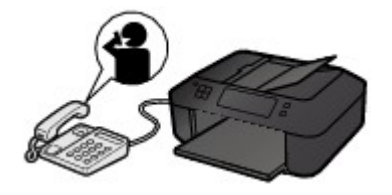

## **Remarque**

- Pour utiliser cette fonction, vous devez vous abonner, auprès de votre opérateur téléphonique, à un service compatible à DRPD.
- **Pour DRPD**

Vous devez sélectionner le type de sonnerie approprié sur la machine.

[Définition du type de sonnerie DRPD \(États-Unis et Canada uniquement\)](#page-648-0)

### • **Pour Network switch**

Le nom de ce service varie en fonction du pays (ou zone géographique) d'achat de la machine. Par ailleurs, il se peut que ce service ne soit pas offert dans tous les pays.

# <span id="page-708-0"></span>**Modification des paramètres du papier**

Cette machine imprime des fax sur le papier chargé auparavant dans la machine. Vous pouvez utiliser le panneau de contrôle pour modifier les paramètres de papier pour l'impression de fax. Assurez-vous que les paramètres sont appropriés pour le papier chargé.

## **Important**

• Si le format du papier chargé est différent de celui indiqué par le paramètre de format papier, les fax reçus sont stockés dans la mémoire de la machine, et les messages **Vérifier format papier** et **Appuyez sur [OK]** s'affichent sur l'écran LCD. Dans ce cas, chargez le même format de papier que celui indiqué par le paramètre de format de page, puis appuyez sur le bouton **OK**.

Vous pouvez également appuyer sur le bouton **Arrêt (Stop)** pour fermer le message et imprimer les documents stockés dans la mémoire de la machine ultérieurement.

**[Impression d'un document dans la mémoire de la machine](#page-724-0)** 

• Si aucun papier n'est chargé ou que le papier est épuisé pendant l'impression, les fax reçus sont stockés dans la mémoire de la machine, et les messages **Charger papier** et **Chargez le papier, puis appuyez sur [OK]** s'affichent sur l'écran LCD. Dans ce cas, chargez du papier et appuyez sur le bouton **OK**.

Vous pouvez également appuyer sur le bouton **Arrêt (Stop)** pour fermer le message et imprimer les documents stockés dans la mémoire de la machine ultérieurement.

**[Impression d'un document dans la mémoire de la machine](#page-724-0)** 

## **Remarque**

- Si l'expéditeur envoie un document plus grand que le format Lettre ou Légal (au format 11 x 17 pouces par exemple), la machine de l'expéditeur peut envoyer le fax dans un format automatiquement réduit ou fractionné, ou envoyer seulement une partie du document original.
- 1. [Assurez-vous que la machine est sous tension.](#page-67-0)
- 2. Appuyez sur le bouton **FAX**.

L'écran d'attente de fax s'affiche.

3. Appuyez sur le bouton **Menu**.

L'écran **Menu FAX** s'affiche.

- 4. Utilisez le bouton **IF** pour sélectionner **Param. papier FAX**, puis appuyez sur le bouton **OK**.
- 5. Utilisez le bouton  $\blacktriangleleft\blacktriangleright$  pour sélectionner un paramètre, puis appuyez sur le bouton **OK**.
- 6. Définissez les paramètres.

Utilisez le bouton **II** pour régler les paramètres, puis appuyez sur le bouton OK. Le paramètre suivant apparaît.

L'écran LCD revient à l'écran d'attente de fax lorsque la configuration est terminée ou que vous appuyez sur le bouton **FAX**.

## **Remarque**

• Sur l'écran LCD, l'astérisque (\*) désigne le paramètre actuel.

#### • **Format page**

Sélectionnez la taille de page **A4**, **Lettre**, **Lettre** ou **Légal**.

## **Remarque**

• Certains formats de page ne sont pas disponibles dans certains pays.

#### • **Type de support**

Assurez-vous que l'option **Papier ordinaire** est sélectionnée.

Si un type de support autre que **Papier ordinaire** est sélectionné, choisissez **Papier ordinaire** à l'aide du bouton  $\blacktriangleleft$ 

# <span id="page-710-0"></span>**Réception sur mémoire**

Si la machine ne parvient pas à imprimer un fax reçu, celui-ci est stocké dans la mémoire de la machine. Le voyant **FAX en mémoire (FAX Memory)** est allumé et **Reçu en mémoire** s'affiche sur l'écran LCD.

### **IMP** Important

• Si le cordon d'alimentation est débranché, tous les fax stockés dans la mémoire de la machine sont supprimés. À la prochaine mise sous tension de la machine, appuyez sur le bouton **OK** lorsque l'écran de confirmation s'affiche. La liste des fax supprimés de la mémoire de la machine (RAPPORT D'EFFACEMENT DE LA MEMOIRE) sera imprimée.

Si la machine reçoit un fax dans l'une des circonstances décrites ci-après, le fax reçu sera automatiquement stocké dans la mémoire de la machine.

• **La machine est configurée pour stocker les fax reçus en mémoire :**

Lorsque l'option **Ne pas imprimer** est sélectionnée pour **Docs reçus** dans **Param. d'impr. auto** sous **Paramètres fax**, les fax reçus sont stockés dans la mémoire de la machine.

Vous pouvez imprimer les fax stockés dans la mémoire de la machine à partir de l'écran **Référ. mémoire**, sous **Menu FAX**.

**[Impression d'un document dans la mémoire de la machine](#page-724-0)** 

### **Remarque**

• Pour imprimer automatiquement les fax reçus, sélectionnez **Imprimer** pour **Docs reçus** dans **Param. d'impr. auto** sous **Paramètres fax**.

**Param.** d'impr. auto

• **Une erreur s'est produite sur la machine :**

Si vous sélectionnez **Imprimer** pour **Docs reçus** dans **Param. d'impr. auto** sous **Paramètres fax**, les fax reçus seront automatiquement imprimés. Cependant, si l'une des erreurs ci-dessous se produit, les fax reçus ne seront pas imprimés. Ils seront stockés dans la mémoire de la machine.

Une fois le problème résolu, le fax stocké dans la mémoire de la machine est imprimé automatiquement.

◦ La quantité d'encre restante est insuffisante pour imprimer un fax :

Remplacez la cartouche FINE.

[Remplacement d'une cartouche FINE](#page-107-0)

## **Remarque**

• Vous pouvez configurer la machine pour l'obliger à imprimer des fax même si l'encre est épuisée.

Définissez **Impr si enc. épuisée** dans **Param. d'impr. auto** sous **Paramètres fax** sur **Imprimer**.

Toutefois, une partie ou l'intégralité du fax risque de ne pas s'imprimer s'il n'y a plus d'encre.

Par ailleurs, le contenu du fax ne sera pas enregistré dans la mémoire de la machine.

Si l'encre est épuisée, nous vous conseillons de sélectionner l'option **Ne pas imprimer** pour **Docs reçus** dans **Param. d'impr. auto** sous **Paramètres fax** afin de stocker les fax reçus dans la mémoire de la machine. Une fois que vous avez remplacé la cartouche FINE et

sélectionné **Imprimer** pour **Docs reçus** dans **Param. d'impr. auto**, les fax stockés dans la mémoire de la machine sont imprimés automatiquement.

**Param.** d'impr. auto

◦ Il n'y a plus de papier :

Chargez le papier et appuyez sur le bouton **OK**.

◦ Un format de papier différent de celui indiqué par **Format page** est chargé :

Chargez le même format de papier que celui indiqué par **Format page**, puis appuyez sur le bouton **OK**.

◦ **Format page** a une valeur autre que **A4**, **Lettre**, **Lettre** ou **Légal**:

Définissez **Format page** sur **A4**, **Lettre**, **Lettre** ou **Légal**.

**[Modification des paramètres du papier](#page-708-0)** 

## **Remarque**

• Certains formats de page ne sont pas disponibles dans certains pays.

◦ **Type de support** a une valeur autre que **Papier ordin** :

Définissez **Type de support** sur **Papier ordin**.

**[Modification des paramètres du papier](#page-708-0)** 

• **Vous avez appuyé sur le bouton Arrêt (Stop) pour annuler l'impression d'un fax :**

Appuyez sur le bouton **FAX** pour reprendre l'impression du fax.

## **Remarque**

• La machine peut stocker l'équivalent de 50 pages de fax (20 documents maximum) dans la mémoire de la machine.

\* En cas d'utilisation du diagramme ITU-T N° 1 (mode Standard)

• Si la mémoire de la machine est saturée pendant la réception sur mémoire, seules les pages déjà reçues sont stockées dans la mémoire. Imprimez les fax reçus stockés dans la mémoire de la machine, supprimez-les de la mémoire de la machine, puis demandez à l'expéditeur de renvoyer les fax.

**N**[Document stocké dans la mémoire de la machine](#page-723-0)

# <span id="page-712-0"></span>**Réception de fax à l'aide de certaines fonctions utiles**

- **[Réception à distance](#page-713-0)**
- **[Refus de la réception de fax](#page-714-0)**
- **[Utilisation du service d'ID d'appelant pour refuser des appels](#page-717-0)**

# <span id="page-713-0"></span>**Réception à distance**

Si la machine ne se trouve pas à proximité du téléphone, décrochez le combiné du téléphone connecté à la machine et composez le 25 (ID de réception à distance) pour recevoir des fax (réception à distance).

- Si vous utilisez une ligne par impulsions, réglez temporairement votre téléphone sur la numérotation par tonalité. Pour plus d'informations sur le passage à la numérotation par tonalité, reportez-vous au manuel d'utilisation de votre téléphone.
- Si la machine répondeur connectée à la machine prend en charge les opérations de contrôle à distance, il se peut que le code de sécurité pour cette fonction soit le même que l'ID de réception à distance. Dans ce cas, modifiez l'ID de réception à distance en utilisant l'option **ID réc à distance** de **Réception à distce**, accessible depuis les **Param. FAX avancés** sous **Paramètres fax**.

### **[Param. FAX avancés](#page-160-0)**

La réception à distance peut être désactivée.

# <span id="page-714-0"></span>**Refus de la réception de fax**

Vous pouvez configurer la machine pour qu'elle refuse les fax sans informations sur l'expéditeur ou provenant de certains expéditeurs.

Sélectionnez l'une des conditions suivantes pour refuser des fax.

- Fax sans identification de l'appelant.
- Fax provenant d'expéditeurs non enregistrés dans les codes de composition mémoire codée.
- Fax provenant d'expéditeurs enregistrés dans la machine en tant que numéros refusés.

Sélectionnez une situation de refus de réception d'un fax en suivant la procédure ci-dessous.

- 1. [Assurez-vous que la machine est sous tension.](#page-67-0)
- 2. Appuyez sur le bouton **Configuration (Setup)**.

L'écran **Menu Configuration** s'affiche.

- 3. Utilisez le bouton pour sélectionner **Paramètres fax**, puis appuyez sur le bouton **OK**.
- 4. Utilisez le bouton **II** pour sélectionner **Contrôle sécurité**, puis appuyez sur le bouton **OK**.
- 5. Utilisez le bouton **EXT** pour sélectionner **Refus réception fax**, puis appuyez sur le bouton **OK**.
- 6. Utilisez le bouton pour sélectionner **Activé**, puis appuyez sur le bouton **OK**.
- 7. Utilisez le bouton  $\blacktriangleleft\blacktriangleright$  pour sélectionner la condition de refus de fax, puis appuyez sur le bouton **OK**.

### **Aucune info expédit.**

Refuse les fax sans identification de l'appelant.

**Sans compo. mém.**

Refuse les fax provenant d'expéditeurs non enregistrés dans les codes de composition mémoire codée.

### **Numéros refusés**

Refuse les fax provenant d'expéditeurs enregistrés en tant que numéros refusés dans la machine.

Pour plus d'informations sur l'enregistrement d'un numéro refusé, reportez-vous à la section [Enregistrement d'un numéro refusé.](#page-715-0)

## **Remarque**

- Sur l'écran LCD, l'astérisque (\*) désigne le paramètre actuel.
- Lorsque la machine refuse la réception, **Réception refusée** s'affiche sur l'écran LCD.
- Les fax sans identification de l'appelant sont également rejetés lorsqu'un paramètre autre que **Aucune info expédit.** est sélectionné.

# <span id="page-715-0"></span>**Enregistrement d'un numéro refusé**

Enregistrez le numéro refusé, en suivant la procédure ci-dessous.

- 1. Lorsque l'écran de confirmation d'enregistrement du numéro refusé s'affiche, utilisez le bouton  $\blacktriangleleft\blacktriangleright$  pour sélectionner **Oui**, puis appuyez sur le bouton **OK**.
- 2. Utilisez le bouton  $\blacktriangleleft\blacktriangleright$  pour sélectionner le code de composition à enregistrer, puis appuyez sur le bouton **OK**.
- 3. Utilisez le bouton  $\blacktriangleleft\blacktriangleright$  pour sélectionner une méthode d'enregistrement, puis appuyez sur le bouton **OK**.

Enregistrer le numéro refusé en fonction de la méthode d'enregistrement.

• **Jrnal appels (SORT.)**

Lorsque vous sélectionnez cette méthode d'enregistrement, l'écran de sélection du numéro de téléphone/fax à partir du journal des appels sortants est affiché.

Journ, appels sort.  $\leftarrow$  = 0987654321

- 1. Utilisez le bouton  $\blacktriangleleft\blacktriangleright$  pour sélectionner un numéro de téléphone/fax, puis appuyez sur le bouton **OK**.
- 2. Appuyez de nouveau sur le bouton **OK**.
- **Jnal appels (ENTR.)**

Lorsque vous sélectionnez la méthode d'enregistrement, l'écran de sélection du numéro de téléphone/fax ou du nom tiré du journal des appels entrants s'affiche.

Journ, appels entr. J. Willard

- 1. Utilisez le bouton  $\blacktriangleleft\blacktriangleright$  pour sélectionner un numéro de téléphone/fax ou un nom, puis appuyez sur le bouton **OK**.
- 2. Appuyez de nouveau sur le bouton **OK**.

## **Remarque**

- Par ailleurs, il se peut que cette méthode d'enregistrement ne soit pas offerte dans tous les pays.
- **Saisie directe**

Lorsque vous sélectionnez cette méthode d'enregistrement, l'écran d'enregistrement du numéro de téléphone/fax est affiché.

Numéro de téléphone L=

Utilisez les touches numériques pour entre le numéro de fax/téléphone à enregistrer, puis appuyez sur le bouton **OK**.

## **Remarque**

• Pour enregistrer un autre numéro refusé, utilisez le bouton <<rr>le pour sélectionner un autre code de composition codée, puis enregistrez le numéro refusé.

Vous pouvez enregistrer jusqu'à 10 numéros refusés.

- Pour revenir à l'écran d'attente de fax, appuyez sur le bouton **FAX**.
- Vous pouvez imprimer la liste des numéros refusés (LISTE NUMEROS REFUSES).

#### **[Récapitulatif des rapports et listes](#page-729-0)**

- Pour modifier le numéro refusé enregistré, affichez l'écran afin d'enregistrer le numéro de téléphone/fax de la même manière, modifiez le numéro refusé, puis appuyez sur le bouton **OK**.
- Pour supprimer le numéro refusé enregistré, affichez l'écran afin d'enregistrer le numéro de téléphone/fax de la même manière, modifiez le numéro refusé, appuyez sur le bouton **Précédent (Back)** de manière répétée pour supprimer le numéro refusé, puis appuyez sur le bouton **OK**.
- Vous pouvez enregistrer un numéro refusé dans **Numéros refusés** (dans **Enreg. n° tél**, sous **Paramètres fax**).

# <span id="page-717-0"></span>**Utilisation du service d'ID d'appelant pour refuser des appels**

Si vous vous abonnez au service d'identification de l'appelant, la machine détecte l'ID d'appelant de l'expéditeur. Si l'ID de l'expéditeur correspond aux conditions définies dans ce paramètre, la machine refuse la réception d'un appel téléphonique ou d'un fax provenant de cet expéditeur.

## **Remarque**

• Ce paramètre n'est pas pris en charge dans tous les pays.

Contactez votre opérateur téléphonique pour vérifier s'il fournit ce service.

Spécifiez le paramètre en suivant la procédure ci-dessous.

- 1. [Assurez-vous que la machine est sous tension.](#page-67-0)
- 2. Appuyez sur le bouton **Configuration (Setup)**.

L'écran **Menu Configuration** s'affiche.

- 3. Utilisez le bouton pour sélectionner **Paramètres fax**, puis appuyez sur le bouton **OK**.
- 4. Utilisez le bouton **II** pour sélectionner **Contrôle sécurité**, puis appuyez sur le bouton **OK**.
- 5. Utilisez le bouton **IF** pour sélectionner **Refus des appelants**, puis appuyez sur le bouton **OK**.
- 6. Utilisez le bouton pour sélectionner l'option **Abonné**, puis appuyez sur le bouton **OK**. Vous pouvez définir des paramètres pour **Refus des appelants**.
- 7. Utilisez le bouton  $\blacktriangleleft\blacktriangleright$  pour choisir de refuser ou non un appel téléphonique ou la réception d'un fax provenant d'un numéro anonyme, puis appuyez sur le bouton **OK**.
- 8. Utilisez le bouton  $\blacktriangleleft\blacktriangleright$  pour choisir de refuser ou non un appel téléphonique ou la réception d'un faxe provenant de la zone de service de l'abonnement, puis appuyez sur le bouton **OK**.
- 9. Utilisez le bouton  $\blacktriangleleft\blacktriangleright$  pour choisir de refuser ou non un appel téléphonique ou la réception d'un fax provenant des numéros spécifiés, puis appuyez sur le bouton **OK**.

Si vous sélectionnez **Refuser**, vous pouvez enregistrer le numéro de téléphone/fax à refuser.

Lorsque **Enregistrer n° refusé ?** s'affiche sur l'écran LCD, utilisez le bouton  $\blacktriangleleft\blacktriangleright$  pour sélectionner **Oui**, puis enregistrez le numéro de téléphone/fax à refuser.

Pour plus d'informations sur l'enregistrement d'un numéro refusé, reportez-vous à la section [Enregistrement d'un numéro refusé](#page-715-0).

## **Remarque**

<sup>•</sup> Même si vous sélectionnez **Refuser**, la machine sonne une fois.

(La machine peut ne pas sonner en fonction du pays (ou zone géographique) d'achat de la machine.

# **Autres fonctions de télécopie utiles**

- **[Utilisation des services d'informations](#page-720-0)**
- **[Émission/Réception de fax à l'aide du MCE](#page-722-0)**
- **[Document stocké dans la mémoire de la machine](#page-723-0)**
- **[Récapitulatif des rapports et listes](#page-729-0)**
# **Utilisation des services d'informations**

Vous pouvez utiliser différents services d'informations, tels que des services fournis par des banques et effectuer des réservations de vol ou de chambre d'hôtel. Ces services nécessitant une numérotation par tonalité, vous devez temporairement passer en numérotation par tonalité si votre machine est connectée à une ligne de numérotation par impulsions.

Utilisation de la ligne de numérotation par tonalités

**Nutilisation de la ligne de numérotation par impulsions** 

### **IMP** Important

• Vous aurez peut-être besoin de passer un contrat avec les fournisseurs de services pour certains services d'informations. Pour plus d'informations, contactez les fournisseurs de services.

# **Utilisation de la ligne de numérotation par tonalités**

• **Numérotation à l'aide de la fonction de composition en ligne**

#### **Remarque**

• La fonction de composition en ligne est disponible uniquement si l'option **Param. touche ligne** dans **Contrôle sécurité** sous **Paramètres fax** est définie sur **Activer**.

#### **M[Contrôle sécurité](#page-162-0)**

- 1. [Assurez-vous que la machine est sous tension.](#page-67-0)
- 2. Appuyez sur le bouton **FAX**.

L'écran d'attente de fax s'affiche.

- 3. Appuyez sur le bouton **Couleur (Color)** ou le bouton **Noir (Black)**.
- 4. Utilisez les touches numériques pour composer le numéro du service d'informations.
- 5. Lorsque vous entendez le message enregistré pour le service d'informations, utilisez les touches numériques pour appuyer sur les numéros conformément aux instructions du message.
- 6. Appuyez sur le bouton **Arrêt (Stop)** pour finir d'utiliser le service.

#### • **Numérotation à l'aide du téléphone connecté à la machine**

- 1. [Assurez-vous que la machine est sous tension.](#page-67-0)
- 2. Appuyez sur le bouton **FAX**.

L'écran d'attente de fax s'affiche.

- 3. Décrochez le combiné du téléphone.
- 4. Utilisez le téléphone pour composer le numéro du service d'informations.
- 5. Lorsque vous entendez le message enregistré pour le service d'informations, utilisez le téléphone pour appuyer sur les numéros conformément aux instructions du message.
- 6. Raccrochez le combiné pour finir d'utiliser le service.

# <span id="page-721-0"></span>**Utilisation de la ligne de numérotation par impulsions**

### • **Numérotation à l'aide de la fonction de composition en ligne**

### **Remarque**

• La fonction de composition en ligne est disponible uniquement si l'option **Param. touche ligne** dans **Contrôle sécurité** sous **Paramètres fax** est définie sur **Activer**.

**[Contrôle sécurité](#page-162-0)** 

- 1. [Assurez-vous que la machine est sous tension.](#page-67-0)
- 2. Appuyez sur le bouton **FAX**.

L'écran d'attente de fax s'affiche.

- 3. Appuyez sur le bouton **Couleur (Color)** ou le bouton **Noir (Black)**.
- 4. Utilisez les touches numériques pour composer le numéro du service d'informations.
- 5. Lorsque vous entendez le message enregistré pour les services d'informations, appuyez sur le bouton **Tonalité (Tone)** pour passer en numérotation par tonalité.
- 6. Utilisez les touches numériques pour appuyer sur les numéros conformément aux instructions du message.
- 7. Appuyez sur le bouton **Arrêt (Stop)** pour finir d'utiliser le service.

#### • **Numérotation à l'aide du téléphone connecté à la machine**

- 1. [Assurez-vous que la machine est sous tension.](#page-67-0)
- 2. Appuyez sur le bouton **FAX**.

L'écran d'attente de fax s'affiche.

- 3. Décrochez le combiné du téléphone.
- 4. Utilisez le téléphone pour composer le numéro du service d'informations.
- 5. Lorsque vous entendez le message enregistré pour le service d'informations, utilisez le téléphone pour passer en numérotation par tonalité.

Si vous composez le numéro du service d'informations à l'aide du téléphone connecté à la machine, vous ne pouvez pas utiliser la machine pour passer en numérotation par tonalité. Pour savoir comment procéder pour passer en numérotation par tonalité, reportez-vous au manuel d'utilisation de votre téléphone.

- 6. Utilisez le téléphone pour appuyer sur les numéros conformément aux instructions du message.
- 7. Raccrochez le combiné pour finir d'utiliser le service.

# **Émission/Réception de fax à l'aide du MCE**

Cette machine est configurée pour envoyer/recevoir des fax en mode de correction d'erreur (MCE). Si le télécopieur du destinataire est compatible avec la fonction MCE, cette fonction corrige automatiquement les erreurs et renvoie le fax.

## **Remarque**

- Si le télécopieur de l'expéditeur ou du destinataire n'est pas compatible avec la fonction MCE, le fax est envoyé/reçu sans correction automatique des erreurs.
- Pour recevoir des fax en couleur, vérifiez que l'option **REC MCE** de **Communicat. avcée**, accessible depuis les **Param. FAX avancés** sous **Paramètres fax**, est définie sur **Activé**.

#### **[Param. FAX avancés](#page-160-0)**

Pour désactiver la transmission/réception MCE, définissez **TR MCE** et **REC MCE** (dans **Communicat. avcée**) sur **Désactivé**.

• L'émission peut prendre plus de temps lorsque la fonction MCE est activée.

# <span id="page-723-0"></span>**Document stocké dans la mémoire de la machine**

Si la machine ne parvient pas à envoyer un fax ou à imprimer un fax reçu, celui-ci est stocké dans la mémoire de la machine.

En revanche, si une erreur se produit lors de l'émission d'un fax, le document n'est pas stocké dans la mémoire de la machine.

Dans les cas suivants, la machine ne peut pas imprimer le fax reçu et le stocke automatiquement dans sa mémoire.

- **La quantité d'encre restante est insuffisante pour imprimer un fax.**
- **Il n'y a plus de papier.**
- **Un format de papier différent de celui indiqué par Format page est chargé.**
- **Format page a une valeur autre que A4, Lettre, Lettre ou Légal.**

#### **Remarque**

• Certains formats de page ne sont pas disponibles dans certains pays.

- **Type de support a une valeur autre que Papier ordin.**
- **Ne pas imprimer est sélectionné pour Docs reçus dans Param. d'impr. auto sous Paramètres fax.**
- **Vous avez appuyé sur le bouton Arrêt (Stop) pour annuler l'impression d'un fax reçu.**

#### **IMP** Important

• Si vous débranchez le cordon d'alimentation de la machine, tous les fax stockés dans la mémoire de la machine sont supprimés.

Pour plus d'informations sur la déconnexion du cordon d'alimentation, reportez-vous à la section [Note](#page-70-0) [relative au débranchement du cordon d'alimentation.](#page-70-0)

Vous pouvez imprimer ou supprimer les fax stockés dans la mémoire de la machine.

• Pour imprimer un document stocké dans la mémoire de la machine :

**[Impression d'un document dans la mémoire de la machine](#page-724-0)** 

• Pour supprimer un document stocké dans la mémoire de la machine :

[Suppression d'un document dans la mémoire de la machine](#page-727-0)

### **Remarque**

• Lors de la vérification, de l'impression ou de la suppression d'un document stocké dans la mémoire de la machine, vous spécifiez celui-ci par son numéro de transaction. Si vous ne connaissez pas le numéro de transaction du document cible, imprimez d'abord la liste des documents (LISTE MEMOIRE).

Pour plus d'informations sur l'impression d'une LISTE MEMOIRE, reportez-vous à la section [Impression](#page-724-0) [d'un document dans la mémoire de la machine.](#page-724-0)

# <span id="page-724-0"></span>**Impression d'un document dans la mémoire de la machine**

Vous pouvez imprimer un document spécifié stocké dans la mémoire de la machine ou imprimer en même temps tous les documents stockés dans la mémoire de la machine.

Lors de l'impression d'un document spécifié, vous spécifiez celui-ci par son numéro de transaction. Si vous ne connaissez pas le numéro de transaction du document cible, imprimez d'abord la liste des documents (LISTE MEMOIRE).

- 1. [Assurez-vous que la machine est sous tension.](#page-67-0)
- 2. [Chargez le papier.](#page-75-0)
- 3. Appuyez sur le bouton **FAX**.

L'écran d'attente de fax s'affiche.

4. Appuyez sur le bouton **Menu**.

L'écran **Menu FAX** s'affiche.

5. Utilisez le bouton pour sélectionner l'option **Référ. mémoire**, puis appuyez sur le bouton **OK**.

## **Remarque**

- Si aucun document n'est stocké dans la mémoire de la machine, le message **Pas de doc. en mémoire** s'affiche sur l'écran LCD.
- 6. Utilisez le bouton  $\blacktriangleleft\blacktriangleright$  pour sélectionner un menu d'impression, puis appuyez sur le bouton **OK**.

### **Remarque**

• Lorsque **Changer le papier A4/Lettre/Légal ordin.** s'affiche sur l'écran LCD, les paramètres de papier ne sont pas correctement configurés.

Dans **Param. papier FAX**, définissez **Format page** sur **A4**, **Lettre**, **Lettre** ou **Légal**. Définissez **Type de support** sur **Papier ordin**.

\* Certains formats de page ne sont pas disponibles dans certains pays.

Vous pouvez sélectionner les menus d'impression suivants :

#### • **Impr. liste mémoire**

Vous pouvez imprimer la liste des documents actuellement stockés dans la mémoire de la machine (LISTE MEMOIRE).

La LISTE MEMOIRE affiche le numéro de transaction du fax non envoyé ou non imprimé (EM/REC n°), le mode de transaction, le numéro du destinataire, ainsi que la date et l'heure de la transaction.

Un numéro de transaction compris entre « 0001 » et « 4999 » sur LISTE MEMOIRE indique un document en cours d'envoi. Un numéro de transaction compris entre « 5001 » et « 9999 » sur LISTE MEMOIRE indique un document en cours de réception.

#### • **Impr. doc. spécifié**

Vous pouvez spécifier le document et l'imprimer.

Si vous sélectionnez ce menu, l'écran de sélection de document s'affiche.

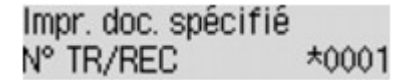

# **Remarque**

- Un numéro de transaction compris entre « 0001 » et « 4999 » indique un document en cours d'envoi. Un numéro de transaction compris entre « 5001 » et « 9999 » indique un document en cours de réception.
- Chacune des marques devant le numéro de transaction a l'une des significations suivantes :

Pas de marque : Indique un document en noir et blanc.

: Indique un document couleur.

: Permet de repérer le document en cours de transmission.

- $\alpha$  : Indique que le document est envoyé avec une diffusion séquentielle.
- Si vous appuyez sur le bouton  $\frac{#}{}$  ou **Tonalité** (Tone), le numéro de transaction affiché sur l'écran LCD est remplacé par l'heure de la transaction ou le numéro de fax/téléphone.

Spécifiez le document, puis imprimez-le en procédant comme suit.

- 1. Utilisez le bouton  $\blacktriangleleft\blacktriangleright$  pour sélectionner le numéro de transaction (N° TR/REC) du document à imprimer, puis appuyez sur le bouton **OK**.
- 2. Utilisez le bouton  $\blacktriangleleft\blacktriangleright$  pour choisir d'imprimer uniquement la première page du document, puis appuyez sur le bouton **OK**.
	- Si vous sélectionnez **Oui** :

Seule la première page du document s'imprimera.

Le document est toujours stocké dans la mémoire de la machine.

◦ Si vous sélectionnez **Non** :

Toutes les pages du document seront ré-imprimées.

L'écran de confirmation pour supprimer les documents imprimés de la mémoire de la machine s'affiche.

Si vous sélectionnez **Oui** à l'aide du bouton  $\blacktriangleleft$  et appuyez sur le bouton **OK**, le document imprimé dans la mémoire de la machine est sélectionné.

### **Remarque**

- Si aucun document n'est spécifié dans la mémoire de la machine, le message **Aucun document** s'affiche, et la machine revient à l'écran précédent.
- Pour revenir à l'écran d'attente de fax, appuyez sur le bouton **Arrêt (Stop)**.

#### • **Impr. ts docs reçus**

Vous pouvez imprimer tous les documents reçus actuellement stockés dans la mémoire de la machine.

Si vous sélectionnez ce menu, l'écran de confirmation s'affiche.

Si vous sélectionnez **Oui** à l'aide du bouton  $\blacktriangleleft$  et appuyez sur le bouton **OK**, tous les documents stockés dans la mémoire de la machine seront imprimés.

Chaque fois qu'un document est imprimé, l'écran de confirmation de la suppression des documents imprimés de la mémoire de la machine est affiché.

Si vous sélectionnez Oui à l'aide du bouton  $\blacktriangleleft$  et appuyez sur le bouton OK, le document imprimé dans la mémoire de la machine est sélectionné.

# <span id="page-727-0"></span>**Suppression d'un document dans la mémoire de la machine**

Vous pouvez supprimer un document spécifié stocké dans la mémoire de la machine ou supprimer en même temps tous les documents stockés dans la mémoire de la machine.

#### **Remarque**

• Lors de la suppression d'un document spécifié, vous spécifiez celui-ci par son numéro de transaction. Si vous ne connaissez pas le numéro de transaction du document cible, imprimez d'abord la liste des documents (LISTE MEMOIRE).

[Impression d'un document dans la mémoire de la machine](#page-724-0)

- 1. [Assurez-vous que la machine est sous tension.](#page-67-0)
- 2. Appuyez sur le bouton **FAX**.

L'écran d'attente de fax s'affiche.

3. Appuyez sur le bouton **Menu**.

L'écran **Menu FAX** s'affiche.

4. Utilisez le bouton **II** pour sélectionner l'option **Référ. mémoire**, puis appuyez sur le bouton **OK**.

#### **Remarque**

- Si aucun document n'est stocké dans la mémoire de la machine, le message **Pas de doc. en mémoire** s'affiche sur l'écran LCD.
- 5. Utilisez le bouton  $\blacktriangleleft\blacktriangleright$  pour sélectionner un menu de suppression, puis appuyez sur le bouton **OK**.

Vous pouvez sélectionner les menus de suppression suivants :

#### • **Suppr doc. spécifié**

Vous pouvez spécifier le document et le supprimer.

Si vous sélectionnez ce menu, l'écran de sélection de document s'affiche.

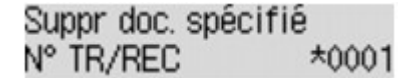

#### **Remarque**

- Un numéro de transaction compris entre « 0001 » et « 4999 » indique un document en cours d'envoi. Un numéro de transaction compris entre « 5001 » et « 9999 » indique un document en cours de réception.
- Chacune des marques devant le numéro de transaction a l'une des significations suivantes :

Pas de marque : Indique un document en noir et blanc.

 $\textbf{\ddagger}$ : Indique un document couleur.

: Permet de repérer le document en cours de transmission.

 $\alpha$  : Indique que le document est envoyé avec une diffusion séquentielle.

• Si vous appuyez sur le bouton  $\frac{H}{L}$  ou **Tonalité** (Tone), le numéro de transaction affiché sur l'écran LCD est remplacé par l'heure de la transaction ou le numéro de fax/téléphone.

Spécifiez le document, puis supprimez-le en procédant comme suit.

1. Utilisez le bouton  $\blacktriangleleft\blacktriangleright$  pour sélectionner le numéro de transaction (N° TR/REC) du document à supprimer, puis appuyez sur le bouton **OK**.

Un écran de confirmation s'affiche.

2. Utilisez le bouton  $\blacktriangleleft\blacktriangleright$  pour sélectionner le numéro de transaction du document à supprimer, puis appuyez sur le bouton **OK**.

Le document spécifié sera supprimé de la mémoire de la machine.

#### **Remarque**

- Si aucun document n'est spécifié dans la mémoire de la machine, le message **Aucun document** s'affiche, et la machine revient à l'écran précédent.
- Pour revenir à l'écran d'attente de fax, appuyez sur le bouton **Arrêt (Stop)**.

#### • **Suppr. tous les docs**

Vous pouvez supprimer tous les documents actuellement stockés dans la mémoire de la machine.

Si vous sélectionnez ce menu, l'écran de confirmation s'affiche.

Si vous sélectionnez **Oui** à l'aide du bouton **et a** et appuyez sur le bouton **OK**, tous les documents stockés dans la mémoire de la machine seront supprimés.

# **Récapitulatif des rapports et listes**

La machine imprime automatiquement un rapport d'émission après chaque envoi de fax. Vous pouvez imprimer la liste des numéros de téléphone/fax ou les paramètres actuels.

**N**Types de rapports et de listes

**[Impression de rapport ou de liste](#page-731-0)** 

# **Types de rapports et de listes**

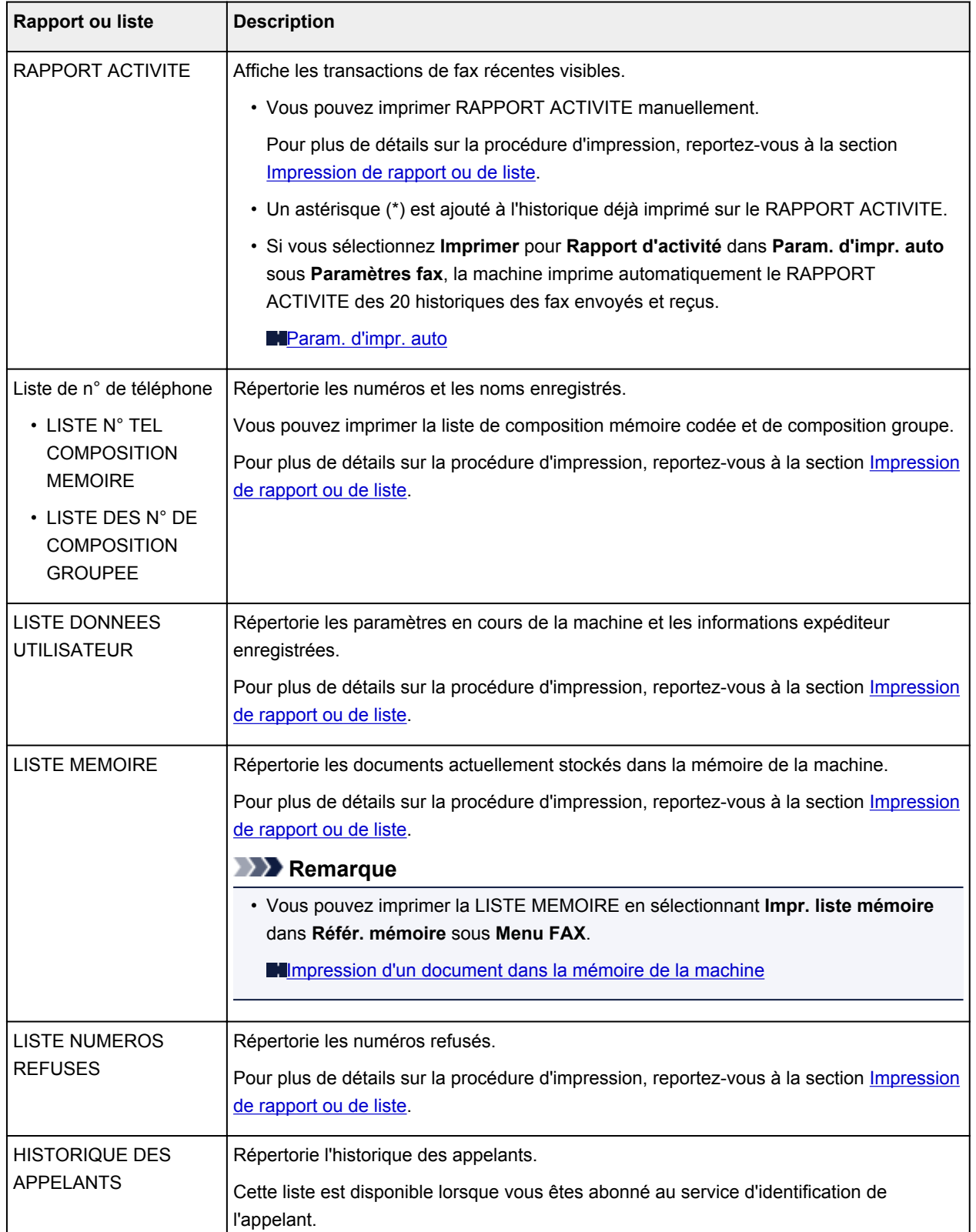

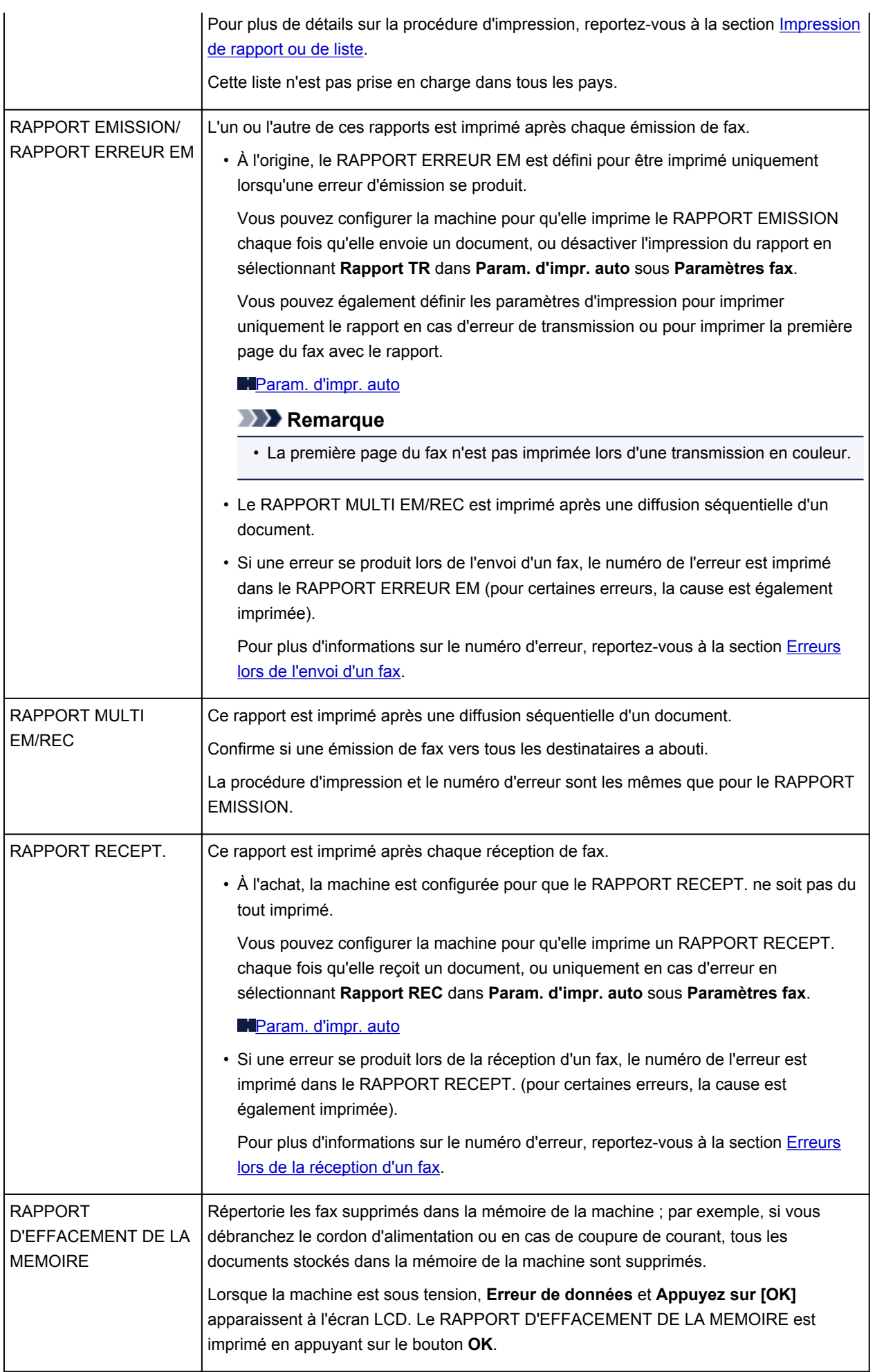

# <span id="page-731-0"></span>**Impression de rapport ou de liste**

Cette section explique comment imprimer le rapport ou la liste manuellement.

Imprimez le rapport ou la liste suivant(e) manuellement.

- RAPPORT ACTIVITE
- Liste de n° de téléphone (LISTE N° TEL COMPOSITION MEMOIRE/LISTE DES N° DE COMPOSITION GROUPEE)
- LISTE DONNEES UTILISATEUR
- LISTE MEMOIRE
- LISTE NUMEROS REFUSES
- HISTORIQUE DES APPELANTS

### **Remarque**

- L'HISTORIQUE DES APPELANTS n'est pas pris en charge dans tous les pays.
- 1. [Assurez-vous que la machine est sous tension.](#page-67-0)
- 2. [Chargez le papier.](#page-75-0)
- 3. Appuyez sur le bouton **FAX**.

L'écran d'attente de fax s'affiche.

4. Appuyez sur le bouton **Menu**.

L'écran **Menu FAX** s'affiche.

- 5. Utilisez le bouton pour sélectionner l'option **Impr. rapport/liste**, puis appuyez sur le bouton **OK**.
- 6. Utilisez le bouton  $\blacktriangleleft\blacktriangleright$  pour sélectionner le rapport ou la liste à imprimer, puis appuyez sur le bouton **OK**.
	- Lorsque vous sélectionnez **Liste de n° de tél.** :

Utilisez le bouton **II** pour sélectionner **Composition mém.** ou **Compo. groupe**, puis appuyez sur le bouton **OK**.

Si vous sélectionnez **Composition mém.**, choisissez d'imprimer ou non la LISTE N° TEL COMPOSITION MEMOIRE selon l'ordre alphabétique des noms enregistrés, puis appuyez sur le bouton **OK**. Si vous sélectionnez **Oui**, la machine imprime la LISTE N° TEL COMPOSITION MEMOIRE avec les noms de destination en ordre alphabétique. Si vous sélectionnez **Non**, la machine imprime la LISTE N° TEL COMPOSITION MEMOIRE avec les entrées enregistrées en ordre numérique.

Si vous sélectionnez **Compo. groupe**, la machine imprime la LISTE DES N° DE COMPOSITION GROUPEE.

• Lorsque vous sélectionnez un élément autre que **Liste de n° de tél.** :

Appuyez sur le bouton **OK**.

La machine imprime le rapport ou la liste sélectionné(e).

<span id="page-732-0"></span>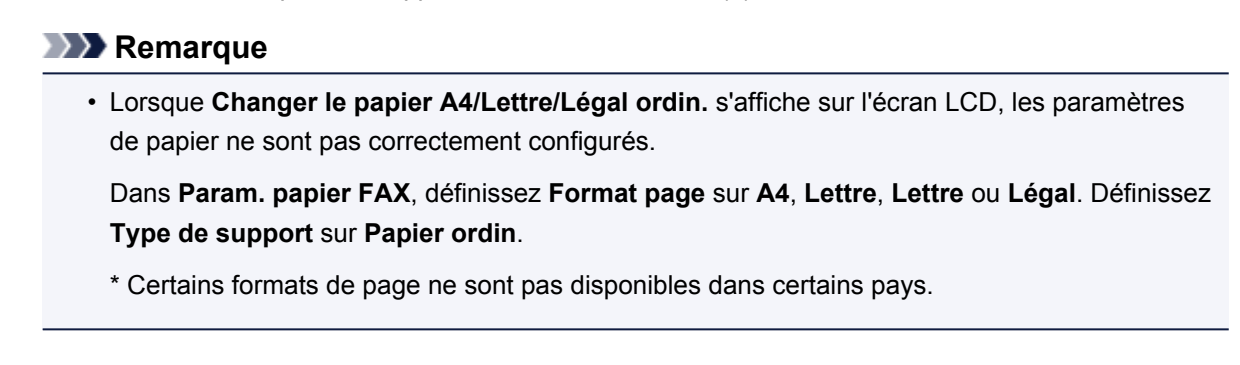

# **Erreurs lors de l'envoi d'un fax**

Si une erreur se produit lors de l'envoi d'un fax, le numéro de l'erreur est imprimé dans le RAPPORT ERREUR EM (pour certaines erreurs, la cause est également imprimée).

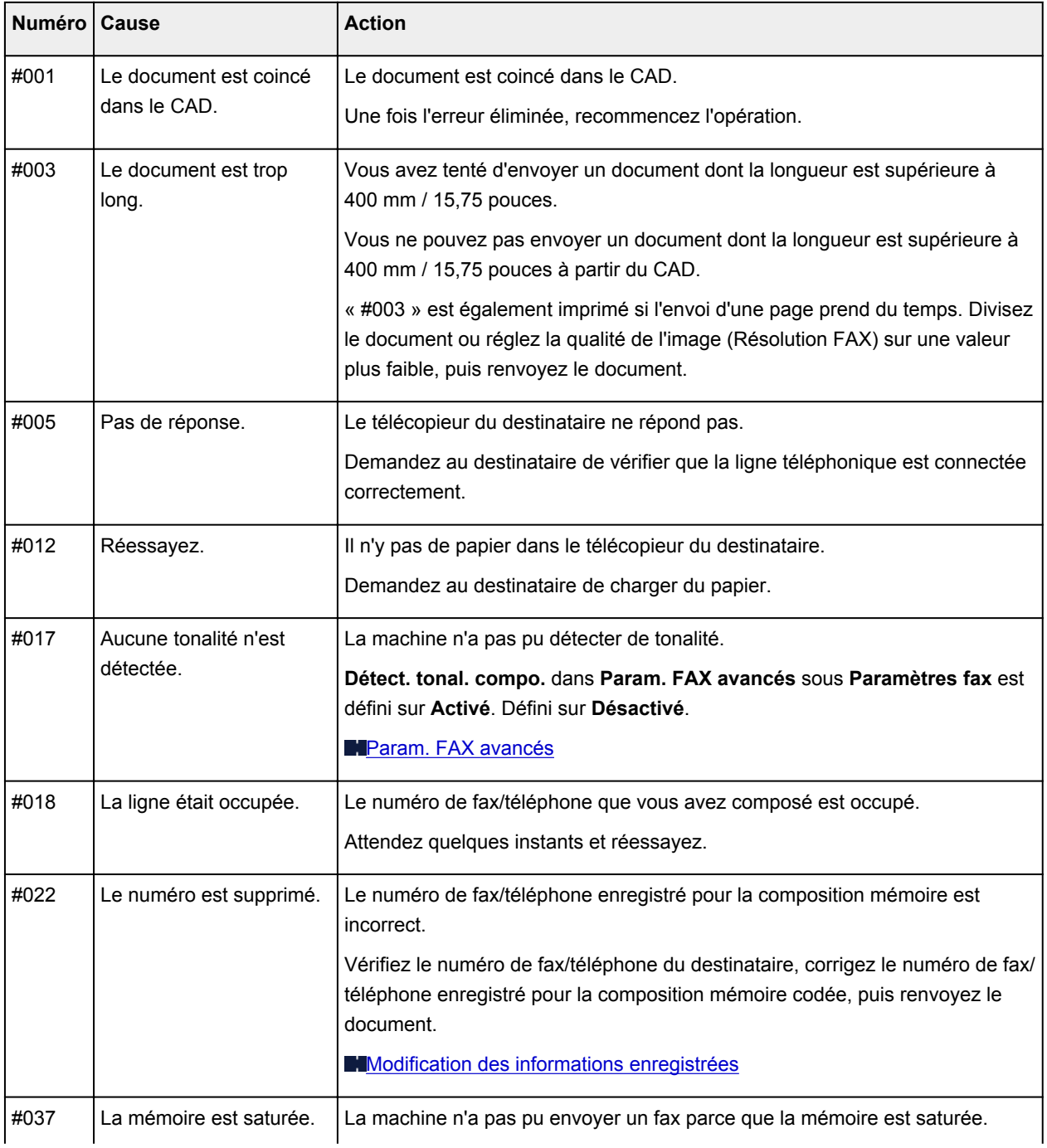

Les causes correspondant aux numéros d'erreur sont les suivantes.

<span id="page-733-0"></span>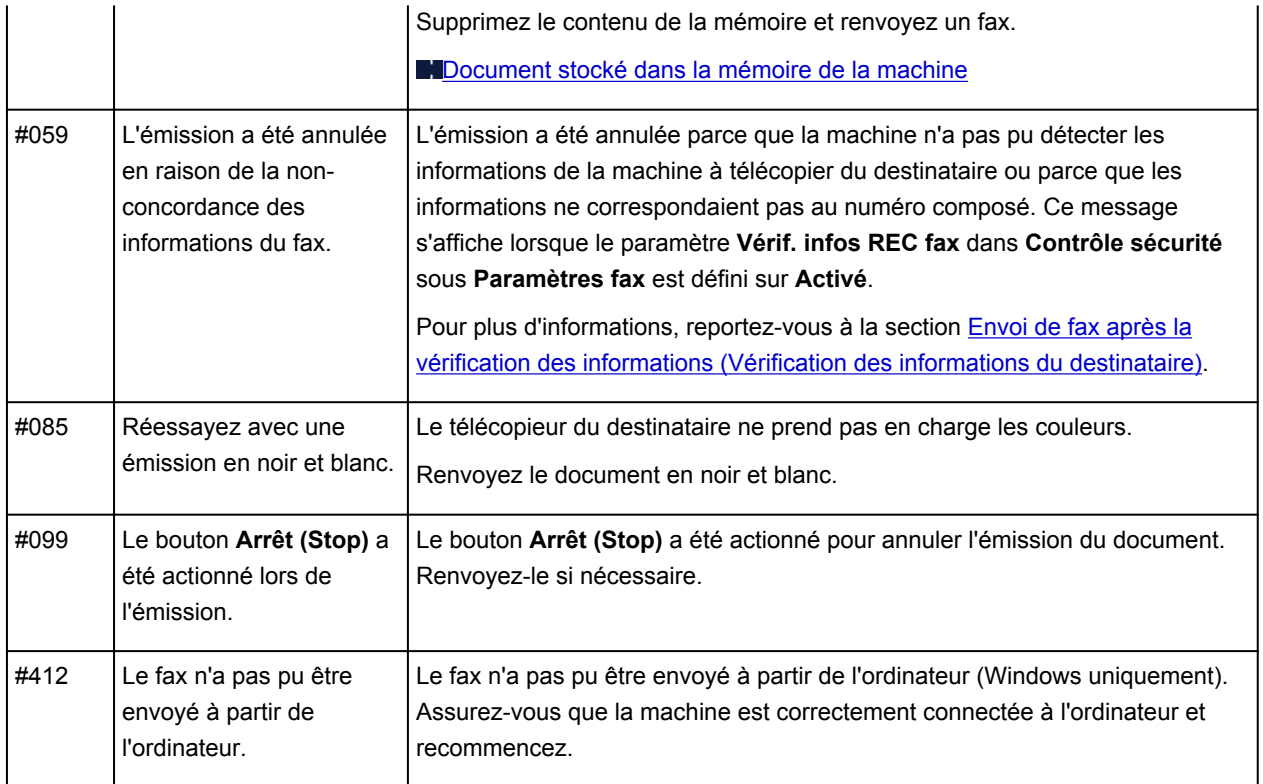

# **Erreurs lors de la réception d'un fax**

Si une erreur se produit lors de la réception d'un fax, le numéro de l'erreur est imprimé dans le RAPPORT RECEPT. (pour certaines erreurs, la cause est également imprimée).

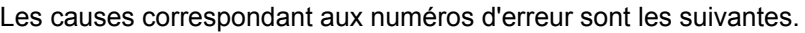

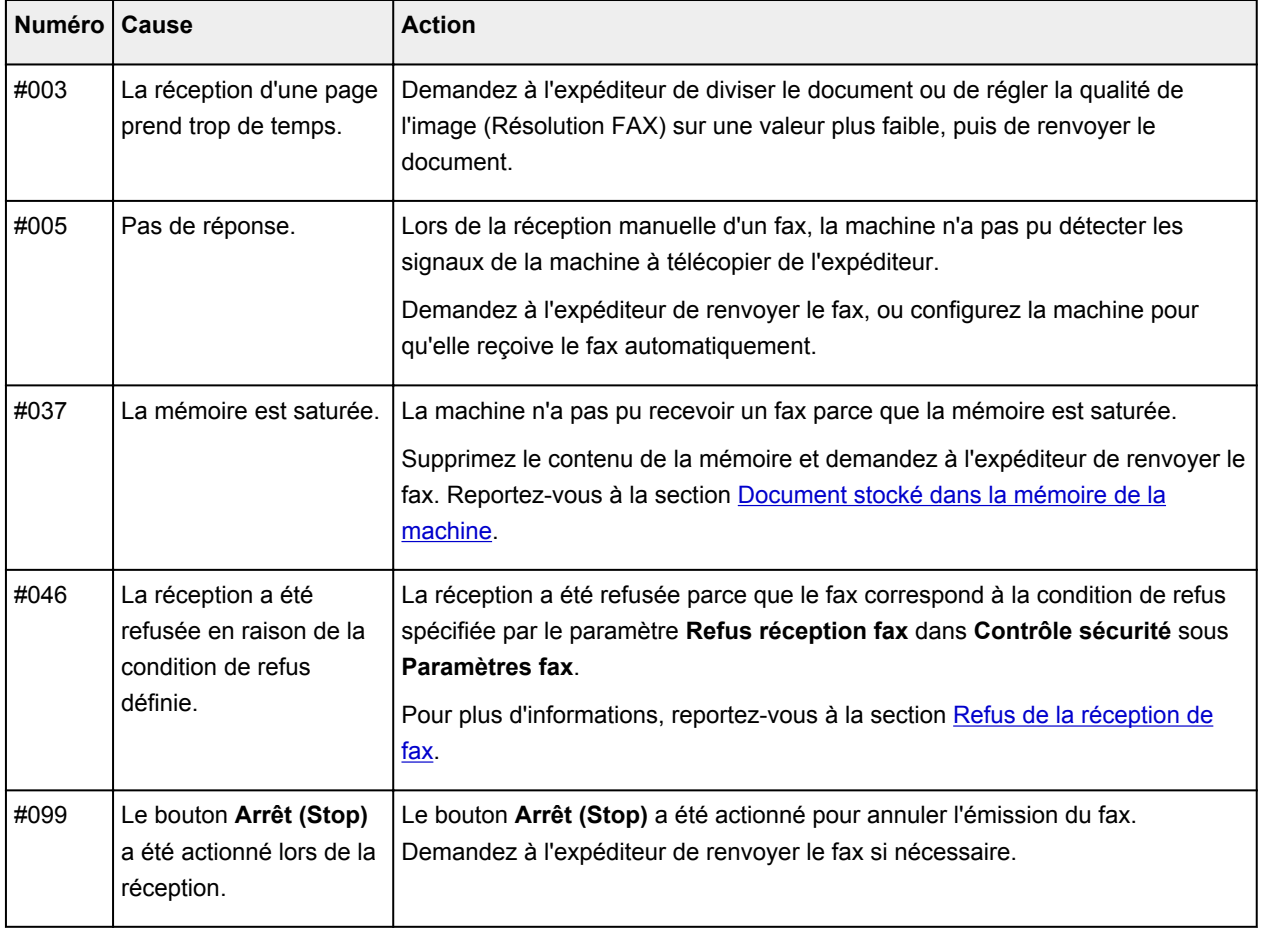

# **Envoi de télécopies depuis un ordinateur**

- **Emission d'une télécopie (pilote de télécopie)** Basique
- **[Création d'un carnet d'adresses \(pilote de télécopie\)](#page-739-0)**
- **[Modifier ou supprimer un destinataire d'un carnet d'adresses \(pilote de](#page-745-0) [télécopie\)](#page-745-0)**
- **[Rechercher un destinataire dans un carnet d'adresses \(pilote de télécopie\)](#page-750-0)**
- **[Dépannage des problèmes liés à l'envoi de télécopies \(pilote de télécopie\)](#page-752-0)**
- **[Remarques générales \(pilote de télécopie\)](#page-754-0)**

# <span id="page-735-0"></span>**Émission d'une télécopie (pilote de télécopie)**

Vous pouvez envoyer des télécopies à l'aide du pilote de télécopie depuis des applications prenant en charge l'impression de documents.

## **Remarque**

• Seule la transmission en noir et blanc est prise en charge.

- 1. Assurez-vous que la machine est sous tension.
- 2. Ouvrez le document à télécopier à l'aide d'une application (le Bloc-notes, par exemple), puis cliquez sur la commande Imprimer. (La commande **Imprimer...** est accessible à partir du menu **Fichier**.)
- 3. Dans **Sélection de l'imprimante** ou **Nom** dans la boîte de dialogue **Imprimer**, sélectionnez **Canon XXX series FAX** (où « XXX » est le nom du modèle).
- 4. Cliquez sur **Imprimer** ou sur **OK**.

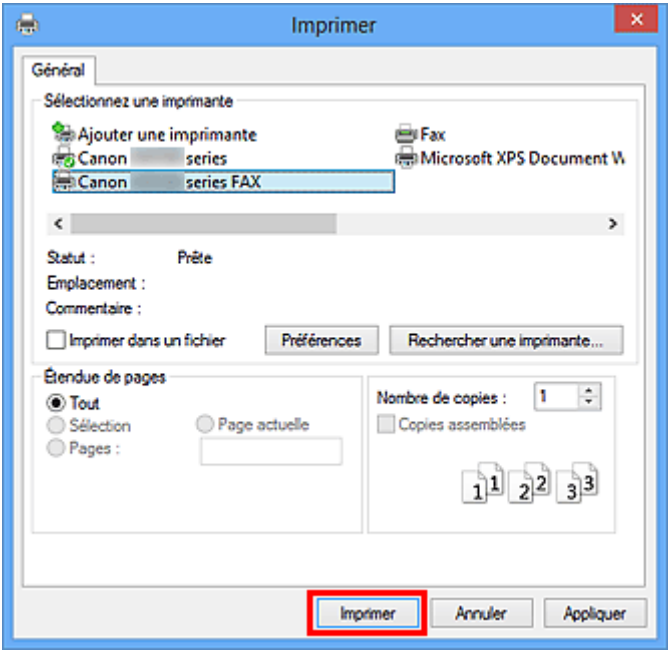

\* Boîte de dialogue **Imprimer** du Bloc-notes

#### **Remarque**

- Vous pouvez définir le format papier et l'orientation de l'impression en cliquant sur **Préférences** ou **Propriétés** dans la boîte de dialogue **Imprimer**.
- Vous pouvez également définir le format papier et l'orientation de l'impression dans la boîte de dialogue en appliquant les instructions suivantes :
	- **Windows 8 :**
		- 1. Cliquez sur l'icône **Paramètres** > **Panneau de configuration** > **Matériel et audio** > **Périphériques et imprimantes**.
- 2. Cliquez avec le bouton droit de la souris sur l'icône de l'imprimante **Canon XXX series Printer** ou **Canon XXX series FAX** et sélectionnez **Options d'impression**, puis **Canon XXX series FAX**. (où « XXX » correspond au nom du modèle de l'imprimante.)
- **Windows 7 :**
	- 1. Dans le menu **Démarrer**, sélectionnez **Panneau de configuration** > **Matériel et audio** > **Périphériques et imprimantes**.
	- 2. Cliquez avec le bouton droit de la souris sur l'icône **Canon XXX series Printer** et sélectionnez **Options d'impression**, puis **Canon XXX series FAX**. Ou cliquez avec le bouton droit de la souris sur l'icône **Canon XXX series FAX** et sélectionnez **Options d'impression**. (où « XXX » correspond au nom du modèle de l'imprimante.)
- **Windows Vista :**
	- 1. Dans le menu **Démarrer**, sélectionnez **Panneau de configuration** > **Matériel et audio** > **Imprimantes**.
	- 2. Cliquez avec le bouton droit de la souris sur l'icône de l'imprimante **Canon XXX series FAX** (où « XXX » est le nom du modèle) et sélectionnez **Options d'impression...**.
- **Windows XP :**
	- 1. Dans le menu **Démarrer**, sélectionnez **Panneau de configuration** > **Imprimantes et autres périphériques** > **Imprimantes et télécopieurs**.
	- 2. Cliquez avec le bouton droit de la souris sur l'icône de l'imprimante **Canon XXX series FAX** (où « XXX » est le nom du modèle) et sélectionnez **Options d'impression...**.
- 5. Cliquez sur **Afficher carnet adresses...** dans **Définir un destinataire** qui apparaît dans la boîte de dialogue **Envoyer une télécopie**.

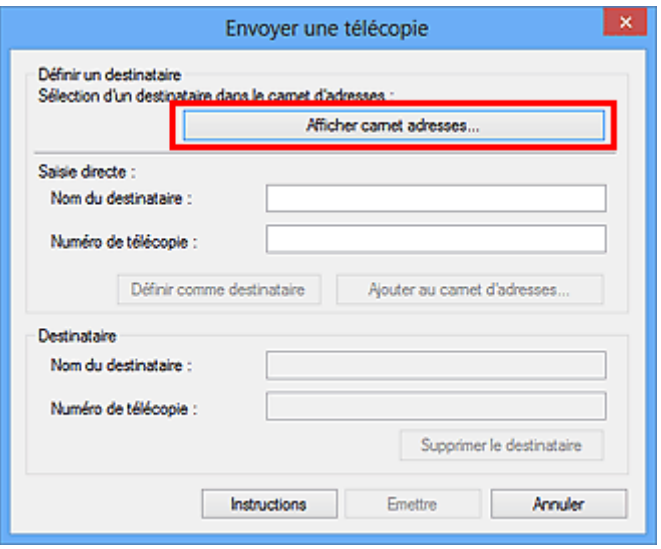

6. Sélectionnez un destinataire dans **Nom du destinataire** dans la boîte de dialogue **Sélection d'un destinataire dans le carnet d'adresses**, puis cliquez sur **Définir comme destinataire**.

Le destinataire sélectionné apparaît alors dans **Destinataire** dans la boîte de dialogue **Envoyer une télécopie**.

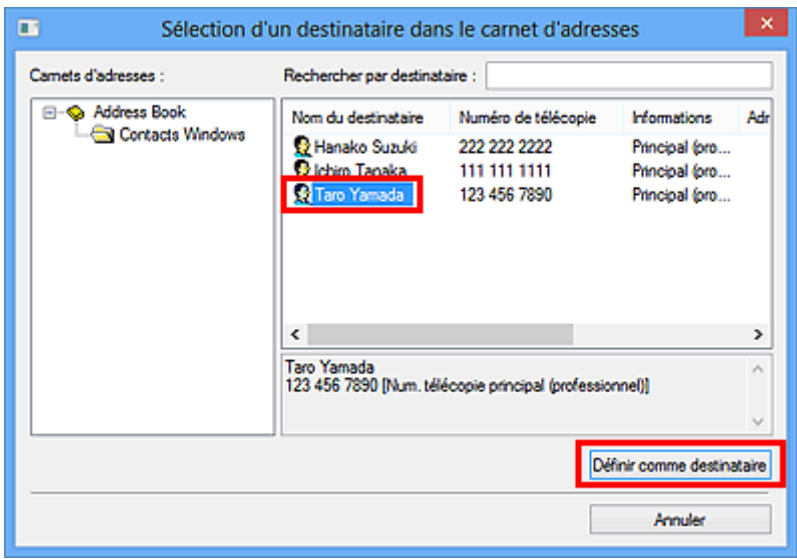

## **Important**

• Si aucun destinataire n'est enregistré dans le carnet d'adresses, vous ne pouvez pas en spécifier un. Enregistrez le destinataire dans le carnet d'adresses et ouvrez-le de nouveau.

Pour plus d'informations sur l'enregistrement de destinataires dans le carnet d'adresses, reportezvous à la section « [Création d'un carnet d'adresses \(pilote de télécopie\)](#page-739-0) ».

• Si le numéro de télécopie/téléphone du destinataire est erroné ou mal saisi, la télécopie risque d'être envoyée à un destinataire auquel elle ne devait pas être adressée. Lorsque vous envoyez une télécopie importante, nous vous recommandons de l'envoyer après avoir vérifié les informations saisies et l'état du destinataire.

### **Remarque**

- Vous pouvez également spécifier le **Destinataire** en entrant le **Nom du destinataire** et le **Numéro de télécopie** dans **Saisie directe** de la boîte de dialogue **Envoyer une télécopie** et en cliquant sur **Définir comme destinataire**.
	- Pour plus d'informations sur les caractères autorisés, reportez-vous à la section « [Remarques](#page-754-0) [générales \(pilote de télécopie\)](#page-754-0) ».
	- Vous pouvez envoyer des télécopies même si seul le **Numéro de télécopie** est entré.
	- Pour enregistrer le destinataire que vous avez entré dans le carnet d'adresses, cliquez sur **Ajouter au carnet d'adresses...**. Pour plus d'informations sur l'enregistrement de destinataires dans le carnet d'adresses, reportez-vous à la section « [Création d'un carnet](#page-739-0) [d'adresses \(pilote de télécopie\)](#page-739-0) ».
- Ajoutez le numéro d'accès à une ligne extérieure avant le numéro de télécopie.

(Par exemple, lorsque le numéro d'accès à une ligne extérieure est « 0 » et que le numéro de télécopie est « XXX-XXXX », entrez « 0XXX-XXXX ».)

#### 7. Cliquez sur **Emettre**.

Lorsqu'un message de confirmation apparaît, cliquez sur **OK**.

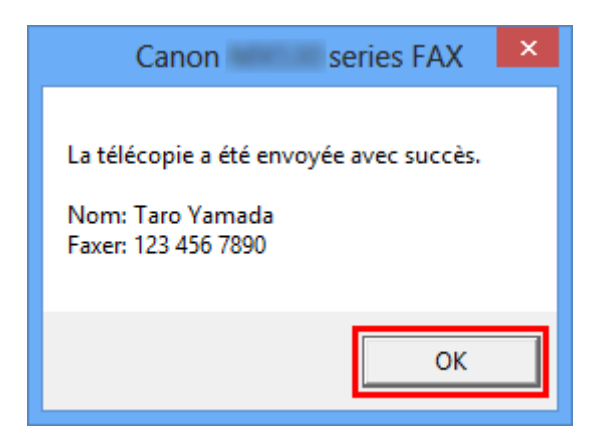

# **Important**

• Si vous ne pouvez pas envoyer de télécopie en raison d'un problème de ligne téléphonique, reportez-vous à la section « [Dépannage des problèmes liés à l'envoi de télécopies \(pilote de](#page-752-0) [télécopie\)](#page-752-0) ».

# **Annulation de la transmission**

Si vous cliquez sur **Emettre** dans la boîte de dialogue **Envoyer une télécopie**, l'icône de l'imprimante s'affiche dans la barre des tâches. Double-cliquez sur cette icône pour afficher la liste des tâches de télécopie en attente de transmission ou en cours d'envoi.

En cliquant sur une tâche avec le bouton droit de la souris et en sélectionnant **Annuler**, vous arrêtez la transmission.

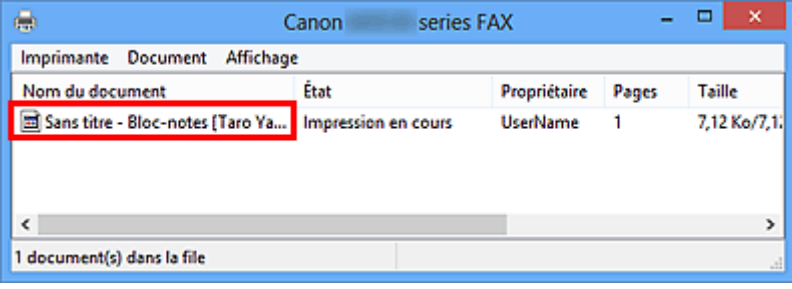

# <span id="page-739-0"></span>**Création d'un carnet d'adresses (pilote de télécopie)**

Le carnet d'adresses vous permet d'envoyer une télécopie en spécifiant simplement son destinataire. Vous pouvez enregistrer le nom du destinataire, le numéro de télécopie et d'autres informations dans ce carnet d'adresses.

# **Enregistrement d'un destinataire (contact WAB) dans le carnet d'adresses**

Vous pouvez enregistrer un destinataire (Contact) dans le carnet d'adresses.

- 1. Ouvrez la boîte de dialogue Préférences d'impression du pilote de télécopie.
	- **Windows 8 :**
		- 1. Cliquez sur l'icône **Paramètres** > **Panneau de configuration** > **Matériel et audio** > **Périphériques et imprimantes**.
		- 2. Cliquez avec le bouton droit de la souris sur l'icône de l'imprimante **Canon XXX series Printer** ou **Canon XXX series FAX** et sélectionnez **Options d'impression**, puis **Canon XXX series FAX**. (où « XXX » correspond au nom du modèle de l'imprimante.)
	- **Windows 7 :**
		- 1. Dans le menu **Démarrer**, sélectionnez **Panneau de configuration** > **Matériel et audio** > **Périphériques et imprimantes**.
		- 2. Cliquez avec le bouton droit de la souris sur l'icône **Canon XXX series Printer** et sélectionnez **Options d'impression**, puis **Canon XXX series FAX**. Ou cliquez avec le bouton droit de la souris sur l'icône **Canon XXX series FAX** et sélectionnez **Options d'impression**. (où « XXX » correspond au nom du modèle de l'imprimante.)
	- **Windows Vista :**
		- 1. Dans le menu **Démarrer**, sélectionnez **Panneau de configuration** > **Matériel et audio** > **Imprimantes**.
		- 2. Cliquez avec le bouton droit de la souris sur l'icône de l'imprimante **Canon XXX series FAX** (où « XXX » est le nom du modèle) et sélectionnez **Options d'impression...**.
	- **Windows XP :**
		- 1. Dans le menu **Démarrer**, sélectionnez **Panneau de configuration** > **Imprimantes et autres périphériques** > **Imprimantes et télécopieurs**.
- 2. Cliquez avec le bouton droit de la souris sur l'icône de l'imprimante **Canon XXX series FAX** (où « XXX » est le nom du modèle) et sélectionnez **Options d'impression...**.
- 2. Dans la boîte de dialogue qui s'affiche, cliquez sur **Carnet d'adresses...**.

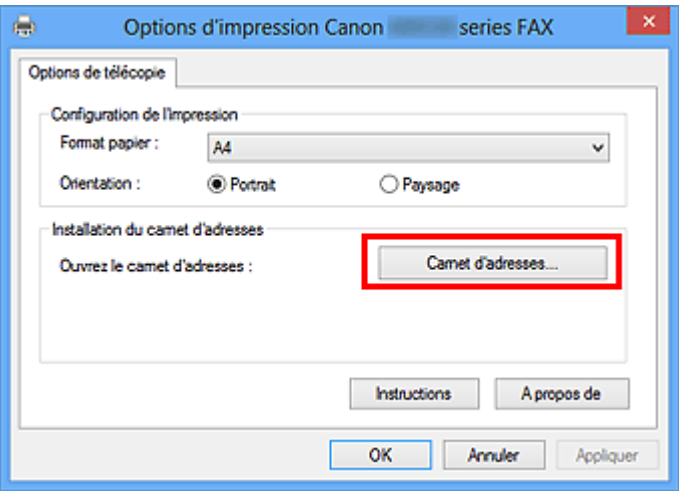

### **Remarque**

- Dans Windows XP, lorsque vous ouvrez le carnet d'adresses pour la première fois, la boîte de dialogue **Configuration du carnet d'adresses Windows** s'affiche. Reportez-vous à la section "[Configuration lors de la première ouverture du carnet d'adresses \(Windows XP\)"](#page-744-0) pour plus d'informations.
- Dans Windows 8/Windows 7/Windows Vista, vous pouvez enregistrer un destinataire (Contact) dans le dossier de carnet d'adresses (Contacts Windows) en tant que fichier de carnet d'adresses (fichier .contact) qui peut être utilisé dans plusieurs applications. En revanche, vous ne pouvez pas changer le carnet d'adresses que vous utilisez, puisqu'un seul carnet d'adresses peut être créé par utilisateur.

Procédez aux étapes suivantes pour accéder aux Contacts Windows.

• **Windows 8 :**

Sélectionnez l'icône **Chercher** puis recherchez les Contacts Windows.

• **Windows 7/Windows Vista :**

Sélectionnez **XXXX (nom d'utilisateur)** dans le menu **Démarrer**, puis double-cliquez sur **Contacts**.

3. Dans la boîte de dialogue **Carnet d'adresses**, cliquez sur **Nouveau**.

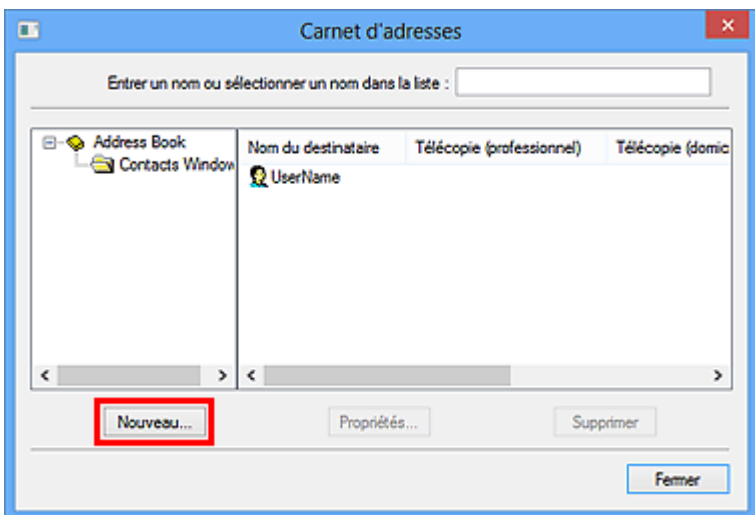

4. Sélectionnez **Contact** dans la boîte de dialogue **Nouvelle entrée**, puis cliquez sur **OK**.

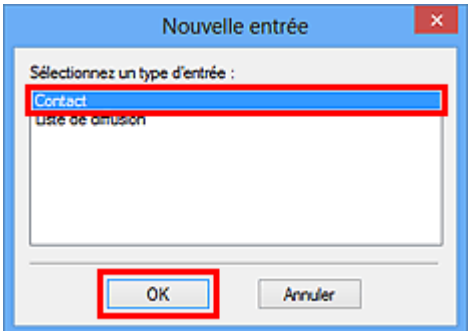

## **Remarque**

- Pour envoyer une télécopie, vous ne pouvez spécifier que le **Contact** (un seul destinataire). Il est impossible de définir une **Liste de diffusion**.
- 5. Entrez le **Prénom**, le **Deuxième prénom** et le **Nom** du contact dans l'onglet **Nom et adresse de messagerie** (onglet **Nom** si vous utilisez Windows XP) de la boîte de dialogue Propriétés.

Le nom du destinataire sera imprimé en haut de la télécopie reçue par le destinataire.

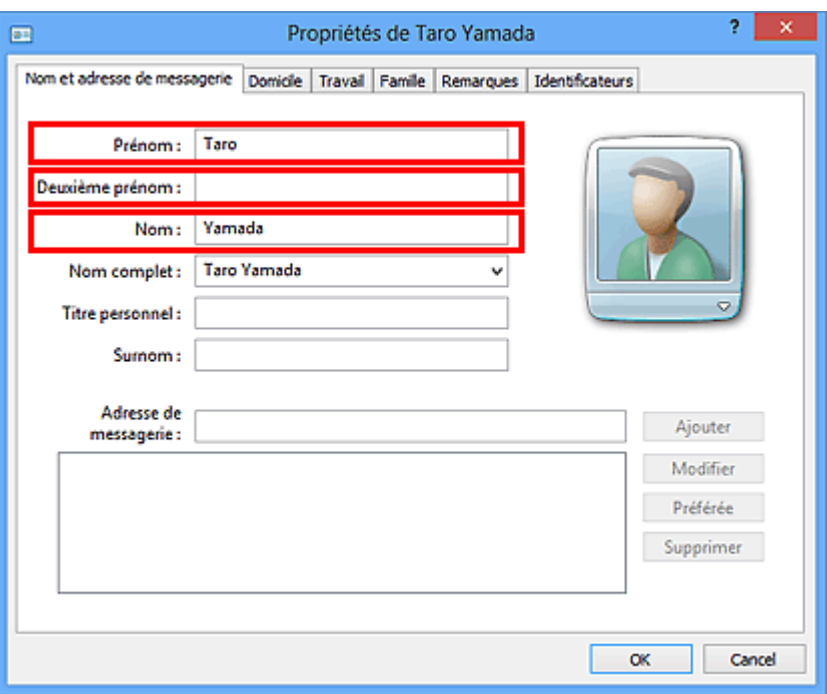

6. Entrez le numéro de télécopie dans l'onglet **Domicile** ou **Travail**, puis cliquez sur **OK**.

Un destinataire individuel (Contact) est enregistré dans le carnet d'adresses.

#### **Remarque**

• Vous pouvez également enregistrer un destinataire en cliquant sur le bouton **Ajouter au carnet d'adresses...** dans la boîte de dialogue **Envoyer une télécopie** après avoir saisi le nom du destinataire.

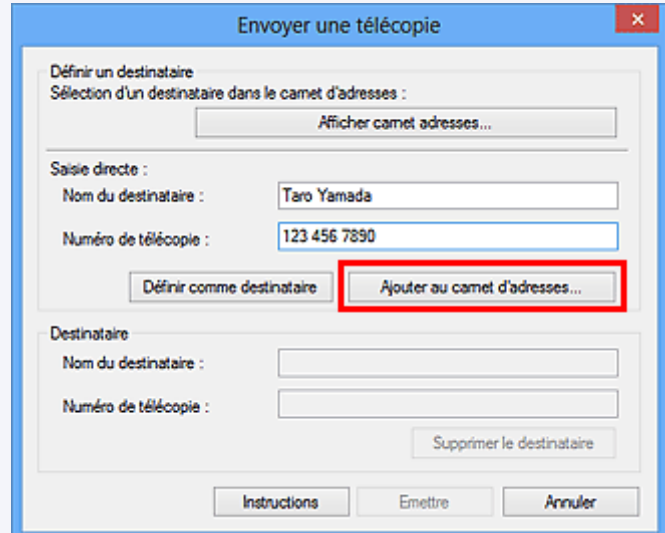

- Si vous mettez à niveau Windows XP vers Windows Vista, le carnet d'adresses que vous avez créé dans Windows XP peut ne pas s'afficher dans Windows Vista. Dans ce cas, ouvrez le carnet d'adresses à l'aide de la procédure suivante, puis affichez les informations dans un nouveau carnet d'adresses.
	- 1. Dans le menu **Démarrer**, sélectionnez **Panneau de configuration** > **Apparence et personnalisation** > **Options des dossiers**.
	- 2. Cliquez sur l'onglet **Affichage** de la boîte de dialogue **Options des dossiers**, sélectionnez **Afficher les fichiers et dossiers cachés** dans **Paramètres avancés**, puis cliquez sur **OK**.
	- 3. Dans le menu **Démarrer**, sélectionnez **XXXX (nom d'utilisateur)**, ensuite double-cliquez sur **AppData** > **Itinérant** > **Canon** > **MP5** pour ouvrir le dossier.

4. Double-cliquez sur le fichier « .wab ».

Le carnet d'adresses s'affichera automatiquement dans Windows Vista.

• Ajoutez le numéro d'accès à une ligne extérieure avant le numéro de télécopie.

(Par exemple, lorsque le numéro d'accès à une ligne extérieure est « 0 » et que le numéro de télécopie est « XXX-XXXX », entrez « 0XXX-XXXX ».)

# **Rubrique connexe**

- [Modifier ou supprimer un destinataire d'un carnet d'adresses \(pilote de télécopie\)](#page-745-0)
- [Rechercher un destinataire dans un carnet d'adresses \(pilote de télécopie\)](#page-750-0)

# <span id="page-744-0"></span>**Configuration lors de la première ouverture du carnet d'adresses (Windows XP)**

Dans Windows XP, lorsque vous ouvrez le carnet d'adresses pour la première fois, la boîte de dialogue **Configuration du carnet d'adresses Windows** s'affiche et vous pouvez définir le carnet d'adresses Windows que vous voulez utiliser.

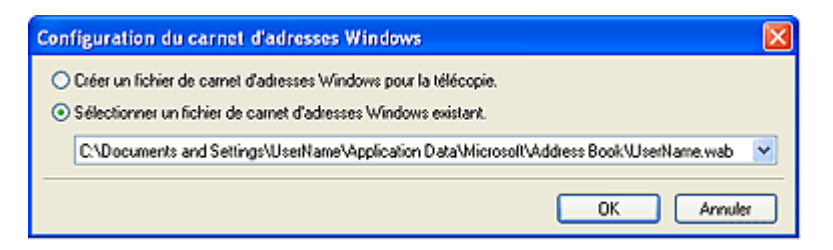

**Pour créer un carnet d'adresses Windows (fichier WAB) destiné exclusivement à la télécopie :**

Sélectionnez **Créer un fichier de carnet d'adresses Windows pour la télécopie.**, puis cliquez sur **OK**.

#### **Pour utiliser un carnet d'adresses Windows existant :**

Cliquez sur **Sélectionner un fichier de carnet d'adresses Windows existant.**, sélectionnez un fichier de carnet d'adresses dans la liste, puis cliquez sur **OK**.

L'utilisation d'un carnet d'adresses Windows existant vous permet de le partager avec d'autres applications qui utilisent les carnets d'adresses Windows.

Cette option ne peut être sélectionnée que si un fichier de carnet d'adresses Windows est créé.

## **Remarque**

- Vous pouvez également changer les paramètres en cliquant sur **Profil de carnet d'adresses...** à partir de la boîte de dialogue Options d'impression du pilote de télécopie, en vue d'utiliser un autre carnet d'adresses Windows.
- Vous pouvez importer les entrées d'un fichier de carnet d'adresses Windows dans un autre, combinant ainsi les deux groupes d'entrées de carnet d'adresses Windows. Pour importer des contacts de destinataire de télécopie d'un fichier de carnet d'adresses dans un fichier de carnet d'adresses existant, suivez les étapes ci-après.
	- 1. Dans le menu **Démarrer**, sélectionnez **Rechercher**.
	- 2. Cliquez sur **Tous les fichiers et dossiers**.
	- 3. Dans la zone de nom de fichier, entrez « .wab ».
	- 4. Activez la case à cocher **Rechercher dans les fichiers et dossiers masqués** dans **Options avancées**et cliquez sur **Rechercher**.
	- 5. Dans la liste des fichiers de carnet d'adresses Windows trouvés, double-cliquez sur un fichier de carnet d'adresses Windows existant.

Le carnet d'adresses Windows existant s'ouvre.

- 6. Dans le menu **Fichier**, dans **Importer**, sélectionnez **Carnet d'adresses (WAB)...**.
- 7. Sélectionnez le carnet d'adresses Windows contenant les contacts de destinataire de télécopie, puis cliquez sur **Ouvrir**.
- 8. Lorsqu'un message de fin apparaît, cliquez sur **OK**.

# <span id="page-745-0"></span>**Modifier ou supprimer un destinataire d'un carnet d'adresses (pilote de télécopie)**

Vous pouvez changer les noms, les numéros de télécopie ou d'autres informations relatives au destinataire, ou encore supprimer des destinataires enregistrés dans le carnet d'adresses.

# **Modification de destinataires dans un carnet d'adresses**

Vous pouvez modifier les contacts enregistrés dans le carnet d'adresses.

- 1. Ouvrez la boîte de dialogue Préférences d'impression du pilote de télécopie.
	- **Windows 8 :**
		- 1. Cliquez sur l'icône **Paramètres** > **Panneau de configuration** > **Matériel et audio** > **Périphériques et imprimantes**.
		- 2. Cliquez avec le bouton droit de la souris sur l'icône de l'imprimante **Canon XXX series Printer** ou **Canon XXX series FAX** et sélectionnez **Options d'impression**, puis **Canon XXX series FAX**. (où « XXX » correspond au nom du modèle de l'imprimante.)
	- **Windows 7 :**
		- 1. Dans le menu **Démarrer**, sélectionnez **Panneau de configuration** > **Matériel et audio** > **Périphériques et imprimantes**.
		- 2. Cliquez avec le bouton droit de la souris sur l'icône **Canon XXX series Printer** et sélectionnez **Options d'impression**, puis **Canon XXX series FAX**. Ou cliquez avec le bouton droit de la souris sur l'icône **Canon XXX series FAX** et sélectionnez **Options d'impression**. (où « XXX » correspond au nom du modèle de l'imprimante.)
	- **Windows Vista :**
		- 1. Dans le menu **Démarrer**, sélectionnez **Panneau de configuration** > **Matériel et audio** > **Imprimantes**.
		- 2. Cliquez avec le bouton droit de la souris sur l'icône de l'imprimante **Canon XXX series FAX** (où « XXX » est le nom du modèle) et sélectionnez **Options d'impression...**.
	- **Windows XP :**
		- 1. Dans le menu **Démarrer**, sélectionnez **Panneau de configuration** > **Imprimantes et autres périphériques** > **Imprimantes et télécopieurs**.
- 2. Cliquez avec le bouton droit de la souris sur l'icône de l'imprimante **Canon XXX series FAX** (où « XXX » est le nom du modèle) et sélectionnez **Options d'impression...**.
- 2. Dans la boîte de dialogue qui s'affiche, cliquez sur **Carnet d'adresses...**.

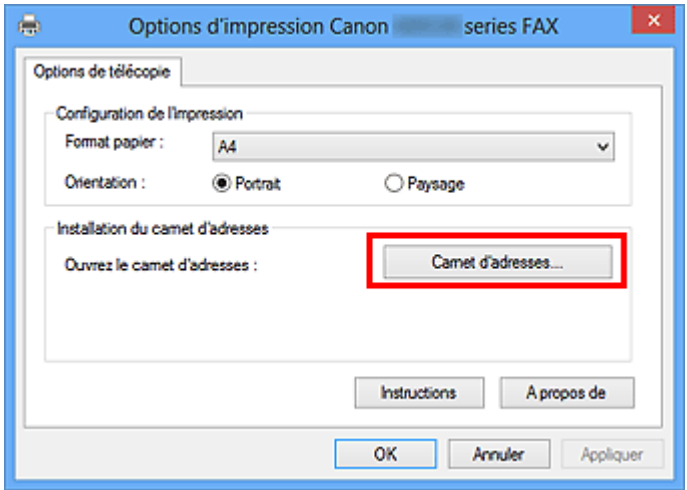

3. Sélectionnez le destinataire à modifier dans la boîte de dialogue **Carnet d'adresses**, puis cliquez sur **Propriétés...**.

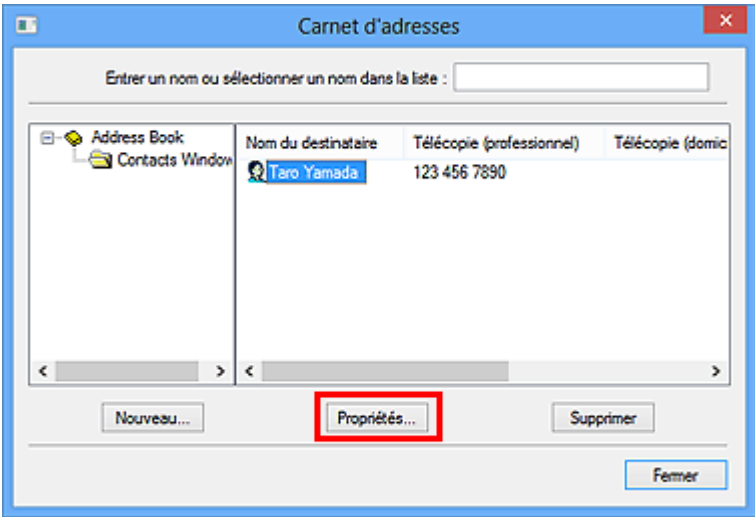

4. Changez les informations à votre convenance dans la boîte de dialogue Propriétés, puis cliquez sur **OK**.

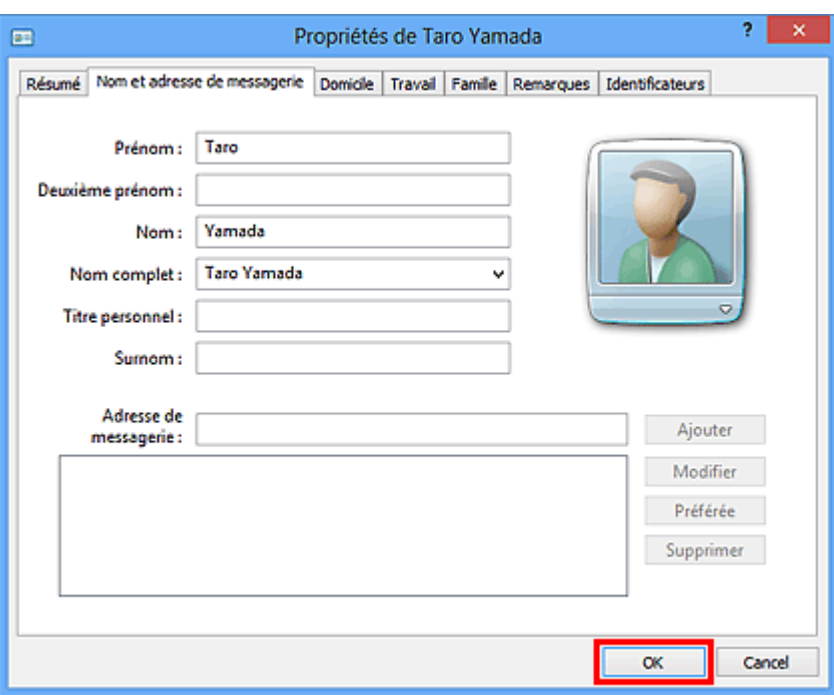

# **Suppression de destinataires d'un carnet d'adresses**

Vous pouvez supprimer les contacts enregistrés dans le carnet d'adresses.

- 1. Ouvrez la boîte de dialogue Préférences d'impression du pilote de télécopie.
	- **Windows 8 :**
		- 1. Cliquez sur l'icône **Paramètres** > **Panneau de configuration** > **Matériel et audio** > **Périphériques et imprimantes**.
		- 2. Cliquez avec le bouton droit de la souris sur l'icône de l'imprimante **Canon XXX series Printer** ou **Canon XXX series FAX** et sélectionnez **Options d'impression**, puis **Canon XXX series FAX**. (où « XXX » correspond au nom du modèle de l'imprimante.)
	- **Windows 7 :**
		- 1. Dans le menu **Démarrer**, sélectionnez **Panneau de configuration** > **Matériel et audio** > **Périphériques et imprimantes**.
		- 2. Cliquez avec le bouton droit de la souris sur l'icône **Canon XXX series Printer** et sélectionnez **Options d'impression**, puis **Canon XXX series FAX**. Ou cliquez avec le bouton droit de la souris sur l'icône **Canon XXX series FAX** et sélectionnez **Options d'impression**. (où « XXX » correspond au nom du modèle de l'imprimante.)
- **Windows Vista :**
	- 1. Dans le menu **Démarrer**, sélectionnez **Panneau de configuration** > **Matériel et audio** > **Imprimantes**.
	- 2. Cliquez avec le bouton droit de la souris sur l'icône de l'imprimante **Canon XXX series FAX** (où « XXX » est le nom du modèle) et sélectionnez **Options d'impression...**.
- **Windows XP :**
	- 1. Dans le menu **Démarrer**, sélectionnez **Panneau de configuration** > **Imprimantes et autres périphériques** > **Imprimantes et télécopieurs**.
	- 2. Cliquez avec le bouton droit de la souris sur l'icône de l'imprimante **Canon XXX series FAX** (où « XXX » est le nom du modèle) et sélectionnez **Options d'impression...**.
- 2. Dans la boîte de dialogue qui s'affiche, cliquez sur **Carnet d'adresses...**.

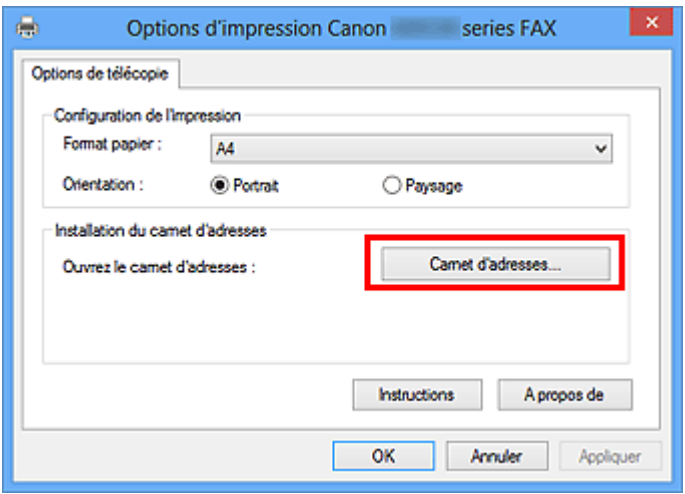

3. Sélectionnez le destinataire à supprimer dans la boîte de dialogue **Carnet d'adresses**, puis cliquez sur **Supprimer**.

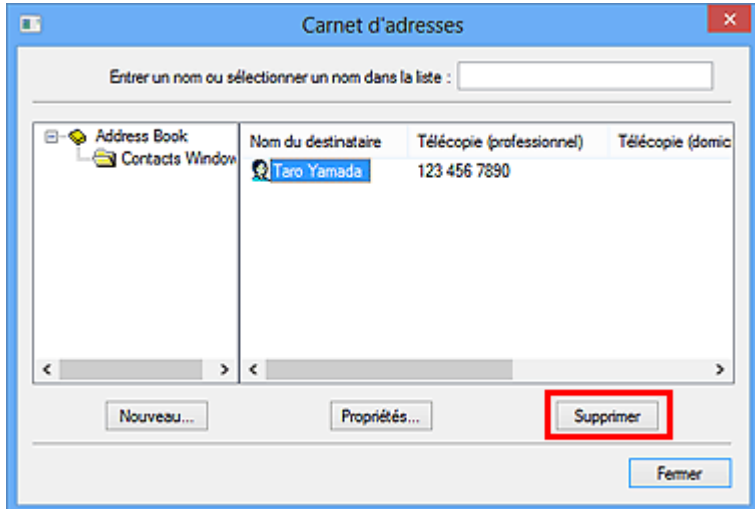

4. Lorsqu'un message de confirmation apparaît, cliquez sur **Oui**.

# <span id="page-750-0"></span>**Rechercher un destinataire dans un carnet d'adresses (pilote de télécopie)**

Vous pouvez rechercher des destinataires enregistrés dans le carnet d'adresses à partir de leur nom.

- 1. Ouvrez le document à télécopier à l'aide d'une application (le Bloc-notes, par exemple), puis cliquez sur la commande Imprimer. (La commande **Imprimer...** est accessible à partir du menu **Fichier**.)
- 2. Dans **Sélection de l'imprimante** ou **Nom** dans la boîte de dialogue **Imprimer**, sélectionnez **Canon XXX series FAX** (où « XXX » est le nom du modèle).
- 3. Cliquez sur **Imprimer** ou sur **OK**.

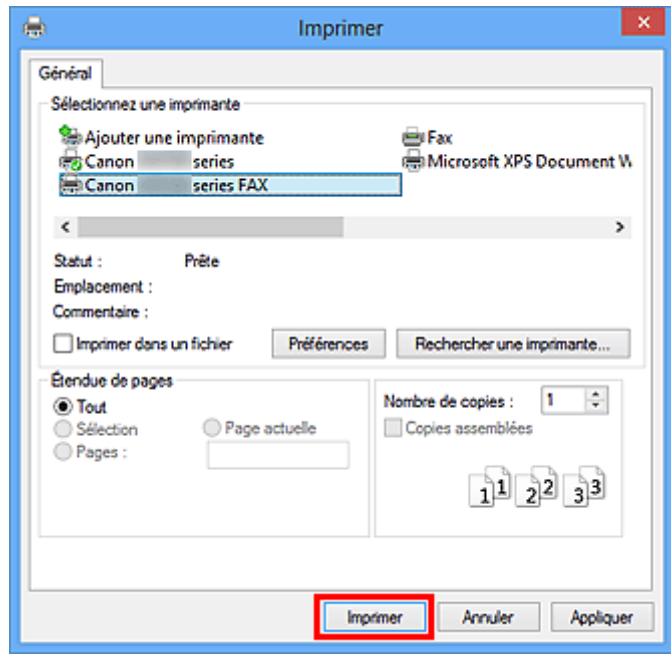

- \* Boîte de dialogue **Imprimer** du Bloc-notes
- 4. Cliquez sur **Afficher carnet adresses...** dans **Définir un destinataire** qui apparaît dans la boîte de dialogue **Envoyer une télécopie**.

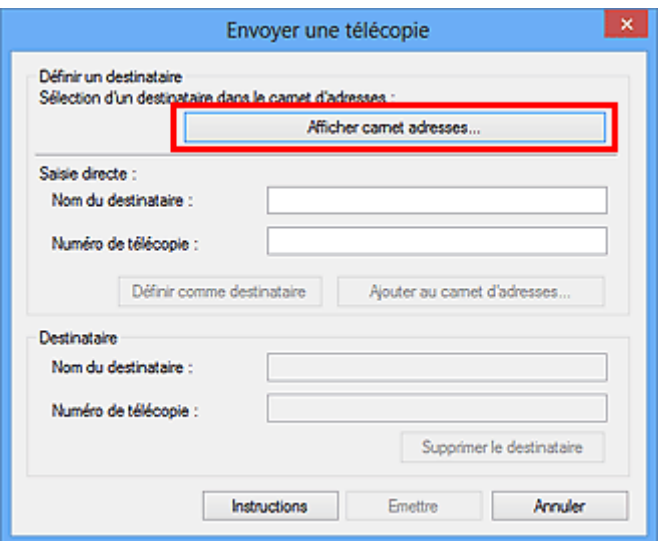

5. Indiquez le nom du destinataire à rechercher dans **Rechercher par destinataire** dans la boîte de dialogue **Sélection d'un destinataire dans le carnet d'adresses**.

Si le nom saisi est trouvé, le nom du destinataire apparaît sélectionné dans la liste des contacts.

Si le nom est sélectionné, cliquez sur **Définir comme destinataire** pour le définir comme destinataire.

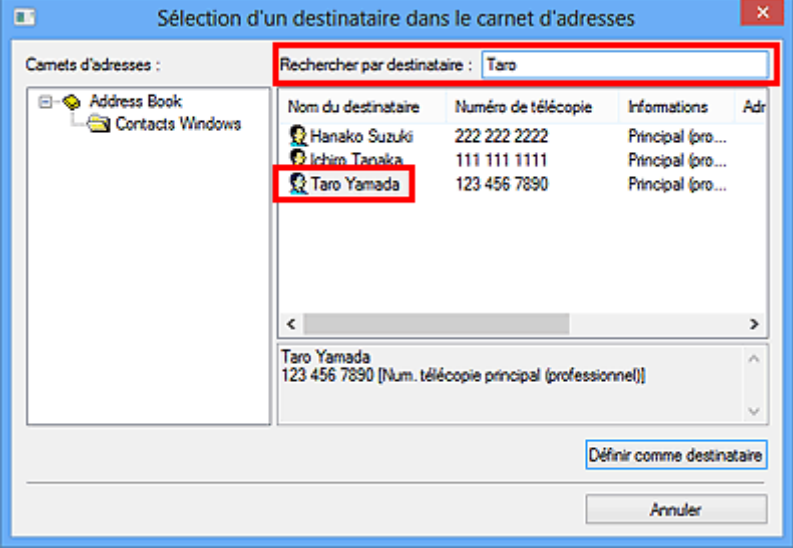

### **IMP** Important

• Vous ne pouvez pas effectuer de recherche à partir d'un autre critère que le nom.

# <span id="page-752-0"></span>**Dépannage des problèmes liés à l'envoi de télécopies (pilote de télécopie)**

Contrôle 1 La machine est-elle sous tension ?

Vous ne pouvez pas envoyer de fax si la machine est hors tension. Appuyez sur le bouton **MARCHE (ON)** pour la mettre sous tension.

Si vous avez déconnecté le cordon d'alimentation sans mettre la machine hors tension (l'un des boutons du panneau de contrôle est allumé), la machine est remise sous tension automatiquement lorsque vous rebranchez le cordon.

Si vous avez déconnecté le cordon d'alimentation après avoir appuyé sur le bouton **MARCHE (ON)** pour mettre la machine hors tension (aucun bouton du panneau de contrôle n'est allumé), reconnectez-le, puis appuyez sur le bouton **MARCHE (ON)** pour mettre la machine sous tension.

Si la machine a été mise hors tension en raison d'une coupure de courant, etc., elle est remise sous tension automatiquement lorsque le courant est rétabli.

#### **Important**

• Avant de débrancher le cordon d'alimentation, vérifiez que tous les voyants du panneau de contrôle sont éteints.

En cas de coupure de courant ou si vous débranchez le cordon d'alimentation, tous les fax stockés dans la mémoire de la machine sont supprimés.

## **Remarque**

• Si tous les fax stockés dans la mémoire de la machine sont supprimés à la suite d'une coupure de courant ou du débranchement du cordon d'alimentation, la liste des fax supprimés de la mémoire de la machine sera imprimée une fois que la machine aura été remise sous tension.

Contrôle 2 Le document est-il envoyé à partir de la mémoire ou la télécopie est-elle reçue en mémoire ?

Lorsque le message de transmission/réception est affiché sur l'écran LCD (affichage à cristaux liquides) de la machine, cela indique que la télécopie est envoyée à partir de la mémoire de la machine ou qu'elle est reçue dans celle-ci.

### Contrôle 3 Le type de ligne téléphonique est-il défini correctement ?

Vérifiez le paramètre de type de ligne téléphonique et modifiez-le si nécessaire.

### Contrôle 4 La **Détection tonalité composée** est-elle définie sur **Activé** ?

Attendez quelques instants et renvoyez le fax.

Si vous ne parvenez toujours pas à envoyer un fax, sélectionnez **Désactivé** pour **Détection tonalité composée** dans **Paramètres FAX avancés** sous **Paramètres fax**.

#### Contrôle 5 Le numéro de télécopie du destinataire est-il correct ?

Vérifiez le numéro de télécopie du destinataire, puis renvoyez le document.

**Emission d'une télécopie (pilote de télécopie)** 

## **Remarque**

• Pour plus d'informations sur la modification des destinataires enregistrés dans le carnet d'adresses, reportez-vous à la section « [Modifier ou supprimer un destinataire d'un carnet d'adresses \(pilote de](#page-745-0) [télécopie\)](#page-745-0) ».

### Contrôle 6 Une erreur se produit-elle lors de la transmission ?

Vérifiez si un message s'affiche sur l'écran de l'ordinateur.

Si tel est le cas, vérifiez le message, puis résolvez l'erreur.

## Contrôle 7 Une erreur d'impression se produit-elle ?

Vérifiez si un message s'affiche sur l'écran LCD.

Si un code de support s'affiche, consultez la section « Liste des codes de support » pour votre modèle à partir de la section ACCUEIL du *Manuel en ligne*.

Si aucun code de support ne s'affiche, consultez la section « Un message s'affiche » pour votre modèle à partir de la section ACCUEIL du *Manuel en ligne*.

Si vous êtes pressé, appuyez sur le bouton **Arrêt (Stop)** pour effacer le message, puis envoyez le fax.

Contrôle 8 La ligne téléphonique est-elle connectée correctement ?

Rebranchez le câble de la ligne téléphonique sur le connecteur de ligne téléphonique.

Si la ligne téléphonique connectée correctement, cela signifie qu'il y a un problème avec la ligne téléphonique. Contactez votre opérateur téléphonique et le fabricant de votre adaptateur de terminal ou de votre adaptateur de téléphone.

# <span id="page-754-0"></span>**Remarques générales (pilote de télécopie)**

Ce pilote de télécopie est sujet aux restrictions suivantes. Gardez les points suivants à l'esprit lorsque vous utilisez le pilote de télécopie.

- Il se peut que le pilote de télécopie ne fonctionne pas correctement lors de l'envoi d'un document Microsoft Excel 2002 en tant que télécopie si l'option **Redimensionner A4/papier à lettres** est activée dans Microsoft Excel 2002. Pour résoudre le problème, suivez les instructions ci-dessous :
	- 1. Cliquez sur **Options...** dans le menu **Outils**.
	- 2. Désélectionnez l'option **Redimensionner A4/papier à lettres** qui s'affiche dans l'onglet **International**.
- Si vous utilisez une imprimante compatible réseau, vous ne pouvez pas envoyer des télécopies à partir de plusieurs ordinateurs en même temps. Si vous essayez d'envoyer une télécopie à partir d'un ordinateur alors qu'une télécopie est en cours d'envoi à partir d'un autre ordinateur, un message apparaît et la télécopie ne peut pas être envoyée.

Assurez-vous qu'une télécopie n'est pas en cours d'envoi depuis un autre ordinateur.

• Si vous affectez le pilote de télécopie au port Bluetooth, vous ne pourrez pas envoyer de télécopie depuis l'ordinateur.

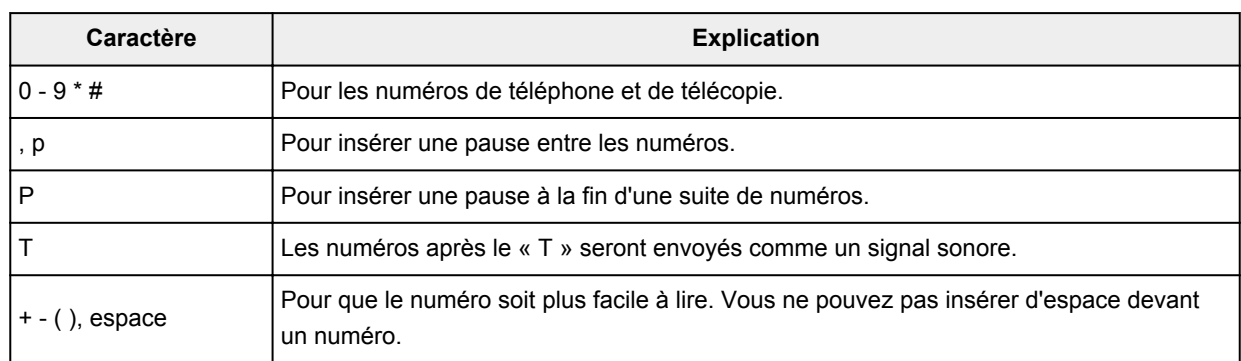

• Vous pouvez utiliser les caractères suivants pour le **Numéro de télécopie** :

\*Vous ne pouvez pas utiliser  $\kappa$  . »,  $\kappa$  R »,  $\kappa$  M » ou  $\kappa$  E ».

• Vous pouvez entrer le nombre suivant de caractères pour le **Nom du destinataire** et le **Numéro de télécopie**.

**Nom du destinataire** : jusqu'à 16 caractères

**Numéro de télécopie** : jusqu'à 60 caractères

\* Le nombre de caractères que vous pouvez entrer varie selon les régions.

• Le pilote de télécopie ne fonctionne pas correctement si vous désactivez l'option **Activer le pool d'imprimante** dans l'onglet **Ports** de la boîte de dialogue **Propriétés de Canon XXX series FAX** (où « XXX » est le nom du modèle).

Vérifiez que l'option est activée en suivant les instructions ci-après :

#### ◦ **Windows 8 :**

- 1. Cliquez sur l'icône **Paramètres** > **Panneau de configuration** > **Matériel et audio** > **Périphériques et imprimantes**.
- 2. Cliquez avec le bouton droit de la souris sur l'icône de l'imprimante **Canon XXX series Printer** ou **Canon XXX series FAX** et sélectionnez **Propriétés de l'imprimante**, puis **Canon XXX series FAX**. (où « XXX » correspond au nom du modèle de l'imprimante.)

La boîte de dialogue **Propriétés de Canon XXX series FAX** (où « XXX » correspond au nom du modèle) apparaît.

3. Cliquez sur l'onglet **Ports**.

Vérifiez que l'option **Activer le pool d'imprimante** est activée.

#### ◦ **Windows 7 :**

- 1. Dans le menu **Démarrer**, sélectionnez **Panneau de configuration** > **Matériel et audio** > **Périphériques et imprimantes**.
- 2. Cliquez avec le bouton droit de la souris sur l'icône **Canon XXX series Printer** et sélectionnez **Propriétés de l'imprimante**, puis **Canon XXX series FAX**. Ou cliquez avec le bouton droit de la souris sur l'icône **Canon XXX series FAX** et sélectionnez **Propriétés de l'imprimante**. (où « XXX » correspond au nom du modèle de l'imprimante.)

La boîte de dialogue **Propriétés de Canon XXX series FAX** (où « XXX » correspond au nom du modèle) apparaît.

3. Cliquez sur l'onglet **Ports**.

Vérifiez que l'option **Activer le pool d'imprimante** est activée.

### ◦ **Windows Vista :**

- 1. Dans le menu **Démarrer**, sélectionnez **Panneau de configuration** > **Matériel et audio** > **Imprimantes**.
- 2. Cliquez avec le bouton droit de la souris sur l'icône de l'imprimante **Canon XXX series FAX** (où « XXX » est le nom du modèle), puis sélectionnez **Propriétés**.

La boîte de dialogue **Propriétés de Canon XXX series FAX** (où « XXX » correspond au nom du modèle) apparaît.

3. Cliquez sur l'onglet **Ports**.

Vérifiez que l'option **Activer le pool d'imprimante** est activée.

#### ◦ **Windows XP :**

- 1. Dans le menu **Démarrer**, sélectionnez **Panneau de configuration** > **Imprimantes et autres périphériques** > **Imprimantes et télécopieurs**.
- 2. Cliquez avec le bouton droit de la souris sur l'icône de l'imprimante **Canon XXX series FAX** (où « XXX » est le nom du modèle), puis sélectionnez **Propriétés**.

La boîte de dialogue **Propriétés de Canon XXX series FAX** (où « XXX » correspond au nom du modèle) apparaît.

3. Cliquez sur l'onglet **Ports**.

Vérifiez que l'option **Activer le pool d'imprimante** est activée.
## **Dépannage**

- **[Impossible de mettre la machine sous tension](#page-844-0)**
- **[L'impression ne démarre pas](#page-781-0)**
- **[L'alimentation du papier ne se fait pas normalement/Une erreur « Pas de](#page-785-0) [papier » se produit](#page-785-0)**
- **[Résultats de l'impression insatisfaisants](#page-789-0)**
- **[L'encre ne s'écoule pas](#page-808-0)**
- **[Bourrages papier](#page-784-0)**
- **[En cas d'erreur](#page-857-0)**
- **[Problèmes d'envoi de fax](#page-833-0)**
- **[Problèmes de réception de fax](#page-836-0)**

### **Rechercher chaque fonction**

- **[Problèmes de communication réseau](#page-757-0)**
- **[Problèmes liés à l'impression](#page-780-0)**
- **[Problèmes liés à la qualité d'impression](#page-788-0)**
- **[Problèmes liés à la numérisation](#page-809-0)**
- **[Problèmes liés aux fax](#page-832-0)**
- **[Problèmes liés à la machine](#page-843-0)**
- **[Problèmes liés à l'installation/le téléchargement](#page-850-0)**
- **[À propos des erreurs/messages affichés](#page-856-0)**
- **[Si vous ne pouvez pas résoudre le problème](#page-868-0)**

## <span id="page-757-0"></span>**Problèmes de communication réseau**

- **[Problèmes liés à la machine lors de son utilisation avec le réseau](#page-758-0)**
- **[Impossible de détecter une machine sur un réseau](#page-764-0)**
- **[Autres problèmes liés au réseau](#page-771-0)**

## <span id="page-758-0"></span>**Problèmes liés à la machine lors de son utilisation avec le réseau**

- **[La machine a soudainement cessé de fonctionner](#page-759-0)**
- **[Le niveau d'encre restant n'est pas affiché sur l'écran d'état de l'imprimante](#page-761-0)**
- **[Vitesse d'impression lente](#page-762-0)**
- **[Impossible d'utiliser la machine lors du remplacement d'un point d'accès ou de](#page-763-0) [la modification de ses paramètres](#page-763-0)**

## <span id="page-759-0"></span>**La machine a soudainement cessé de fonctionner**

Impossible de communiquer avec la machine après modification des paramètres réseau

**Impossible de communiquer avec la machine sur le réseau sans fil** 

**In impossible d'imprimer, de numériser ou d'envoyer une télécopie à partir d'un ordinateur connecté au** [réseau](#page-760-0)

### **Impossible de communiquer avec la machine après modification des paramètres réseau**

L'ordinateur peut mettre un certain temps à obtenir l'adresse IP ou il se peut que son redémarrage soit nécessaire.

Faites une nouvelle recherche de la machine après confirmation qu'une adresse IP valide a été affectée à l'ordinateur.

### **Impossible de communiquer avec la machine sur le réseau sans fil**

Contrôle 1 Assurez-vous que la machine est sous tension.

Contrôle 2 Assurez-vous que les paramètres réseau de la machine sont identiques à ceux du point d'accès.

Reportez-vous au manuel fourni avec le point d'accès ou contactez le fabricant pour vérifier les paramètres du point d'accès et modifier les paramètres de la machine en conséquence.

**M[Comment définir une clé WEP/WPA/WPA2](#page-772-0)** 

Contrôle 3 Assurez-vous que la machine n'est pas trop éloignée du point d'accès.

Le point d'accès est situé à l'intérieur, dans les limites de la portée d'émission pour la communication sans fil. Placez la machine à 50 m/164 pieds du point d'accès.

Contrôle 4 Vérifiez l'absence de toute obstruction.

La communication sans fil d'une pièce à une autre ou entre différents étages est généralement médiocre. Changez les périphériques de place.

Contrôle 5 Assurez-vous qu'il n'y a pas de source d'interférences d'ondes radio à proximité.

Si un appareil tel qu'un four à micro-ondes utilisant la même bande de fréquence que la station sans fil est placé à proximité, il peut provoquer des interférences. Placez la station sans fil le plus loin possible de la source d'interférences.

Contrôle 6 Assurez-vous que les paramètres réseau de l'ordinateur sont corrects.

Pour connaître les procédures de configuration et de connexion d'un périphérique réseau à un ordinateur, reportez-vous au manuel du périphérique réseau ou contactez le fabricant.

Contrôle 7 Assurez-vous que l'état de la radio est bon et modifiez l'installation tout en surveillant l'état de la radio à l'aide de IJ Network Tool.

<span id="page-760-0"></span>Contrôle 8 Assurez-vous que le canal sans fil valide est utilisé.

Le canal sans fil à utiliser peut être limité selon les périphériques réseau sans fil installés sur l'ordinateur. Reportez-vous au manuel fourni avec votre ordinateur ou votre périphérique réseau sans fil afin de spécifier le canal sans fil valide.

Contrôle 9 Assurez-vous que le canal défini sur le point d'accès est en mesure de communiquer avec l'ordinateur, ce qui fait l'objet du contrôle 8.

Si ce n'est pas le cas, modifiez le canal défini sur le point d'accès.

Contrôle 10 Assurez-vous que le pare-feu du logiciel de sécurité est désactivé.

Si la fonction de pare-feu de votre logiciel de sécurité est activée, un message peut apparaître avertissant que le logiciel Canon essaie d'accéder au réseau. Si c'est le cas, paramétrez le logiciel de sécurité pour qu'il autorise toujours l'accès.

Si vous utilisez des programmes qui changent l'environnement réseau, vérifiez leurs paramètres. Certains programmes activeront un pare-feu par défaut.

Contrôle 11 Si vous utilisez un routeur, connectez la machine et l'ordinateur côté réseau (même segment réseau).

Si le problème persiste, procédez à la configuration à l'aide du CD-ROM d'installation ou conformément aux instructions de notre site Web.

• **Placement :**

Veillez à ce qu'aucune cloison ou qu'aucun autre obstacle ne se trouve entre le point d'accès et la machine.

### **Impossible d'imprimer, de numériser ou d'envoyer une télécopie à partir d'un ordinateur connecté au réseau**

Contrôle 1 Assurez-vous que les paramètres réseau de l'ordinateur sont corrects.

Pour connaître les procédures de configuration de l'ordinateur, reportez-vous au manuel qui l'accompagne ou contactez le fabricant.

Contrôle 2 Si les MP Drivers ne sont pas installés, installez-les.

Installez les pilotes MP Drivers à l'aide du CD-ROM d'installation ou depuis notre site Web.

Contrôle 3 Assurez-vous que le contrôle d'accès n'est pas défini pour le point d'accès.

Pour connaître les procédures de connexion et de configuration d'un point d'accès, reportez-vous au manuel du point d'accès ou contactez le fabricant.

#### **Remarque**

• Pour vérifier l'adresse MAC ou IP de l'ordinateur, reportez-vous à la section [Vérification de l'adresse IP](#page-776-0) [ou MAC de l'ordinateur](#page-776-0).

# <span id="page-761-0"></span>**Le niveau d'encre restant n'est pas affiché sur l'écran d'état d'imprimante de la machine**

Utilisez le pilote d'imprimante doté de la communication bidirectionnelle.

Sélectionnez **Activer le support bidirectionnel** dans la feuille **Ports** de la boîte de dialogue des propriétés du pilote d'imprimante.

[Ouverture de la fenêtre de configuration du pilote d'imprimante](#page-349-0)

## <span id="page-762-0"></span>**Vitesse d'impression lente**

Contrôle 1 Il est possible qu'une tâche volumineuse lancée depuis un autre ordinateur soit en cours d'impression sur la machine.

Contrôle 2 Assurez-vous que l'état de la radio est bon et modifiez l'installation tout en surveillant l'état de la radio à l'aide de IJ Network Tool.

#### **[Surveillance de l'état du réseau sans fil](#page-196-0)**

Veillez à ce qu'aucune cloison ou qu'aucun autre obstacle ne se trouve entre le point d'accès et la machine. La communication sans fil d'une pièce à une autre ou entre différents étages est généralement médiocre. Le métal, le béton ou le bois avec matériaux métalliques, les murs en argile ou les isolants peuvent interrompre une communication sans fil. Si la machine ne peut pas communiquer avec l'ordinateur sur un réseau sans fil en raison des matériaux de construction du mur, placez la machine dans la même pièce ou au même étage.

### Contrôle 3 Assurez-vous qu'il n'y a pas de source d'interférences à proximité.

Si un appareil tel qu'un four à micro-ondes utilisant la même bande de fréquence que la station sans fil est placé à proximité, il peut provoquer des interférences. Placez la station sans fil le plus loin possible de la source d'interférences.

# <span id="page-763-0"></span>**Impossible d'utiliser la machine lors du remplacement d'un point d'accès ou de la modification de ses paramètres**

Lorsque vous remplacez un point d'accès, effectuez à nouveau la configuration réseau de la machine.

Effectuez de nouveau la configuration réseau à l'aide du CD-ROM d'installation ou conformément aux instructions de notre site Web.

Si le problème persiste, reportez-vous à la section ci-dessous.

Impossible de communiquer avec la machine après l'application d'un filtre d'adresses MAC/IP ou la saisie d'une clé WEP/WPA/WPA2 sur le point d'accès

Lorsque le cryptage est activé, impossible de communiquer avec la machine après changement du type de cryptage sur le point d'accès

## **Impossible de communiquer avec la machine après l'application d'un filtre d'adresses MAC/IP ou la saisie d'une clé WEP/WPA/WPA2 sur le point d'accès**

Contrôle 1 Vérifiez le point d'accès.

Reportez-vous au manuel fourni avec le point d'accès ou contactez le fabricant pour vérifier le point d'accès. Assurez-vous que l'ordinateur et le point d'accès peuvent communiquer ensemble avec ce paramétrage.

Contrôle 2 Si vous procédez à un filtrage des adresses MAC ou des adresses IP au niveau du point d'accès, confirmez que les adresses MAC ou IP de l'ordinateur ou du périphérique réseau et de la machine sont enregistrées.

Contrôle 3 Si vous utilisez une clé WEP/WPA/WPA2, assurez-vous que la clé de l'ordinateur ou du périphérique réseau et de la machine correspond à celle définie sur le point d'accès.

Outre la clé WEP elle-même, la longueur de clé, le format de clé, l'ID de clé à utiliser ainsi que la méthode d'authentification doivent correspondre entre la machine, le point d'accès et l'ordinateur.

Normalement, sélectionnez **Auto** pour la méthode d'authentification. Si vous souhaitez spécifier la méthode manuellement, sélectionnez **Système ouvert** ou **Clé partagée** selon le paramètre du point d'accès.

**[Comment définir une clé WEP/WPA/WPA2](#page-772-0)** 

### **Lorsque le cryptage est activé, impossible de communiquer avec la machine après changement du type de cryptage sur le point d'accès**

Si la machine ne peut pas communiquer avec l'ordinateur après modification du type de cryptage de la machine, assurez-vous que les types de cryptage de l'ordinateur et du point d'accès correspondent à celui défini pour la machine.

**Inter de la communiquer avec la machine après l'application d'un filtre d'adresses MAC/IP ou la** saisie d'une clé WEP/WPA/WPA2 sur le point d'accès

# <span id="page-764-0"></span>**Impossible de détecter une machine sur un réseau**

- **[Impossible de détecter la machine lors de la configuration des communications](#page-765-0) [réseau](#page-765-0)**
- **[Impossible de détecter la machine sur le réseau sans fil](#page-769-0)**

# <span id="page-765-0"></span>**Impossible de détecter la machine lors de la configuration des communications réseau**

Si la machine ne peut pas être détectée sur le réseau lors de la configuration des communications réseau, vérifiez les paramètres réseau avant de rechercher à nouveau la machine.

[Impossible de détecter la machine lors de la configuration du réseau sans fil : Contrôle 1](#page-766-0)

# <span id="page-766-0"></span>**Impossible de détecter la machine lors de la configuration du réseau sans fil : Contrôle 1**

## **L'ordinateur et le périphérique réseau (routeur, point d'accès, etc.) sont-ils configurés et l'ordinateur peut-il se connecter au réseau ?**

Assurez-vous de pouvoir visualiser les pages Web sur votre ordinateur.

### **Dans le cas contraire :**

Configurez l'ordinateur et le périphérique réseau.

Pour connaître les procédures, reportez-vous au manuel d'instructions fourni avec l'ordinateur ou le périphérique réseau ou contactez le fabricant.

Si vous pouvez afficher les pages Web après avoir configuré l'ordinateur ou le périphérique réseau, recommencez la configuration des communications réseau.

### **Si vous êtes en mesure d'afficher les pages Web :**

Passez au contrôle 2.

[Impossible de détecter la machine lors de la configuration du réseau sans fil : Contrôle 2](#page-767-0)

# <span id="page-767-0"></span>**Impossible de détecter la machine lors de la configuration du réseau sans fil : Contrôle 2**

## **La fonction de pare-feu de votre logiciel de sécurité ou le système d'exploitation de l'ordinateur interfère-t-il avec la configuration des communications réseau ?**

La fonction de pare-feu de votre logiciel de sécurité ou du système d'exploitation de l'ordinateur peut limiter les communications entre la machine et votre ordinateur. Vérifiez les paramètres de la fonction de pare-feu de votre logiciel de sécurité ou du système d'exploitation ou confirmez le message s'affichant sur votre ordinateur.

### **En cas d'interférence de la fonction de pare-feu lors de la configuration :**

### • **Si ce message s'affiche sur votre ordinateur :**

Si un message indiquant que le logiciel Canon tente d'accéder au réseau s'affiche sur votre ordinateur, définissez le logiciel de sécurité de manière à autoriser l'accès.

### • **Si ce message ne s'affiche pas sur votre ordinateur :**

Supprimez la configuration, ensuite paramétrez le logiciel de sécurité pour qu'il autorise le logiciel Canon \* à accéder au réseau.

\* Sur le CD-ROM d'installation, sélectionnez **win** > **Driver** > **DrvSetup**, puis paramétrez le logiciel de sécurité pour autoriser le fichier **Setup.exe** ou **Setup64.exe** à accéder au réseau.

Après avoir configuré le logiciel de sécurité, recommencez la configuration des communications réseau.

### **Remarque**

• Pour le paramétrage du pare-feu du système d'exploitation ou du pare-feu du logiciel de sécurité, reportez-vous au manuel fourni avec l'ordinateur ou le logiciel, ou contactez le fabricant.

### **Si aucun problème n'est lié aux paramètres du pare-feu :**

Passez au contrôle 3.

[Impossible de détecter la machine lors de la configuration du réseau sans fil : Contrôle 3](#page-768-0)

# <span id="page-768-0"></span>**Impossible de détecter la machine lors de la configuration du réseau sans fil : Contrôle 3**

### **Vérifiez les paramètres du point d'accès.**

Vérifiez les paramètres du point d'accès de la connexion réseau, tels que le filtrage des adresses IP, le filtrage des adresses MAC ou la fonction du serveur DHCP.

Pour plus d'informations sur la procédure de vérification des paramètres du point d'accès, reportez-vous au manuel fourni avec le point d'accès ou contactez le fabricant.

## <span id="page-769-0"></span>**Impossible de détecter la machine sur le réseau sans fil**

Contrôle 1 Assurez-vous que la machine est sous tension.

### Contrôle 2 L'option **Rés. ss fil act/inact** dans **Paramètres réseau** sous **Param. périphérique** est-elle définie sur **Rés. sans fil inactif** ?

Contrôle 3 Lorsque la machine est connectée temporairement à l'ordinateur à l'aide d'un câble USB, assurez-vous que le câble USB est correctement raccordé.

Pour configurer la connexion du réseau sans fil au moyen d'un câble USB ou modifier les paramètres du réseau sans fil à l'aide de IJ Network Tool, connectez la machine et l'ordinateur de manière sécurisée.

**M[Connexion de la machine à l'ordinateur avec un câble USB](#page-179-0)** 

Contrôle 4 Assurez-vous que la configuration de la machine est terminée.

Sinon, effectuez la configuration à l'aide du CD-ROM d'installation ou conformément aux instructions de notre site Web.

Contrôle 5 Lorsque vous utilisez IJ Network Tool, cliquez sur **Mettre à jour** pour relancer la recherche de machine.

#### **M[Écran Canon IJ Network Tool](#page-202-0)**

Contrôle 6 Si vous recherchez une machine sur un réseau, veillez à ce que la machine soit associée au port.

Si l'option **Aucun pilote** s'affiche sous **Nom** dans IJ Network Tool, il n'existe aucune association. Sélectionnez **Associer un port** dans le menu **Paramètres**, puis associez le port à la machine.

**[Lorsque le pilote d'imprimante n'est pas associé à un port](#page-244-0)** 

Contrôle 7 Assurez-vous que les paramètres réseau de la machine sont identiques à ceux du point d'accès.

Reportez-vous au manuel fourni avec le point d'accès ou contactez le fabricant pour vérifier les paramètres du point d'accès et modifier les paramètres de la machine en conséquence.

#### **[Comment définir une clé WEP/WPA/WPA2](#page-772-0)**

Contrôle 8 Vérifiez l'absence de toute obstruction.

La communication sans fil d'une pièce à une autre ou entre différents étages est généralement médiocre. Changez les périphériques de place.

Contrôle 9 Assurez-vous que la machine n'est pas trop éloignée du point d'accès.

Le point d'accès est situé à l'intérieur, dans les limites de la portée d'émission pour la communication sans fil. Placez la machine à 50 m/164 pieds du point d'accès.

Contrôle 10 Assurez-vous qu'il n'y a pas de source d'interférences d'ondes radio à proximité.

Si un appareil tel qu'un four à micro-ondes utilisant la même bande de fréquence que la station sans fil est placé à proximité, il peut provoquer des interférences. Placez la station sans fil le plus loin possible de la source d'interférences.

Contrôle 11 Assurez-vous que les paramètres réseau de l'ordinateur sont corrects.

Assurez-vous que l'ordinateur peut communiquer avec la machine et le point d'accès sur le réseau sans fil.

Contrôle 12 Assurez-vous que **Activer le support bidirectionnel** est sélectionné dans la feuille **Ports** de la boîte de dialogue des propriétés du pilote d'imprimante.

Contrôle 13 Assurez-vous que le pare-feu du logiciel de sécurité est désactivé.

Si la fonction de pare-feu de votre logiciel de sécurité est activée, un message peut apparaître avertissant que le logiciel Canon essaie d'accéder au réseau. Si c'est le cas, paramétrez le logiciel de sécurité pour qu'il autorise toujours l'accès.

Si vous utilisez des programmes qui changent l'environnement réseau, vérifiez leurs paramètres. Certains programmes activeront un pare-feu par défaut.

Contrôle 14 Si vous utilisez un routeur, connectez la machine et l'ordinateur côté réseau (même segment réseau).

Si le problème persiste, procédez à la configuration à l'aide du CD-ROM d'installation ou conformément aux instructions de notre site Web.

## <span id="page-771-0"></span>**Autres problèmes liés au réseau**

- **[Vous avez oublié un nom de point d'accès, un identificateur SSID ou une clé](#page-772-0) [réseau](#page-772-0)**
- **[Le message s'affiche sur l'écran de l'ordinateur pendant la configuration](#page-774-0)**
- **[Le mot de passe d'administrateur défini pour la machine a été oublié](#page-775-0)**
- **[Vérification des informations de réseau](#page-776-0)**
- **[Envoi de paquets constant](#page-778-0)**
- **[Procédure de restauration des paramètres réseau par défaut définis en usine de](#page-779-0) [la machine](#page-779-0)**

# <span id="page-772-0"></span>**Vous avez oublié un nom de point d'accès, un identificateur SSID ou une clé réseau**

Connexion impossible avec un point d'accès sur lequel une clé WEP/WPA/WPA2 est définie (vous avez oublié la clé WEP/WPA/WPA2)

**MComment définir une clé WEP/WPA/WPA2** 

### **Connexion impossible avec un point d'accès sur lequel une clé WEP/WPA/ WPA2 est définie (vous avez oublié la clé WEP/WPA/WPA2)**

Pour plus d'informations sur la configuration du point d'accès, reportez-vous au manuel fourni avec le point d'accès ou contactez le fabricant. Assurez-vous que l'ordinateur et le point d'accès peuvent communiquer ensemble.

Ensuite, configurez la machine de sorte que ses paramètres correspondent à ceux du point d'accès en utilisant IJ Network Tool.

### **Comment définir une clé WEP/WPA/WPA2**

Pour plus d'informations sur la configuration du point d'accès, reportez-vous au manuel fourni avec le point d'accès ou contactez le fabricant. Assurez-vous que l'ordinateur et le point d'accès peuvent communiquer ensemble.

Ensuite, configurez la machine de sorte que ses paramètres correspondent à ceux du point d'accès en utilisant IJ Network Tool.

#### • **Lors de l'utilisation de WEP**

La longueur de clé, le format de clé, la clé à utiliser (entre 1 et 4) ainsi que la méthode d'authentification doivent correspondre entre le point d'accès, la machine et l'ordinateur.

Pour communiquer avec un point d'accès qui utilise des clés WEP générées automatiquement, vous devez configurer la machine afin qu'elle utilise la clé générée par le point d'accès en l'entrant au format hexadécimal.

Normalement, sélectionnez **Auto** pour la méthode d'authentification. Sinon, sélectionnez **Système ouvert** ou **Clé partagée** selon le paramètre du point d'accès.

Si l'écran **Détails WEP** s'affiche après avoir cliqué sur **Définir** dans l'écran **Rechercher**, suivez les instructions à l'écran et définissez la longueur, le format et le numéro de la clé, ainsi que l'authentification pour entrer une clé WEP.

Pour plus d'informations, reportez-vous à la section [Modification des paramètres détaillés WEP](#page-189-0).

#### • **Lors de l'utilisation de WPA ou WPA2**

La méthode d'authentification, la phrase de passe et le type de cryptage dynamique doivent correspondre au niveau du point d'accès, de la machine et de l'ordinateur.

Entrez la phrase de passe configurée sur le point d'accès (une séquence de 8 à 63 caractères alphanumériques ou un nombre hexadécimal de 64 caractères).

Sélectionnez **TKIP (cryptage de base)** ou **AES (cryptage sécurisé)** comme méthode de cryptage dynamique.

Pour plus d'informations, reportez-vous à la section [Modification des paramètres détaillés WPA ou](#page-191-0) [WPA2](#page-191-0).

### **Remarque**

• Cette machine prend en charge WPA-PSK (WPA Personnel) et WPA2-PSK (WPA2 Personnel).

# <span id="page-774-0"></span>**Le message s'affiche sur l'écran de l'ordinateur pendant la configuration**

**L'écran Saisir le mot de passe s'affiche pendant la configuration** 

L'écran permettant de définir le cryptage s'affiche une fois que le point d'accès est sélectionné sur l'écran **Rechercher** 

**Le** message « Vous êtes en train de connecter la machine au réseau sans fil non crypté » s'affiche

### **L'écran Saisir le mot de passe s'affiche pendant la configuration**

L'écran s'affiche si un mot de passe d'administrateur est défini sur la machine qui a déjà été configurée.

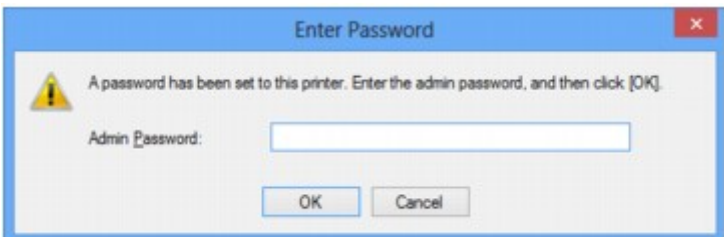

Entrez le mot de passe d'administrateur que vous avez défini.

[Modification des paramètres dans la feuille Mot de passe d'administrateur](#page-195-0)

### **L'écran permettant de définir le cryptage s'affiche une fois que le point d'accès est sélectionné sur l'écran Rechercher**

Cet écran s'affiche une fois que le point d'accès sélectionné est chiffré. Dans ce cas, configurez les détails pour utiliser les mêmes paramètres de cryptage que ceux définis pour le point d'accès.

Pour plus d'informations sur les paramètres de cryptage, reportez-vous à la section [Modification des](#page-187-0) [paramètres de la feuille Réseau sans fil.](#page-187-0)

### **Le message « Vous êtes en train de connecter la machine au réseau sans fil non crypté » s'affiche**

La sécurité n'est pas configurée sur le point d'accès. La machine peut toujours être utilisée, vous pouvez donc terminer la procédure de configuration.

### **IMP** Important

• Si vous vous connectez à un réseau non protégé par des mesures de sécurité, des données risquent d'être divulguées à une tierce partie, telles que vos informations personnelles.

# <span id="page-775-0"></span>**Le mot de passe d'administrateur défini pour la machine a été oublié**

Initialisez les paramètres réseau.

**NP**rocédure de restauration des paramètres réseau par défaut définis en usine de la machine

Après avoir initialisé les paramètres réseau, procédez à la configuration à l'aide du CD-ROM d'installation ou conformément aux instructions de notre site Web.

## <span id="page-776-0"></span>**Vérification des informations de réseau**

Vérification de l'adresse IP ou MAC de la machine

Vérification de l'adresse IP ou MAC de l'ordinateur

Vérification de la disponibilité de la communication entre l'ordinateur et la machine ou l'ordinateur et le point d'accès

[Vérification des informations de configuration réseau](#page-777-0)

### **Vérification de l'adresse IP ou MAC de la machine**

Pour vérifier l'adresse IP ou MAC de la machine, imprimez les informations de configuration réseau à l'aide du panneau de contrôle de la machine.

**[Impression des informations de configuration réseau](#page-182-0)** 

Pour afficher les informations de configuration réseau à l'aide de IJ Network Tool, sélectionnez **Informations réseau** dans le menu **Affichage**.

**M[Écran Canon IJ Network Tool](#page-202-0)** 

### **Vérification de l'adresse IP ou MAC de l'ordinateur**

Pour vérifier l'adresse IP ou MAC attribuée à l'ordinateur, suivez la procédure ci-dessous.

- 1. Sélectionnez l'**invite de commandes** comme indiqué ci-dessous.
	- Sous Windows 8, sélectionnez **Invite de commandes** dans l'écran **Démarrer**. Si l'option **Invite de commandes** n'apparaît pas dans l'écran **Démarrer**, sélectionnez l'icône **Rechercher**, puis recherchez « **Invite de commandes** ».
	- Sous Windows 7, Windows Vista ou Windows XP, cliquez sur **Démarrer** > **Tous les programmes** > **Accessoires** > **Invite de commandes**.
- 2. Saisissez « ipconfig/all » et appuyez sur la touche **Entrée**.

Les adresses IP et MAC des périphériques réseau installés sur votre ordinateur s'affichent. Lorsque le périphérique réseau n'est pas connecté au réseau, l'adresse IP ne s'affiche pas.

### **Vérification de la disponibilité de la communication entre l'ordinateur et la machine ou l'ordinateur et le point d'accès**

Pour vérifier que la communication est disponible, effectuez le test Ping.

- 1. Sélectionnez l'**invite de commandes** comme indiqué ci-dessous.
	- Sous Windows 8, sélectionnez **Invite de commandes** dans l'écran **Démarrer**. Si l'option **Invite de commandes** n'apparaît pas dans l'écran **Démarrer**, sélectionnez l'icône **Rechercher**, puis recherchez « **Invite de commandes** ».
	- Sous Windows 7, Windows Vista ou Windows XP, cliquez sur **Démarrer** > **Tous les programmes** > **Accessoires** > **Invite de commandes**.

<span id="page-777-0"></span>2. Entrez la commande ping et l'adresse IP de la machine ou du point d'accès cible et appuyez sur la touche **Entrée**.

ping XXX.XXX.XXX.XXX

« XXX.XXX.XXX.XXX » correspond à l'adresse IP du périphérique cible.

Si la communication est disponible, un message similaire à celui-ci s'affiche.

Reply from XXX.XXX.XXX.XXX: bytes=32 time=10ms TTL=255

Lorsque le message **La requête a expiré** s'affiche, la communication n'est pas disponible.

### **Vérification des informations de configuration réseau**

Pour vérifier l'adresse IP ou MAC de la machine, imprimez les informations de configuration réseau à l'aide du panneau de contrôle de la machine.

**[Impression des informations de configuration réseau](#page-182-0)** 

## <span id="page-778-0"></span>**Envoi de paquets constant**

Quand il est activé, IJ Network Scanner Selector EX transmet régulièrement des paquets pour vérifier s'il peut communiquer avec la machine via le réseau. Lorsque vous utilisez l'ordinateur dans un environnement réseau autre que celui utilisé pour configurer la machine, désactivez IJ Network Scanner Selector EX.

Pour désactiver IJ Network Scanner Selector EX, cliquez avec le bouton droit sur l'icône dans la zone de notification du Bureau, puis sélectionnez **Désactiver Canon IJ Network Scanner Selector EX**.

# <span id="page-779-0"></span>**Procédure de restauration des paramètres réseau par défaut définis en usine de la machine**

### **IMP** Important

• Notez que l'initialisation efface tous les paramètres réseau de la machine et que les opérations d'impression, de numérisation ou de télécopie à partir d'un ordinateur sur le réseau peuvent devenir impossibles. Pour utiliser la machine sur le réseau, procédez à une configuration à l'aide du CD-ROM d'installation ou conformément aux instructions de notre site Web.

Utilisez le panneau de contrôle de la machine pour initialiser le paramètre réseau.

**Reinitialiser param.** 

# <span id="page-780-0"></span>**Problèmes liés à l'impression**

- **[L'impression ne démarre pas](#page-781-0)**
- **[Bourrages papier](#page-784-0)**
- **[L'alimentation du papier ne se fait pas normalement/Une erreur « Pas de](#page-785-0) [papier » se produit](#page-785-0)**
- **[La copie/l'impression s'interrompt avant la fin](#page-787-0)**

## <span id="page-781-0"></span>**L'impression ne démarre pas**

Contrôle 1 Assurez-vous que le câble d'alimentation est correctement branché, puis appuyez sur le bouton **MARCHE (ON)** pour mettre la machine sous tension.

Si le voyant **ALIMENTATION (POWER)** clignote, cela signifie que la machine est en cours d'initialisation. Attendez que le voyant **ALIMENTATION (POWER)** cesse de clignoter et reste allumé.

### **Remarque**

• En cas d'impression de documents volumineux, tels que des photos ou des graphiques, l'impression peut être plus longue à démarrer. Si le **ALIMENTATION (POWER)** clignote en vert, cela signifie que l'ordinateur traite les données pour les envoyer à la machine. Attendez que l'impression démarre.

Contrôle 2 Assurez-vous que la machine est correctement connectée à l'ordinateur.

Si la machine est raccordée à l'ordinateur à l'aide d'un câble USB, assurez-vous que le câble USB est correctement raccordé à la machine et à l'ordinateur, puis vérifiez les points suivants :

- Si vous utilisez un périphérique relais, tel qu'un concentrateur USB, débranchez-le, raccordez la machine directement à l'ordinateur, puis relancez l'impression. Si l'impression démarre normalement, le problème vient du périphérique relais. Contactez le revendeur du périphérique relais pour plus d'informations.
- Il peut également y avoir un problème avec le câble USB. Remplacez le câble USB et relancez l'impression.

Si vous utilisez la machine sur le réseau, vérifiez que la machine est correctement configurée.

Contrôle 3 Assurez-vous que le réceptacle avant est ouvert.

Contrôle 4 Si vous imprimez depuis l'ordinateur, supprimez les tâches d'impression inutiles, le cas échéant.

[Suppression d'une tâche d'impression](#page-354-0)

Contrôle 5 Assurez-vous que le nom de votre machine est sélectionné dans la boîte de dialogue Imprimer.

La machine risque de ne pas imprimer correctement si vous utilisez un pilote destiné à une autre imprimante.

Assurez-vous que le nom de votre machine est sélectionné dans la boîte de dialogue Imprimer.

#### **Remarque**

• Pour que votre machine soit celle définie par défaut, sélectionnez **Définir comme imprimante par défaut**.

#### Contrôle 6 Configurez correctement le port de l'imprimante.

Assurez-vous que le port de l'imprimante est configuré de façon appropriée.

- 1. Connectez-vous à l'aide d'un compte utilisateur bénéficiant de privilèges administrateur.
- 2. Sélectionnez les éléments comme indiqué ci-dessous :
	- Sous Windows 8, sélectionnez **Panneau de configuration** en cliquant sur l'icône **Paramètres** du **Bureau**, puis sur **Matériel et audio** et enfin sur **Périphériques et imprimantes**.
	- Sous Windows 7, sélectionnez **Périphériques et imprimantes** dans le menu **Démarrer**.
- Sous Windows Vista, sélectionnez le menu **Démarrer** > **Panneau de configuration** > **Matériel et audio** > **Imprimantes**.
- Sous Windows XP, sélectionnez le menu **Démarrer** > **Panneau de configuration** > **Imprimantes et autres périphériques** > **Imprimantes et télécopieurs**.
- 3. Ouvrez les propriétés du pilote d'imprimante de la machine.
	- Sous Windows 8 ou Windows 7, cliquez avec le bouton droit sur l'icône « Canon XXX series Printer » (où « XXX » représente le nom de votre machine), puis sélectionnez **Propriétés de l'imprimante**.
	- Sous Windows Vista ou Windows XP, cliquez avec le bouton droit sur l'icône « Canon XXX series Printer » (où « XXX » représente le nom de votre machine), puis sélectionnez **Propriétés**.
- 4. Cliquez sur l'onglet **Ports** afin de vérifier les paramètres du port.

Vérifiez qu'un port appelé « USBnnn » (où « n » est un nombre) accompagné de la mention « Canon XXX series Printer » dans la colonne **Imprimante** est sélectionné pour **Impression sur les ports suivants**.

#### **Remarque**

- Si vous utilisez la machine sur un réseau, le nom de port de la machine est affiché sous la forme CNBJNP\_xxxxxxxxxx. xxxxxxxxxx est la chaîne de caractères générée à partir de l'adresse MAC ou une chaîne de caractères spécifiée par l'utilisateur lors de la configuration de la machine.
- Si le paramètre est incorrect :

Réinstallez les pilotes MP Drivers à l'aide du CD-ROM d'installation ou depuis notre site Web.

• L'impression ne démarre pas alors que la machine est raccordée à l'ordinateur via un câble USB et que le port « USBnnn » est sélectionné :

Sous Windows 8, sélectionnez **My Printer** dans l'écran **Démarrer** pour démarrer **My Printer**. Si **My Printer** n'apparaît pas dans l'écran **Démarrer**, sélectionnez l'icône **Rechercher**, puis recherchez « **My Printer** ».

Définissez le port d'imprimante adéquat sous **Diagnostic et réparation de l'imprimante**. Suivez les instructions à l'écran pour définir le port d'imprimante, puis sélectionnez le nom de votre machine.

Sous Windows 7, Windows Vista ou Windows XP, cliquez sur **Démarrer**, puis sélectionnez **Tous les programmes**, **Canon Utilities**, **Canon My Printer**, **Canon My Printer** et enfin **Diagnostic et réparation de l'imprimante**. Suivez les instructions à l'écran pour définir le port d'imprimante, puis sélectionnez le nom de votre machine.

Si le problème n'est pas résolu, réinstallez les pilotes MP Drivers avec le CD-ROM d'installation ou depuis notre site Web.

• L'impression ne démarre pas même alors que le port « CNBJNP\_xxxxxxxxxx » est sélectionné si vous utilisez la machine sur un réseau :

LancezIJ Network Tool et sélectionnez « CNBJNP\_xxxxxxxxxx », ainsi que confirmé à l'étape 4, puis associez le port à l'imprimante à l'aide du paramètre **Associer un port** du menu **Paramètres**.

Si le problème n'est pas résolu, réinstallez les pilotes MP Drivers avec le CD-ROM d'installation ou depuis notre site Web.

#### Contrôle 7 La taille des données d'impression est-elle particulièrement volumineuse ?

Cliquez sur **Options d'impression** sous l'onglet **Configuration de la page** du pilote d'imprimante. Dans la boîte de dialogue affichée, définissez ensuite l'option **Prévention de la perte de données d'impression** sur **Activé**.

\* Lorsque **Activé** est sélectionné pour **Prévention de la perte de données d'impression**, la qualité d'impression peut être affectée.

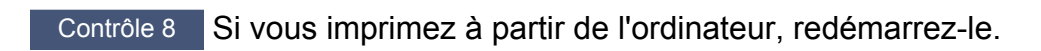

## <span id="page-784-0"></span>**Bourrages papier**

En cas de bourrage papier, un message de dépannage s'affiche automatiquement. Suivez la procédure adéquate décrite dans le message.

Voir la vidéo

• **Lorsqu'un code support et un message s'affichent à l'écran :**

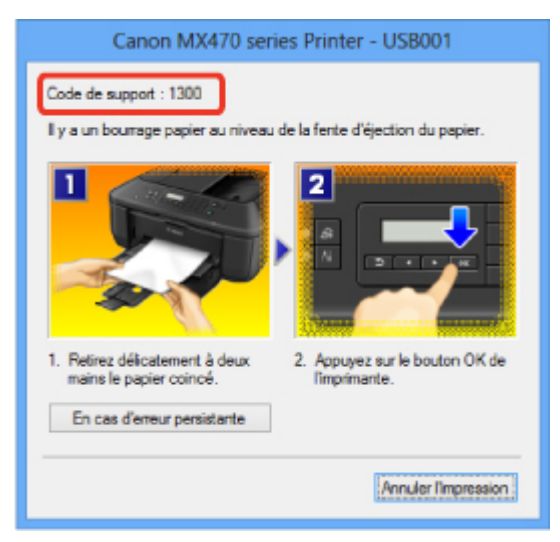

• **Lorsqu'un code support et un message s'affichent sur l'écran LCD :**

Bourrage papier Retirez le papier de 1300

Pour plus d'informations sur la procédure à suivre pour retirer le bourrage papier, reportez-vous à la section [Liste des codes de support \(en cas de bourrage papier\).](#page-871-0)

#### **Remarque**

• Vous pouvez vérifier les actions par rapport aux erreurs avec les codes de support sur votre ordinateur ou sur l'écran LCD en recherchant un code de support.

[Cliquez ici pour lancer une recherche](#page-19-0)

# <span id="page-785-0"></span>**L'alimentation du papier ne se fait pas normalement/Une erreur « Pas de papier » se produit**

Contrôle 1 Vérifiez que du papier est chargé.

#### **[Chargement du papier](#page-75-0)**

Contrôle 2 Procédez comme suit lorsque vous chargez du papier.

• Lorsque vous placez deux feuilles ou plus, feuilletez la pile avant de les charger.

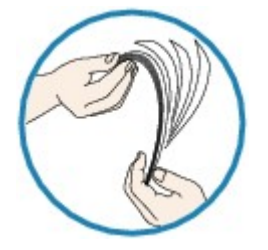

- Lorsque vous placez deux feuilles ou plus, alignez les bords des feuilles avant de les charger.
- Lorsque vous chargez deux feuilles ou plus, vérifiez que la pile de papier ne dépasse pas la limite de chargement du papier.

Notez que le chargement de papier jusqu'à la capacité maximale peut, dans certains cas, s'avérer impossible en fonction du type de papier ou des conditions ambiantes (température et humidité très élevées ou très basses). Dans ce cas, réduisez le nombre de feuilles de papier chargées à un nombre inférieur à la moitié de la limite de chargement.

- Placez toujours le papier en orientation portrait, quelle que soit l'orientation d'impression.
- Lorsque vous chargez du papier, placez-le face à imprimer vers le BAS et faites coulisser les guides papier pour les aligner avec les deux côtés du papier.

**[Chargement du papier](#page-75-0)** 

• Lorsque vous chargez le papier, insérez la pile de papier jusqu'à ce que le premier bord touche le côté le plus éloigné du réceptacle avant.

Contrôle 3 Vérifiez si le papier n'est pas trop épais ou gondolé.

**NT** vpes de support ne pouvant pas être utilisés

### Contrôle 4 Procédez comme suit lorsque vous chargez du papier Hagaki ou des enveloppes.

- - Si un papier Hagaki est gondolé, il est possible qu'il ne soit pas entraîné correctement, même si la pile de papier ne dépasse pas la limite de chargement du papier.
	- Pour l'impression sur des enveloppes, reportez-vous à la section [Chargement du papier](#page-75-0), et préparez les enveloppes avant de commencer l'impression.

Une fois les enveloppes prêtes, chargez-les dans l'imprimante en orientation portrait. Si les enveloppes sont placées en orientation paysage, elles ne seront pas entrainées correctement.

Contrôle 5 Vérifiez que les paramètres définissant le format de page et le type de support correspondent au papier chargé.

Contrôle 6 Si plusieurs feuilles de papier ordinaire sont chargées à partir de la machine, sélectionnez le paramètre permettant d'empêcher le chargement de deux feuilles de

### papier ordinaire.

Si plusieurs feuilles de papier ordinaire sont chargées à partir de la machine, sélectionnez le paramètre permettant d'empêcher le chargement de deux feuilles de papier ordinaire à l'aide du panneau de contrôle ou à partir de votre ordinateur.

\* Une fois l'impression terminée, désactivez ce paramètre pour éviter qu'il ne soit appliqué au cours de l'impression suivante.

#### • **Pour paramétrer à l'aide du panneau de contrôle**

Appuyez sur le bouton **Configuration (Setup)**, sélectionnez **Param. périphérique** et **Param. de sortie** dans cet ordre. Ensuite, définissez **Empêcher chgt mult.** sur **Activé**.

[Modification des paramètres de la machine sur le LCD](#page-158-0)

#### • **Pour paramétrer avec votre ordinateur**

Ouvrez la fenêtre de configuration du pilote d'imprimante, puis sous **Paramètres personnalisés** dans l'onglet **Entretien**, activez la case **Empêcher le chargement de deux feuilles** et cliquez sur **OK**.

Pour ouvrir la fenêtre de configuration du pilote d'imprimante, reportez-vous à la section [Ouverture de la](#page-349-0) [fenêtre de configuration du pilote d'imprimante.](#page-349-0)

#### **Remarque**

• La vitesse d'impression sera réduite si vous activez la fonction Empêcher le chargement de deux feuilles.

Contrôle 7 Nettoyez le rouleau d'entraînement du papier.

[Nettoyage du rouleau d'entraînement du papier](#page-143-0)

#### **Remarque**

• Dans la mesure où le nettoyage du rouleau d'entraînement du papier use le rouleau, cette procédure n'est à effectuer qu'en cas de nécessité.

## <span id="page-787-0"></span>**La copie/l'impression s'interrompt avant la fin**

Contrôle 1 Le papier est-il chargé ?

Vérifiez que du papier est chargé.

S'il n'y en a plus, chargez du papier dans la machine.

Contrôle 2 Les documents à imprimer contiennent-ils de nombreuses photos ou illustrations ?

Étant donné que l'impression de documents volumineux, comme des photos ou des graphiques, nécessite un temps de traitement important au niveau de la machine et de l'ordinateur, la machine peut sembler à l'arrêt.

De plus, lorsque vous imprimez des données utilisant une grande quantité d'encre sur du papier ordinaire, la machine peut s'arrêter provisoirement. Dans les deux cas, attendez la fin du processus.

### **Remarque**

• Si vous imprimez un document contenant une zone imprimable étendue ou si vous l'imprimez en de nombreux exemplaires, l'impression peut s'interrompre afin de laisser le temps à l'encre de sécher.

#### Contrôle 3 La machine a-t-elle imprimé en continu pendant une période prolongée ?

En cas d'impression en continu de la machine pendant une période prolongée, la tête d'impression ou d'autres éléments à proximité risquent de surchauffer. La machine peut interrompre l'impression au niveau d'un saut de ligne avant de reprendre.

Dans ce cas, patientez quelques instants sans effectuer aucune tâche. Si l'impression ne reprend toujours pas, suspendez la session d'impression à un moment opportun et mettez la machine hors tension pendant au moins 15 minutes.

### **Attention**

• La tête d'impression et les pièces environnantes se trouvant à l'intérieur de la machine peuvent devenir extrêmement chaudes. Ne touchez jamais la tête d'impression ni les composants qui se trouvent à proximité.

# <span id="page-788-0"></span>**Problèmes liés à la qualité d'impression**

- **[Résultats de l'impression insatisfaisants](#page-789-0)**
- **[L'encre ne s'écoule pas](#page-808-0)**

# <span id="page-789-0"></span>**Résultats de l'impression insatisfaisants**

Si les résultats de l'impression ne sont pas satisfaisants (traces blanches, lignes mal alignées, couleurs inégales, etc.), commencez par vérifier les paramètres de qualité du papier et de l'impression.

Contrôle 1 Les paramètres définissant le format de page et le type de support correspondent-ils au format et au type du papier chargé ?

Si ces paramètres ne sont pas correctement configurés, vous n'obtiendrez pas de résultats d'impression satisfaisants.

Si vous imprimez une photo ou une illustration, des paramètres de type de papier incorrects peuvent réduire la qualité des couleurs.

De plus, la surface d'impression risque d'être rayée.

Pour les impressions sans bordure, les couleurs peuvent s'imprimer de façon inégale selon le paramètre de type de papier associé au papier chargé.

La méthode utilisée pour vérifier les paramètres de qualité d'impression et de papier diffère selon l'usage que vous faites de la machine.

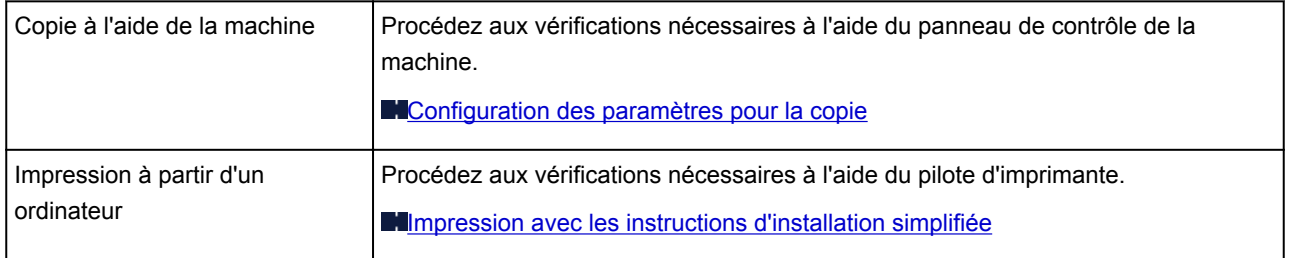

Contrôle 2 Assurez-vous que la qualité d'impression appropriée est sélectionnée en vous reportant au tableau du Contrôle 1.

Sélectionnez une qualité d'impression adaptée au papier choisi et à l'image à imprimer. Si vous remarquez des bavures ou des couleurs irrégulières, affinez le paramètre de qualité de l'impression et recommencez l'impression.

Contrôle 3 Si le problème persiste, l'erreur peut avoir une autre origine.

Consultez également les rubriques suivantes :

**[Impossible de terminer l'impression d'un travail](#page-790-0)** 

[Aucun résultat d'impression/L'impression est floue/Les couleurs ne sont pas fidèles/Traces blanches](#page-791-0)

- **N[Les couleurs ne sont pas imprimées correctement](#page-794-0)**
- **[Les lignes ne sont pas alignées](#page-796-0)**
- [La ligne ne s'imprime pas ou ne s'imprime qu'en partie](#page-797-0)
- **ML**'image ne s'imprime pas ou ne s'imprime qu'en partie
- [Le papier est gondolé ou présente des taches d'encre](#page-799-0)
- **Le** papier est taché/La surface imprimée est rayée
- [Le verso du papier est taché](#page-804-0)
- [Des lignes verticales sont imprimées sur les côtés du document imprimé](#page-805-0)
- **[Les couleurs sont inégales ou striées](#page-806-0)**

## <span id="page-790-0"></span>**Impossible de terminer l'impression d'un travail**

Contrôle 1 Sélectionnez le paramètre permettant d'empêcher la compression des données à imprimer.

Si vous sélectionnez le paramètre permettant d'empêcher la compression des données à imprimer avec un logiciel d'application que vous utilisez, la qualité de l'impression sera améliorée.

Cliquez sur **Options d'impression** sous l'onglet **Configuration de la page** du pilote d'imprimante. Cochez la case **Ne pas autoriser l'application à compresser les données d'impression**, puis cliquez sur **OK**.

\* Décochez la case lorsque l'impression est terminée.

### Contrôle 2 La taille des données d'impression est-elle particulièrement volumineuse ?

Cliquez sur **Options d'impression** sous l'onglet **Configuration de la page** du pilote d'imprimante. Dans la boîte de dialogue affichée, définissez ensuite l'option **Prévention de la perte de données d'impression** sur **Activé**.

\* Lorsque **Activé** est sélectionné pour **Prévention de la perte de données d'impression**, la qualité d'impression peut être affectée.

Contrôle 3 L'espace sur le disque dur de votre ordinateur est-il suffisant ?

Supprimez des fichiers inutiles afin de libérer de l'espace.

# <span id="page-791-0"></span>**Aucun résultat d'impression/L'impression est floue/Les couleurs ne sont pas fidèles/Traces blanches**

 **Aucun résultat d'impression**

 **L'impression est floue**

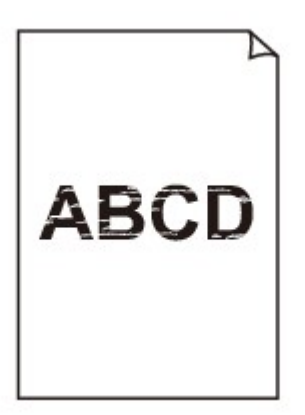

#### 

 **Les couleurs ne sont pas fidèles**

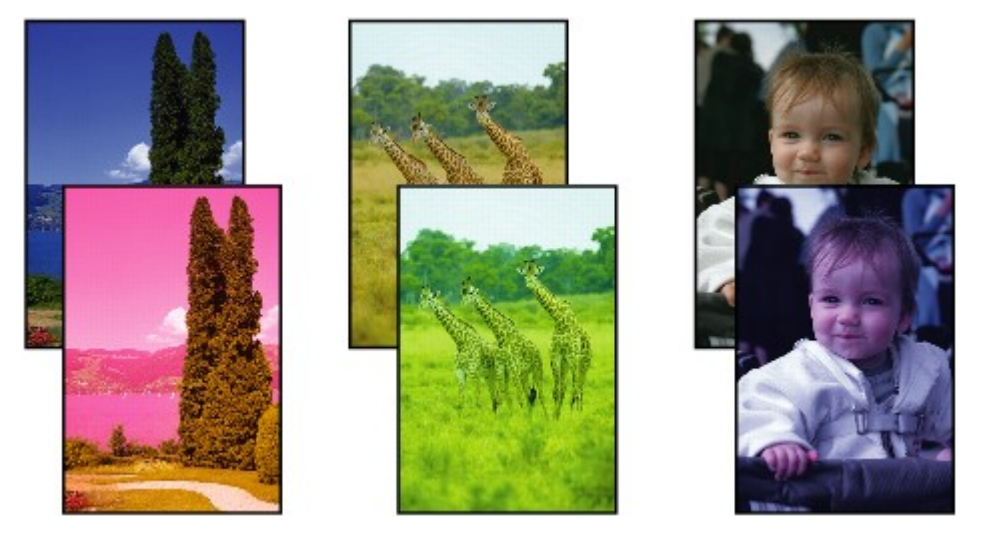

**Traces blanches** 

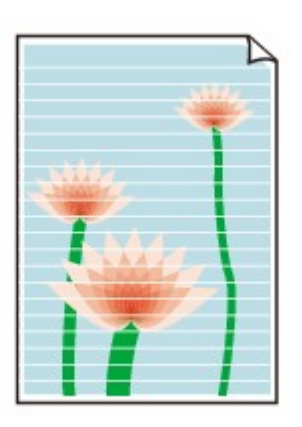
Contrôle 1 Avez-vous configuré les paramètres de qualité d'impression et de papier ?

#### **[Résultats de l'impression insatisfaisants](#page-789-0)**

Contrôle 2 Imprimez le motif de vérification des buses et effectuez les opérations d'entretien nécessaires telles que le nettoyage de la tête d'impression.

Imprimez le motif de vérification des buses afin de déterminer si l'encre s'écoule correctement des buses de la tête d'impression.

Reportez-vous à la section [L'impression devient pâle ou les couleurs ne s'impriment plus correctement](#page-116-0) relative à l'impression d'un motif de vérification des buses, au nettoyage de la tête d'impression et au nettoyage en profondeur de la tête d'impression.

• Si le motif de vérification des buses ne s'imprime pas correctement :

Après le nettoyage de la tête d'impression, imprimez un motif de vérification des buses et examinez le motif.

• Si le problème persiste après deux nettoyages de la tête d'impression :

Procédez à un nettoyage en profondeur de la tête d'impression.

Si le problème persiste après le nettoyage en profondeur de la tête d'impression, mettez la machine hors tension et effectuez un autre nettoyage en profondeur de la tête d'impression après 24 heures. Lorsque vous mettez la machine hors tension, ne la débranchez pas de la prise.

• Si le problème persiste après deux nettoyages en profondeur de la tête d'impression :

L'encre est peut-être épuisée. Remplacez la cartouche FINE.

Contrôle 3 Lorsqu'une cartouche FINE est vide, remplacez-la.

Contrôle 4 Lorsque vous utilisez du papier dont une seule face est imprimable, assurezvous qu'il est chargé face à imprimer vers le bas.

En cas d'impression sur l'autre face, le résultat peut apparaître flou ou de mauvaise qualité.

Chargez le papier avec la face à imprimer vers le bas.

Reportez-vous au mode d'emploi fourni avec le papier pour de plus amples informations concernant la face imprimable.

### Contrôle 5 La cartouche FINE est-elle installée correctement ?

Si la cartouche FINE n'est pas correctement installée, il se peut que l'encre ne s'écoule pas correctement.

Ouvrez le couvercle de sortie papier. Le capot des têtes s'ouvre alors.

Poussez le levier de verrouillage de cartouche d'encre vers le haut pour confirmer que la cartouche FINE est correctement installée.

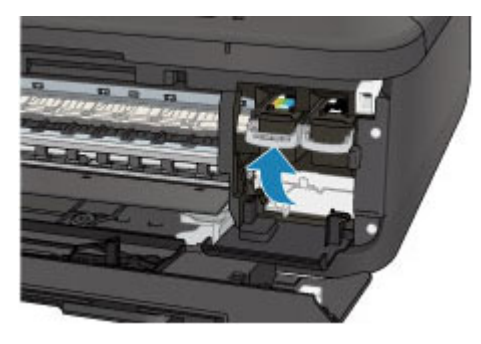

Après avoir confirmé que la cartouche FINE est correctement installée, fermez le couvercle de sortie papier.

Si le problème persiste, retirez les cartouches FINE puis installez-les à nouveau.

Pour plus d'informations sur l'installation des cartouches FINE, reportez-vous à la section [Remplacement d'une](#page-107-0) [cartouche FINE.](#page-107-0)

#### • **Pour la copie, consultez également les rubriques suivantes :**

Contrôle 6 La vitre d'exposition ou la vitre du CAD est-elle sale ?

Nettoyez la vitre d'exposition ou la vitre du CAD.

[Nettoyage de la vitre d'exposition et du couvercle du scanner](#page-140-0)

### **Remarque**

• Si la vitre du CAD est sale, des traînées noires apparaissent sur le papier de la façon suivante.

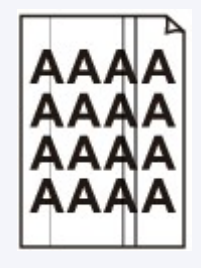

Contrôle 7 Vérifiez que l'original est correctement placé sur la vitre d'exposition ou dans le CAD.

**[Chargement des originaux](#page-95-0)** 

## Contrôle 8 Le document original est-il chargé avec la face appropriée orientée correctement (haut ou bas selon le cas) ?

Lors du chargement d'un original sur la vitre d'exposition, la face à copier doit être placée vers le bas. Lors du chargement d'un original dans le CAD, elle doit être placée vers le haut.

### Contrôle 9 Copiez-vous une impression réalisée sur cette machine ?

Si vous utilisez une impression réalisée avec cette machine en tant qu'original, la qualité d'impression peut être affectée en fonction de l'état de l'original.

Imprimez directement à partir de votre machine ou relancez l'impression à partir de votre ordinateur si vous le pouvez.

## **Les couleurs ne sont pas imprimées correctement**

Voir la vidéo

Contrôle 1 Le motif de vérification des buses est-il correctement imprimé ?

Imprimez le motif de vérification des buses afin de déterminer si l'encre s'écoule correctement des buses de la tête d'impression.

Reportez-vous à la section [L'impression devient pâle ou les couleurs ne s'impriment plus correctement](#page-116-0) relative à l'impression d'un motif de vérification des buses, au nettoyage de la tête d'impression et au nettoyage en profondeur de la tête d'impression.

• Si le motif de vérification des buses ne s'imprime pas correctement :

Après le nettoyage de la tête d'impression, imprimez un motif de vérification des buses et examinez le motif.

• Si le problème persiste après deux nettoyages de la tête d'impression :

Procédez à un nettoyage en profondeur de la tête d'impression.

Si le problème persiste après le nettoyage en profondeur de la tête d'impression, mettez la machine hors tension et effectuez un autre nettoyage en profondeur de la tête d'impression après 24 heures. Lorsque vous mettez la machine hors tension, ne la débranchez pas de la prise.

• Si le problème persiste après deux nettoyages en profondeur de la tête d'impression :

L'encre est peut-être épuisée. Remplacez la cartouche FINE.

Contrôle 2 Lorsqu'une cartouche FINE est vide, remplacez-la.

### Contrôle 3 La cartouche FINE est-elle installée correctement ?

Si la cartouche FINE n'est pas correctement installée, il se peut que l'encre ne s'écoule pas correctement.

Ouvrez le couvercle de sortie papier. Le capot des têtes s'ouvre alors.

Poussez le levier de verrouillage de cartouche d'encre vers le haut pour confirmer que la cartouche FINE est correctement installée.

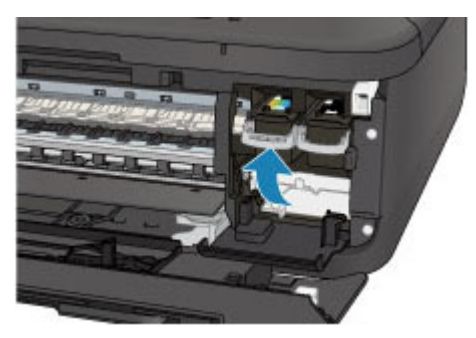

Après avoir confirmé que la cartouche FINE est correctement installée, fermez le couvercle de sortie papier.

Si le problème persiste, retirez les cartouches FINE puis installez-les à nouveau.

Pour plus d'informations sur l'installation des cartouches FINE, reportez-vous à la section [Remplacement d'une](#page-107-0) [cartouche FINE.](#page-107-0)

### **Remarque**

• Il se peut que les couleurs imprimées ne correspondent pas aux couleurs affichées à l'écran en raison de différences de méthodes utilisées pour produire les couleurs. Les paramètres de contrôle des couleurs et les différences environnementales peuvent également affecter l'affichage des couleurs à

l'écran. Par conséquent, les résultats de couleurs d'impression peuvent être différents de ceux affichés à l'écran.

# **Les lignes ne sont pas alignées**

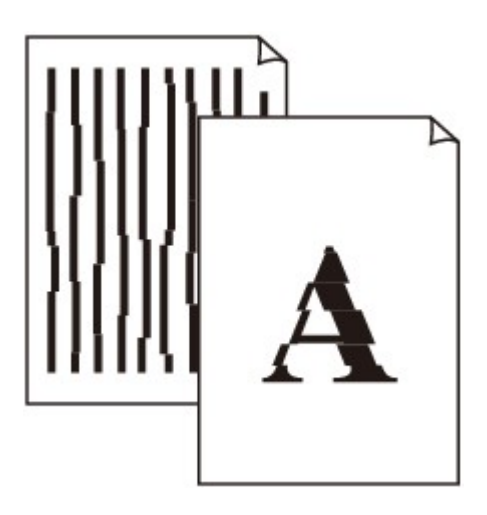

Contrôle 1 Avez-vous configuré les paramètres de qualité d'impression et de papier ?

**[Résultats de l'impression insatisfaisants](#page-789-0)** 

Contrôle 2 Effectuez l'alignement de la tête d'impression.

Si des lignes imprimées sont mal alignées ou si les résultats de l'impression ne vous donnent pas satisfaction, vous devez régler la position de la tête d'impression.

#### **[Alignement de la tête d'impression](#page-123-0)**

### **Remarque**

• Si le problème persiste après l'alignement de la tête d'impression, procédez à un alignement manuel (reportez-vous à la section [Alignement de la tête d'impression à partir de votre ordinateur](#page-131-0)).

Contrôle 3 Affinez le paramètre de qualité de l'impression et recommencez l'impression.

Le fait d'augmenter la qualité d'impression depuis le panneau de contrôle de la machine ou le pilote d'imprimante peut permettre d'améliorer le résultat d'impression.

# **La ligne ne s'imprime pas ou ne s'imprime qu'en partie**

Contrôle 1 Utilisez-vous la fonction d'impression avec mise en page ou de marge de reliure ?

Lorsque vous utilisez la fonction d'impression avec mise en page ou de marge de reliure, il est possible que les lignes fines ne soient pas imprimées. Essayez d'épaissir les lignes du document.

Contrôle 2 La taille des données d'impression est-elle particulièrement volumineuse ?

Cliquez sur **Options d'impression** sous l'onglet **Configuration de la page** du pilote d'imprimante. Dans la boîte de dialogue affichée, définissez ensuite l'option **Prévention de la perte de données d'impression** sur **Activé**.

\* Lorsque **Activé** est sélectionné pour **Prévention de la perte de données d'impression**, la qualité d'impression peut être affectée.

# **L'image ne s'imprime pas ou ne s'imprime qu'en partie**

Contrôle 1 Sélectionnez le paramètre permettant d'empêcher la compression des données à imprimer.

Si vous sélectionnez le paramètre permettant d'empêcher la compression des données à imprimer avec un logiciel d'application que vous utilisez, la qualité de l'impression sera améliorée.

Cliquez sur **Options d'impression** sous l'onglet **Configuration de la page** du pilote d'imprimante. Cochez la case **Ne pas autoriser l'application à compresser les données d'impression**, puis cliquez sur **OK**.

\* Décochez la case lorsque l'impression est terminée.

### Contrôle 2 La taille des données d'impression est-elle particulièrement volumineuse ?

Cliquez sur **Options d'impression** sous l'onglet **Configuration de la page** du pilote d'imprimante. Dans la boîte de dialogue affichée, définissez ensuite l'option **Prévention de la perte de données d'impression** sur **Activé**.

\* Lorsque **Activé** est sélectionné pour **Prévention de la perte de données d'impression**, la qualité d'impression peut être affectée.

# **Le papier est gondolé ou présente des taches d'encre**

### **Le papier présente des taches d'encre**

### **Le papier est gondolé**

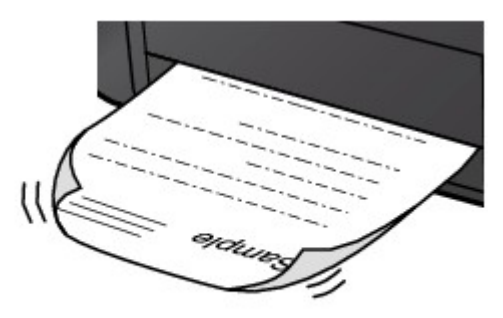

Contrôle 1 Avez-vous configuré les paramètres de qualité d'impression et de papier ? **N**[Résultats de l'impression insatisfaisants](#page-789-0)

Contrôle 2 Si l'intensité définie est élevée, réduisez la valeur du paramètre Intensité, puis relancez l'impression.

Si vous utilisez du papier ordinaire pour imprimer des images avec une intensité élevée, le papier peut absorber une trop grande quantité d'encre. Il risque alors d'onduler, provoquant une abrasion du papier.

- Impression depuis l'ordinateur
	- Vous pouvez vérifier l'intensité à l'aide du pilote d'imprimante.
	- **[Réglage de l'intensité](#page-339-0)**
- Lors de la copie

**[Configuration des paramètres pour la copie](#page-418-0)** 

### Contrôle 3 Utilisez-vous du papier photo pour l'impression de photographies ?

En cas de saturation des couleurs élevée (lors de l'impression de photos ou d'images fortement saturées, par exemple), nous vous recommandons d'utiliser le Papier Photo Glacé Extra II ou un autre papier Canon spécial.

**[Types de support pouvant être utilisés](#page-84-0)** 

# **Le papier est taché/La surface imprimée est rayée**

### **Le papier est taché**

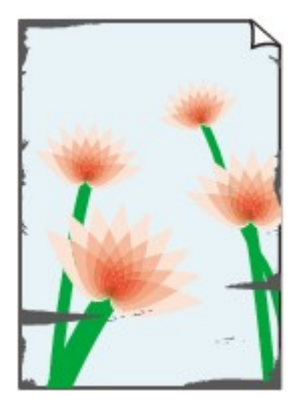

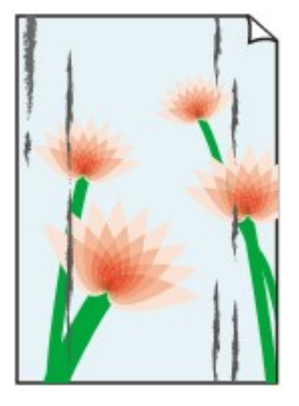

**Les bords du papier sont tachés La surface imprimée est tachée**

#### 

#### **La surface imprimée est rayée**

Contrôle 1 Avez-vous configuré les paramètres de qualité d'impression et de papier ?

**N**[Résultats de l'impression insatisfaisants](#page-789-0)

Contrôle 2 Utilisez-vous un type de papier adéquat ? Vérifiez les points suivants :

• Assurez-vous que le papier utilisé est adapté au type d'impression souhaité.

**N[Types de support pouvant être utilisés](#page-84-0)** 

• Lorsque vous effectuez une impression sans bordure, assurez-vous que le papier utilisé est adéquat.

Si le papier utilisé n'est pas adapté à l'impression sans bordure, la qualité peut être réduite au niveau des bords supérieur et inférieur du papier.

#### **[Zone d'impression](#page-90-0)**

### Contrôle 3 Chargez le papier après l'avoir aplani.

Lorsque vous utilisez du Papier Photo Satiné, chargez les feuilles une par une dans l'état où elles sont, même si elles sont gondolées. Le fait de rouler ce papier pour l'aplanir risque de provoquer des craquelures sur la surface et d'affecter la qualité d'impression.

Il est recommandé de replacer le papier non utilisé dans son emballage et de le stocker sur une surface plane.

#### • **Papier ordinaire**

Retournez le papier et chargez-le de manière à imprimer sur l'autre face.

Si vous laissez le papier chargé dans le réceptacle avant pendant une période prolongée, le papier risque de gondoler. Dans ce cas, placez le papier avec l'autre face vers le haut. Cela peut résoudre le problème.

#### • **Autre papier**

Si la feuille de papier est gondolée aux quatre coins sur une épaisseur supérieure à 3 mm / 0,1 pouce (A), le papier peut être taché ou l'alimentation risque de ne pas s'effectuer correctement. Dans ce cas, suivez la procédure décrite ci-dessous afin de corriger le gondolement.

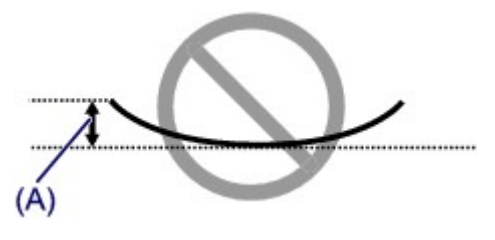

1. Roulez le papier dans le sens opposé au gondolage, comme illustré ci-dessous.

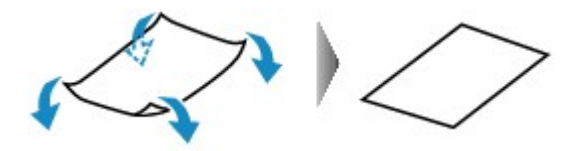

2. Assurez-vous que le papier est désormais bien plat.

Lorsque le papier est gondolé, il est conseillé d'imprimer une seule feuille à la fois.

#### **Remarque**

• Selon le type de support, il est possible que le papier soit taché ou ne soit pas entraîné correctement, et ce, même s'il n'est pas gondolé vers l'intérieur. Dans ce cas, suivez la procédure décrite ci-dessous afin de rouler le papier vers l'extérieur sur 3 mm / 0,1 pouce (B) d'épaisseur avant l'impression. Cela peut améliorer la qualité de l'impression.

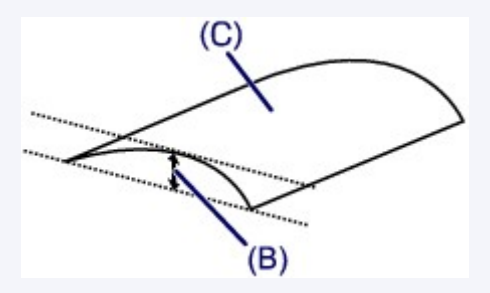

(C) Face à imprimer

Lorsque le papier est gondolé vers l'extérieur, il est recommandé d'imprimer une seule feuille à la fois.

### Contrôle 4 Ajustez le paramètre permettant d'empêcher l'abrasion du papier.

Cette opération permet d'augmenter l'espace entre la tête d'impression et le papier chargé. Si la surface d'impression est usée alors que le type de support défini correspond au papier chargé, réglez la machine de manière à éviter l'abrasion du papier à l'aide du panneau de contrôle de la machine ou de l'ordinateur.

La vitesse d'impression peut être réduite si vous activez le paramètre permettant d'empêcher l'abrasion du papier.

\* Réajustez le paramètre permettant d'empêcher l'abrasion du papier à la fin de l'impression. Sinon, ce paramètre restera activé pour tous les travaux d'impression ultérieurs.

#### • **Pour paramétrer à l'aide du panneau de contrôle**

Appuyez sur le bouton **Configuration (Setup)**, sélectionnez **Param. périphérique** et **Param. de sortie** dans cet ordre, puis définissez **Empêcher abrasion** sur **Activé**.

[Modification des paramètres de la machine sur le LCD](#page-158-0)

#### • **Pour paramétrer avec votre ordinateur**

Ouvrez la fenêtre de configuration du pilote d'imprimante, puis, sous **Paramètres personnalisés** dans l'onglet **Entretien**, activez la case **Empêcher l'abrasion du papier** et cliquez sur **OK**.

Pour ouvrir la fenêtre de configuration du pilote d'imprimante, reportez-vous à la section [Ouverture de la](#page-349-0) [fenêtre de configuration du pilote d'imprimante.](#page-349-0)

Contrôle 5 Si l'intensité définie est élevée, réduisez la valeur du paramètre Intensité,

puis relancez l'impression.

Si vous utilisez du papier ordinaire pour imprimer des images avec une intensité élevée, le papier peut absorber une trop grande quantité d'encre. Il risque alors d'onduler, provoquant une abrasion du papier.

• Impression depuis l'ordinateur

Réduisez la valeur du paramètre Intensité dans le pilote d'imprimante, puis relancez l'impression.

1. Ouvrez la fenêtre de configuration du pilote d'imprimante.

**N**[Ouverture de la fenêtre de configuration du pilote d'imprimante](#page-349-0)

- 2. Dans l'onglet **Principal**, sélectionnez **Manuel** pour **Couleur/Intensité**, puis cliquez sur **Définir...**.
- 3. Faites glisser le curseur **Intensité** de l'onglet **Réglage des couleurs** sur la valeur souhaitée.
- Lors de la copie

[Configuration des paramètres pour la copie](#page-418-0)

Contrôle 6 L'impression est-elle effectuée hors de la zone d'impression recommandée ?

Si vous imprimez hors de la zone imprimable recommandée de votre papier, des taches d'encre peuvent apparaître sur le bord inférieur de celui-ci.

Redimensionnez le document original dans votre application.

**[Zone d'impression](#page-90-0)** 

### Contrôle 7 La vitre d'exposition ou la vitre du CAD est-elle sale ?

Nettoyez la vitre d'exposition ou la vitre du CAD.

[Nettoyage de la vitre d'exposition et du couvercle du scanner](#page-140-0)

### **Remarque**

• Si la vitre du CAD est sale, des traînées noires apparaissent sur le papier de la façon suivante.

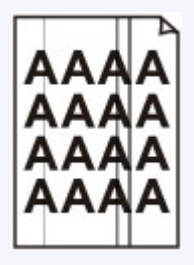

Contrôle 8 Le rouleau d'entraînement du papier est-il sale ?

Nettoyez le rouleau d'entraînement du papier.

[Nettoyage du rouleau d'entraînement du papier](#page-143-0)

### **Remarque**

• Dans la mesure où le nettoyage du rouleau d'entraînement du papier use le rouleau, cette procédure n'est à effectuer qu'en cas de nécessité.

Contrôle 9 L'intérieur de la machine est-il sale ?

L'impression recto verso peut laisser de l'encre à l'intérieur de la machine, ce qui risque de tacher le papier.

Procédez au nettoyage de la platine inférieure pour nettoyer l'intérieur de la machine.

#### [Nettoyage de l'intérieur de la machine \(nettoyage de la platine inférieure\)](#page-144-0)

#### **Remarque**

• Pour éviter que l'intérieur de la machine ne se salisse, définissez un format de page correct.

Contrôle 10 Définissez une durée plus longue pour le séchage de la surface d'impression.

Cela laisse suffisamment de temps pour le séchage de la surface d'impression, ce qui permet d'éviter que le papier soit taché ou rayé.

- 1. Assurez-vous que la machine est sous tension.
- 2. Ouvrez la fenêtre de configuration du pilote d'imprimante.

**N**[Ouverture de la fenêtre de configuration du pilote d'imprimante](#page-349-0)

- 3. Cliquez sur l'onglet **Entretien**, puis sur **Paramètres personnalisés**.
- 4. Faites glisser le curseur **Temps d'attente pour le séchage d'encre** afin de définir le temps d'attente, puis cliquez sur **OK**.
- 5. Validez le message et cliquez sur **OK**.

# **Le verso du papier est taché**

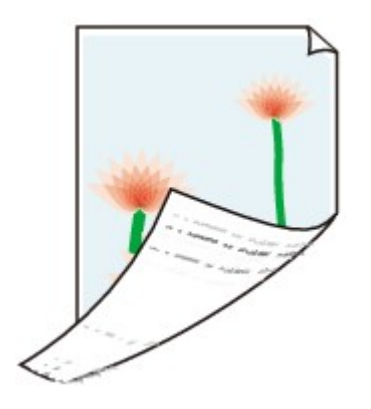

Contrôle 1 Avez-vous configuré les paramètres de qualité d'impression et de papier ?

**N**[Résultats de l'impression insatisfaisants](#page-789-0)

Contrôle 2 Procédez au nettoyage de la platine inférieure pour nettoyer l'intérieur de la machine.

[Nettoyage de l'intérieur de la machine \(nettoyage de la platine inférieure\)](#page-144-0)

### **Remarque**

• En cas d'utilisation de l'impression sans bordure ou d'une impression trop importante, l'intérieur de la machine peut être tachée d'encre.

# **Des lignes verticales sont imprimées sur les côtés du document imprimé**

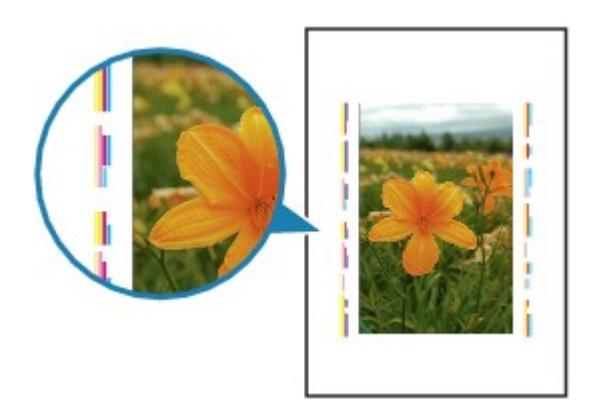

Contrôle Le format du papier chargé est-il correct ?

Les lignes verticales peuvent s'imprimer dans la marge si la taille du papier chargé est supérieure à celle que vous avez spécifiée.

Définissez la taille du papier appropriée en fonction du papier chargé.

**[Résultats de l'impression insatisfaisants](#page-789-0)** 

## **Remarque**

- Le sens du motif de ligne verticale peut varier suivant les données de l'image ou le paramètre d'impression.
- Cette machine effectue un nettoyage automatique lorsque le besoin s'en fait sentir pour conserver des impressions propres. Une petite quantité d'encre est éjectée lors du nettoyage.

Bien que l'encre soit généralement éjectée sur l'absorbeur d'encre, il est possible qu'elle soit projetée sur le papier si la largeur du papier chargé est supérieure à celle que vous avez spécifiée.

## **Les couleurs sont inégales ou striées**

 **Les couleurs sont inégales**

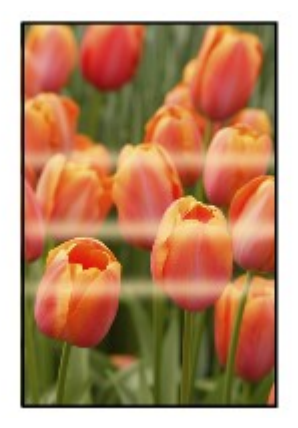

#### 00000000000000000000000

#### **Les couleurs sont striées**

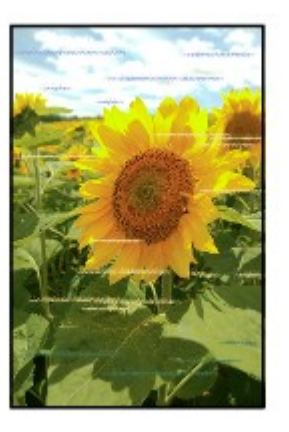

Voir la vidéo

Contrôle 1 Avez-vous configuré les paramètres de qualité d'impression et de papier ?

#### **N**[Résultats de l'impression insatisfaisants](#page-789-0)

Contrôle 2 Imprimez le motif de vérification des buses et effectuez les opérations d'entretien nécessaires telles que le nettoyage de la tête d'impression.

Imprimez le motif de vérification des buses afin de déterminer si l'encre s'écoule correctement des buses de la tête d'impression.

Reportez-vous à la section [L'impression devient pâle ou les couleurs ne s'impriment plus correctement](#page-116-0) relative à l'impression d'un motif de vérification des buses, au nettoyage de la tête d'impression et au nettoyage en profondeur de la tête d'impression.

• Si le motif de vérification des buses ne s'imprime pas correctement :

Après le nettoyage de la tête d'impression, imprimez un motif de vérification des buses et examinez le motif.

• Si le problème persiste après deux nettoyages de la tête d'impression :

Procédez à un nettoyage en profondeur de la tête d'impression.

Si le problème persiste après le nettoyage en profondeur de la tête d'impression, mettez la machine hors tension et effectuez un autre nettoyage en profondeur de la tête d'impression après 24 heures. Lorsque vous mettez la machine hors tension, ne la débranchez pas de la prise.

• Si le problème persiste après deux nettoyages en profondeur de la tête d'impression :

L'encre est peut-être épuisée. Remplacez la cartouche FINE.

### Contrôle 3 Effectuez l'alignement de la tête d'impression.

**[Alignement de la tête d'impression](#page-123-0)** 

#### **Remarque**

• Si le problème persiste après l'alignement de la tête d'impression, procédez à un alignement manuel (reportez-vous à la section [Alignement de la tête d'impression à partir de votre ordinateur](#page-131-0)).

## **L'encre ne s'écoule pas**

Contrôle 1 Lorsqu'une cartouche FINE est vide, remplacez-la.

#### Contrôle 2 La cartouche FINE est-elle installée correctement ?

Si la cartouche FINE n'est pas correctement installée, il se peut que l'encre ne s'écoule pas correctement.

Ouvrez le couvercle de sortie papier. Le capot des têtes s'ouvre alors.

Poussez le levier de verrouillage de cartouche d'encre vers le haut pour confirmer que la cartouche FINE est correctement installée.

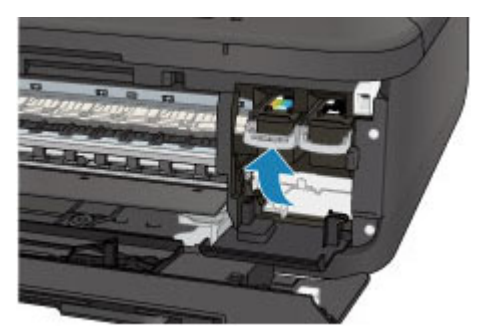

Après avoir confirmé que la cartouche FINE est correctement installée, fermez le couvercle de sortie papier.

Si le problème persiste, retirez les cartouches FINE puis installez-les à nouveau.

Pour plus d'informations sur l'installation des cartouches FINE, reportez-vous à la section [Remplacement d'une](#page-107-0) [cartouche FINE.](#page-107-0)

#### Contrôle 3 Les buses de tête d'impression sont-elles obstruées ?

Imprimez le motif de vérification des buses afin de déterminer si l'encre s'écoule correctement des buses de la tête d'impression.

Reportez-vous à la section [L'impression devient pâle ou les couleurs ne s'impriment plus correctement](#page-116-0) relative à l'impression d'un motif de vérification des buses, au nettoyage de la tête d'impression et au nettoyage en profondeur de la tête d'impression.

- Si le motif de vérification des buses ne s'imprime pas correctement :
- Après le nettoyage de la tête d'impression, imprimez un motif de vérification des buses et examinez le motif.
- Si le problème persiste après deux nettoyages de la tête d'impression :

Procédez à un nettoyage en profondeur de la tête d'impression.

Si le problème persiste après le nettoyage en profondeur de la tête d'impression, mettez la machine hors tension et effectuez un autre nettoyage en profondeur de la tête d'impression après 24 heures. Lorsque vous mettez la machine hors tension, ne la débranchez pas de la prise.

• Si le problème persiste après deux nettoyages en profondeur de la tête d'impression :

L'encre est peut-être épuisée. Remplacez la cartouche FINE.

# **Problèmes liés à la numérisation**

- **[Problèmes liés à la numérisation](#page-810-0)**
- **[Résultats de la numérisation insatisfaisants](#page-822-0)**
- **[Problèmes logiciels](#page-830-0)**

## <span id="page-810-0"></span>**Problèmes liés à la numérisation**

- **[Le scanner ne fonctionne pas](#page-811-0)**
- **[ScanGear \(pilote du scanner\) ne démarre pas](#page-812-0)**
- **[Un message d'erreur s'affiche et l'écran ScanGear \(pilote du scanner\) n'apparaît](#page-813-0) [pas](#page-813-0)**
- **[Impossible de numériser plusieurs éléments à la fois](#page-814-0)**
- **[Impossible de numériser correctement en mode de numérisation automatique](#page-815-0)**
- **[La vitesse de numérisation est lente](#page-816-0)**
- **[Le message « Mémoire insuffisante. » s'affiche](#page-817-0)**
- **[Le fonctionnement de l'ordinateur est interrompu pendant la numérisation](#page-818-0)**
- **[Le scanner ne fonctionne pas après une mise à niveau de Windows](#page-819-0)**
- **[L'image numérisée ne s'ouvre pas](#page-821-0)**

# <span id="page-811-0"></span>**Le scanner ne fonctionne pas**

Contrôle 1 Assurez-vous que votre scanner ou imprimante est sous tension.

Contrôle 2 Connectez le câble USB à un autre port USB de l'ordinateur.

Contrôle 3 Si le câble USB est raccordé à un concentrateur USB, débranchez-le du concentrateur USB et connectez-le à un port USB de l'ordinateur.

Contrôle 4 Redémarrez l'ordinateur.

# <span id="page-812-0"></span>**ScanGear (pilote du scanner) ne démarre pas**

Contrôle 1 Vérifiez que les pilotes MP Drivers sont installés.

Si nécessaire, installez MP Drivers depuis le CD-ROM d'installation ou depuis la page Web.

Contrôle 2 Sélectionnez votre scanner ou imprimante dans le menu de l'application.

#### **Important**

• Si le nom de votre scanner ou imprimante est affiché plusieurs fois, sélectionnez celui qui ne comporte pas WIA.

### **Remarque**

- Cette opération peut être légèrement différente selon l'application utilisée.
- Utilisez le pilote WIA lors de la numérisation à partir d'une application compatible WIA.
	- [Numérisation à l'aide du pilote WIA](#page-612-0)

Contrôle 3 Assurez-vous que l'application prend en charge TWAIN.

Vous ne pouvez pas démarrer ScanGear (pilote du scanner) à partir d'applications non compatibles TWAIN.

Contrôle 4 Numérisez et enregistrez des images avec IJ Scan Utility, puis ouvrez les fichiers dans votre application.

# <span id="page-813-0"></span>**Un message d'erreur s'affiche et l'écran ScanGear (pilote du scanner) n'apparaît pas**

Contrôle 1 Assurez-vous que votre scanner ou imprimante est sous tension.

Contrôle 2 Mettez votre scanner ou votre imprimante hors tension, puis rebranchez le câble USB et le cordon d'alimentation.

Contrôle 3 Connectez le câble USB à un autre port USB de l'ordinateur.

Contrôle 4 Si le câble USB est raccordé à un concentrateur USB, débranchez-le du concentrateur USB et connectez-le à un port USB de l'ordinateur.

Contrôle 5 Vérifiez que les pilotes MP Drivers sont installés.

Si nécessaire, installez MP Drivers depuis le CD-ROM d'installation ou depuis la page Web.

Contrôle 6 Sélectionnez votre scanner ou imprimante dans le menu de l'application.

### **Remarque**

• Cette opération peut être légèrement différente selon l'application utilisée.

Contrôle 7 Assurez-vous que l'application prend en charge TWAIN.

Vous ne pouvez pas démarrer ScanGear (pilote du scanner) à partir d'applications non compatibles TWAIN.

Contrôle 8 Quittez ScanGear s'il est en cours d'exécution dans une autre application.

# <span id="page-814-0"></span>**Impossible de numériser plusieurs éléments à la fois**

Contrôle 1 Vérifiez que les éléments sont placés correctement.

[Mise en place des éléments \(lors de la numérisation à partir d'un ordinateur\)](#page-618-0)

Contrôle 2 Vérifiez que vous pouvez numériser correctement un élément.

Certaines applications ne prennent pas en charge la numérisation de plusieurs images. Dans ce cas, numérisez chaque élément individuellement.

# <span id="page-815-0"></span>**Impossible de numériser correctement en mode de numérisation automatique**

Contrôle 1 Vérifiez que les éléments sont placés correctement.

[Mise en place des éléments \(lors de la numérisation à partir d'un ordinateur\)](#page-618-0)

Contrôle 2 La numérisation de plusieurs éléments n'est peut-être pas prise en charge.

Certaines applications ne prennent pas en charge la numérisation de plusieurs images. Dans ce cas, numérisez chaque élément individuellement.

## <span id="page-816-0"></span>**La vitesse de numérisation est lente**

Contrôle 1 Pour afficher l'image à l'écran, réglez la résolution sur 150 ppp. Pour imprimer, configurez la résolution sur 300 ppp.

**[Résolution](#page-603-0)** 

Contrôle 2 Définissez les options **Correction de l'atténuation**, **Correction du grain**, etc. sur **Aucun(e)**.

Pour plus d'informations, reportez-vous à la section « Paramètres d'image » correspondant à votre modèle et accessible depuis l'accueil du *Manuel en ligne*.

Contrôle 3 Dans IJ Scan Utility, décochez la case **Corriger le document texte incliné** / **Détecter l'orientation des documents texte et pivoter l'image**, puis numérisez à nouveau.

[Boîte de dialogue Paramètres \(Numérisation document\)](#page-477-0)

**[Boîte de dialogue Paramètres \(Numérisation personnalisée\)](#page-483-0)** 

# <span id="page-817-0"></span>**Le message « Mémoire insuffisante. » s'affiche**

Contrôle 1 Quittez les autres applications et réessayez.

Contrôle 2 Réduisez la résolution ou le format de sortie et lancez à nouveau la numérisation.

**[Résolution](#page-603-0)** 

# <span id="page-818-0"></span>**Le fonctionnement de l'ordinateur est interrompu pendant la numérisation**

Contrôle 1 Redémarrez l'ordinateur, réduisez la résolution dans ScanGear (pilote du scanner) et relancez la numérisation.

Pour plus d'informations, reportez-vous à la section « Paramètres de sortie » correspondant à votre modèle et accessible depuis l'accueil du *Manuel en ligne*.

Contrôle 2 Supprimez les fichiers inutiles afin de gagner de l'espace sur le disque, puis relancez la numérisation.

Ce message d'erreur peut s'afficher si l'espace disponible sur le disque dur n'est pas suffisant pour numériser et enregistrer, lorsque la taille de l'image est trop grande (par exemple lorsque vous numérisez un élément de grande taille avec une résolution élevée).

Contrôle 3 Pour **Dossier d'enregistrement des fichiers temporaires** dans IJ Scan Utility, spécifiez un dossier sur un disque disposant de suffisamment d'espace libre.

Boîte de dialoque Paramètres (Paramètres généraux)

Contrôle 4 Plusieurs périphériques peuvent être connectés à des ports USB.

Déconnectez les périphériques autres que votre scanner ou imprimante.

# <span id="page-819-0"></span>**Le scanner ne fonctionne pas après une mise à niveau de Windows**

Contrôle Débranchez le câble USB, puis désinstallez (supprimez) et réinstallez les pilotes MP Drivers et IJ Scan Utility.

#### **Étape 1 : désinstallez les pilotes MP Drivers.**

Pour plus d'informations sur la suppression des pilotes MP Drivers, reportez-vous à la section « Suppression des MP Drivers inutiles » correspondant à votre modèle et accessible depuis l'accueil du *Manuel en ligne*.

#### **Étape 2 : désinstallez IJ Scan Utility.**

- **Windows 8 :**
	- 1. Cliquez sur l'icône **Paramètres** > **Panneau de configuration** > **Programmes** > **Programmes et fonctionnalités**.
	- 2. Double-cliquez sur **Canon IJ Scan Utility**.
	- 3. Lorsqu'une confirmation s'affiche, cliquez sur **Oui**.
	- 4. Une fois la désinstallation terminée, cliquez sur **OK**.

IJ Scan Utility est supprimé.

### **Remarque**

• Sous Windows 8, un message de confirmation ou d'avertissement peut apparaître lors de l'installation, de la désinstallation ou du lancement du logiciel. Ce message s'affiche lorsque des droits d'administration sont nécessaires pour effectuer une tâche.

Si vous êtes connecté en tant qu'administrateur, suivez les instructions à l'écran.

#### • **Windows 7 / Windows Vista :**

- 1. Dans le menu **Démarrer**, sélectionnez **Panneau de configuration** > **Programmes** > **Programmes et fonctionnalités**.
- 2. Double-cliquez sur **Canon IJ Scan Utility**.
- 3. Lorsqu'une confirmation s'affiche, cliquez sur **Oui**.
- 4. Une fois la désinstallation terminée, cliquez sur **OK**.

IJ Scan Utility est supprimé.

### **Remarque**

• Sous Windows 7 et Windows Vista, un message de confirmation ou d'avertissement peut apparaître lors de l'installation, de la désinstallation ou du lancement du logiciel. Ce message s'affiche lorsque des droits d'administration sont nécessaires pour effectuer une tâche.

Si vous êtes connecté en tant qu'administrateur, suivez les instructions à l'écran.

#### • **Windows XP :**

- 1. À partir du menu **Démarrer**, sélectionnez **Panneau de configuration** > **Ajout/Suppression de programmes**.
- 2. Sélectionnez **Canon IJ Scan Utility**, puis cliquez sur **Modifier/Supprimer**.
- 3. Lorsqu'une confirmation s'affiche, cliquez sur **Oui**.
- 4. Une fois la désinstallation terminée, cliquez sur **OK**.

IJ Scan Utility est supprimé.

### **Étape 3 : réinstallez les pilotes MP Drivers et IJ Scan Utility.**

Réinstallez les MP Drivers et IJ Scan Utility depuis le CD-ROM d'installation ou depuis la page Web.

# <span id="page-821-0"></span>**L'image numérisée ne s'ouvre pas**

Contrôle Si le format de données n'est pas géré par l'application, numérisez à nouveau l'image et sélectionnez un format de données standard lors de l'enregistrement, par exemple JPEG.

Pour plus d'informations, reportez-vous au manuel de l'application. Pour toutes questions, contactez le fabricant de l'application.

# <span id="page-822-0"></span>**Résultats de la numérisation insatisfaisants**

- **[La qualité de la numérisation \(image affichée sur le moniteur\) est médiocre](#page-823-0)**
- **[Des zones blanches entourent l'image numérisée](#page-825-0)**
- **[Numérisation impossible au format approprié](#page-826-0)**
- **[Impossible de détecter correctement la position ou la taille de l'image lors de la](#page-827-0) [numérisation à partir du panneau de contrôle](#page-827-0)**
- **[L'élément est placé correctement, mais l'image numérisée est inclinée](#page-828-0)**
- **[L'image numérisée est agrandie \(ou réduite\) sur le moniteur](#page-829-0)**

# <span id="page-823-0"></span>**La qualité de la numérisation (image affichée sur le moniteur) est médiocre**

Contrôle 1 Augmentez la résolution de numérisation si l'image est irrégulière.

**[Résolution](#page-603-0)** 

Contrôle 2 Réglez la taille d'affichage sur 100 %.

Certaines applications n'affichent pas les images correctement si la taille d'affichage est trop petite.

Contrôle 3 Si du moiré (motif rayé) s'affiche, effectuez les opérations suivantes, puis

relancez la numérisation.

- Définissez l'un des paramètres suivants dans la boîte de dialogue **Paramètres (Numérisation document)**, **Paramètres (Numérisation personnalisée)** ou **Paramètres (Numériser et créer un panorama)** de IJ Scan Utility, puis numérisez à partir de l'écran principal de IJ Scan Utility.
	- Définissez **Sélectionner source** sur **Magazine** et **Mode couleur** sur **Couleur**.
	- Cochez la case **Réduire le moiré** dans la boîte de dialogue **Paramètres de traitement d'image**
	- [Boîte de dialogue Paramètres \(Numérisation document\)](#page-477-0)
	- [Boîte de dialogue Paramètres \(Numérisation personnalisée\)](#page-483-0)
	- [Boîte de dialogue Paramètres \(Numériser et créer un panorama\)](#page-490-0)
- Sous l'onglet **Mode de base** de ScanGear (pilote du scanner), sélectionnez **Magazine (couleur)** dans **Sélectionner source**.

Pour plus d'informations, reportez-vous à la section « Onglet Mode de base » correspondant à votre modèle et accessible depuis l'accueil du *Manuel en ligne*.

• Sous l'onglet **Mode avancé** de ScanGear, définissez **Elimination moiré** dans **Paramètres d'image** sur **Activé**.

Pour plus d'informations, reportez-vous à la section « Paramètres d'image » correspondant à votre modèle et accessible depuis l'accueil du *Manuel en ligne*.

### **Remarque**

• Si du moiré apparaît lors de la numérisation d'une photo numérique, procédez de la façon suivante et relancez la numérisation.

Contrôle 4 Vérifiez le nombre de couleurs du moniteur.

Pour vérifier la profondeur des couleurs du moniteur, reportez-vous à l'Aide de Windows ou au manuel du moniteur.

Contrôle 5 Nettoyez la vitre et le couvercle du scanner.

Contrôle 6 Si le document est endommagé (sale, terni, etc.), configurez les options **Réduction des imperfections**, **Correction de l'atténuation**, **Correction du grain**, etc. des **Paramètres d'image** sous l'onglet **Mode avancé** de ScanGear.

Pour plus d'informations, reportez-vous à la section « Paramètres d'image » correspondant à votre modèle et accessible depuis l'accueil du *Manuel en ligne*.

Contrôle 7 Si la tonalité de couleur des images est différente de celle du document d'origine, suivez les étapes ci-dessous et relancez la numérisation.

• Sous l'onglet **Mode avancé** de ScanGear, définissez **Réglage de l'image** dans **Paramètres d'image** sur **Aucun(e)**.

Pour plus d'informations, reportez-vous à la section « Paramètres d'image » correspondant à votre modèle et accessible depuis l'accueil du *Manuel en ligne*.

• Sous l'onglet **Paramètres de couleur** de la boîte de dialogue **Préférences** de ScanGear, définissez **Correspondance des couleurs**.

Pour plus d'informations, reportez-vous à la section « Onglet Paramètres de couleur » correspondant à votre modèle et accessible depuis l'accueil du *Manuel en ligne*.

# <span id="page-825-0"></span>**Des zones blanches entourent l'image numérisée**

Contrôle Spécifiez la zone de numérisation.

Cliquez sur (Découpage automatique) dans la vue de l'image entière de ScanGear (pilote du scanner) pour afficher automatiquement le cadre de découpe (zone de numérisation) en fonction de la taille de l'élément.

Vous pouvez également spécifier manuellement la zone de numérisation dans la vue des miniatures, lorsqu'il y a des marges blanches autour de l'élément (par exemple, dans les photos) ou lorsque vous souhaitez créer des cadres de découpe personnalisés.

[Ajustement des cadres de découpe dans la fenêtre Image panorama](#page-602-0)

### **Remarque**

• Pour plus d'informations sur l'ajustement des cadres de découpe avec ScanGear (pilote du scanner), reportez-vous à la section « Ajustement des cadres de découpe (ScanGear) » correspondant à votre modèle et accessible depuis l'accueil du *Manuel en ligne*.

# <span id="page-826-0"></span>**Numérisation impossible au format approprié**

Contrôle Vérifiez que les éléments sont placés correctement.

[Mise en place des éléments \(lors de la numérisation à partir d'un ordinateur\)](#page-618-0)

# <span id="page-827-0"></span>**Impossible de détecter correctement la position ou la taille de l'image lors de la numérisation à partir du panneau de contrôle**

Contrôle 1 Vérifiez que les éléments sont placés correctement.

[Mise en place des éléments \(lors de la numérisation à partir d'un ordinateur\)](#page-618-0)

### Contrôle 2 Vérifiez que les paramètres correspondent à l'élément à numériser.

Si vous ne pouvez pas effectuer correctement la numérisation par le biais de la détection automatique du type d'élément, spécifiez le type et le format de l'élément.

#### **Lors de la numérisation à partir du panneau de contrôle :**

Pour plus d'informations sur la configuration des paramètres lors de la numérisation à partir du panneau de contrôle, reportez-vous à la section « Configuration des paramètres pour la numérisation à partir du panneau de contrôle de la machine » correspondant à votre modèle et accessible depuis l'accueil du *Manuel en ligne*.

#### **Lors de la numérisation à l'aide d'IJ Scan Utility :**

- **[Numérisation de photos](#page-440-0)**
- [Numérisation de documents](#page-441-0)
- [Numérisation à l'aide des paramètres favoris](#page-442-0)
# **L'élément est placé correctement, mais l'image numérisée est inclinée**

Contrôle Lorsque le type d'élément Document ou **Magazine** est sélectionné pour **Sélectionner source**, décochez la case **Corriger le document texte incliné** et numérisez à nouveau l'élément.

[Boîte de dialogue Paramètres \(Numérisation document\)](#page-477-0)

**[Boîte de dialogue Paramètres \(Numérisation personnalisée\)](#page-483-0)** 

# **L'image numérisée est agrandie (ou réduite) sur le moniteur**

Contrôle 1 Modifiez le paramètre d'affichage dans l'application.

Pour plus d'informations, reportez-vous au manuel de l'application. Pour toutes questions, contactez le fabricant de l'application.

## **Remarque**

• Vous ne pouvez pas réduire la taille de l'image dans Paint. Pour réduire le format d'affichage, ouvrez les images dans une application.

Contrôle 2 Modifiez le paramètre de résolution dans ScanGear (pilote du scanner) et relancez la numérisation.

Plus la résolution est élevée, plus l'image sera grande.

**N** [Résolution](#page-603-0)

# **Problèmes logiciels**

**[Le client de messagerie électronique que vous souhaitez utiliser n'apparaît pas](#page-831-0) [dans l'écran de sélection du client de messagerie électronique](#page-831-0)**

# <span id="page-831-0"></span>**Le client de messagerie électronique que vous souhaitez utiliser n'apparaît pas dans l'écran de sélection du client de messagerie électronique**

Contrôle Vérifiez que le MAPI du client de messagerie électronique est activé.

Reportez-vous au manuel du client de messagerie électronique pour savoir comment configurer l'interface MAPI.

Si le problème persiste même lorsque le MAPI est activé, sélectionnez **Aucun(e) (Joindre manuellement)** dans l'écran de sélection de client de messagerie électronique, puis joignez manuellement l'image à l'e-mail sortant.

# **Problèmes liés aux fax**

- **[Problèmes d'envoi de fax](#page-833-0)**
- **[Problèmes de réception de fax](#page-836-0)**
- **[Impossible d'envoyer un fax clairement](#page-841-0)**
- **[Problèmes de téléphone](#page-842-0)**

# <span id="page-833-0"></span>**Problèmes d'envoi de fax**

**Impossible d'envoyer un fax** 

[Impossible de procéder à une diffusion séquentielle par recomposition, ou impossible de numéroter à](#page-835-0) [l'aide des touches numériques](#page-835-0)

[Des erreurs se produisent souvent lors de l'envoi d'un fax](#page-835-0)

## **Impossible d'envoyer un fax**

### Contrôle 1 La machine est-elle sous tension ?

- Vous ne pouvez pas envoyer de fax si la machine est hors tension. Appuyez sur le bouton **MARCHE (ON)** pour la mettre sous tension.
- Si vous avez débranché le cordon d'alimentation sans mettre la machine hors tension (voyant **ALIMENTATION (POWER)** allumé), la machine est remise sous tension automatiquement lorsque vous rebranchez le cordon.
- Si vous avez débranché le cordon d'alimentation après avoir appuyé sur le bouton **MARCHE (ON)** pour mettre la machine hors tension (voyant **ALIMENTATION (POWER)** éteint), rebranchez le cordon puis appuyez sur le bouton **MARCHE (ON)** pour mettre la machine sous tension.
- Si la machine a été mise hors tension en raison d'une coupure de courant, etc., elle est remise sous tension automatiquement lorsque le courant est rétabli.

## **IMP** Important

• Vérifiez que le voyant **ALIMENTATION (POWER)** est éteint avant de débrancher le cordon d'alimentation.

En cas de coupure de courant ou si vous débranchez le cordon d'alimentation, tous les fax stockés dans la mémoire de la machine sont supprimés.

Pour plus d'informations sur la déconnexion du cordon d'alimentation, reportez-vous à la section [Note](#page-70-0) [relative au débranchement du cordon d'alimentation](#page-70-0).

## **Remarque**

• Si tous les fax stockés dans la mémoire de la machine sont supprimés à la suite d'une coupure de courant ou du débranchement du cordon d'alimentation, la liste des fax supprimés de la mémoire de la machine (RAPPORT D'EFFACEMENT DE LA MEMOIRE) sera imprimée une fois que la machine aura été remise sous tension.

Pour plus d'informations, reportez-vous à la section [Récapitulatif des rapports et listes](#page-729-0).

## Contrôle 2 Le document est-il envoyé à partir de la mémoire ou le fax est-il reçu en mémoire ?

Lorsque le message de transmission/réception est affiché sur l'écran LCD, cela indique que le fax est envoyé à partir de la mémoire de la machine ou qu'il est reçu dans celle-ci. Attendez la fin du processus d'émission/de réception.

Contrôle 3 La mémoire de la machine est-elle saturée ?

Supprimez le contenu de la mémoire et renvoyez un fax.

**D**ocument stocké dans la mémoire de la machine

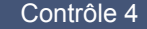

Contrôle 4 Le type de ligne téléphonique est-il défini correctement ?

Vérifiez le paramètre de type de ligne téléphonique et modifiez-le si nécessaire.

**[Définition du type de ligne téléphonique](#page-644-0)** 

## Contrôle 5 Le **Param. touche ligne** est-il défini sur **Désactiver**?

Si vous envoyez un fax manuellement, composez le numéro après avoir sélectionné l'option **Activer** pour **Param. touche ligne** dans **Contrôle sécurité** sous **Paramètres fax**, ou composez le numéro à l'aide du téléphone connecté à la machine.

**[Contrôle sécurité](#page-162-0)** 

## Contrôle 6 Le **Détect. tonal. compo.** est-il défini sur **Activé**?

Attendez quelques instants et renvoyez le fax.

Si vous ne parvenez toujours pas à envoyer le fax, sélectionnez **Désactivé** pour **Détect. tonal. compo.** dans **Param. FAX avancés** sous **Paramètres fax**.

#### **[Param. FAX avancés](#page-160-0)**

Contrôle 7 Le numéro de fax est-il enregistré correctement pour la composition

### mémoire ?

Vérifiez le numéro de fax/téléphone du destinataire, corrigez le numéro de fax/téléphone enregistré pour la composition mémoire codée, puis renvoyez le document.

#### **[Modification des informations enregistrées](#page-685-0)**

### **Remarque**

• Vous pouvez vérifier les informations sur la composition mémoire en imprimant la LISTE N° TEL COMPOSITION MEMOIRE.

**[Récapitulatif des rapports et listes](#page-729-0)** 

### Contrôle 8 Une erreur se produit-elle lors de la transmission ?

• Assurez-vous qu'un message s'affiche sur l'écran LCD. Lorsqu'un message s'affiche sur l'écran LCD, vérifiez-en la cause.

[Un message relatif au télécopieur s'affiche sur l'écran LCD](#page-858-0)

• Imprimez le RAPPORT ACTIVITE et recherchez une erreur.

**[Récapitulatif des rapports et listes](#page-729-0)** 

### Contrôle 9 Le document est-il chargé correctement ?

Enlevez le document, puis rechargez-le sur la vitre d'exposition ou dans le CAD (chargeur automatique de documents).

**N[Chargement des originaux](#page-95-0)** 

### Contrôle 10 Une erreur d'impression se produit-elle ?

Assurez-vous qu'un message d'erreur s'affiche sur l'écran LCD. Lorsqu'un message d'erreur s'affiche sur l'écran LCD, vérifiez-en la cause.

Lorsqu'un message d'erreur avec code de support s'affiche, consultez la section [Liste des codes de support](#page-869-0). Lorsqu'un message d'erreur sans code de support s'affiche, consultez la section [Un message s'affiche](#page-862-0).

<span id="page-835-0"></span>Si vous êtes pressé, appuyez sur le bouton **Arrêt (Stop)** pour effacer le message, puis envoyez le fax.

### Contrôle 11 La ligne téléphonique est-elle connectée correctement ?

Rebranchez le câble de la ligne téléphonique sur le connecteur de ligne téléphonique.

#### **[Connexion de base](#page-641-0)**

Si la ligne téléphonique est connectée correctement, cela signifie qu'il y a un problème avec la ligne téléphonique. Contactez votre opérateur téléphonique et le fabricant de votre adaptateur de terminal ou de votre adaptateur de téléphone.

## **Impossible de procéder à une diffusion séquentielle par recomposition, ou impossible de numéroter à l'aide des touches numériques**

Contrôle Avez-vous déjà sélectionné le destinataire à partir de l'historique de recomposition ou déjà composé un numéro à l'aide des touches numériques ?

Vous pouvez composer le numéro d'un destinataire à partir de l'historique de recomposition ou en utilisant les touches numériques, comme destinataire de diffusion séquentielle.

Si vous avez déjà composé en sélectionnant le numéro dans l'historique de recomposition ou en utilisant une touche numérique, sélectionnez le destinataire à partir de la liste de composition mémoire codée.

## **Des erreurs se produisent souvent lors de l'envoi d'un fax**

Contrôle Vérifiez l'état de la ligne téléphonique ou la connexion.

Si la ligne téléphonique ou la connexion est de mauvaise qualité, vous pouvez remédier à cette erreur en diminuant la vitesse de début d'émission.

Réduisez la vitesse de début de transmission en utilisant l'option **Vitesse début TR** de **Communicat. avcée**, accessible depuis les **Param. FAX avancés** sous **Paramètres fax**.

#### **[Param. FAX avancés](#page-160-0)**

# <span id="page-836-0"></span>**Problèmes de réception de fax**

Réception de fax impossible, impression de fax impossible

- **[La machine ne passe pas automatiquement des appels vocaux aux appels fax](#page-838-0)**
- **[La qualité des fax reçus est médiocre](#page-838-0)**
- **[Réception de fax en couleur impossible](#page-839-0)**

[Des erreurs se produisent souvent lors de la réception d'un fax](#page-839-0)

## **Réception de fax impossible, impression de fax impossible**

### Contrôle 1 La machine est-elle sous tension ?

- Vous ne pouvez pas recevoir de fax si la machine est hors tension. Appuyez sur le bouton **MARCHE (ON)** pour la mettre sous tension.
- Si vous avez débranché le cordon d'alimentation sans mettre la machine hors tension (voyant **ALIMENTATION (POWER)** allumé), la machine est remise sous tension automatiquement lorsque vous rebranchez le cordon.
- Si vous avez débranché le cordon d'alimentation après avoir appuyé sur le bouton **MARCHE (ON)** pour mettre la machine hors tension (voyant **ALIMENTATION (POWER)** éteint), rebranchez le cordon puis appuyez sur le bouton **MARCHE (ON)** pour mettre la machine sous tension.
- Si la machine a été mise hors tension en raison d'une coupure de courant, etc., elle est remise sous tension automatiquement lorsque le courant est rétabli.

### **IMP** Important

• Vérifiez que le voyant **ALIMENTATION (POWER)** est éteint avant de débrancher le cordon d'alimentation.

En cas de coupure de courant ou si vous débranchez le cordon d'alimentation, tous les fax stockés dans la mémoire de la machine sont supprimés.

Pour plus d'informations sur la déconnexion du cordon d'alimentation, reportez-vous à la section [Note](#page-70-0) [relative au débranchement du cordon d'alimentation](#page-70-0).

#### **Remarque**

• Si tous les fax stockés dans la mémoire de la machine sont supprimés à la suite d'une coupure de courant ou du débranchement du cordon d'alimentation, la liste des fax supprimés de la mémoire de la machine (RAPPORT D'EFFACEMENT DE LA MEMOIRE) sera imprimée une fois que la machine aura été remise sous tension.

Pour plus d'informations, reportez-vous à la section [Récapitulatif des rapports et listes](#page-729-0).

#### Contrôle 2 La mémoire de la machine est-elle saturée ?

Imprimez les fax reçus stockés dans la mémoire de la machine, supprimez-les de la mémoire de la machine, puis demandez à l'expéditeur de renvoyer les fax.

#### **D**ocument stocké dans la mémoire de la machine

Contrôle 3 Une erreur se produit-elle lors de la réception ?

• Assurez-vous qu'un message s'affiche sur l'écran LCD. Lorsqu'un message s'affiche sur l'écran LCD, vérifiez-en la cause.

[Un message relatif au télécopieur s'affiche sur l'écran LCD](#page-858-0)

• Imprimez le RAPPORT ACTIVITE et recherchez une erreur.

**[Récapitulatif des rapports et listes](#page-729-0)** 

Contrôle 4 Le câble de la ligne téléphonique est-il relié au connecteur de périphérique externe ?

Reconnectez-le au connecteur de ligne téléphonique.

#### **[Connexion de base](#page-641-0)**

## Contrôle 5 Un format de papier différent de celui indiqué par **Format page** est-il

### chargé ?

Si un format de papier différent de celui indiqué par **Format page** est chargé pour l'impression des fax, les fax reçus ne seront pas imprimés et seront stockés dans la mémoire de la machine (Réception sur mémoire). Chargez le même format de papier que celui indiqué par **Format page**, puis appuyez sur le bouton **OK** de la machine.

## Contrôle 6 L'option **Format page** a-t-elle une valeur autre que **A4**, **Lettre**, **Lettre** ou **Légal** ?

Si l'option **Format page** est définie sur une valeur autre que **A4**, **Lettre**, **Lettre** ou **Légal**, le fax reçu ne sera pas imprimé et sera stocké dans la mémoire de la machine (Réception sur mémoire). Définissez **Format page** sur **A4**, **Lettre**, **Lettre** ou **Légal**.

**[Modification des paramètres du papier](#page-708-0)** 

### **Remarque**

• Certains formats de page ne sont pas disponibles dans certains pays.

## Contrôle 7 L'option **Type de support** est-elle définie sur une valeur autre que **Papier ordin** ?

Si l'option **Type de support** est définie sur une valeur autre que **Papier ordin**, le fax reçu ne sera pas imprimé et sera stocké dans la mémoire de la machine (Réception sur mémoire). Définissez **Type de support** sur **Papier ordin**.

**[Modification des paramètres du papier](#page-708-0)** 

### Contrôle 8 Le papier est-il chargé ?

Si aucun papier n'est chargé, les fax reçus seront stockés dans la mémoire de la machine sans être imprimés (Réception sur mémoire). Chargez le papier, puis appuyez sur le bouton **OK**.

### Contrôle 9 La quantité d'encre restante est-elle suffisante pour imprimer un fax ?

Si la quantité d'encre restante n'est pas suffisante pour imprimer les fax reçus, ceux-ci seront stockés dans la mémoire de la machine sans être imprimés (Réception sur mémoire). Remplacez la cartouche FINE, puis imprimez les fax stockés dans la mémoire de la machine.

**[Document stocké dans la mémoire de la machine](#page-723-0)** 

### **Remarque**

• Si la machine recevait des fax en mode fax, l'impression démarrera automatiquement après remplacement de la cartouche FINE.

#### <span id="page-838-0"></span>**[Remplacement d'une cartouche FINE](#page-107-0)**

• Vous pouvez configurer la machine pour l'obliger à imprimer des fax même si l'encre est épuisée.

#### Définissez **Impr si enc. épuisée** dans **Param. d'impr. auto** sous **Paramètres fax** sur **Imprimer**.

Toutefois, une partie ou l'intégralité du fax risque de ne pas s'imprimer s'il n'y a plus d'encre.

Par ailleurs, le contenu du fax ne sera pas enregistré dans la mémoire de la machine.

Si l'encre est épuisée, nous vous conseillons de sélectionner l'option **Ne pas imprimer** pour **Docs reçus** dans **Param. d'impr. auto** sous **Paramètres fax** afin de stocker les fax reçus dans la mémoire de la machine. Une fois que vous avez remplacé la cartouche FINE et sélectionné **Imprimer** pour **Docs reçus** dans **Param. d'impr. auto**, les fax stockés dans la mémoire de la machine sont imprimés automatiquement.

**Param.** d'impr. auto

### Contrôle 10 La machine est-elle configurée selon le mode de réception approprié ?

Vérifiez le paramètre de mode de réception et modifiez-le en un mode adapté à votre connexion si nécessaire.

**[Définition du mode de réception](#page-645-0)** 

### Contrôle 11 Le **Refus réception fax** est-il défini sur **Activé**?

#### Sélectionnez **Désactivé** pour **Refus réception fax** dans **Contrôle sécurité** sous **Paramètres fax**.

Pour plus d'informations sur la configuration, reportez-vous à la section [Refus de la réception de fax.](#page-714-0)

## Contrôle 12 Y a-t-il des paramètres **Refuser** configurés dans **Refus des appelants**?

Si vous sélectionnez **Refuser** pour n'importe quelle option de **Refus des appelants** dans **Contrôle sécurité** sous **Paramètres fax**, la machine refuse les appels pour l'option sélectionnée dans **Refuser**.

Pour plus d'informations sur la configuration, reportez-vous à la section [Utilisation du service d'ID d'appelant](#page-717-0) [pour refuser des appels.](#page-717-0)

## **La machine ne passe pas automatiquement des appels vocaux aux appels fax**

### Contrôle Le mode de réception est-il défini sur **Mode fax seulement** ?

Si **Mode fax seulement** est sélectionné pour **Param. mode récept.** sous **Menu FAX**, aucun basculement automatique n'aura lieu entre les appels vocaux et les fax.

Définissez le mode de réception sur **Mode priorité tél**, **DRPD**\*1 ou **Commutation réseau**\*2.

Si le mode de réception a la valeur **Mode priorité tél** et qu'une répondeur est connecté à la machine, vérifiez qu'un message approprié est lu lorsque le répondeur répond.

#### **[Définition du mode de réception](#page-645-0)**

\*1 Ce paramètre n'est disponible qu'aux États-Unis et au Canada.

\*2 Ce paramètre n'est pas disponible dans tous les pays.

## **La qualité des fax reçus est médiocre**

Contrôle 1 Vérifiez les paramètres de numérisation de la machine à télécopier de l'expéditeur.

<span id="page-839-0"></span>Demandez à l'expéditeur de régler les paramètres de numérisation de son télécopieur.

Contrôle 2 Le **REC MCE** est-il défini sur **Désactivé**?

Sélectionnez **Activé** pour l'option **REC MCE** de **Communicat. avcée**, accessible depuis les **Param. FAX avancés** sous **Paramètres fax**.

Si le **REC MCE** est activé, la machine à télécopier de l'expéditeur renvoie le fax après avoir automatiquement corrigé les erreurs.

### **[Param. FAX avancés](#page-160-0)**

Contrôle 3 Le document original de l'expéditeur ou la zone de numérisation de la machine à télécopier de l'expéditeur sont-il sales ?

La qualité d'image du fax dépend principalement du télécopieur de l'expéditeur. Demandez à l'expéditeur de vérifier si la zone de numérisation de son télécopieur est sale.

Contrôle 4 L'émission/la réception MCE est-elle activée bien que la qualité de la ligne/ connexion soit médiocre, ou la machine à télécopier de l'expéditeur est-elle compatible avec le MCE ?

• Sélectionnez **Activé** pour l'option **REC MCE** de **Communicat. avcée**, accessible depuis les **Param. FAX avancés** sous **Paramètres fax**.

**[Param. FAX avancés](#page-160-0)** 

• Demandez à l'expéditeur de vérifier si sa machine est configurée pour permettre l'émission MCE.

Si le télécopieur de l'expéditeur ou du destinataire n'est pas compatible avec la fonction MCE, le fax est envoyé/reçu sans correction automatique des erreurs.

• Réduisez la vitesse de début de réception en utilisant l'option **Vitesse début REC** de **Communicat. avcée**, accessible depuis les **Param. FAX avancés** sous **Paramètres fax**.

**[Param. FAX avancés](#page-160-0)** 

Contrôle 5 Avez-vous configuré les paramètres de qualité d'impression et de papier ?

**[Résultats de l'impression insatisfaisants](#page-789-0)** 

## **Réception de fax en couleur impossible**

### Contrôle Le **REC MCE** est-il défini sur **Désactivé**?

Si **Désactivé** est sélectionné pour l'option **REC MCE** de **Communicat. avcée** dans **Param. FAX avancés** sous **Paramètres fax**, la machine ne peut pas recevoir de fax en couleur. La machine va déconnecter la ligne téléphonique ou recevoir en noir et blanc les fax qui sont en couleur, selon le paramètre de la machine à télécopier de l'expéditeur.

Définissez **REC MCE** sur **Activé**.

**[Param. FAX avancés](#page-160-0)** 

## **Des erreurs se produisent souvent lors de la réception d'un fax**

Contrôle 1 Vérifiez l'état de la ligne téléphonique ou la connexion.

Si la ligne téléphonique ou la connexion est de mauvaise qualité, vous pouvez remédier à cette erreur en diminuant la vitesse de début de réception.

Réduisez la vitesse de début de réception en utilisant l'option **Vitesse début REC** de **Communicat. avcée**, accessible depuis les **Param. FAX avancés** sous **Paramètres fax**.

**[Param. FAX avancés](#page-160-0)** 

Contrôle 2 La machine à télécopier de l'expéditeur fonctionne-t-elle normalement ?

Demandez à l'expéditeur de vérifier si son télécopieur fonctionne normalement.

# <span id="page-841-0"></span>**Impossible d'envoyer un fax clairement**

Contrôle 1 Le document est-il chargé correctement ?

Enlevez le document, puis rechargez-le sur la vitre d'exposition ou dans le CAD (chargeur automatique de documents).

**M**[Chargement des originaux](#page-95-0)

Contrôle 2 La vitre d'exposition et/ou la face intérieure du couvercle du scanner et/ou la vitre du CAD sont-elles sales ?

Nettoyez la vitre d'exposition et/ou la face intérieure du couvercle du scanner et/ou la vitre du CAD, puis rechargez le document.

[Nettoyage de la vitre d'exposition et du couvercle du scanner](#page-140-0)

## **Remarque**

• Si la vitre du CAD est sale, des traînées noires apparaissent sur le papier de la façon suivante.

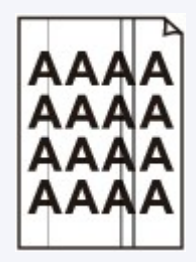

Contrôle 3 Le paramètre de qualité d'image ou de contraste de numérisation est-il adapté pour le document ?

Sur l'écran LCD, sélectionnez un paramètre de qualité d'image et un paramètre de contraste de numérisation adaptés pour le document.

**[Envoi de fax à l'aide des touches numériques](#page-656-0)** 

Contrôle 4 Le document original est-il chargé avec la mauvaise face vers le haut ou vers le bas ?

Lors du chargement d'un document sur la vitre d'exposition, la face à numériser doit être placée vers le bas.

Lors du chargement d'un document dans le CAD (chargeur automatique de documents), la face à numériser doit être placée vers le haut.

### Contrôle 5 Numérisez-vous des documents épais ou gondolés ?

Des documents épais ou gondolés ne peuvent pas être envoyés en tant que fax de bonne qualité en raison de l'ombre ou de la distorsion provoquée par la numérisation de tels documents.

Lors du chargement d'un document sur la vitre d'exposition, appuyez sur le couvercle du scanner avec votre main lors de la numérisation.

# <span id="page-842-0"></span>**Problèmes de téléphone**

**Numérotation impossible** 

Le téléphone se déconnecte au cours d'un appel

## **Numérotation impossible**

Contrôle 1 Le câble de la ligne téléphonique est-il connecté correctement ?

Vérifiez que le câble de la ligne téléphonique est connecté correctement.

**[Connexion de base](#page-641-0)** 

Contrôle 2 Le type de ligne téléphonique de la machine ou du périphérique externe est-il configuré correctement ?

Vérifiez le paramètre de type de ligne téléphonique et modifiez-le si nécessaire.

**[Définition du type de ligne téléphonique](#page-644-0)** 

## **Le téléphone se déconnecte au cours d'un appel**

Contrôle Le câble de la ligne téléphonique ou le téléphone (ou un périphérique externe, par exemple, un téléphone externe, une machine répondeur ou un modem) estil connecté correctement ?

Vérifiez que le câble de la ligne téléphonique et le téléphone (ou un périphérique externe, par exemple, un téléphone externe, une machine répondeur ou un modem) sont connectés correctement.

**[Connexion de la ligne téléphonique](#page-641-0)** 

# **Problèmes liés à la machine**

- **[Impossible de mettre la machine sous tension](#page-844-0)**
- **[Impossible de se connecter correctement à l'ordinateur avec un câble USB](#page-845-0)**
- **[Impossible de communiquer avec la machine via une connexion USB](#page-846-0)**
- **[L'écran LCD n'est pas du tout visible](#page-847-0)**
- **[Une langue inattendue est affichée sur l'écran LCD](#page-848-0)**
- **[L'écran d'état de l'imprimante ne s'affiche pas](#page-849-0)**

## <span id="page-844-0"></span>**Impossible de mettre la machine sous tension**

Contrôle 1 Appuyez sur le bouton **MARCHE (ON)**.

Contrôle 2 Assurez-vous que le cordon d'alimentation est correctement branché dans le connecteur du cordon d'alimentation de la machine, puis remettez celle-ci sous tension.

Contrôle 3 Débranchez le cordon d'alimentation de la machine, puis rebranchez-le sur la machine et remettez la machine sous tension après 3 minutes.

Si le problème persiste, contactez le centre de service.

# <span id="page-845-0"></span>**Impossible de se connecter correctement à l'ordinateur avec un câble USB**

## **Vitesse d'impression ou de numérisation lente/La connexion USB Hi-Speed ne fonctionne pas/Le message « Cet appareil peut fonctionner plus rapidement » s'affiche**

Si votre environnement système n'est pas entièrement compatible avec la connexion USB Hi-Speed, la machine fonctionne à une vitesse inférieure, sous USB 1.1. La machine fonctionne alors correctement, mais la vitesse d'impression ou de numérisation risque d'être ralentie du fait de la vitesse de communication.

Contrôle Vérifiez les points suivants pour être sûr que votre environnement système prend en charge une connexion USB Hi-Speed.

- Le port USB de votre ordinateur prend-il en charge la connexion USB Hi-Speed ?
- Le câble USB ou le concentrateur USB prend-il en charge la connexion USB Hi-Speed ?

Assurez-vous d'utiliser un câble USB Hi-Speed agréé. Il est vivement recommandé d'utiliser un câble d'une longueur maximale de 3 mètres / 10 pieds.

• Le système d'exploitation de votre ordinateur prend-il en charge la connexion USB Hi-Speed ?

Procurez-vous la dernière mise à jour pour votre ordinateur et installez-la.

• Le pilote USB Hi-Speed fonctionne-t-il correctement ?

Procurez-vous la version la plus récente du pilote USB Hi-Speed (compatible avec votre matériel) et installez-la sur votre ordinateur.

### **IMP** Important

• Pour plus d'informations sur la connexion USB Hi-Speed de votre environnement système, contactez le fabricant de votre ordinateur, de votre câble USB ou de votre concentrateur USB.

# <span id="page-846-0"></span>**Impossible de communiquer avec la machine via une connexion USB**

Contrôle 1 Assurez-vous que la machine est sous tension.

Contrôle 2 Vérifiez que le câble USB est correctement raccordé.

Reportez-vous à la section [Connexion de la machine à l'ordinateur avec un câble USB](#page-179-0) pour raccorder correctement le câble USB.

Contrôle 3 Ne démarrez pas IJ Network Tool pendant une impression.

Contrôle 4 Ne lancez pas d'impression lorsque IJ Network Tool est exécuté.

Contrôle 5 Assurez-vous que **Activer le support bidirectionnel** est sélectionné dans la feuille **Ports** de la boîte de dialogue des propriétés du pilote d'imprimante.

[Ouverture de la fenêtre de configuration du pilote d'imprimante](#page-349-0)

# <span id="page-847-0"></span>**L'écran LCD n'est pas du tout visible**

### • **Si le voyant ALIMENTATION (POWER) est éteint :**

La machine n'est pas sous tension. Branchez le cordon d'alimentation et appuyez sur le bouton **MARCHE (ON)**.

### • **Si le voyant ALIMENTATION (POWER) est allumé :**

L'écran LCD est peut-être en mode économie d'énergie. Appuyez sur un bouton autre que **MARCHE (ON)** du panneau de contrôle.

# <span id="page-848-0"></span>**Une langue inattendue est affichée sur l'écran LCD**

Sélectionnez la langue souhaitée en procédant comme suit.

- 1. Appuyez sur le bouton **Configuration (Setup)** et attendez environ 5 secondes.
- 2. Appuyez deux fois sur le bouton  $\blacktriangleright$ , puis appuyez sur le bouton **OK**.
- 3. Appuyez deux fois sur le bouton  $\blacktriangleright$ , puis appuyez sur le bouton **OK**.
- 4. Appuyez plusieurs fois sur le bouton **>** pour sélectionner le menu le plus à droite.
- 5. Appuyez deux fois sur le bouton **4**, puis appuyez sur le bouton **OK**.
- 6. Utilisez le bouton  $\blacktriangleleft\blacktriangleright$  pour sélectionner la langue d'interface de l'écran LCD, puis appuyez sur le bouton **OK**.

La langue que vous avez choisie s'affiche sur l'écran LCD.

7. Appuyez sur le bouton **Arrêt (Stop)**.

# <span id="page-849-0"></span>**L'écran d'état de l'imprimante ne s'affiche pas**

Contrôle L'écran d'état de l'imprimante est-il activé ?

Assurez-vous que l'option **Démarrer écran d'état** est sélectionnée dans le menu **Option** de l'écran d'état de l'imprimante.

- 1. Ouvrez la fenêtre de configuration du pilote d'imprimante. **N[Ouverture de la fenêtre de configuration du pilote d'imprimante](#page-349-0)**
- 2. Dans la feuille **Entretien**, cliquez sur **Afficher l'état de l'imprimante**.
- 3. Le cas échéant, sélectionnez l'option **Démarrer écran d'état** dans le menu **Option**.

# **Problèmes liés à l'installation/le téléchargement**

- **[Impossible d'installer les pilotes MP Drivers](#page-851-0)**
- **[Easy-WebPrint EX ne démarre pas ou le menu Easy-WebPrint EX ne s'affiche](#page-853-0) [pas](#page-853-0)**
- **[Procédure de mise à jour des MP Drivers dans un environnement réseau](#page-854-0)**
- **[Désinstallation de IJ Network Tool](#page-855-0)**

# <span id="page-851-0"></span>**Impossible d'installer les pilotes MP Drivers**

• **Si l'installation ne démarre pas même lorsque le CD-ROM d'installation est inséré dans le lecteur de votre ordinateur :**

Lancez l'installation en procédant comme suit.

- 1. Sélectionnez les éléments comme indiqué ci-dessous :
	- Sous Windows 8, sélectionnez l'icône **Explorateur** dans la **Barre des tâches** sur le **Bureau**, puis sélectionnez **Ordinateur** dans la liste de gauche.
	- Sous Windows 7 ou Windows Vista, cliquez sur **Démarrer** puis sur **Ordinateur**.
	- Sous Windows XP, cliquez sur **Démarrer** puis sur **Poste de travail**.
- 2. Double-cliquez sur l'icône du **CD-ROM** dans la fenêtre qui s'affiche.

Si le contenu du CD-ROM s'affiche, double-cliquez sur **MSETUP4.EXE**.

Si vous ne parvenez pas à installer les pilotes MP Drivers se trouvant sur le CD-ROM d'installation, installez les pilotes disponibles sur notre site Web.

## **Remarque**

- Si l'icône n'apparaît pas, procédez comme suit :
	- Retirez le CD-ROM du lecteur, puis réintroduisez-le.
	- Redémarrez l'ordinateur.

Si le problème persiste, insérez un autre disque. Si l'icône de cet autre disque apparaît, cela signifie qu'il y a un problème avec le CD-ROM d'installation. Dans ce cas, contactez le centre de service.

• **Si vous ne pouvez pas aller au-delà de l'écran Connexion de l'imprimante :**

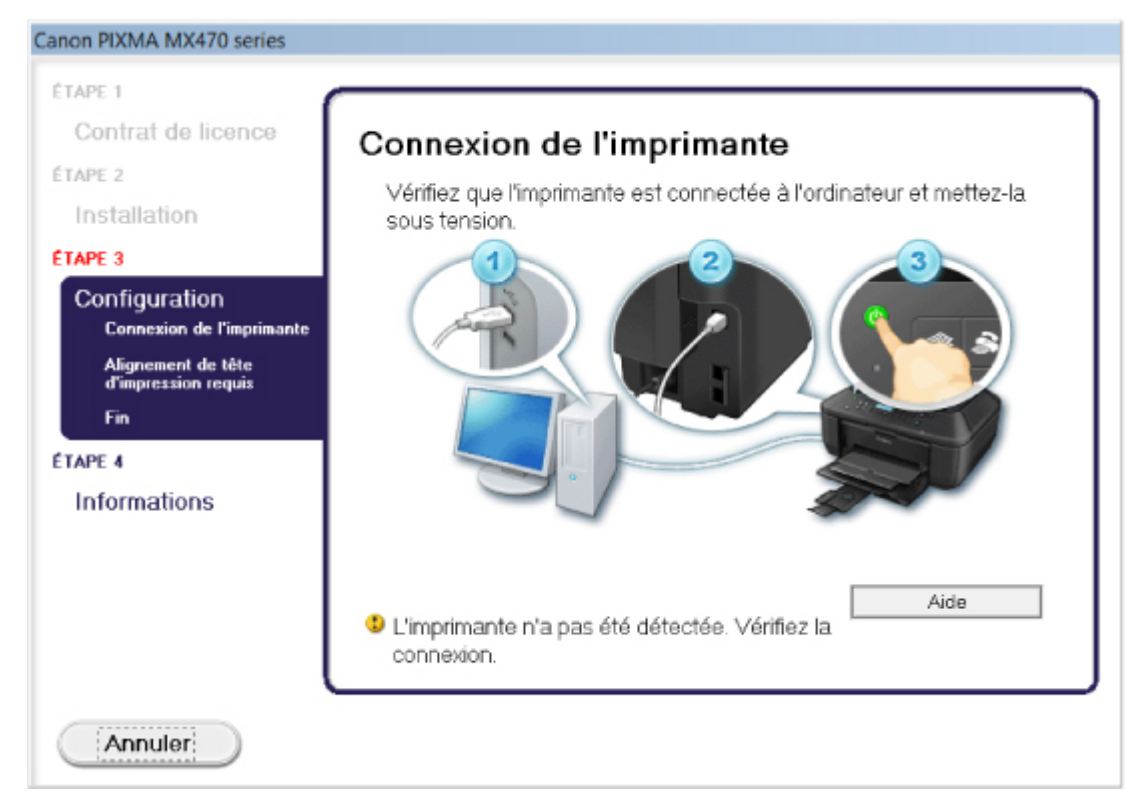

## **Remarque**

• La mention **L'imprimante n'a pas été détectée. Vérifiez la connexion.** peut être affichée selon l'ordinateur que vous utilisez.

Contrôle 1 Assurez-vous que le câble USB est correctement connecté à la machine et à l'ordinateur.

Contrôle 2 Suivez les procédures ci-dessous pour connecter de nouveau la machine et l'ordinateur.

- 1. Mettez la machine hors tension.
- 2. Débranchez le câble USB de la machine et de l'ordinateur, puis connectez-le de nouveau.
- 3. Mettez la machine sous tension.

Contrôle 3 Si vous ne parvenez pas à résoudre le problème, suivez la procédure décrite ci-dessous pour réinstaller les pilotes MP Drivers.

- 1. Cliquez sur **Annuler**.
- 2. Cliquez sur **Recommencer** dans l'écran **Échec de l'installation**.
- 3. Cliquez sur **Quitter** dans l'écran « PIXMA XXX » (où « XXX » représente le nom de votre machine, puis retirez le CD-ROM.
- 4. Mettez la machine hors tension.
- 5. Redémarrez l'ordinateur.
- 6. Assurez-vous d'avoir fermé toutes les applications ouvertes.
- 7. Insérez à nouveau le CD-ROM, puis installez les MP Drivers.

### • **Dans les autres situations :**

Réinstallez les MP Drivers.

Si les MP Drivers n'ont pas été installés correctement, désinstallez-les MP Drivers, redémarrez l'ordinateur, puis réinstallez les MP Drivers.

**N**[Suppression des MP Drivers inutiles](#page-406-0)

Si vous réinstallez les pilotes MP Drivers, installez les pilotes MP Drivers avec le CD-ROM d'installation ou depuis notre site Web.

## **Remarque**

• Si le programme d'installation a été interrompu en raison d'une erreur Windows, le système est peut-être instable. Dans ce cas, vous ne pourrez peut-être pas installer les pilotes. Redémarrez votre ordinateur avant de le réinstaller.

# <span id="page-853-0"></span>**Easy-WebPrint EX ne démarre pas ou le menu Easy-WebPrint EX ne s'affiche pas**

Si Easy-WebPrint EX ne démarre pas ou si son menu ne s'affiche pas dans Internet Explorer, vérifiez les points suivants.

## Contrôle 1 **Canon Easy-WebPrint EX** apparaît-il dans le menu **Barres d'outils** du menu **Affichage** d'Internet Explorer ?

Si **Canon Easy-WebPrint EX** n'est pas affiché, Easy-WebPrint EX n'est pas installé sur votre ordinateur. Installez la dernière mise à jour Easy-WebPrint EX sur votre ordinateur depuis notre site Web.

## **Remarque**

- Si Easy-WebPrint EX n'est pas installé sur votre ordinateur, un message vous demandant si vous souhaitez l'installer peut s'afficher dans la zone de notification du Bureau. Cliquez sur le message, puis suivez les instructions s'affichant sur l'écran de l'ordinateur pour installer Easy-WebPrint EX.
- Pendant l'installation ou le téléchargement d'Easy-WebPrint EX, il est nécessaire d'avoir accès à Internet.

## Contrôle 2 **Canon Easy-WebPrint EX** est-il sélectionné dans le menu **Barres d'outils** du menu **Affichage** d'Internet Explorer ?

Si **Canon Easy-WebPrint EX** n'est pas sélectionné, Easy-WebPrint EX est désactivé. Sélectionnez **Canon Easy-WebPrint EX** pour l'activer.

# <span id="page-854-0"></span>**Procédure de mise à jour des MP Drivers dans un environnement réseau**

Téléchargez au préalable la dernière version des MP Drivers.

Pour obtenir les derniers MP Drivers, accédez à notre site Web via Internet et téléchargez les MP Drivers plus récents correspondant à votre modèle.

Désinstallez les pilotes MP Drivers, puis installez les MP Drivers les plus récents selon la procédure habituelle. Sur l'écran de sélection de la méthode de connexion, sélectionnez **Utiliser l'imprimante avec une connexion réseau sans fil**. La machine sera automatiquement détectée sur le réseau.

Après avoir vérifié que la machine est bien détectée, installez les MP Drivers en suivant les instructions à l'écran.

## **Remarque**

• Vous pouvez utiliser la machine sur un réseau sans avoir à reconfigurer l'ordinateur.

# <span id="page-855-0"></span>**Désinstallation de IJ Network Tool**

Suivez les étapes ci-dessous pour désinstaller IJ Network Tool de votre ordinateur.

## **Important**

- Même si IJ Network Tool est désinstallé, vous pouvez imprimer et faxer sur le réseau ou numériser à partir de l'ordinateur. Cependant, vous ne pourrez pas modifier les paramètres réseau à partir du réseau.
- Connectez-vous à un compte utilisateur bénéficiant de privilèges administrateur.
- 1. Pour désinstaller IJ Network Tool, procédez comme suit.
	- Dans Windows 8 :
		- 1. Sélectionnez **Panneau de configuration** en cliquant sur l'icône **Paramètres** du **Bureau**, puis sur **Programmes** et enfin sur **Programmes et fonctionnalités**.
		- 2. Sélectionnez **Canon IJ Network Tool** dans la liste des programmes, puis cliquez sur **Désinstaller**.

Si l'écran **Contrôle de compte d'utilisateur** apparaît, cliquez sur **Continuer**.

- Sous Windows 7 ou Windows Vista :
	- 1. Cliquez sur **Démarrer** > **Panneau de configuration** > **Programmes** > **Programmes et fonctionnalités**.
	- 2. Sélectionnez **Canon IJ Network Tool** dans la liste des programmes, puis cliquez sur **Désinstaller**.

Si l'écran **Contrôle de compte d'utilisateur** apparaît, cliquez sur **Continuer**.

- Sous Windows XP :
	- 1. Cliquez sur **Démarrer** > **Panneau de configuration** > **Ajouter/Suppression de programmes**.
	- 2. Sélectionnez **Canon IJ Network Tool** dans la liste des programmes, puis cliquez sur **Supprimer**.
- 2. Cliquez sur **Oui** lorsque le message de confirmation apparaît.

Lorsque le message vous demandant de redémarrer l'ordinateur s'affiche, cliquez sur **OK** pour le redémarrer.

# **À propos des erreurs/messages affichés**

- **[En cas d'erreur](#page-857-0)**
- **[Un message relatif au télécopieur s'affiche sur l'écran LCD](#page-858-0)**
- **[Un message s'affiche](#page-862-0)**

# <span id="page-857-0"></span>**En cas d'erreur**

Lorsqu'une erreur survient pendant l'impression (s'il n'y a plus de papier dans la machine ou si un bourrage papier survient, par exemple), un message de dépannage s'affiche automatiquement. Suivez la procédure adéquate décrite dans le message.

Lorsqu'une erreur se produit, un code de support (numéro de l'erreur) s'affiche sur l'écran de l'ordinateur ou sur l'écran LCD.

• **Lorsqu'un code support et un message s'affichent à l'écran :**

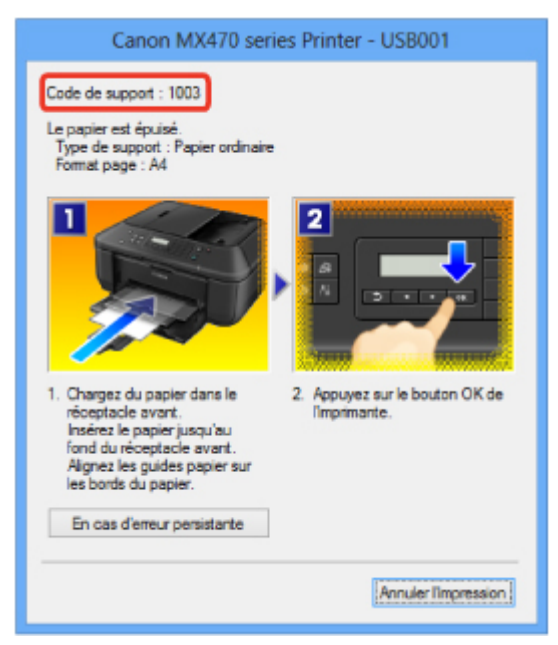

• **Lorsqu'un code support et un message s'affichent sur l'écran LCD :**

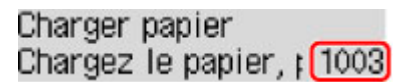

## **Remarque**

• Vous pouvez vérifier les actions par rapport aux erreurs avec les codes de support sur votre ordinateur en recherchant un code de support.

[Cliquez ici pour lancer une recherche](#page-19-0)

Pour plus d'informations sur la résolution des erreurs sans aucun code de support, reportez-vous à la section [Un message s'affiche.](#page-862-0)

# <span id="page-858-0"></span>**Un message relatif au télécopieur s'affiche sur l'écran LCD**

Si un message d'erreur s'affiche sur l'écran d'attente de fax, prenez les mesures correspondantes décrites ci-dessous.

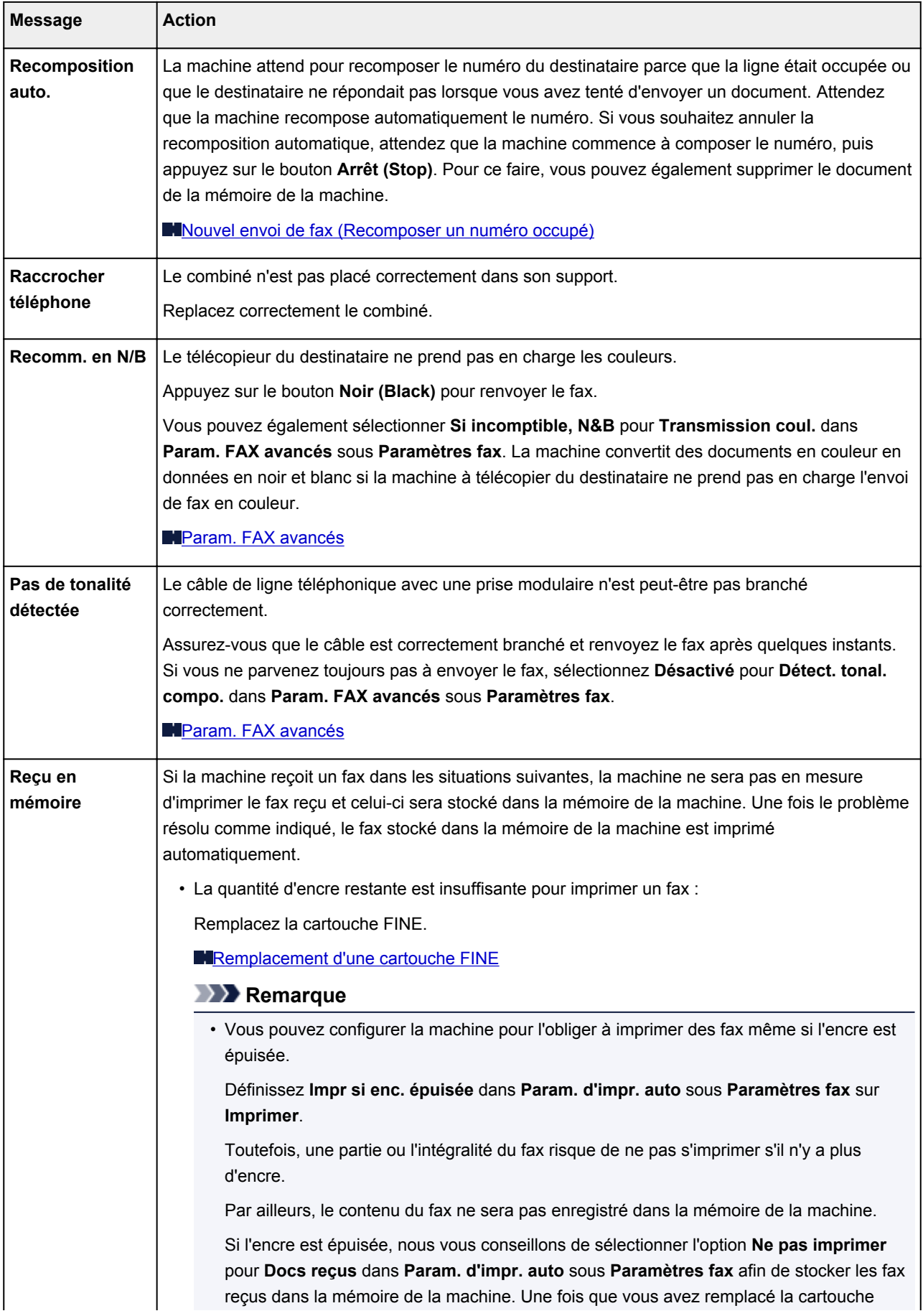

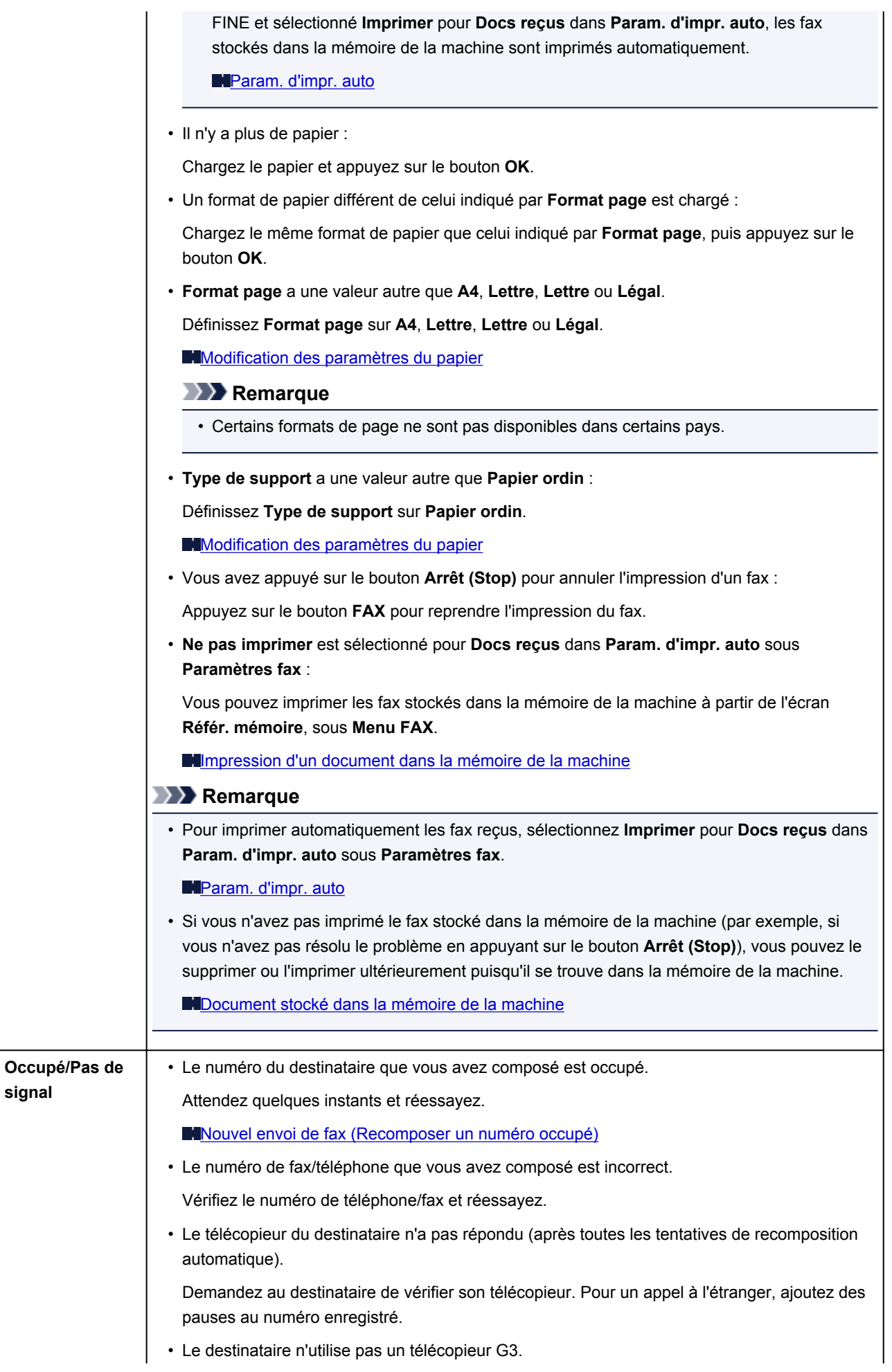

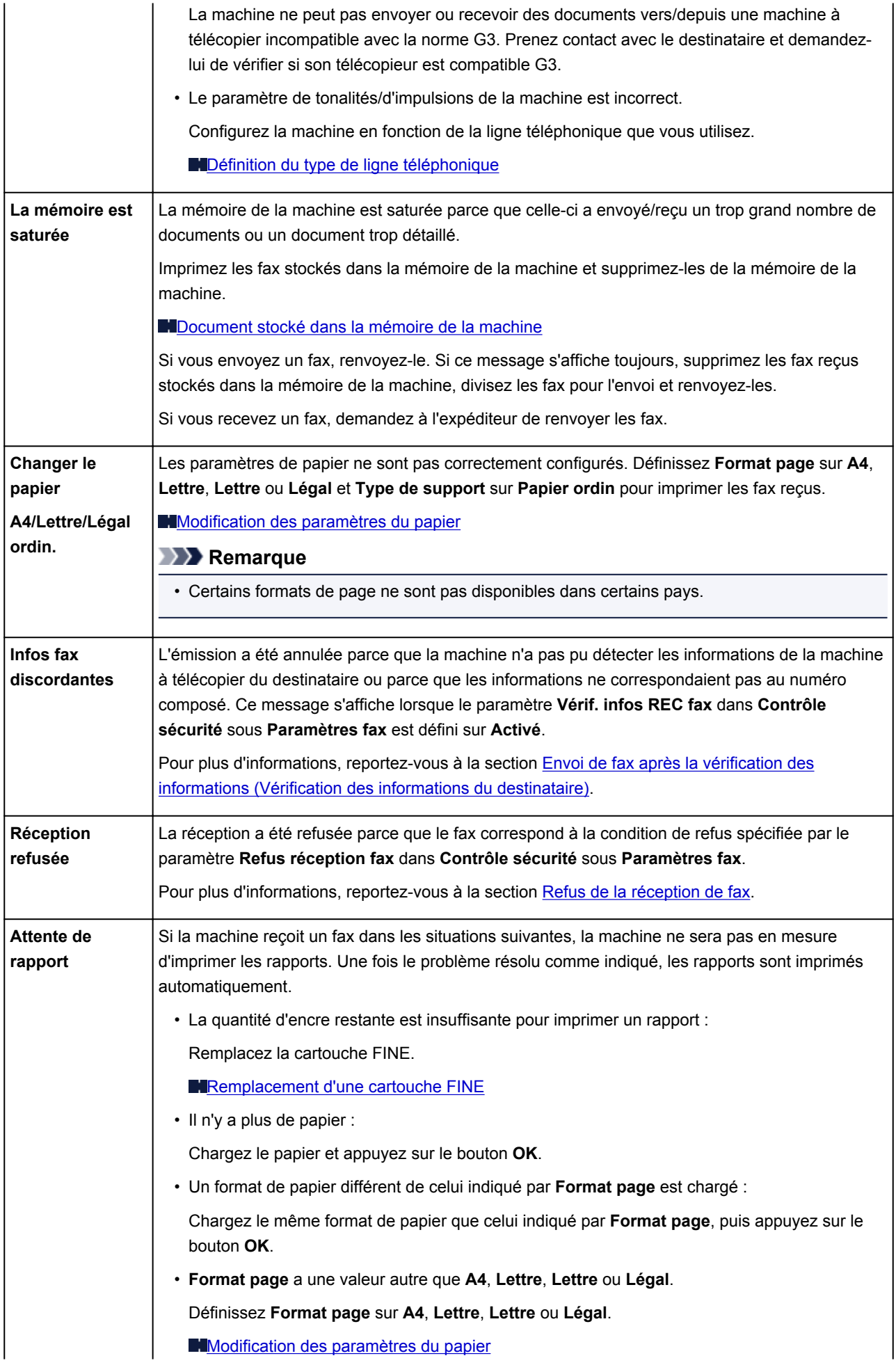

# **Remarque** • Certains formats de page ne sont pas disponibles dans certains pays. • **Type de support** a une valeur autre que **Papier ordin** : Définissez **Type de support** sur **Papier ordin**. **[Modification des paramètres du papier](#page-708-0)** • Vous avez appuyé sur le bouton **Arrêt (Stop)** pour annuler l'impression d'un rapport : Appuyez sur le bouton **FAX** pour reprendre l'impression du rapport.

# <span id="page-862-0"></span>**Un message s'affiche**

Cette section décrit certaines erreurs ou certains messages.

## **Remarque**

• Un code support (numéro de l'erreur) s'affiche sur l'écran de l'ordinateur ou sur l'écran LCD pour certaines erreurs ou certains messages. Pour plus d'informations sur les erreurs indiquées par des codes de support, reportez-vous à la section [Liste des codes de support.](#page-869-0)

Si un message s'affiche sur l'écran LCD, reportez-vous à la section ci-dessous.

• Un message s'affiche sur l'écran LCD

Si un message s'affiche sur l'écran de l'ordinateur, reportez-vous à la section ci-dessous.

- [Erreur relative au débranchement du cordon d'alimentation s'affiche](#page-863-0)
- [Erreur d'écriture/Erreur de sortie/Erreur de communication](#page-863-0)
- [Autres messages d'erreur](#page-865-0)
- [L'écran Inkjet Printer/Scanner/Fax Extended Survey Program s'affiche](#page-865-0)

## **Un message s'affiche sur l'écran LCD**

Vérifiez le message et prenez les mesures appropriées.

• **Vérifier format papier Appuyez sur [OK]**

Le format du papier chargé est différent de celui spécifié dans le paramètre de format de papier.

Chargez le même format de papier que celui indiqué par le paramètre de format de papier, puis appuyez sur le bouton **OK**.

### • **Erreur de données Appuyez sur [OK]**

Une coupure de courant s'est produite ou le cordon d'alimentation a été débranché alors que les fax sont stockés dans la mémoire de la machine.

### **IMP** Important

- En cas de coupure de courant ou si vous débranchez le cordon d'alimentation, tous les fax stockés dans la mémoire de la machine sont supprimés.
- Pour plus d'informations sur la déconnexion du cordon d'alimentation, reportez-vous à la section [Note relative au débranchement du cordon d'alimentation.](#page-70-0)

#### Appuyez sur le bouton **OK**.

Une fois que vous avez appuyé sur le bouton **OK**, la liste des fax supprimés de la mémoire de la machine (RAPPORT D'EFFACEMENT DE LA MEMOIRE) est imprimée.

Pour plus d'informations, reportez-vous à la section [Récapitulatif des rapports et listes.](#page-729-0)

#### • **Impossible de se connecter au serveur ; réessayez**

Impossible de se connecter correctement à l'ordinateur en raison d'une erreur de communication. Si vous avez essayé d'accéder à un site de partage des photos, vos photos ont peut-être été supprimées.

Appuyez sur le bouton **OK** pour supprimer le message d'erreur, patientez quelques instants et essayez à nouveau.

## <span id="page-863-0"></span>**Erreur relative au débranchement du cordon d'alimentation s'affiche**

Le cordon d'alimentation a peut-être été débranché alors que la machine était encore sous tension.

Vérifiez le message d'erreur apparaissant sur l'ordinateur, puis cliquez sur **OK**.

La machine commence à imprimer.

Reportez-vous à la section [Note relative au débranchement du cordon d'alimentation](#page-70-0) pour débrancher le cordon d'alimentation.

### **Important**

• Si vous débranchez le cordon d'alimentation, tous les fax stockés dans la mémoire de la machine sont supprimés.

## **Erreur d'écriture/Erreur de sortie/Erreur de communication**

Contrôle 1 Si le témoin **ALIMENTATION (POWER)** est éteint, assurez-vous que le câble d'alimentation est branché, puis mettez la machine sous tension.

Si le voyant **ALIMENTATION (POWER)** clignote, cela signifie que la machine est en cours d'initialisation. Attendez que le voyant **ALIMENTATION (POWER)** cesse de clignoter et reste allumé.

Contrôle 2 Assurez-vous que le port de l'imprimante est correctement configuré dans le pilote d'imprimante.

- \* Dans les instructions suivantes, « XXX » correspond au nom de votre machine.
	- 1. Connectez-vous à l'aide d'un compte utilisateur bénéficiant de privilèges administrateur.
	- 2. Sélectionnez les éléments comme indiqué ci-dessous :
		- Sous Windows 8, sélectionnez **Panneau de configuration** en cliquant sur l'icône **Paramètres** du **Bureau**, puis sur **Matériel et audio** et enfin sur **Périphériques et imprimantes**.
		- Sous Windows 7, sélectionnez **Périphériques et imprimantes** dans le menu **Démarrer**.
		- Sous Windows Vista, sélectionnez le menu **Démarrer** > **Panneau de configuration** > **Matériel et audio** > **Imprimantes**.
		- Sous Windows XP, sélectionnez le menu **Démarrer** > **Panneau de configuration** > **Imprimantes et autres périphériques** > **Imprimantes et télécopieurs**.
	- 3. Ouvrez les propriétés du pilote d'imprimante de la machine.
		- Sous Windows 8 ou Windows 7, cliquez avec le bouton droit sur l'icône « Canon XXX series Printer » (où « XXX » représente le nom de votre machine), puis sélectionnez **Propriétés de l'imprimante**.
		- Sous Windows Vista ou Windows XP, cliquez avec le bouton droit sur l'icône « Canon XXX series Printer » (où « XXX » représente le nom de votre machine), puis sélectionnez **Propriétés**.
	- 4. Cliquez sur l'onglet **Ports** afin de vérifier les paramètres du port.

Vérifiez qu'un port appelé « USBnnn » (où « n » est un nombre) accompagné de la mention « Canon XXX series Printer » dans la colonne **Imprimante** est sélectionné pour **Impression sur les ports suivants**.
### <span id="page-864-0"></span>**Remarque**

- Si vous utilisez la machine sur un réseau, le nom de port de la machine est affiché sous la forme CNBJNP\_xxxxxxxxxx. xxxxxxxxxx est la chaîne de caractères générée à partir de l'adresse MAC ou une chaîne de caractères spécifiée par l'utilisateur lors de la configuration de la machine.
- Si le paramètre est incorrect :

Réinstallez les pilotes MP Drivers à l'aide du CD-ROM d'installation ou depuis notre site Web.

• L'impression ne démarre pas alors que la machine est raccordée à l'ordinateur via un câble USB et que le port « USBnnn » est sélectionné :

Sous Windows 8, sélectionnez **My Printer** dans l'écran **Démarrer** pour démarrer **My Printer**. Si **My Printer** n'apparaît pas dans l'écran **Démarrer**, sélectionnez l'icône **Rechercher**, puis recherchez « **My Printer** ».

Définissez le port d'imprimante adéquat sous **Diagnostic et réparation de l'imprimante**. Suivez les instructions à l'écran pour définir le port d'imprimante, puis sélectionnez le nom de votre machine.

Sous Windows 7, Windows Vista ou Windows XP, cliquez sur **Démarrer**, puis sélectionnez **Tous les programmes**, **Canon Utilities**, **Canon My Printer**, **Canon My Printer** et enfin **Diagnostic et réparation de l'imprimante**. Suivez les instructions à l'écran pour définir le port d'imprimante, puis sélectionnez le nom de votre machine.

Si le problème n'est pas résolu, réinstallez les pilotes MP Drivers avec le CD-ROM d'installation ou depuis notre site Web.

• L'impression ne démarre pas même alors que le port « CNBJNP\_xxxxxxxxx » est sélectionné si vous utilisez la machine sur un réseau :

LancezIJ Network Tool et sélectionnez « CNBJNP\_xxxxxxxxx », ainsi que confirmé à l'étape 4, puis associez le port à l'imprimante à l'aide du paramètre **Associer un port** du menu **Paramètres**.

Si le problème n'est pas résolu, réinstallez les pilotes MP Drivers avec le CD-ROM d'installation ou depuis notre site Web.

#### Contrôle 3 Assurez-vous que la machine est correctement connectée à l'ordinateur.

Si la machine est raccordée à l'ordinateur à l'aide d'un câble USB, assurez-vous que le câble USB est correctement raccordé à la machine et à l'ordinateur, puis vérifiez les points suivants :

- Si vous utilisez un périphérique relais, tel qu'un concentrateur USB, débranchez-le, raccordez la machine directement à l'ordinateur, puis relancez l'impression. Si l'impression démarre normalement, le problème vient du périphérique relais. Contactez le revendeur du périphérique relais pour plus d'informations.
- Il peut également y avoir un problème avec le câble USB. Remplacez le câble USB et relancez l'impression.

Si vous utilisez la machine sur le réseau, vérifiez que la machine est correctement configurée.

#### Contrôle 4 Vérifiez que les pilotes MP Drivers sont installés correctement.

Désinstallez les pilotes MP Drivers en suivant la procédure décrite dans la section [Suppression des MP](#page-406-0) [Drivers inutiles,](#page-406-0) puis réinstallez les pilotes MP Drivers à l'aide du CD-ROM d'installation ou depuis notre site Web.

Contrôle 5 Si la machine est connectée à l'ordinateur à l'aide d'un câble USB, vérifiez l'état du périphérique sur l'ordinateur.

Procédez comme suit pour vérifier l'état du périphérique.

1. Ouvrez le gestionnaire de périphériques sur votre ordinateur, comme illustré ci-dessous.

Si l'écran **Contrôle de compte d'utilisateur** s'affiche, suivez les instructions à l'écran.

- Sous Windows 8, sélectionnez **Panneau de configuration** en cliquant sur l'icône **Paramètres** du **Bureau**, puis sur **Matériel et audio** et enfin sur **Gestionnaire de périphériques**.
- Sous Windows 7 ou Windows Vista, sélectionnez **Panneau de configuration**, **Matériel et audio** puis **Gestionnaire de périphériques**.
- Sous Windows XP, cliquez sur **Panneau de configuration**, **Performances et maintenance**, **Système**, puis sélectionnez **Gestionnaire de périphériques** dans **Matériel**.
- 2. Double-cliquez sur **Contrôleurs de bus USB**, puis sur **Prise en charge d'impression USB**.

Si l'écran de propriétés **Prise en charge d'impression USB** ne s'affiche pas, assurez-vous que la machine est correctement connectée à l'ordinateur.

Contrôle 3 [Assurez-vous que la machine est correctement connectée à l'ordinateur.](#page-864-0)

3. Cliquez sur l'onglet **Général** et assurez-vous qu'aucun périphérique n'est signalé comme défaillant. Si une erreur de périphérique s'affiche, reportez-vous à l'aide Windows pour résoudre l'erreur.

### **Autres messages d'erreur**

Contrôle Si un message d'erreur apparaît en dehors de l'écran d'état de l'imprimante, procédez comme suit :

• « **Traitement impossible : espace disque insuffisant** »

Supprimez les fichiers inutiles pour augmenter la quantité d'espace libre sur le disque.

• « **Traitement impossible : mémoire insuffisante** »

Fermez les autres applications en cours d'exécution pour augmenter la mémoire disponible.

Si vous ne parvenez toujours pas à imprimer, redémarrez l'ordinateur et relancez l'impression.

• « **Pilote d'imprimante introuvable** »

Désinstallez les pilotes MP Drivers en suivant la procédure décrite dans la section [Suppression des MP](#page-406-0) [Drivers inutiles](#page-406-0), puis réinstallez les pilotes MP Drivers à l'aide du CD-ROM d'installation ou depuis notre site Web.

• « **Impossible d'imprimer Nom de l'application** - Nom du fichier »

Relancez l'impression une fois le travail en cours terminé.

### **L'écran Inkjet Printer/Scanner/Fax Extended Survey Program s'affiche**

Si le programme d'enquête étendue Imprimante/Scanneur/Fax Inkjet est installé, l'écran de confirmation vous demandant l'autorisation d'envoyer les informations relatives à l'utilisation de l'imprimante et du logiciel d'application apparaît chaque mois pendant environ dix ans.

Lisez les instructions affichées à l'écran et suivez la procédure décrite ci-dessous.

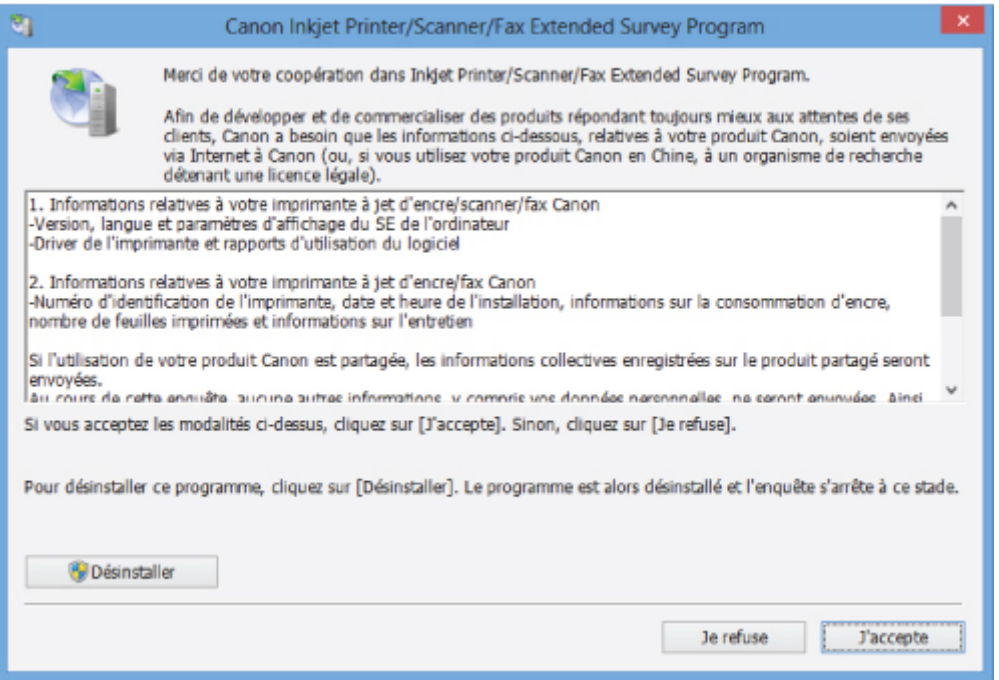

#### • **Si vous acceptez de participer au programme d'enquête :**

Cliquez sur **J'accepte**, puis suivez les instructions à l'écran. Les informations relatives à l'utilisation de l'imprimante sont envoyées via Internet. Si vous avez suivi les instructions affichées à l'écran, les informations seront transmises automatiquement à partir du deuxième envoi et l'écran de confirmation ne s'affichera plus.

#### **Remarque**

- Lors de l'envoi des informations, il est possible qu'un écran d'avertissement (relatif à la sécurité sur Internet, par exemple) s'affiche. Dans ce cas, vérifiez que le nom du programme est IJPLMUI.exe, puis autorisez-le.
- Si vous décochez la case **Envoyer automatiquement à partir de la prochaine fois**, les informations ne seront pas transmises automatiquement à partir du deuxième envoi et un écran de confirmation apparaîtra lors de la prochaine enquête. Pour envoyer les informations automatiquement, reportez-vous à la section Modification du paramètre de l'écran de confirmation :.

#### • **Si vous ne voulez pas participer au programme d'enquête :**

Cliquez sur **Je refuse**. L'écran de confirmation se ferme et le programme d'enquête est ignoré. L'écran de confirmation s'affichera à nouveau dans un mois.

#### • **Pour désinstaller le programme d'enquête étendue Imprimante/Scanneur/Fax Inkjet :**

Pour désinstaller le programme Inkjet Printer/Scanner/Fax Extended Survey Program, cliquez sur **Désinstaller**, puis suivez les instructions à l'écran.

#### • **Modification du paramètre de l'écran de confirmation :**

- 1. Sélectionnez les éléments comme indiqué ci-dessous :
	- Sous Windows 8, sélectionnez **Panneau de configuration** en cliquant sur l'icône **Paramètres** du **Bureau**, puis sur **Programmes** et enfin sur **Programmes et fonctionnalités**.
- Sous Windows 7 ou Windows Vista, sélectionnez le menu **Démarrer** > **Panneau de configuration** > **Programmes** > **Programmes et fonctionnalités**.
- Sous Windows XP, sélectionnez le menu **Démarrer** > **Panneau de configuration** > **Ajouter/ Suppression de programmes**.

#### **Remarque**

• Sous Windows 8, Windows 7 ou Windows Vista, une boîte de dialogue de confirmation ou d'avertissement peut apparaître lors de l'installation, de la désinstallation ou du lancement du logiciel.

Ce message s'affiche lorsque des droits d'administration sont nécessaires pour effectuer une tâche.

Si vous êtes connecté en tant qu'administrateur, suivez les instructions à l'écran.

- 2. Sélectionnez le programme **Canon Inkjet Printer/Scanner/Fax Extended Survey Program**.
- 3. Sélectionnez **Modifier**.

Si vous sélectionnez **Oui** après avoir suivi les instructions affichées, l'écran de confirmation s'affichera lors de la prochaine enquête.

Si vous sélectionnez **Non**, les informations seront envoyées automatiquement.

#### **Remarque**

• Si vous sélectionnez **Désinstaller** (ou **Supprimer** sous Windows XP), le programme d'enquête étendue Imprimante/Scanneur/Fax Inkjet est désinstallé. Suivez les instructions affichées à l'écran.

## **Si vous ne pouvez pas résoudre le problème**

Contactez le revendeur de votre machine ou le centre de service si vous n'arrivez pas à résoudre le problème à l'aide des explications de ce chapitre.

L'équipe du service d'assistance Canon est formée pour offrir un support technique répondant aux besoins des clients.

### **Attention**

- Si la machine émet des bruits inhabituels, de la fumée ou des odeurs, mettez-la hors tension immédiatement. Débranchez le cordon d'alimentation de la prise murale et contactez le revendeur ou le centre de service. Ne tentez jamais de réparer ou démonter la machine vous-même.
- Toute tentative de réparation ou de démontage de la machine par les clients entraînera la nullité de la garantie, qu'elle soit arrivée à terme ou non.

Rassemblez les informations suivantes avant de prendre contact avec le centre de service :

- Nom du produit :
	- \* Le nom de votre machine est indiqué sur la couverture du guide d'installation.
- Numéro de série : reportez-vous au guide d'installation
- Détails du problème
- Etapes suivies pour tenter de résoudre le problème et résultat obtenu

## **Liste des codes de support**

Lorsqu'une erreur se produit, le code de support apparaît sur l'écran LCD et sur l'écran de l'ordinateur.

Un « code support » est le numéro de l'erreur. Il apparaît accompagné d'un message d'erreur.

Lorsqu'une erreur se produit, vérifiez le code support affiché sur l'écran LCD ou sur l'écran d'ordinateur et adoptez les mesures appropriées.

### **Un code de support apparaît sur l'écran LCD et sur l'écran de l'ordinateur**

```
• 1000 à 1ZZZ
  1003 1200 1202 1250 1300 1303
  1401 1403 1485 1486 1487 1682
  1684 1686 1687 1688 1702 1703
  1704 1705 1712 1713 1714 1715
  1890
• 2000 à 2ZZZ
  2100 2101 2102 2103 2700 2801
  2802 2803 2900 2901
• 4000 à 4ZZZ
  4100 4103
• 5000 à 5ZZZ
  5011 5012 5040 5100 5200 5400
  5B02 5B03 5B04 5B05 5B12 5B13
  5B14 5B15
• 6000 à 6ZZZ
  6000 6500 6800 6801 6900 6901
  6902 6910 6911 6930 6931 6932
  6933 6936 6937 6938 6939 693A
  6940 6941 6942 6943 6944 6945
```
[6946](#page-956-0)

#### • **9000 à 9ZZZ**

[9500](#page-957-0)

• **A000 à ZZZZ**

[B200](#page-958-0) [B201](#page-959-0)

Pour obtenir plus d'informations sur le code de support en cas de bourrage papier, vous pouvez également vous reporter à la section [Liste des codes de support \(en cas de bourrage papier\)](#page-871-0).

# <span id="page-871-0"></span>**Liste des codes de support (en cas de bourrage papier)**

Si le papier est coincé, retirez-le en suivant la procédure adaptée à chaque cas.

**NVoir la vidéo (Windows)** 

Voir la vidéo (Mac)

• Le papier est coincé dans la fente d'éjection du papier :

**M[1300](#page-872-0)** 

• Le papier est coincé dans le réceptacle avant/Le papier coincé ne se trouve ni dans la fente d'éjection du papier, ni dans le réceptacle avant :

**1[1303](#page-874-0)** 

• Le papier se déchire et vous ne parvenez pas à le retirer de la fente d'éjection du papier ou de l'unité d'entraînement :

**[Bourrage papier à l'intérieur de la machine](#page-879-0)** 

• Si le document est coincé dans le CAD :

**[2801](#page-877-0)** 

• Autres cas :

**[Dans les autres situations](#page-882-0)** 

### <span id="page-872-0"></span>**Cause**

Bourrage papier au niveau de la fente d'éjection du papier.

### **Action**

Si le papier est coincé dans la fente d'éjection du papier, retirez-le en suivant la procédure suivante.

Voir la vidéo (Windows)

Voir la vidéo (Mac)

#### **Important**

• Vous ne pouvez pas mettre la machine hors tension pendant la transmission ou la réception d'un fax, ou si des fax non reçus ou non transmis sont stockés dans la mémoire de la machine.

Assurez-vous que la machine a terminé l'envoi ou la réception de tous les fax avant de débrancher le cordon d'alimentation.

Si vous débranchez le cordon d'alimentation, tous les fax stockés dans la mémoire de la machine sont supprimés.

### **Remarque**

• Si vous devez mettre la machine hors tension pour retirer du papier coincé lors de l'impression, appuyez sur le bouton **Arrêt (Stop)** pour annuler les travaux en cours d'impression avant de couper l'alimentation de la machine.

#### 1. Retirez doucement le papier.

Saisissez le papier avec vos mains, puis retirez-le doucement pour éviter de le déchirer.

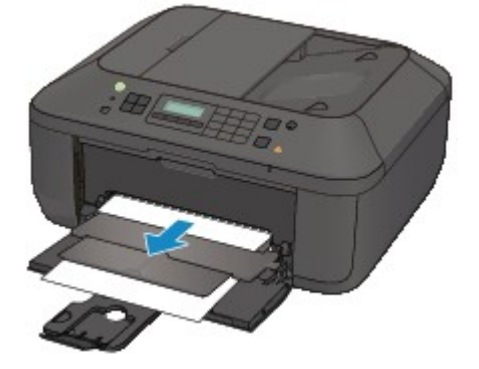

### **Important**

• Même si le papier est coincé au niveau du réceptacle avant, ne le retirez pas du réceptacle avant. Si vous forcez le retrait du papier coincé dans le réceptacle avant, vous risquez d'endommager la machine.

### **Remarque**

• Si vous ne parvenez pas à extraire le papier, mettez la machine hors tension, puis à nouveau sous tension. Il est possible que le papier soit éjecté automatiquement.

• Si vous ne pouvez pas retirer le papier de la fente d'éjection du papier, essayez de le retirer au niveau de l'unité d'entraînement.

**14[1303](#page-874-0)** 

• Si le papier se déchire et si vous ne parvenez pas à retirer le papier coincé de la fente d'éjection du papier, retirez le papier qui se trouve à l'intérieur de la machine.

**[Bourrage papier à l'intérieur de la machine](#page-879-0)** 

2. Rechargez du papier, puis appuyez sur le bouton **OK** de la machine.

Si vous avez mis la machine hors tension à l'étape 1, toutes les tâches d'impression présentes dans la file d'attente sont annulées. Relancez l'impression si nécessaire.

**Remarque** 

- Lors du rechargement du papier, vérifiez que vous utilisez le papier adapté à l'impression et que vous le placez correctement.
- Il est conseillé d'utiliser un autre papier que le format A5 pour imprimer des documents contenant des photos ou des graphiques. Autrement, le papier imprimé peut gondoler et provoquer des bourrages papier.

Si vous ne parvenez pas à enlever le papier, si le papier se déchire à l'intérieur de la machine ou si l'erreur de bourrage papier persiste après enlèvement du papier coincé, contactez le centre de service.

### <span id="page-874-0"></span>**Cause**

Bourrage papier à l'intérieur de la machine au niveau de l'unité d'entraînement.

### **Action**

Si le papier est coincé au niveau du réceptacle avant, ou si le papier coincé ne se trouve ni au niveau de la fente d'éjection du papier, ni au niveau du réceptacle avant, retirez le papier au niveau de l'unité d'entraînement.

Pour extraire le papier, procédez comme suit.

Voir la vidéo (Windows)

Voir la vidéo (Mac)

### **IMP** Important

• Vous ne pouvez pas mettre la machine hors tension pendant la transmission ou la réception d'un fax, ou si des fax non reçus ou non transmis sont stockés dans la mémoire de la machine.

Assurez-vous que la machine a terminé l'envoi ou la réception de tous les fax avant de débrancher le cordon d'alimentation.

Si vous débranchez le cordon d'alimentation, tous les fax stockés dans la mémoire de la machine sont supprimés.

### **Remarque**

- Si vous devez mettre la machine hors tension pour retirer du papier coincé lors de l'impression, appuyez sur le bouton **Arrêt (Stop)** pour annuler les travaux en cours d'impression avant de couper l'alimentation de la machine.
- 1. Mettez la machine hors tension et débranchez le cordon d'alimentation.
- 2. Ouvrez le plateau destiné aux documents puis le couvercle du scanner.
- 3. Placez la machine côté droit vers le bas.

Si le papier est coincé au niveau du réceptacle avant, placez la machine en position verticale avec le réceptacle avant ouvert.

#### **IMP** Important

- Placez la machine en position verticale sur une surface large et plane (un bureau par exemple).
- Lorsque vous placez la machine en position verticale, maintenez-la fermement et veillez à éviter tout contact violent avec un autre objet.
- 4. Poussez le levier d'ouverture afin d'ouvrir l'unité d'entraînement.

Lorsque vous ouvrez l'unité d'entraînement, tenez la machine avec votre main de manière à éviter qu'elle ne tombe.

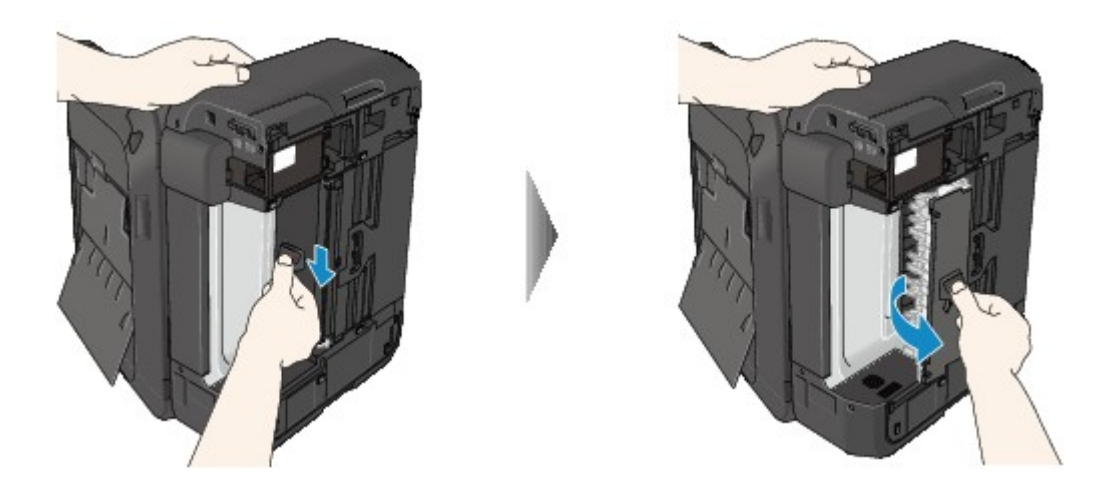

5. Retirez doucement le papier coincé.

Lorsque vous retirez le papier coincé, tenez la machine avec votre main de manière à éviter qu'elle ne tombe.

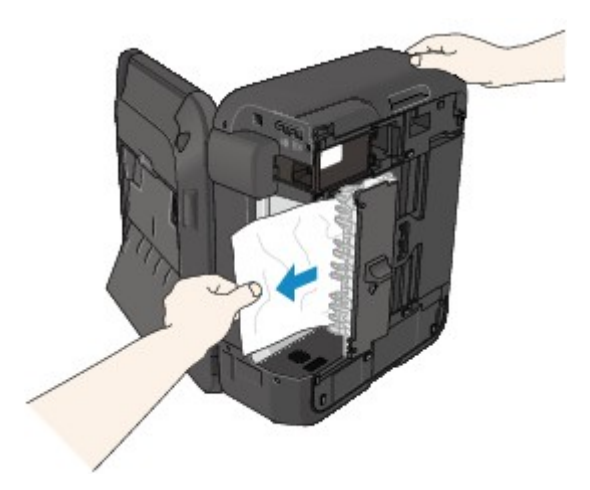

### **Remarque**

- Si le papier est enroulé sur lui même et difficile à retirer, prenez-le par les côtés, puis retirez-le.
- Si vous ne parvenez pas à retirer le papier coincé de l'unité d'entraînement, fermez l'unité d'entraînement, placez la machine dans sa position d'origine, puis retirez le papier se trouvant dans la machine.

**[Bourrage papier à l'intérieur de la machine](#page-879-0)** 

6. Fermez l'unité d'entraînement.

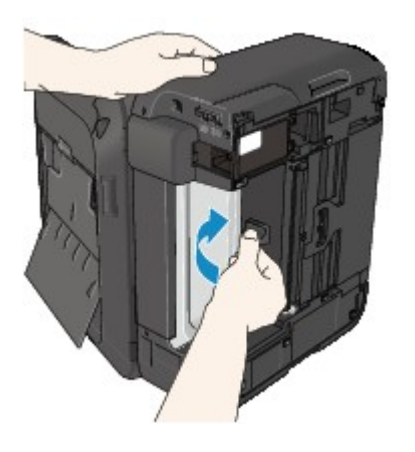

### **Remarque**

• Une fois l'unité d'entraînement fermée, remettez la machine dans sa position d'origine.

- 7. Rebranchez la machine, puis remettez la machine sous tension.
- 8. Rechargez le papier.

Toutes les tâches d'impression présentes dans la file d'attente sont annulées. Relancez l'impression si nécessaire.

Si vous ne parvenez pas à enlever le papier, si le papier se déchire à l'intérieur de la machine ou si l'erreur de bourrage papier persiste après enlèvement du papier coincé, contactez le centre de service.

### <span id="page-877-0"></span>**Cause**

Le document est coincé dans le CAD.

### **Action**

Pour extraire le document, procédez comme suit :

### **IMP** Important

• Vous ne pouvez pas mettre la machine hors tension pendant la transmission ou la réception d'un fax, ou si des fax non reçus ou non transmis sont stockés dans la mémoire de la machine.

Assurez-vous que la machine a terminé l'envoi ou la réception de tous les fax avant de débrancher le cordon d'alimentation.

Si vous débranchez le cordon d'alimentation, tous les fax stockés dans la mémoire de la machine sont supprimés.

• **Si l'original reste dans le CAD suite à l'activation du bouton Arrêt (Stop) alors qu'un document est en cours de numérisation sur la machine :**

Si vous appuyez sur le bouton **Arrêt (Stop)** pendant la numérisation et alors que le document se trouve toujours dans le CAD, le message indiquant qu'une feuille se trouve toujours dans le CAD s'affiche sur l'écran LCD. Appuyez sur le bouton **OK** pour procéder à l'éjection automatique du document encore présent dans le CAD.

#### • **Si l'original est coincé dans le CAD :**

Pour extraire le document, procédez comme suit :

- 1. Si l'impression est en cours, appuyez sur le bouton **Arrêt (Stop)**.
- 2. Mettez la machine hors tension.
- 3. Si un document de plusieurs pages est chargé, retirez toutes les feuilles du CAD sauf celle qui provoque le bourrage, puis ouvrez le capot du chargeur de documents.

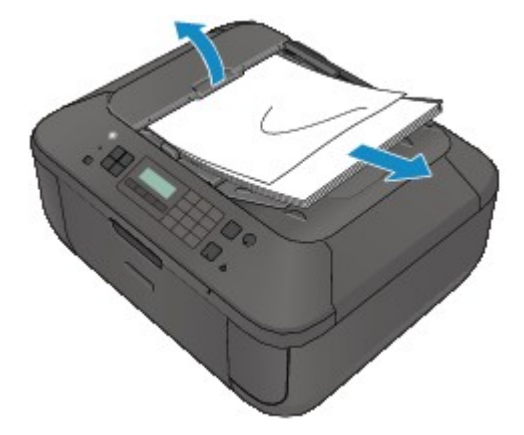

4. Retirez le document coincé dans le CAD.

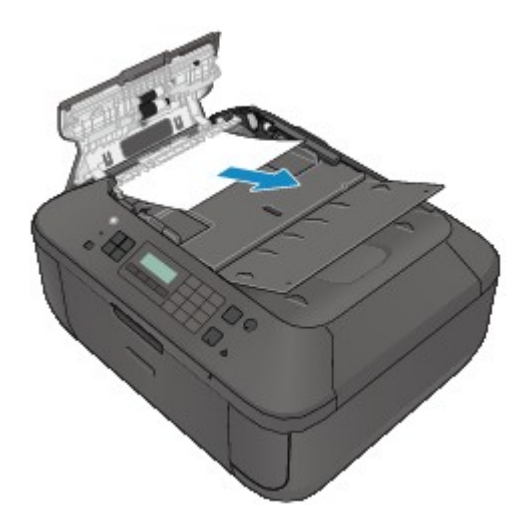

5. Fermez le capot du chargeur de documents, puis mettez la machine sous tension.

Si vous renumérisez le document après avoir corrigé l'erreur, relancez la numérisation à partir de la première page.

Si vous ne parvenez pas à retirer le document, si celui-ci se déchire à l'intérieur de la machine ou si l'erreur de bourrage persiste après avoir retiré le papier coincé, contactez le centre de service.

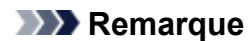

• Il peut arriver que le document ne soit pas entraîné correctement à cause du type de support ou des conditions ambiantes (température et humidité trop élevées ou trop basses, par exemple).

Dans ce cas, réduisez le nombre de pages du document à la moitié environ de la capacité de chargement.

Si le bourrage papier persiste, utilisez plutôt la vitre d'exposition.

#### • **Si l'original est coincé dans le CAD (du côté de l'alimentation papier) :**

Si le document est coincé dans la fente d'éjection des documents, fermez le plateau destiné aux documents comme illustré sur la figure ci-dessous et retirez le document.

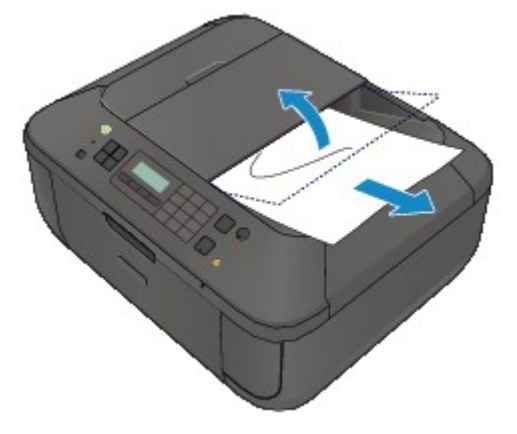

Si vous renumérisez le document après avoir corrigé l'erreur, relancez la numérisation à partir de la première page.

Si vous ne parvenez pas à retirer le document, si celui-ci se déchire à l'intérieur de la machine ou si l'erreur de bourrage persiste après avoir retiré le papier coincé, contactez le centre de service.

# <span id="page-879-0"></span>**Bourrage papier à l'intérieur de la machine**

Si le papier coincé se déchire et si vous ne parvenez pas à le retirer de la fente d'éjection du papier ou de l'unité d'entraînement, ou si le papier coincé est toujours à l'intérieur de la machine, retirez le papier en suivant la procédure indiquée ci-dessous.

**NV**oir la vidéo (Windows)

Voir la vidéo (Mac)

#### **IMP** Important

• Vous ne pouvez pas mettre la machine hors tension pendant la transmission ou la réception d'un fax, ou si des fax non reçus ou non transmis sont stockés dans la mémoire de la machine.

Assurez-vous que la machine a terminé l'envoi ou la réception de tous les fax avant de débrancher le cordon d'alimentation.

Si vous débranchez le cordon d'alimentation, tous les fax stockés dans la mémoire de la machine sont supprimés.

#### **Remarque**

- Si vous devez mettre la machine hors tension pour retirer du papier coincé lors de l'impression, appuyez sur le bouton **Arrêt (Stop)** pour annuler les travaux en cours d'impression avant de couper l'alimentation de la machine.
- 1. Mettez la machine hors tension et débranchez le cordon d'alimentation de la machine.
- 2. Ouvrez le couvercle de sortie papier.

Le cas échéant, retirez le papier situé dans le réceptacle avant.

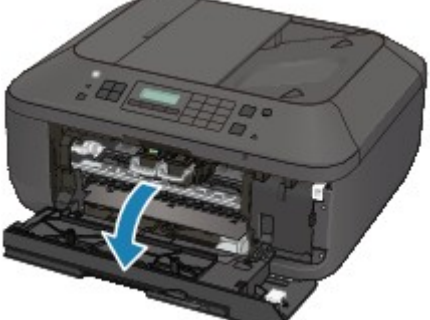

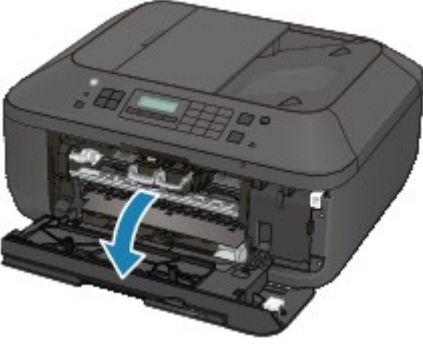

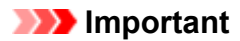

• Ne touchez pas le film transparent (A).

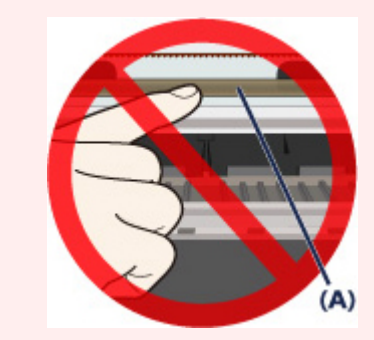

Si du papier ou vos mains entre/entrent en contact avec le film transparent et le salit/salissent ou l'érafle/l'éraflent, cela risque d'endommager la machine.

3. Assurez-vous que le papier coincé ne se trouve pas sous le porte-cartouche FINE.

Si le papier coincé se trouve sous le porte-cartouche FINE, déplacez le porte-cartouche FINE vers la droite ou vers la gauche, selon le moyen le plus facile, afin de retirer le papier.

Lorsque vous déplacez le porte-cartouche FINE, prenez la partie supérieure du porte-cartouche FINE et faites-la glisser vers la droite ou vers la gauche.

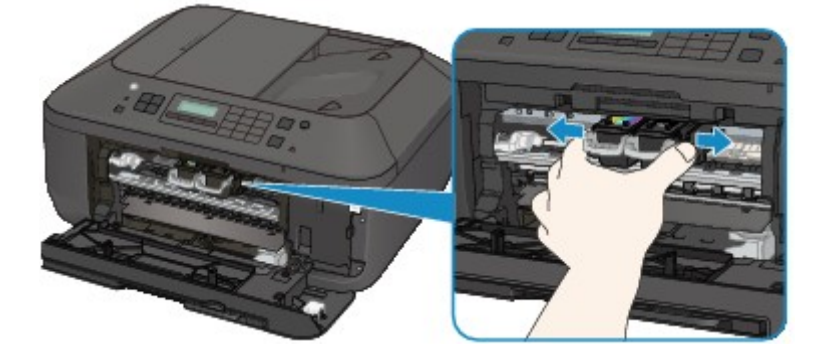

4. Saisissez le papier coincé avec vos mains.

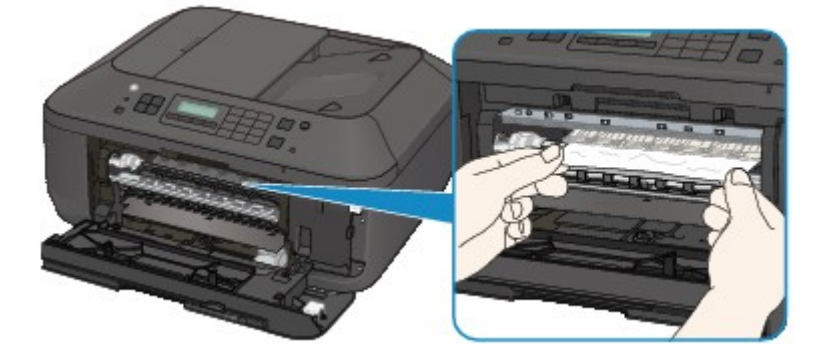

Si le papier est enroulé sur lui-même, retirez-le.

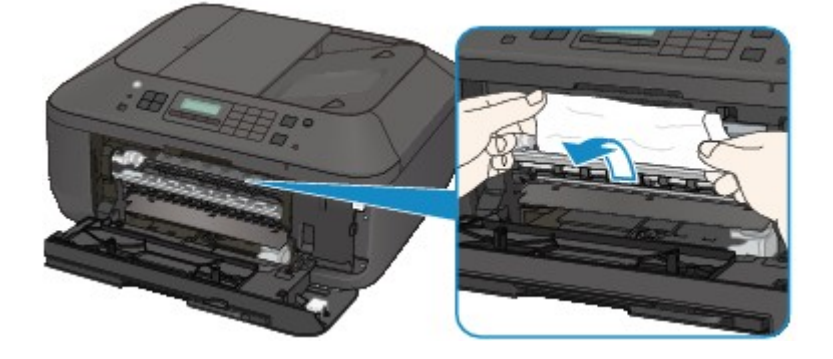

5. Retirez lentement le papier coincé pour éviter de le déchirer.

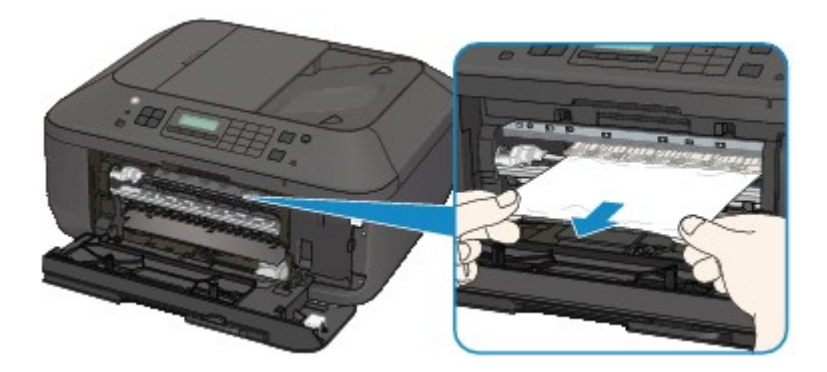

6. Assurez-vous que tout le papier coincé est retiré.

Si le papier se déchire, il est possible qu'un morceau reste dans la machine. Vérifiez les points suivants et retirez les morceaux de papier, le cas échéant.

- Le morceau de papier se trouve-t-il sous le porte-cartouche FINE ?
- Le petit morceau de papier se trouve-t-il à l'intérieur de la machine ?
- Le morceau de papier se trouve-t-il dans l'espace situé à droite ou à gauche (B) à l'intérieur de la machine ?

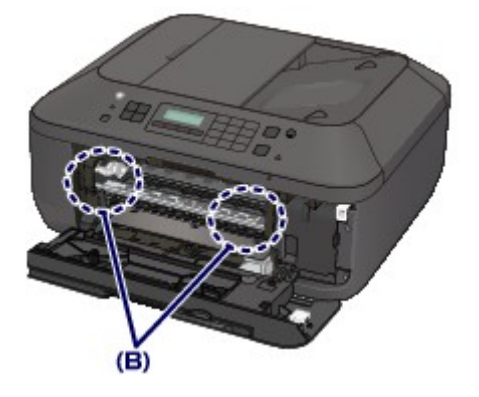

7. Fermez le couvercle de sortie papier, puis rechargez le papier.

Toutes les tâches d'impression présentes dans la file d'attente sont annulées. Relancez l'impression si nécessaire.

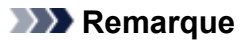

• Lors du rechargement du papier, vérifiez que vous utilisez le papier adapté à l'impression et que vous le placez correctement. Si le message relatif au bourrage papier s'affiche sur l'écran LCD de la machine ou sur l'écran de l'ordinateur lorsque vous recommencez à imprimer après avoir retiré tout le papier coincé, il est possible qu'il reste un morceau de papier à l'intérieur de la machine. Dans ce cas, vérifiez qu'il ne reste plus de morceau de papier coincé à l'intérieur de la machine.

Si vous ne parvenez pas à enlever le papier, si le papier se déchire à l'intérieur de la machine ou si l'erreur de bourrage papier persiste après enlèvement du papier coincé, contactez le centre de service.

# <span id="page-882-0"></span>**Dans les autres situations**

Procédez comme suit :

Contrôle 1 Y a-t-il des objets étrangers autour de la fente d'éjection du papier ?

Contrôle 2 Le papier est-il gondolé ?

Chargez le papier après l'avoir aplani.

### <span id="page-883-0"></span>**Cause**

Il n'y a plus de papier dans la machine ou l'alimentation du papier ne se fait pas normalement.

## **Action**

Rechargez du papier, puis appuyez sur le bouton **OK** de la machine.

Lorsque vous chargez le papier, insérez la pile de papier jusqu'à ce que le premier bord touche le côté le plus éloigné du réceptacle avant.

### <span id="page-884-0"></span>**Cause**

Le couvercle de sortie papier est ouvert.

## **Action**

Fermez le couvercle de sortie papier, puis patientez quelques instants.

Ne le fermez pas si vous remplacez une cartouche FINE.

### <span id="page-885-0"></span>**Cause**

Le couvercle de sortie papier est ouvert.

# **Action**

Fermez le couvercle de sortie papier.

### <span id="page-886-0"></span>**Cause**

Le bac de sortie papier est fermé.

## **Action**

Ouvrez le bac de sortie papier pour reprendre l'impression.

### <span id="page-887-0"></span>**Cause**

La cartouche FINE n'est pas installée.

## **Action**

Installez la cartouche FINE.

Si l'erreur persiste, il est possible que la cartouche FINE soit endommagée. Contactez le centre de service.

### <span id="page-888-0"></span>**Cause**

La cartouche FINE n'est pas identifiée.

## **Action**

Remplacez la cartouche FINE.

Si l'erreur persiste, il est possible que la cartouche FINE soit endommagée. Contactez le centre de service.

### <span id="page-889-0"></span>**Cause**

La cartouche d'encre appropriée n'est pas installée.

## **Action**

Impossible d'exécuter l'impression car la cartouche d'encre n'est pas compatible avec cette machine.

Installez la cartouche d'encre appropriée.

Si vous voulez annuler l'impression, appuyez sur le bouton **Arrêt (Stop)** de la machine.

### <span id="page-890-0"></span>**Cause**

La cartouche FINE n'est pas installée correctement.

## **Action**

Vérifiez que chaque cartouche FINE est installée correctement.

## <span id="page-891-0"></span>**Cause**

La cartouche FINE n'est pas installée correctement.

## **Action**

Vérifiez que chaque cartouche FINE est installée correctement.

### <span id="page-892-0"></span>**Cause**

La cartouche FINE n'est pas identifiée.

## **Action**

Remplacez la cartouche FINE.

Si l'erreur persiste, il est possible que la cartouche FINE soit endommagée. Contactez le centre de service.

### <span id="page-893-0"></span>**Cause**

Impossible d'identifier la cartouche d'encre.

## **Action**

L'impression est impossible car la cartouche d'encre n'est peut-être pas installée correctement ou n'est pas compatible avec cette machine.

Installez la cartouche d'encre appropriée.

Si vous voulez annuler l'impression, appuyez sur le bouton **Arrêt (Stop)** de la machine.

### <span id="page-894-0"></span>**Cause**

L'encre est peut-être épuisée.

### **Action**

La fonction de détection du niveau d'encre restant sera désactivée puisque le niveau d'encre ne peut pas être détecté correctement.

Si vous souhaitez continuer l'impression sans cette fonction, appuyez sur le bouton **Arrêt (Stop)** de l'imprimante pendant 5 secondes minimum.

Canon recommande l'utilisation de cartouches Canon neuves d'origine pour obtenir une qualité optimale.

Notez que Canon ne sera pas tenu pour responsable de tout dysfonctionnement ou problème résultant de la poursuite de l'impression dans des conditions d'encre insuffisante.

### **Remarque**

- Si la fonction de détection du niveau d'encre restant est désactivée,  $\Box$  s'affiche sur l'écran LCD.
- Dans la mesure où les informations du fax risquent d'être perdues en cas d'impression dans de telles conditions, le fax reçu n'est pas imprimé et est stocké dans la mémoire de la machine jusqu'au remplacement de la cartouche d'encre. Vous devez imprimer manuellement les fax stockés en mémoire. Vous pouvez modifier le paramètre de manière à forcer l'impression du fax reçu plutôt que de le stocker en mémoire. Les informations du fax risquent toutefois de ne pas être imprimées dans leur intégralité en raison du niveau d'encre insuffisant.

### <span id="page-895-0"></span>**Cause**

La cartouche FINE n'est pas installée correctement.

## **Action**

Ouvrez le couvercle de sortie papier. Lorsque le capot des têtes s'ouvre, poussez le levier de verrouillage de cartouche d'encre vers le haut pour confirmer que les cartouches FINE sont correctement installées. Ensuite, fermez le couvercle de sortie papier.

Si l'erreur persiste, retirez les cartouches FINE puis installez-les à nouveau.

### <span id="page-896-0"></span>**Cause**

L'encre est épuisée.

## **Action**

Remplacez la cartouche d'encre et fermez le couvercle de sortie papier.

Si une impression est en cours et que vous souhaitez la continuer, appuyez sur le bouton **Arrêt (Stop)** de l'imprimante pendant 5 secondes minimum avec la cartouche d'encre installée. L'impression peut alors se poursuivre même dans des conditions d'encre insuffisante.

La fonction de détection du niveau d'encre restant sera désactivée.

Remplacez la cartouche d'encre vide dès l'impression terminée. La qualité de l'impression peut ne pas être satisfaisante si vous continuez à imprimer dans les conditions actuelles.

### **Remarque**

- Si la fonction de détection du niveau d'encre restant est désactivée,  $\Box$   $\Box$  s'affiche sur l'écran LCD.
- Dans la mesure où les informations du fax risquent d'être perdues en cas d'impression dans de telles conditions, le fax reçu n'est pas imprimé et est stocké dans la mémoire de la machine jusqu'au remplacement de la cartouche d'encre. Vous devez imprimer manuellement les fax stockés en mémoire. Vous pouvez modifier le paramètre de manière à forcer l'impression du fax reçu plutôt que de le stocker en mémoire. Les informations du fax risquent toutefois de ne pas être imprimées dans leur intégralité en raison du niveau d'encre insuffisant.

### <span id="page-897-0"></span>**Cause**

L'absorbeur d'encre est presque plein.

## **Action**

Appuyez sur le bouton **OK** de la machine pour poursuivre l'impression. Contactez le centre de service.

### <span id="page-898-0"></span>**Cause**

L'absorbeur d'encre est presque plein.

## **Action**

Appuyez sur le bouton **OK** de la machine pour poursuivre l'impression. Contactez le centre de service.

### <span id="page-899-0"></span>**Cause**

L'absorbeur d'encre est presque plein.

## **Action**

Appuyez sur le bouton **OK** de la machine pour poursuivre l'impression. Contactez le centre de service.
### **Cause**

L'absorbeur d'encre est presque plein.

### **Action**

### **Cause**

L'absorbeur d'encre est presque plein.

### **Action**

### **Cause**

L'absorbeur d'encre est presque plein.

### **Action**

### **Cause**

L'absorbeur d'encre est presque plein.

### **Action**

### **Cause**

L'absorbeur d'encre est presque plein.

### **Action**

#### **Cause**

La bande ou le film protecteur du porte-cartouche FINE est peut-être toujours en place.

### **Action**

Ouvrez le couvercle de sortie papier pour vérifier que la bande ou le film protecteur n'est pas toujours en place sur le porte-cartouche FINE.

Si vous constatez que la bande ou le film protecteur est toujours en place, retirez-le (la), puis fermez le couvercle de sortie papier.

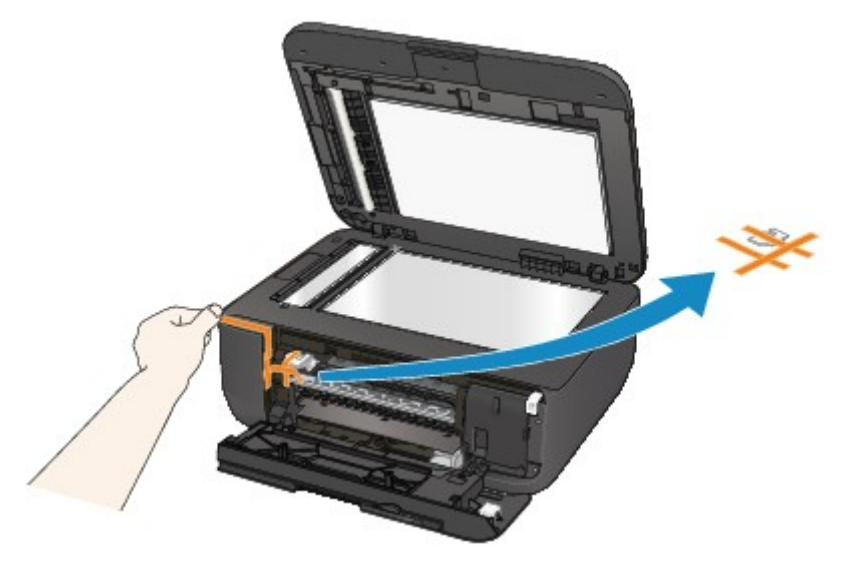

Si le problème persiste, contactez le centre de service.

#### **Cause**

Un format de papier plus grand que celui spécifié dans les paramètres d'impression est chargé dans l'imprimante.

### **Action**

Vérifiez la taille du papier chargé, puis appuyez sur le bouton **OK** de la machine.

L'écran de sélection de la méthode de traitement s'affiche sur l'écran LCD.

Rechargez du papier au besoin, utilisez le bouton  $\blacktriangleleft\blacktriangleright$  pour sélectionner une méthode de traitement, puis appuyez sur le bouton **OK**.

#### **IMP** Important

• Si l'option **Imp. avec pap. fourni** est sélectionnée, la machine ne détecte pas la largeur du papier pour la tâche d'impression en cours.

Pour désactiver la détection de la largeur du papier pour toutes les tâches d'impression suivantes par la machine, configurez la machine pour qu'elle ne détecte pas la largeur du papier en utilisant le panneau de contrôle, le pilote d'imprimante ou Remote UI (Interface utilisateur à distance).

### **Cause**

Un format de papier plus petit que celui spécifié dans les paramètres d'impression est chargé dans l'imprimante.

### **Action**

Vérifiez la taille du papier chargé, puis appuyez sur le bouton **OK** de la machine.

L'écran de sélection de la méthode de traitement s'affiche sur l'écran LCD.

Rechargez du papier au besoin, utilisez le bouton <>> **Deur sélectionner une méthode de traitement,** puis appuyez sur le bouton **OK**.

#### **Cause**

La machine a détecté que le papier a été inséré avec un alignement sur un côté.

### **Action**

Chargez le papier au centre du réceptacle avant, puis faites glisser les guides papier pour les aligner avec les deux côtés de la pile de papier.

Appuyez sur le bouton **OK** de la machine pour supprimer le message d'erreur.

#### **Cause**

La machine ne peut pas détecter le format du papier.

### **Action**

Appuyez sur le bouton **Arrêt (Stop)** de la machine pour supprimer le message d'erreur, puis essayez d'imprimer à nouveau.

Si cette erreur se produit à nouveau après une nouvelle impression, configurez la machine pour qu'elle ne détecte pas la largeur du papier en utilisant le panneau de contrôle, le pilote d'imprimante ou Remote UI (Interface utilisateur à distance).

#### **Remarque**

• En fonction du type de papier, il est possible que la machine ne détecte pas la largeur du papier.

En outre, si le couvercle de sortie papier est ouvert alors qu'une impression est en cours, il est possible que la machine ne détecte pas la largeur du papier.

#### **Cause**

Les causes possibles peuvent être les suivantes.

- Lors du processus de copie et à échéance d'un certain délai, des erreurs peuvent se produire.
- Le document est resté dans le CAD.
- Des erreurs sont survenues pendant la numérisation et le document est resté dans le CAD.

#### **Action**

Procédez comme suit.

- Lors d'une copie, appuyez sur le bouton **OK** pour supprimer le message d'erreur, puis relancez le processus de copie.
- Si le document est resté dans le CAD, appuyez sur le bouton **OK** pour éjecter le document.
- Lors d'une numérisation, appuyez sur le bouton **Arrêt (Stop)** pour annuler la numérisation, puis relancez l'opération.

### **Cause**

Le CAD ne contient aucun document.

### **Action**

Appuyez sur le bouton **OK** pour résoudre l'erreur, puis relancez l'opération une fois les documents chargés.

#### **Cause**

Le document est soit trop long, soit coincé dans le CAD.

#### **Action**

Appuyez sur le bouton **OK** pour supprimer le message d'erreur. Assurez-vous ensuite que le document que vous chargez répond aux spécifications de la machine avant de relancer l'opération.

Si le document est coincé, retirez-le selon la procédure indiquée ci-dessous.

#### • **Si l'original est coincé dans le CAD :**

Pour extraire le document, procédez comme suit :

- 1. Si l'impression est en cours, appuyez sur le bouton **Arrêt (Stop)**.
- 2. Mettez la machine hors tension.
- 3. Si un document de plusieurs pages est chargé, retirez toutes les feuilles du CAD sauf celle qui provoque le bourrage, puis ouvrez le capot du chargeur de documents.

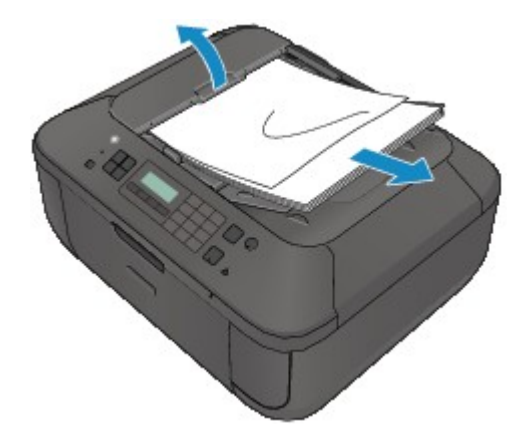

4. Retirez le document coincé dans le CAD.

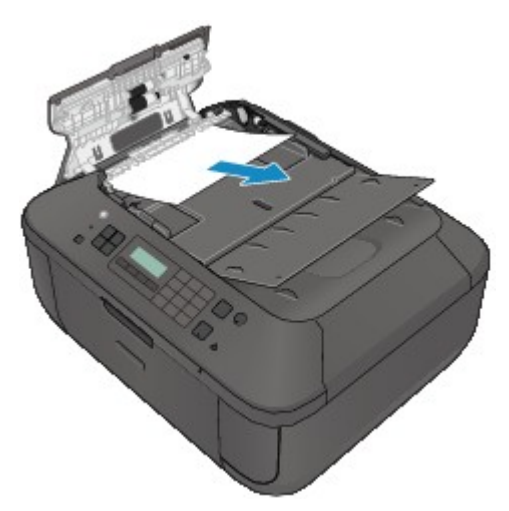

5. Fermez le capot du chargeur de documents, puis mettez la machine sous tension.

Si vous renumérisez le document après avoir corrigé l'erreur, relancez la numérisation à partir de la première page.

Si vous ne parvenez pas à retirer le document, si celui-ci se déchire à l'intérieur de la machine ou si l'erreur de bourrage persiste après avoir retiré le papier coincé, contactez le centre de service.

#### **Remarque**

• Il peut arriver que le document ne soit pas entraîné correctement à cause du type de support ou des conditions ambiantes (température et humidité trop élevées ou trop basses, par exemple).

Dans ce cas, réduisez le nombre de pages du document à la moitié environ de la capacité de chargement.

Si le bourrage papier persiste, utilisez plutôt la vitre d'exposition.

• **Si l'original est coincé dans le CAD (du côté de l'alimentation papier) :**

Si le document est coincé dans la fente d'éjection des documents, fermez le plateau destiné aux documents comme illustré sur la figure ci-dessous et retirez le document.

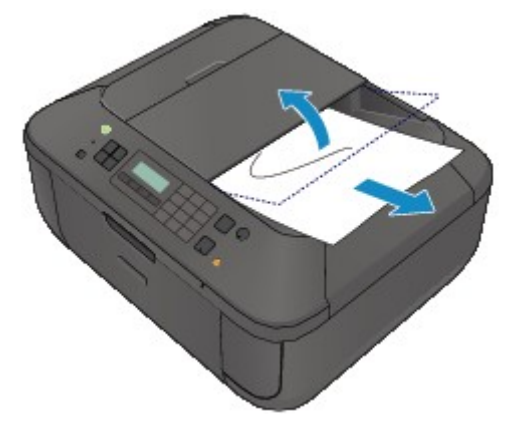

Si vous renumérisez le document après avoir corrigé l'erreur, relancez la numérisation à partir de la première page.

Si vous ne parvenez pas à retirer le document, si celui-ci se déchire à l'intérieur de la machine ou si l'erreur de bourrage persiste après avoir retiré le papier coincé, contactez le centre de service.

#### **Cause**

La numérisation de la feuille d'alignement de la tête d'impression a échoué.

### **Action**

Appuyez sur le bouton **OK** pour supprimer le message d'erreur, puis prenez les mesures décrites cidessous.

- Assurez-vous que la position et l'orientation de la feuille d'alignement de la tête d'impression sont correctes sur la vitre d'exposition.
- Assurez-vous que la vitre d'exposition et la feuille d'alignement de la tête d'impression ne sont pas sales.
- Assurez-vous que le type et la taille du papier chargé conviennent à l'alignement automatique de la tête d'impression.

Pour l'alignement automatique de la tête d'impression, chargez toujours une feuille de papier ordinaire au format A4 ou Lettre.

• Assurez-vous que les buses de la tête d'impression ne sont pas obstruées.

Imprimez le motif de vérification des buses pour contrôler l'état de la tête d'impression.

Si l'erreur persiste, effectuez un alignement manuel de la tête d'impression.

### **Cause**

L'impression du motif d'alignement de la tête d'impression est terminée et la machine s'apprête à numériser la feuille.

### **Action**

Poursuivez pour numériser le motif d'alignement imprimé.

1. Placez la feuille d'alignement de la tête d'impression sur la vitre d'exposition.

Placez la feuille d'alignement des têtes d'impression face imprimée orientée vers le bas et alignez la marque sur le coin supérieur gauche de la feuille avec le  $\mathfrak{A}$ repère d'alignement.

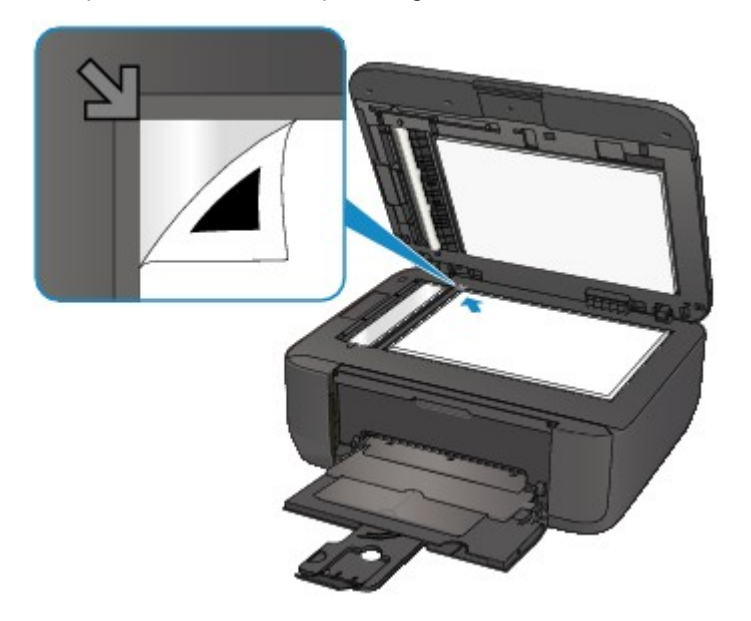

2. Fermez délicatement le couvercle du scanner, puis appuyez sur le bouton **Noir (Black)** ou **Couleur (Color)** de la machine.

La machine commence la numérisation de la feuille d'alignement de la tête d'impression et la position de la tête d'impression est ajustée automatiquement.

#### **Cause**

Les données spécifiées ne peuvent pas être imprimées.

### **Action**

Lorsque vous imprimez le contenu avec CREATIVE PARK PREMIUM, validez le message sur l'écran de l'ordinateur, assurez-vous que les cartouches FINE Canon sont toutes installées correctement, puis redémarrez l'impression.

#### **Cause**

Impossible d'effectuer une impression avec les paramètres d'impression actuels.

### **Action**

Appuyez sur le bouton **Arrêt (Stop)** de la machine pour annuler l'impression.

Changez ensuite les paramètres d'impression et imprimez à nouveau.

#### **Cause**

Une erreur s'est produite au niveau de l'imprimante.

#### **Action**

Mettez la machine hors tension et débranchez le cordon d'alimentation de la machine.

Rebranchez la machine, puis remettez la machine sous tension.

Si le problème persiste, contactez le centre de service.

#### **IMP** Important

#### **Cause**

Une erreur s'est produite au niveau de l'imprimante.

### **Action**

Mettez la machine hors tension et débranchez le cordon d'alimentation de la machine.

Rebranchez la machine, puis remettez la machine sous tension.

Si le problème persiste, contactez le centre de service.

#### **IMP** Important

#### **Cause**

Une erreur s'est produite au niveau de l'imprimante.

#### **Action**

Mettez la machine hors tension et débranchez le cordon d'alimentation de la machine.

Rebranchez la machine, puis remettez la machine sous tension.

Si le problème persiste, contactez le centre de service.

#### **IMP** Important

#### **Cause**

Une erreur s'est produite au niveau de l'imprimante.

### **Action**

Annulez l'impression et mettez la machine hors tension. Retirez ensuite le papier coincé ou le matériel de protection qui bloque le porte-cartouche FINE, puis remettez la machine sous tension.

Si le problème persiste, contactez le centre de service.

#### **IMP** Important

- Lorsque vous retirez le papier coincé ou le matériau protecteur qui bloque le porte-cartouche FINE, veillez à ne pas toucher les composants à l'intérieur de la machine. La machine risquerait de ne plus imprimer correctement.
- Si vous débranchez le cordon d'alimentation, tous les fax stockés dans la mémoire de la machine sont supprimés.

#### **Cause**

Une erreur s'est produite au niveau de l'imprimante.

#### **Action**

Mettez la machine hors tension et débranchez le cordon d'alimentation de la machine.

Rebranchez la machine, puis remettez la machine sous tension.

Si le problème persiste, contactez le centre de service.

#### **IMP** Important

#### **Cause**

Une erreur s'est produite au niveau de l'imprimante.

#### **Action**

Mettez la machine hors tension et débranchez le cordon d'alimentation de la machine.

Rebranchez la machine, puis remettez la machine sous tension.

Si le problème persiste, contactez le centre de service.

#### **IMP** Important

### **Cause**

Une erreur s'est produite au niveau de l'imprimante.

## **Action**

### **Cause**

Une erreur s'est produite au niveau de l'imprimante.

## **Action**

### **Cause**

Une erreur s'est produite au niveau de l'imprimante.

# **Action**

### **Cause**

Une erreur s'est produite au niveau de l'imprimante.

## **Action**

### **Cause**

Une erreur s'est produite au niveau de l'imprimante.

## **Action**

### **Cause**

Une erreur s'est produite au niveau de l'imprimante.

## **Action**

### **Cause**

Une erreur s'est produite au niveau de l'imprimante.

## **Action**

### **Cause**

Une erreur s'est produite au niveau de l'imprimante.

## **Action**

#### **Cause**

Une erreur s'est produite au niveau de l'imprimante.

#### **Action**

Mettez la machine hors tension et débranchez le cordon d'alimentation de la machine.

Rebranchez la machine, puis remettez la machine sous tension.

Si le problème persiste, contactez le centre de service.

#### **IMP** Important

#### **Cause**

Une erreur s'est produite au niveau de l'imprimante.

#### **Action**

Mettez la machine hors tension et débranchez le cordon d'alimentation de la machine.

Rebranchez la machine, puis remettez la machine sous tension.

Si le problème persiste, contactez le centre de service.

#### **IMP** Important

#### **Cause**

Une erreur s'est produite au niveau de l'imprimante.

#### **Action**

Mettez la machine hors tension et débranchez le cordon d'alimentation de la machine.

Rebranchez la machine, puis remettez la machine sous tension.

Si le problème persiste, contactez le centre de service.

#### **IMP** Important

#### **Cause**

Une erreur s'est produite au niveau de l'imprimante.

#### **Action**

Mettez la machine hors tension et débranchez le cordon d'alimentation de la machine.

Rebranchez la machine, puis remettez la machine sous tension.

Si le problème persiste, contactez le centre de service.

#### **IMP** Important
### **Cause**

Une erreur s'est produite au niveau de l'imprimante.

## **Action**

Mettez la machine hors tension et débranchez le cordon d'alimentation de la machine.

Rebranchez la machine, puis remettez la machine sous tension.

Si le problème persiste, contactez le centre de service.

#### **IMP** Important

## **Cause**

Une erreur s'est produite au niveau de l'imprimante.

## **Action**

Mettez la machine hors tension et débranchez le cordon d'alimentation de la machine.

Rebranchez la machine, puis remettez la machine sous tension.

Si le problème persiste, contactez le centre de service.

#### **IMP** Important

## **Cause**

Une erreur s'est produite au niveau de l'imprimante.

## **Action**

Mettez la machine hors tension et débranchez le cordon d'alimentation de la machine.

Rebranchez la machine, puis remettez la machine sous tension.

Si le problème persiste, contactez le centre de service.

### **IMP** Important

### **Cause**

Une erreur s'est produite au niveau de l'imprimante.

## **Action**

Mettez la machine hors tension et débranchez le cordon d'alimentation de la machine.

Rebranchez la machine, puis remettez la machine sous tension.

Si le problème persiste, contactez le centre de service.

#### **IMP** Important

## **Cause**

Une erreur s'est produite au niveau de l'imprimante.

## **Action**

Mettez la machine hors tension et débranchez le cordon d'alimentation de la machine.

Rebranchez la machine, puis remettez la machine sous tension.

Si le problème persiste, contactez le centre de service.

#### **IMP** Important

### **Cause**

Une erreur s'est produite au niveau de l'imprimante.

## **Action**

Mettez la machine hors tension et débranchez le cordon d'alimentation de la machine.

Rebranchez la machine, puis remettez la machine sous tension.

Si le problème persiste, contactez le centre de service.

#### **IMP** Important

## **Cause**

Une erreur s'est produite au niveau de l'imprimante.

## **Action**

Mettez la machine hors tension et débranchez le cordon d'alimentation de la machine.

Rebranchez la machine, puis remettez la machine sous tension.

Si le problème persiste, contactez le centre de service.

#### **IMP** Important

## **Cause**

Une erreur s'est produite au niveau de l'imprimante.

## **Action**

Mettez la machine hors tension et débranchez le cordon d'alimentation de la machine.

Rebranchez la machine, puis remettez la machine sous tension.

Si le problème persiste, contactez le centre de service.

#### **IMP** Important

### **Cause**

Une erreur s'est produite au niveau de l'imprimante.

## **Action**

Mettez la machine hors tension et débranchez le cordon d'alimentation de la machine.

Rebranchez la machine, puis remettez la machine sous tension.

Si le problème persiste, contactez le centre de service.

#### **IMP** Important

## **Cause**

Une erreur s'est produite au niveau de l'imprimante.

## **Action**

Mettez la machine hors tension et débranchez le cordon d'alimentation de la machine.

Rebranchez la machine, puis remettez la machine sous tension.

Si le problème persiste, contactez le centre de service.

### **IMP** Important

## **Cause**

Une erreur s'est produite au niveau de l'imprimante.

## **Action**

Mettez la machine hors tension et débranchez le cordon d'alimentation de la machine.

Rebranchez la machine, puis remettez la machine sous tension.

Si le problème persiste, contactez le centre de service.

### **IMP** Important

### **Cause**

Une erreur s'est produite au niveau de l'imprimante.

## **Action**

Mettez la machine hors tension et débranchez le cordon d'alimentation de la machine.

Rebranchez la machine, puis remettez la machine sous tension.

Si le problème persiste, contactez le centre de service.

#### **IMP** Important

## **Cause**

Une erreur s'est produite au niveau de l'imprimante.

## **Action**

Mettez la machine hors tension et débranchez le cordon d'alimentation de la machine.

Rebranchez la machine, puis remettez la machine sous tension.

Si le problème persiste, contactez le centre de service.

#### **IMP** Important

# **693A**

### **Cause**

Une erreur s'est produite au niveau de l'imprimante.

## **Action**

Mettez la machine hors tension et débranchez le cordon d'alimentation de la machine.

Rebranchez la machine, puis remettez la machine sous tension.

Si le problème persiste, contactez le centre de service.

#### **IMP** Important

### **Cause**

Une erreur s'est produite au niveau de l'imprimante.

## **Action**

Mettez la machine hors tension et débranchez le cordon d'alimentation de la machine.

Rebranchez la machine, puis remettez la machine sous tension.

Si le problème persiste, contactez le centre de service.

#### **IMP** Important

## **Cause**

Une erreur s'est produite au niveau de l'imprimante.

## **Action**

Mettez la machine hors tension et débranchez le cordon d'alimentation de la machine.

Rebranchez la machine, puis remettez la machine sous tension.

Si le problème persiste, contactez le centre de service.

### **IMP** Important

## **Cause**

Une erreur s'est produite au niveau de l'imprimante.

## **Action**

Mettez la machine hors tension et débranchez le cordon d'alimentation de la machine.

Rebranchez la machine, puis remettez la machine sous tension.

Si le problème persiste, contactez le centre de service.

#### **IMP** Important

## **Cause**

Une erreur s'est produite au niveau de l'imprimante.

## **Action**

Mettez la machine hors tension et débranchez le cordon d'alimentation de la machine.

Rebranchez la machine, puis remettez la machine sous tension.

Si le problème persiste, contactez le centre de service.

### **IMP** Important

## **Cause**

Une erreur s'est produite au niveau de l'imprimante.

## **Action**

Mettez la machine hors tension et débranchez le cordon d'alimentation de la machine.

Rebranchez la machine, puis remettez la machine sous tension.

Si le problème persiste, contactez le centre de service.

#### **IMP** Important

## **Cause**

Une erreur s'est produite au niveau de l'imprimante.

## **Action**

Mettez la machine hors tension et débranchez le cordon d'alimentation de la machine.

Rebranchez la machine, puis remettez la machine sous tension.

Si le problème persiste, contactez le centre de service.

#### **IMP** Important

### **Cause**

Une erreur s'est produite au niveau de l'imprimante.

## **Action**

Mettez la machine hors tension et débranchez le cordon d'alimentation de la machine.

Rebranchez la machine, puis remettez la machine sous tension.

Si le problème persiste, contactez le centre de service.

#### **IMP** Important

### **Cause**

Une erreur s'est produite au niveau de l'imprimante.

## **Action**

Mettez la machine hors tension et débranchez le cordon d'alimentation de la machine.

Rebranchez la machine, puis remettez la machine sous tension.

Si le problème persiste, contactez le centre de service.

#### **IMP** Important

# **B200**

### **Cause**

Une erreur nécessitant de contacter le centre de service s'est produite.

## **Action**

Mettez la machine hors tension et débranchez le cordon d'alimentation de la machine.

Contactez le centre de service.

### **IMP** Important

# **B201**

## **Cause**

Une erreur nécessitant de contacter le centre de service s'est produite.

## **Action**

Mettez la machine hors tension et débranchez le cordon d'alimentation de la machine.

Contactez le centre de service.

### **IMP** Important